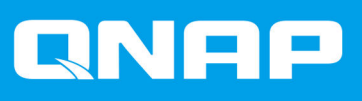

# **QuTS hero h5.0.x**

# **Руководство пользователя**

Версия документа: 6 06/02/2024

# Содержание

## 1. Обзор

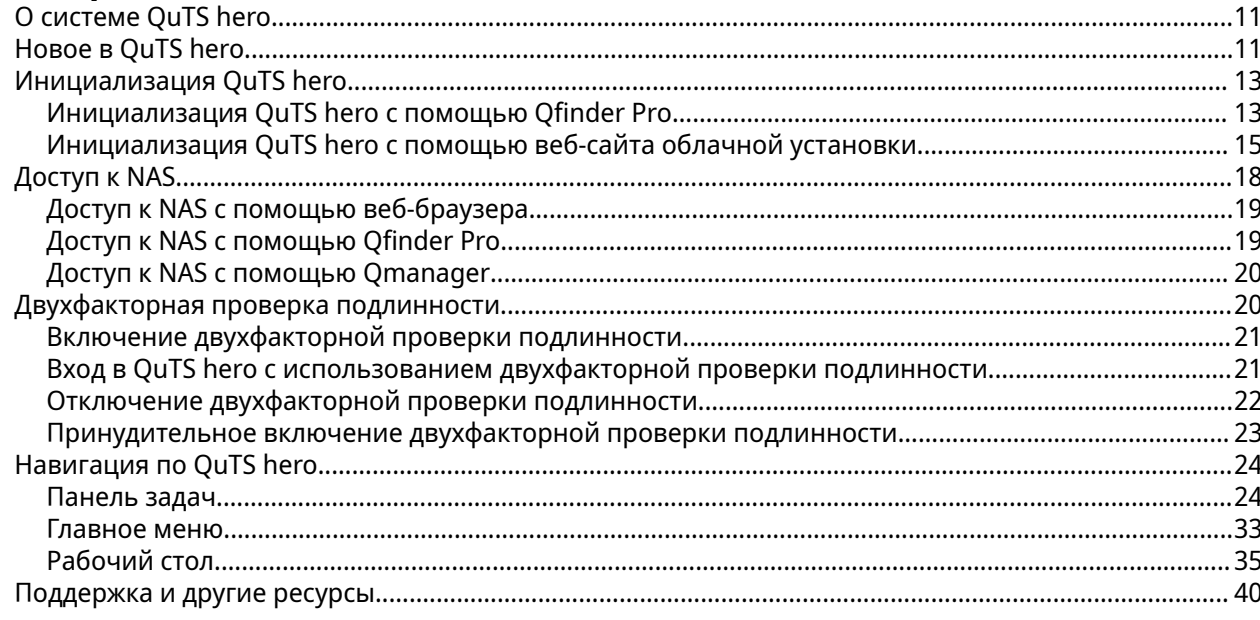

# 2. Начало работы

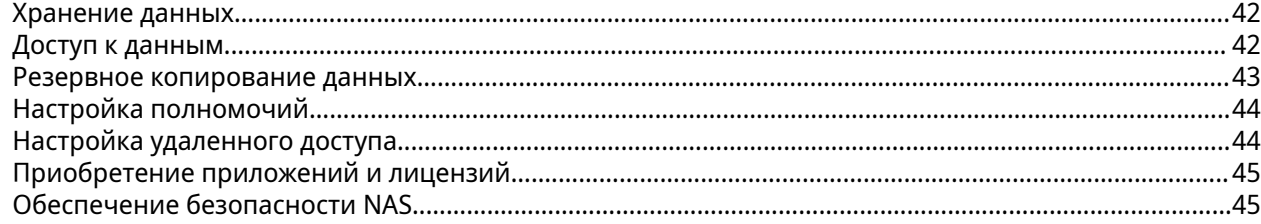

# 3. Системные настройки

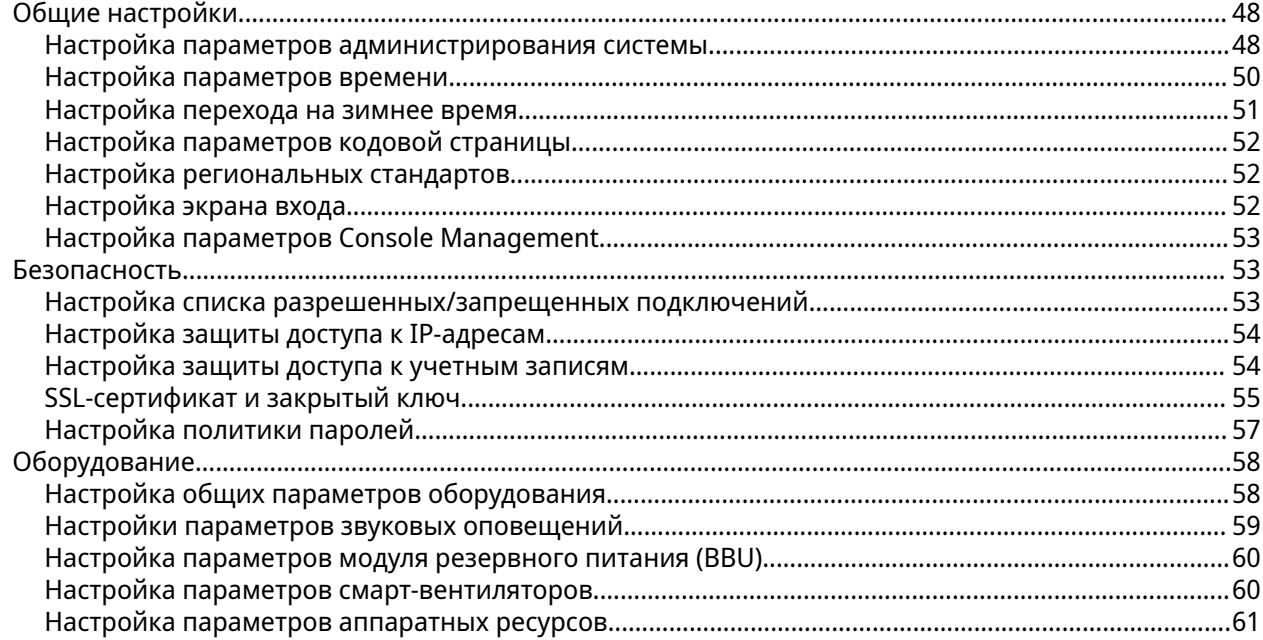

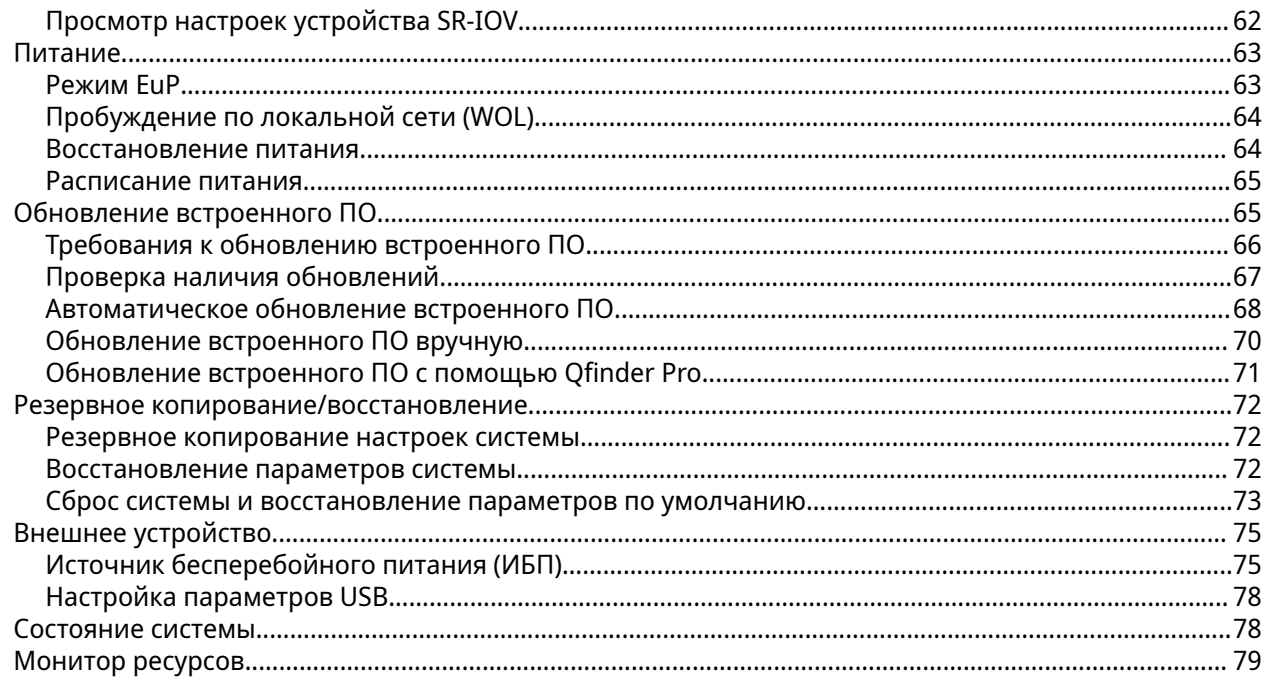

# 4. Настройки полномочий

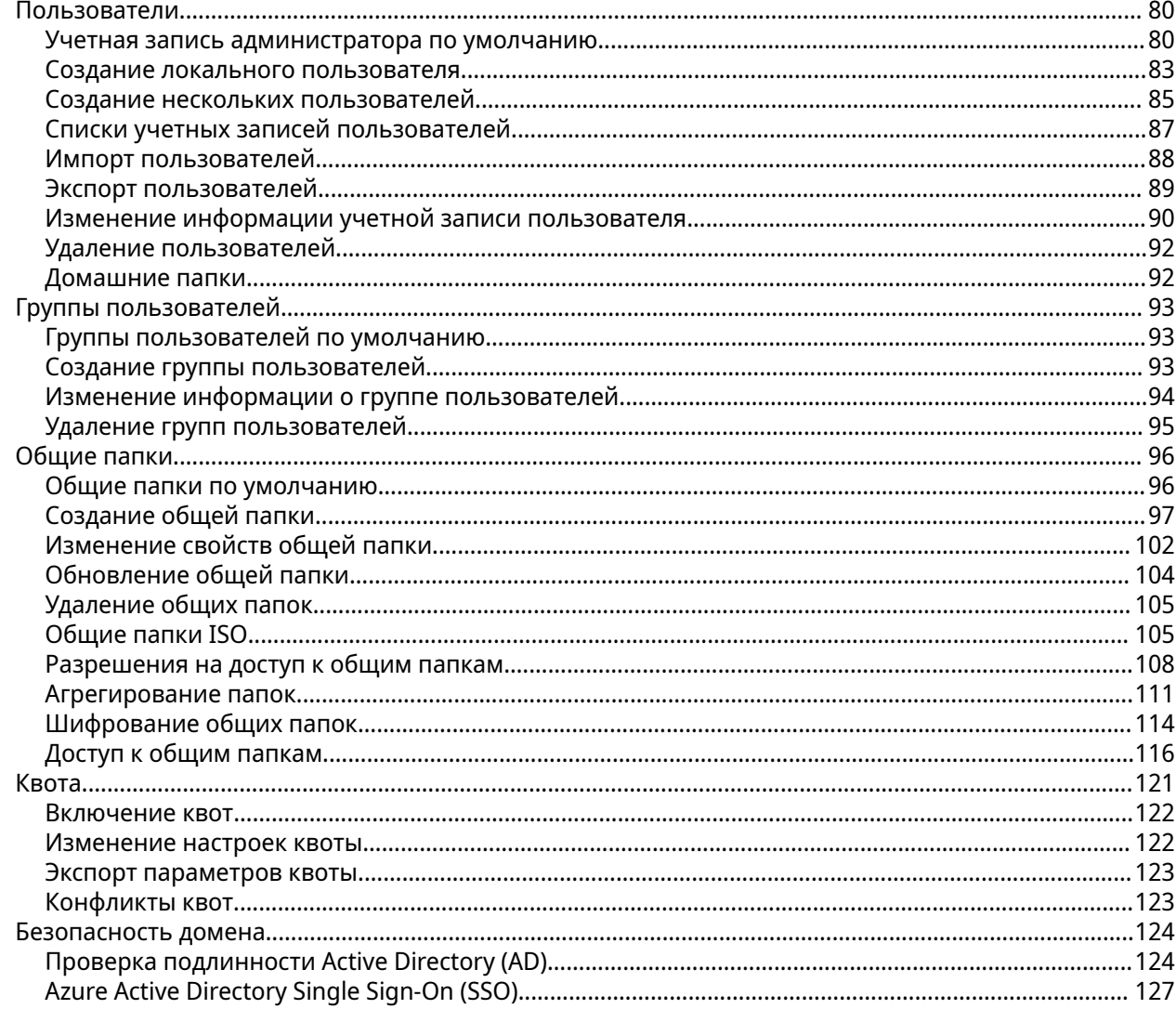

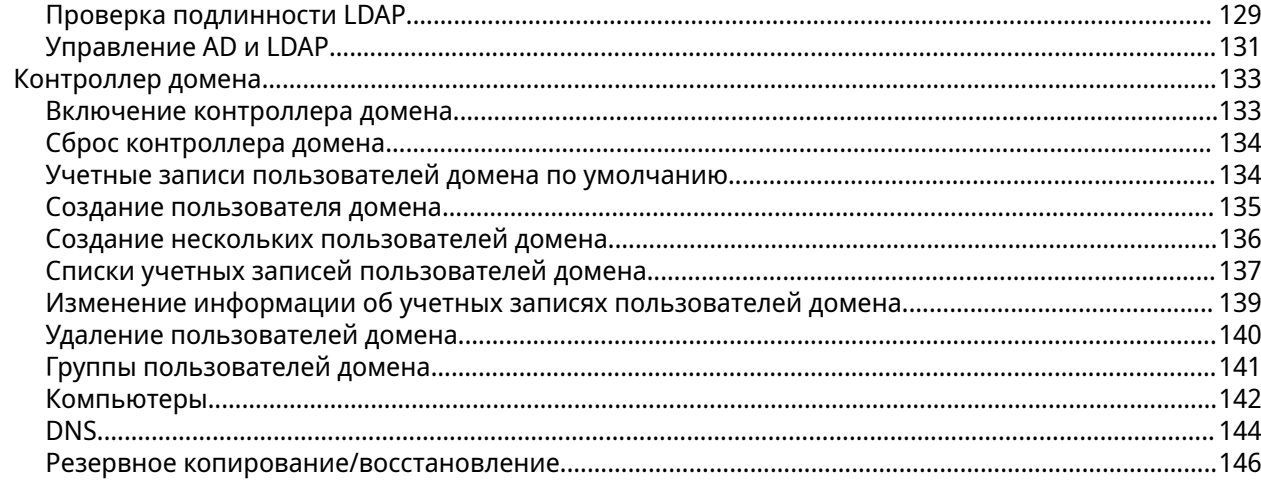

# 5. Службы

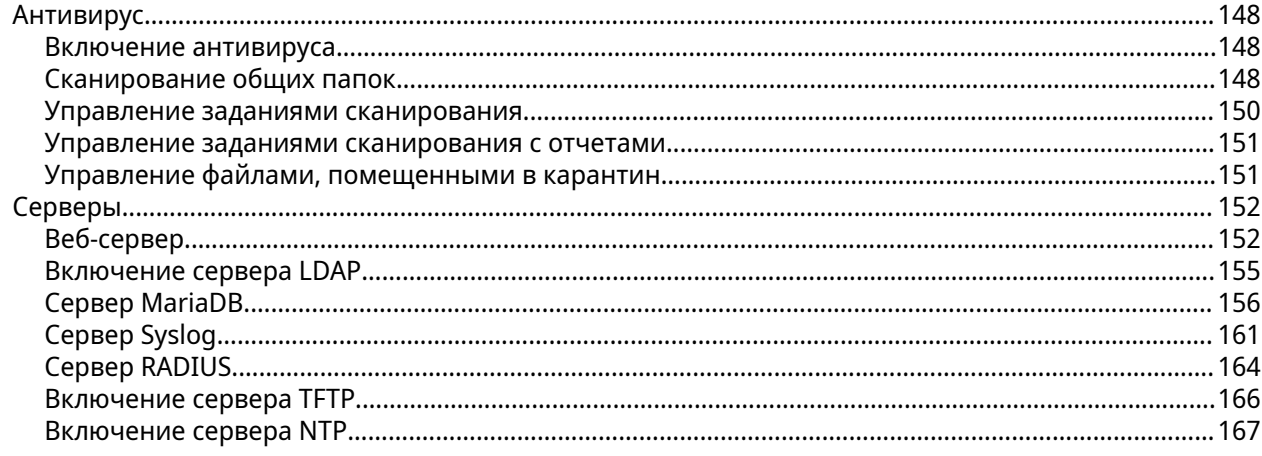

## **6. File Station**

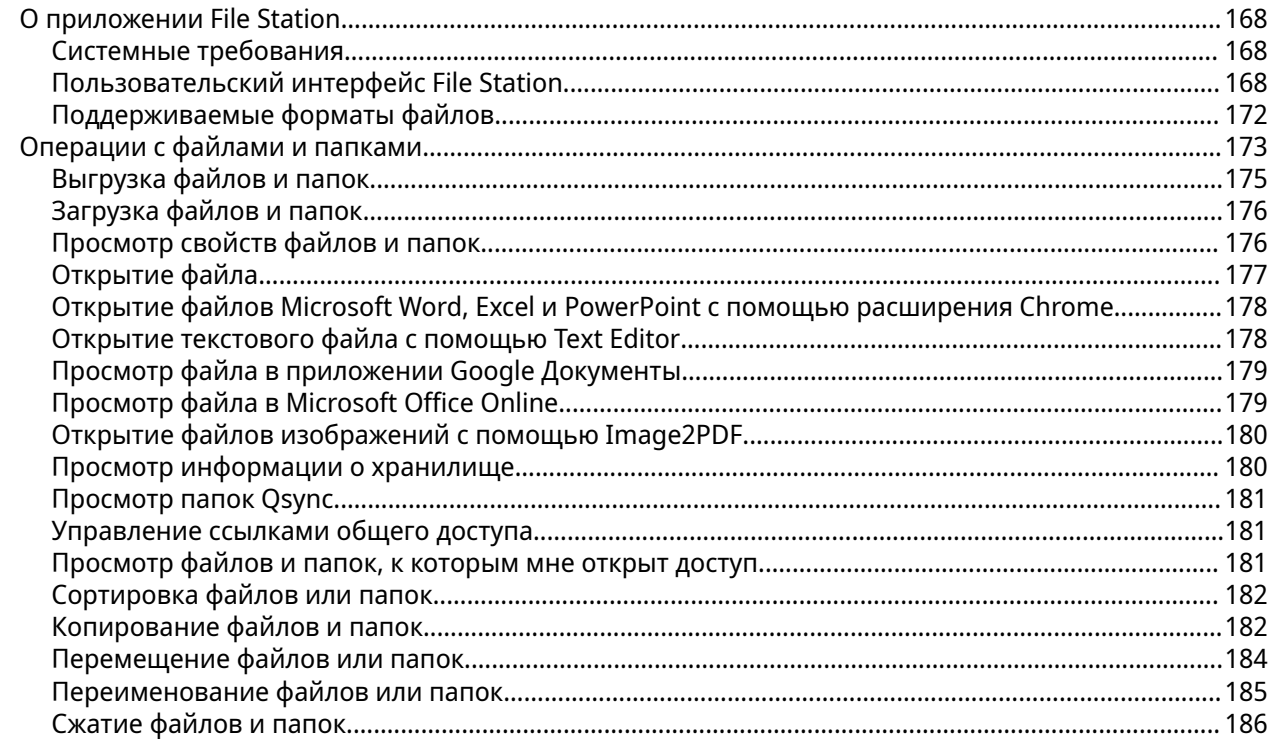

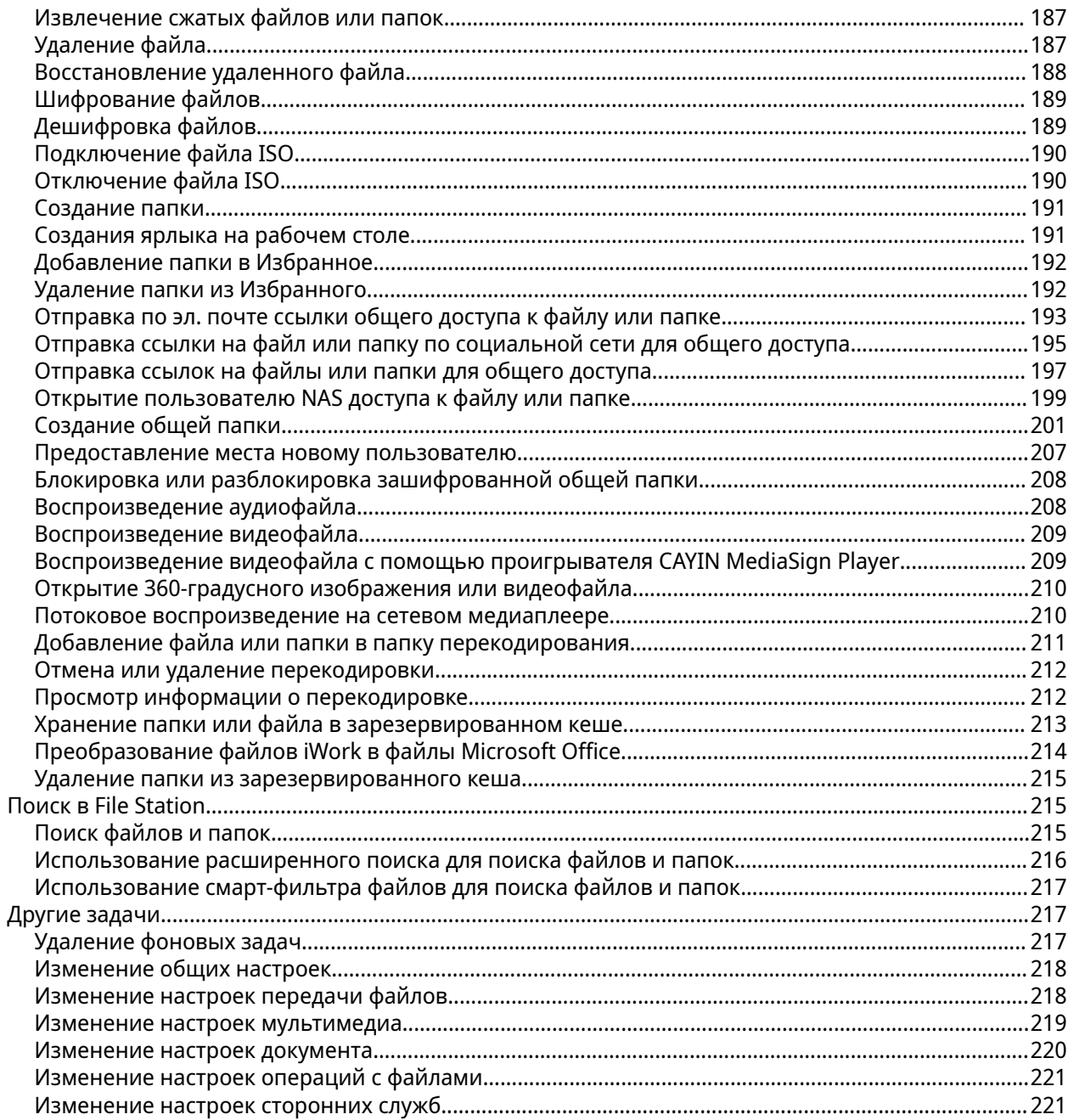

# 7. Хранилище и моментальные снимки

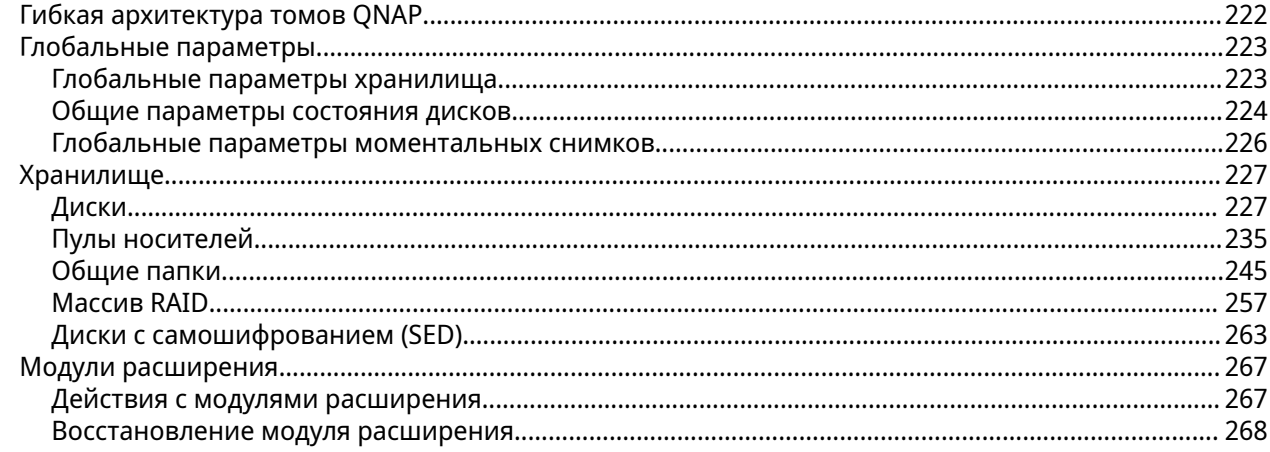

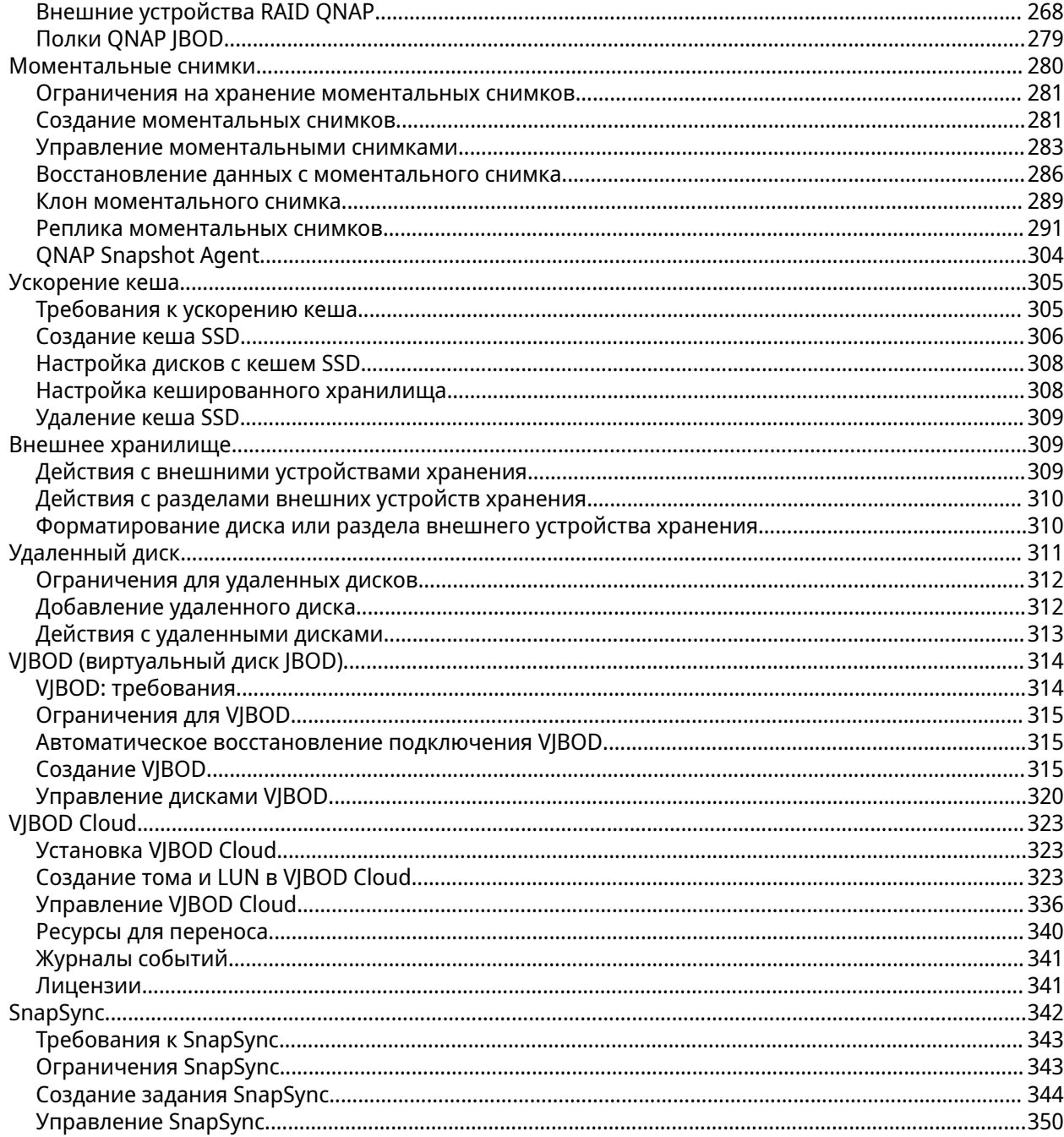

## 8. ISCSI и Fibre Channel

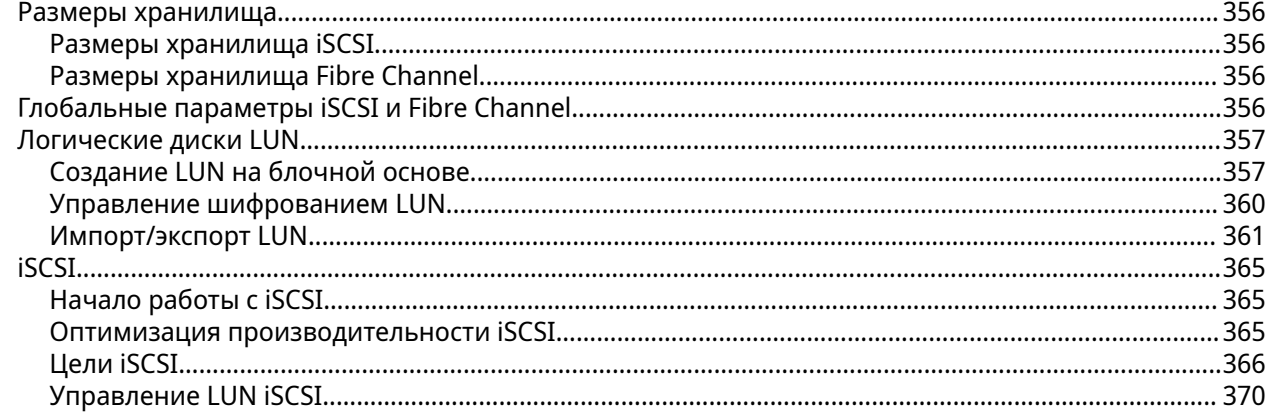

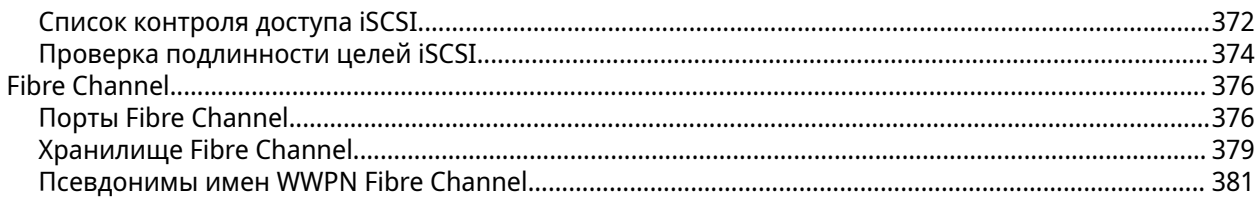

## 9. Инструмент профилирования пулов ZFS

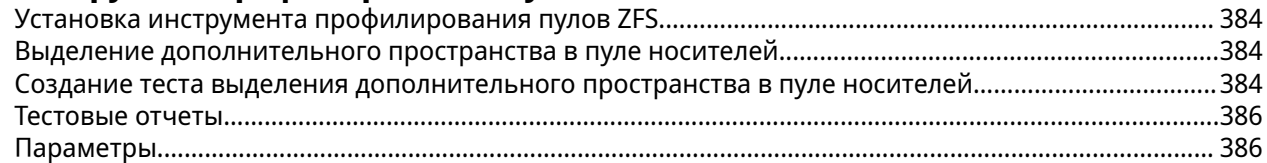

## 10. Сеть и виртуальный коммутатор

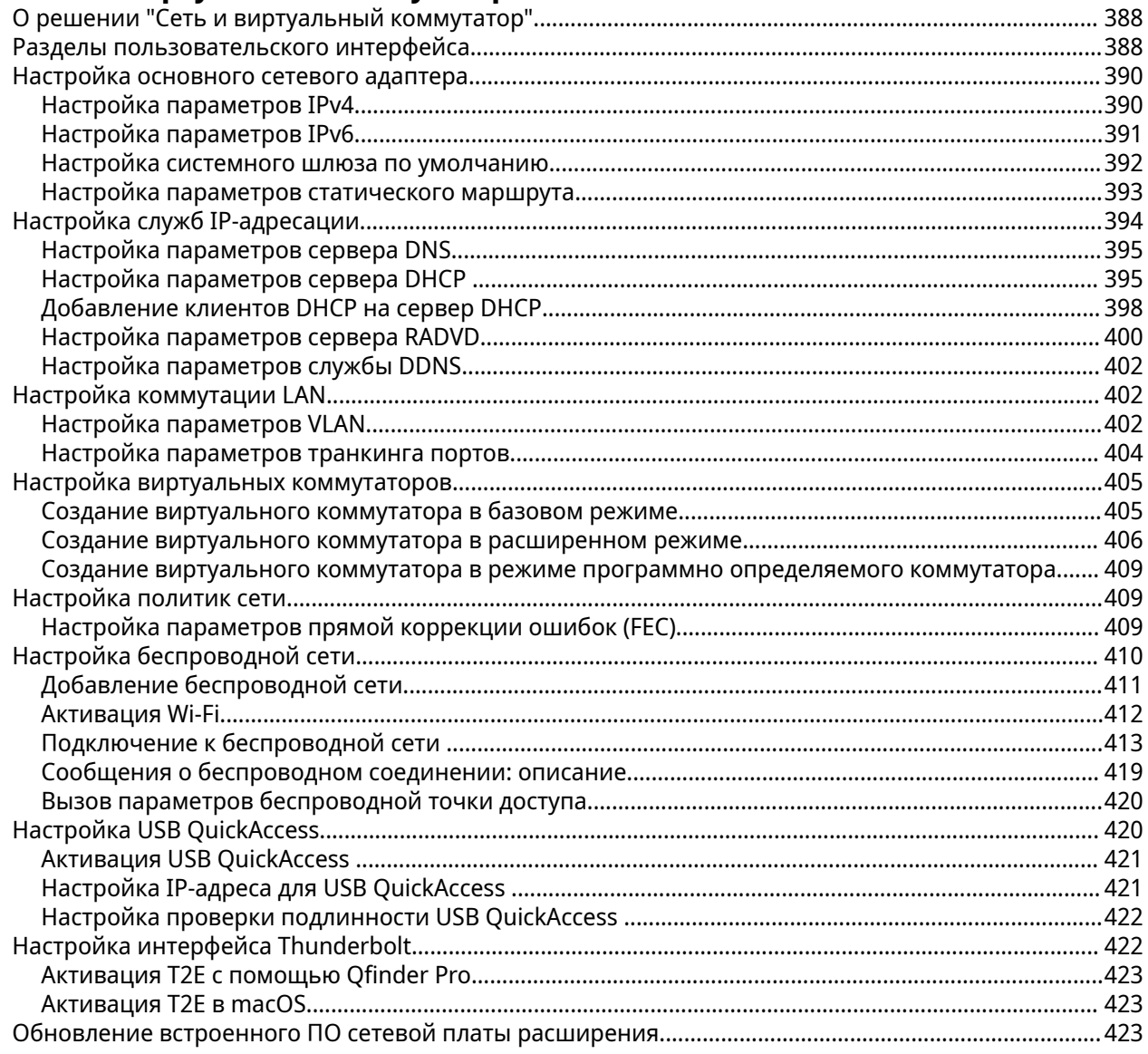

# 11. Сеть и файловые службы

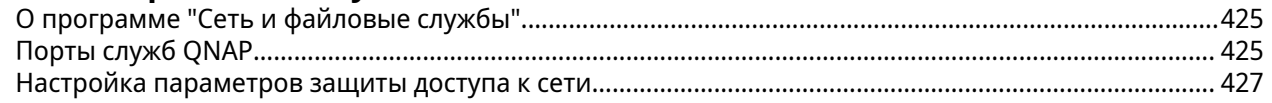

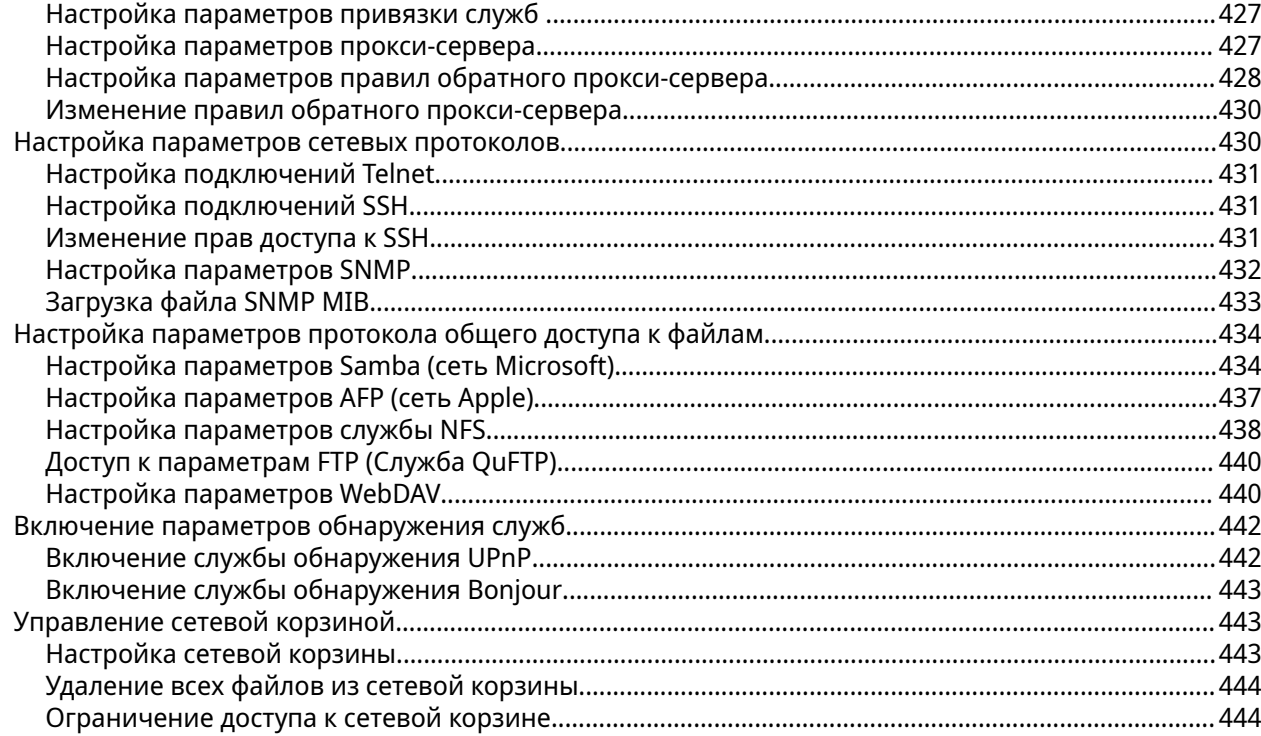

# 12. myQNAPcloud

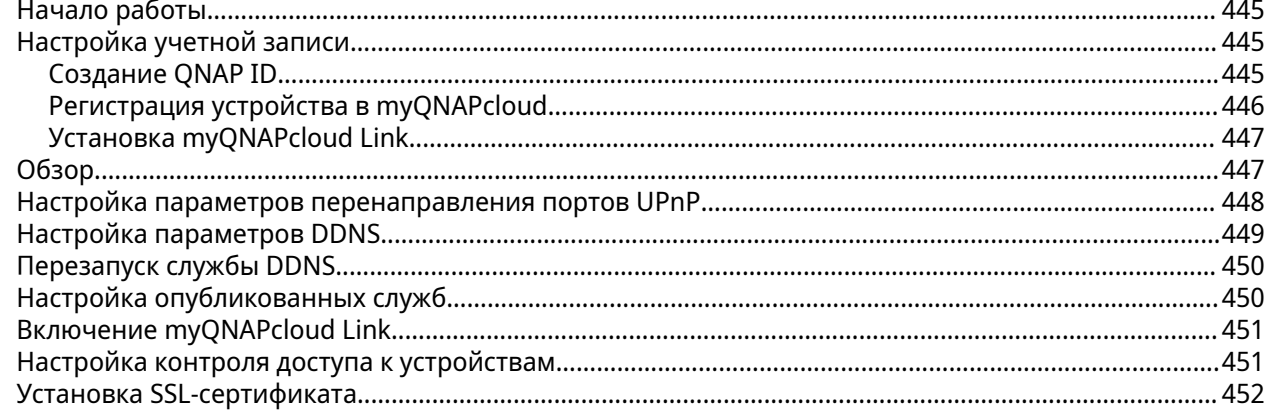

# 13. App Center

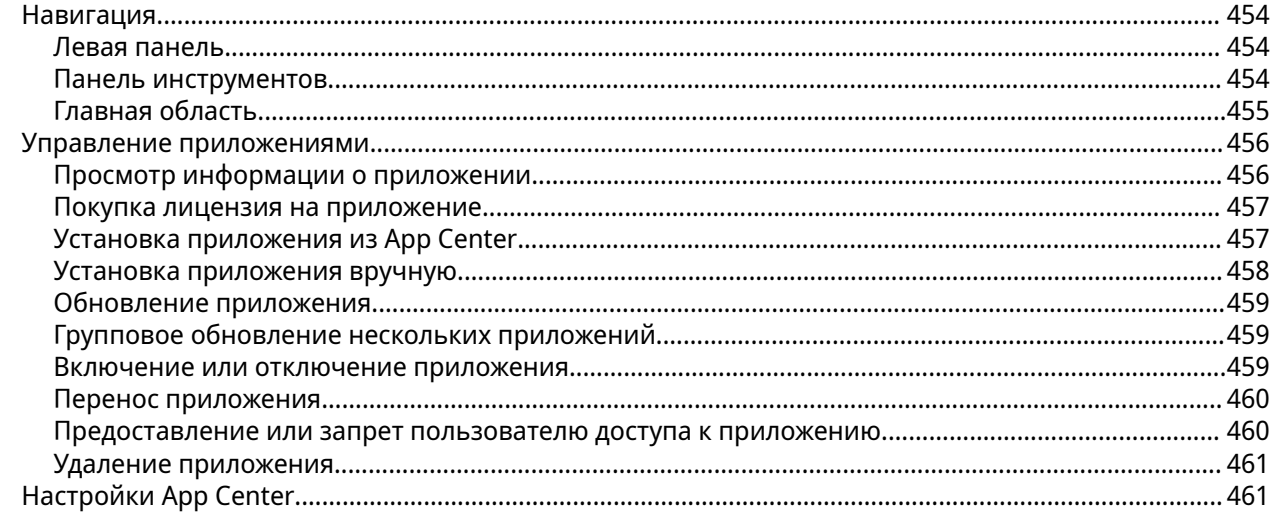

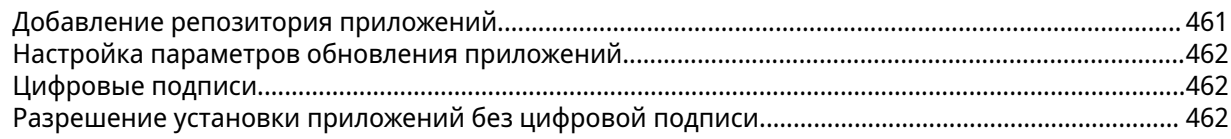

## 14. Лицензии

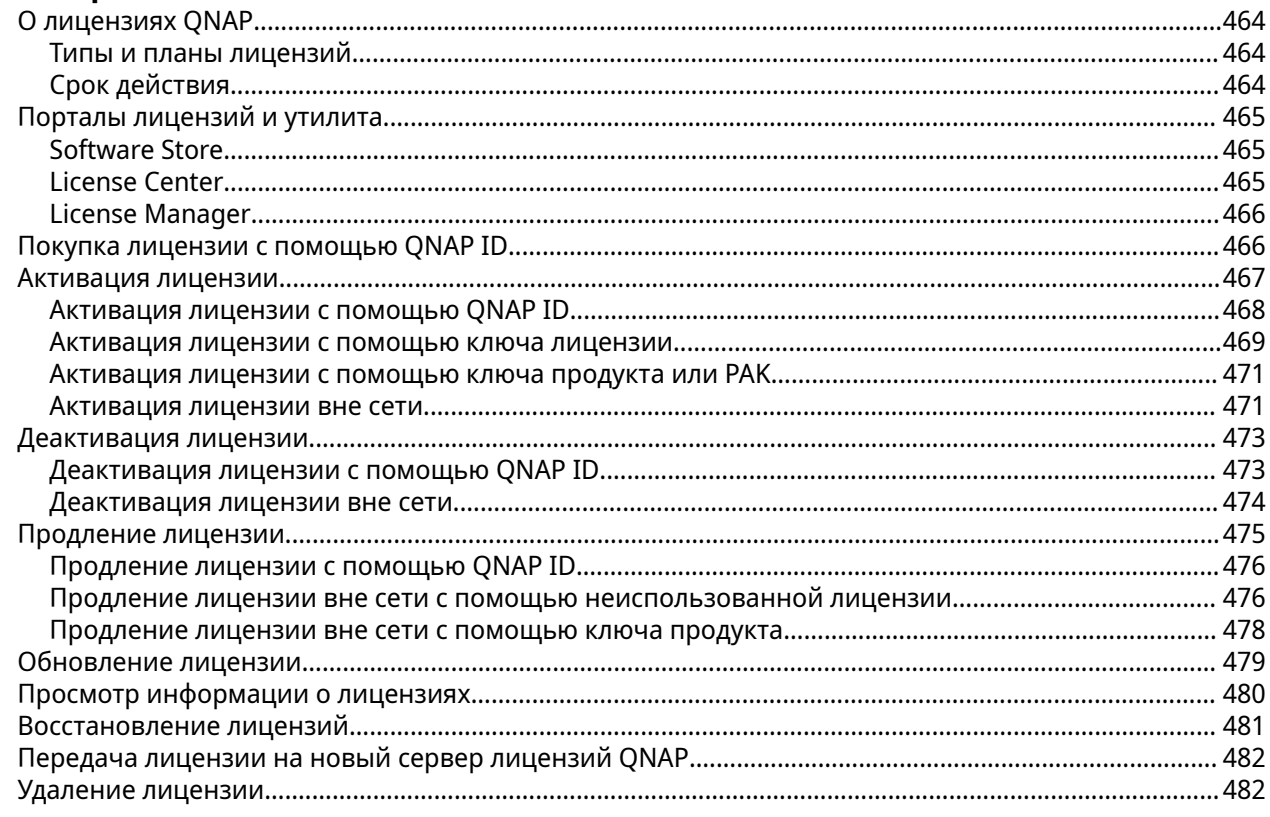

## 15. Мультимедиа

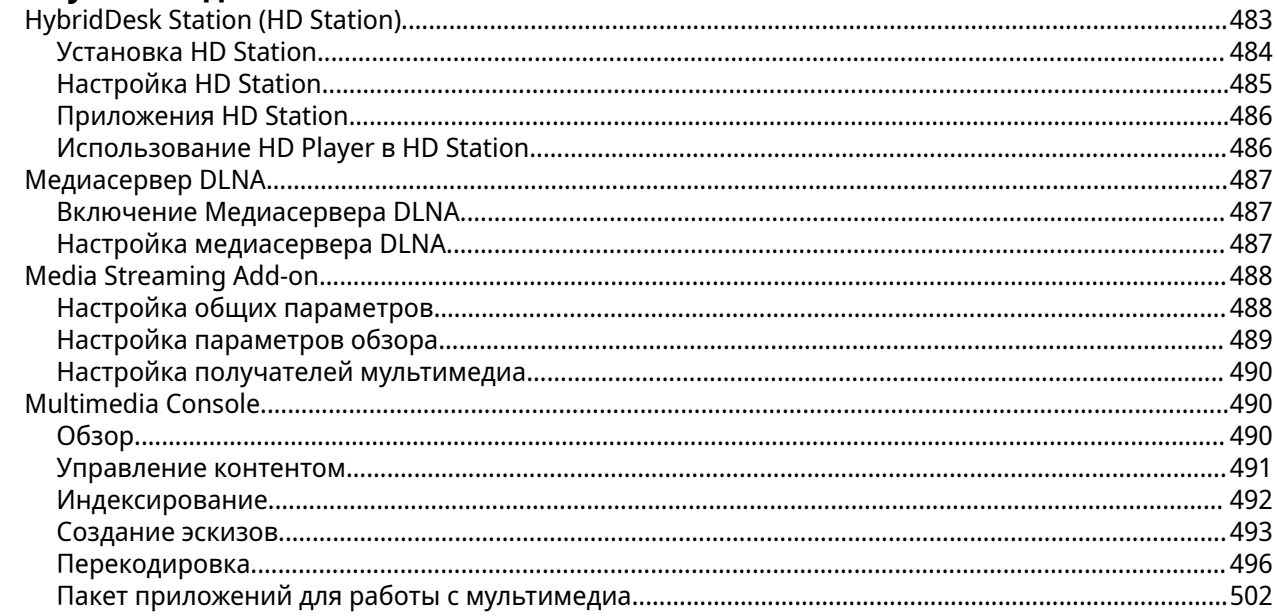

# 16. QuLog Center

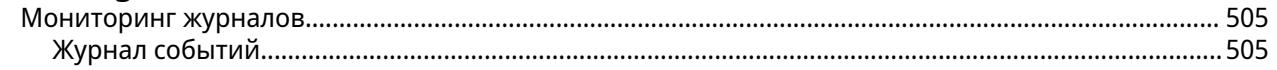

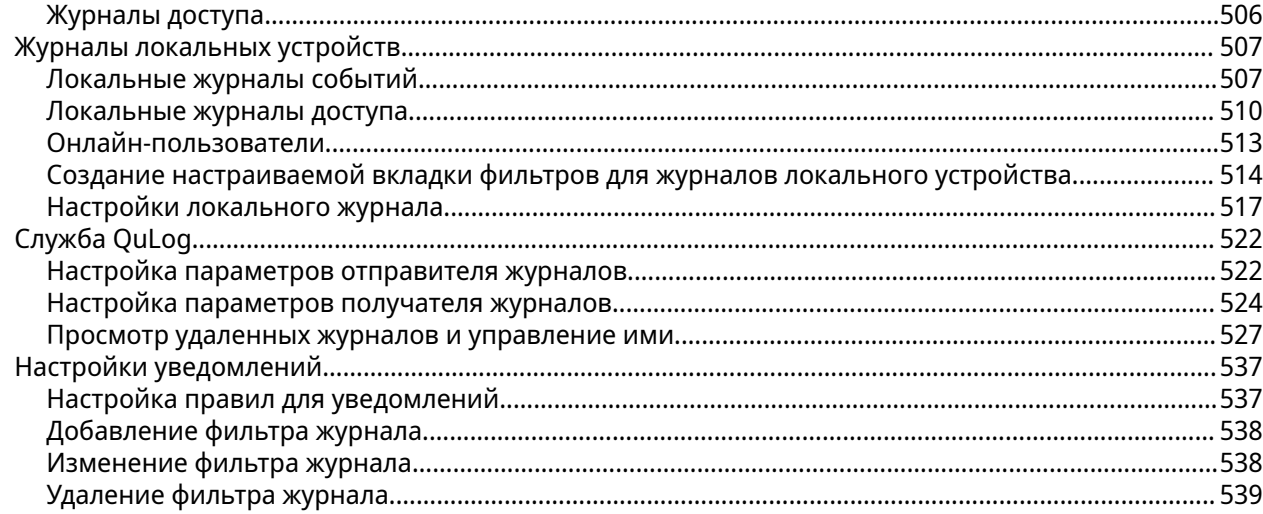

# 17. Центр уведомлений

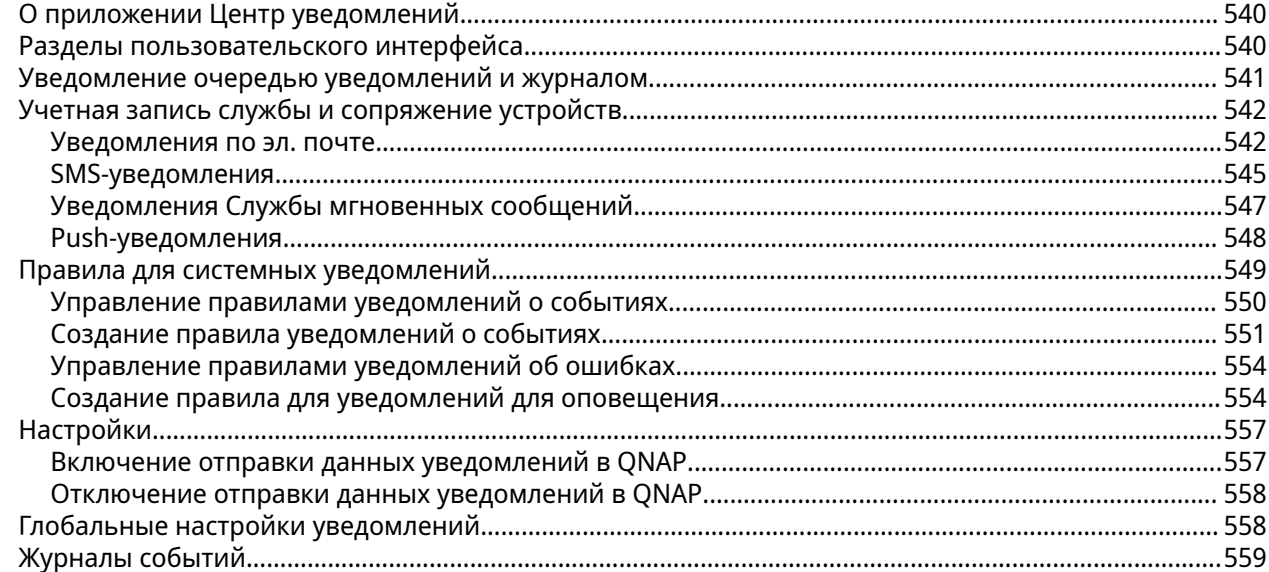

### **18. Malware Remover**

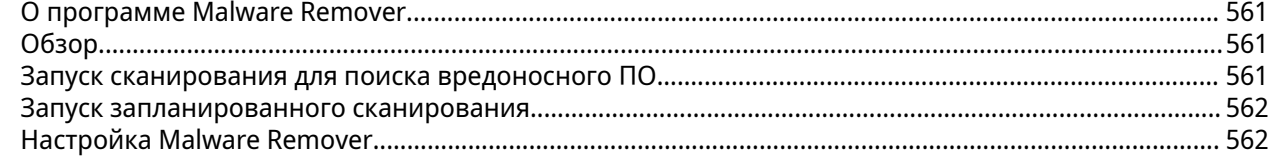

# 19. Helpdesk

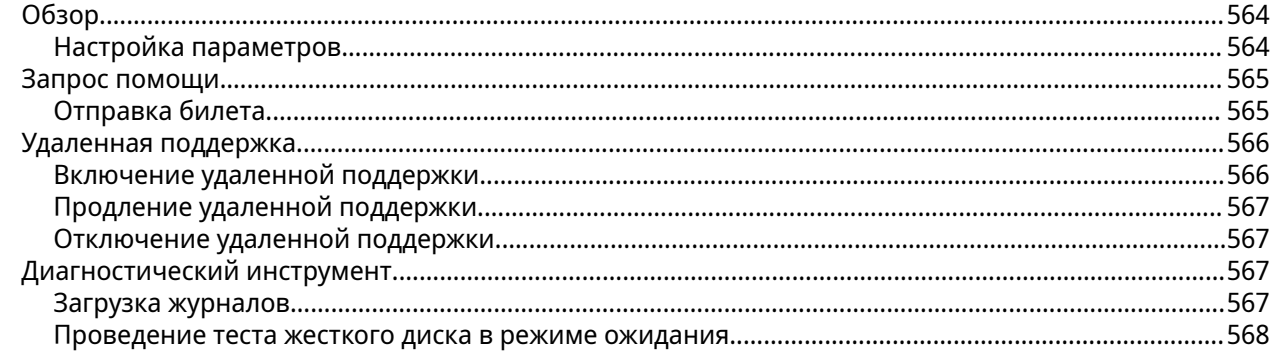

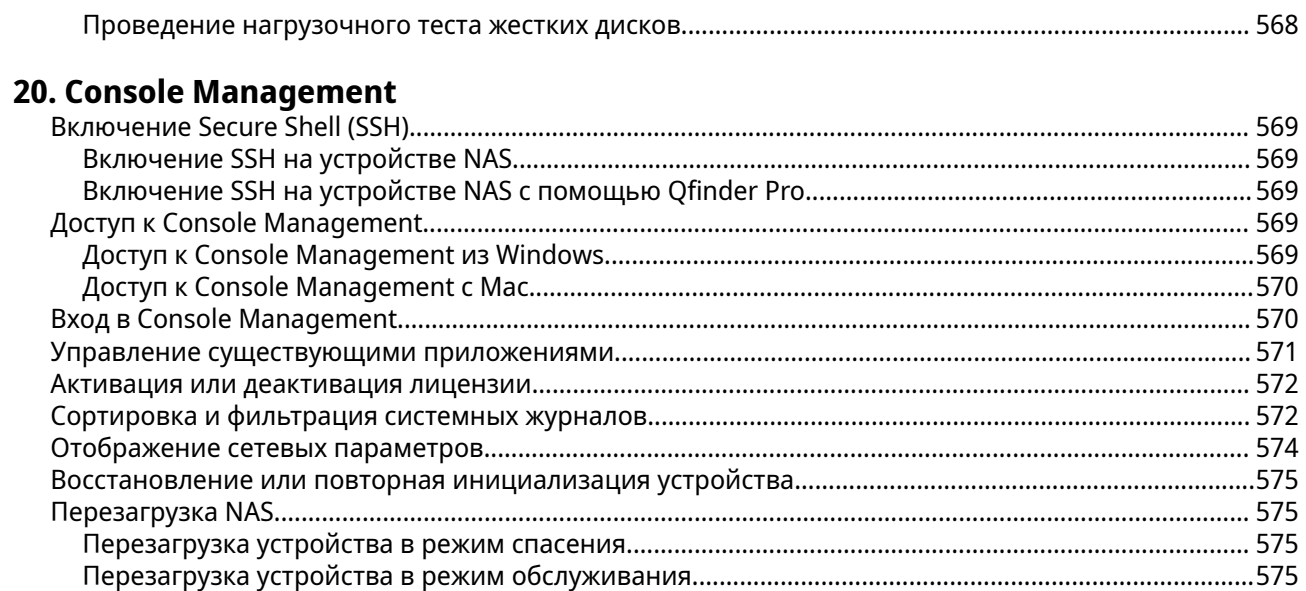

# <span id="page-11-0"></span>**1. Обзор**

#### **О системе QuTS hero**

QuTS hero представляет собой операционную систему на базе Linux. В ней выполняются приложения для управления файлами, виртуализации, видеонаблюдения, работы с мультимедийными материалами и пр. Оптимизированное ядро системы и различные службы эффективно управляют системными ресурсами, оказывают поддержку приложениям и защищают пользовательские данные. В QuTS hero также имеется ряд встроенных служебных программ, позволяющих расширить функциональные возможности и повысить производительность работы NAS.

QuTS hero использует усовершенствованную файловую систему ZFS, которая предлагает выполняемые на лету функции дублирования данных, их сжатия, уплотнения, автоматического восстановления и многоуровневого кэширования для обеспечения целостности данных и высокой производительности.

Многооконный, многозадачный интерфейс пользователя помогает управлять устройствами NAS, пользовательскими учетными записями, данными и приложениями. В QuTS hero также есть встроенные, предварительно настроенные функции, позволяющие легко и быстро организовать хранение и передачу файлов. Кроме того, в QuTS hero есть App Center, из которого можно загрузить дополнительные приложения для пользовательской настройки NAS и повышения эффективности рабочих процессов.

#### **Новое в QuTS hero**

Подробности о новых функциях и улучшениях см. на веб-странице [https://www.qnap.com/en/release](https://www.qnap.com/en/release-notes/)[notes/](https://www.qnap.com/en/release-notes/).

#### **QuTS hero h5.0.1**

- Для обеспечения более высокого уровня безопасности данных в QuTS hero теперь поддерживается шифрование LUN.
- В QuTS hero теперь поддерживается емкость одного пула носителей до 5 ПБ.
- В разделе "Панель управления" расширены функции обновления встроенного ПО: появились новые параметры, уведомления стали более четкими. Теперь есть возможность настроить дополнительные параметры для действий по обновлению, расписания обновлений и типов обновления встроенного ПО.
- В разделе "Хранилище и моментальные снимки" теперь поддерживается возможность включения и отключения встроенной очереди команд (NCQ).
- В разделе "Хранилище и моментальные снимки" теперь представлена более детальная информация о результатах тестов IronWolf Health Management (IHM). Это позволяет быстрее получить информацию о работоспособности дисков IronWolf.
- В разделе "Хранилище и моментальные снимки" теперь отображаются диаграммы с топологией дисковых полок расширения SAS JBOD, что помогает лучше визуализировать устройства хранения.
- Усовершенствован механизм перестроения RAID для повышения надежности процесса.
- QuTS hero теперь может динамически изменять скорость перестроения и корректировать приоритет в зависимости от состояния считывания подсистемы ввода-вывода NAS.
- Улучшен дизайн интерфейса пользователя Справочного центра.
- Оптимизирована скорость переноса файлов SAMBA небольшого размера.
- Дизайн пользовательского интерфейса и рабочий процесс в File Station стали более удобными.
- В File Station теперь можно поделиться ссылкой на общую папку.
- Теперь с помощью ссылки общего доступа можно выбрать и загрузить несколько файлов. Переданные файлы теперь также можно предварительно просмотреть в виде эскизов.
- При создании общей папки теперь можно задать расписание для моментальных снимков.
- В целях повышения безопасности устройств для смены пароля системой теперь запрашивается пароль пользователя "admin", когда пользователь входит с использованием пароля по умолчанию (MAC-адрес первого сетевого адаптера).
- В целях повышения безопасности устройств при смене пароля для учетной записи "admin" не может использоваться пароль по умолчанию (MAC-адрес первого сетевого адаптера).
- При создании пользователей теперь можно выбрать, чтобы пользователи были вынуждены сменить свои пароли при первом входе в систему.
- Администраторы могут теперь принудительно включить двухфакторную проверку подлинности для отдельных пользователей или групп, а затем проконтролировать текущее состояние этой проверки. В результате принудительного включения выбранным пользователям потребуется настроить двухфакторную проверку подлинности, и только после этого они смогут перейти к выполнению других операций.
- В разделе "Сеть и виртуальный коммутатор" теперь выводится максимальный блок данных (MTU) для сетевых интерфейсов.
- QuTS hero теперь поддерживает протокол Microsoft Windows Search. Это позволяет выполнять быстрый поиск файлов и папок в общих папках NAS, подключенных в Windows 10 через SMB.

#### **QuTS hero h5.0.0**

- Администраторы QuTS hero теперь могут покупать и активировать лицензии на приложения в App Center.
- Теперь в QuTS hero реализована Панель уведомлений рабочего стола, на которой отображаются уведомления о различных событиях и объявления.
- QuTS hero теперь поддерживает возможность создания мгновенных клонов моментальных снимков, что позволяет выполнять мгновенное клонирование общих папок из моментальных снимков.
- В QuTS hero теперь поддерживается протокол TLS 1.3 для защищенного соединения HTTPS.
- Теперь в QuTS hero по умолчанию активированы динамические обои.
- Теперь пользователи могут использовать exFAT, не покупая лицензию на exFAT.
- Теперь пользователи могут использовать порт 443 для задач проверки домена Let's Encrypt.
- Теперь пользователи могут настраивать правила обратного прокси-сервера, чтобы скрыть конфиденциальную информацию на сервере от клиентов и повысить безопасность передачи данных по сети.
- Теперь пользователи могут импортировать настраиваемые корневые сертификаты для удостоверения SSL-сертификата сервера, к которому устройству NAS нужно получить доступ.
- <span id="page-13-0"></span>• У пользователей в группе администраторов теперь есть разрешения на доступ для чтения и записи к используемым по умолчанию общим папкам, за исключением общей папки "homes"
- Теперь у пользователей есть возможность более гибко настраивать расписание очистки, чтобы уменьшить воздействие на производительность системы.
- Добавлена возможность выбора, нужно ли перенаправлять пользователей на экран входа в NAS при подключении к IP-адресу NAS без системного порта. Для защиты устройства этот параметр по умолчанию выключен.
- Для защиты устройства служба обнаружения UPnP теперь по умолчанию отключена.
- Добавлен параметр для активации более надежных комплектов шифров.
- Для обеспечения безопасности устройства QuTS hero теперь напоминает пользователям о необходимости отключения учетной записи "admin" по умолчанию и создания другой учетной записи администратора во время установки HDMI.
- Для повышения безопасности системы теперь при установке HDMI пользователям потребуется создать новую учетную запись администратора вместо учетной записи "admin".
- Добавлена поддержка прямого исправления ошибок (Forward Error Correction, FEC) для обнаружения и исправления ошибок при передаче данных по ненадежным каналам связи или каналам с высоким уровнем помех.
- SQL Server заменен на MariaDB 5/MariaDB 10, который можно установить в App Center.
- Сокращен интервал по умолчанию автоматической синхронизации со временем на сервере с 7 дней до 1 дня.
- Улучшен пользовательский интерфейс функции "Расширенный поиск" в QuLog Center.

#### **Инициализация QuTS hero**

#### **Инициализация QuTS hero с помощью Qfinder Pro**

Вы можете инициализировать QuTS hero с помощью утилиты Qfinder Pro, предназначенной для помощи в поиске и управлении устройствами QNAP в вашей сети.

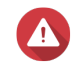

#### **Внимание**

При установке QuTS hero удаляются все данные на дисках. Перед продолжением создайте резервные копии данных.

- **1.** Включите питание устройства.
- **2.** Подключите устройство к вашей локальной сети.
- **3.** Запустите Qfinder Pro на компьютере, подключенном к той же локальной сети.

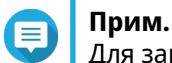

- ---------<br>Для загрузки Ofinder Pro перейдите на сайт [https://www.qnap.com/utilities.](https://www.qnap.com/utilities)
- **4.** Найдите NAS в списке и дважды щелкните имя или IP-адрес. Откроется **Интеллектуальное руководство по установке** в веб-браузере по умолчанию.
- **5.** Если на экране показана другая операционная система, то нажмите **QuTS hero**.

#### **Прим.**

Этот шаг требуется только в том случае, если NAS поддерживает установку нескольких операционных систем, а операционная система по умолчанию для установки - не QuTS hero.

NAS перезапустится, и на экране умной установки в качестве устанавливаемой операционной системы будет указана QuTS hero.

#### **6.** Нажмите **Запуск Интеллектуального руководства по установке**. Появится окно **Установить встроенное ПО**.

**7.** Установите встроенное ПО одним из следующих способов.

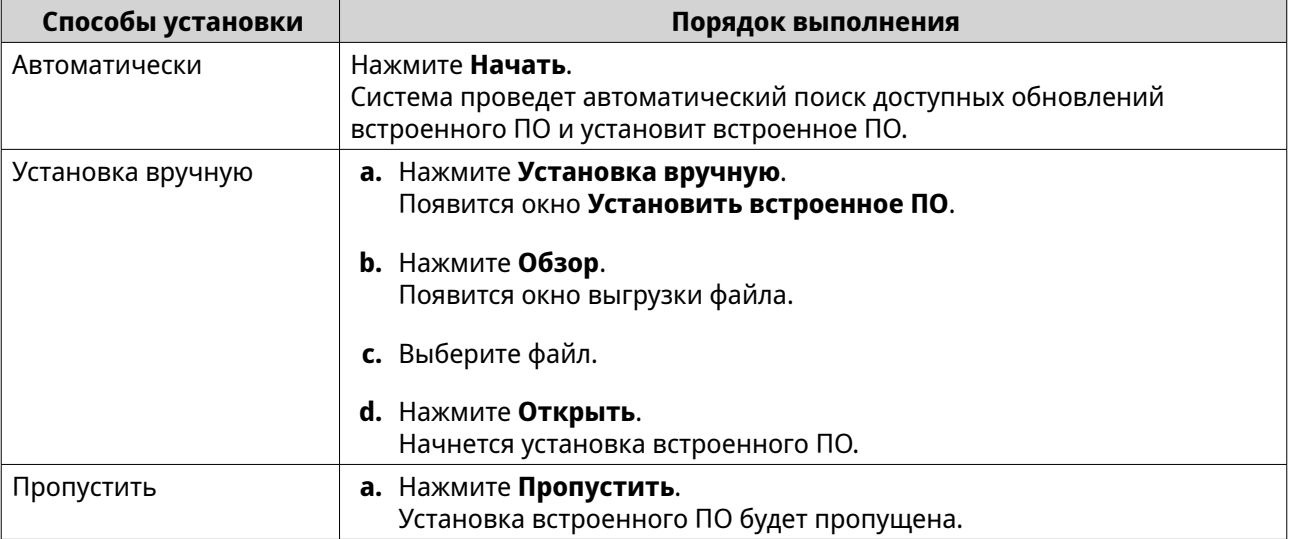

- **8.** Укажите следующую информацию.
	- **Имя NAS**: Задайте имя длиной от 1 до 14 символов. В имени можно использовать буквы (A-Z, a-z), цифры (0-9) и дефис (-), но имя не может начинаться с дефиса.
	- **Имя пользователя**. Задайте имя пользователя-администратора длиной от 1 до 32 символов. Имя может содержать буквы (A-Z, a-z), цифры (0-9), дефис (-), многобайтные символы на китайском, японском и корейском языках, а также русские символы. Имя пользователя не должно содержать следующие специальные символы: тяжелое ударение (`), звездочка (\*), знак равно (=), знак плюс (+), квадратные скобки ([ ]), фигурные скобки ({}), наклонная черта (\), вертикальная черта (|), точка с запятой (;), двоеточие (:), апостроф ('), кавычки ("), запятая (,), знак меньше (< ), знак больше (>), обратная наклонная черта (/), знак вопроса (?), знак процента (%), знак доллара (\$) и символ пробела.

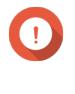

#### **Важное замечание**

Чтобы защитить ваше устройство NAS от атак методом подбора пароля, в процессе инициализации QuTS hero создайте новую учетную запись администратора системы для блокировки используемой по умолчанию учетной записи "admin".

- **Пароль** Задайте пароль администратора длиной от 1 до 64 символов. Пароль поддерживает все символы ASCII.
- **9.** Нажмите **Далее**.
- **10.** Укажите часовой пояс, дату и время.

#### <span id="page-15-0"></span>Совет

ONAP рекомендует подключиться к серверу NTP, чтобы время на устройстве NAS синхронизировать по стандарту UTC (Всемирное координированное время).

#### 11. Нажмите Далее.

Появится экран Настройка параметров сети.

- 12. Выберите Получить IP-адрес автоматически (DHCP).
- 13. Нажмите Далее.
- 14. Проверьте настройки.
- 15. Нажмите Применить.

Появится сообщение с запросом на подтверждение.

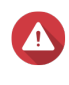

#### Внимание

После нажатия Инициализировать будут удалены все данные на диске перед установкой QuTS hero.

16. Нажмите Инициализировать.

Начнется инициализация QuTS hero. Процесс может занять несколько минут. По окончании инициализации нажмите **Перейти к управлению NAS**, чтобы начать использование QuTS hero и настроить другие параметры.

#### Инициализация OuTS hero с помощью веб-сайта облачной установки

Инициализировать QuTS hero можно на веб-сайте облачной установки, который предназначен для помощи в настройке устройств QNAP.

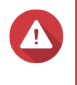

#### **Внимание**

При установке QuTS hero удаляются все данные на дисках. Перед продолжением создайте резервные копии данных.

- 1. Включите питание устройства.
- 2. Подключите устройство к Интернету.
- 3. Перейдите на веб-сайт облачной установкиОNAP одним из следующих способов:
	- На своем компьютере перейдите на веб-сайт, предназначенный для вашего региона.
		- Глобальный: https://install.gnap.com
		- Китай: https://install.gnap.com.cn
	- Или с помошью мобильного устройства отсканируйте OR-код на NAS.

На веб-странице будет показан список всех неинициализированных устройств QNAP NAS в локальной сети.

4. Найдите ваше устройство NAS в списке и нажмите Инициализировать.

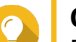

#### Совет

Если ваше устройство NAS подключено к Интернету, то вы также можете перейти на https://install.gnap.com/set, чтобы ввести облачный ключ, напечатанный на корпусе NAS. Это позволяет инициализировать устройство NAS, даже если NAS и компьютер находятся не в одной сети.

Откроется мастер установки в веб-браузере по умолчанию.

**5.** Создайте учетную запись или войдите в myQNAPcloud.

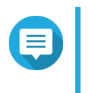

#### **Прим.**

После создания учетной записи вам будет нужно вернуться на эту страницу для завершения установки.

**6.** Укажите имя устройства myQNAPcloud для NAS.

#### **Прим.**

- Имя устройства myQNAPcloud используется при удаленном доступе к NAS.
- В целях безопасности служба удаленного подключения myQNAPcloud Link будет отключена на вашем устройстве NAS после инициализации. Вы сможете включить ее, подключившись к QuTS hero по локальной сети и установив myQNAPcloud Link.

#### **7.** Нажмите **Далее**. Откроется **Интеллектуальное руководство по установке** в веб-браузере по умолчанию.

- **8.** Выполните любое из следующих действий.
	- Чтобы проверить наличие новой версии, нажмите **Начать**. Мастер загрузит самую последнюю версию, а после завершения загрузки хранилище NAS перезагрузится. Если более новая версия отсутствует, мастер автоматически откроет **Интеллектуальное руководство по установке**.
	- Чтобы установить исходно поставляемую версию, нажмите **Пропустить**.
	- Если на экране показана другая операционная система, то нажмите **QuTS hero**. NAS перезапустится, и на экране умной установки в качестве устанавливаемой операционной системы будет указана QuTS hero.
- **9.** Нажмите **Запуск Интеллектуального руководства по установке**. Появится окно **Установить встроенное ПО**.
- **10.** Установите встроенное ПО одним из следующих способов.

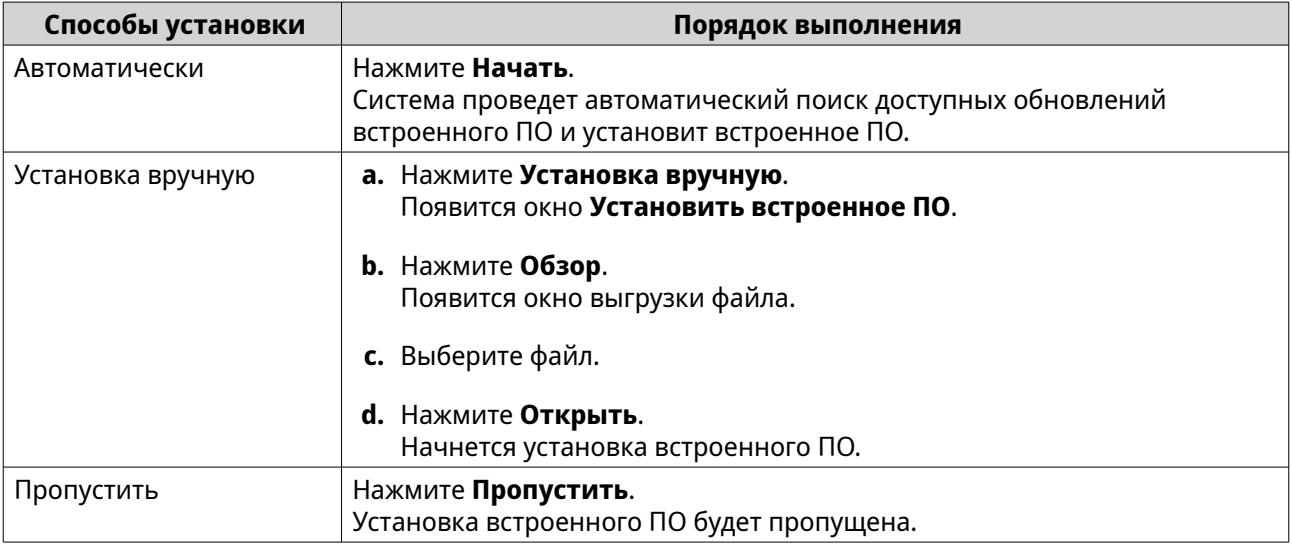

**11.** Укажите следующую информацию.

- **Имя NAS**: Задайте имя длиной от 1 до 14 символов. В имени можно использовать буквы (A-Z, a-z), цифры (0-9) и дефис (-), но имя не может начинаться с дефиса.
- **Имя пользователя**. Задайте имя пользователя-администратора длиной от 1 до 32 символов. Имя может содержать буквы (A-Z, a-z), цифры (0-9), дефис (-), многобайтные символы на китайском, японском и корейском языках, а также русские символы. Имя пользователя не должно содержать следующие специальные символы: тяжелое ударение (`), звездочка (\*), знак равно (=), знак плюс (+), квадратные скобки ([ ]), фигурные скобки ({}), наклонная черта (\), вертикальная черта (|), точка с запятой (;), двоеточие (:), апостроф ('), кавычки ("), запятая (,), знак меньше (< ), знак больше (>), обратная наклонная черта (/), знак вопроса (?), знак процента (%), знак доллара (\$) и символ пробела.

#### **Важное замечание**

Чтобы защитить ваше устройство NAS от атак методом подбора пароля, в процессе инициализации QuTS hero создайте новую учетную запись администратора системы для блокировки используемой по умолчанию учетной записи "admin".

• **Пароль** Задайте пароль администратора длиной от 1 до 64 символов. Пароль поддерживает все символы ASCII.

#### **12.** Нажмите **Далее**.

**13.** Укажите часовой пояс, дату и время.

#### **Совет**

QNAP рекомендует подключиться к серверу NTP, чтобы время на устройстве NAS синхронизировать по стандарту UTC (Всемирное координированное время).

#### **14.** Нажмите **Далее**. Появится экран **Настройка параметров сети**.

- **15.** Выберите **Получить IP-адрес автоматически (DHCP)**.
- **16.** Нажмите **Далее**.
- **17.** Проверьте настройки.
- **18.** Нажмите **Применить**.

Появится сообщение с запросом на подтверждение.

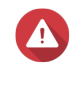

#### **Внимание**

После нажатия **Инициализировать** будут удалены все данные на диске перед установкой QuTS hero.

#### **19.** Нажмите **Инициализировать**.

Начнется инициализация QuTS hero. Процесс может занять несколько минут. По окончании инициализации нажмите **Перейти к управлению NAS**, чтобы начать использование QuTS hero и настроить другие параметры.

<span id="page-18-0"></span>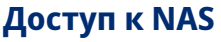

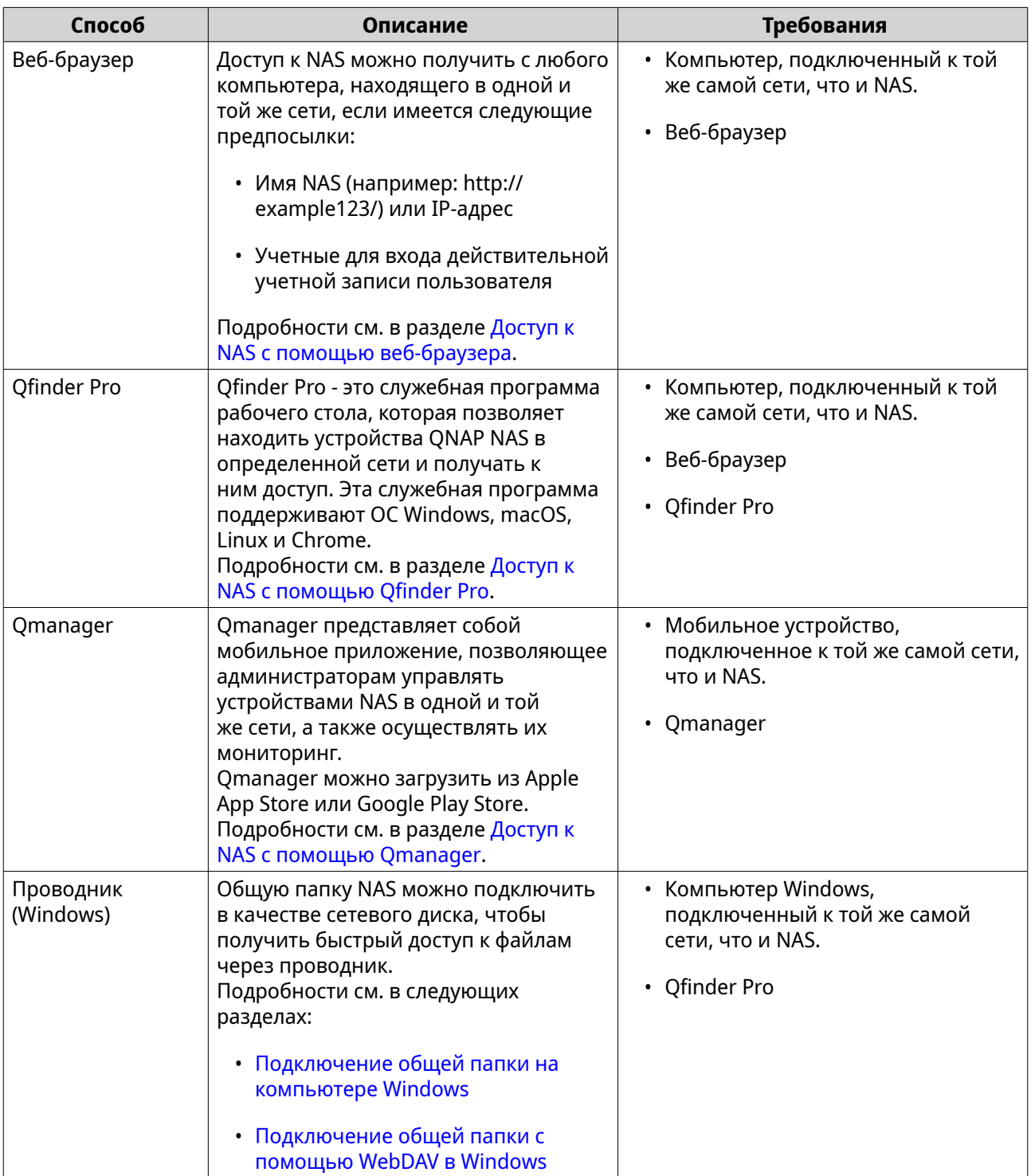

<span id="page-19-0"></span>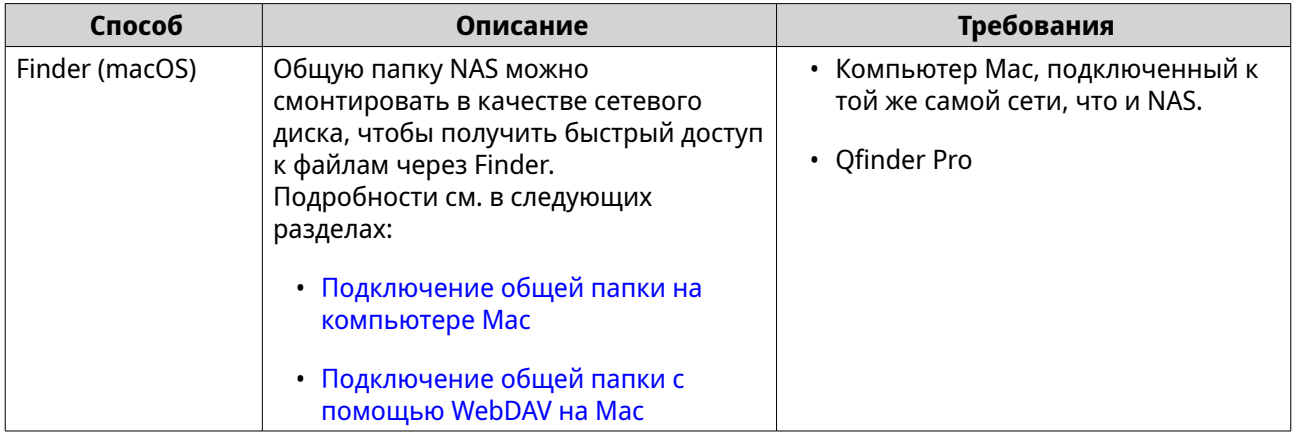

#### Доступ к NAS с помощью веб-браузера

- 1. Убедитесь, что компьютер подключен к той же самой локальной сети, что и NAS.
- 2. Откройте на компьютере веб-браузер.
- 3. Введите в адресной строке IP-адрес NAS.

#### Совет

Если IP-адрес NAS неизвестен, его можно найти с помощью Ofinder Pro. Подробности см. в разделе Доступ к NAS с помощью Qfinder Pro.

Появится экран входа в QuTS hero.

- 4. Необязательно: Войти в OuTS hero с использованием HTTPS.
	- а. Выберите Безопасный вход. Появится сообщение с запросом на подтверждение.
	- **b.** Нажмите ОК. Вы будете перенаправлены на страницу входа в QuTS hero по протоколу HTTPS.
- 5. Укажите имя пользователя и пароль.
- 6. Нажмите Вход. Будет показан рабочий стол QuTS hero.

#### Доступ к NAS с помощью Qfinder Pro

1. Установите Qfinder Pro на компьютер, подключенный к той же самой локальной сети, что и NAS.

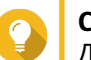

#### Совет

Для загрузки Qfinder Pro перейдите на https://www.qnap.com/go/utilities.

- 2. Откройте Qfinder Pro. Qfinder Pro автоматически выполнит поиск всех находящихся в сети устройств QNAP NAS.
- 3. Найдите NAS в списке, а затем дважды щелкните имя или IP-адрес. В веб-браузере по умолчанию откроется экран входа в QuTS hero.
- 4. Укажите имя пользователя и пароль.
- 5. Нажмите Вход.

<span id="page-20-0"></span>Будет показан рабочий стол OuTS hero.

#### Доступ к NAS с помощью Qmanager

1. Установите Qmanager на устройство Android или iOS.

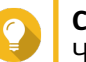

Совет

Чтобы загрузить Omanager, перейдите в Apple App Store или Google Play Store.

- 2. Откройте Qmanager.
- 3. Нажмите Добавить NAS. Qmanager автоматически выполнит поиск всех находящихся в сети устройств QNAP NAS.
- 4. Найдите NAS в списке, а затем нажмите на имени или IP-адресе.
- 5. Укажите имя пользователя и пароль.
- 6. Необязательно: Если мобильное устройство и NAS подключены к разным подсетям, выполните одно из следующих действий.

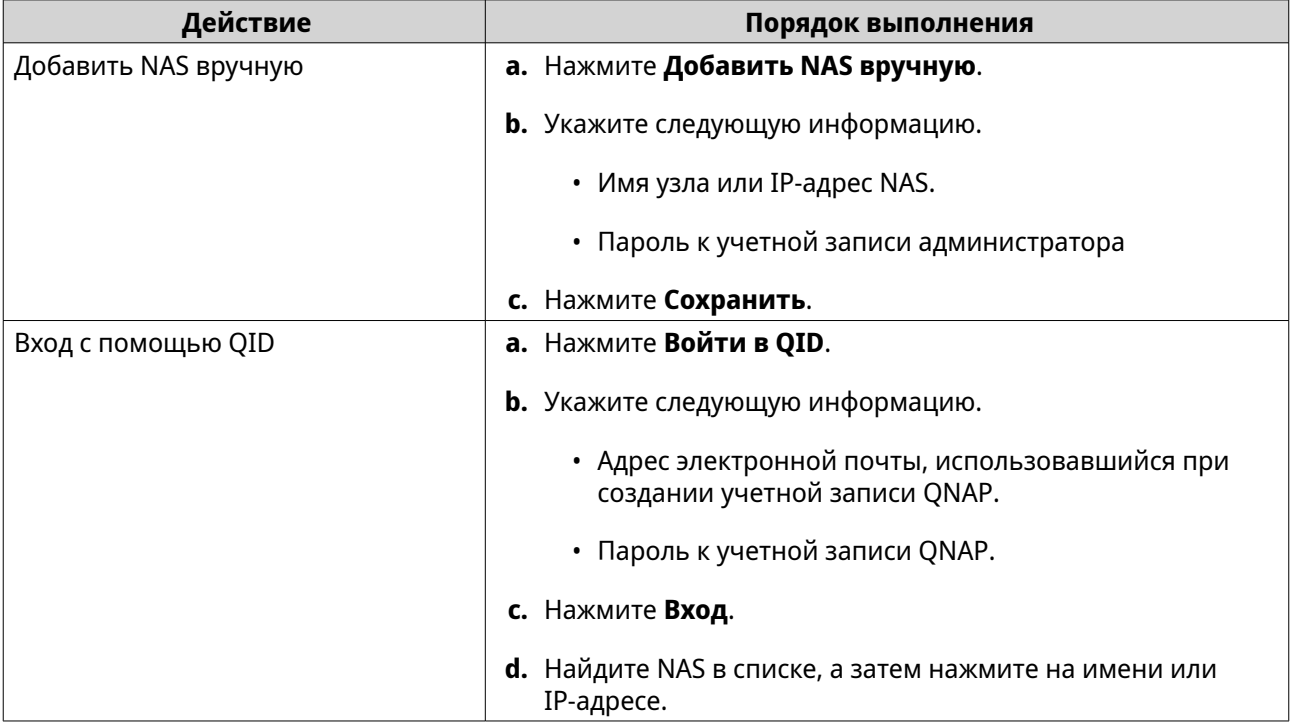

#### Двухфакторная проверка подлинности

Двухфакторная проверка подлинности позволяет повысить безопасность учетных записей пользователей. Если эта функция включена, в процессе входа в систему пользователи, наряду с учетными данными учетной записи, должны указать шестизначный код безопасности.

Чтобы воспользоваться двухфакторной проверкой подлинности, необходимо, чтобы на мобильном устройстве было установлено приложение для проверки подлинности. Такое приложение должно реализовывать службы проверки подлинности по алгоритму TOTP (Time-based One-time Password Algorithm). QuTS hero поддерживает приложение для проверки подлинности Google (для Android, iOS и BlackBerry), а также приложение для проверки подлинности (для Windows Phone).

#### <span id="page-21-0"></span>**Включение двухфакторной проверки подлинности**

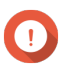

#### **Важное замечание**

При включении двухфакторной проверки подлинности вы будете выведены из всех приложений, браузеров и устройств, на которых вы вошли, используя эту учетную запись. После завершения этой настройки вы должны будете снова войти в систему.

- **1.** Установите на мобильное устройство приложение для проверки подлинности. В QuTS hero поддерживаются следующие приложения.
	- Google Authenticator: Android, iOS и BlackBerry
	- Authenticator: Windows Phone
- **2.** Удостоверьтесь, что системное время на NAS-сервере и мобильном устройстве синхронизированы.

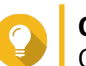

#### **Совет**

QNAP рекомендует подключиться к серверу NTP для соблюдения на NAS стандарта времени в формате UTC.

- **3.** В QuTS hero выберите **Параметры** > **Двухфакторная проверка подлинности**.
- **4.** Нажмите **Начало работы**. Откроется окно **Двухфакторная проверка подлинности**.
- **5.** Откройте на мобильном телефоне приложение для проверки подлинности.
- **6.** Настройте приложение, отсканировав QR-код или указав ключ безопасности, который будет показан в окне **Двухфакторная проверка подлинности**.
- **7.** В окне **Двухфакторная проверка подлинности** нажмите **Далее**. Появится экран **Подтверждение настроек двухфакторной проверки подлинности**.
- **8.** Укажите код безопасности, который был создан приложением для проверки подлинности.
- **9.** Выберите альтернативный способ проверки, который будет использоваться в случае недоступности мобильного устройства.

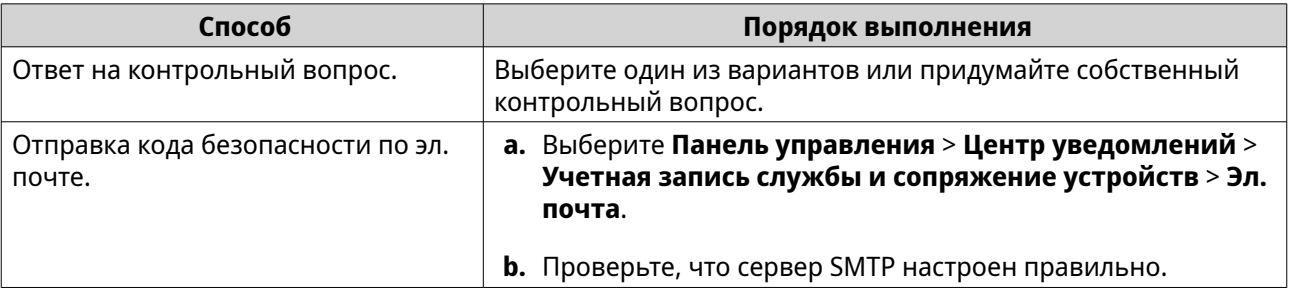

#### **10.** Нажмите **Готово**.

#### **Вход в QuTS hero с использованием двухфакторной проверки подлинности**

- **1.** Укажите имя пользователя и пароль.
- **2.** Введите код безопасности, созданной приложением для проверки подлинности, установленном на мобильном устройстве.

#### <span id="page-22-0"></span>**Совет**

Если мобильное устройство недоступно, нажмите **Проверка другим способом**. Для подтверждения вашей личности вы можете выбрать либо ответ на контрольный вопрос, либо получение кода безопасности по эл. почте.

#### **3.** Нажмите **Вход**.

#### **Отключение двухфакторной проверки подлинности**

Советуем включить двухфакторную проверку подлинности, чтобы обеспечить безопасность ваших данных и устройств. Однако вы можете отключить двухфакторную проверку подлинности, если ваша учетная запись или учетные записи других пользователей заблокированы.

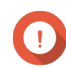

#### **Важное замечание**

При отключении двухфакторной проверки подлинности вы будете выведены из всех приложений, браузеров и устройств, на которых вы вошли, используя эту учетную запись. После завершения этой настройки вы должны будете снова войти в систему.

• Выполните одну из следующих задач в соответствии с вашей ситуацией.

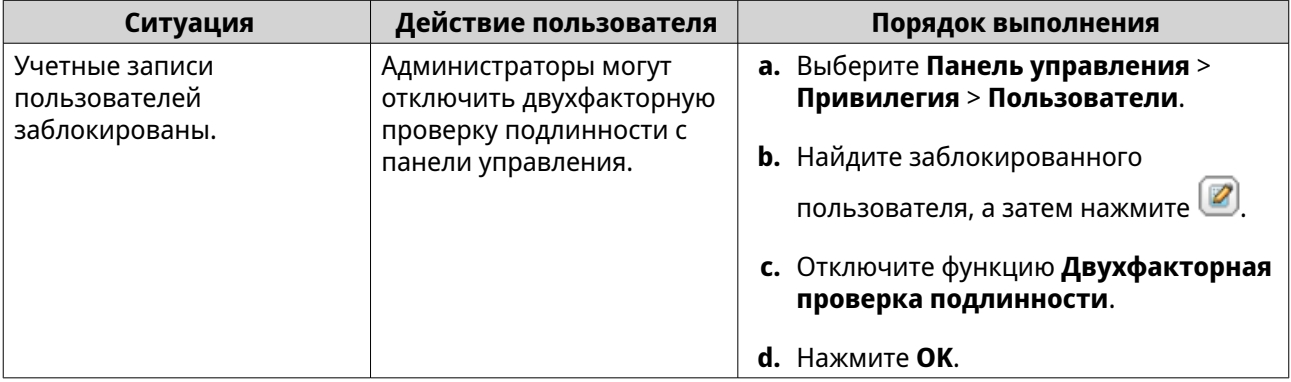

<span id="page-23-0"></span>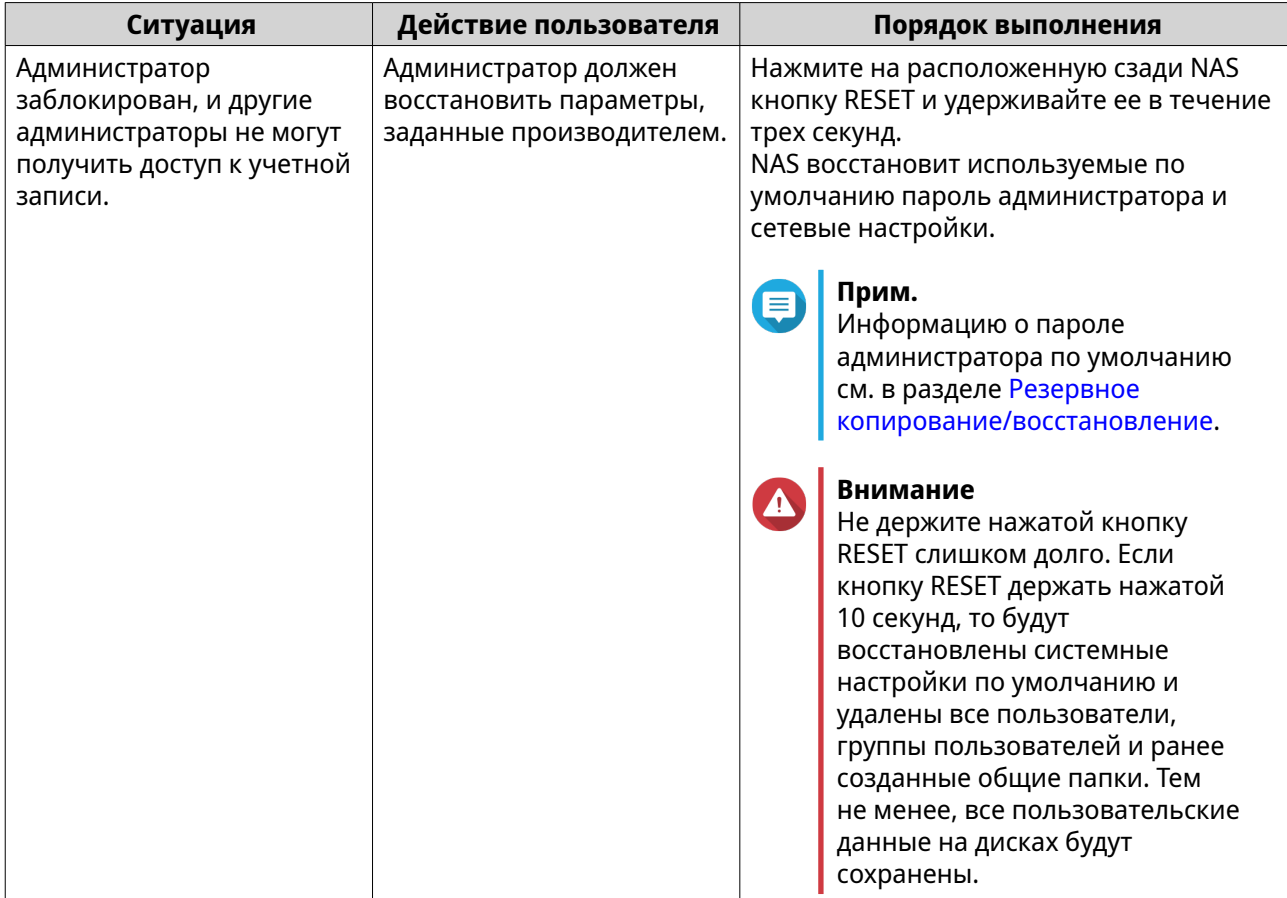

#### **Принудительное включение двухфакторной проверки подлинности**

Чтобы обеспечить безопасность учетных записей и данных, администраторы могут принудительно включать двухфакторную проверку подлинности для определенных пользователей или групп. После принудительного включения двухфакторной проверки подлинности пользователи при следующем входе в систему должны будут пройти проверку подлинности, прежде чем приступать к любым другим операциям.

**1.** Войдите в QuTS hero как администратор.

#### **2.** Выберите **Панель управления** > **Система** > **Безопасность** > **Двухфакторная проверка подлинности**.

QuTS hero покажет список пользователей и состояние их двухфакторной проверки подлинности.

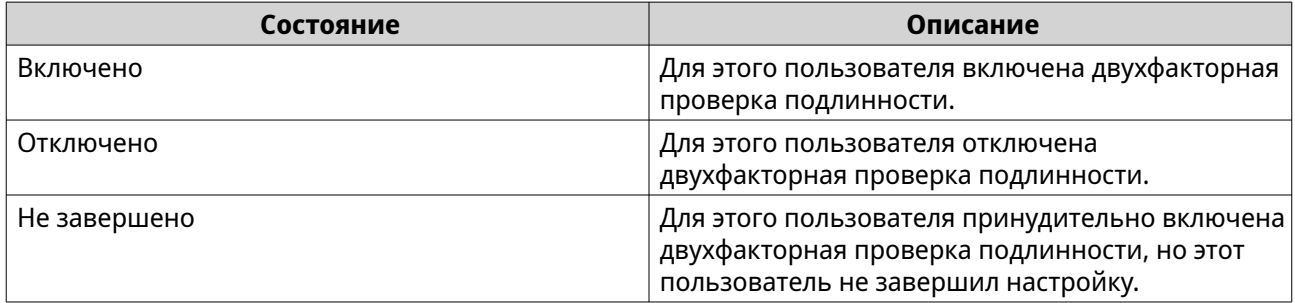

- **3.** Выберите пользователей или группы, для которых хотите принудительно включить двухфакторную проверку подлинности.
- **4.** Нажмите **Применить**.

<span id="page-24-0"></span>Состояние проверки подлинности выбранных пользователей изменится с Отключено на Не завершено. Когда выбранные пользователи завершат настройку, состояние изменится на Включено.

#### **Навигация по QuTS hero**

Есть несколько способов навигации в QuTS hero. Для навигации в операционной системе можно использовать панель задач, левую панель, главное меню и рабочий стол.

#### **Панель задач**

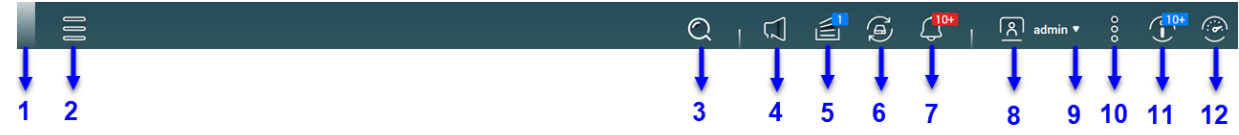

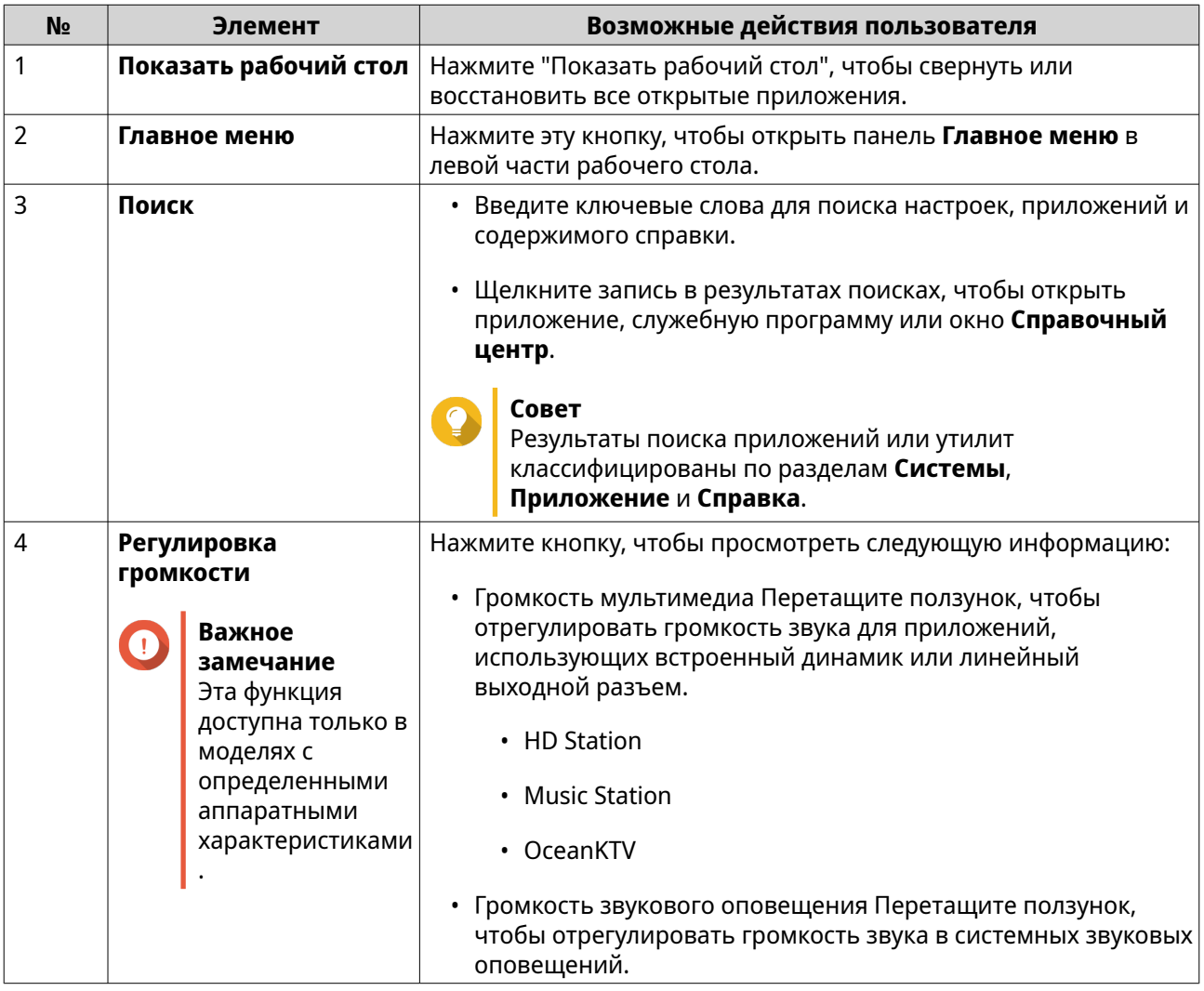

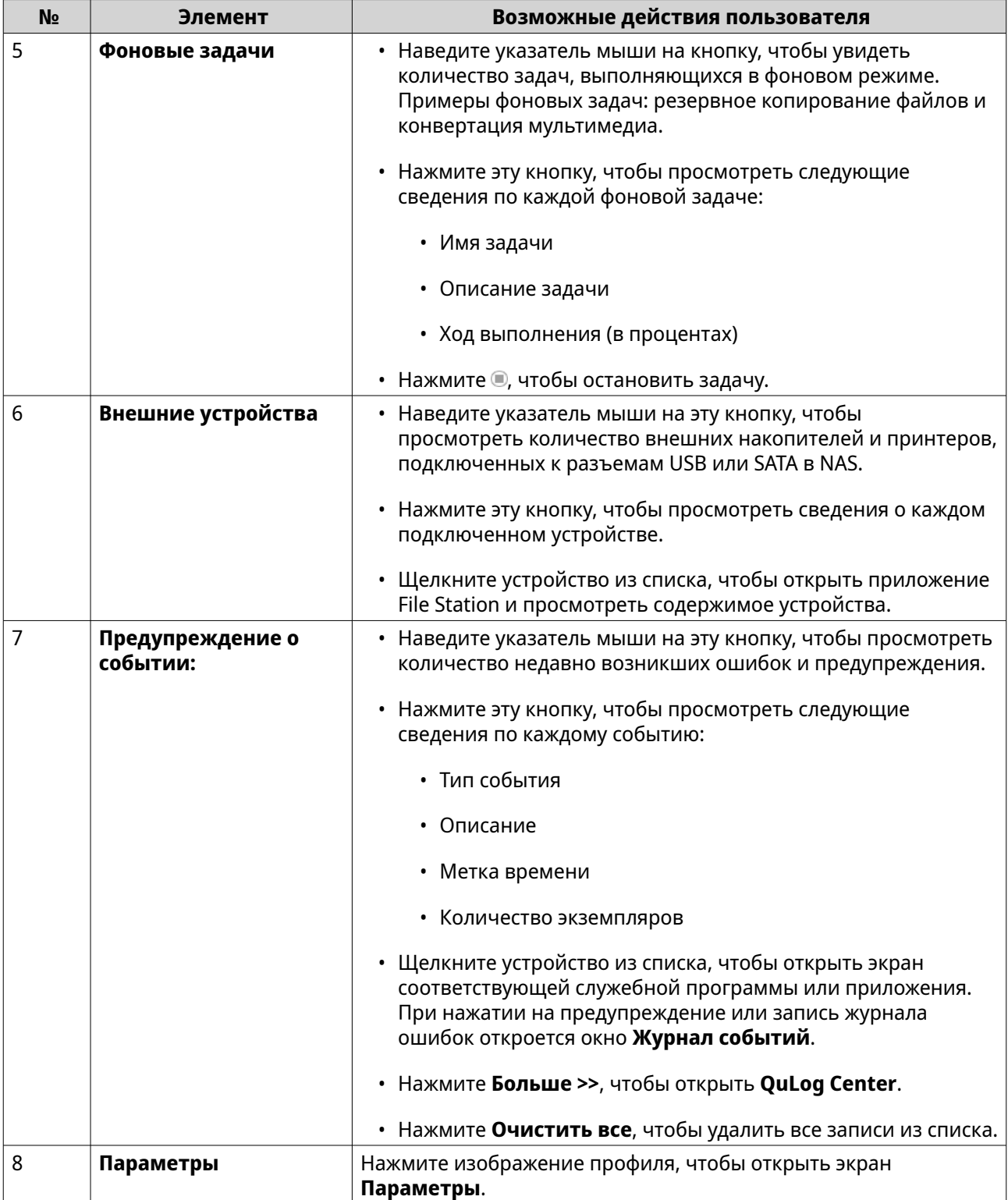

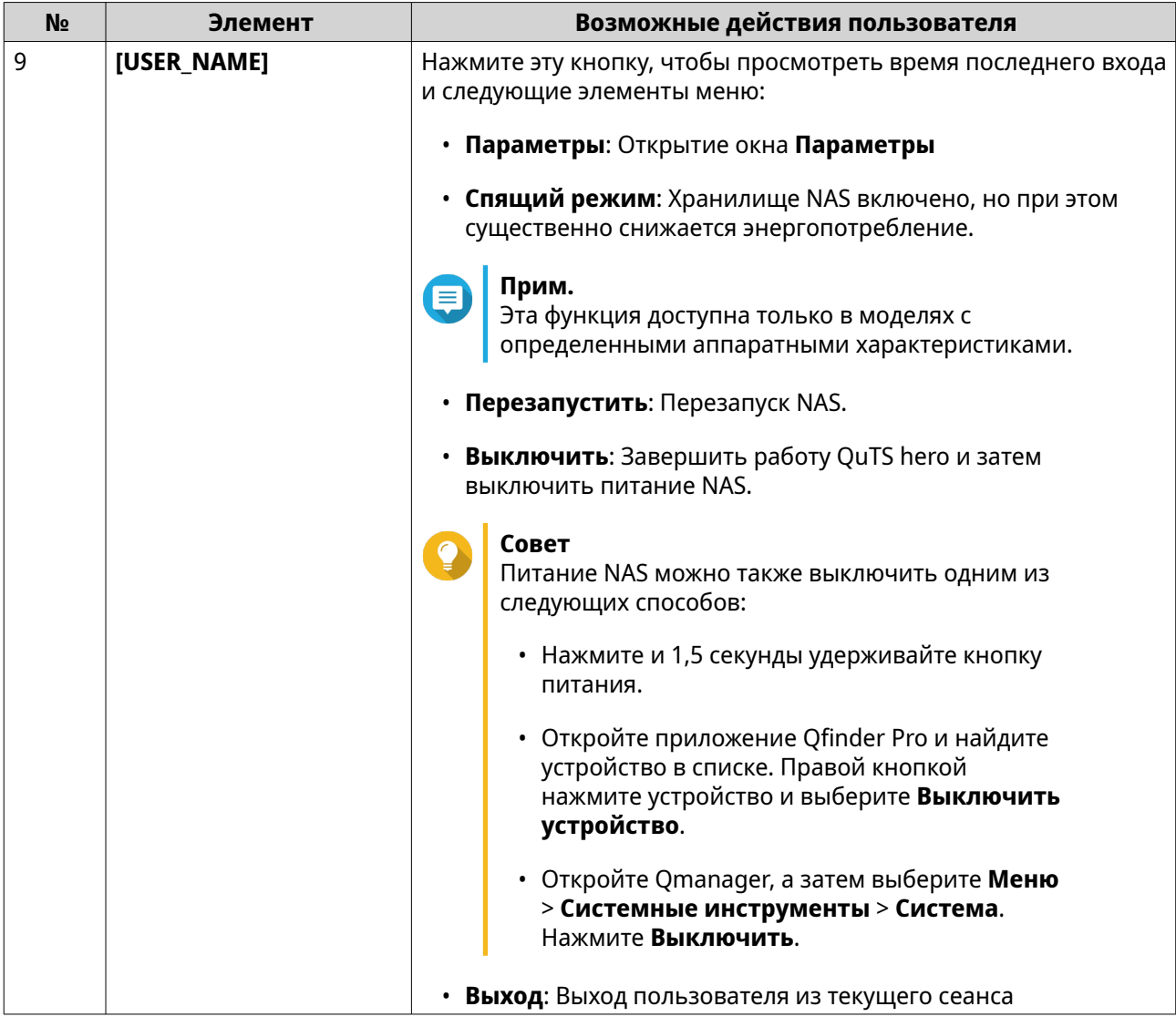

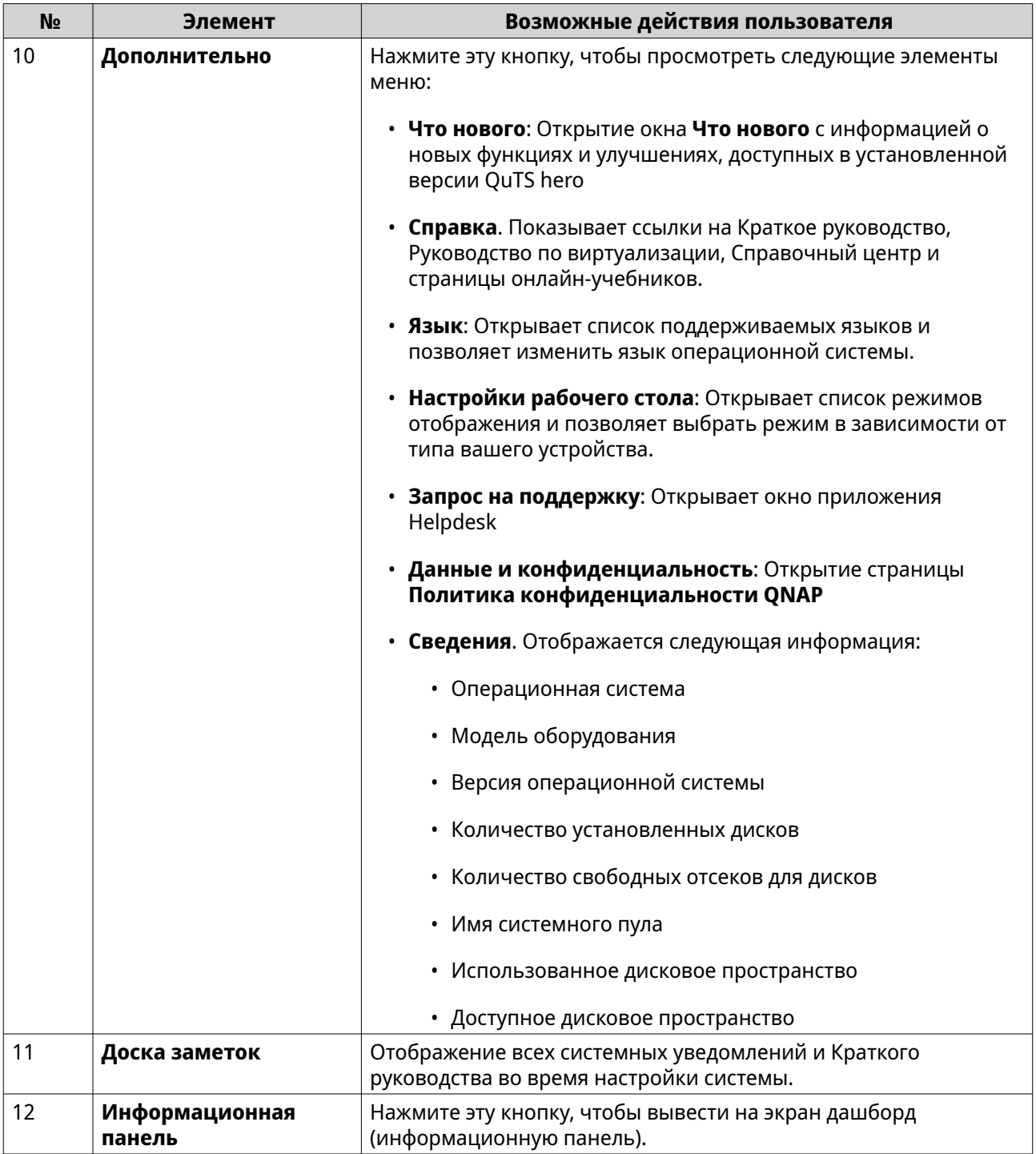

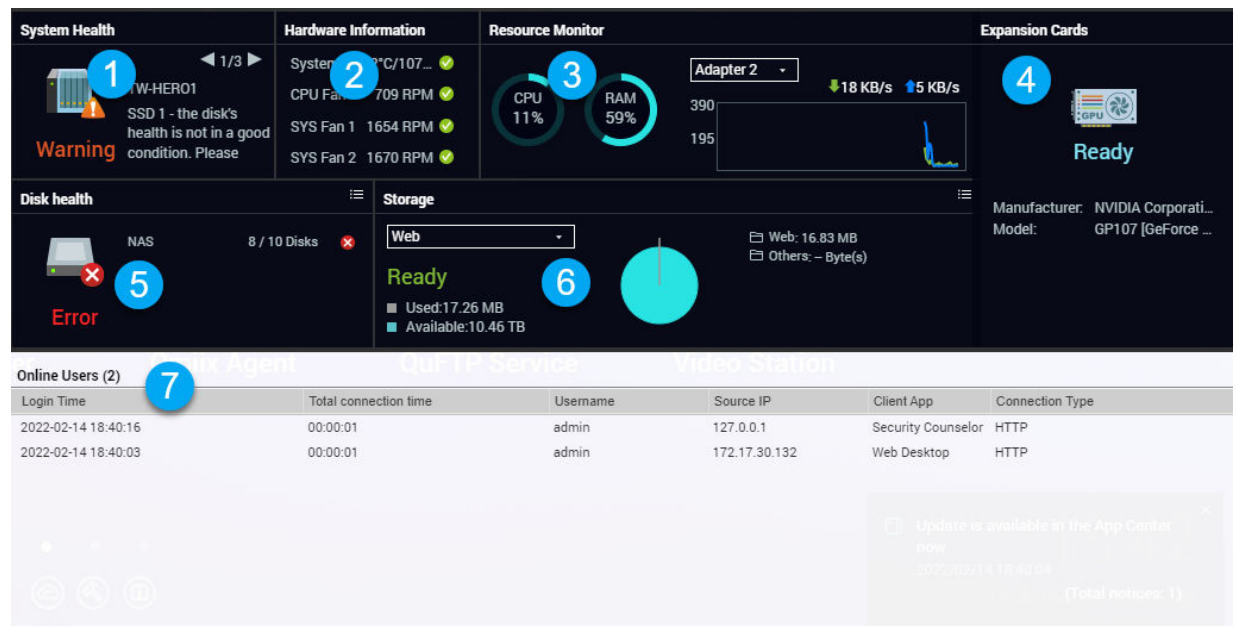

#### **Информационная панель**

Информационная панель открывается в нижнем правом углу рабочего стола.

#### **Совет**

Панель можно перетащить в любую другую область рабочего стола.

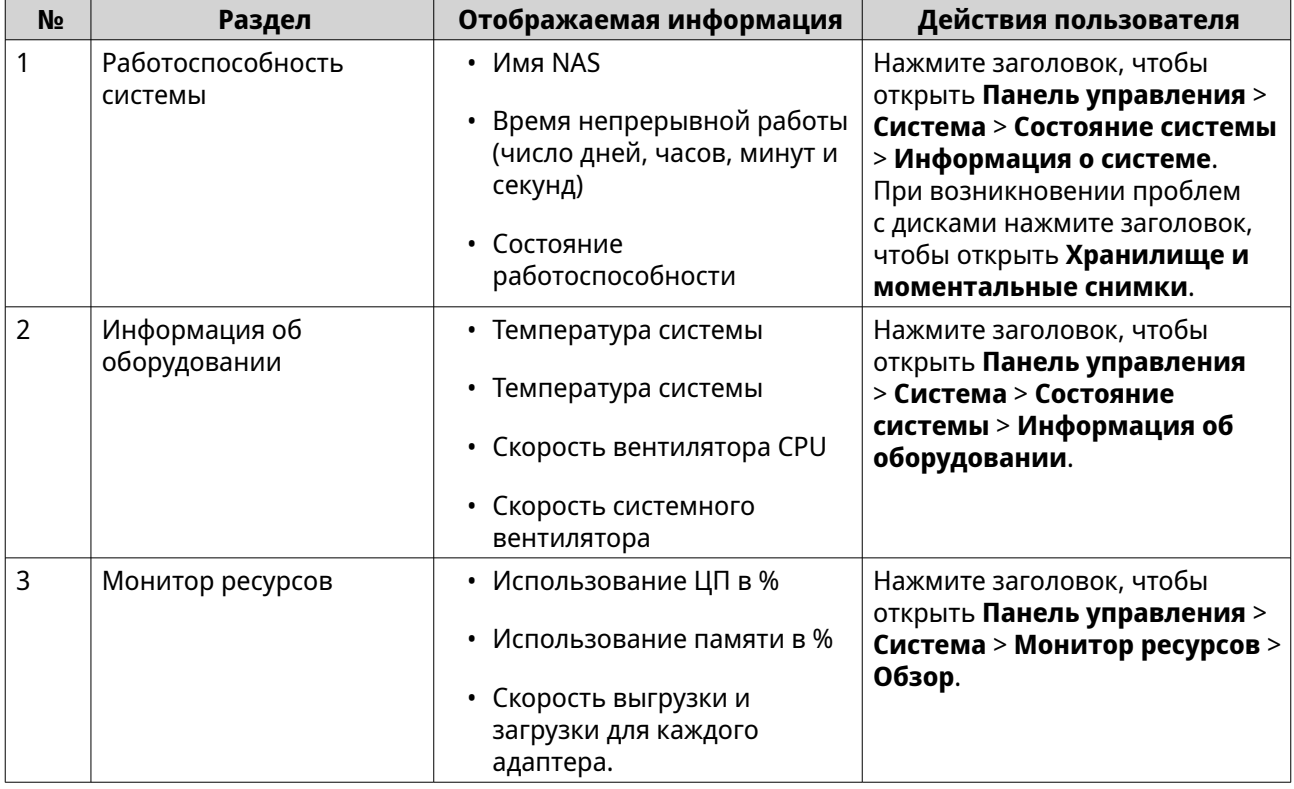

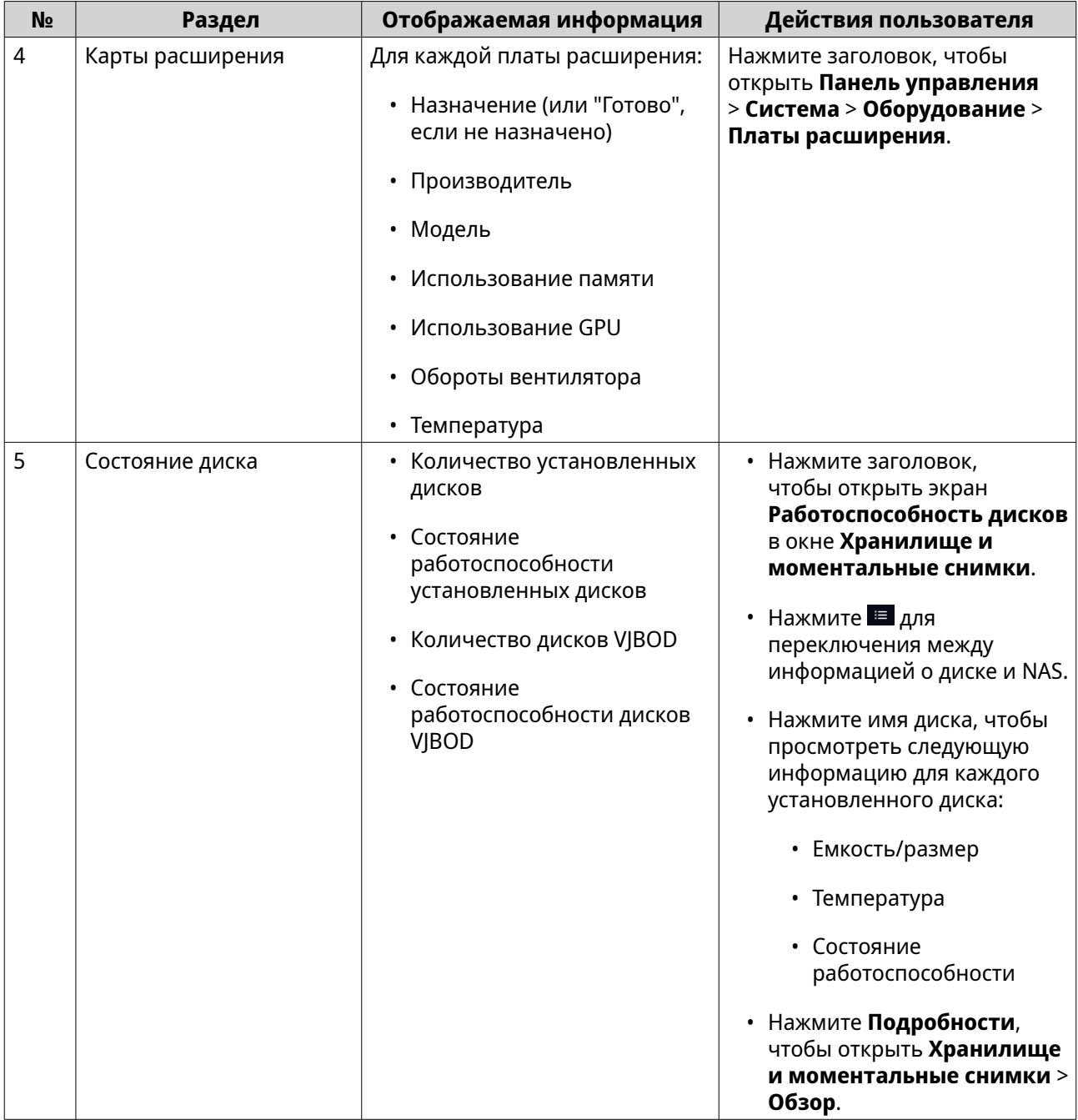

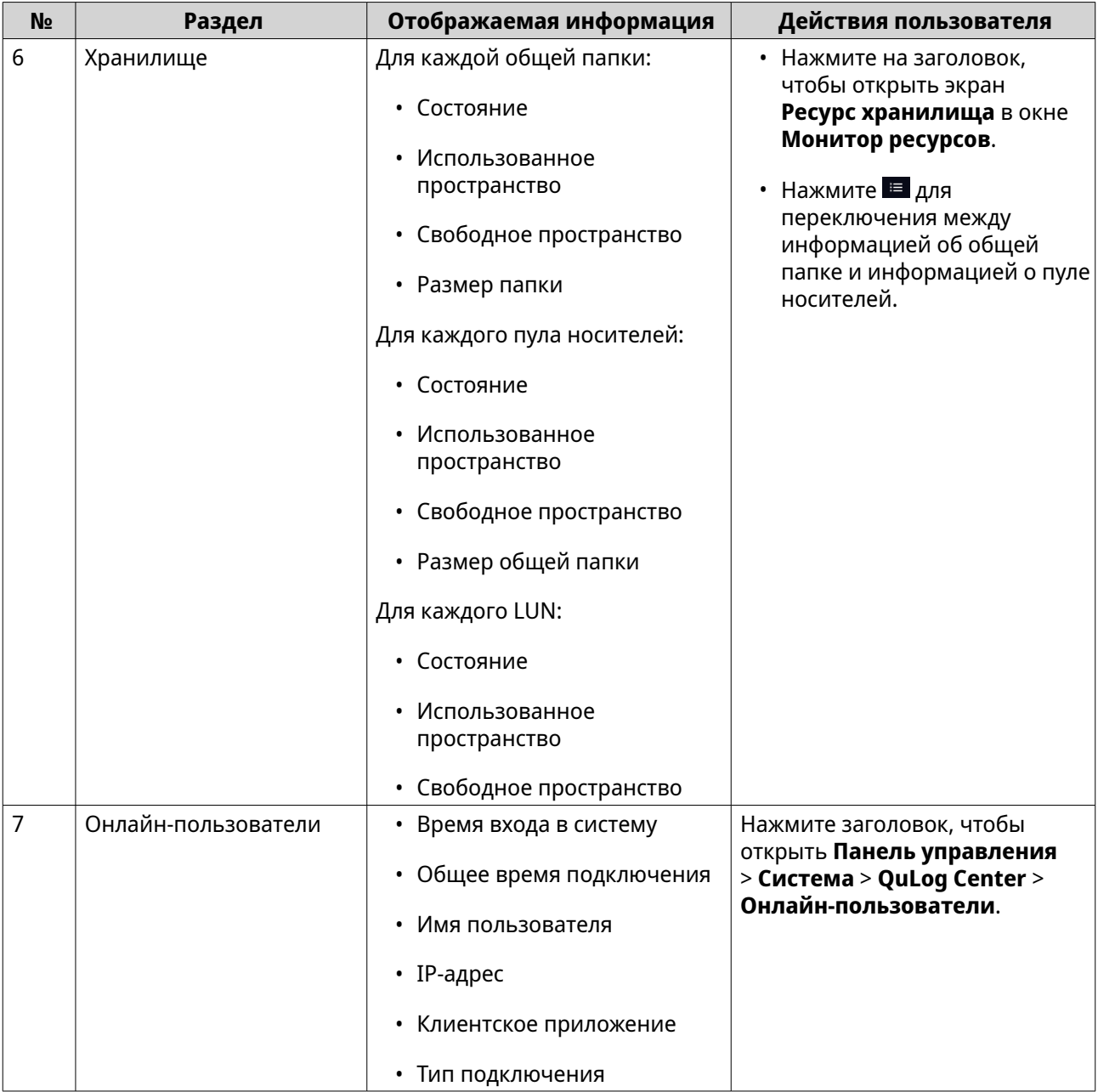

## **Параметры**

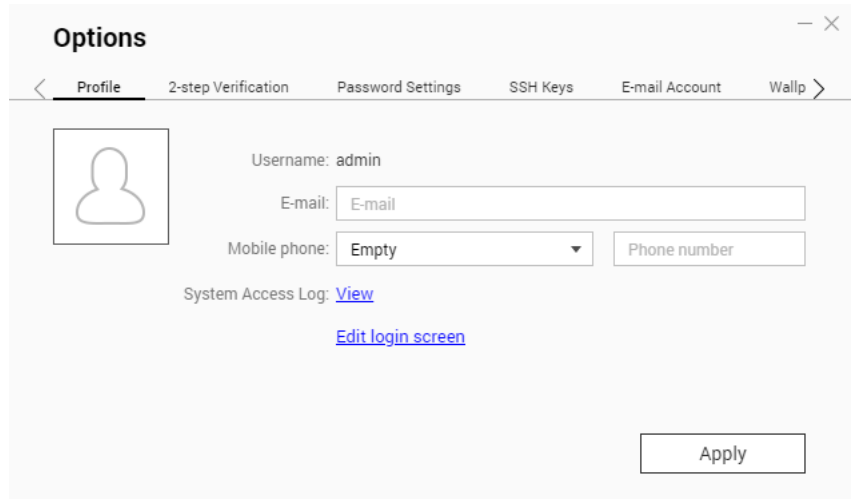

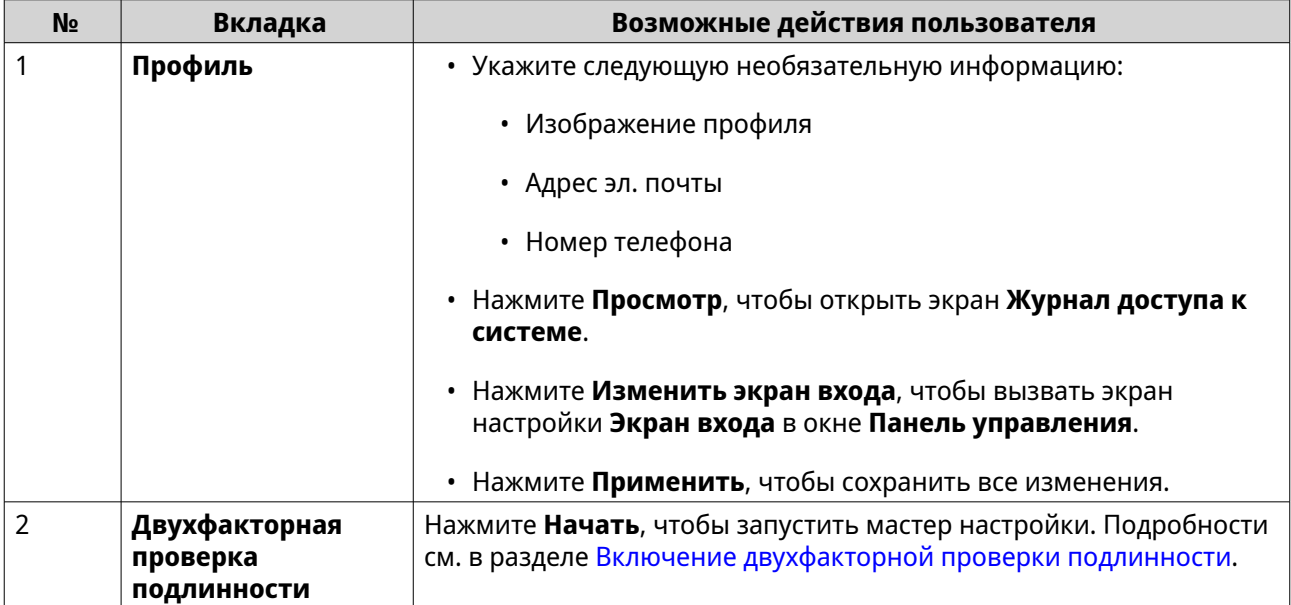

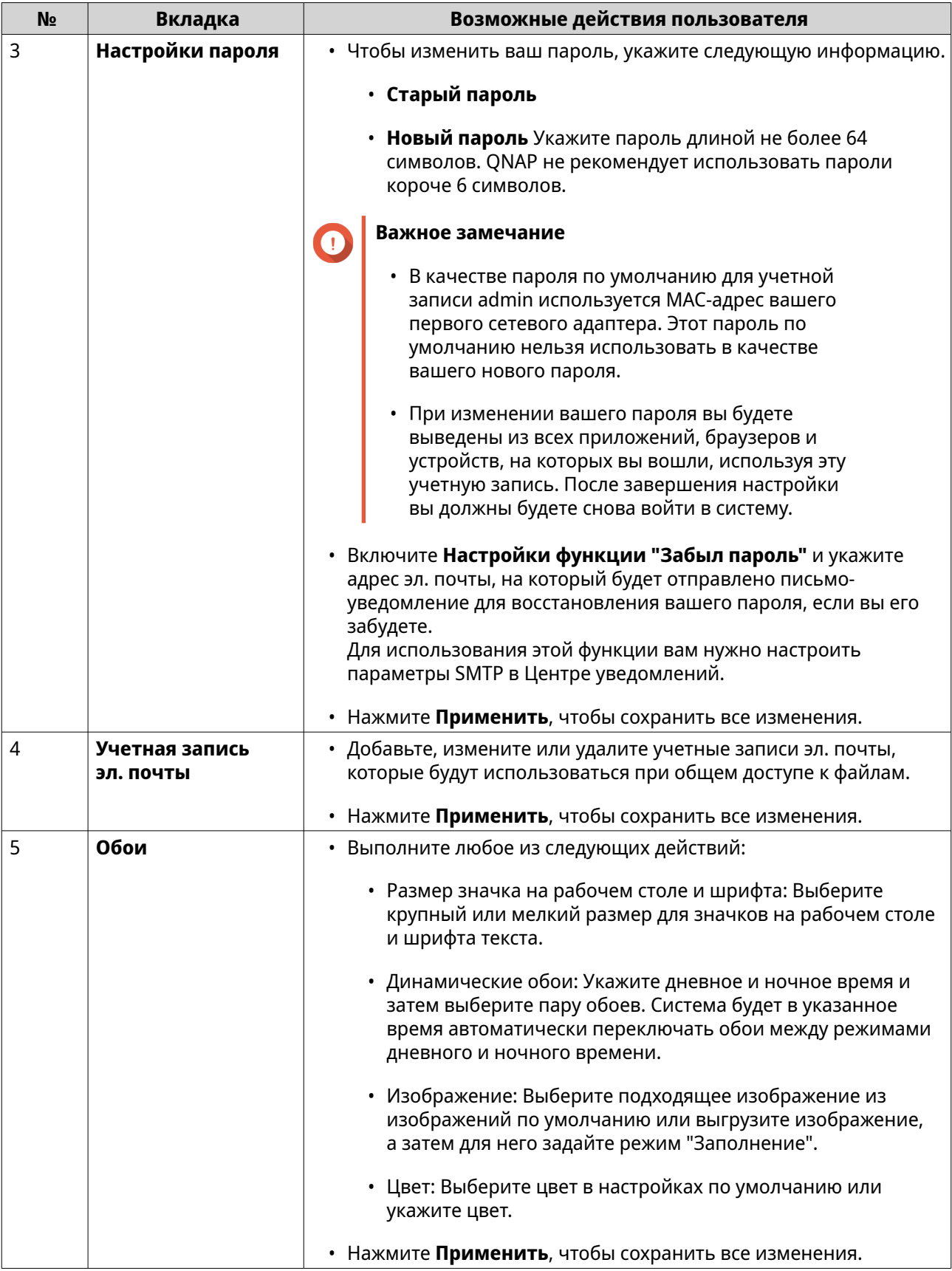

<span id="page-33-0"></span>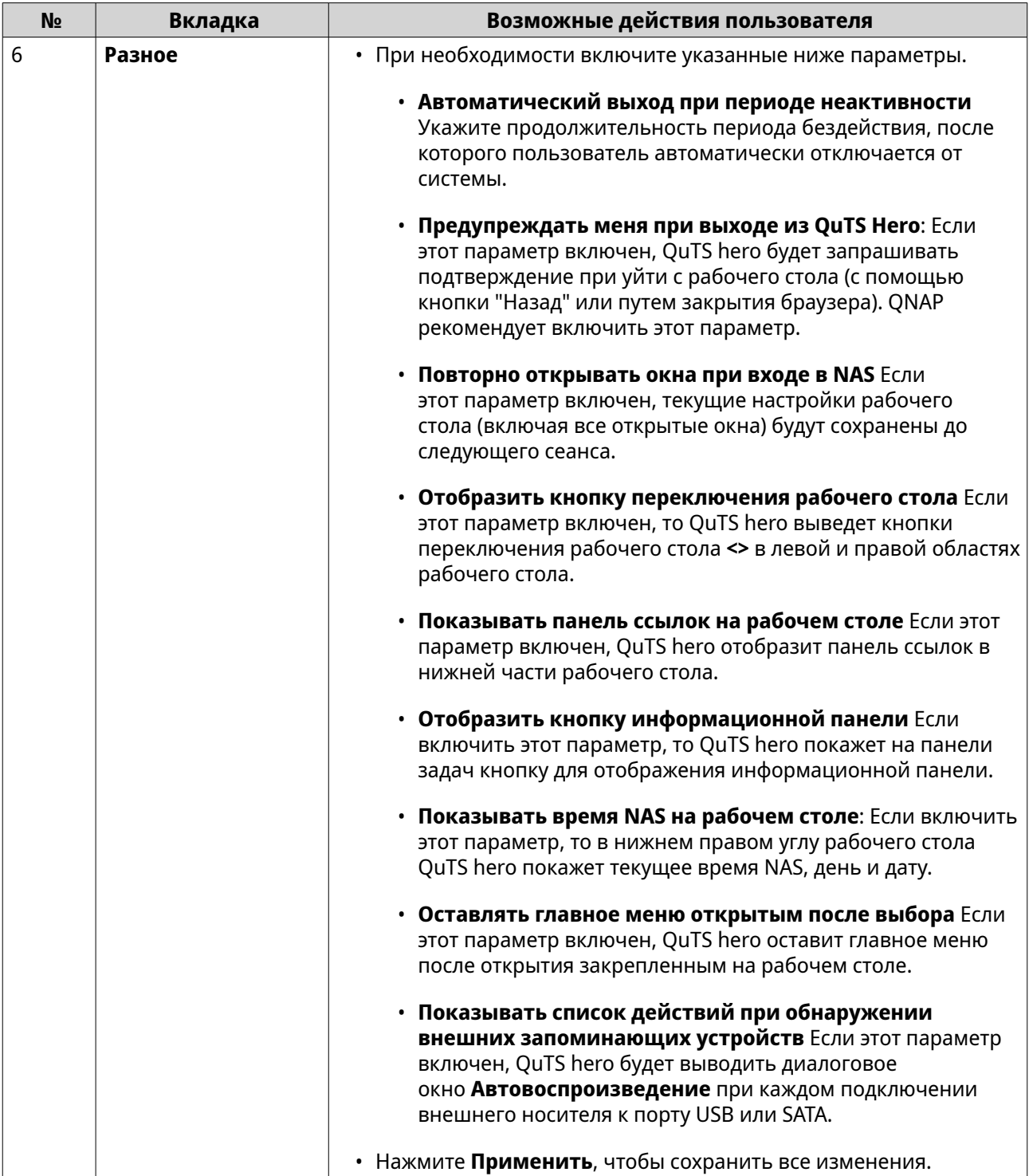

#### **Главное меню**

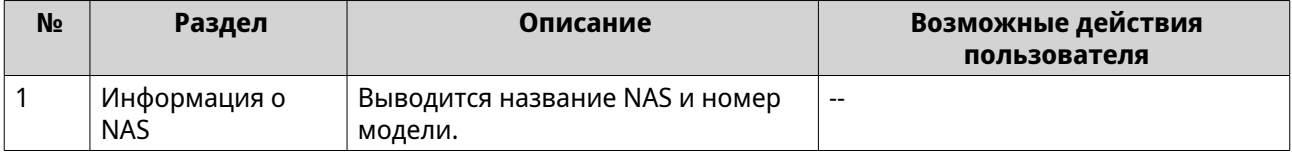

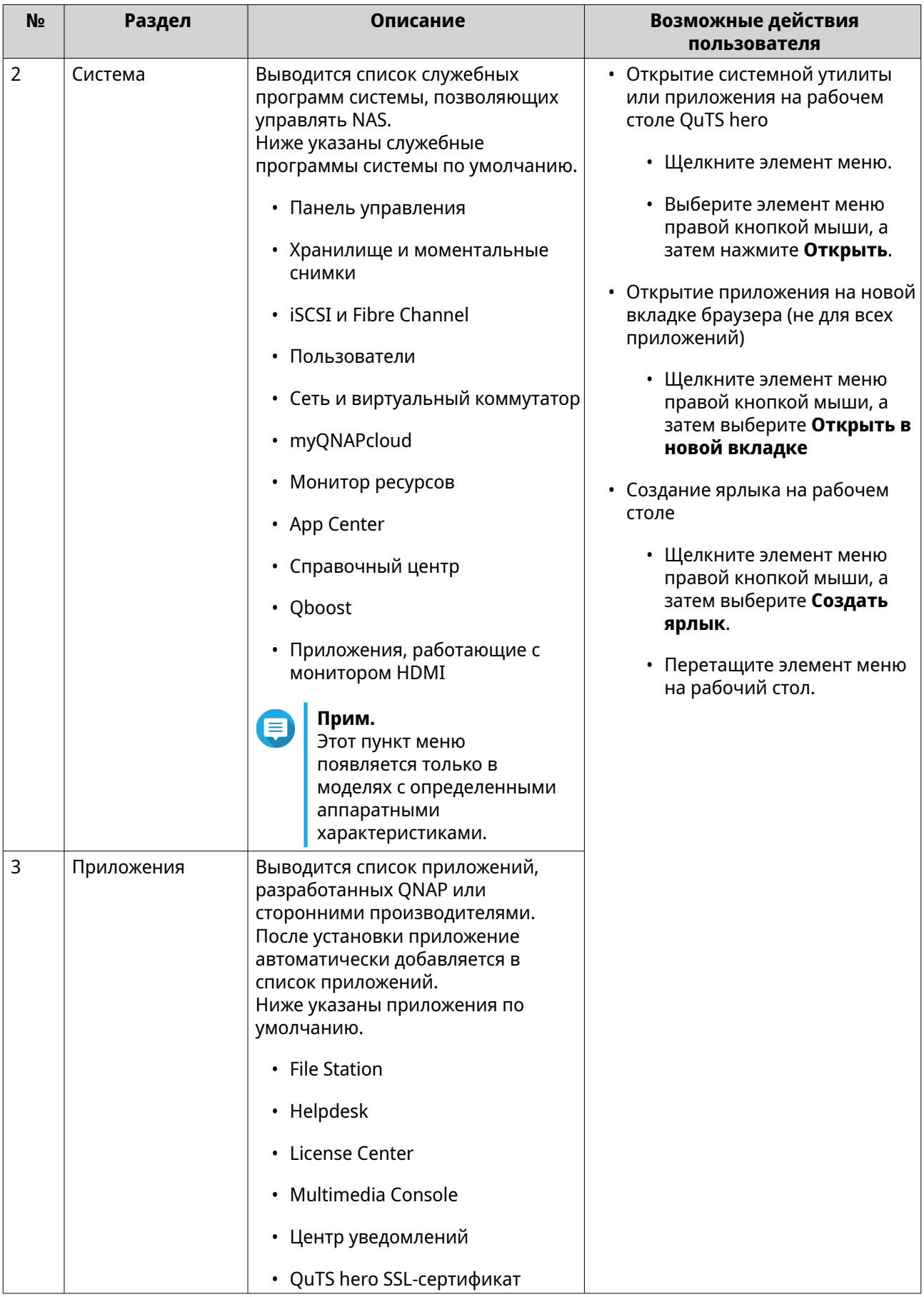

<span id="page-35-0"></span>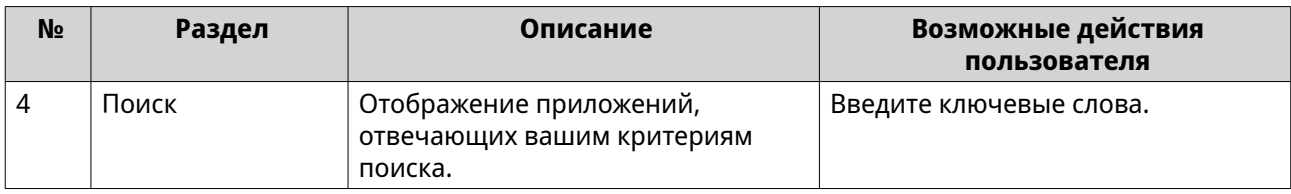

## **Рабочий стол**

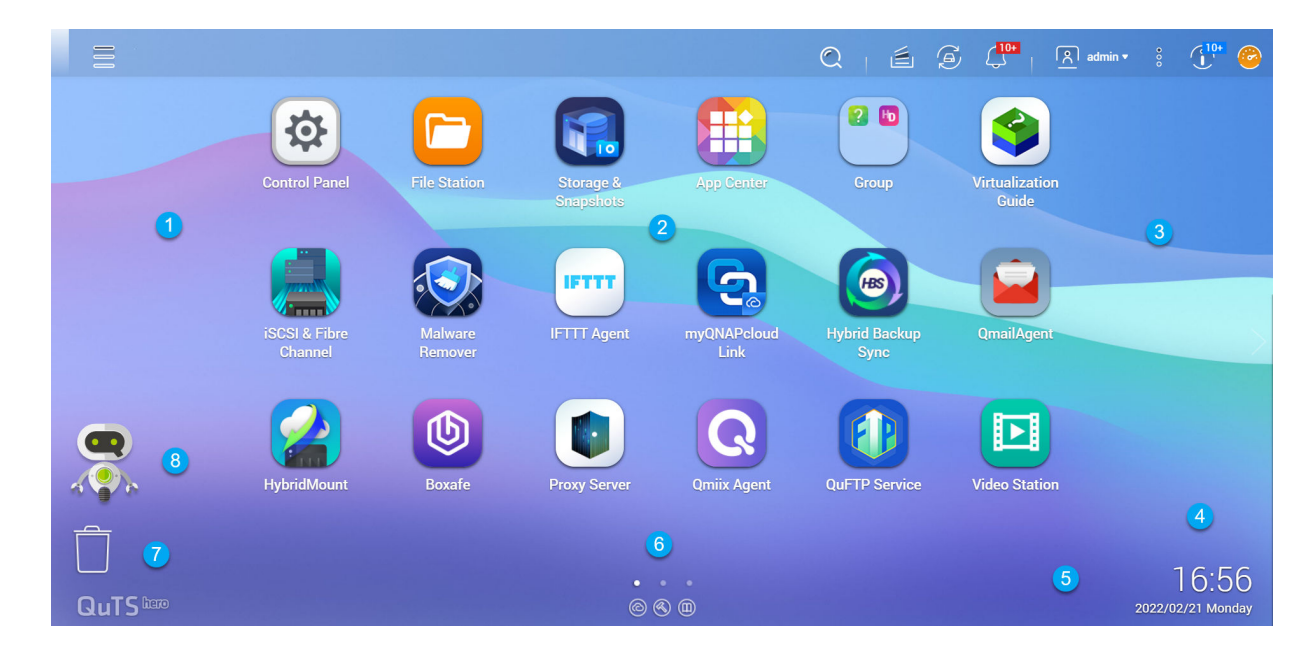

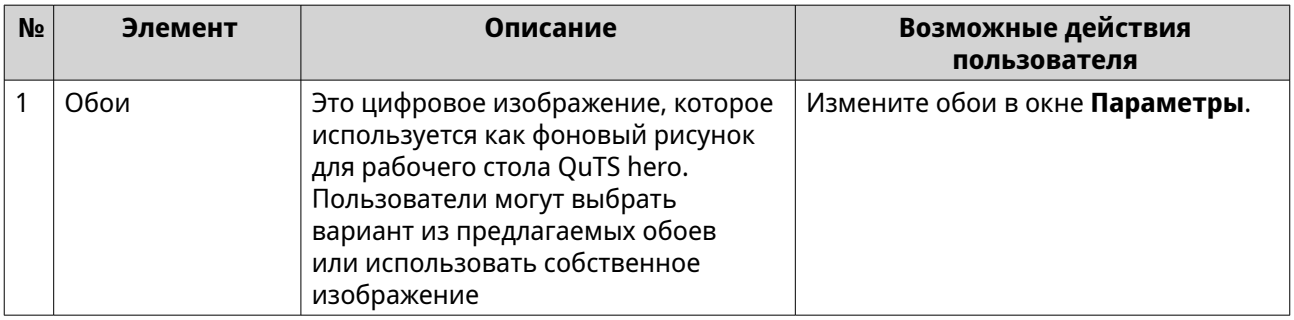
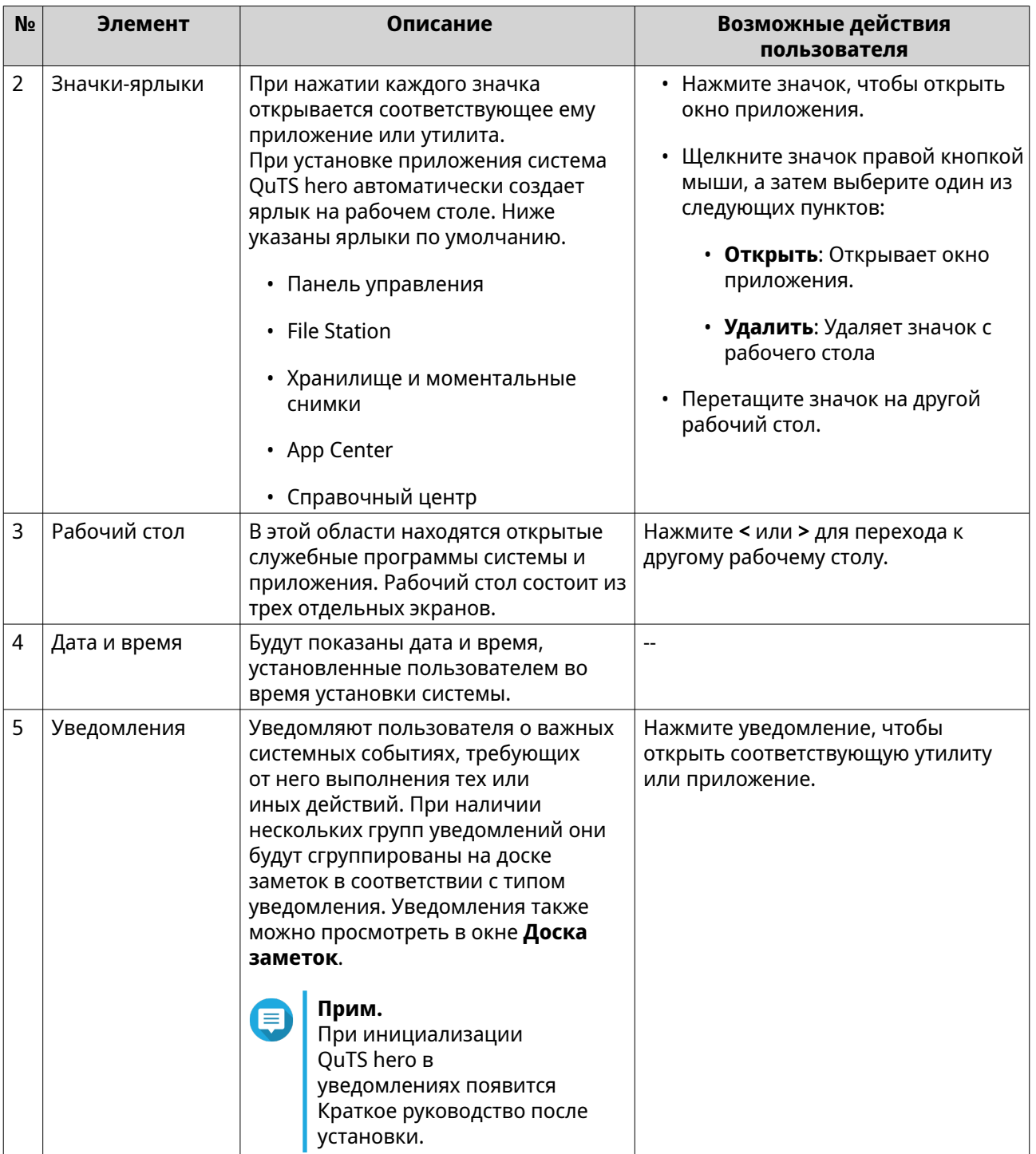

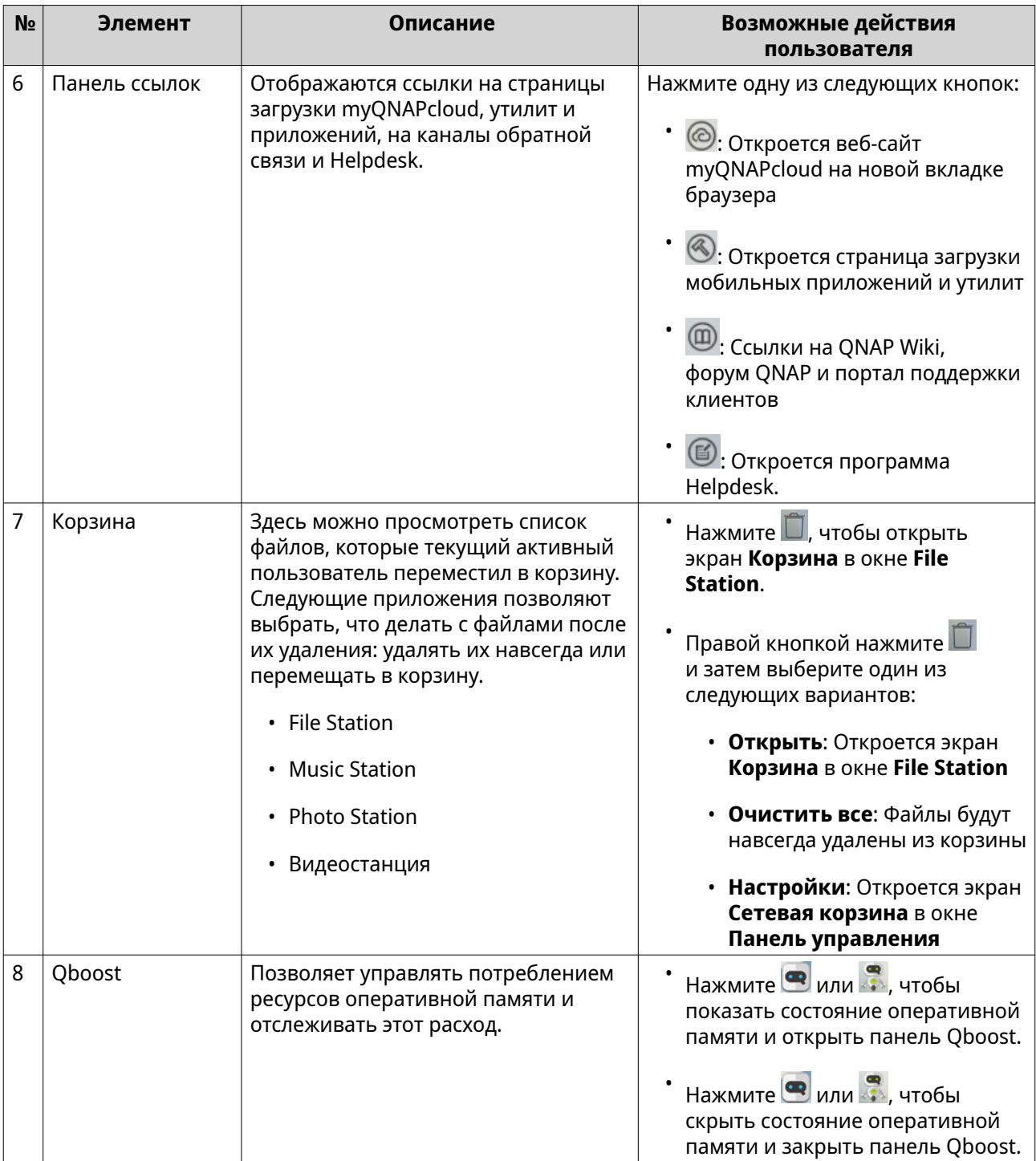

#### **Qboost**

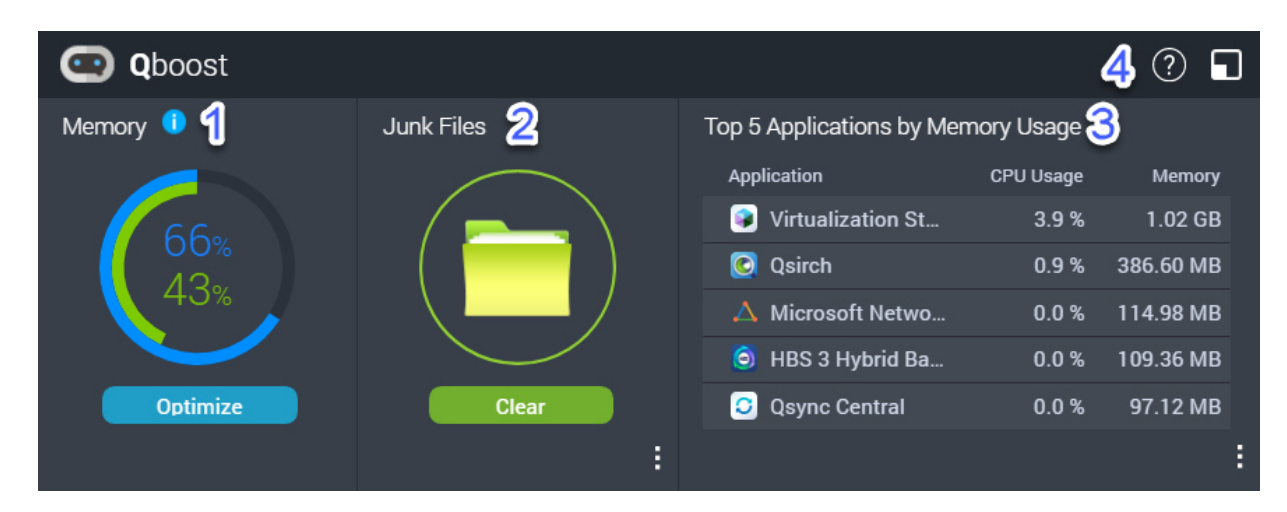

Qboost - это системная утилита, с помощью которой осуществляется мониторинг потребления памяти и управление этим процессов. Эту утилиту можно загрузить из App Center. Она позволяет получить следующую информацию.

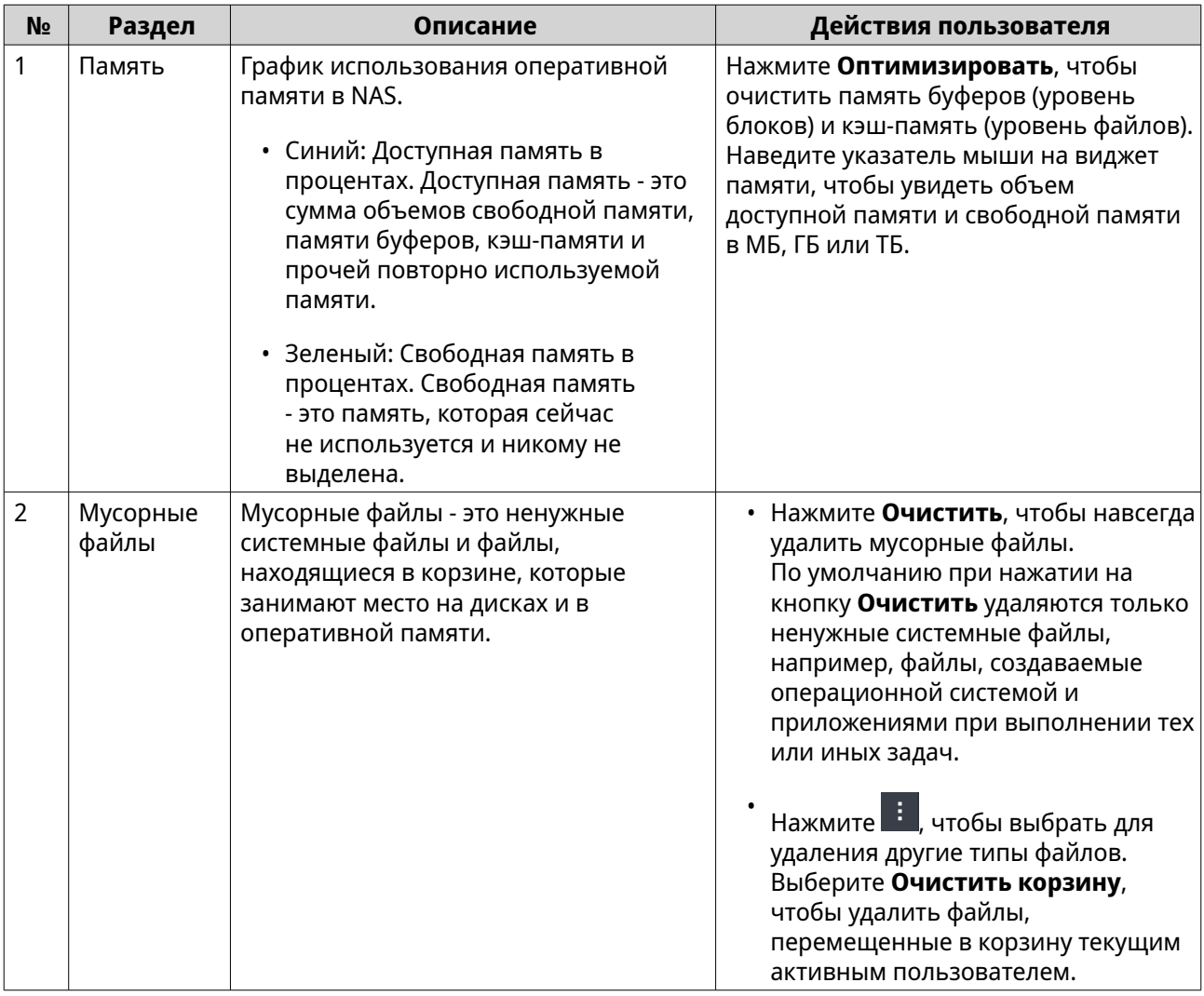

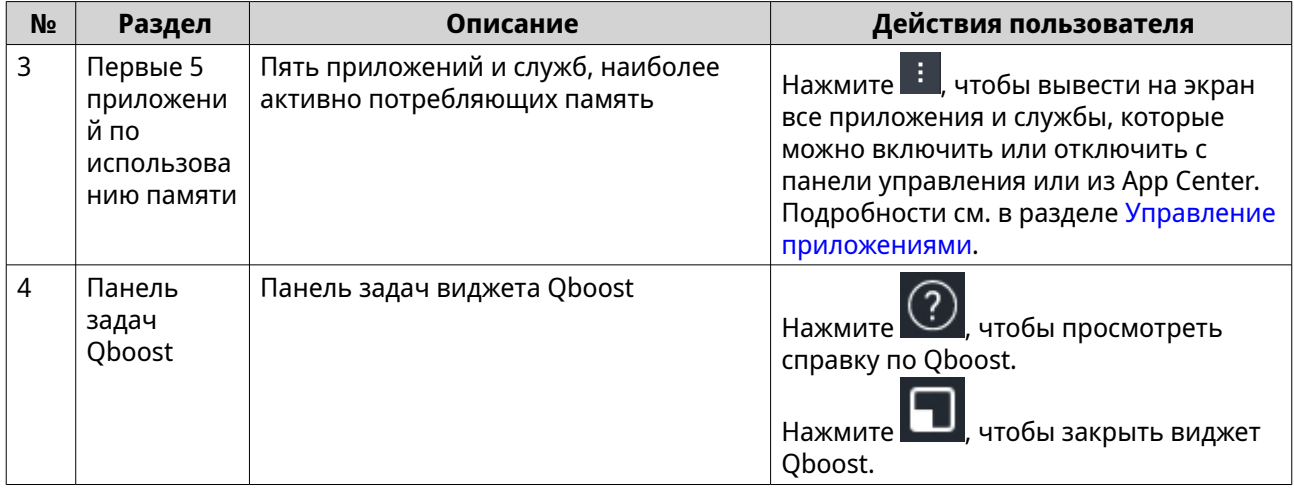

#### Управление приложениями

В разделе "Управление приложениями" отображается следующая информация.

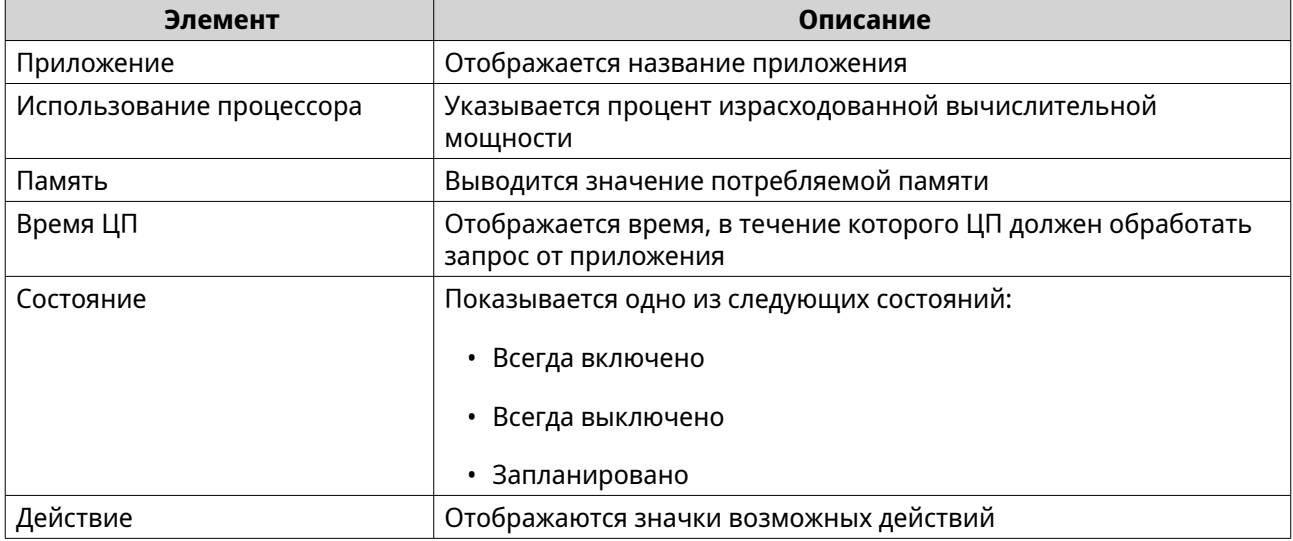

Вы можете выполнить следующие действия.

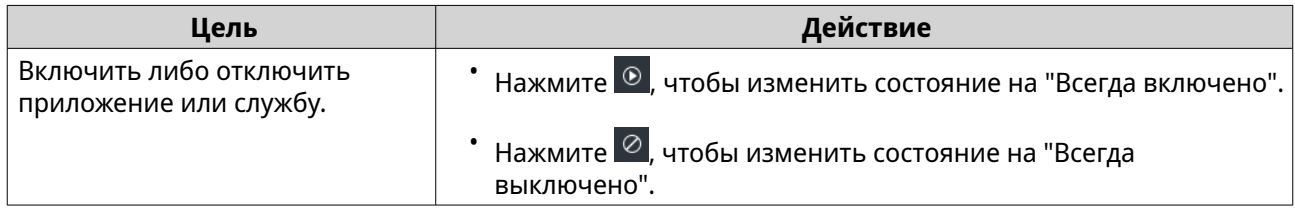

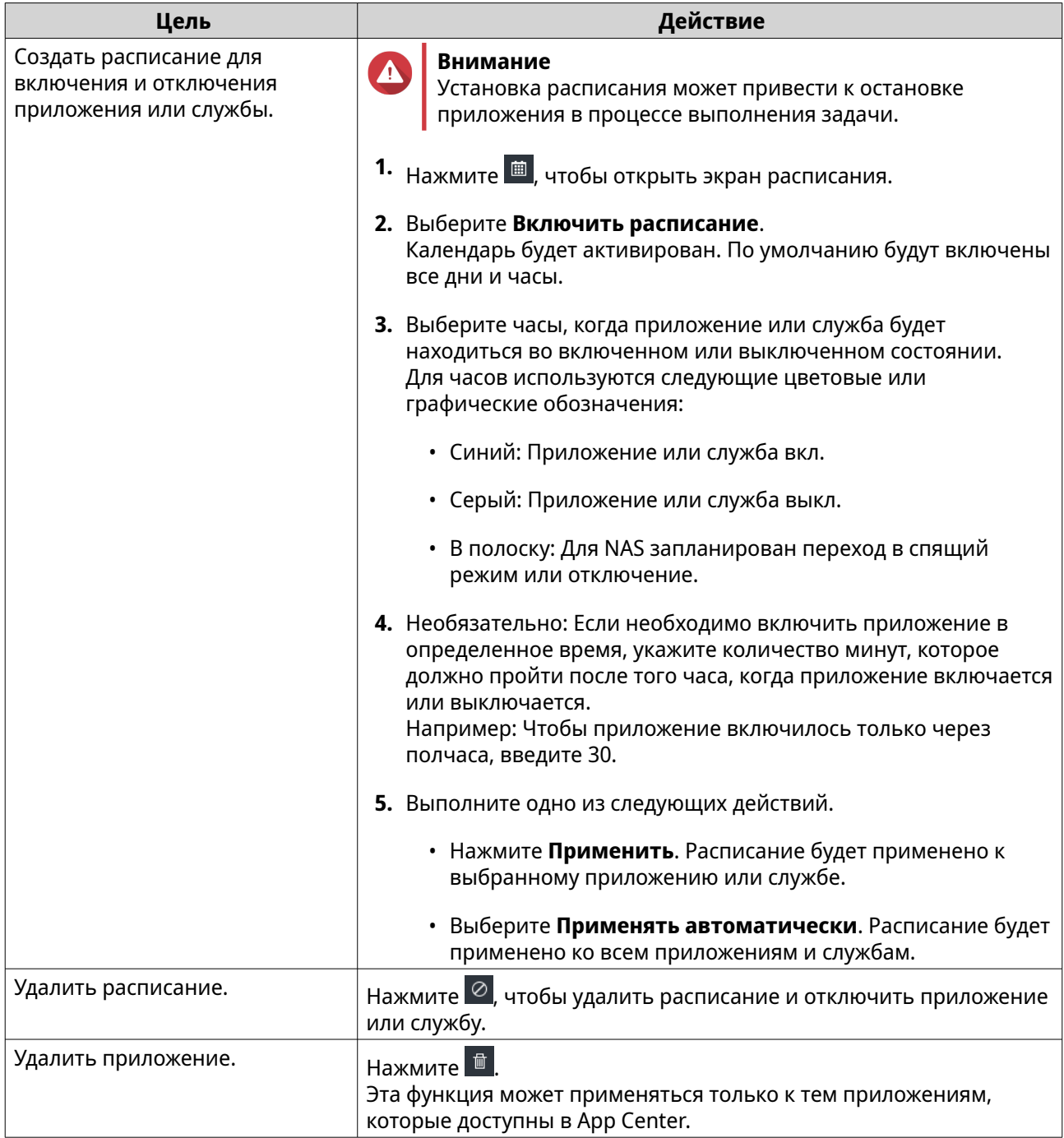

## **Поддержка и другие ресурсы**

QNAP предоставляет следующие ресурсы:

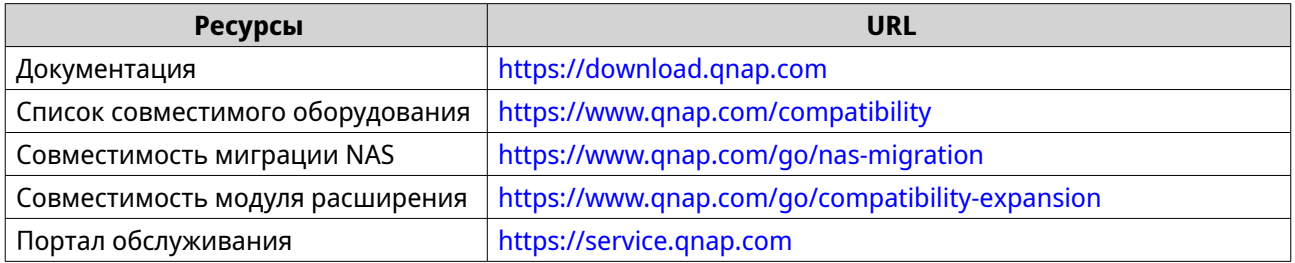

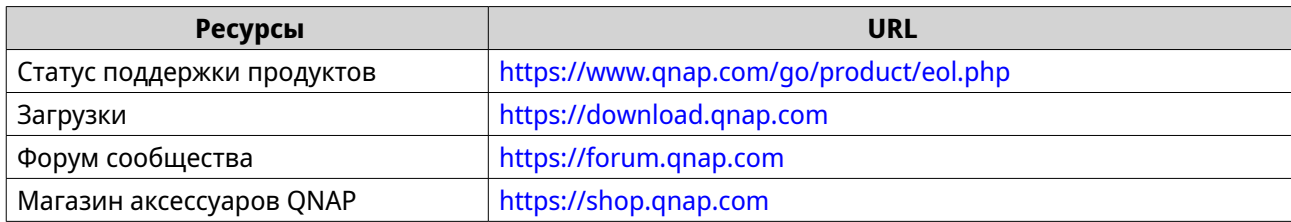

# **2. Начало работы**

Закончив настройку оборудования и установив встроенное ПО, вы можете начать создавать пулы носителей и общие папки для хранения данных, а затем настроить учетные записи пользователей для управления доступом к данным. Для доступа к файлам и управления ими через Интернет вы можете настроить удаленный доступ и включить службу myQNAPcloud для вашего устройства. Чтобы обеспечить доступность данных, вы можете с помощью разных решений резервного копирования создавать резервные копии данных вашего устройства NAS и сохранять их в нескольких целевых хранилищах.

Для расширения функциональных возможностей вашего устройства вы можете в дополнение к встроенным функциям устанавливать приложения и покупать лицензии на ПО. Чтобы защитить данные от угроз безопасности, вы должны принять меры для предотвращения несанкционированного доступа, регулярно обновлять ПО и использовать утилиты безопасности для защиты вашего устройства QNAP.

#### **Хранение данных**

Чтобы хранить данные на устройстве NAS, вы должны создать пулы носителей и общие папки, помогающие вам упростить хранение данных и управление ими. В QuTS hero вы можете настроить параметры хранилища с помощью мощной встроенной утилиты "Хранилище и моментальные снимки" для управления хранилищем и моментальными снимками.

**1.** Создайте пул носителей.

Пул носителей объединяет несколько физических дисков в одно большое дисковое пространство и может содержать одну или несколько групп RAID. Вам нужно создать хотя бы один пул носителей. Вы также можете выбрать тип RAID в соответствии с вашими потребностям в избыточности данных и производительности хранилища. Подробности см. в разделе [Создание пула носителей](#page-235-0).

**2.** Создайте общую папку.

Общая папка - это дисковое пространство, созданное из пула носителей, позволяющее разделять доступную емкость хранилища и управлять ею. QuTS hero поддерживает несколько типов общих папок для разных комбинаций производительности и гибкости. Чтобы хранить данные на устройстве NAS, вы должны создать хотя бы одну общую папку.

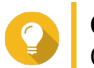

#### **Совет**

Общая папка в QuTS hero аналогична тому в QTS, содержащему одну общую папку.

Подробности см. в разделе [Создание общей папки](#page-245-0).

#### **Доступ к данным**

QuTS hero предоставляет несколько простых способов доступа к данным на устройстве NAS, когда NAS и компьютер находятся в одной и той же локальной сети. Используя веб-браузер, вы можете получать доступ к файлам и управлять ими с помощью приложения File Station в QuTS hero. Вы можете также получать доступ к подключенным общим папкам напрямую с помощью диспетчера файлов на вашем компьютере с Windows или macOS.

- Доступ к файлам с помощью приложения File Station.
	- **a.** Получите доступ к NAS.

Вы можете сразу получить доступ к устройству NAS, введя его IP-адрес в веб-браузере. Вы также можете обнаружить и получить доступ к своему устройству NAS в локальной сети с помощью приложения Qfinder Pro.

Подробности см. в следующих разделах:

- [Доступ к NAS с помощью веб-браузера](#page-19-0)
- [Доступ к NAS с помощью Qfinder Pro](#page-19-0)
- **b.** Откройте приложение File Station.

File Station - это диспетчер файлов в QuTS hero, позволяющий просматривать, управлять и обмениваться файлами на устройстве NAS. Для упрощения управления файлами вы также можете создавать и настраивать общие папки в приложении File Station. Подробности см. в разделе [File Station.](#page-168-0)

• Доступ к файлам с помощью общих папок, подключенных на вашем компьютере. Общую папку на вашем компьютере можно подключить как сетевой диск. Это позволит получать прямой доступ к подключенным общим папкам с помощью диспетчера файлов на компьютере с Windows или macOS. Подробности см. в следующих разделах:

• [Подключение общей папки на компьютере Windows](#page-116-0)

• [Подключение общей папки на компьютере Mac](#page-119-0)

#### **Резервное копирование данных**

Для защиты данных очень важно регулярно выполнять их резервное копирование. QNAP предлагает разные решения для резервного копирования, чтобы гарантировать доступность ваших данных. Вы можете начать резервное копирование файлов с помощью следующих инструментов, призванных удовлетворить ваши основные потребности в резервном копировании.

Приложение Hybrid Backup Sync позволяет выполнять резервное копирование, восстанавливать и синхронизировать данные между вашим локальным устройством NAS и несколькими целевыми устройствами, включая удаленное устройство NAS, внешние устройства и облачные службы хранения данных. Вы также можете создавать моментальные снимки общих папок на вашем локальном устройстве NAS, а затем с помощью приложения "Реплика моментальных снимков" записывать резервные копии этих моментальных снимков на другой пул носителей или на удаленное устройство NAS.

- Используйте Hybrid Backup Sync для резервного копирования данных на вашем устройстве NAS.
	- **a.** Установите приложение Hybrid Backup Sync на устройстве NAS.
	- **b.** Создайте задание резервного копирования или задание синхронизации.

Hybrid Backup Sync - это универсальное решение для резервного копирования данных и их восстановления в случае аварий. Помимо дедупликации и шифрования данных, этот полезный инструмент также предоставляет различные функции, облегчающие настройку заданий и управление ими.

Подробности см. в разделе [Справка по Hybrid Backup Sync](https://www.qnap.com/en/how-to/tutorial/article/hybrid-backup-sync).

- Создавайте моментальные снимки данных NAS и сохраняйте их резервные копии.
	- **a.** Сделайте моментальный снимок общих папок.
	- **b.** С помощью приложения "Реплика моментальных снимков" создайте резервные копии моментальных снимков.

Моментальные снимки, записывающие состояние общей папки в определенный момент времени, очень важны для защиты данных. С помощью моментального снимка вы можете восстановить общую папку до предыдущего состояния или восстановить предыдущие версии файлов. Вы можете просматривать моментальные снимки и управлять ими в утилите "Хранилище и моментальные снимки".

Для дополнительной защиты данных вы можете с помощью приложения "Реплика моментальных снимков" записывать резервные копии моментальных снимков в другой пул носителей на локальном устройстве NAS или на удаленное устройство NAS. В случае аварии вы сможете выбрать, куда нужно восстановить данные: либо на исходное устройство NAS, либо на целевое устройство NAS.

Подробности см. в следующих разделах:

- [Создание моментального снимка](#page-281-0)
- [Создание задания реплики моментальных снимков](#page-293-0)

### **Настройка полномочий**

QuTS hero позволяет создавать пользовательские учетные записи и группы пользователей, устанавливать полномочия (права) пользователей и настраивать разрешения для общих папок. Эти функции необходимы для защиты данных и управления ими.

Учетная запись admin - это используемая по умолчанию учетная запись администратора в QuTS hero. Для повышения безопасности ваших данных и устройств мы советуем создать другую учетную запись администратора и затем отключить учетную запись admin.

**1.** Создайте учетную запись администратора. Для замены учетной записи admin вы можете создать новую пользовательскую учетную запись. Чтобы предоставить права администратора этому новому пользователю, его нужно добавить в группу администраторов. Вы также должны предоставить этому пользователю права доступа к общей папке.

Подробности см. в разделе [Создание учетной записи администратора.](#page-80-0)

- **2.** Отключите учетную запись admin. После создания нового администратора вы должны отключить используемую по умолчанию учетную запись admin, а затем под этой новой учетной записью администратора начать управлять устройством NAS. Подробности см. в разделе [Отключение учетной записи администратора по умолчанию.](#page-82-0)
- **3.** Создайте других пользователей или другие группы пользователей. Вы можете создавать других пользователей или группы пользователей и предоставлять им разные уровни полномочий для управления доступом к данным на устройстве NAS. Подробности см. в следующих разделах:
	- [Создание локального пользователя](#page-83-0)
	- [Создание группы пользователей](#page-93-0)

#### **Настройка удаленного доступа**

myQNAPcloud - это служба QNAP, которая позволяет подключаться к устройству NAS через Интернет. С помощью этой службы вы можете из любого места удаленно получать доступ к своим данным на устройстве NAS и использовать множество мобильных приложений, разработанных для устройств QNAP NAS. Для использования службы myQNAPcloud вам нужно сначала создать QNAP ID, а затем зарегистрировать ваше устройство NAS с этим QNAP ID.

**1.** Создайте QNAP ID.

QNAP ID - это ваша учетная запись QNAP, которая позволяет вам получать доступ к разным службам QNAP. Чтобы создать QNAP ID, перейдите на сайт<https://account.qnap.com/>. Подробности см. в разделе [Создание QNAP ID](#page-445-0).

**2.** Зарегистрируйте устройство NAS с вашим QNAP ID.

После создания QNAP ID вам будет нужно включить службу myQNAPcloud на вашем устройстве NAS, а затем привязать его к вашему QNAP ID. Вы также сможете настроить разные параметры удаленного доступа в myQNAPcloud.

Подробности см. в разделе [Регистрация устройства в myQNAPcloud.](#page-446-0)

- **3.** Удаленный доступ к устройству NAS через myQNAPcloud. После настройки myQNAPcloud на вашем устройстве NAS вы сможете удаленно получать доступ к устройству NAS и управлять им через [веб-сайт myQNAPcloud](https://www.myqnapcloud.com/) или по ссылке SmartURL, созданной для вашего устройства NAS.
- **4.** Удаленный доступ к устройству NAS на вашем мобильном устройстве. QNAP предлагает много разных мобильных приложений, позволяющих вам из любого места получать доступ, дистанционно управлять, вести мониторинг и создавать резервные копии файлов, хранящихся на вашем устройстве NAS. После установки этих приложений QNAP на ваши мобильные устройства вы должны войти в них под своим QNAP ID. Подробнее см. здесь: [https://www.qnap.com/en/mobile-apps.](https://www.qnap.com/en/mobile-apps)

#### **Приобретение приложений и лицензий**

QuTS hero предоставляет разные полезные приложения, помогающие управлять вашим устройством NAS. В дополнение к этим встроенным функциям QuTS hero также позволяет устанавливать другие приложений из App Center для расширения функциональности вашего устройства. Для доступа к некоторым расширенным функциям и премиальным продуктам вам нужно купить и активировать лицензии для вашего устройства.

- **1.** Установите приложения в App Center. App Center предлагает широкий выбор приложений и утилит. Вы также можете управлять установленными приложениями и обновлять их в App Center. Подробности см. в разделе [App Center](#page-454-0).
- **2.** Купите лицензии в QNAP Software Store. [QNAP Software Store](https://software.qnap.com/) - это интернет-магазин, где вы можете покупать лицензии и управлять своими заказами. QNAP предлагает разные типы лицензий и планы подписки для удовлетворения различных потребностей и условий использования. Подробности см. в разделе [Лицензии](#page-464-0).
- **3.** Активируйте лицензии в License Center или License Manager. Некоторые лицензии автоматически активируются после покупки. Но иногда лицензию нужно активировать вручную. License Center позволяет управлять лицензиями на вашем локальном устройстве. [License](https://license.qnap.com/) [Manager](https://license.qnap.com/) позволяет вам и вашей организации управлять лицензиями под вашим QNAP ID. Подробности см. в разделе [Лицензии](#page-464-0).

### **Обеспечение безопасности NAS**

Все сетевые устройства постоянно подвергаются угрозам безопасности. Чтобы уменьшить риск атаки на ваши данные, мы настоятельно советуем применять лучшие способы защиты вашего устройства NAS. В общем, вы должны предотвращать несанкционированный доступ, регулярно обновлять ПО вашего устройства и устанавливать утилиты безопасности для его защиты.

- **1.** Предотвратите несанкционированный доступ к вашему устройству.
	- **a.** Создайте новую учетную запись администратора и отключите учетную запись admin. Учетная запись admin - это используемая по умолчанию учетная запись администратора. Тем не менее, для усиления безопасности вашего устройства мы настоятельно советуем создать другую учетную запись администратора, а затем отключить учетную запись admin. Подробности см. в разделе [Учетная запись администратора по умолчанию.](#page-80-0)
- **b.** Сделайте пароль пользователя более надежным. Мы рекомендуем повысить надежность пароля и регулярно менять пароли, чтобы предотвратить атаки путем подбора. Подробности см. в разделе [Изменение информации учетной записи пользователя](#page-90-0).
- **c.** Настройте 2-факторную аутентификацию. 2-факторная аутентификация дополнительно повышает безопасность пользовательских учетных записей, так как в процессе входа пользователей в систему требует, чтобы в дополнение к их учетным данным они вводили код безопасности. Подробности см. в разделе [Двухфакторная проверка подлинности.](#page-20-0)
- **d.** Удалите неизвестные или подозрительные учетные записи. Советуем регулярно проверять пользовательские учетные записи и удалять все неизвестные или подозрительные учетные записи. Подробности см. в разделе [Удаление пользователей.](#page-92-0)
- **e.** Удалите ненужные разрешения у обычных пользователей. Советуем ограничить права пользователей, не являющихся администраторами, чтобы ограничить их доступ к системным операциям и конфиденциальным данным. Это поможет уменьшить ущерб от взлома учетной записи пользователя. Подробности см. в разделе [Изменение информации учетной записи пользователя](#page-90-0).
- **f.** Удалите неизвестные или подозрительные приложения. Советуем устанавливать приложения и утилиты только с цифровой подписью, которая подтверждает, то ПО разработано компанией QNAP и другими разработчиками, которым доверяет QNAP. Вы должны регулярно проверять установленные приложения и удалять все неизвестные или подозрительные приложения из App Center.

Подробности см. в разделах [Цифровые подписи](#page-462-0) и [Удаление приложения](#page-461-0).

**g.** Настройте параметры доступа в myQNAPcloud. Для обеспечения безопасности данных настройка UPnP по умолчанию отключена. Советуем вручную настроить параметры переадресации портов на вашем маршрутизаторе.

Мы также рекомендуем настроить контроль доступа и публиковать в myQNAPcloud только необходимые службы.

Подробности см. в следующих разделах:

- [Настройка параметров перенаправления портов UPnP](#page-448-0)
- [Настройка контроля доступа к устройствам](#page-451-0)
- [Настройка опубликованных служб](#page-450-0)
- **2.** Обновляйте встроенное ПО и приложения до последних версий.
	- **a.** Обновите встроенное ПО до самой новой версии. Мы настоятельно советуем регулярно обновлять встроенное ПО ваших устройств до самых последних версий, чтобы использовать наши новейшие функции, улучшения и исправления ошибок системы безопасности. Вы также можете выбрать автоматическую проверку и установку доступных обновлений. Подробности см. в разделе [Обновление встроенного ПО.](#page-65-0)
	- **b.** Обновляйте приложения до последних версий. Вы должны регулярно обновлять установленные приложения до последних версий, чтобы повысить производительность и безопасность и расширить функциональные возможности. App Center позволяет проверять наличие всех доступных обновлений, а затем одновременно устанавливать обновления для нескольких приложений. Подробности см. в следующих разделах:
- [Обновление приложения](#page-459-0)
- [Групповое обновление нескольких приложений](#page-459-0)
- **3.** Установите и запустите утилиты безопасности на устройстве NAS.
	- **a.** Запустите приложение Malware Remover. Malware Remover - это встроенная утилита, предназначенная для защиты устройств QNAP от вредоносного ПО. Вы можете запускать мгновенное сканирование или сканирование по расписанию, чтобы удалять вредоносное ПО с вашего устройства. Подробности см. в разделе [Malware Remover.](#page-561-0)
	- **b.** Установите и запустите Security Counselor.

Security Counselor - это портал безопасности, позволяющий централизованно настраивать параметры безопасности и управлять компонентами безопасности на вашем устройстве QNAP. Вы можете выбирать политики безопасности, сканировать устройство и проверять его на наличие возможных недостатков. Security Counselor выявляет потенциальные риски и дает советы, как повысить безопасность устройства. Кроме того, вы можете подписаться на получение рекомендаций по безопасности от компании QNAP, чтобы оперативно узнавать о последних исправлениях безопасности и решениях.

# **3. Системные настройки**

## **Общие настройки**

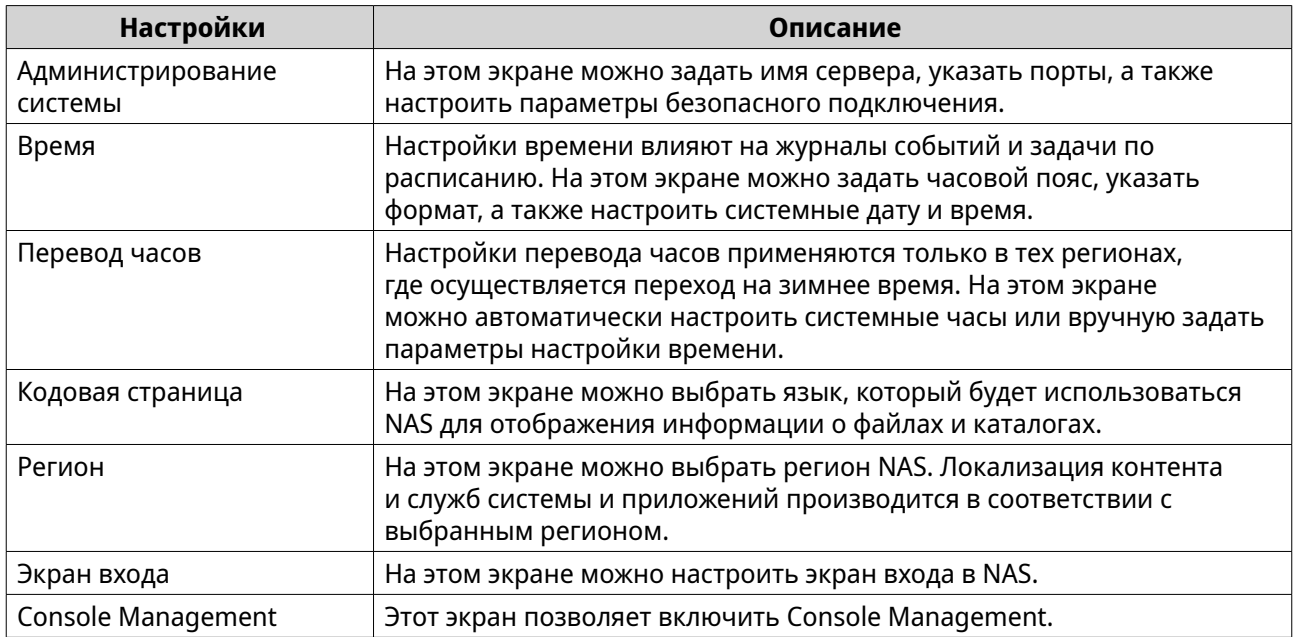

## **Настройка параметров администрирования системы**

- **1.** Выберите **Панель управления** > **Система** > **Общие настройки** > **Администрирование системы**.
- **2.** Укажите следующую информацию.

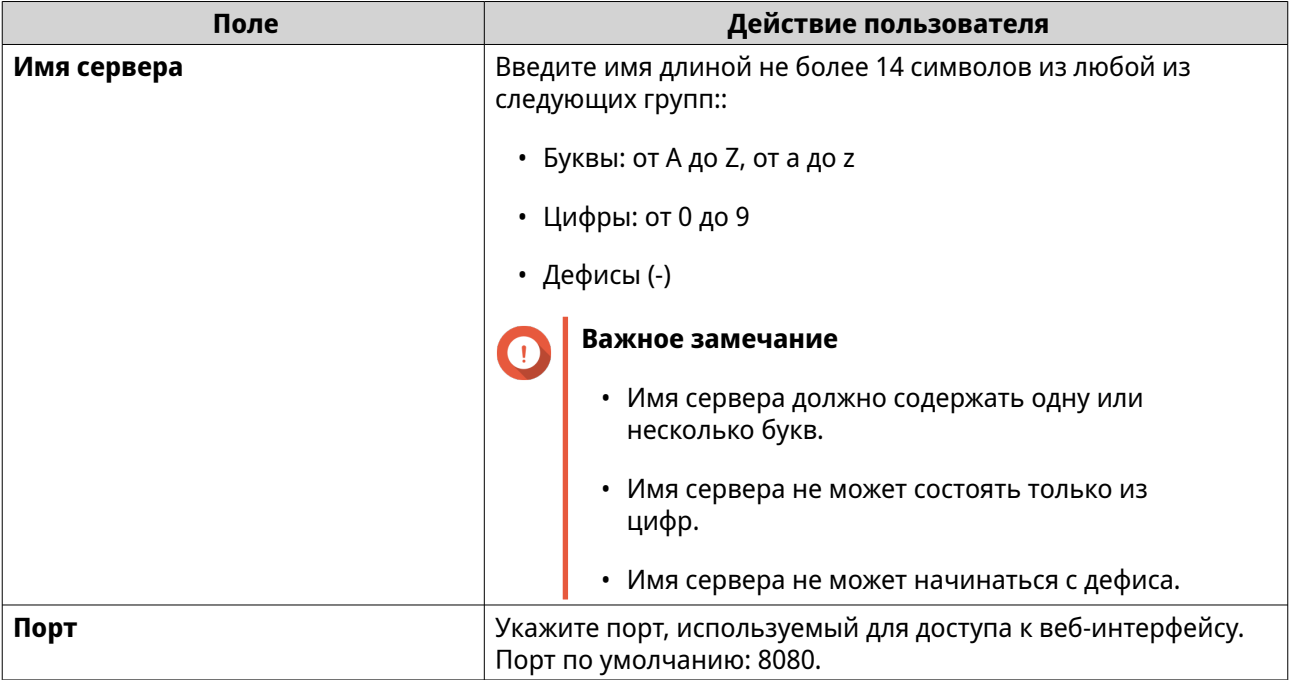

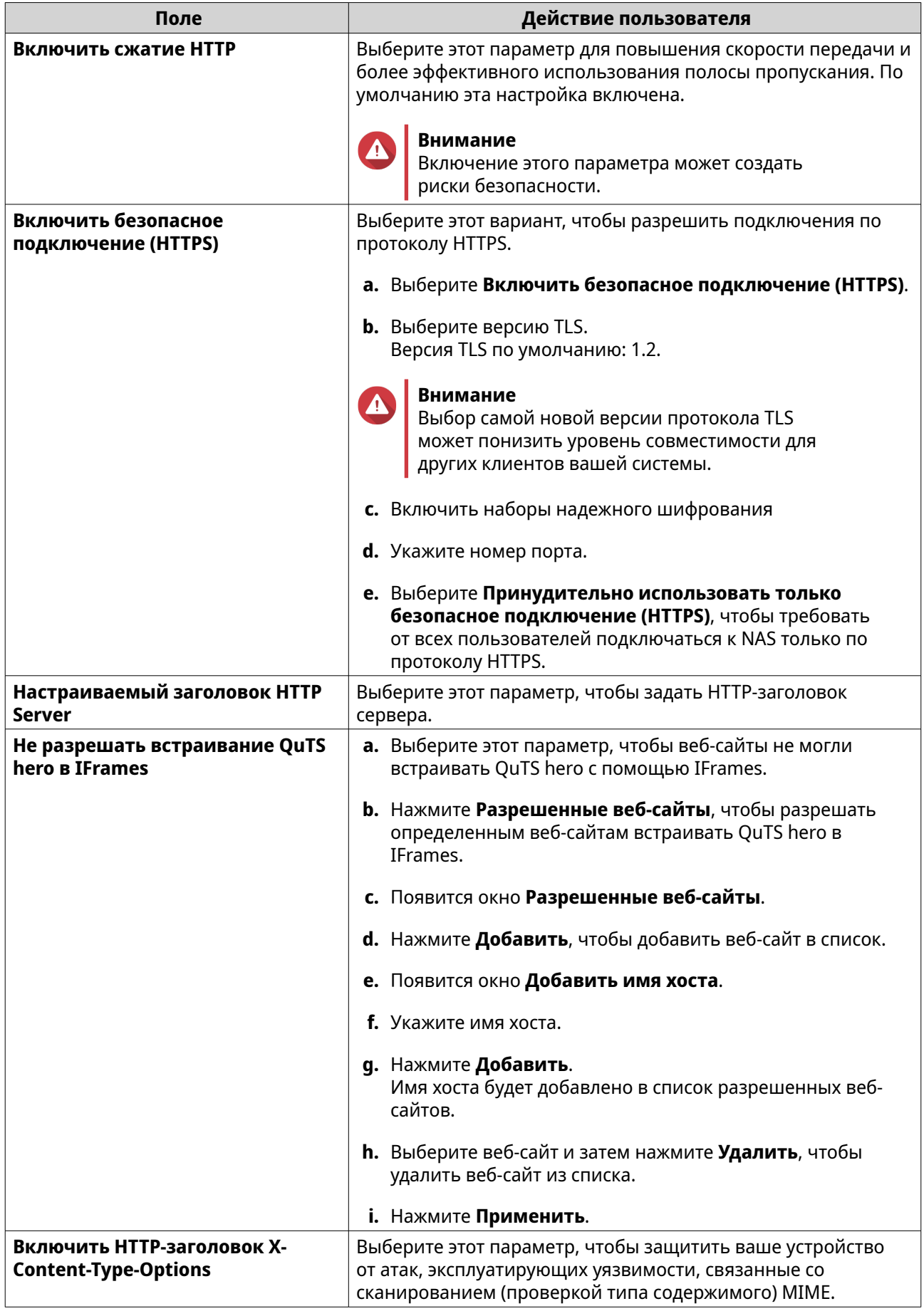

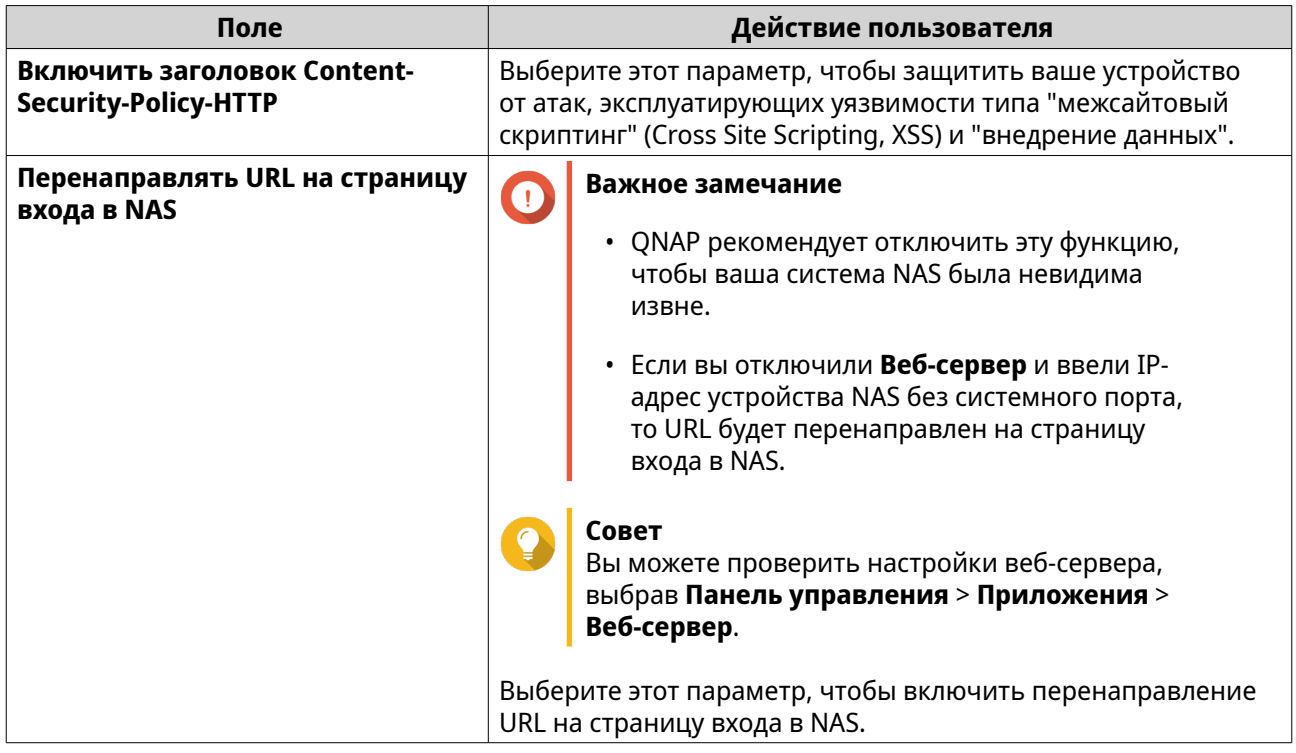

#### Настройка параметров времени

Важное замечание

Чтобы избежать указанных ниже проблем, необходимо корректно настроить системное время.

- При использовании веб-браузера для подключения к NAS или сохранения файла время выполнения действия отображается неправильно.
- В журналах событий точное время возникновения событий не указывается.
- Все задания по расписанию выполняются в неправильное время.

#### 1. Выберите Панель управления > Система > Общие настройки > Время.

- 2. Выберите часовой пояс.
- 3. Задайте формат даты и времени.
- 4. Выберите параметр времени.

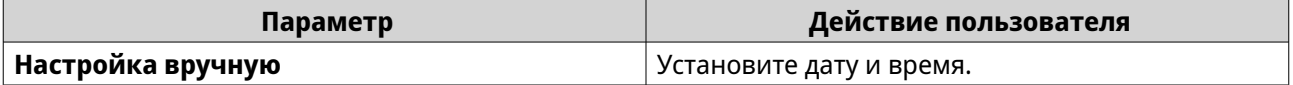

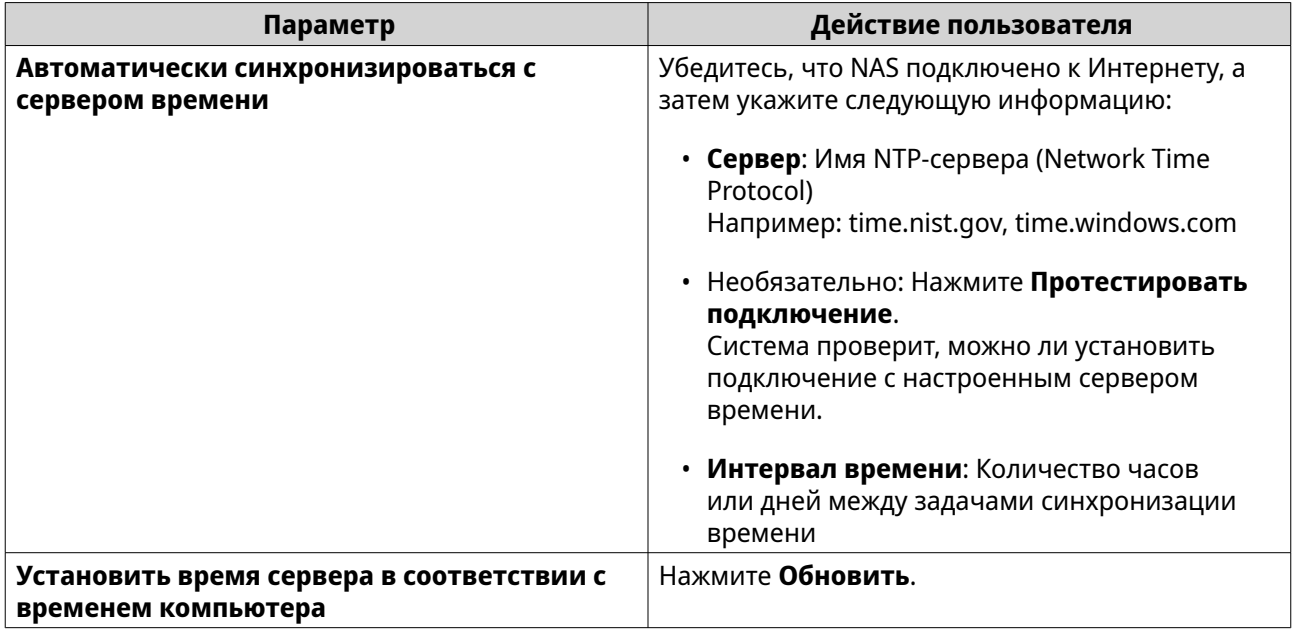

### **Настройка перехода на зимнее время**

Эти настройки предназначены для пользователей NAS в регионах, где осуществляется переход на летнее время. Пользователи, находящиеся в других регионах, могут проигнорировать эти настройки.

- **1.** Выберите **Панель управления** > **Система** > **Общие настройки** > **Летнее время**.
- **2.** Выберите **Автоматический переход на летнее время и обратно**.
- **3.** Необязательно: Выберите **Включить переход на летнее время по данным из таблицы пользовательских значений перевода часов**.
- **4.** Необязательно: Выполните любое из следующих действий.

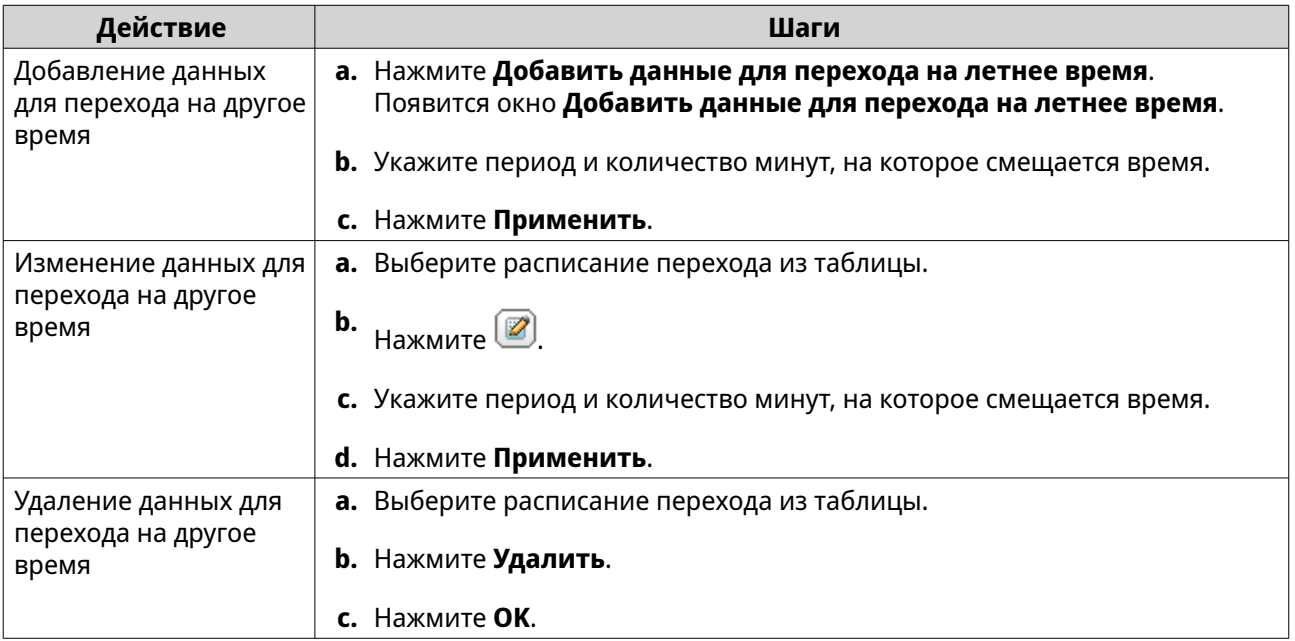

- **5.** Необязательно: Выберите расписание перехода из таблицы.
- **6.** Нажмите **Применить**.

#### **Настройка параметров кодовой страницы**

Все файлы и каталоги в NAS используют кодировку Unicode. Если операционная система или FTP-клиент не поддерживают Unicode, для корректного отображения файлов и каталогов в NAS необходимо настроить следующие параметры.

- **1.** Выберите **Панель управления** > **Система** > **Общие настройки** > **Кодовая страница**.
- **2.** Выберите язык операционной системы.
- **3.** Нажмите **Применить**.

#### **Настройка региональных стандартов**

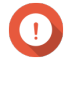

#### **Важное замечание**

Региональные параметры NAS влияют на возможности подключения устройств и их функциональность, на содержимое и действительность некоторых приложений, утилит, лицензий и сертификатов. Во избежание ошибок убедитесь, что выбран правильный регион.

- **1.** Выберите **Панель управления** > **Система** > **Общие настройки** > **Регион**.
- **2.** Выберите регион.

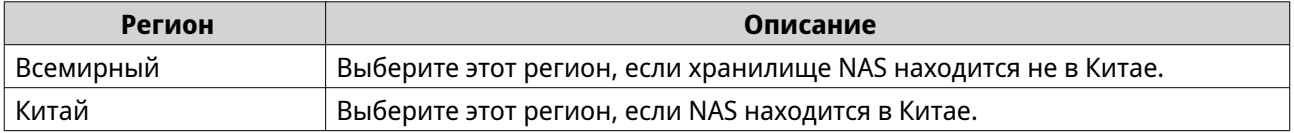

**3.** Нажмите **Применить**.

#### **Настройка экрана входа**

- **1.** Выберите **Панель управления** > **Система** > **Общие настройки** > **Экран входа**.
- **2.** Настройте следующие параметры.

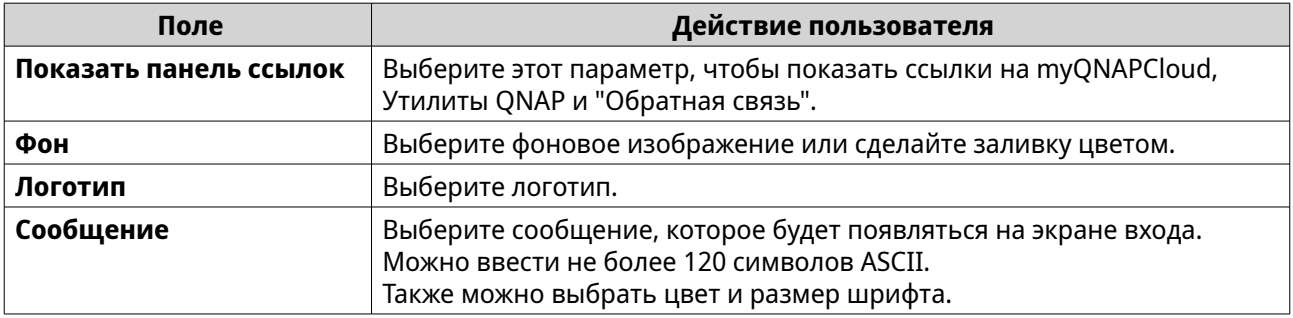

- **3.** Нажмите **Предварительный просмотр**, чтобы просмотреть изменения.
- **4.** Нажмите **Применить**.

## **Настройка параметров Console Management**

Вы можете включить **Console Management** для настройки базовых параметров или выполнения задач обслуживания с помощью программного инструмента на основе текстовых команд. По умолчанию эта функция отключена.

- **1.** Выберите **Панель управления** > **Система** > **Общие настройки** > **Console Management**.
- **2.** Выберите **Включить Console Management**.
- **3.** Нажмите **Применить**.

### **Безопасность**

Для защиты NAS от несанкционированного доступа вы можете настроить списки разрешений или запретов, включить защиту доступа к IP-адресам, выгрузить сертификаты SSL и настраиваемые корневые сертификаты. Кроме того, вы можете использовать защиту доступа к учетным записям или создать уникальную политику паролей для вашего устройства NAS.

### **Настройка списка разрешенных/запрещенных подключений**

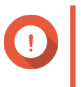

#### **Важное замечание**

Если на вашем устройстве вы установили QuFirewall, то перейдите в QuFirewall, чтобы настроить список разрешенных/запрещенных подключений.

- **1.** Выберите **Панель управления** > **Система** > **Безопасность** > **Список разрешенных/ запрещенных**.
- **2.** Выберите вариант.

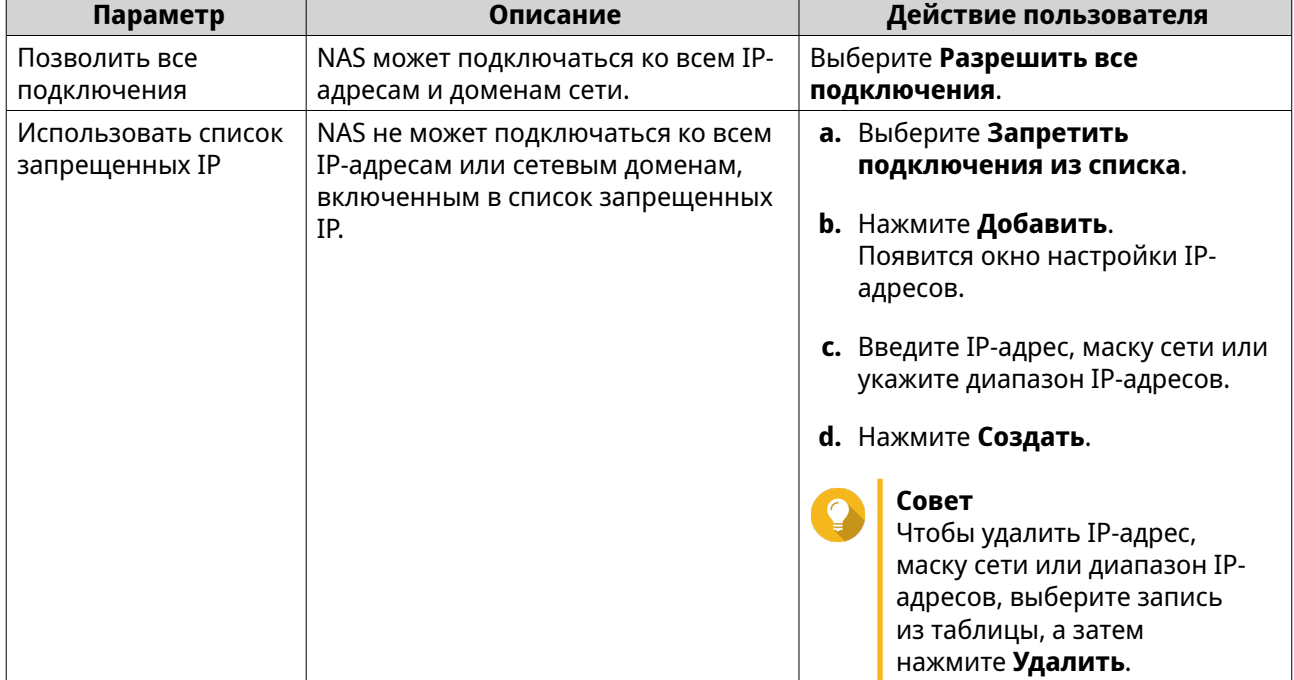

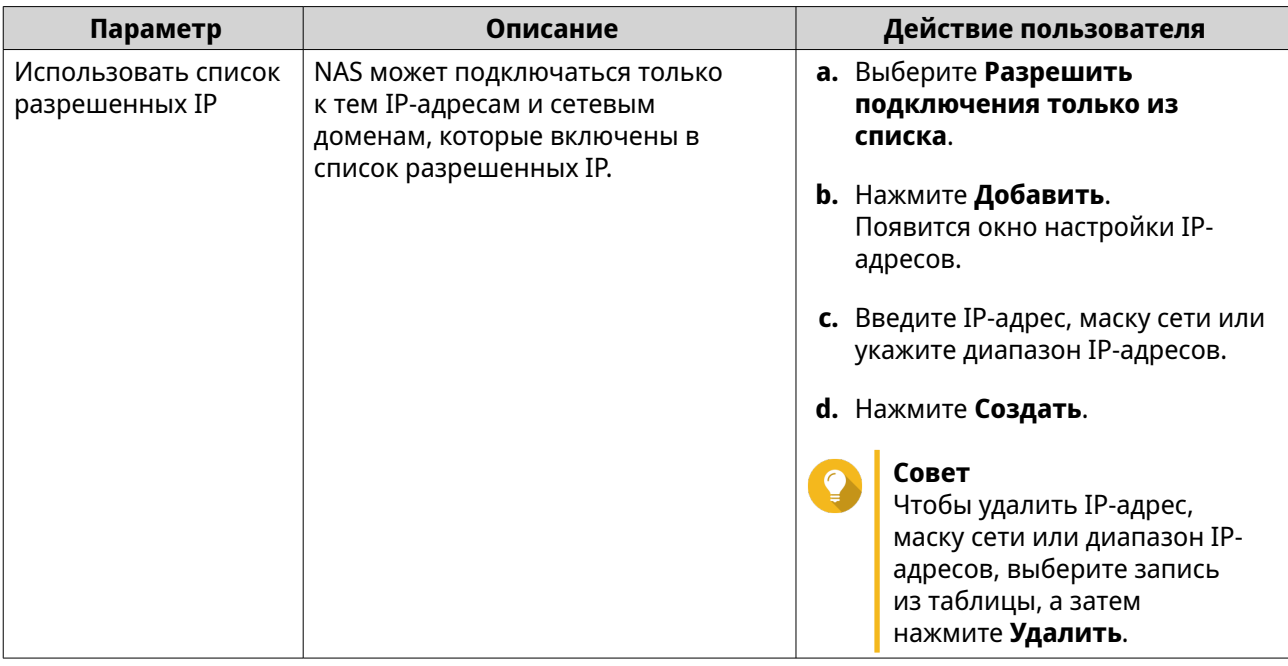

### **Настройка защиты доступа к IP-адресам**

- **1.** Выберите **Панель управления** > **Система** > **Безопасность** > **Защита доступа к IP-адресам**.
- **2.** Выберите способы подключения, которые хотите защитить.

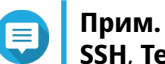

**SSH**, **Telnet**, и **HTTP(S)** включены по умолчанию.

- **3.** Необязательно: Укажите следующую информацию.
	- Период времени
	- Максимальное количество неудачных попыток входа в течение заданного периода времени
	- Время, на которое будет заблокирован IP
- **4.** Нажмите **Применить**.

#### **Настройка защиты доступа к учетным записям**

- **1.** Выберите **Панель управления** > **Система** > **Безопасность** > **Защита доступа к учетным записям**.
- **2.** Укажите тип пользователя.
- **3.** Выберите способы подключения, которые хотите защитить.
- **4.** Необязательно: Укажите следующую информацию.
	- Период времени
	- Максимальное количество неудачных попыток входа в течение заданного периода времени

#### SSL-сертификат и закрытый ключ

Протокол защищенных сокетов (SSL) - это протокол, используемый для защищенной передачи данных и зашифрованного обмена данными между веб-серверами и браузерами. Чтобы при доступе к веб-интерфейсу не получать предупреждения или сообщения об ошибках, выгрузите сертификат Secure Sockets Layer (SSL) от надежного провайдера, используя сертификат сервера, или импортируйте настраиваемый корневой сертификат на свое устройство ONAP. ONAP рекомендует купить действительный SSL-сертификат в веб-службе myQNAPcloud. Подробности см. на веб-сайте myQNAPcloud.

#### Замена сертификата сервера

#### **Внимание**

В NAS поддерживаются только сертификаты и закрытые ключи Х.509 РЕМ. Передача недействительного сертификата безопасности может привести к невозможности входа в NAS посредством SSL. Чтобы устранить проблему, необходимо восстановить сертификат безопасности и закрытый ключ по умолчанию.

- 1. Выберите Панель управления > Система > Безопасность > SSL-сертификат и закрытый ключ.
- 2. Выберите Сертификат сервера.
- 3. Нажмите Заменить сертификат. Появится окно Заменить сертификат.
- 4. Выберите вариант.

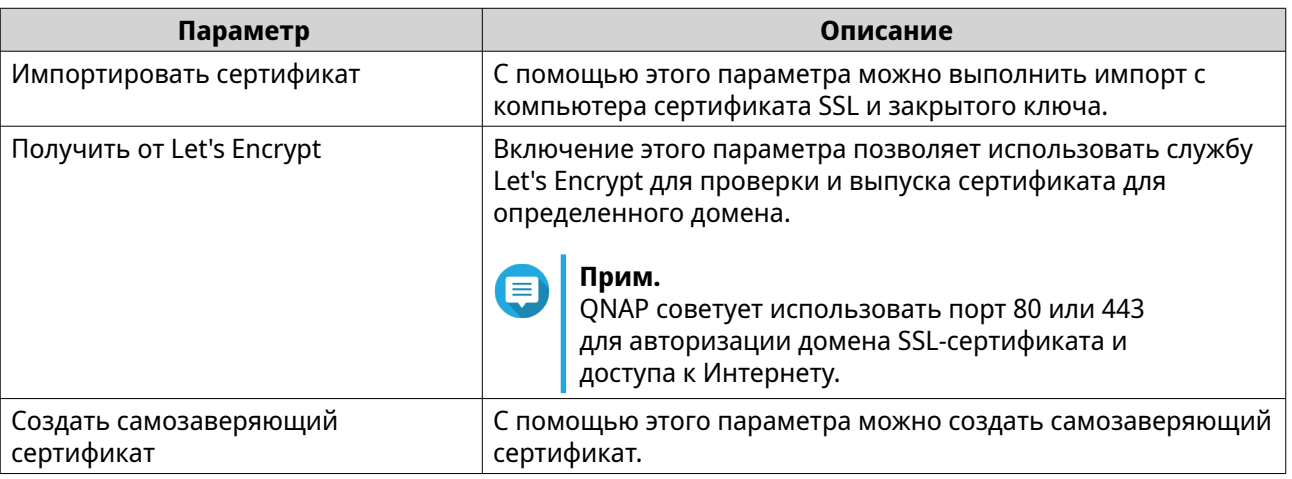

#### 5. Нажмите Далее.

Появится окно настройки.

6. Выполните любое из следующих действий:

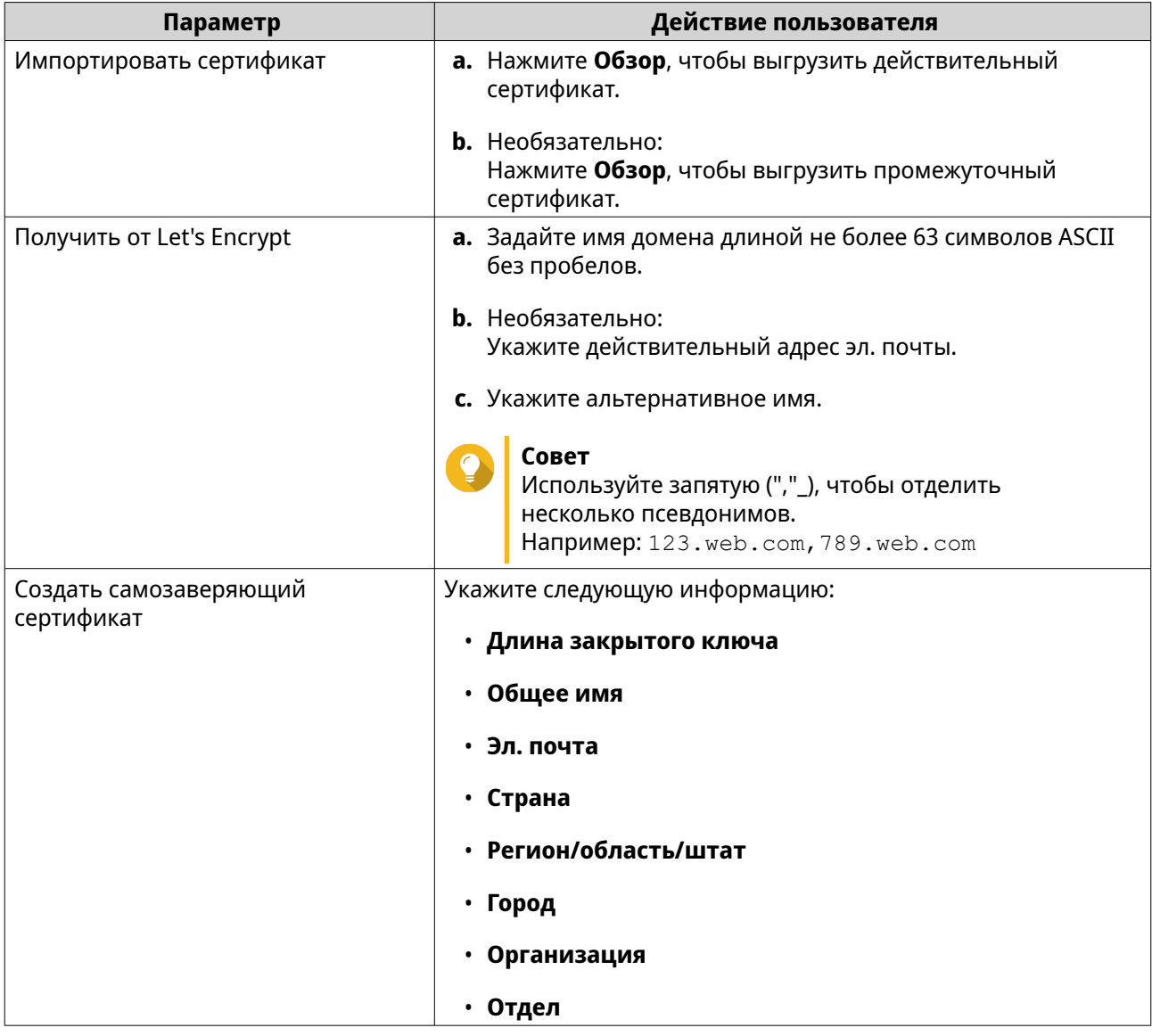

#### Загрузка сертификата сервера

- 1. Выберите Панель управления > Система > Безопасность > SSL-сертификат и закрытый ключ.
- 2. Нажмите Загрузить сертификат. Появится диалоговое окно.
- 3. Выберите Сертификат, Закрытый ключ или оба эти варианта.
- 4. Нажмите ОК. QuTS hero загрузит выбранные файлы на ваш компьютер.

#### Управление корневым сертификатом

1. Выберите Панель управления > Система > Безопасность > SSL-сертификат и закрытый ключ.

#### **2.** Выберите **Настраиваемый корневой сертификат**.

**3.** Выберите одно из следующих действий:

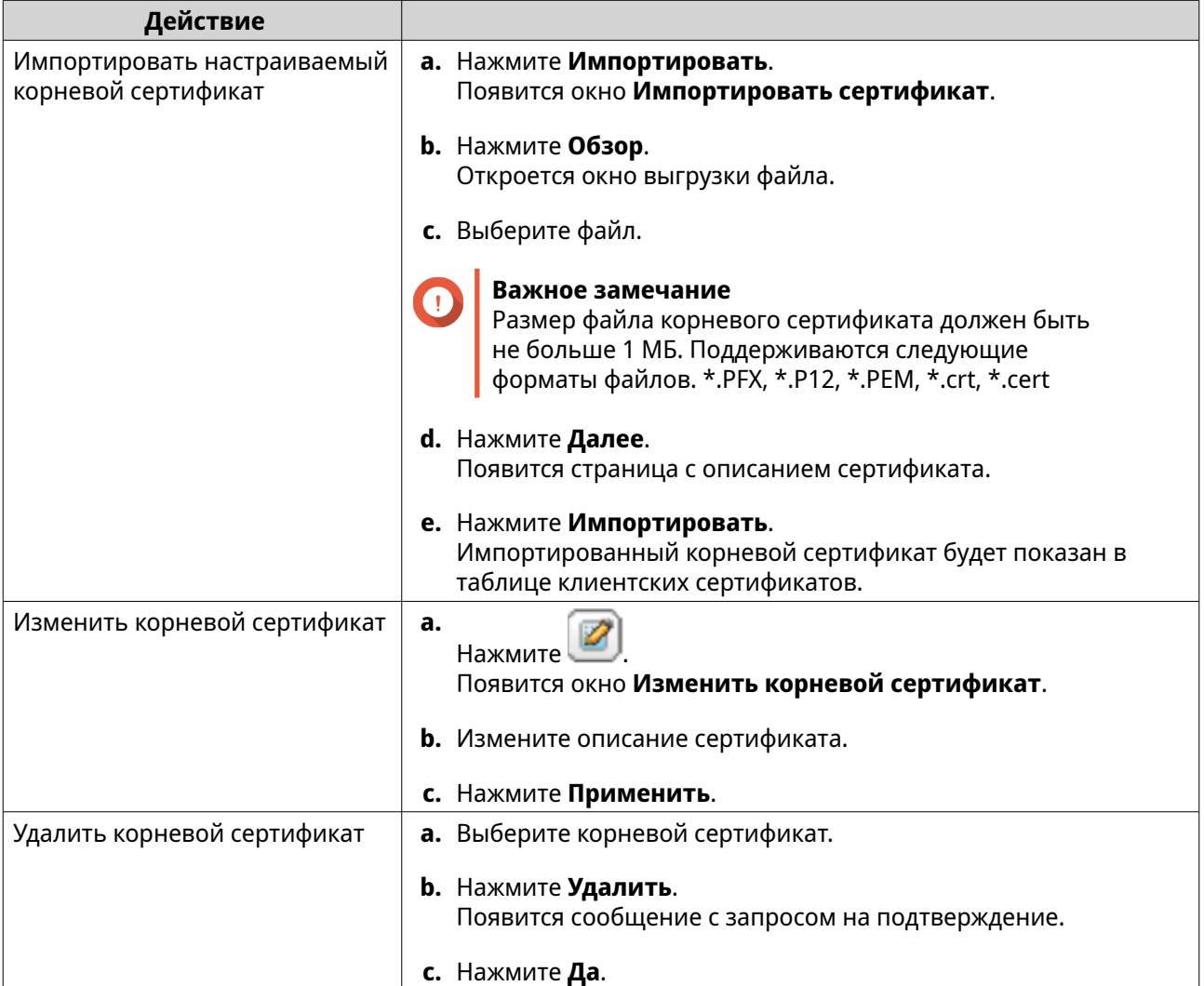

## **Настройка политики паролей**

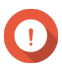

#### **Важное замечание**

**Бажное замечание**<br>Следующие параметры политики паролей настроены по умолчанию:

- Буквы английского алфавита: Без ограничений
- Цифры: Включено
- Мин. длина: 8
- **1.** Выберите **Панель управления** > **Система** > **Безопасность** > **Политика паролей**.
- **2.** Необязательно: В разделе **Надежность паролей** настройте любой из следующих критериев пароля.

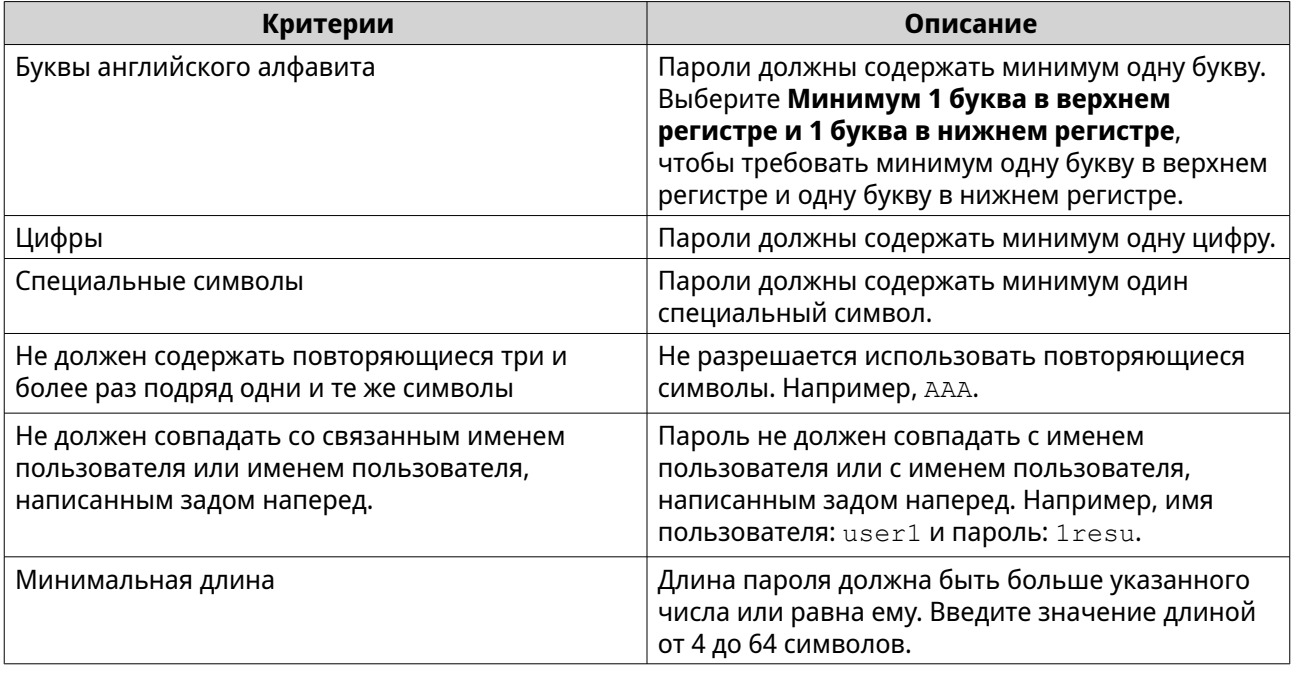

**3.** Необязательно: Требовать от пользователей регулярно менять их пароли.

#### **Важное замечание**

Включение этого параметра приведет к отключению параметра **Запретить пользователю изменять пароль** в разделе настроек пользовательских учетных записей.

- **a.** Выберите **Требовать от пользователей регулярно менять пароли**.
- **b.** Укажите максимальное количество дней, в течение которых будет действовать пароль каждого пользователя.
- **c.** Необязательно: Выберите **Отправлять пользователям уведомления по эл. почте за неделю до истечения срока действия пароля**.
- **4.** Нажмите **Применить**.

#### **Оборудование**

Вы можете настроить общие параметры оборудования, смарт-вентилятора и звуковые сигналы, а также просмотреть все настройки технологии SR-IOV (single root input/output virtualization виртуализация ввода-вывода с единым корнем).

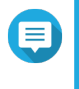

#### **Прим.**

Настройки SR-IOV появляются только в том случае, если оборудование поддерживает эту технологию.

## **Настройка общих параметров оборудования**

- **1.** Выберите **Панель управления** > **Система** > **Оборудование** > **Общие**.
- **2.** Настройте следующие параметры.

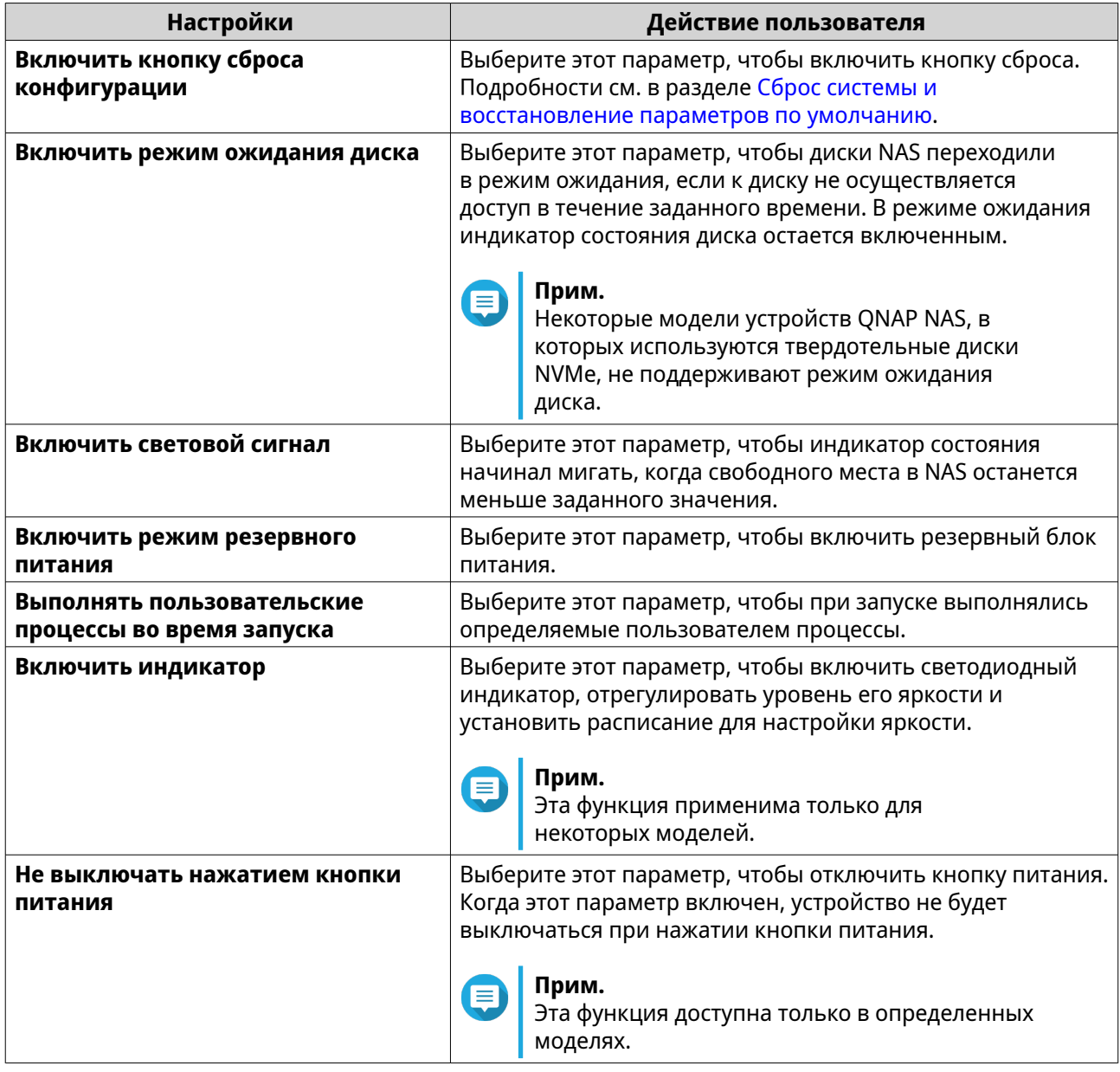

## **Настройки параметров звуковых оповещений**

## **1.** Выберите **Панель управления** > **Система** > **Оборудование** > **Аудиооповещение**.

**2.** Настройте один из следующих параметров.

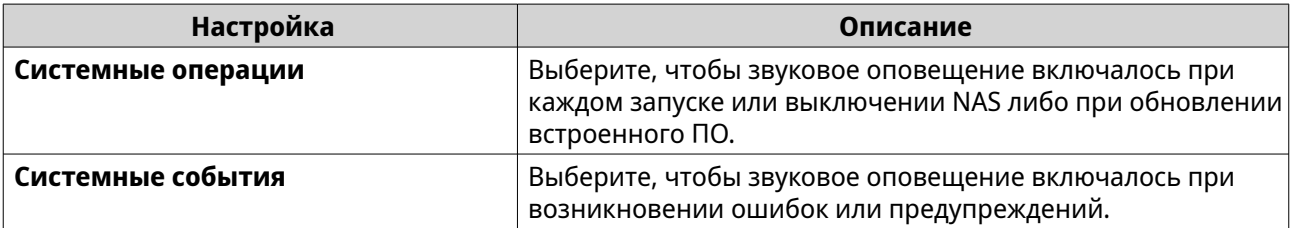

**3.** Нажмите **Применить**.

### **Настройка параметров модуля резервного питания (BBU)**

Для модулей резервного питания (BBU) можно составить расписание цикла обучения. Цикл обучения — это выполняемая контроллером операция калибровки батареи для определения ее состояния. Во время этого цикла система переходит в режим сквозной записи для защиты целостности данных.

В режиме сквозной записи NAS записывает данные напрямую на диски HDD/SSD без промежуточной записи в ОЗУ. Таким образом обеспечивается защита от потери данных в случае отключения электроэнергии до завершения записи данных в NAS.

Эта функция доступна только в моделях с избыточными блоками питания.

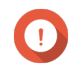

#### **Важное замечание**

QNAP настоятельно рекомендует планировать расписание цикла обучения на часы пониженной нагрузки.

- **1.** Выберите **Панель управления** > **Система** > **Оборудование** > **BBU**.
- **2.** Выберите **Включить расписание обучения BBU**.
- **3.** Задайте расписание для цикла обучения
- **4.** Нажмите **Применить все**.

#### **Настройка параметров смарт-вентиляторов**

- **1.** Выберите **Панель управления** > **Система** > **Оборудование** > **Смарт-вентилятор**.
- **2.** Выберите параметры скорости вращения вентилятора.

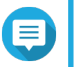

#### **Прим.**

В некоторых моделях NAS пользователи могут по отдельности настраивать системные смарт-вентиляторы и вентиляторы ЦП.

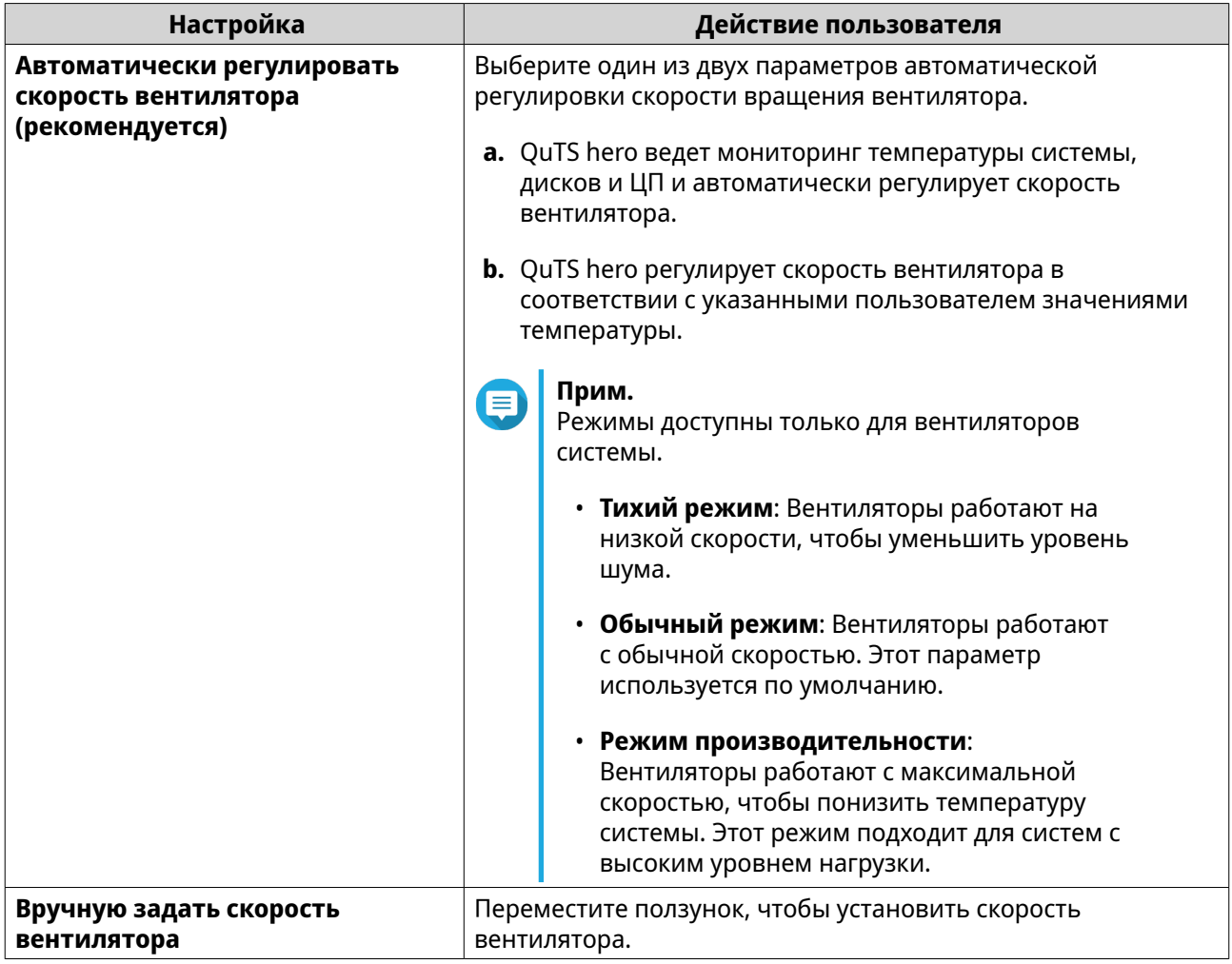

## **Настройка параметров аппаратных ресурсов**

В разделе "Настройки параметров аппаратных ресурсов" вы можете настроить параметры и выделить ресурсы плат расширения для разных программных приложений QuTS hero. Вы можете также настроить платы расширения Thunderbolt, модули TPU или сетевые платы расширения, которые поддерживают технологию SR-IOV (single root input/output virtualization - виртуализация ввода-вывода с единым корнем).

Подробности см. в разделе [Просмотр настроек устройства SR-IOV.](#page-62-0)

- **1.** Выберите **Панель управления** > **Система** > **Оборудование** > **Аппаратные ресурсы**. QuTS hero выведет список доступных плат расширения.
- **2.** Выберите платы расширения, которые хотите настроить.
- **3.** В разделе **Использование ресурсов** выберите ОС или приложение.

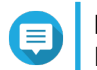

#### **Прим.**

Некоторые функции применимы только для определенных моделей и плат расширения.

<span id="page-62-0"></span>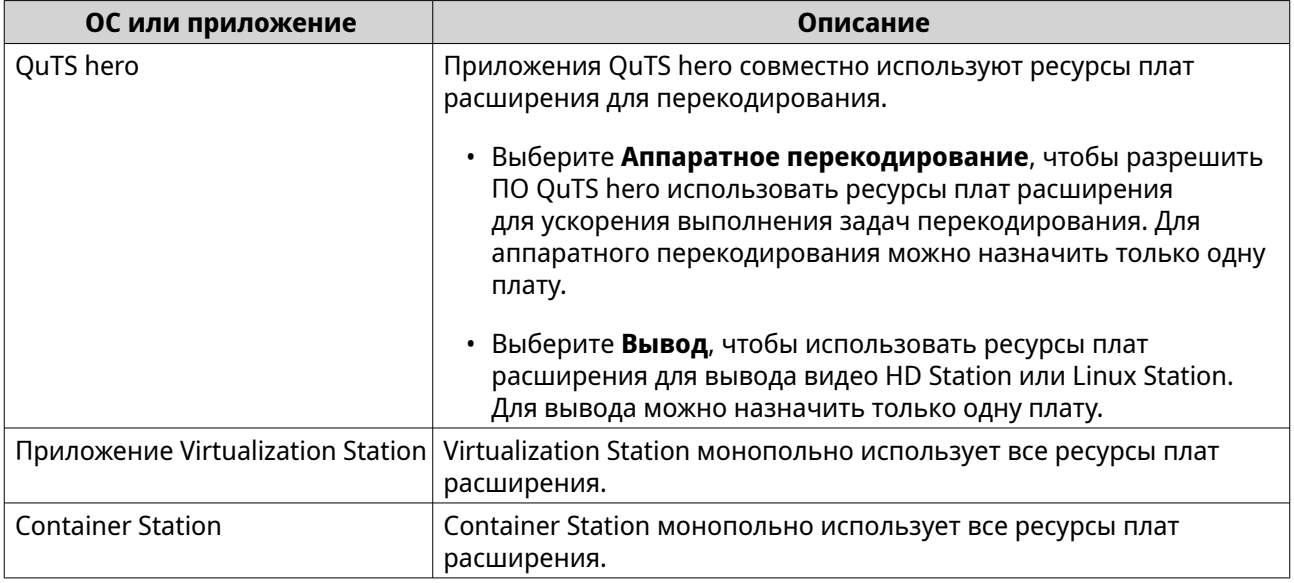

## **Просмотр настроек устройства SR-IOV**

На странице **Панель управления** > **Оборудование** > **Аппаратные ресурсы** можно просмотреть все сопоставленные вашим виртуальным машинам устройства, поддерживающие технологию SR-IOV (Single Root I/O Virtualization - виртуализация ввода-вывода с единым корнем). Интерфейс SR-IOV - это спецификация аппаратного обеспечения, позволяющая одному устройству PCIe, например, сетевому адаптеру, выступать в роли нескольких физических устройств перед гипервизором. Поскольку каждое устройство напрямую назначено экземпляру, оно может обходить уровень гипервизора и виртуального коммутатора для обеспечения малого времени задержки и соответствующей производительности в невиртуализовированных средах. SR-IOV обеспечивает это за счет использования функций следующих типов:

- Физическая функция (PF): Это устройства PCIe, поддерживающие технологию SR-IOV. Физические функции управляются и конфигурируются так же, как устройства PCIe.
- Виртуальная функция (VF): Это облегченные функции PCIe, которые только обрабатывают операции ввода/вывода. Поскольку каждая виртуальная функция является производной от физической функции, аппаратное обеспечение устройства ограничивает количество виртуальных функций, которое может иметь устройство. Виртуальная функция совместно использует один или несколько аппаратных ресурсов устройства, таких как оперативная память или сетевой порт.

В следующе таблице перечислены все функции SR-IOV, которые вы можете просмотреть в разделе **Аппаратные ресурсы**:

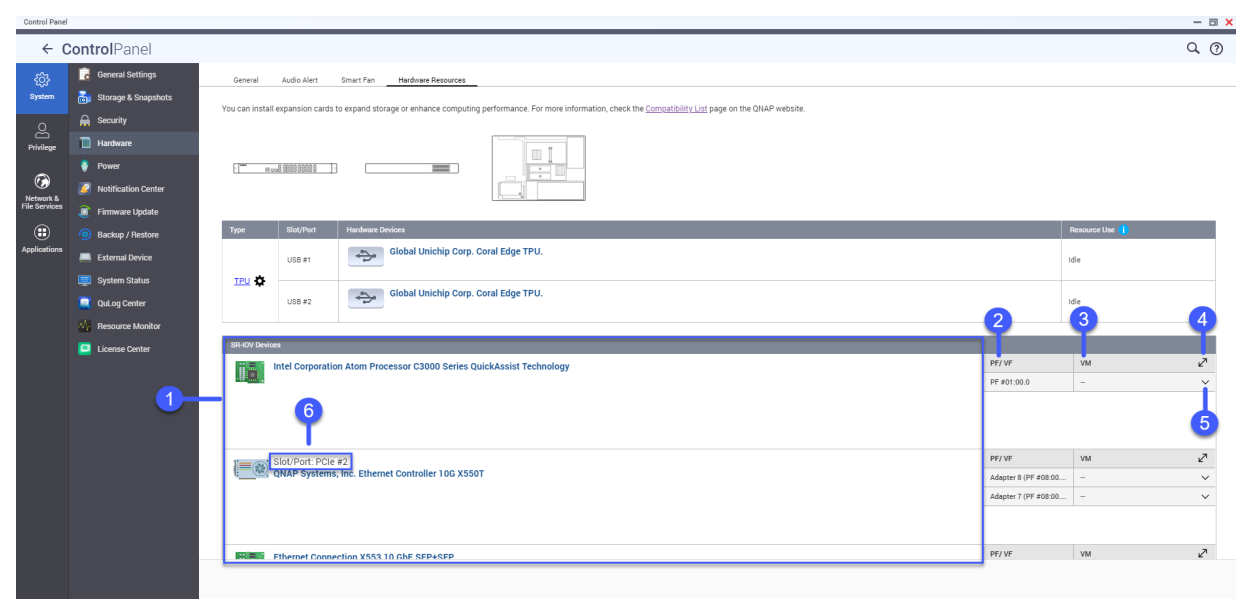

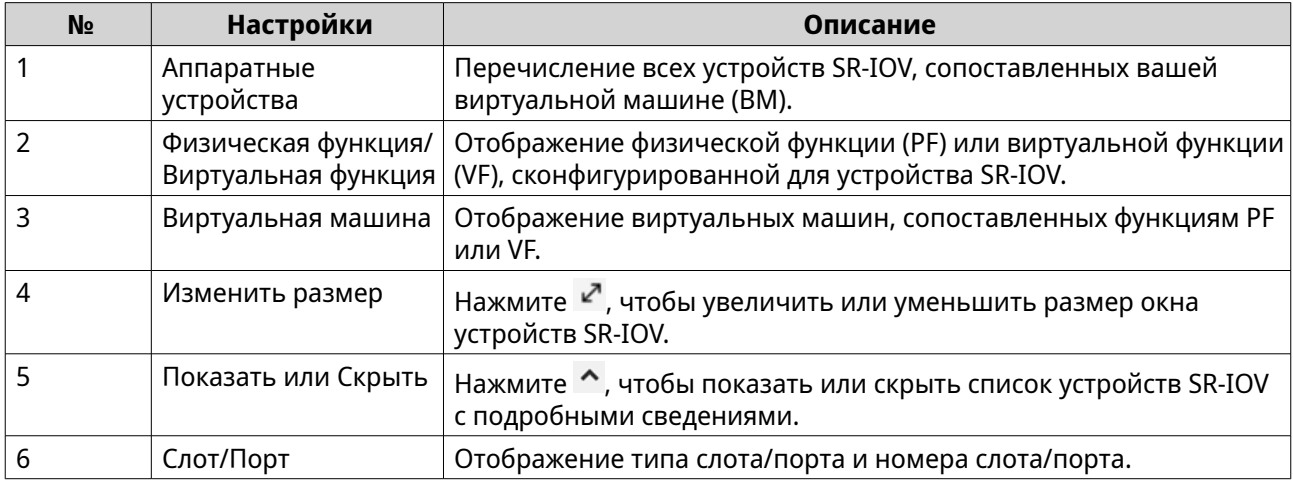

Подробности о том, как конфигурировать устройство SR-IOV для ВМ, см. в руководстве пользователя приложения Virtualization Station.

#### Питание

Вы можете настроить режимы "Энергопотребляющее оборудование" (Energy-using Products, EuP) и "Пробуждение по локальной сети" (Wake-on-LAN, WOL), выбрать поведение NAS после прерывания подачи электропитания, а также задать схемы управления питанием.

#### **Режим EuP**

Energy-using Products (EuP) - это директива, разработанная с целью повышения энергоэффективности электрических устройств, сокращения использования опасных веществ и улучшения экологичности продуктов.

#### **Настройка режима EuP**

Energy-using Products (EuP) – это директива, разработанная для повышения энергоэффективности электрических устройств, сокращения использования опасных веществ и улучшения экологичности продуктов.

- **1.** Выберите **Панель управления** > **Система** > **Питание** > **Настройка режима EuP**.
- **2.** Выберите режим.

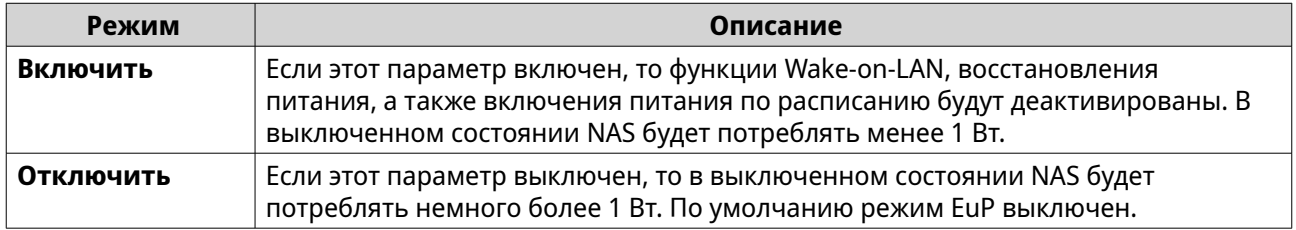

#### **3.** Нажмите **Применить**.

## **Пробуждение по локальной сети (WOL)**

Существует возможность включить NAS удаленно. Для этого в Qfinder следует воспользоваться протоколом пробуждения по локальной сети Wake-on-LAN (WOL). Эта функция включена по умолчанию.

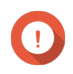

#### **Важное замечание**

Если кабель питания отсоединен, когда хранилище NAS выключено, функция пробуждения по локальной сети не будет работать до тех пор, пока NAS не будет включено вручную.

#### **Включение или отключение функции пробуждения по локальной сети**

Вы можете удаленно включить питание устройства NAS, используя протокол пробуждения по локальной сети Wake-on-LAN (WOL) в приложении Qfinder Pro. Эта функция включена по умолчанию.

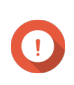

#### **Важное замечание**

Если кабель питания отсоединен, когда хранилище NAS выключено, функция пробуждения по локальной сети не будет работать до тех пор, пока NAS не будет включено вручную.

- **1.** Выберите **Панель управления** > **Система** > **Питание** > **Wake-on-LAN (WOL)**.
- **2.** Выберите **Включить** или **Отключить**.
- **3.** Нажмите **Применить**.

#### **Восстановление питания**

С помощью этой функции можно настроить включение или отключение NAS после прерывания подачи электропитания.

#### **Настройка параметров восстановления питания**

С помощью этой функции можно настроить включение или отключение NAS после прерывания подачи электропитания.

- <span id="page-65-0"></span>**1.** Выберите **Панель управления** > **Система** > **Питание** > **Восстановление питания**.
- **2.** Выберите параметр восстановления питания.
	- Восстановить прежнее состояние питания NAS.
	- Включать NAS автоматически.
	- Не включать NAS.
- **3.** Нажмите **Применить**.

#### **Расписание питания**

С помощью этой функции можно настроить автоматическое включение, выключение, а также перезапуск системы в определенное время по расписанию.

#### **Настройка расписания питания**

**1.** Выберите **Панель управления** > **Система** > **Питание** > **Расписание питания**.

#### **2.** Выберите **Включить расписание**.

**3.** Выполните любую из следующих задач.

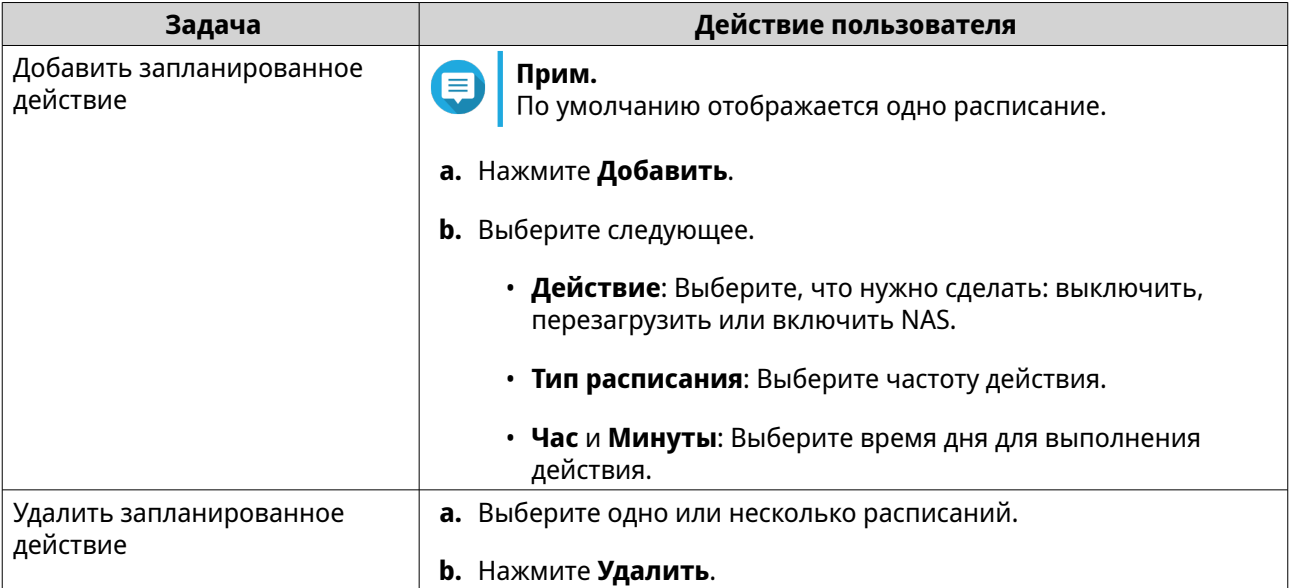

- **4.** Необязательно: Выберите **Откладывать перезапуск или отключение по расписанию, если выполняется задание репликации.**
- **5.** Нажмите **Применить**.

#### **Обновление встроенного ПО**

QNAP рекомендует регулярно обновлять встроенное ПО вашего устройства NAS. Это обеспечит применение в NAS новых программных функций, обновлений системы безопасности, улучшений и исправлений ошибок. По умолчанию QuTS hero ежедневно автоматически проверяет наличие обновлений встроенного ПО.

Обновить встроенное ПО NAS можно одним из следующих способов:

<span id="page-66-0"></span>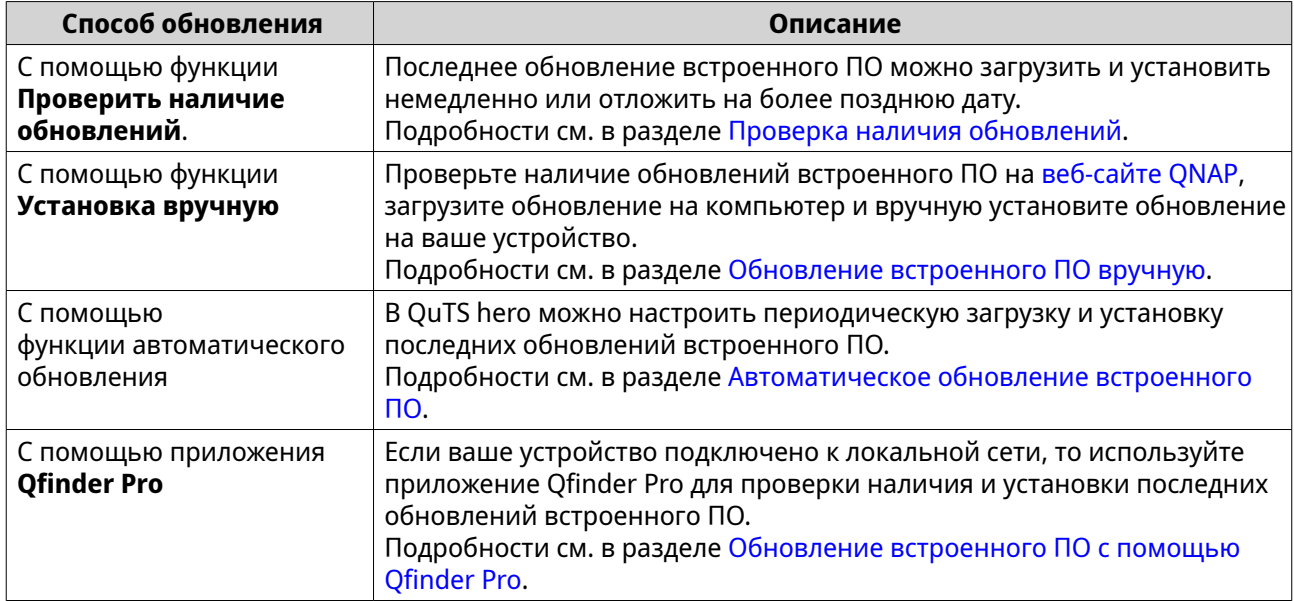

Доступны следующие типы обновлений встроенного ПО:

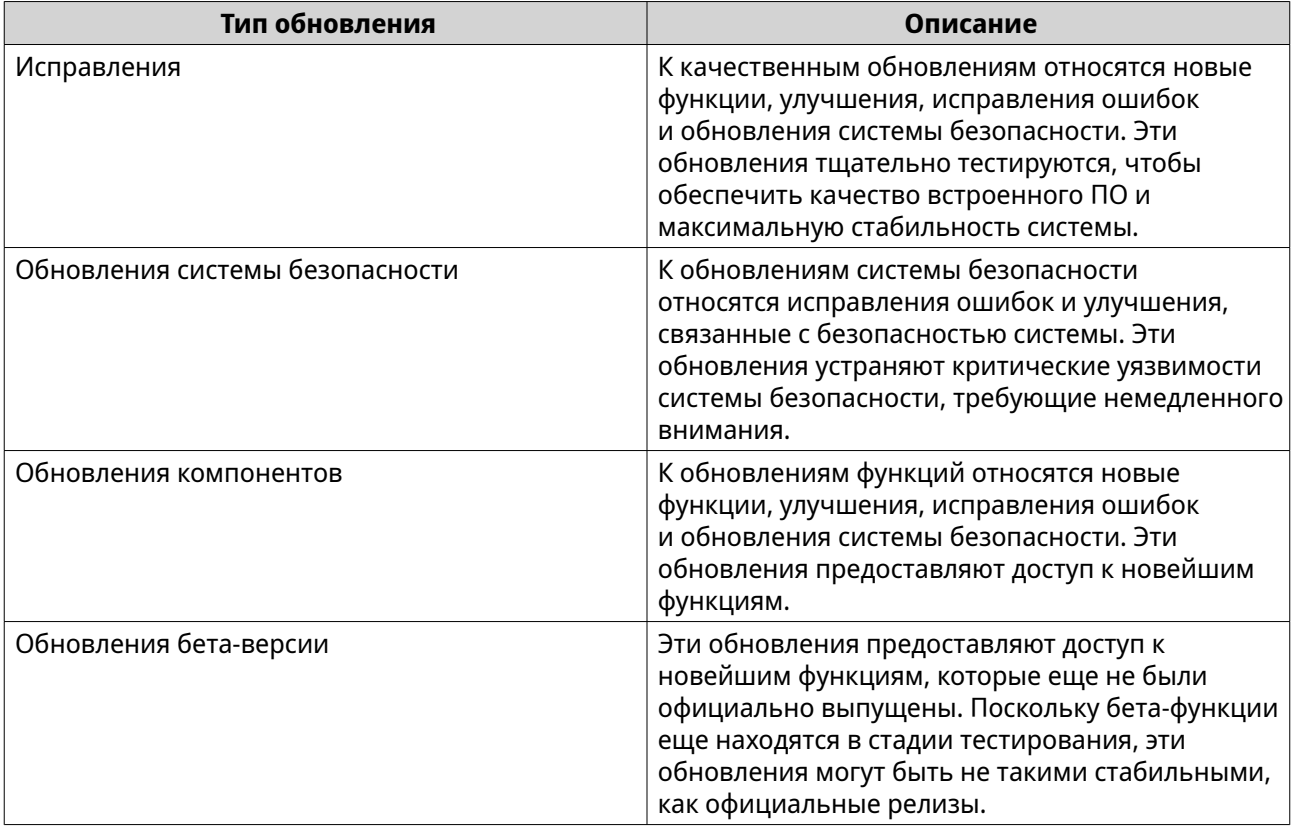

## **Требования к обновлению встроенного ПО**

Для обновления встроенного ПО ваше устройство должно отвечать следующим требованиям:

<span id="page-67-0"></span>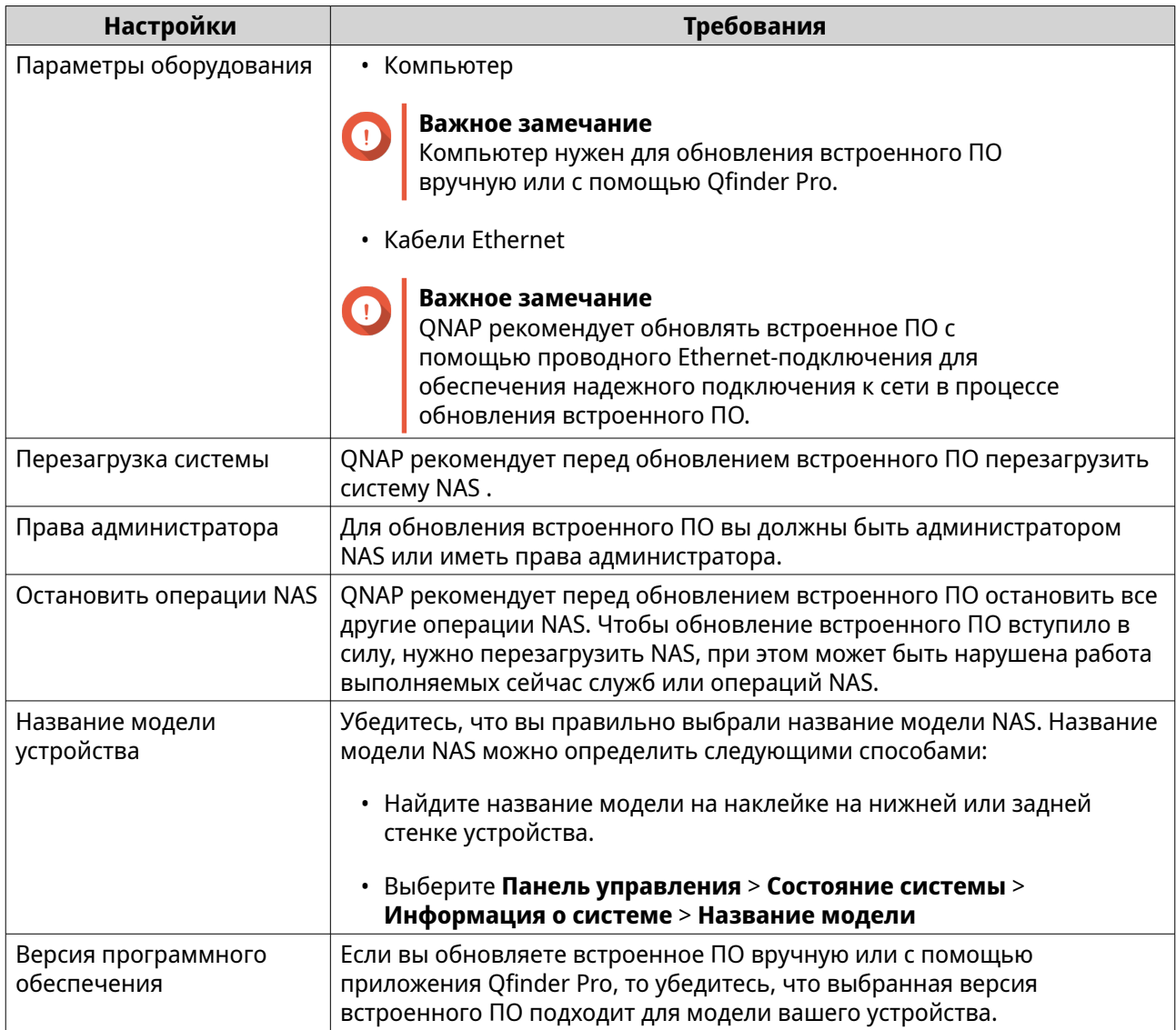

#### **Проверка наличия обновлений**

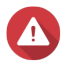

#### **Внимание**

- Для предотвращения потери данных QNAP рекомендует перед обновлением встроенного ПО выполнять резервное копирование всех данных на вашем устройстве. Подробности о резервном копировании данных см. в разделе [Резервное копирование/восстановление.](#page-72-0)
- Не выключайте питание устройства в процессе обновления встроенного ПО.

#### **Важное замечание**

- Перед обновлением встроенного ПО прочитайте [Требования к обновлению](#page-66-0) [встроенного ПО](#page-66-0).
- Обновление может занять несколько минут или больше в зависимости от конфигурации оборудования и особенностей сетевого подключения.
- **1.** Выберите **Панель управления** > **Система** > **Обновление встроенного ПО** > **Обновление встроенного ПО**.
- <span id="page-68-0"></span>**2.** Нажмите **Проверить наличие обновлений**.
	- QuTS hero проверит наличие обновлений встроенного ПО. Если есть обновление, то вы можете использовать его для обновления QuTS hero.
	- Если система непрерывно работает дольше семи дней, то QNAP советует перед обновлением встроенного ПО перезагрузить устройство. Подробности см. в разделе [Требования к обновлению встроенного ПО](#page-66-0).
- **3.** Необязательно: Перед обновлением встроенного ПО перезагрузите устройство, нажав **Перезагрузить NAS**.
- **4.** Выберите тип обновления встроенного ПО для загрузки и установки.

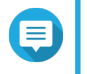

#### **Прим.**

Подробности о разных типах доступных обновлений встроенного ПО см. в разделе [Обновление встроенного ПО](#page-65-0).

- **5.** Необязательно: Выберите **Автоматически перезапустить систему, если это необходимо для этого обновления**.
- **6.** Нажмите **OK**.

#### **Автоматическое обновление встроенного ПО**

Включение автоматических обновлений обеспечивает актуальность операционной системы за счет автоматической загрузки и установки обновлений встроенного ПО с регулярными интервалами. Вы можете также настроить автоматические уведомления о доступных обновлениях встроенного ПО.

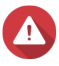

#### **Внимание**

- Для предотвращения потери данных QNAP рекомендует перед обновлением встроенного ПО выполнять резервное копирование всех данных на вашем устройстве. Подробности о резервном копировании данных см. в разделе [Резервное копирование/восстановление.](#page-72-0)
- Не выключайте питание устройства в процессе обновления встроенного ПО.

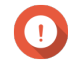

#### **Важное замечание**

- Перед обновлением встроенного ПО прочитайте [Требования к обновлению](#page-66-0) [встроенного ПО](#page-66-0).
- Обновление может занять несколько минут или больше в зависимости от конфигурации оборудования и особенностей сетевого подключения.
- Во время автоматического обновления все выполняющиеся задачи будут приостановлены. Чтобы предотвратить потерю данных, встроенное ПО устройства не будет автоматически обновляться, если к устройству есть любые активные подключения iSCSI или Fibre Channel или есть виртуальные машины, работающие в Virtualization Station.
- QNAP рекомендует перед включением автоматического обновления встроенного ПО проверить наличие доступных обновлений. Для этого выберите **Панель управления** > **Система** > **Обновление встроенного ПО** > **Обновление встроенного ПО** > **Настройки обновления встроенного ПО** и нажмите **Проверить наличие обновлений**.

#### **1.** Выберите **Панель управления** > **Система** > **Обновление встроенного ПО** > **Обновление встроенного ПО** > **Настройки обновления встроенного ПО**.

**2.** Выберите одну из следующих политик обновления встроенного ПО:

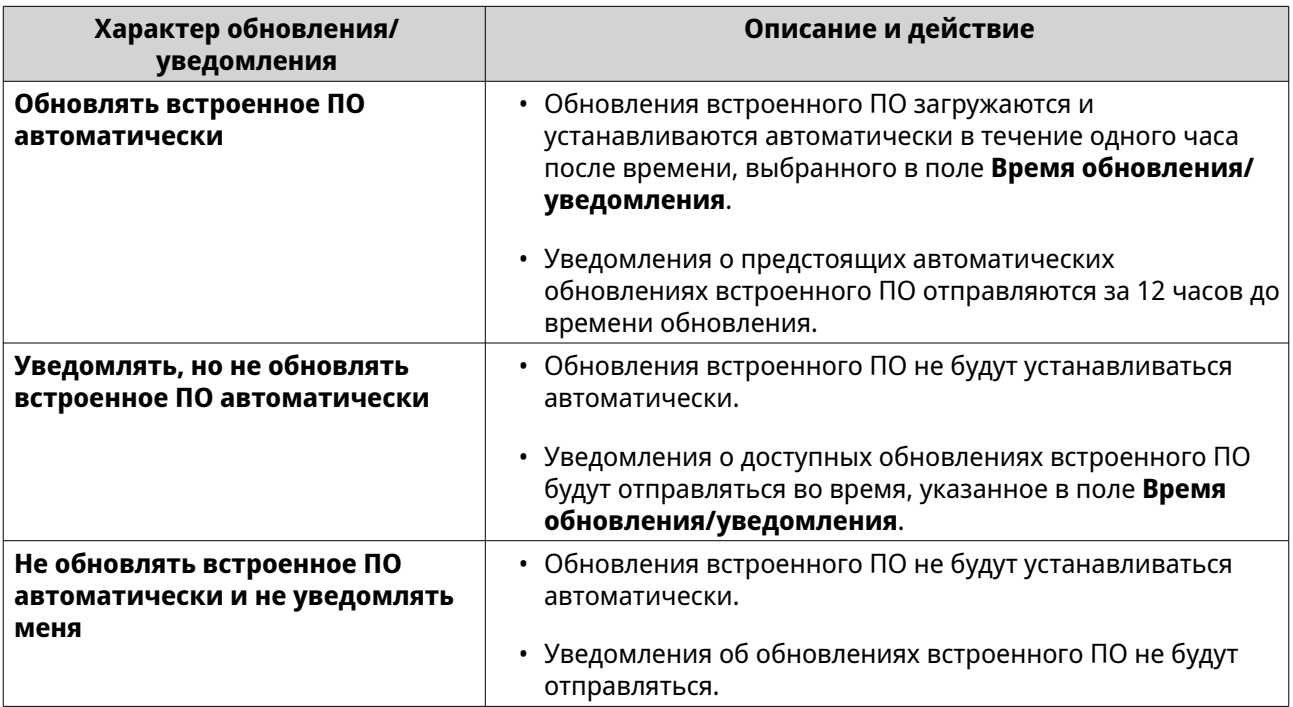

**3.** Выберите один или несколько типов обновлений встроенного ПО.

#### **Совет**

Система будет автоматически устанавливать обновления или отправлять уведомления для выбранных типов обновлений встроенного ПО в соответствии с вашей политикой обновления встроенного ПО. Если вы решите не устанавливать обновления автоматически и не получать уведомления, то вам не нужно выбирать никакие типы обновлений встроенного ПО.

Подробности о типах обновлений встроенного ПО см. в разделе [Обновление встроенного](#page-65-0) [ПО](#page-65-0).

**4.** Перейдите в раздел **Время обновления/уведомления** и укажите время загрузки и установки обновления или отправки уведомлений.

#### **Совет**

Автоматическое обновление запускается в течение одного часа от запланированного времени. Вы можете отменить или отложить автоматическое обновление. Обновление можно отложить на срок до 23 часов от изначально указанного вами запланированного времени.

Если выбрать политику **Уведомлять, но не обновлять встроенное ПО автоматически**, то система будет отправлять уведомления об обновлении в указанное время.

- **5.** Необязательно: Выберите **При входе администратора показывать на рабочем столе уведомления о доступных обновлениях встроенного ПО**, чтобы при входе администратора получать на рабочем столе уведомления о доступных обновлениях встроенного ПО.
- **6.** Необязательно: Выберите **Присоединиться к программе бета-тестирования и уведомлять меня об обновлениях**, чтобы при входе администратора получать на рабочем столе уведомления о доступных обновлениях бета-версии встроенного ПО.

<span id="page-70-0"></span>7. Выберите Правила уведомлений и создайте правило уведомлений.

#### Совет

Чтобы получать уведомления о всех действиях в связи с обновлением встроенного ПО, создайте правила уведомлений, содержащие все уровни критичности.

#### 8. Нажмите Применить.

Система сохранит настройки обновления встроенного ПО.

#### Обновление встроенного ПО вручную

#### Внимание

- Для предотвращения потери данных QNAP рекомендует перед обновлением встроенного ПО выполнять резервное копирование всех данных на вашем устройстве. Подробности о резервном копировании данных см. в разделе Резервное копирование/восстановление.
- Не выключайте питание устройства в процессе обновления встроенного ПО.

#### Важное замечание

- Перед обновлением встроенного ПО прочитайте раздел Требования к обновлению встроенного ПО.
- Обновление может занять несколько минут или больше в зависимости от конфигурации оборудования и особенностей сетевого подключения.
- 1. Загрузите встроенное ПО NAS.
- 2. Загрузите встроенное ПО устройства.
	- **a.** Перейдите на http://www.qnap.com/download.
	- **b.** Выберите количество дисковых отсеков в вашей модели NAS.
	- с. Выберите модель вашего устройства NAS.
	- d. Прочитайте примечания к лицензии и подтвердите следующее:
		- Модель NAS соответствует версии встроенного ПО.
		- Обновление встроенного ПО является обязательным.
		- Прочитайте дополнительные инструкции по обновлению и установке встроенного ПО.
	- е. Проверьте правильность выбора модели устройства и встроенного ПО.
	- f. Выберите сервер загрузки, соответствующий вашему местоположению.
	- **g.** Загрузите пакет встроенного ПО.
	- **h.** Нажмите Обзор.
	- і. Выберите папку.
	- ј. Сохраните загруженный пакет встроенного ПО.
	- к. Извлеките файл пакета встроенного ПО.
- <span id="page-71-0"></span>**3.** Выберите **Панель управления** > **Система** > **Обновление встроенного ПО** > **Установка вручную**.
- **4.** Нажмите **Обзор** и затем выберите извлеченный файл пакета встроенного ПО.
- **5.** Нажмите **Обновить систему**. Появится окно с запросом на подтверждение.
- **6.** Нажмите **OK**. Устройство немедленно перезагрузится.

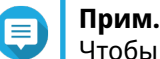

Чтобы убедиться в том, что встроенное ПО установлено успешно, выберите **Панель управления** > **QuLog Center** > **Локальное устройство** > **Журнал событий**.

#### **Обновление встроенного ПО с помощью Qfinder Pro**

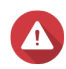

#### **Внимание**

- Для предотвращения потери данных QNAP рекомендует перед обновлением встроенного ПО выполнять резервное копирование всех данных на вашем устройстве. Подробности о резервном копировании данных см. в разделе [Резервное копирование/восстановление.](#page-72-0)
- Не выключайте питание устройства в процессе обновления встроенного ПО.

#### **Важное замечание**

- Обязательно прочитайте раздел [Требования к обновлению встроенного ПО](#page-66-0) перед обновлением ПО QuTS hero.
- Обновление может занять несколько минут или больше в зависимости от конфигурации оборудования и особенностей сетевого подключения. Не выключайте питание NAS во время обновления.
- **1.** Загрузите встроенное ПО NAS.
	- **a.** Перейдите на [https://www.qnap.com/download.](https://www.qnap.com/download)
	- **b.** Выберите количество дисковых отсеков в вашей модели NAS.
	- **c.** Выберите модель вашего устройства NAS.
	- **d.** Прочитайте примечания к лицензии и подтвердите следующее:
		- Модель NAS соответствует версии встроенного ПО.
		- Обновление встроенного ПО является обязательным.
		- Прочитайте дополнительные инструкции по обновлению и установке встроенного ПО.
	- **e.** Убедитесь, что модель устройства и версия встроенного ПО корректны.
	- **f.** Загрузите пакет встроенного ПО.
	- **g.** Извлеките файл пакета встроенного ПО.

#### **2.** Откройте Qfinder Pro.

Qfinder Pro выведет список находящихся в сети устройств NAS.
- **3.** Выберите модель NAS из списка.
- **4.** Правой кнопкой нажмите модель устройства в списке и затем выберите **Обновление встроенного ПО**. Появится окно **Обновление встроенного ПО**.
- **5.** Укажите имя пользователя и пароль для QuTS hero. Qfinder Pro покажет экран **Обновление встроенного ПО**.
- **6.** Выберите один из следующих способов обновления встроенного ПО:

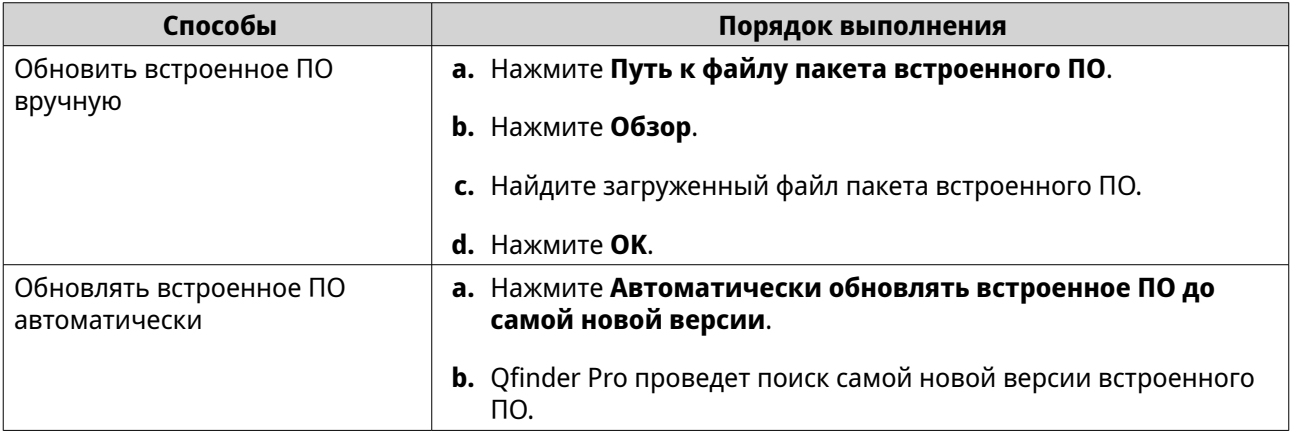

# **7.** Нажмите **Начать**.

# **Резервное копирование/восстановление**

В QuTS hero реализованы функции резервного копирования и восстановления, позволяющие защитить данные от потери в случае сбоя системы.

# **Резервное копирование настроек системы**

- **1.** Выберите **Панель управления** > **Система** > **Резервное копирование/восстановление** > **Настройки резервного копирования/восстановления** .
- **2.** Нажмите **Резервное копирование**.

QuTS hero экспортирует настройки системы в файл BIN и загрузит этот файл на ваш компьютер.

# **Восстановление параметров системы**

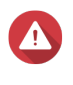

#### **Внимание**

Если в выбранной файле резервной копии содержится информация о пользователях или группах пользователей, которая уже имеется в NAS, QuTS hero перезапишет дублирующуюся информацию.

- **1.** Выберите **Панель управления** > **Система** > **Резервное копирование/восстановление** > **Резервное копирование/восстановление настроек**.
- **2.** Нажмите **Обзор**.
- **3.** Выберите действительный файл BIN, в котором содержатся параметры настройки системы QuTS hero.
- **4.** Нажмите **Восстановить**.

# **Сброс системы и восстановление параметров по умолчанию**

В QuTS hero имеется несколько вариантов сброса и восстановления параметров по умолчанию NAS.

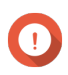

### **Важное замечание**

- Перед выполнением этой задачи QNAP рекомендует регулярно создать резервную копию данных.
- После сброса системы будет автоматически включена используемая по умолчанию учетная запись "admin".
- Для защиты вашего устройства от атак QNAP рекомендует после сброса системы отключить используемую по умолчанию учетную запись "admin". Чтобы отключить учетную запись, измените используемый по умолчанию пароль администратора, выйдите из QuTS hero и затем войдите в QuTS hero под другой учетной записью администратора.

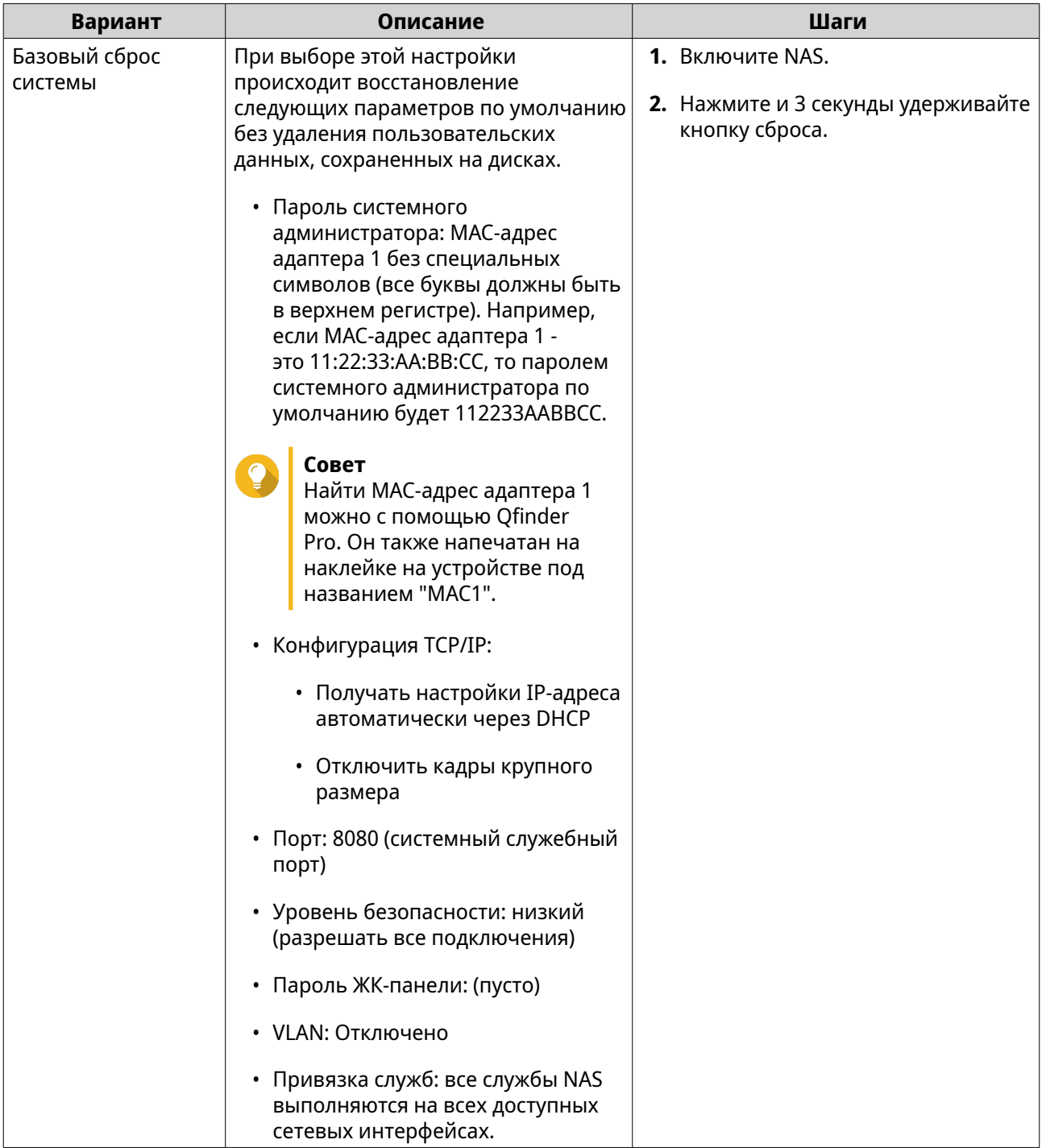

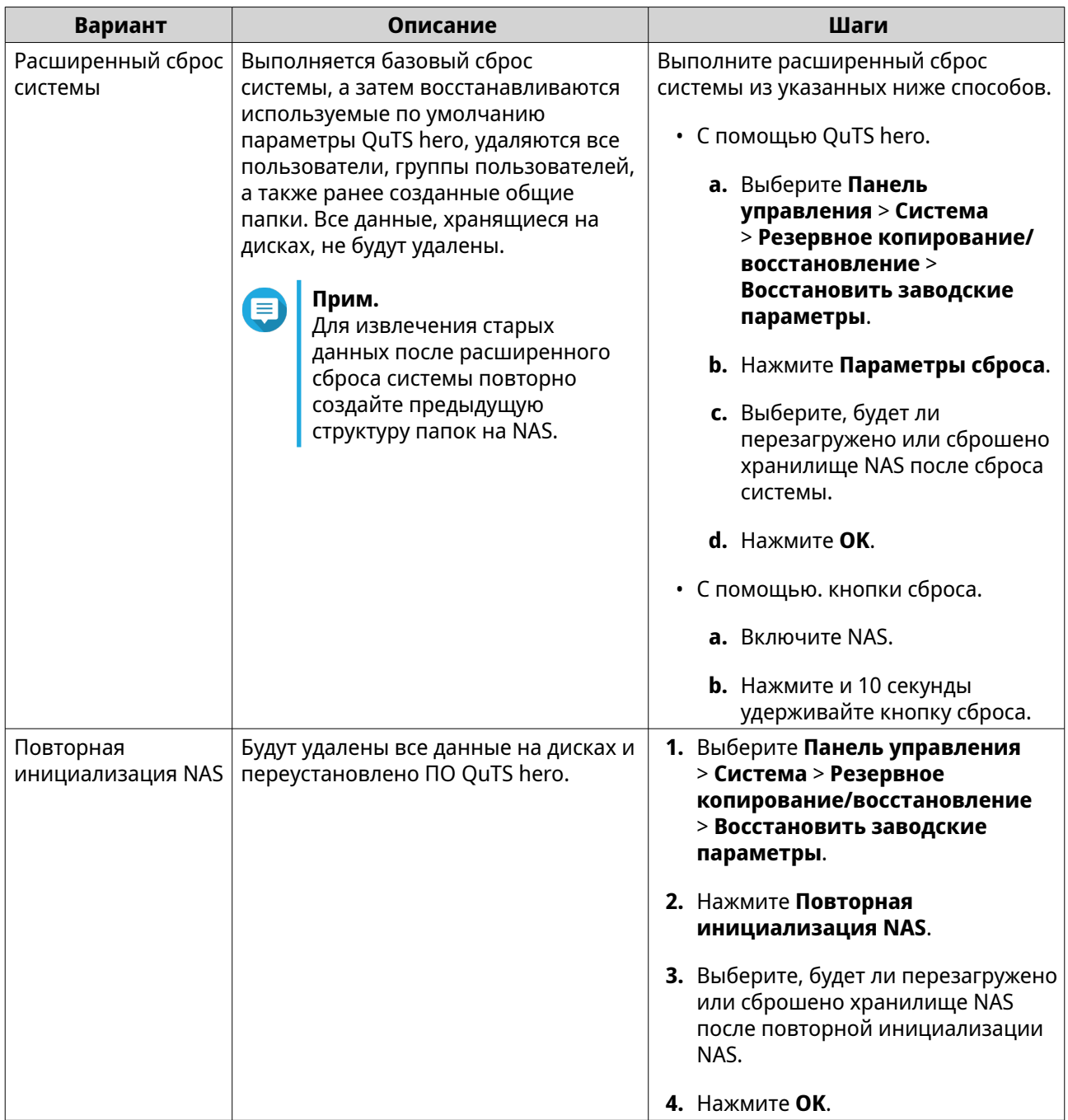

# **Внешнее устройство**

# **Источник бесперебойного питания (ИБП)**

Для защиты устройства NAS от сбоев, вызванных некорректным отключением электроснабжения, NAS поддерживает подключение источников бесперебойного питания (ИБП).

# **Поведение NAS при отключении электропитания**

В следующей таблице описаны возможные сценарии при пропадании питания и соответствующее поведение NAS.

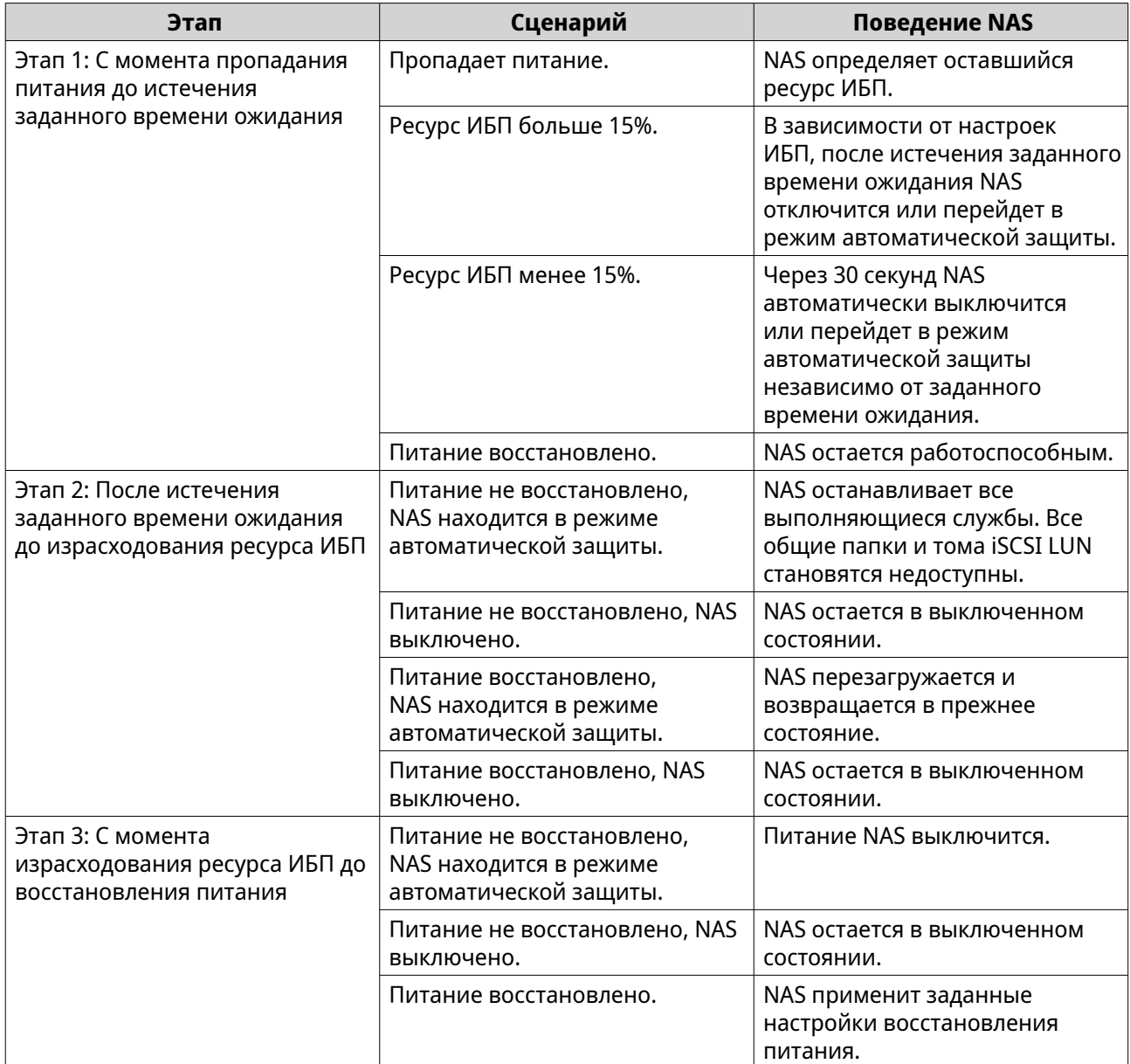

# **Настройка параметров ИБП**

- **1.** Выберите **Панель управления** > **Система** > **Внешнее устройство** > **ИБП**.
- **2.** Выберите и настройте один из следующих параметров.

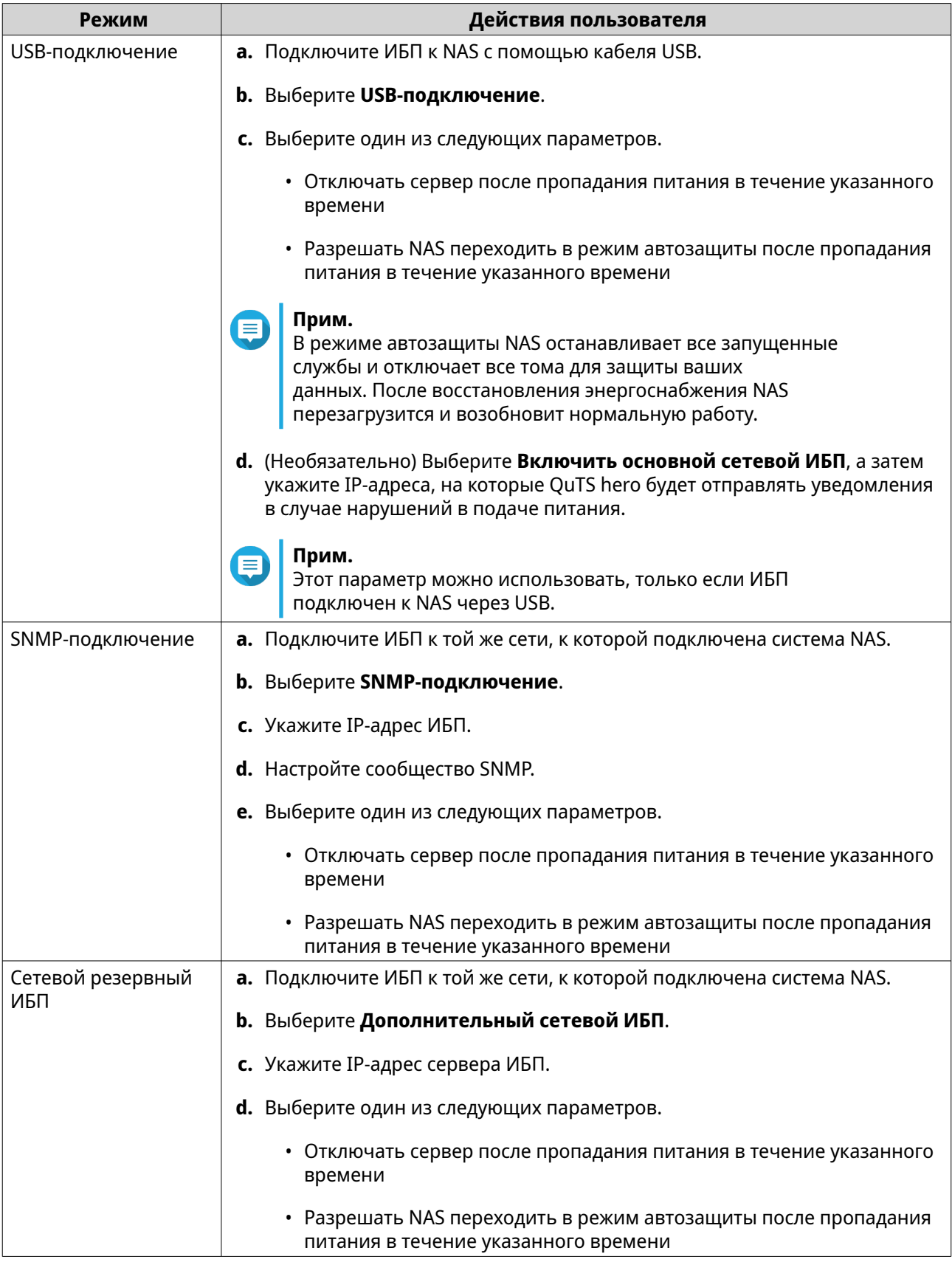

# **3.** Нажмите **Применить**.

# **Настройка параметров USB**

- **1.** Выберите **Панель управления** > **Система** > **Внешнее устройство** > **USB**.
- **2.** Выберите и настройте один из следующих параметров.

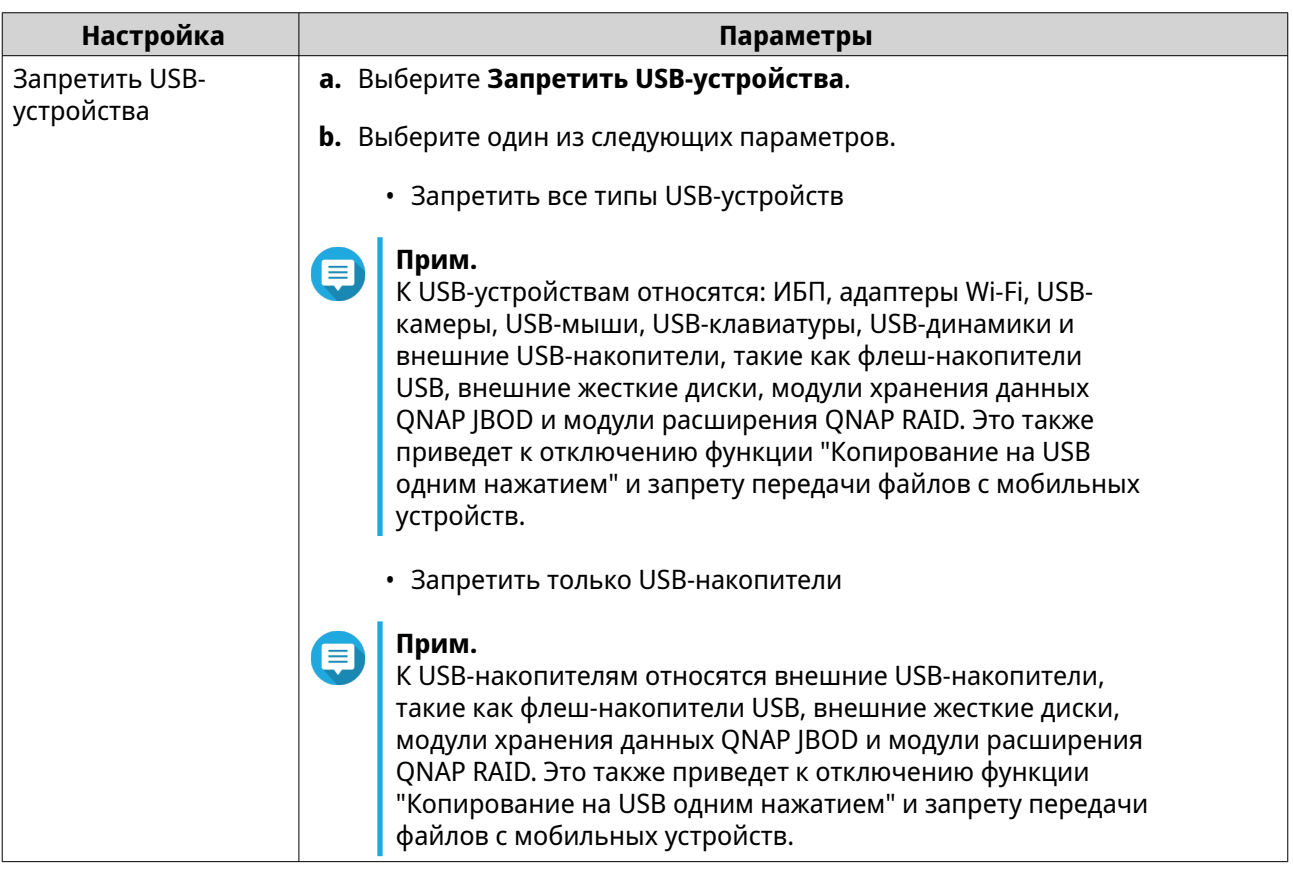

# **3.** Нажмите **Применить**.

# **Состояние системы**

Состояние NAS можно проверить здесь: **Панель управления** > **Система** > **Состояние системы**.

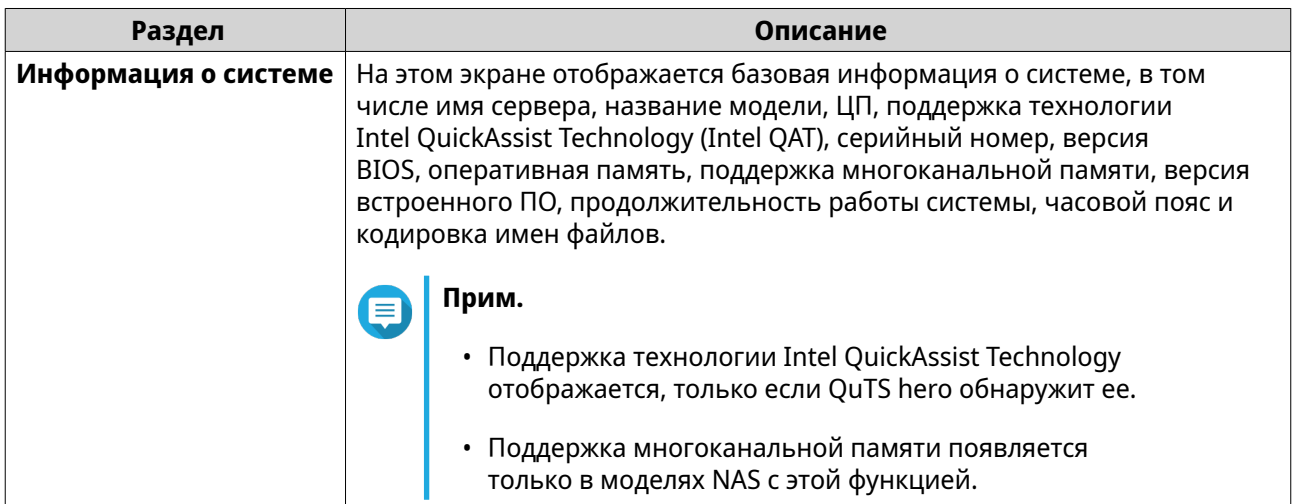

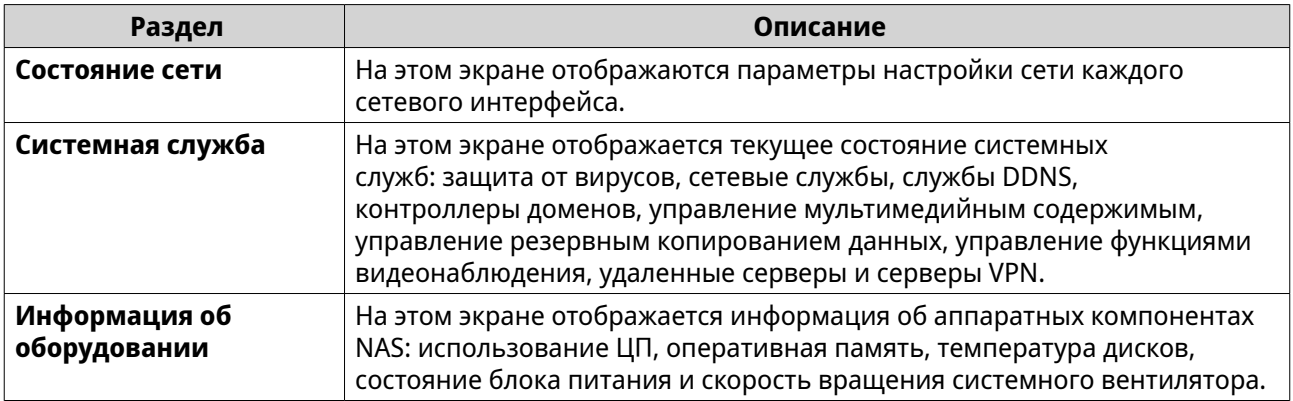

# **Монитор ресурсов**

Для мониторинга состояния вашего устройства NAS выберите **Панель управления** > **Система** > **Монитор ресурсов**.

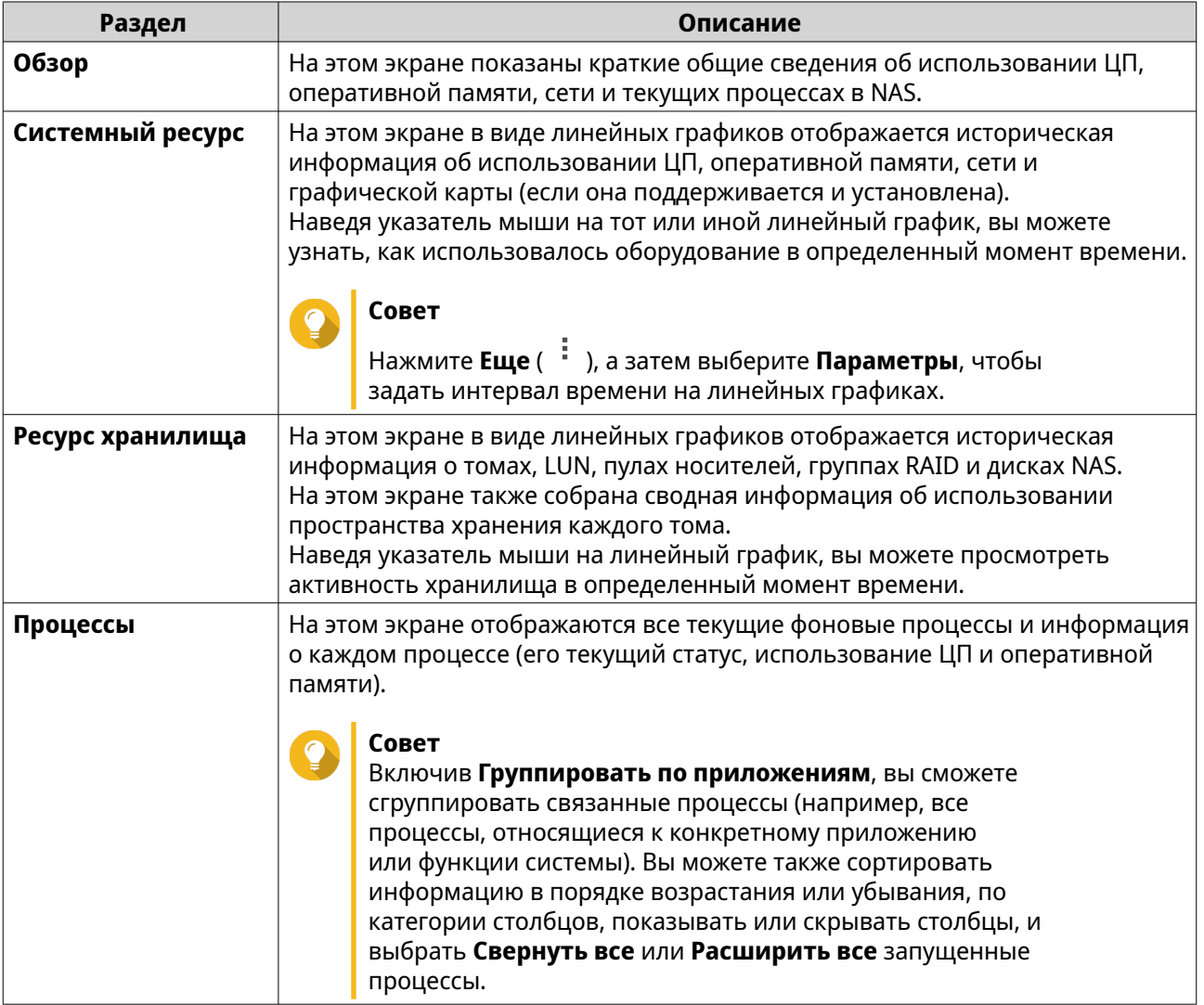

# <span id="page-80-0"></span>4. Настройки полномочий

Чтобы настроить параметры полномочий, квоты для дисков и безопасность домена в NAS, выберите Панель управления > Полномочия.

# Пользователи

### Учетная запись администратора по умолчанию

Пользовательская учетная запись admin - это учетная запись администратора, используемая по умолчанию. Ее владелец может настраивать параметры, создавать новых пользователей и устанавливать приложения. Эту учетную запись нельзя удалить. Чтобы не позволить хакерам скомпрометировать вашу систему из-за использования в ней ненадежных паролей, ONAP настоятельно рекомендует изменить используемый по умолчанию пароль admin, создать другую учетную запись администратора или войти под существующей учетной записью admin и отключить используемую по умолчанию учетную запись admin. Новая учетная запись администратора может выполнять те же действия, что и учетная запись администратора по умолчанию.

Используемая по умолчанию учетная запись admin должна быть включена в двух конкретных сценариях: когда вам нужно получить доступ к QNAP turbo NAS с помощью Secure Shell (SSH) или Telnet и когда вам нужно получить доступ к Console Management.

В качестве пароля по умолчанию для учетной записи admin используется MAC-адрес адаптера 1. Если система обнаружит, что при входе в систему с учетной записью admin вы все еще используете этот пароль по умолчанию, то вам будет предложено изменить пароль для повышения безопасности вашей учетной записи.

### Создание учетной записи администратора

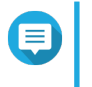

#### Прим.

Перед отключением используемой по умолчанию учетной записи admin создайте другую учетную запись администратора.

- **1.** Войдите как admin.
- 2. Выберите Панель управления > Привилегия > Пользователи.
- 3. Нажмите Создать > Создать пользователя. Откроется окно Создать пользователя.
- 4. Укажите следующую информацию.

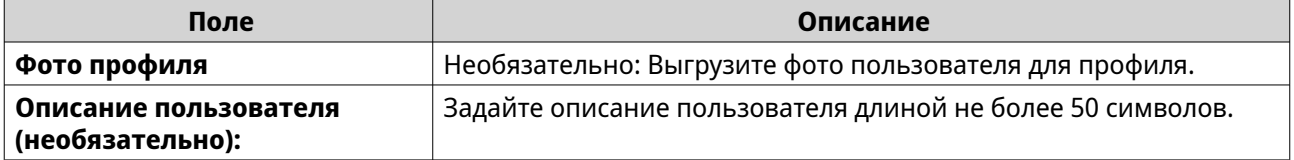

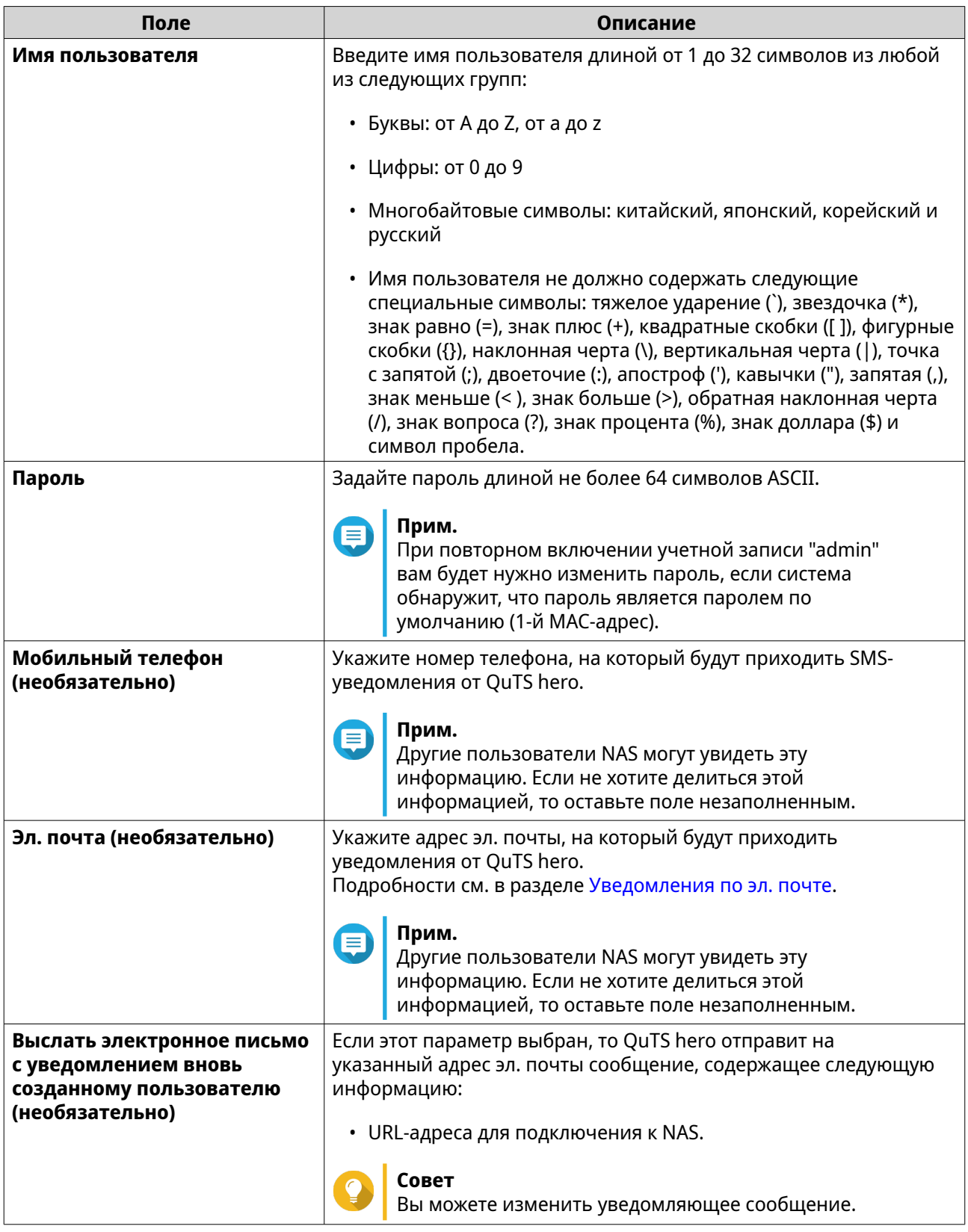

- **5.** Добавить пользователя к одной или нескольким группам пользователей.
	- **a.** В меню **Группа пользователей** нажмите **Изменить**.
	- **b.** Выберите **администраторов**.
- **6.** Необязательно: Укажите для пользователя права доступа к общей папке.
	- **a.** В разделе **Права доступа к общей папке** нажмите **Изменить**.
	- **b.** Выберите для пользователя права доступа к общей папке.
	- **c.** Необязательно: Выберите **Применить изменения к вложенным папкам**.
- **7.** Необязательно: Задайте для пользователя права доступа к приложениям.
	- **a.** В разделе **Изменить права доступа к приложениям** нажмите **Изменить**.
	- **b.** Задайте для пользователя права доступа к приложениям.

По умолчанию учетные записи администратора могут получать доступ ко всем приложениям.

**Совет**

QNAP рекомендует не предоставлять права доступа к тем приложениям и сетевым службам, которые не требуются пользователю. Пользователи, не имеющие прав доступа к определенным приложениям, не увидят их в главном меню.

**8.** Необязательно: Задайте квоту для пользователя.

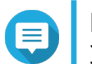

# **Прим.**

Этот параметр доступен только после включения квот.

- **a.** В меню **Квота** нажмите **Изменить**.
- **b.** Задайте квоту.
	- **Без ограничений**: Настройки квоты не будут применяться к пользователю.
	- **Ограничить дисковое пространство до**: Задайте квоту для пользователя.
	- **Использовать квоты для групп**: Настройки квоты для группы не будут применяться к пользователю.

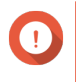

#### **Важное замечание**

**важное замечание**<br>Индивидуальные квоты могут иметь приоритет над квотами для групп. Подробности см. в разделе [Конфликты квот.](#page-123-0)

**9.** Нажмите **Создать**.

### **Отключение учетной записи администратора по умолчанию**

**1.** Войдите как администратор.

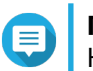

# **Прим.**

Не используйте учетную запись "admin".

- **2.** Выберите **Панель управления** > **Привилегия** > **Пользователи**.
- **3.** Нажмите . Откроется окно **Изменить профиль учетной записи**.
- **4.** Выберите **Отключить эту учетную запись**.
- **5.** Необязательно: Выберите один из следующих вариантов.

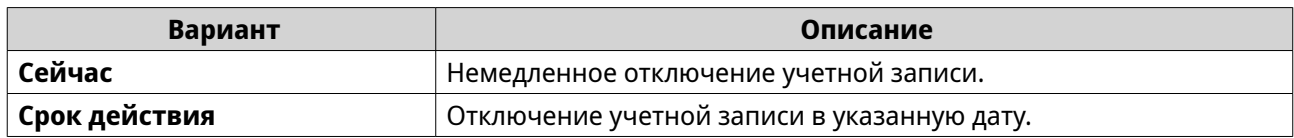

**6.** Нажмите **OK**.

# **Создание локального пользователя**

- **1.** Выберите **Панель управления** > **Привилегия** > **Пользователи**.
- **2.** Нажмите **Создать** > **Создать пользователя**. Откроется окно **Создать пользователя**.
- **3.** Укажите следующую информацию.

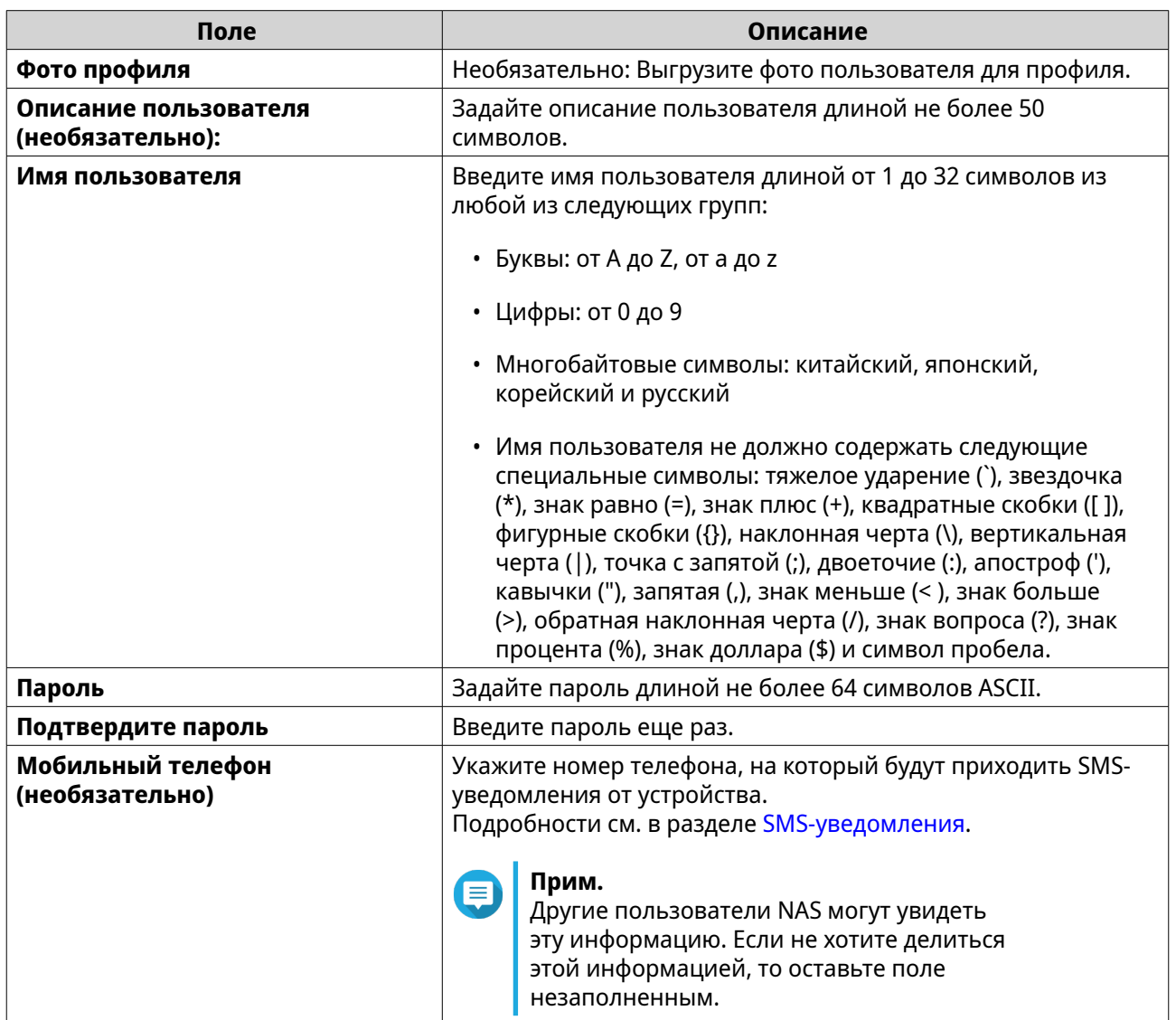

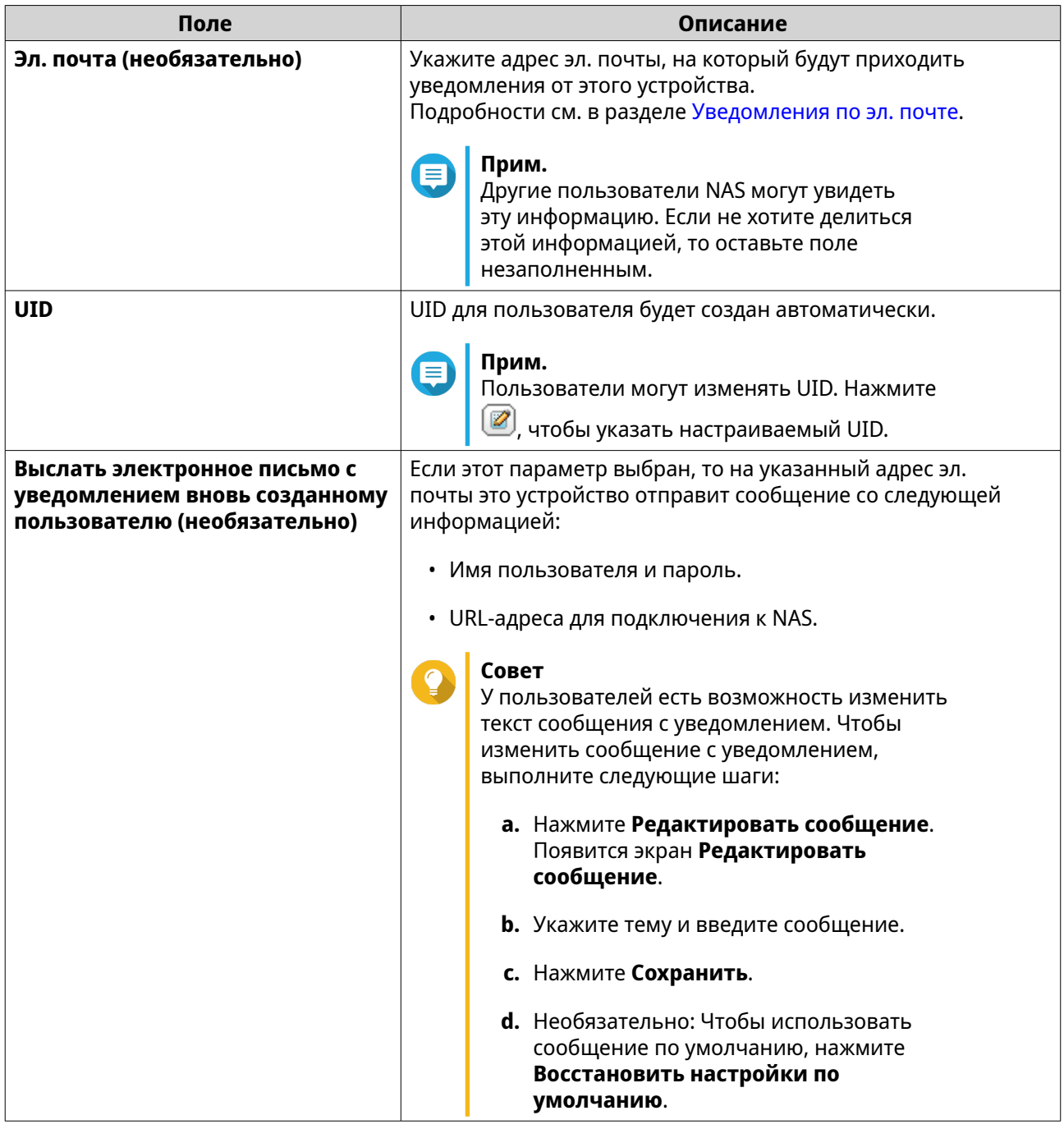

# **4.** Необязательно: Добавить пользователя к одной или нескольким группам пользователей.

### **a.** В меню **Группа пользователей** нажмите **Изменить**.

- **b.** Выберите одну или несколько групп пользователей.
- **5.** Необязательно: Укажите для пользователя права доступа к общей папке.
	- **a.** В разделе **Права доступа к общей папке** нажмите **Изменить**.
	- **b.** Выберите для пользователя права доступа к общей папке.
	- **c.** Необязательно: Выберите **Применить изменения к вложенным папкам**.
- **6.** Необязательно: Задайте для пользователя права доступа к приложениям.
- а. В разделе Изменить права доступа к приложениям нажмите Изменить.
- **b.** Задайте для пользователя права доступа к приложениям.

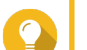

#### Совет

QNAP рекомендует не предоставлять права доступа к тем приложениям и сетевым службам, которые не требуются пользователю.

По умолчанию под учетными записями администратора возможен доступ ко всем приложениям.

7. Необязательно: Задайте квоту для пользователя.

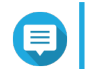

Прим.

Этот параметр доступен только после включения квот.

- а. В меню Квота нажмите Изменить.
- **b.** Задайте квоту.
	- Без ограничений: Настройки квоты не будут применяться к пользователю.
	- Ограничить дисковое пространство до: Задайте квоту для пользователя.
	- Использовать квоты для групп: Настройки квоты для группы не будут применяться к пользователю.

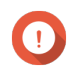

# Важное замечание

Индивидуальные квоты могут иметь приоритет над квотами для групп.

8. Нажмите Создать.

#### Создание нескольких пользователей

- 1. Выберите Панель управления > Привилегия > Пользователи.
- 2. Нажмите Создать > Создать несколько пользователей. Откроется Мастер создания нескольких пользователей.
- 3. Нажмите Далее.
- 4. Укажите следующую информацию.

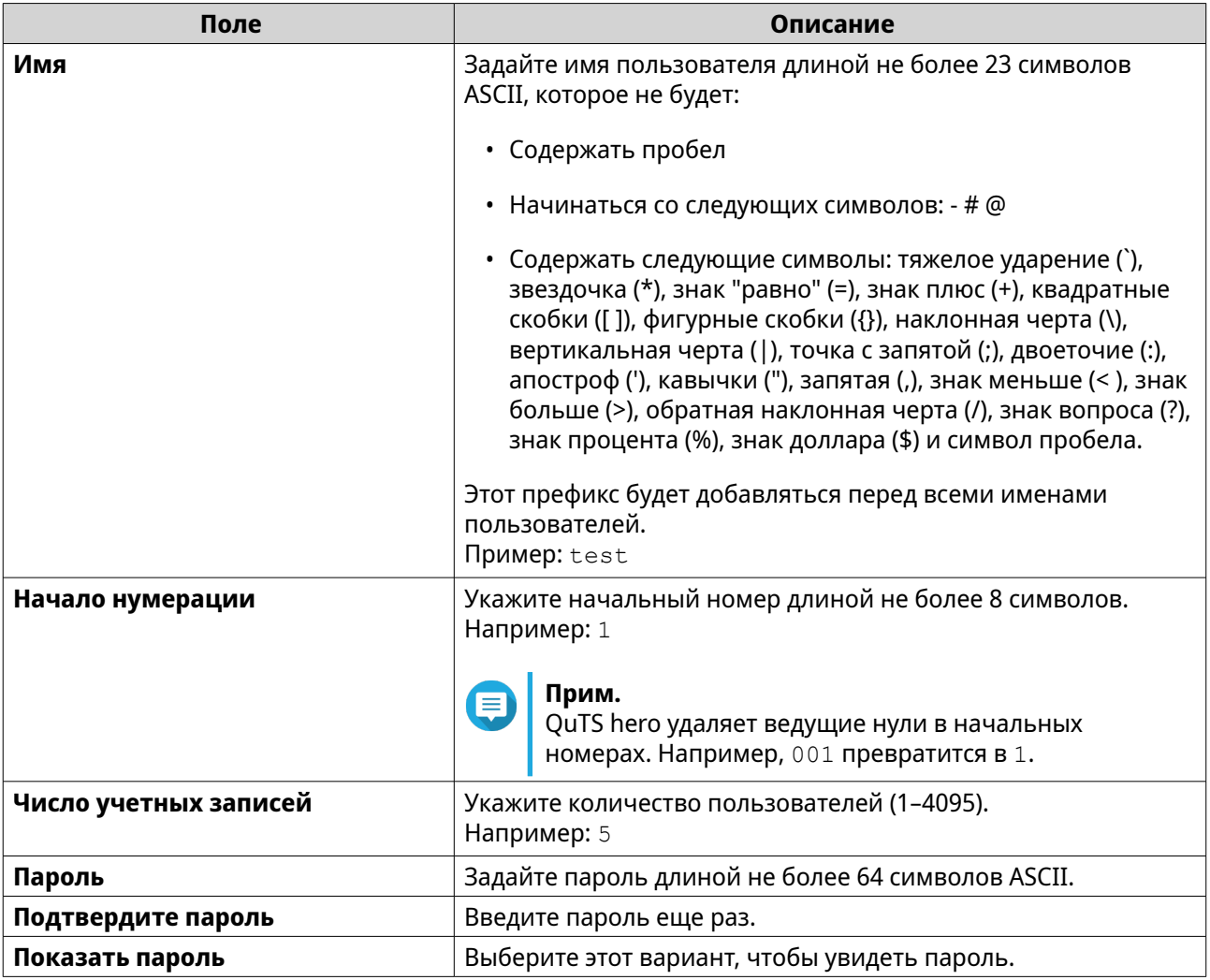

#### **Прим.** E

Формат имени пользователя: [префикс с именем пользователя][номер пользователя]. Номер пользователя определяется начальным номером и количеством пользователей.

В примерах у созданных пользователей будут следующие имена: test1, test2, test3, test4 и test5.

# **5.** Нажмите **Далее**.

**6.** Укажите следующую информацию.

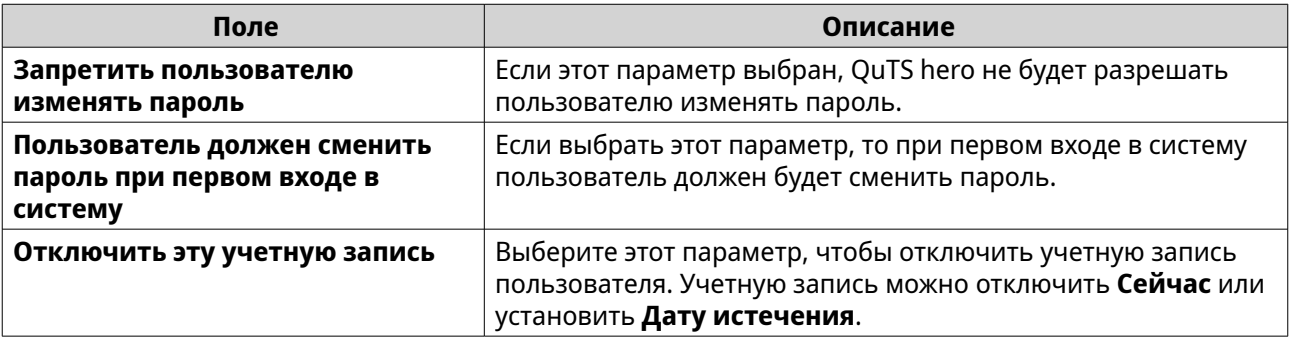

# **7.** Нажмите **Далее**.

<span id="page-87-0"></span>OuTS hero создаст учетные записи пользователей, а затем добавит их в отображаемый список пользователей.

### 8. Нажмите Готово.

# Списки учетных записей пользователей

В NAS поддерживается возможность импорта учетных записей пользователей из файлов формата ТХТ, CSV и BIN. В этих файлах содержится информация, относящаяся к учетным записям пользователей, в том числе: имена пользователей, пароли, группы пользователей и параметры квот.

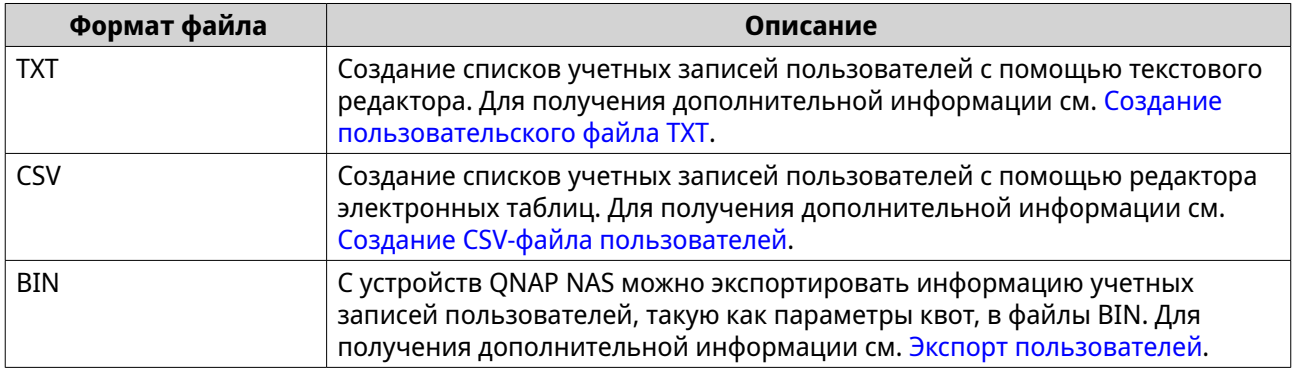

#### Создание пользовательского файла ТХТ

- 1. Создайте новый файл в текстовом редакторе.
- 2. Укажите пользовательскую информацию в следующем формате. Имя пользователя, пароль, квота (МБ), имя группы

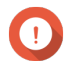

# Важное замечание

- Отделите значения запятыми.
- Задайте квоту в диапазоне от 100 МБ до 2048 ГБ (2 048 000 МБ).

#### Прим.

Системой поддерживаются квоты только в МБ. Значения в ГБ будут пересчитаны в МБ.

• Внесите информацию для каждого пользователя в отдельной строке. Например:

```
Дмитрий, s8fk4b, 100, Продажи
Анна, 9fjwbx, 150, Маркетинг
Иван, f9xn3ns, 390, Разработки
```
3. Сохраните список как файл ТХТ.

#### Важное замечание

Если в списке содержатся многобайтовые символы, сохраните файл в кодировке UTF-8.

#### Создание CSV-файла пользователей

- 1. Создайте новую книгу в редакторе электронных таблиц.
- 2. Укажите пользовательскую информацию в следующем формате.
- столбец А: Имя пользователя
- столбец В: Пароль
- столбец C: Квота (МБ)
- столбец D: Имя группы

#### **Важное замечание**

• Задайте квоту в диапазоне от 100 МБ до 2048 ГБ (2 048 000 МБ).

#### **Прим.**

Системой поддерживаются квоты только в МБ. Значения в ГБ будут пересчитаны в МБ.

• Внесите информацию для каждого пользователя в отдельную ячейку. Например:

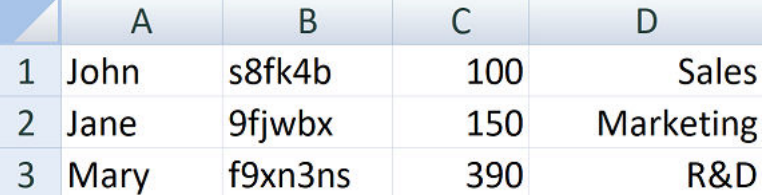

**3.** Сохраните книгу как файл CSV.

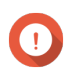

#### **Важное замечание**

Если в списке содержатся многобайтовые символы, откройте файл в текстовом редакторе, а затем сохраните его в кодировке UTF-8.

# **Импорт пользователей**

- **1.** Выберите **Панель управления** > **Полномочия** > **Пользователи**.
- **2.** Нажмите **Создать** > **Импортировать/Экспортировать пользователей**. Откроется окно **Импортировать/Экспортировать пользователей**.
- **3.** Выберите **Импортировать настройки пользователей и пользовательских групп**.
- **4.** Необязательно: Выберите любой из следующих вариантов.

<span id="page-89-0"></span>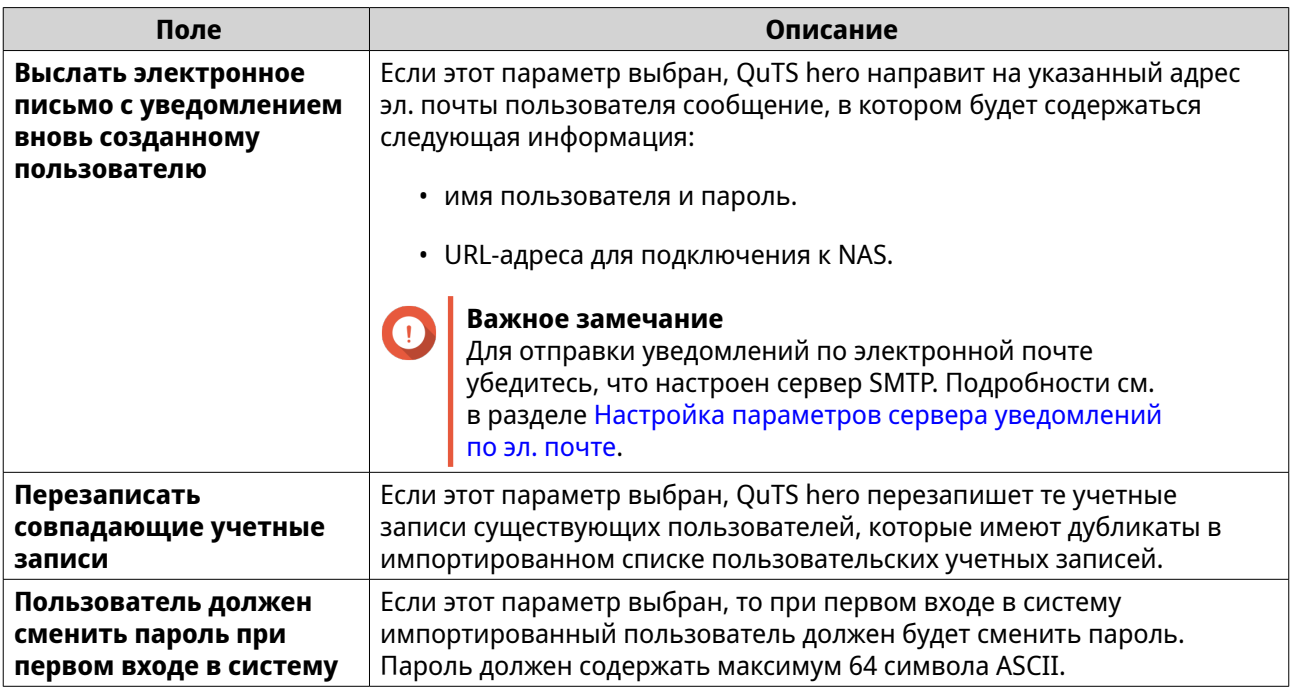

**5.** Нажмите **Обзор**, а затем выберите файл, в котором содержится список учетных записей пользователей.

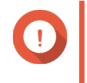

#### **Важное замечание**

Чтобы избежать ошибок синтаксического анализа, убедитесь, что импортируется корректный список учетных записей пользователей QuTS hero.

Подробности см. в разделе [Списки учетных записей пользователей.](#page-87-0)

# **6.** Нажмите **Далее**.

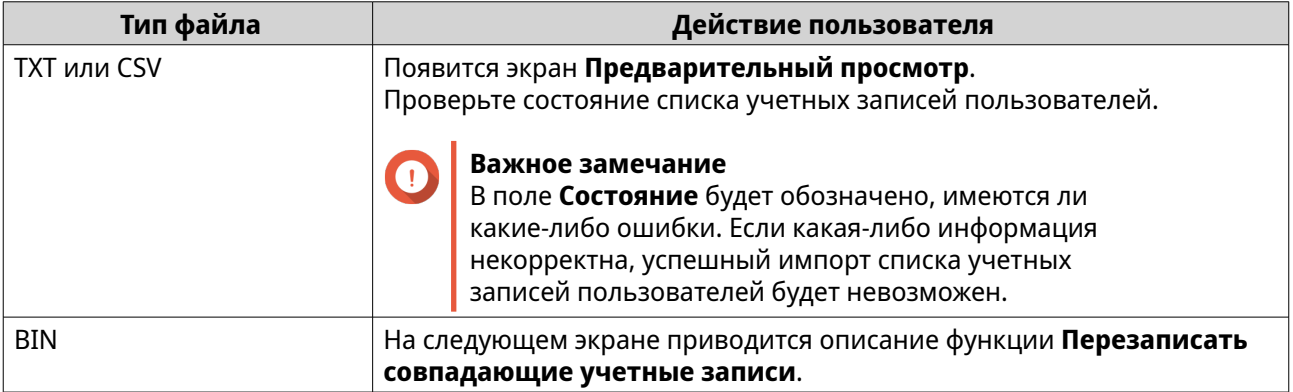

# **7.** Нажмите **Далее**.

QuTS hero выполним импорт списка учетных записей пользователей.

**8.** Нажмите **Готово**.

# **Экспорт пользователей**

- **1.** Выберите **Панель управления** > **Полномочия** > **Пользователи**.
- **2.** Нажмите **Создать** > **Перенос пользователей**. Откроется окно **Перенос пользователей**.

3. Выберите Экспорт настроек пользователей и пользовательских групп.

#### 4. Нажмите Далее.

QuTS hero выполнит экспорт списка учетных записей пользователей на ваш компьютер в виде файла BIN.

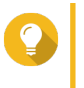

# Совет

В дальнейшем этот файл можно использовать для импорта пользователей в другое хранилище NAS, работающее на базе QuTS hero.

# Изменение информации учетной записи пользователя

- 1. Выберите Панель управления > Привилегия > Пользователи.
- 2. Найдите пользователя.
- 3. Выполните любую из следующих задач.

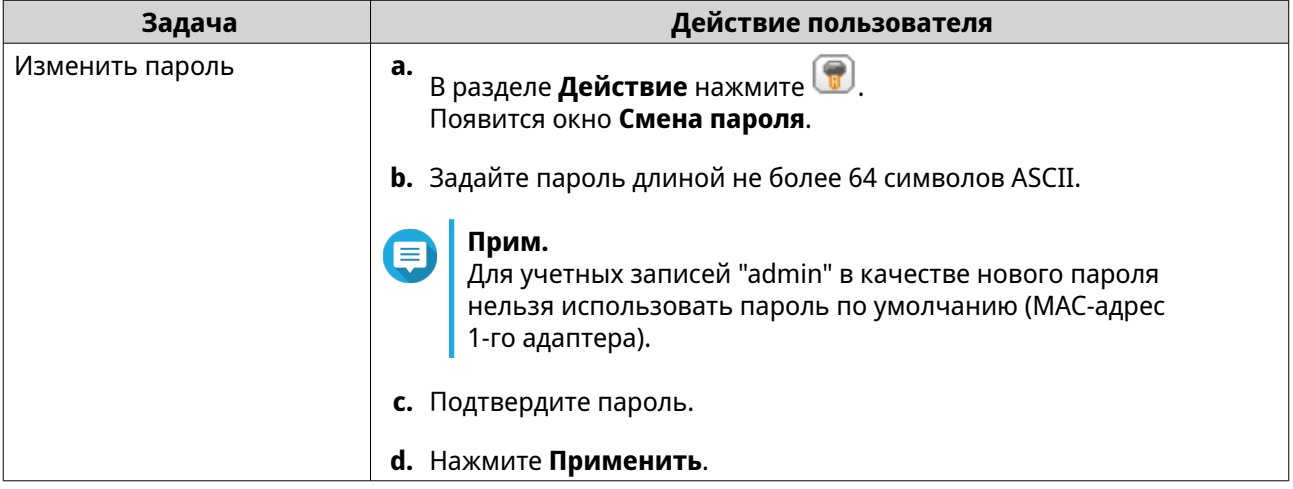

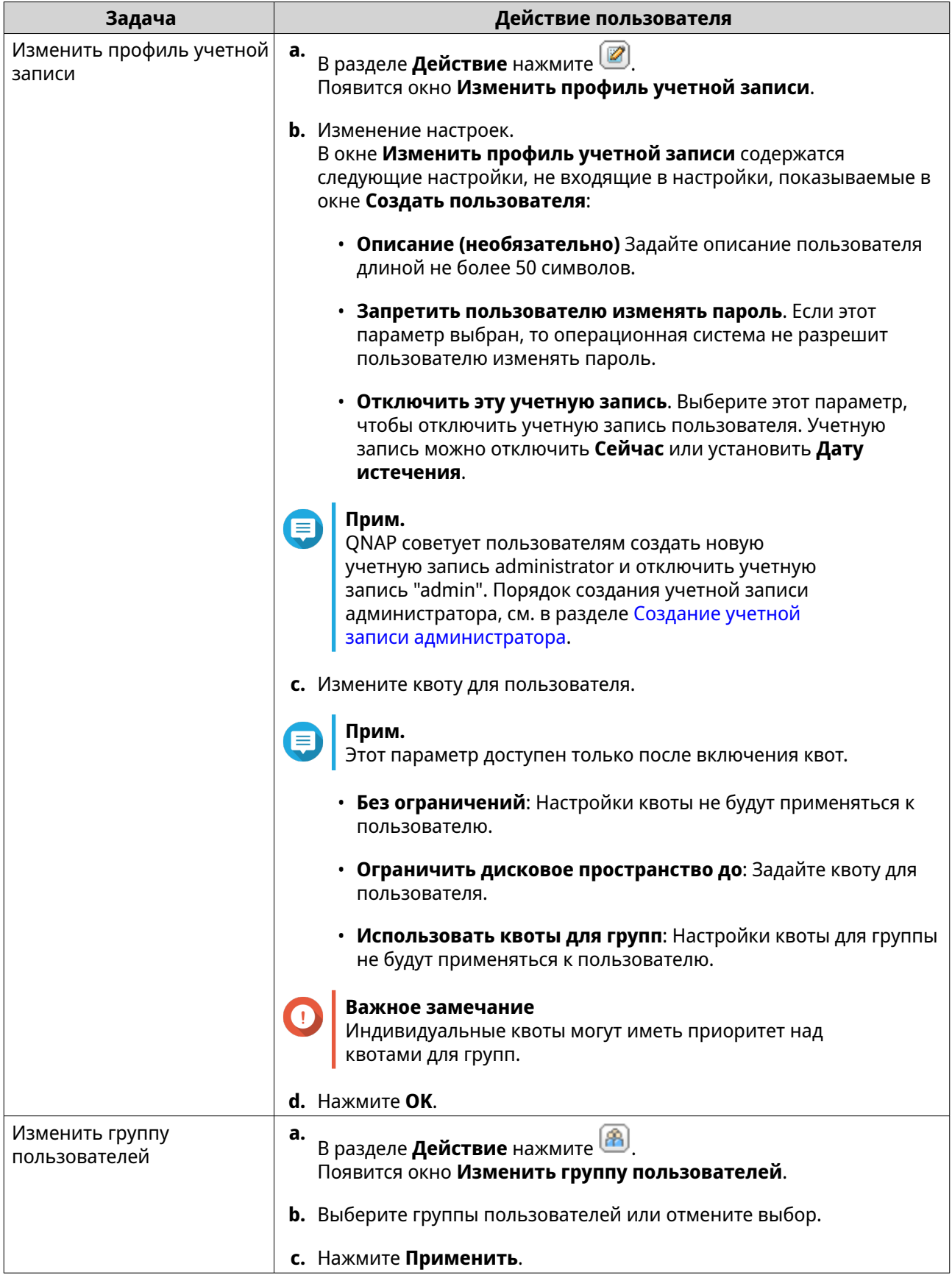

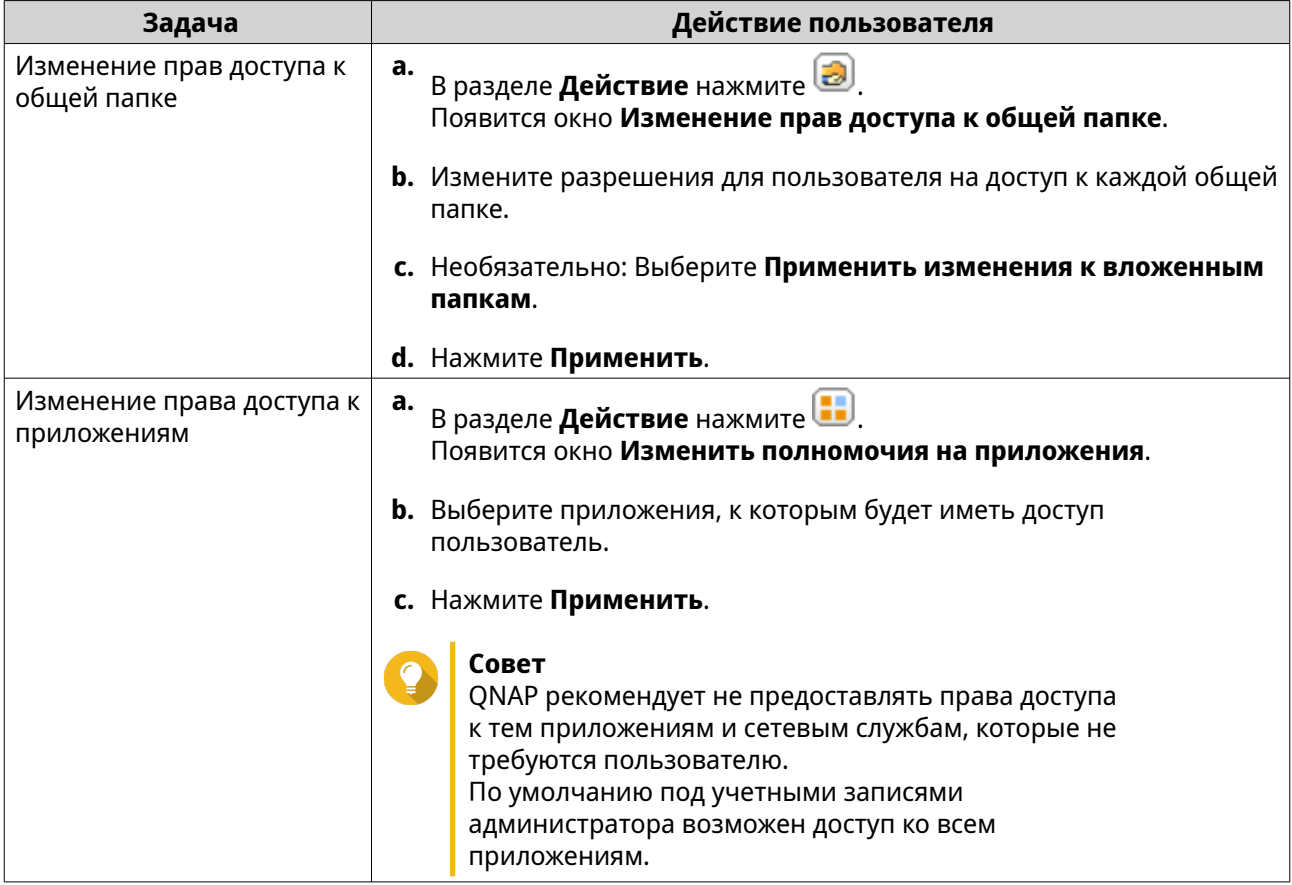

# **Удаление пользователей**

- **1.** Выберите **Панель управления** > **Полномочия** > **Пользователи**.
- **2.** Выберите пользователей, которых необходимо удалить.

# **Прим.**

Учетные записи пользователей, заданные по умолчанию, удалению не подлежат.

# **3.** Нажмите **Удалить**.

Появится предупреждающее сообщение.

**4.** Нажмите **OK**.

# **Домашние папки**

Активация домашних папок позволяет создавать личные папки для каждого локального пользователя и пользователя домена в NAS. После создания домашней папки пользовательская домашняя папка станет общей папкой с именем home. Пользователи могут получить доступ к своей домашней папке с помощью инструментов для сетевых подключений Microsoft, по FTP или с помощью приложения File Station.

Все пользовательские домашние папки размещаются в общей папке homes. По умолчанию доступ к этой папке имеют только администраторы. Если отключить домашние папки, то они станут недоступными для пользователей. Но вложенные в них папки и файлы в них не будут удалены с устройства NAS. Администраторы все равно могут получить доступ к папке homes и домашней папке каждого пользователя.

#### **Активация домашних папок**

- **1.** Выберите **Панель управления** > **Полномочия** > **Пользователи**.
- **2.** Нажмите **Домашняя папка**. Появится экран **Домашняя папка**.
- **3.** Выберите **Включить домашнюю папку для всех пользователей**.
- **4.** Выберите пул носителей. Домашние папки хранятся на выбранном пуле носителей.
- **5.** Нажмите **Применить**.

# **Группы пользователей**

Группа пользователей представляет собой набор пользователей с одинаковыми правами доступа к файлам или папкам. Администраторы имеют возможность создавать группы пользователей и таким образом управлять полномочиями доступа к папкам сразу для нескольких пользователей.

# **Группы пользователей по умолчанию**

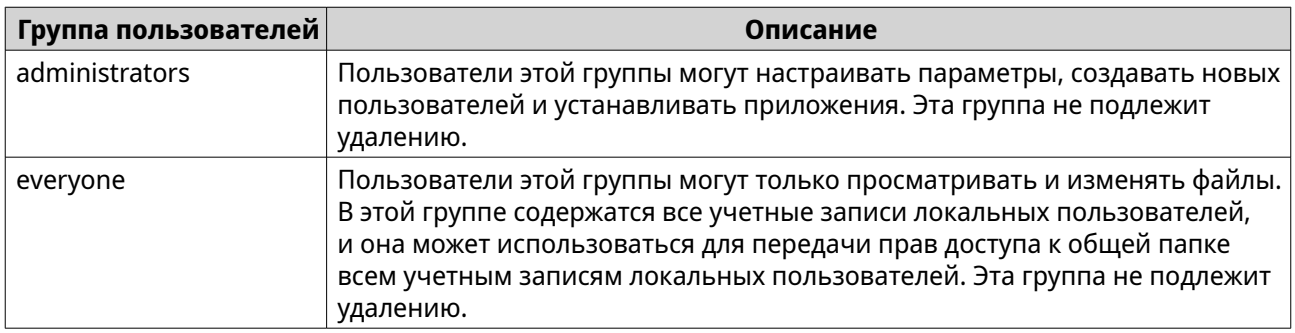

# **Создание группы пользователей**

- **1.** Выберите **Панель управления** > **Полномочия** > **Группы пользователей**.
- **2.** Нажмите **Создать**. Появится окно **Создание группы пользователей**.
- **3.** Задайте **Имя группы пользователей**. Имя пользователя может содержать от 1 до 128 символов из любой из следующих групп:
	- Буквы: от A до Z, от a до z
	- Числа: от 0 до 9
	- Многобайтовые символы: китайский, японский, корейский и русский
	- Дефисы (-)
- **4.** Необязательно: Введите описание длиной не более 128 символов.
- **5.** Необязательно: Добавление пользователей в группу пользователей.
	- **a.** В меню **Подписать пользователей в эту группу** выберите **Изменить**.
	- **b.** Выберите одного или нескольких пользователей.
- **6.** Необязательно: Задайте для группы пользователя разрешения на доступ к общей папке.
	- **a.** В разделе **Изменить права доступа к общей папке** нажмите **Изменить**.
	- **b.** Выберите разрешения для каждой общей папки. Подробности см. в разделе [Конфликты в разрешениях для общей папки.](#page-110-0)
- **7.** Необязательно: Задайте квоту для группы пользователей.

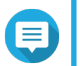

**Прим.**

Этот параметр доступен только после включения квот. Подробности см. в разделе [Включение квот.](#page-122-0)

- **a.** В меню **Квота** нажмите **Изменить**.
- **b.** Задайте квоту.
	- **Без ограничений**: Настройки квоты не будут применяться к группе пользователей.
	- **Ограничить дисковое пространство до**: Укажите квоту для группы пользователей.

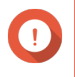

# **Важное замечание**

Индивидуальные квоты могут иметь приоритет над квотами для групп. Подробности см. в разделе <mark>[Конфликты квот.](#page-123-0)</mark>

# **8.** Нажмите **Создать**.

Появится диалоговое окно.

**9.** Выберите, должны ли квоты для группы применяться к пользователям в этой группе.

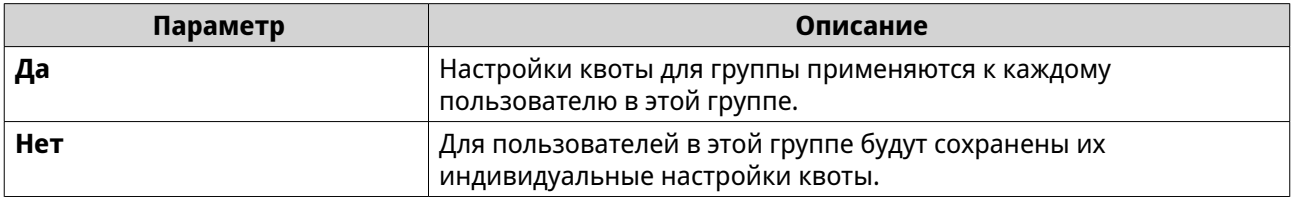

Подробное описание настроек квоты для группы см. в разделе [Конфликты квот](#page-123-0).

# **Изменение информации о группе пользователей**

- **1.** Выберите **Панель управления** > **Полномочия** > **Группы пользователей**.
- **2.** Найдите группу пользователей.
- **3.** Выполните одну из указанных ниже задач.

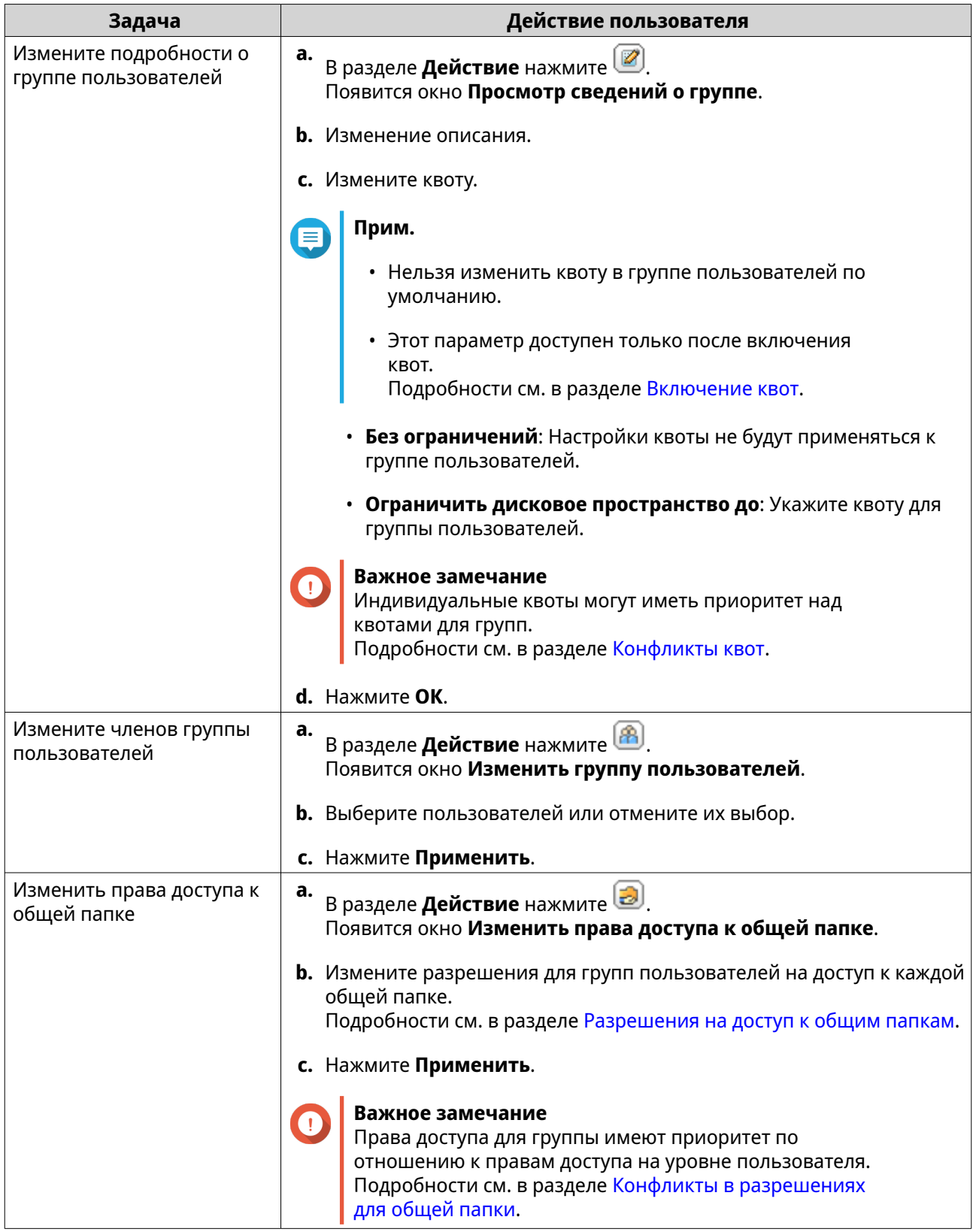

# **Удаление групп пользователей**

- **1.** Выберите **Панель управления** > **Полномочия** > **Группы пользователей**.
- **2.** Выберите группы пользователей, которые необходимо удалить.

**Прим.** Группы пользователей, заданные по умолчанию, удалению не подлежат.

- **3.** Нажмите **Удалить**. Появится предупреждающее сообщение.
- **4.** Нажмите **ОК**.

# **Общие папки**

Чтобы настроить параметры и разрешения для общих папок, выберите **Панель управления** > **Полномочия** > **Общие папки**.

#### **Общие папки по умолчанию**

Для более удобной организации данных в устройстве NAS система QuTS hero автоматически создает следующие общие папки.

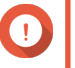

#### **Важное замечание**

Нельзя удалять или менять некоторые свойства общих папок по умолчанию.

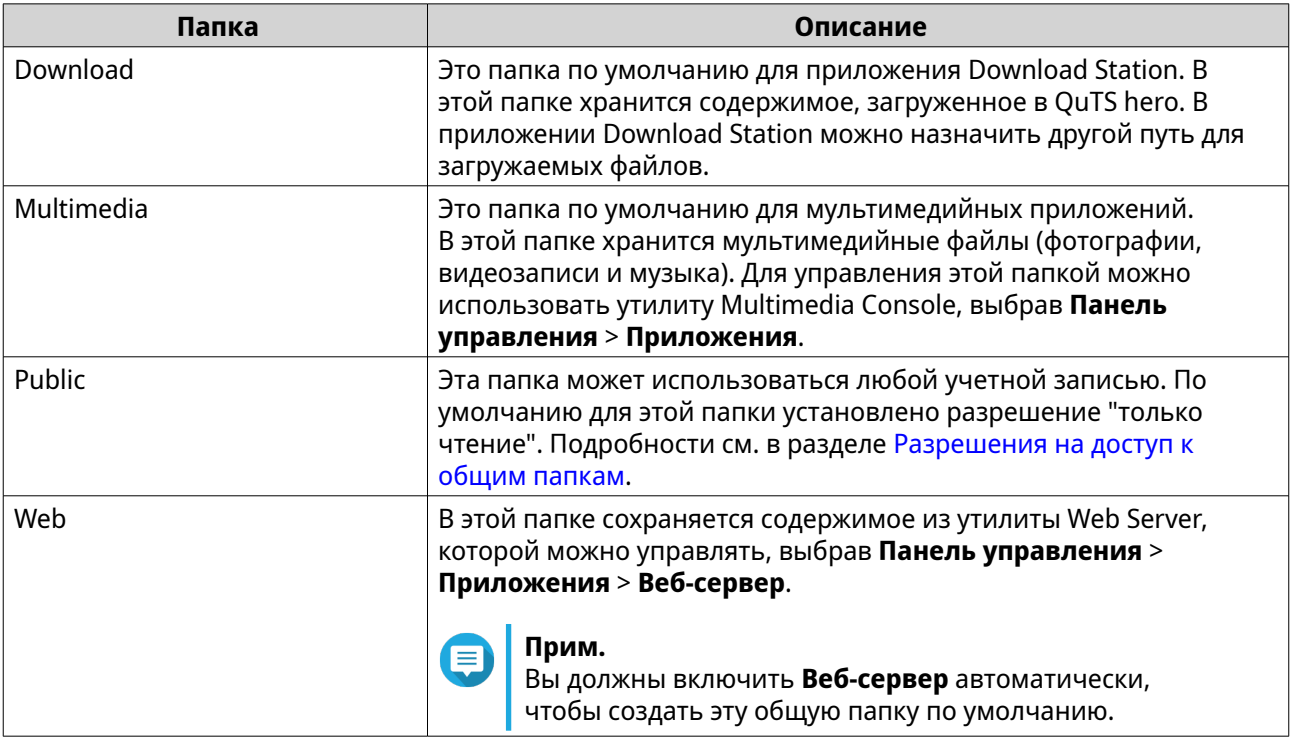

#### **Восстановление общих папок по умолчанию**

Вы можете восстановить удаленные общие папки по умолчанию.

- **1.** Выберите **Панель управления** > **Полномочия** > **Общие папки** > **Общая папка** > **Другие**.
- **2.** Нажмите **Восстановить общие папки по умолчанию**. Появится предупреждающее сообщение.
- **3.** Нажмите **OK**.

QuTS hero восстановит общие папки по умолчанию.

# **Создание общей папки**

# **Прим.**

Для общих папок, созданных в QuTS hero h5.0.1 или выше, ускорение считывания включено по умолчанию и не может быть отключено. Подробности см. в пункте "Включить ускорение считывания" в разделе [Действия с](#page-252-0) [общими папками](#page-252-0).

- **1.** Выберите **Панель управления** > **Полномочия** > **Общие папки** > **Общая папка**.
- **2.** Нажмите **Создать**, а затем выберите **Общая папка**. Откроется окно **Мастер создания общей папки**.
- **3.** Задайте имя для общей папки.
	- Имя может быть на любом языке Unicode.
	- Максимальная длина 64 байта. В английском языке это соответствует 64 символам.
	- Указанные ниже специальные символы не допускаются: @ " + = / \ : | \* ? < > ; [ ] % , ` ', неразрывный пробел
	- Последний символ не может быть точкой (.) или пробелом.
	- Имя не может начинаться с пробела или " sn ".
- **4.** Необязательно: Введите описание. Эта информация указывается в справочных целях, и QuTS hero не будет ее использовать.
- **5.** Выберите пул носителей. Общая папка будет создана с помощью дискового пространства из этого пула.
- **6.** Выберите метод для выделения пространства.

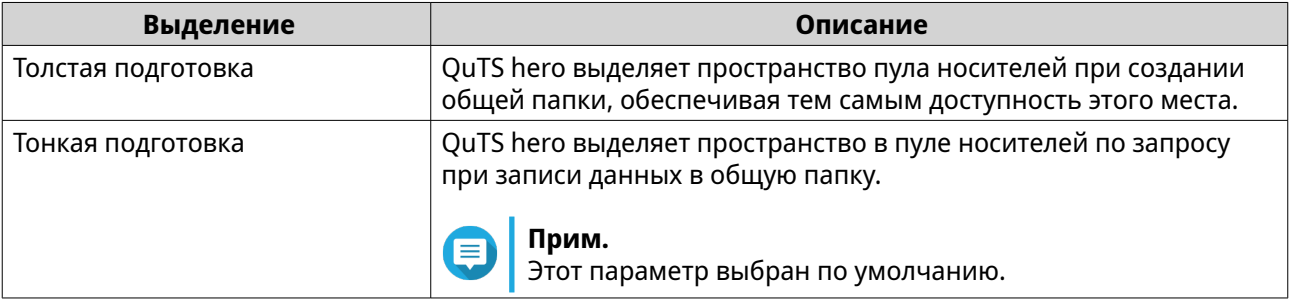

#### **7.** Необязательно: Нажмите **Включить расписание и сохранение моментальных снимков**.

# **Прим.**

По умолчанию создание моментального снимка запланировано на 01:00 ежедневно, а для политики сохранения снимков установлен параметр "Интеллектуальное управление версиями". Эти параметры всегда можно изменить. Подробности см. в следующих разделах:

- [Настройка расписания моментальных снимков](#page-282-0)
- [Настройка политики хранения моментальных снимков](#page-283-0)

### **8.** Укажите емкость общей папки.

Метод выделения пространства определяет максимальную емкость общей папки.

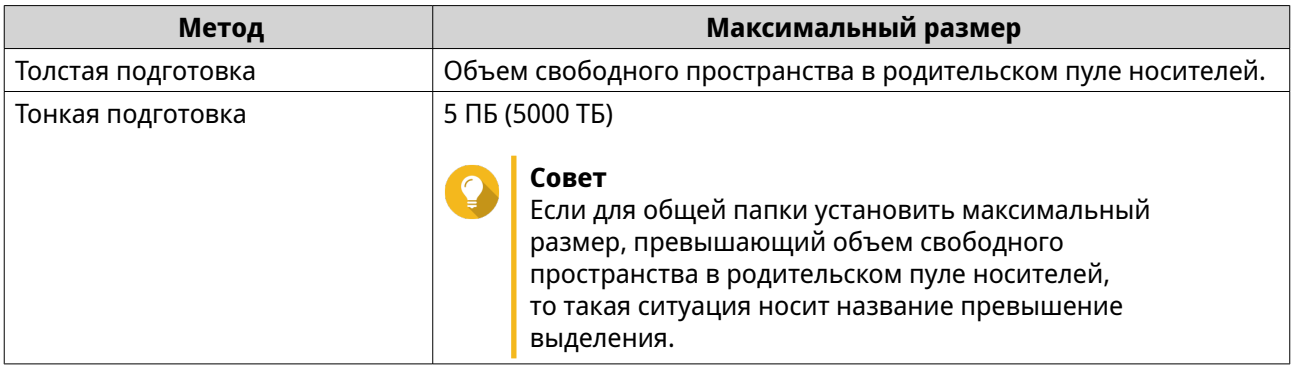

#### **Прим.**

Если родительский пул носителей не содержит каких-либо общих папок, установка выделенной квоты на максимум может привести к тому, что размер пула носителей превысит порог предупреждения о пространстве пула носителей. Если это произойдет, предупреждение о пуле носителей будет отключено.

Порядок сброса предупреждения для пространства пула носителей см. в разделе [Настройка предупреждения для пространства пула носителей](#page-240-0).

**9.** Необязательно: Настройте гарантированное пространство для моментальных снимков общей папки.

Гарантированное пространство общей папки для моментальных снимков – это место в пуле носителей, которое зарезервировано для хранения моментальных снимков папки. Включение этой функции позволяет обеспечить постоянное наличие в QuTS hero достаточного объема свободного пространства для хранения новых моментальных снимков.

**10.** Необязательно: Настройте шифрование общей папки.

# **Прим.**

- Для шифрования данных в общей папке система генерирует уникальный ключ шифрования на основе установленного пользователем пароля шифрования. Для доступа к данным в общей папке нужно разблокировать общую папку с помощью пароля шифрования или файла ключа шифрования. Вы сможете загрузить файл ключа шифрования позже.
- После создания общей папки включить или отключить шифрование будет невозможно.
- Шифрование приводит к снижению скорости чтения и записи.

#### **a.** Выберите **Включить шифрование общей папки**.

**b.** Укажите пароль для шифрования. Пароль должен содержать от 8 до 16 символов, являющихся любой комбинацией букв, цифр и специальных знаков. Пробелы не допускаются.

#### **Внимание**

Если вы забыли пароль шифрования и у вас нет файла ключа шифрования, то доступ к общей папке станет невозможным и все данные в общей папке будут потеряны. Порядок загрузки файла ключей шифрования см. в разделе [Управление шифрованием](#page-253-0) [общих папок](#page-253-0).

- **c.** Подтвердите пароль.
- **d.** Необязательно: Выберите **Автоматически разблокировать при запуске**.

# Прим.

E

Этот параметр позволяет системе сохранить ключ шифрования для автоматической разблокировки общей папки при каждом запуске NAS, чтобы пользователю не нужно было вводить пароль шифрования или файл ключа шифрования. Этот параметр можно изменить в любое время. Подробности см. в разделе Управление шифрованием общих папок.

### 11. Нажмите Далее.

12. Необязательно: Настройте любой из указанных ниже параметров хранения.

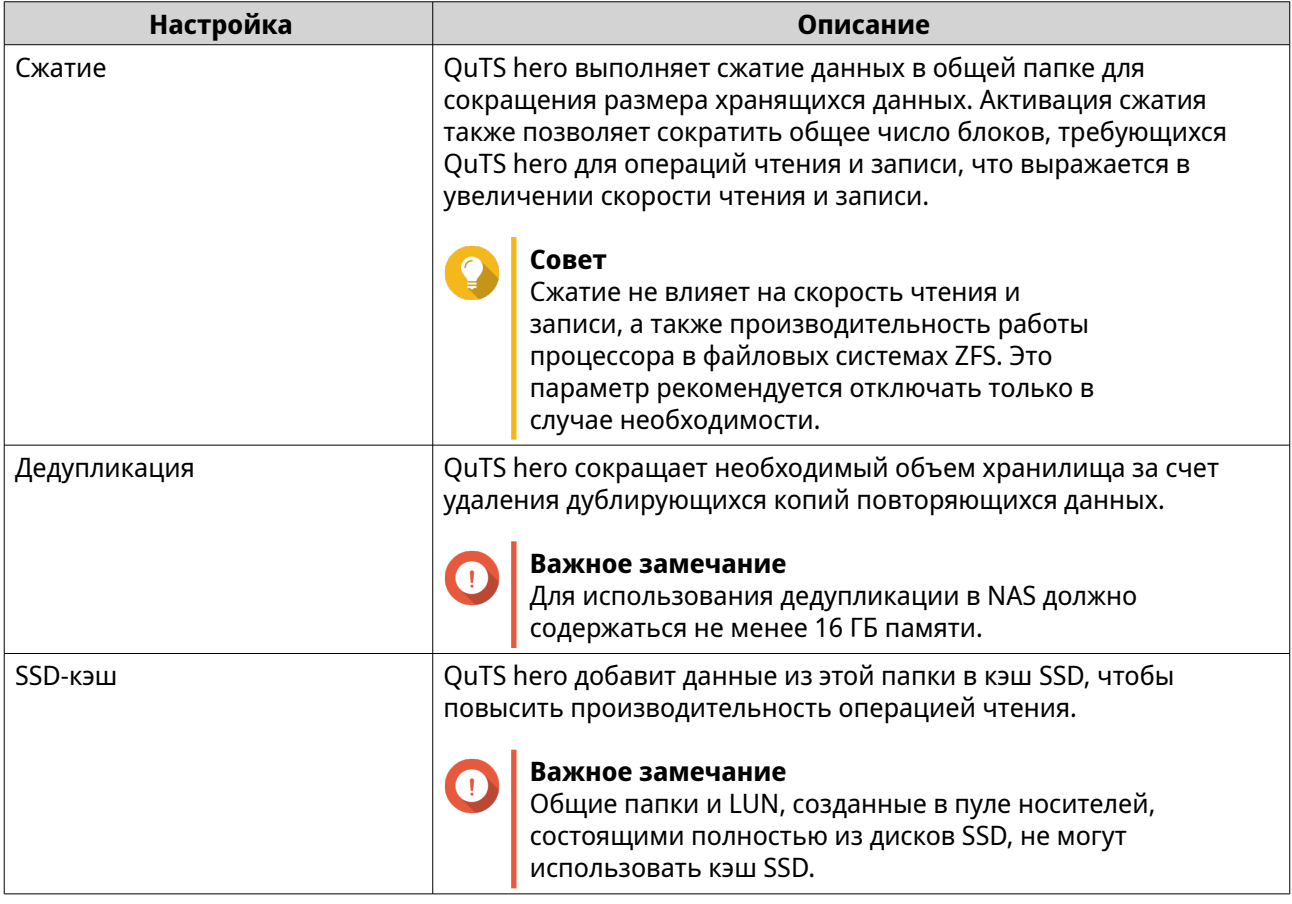

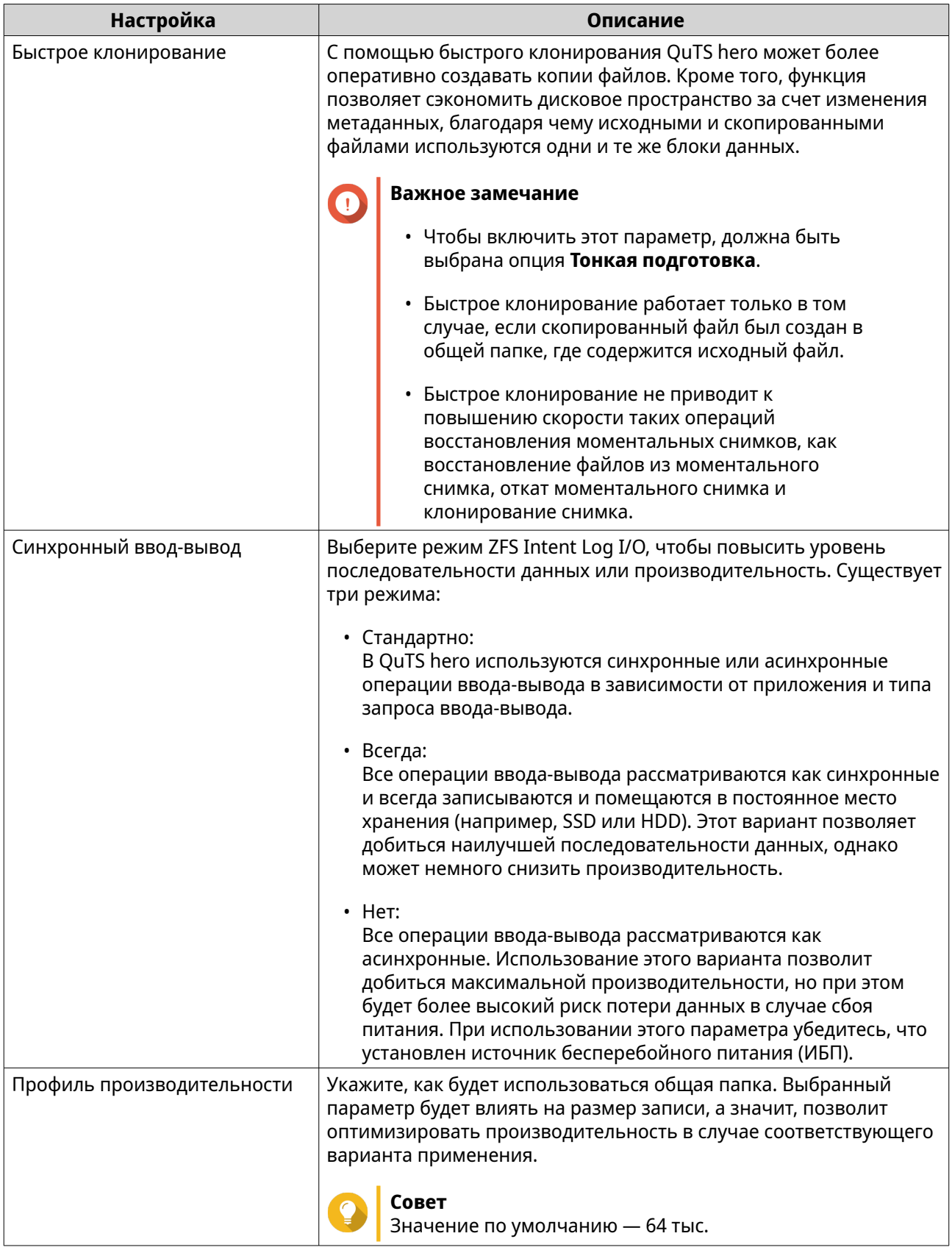

**13.** Необязательно: Настройте WORM (однократная запись, многократное чтение). WORM позволяет предотвратить изменение или удаление файлов или папок в общей папке.

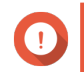

# **Важное замечание**

Этот параметр нельзя изменить после создания общей папки.

# **a.** Выберите **WORM**.

**b.** Настройте один из следующих параметров.

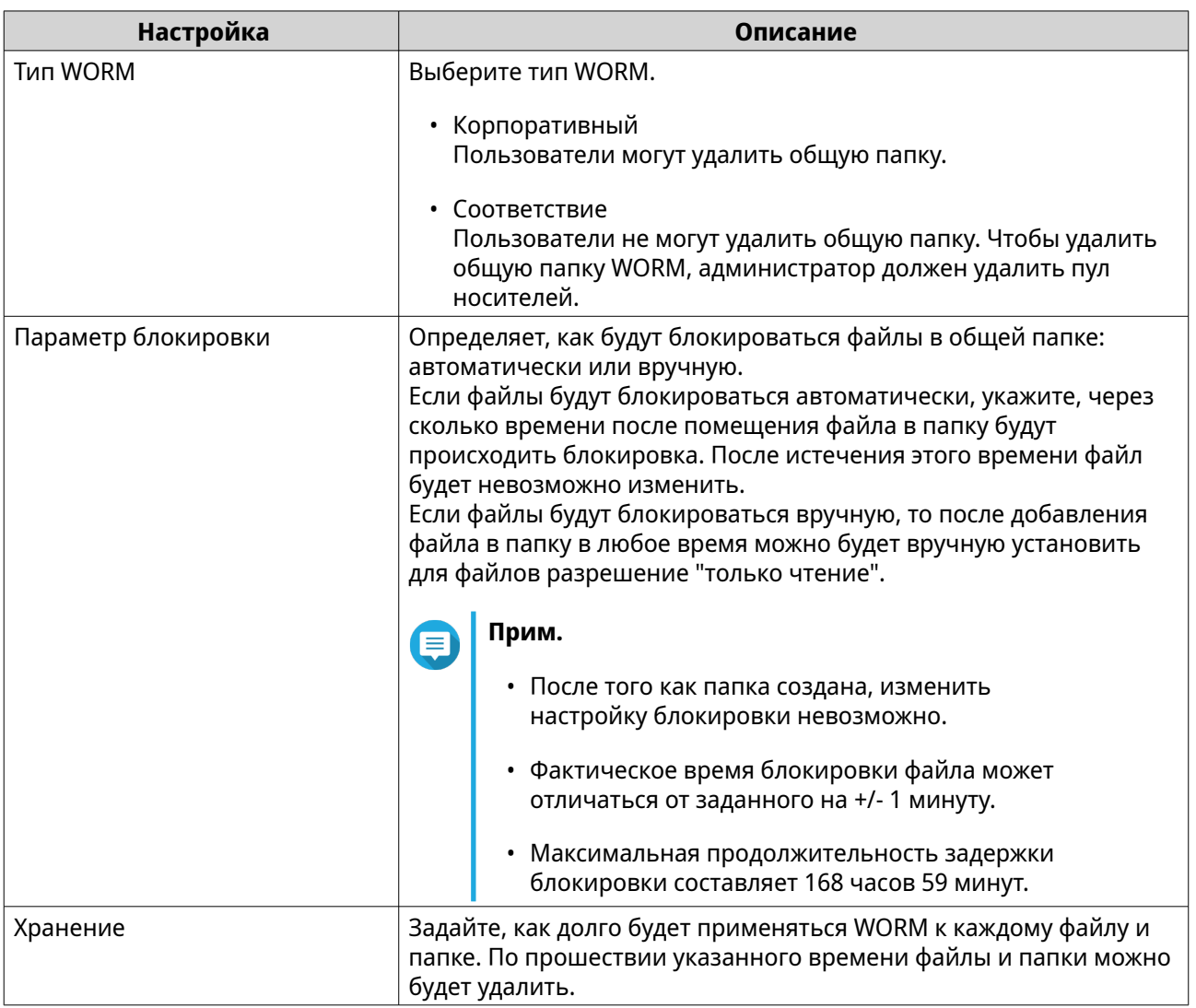

### **14.** Нажмите **Далее**.

**15.** Необязательно: Настройте права доступа пользователей.

# **a.** В разделе **Настройка прав доступа пользователей** нажмите **Изменить**.

**b.** Задайте права доступа для пользователей. Подробности см. в разделе [Разрешения на доступ к общим папкам.](#page-108-0)

# **16.** Нажмите **Далее**.

**17.** Необязательно: Настройте дополнительные параметры.

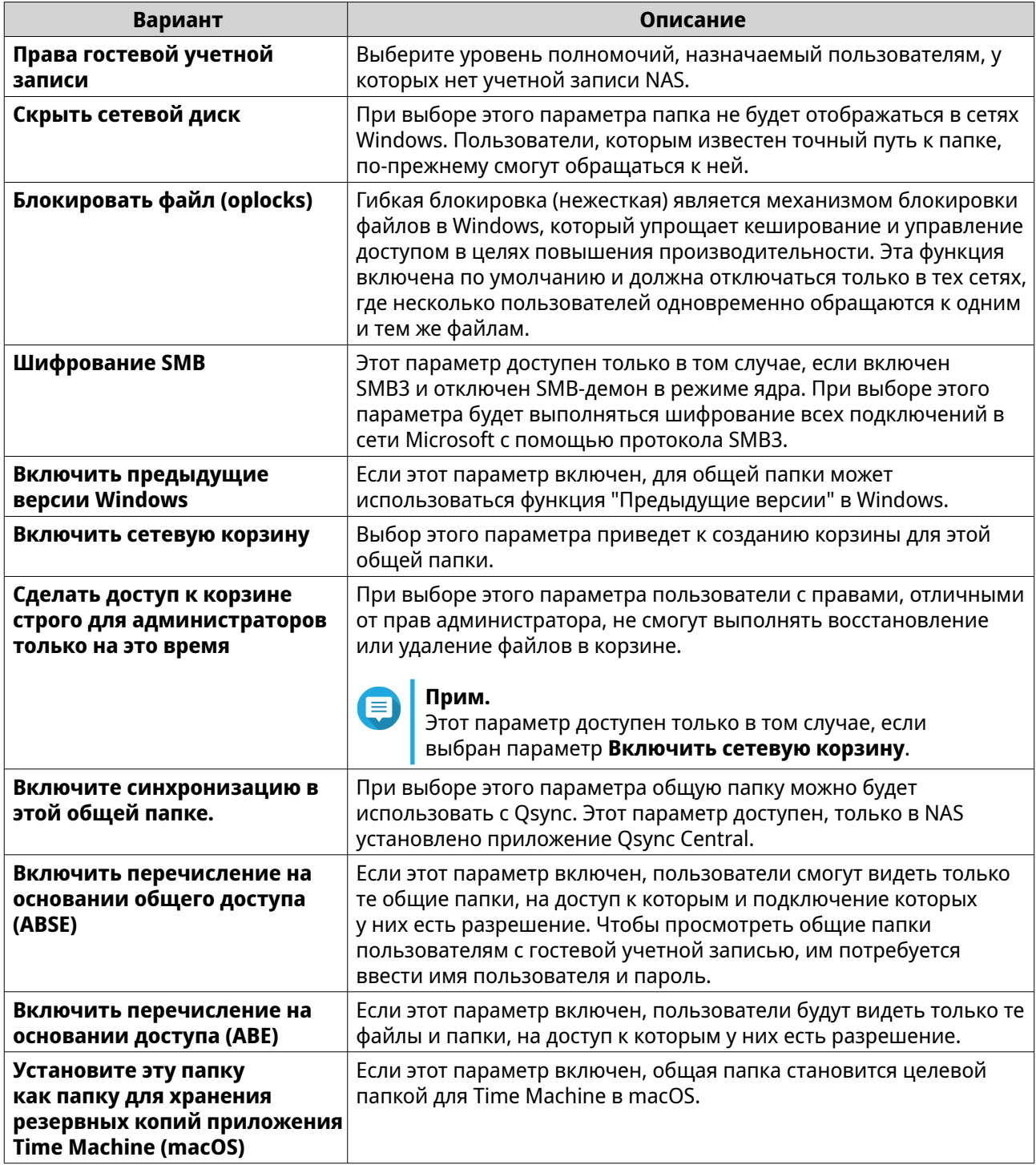

- 18. Нажмите Далее.
- 19. Просмотрите сводную информацию, а затем нажмите Готово.

QuTS hero создаст общую папку.

# Изменение свойств общей папки

- 1. Выберите Панель управления > Полномочия > Общие папки > Общая папка.
- 2. Найдите общую папку.

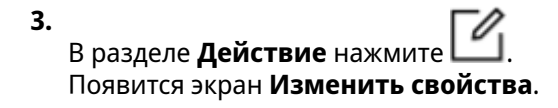

4. Измените любой из следующих параметров.

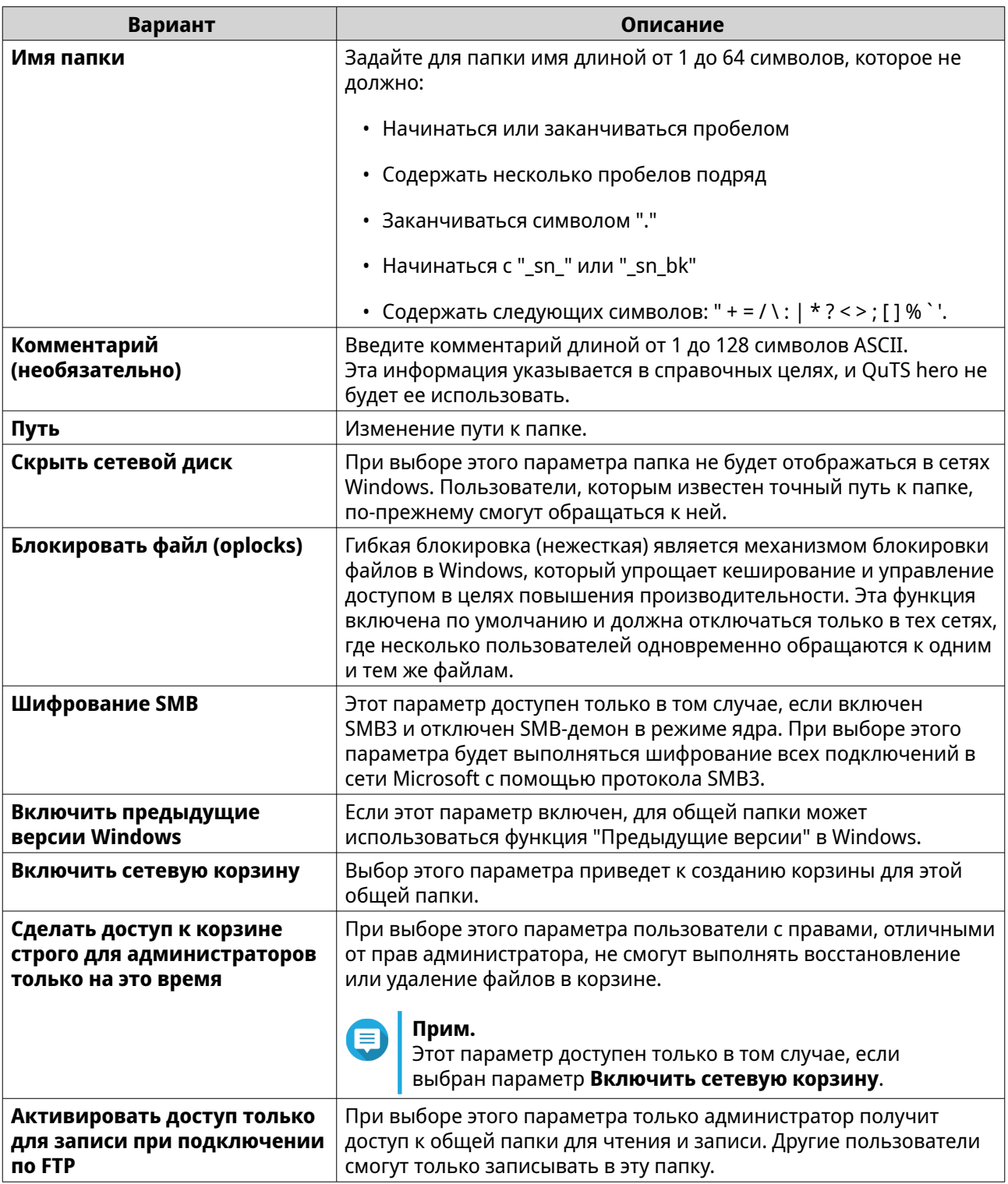

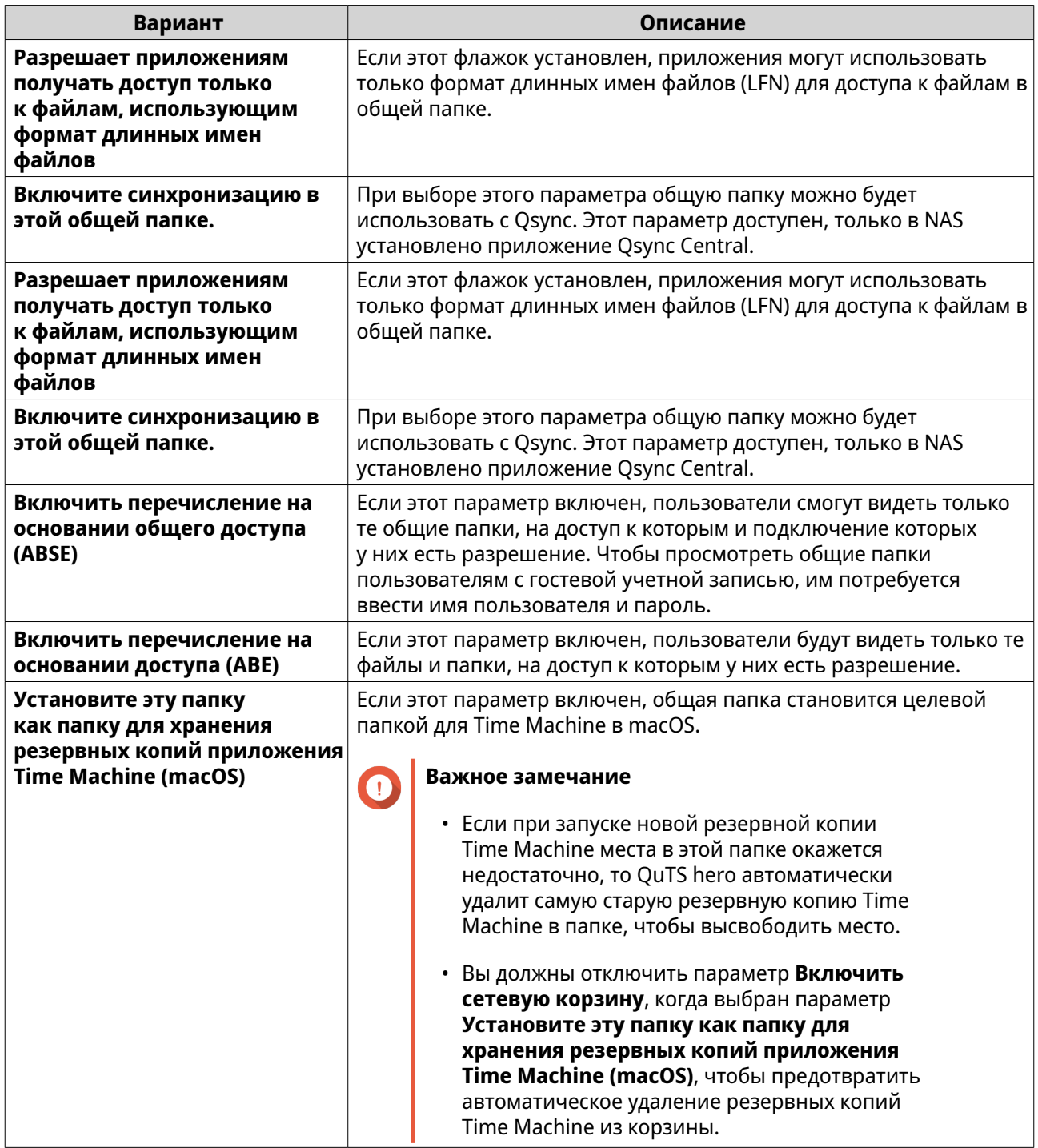

# E

Общие папки HybridMount могут только изменять **Комментарий (необязательно)**, **Включить перечисление на основании общего доступа (ABSE)**, **Включить перечисление на основании доступа (ABE)** и **Установите эту папку как папку для хранения резервных копий приложения Time Machine (macOS)**.

**5.** Нажмите **OK**.

**Прим.**

# **Обновление общей папки**

**1.** Выберите **Панель управления** > **Полномочия** > **Общие папки** > **Общая папка**.

- **2.** Найдите общую папку.
- **3.** В разделе **Действие** нажмите **...**

# **Удаление общих папок**

- **1.** Выберите **Панель управления** > **Полномочия** > **Общие папки** > **Общая папка**.
- **2.** Выберите общие папки, которые необходимо удалить.

#### **Прим.** Œ

- Общие папки по умолчанию не подлежат удалению.
- Общую папку с включенным параметром WORM можно удалить, только если для типа WORM установлено значение "Корпоративный".
- **3.** Нажмите **Удалить**. Появится сообщение с запросом на подтверждение.
- **4.** Нажмите **Да**.

# **Общие папки ISO**

Пользователи могут монтировать файлы образов ISO в NAS в качестве общих папок ISO, а затем обращаться к ним без записи дисков. По умолчанию большинство моделей NAS поддерживают до 256 общих папок ISO.

# **Монтирование файла ISO в качестве общей папки**

- **1.** Выберите **Панель управления** > **Полномочия** > **Общие папки** > **Общая папка**.
- **2.** Нажмите **Создать**, а затем выберите **Создать общую ISO-папку**. Откроется окно **Создать общую ISO-папку**.
- **3.** Выберите исходный файл с образом ISO для монтирования.
- **4.** Нажмите **Далее**.
- **5.** Укажите следующую информацию.

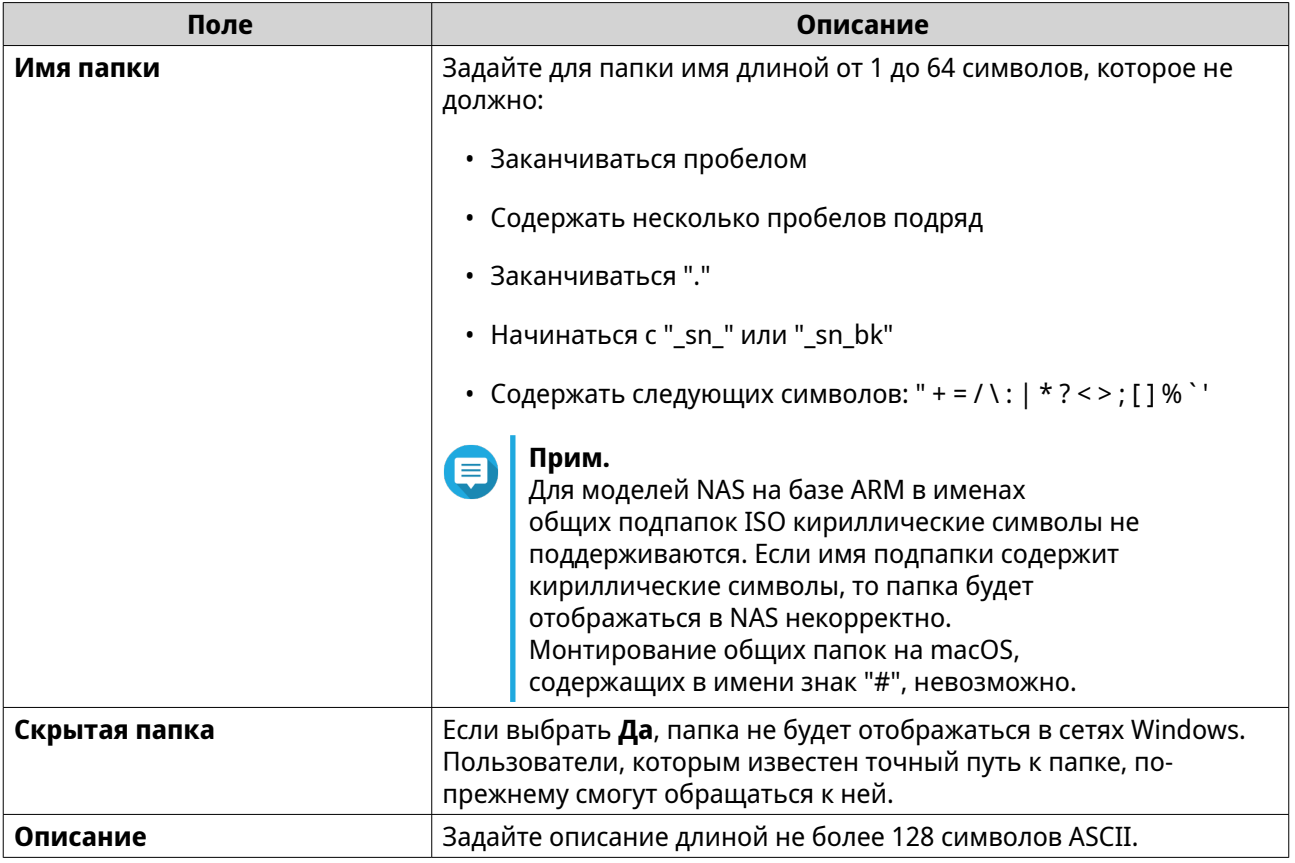

# 6. Нажмите Далее.

7. Настройте разрешения на доступ пользователей и гостевые права доступа к общей папке с ISO.

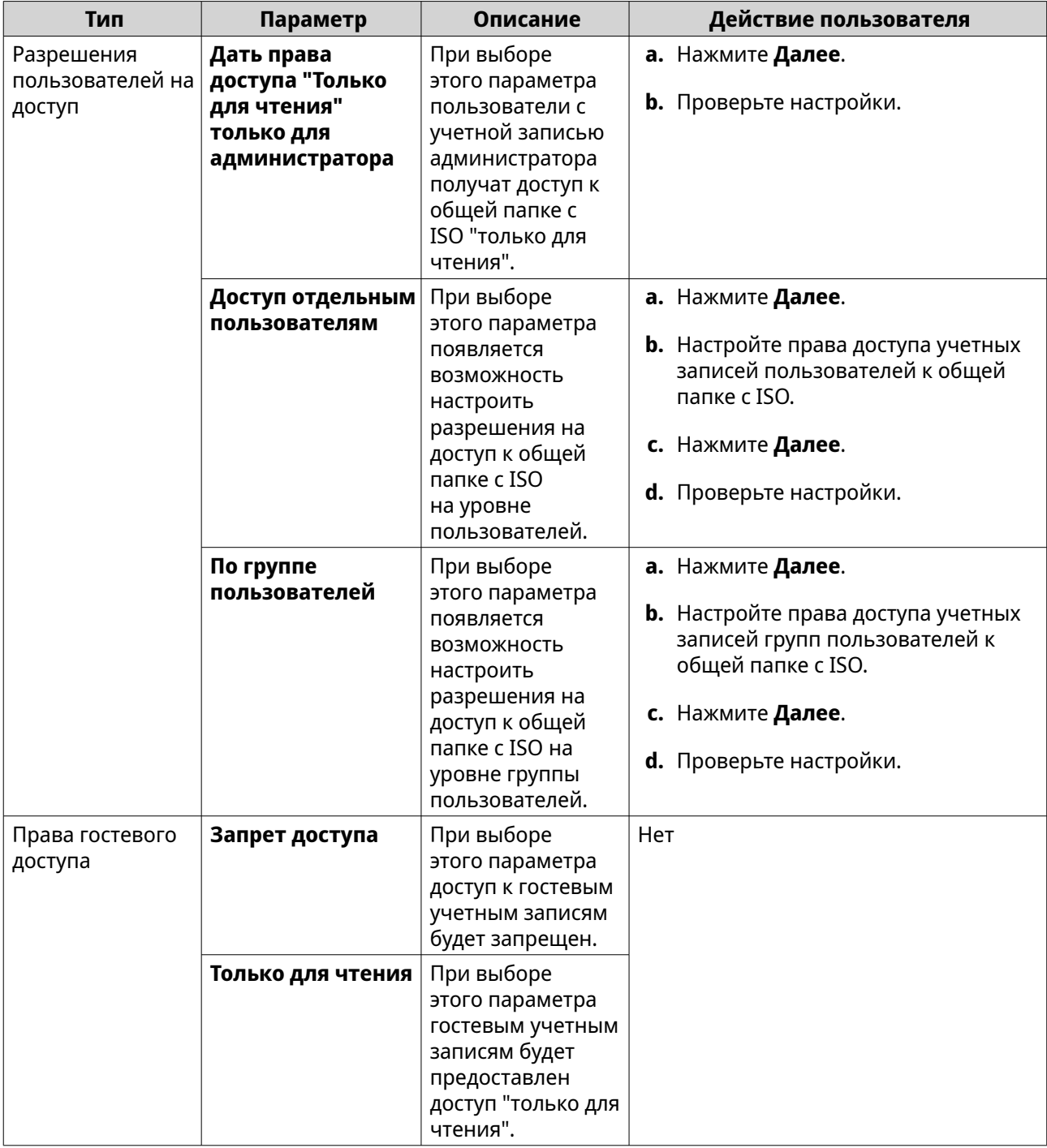

Для получения дополнительной информации см. Разрешения на доступ к общим папкам.

# 8. Нажмите Далее.

QuTS hero выполнит монтирование файла ISO как общей папки, а затем добавит ее на экран Общая папка.

# 9. Нажмите Готово.
# <span id="page-108-0"></span>**Разрешения на доступ к общим папкам**

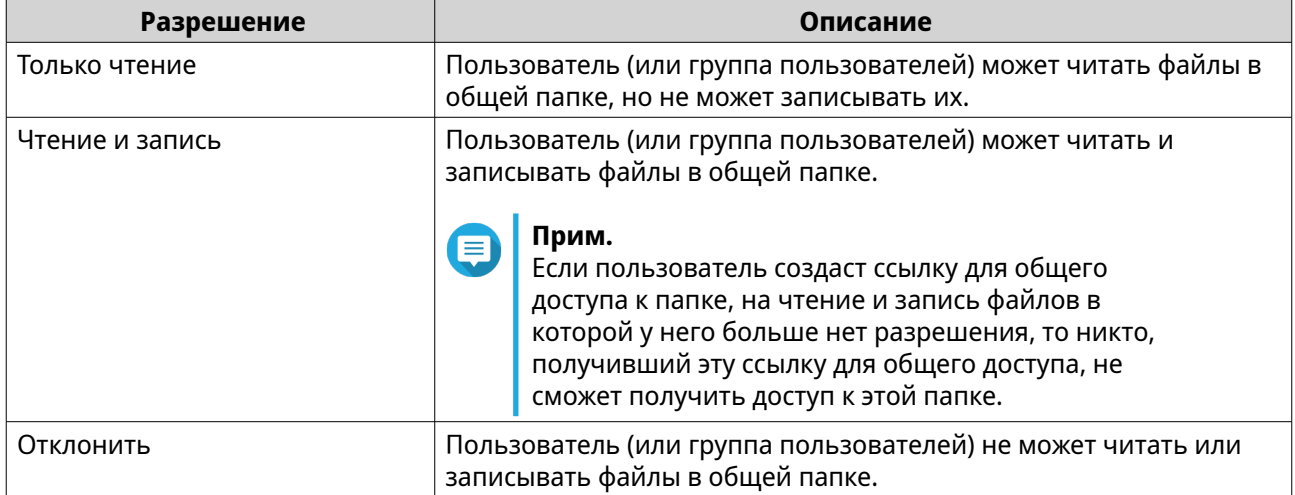

# **Изменение прав доступа к общим папкам**

- **1.** Выберите **Панель управления** > **Полномочия** > **Общие папки** > **Общая папка**.
- **2.** Найдите общую папку.
- **3.**

В разделе **Действие** нажмите . Появится окно **Изменение прав доступа к общей папке**.

- **4.** Нажмите любую из следующих вкладок:
	- **Разрешения для пользователей и групп**
	- **Доступ к узлу NFS**
	- **Доступ к узлу сети Microsoft**
- **5.** Выполните любую из следующих задач.

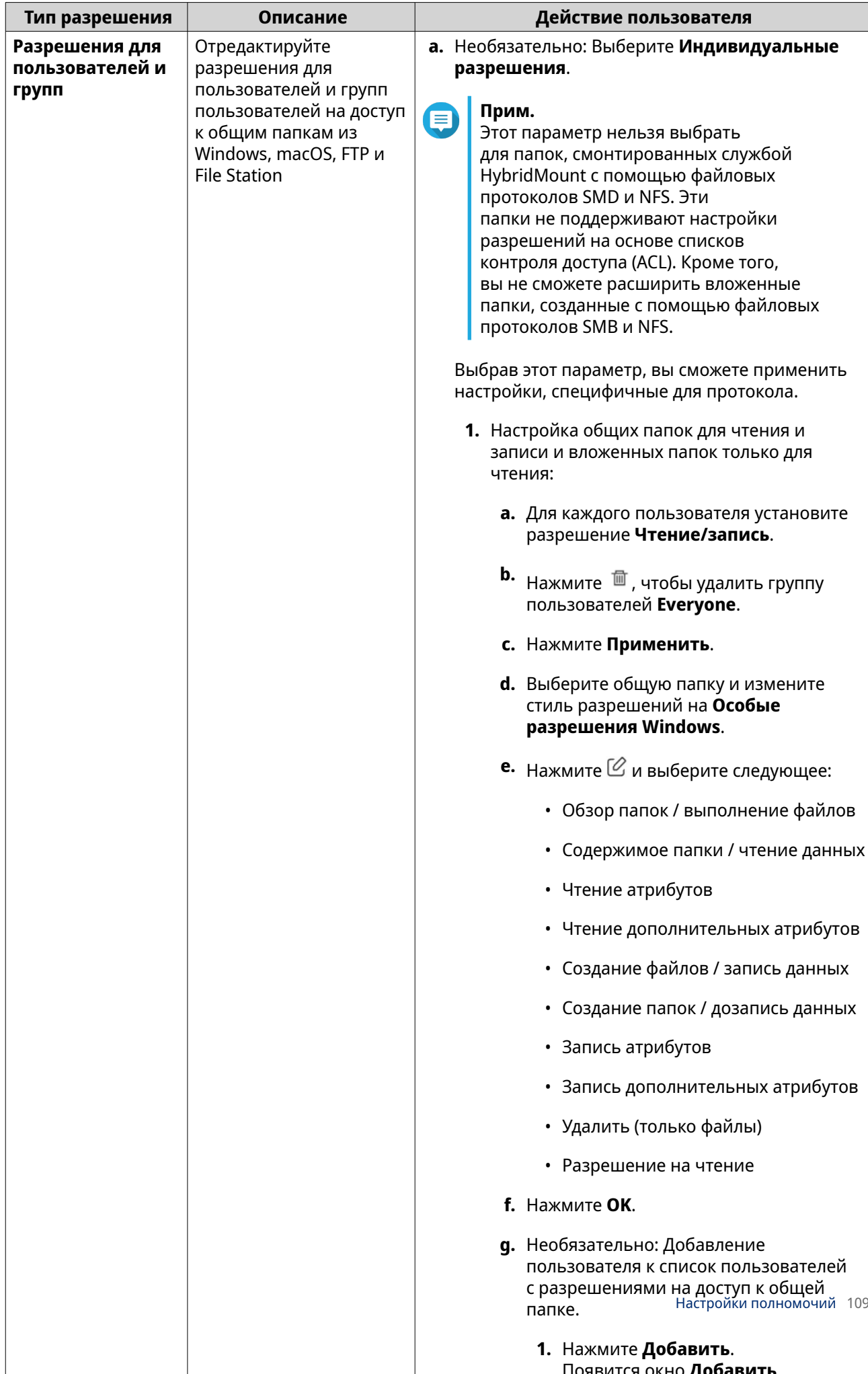

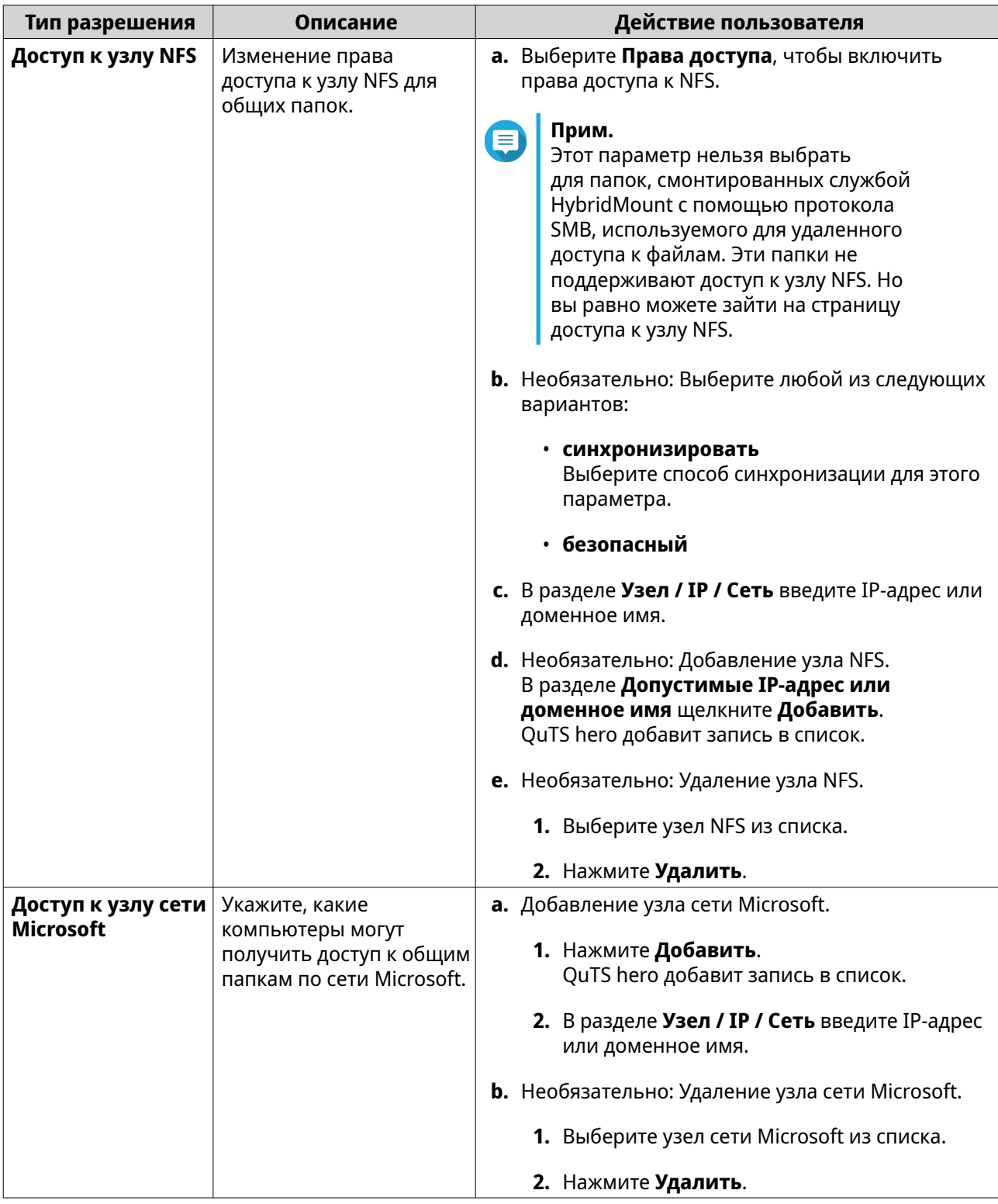

# 6. Нажмите Применить.

# Конфликты в разрешениях для общей папки

Если пользователю назначены разные разрешения для общей папки, такие конфликты решаются в QuTS hero в следующей иерархической последовательности.

1. Запрет доступа/доступ не разрешен

# <span id="page-111-0"></span>**2.** Чтение и запись

**3.** Только для чтения

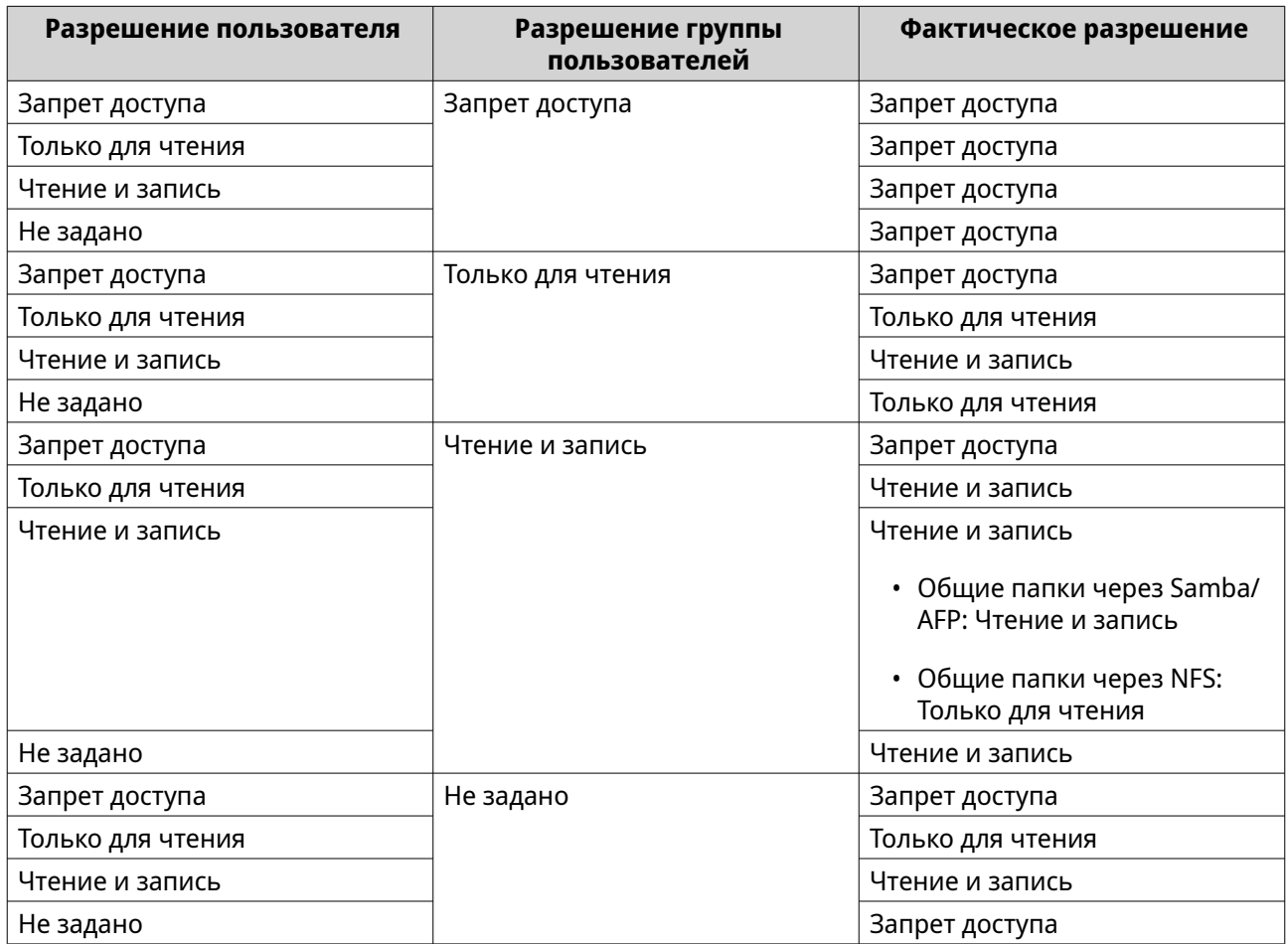

# **Агрегирование папок**

Пользователи могут агрегировать общие папки в сети Windows и привязывать их к портальной папке, доступной в хранилище NAS. К одной портальной папке можно привязать до 10 папок.

Чтобы включить агрегирование папок, выберите **Панель управления** > **Полномочия** > **Общие папки** > **Агрегирование папок**.

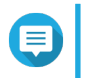

### **Прим.**

- Агрегирование папок поддерживается только в сетях Samba. QNAP рекомендует использовать агрегирование папок для среды Windows Active Directory (AD).
- Если для портальных папок назначены разрешения на доступ, NAS и удаленные серверы необходимо присоединить к одному и тому же домену AD.

# **Создание портальной папки**

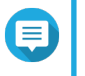

### **Прим.**

Перед выполнением дальнейших шагов убедитесь, что включена агрегация папок. Для получения дополнительной информации см. Агрегирование папок.

- **1.** Выберите **Панель управления** > **Полномочия** > **Общие папки** > **Агрегация папок**.
- **2.** В разделе **Список агрегации папок** нажмите **Создать портальную папку**. Появится окно **Создание портальной папки**.
- **3.** Укажите следующую информацию.

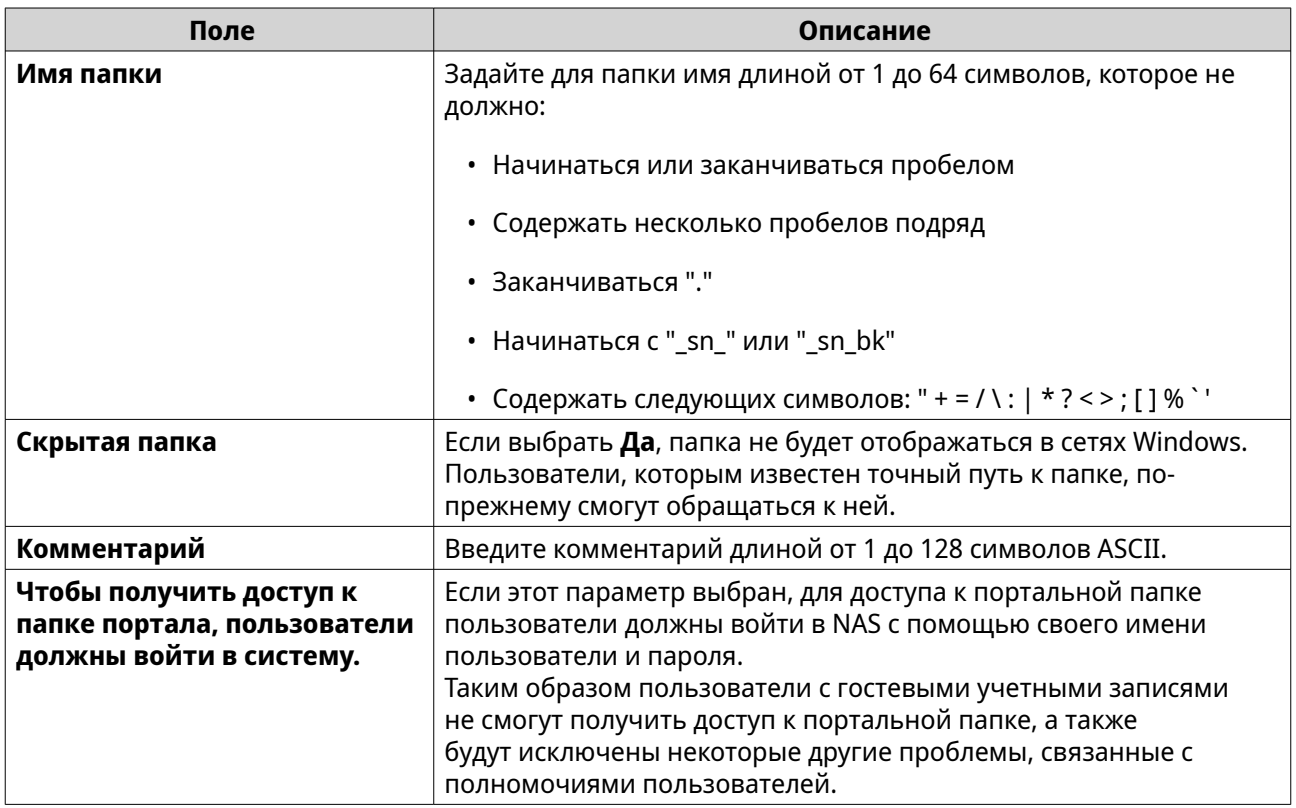

# **4.** Нажмите **Применить**.

# **Изменение информации о портальной папке**

#### **Прим.** 目

Перед выполнением дальнейших шагов убедитесь, что включена агрегация папок. Для получения дополнительной информации см. [Агрегирование папок](#page-111-0).

### **1.** Выберите **Панель управления** > **Полномочия** > **Общие папки** > **Агрегация папок**.

- **2.** Найдите портальную папку.
- **3.** Выполните одну из указанных ниже задач.

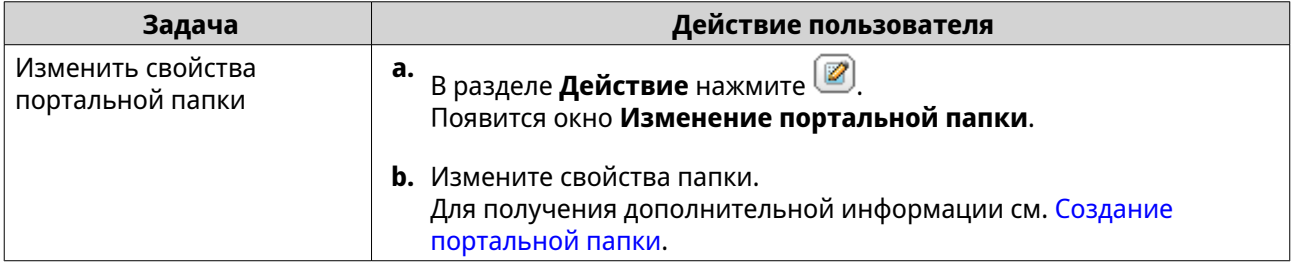

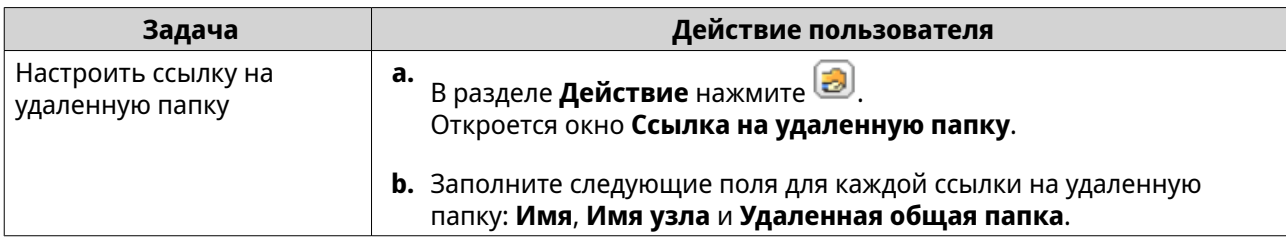

### **4.** Нажмите **Применить**.

# **Удаление портальных папок**

### **Прим.**

Перед выполнением дальнейших шагов убедитесь, что включена агрегация папок. Для получения дополнительной информации см. [Агрегирование папок](#page-111-0).

- **1.** Выберите **Панель управления** > **Полномочия** > **Общие папки** > **Агрегация папок**.
- **2.** Выберите портальные папки, которые необходимо удалить.

### **3.** Нажмите **Удалить**.

Появится предупреждающее сообщение.

**4.** Нажмите **Да**.

### **Импорт деревьев папок**

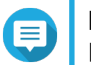

#### **Прим.**

Перед выполнением дальнейших шагов убедитесь, что включена агрегация папок. Для получения дополнительной информации см. [Агрегирование папок](#page-111-0).

- **1.** Выберите **Панель управления** > **Полномочия** > **Общие папки** > **Агрегация папок**.
- **2.** Нажмите **Импорт/экспорт дерева папок**. Откроется окно **Импорт/экспорт дерева папок**.
- **3.** В разделе **Импорт дерева папок** нажмите **Обзор**.
- **4.** Выберите файл, в котором содержится дерево папок.

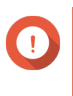

### **Важное замечание**

Чтобы избежать ошибок синтаксического анализа, убедитесь, что импортируется корректный файл дерева папок QuTS hero.

### **5.** Нажмите **Импорт**.

Появится предупреждающее сообщение.

- **6.** Нажмите **ОК**. QuTS hero выполнит импорт дерева папок.
- **7.** Нажмите **ОК**.
- **8.** Нажмите **Готово**.

### <span id="page-114-0"></span>**Экспорт деревьев папок**

**Прим.**

Перед выполнением дальнейших шагов убедитесь, что включена агрегация папок. Для получения дополнительной информации см. [Агрегирование папок](#page-111-0).

- **1.** Выберите **Панель управления** > **Полномочия** > **Общие папки** > **Агрегация папок**.
- **2.** Нажмите **Импорт/экспорт дерева папок**. Откроется окно **Импорт/экспорт дерева папок**.
- **3.** В разделе **Экспорт дерева папок** нажмите **Экспорт**. QuTS hero выполнит экспорт дерева папок на компьютер в виде файла BIN.

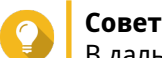

В дальнейшем этот файл можно использовать для импорта деревьев папок в другое хранилище NAS, где выполняется QuTS hero.

**4.** Нажмите **Готово**.

# **Шифрование общих папок**

Для защиты данных общие папки NAS можно зашифровать 256-разрядным шифрованием AES. Зашифрованные общие папки можно монтировать, имея обычные разрешения на чтение или запись, однако для доступа к ним потребуется полномочный пароль. Шифрование общих папок позволит защитить конфиденциальные данные от несанкционированного доступа в случае физической кражи дисков.

Шифровать общие папки можно только в процессе их создания. Подробности см. в разделе [Создание](#page-97-0) [общей папки.](#page-97-0)

# **Разблокировка общей папки**

- **1.** Выберите **Панель управления** > **Полномочия** > **Общие папки** > **Общая папка**.
- **2.** Найдите заблокированную общую папку.
- **3.** В разделе **Действие** нажмите **...** Появится экран **Разблокировать папку**.
- **4.** Выберите один из следующих вариантов.

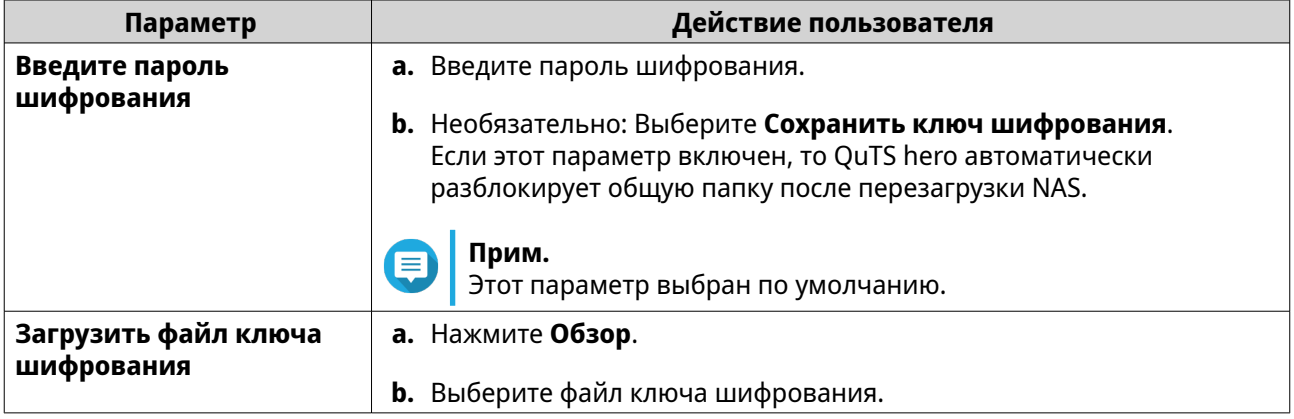

**5.** Нажмите **ОК**.

# **Настройки параметров шифрования**

- **1.** Выберите **Панель управления** > **Полномочия** > **Общие папки** > **Общая папка**.
- **2.** Найдите зашифрованную общую папку.
- **3.**

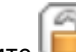

В разделе **Действие** нажмите . Откроется окно **Управление шифрованием**.

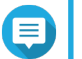

# **Прим.**

Если зашифрованная папка заблокирована, ее потребуется разблокировать, перед тем как изменять настройки шифрования. Подробности см. в разделе [Разблокировка общей](#page-114-0) [папки](#page-114-0).

**4.** Выполните любую из следующих задач.

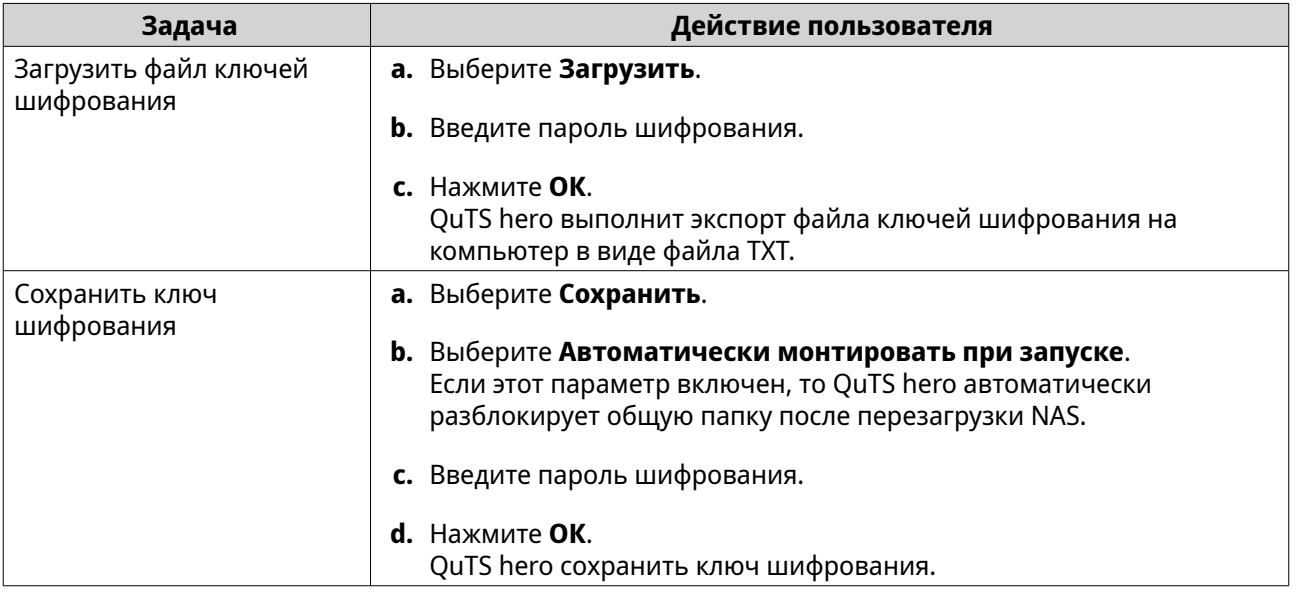

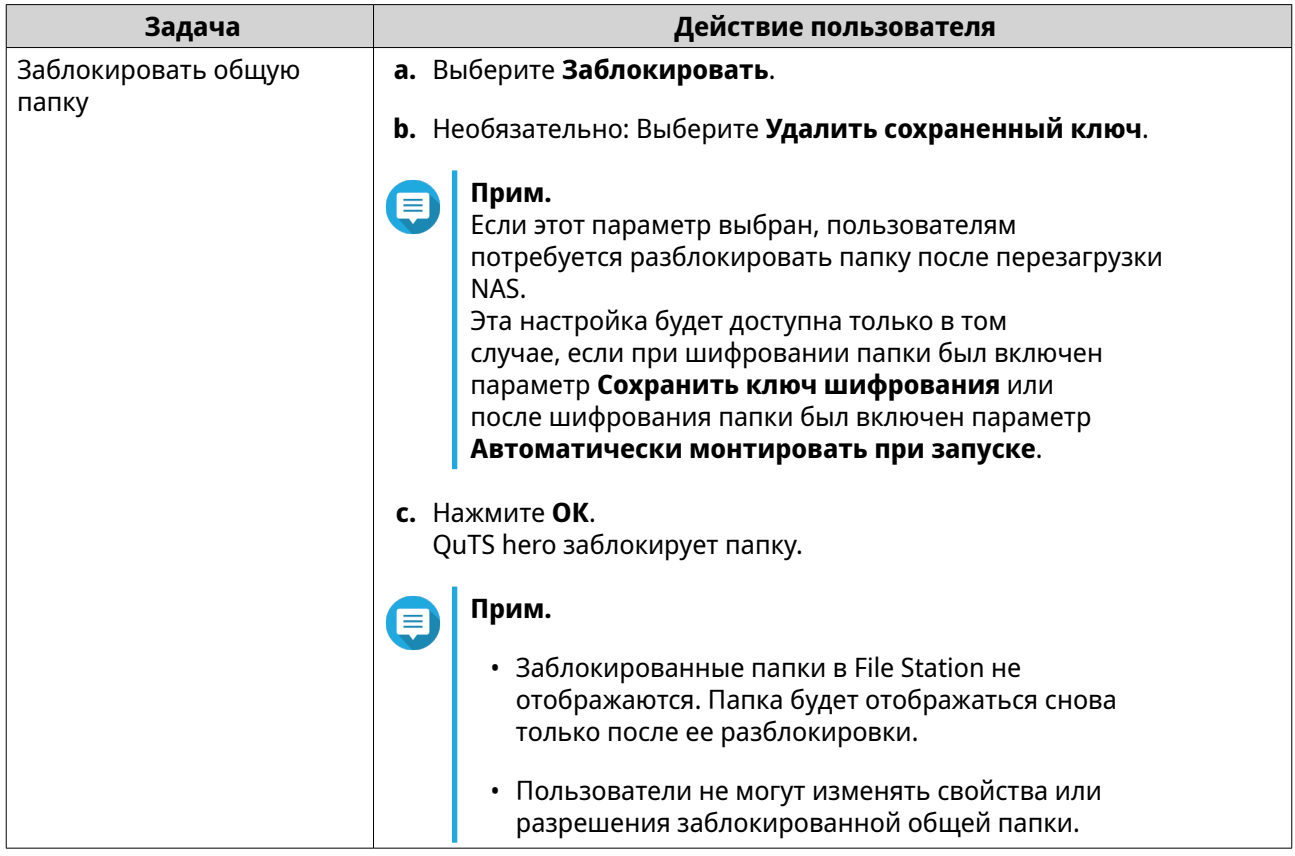

# **Доступ к общим папкам**

Общую папку NAS можно подключить или смонтировать как сетевой диск, что позволяет оперативно получить доступ к файлам и управлять ими на компьютере Windows, Mac или Linux.

В случае с Windows и Mac, чтобы подключить или смонтировать общие папки NAS, можно использовать Qfinder Pro. Qfinder Pro представляет собой служебную программу рабочего стола, которая позволяет находить устройства QNAP NAS в локальной сети и получать к ним доступ.

Для загрузки Qfinder Pro перейдите к <https://www.qnap.com/utilities>.

# **Подключение общей папки на компьютере Windows**

Перед тем как подключать общую папку, убедитесь, что на компьютере с Windows установлено приложение Qfinder Pro.

- **1.** Включите NAS.
- **2.** Подключите NAS к локальной сети.
- **3.** Откройте **Qfinder Pro**. Qfinder Pro покажет все устройства QNAP NAS в вашей локальной сети.

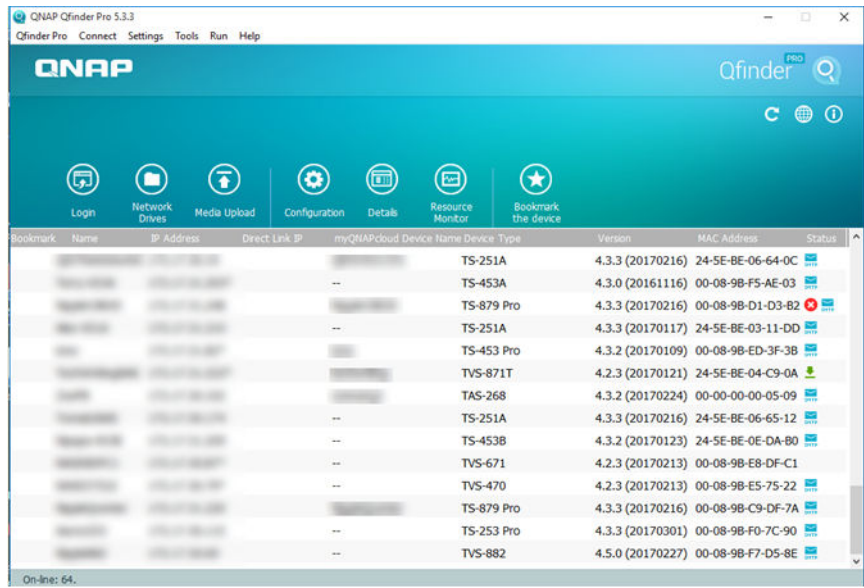

- **4.** Выберите NAS, где будет находиться общая папка.
- **5.** Нажмите **Инструменты** > **Подключить сетевой диск**.

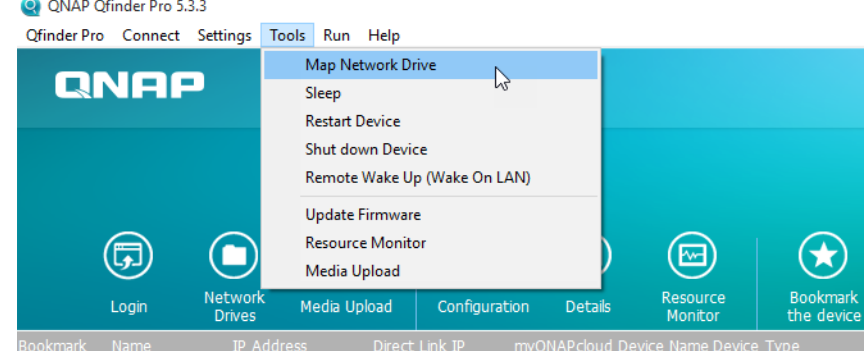

**6.** Выберите общую папку.

# **7.** Нажмите **Подключить сетевой диск**.

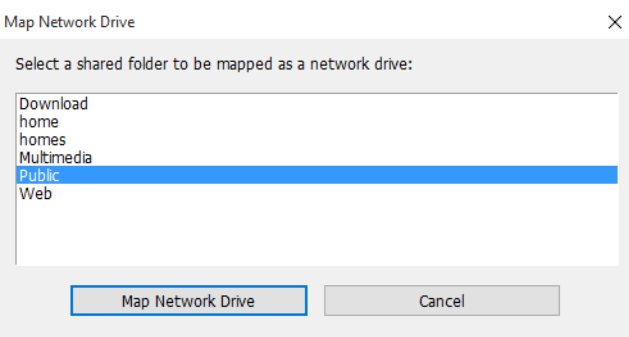

**8.** Укажите имя пользователя и пароль для QuTS hero.

# **9.** Нажмите **ОК**.

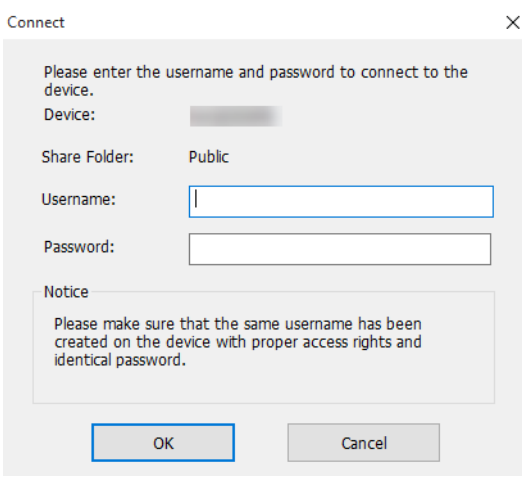

**10.** Укажите следующую информацию.

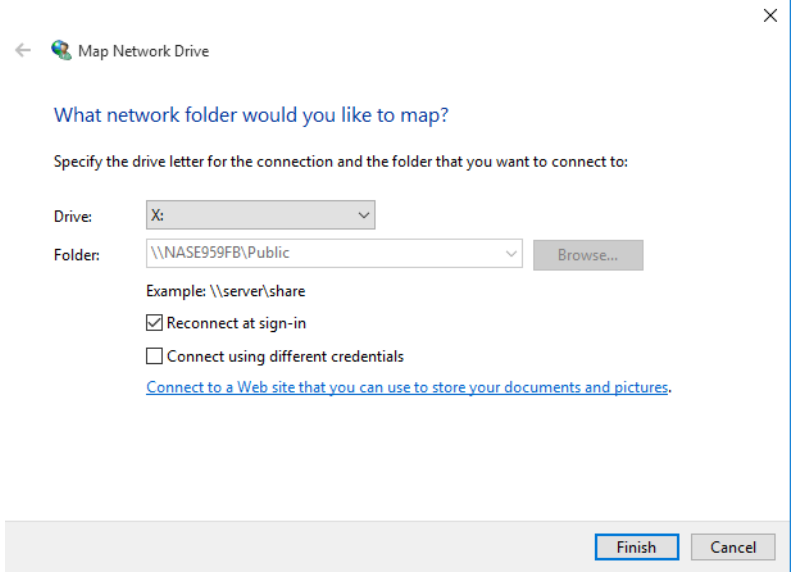

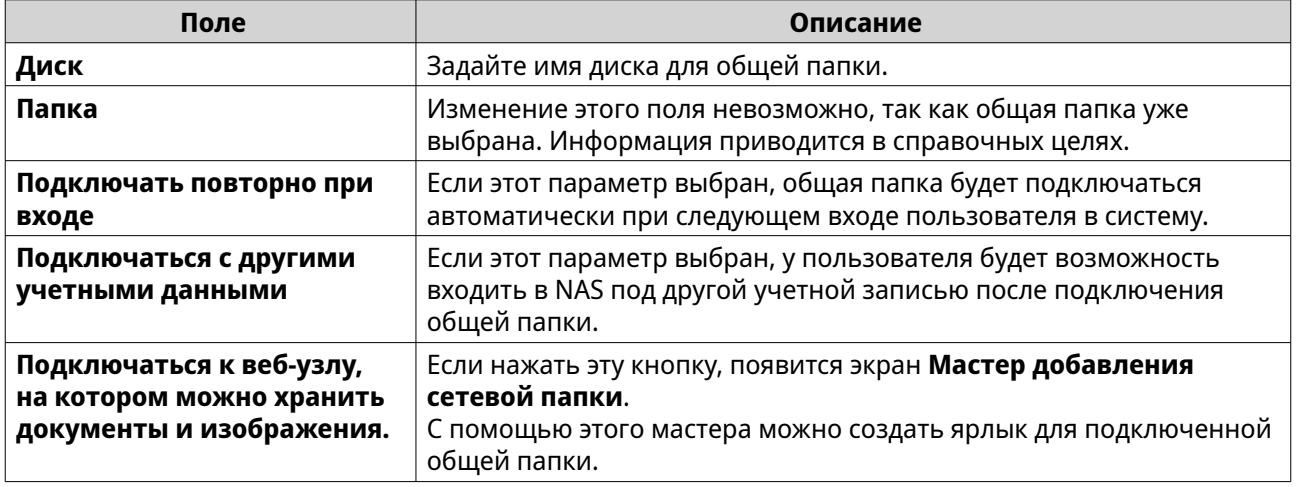

# **11.** Нажмите **Готово**.

Теперь общая папка подключена как сетевой диск, и к ней можно обращаться из проводника Windows.

# **Подключение общей папки на компьютере Mac**

Перед тем как подключать общую папку, убедитесь, что на компьютере Mac установлено приложение Qfinder Pro.

- **1.** Включите NAS.
- **2.** Подключите NAS к локальной сети.
- **3.** Откройте **Qfinder Pro**. Qfinder Pro покажет все устройства QNAP NAS в вашей локальной сети.
- **4.** Выберите NAS, где будет находиться общая папка.
- **5.** Нажмите **Сетевые диски**.

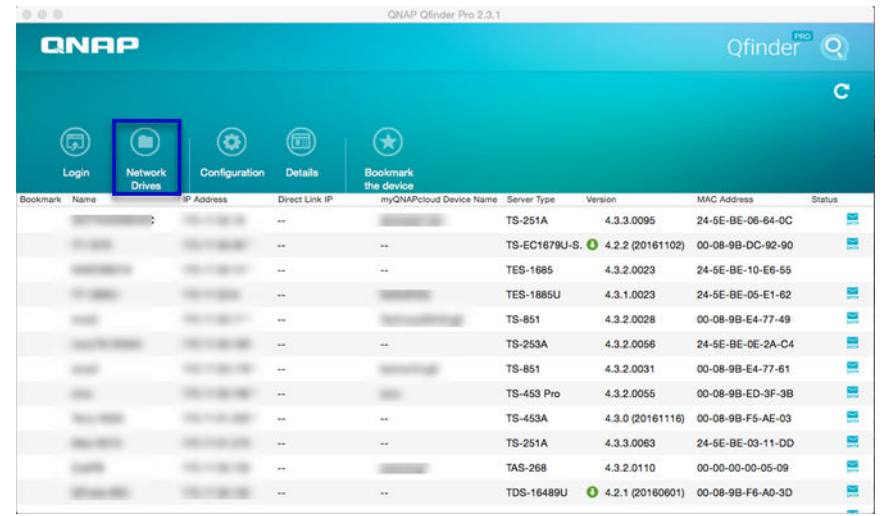

- **6.** Укажите имя пользователя и пароль для QuTS hero.
- **7.** Нажмите **ОК**.

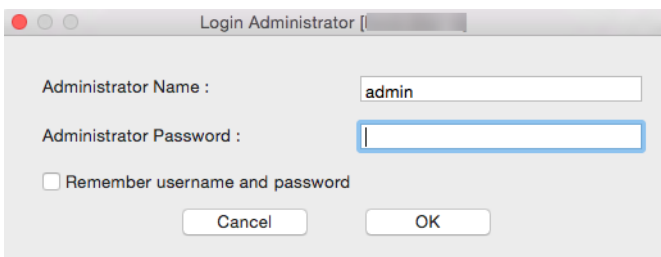

Откроется окно **Подключение сетевых дисков**.

- **8.** Выберите **Добавлять подключенные папки в "Избранное" в Finder**.
- **9.** Нажмите **ОК**.

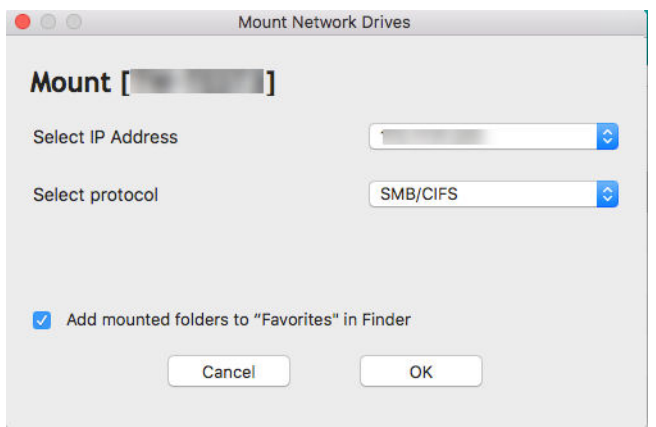

Появится подтверждающее сообщение.

10. Нажмите Да.

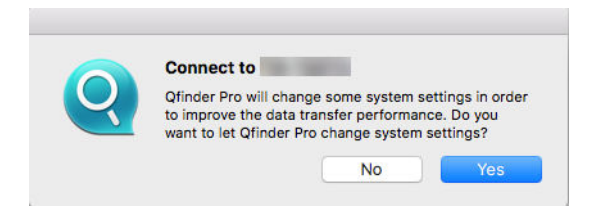

- 11. Укажите имя пользователя и пароль для Мас.
- 12. Нажмите ОК.

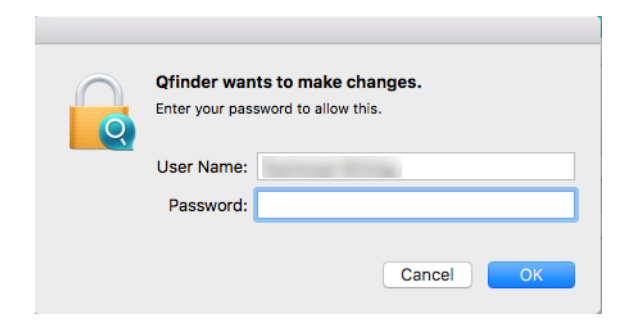

- 13. Выберите общую папку.
- 14. Нажмите ОК.

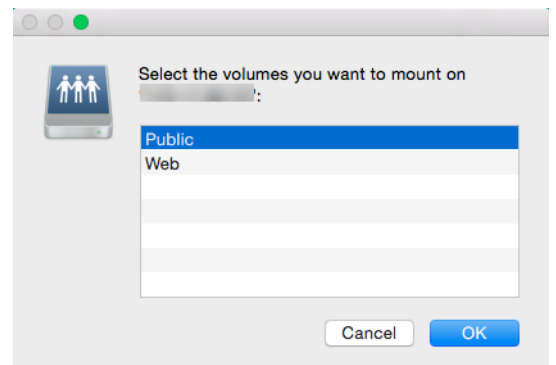

Теперь общая папка подключена как сетевой диск, и к ней можно обращаться с помощью Qfinder Pro.

# Подключение общей папки на компьютере Linux

- 1. Откройте терминал с полномочиями администратора.
- 2. Выполните следующую команду.

```
mount <IP-адрес интерфейса Ethernet NAS>:/share/<Имя общей папки> <Каталог для
подключения>
```
### Совет

Если IP-адрес интерфейса Ethernet NAS - 192.168.0.42 и требуется подключиться к общей папке типа "public" из каталога /mnt/pub, используйте следующую команду:

mount -t nfs 192.168.0.42:/share/public/mnt/pub

3. Укажите имя пользователя и пароль для NAS.

Теперь вы можете обратиться к общей папке с помощью подключенного каталога.

# Квота

Вы можете включить квоты (в МБ или в ГБ) для пользователей и групп пользователей для более эффективного управления дисковым пространством хранилища. Если квоты включены, то QuTS hero не позволит пользователям сохранять данные в NAS после достижения установленной квоты. По умолчанию квоты для пользователей не включены.

QuTS hero предоставляет три типа настроек квот.

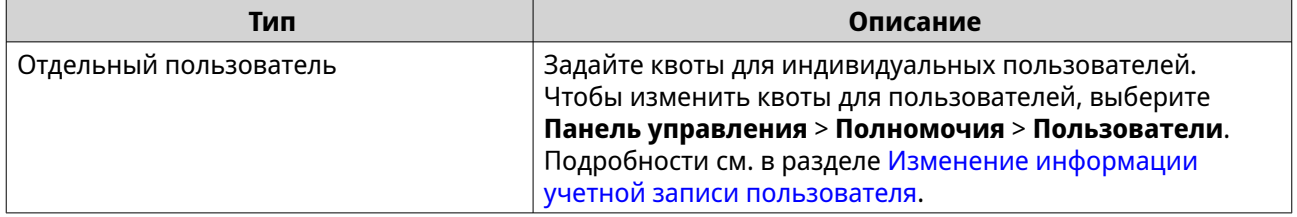

<span id="page-122-0"></span>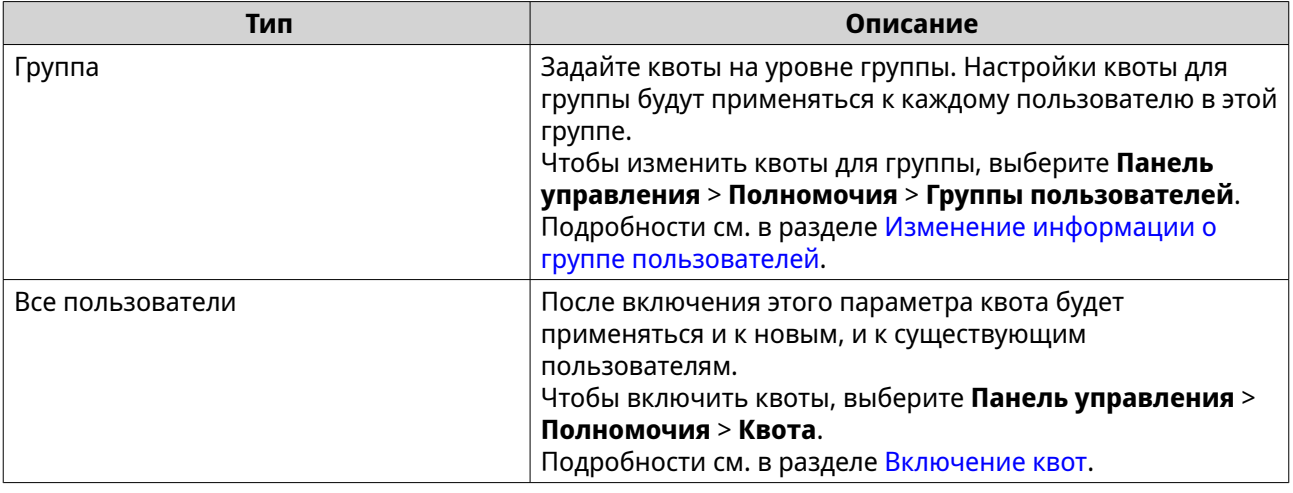

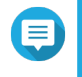

### **Прим.**

Квоты будут применяться для каждой общей папки и не будут совместно использоваться между общими папками.

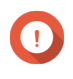

# **Важное замечание**

Индивидуальные квоты могут иметь приоритет над квотами для групп. Подробности см. в разделе [Конфликты квот.](#page-123-0)

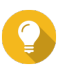

# **Совет**

Вы можете экспортировать настройки квот в файл CSV для использования в качестве образца.

Подробности см. в разделе [Экспорт параметров квоты](#page-123-0).

# **Включение квот**

- **1.** Выберите **Панель управления** > **Полномочия** > **Квота**.
- **2.** Выберите **Включить квоту для всех пользователей**.
- **3.** Задайте квоту для всех пользователей.

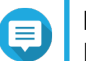

**Прим.**

Размер квоты для всех пользователей должен быть в диапазоне от 100 МБ до 128 ТБ.

**4.** Нажмите **Применить**.

QuTS hero покажет настройки квоты для Локальных пользователей.

### **Изменение настроек квоты**

- **1.** Выберите **Панель управления** > **Полномочия** > **Квота**.
- **2.** Выберите тип пользователя или группы.
	- **Локальные пользователи**
	- **Пользователи домена**
	- **Локальные группы**
	- **Группы домена**

# <span id="page-123-0"></span>**Совет**

По умолчанию на экране **Квота** будут показаны локальные пользователи.

- **3.** Выберите пользователя или группу.
- **4.** Нажмите **Изменить**. Появится окно **Квота**.
- **5.** Задайте квоту для пользователя или группы.
	- **Без ограничений**: Настройки квоты не будут применяться к пользователю или группе.
	- **Ограничить дисковое пространство до**: Задайте квоту для пользователя или группы.

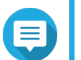

### **Прим.**

Квота должна иметь размер от 100 МБ до 128 ТБ.

• **Использовать квоты для групп**: Настройки квоты для группы не будут применяться к пользователю.

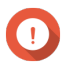

# **Важное замечание**

Индивидуальные квоты могут иметь приоритет над квотами для групп. Подробности см. в разделе Конфликты квот.

**6.** Нажмите **OK**.

# **Экспорт параметров квоты**

- **1.** Выберите **Панель управления** > **Полномочия** > **Квота**.
- **2.** Нажмите **Генерировать**.
- **3.** Нажмите **Загрузить**.

QuTS hero выполнит экспорт параметров квоты в файл CSV.

# **Конфликты квот**

QuTS hero использует следующую порядок приоритетов для разрешения конфликтов квот.

- **1.** Индивидуальная квота
- **2.** Квота для группы
- **3.** Квота для всех пользователей

В следующей таблице описываются возможные сценарии для разных комбинаций квот для пользователей и групп пользователей.

- В столбце **Квота для пользователей** показаны настройки квот, которые применяются к пользователям индивидуально.
- В столбце **Квота для группы** показано, принадлежит ли пользователь к той или иной группе.
- В столбце **Фактическая квота** показаны настройки фактических квот, которые применяются к пользователям.

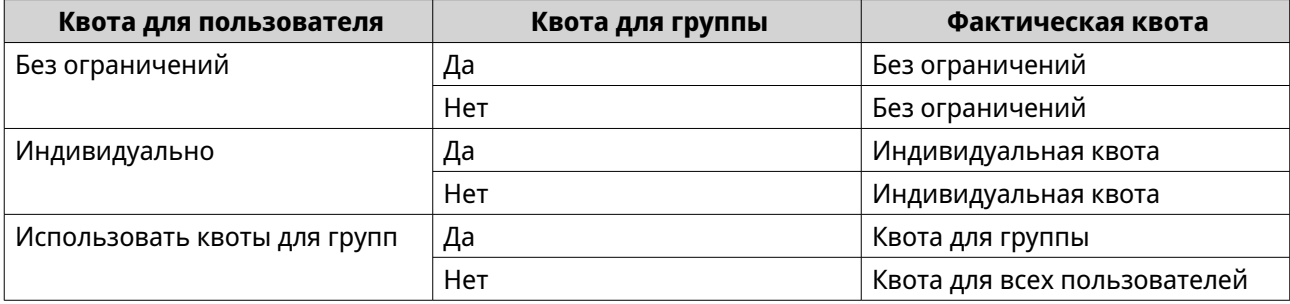

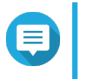

### **Прим.**

Если пользователь принадлежит к нескольким группам, у каждой из которых своя квота, то к пользователю применяется максимально высокая квота для группы.

# **Безопасность домена**

NAS поддерживает проверку подлинности пользователей с помощью локального управления правами доступа, каталога Microsoft Active Directory (AD) и каталога Lightweight Directory Access Protocol (LDAP).

За счет включения NAS в домен AD или каталог LDAP пользователи AD или LDAP могут получить доступ к NAS с помощью собственных учетных записей без необходимости настраивать учетные записи в NAS.

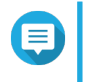

### **Прим.**

QuTS hero поддерживает AD под управлением Windows Server 2008 R2, 2012, 2012 R2, 2016, 2019 и 2022.

Выберите **Панель управления** > **Полномочия** > **Безопасность домена**, чтобы настроить параметры безопасности домена.

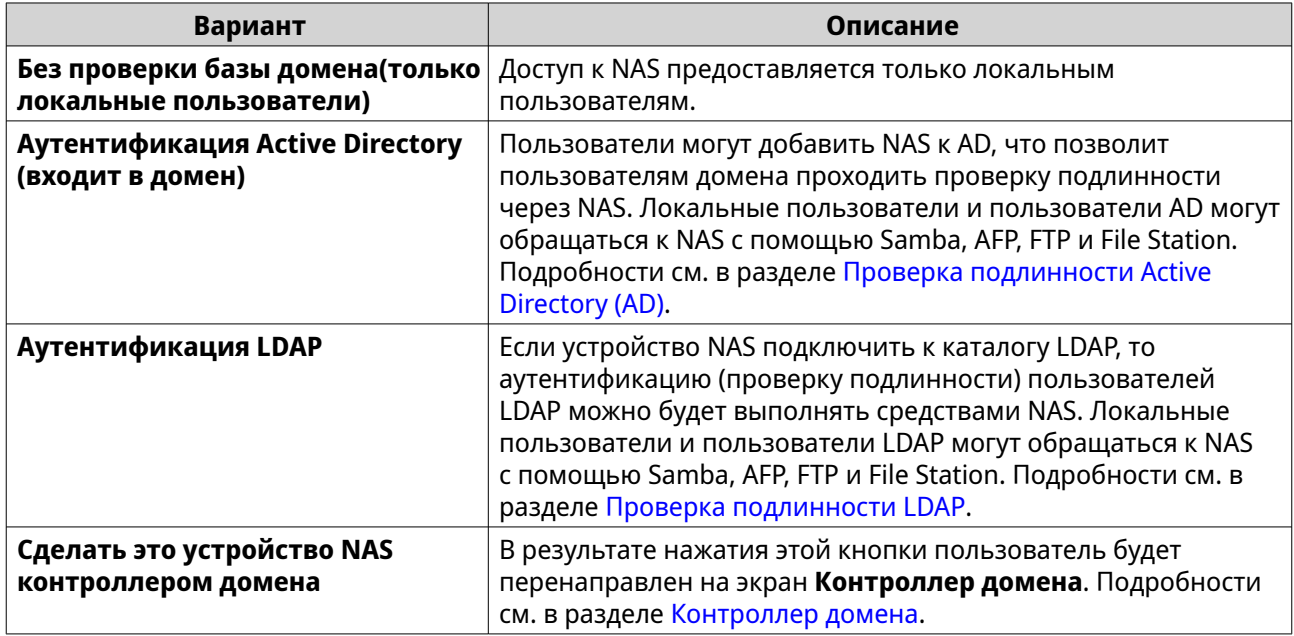

# **Проверка подлинности Active Directory (AD)**

Active Directory (AD) является службой каталогов Microsoft, где хранится такая информация для пользователей, групп пользователей и компьютеров, которая позволяет проводить проверку

<span id="page-125-0"></span>подлинности и управлять доступом к доменам. В средах Windows служба AD используется для хранения и передачи информации о сети и ее ресурсах, а также управлениями этими элементами.

Когда NAS добавляется в домен AD, NAS автоматически импортирует все учетные данные пользователей на сервер AD. В дальнейшем пользователи AD могут использовать те же самые данные входа для доступа к NAS.

# Настройка аутентификации AD с помощью мастера быстрой настройки

- 1. Выберите Панель управления > Полномочия > Безопасность домена.
- 2. Выберите Аутентификация Active Directory (входит в домен).
- 3. Нажмите Мастер быстрой настройки. Появится окно Мастер Active Directory.
- 4. Нажмите Далее.
- 5. Укажите полностью определенное имя домена (FQDN) DNS-сервера AD. QuTS hero автоматически сгенерирует имя домена NetBIOS.
- 6. Введите IP-адрес DNS-сервера AD.
- 7. Необязательно: Выберите Автоматически получать адрес DNS-сервера по DHCP-серверу.
- 8. Нажмите Далее.
- 9. Выберите контроллер домена.
- 10. Выберите правило подписей сервера для домена.

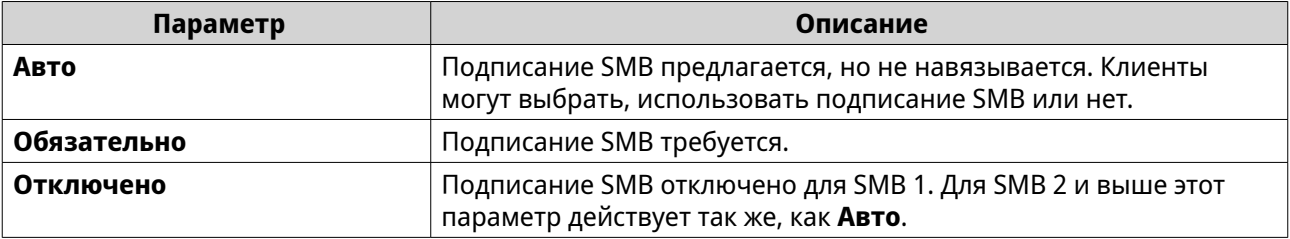

- 11. Укажите имя пользователя и пароль администратора домена.
- 12. Нажмите Присоединить.

NAS будет включено в домен.

13. Нажмите Готово.

# Настройка проверки подлинности AD вручную

Перед тем как выполнять эту задачу, необходимо убедиться в следующем.

- Настройки времени NAS и сервера AD совпадают. Максимально допустимое время несоответствия - 5 минут.
- Сервер AD сконфигурирован как основной DNS-сервер. В случае использования внешнего DNSсервера присоединение к домену будет невозможно.
- Указан тот IP-адрес WINS-сервера, который используется для разрешения имен.
- 1. Выберите Панель управления > Полномочия > Безопасность домена.
- 2. Выберите Аутентификация Active Directory (входит в домен).
- 3. Нажмите Настройка вручную. Появится окно Active Directory.
- 4. Укажите следующую информацию:
	- Имя домена NetBIOS
	- Имя сервера AD
	- Домен
	- Имя администратора домена

# Прим.

У заданного пользователя должны быть права доступа администратора к домену AD.

- Пароль администратора домена
- Организационная единица (необязательно)
- Описание сервера (необязательно)

### Прим.

Служба NAS Samba дублирует эту информацию в поле Комментарий сервера. Это описание появляется при подключении общей папки к NAS Samba с помощью интерфейса командной строки.

5. Выберите правило подписей сервера для домена.

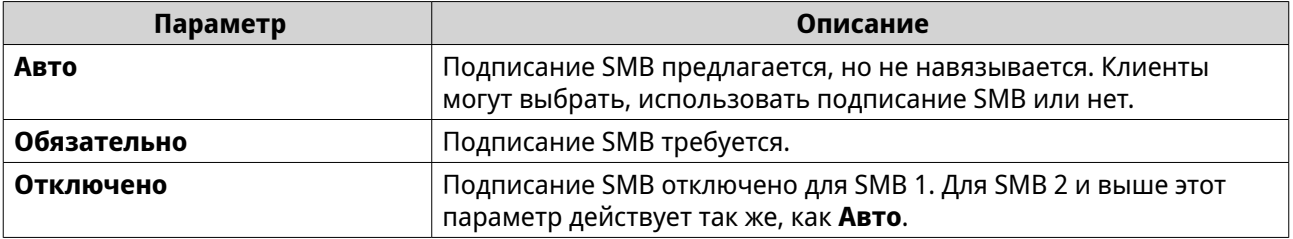

### 6. Нажмите Присоединить.

# **Сервер AD и имена доменов**

После присоединения NAS к домену AD можно использовать следующие форматы имен пользователей для входа в NAS и доступа к общим папкам:

- Локальные пользователи: NASname \NASusername
- Пользователи AD: Domain\DomainUsername

Расположение сервера AD и имен доменов зависят от версии Windows Server.

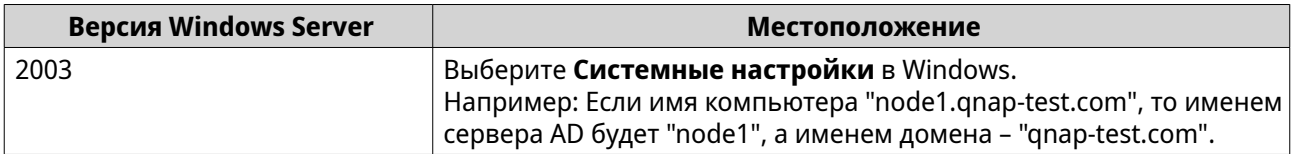

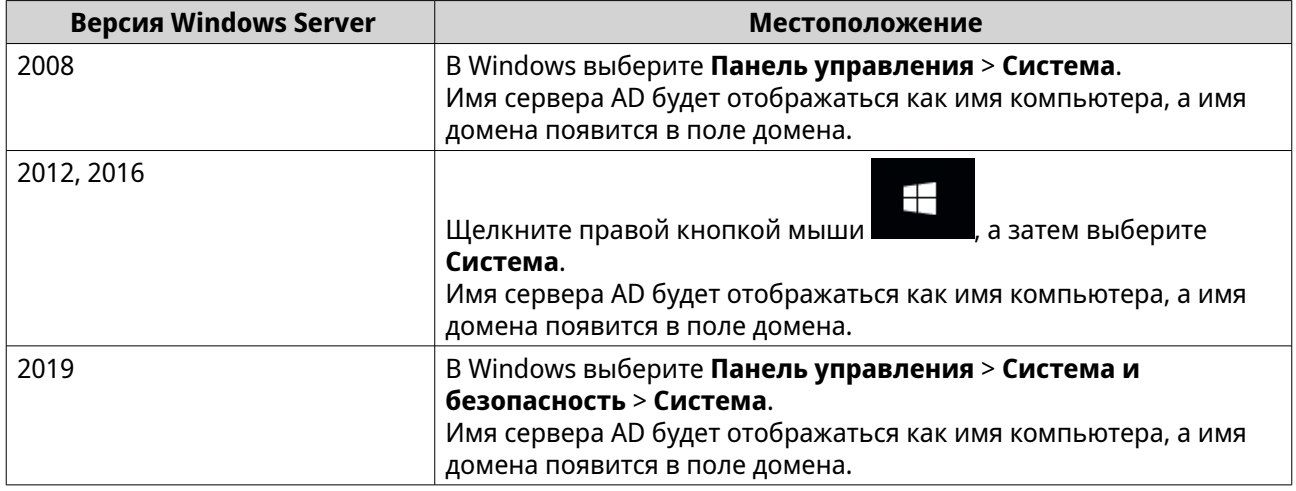

### Включение проверки подлинности доверенного домена

Доверенный домен - это домен, которому AD доверяет проводить проверку подлинности. В случае присоединения NAS к домену AD все пользователи из доверенного домена могут выполнять вход и получать доступ к общим папкам.

Настройка доверенных доменов производится в AD. Доверенные домены можно включить только в NAS. В QuTS hero эта функция отключена по умолчанию.

- 1. Выберите Панель управления > Сеть и файловые службы > Win/Mac/NFS > Сеть Microsoft.
- 2. Нажмите Дополнительные параметры. Откроется окно Дополнительные параметры.
- 3. Выберите Включить доверенные домены.

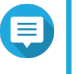

Прим.

.<br>Этот параметр доступен только в том случае, если хранилище NAS присоединено к домену.

- 4. Нажмите Применить. Окно Дополнительные параметры будет закрыто.
- 5. Нажмите Применить.

# **Azure Active Directory Single Sign-On (SSO)**

Single Sign-On (SSO - единый вход) - это комплексный способ аутентификации пользователей при входе в приложения в Azure Active Directory. После включения службы SSO пользователю потребуется только один логин (учетные данные) для доступа к разным приложениям независимо от используемой платформы, домена или технологии. Без SSO пользователю потребуется отдельные учетные данные для доступа к каждому приложению. NAS поддерживает службу SSO. В зависимости от того, к какой доменной службе подключается NAS, устройство будет синхронизировать информация об учетной записи домена с соответствующей службой.

# Включение службы SSO (Single-Sign-On - Единый вход) в Azure AD

Перед запуском этой задачи нужно зарегистрировать приложение. Подробности см. в разделе https://docs.microsoft.com/en-us/azure/active-directory/develop/howto-create-service-principalportal. Пользовательский интерфейс в Microsoft Azure может быть изменен без уведомления.

### **Важное замечание**

Перед включением службы SSO вам нужно выполнить следующие действия:

- Убедитесь, что в вашем устройстве NAS используется процессор x86 (Intel или AMD).
- Настройте Azure site-to-site VPN (защищенный виртуальный туннель между частными сетями). Подробности см. здесь: [https://docs.microsoft.com/en-us/azure/](https://docs.microsoft.com/en-us/azure/vpn-gateway/vpn-gateway-howto-site-to-site-resource-manager-portal) [vpn-gateway/vpn-gateway-howto-site-to-site-resource-manager-portal.](https://docs.microsoft.com/en-us/azure/vpn-gateway/vpn-gateway-howto-site-to-site-resource-manager-portal) Вы можете также на портале Azure AD добавить пользовательское имя домена для on-premise Windows AD. Подробности см. здесь [https://docs.microsoft.com/en-us/azure/vpn-gateway/vpn-gateway-howto-site](https://docs.microsoft.com/en-us/azure/vpn-gateway/vpn-gateway-howto-site-to-site-resource-manager-portal)[to-site-resource-manager-portal](https://docs.microsoft.com/en-us/azure/vpn-gateway/vpn-gateway-howto-site-to-site-resource-manager-portal) и здесь [https://docs.microsoft.com/en-us/azure/](https://docs.microsoft.com/en-us/azure/active-directory/fundamentals/add-custom-domain) [active-directory/fundamentals/add-custom-domain](https://docs.microsoft.com/en-us/azure/active-directory/fundamentals/add-custom-domain).
- Настройте доменную службу Azure AD. Подробности см. в следующих разделах:
	- [Настройка аутентификации AD с помощью мастера быстрой настройки](#page-125-0)
	- [Настройка проверки подлинности AD вручную](#page-125-0)

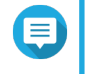

#### **Прим.**

Чтобы включить службу SSO на нескольких устройствах NAS, повторите все описанные действия на каждом устройстве NAS.

- **1.** Выберите **Панель управления** > **Полномочия** > **Безопасность домена** > **SSO**.
- **2.** Выберите **Включить службу Azure SSO**.

#### **3.** Укажите **ID клиента**.

Подробности см. здесь: [https://docs.microsoft.com/en-us/azure/active-directory/develop/howto](https://docs.microsoft.com/en-us/azure/active-directory/develop/howto-create-service-principal-portal)[create-service-principal-portal](https://docs.microsoft.com/en-us/azure/active-directory/develop/howto-create-service-principal-portal).

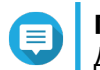

### **Прим.**

Другое название ID клиента - ID приложения.

#### **4.** Укажите **ID арендатора**.

Подробности см. здесь: [https://docs.microsoft.com/en-us/azure/active-directory/develop/howto](https://docs.microsoft.com/en-us/azure/active-directory/develop/howto-create-service-principal-portal)[create-service-principal-portal](https://docs.microsoft.com/en-us/azure/active-directory/develop/howto-create-service-principal-portal).

### **5.** Укажите **URL-адреса ответа**.

- **a.** Войдите как администратор на сайте [https://portal.azure.com/#home.](https://portal.azure.com/#home)
- **b.** Нажмите **Azure Active Directory** и затем нажмите **Регистрация приложений** > **Ваше приложение** > **Все параметры** > **URL-адреса ответа**.
- **c.** Добавьте :8080/cgi-bin в конец IP-адреса.
- **d.** Скопируйте и вставьте URL в метку поля **URL-адреса ответа** на устройстве NAS.
- **6.** Укажите **Открытый ключ**.

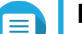

# **Прим.**

- Открытый ключ должен быть файлом PEM.
- Вы можете преобразовать сертификат центра сертификации в открытый ключ с помощью среды Linux или OpenSSL.

### <span id="page-129-0"></span>7. Нажмите Применить.

### Прим.

.<br>Экран входа вашего устройства NAS изменится и теперь будет предлагать вариант входа с помощью службы Azure SSO.

# Проверка подлинности LDAP

В каталоге Lightweight Directory Access Protocol (LDAP) содержится информация о пользователях и группах пользователей, хранящаяся на сервере LDAP. Администраторы могут использовать LDAP, чтобы управлять пользователями в каталоге LDAP и подключаться к нескольким устройствам NAS с помощью одних и тех же учетных данных. Для применения этой функции требуется выполняющийся сервер LDAP, а также знания серверов Linux, серверов LDAP и Samba.

### Настройка проверки подлинности LDAP

- 1. Выберите Панель управления > Привилегия > Безопасность домена.
- 2. Выберите Проверка подлинности LDAP.
- 3. Выберите тип сервера LDAP.
- 4. Укажите следующую информацию:

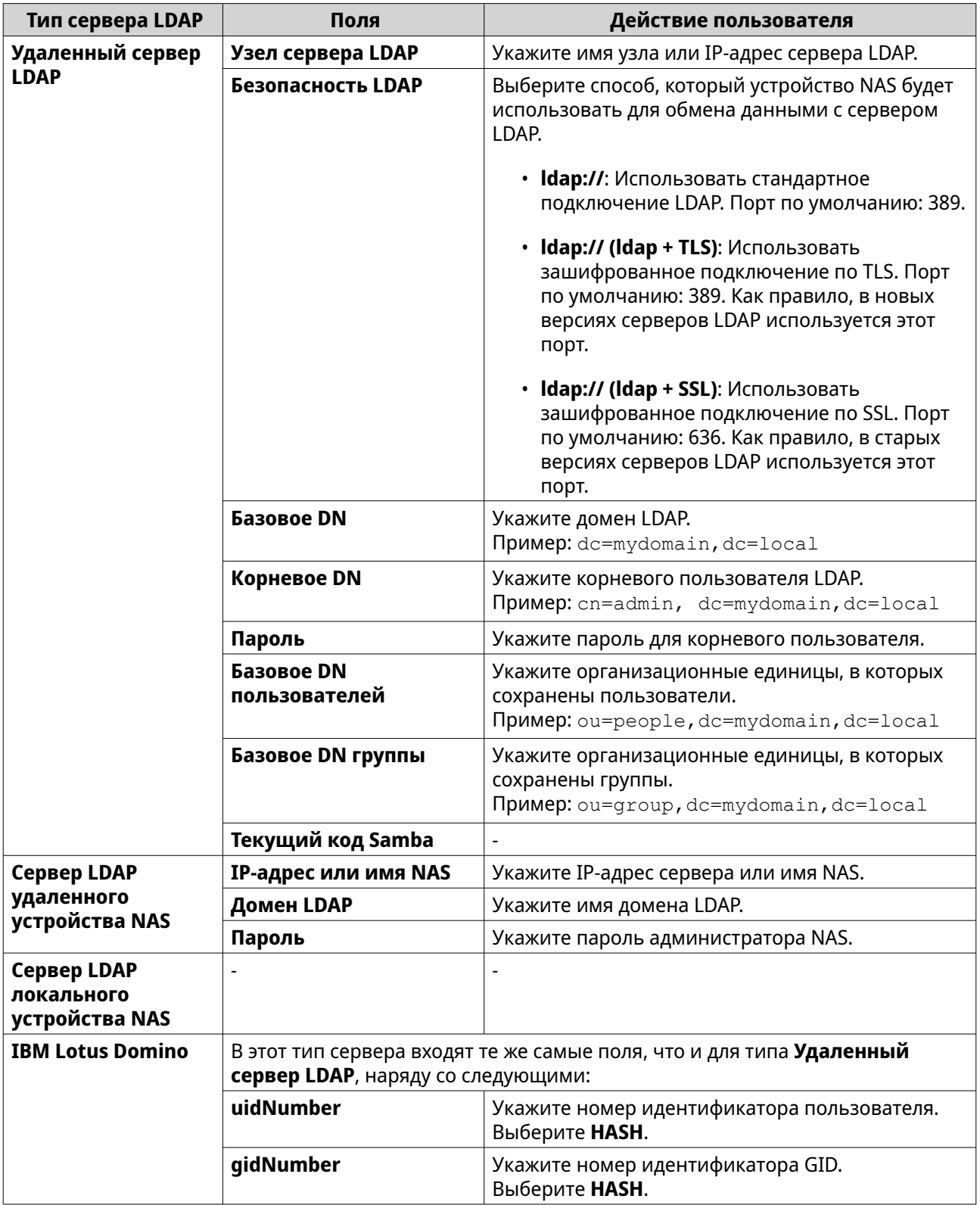

### **5.** Нажмите **Применить**. Откроется окно **Настройки аутентификации LDAP**.

**6.** Выберите, кто из пользователей будет иметь доступ к NAS.

# Прим.

Настройки аутентификации LDAP могут варьироваться в зависимости от того, когда была включена сеть Microsoft. Подробности см. в разделе Настройки аутентификации LDAP.

7. Нажмите Готово.

### **Настройки аутентификации LDAP**

Настройки аутентификации LDAP могут варьироваться в зависимости от того, когда была включена сеть Microsoft.

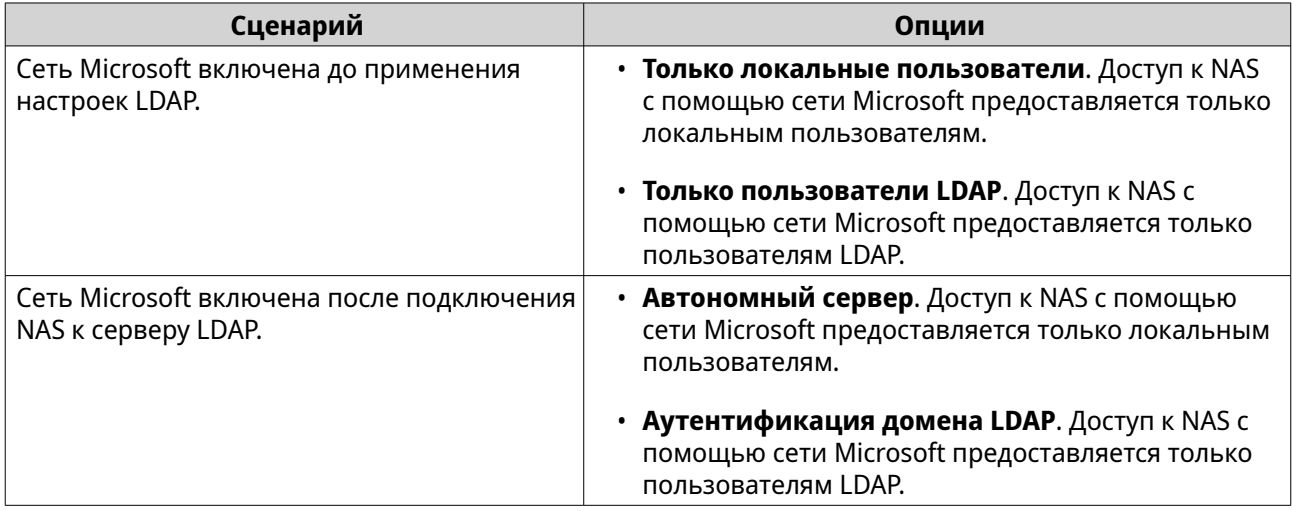

# Управление AD и LDAP

При добавлении NAS в домен AD или подключении к серверу LDAP администратор может изменить учетные записи пользователей и групп пользователей домена.

### **Управление пользователями AD и LDAP**

- 1. Выберите Полномочия > Пользователи.
- 2. Выберите Пользователи домена. QuTS hero выведет на экран список пользователей домена.
- 3. Найдите пользователя.
- 4. Выполните одну из указанных ниже задач.

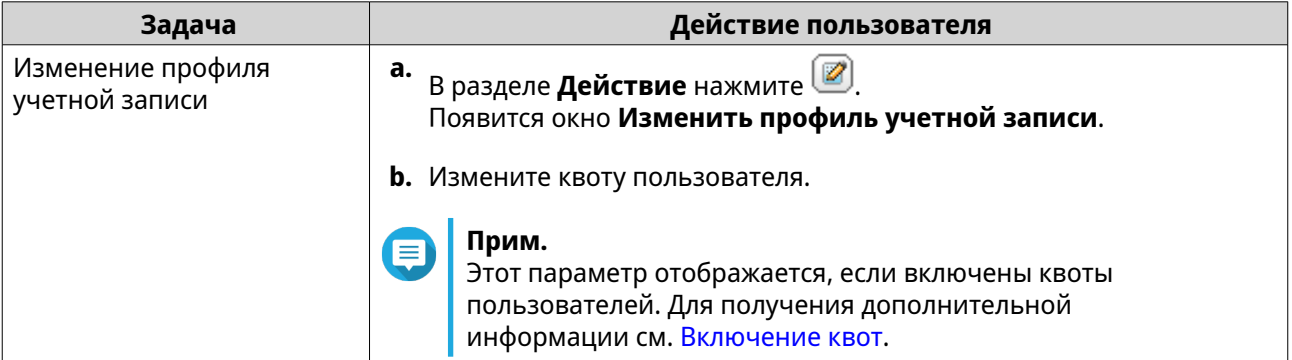

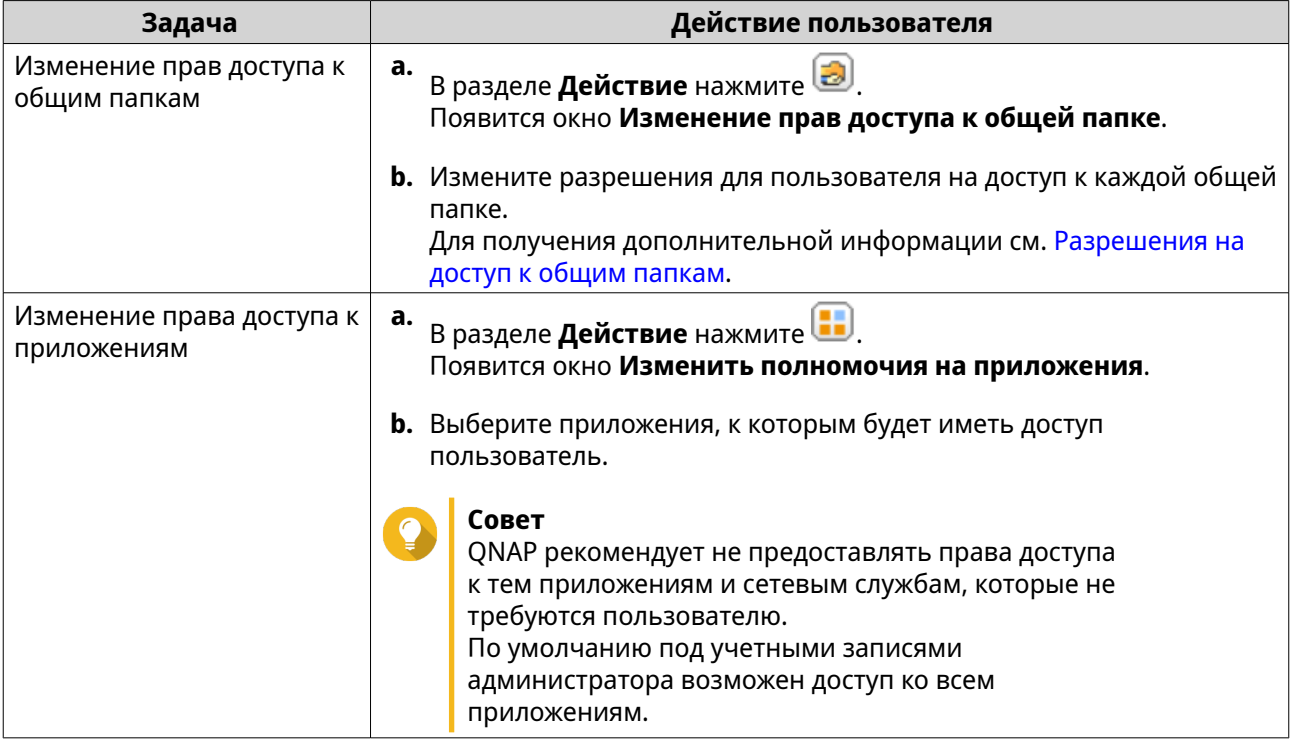

**Совет**

Нажмите , чтобы просмотреть только что созданных пользователей на сервере AD или LDAP. Настройки разрешений автоматически синхронизируются с контролером домена.

**5.** Нажмите **Применить**.

# **Управление группами пользователей AD и LDAP**

- **1.** Выберите **Панель управления** > **Полномочия** > **Группы пользователей**.
- **2.** Выберите **Группы домена**. QuTS hero выведет на экран список групп пользователей домена.
- **3.** Найдите группу пользователей.
- **4.** Выполните одну из указанных ниже задач.

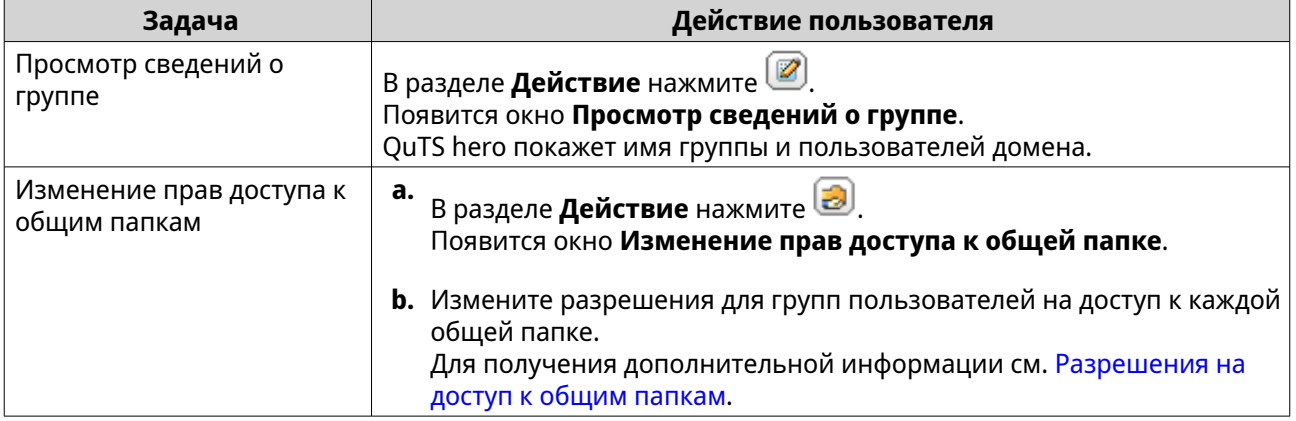

# <span id="page-133-0"></span>**Совет** Нажмите , чтобы просмотреть только что созданные группы на сервере AD или LDAP. Настройки разрешений автоматически синхронизируются с контролером домена.

**5.** Нажмите **Применить**.

# **Контроллер домена**

QNAP NAS можно настроить как контроллер доменa для сред Microsoft Windows. Настроив NAS в качестве контроллера домена, вы сможете хранить в нем информацию об учетных записях пользователей, управлять процессом проверки подлинности пользователей, а также повысить уровень безопасности в домене Windows.

### **Включение контроллера домена**

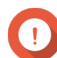

### **Важное замечание**

Если NAS сконфигурировано как контроллер домена, доступ к общим папкам через CIFS/SMB (сеть Microsoft) предоставляется только пользователям домена. Всем локальным пользователям NAS доступ запрещен. Чтобы включить **Контроллер домена**, вы должны сначала включить Расширенные разрешения на доступ к папкам, выбрав **Панель управления** > **Привилегия** > **Общие папки** > **Расширенные разрешения**.

- **1.** Выберите **Панель управления** > **Привилегия** > **Контроллер домена**.
- **2.** Выберите **Включить контроллера домена**.

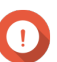

### **Важное замечание**

Контроллер домена невозможно включить, если сервер LDAP уже выполняется в NAS.

**3.** Выберите режим контроллера домена.

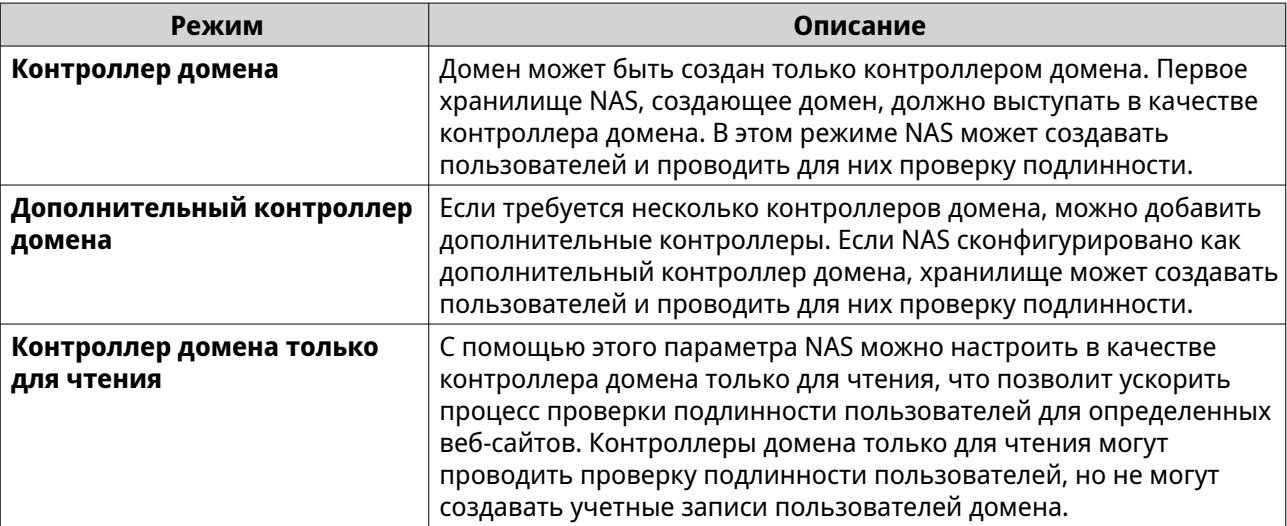

**4.** Укажите следующую информацию.

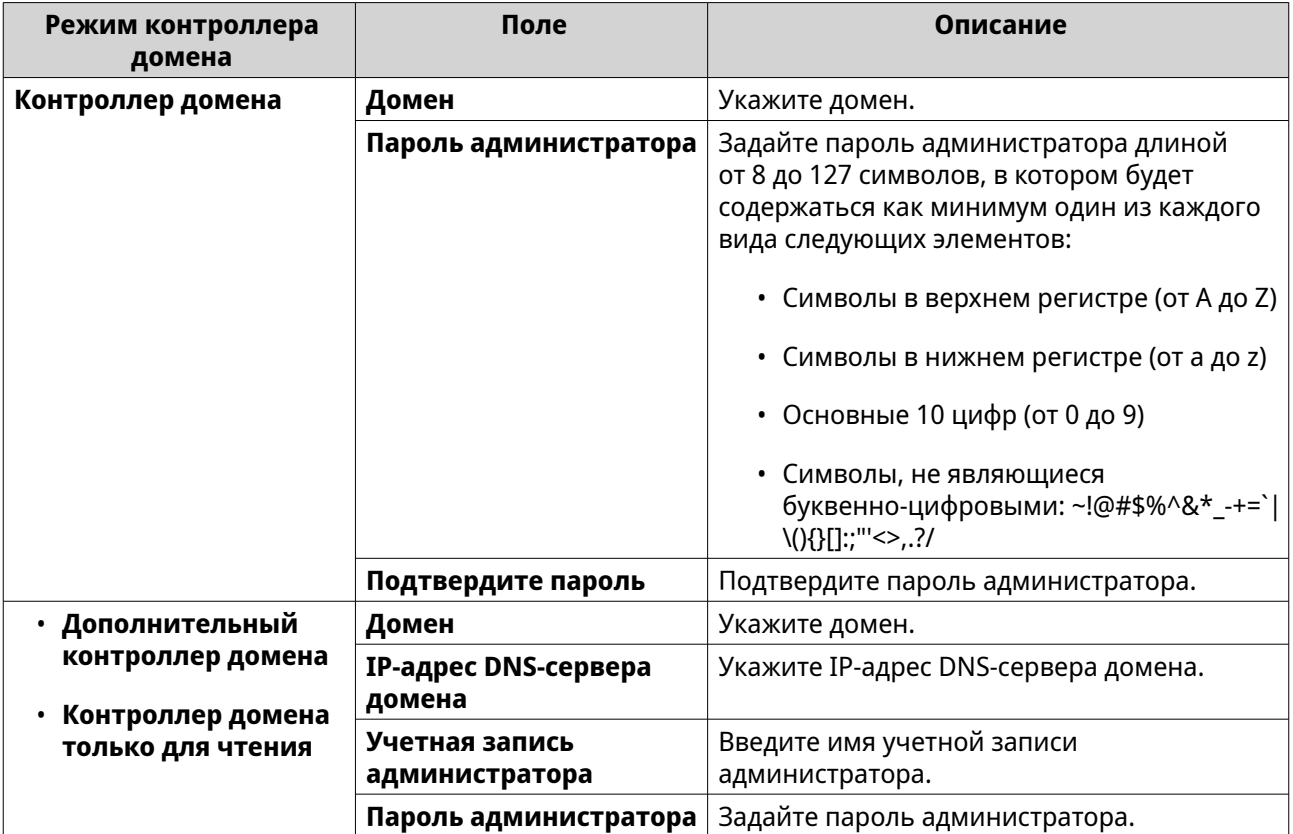

# **5.** Выберите правило подписей сервера для домена.

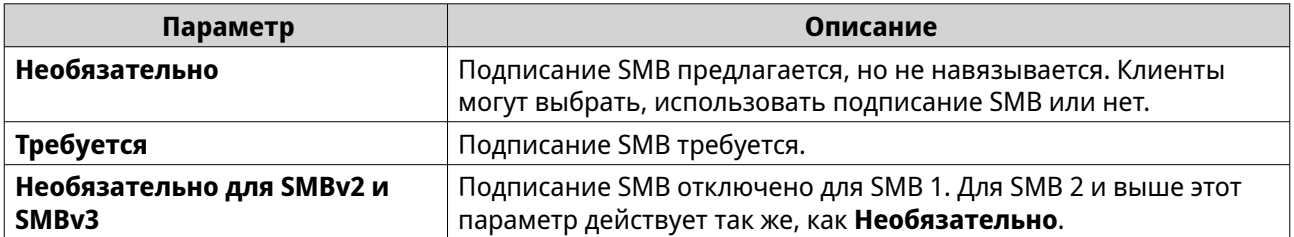

**6.** Нажмите **Применить**.

# **Сброс контроллера домена**

- **1.** Выберите **Панель управления** > **Полномочия** > **Контроллер домена**.
- **2.** Нажмите **Сброс**. Появится диалоговое окно.
- **3.** Введите пароль администратора.
- **4.** Нажмите **ОК**.

# **Учетные записи пользователей домена по умолчанию**

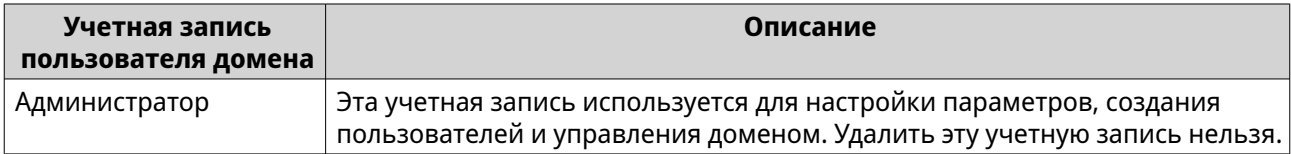

<span id="page-135-0"></span>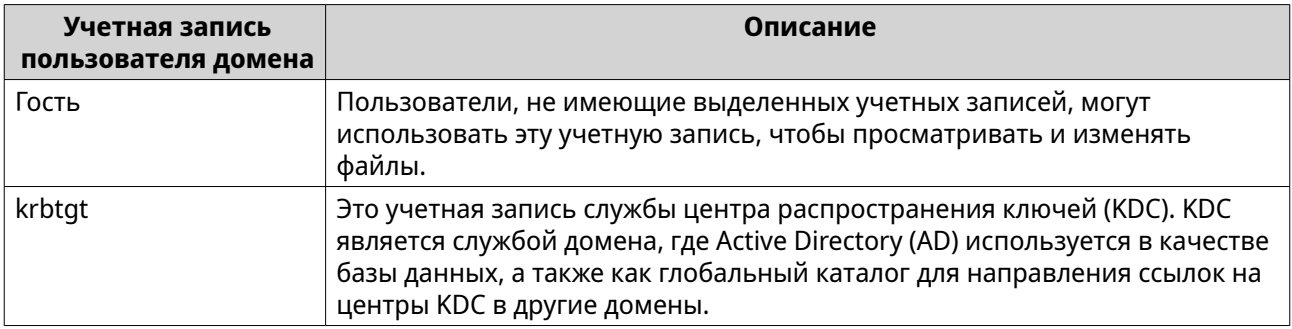

# Создание пользователя домена

- 1. Выберите Панель управления > Полномочия > Контроллер домена > Пользователи.
- 2. Нажмите Создать > Создать пользователя. Появится мастер Создание пользователя.
- 3. Нажмите Далее.
- 4. Укажите следующую информацию:

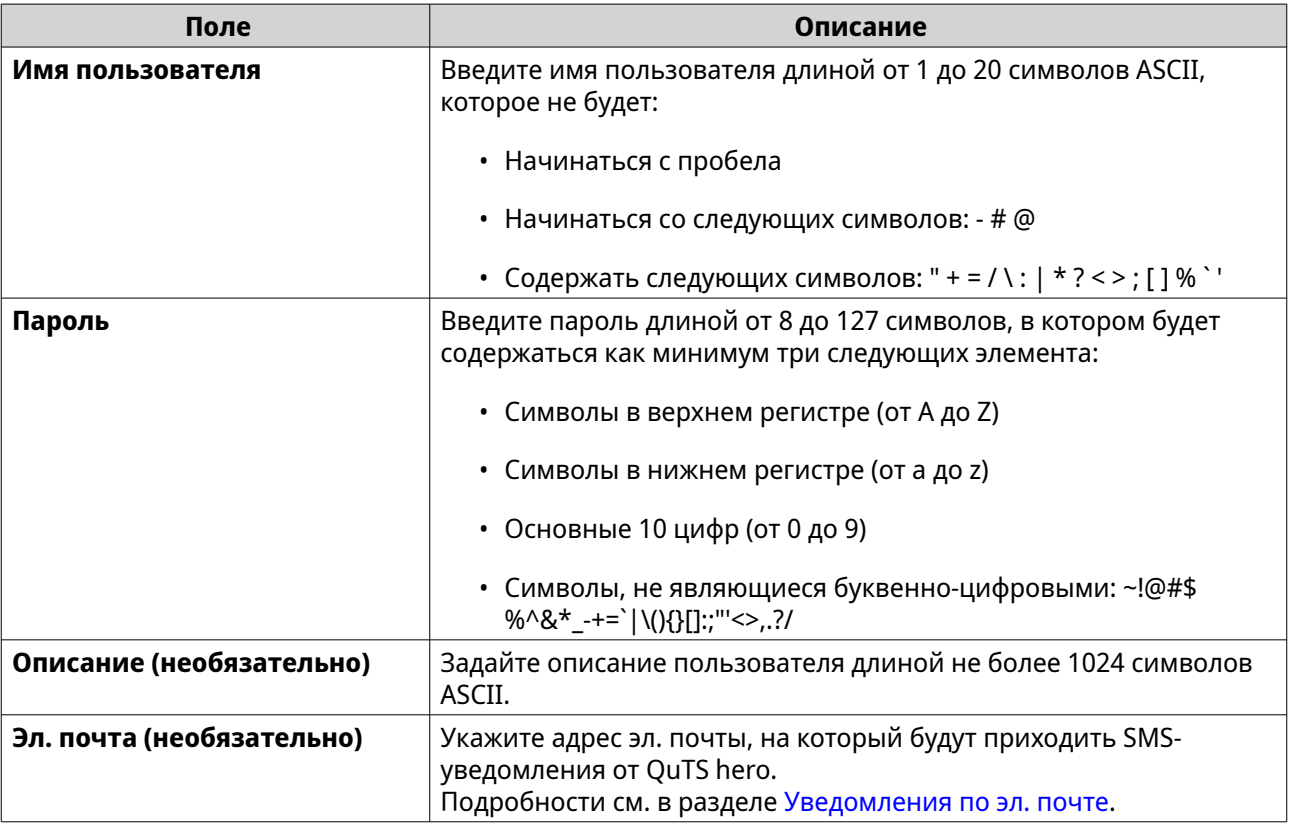

### 5. Нажмите Далее.

6. Укажите следующую информацию:

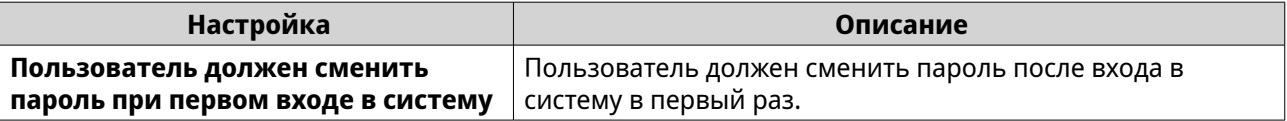

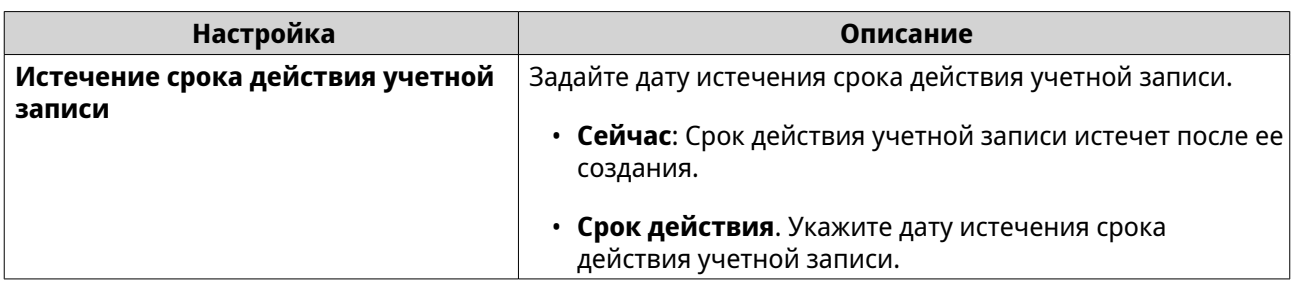

# 7. Нажмите Далее.

- 8. Назначьте учетную запись существующим группам пользователей Windows.
- 9. Нажмите Далее.
- 10. Просмотрите сводку, а затем нажмите Готово.

# Создание нескольких пользователей домена

- 1. Выберите Панель управления > Полномочия > Контроллер домена > Пользователи.
- 2. Нажмите Создать > Создать несколько пользователей. Появится мастер Создать несколько пользователей.
- 3. Нажмите Далее.
- 4. Укажите следующую информацию.

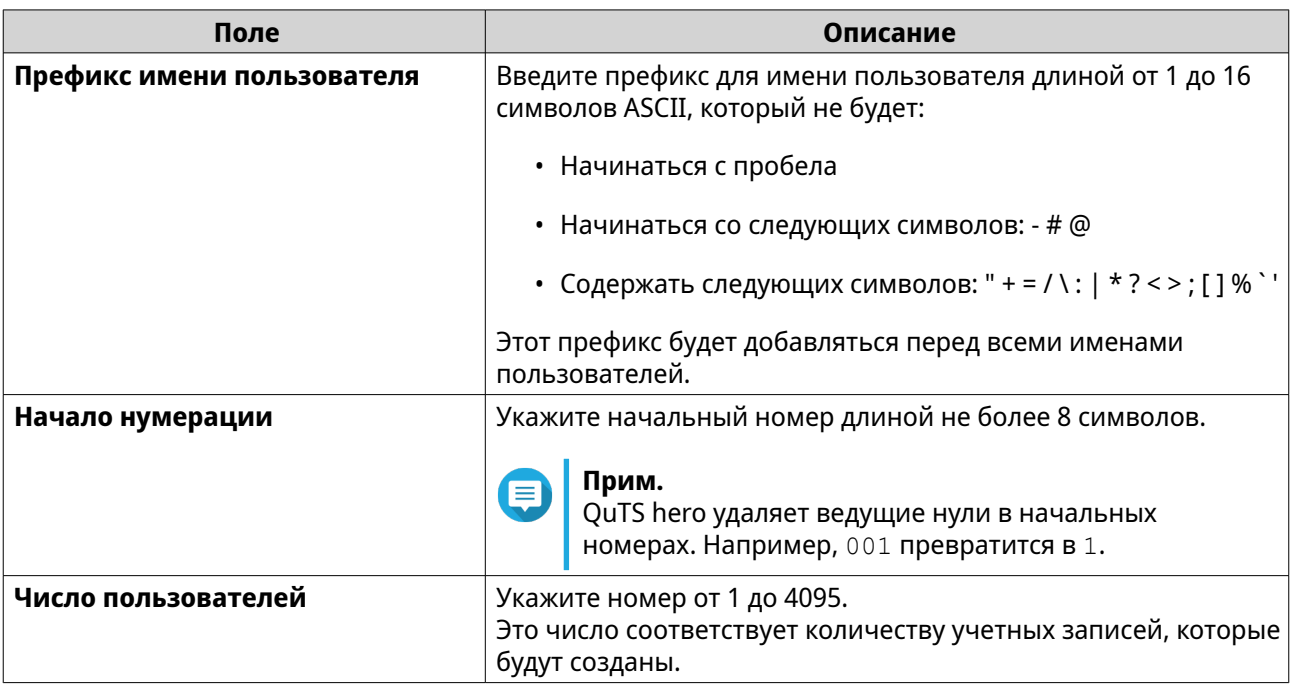

<span id="page-137-0"></span>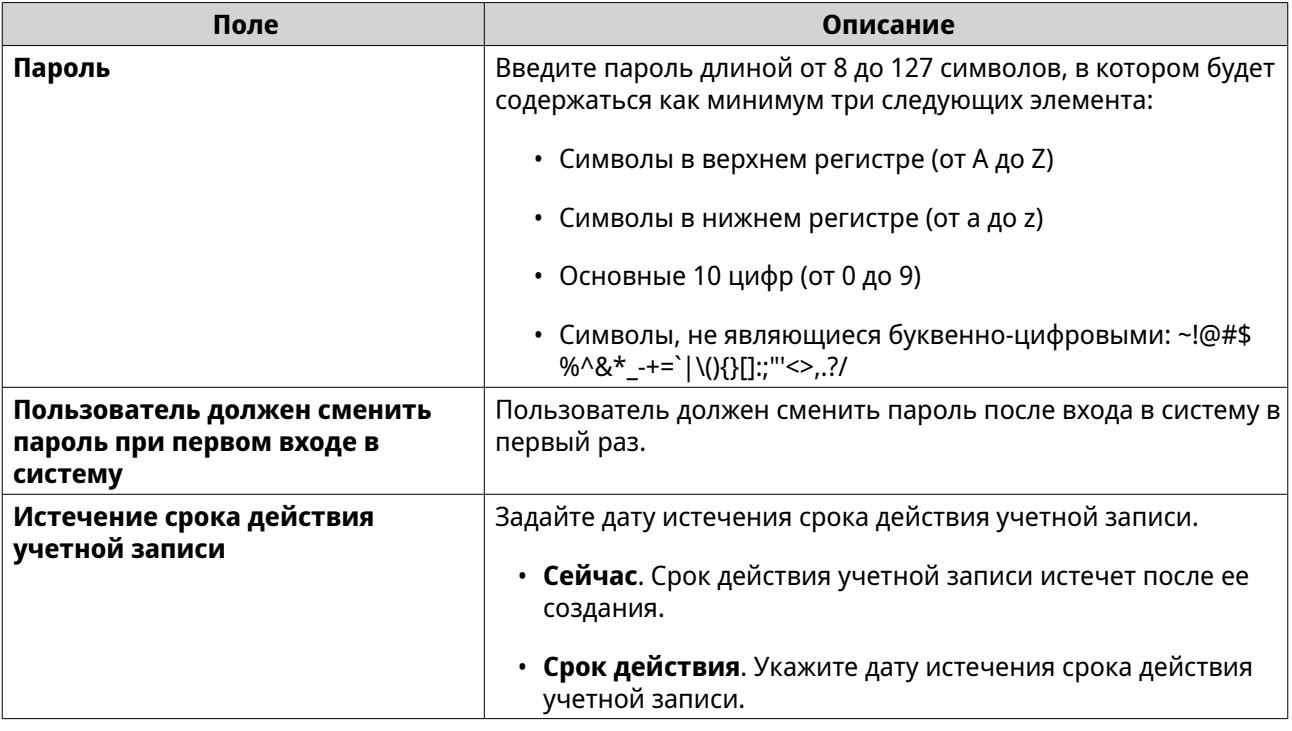

5. Нажмите Создать.

QuTS hero создаст учетные записи и добавит их в список пользователей домена.

### 6. Нажмите Готово.

# Списки учетных записей пользователей домена

Учетные записи пользователей также можно импортировать напрямую из файлов TXT или CSV. В этих файлах содержится информация, относящаяся к учетным записям пользователей, в том числе имена пользователей, пароли, описания и адреса электронной почты.

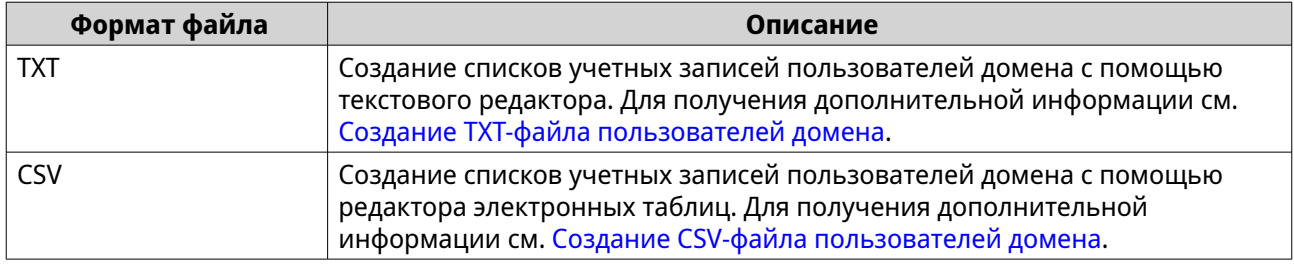

# Создание ТХТ-файла пользователей домена

- 1. Создайте новый файл в текстовом редакторе.
- 2. Укажите информацию о пользователях домена в следующем формате. Имя пользователя, пароль, описание, эл. почта

# Важное замечание

- Отделите значения запятыми.
- Убедитесь, что пароль соответствует требованиям, предъявляемым к учетным записям пользователей домена. Для получения дополнительной информации см. Создание пользователя домена.
- <span id="page-138-0"></span>• Внесите информацию для каждого пользователя в отдельной строке. Например: Игорь,s8fK4br\*,учетная запись Игоря,igor@qnap.com Ирина,9fjwbXy#,учетная запись Ирины,irina@qnap.com Анна,f9xn3nS%,учетная запись Анны,anna@qnap.com
- **3.** Сохраните список как файл TXT.

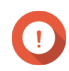

# **Важное замечание**

Если в списке содержатся многобайтовые символы, сохраните файл в кодировке UTF-8.

# **Создание CSV-файла пользователей домена**

- **1.** Создайте новую книгу в редакторе электронных таблиц.
- **2.** Укажите информацию о пользователях домена в следующем формате.
	- столбец А: Имя пользователя
	- столбец В: Пароль
	- столбец C: Описание
	- столбец D: Эл. почта

### **Важное замечание**

- Убедитесь, что пароль соответствует требованиям, предъявляемым к учетным записям пользователей домена. Для получения дополнительной информации см. [Создание пользователя домена.](#page-135-0)
- Внесите информацию для каждого пользователя в отдельную ячейку. Например:

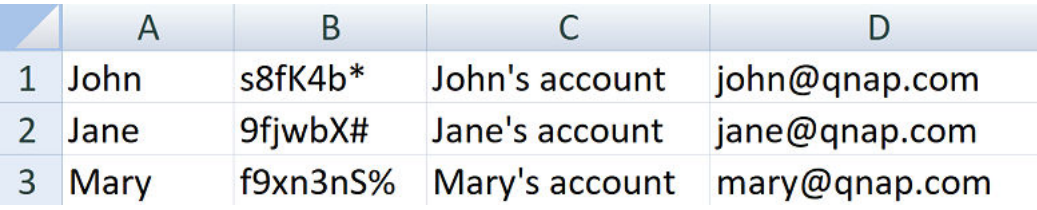

**3.** Сохраните книгу как файл CSV.

# **Важное замечание**

Если в списке содержатся многобайтовые символы, откройте файл в текстовом редакторе, а затем сохраните его в кодировке UTF-8.

# **Пакетный импорт пользователей домена**

- **1.** Выберите **Панель управления** > **Полномочия** > **Контроллер домена** > **Пользователи**.
- **2.** Нажмите **Создать** > **Пакетный импорт пользователей**. Откроется мастер **Пакетный импорт пользователей**.
- **3.** Необязательно: Выберите **Перезаписывать существующих пользователей**.

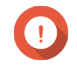

### **Важное замечание**

Если этот параметр выбран, QuTS hero перезапишет те учетные записи существующих пользователей домена, которые имеют дубликаты в импортированном списке пользовательских учетных записей домена.

**4.** Нажмите **Обзор**, а затем выберите файл, в котором содержится список учетных записей пользователей домена.

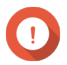

### **Важное замечание**

Чтобы избежать ошибок синтаксического анализа, убедитесь, что импортируется корректный список учетных записей пользователей домена QuTS hero.

Подробности см. в разделе [Списки учетных записей пользователей домена.](#page-137-0)

### **5.** Нажмите **Далее**.

Появится экран **Предварительный просмотр содержимого файла**.

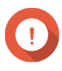

### **Важное замечание**

Убедитесь, что содержимое файла является корректным. Если какая-либо информация некорректна, импорт списка учетных записей пользователей домена будет невозможен.

### **6.** Нажмите **Импорт**.

QuTS hero выполнит импорт списка учетных записей пользователей домена.

**7.** Нажмите **Готово**.

# **Изменение информации об учетных записях пользователей домена**

- **1.** Выберите **Панель управления** > **Полномочия** > **Контроллер домена** > **Пользователи**.
- **2.** Найдите пользователя.
- **3.** Выполните любую из следующих задач.

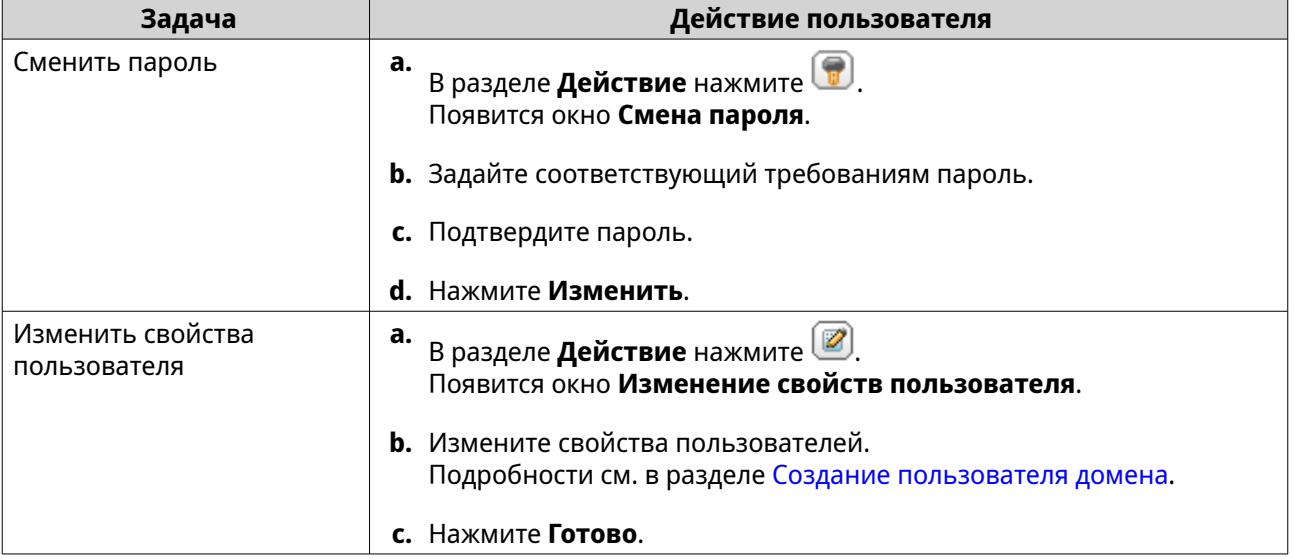

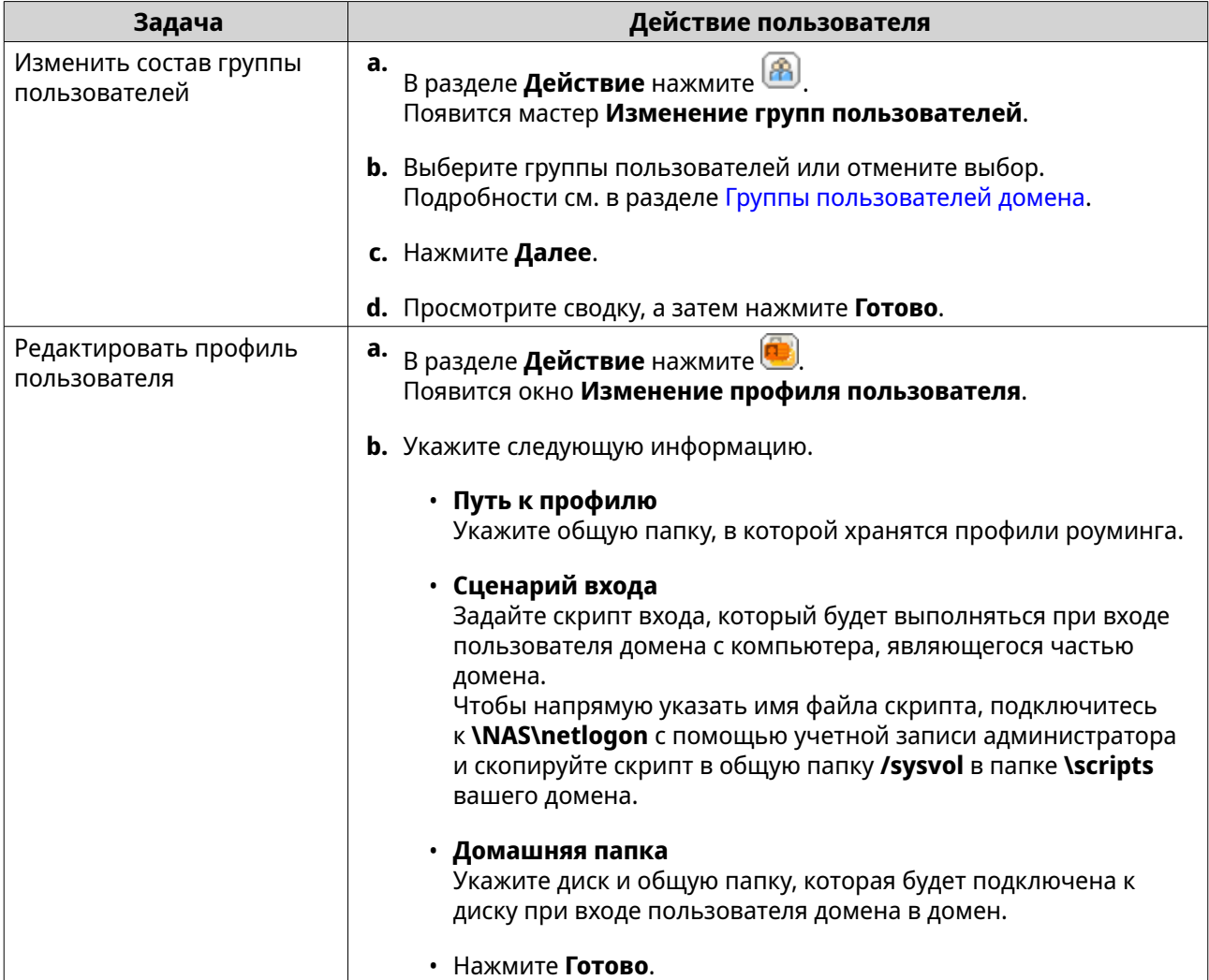

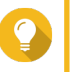

# **Совет**

Также для пользователей домена можно изменить настройки квот. Подробности см. в разделе [Изменение настроек квоты.](#page-122-0)

# **Удаление пользователей домена**

- **1.** Выберите **Панель управления** > **Полномочия** > **Контроллер домена** > **Пользователи**.
- **2.** Выберите пользователей домена, которых необходимо удалить.

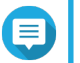

**Прим.**

Учетную запись администратора удалить нельзя.

**3.** Нажмите **Удалить**.

Появится предупреждающее сообщение.

**4.** Нажмите **Да**.

# <span id="page-141-0"></span>Группы пользователей домена

Группа пользователей домена представляет собой набор пользователей домена с одинаковыми правами доступа к файлам и папкам. Администраторы домена имеют возможность создавать группы пользователей домена в целях повышения безопасности пользователей домена.

### Группы пользователей домена по умолчанию

- Группа с разрешением репликации паролей RODC
- Доступ DCOM службы сертификации
- Группа с запрещением репликации паролей RODC
- Контроллеры домена предприятия только чтение
- Создатели входящего доверия леса
- Операторы настройки сети
- Пред-Windows 2000 доступ
- Контроллеры домена, доступные только для чтения
- Серверы лицензий сервера терминалов
- Группа авторизации доступа Windows

### Создание группы пользователей домена

- 1. Выберите Панель управления > Полномочия > Контроллер домена > Группы.
- 2. Нажмите Создать группу пользователей. Появится мастер Создание группы пользователей.
- 3. Введите имя группы пользователей длиной от 1 до 128 символов ASCII, которое не будет начинаться с любого из следующих знаков.
	- Пробелы
	- Следующие символы: # @
- 4. Нажмите Далее.
- 5. Необязательно: Добавьте пользователей в группу.
	- а. Выберите Да.
	- **b.** Нажмите Далее.
	- с. Выберите пользователей для добавления в группу.
	- **d.** Нажмите Далее.
- 6. Просмотрите сводку, а затем нажмите Готово.

### Изменение групп пользователей домена

1. Выберите Панель управления > Полномочия > Контроллер домена > Группы.

- <span id="page-142-0"></span>2. Найдите группу пользователей домена.
- 3. В разделе **Действие** нажмите [8] Появится мастер Изменение группы пользователей.
- 4. Выберите группы пользователей или отмените выбор.
- 5. Нажмите Далее.
- 6. Просмотрите сводку, а затем нажмите Готово.

# Удаление групп пользователей домена

- 1. Выберите Панель управления > Полномочия > Контроллер домена > Группы.
- 2. Выберите группы пользователей, которые необходимо удалить.

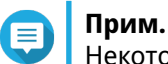

Некоторые группы пользователей, заданные по умолчанию, удалению не подлежат.

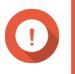

# Важное замечание

Не удаляйте группу пользователей домена, заданную по умолчанию.

- 3. Нажмите Удалить. Появится предупреждающее сообщение.
- 4. Нажмите Да.

# **Компьютеры**

На экране Компьютеры отображаются учетные записи компьютеров или устройств NAS, которые входят в домен. Учетные записи компьютеров создаются автоматически при добавлении компьютера или NAS в домен.

# Создание учетной записи компьютера

- 1. Выберите Панель управления > Полномочия > Контроллер домена > Компьютеры.
- 2. Нажмите Создать компьютер. Откроется мастер Создать компьютер.
- 3. Укажите следующую информацию:

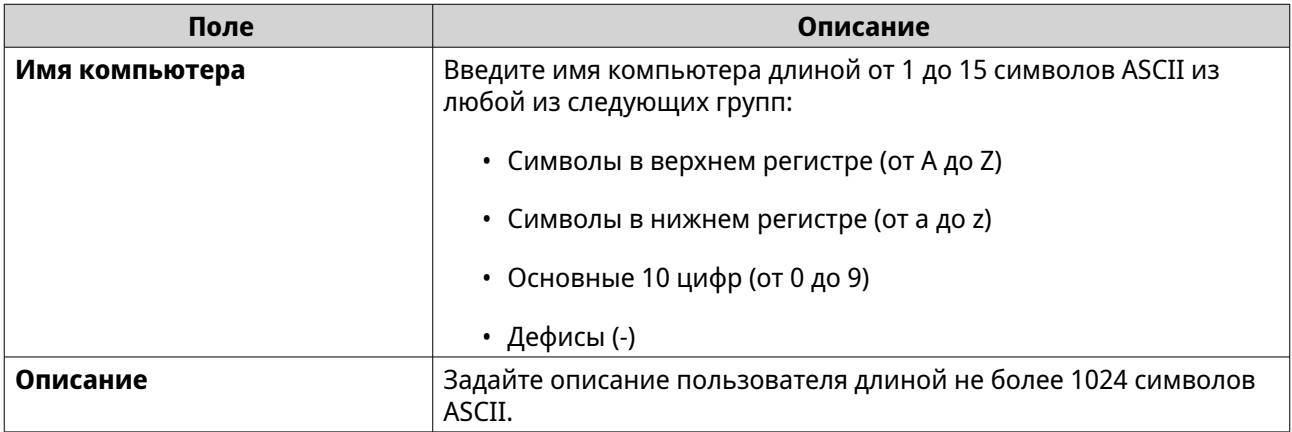

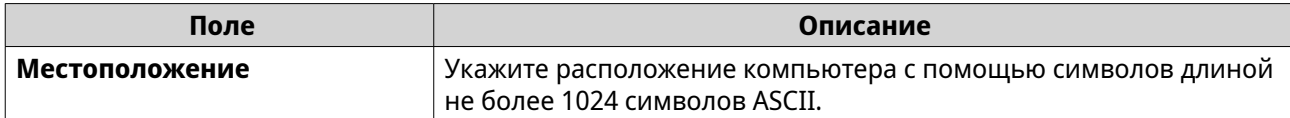

- 4. Нажмите Далее.
- 5. Назначьте учетную запись существующим группам пользователей Windows.
- 6. Нажмите Далее.
- 7. Просмотрите сводку, а затем нажмите Создать.

### Изменение информации об учетных записях компьютеров

- 1. Выберите Панель управления > Полномочия > Контроллер домена > Компьютеры.
- 2. Найдите учетную запись компьютера.
- 3. Выполните любую из следующих задач.

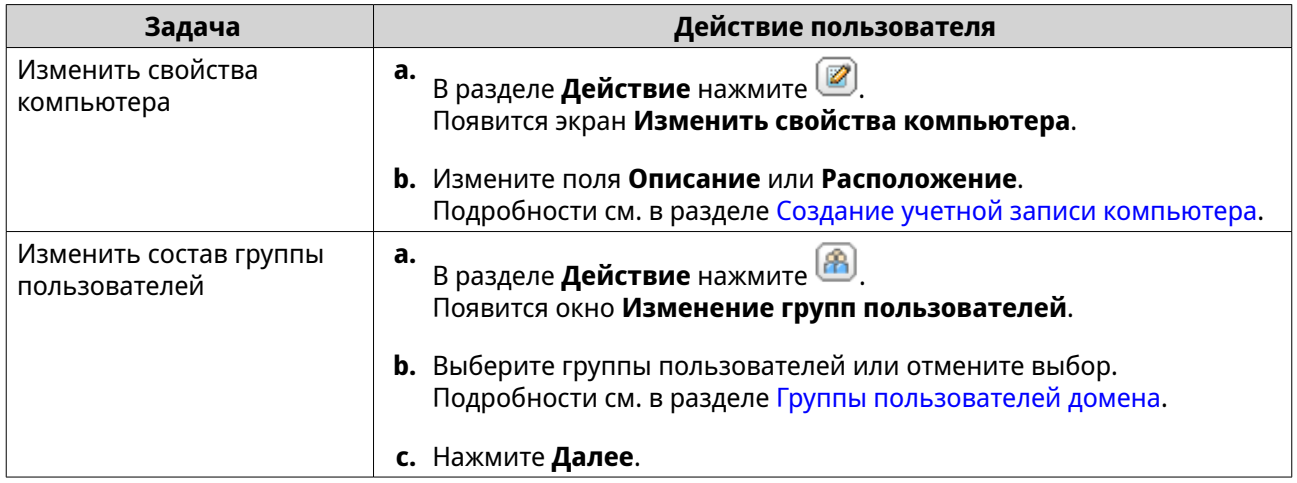

### 4. Нажмите Готово.

### Изменение прав доступа к общим папкам с учетными записями компьютеров

- 1. Выберите Панель управления > Привилегия > Контроллер домена > Компьютеры.
- 2. Найдите учетную запись компьютера.
- $3.$ В разделе **Действие** нажмите Появится окно Изменение прав доступа к общей папке.
- 4. Выберите разрешения на доступ к учетным записям компьютеров для каждой общей папки. Подробности см. в разделе Разрешения на доступ к общим папкам.
- 5. Нажмите Применить.

# Удаление учетных записей компьютеров

- 1. Выберите Панель управления > Полномочия > Контроллер домена > Компьютеры.
- 2. Выберите учетные записи, которые необходимо удалить.
- **Прим.** Учетную запись главного компьютера удалить нельзя.
- **3.** Нажмите **Удалить**. Появится предупреждающее сообщение.
- **4.** Нажмите **Да**.

### **DNS**

Служба доменных имен (DNS) помогает контроллеру домена обнаружить службы и устройства в рамках домена с помощью записей служб и ресурсов. По умолчанию создаются две зоны DNS: домен, создаваемый при настройке NAS в качестве контроллера домена, и зона, которая называется "\_msdcs". Системные администраторы могут изменять параметры DNS, а также добавлять или удалять домены и записи.

#### **Изменение параметров DNS**

- **1.** Выберите **Панель управления** > **Полномочия** > **Контроллер домена** > **DNS**.
- **2.** Войдите под учетной записью администратора домена.

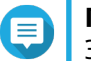

**Прим.**

Это учетная запись, которая была создана при включении контроллера домена.

**a.** Укажите следующую информацию:

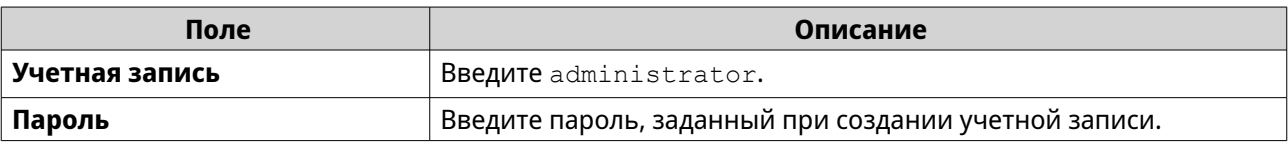

- **b.** Нажмите **Вход**.
- **3.** Выберите домен в разделе **Параметры DNS**. Появится список записей.
- **4.** Выберите запись. Появится панель свойств.
- **5.** Измените что-либо из указанных ниже параметров.

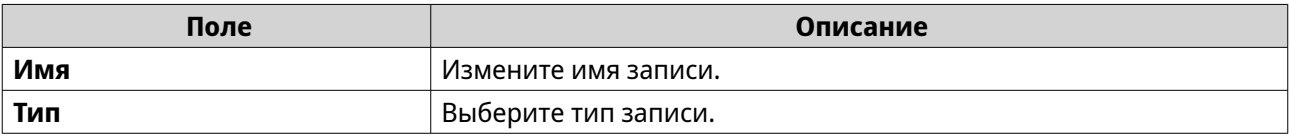

**6.** Измените значения.

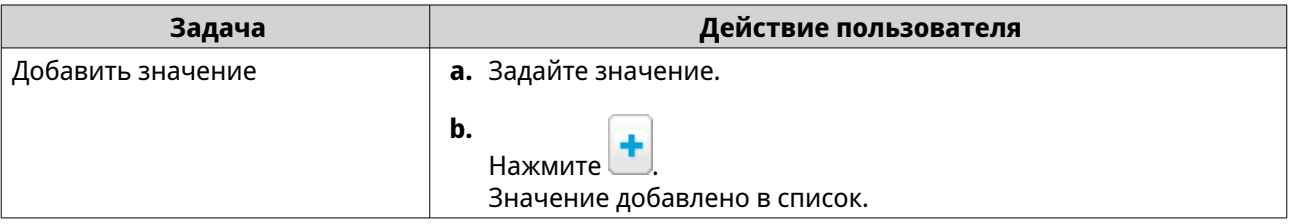

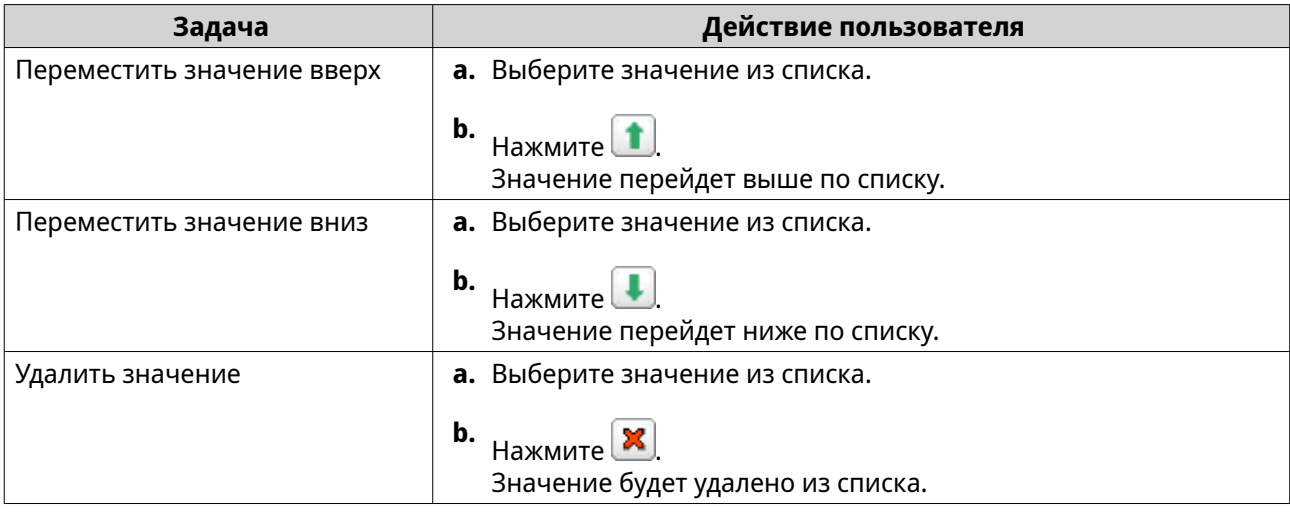

**7.** Нажмите **Применить**.

#### **Добавление доменов**

#### **1.** Выберите **Панель управления** > **Полномочия** > **Контроллер домена** > **DNS**.

**2.** Войдите под учетной записью администратора домена.

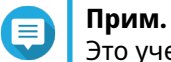

Это учетная запись, которая была создана при включении контроллера домена.

**a.** Укажите следующую информацию:

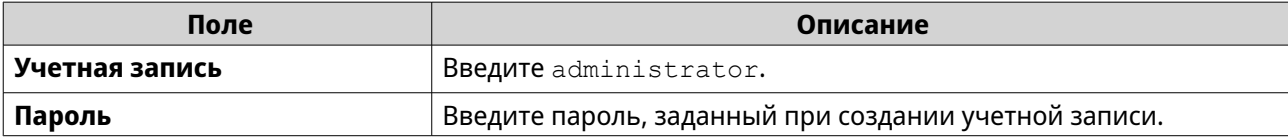

- **b.** Нажмите **Вход**.
- **3.** Нажмите **Действие** > **Добавить домен**. Откроется окно **Добавить новый домен**.
- **4.** Введите имя домена.
- **5.** Нажмите **Создать**.

#### **Добавление записей**

- **1.** Выберите **Панель управления** > **Полномочия** > **Контроллер домена** > **DNS**.
- **2.** Войдите под учетной записью администратора домена.

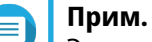

Это учетная запись, которая была создана при включении контроллера домена.

**a.** Укажите следующую информацию:

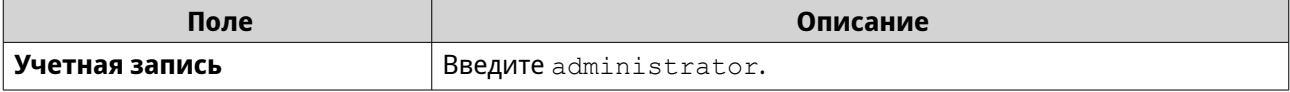

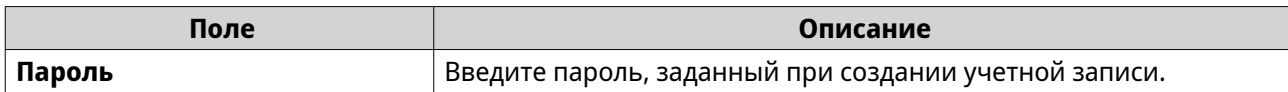

- **b.** Нажмите **Вход**.
- **3.** Выберите домен или запись.
- **4.** Нажмите **Действие** > **Добавить запись**. Откроется окно **Добавить новую запись**.
- **5.** Укажите следующую информацию:

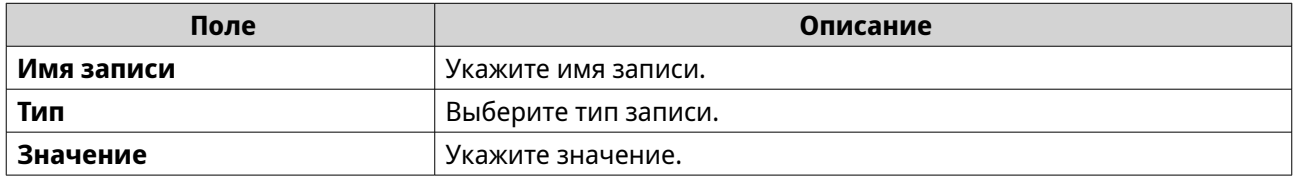

**6.** Нажмите **Создать**.

#### **Удаление доменов или записей**

- **1.** Выберите **Панель управления** > **Полномочия** > **Контроллер домена** > **DNS**.
- **2.** Войдите под учетной записью администратора домена.

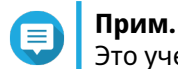

Это учетная запись, которая была создана при включении контроллера домена.

**a.** Укажите следующую информацию:

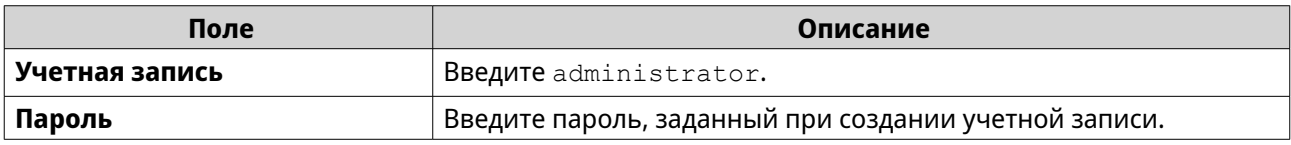

#### **b.** Нажмите **Вход**.

- **3.** Выберите домен или запись для удаления.
- **4.** Нажмите **Действие** > **Удалить**. Появится предупреждающее сообщение.
- **5.** Нажмите **Да**.

### **Резервное копирование/восстановление**

Здесь вы можете выполнять резервное копирование или восстановление настроек контроллера домена. Резервное копирование необходимо выполнить только для основного контроллера домена. В процессе резервного копирования основного контроллера домена происходит копирование всех вспомогательных контроллеров домена и контроллеров с атрибутом "только чтение". При восстановлении контроллера домена в среде AD с несколькими контроллерами существуют некоторые ограничения. Для получения дополнительной информации см. [Восстановление](#page-147-0) [контроллеров домена.](#page-147-0)

#### <span id="page-147-0"></span>**Резервное копирование контроллеров домена**

- **1.** Выберите **Панель управления** > **Полномочия** > **Контроллер домена** > **Резервное копирование/восстановление**.
- **2.** В разделе **Создать резервную копию базы данных ADDC** выберите **Создать резервную копию базы данных**.
- **3.** Укажите следующую информацию.

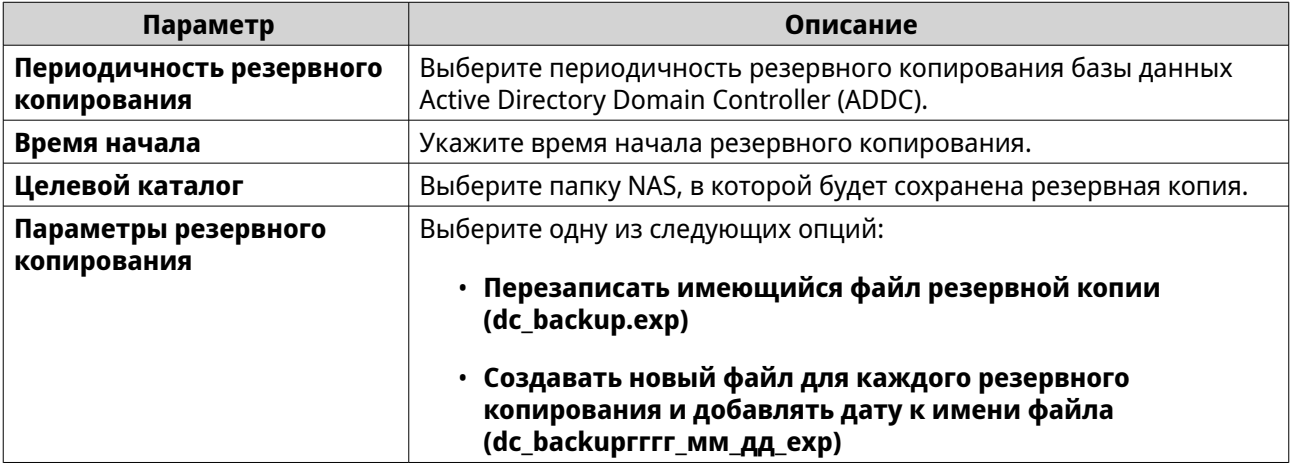

**4.** Нажмите **Применить**.

#### **Восстановление контроллеров домена**

#### **Важное замечание**

При восстановлении контроллера домена происходит перезапись всех настроек пользователей, групп пользователей и контроллеров домена. Все изменения, внесенные после создания резервной копии файла, будут потеряны.

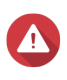

#### **Внимание**

В случае восстановления контроллера домена с резервной копии файла в среде, где имеется несколько контроллеров домена, база данных контроллеров домена будет повреждена. Вместо этого следует повторно добавить NAS в качестве контроллера домена, чтобы синхронизировать хранилище с существующим контроллером.

- **1.** Выберите **Панель управления** > **Полномочия** > **Контроллер домена** > **Резервное копирование/восстановление**.
- **2.** В разделе **Восстановить базу данных ADDC** нажмите **Обзор**.
- **3.** Найдите резервный файл контроллера домена.
- **4.** Нажмите **Импорт**.

# **5. Службы**

QuTS hero предоставляет различные службы для облегчения вашей работы и управления устройствами. Эти параметры можно настроить в соответствии с вашими потребностями.

## **Антивирус**

Для надежной защиты вашего устройства NAS от вредоносных атак вы можете сканировать NAS вручную или по регулярному расписанию. Антивирус будет удалять, помещать в карантин или сообщать о файлах, зараженных вирусами, вредоносными программами, троянами или другими представляющими угрозу кодами.

#### **Включение антивируса**

**1.** Войдите в QuTS hero как администратор.

#### **2.** Выберите **Панель управления** > **Приложения** > **Антивирус** > **Обзор**.

#### **3.** Выберите **Включить антивирус**.

**4.** Необязательно: Обновите антивирус одним из следующих способов:

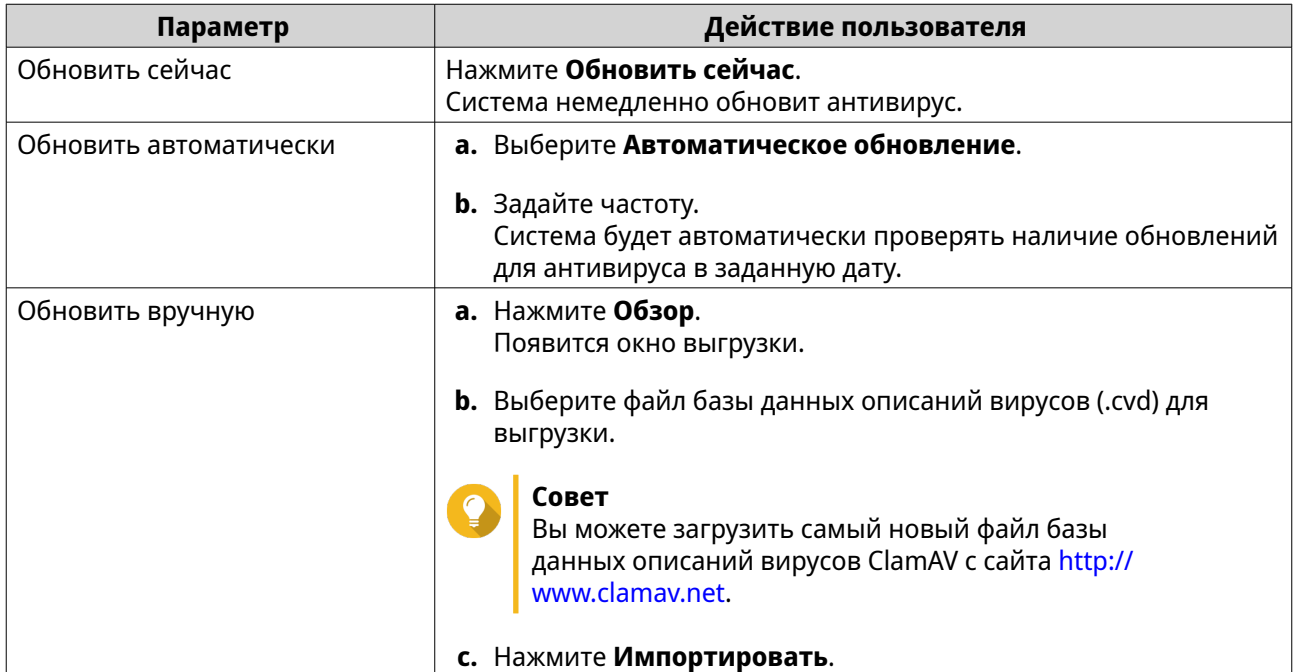

### **5.** Нажмите **Применить**.

QuTS hero включит антивирус.

### **Сканирование общих папок**

- **1.** Войдите в QuTS hero как администратор.
- **2.** Выберите **Панель управления** > **Приложения** > **Антивирус** > **Задания сканирования**.
- **3.** Нажмите **Добавить задание сканирования**. Откроется окно **Создание задания сканирования**.
- **4.** Введите имя для этой задачи.
- **5.** Выберите один из следующих вариантов.

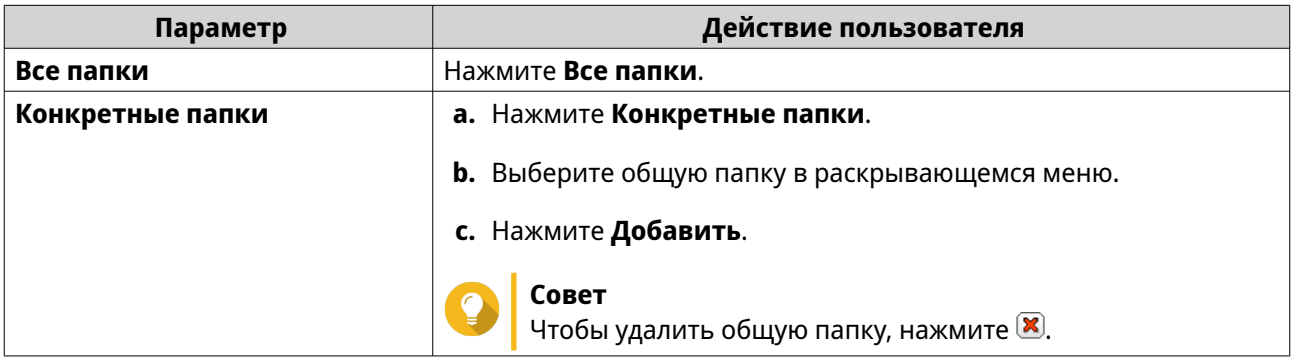

- **6.** Нажмите **Далее**. Появится экран **Расписание**.
- **7.** Выберите нужную частоту сканирования и настройте параметры при необходимости.

#### **8.** Нажмите **Далее**. Появится экран **Фильтр файлов**.

**9.** Выберите один из следующих вариантов фильтрации файлов:

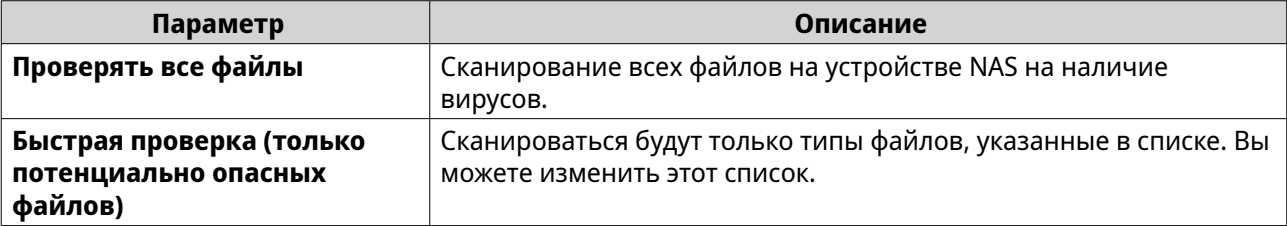

- **10.** Необязательно: Исключите файлы и папки из сканирования на наличие вирусов.
	- **a.** Выберите **Исключить файлы или папки**.
	- **b.** Укажите файлы, типы файлов и папки для исключения из сканирования.

#### **11.** Нажмите **Далее**.

Появится экран **Параметры сканирования**.

- **12.** Введите макс. размер файла для сканирования на наличие вирусов.
- **13.** Необязательно: Выберите хотя бы один из следующих параметров:

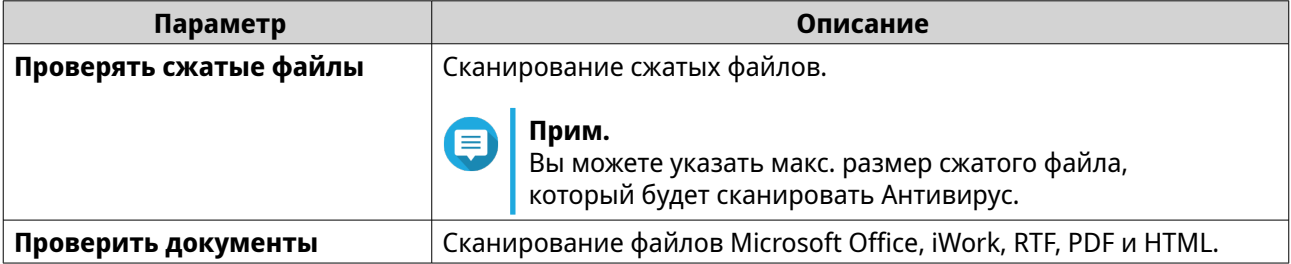

#### **14.** Нажмите **Далее**.

Появится экран **Требуемое действие при обнаружении зараженных файлов**.

**15.** Выберите, какое действие следует выполнять с зараженными файлами.

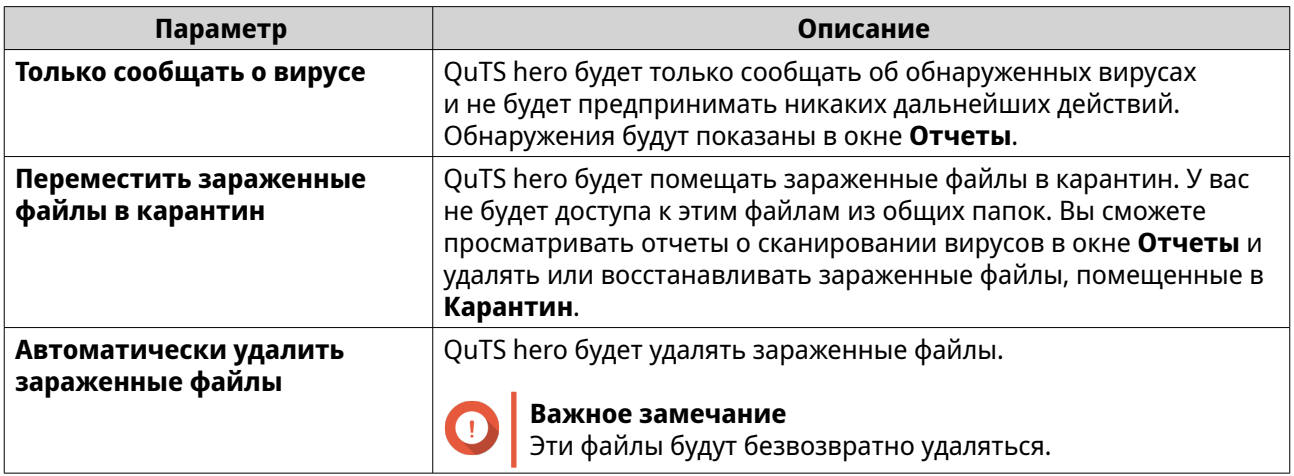

**16.** Нажмите **Готово**.

Задание сканирования появится в списке **Имя задания**.

## **Управление заданиями сканирования**

- **1.** Войдите в QuTS hero как администратор.
- **2.** Выберите **Панель управления** > **Приложения** > **Антивирус** > **Задания сканирования**.
- **3.** Найдите задание сканирования, которое хотите изменить.
- **4.** Выберите один из следующих вариантов.

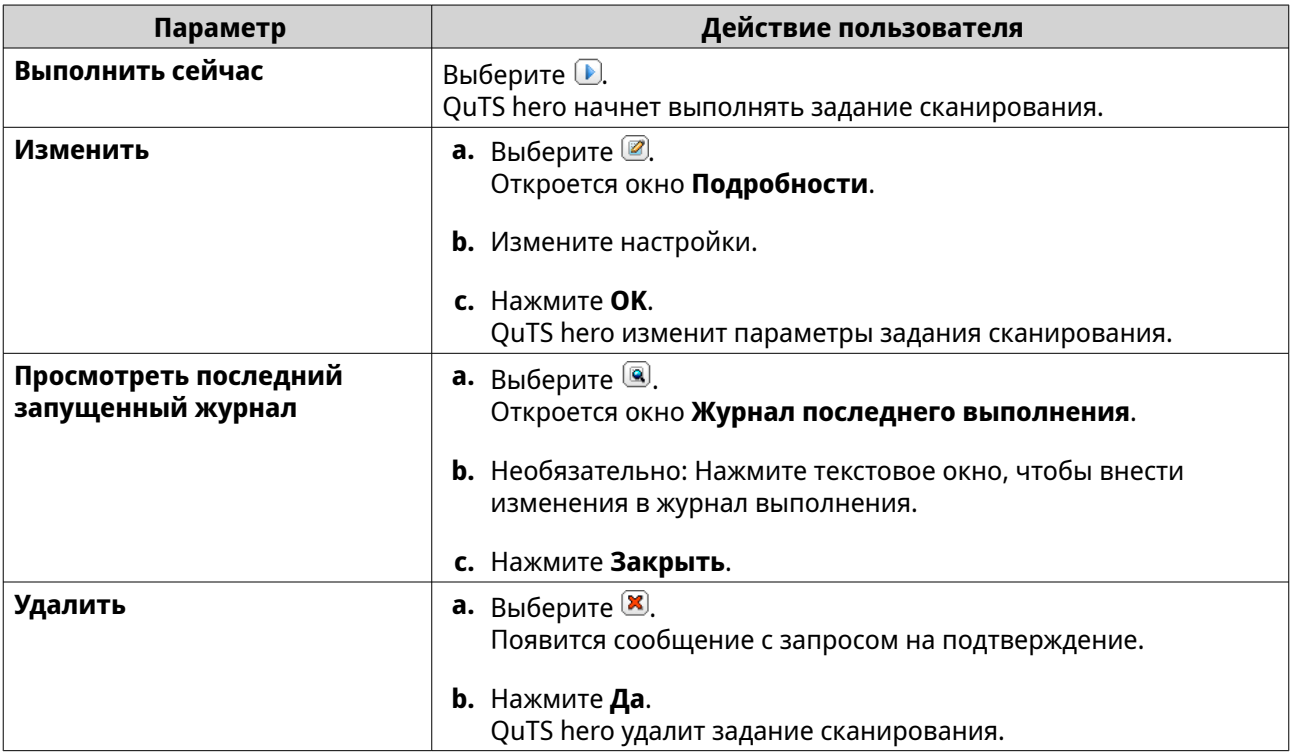

#### **Управление заданиями сканирования с отчетами**

- **1.** Войдите в QuTS hero как администратор.
- **2.** Выберите **Панель управления** > **Приложения** > **Антивирус** > **Отчеты**.
- **3.** Необязательно: Задайте период хранения журнала.
	- **a.** Выберите **Количество дней хранения журналов**.
	- **b.** Введите количество дней.

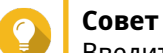

Введите число от 1 до 999.

- **c.** Нажмите **Применить**.
- **4.** Необязательно: Архивировать просроченные журналы
	- **a.** Выберите **Архивировать просроченные журналы**.
	- **b.** Укажите папку архива.
	- **c.** Нажмите **Применить**.
- **5.** Найдите задание сканирования, которым хотите управлять.
- **6.** Выберите один из следующих вариантов.

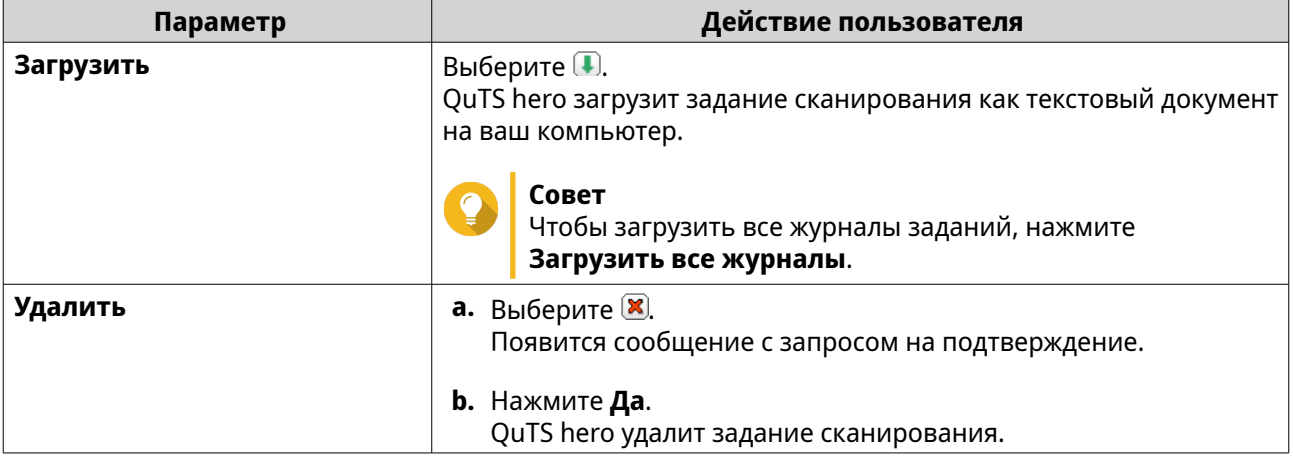

#### **Управление файлами, помещенными в карантин**

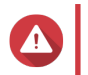

## **Внимание**

Восстановить удаленные файлы, помещенные в карантин, будет нельзя.

- **1.** Войдите в QuTS hero как администратор.
- **2.** Выберите **Панель управления** > **Приложения** > **Антивирус** > **Карантин**.
- **3.** Найдите файл (или файлы), которым хотите управлять.
- **4.** Выполните один из следующих вариантов действий.

<span id="page-152-0"></span>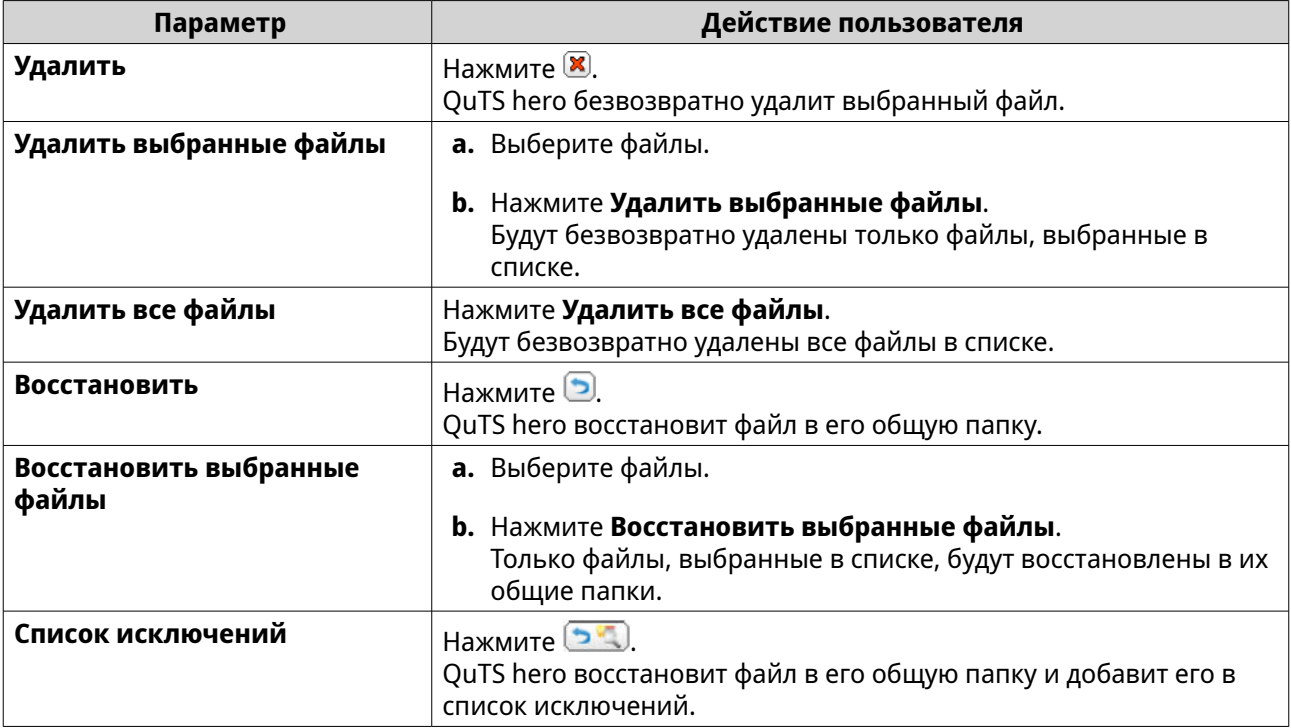

## **Серверы**

В зависимости от ваших потребностей вы можете сконфигурировать NAS для размещения веб-сайтов, создать VPN-подключения для безопасной передачи данных и так далее.

## **Веб-сервер**

Вы можете использовать NAS для размещения веб-сайтов и организации интерактивного веб-сайта.

### **Включение веб-сервера**

- **1.** Войдите в QuTS hero как администратор.
- **2.** Выберите **Панель управления** > **Приложения** > **Веб-сервер** > **Веб-сервер**.
- **3.** Выберите **Включить веб-сервер**.
- **4.** Необязательно: Настройте следующие параметры.

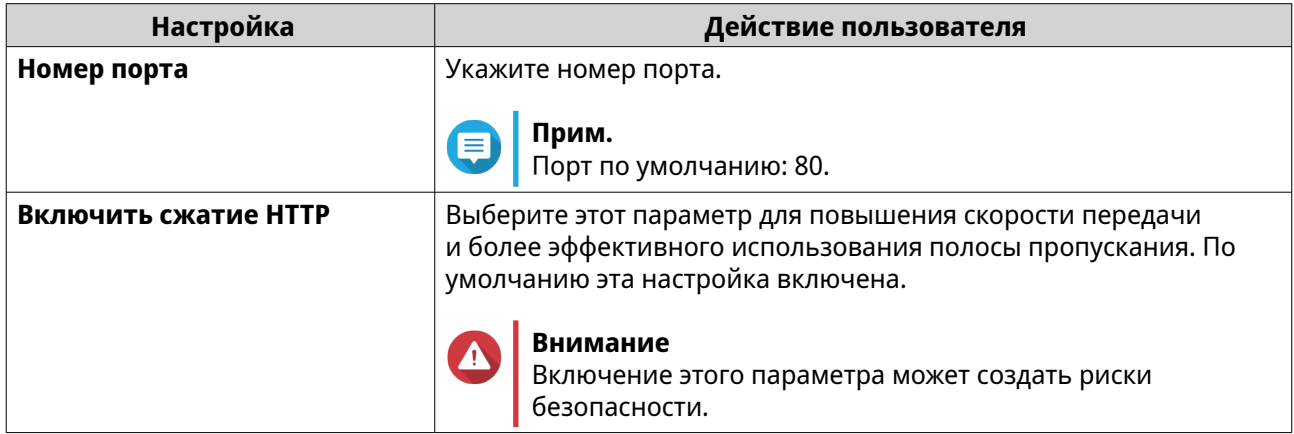

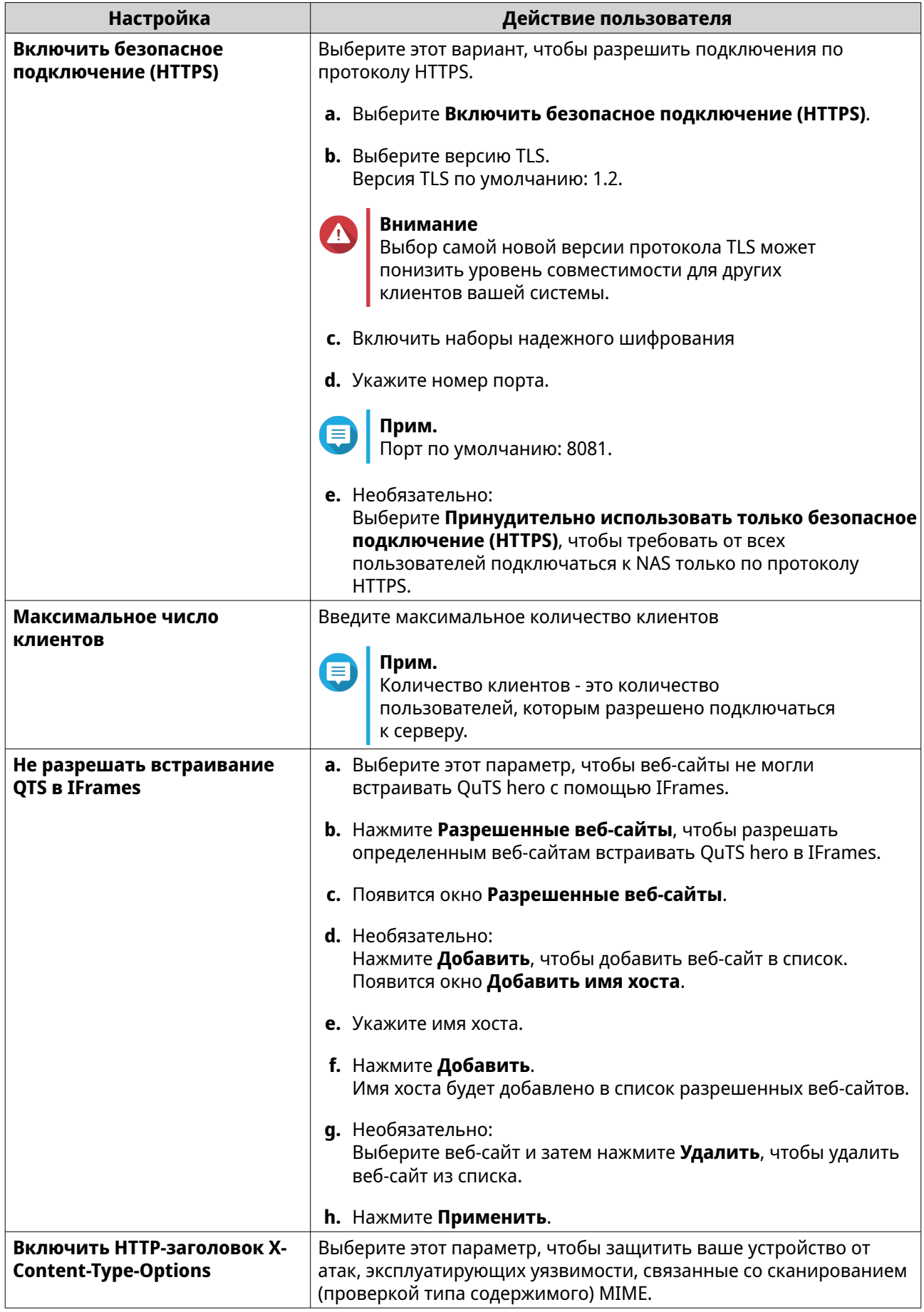

<span id="page-154-0"></span>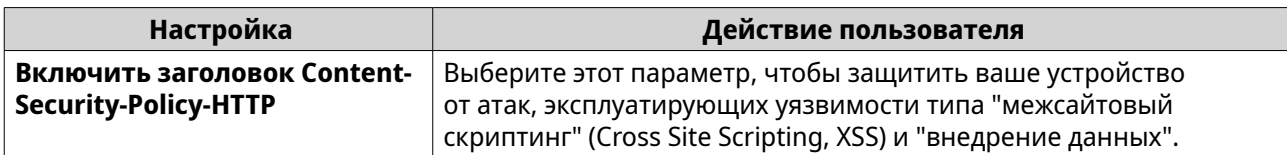

#### **5.** Нажмите **Применить**.

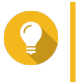

**Совет**

Чтобы в любое время восстановить используемые по умолчанию параметры конфигурации, нажмите **Восстановить**.

QuTS hero включит веб-сервер.

#### **Изменение файла обслуживания php.ini**

Файл php.ini - это используемый по умолчанию файл конфигурации PHP. Чтобы оптимизировать производительность вашего веб-сайта, вы можете изменить и настроить параметры по умолчанию в файле php.ini, такие как время выполнения, предельный размер памяти и максимальный размер выгружаемого файла.

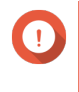

#### **Важное замечание**

Для выполнения этой задачи нужно включить Веб-сервер. Подробности см. в разделе [Веб-сервер](#page-152-0).

- **1.** Войдите в QuTS hero как администратор.
- **2.** Выберите **Панель управления** > **Приложения** > **Веб-сервер** > **Веб-сервер**.
- **3.** В разделе **Обслуживание php.ini** выберите один из следующих вариантов:

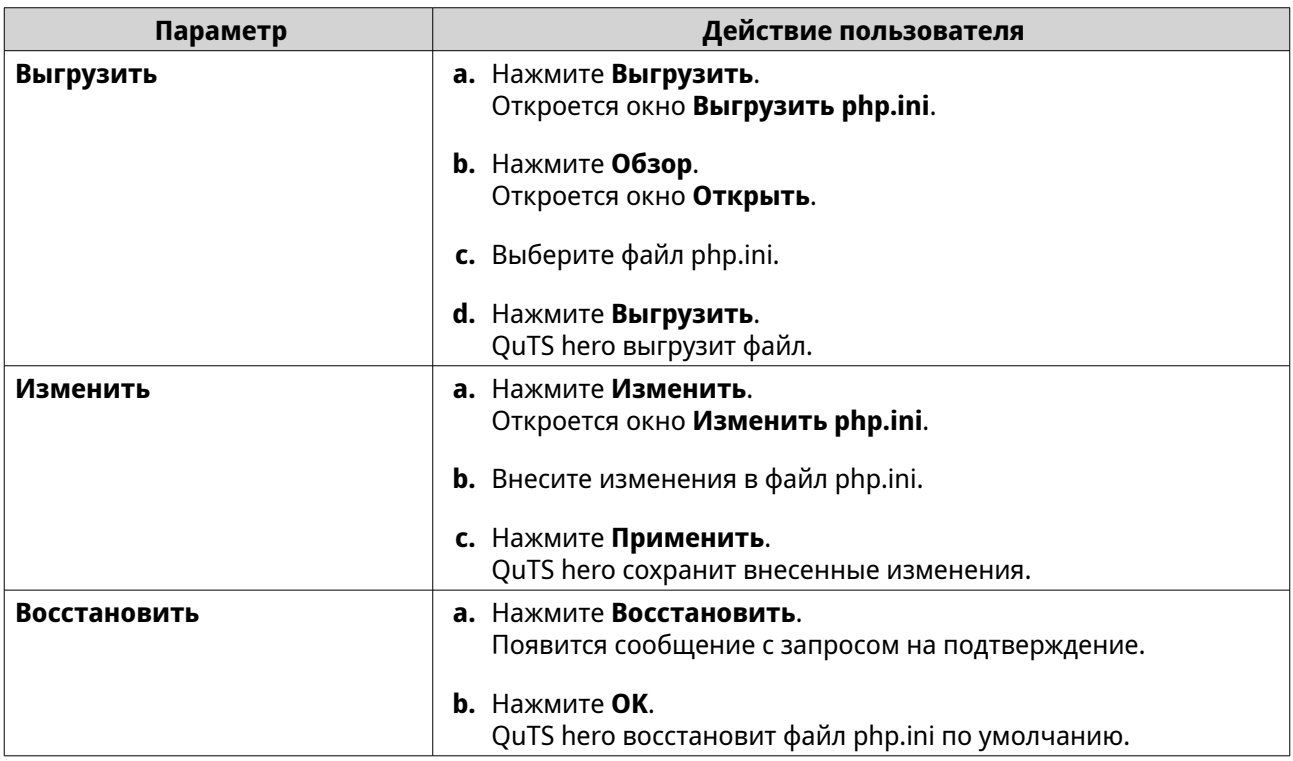

#### **Включение и создание виртуального хоста**

Виртуальный хостинг позволяет вам использовать ваше устройство NAS для хостинга нескольких веб-сайтов.

- **1.** Войдите в QuTS hero как администратор.
- **2.** Выберите **Панель управления** > **Приложения** > **Веб-сервер** > **Виртуальный хост**.
- **3.** Выберите **Включить виртуальный хост**.
- **4.** Нажмите **Применить**. Теперь вы можете создать виртуальный хост.
- **5.** Нажмите **Создать виртуальный хост**. Откроется окно **Дополнительные параметры**.
- **6.** Введите имя хоста.
- **7.** Выберите корневой каталог.
- **8.** Выберите протокол.
- **9.** Введите номер порта.
- **10.** Нажмите **Применить**. Виртуальный хост появится в списке "Имя хоста".

### **Включение сервера LDAP**

Lightweight Directory Access Protocol (LDAP) - это открытый кросс-платформенный протокол, используемый для доступа к службе каталогов и управления ею. Включив сервер LDAP, пользователи смогут получать доступ к вашей службе каталогов и предоставлять доступ к ней.

- **1.** Войдите в QuTS hero как администратор.
- **2.** Выберите **Панель управления** > **Приложения** > **Сервер LDAP**.
- **3.** Выберите **Включить сервер LDAP**.
- **4.** Введите имя домена.
- **5.** Укажите пароль.
- **6.** Подтвердите пароль.
- **7.** Выберите версию TLS.
- **8.** Необязательно: Нажмите **Инициализировать**.

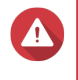

#### **Внимание**

Инициализация базы данных LDAP приведет к удалению всех пользователей и групп с сервера LDAP.

**9.** Нажмите **Применить**.

## **Сервер MariaDB**

MariaDB - это совместимая с MySQL система управления реляционными базами данных с открытым исходным кодом. Вы можете использовать MariaDB для размещения базы данных вашего вебсайта на устройстве NAS. QuTS hero позволяет настраивать и переносить базу данных MariaDB на устройство NAS или на сервер с помощью приложения MariaDB 5 или MariaDB 10. Это приложение не предустановлено в QuTS hero.

### **Требования к серверу MariaDB**

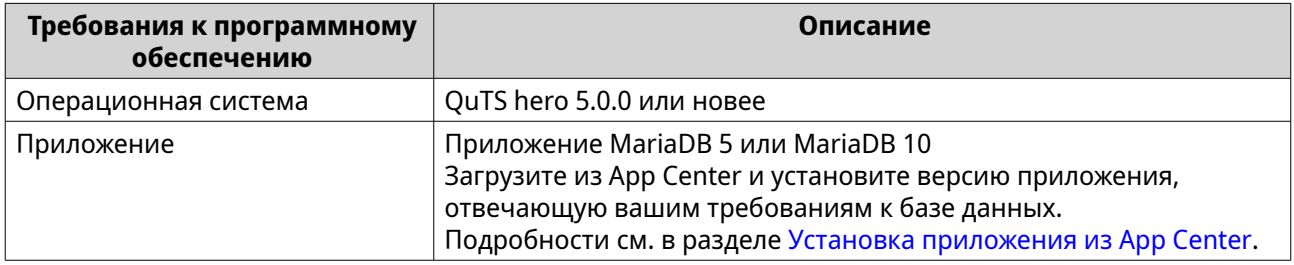

### **Настройка базы данных MariaDB**

#### **Важное замечание**

- Если сервер SQL был включен в QTS 4.5.4 (или более ранней версии) до того, как вы обновились до версии QTS 5.0.0 (или более поздней), то после обновления система автоматически загрузит и установит приложение MariaDB 5 и перенесет данные сервера SQL в MariaDB.
- Вы можете установить либо приложение MariaDB 5, либо MariaDB 10. Если на ваше устройство NAS вы установите обе версии приложения, то MariaDB 5 будет установлен как сервер базы данных по умолчанию.

Вы можете настроить базу данных MariaDB, используя во время установки следующие способы:

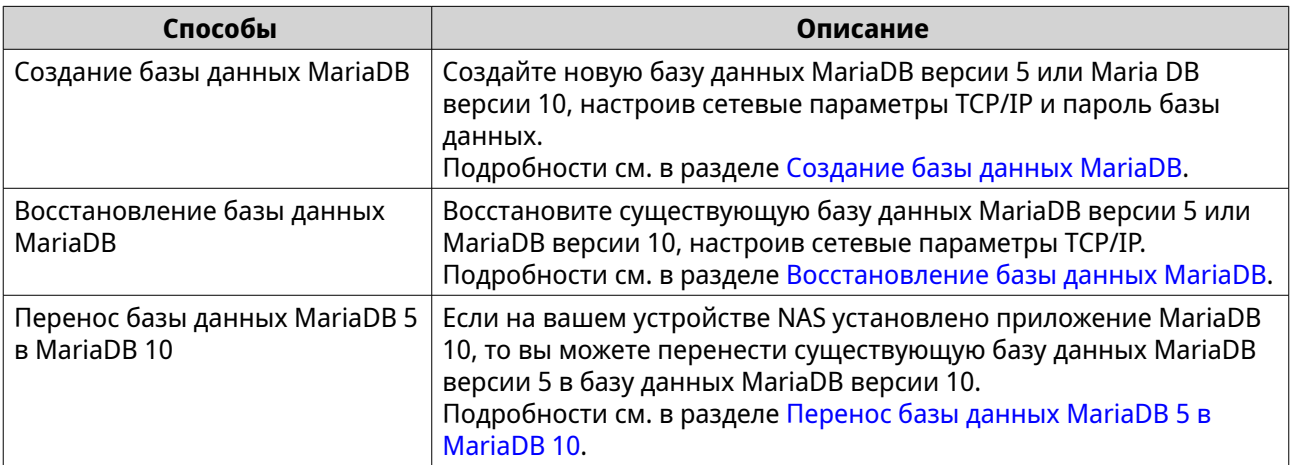

#### **Создание базы данных MariaDB**

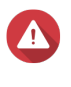

#### **Внимание**

В результате создания новой базы данных MariaDB будет перезаписана существующая база данных MariaDB.

- <span id="page-157-0"></span>**1.** Войдите в QuTS hero как администратор.
- **2.** Выберите **Панель управления** > **Приложения** > **MariaDB**. Откроется окно **Мастер настройки MariaDB**.

#### **Прим.**

Мастер настройки MariaDB появится только во время инициализации приложения. Для настройки дополнительных функций и параметров базы данных используйте файл обслуживания php.ini.

- **3.** Нажмите **Начать**. Появится экран **Действия с базой данных**.
- **4.** Выберите **Создать новую базу данных**.
- **5.** Нажмите **Далее**. Появится экран **Свойства по умолчанию экземпляра**.
- **6.** Задайте корневой пароль.

#### **Важное замечание**

- Пароль должен содержать от 8 до 64 байтов символов UTF-8.
- Пароль не должен "admin" или быть пустым.
- Если система обнаружит ненадежный пароль, то сервер MariaDB автоматически отключится, пока не будет задан более надежный пароль.
- **7.** Подтвердите пароль.
- **8.** Необязательно: Включить сеть TCP/IP.
	- **a.** Выберите **Включить сеть TCP/IP**.
	- **b.** Укажите номер порта.

#### **Совет**

- MariaDB 5: Номер порта по умолчанию: 3306.
- MariaDB 10: Номер порта по умолчанию: 3307.

#### **9.** Нажмите **Применить**.

QuTS hero создаст базу данных MariaDB. Появится экран **Готово**.

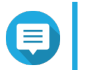

#### **Прим.**

Настройка базы данных может занять у системы несколько минут.

## **10.** Нажмите **Готово**.

QuTS hero включит сервер MariaDB.

#### **Восстановление базы данных MariaDB**

- **1.** Войдите в QuTS hero как администратор.
- **2.** Выберите **Панель управления** > **Приложения** > **MariaDB**. Откроется окно **Мастер настройки MariaDB**.

#### <span id="page-158-0"></span>**Прим.**

Мастер настройки MariaDB появится только во время инициализации приложения. Для настройки дополнительных функций и параметров базы данных используйте файл обслуживания php.ini.

- **3.** Нажмите **Начать**. Появится экран **Действия с базой данных**.
- **4.** Выберите **Восстановить существующую базу данных** .
- **5.** Нажмите **Далее**. Появится экран **Свойства по умолчанию экземпляра**.
- **6.** Необязательно: Настройте сетевые параметры TCP/IP.
	- **a.** Выберите **Включить сеть TCP/IP**.

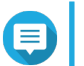

**Прим.** Этот параметр включен по умолчанию.

**b.** Введите номер порта для сети TCP/IP.

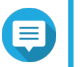

**Прим.**

Порт по умолчанию: 3307.

**7.** Нажмите **Применить**. QuTS hero восстановит базу данных MariaDB. Появится экран **Готово**.

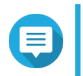

**Прим.** Восстановление базы данных может занять у системы несколько минут.

**8.** Нажмите **Готово**. QuTS hero включит сервер MariaDB.

#### **Перенос базы данных MariaDB 5 в MariaDB 10**

Эта функция доступна только в приложении MariaDB 10.

- **1.** Войдите в QuTS hero как администратор.
- **2.** Установите приложение MariaDB 10.

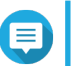

Подробности см. в разделе [Установка приложения из App Center.](#page-457-0)

**3.** Откройте приложение MariaDB 10. Откроется окно **Мастер настройки MariaDB**.

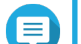

#### **Прим.**

**Прим.**

Мастер настройки MariaDB появится только во время инициализации приложения. Для настройки дополнительных функций и параметров базы отредактируйте файл обслуживания php.ini. Подробности см. в разделе [Изменение файла обслуживания](#page-154-0) [php.ini.](#page-154-0)

- **4.** Нажмите **Начать**. Появится экран **Действия с базой данных**.
- **5.** Выберите **Перенести базу данных MariaDB 5 в MariaDB 10**.

#### **6.** Нажмите **Далее**. Появится экран **Свойства по умолчанию экземпляра**.

- **7.** Необязательно: Настройте сетевые параметры TCP/IP.
	- **a.** Выберите **Включить сеть TCP/IP**.

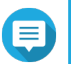

Этот параметр включен по умолчанию.

**b.** Задайте сетевой порт TCP/IP.

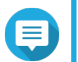

**Прим.**

**Прим.**

Порт по умолчанию: 3307.

#### **8.** Нажмите **Применить**.

QuTS hero перенесет существующую базу данных MariaDB 5 в MariaDB 10. Появится экран **Готово**.

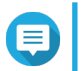

Перенос данных может занять несколько минут.

#### **9.** Нажмите **Готово**.

**Прим.**

QuTS hero включит сервер MariaDB.

#### **Включение и отключение сервера MariaDB**

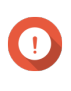

#### **Важное замечание**

Если сервер SQL был включен в QTS 4.5.4 (или более ранней версии) до того, как вы обновились до версии QTS 5.0.0 (или более поздней), то после обновления система автоматически загрузит и установит приложение MariaDB 5 и перенесет данные сервера SQL в MariaDB.

- **1.** Войдите в QuTS hero как администратор.
- **2.** Выберите **Панель управления** > **Приложения** > **MariaDB**. Откроется приложение MariaDB.
- **3.** Выполните одну из следующих операций:

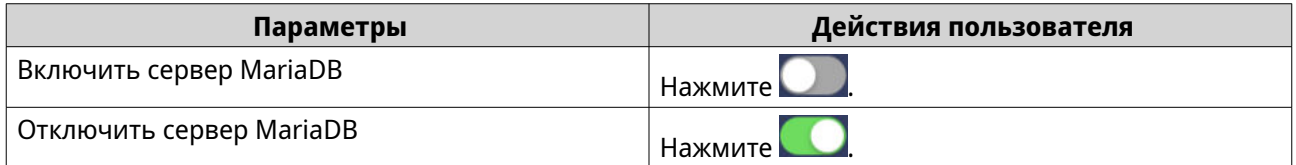

#### **Управление учетной записью и базой данных MariaDB**

- **1.** Войдите в QuTS hero как администратор.
- **2.** Выберите **Панель управления** > **Приложения** > **MariaDB**. Откроется приложение MariaDB.
- **3.** Нажмите **Учетная запись и база данных**.
- **4.** Выполните любое из следующих действий:

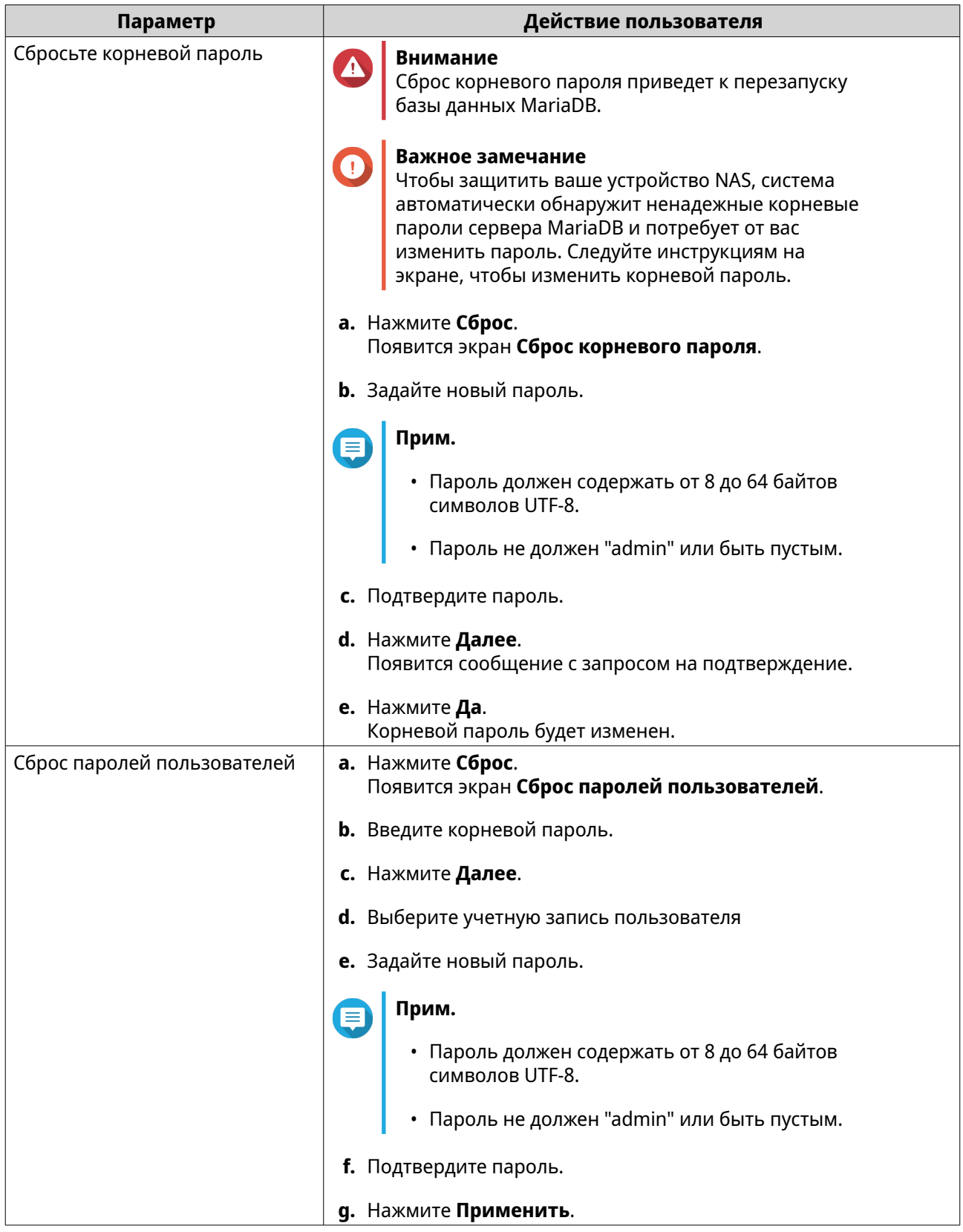

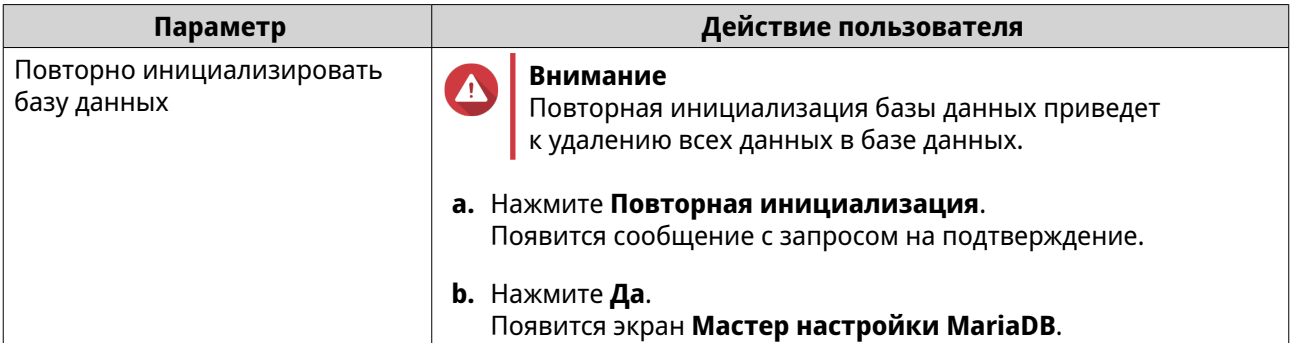

#### **Изменение сетевых параметров TCP/IP**

- **1.** Войдите в QuTS hero как администратор.
- **2.** Выберите **Панель управления** > **Приложения** > **MariaDB**. Откроется приложение MariaDB.
- **3.** Нажмите **Информация**.
- **4.** Выберите **Включить сеть TCP/IP**.
- **5.** Укажите номер порта.
- **Прим.**

- MariaDB 5: Номер порта по умолчанию: 3306.
- MariaDB 10: Номер порта по умолчанию: 3307.
- **6.** Нажмите **Применить**. Сетевые параметры TCP/IP будут выгружены.

## **Сервер Syslog**

Вы можете настроить устройство NAS как сервер Syslog. Это позволит вам централизованно собирать сообщение журналов с разных устройств.

#### **Включение сервера Syslog**

- **1.** Войдите в QuTS hero как администратор.
- **2.** Выберите **Панель управления** > **Приложения** > **Сервер Syslog** > **Настройки сервера**.
- **3.** Выберите **Включить сервер Syslog**.
- **4.** Выберите хотя бы один из следующих параметров:

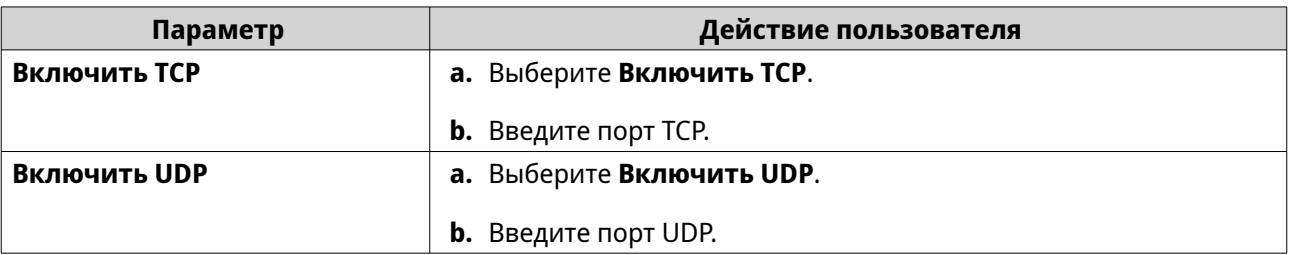

**5.** Необязательно: Настройте параметры журнала.

**a.** Задайте максимальный размер журнала.

#### **Совет**

Размер журнала должен быть в диапазоне от 1 до 100.

- **b.** Выберите целевую папку для журнала.
- **c.** Введите имя файла журнала.
- **6.** Необязательно: В настройках включите уведомления по эл. почте

#### **Прим.**

Когда критичность полученного сообщения Syslog совпадет с заданным уровнем, NAS отправит эл. письма по 2 адресам эл. почты.

#### **a.** Выберите **Включить уведомление по эл. почте**.

**b.** Выберите степень серьезности.

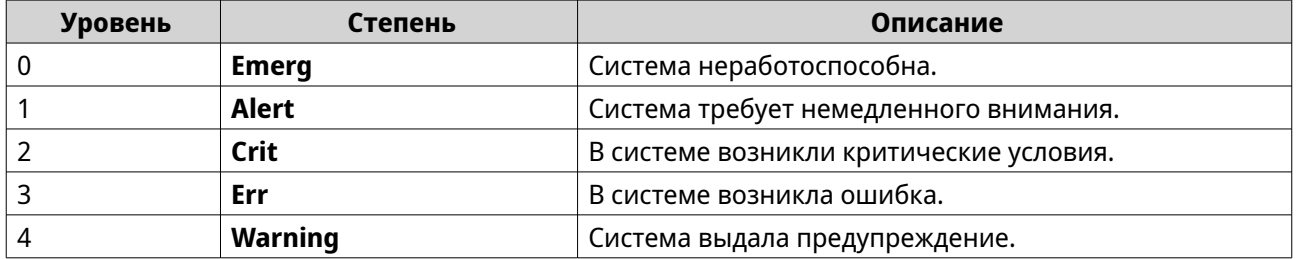

**c.** Нажмите **Настроить правило для уведомлений**. Откроется окно **Создать правило уведомления о событиях**.

### **Добавление фильтра сервера Syslog**

Эта задача разрешает устройству NAS получать только те сообщения Syslog, которые соответствуют заданному фильтру.

- **1.** Войдите в QuTS hero как администратор.
- **2.** Выберите **Панель управления** > **Приложения** > **Сервер Syslog** > **Настройки фильтров**.
- **3.** Нажмите **Добавить фильтр**. Откроется окно **Добавить фильтр**.
- **4.** Настройте фильтр.
	- **a.** Выберите тип фильтра:
		- **Обслуживание**
		- **Степень**
		- **Имя узла**
		- **Приложение**
		- **Сообщение**
		- **IP**
- **b.** Выберите параметр фильтра.
	- **больше или равно**
	- **меньше или равно**
	- **равно**
	- **начинается с**
	- **содержит**
	- **не равно**
	- **не начинается с**
	- **не содержит**
- **c.** Введите условие фильтра.
- **d.** Нажмите **Добавить**.

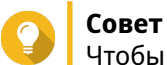

Чтобы удалить существующий фильтр, нажмите **Удалить**.

- **5.** Необязательно: Вручную настройте фильтр.
	- **a.** Выберите **Изменить вручную**.
	- **b.** Введите условия фильтра.
- **6.** Нажмите **Применить**. QuTS hero добавит фильтр Syslog.

### **Управление фильтрами Syslog**

- **1.** Войдите в QuTS hero как администратор.
- **2.** Выберите **Панель управления** > **Приложения** > **Сервер Syslog** > **Настройки фильтров**.
- **3.** Найдите фильтр, который хотите изменить.
- **4.** Выполните один из следующих вариантов действий.

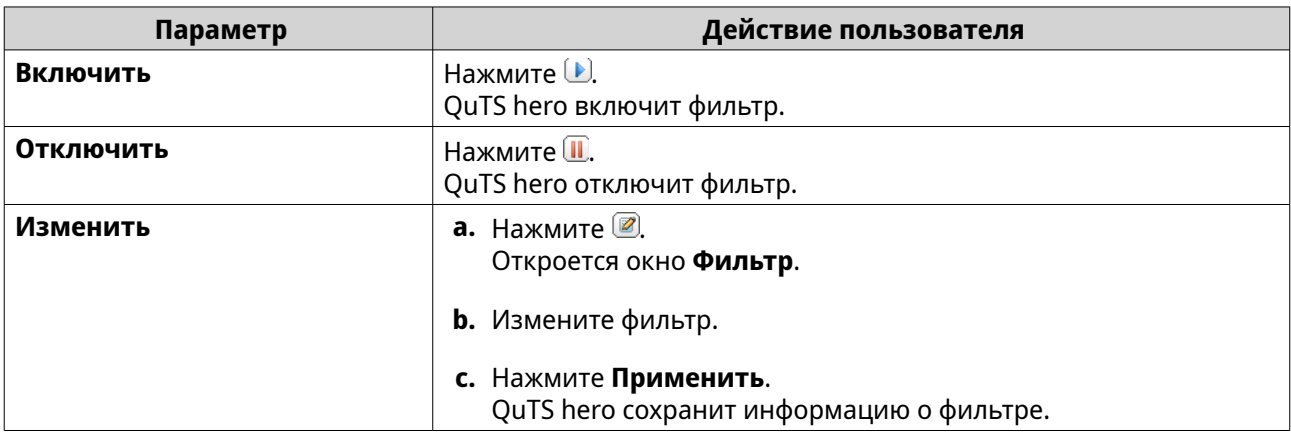

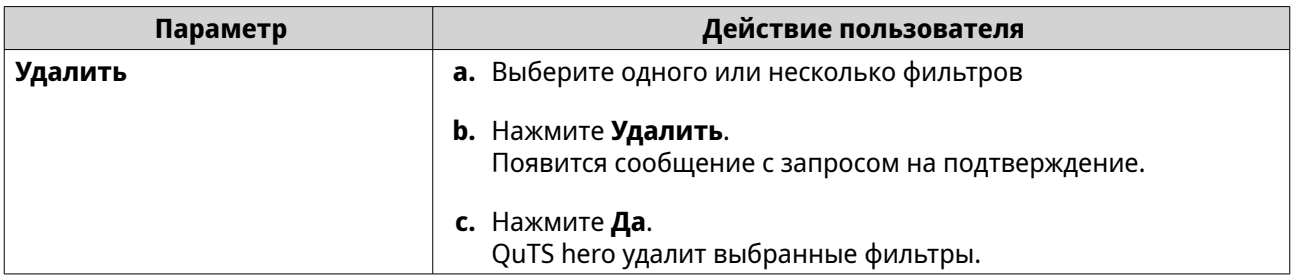

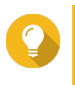

#### **Совет**

Для просмотра сообщений Syslog выберите **Панель управления** > **Приложения** > **Сервер Syslog** > **Просмотр Syslog**.

## **Сервер RADIUS**

Вы можете сконфигурировать устройство NAS так, чтобы превратить его в сервер службы удаленной аутентификации пользователей (RADIUS). Сервер RADIUS обеспечивает централизованную аутентификацию, авторизацию и управление учетными записями компьютеров для подключения и использования в качестве сетевой службы.

## **Включение сервера RADIUS**

- **1.** Войдите в QuTS hero как администратор.
- **2.** Выберите **Панель управления** > **Приложения** > **Сервер RADIUS** > **Настройки сервера**.
- **3.** Выберите **Включить сервер RADIUS**.
- **4.** Необязательно: Выберите **Разрешить удаленный доступ к системным учетным записям**.

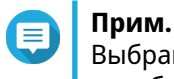

Выбрав этот вариант, локальные пользователи NAS смогут получать доступ к сетевым службам, вводя для входа учетные данные клиентов RADIUS.

**5.** Нажмите **Применить**.

#### **Создание клиента RADIUS**

Клиент RADIUS — это клиентское устройство, клиентская программа или клиентская программная утилита. Вы можете создать до 10 клиентов.

- **1.** Войдите в QuTS hero как администратор.
- **2.** Выберите **Панель управления** > **Приложения** > **Сервер RADIUS** > **Клиенты RADIUS**.
- **3.** Нажмите **Создать клиента**. Откроется окно **Создать клиента**.
- **4.** Введите следующую информацию:
	- **Имя**
	- **IP-адрес**
	- **Длина префикса**
	- **Секретный ключ**

#### **5.** Нажмите **Применить**.

QuTS hero создаст клиента RADIUS.

#### **Управление клиентами RADIUS**

**1.** Войдите в QuTS hero как администратор.

#### **2.** Выберите **Панель управления** > **Приложения** > **Сервер RADIUS** > **Клиенты RADIUS**.

- **3.** Найдите клиента, которого хотите изменить.
- **4.** Выполните один из следующих вариантов действий.

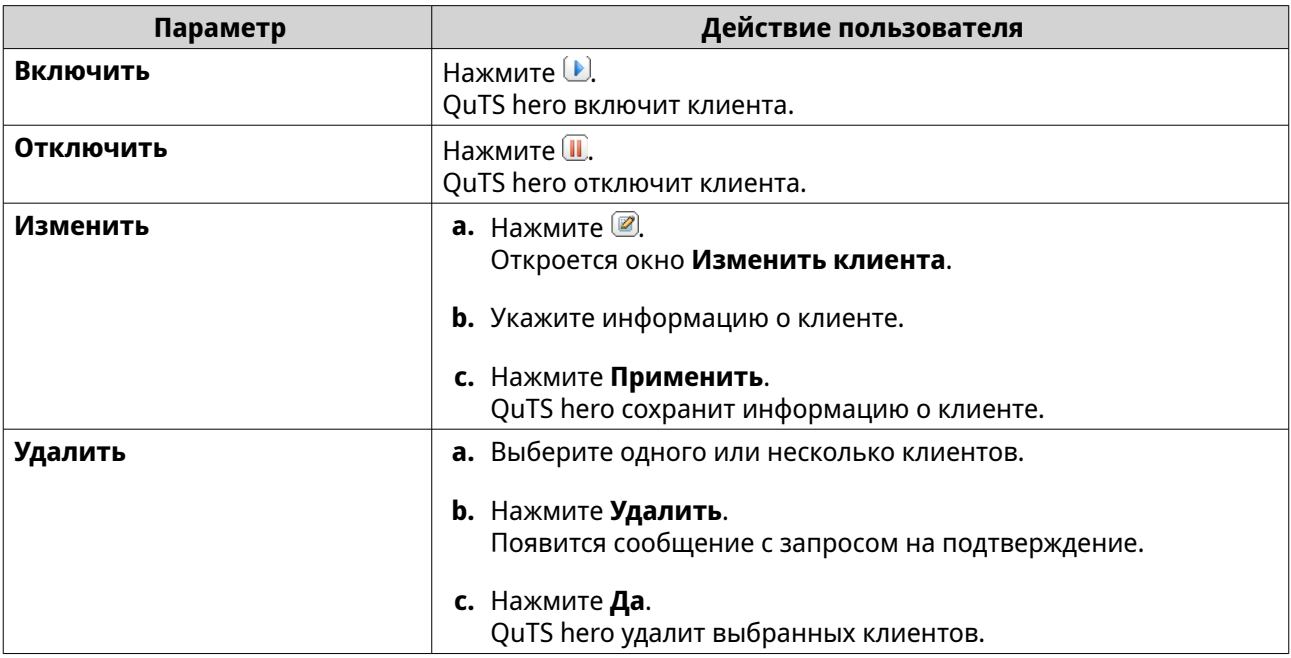

#### **Создание пользователя RADIUS**

Пользователь RADIUS — это учетная запись, используемая для аутентификации RADIUS. Вы можете создать столько пользователей, сколько поддерживает NAS.

- **1.** Войдите в QuTS hero как администратор.
- **2.** Выберите **Панель управления** > **Приложения** > **Сервер RADIUS** > **Пользователи RADIUS**.
- **3.** Нажмите **Создать пользователя**. Откроется окно **Создание пользователя**.
- **4.** Введите следующую информацию:
	- **Имя**
	- **Пароль**
	- **Подтверждение пароля**
- **5.** Нажмите **Применить**. QuTS hero создаст пользователя RADIUS.

#### **Управление пользователями RADIUS**

**1.** Войдите в QuTS hero как администратор.

#### **2.** Выберите **Панель управления** > **Приложения** > **Сервер RADIUS** > **Пользователи RADIUS**.

**3.** Выберите один из следующих вариантов.

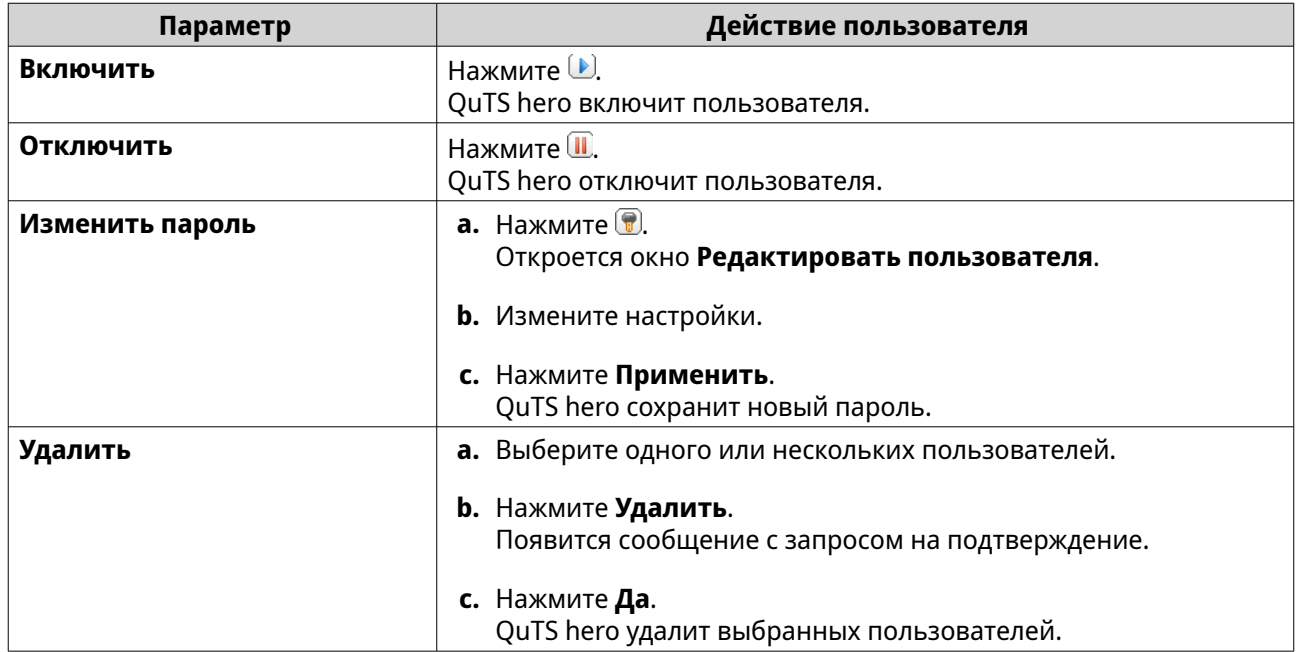

#### **Включение сервера TFTP**

Включив сервер TFTP (Trivial File Transfer Protocol - простейший протокол передачи файлов), вы сможете конфигурировать сетевые устройства и загружать компьютеры в удаленной сети для работы с образами системы или ее восстановления. TFTP не обеспечивает аутентификацию пользователя, и вы не можете подключаться к нему, используя стандартный FTP-клиент.

- **1.** Войдите в QuTS hero как администратор.
- **2.** Выберите **Панель управления** > **Приложения** > **Сервер TFTP**.
- **3.** Выберите **Включить сервер TFTP**.
- **4.** Укажите порт UDP.

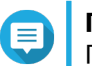

**Прим.**

Порт UDP по умолчанию: 69. Измените этот порт при необходимости.

- **5.** Укажите корневой каталог.
- **6.** Необязательно: Включить ведение журнала TFTP.

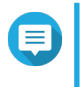

#### **Прим.**

Выбор этого параметра позволит сохранять журналы TFTP как файлы. QNAP советует просматривать файлы журнала с помощью Microsoft Excel или WordPad на системах Windows или с помощью TextEdit на macOS.

**a.** Выберите **Включить ведение журнала TFTP**.

- **b.** Укажите папку для сохранения файлов журнала.
- **c.** Задайте права доступа.
- **7.** Настройте параметры TFTP-доступа.

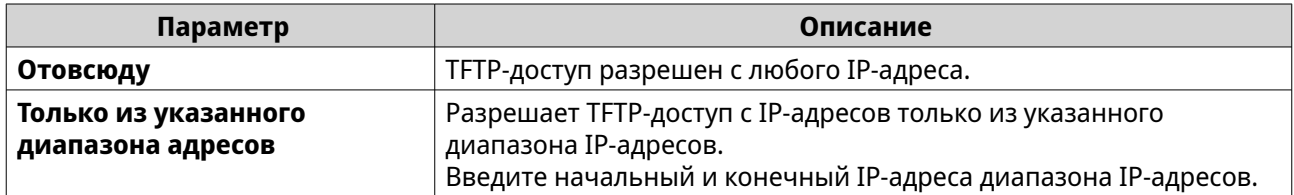

#### **8.** Нажмите **Применить**.

QuTS hero включит сервер TFTP.

#### **Включение сервера NTP**

С помощью сервера NTP другие сетевые устройства могут синхронизировать свое время с устройством NAS.

- **1.** Войдите в QuTS hero как администратор.
- **2.** Выберите **Панель управления** > **Приложения** > **Сервер NTP**.
- **3.** Выберите **Включить сервер NTP (Сервер NTP готов)**.
- **4.** Необязательно: Выберите хотя бы один режим работы.

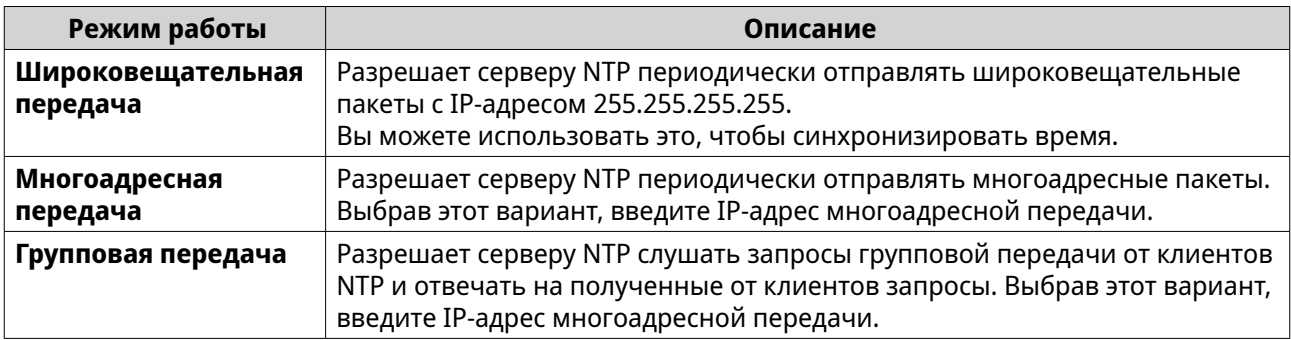

#### **5.** Нажмите **Применить**.

QuTS hero включит сервер NTP.

# **6. File Station**

## **О приложении File Station**

File Station - это разработанное компанией QuTS hero приложение управления файлами, позволяющее получать доступ к файлам на устройствах NAS. Вы можете быстро находить файлы и папки, управлять правами доступа, воспроизводить медиафайлы и открывать другим пользователям общий доступ к данным.

#### **Системные требования**

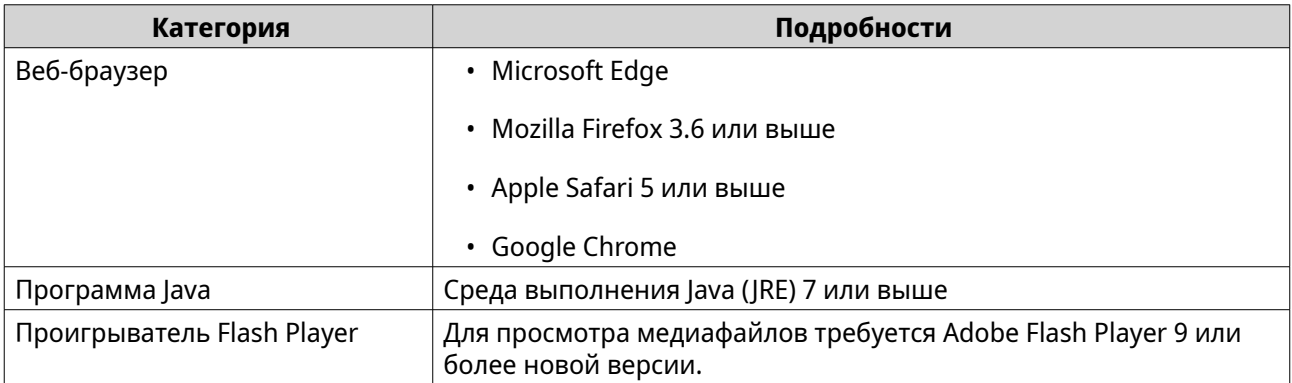

## **Пользовательский интерфейс File Station**

Для выполнения действий с файлами и папками можно использовать панель инструментов и левую панель.

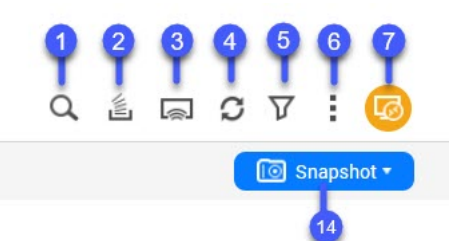

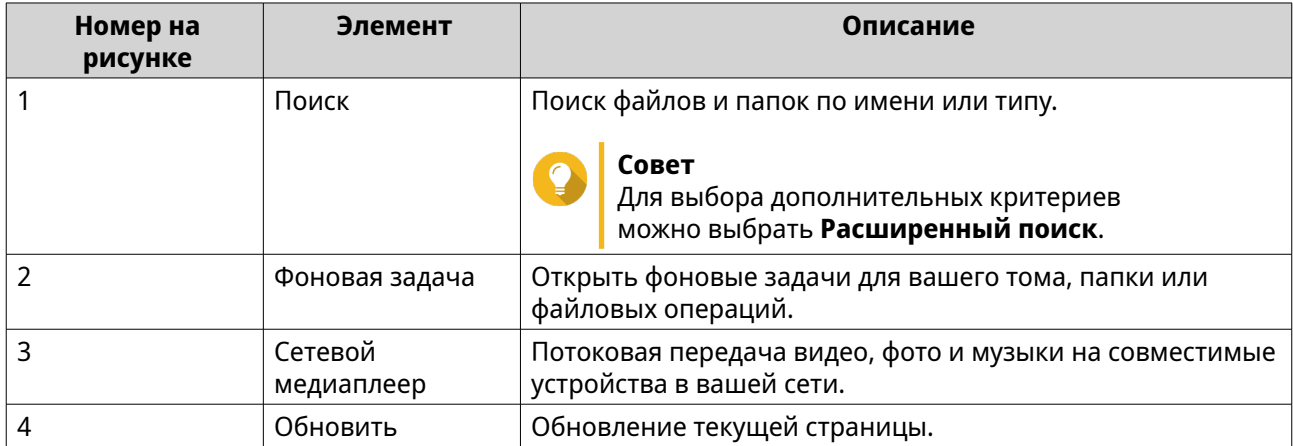

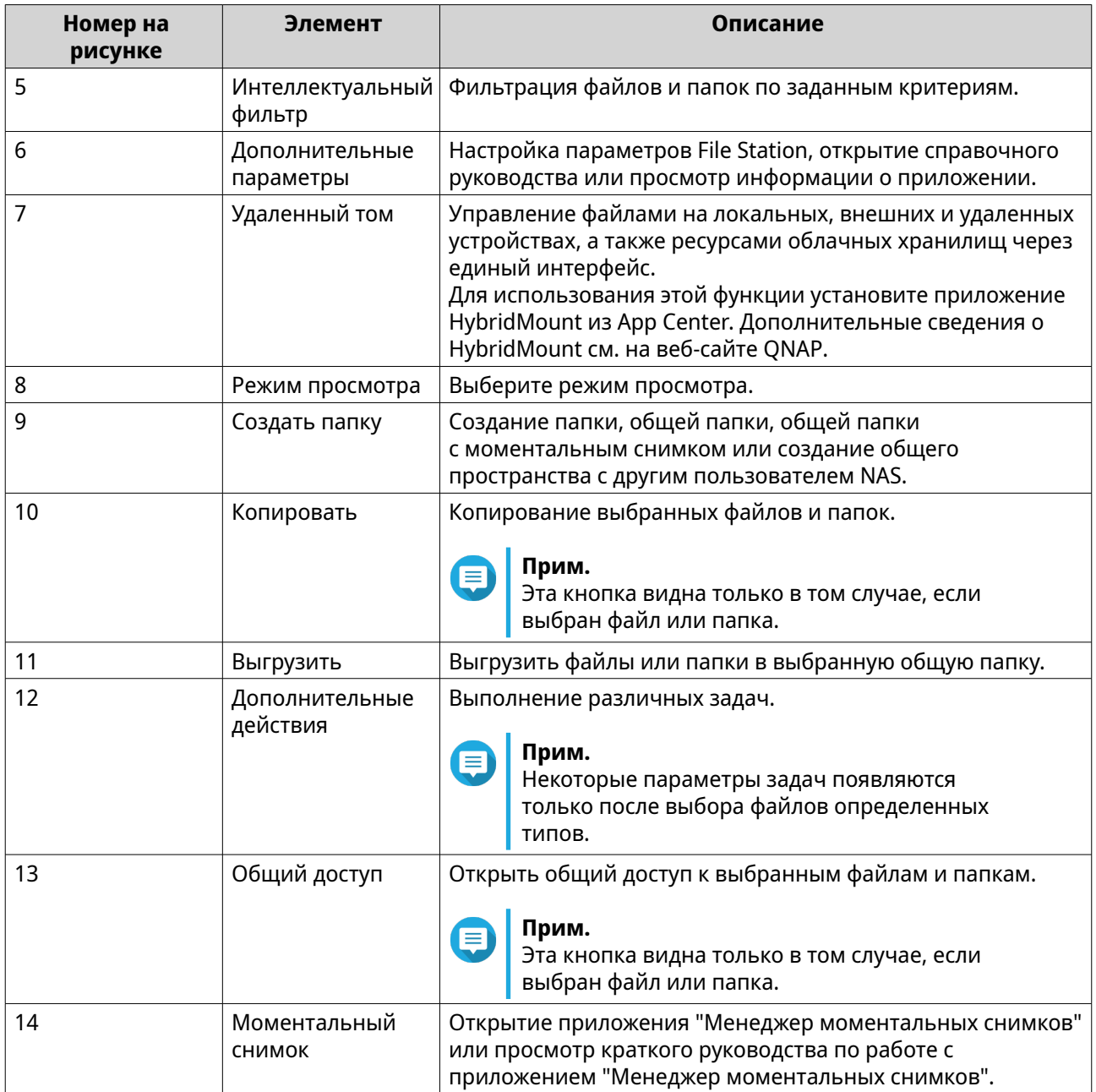

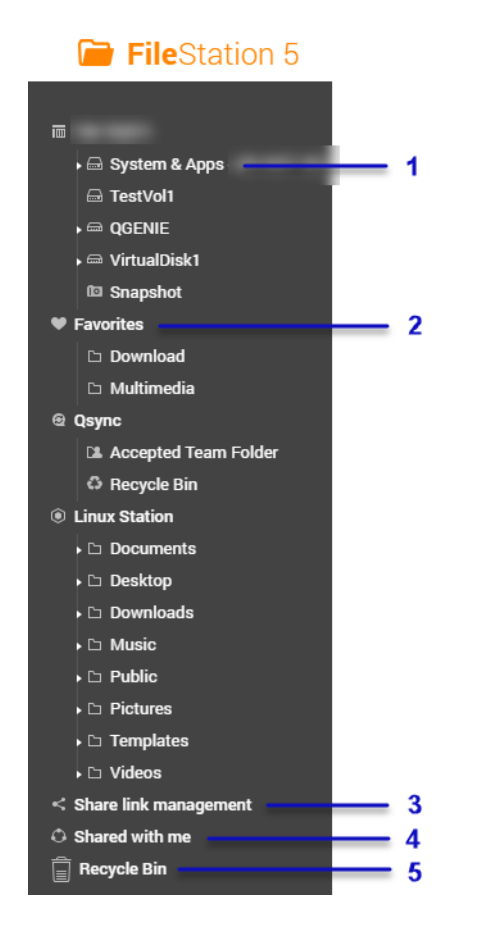

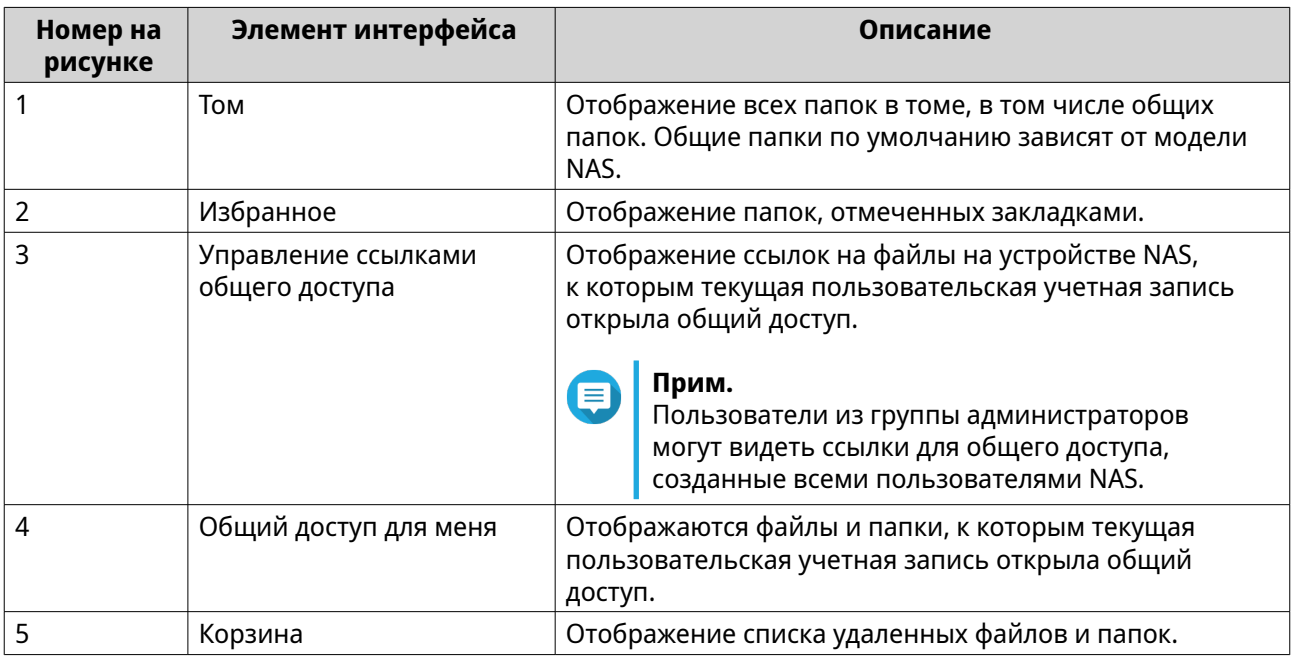

В зависимости от настроек, список также может содержать следующие папки.

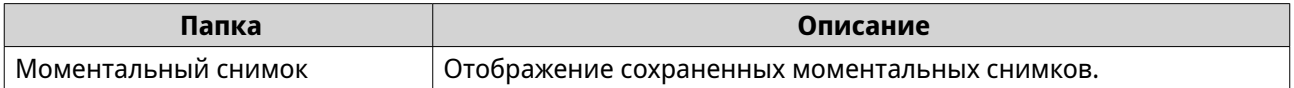

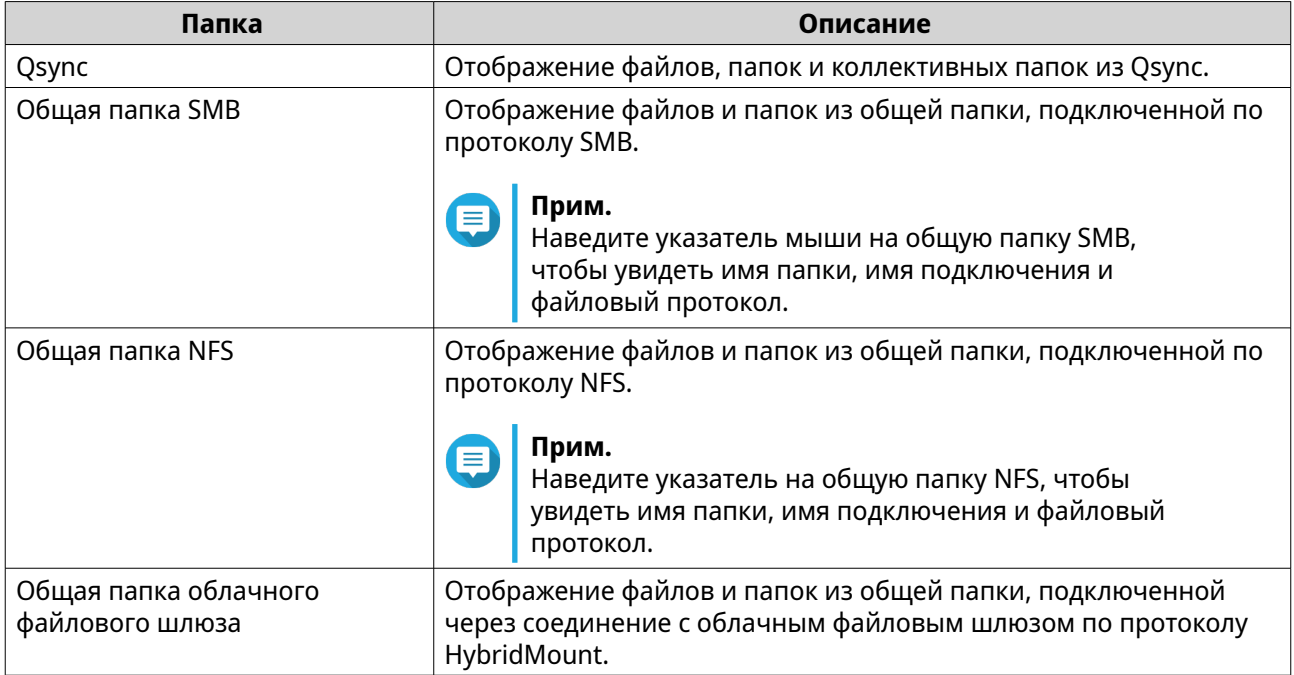

В зависимости от настроек в списке также могут появиться следующие подключения, созданные в HybridMount.

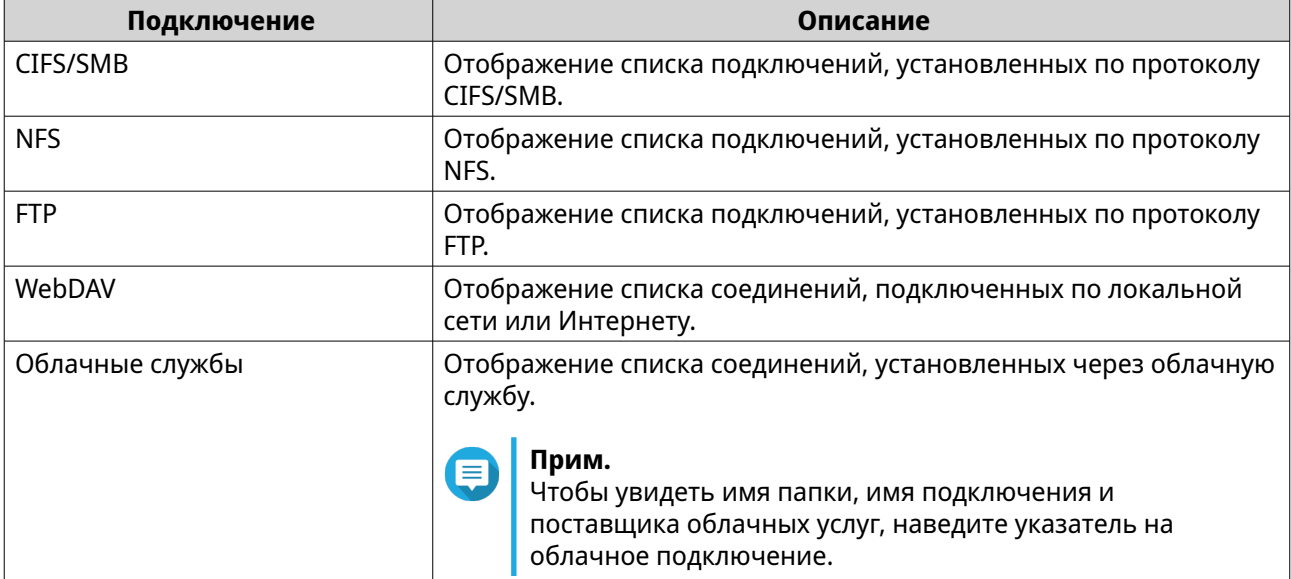

На левой панели можно выполнять следующие задачи для тома.

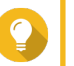

**Совет**

Для просмотра параметров задачи наведите указатель на том и затем нажмите $\ddot{\bullet}$  .

#### Задачи на левой панели

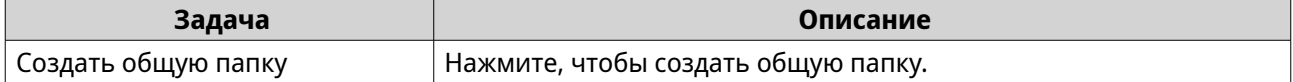

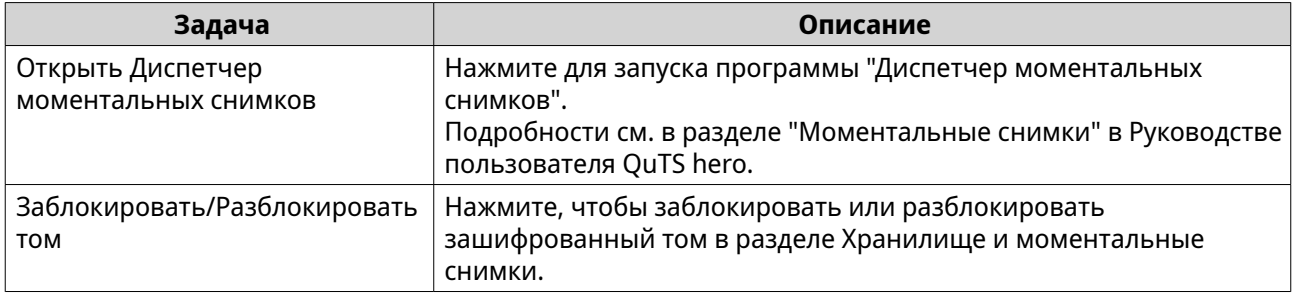

В зависимости от модели и среды использования вашего устройства NAS рядом с каждым доступным томом могут отображаться следующие значки.

#### Значки тома

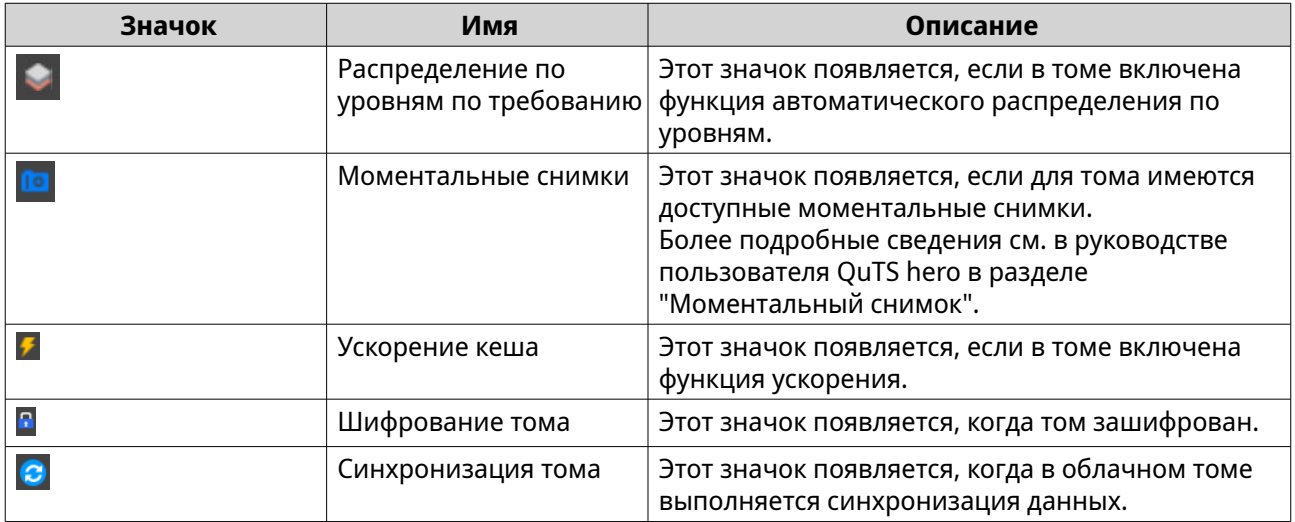

## **Поддерживаемые форматы файлов**

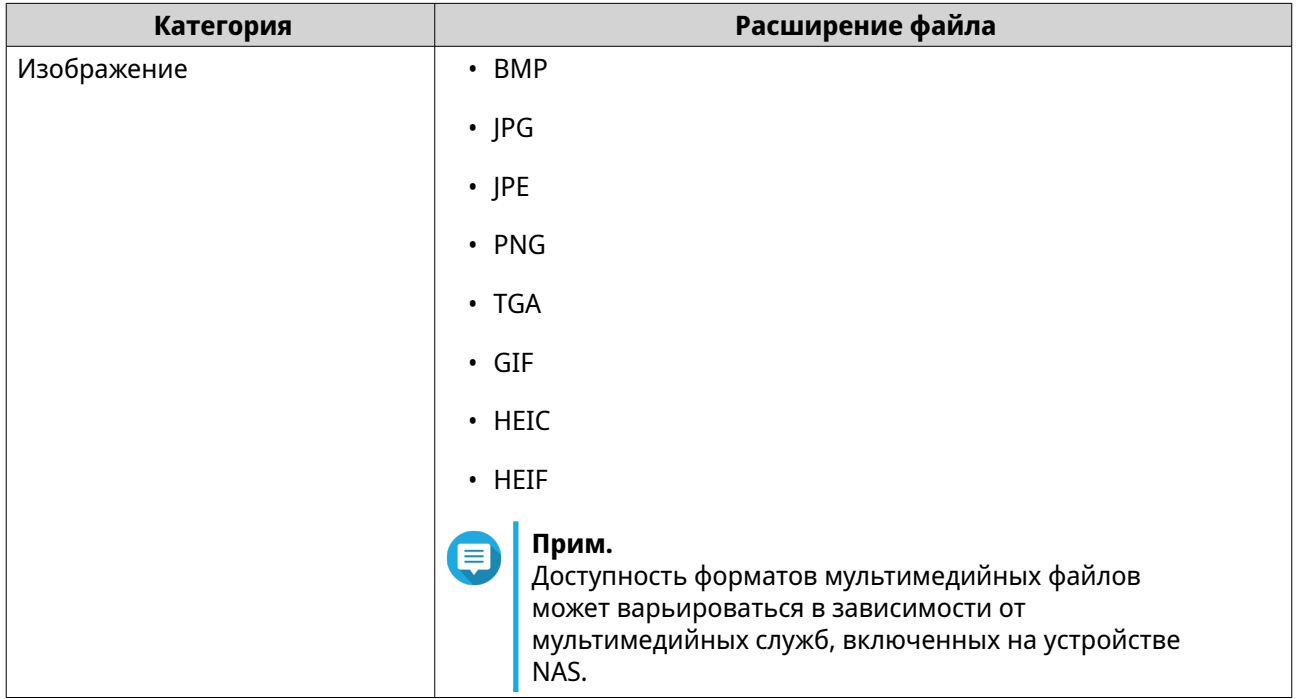

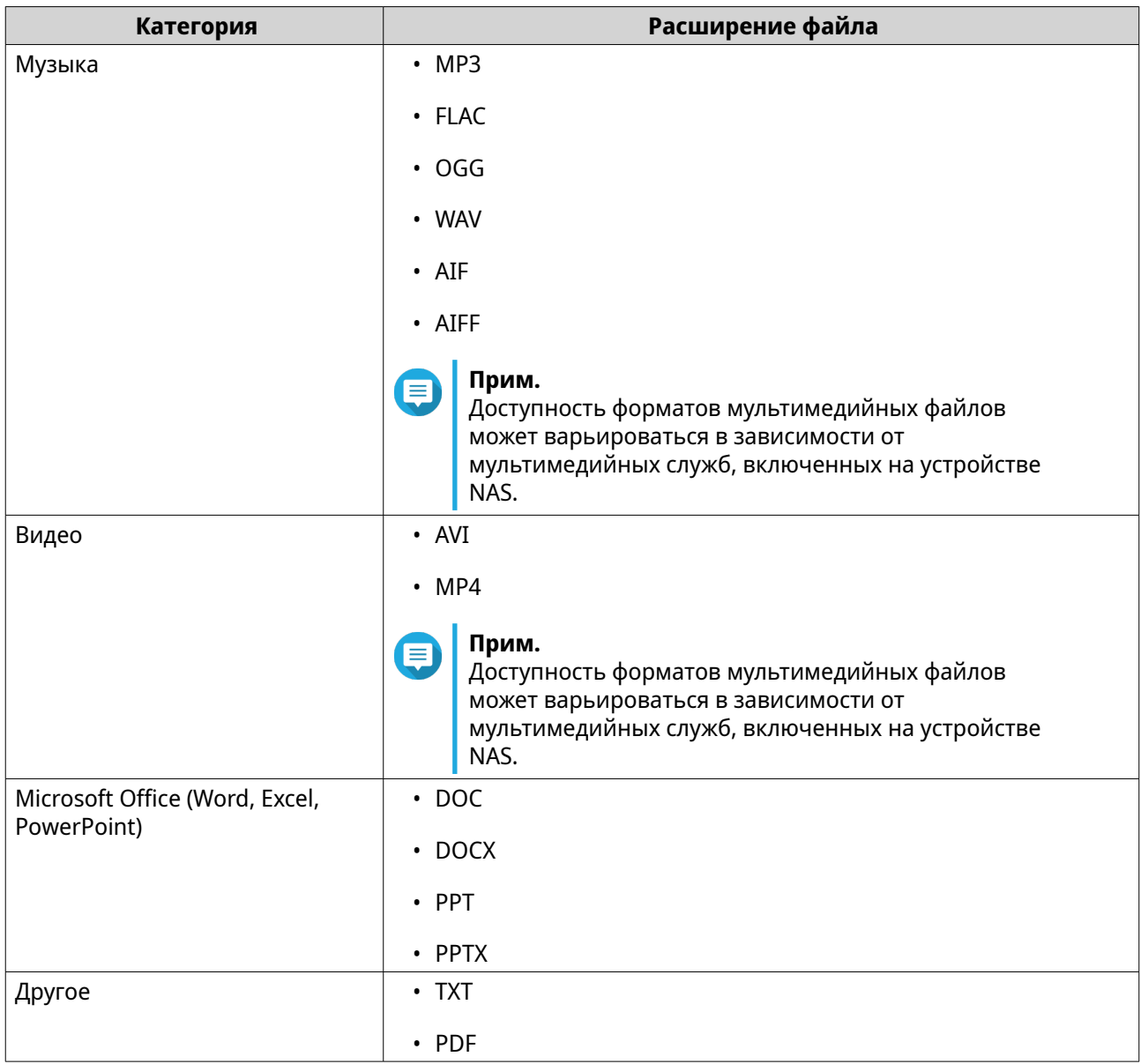

# **Операции с файлами и папками**

Приложение File Station позволяет выполнять следующие задачи:

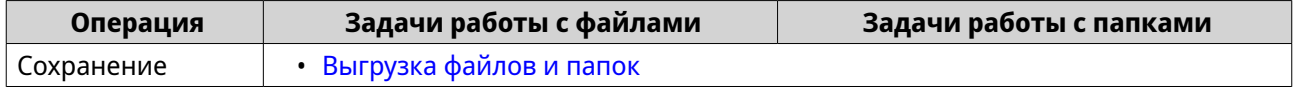

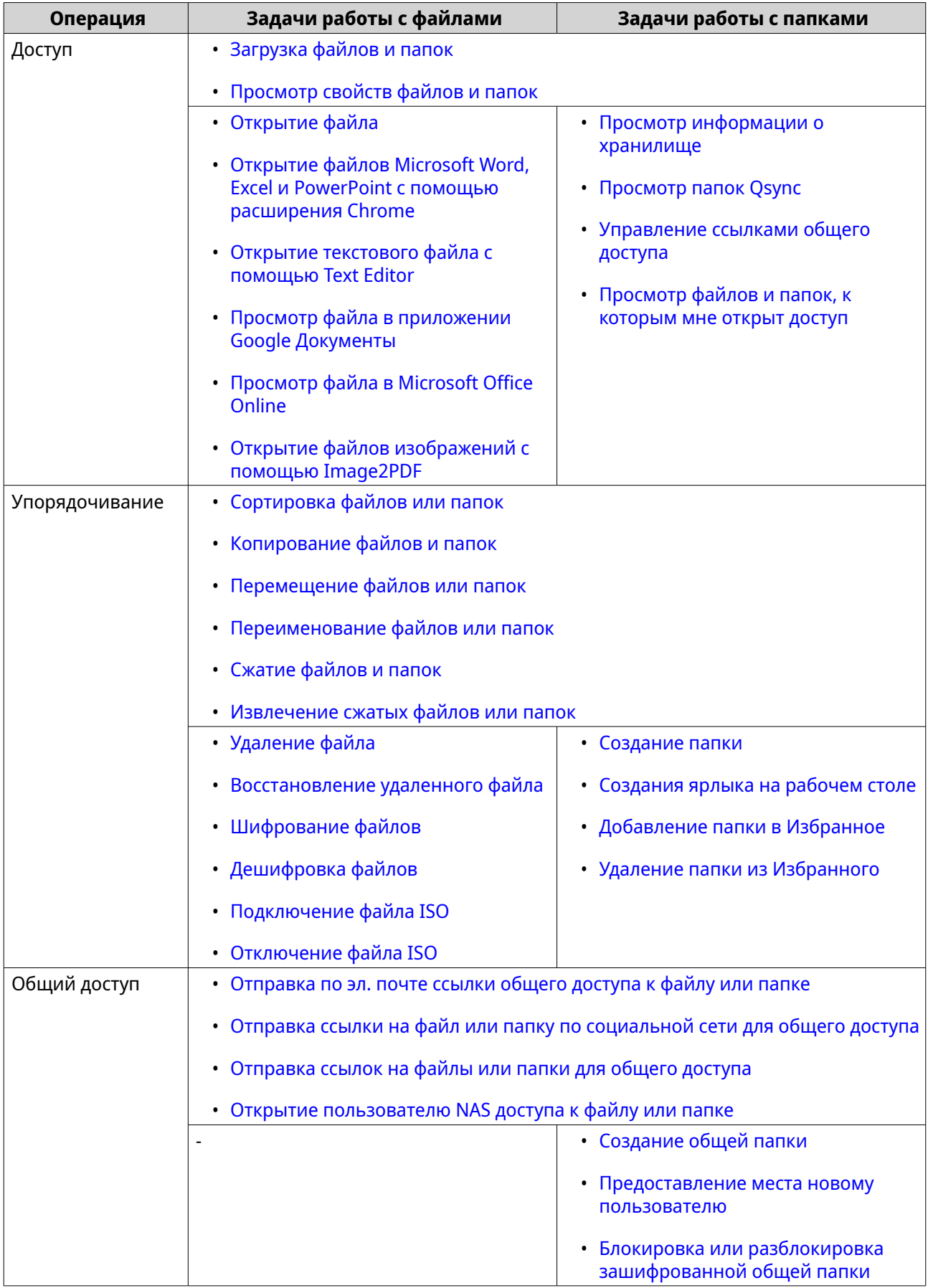

<span id="page-175-0"></span>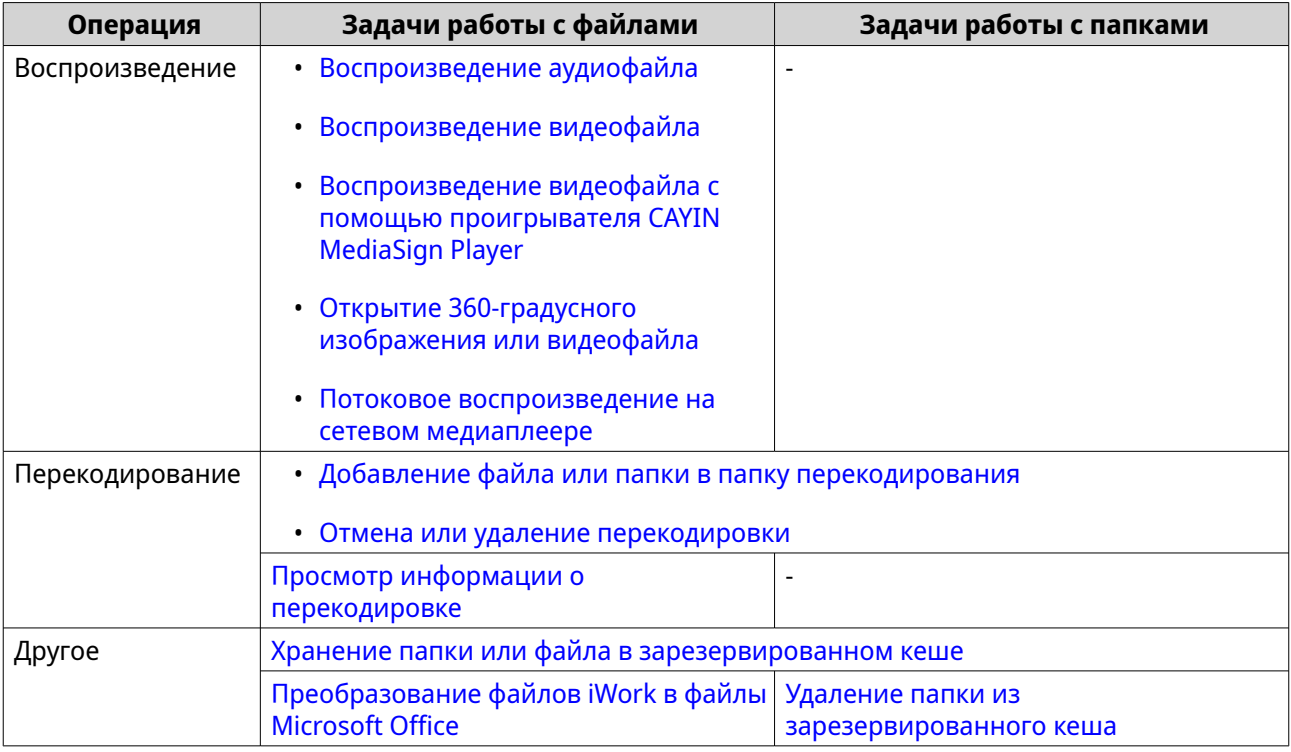

## **Выгрузка файлов и папок**

Выгружать файлы и папки можно как по отдельности, так и группами.

- **1.** Откройте File Station.
- **2.** Откройте целевую папку.
- **3.** Перетащите файлы и папки с вашего компьютера в папку назначения.

## **Совет**

Вы можете выгружать файлы или папки по отдельности. Нажмите  $\overline{\uparrow}$  и выберите **Файл** или **Папка**. Выберите файлы или папки, которые хотите выгрузить, и затем нажмите **Открыть** или **Выгрузить**. Для выгрузки папок таким способом требуется веб-браузер Google Chrome.

Откроется окно **Фоновая задача**.

**4.** Выберите одну из следующих политик обращения с дублями файлов.

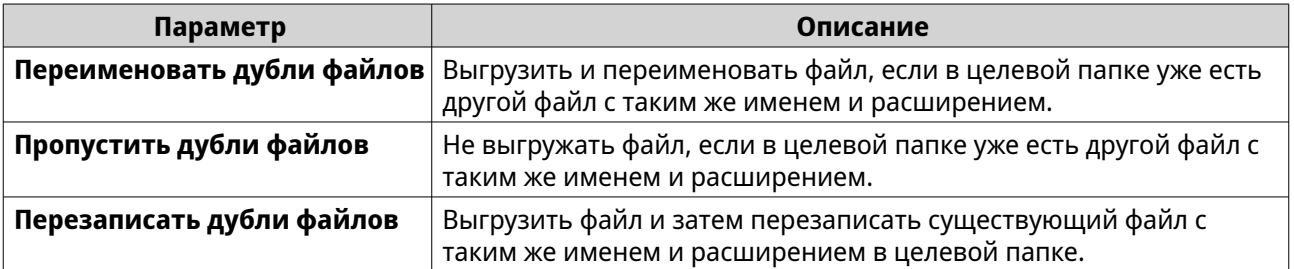

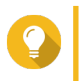

#### **Совет**

Выбранный вариант можно задать как правило по умолчанию. После того, как вы настроите этот параметр, File Station больше не будет вас спрашивать. Но вы всегда <span id="page-176-0"></span>сможете изменить эту политику, выбрав **File Station** > **Дополнительные настройки** > **Настройки** > **Передача файлов**.

**5.** Нажмите **OK**.

File Station выгрузит выбранные элементы.

## **Загрузка файлов и папок**

Загружать файлы и папки можно как по отдельности, так и группами.

- **1.** Откройте File Station.
- **2.** Найдите и выберите один или несколько файлов и попок.
- **3.** Используйте один из следующих способов.

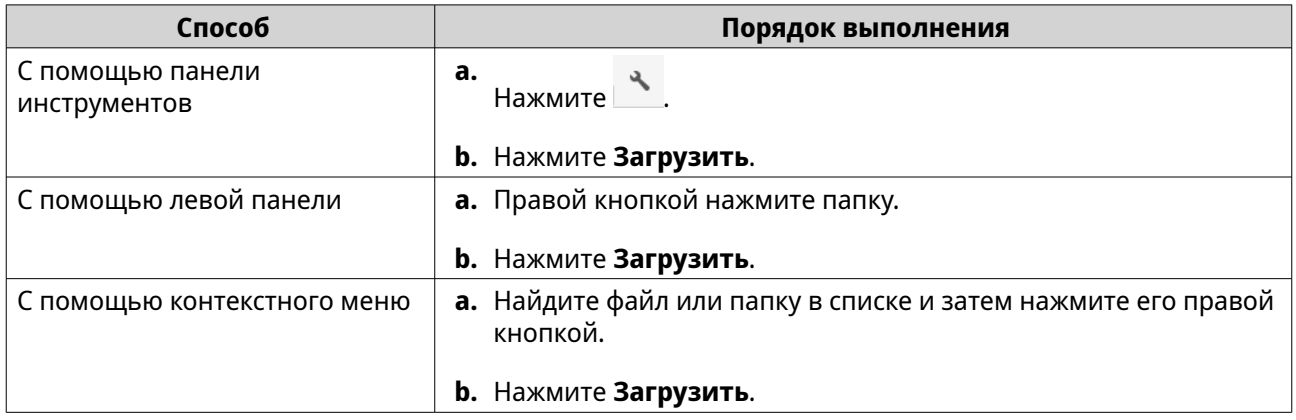

File Station загрузит элементы на ваш компьютер.

### **Просмотр свойств файлов и папок**

- **1.** Откройте File Station.
- **2.** Найдите и выберите один или несколько файлов и попок.
- **3.** Используйте один из следующих способов.

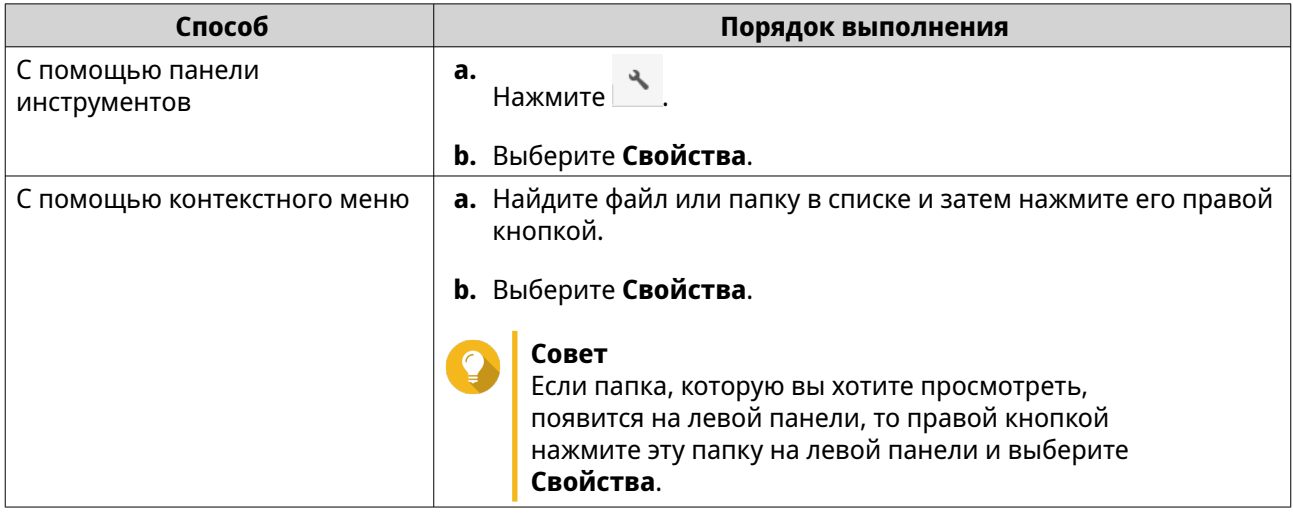

<span id="page-177-0"></span>В зависимости от выбранных вами элементов откроется окно **Свойства**, в котором будет показана следующая информация:

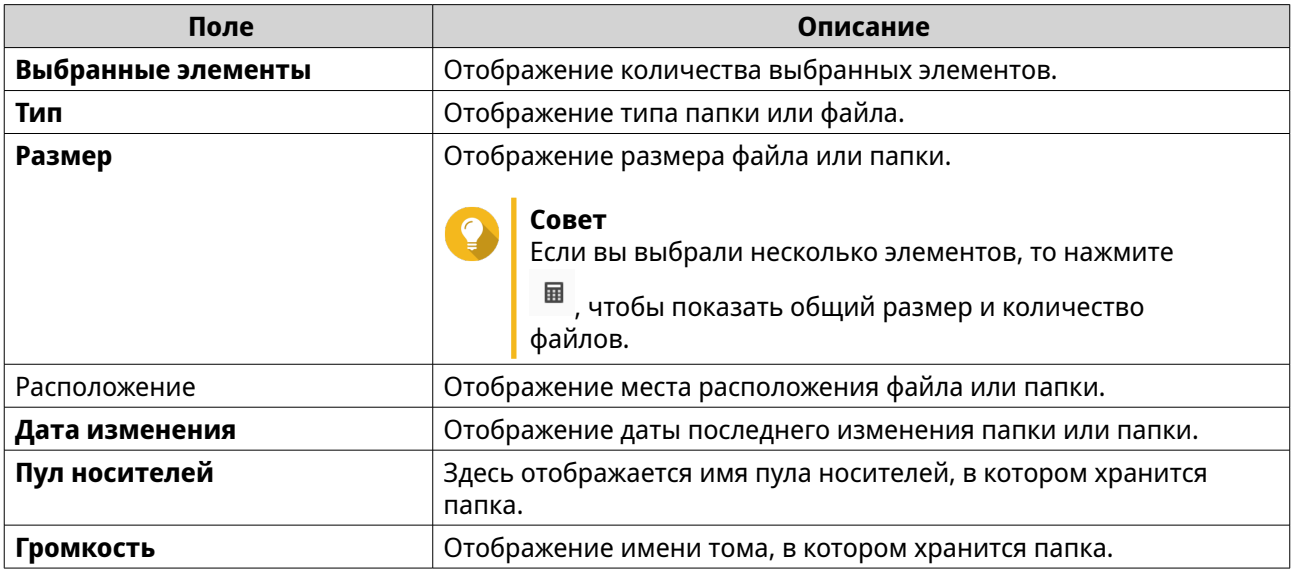

**4.** Нажмите **Закрыть**.

## **Открытие файла**

- **1.** Откройте File Station.
- **2.** Найдите файл.
- **3.** Используйте один из следующих способов.

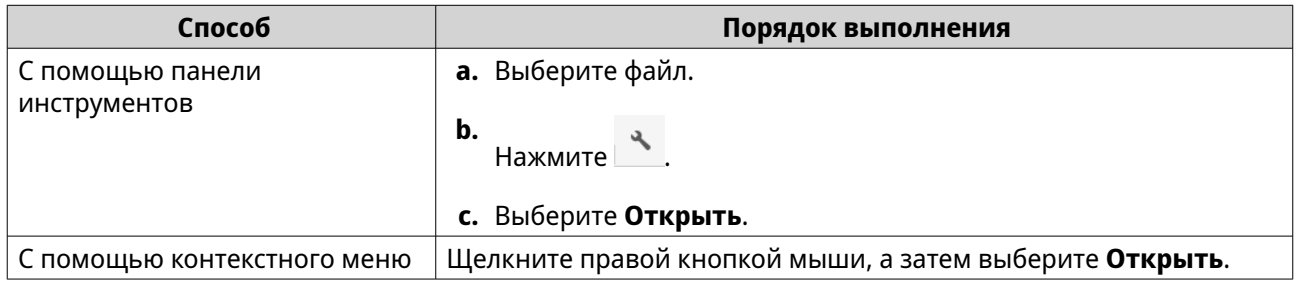

<span id="page-178-0"></span>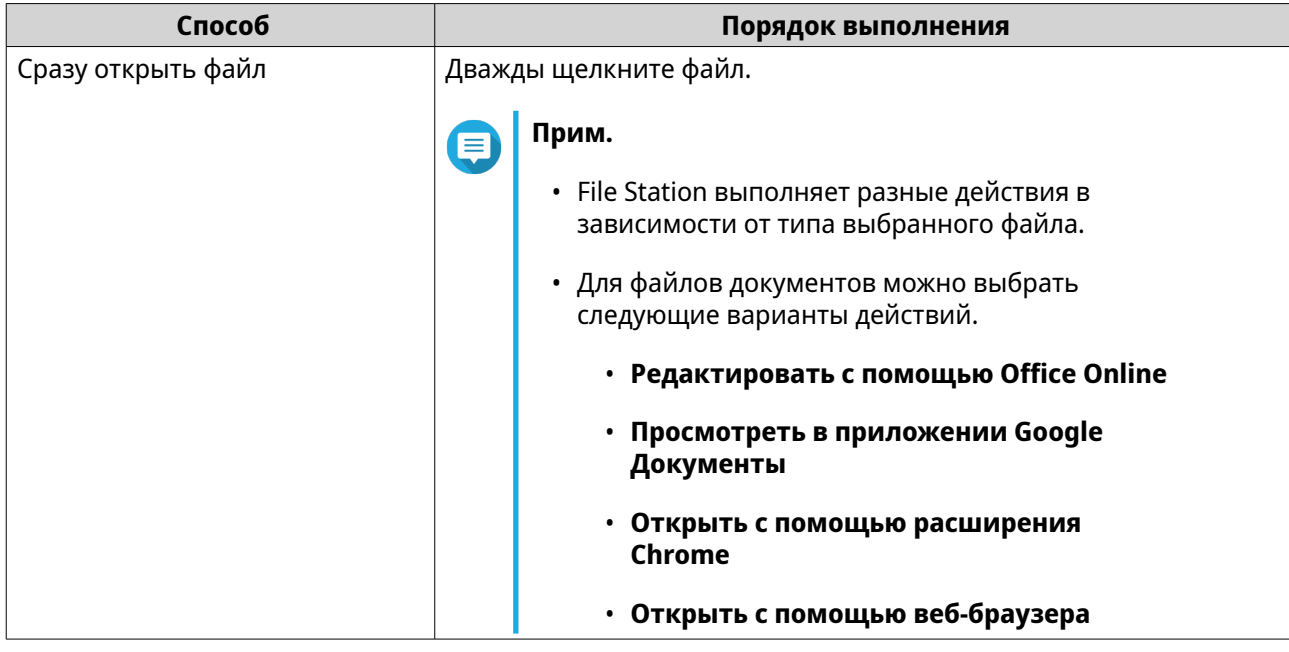

File Station откроет выбранный файл.

## **Открытие файлов Microsoft Word, Excel и PowerPoint с помощью расширения Chrome**

Для выполнения этой задачи нужно использовать браузер Google Chrome и установить расширение "Редактирование файлов Office для Google Документы, Таблицы и Презентации".

- **1.** Откройте File Station.
- **2.** Найдите файл.
- **3.** Используйте один из следующих способов.

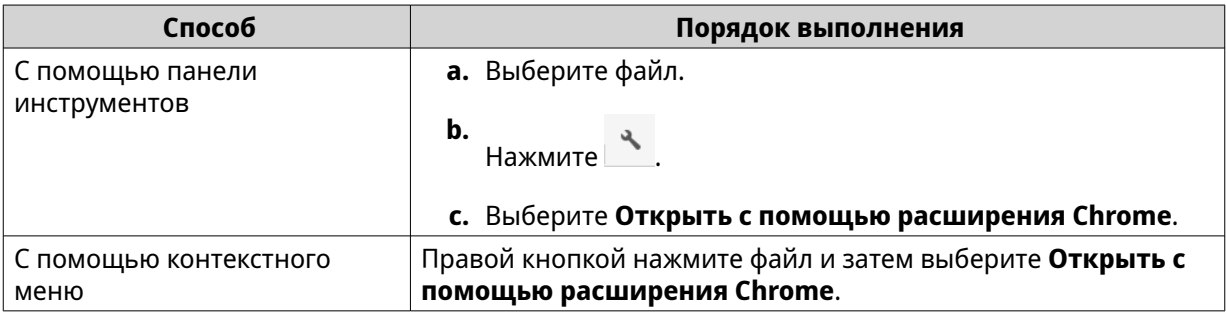

File Station откроет редактируемый файл в приложении Google Документы, Таблицы или Презентации.

### **Открытие текстового файла с помощью Text Editor**

Для выполнения этой задачи нужно установить Text Editor из App Center.

- **1.** Откройте File Station.
- **2.** Найдите папку.

<span id="page-179-0"></span>**3.** Используйте один из следующих способов.

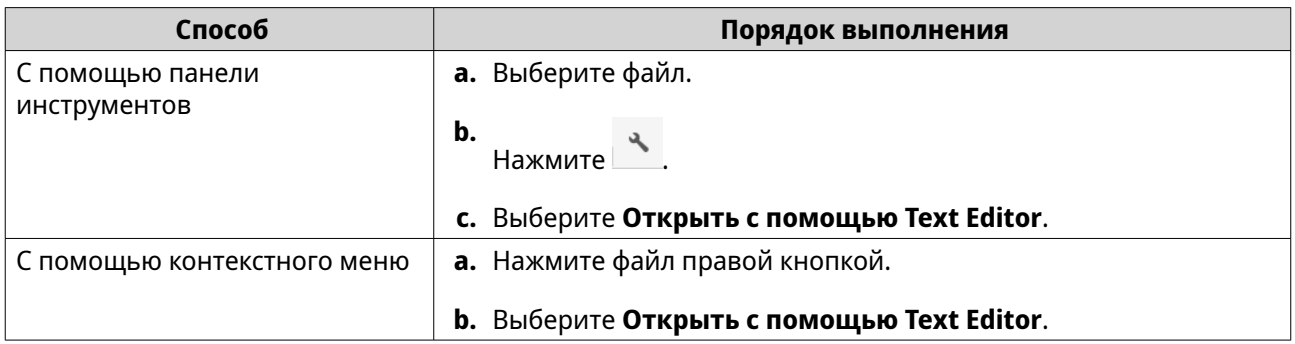

File Station откроет выбранный текстовый файл с помощью Text Editor.

## **Просмотр файла в приложении Google Документы**

Для выполнения этой задачи нужно использовать браузер Google Chrome и включить myQNAPcloud Link.

Вы можете открывать и просматривать файлы в Google Документы. Для использования этой функции нужно разрешить всплывающие окна в вашем веб-браузере.

- **1.** Откройте File Station.
- **2.** Найдите файл.
- **3.** Используйте один из следующих способов.

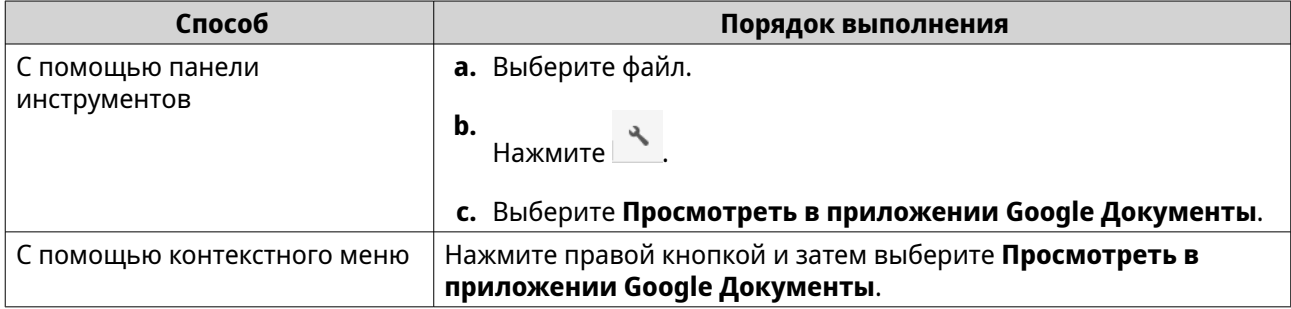

File Station откроет предварительный просмотр файла в Google Документы.

## **Просмотр файла в Microsoft Office Online**

Для выполнения этой задачи нужно включить myQNAPcloud Link.

С помощью Office Online можно открывать и редактировать файлы Microsoft Word, Excel и PowerPoint. Для использования этой функции нужно разрешить всплывающие окна в вашем веб-браузере.

## **Прим.**

При редактировании файла в Microsoft Office Online перезаписывается файл, хранящийся на устройстве NAS.

- **1.** Откройте File Station.
- **2.** Найдите файл.
- **3.** Используйте один из следующих способов.
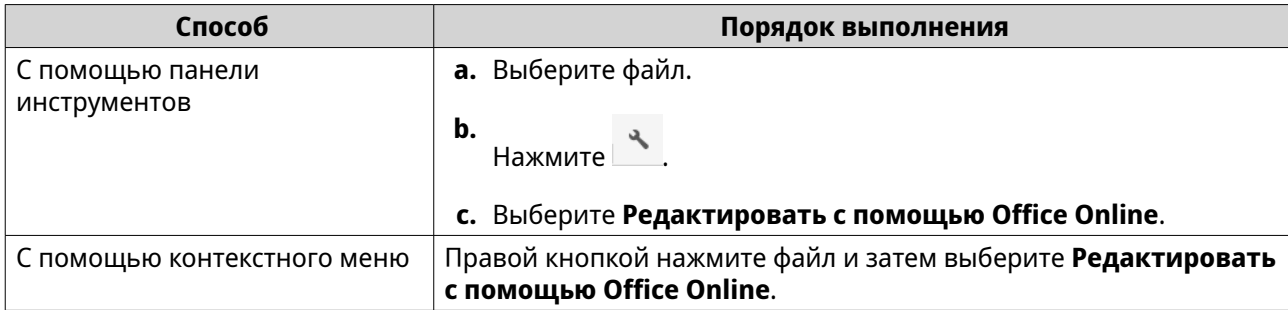

File Station откроет файл в Microsoft Office Online.

## **Открытие файлов изображений с помощью Image2PDF**

Перед выполнением этой задачи нужно установить Image2PDF из App Center.

- **1.** Откройте File Station
- **2.** Найдите файл.
- **3.** Воспользуйтесь одним из указанных способов.

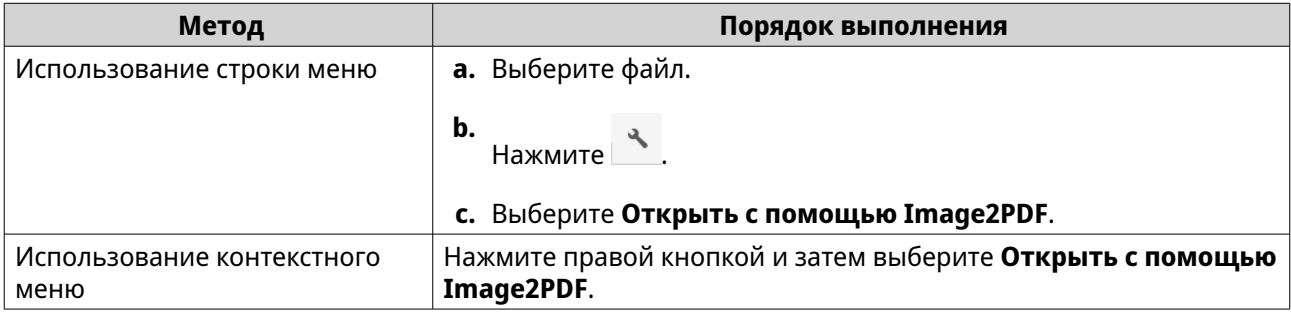

File Station откроет выбранный файл изображения с помощью мастера Image2PDF.

Выполните отображаемые на экране указания мастера для преобразования файла изображения в файл PDF.

### **Просмотр информации о хранилище**

- **1.** Откройте File Station.
- **2.** Найдите имя NAS на левой панели.
- **3.** Нажмите  $\left| \cdot \right|$ .
- **4.** Нажмите **Информация о хранилище**. Откроется окно **Информация о хранилище**, в котором будет показана следующая информация:

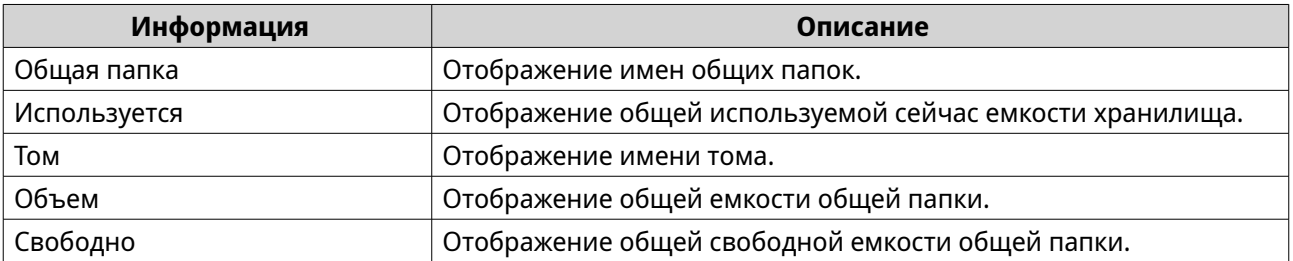

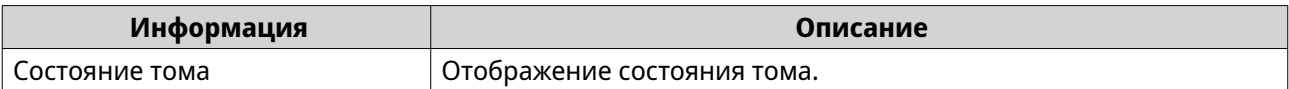

**5.** Нажмите **Закрыть**.

## **Просмотр папок Qsync**

- **1.** Откройте File Station.
- **2.** На левой панели нажмите **Qsync**. File Station покажет список коллективных папок, к которым открыли доступ другие пользователи NAS.

### **Управление ссылками общего доступа**

Функция **Управление ссылками общего доступа** позволяет быстро и легко просматривать ранее созданные ссылки общего доступа и управлять ими.

- **1.** Откройте File Station.
- **2.** На левой панели нажмите **Управление ссылками общего доступа**. File Station покажет список файлов и папок, к которым открыт общий доступ.

## **Прим.**

- File Station автоматически проверит и удалит ссылки с истекшим сроком действия.
- Вы можете отправить ссылки доступа максимум на 100 000 общих файлов и папок. Если каждая ссылка открывает доступ к одному файлу или папке, то вы можете создать 100 000 ссылок для общего доступа. Но если каждая ссылка открывает доступ к 500 файлам или папкам, то вы можете создать только 200 ссылок для общего доступа.
- **3.** Выберите элемент из списка, а затем выполните одну из следующих задач.

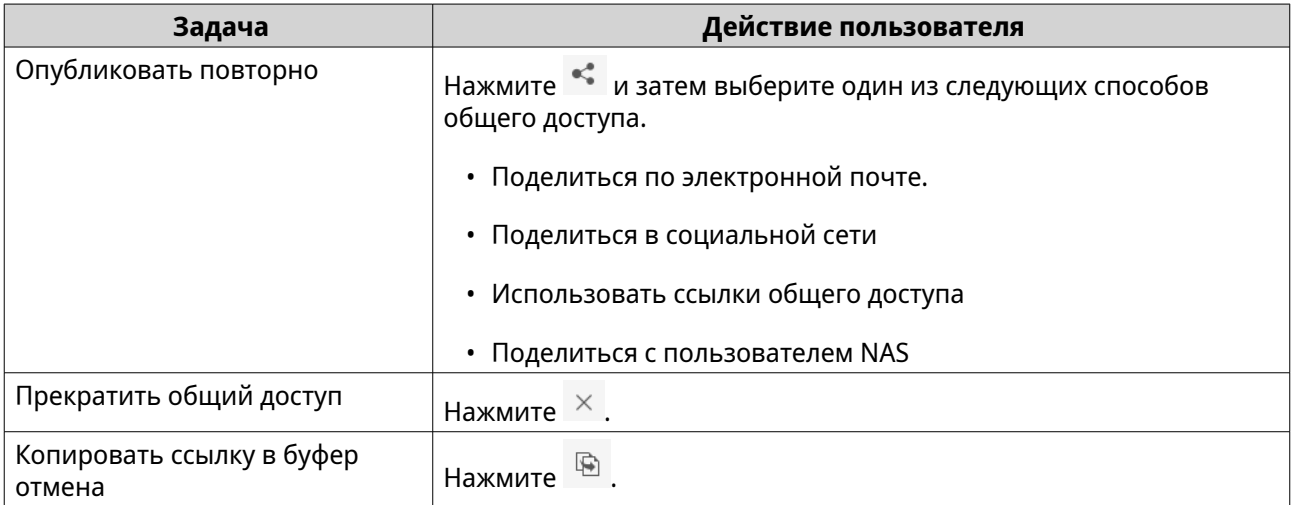

File Station выполнит указанную задачу.

### **Просмотр файлов и папок, к которым мне открыт доступ**

**1.** Откройте File Station.

**2.** На левой панели нажмите **Поделились со мной**.

File Station покажет список файлов и папок, к которым открыт общий доступ для текущей учетной записи. Выбранный файл или папку можно копировать, открыть или загрузить.

### **Сортировка файлов или папок**

Сортируйте файлы и папки для облегчения просмотра и поиска.

- **1.** Откройте File Station.
- **2.** нажмите ≔
- **3.** Выберите один из следующих параметров.
	- Список
	- Крупные значки
	- Средние значки
	- Мелкие значки

File Station будет показывать файлы и папки в соответствии с выбранным параметром.

**4.** Нажмите заголовок столбца.

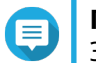

**Прим.**

Этот параметр доступен только в режиме отображения Список.

File Station отсортирует файлы в порядке возрастания или убывания в выбранном столбце.

### **Копирование файлов и папок**

Копировать файлы и папки можно как по отдельности, так и группами.

- **1.** Откройте File Station.
- **2.** Найдите и выберите один или несколько файлов и попок.
- **3.** Используйте один из следующих способов.

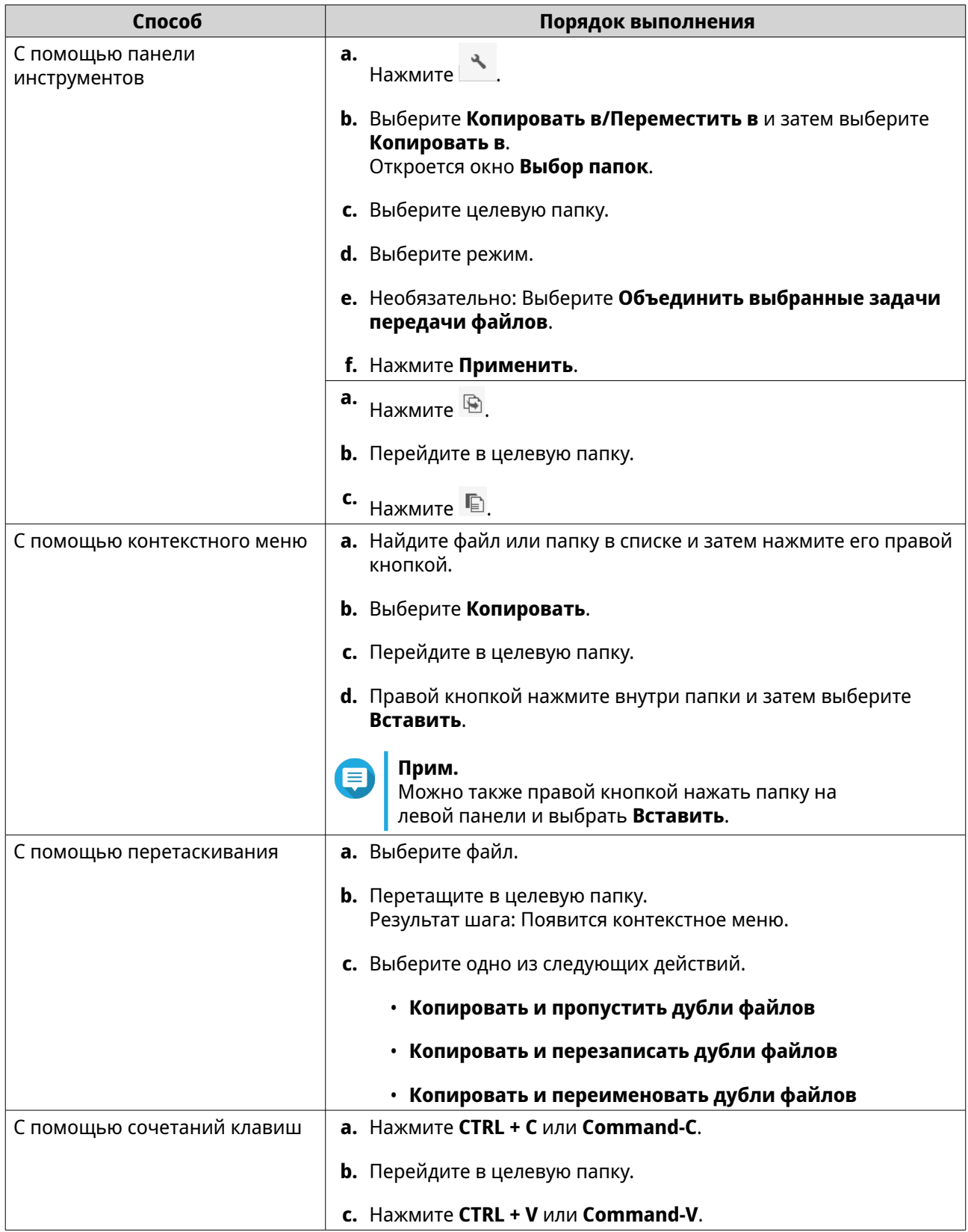

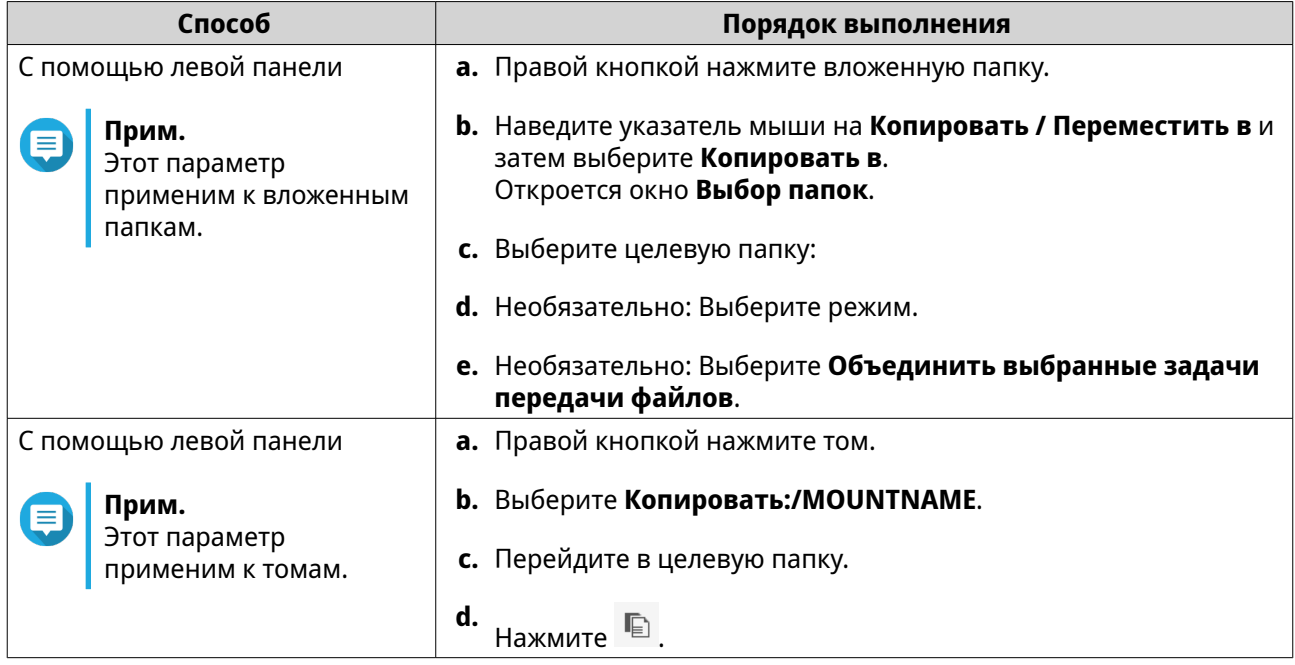

File Station создаст копию выбранных элементов.

## **Перемещение файлов или папок**

Перемещать можно только вложенные папки под монтированием. Перемещать файлы и папки можно как по отдельности, так и группами.

- **1.** Откройте File Station.
- **2.** Найдите и выберите один или несколько файлов и попок.
- **3.** Используйте один из следующих способов.

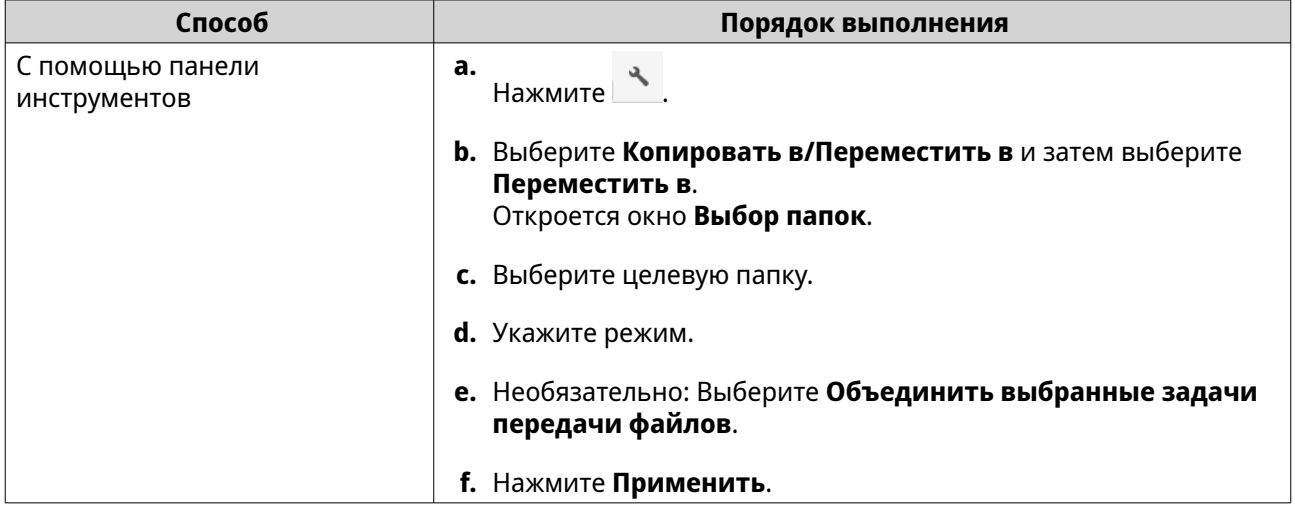

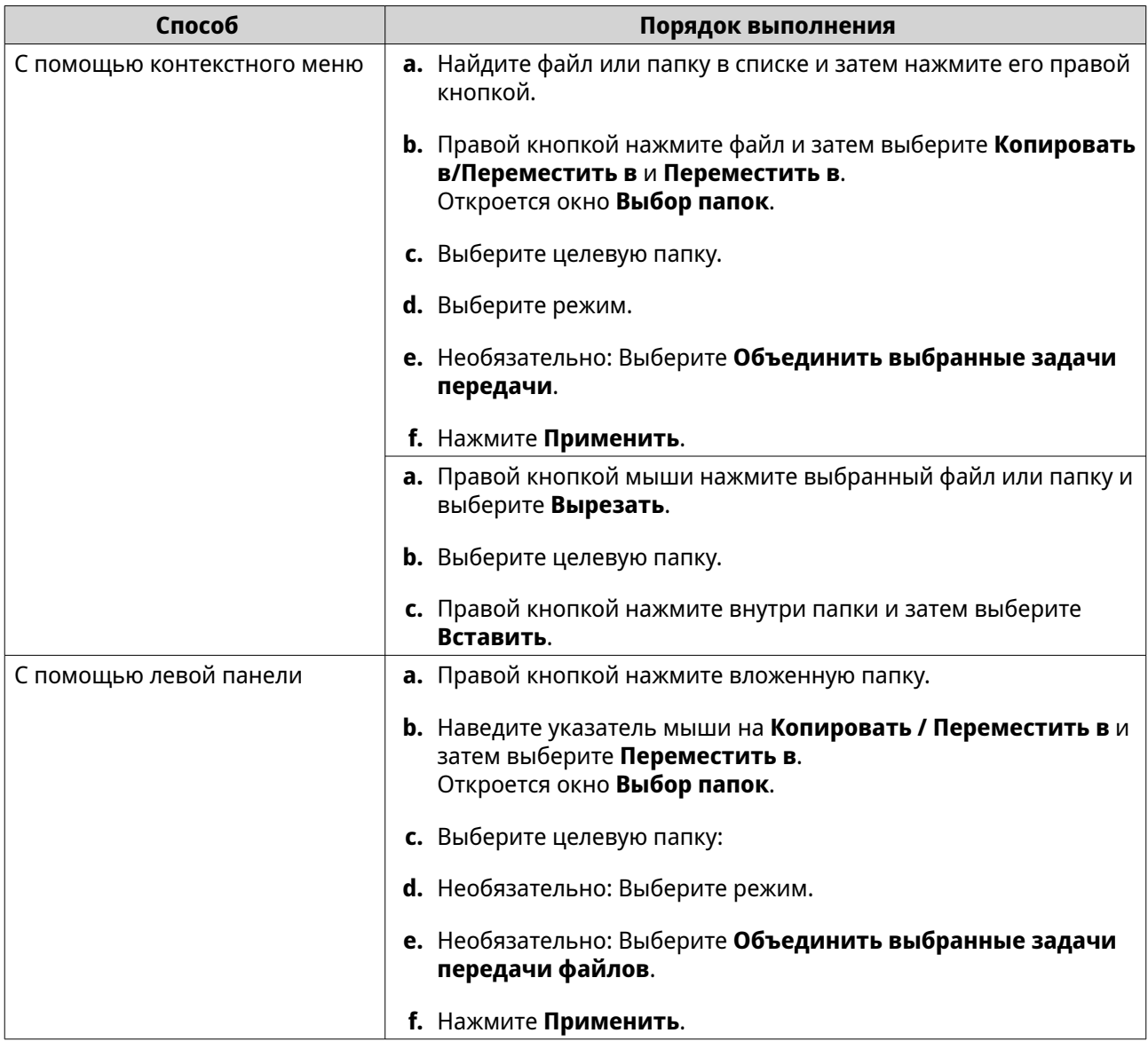

File Station переместит выбранные элементы в указанную папку.

## **Переименование файлов или папок**

За один раз можно переименовать только один файл или папку.

- **1.** Откройте File Station.
- **2.** Найдите и выберите файл или папку.
- **3.** Используйте один из следующих способов.

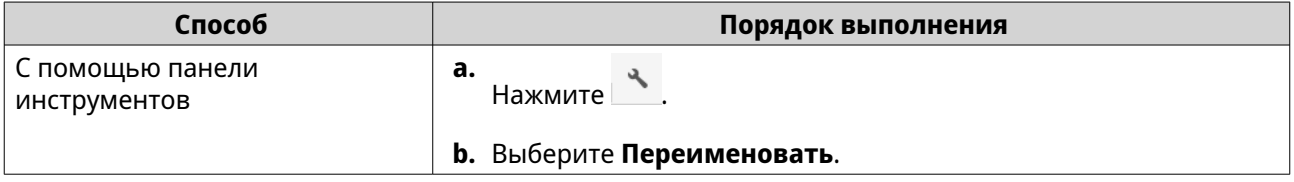

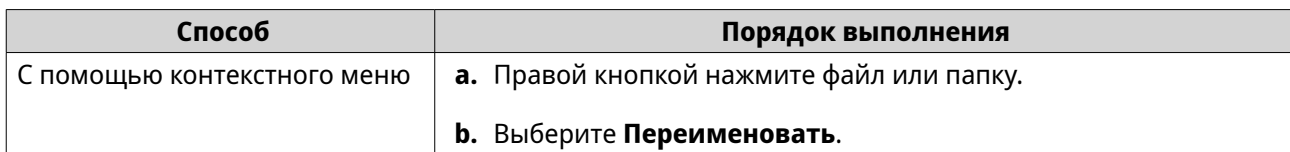

#### Откроется окно **Переименовать**.

- **4.** Укажите новое имя файла или папки.
- **5.** Нажмите **OK**. File Station переименует файл или папку.

## **Сжатие файлов и папок**

- **1.** Откройте File Station.
- **2.** Найдите и выберите один или несколько файлов и попок.
- **3.** Используйте один из следующих способов.

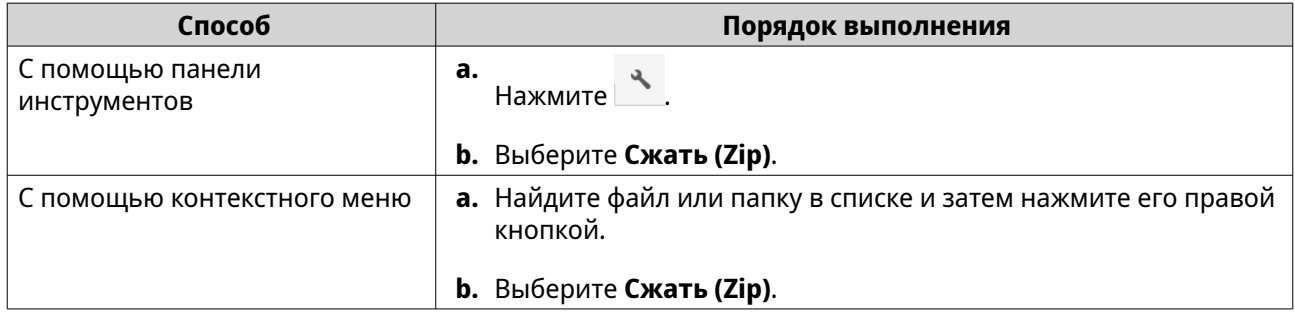

#### Откроется окно **Сжать**.

**4.** Настройте параметры сжатия файла.

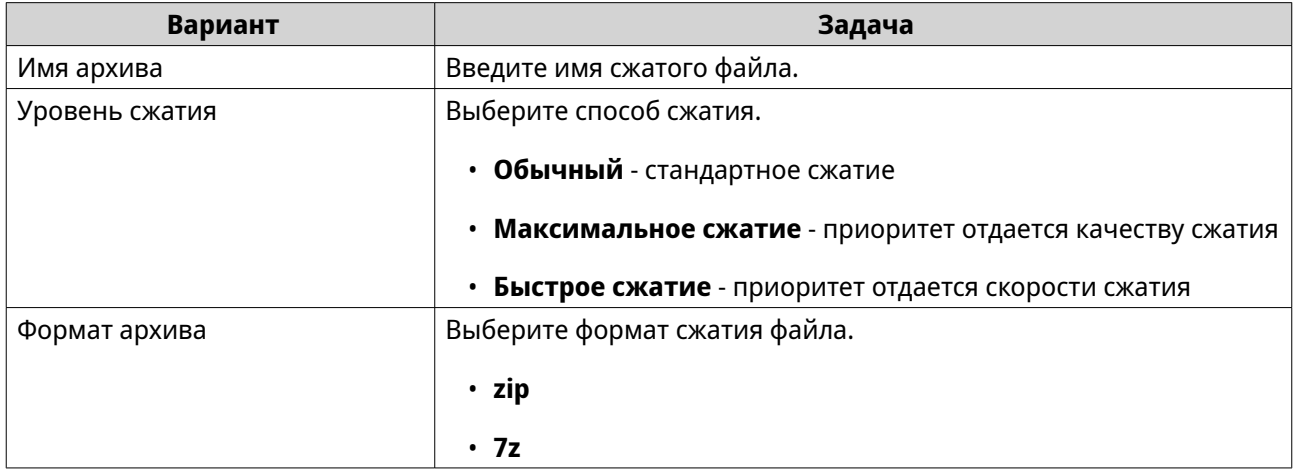

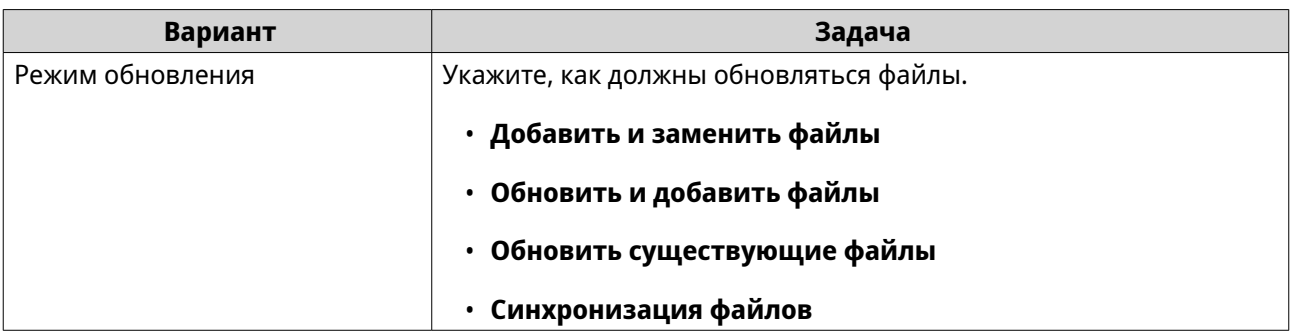

- **5.** Необязательно: Укажите пароль для шифрования файла.
- **6.** Нажмите **OK**. File Station сожмет выбранные элементы и создаст файл архива.

## **Извлечение сжатых файлов или папок**

- **1.** Откройте File Station.
- **2.** Найдите сжатый файл архива.
- **3.** Используйте один из следующих способов.

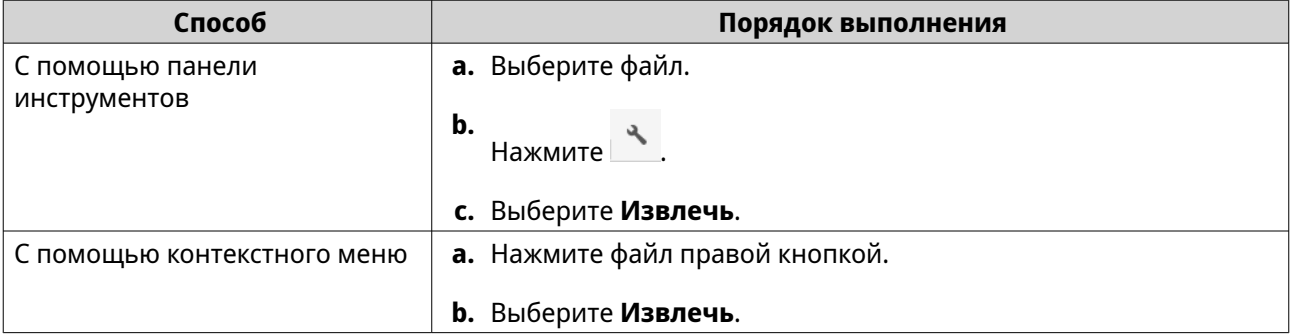

**4.** Выберите один из следующих вариантов извлечения файлов.

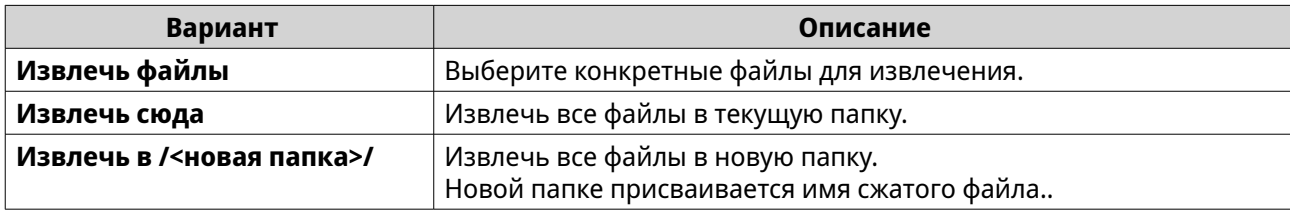

File Station извлечет сжатые файлы в указанную папку.

## **Удаление файла**

- **1.** Откройте File Station.
- **2.** Найдите файл.
- **3.** Используйте один из следующих способов.

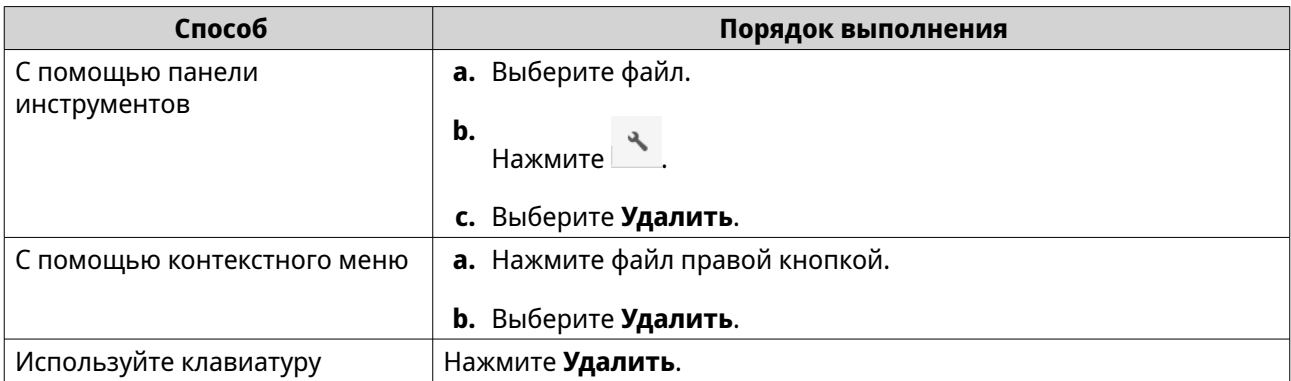

Появится сообщение с запросом на подтверждение.

- **4.** Укажите, как удалить файл.
	- Переместить в сетевую корзину
	- Удалить навсегда

#### **Прим.**

 $\blacksquare$ 

- Если файл находится в общей папке и если параметр WORM включен, то этот файл можно безвозвратно удалить, только если для типа WORM установлено значение "Корпоративный" и только после окончания заданного периода хранения.
- Файлы WORM нельзя переместить в Сетевую корзину.

#### **5.** Нажмите **OK**.

File Station либо переместит выбранный файл в корзину, либо безвозвратно удалит его.

### **Восстановление удаленного файла**

Для выполнения этой задачи вам нужно включить Сетевую корзину для общих папок.

- **1.** Откройте File Station.
- **2.** Выберите **Корзина**.
- **3.** Найдите файл.
- **4.** Используйте один из следующих способов.

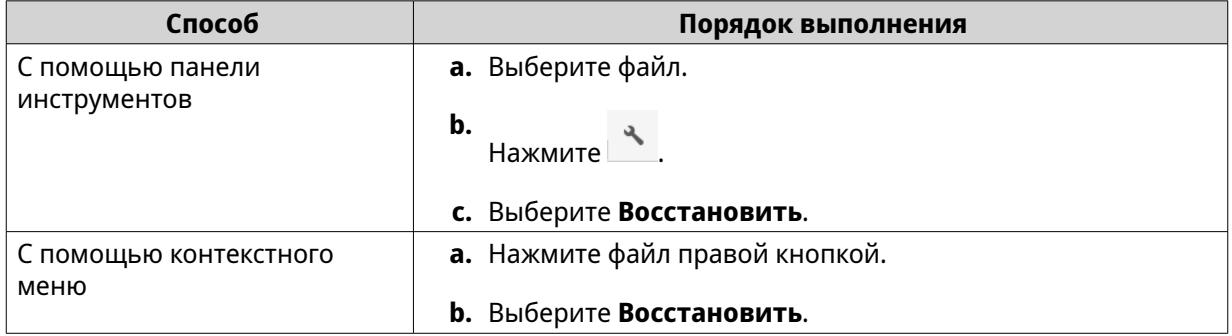

Появится сообщение с запросом на подтверждение.

#### **5.** Нажмите **Да**.

File Station восстановит выбранный файл.

## **Шифрование файлов**

- **1.** Откройте File Station.
- **2.** Найдите и выберите один или несколько файлов.
- **3.** Используйте один из следующих способов.

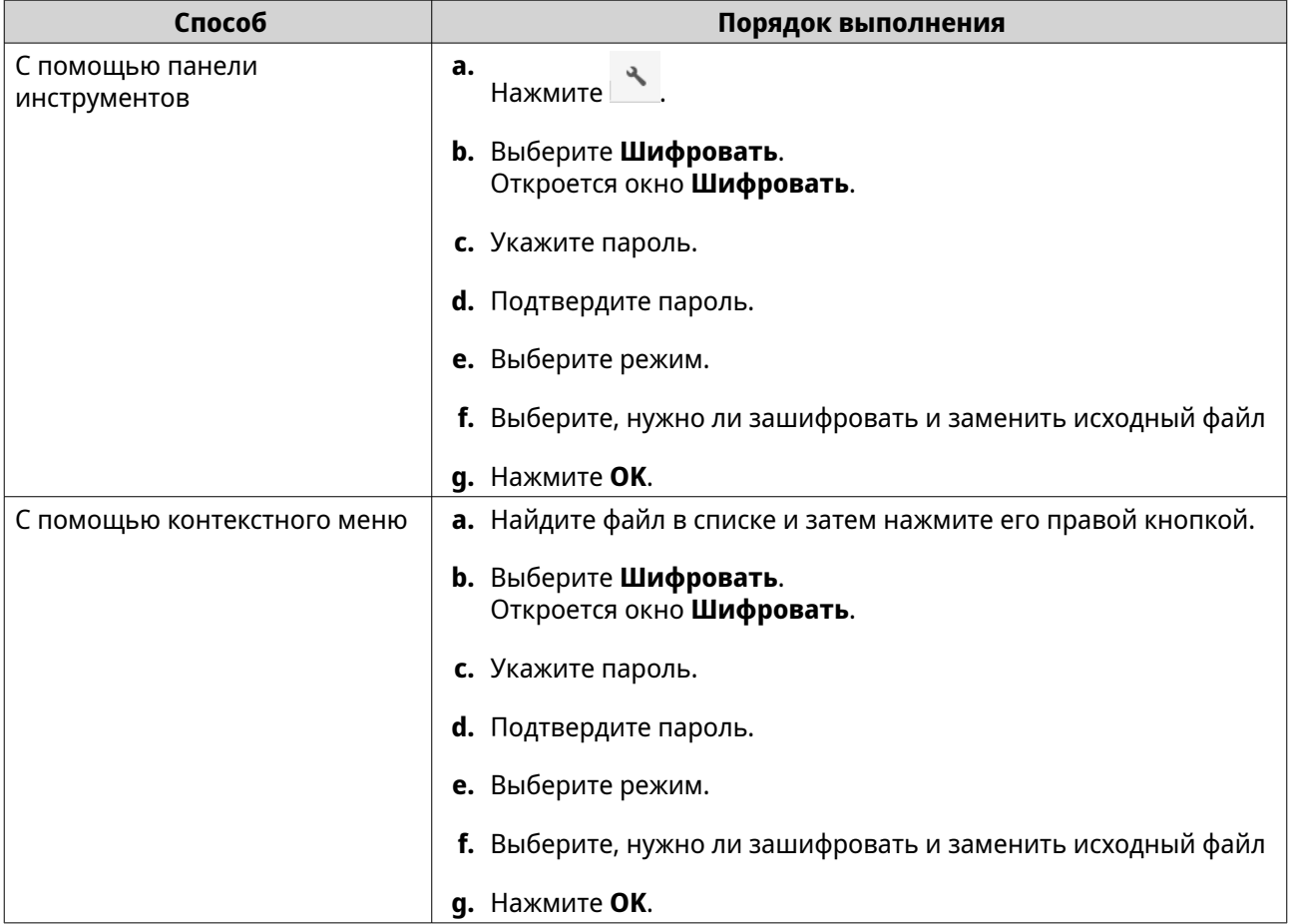

## **Дешифровка файлов**

Эта задача дешифрует файлы непосредственно в приложении File Station. Для дешифрования файлов можно также использовать QENC Decrypter. Для загрузки QENC Decrypter зайдите на сайт [https://](https://www.qnap.com/en/utilities/enterprise) [www.qnap.com/en/utilities/enterprise](https://www.qnap.com/en/utilities/enterprise).

- **1.** Откройте File Station.
- **2.** Найдите и выберите зашифрованный файл.
- **3.** Используйте один из следующих способов.

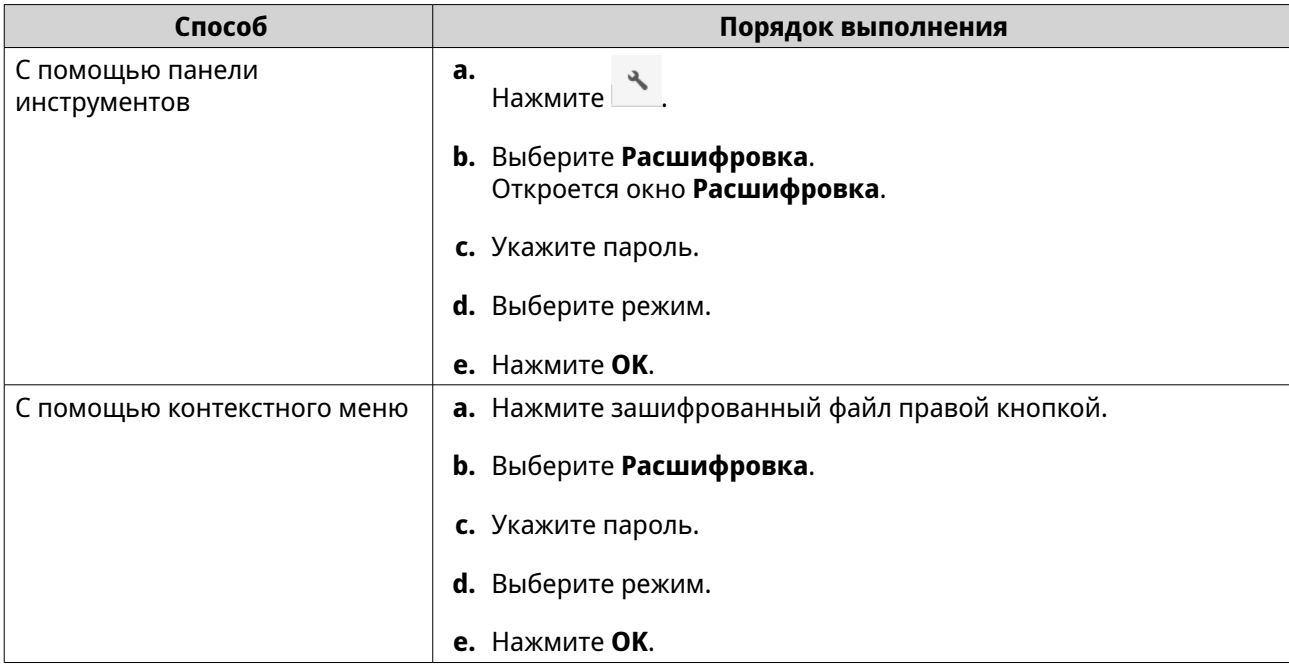

## **Подключение файла ISO**

- **1.** Откройте File Station.
- **2.** Выгрузите файл ISO.
- **3.** Используйте один из следующих способов.

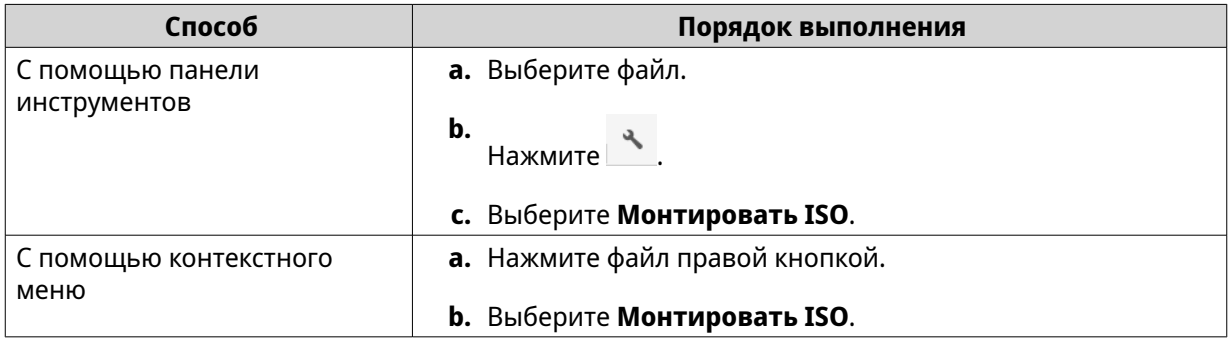

#### Откроется окно **Монтировать ISO**.

- **4.** Укажите имя общей папки.
- **5.** Нажмите **OK**. File Station подключит файл ISO как общую папку.

## **Отключение файла ISO**

- **1.** Откройте File Station.
- **2.** На левой панели найдите подключенный файл ISO.
- **3.** Правой кнопкой нажмите файл и затем выберите **Отключить**. Появится подтверждающее сообщение.

## **4.** Нажмите **Да**.

File Station отключит файл ISO и покажет сообщение с запросом на подтверждение.

**5.** Нажмите **OK**.

### **Создание папки**

- **1.** Откройте File Station.
- **2.** Найдите целевую папку.
- **3.** Выполните одну из следующих задач.

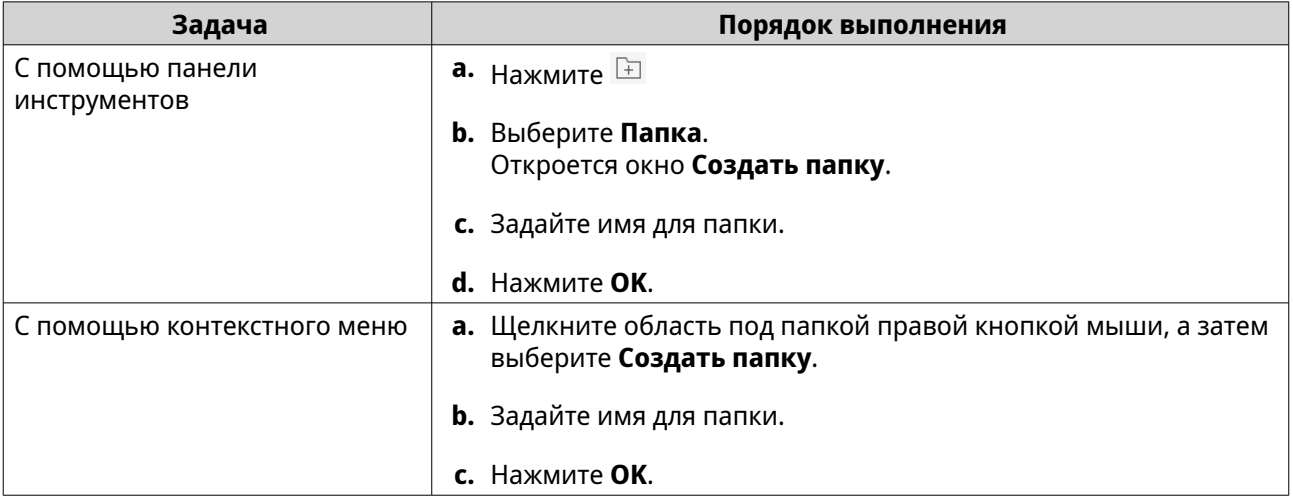

File Station создаст новую папку.

### **Создания ярлыка на рабочем столе**

- **1.** Откройте File Station.
- **2.** Найдите папку.
- **3.** Используйте один из следующих способов.

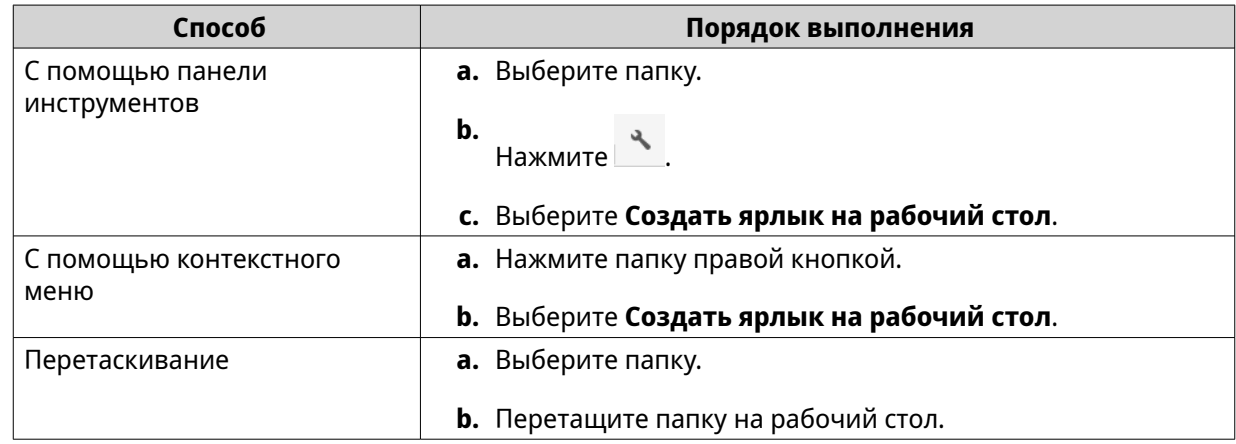

File Station создаст ярлык для выбранной папки на рабочем столе.

# **Совет**

При наведении указателя мыши на ярлык на рабочем столе будет показан путь к исходной папке.

## **Добавление папки в Избранное**

- **1.** Откройте File Station.
- **2.** Найдите папку.
- **3.** Используйте один из следующих способов.

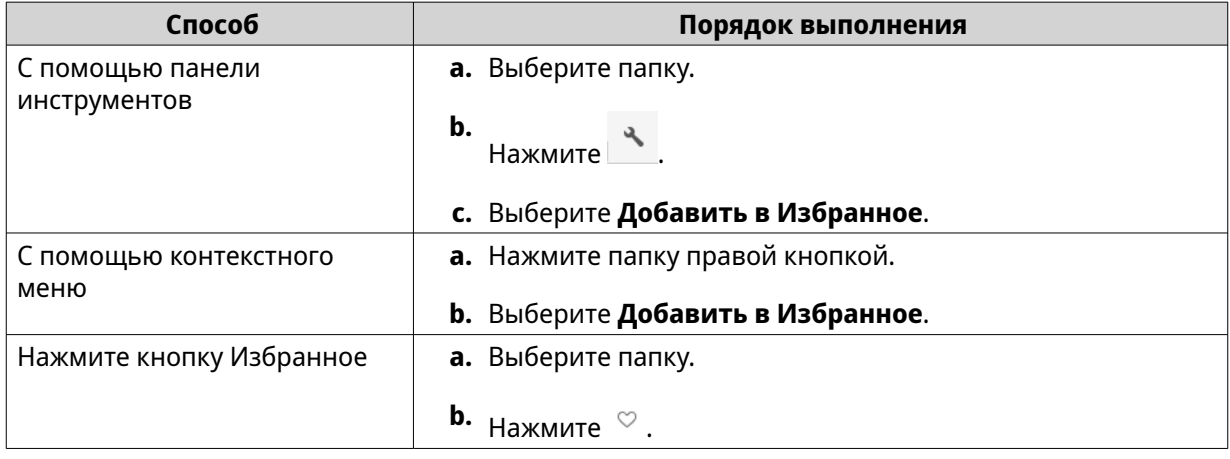

File Station добавит выбранную папку в папку Избранное.

## **Удаление папки из Избранного**

- **1.** Откройте File Station.
- **2.** Найдите папку.
- **3.** Используйте один из следующих способов.

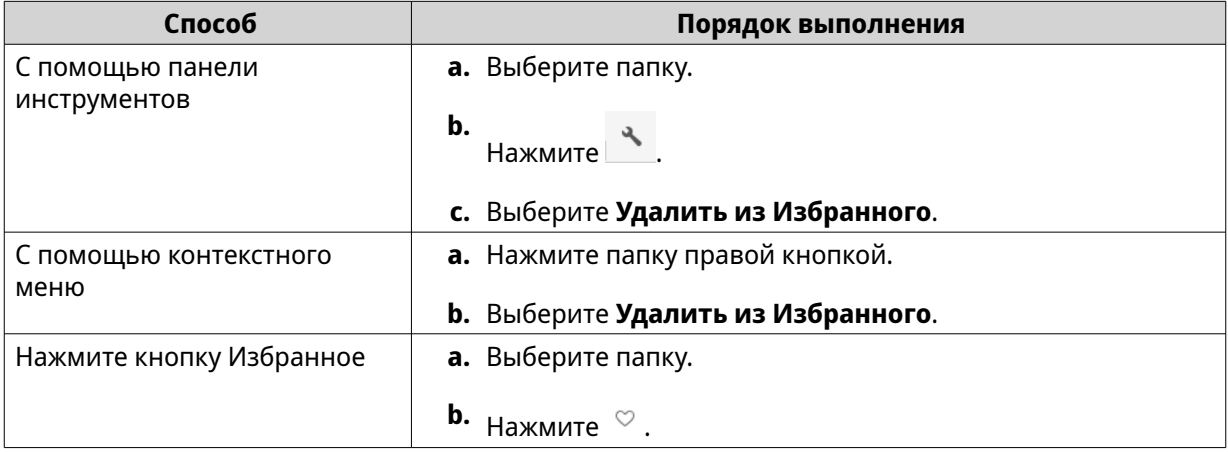

File Station удалит выбранную папку из Избранного.

## **Отправка по эл. почте ссылки общего доступа к файлу или папке**

Перед выполнением этой задачи вы должны настроить параметры эл. почты QuTS hero, выбрав

**Рабочий стол** > > **Учетная запись эл. почты**.

- **1.** Откройте File Station.
- **2.** Найдите файл или папку.
- **3.** Используйте один из следующих способов.

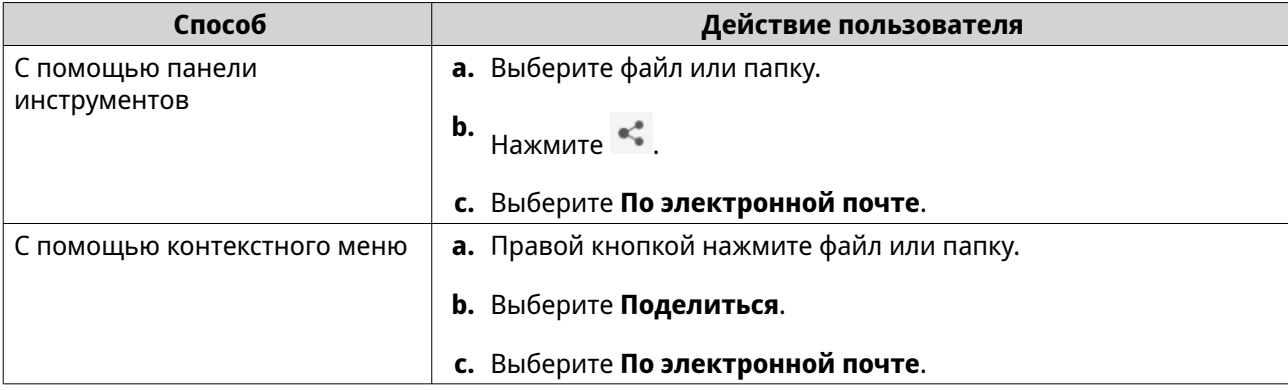

#### Откроется окно **Поделиться**.

**4.** Настройте следующие параметры.

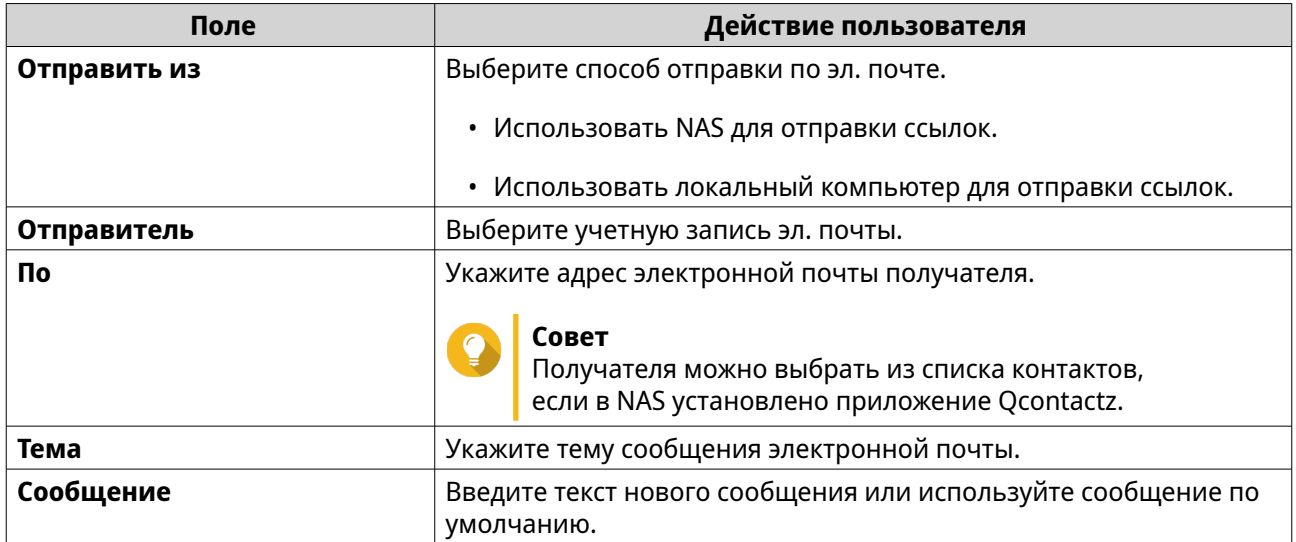

#### **5.** Необязательно: Нажмите **Дополнительные параметры** и настройте дополнительные параметры.

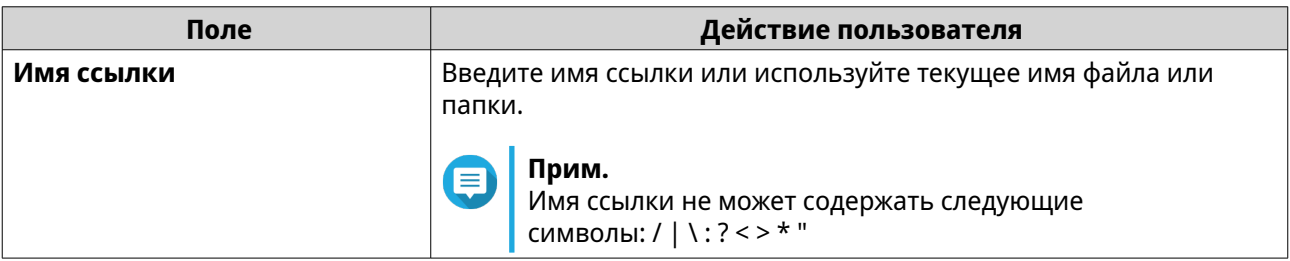

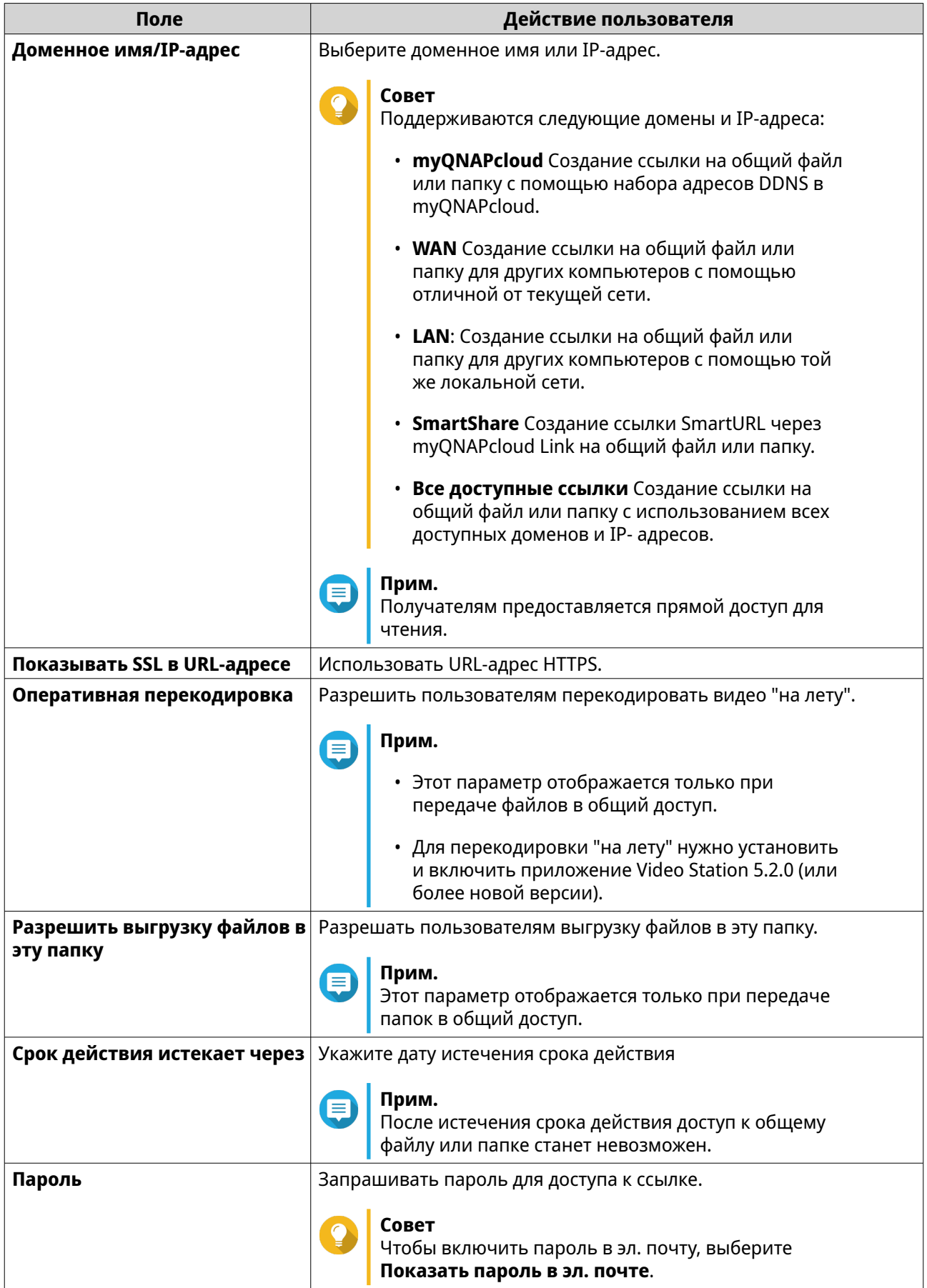

#### **6.** Нажмите **Поделиться сейчас**.

File Station отправит сообщение получателю по электронной почте.

## **Отправка ссылки на файл или папку по социальной сети для общего доступа**

- **1.** Откройте File Station.
- **2.** Найдите файл или папку.
- **3.** Используйте один из следующих способов.

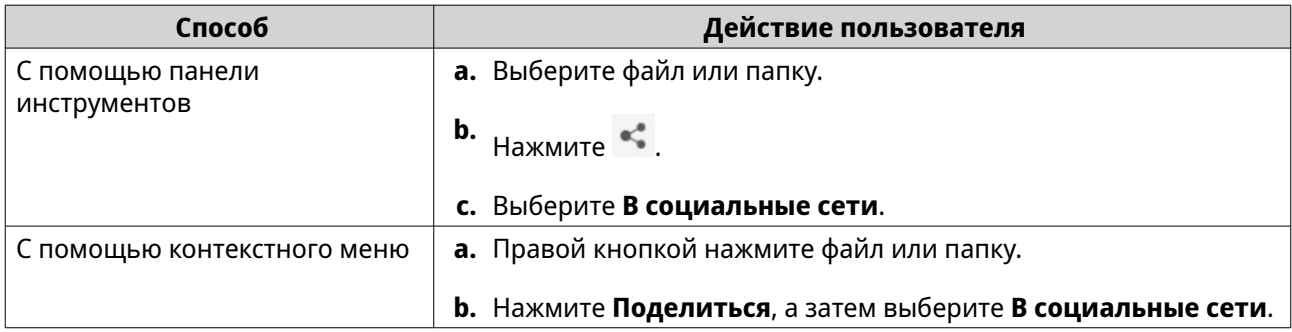

#### Откроется окно **Поделиться**.

**4.** Настройте следующие параметры.

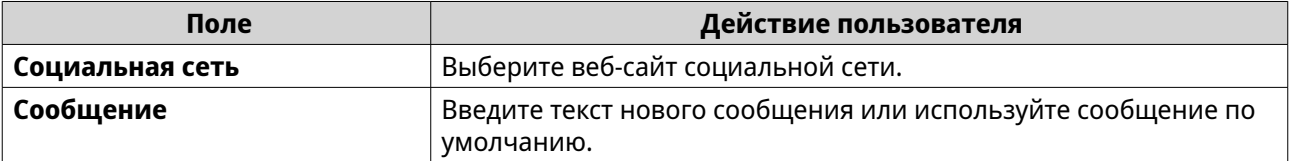

**5.** Необязательно: Нажмите **Дополнительные параметры** и настройте дополнительные параметры.

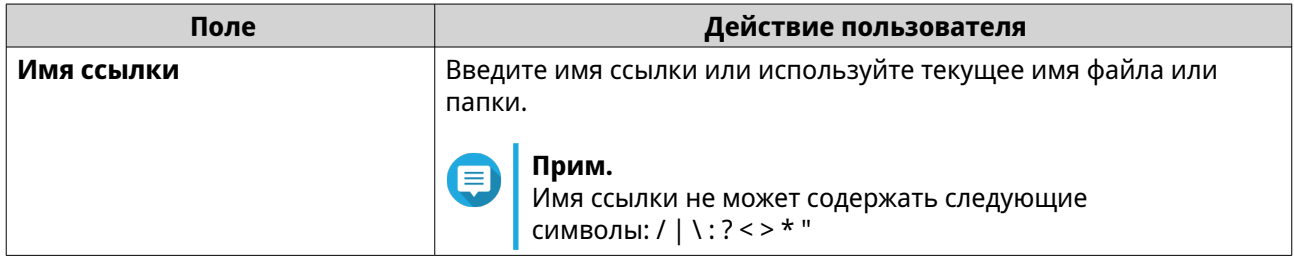

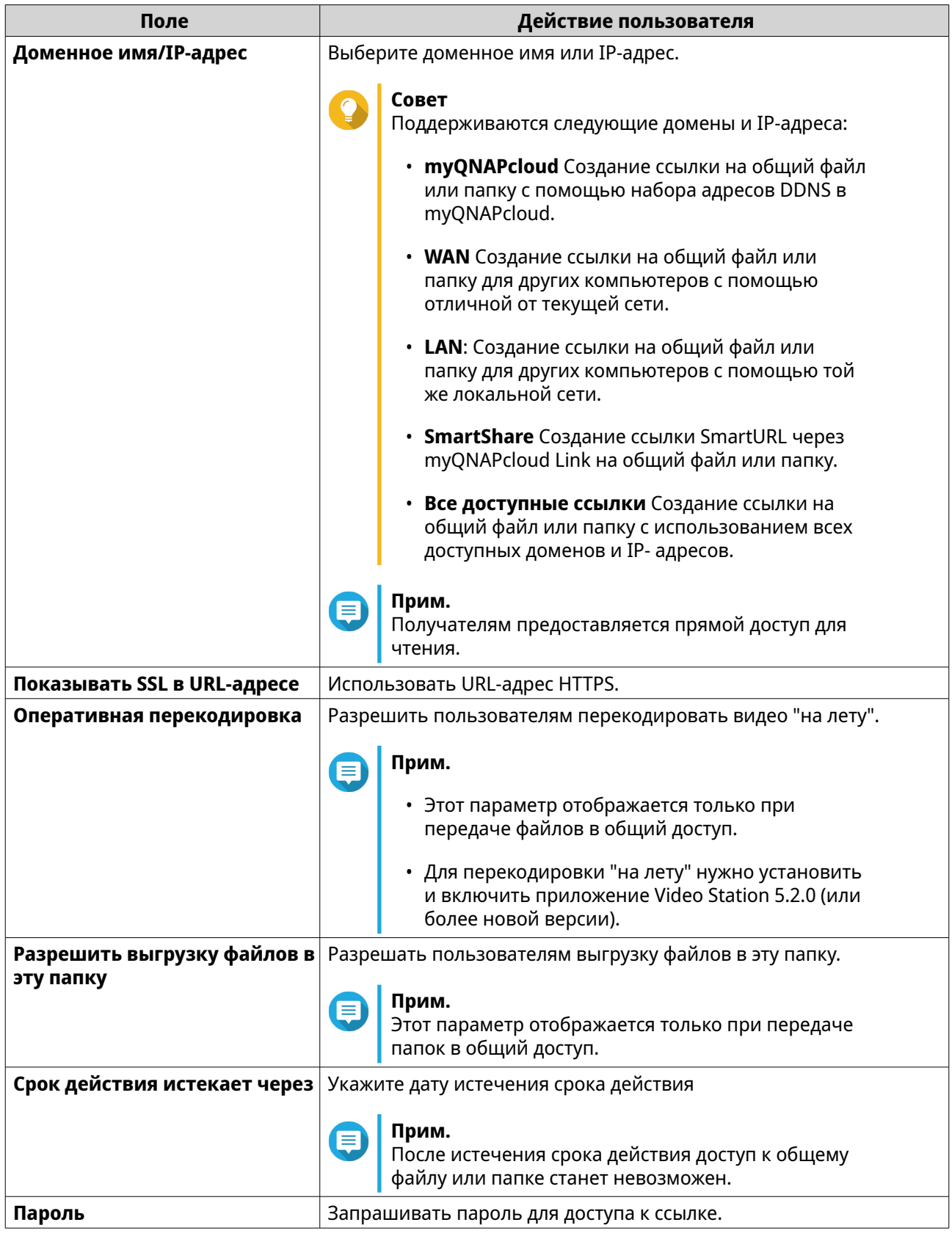

#### **6.** Нажмите **Поделиться сейчас**.

File Station подключится к указанному веб-сайту социальной сети.

## **Отправка ссылок на файлы или папки для общего доступа**

- **1.** Откройте File Station.
- **2.** Найдите файл или папку.
- **3.** Используйте один из следующих способов.

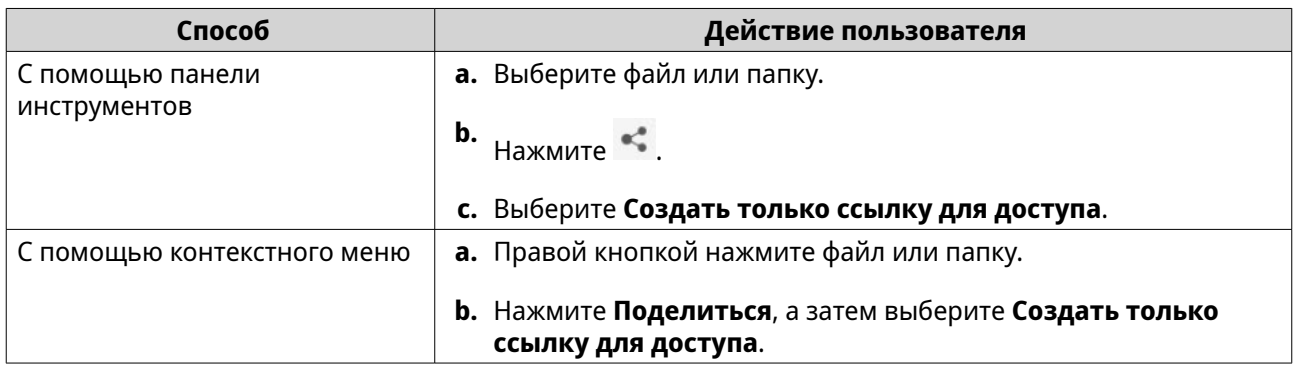

#### Откроется окно **Поделиться**.

#### **Прим.** E

Вы можете отправить ссылки доступа максимум на 100 000 файлов и папок. Если ссылка открывает доступ к одному файлу или папке, то вы можете создать 100 000 ссылок для доступа. Но если ссылка открывает доступ к 500 файлам или папкам, то вы можете создать только 200 ссылок для доступа.

**4.** Настройте следующие параметры.

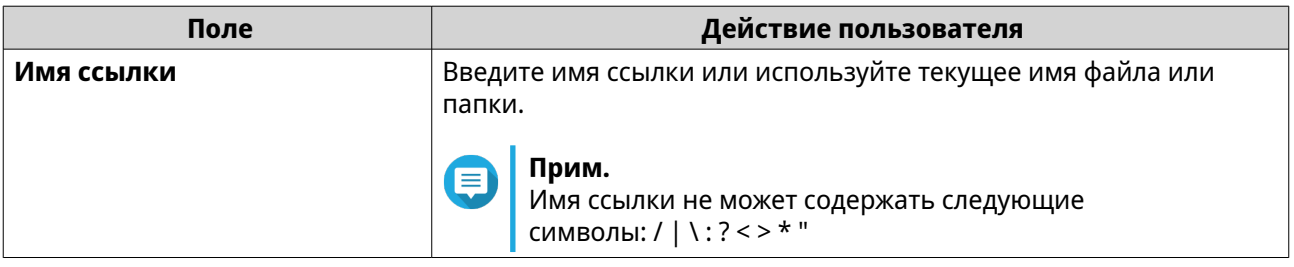

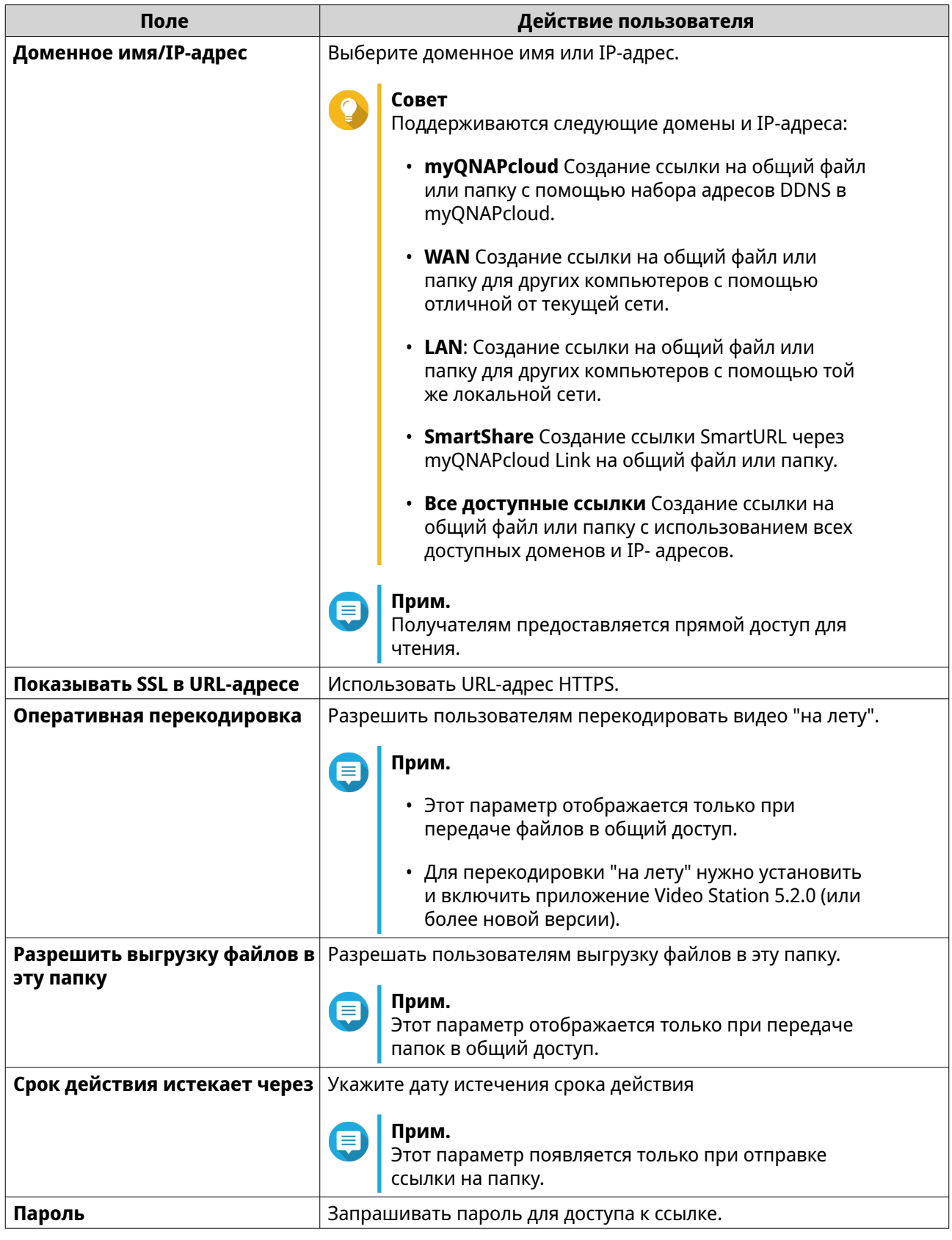

**5.** Нажмите **Создать сейчас**. File Station создаст ссылку.

## **Открытие пользователю NAS доступа к файлу или папке**

- **1.** Откройте File Station.
- **2.** Найдите файл или папку.
- **3.** Используйте один из следующих способов.

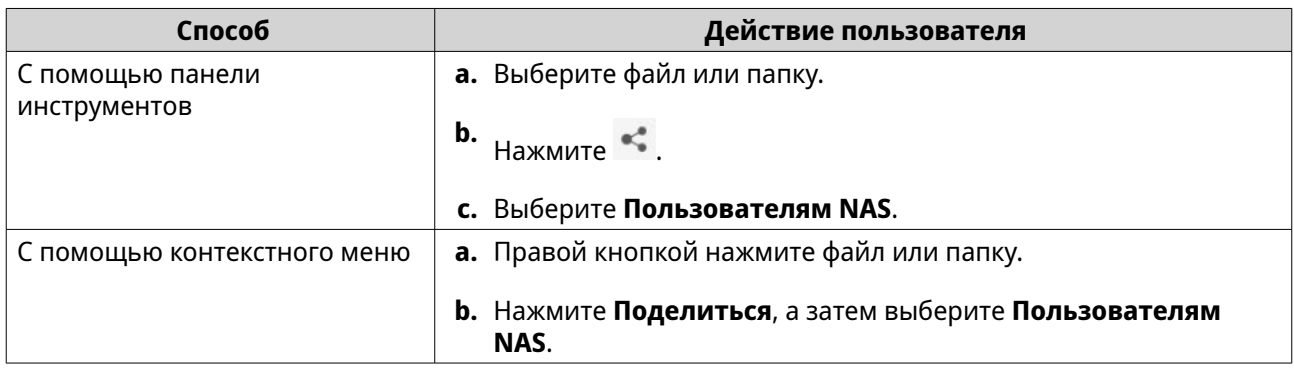

#### Откроется окно **Поделиться**.

**4.** Выберите пользователя, которому хотите открыть доступ к файлу или папке.

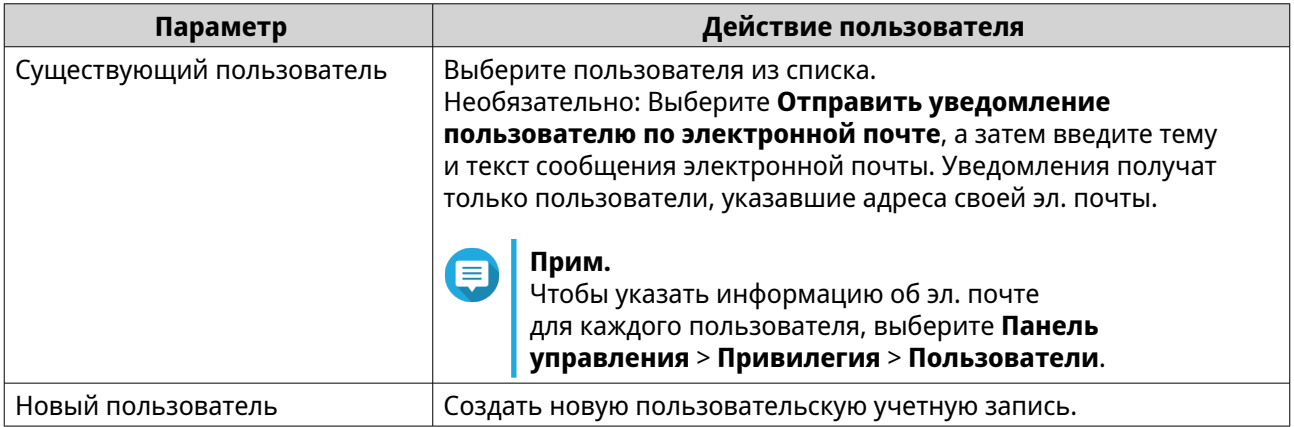

**5.** Необязательно: Нажмите **Дополнительные параметры** и настройте дополнительные параметры.

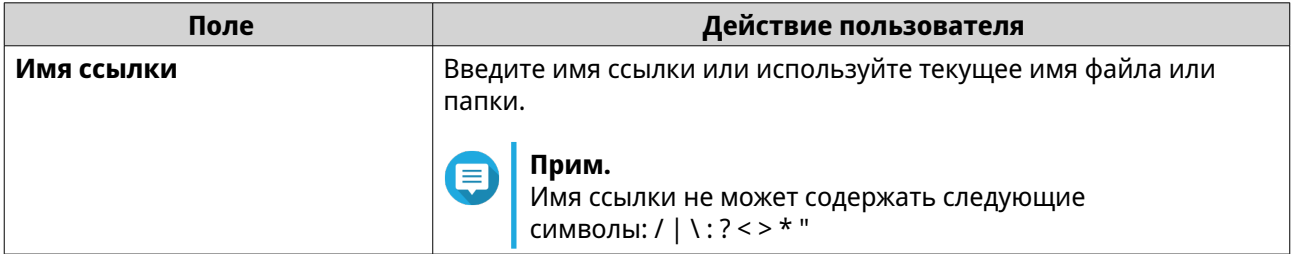

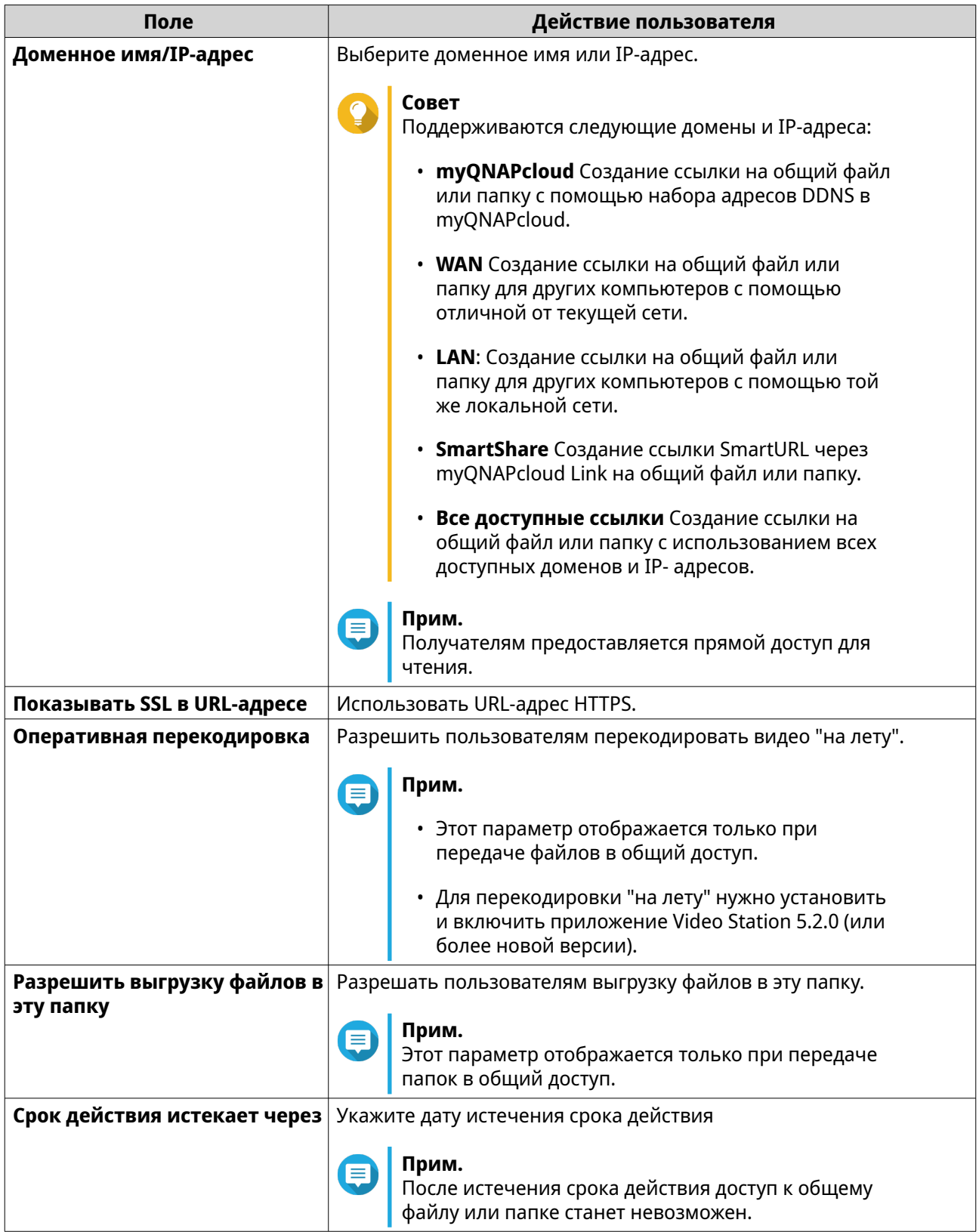

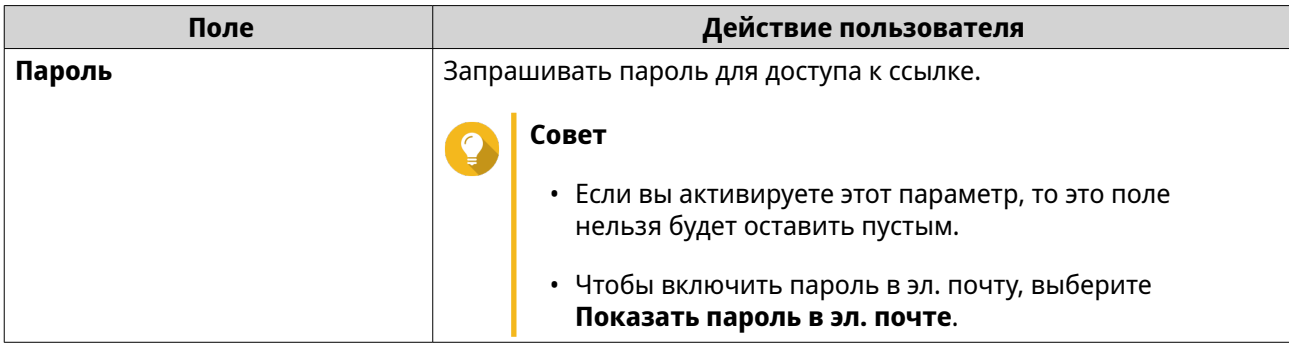

#### **6.** Нажмите **Поделиться сейчас**.

File Station откроет доступ к файлу указанному пользователю.

## **Создание общей папки**

**Прим.**

Для общих папок, созданных в QuTS hero h5.0.1 или выше, ускорение считывания включено по умолчанию и не может быть отключено. Подробности см. в пункте "Включить ускорение считывания" в разделе [Действия с](#page-252-0) [общими папками](#page-252-0).

- **1.** Откройте File Station.
- **2.** В строке меню нажмите  $\boxed{\pm}$ .
- **3.** Выберите **Общая папка**. Откроется окно **Мастер создания общей папки**.
- **4.** Задайте имя для общей папки.
	- Имя может быть на любом языке Unicode.
	- Максимальная длина 64 байта. В английском языке это соответствует 64 символам.
	- Указанные ниже специальные символы не допускаются: @ " + = / \ : | \* ? < > ; [ ] % , ` ', неразрывный пробел
	- Последний символ не может быть точкой (.) или пробелом.
	- Имя не может начинаться с пробела или "\_sn\_".
- **5.** Необязательно: Введите описание. Эта информация указывается в справочных целях, и QuTS hero не будет ее использовать.
- **6.** Выберите пул носителей. Общая папка будет создана с помощью дискового пространства из этого пула.
- **7.** Выберите метод для выделения пространства.

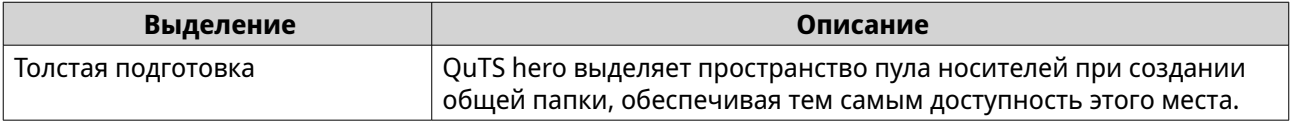

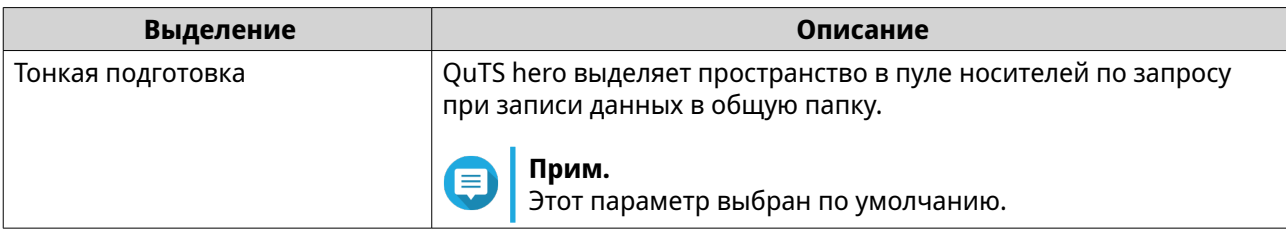

#### **8.** Необязательно: Нажмите **Включить расписание и сохранение моментальных снимков**.

#### **Прим.**

По умолчанию создание моментального снимка запланировано на 01:00 ежедневно, а для политики сохранения снимков установлен параметр "Интеллектуальное управление версиями". Эти параметры всегда можно изменить. Подробности см. в следующих разделах:

- [Настройка расписания моментальных снимков](#page-282-0)
- [Настройка политики хранения моментальных снимков](#page-283-0)

#### **9.** Укажите емкость общей папки.

Метод выделения пространства определяет максимальную емкость общей папки.

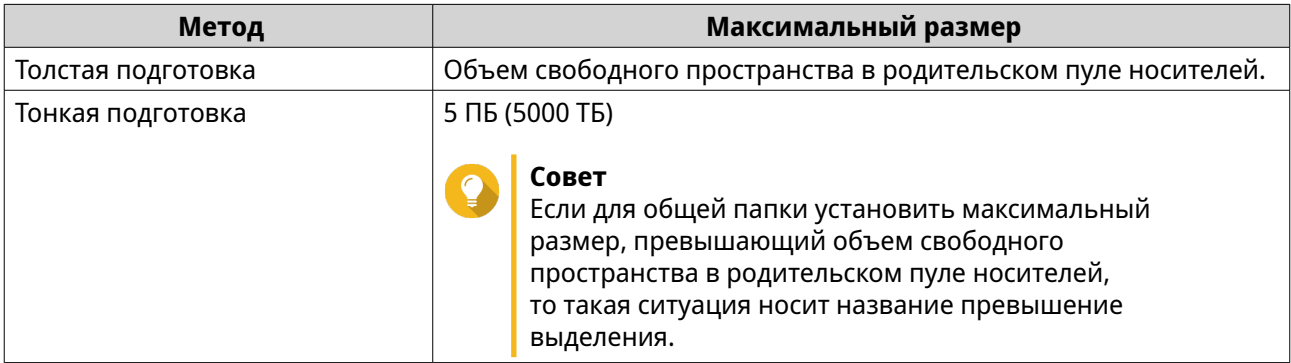

**Прим.**

Если родительский пул носителей не содержит каких-либо общих папок, установка выделенной квоты на максимум может привести к тому, что размер пула носителей превысит порог предупреждения о пространстве пула носителей. Если это произойдет, предупреждение о пуле носителей будет отключено. Порядок сброса предупреждения для пространства пула носителей см. в разделе

[Настройка предупреждения для пространства пула носителей](#page-240-0).

**10.** Необязательно: Настройте гарантированное пространство для моментальных снимков общей папки.

Гарантированное пространство общей папки для моментальных снимков – это место в пуле носителей, которое зарезервировано для хранения моментальных снимков папки. Включение этой функции позволяет обеспечить постоянное наличие в QuTS hero достаточного объема свободного пространства для хранения новых моментальных снимков.

**11.** Необязательно: Настройте шифрование общей папки.

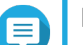

#### **Прим.**

• Для шифрования данных в общей папке система генерирует уникальный ключ шифрования на основе установленного пользователем пароля шифрования. Для доступа к данным в общей папке нужно разблокировать общую папку с помощью пароля шифрования или файла ключа шифрования. Вы сможете загрузить файл ключа шифрования позже.

- После создания общей папки включить или отключить шифрование будет невозможно.
- Шифрование приводит к снижению скорости чтения и записи.

#### **a.** Выберите **Включить шифрование общей папки**.

**b.** Укажите пароль для шифрования. Пароль должен содержать от 8 до 16 символов, являющихся любой комбинацией букв, цифр и специальных знаков. Пробелы не допускаются.

#### **Внимание**

Если вы забыли пароль шифрования и у вас нет файла ключа шифрования, то доступ к общей папке станет невозможным и все данные в общей папке будут потеряны. Порядок загрузки файла ключей шифрования см. в разделе [Управление шифрованием](#page-253-0) [общих папок](#page-253-0).

- **c.** Подтвердите пароль.
- **d.** Необязательно: Выберите **Автоматически разблокировать при запуске**.

#### **Прим.**

Этот параметр позволяет системе сохранить ключ шифрования для автоматической разблокировки общей папки при каждом запуске NAS, чтобы пользователю не нужно было вводить пароль шифрования или файл ключа шифрования. Этот параметр можно изменить в любое время. Подробности см. в разделе [Управление](#page-253-0) [шифрованием общих папок.](#page-253-0)

#### **12.** Нажмите **Далее**.

**13.** Необязательно: Настройте любой из указанных ниже параметров хранения.

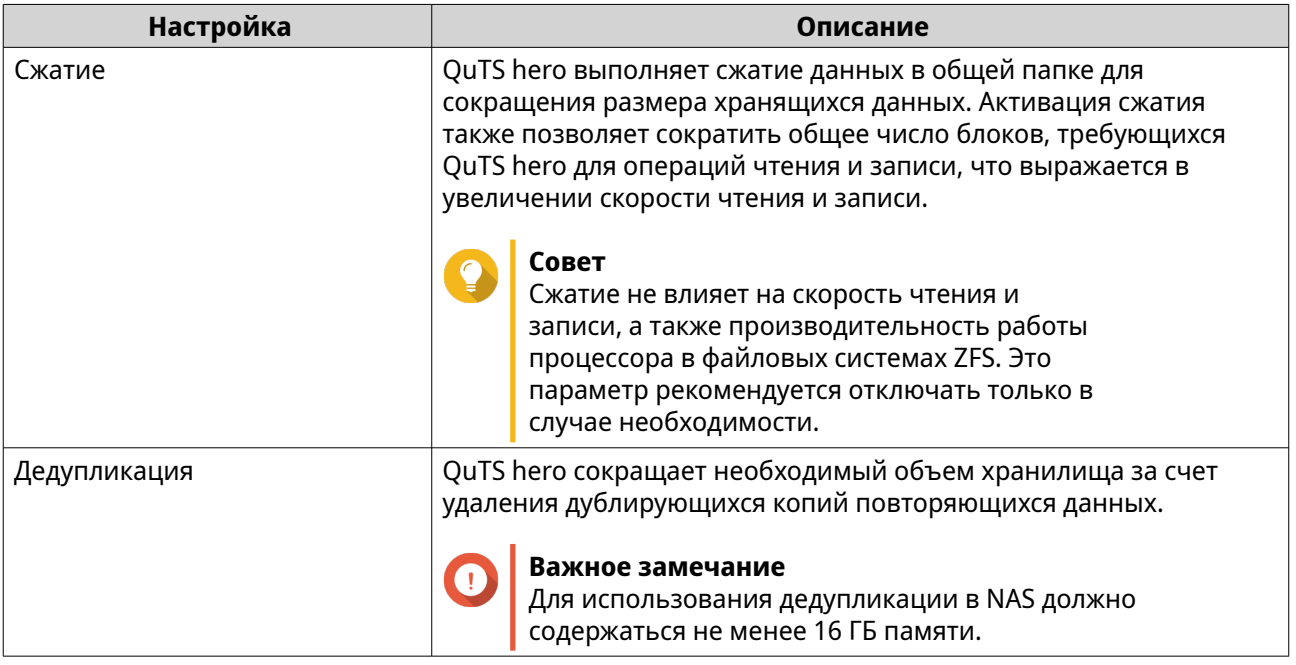

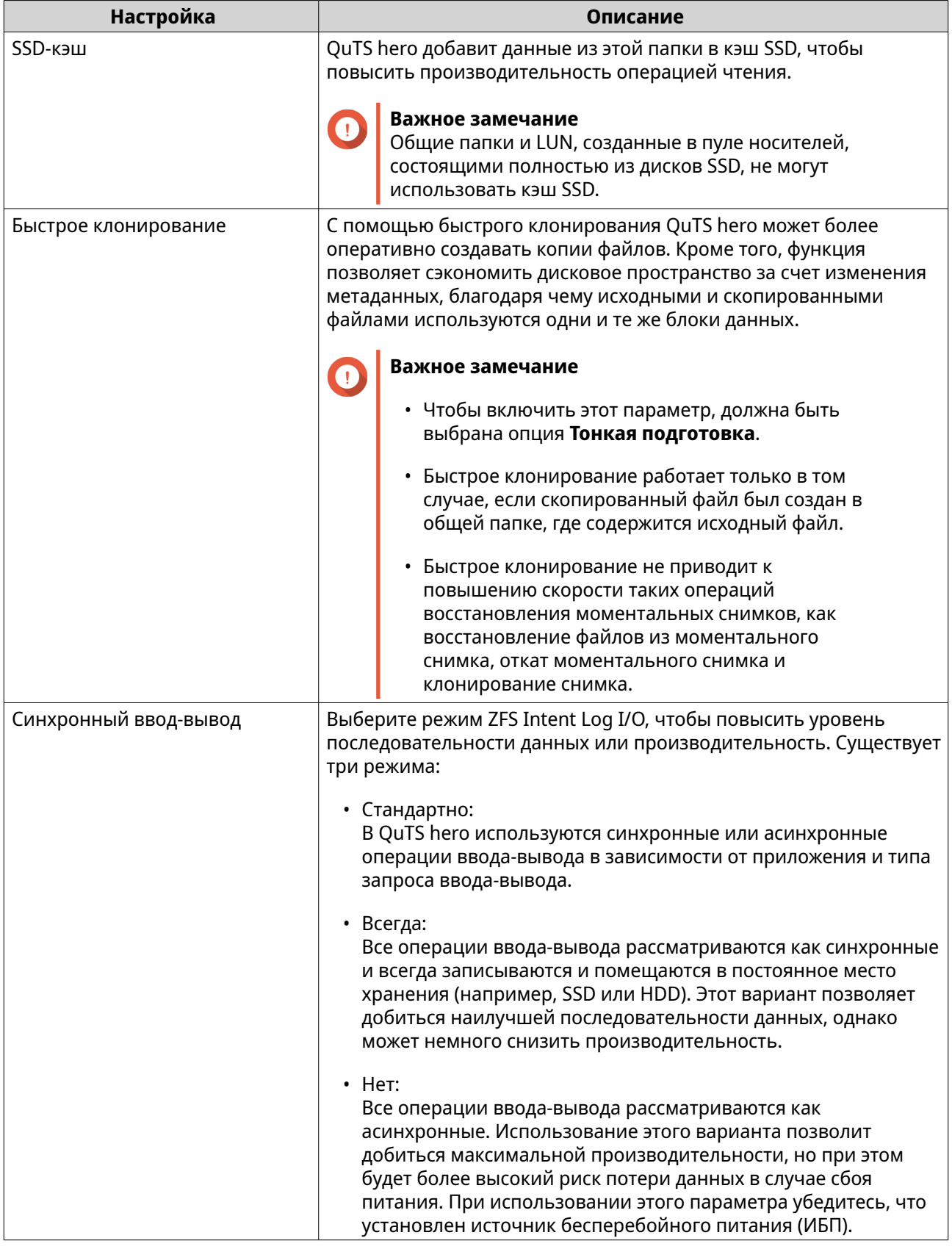

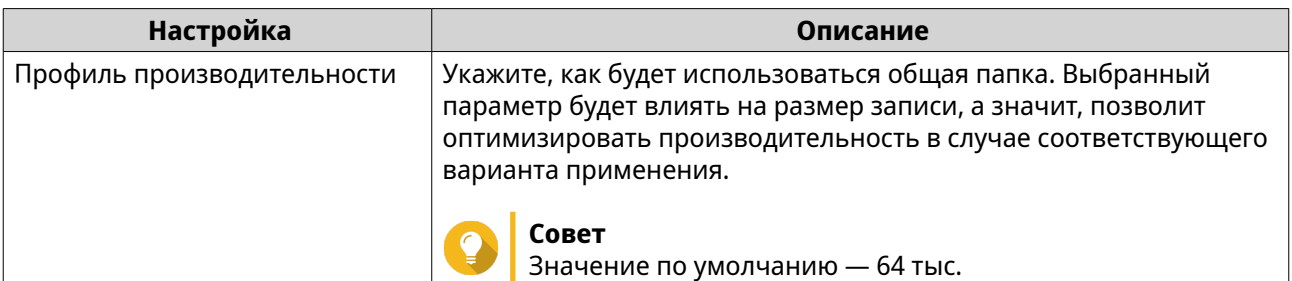

#### **14.** Необязательно: Настройте WORM (однократная запись, многократное чтение). WORM позволяет предотвратить изменение или удаление файлов или папок в общей папке.

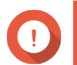

### **Важное замечание**

Этот параметр нельзя изменить после создания общей папки.

#### **a.** Выберите **WORM**.

**b.** Настройте один из следующих параметров.

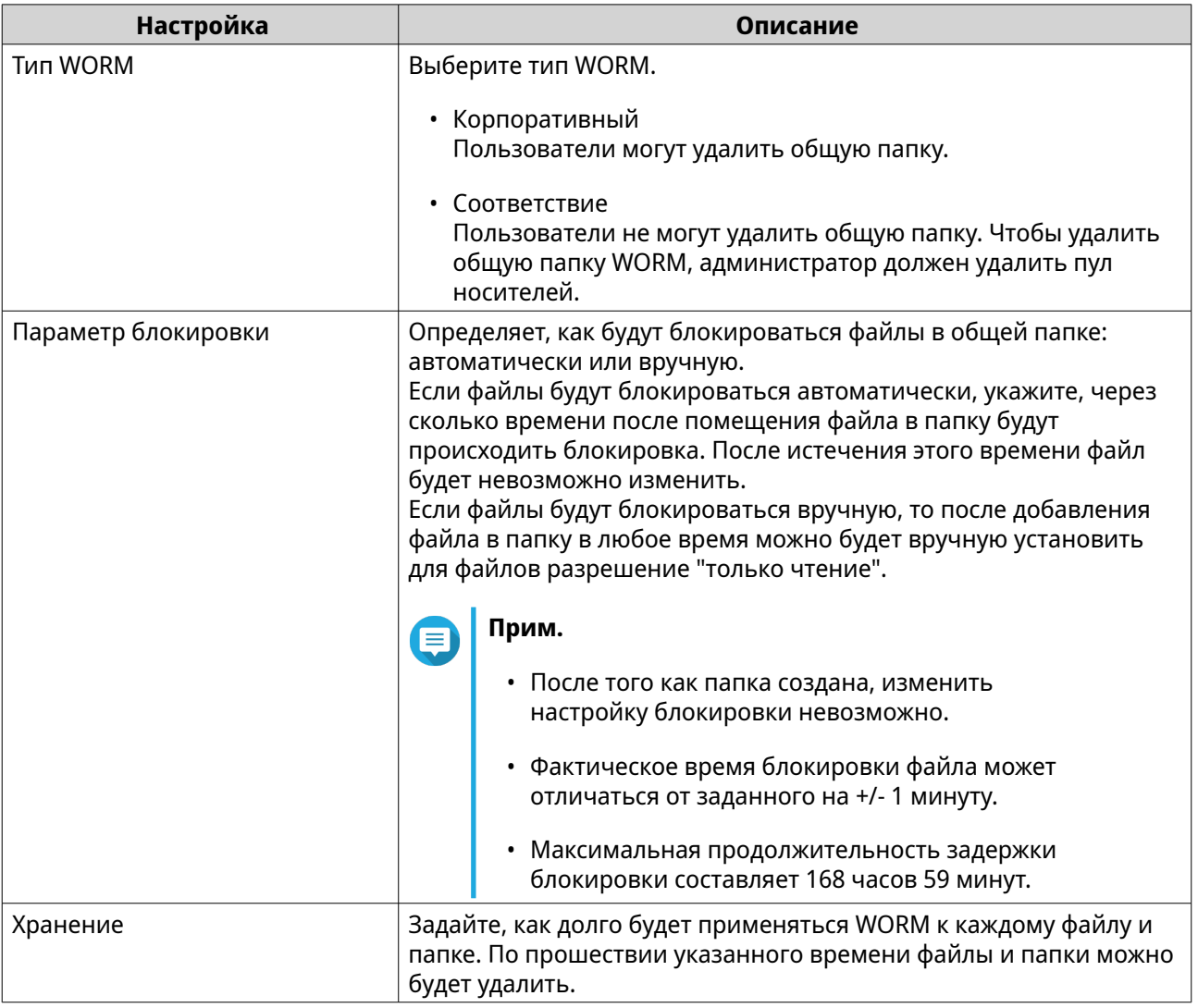

#### **15.** Нажмите **Далее**.

**16.** Необязательно: Настройте права доступа пользователей.

- **a.** В разделе **Настройка прав доступа пользователей** нажмите **Изменить**.
- **b.** Задайте права доступа для пользователей. Подробности см. в разделе [Разрешения на доступ к общим папкам.](#page-108-0)

#### **17.** Нажмите **Далее**.

**18.** Необязательно: Настройте дополнительные параметры.

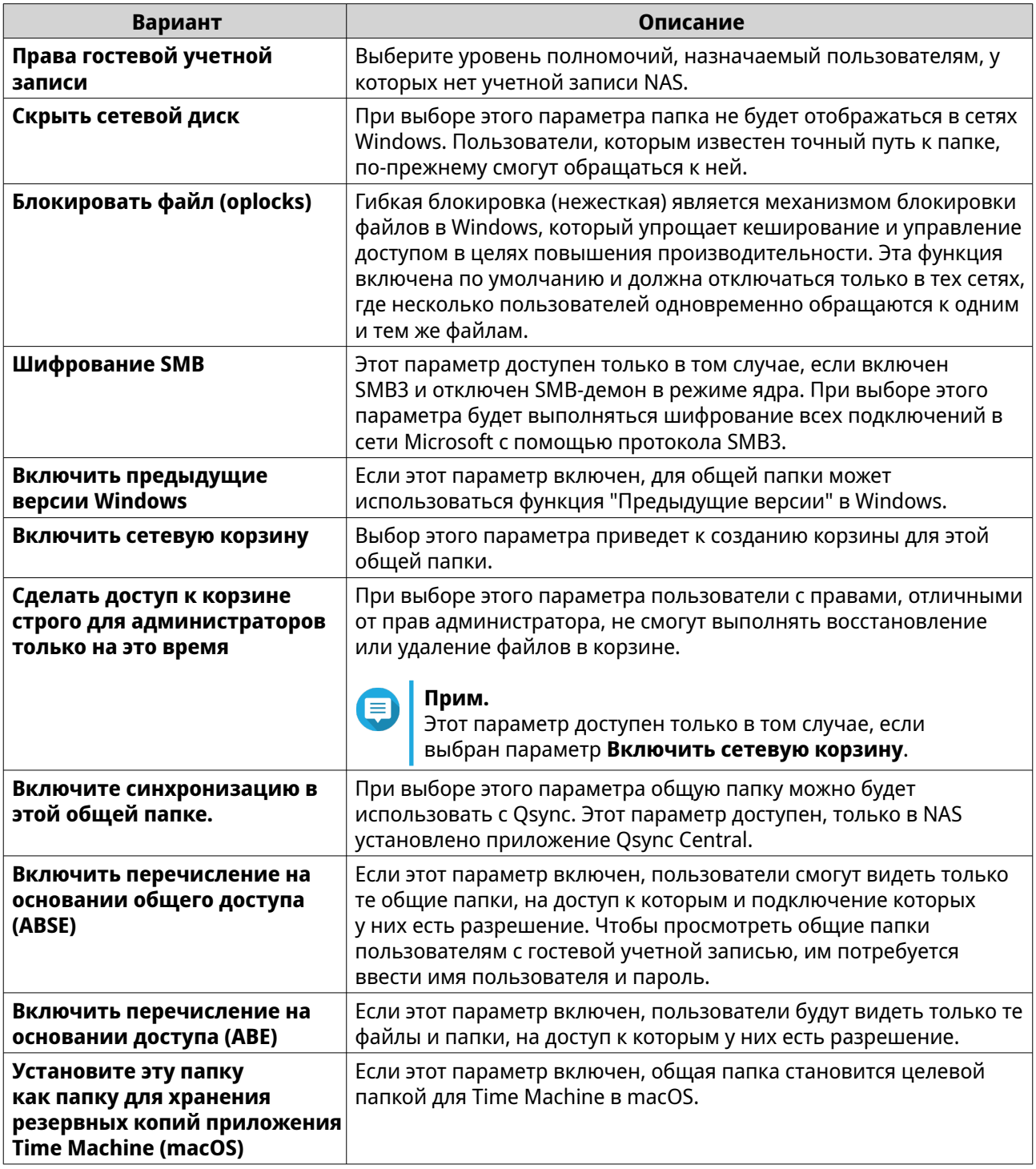

**19.** Нажмите **Далее**.

**20.** Просмотрите сводную информацию, а затем нажмите **Готово**.

QuTS hero создаст общую папку.

#### **Предоставление места новому пользователю**

- **1.** Откройте File Station.
- **2.** В строке меню нажмите  $\boxed{\pm}$ .
- **3.** Выберите **Предоставить место пользователю**. Откроется окно **Создание пользователя**.
- **4.** Укажите следующую информацию:

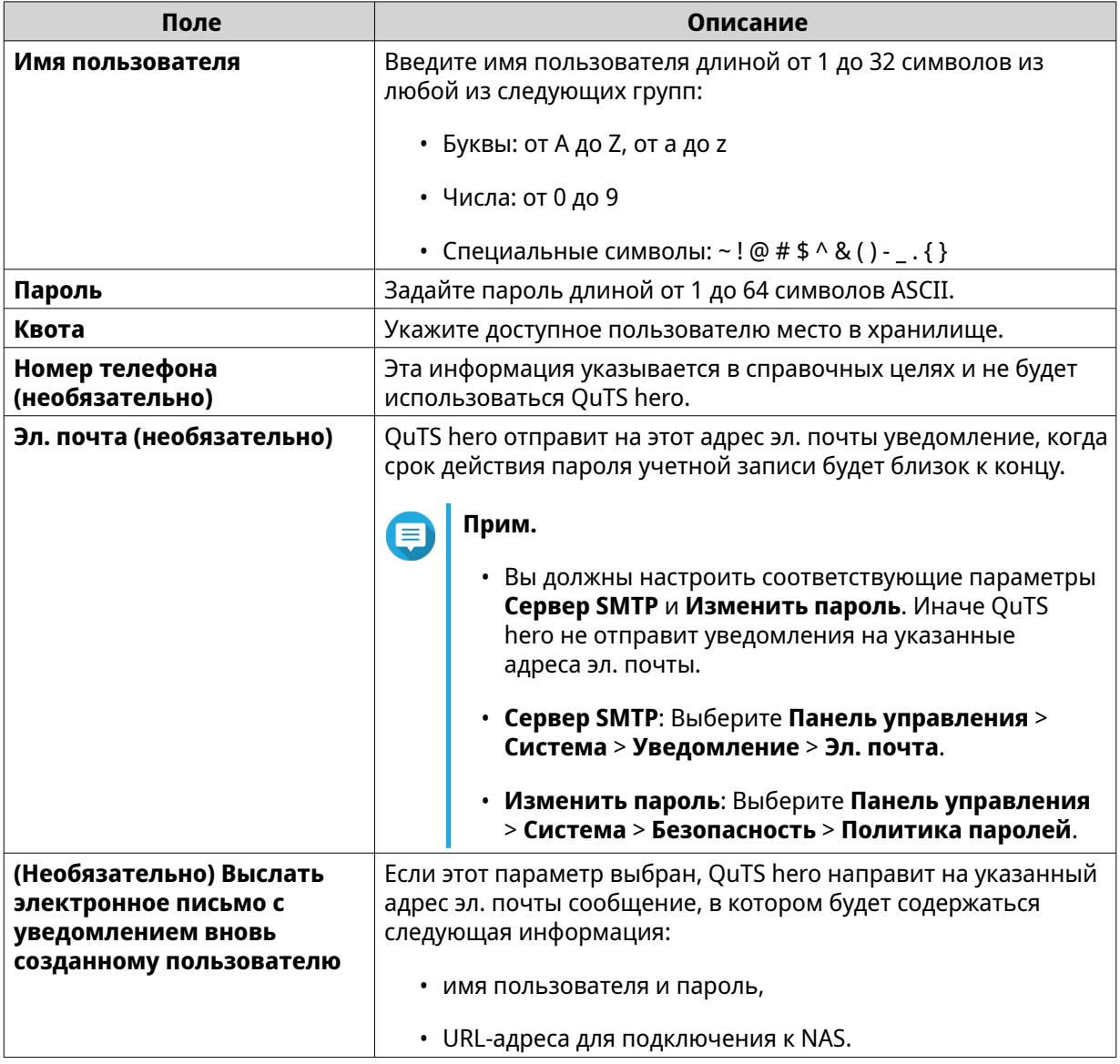

#### **5.** Нажмите **Создать**.

File Station создаст новую пользовательскую учетную запись и выделит указанное место в хранилище.

## **Блокировка или разблокировка зашифрованной общей папки**

Создав зашифрованную общую папку, вы можете заблокировать или разблокировать ее для управления доступом пользователей.

- **1.** Откройте File Station.
- **2.** Найдите зашифрованную папку на левой панели.

## **Совет**

File Station может отображать следующие значки рядом с зашифрованной общей папкой.

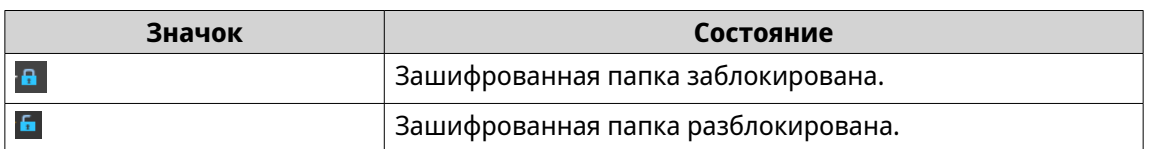

**3.** Выполните одну из следующих задач.

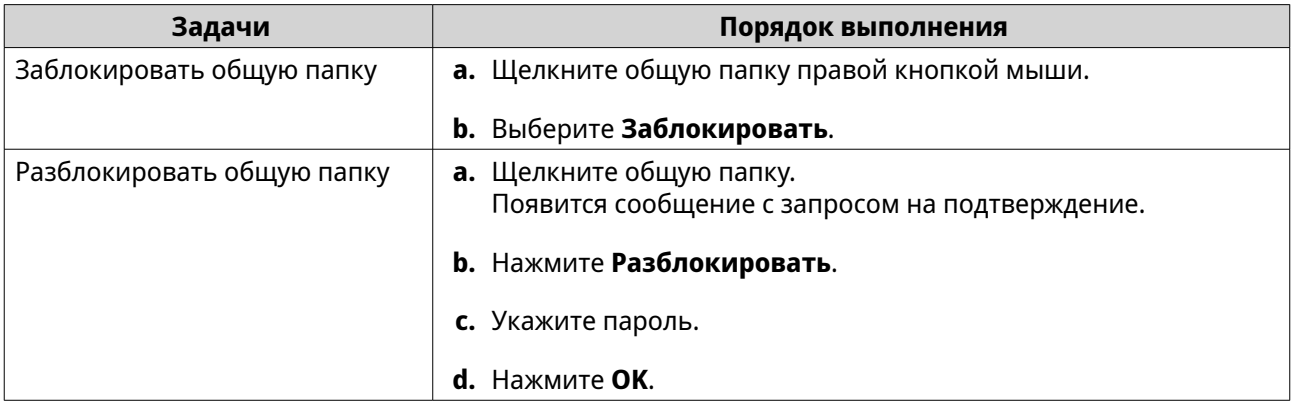

## **Воспроизведение аудиофайла**

- **1.** Откройте File Station.
- **2.** Найдите файл.
- **3.** Используйте один из следующих способов.

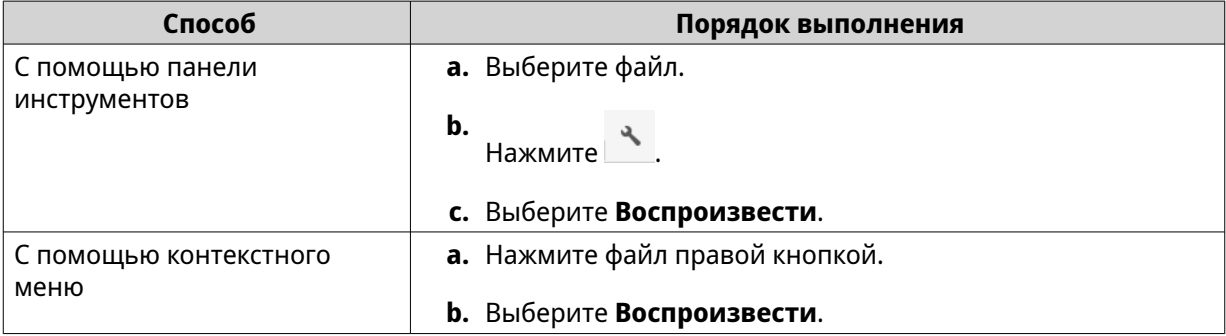

File Station начнет воспроизведение выбранного аудиофайла с помощью средства просмотра мультимедиа.

## **Воспроизведение видеофайла**

Для воспроизведения видео определенных форматов нужно установить Video Station из App Center.

- **1.** Откройте File Station.
- **2.** Найдите файл.
- **3.** Используйте один из следующих способов.

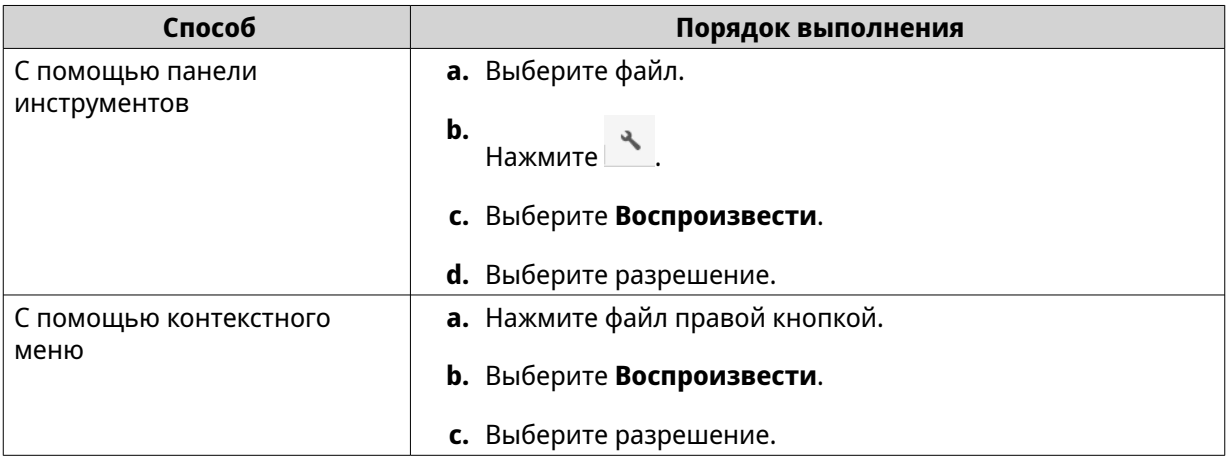

File Station начнет воспроизведение выбранного файла с помощью средства просмотра мультимедиа.

## **Воспроизведение видеофайла с помощью проигрывателя CAYIN MediaSign Player**

CAYIN MediaSign Player — это мультимедийный Интернет-проигрыватель стороннего производителя. Проигрыватель CAYIN MediaSign Player необходимо установить из App Center. Для воспроизведения видеофайлов потребуется наличие активированной лицензии.

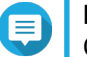

#### **Прим.**

CAYIN MediaSign Player можно включать и отключать с помощью раздела "Службы мультимедиа".

- **1.** Откройте File Station.
- **2.** Найдите файл.
- **3.** Используйте один из следующих способов.

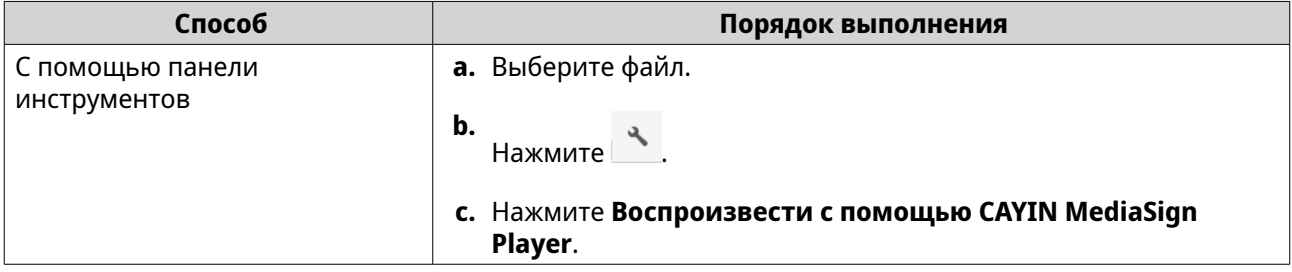

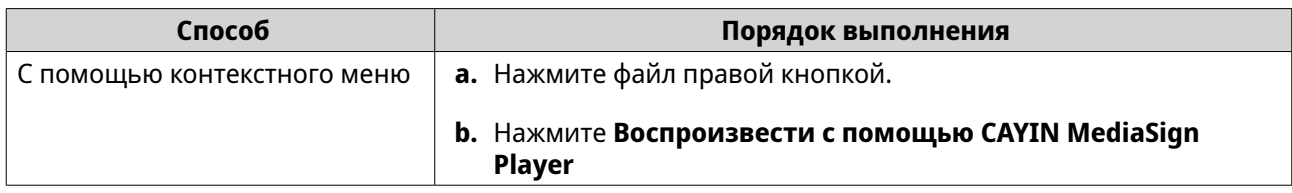

File Station начнет воспроизведение выбранного файла с помощью проигрывателя CAYIN MediaSign Player.

## **Открытие 360-градусного изображения или видеофайла**

- **1.** Откройте File Station.
- **2.** Найдите папку.
- **3.** Используйте один из следующих способов.

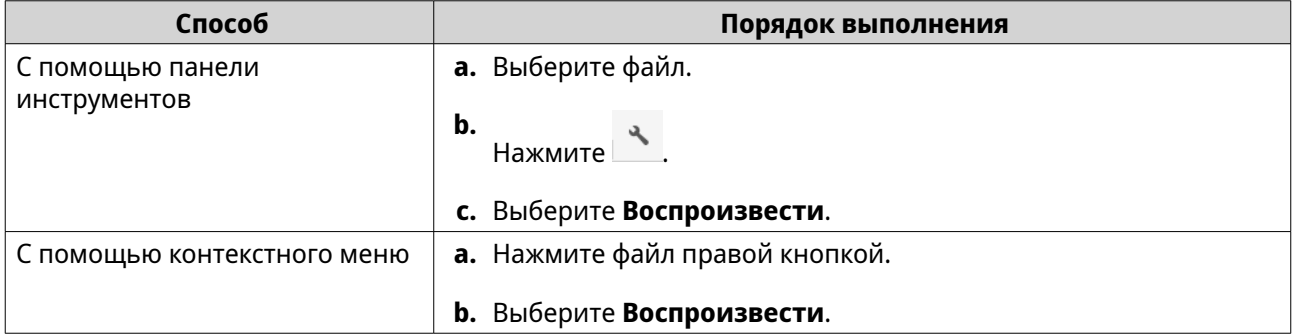

**4.** Необязательно: Выберите разрешение.

File Station откроет выбранный файл с помощью средства просмотра мультимедиа. В средстве

просмотра мультимедиа нажмите **Режим Панорама 360** ( ) для просмотра фото или видео в режиме Панорама.

### **Потоковое воспроизведение на сетевом медиаплеере**

Для выполнения этой задачи нужно установить Media Streaming Add-on из App Center.

- **1.** Откройте File Station.
- **2.** Найдите файл.
- **3.** Используйте один из следующих способов.

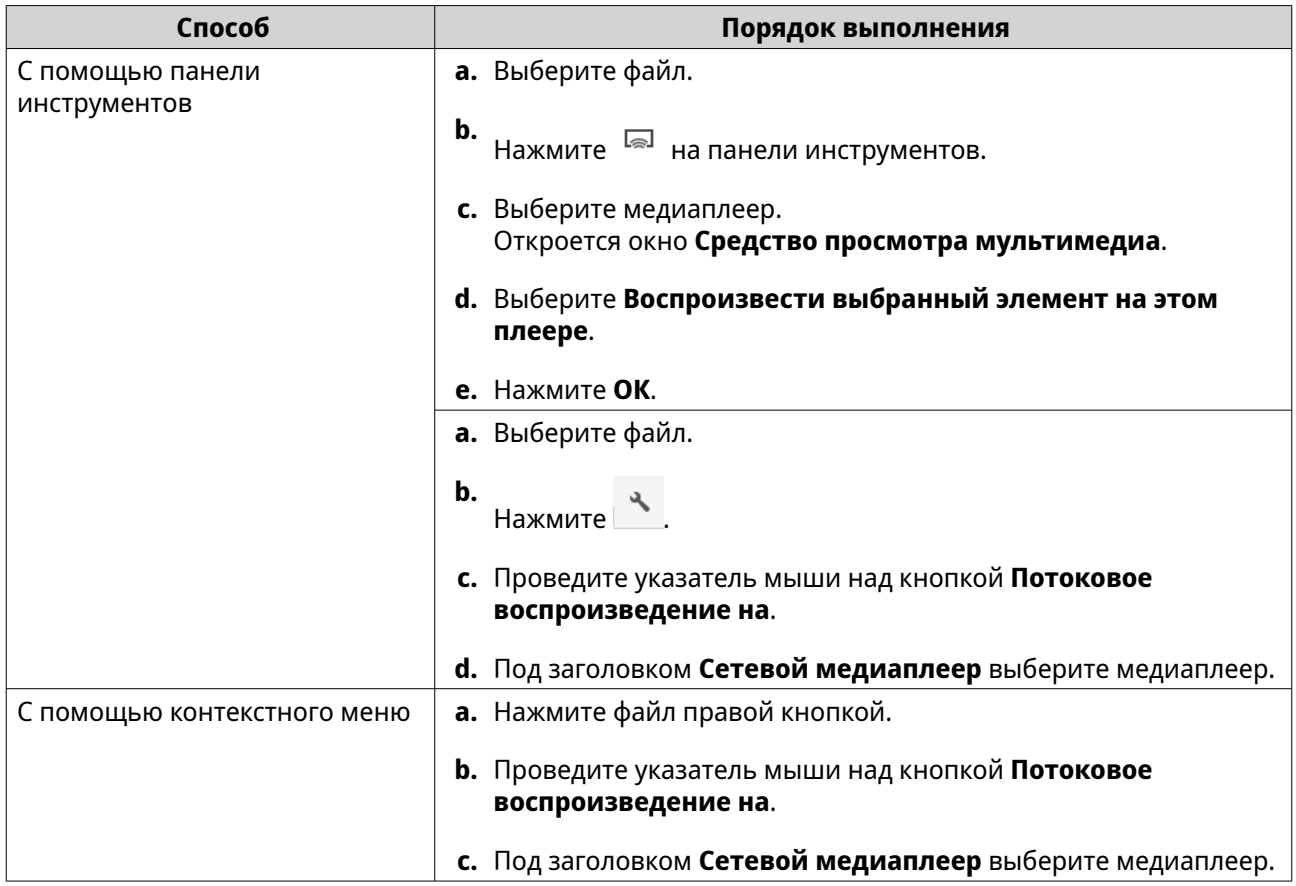

File Station воспроизведет выбранный файл с помощью указанного сетевого медиаплеера.

## **Добавление файла или папки в папку перекодирования**

#### **Важное замечание**

- File Station не может конвертировать видеофайлы с разрешением выше исходного. Если выбрать более высокое разрешение, то приложение File Station будет автоматически перекодировать файлы с их исходным разрешением..
- Для выполнения этой задачи вы должны включить перекодирование в Multimedia Console.
- **1.** Откройте File Station.
- **2.** Найдите файл.
- **3.** Используйте один из следующих способов.

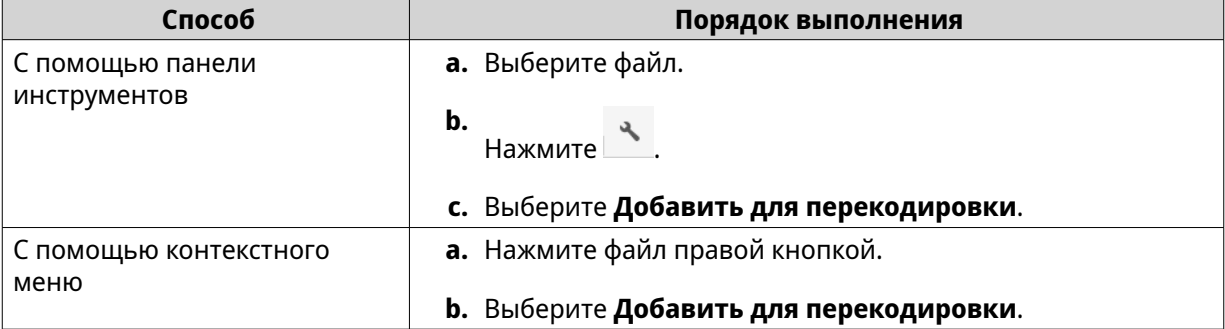

Откроется окно **Добавить для перекодировки**.

- **4.** Выберите разрешение для перекодируемого видео.
	- 240p
	- 360p
	- 480p SD
	- 720p HD
	- 1080p FULL HD
	- Исходное разрешение
	- Только звук
- **5.** Необязательно: Повернуть видео.
	- •<br>• Нажмите <sup>(శ್ರೈ</sup> для поворота видео по часовой стрелке.
	- •<br>В Нажмите <sup>و و گ</sup>для поворота видео против часовой стрелки.
- **6.** Нажмите **OK**.

File Station добавит перекодированный файл в папку @Transcode.

#### **Отмена или удаление перекодировки**

- **1.** Откройте File Station.
- **2.** Найдите файл.
- **3.** Используйте один из следующих способов.

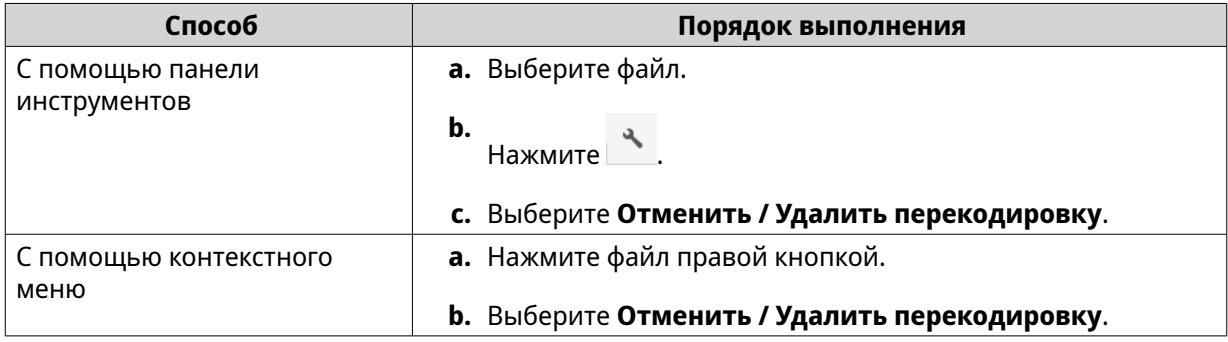

Появится подтверждающее сообщение.

#### **4.** Нажмите **ОК**.

File Station удалит выбранный файл из папки Перекодировка и отменит процесс перекодировки.

### **Просмотр информации о перекодировке**

- **1.** Откройте File Station.
- **2.** Найдите файл.

**3.** Используйте один из следующих способов.

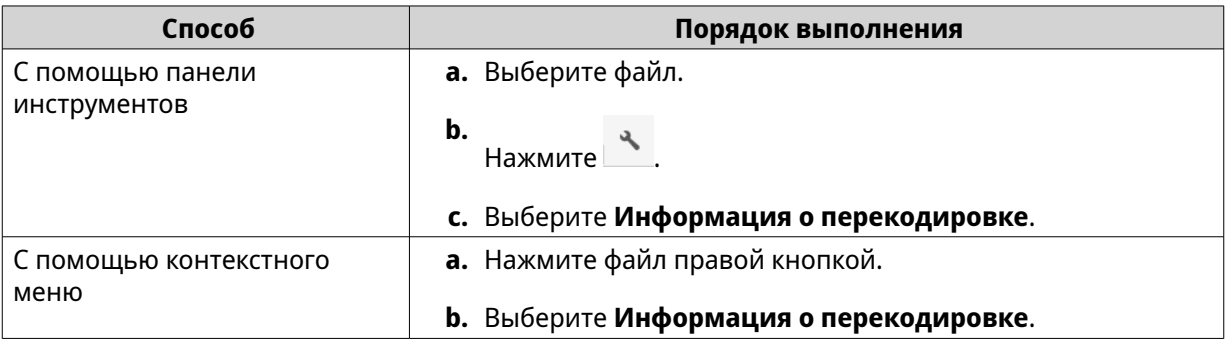

Откроется Multimedia Console. Вы можете просмотреть задачи перекодировки и настроить соответствующие параметры.

#### **Хранение папки или файла в зарезервированном кеше**

Наиболее важные и часто используемые данные в целях повышения скорости доступа к ним можно хранить в зарезервированном кеше. Для выполнения этой задачи требуется HybridMount.

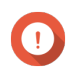

#### **Важное замечание**

Эту операцию можно выполнить только для содержащихся в папках общих папок, подключенных через HybridMount. Более подробную информацию о том, как пользоваться HybridMount и подключать облачные службы, можно получить в справке к HybridMount.

- **1.** Откройте File Station.
- **2.** Выберите подключенную общую папку.
- **3.** Выберите папку или файл.
- **4.** Выберите один из следующих методов.

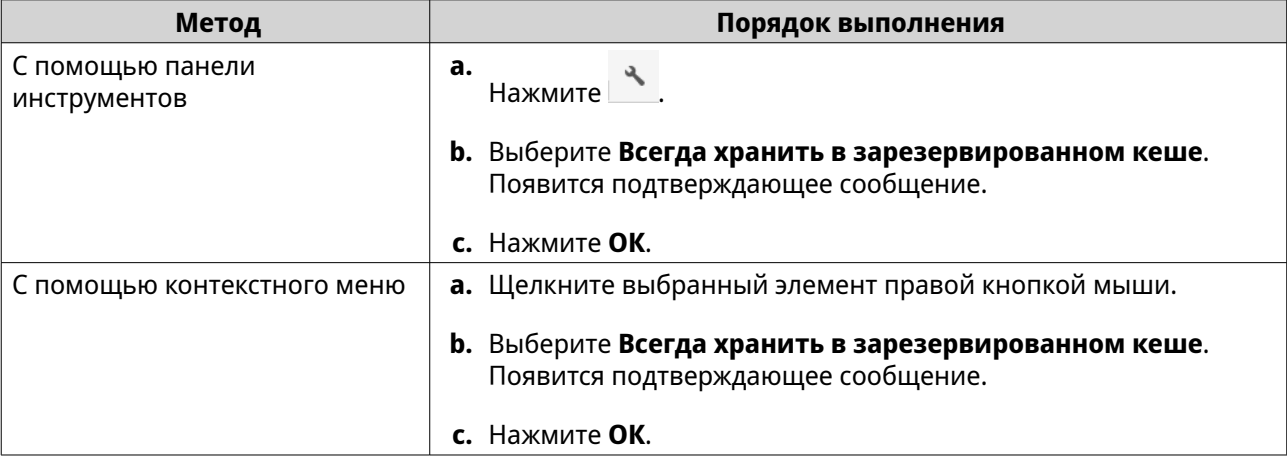

File Station будет хранить выбранную папку или файл в зарезервированном кеше.

У папок или файлов в зарезервированном кеше может быть одно из следующих состояний.

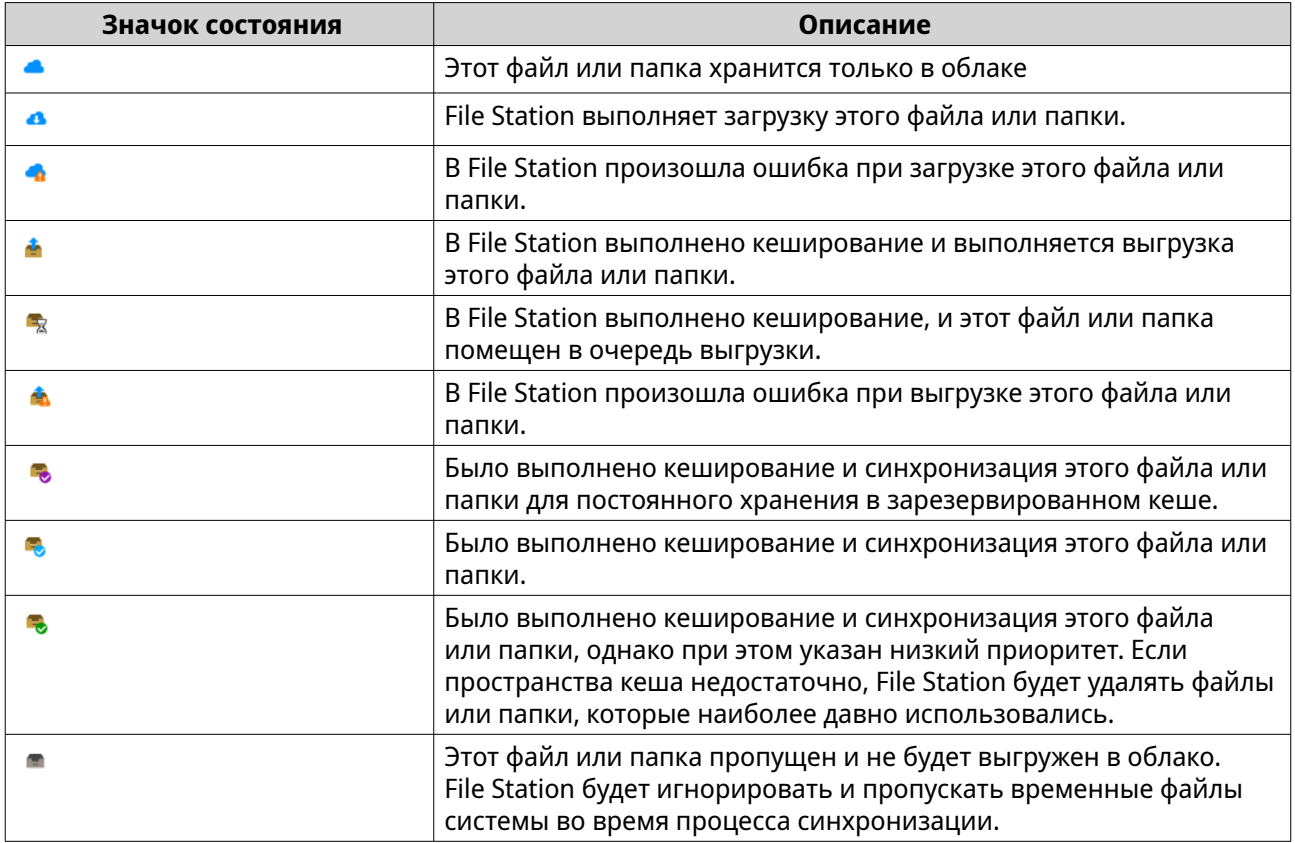

## **Преобразование файлов iWork в файлы Microsoft Office**

для использования этой функции вам нужно активировать действительный ключ CloudConvert API, выбрав **File Station** > > **Настройки** > **Сторонняя служба**.

Дополнительные сведения см. в разделе [https://www.qnap.com/en/how-to/faq/article/how-to-get-an-api](https://www.qnap.com/en/how-to/faq/article/how-to-get-an-api-key-from-cloudconvert)[key-from-cloudconvert](https://www.qnap.com/en/how-to/faq/article/how-to-get-an-api-key-from-cloudconvert).

- **1.** Откройте File Station.
- **2.** Найдите файл iWork.
- **3.** Используйте один из следующих способов.

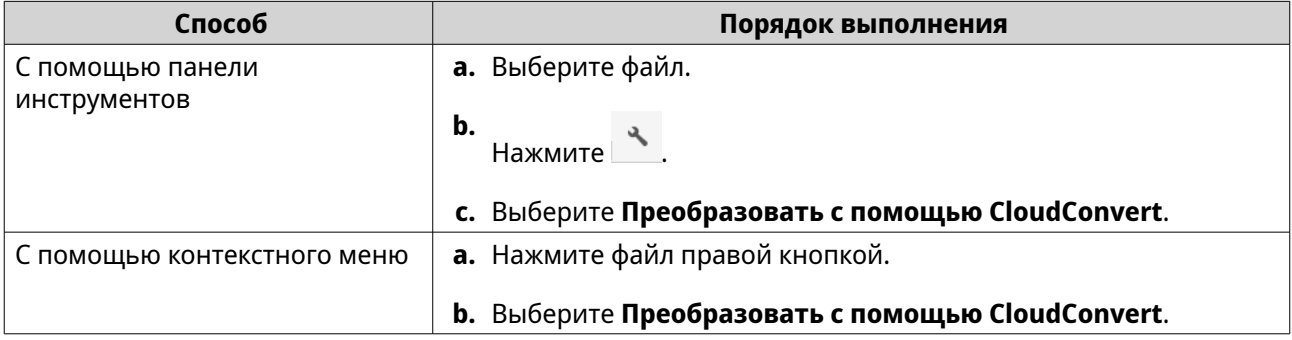

#### Появится окно **Аутентификация CloudConvert**.

- **4.** Укажите ваш ключ CloudConvert API.
- **5.** Нажмите **OK**.

File Station преобразует файл Apple iWork в папку файлов Microsoft Office.

#### **Удаление папки из зарезервированного кеша**

Вы можете удалить папки из зарезервированного кеша.

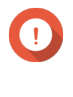

#### **Важное замечание**

Эту операцию можно выполнить только для содержащихся в папках общих папок, подключенных через HybridMount. Более подробную информацию о том, как пользоваться HybridMount и подключать облачные службы, можно получить в справке к HybridMount.

- **1.** Откройте File Station.
- **2.** Выберите подключенную общую папку.
- **3.** Укажите одну или несколько папок.
- **4.** Выберите один из следующих методов.

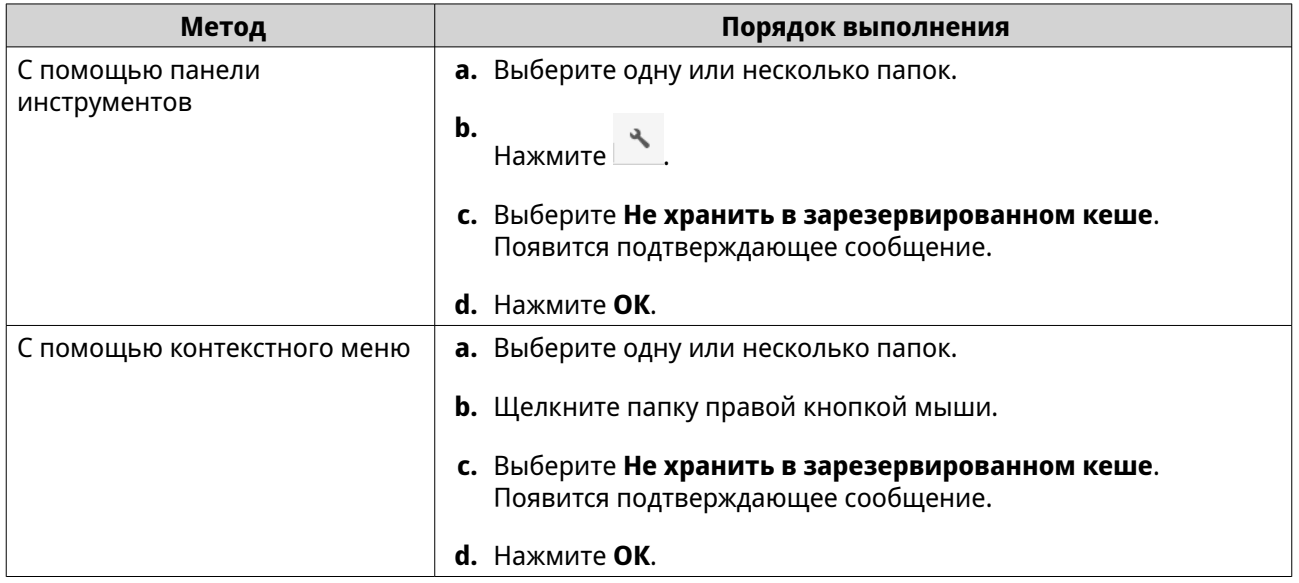

### **Поиск в File Station**

В этом разделе описываются задачи поиска файлов и папок в приложении File Station.

## **Поиск файлов и папок**

Можно искать только данные в текущей папке или вложенных в нее папках. Порядок поиска в другой папке см. в разделе [Использование расширенного поиска для поиска файлов и папок.](#page-216-0)

- **1.** Откройте File Station.
- **2.** В верхнем правом углу нажмите  $Q$ . Появится окно поиска.
- **3.** Укажите имя файла или папки.
- **4.** Необязательно: Выберите тип файла или папки.
- $a.$  Нажмите  $\blacktriangledown$ . Откроется список меню .
- **b.** Выберите один из следующих вариантов.
	- **Любой**
	- **Музыка**
	- **Видео**
	- **Фото**
	- **Расширенный поиск** Дополнительные сведения о функции **Расширенный поиск** см. в разделе Использование расширенного поиска для поиска файлов и папок.
- **5. Нажмите ENTER.**

# **Использование расширенного поиска для поиска файлов и папок**

Функция **Расширенный поиск** позволяет искать файлы и папки в любом месте на устройстве NAS.

- **1.** Откройте File Station.
- **2.** В верхнем правом углу нажмите  $Q$ . Появится окно поиска.
- **3.** Нажмите ▼. Откроется список меню .
- **4.** Выберите **Расширенный поиск**. Появится экран **Расширенный поиск**.
- **5.** Выберите хотя бы одно из следующих полей:

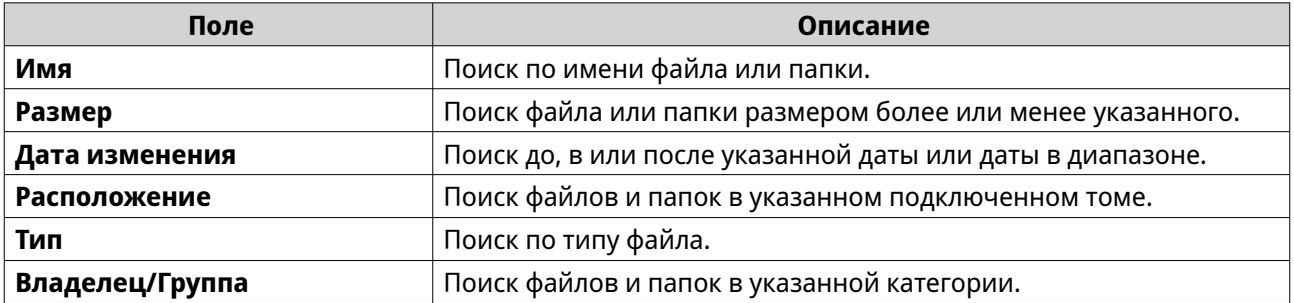

**6.** Необязательно: Выберите **Фильтр на основе вышеуказанных правил**.

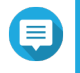

# **Прим.**

Этот параметр автоматически включает **Смарт-фильтр** и применяет указанные критерии ко всем вашим подключенным томам. Подробности см. в разделе [Использование смарт-фильтра файлов для поиска файлов и папок.](#page-217-0)

**7.** Нажмите **Поиск**.

# <span id="page-217-0"></span>**Использование смарт-фильтра файлов для поиска файлов и папок**

**Смарт-фильтр файлов** позволяет применять набор критериев поиска ко всем вашим папкам. При щелчке по папке эта функция автоматически фильтрует файлы и папки в соответствии с критериями поиска.

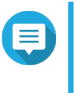

# **Прим.**

С помощью смарт-фильтра файлов можно искать папки и файлы только на том же уровне папок. Базовый или расширенный поиск будет искать все данные в указанных папках и соответствующих вложенных папках.

- **1.** Откройте File Station.
- **2.** В верхнем правом углу нажмите  $\overline{V}$ . Появится экран **Смарт-фильтр файлов**.
- **3.** Выберите хотя бы одно из следующих полей:

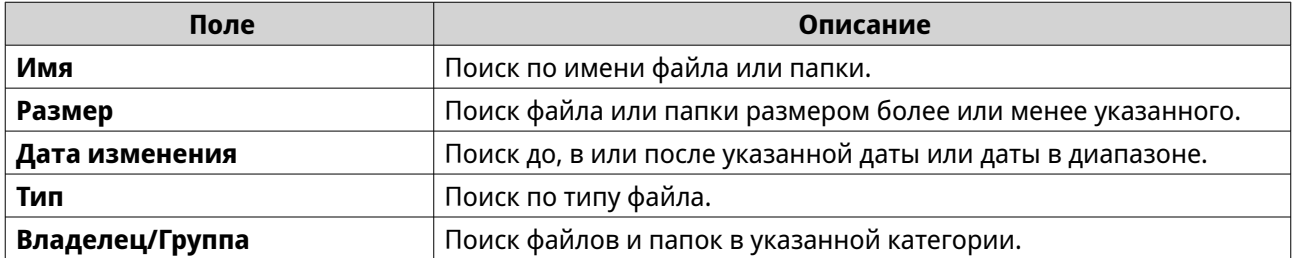

**4.** Нажмите **Поиск**.

File Station включит **Смарт-фильтр файлов** и отфильтрует их в соответствии с указанной категорией.

# **Другие задачи**

В этом разделе описываются прочие задачи, которые можно выполнять в приложении File Station.

# **Удаление фоновых задач**

Ненужные фоновые задачи можно удалять или останавливать.

- **1.** Откройте File Station.
- **2.** Нажмите .

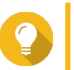

**Совет**

На вкладке **Задача** отображаются все задачи. На вкладке **Выгрузка** отображаются только задачи выгрузки.

- **3.** Найдите задачу для удаления.
- **4.** Нажмите  $\overline{X}$ . File Station удалит эту задачу.

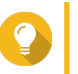

# **Совет**

Для удаления всех задач нажмите **Удалить все**. Чтобы удалить все завершенные задачи на вкладке **Выгрузка**, нажмите **Удалить все завершенные задачи**.

# **Изменение общих настроек**

- **1.** Откройте File Station.
- **2.** Нажмите в верхнем правом углу.
- **3.** Выберите **Настройки**. Откроется окно **Параметры**.
- **4.** Перейдите на вкладку **Общие**.
- **5.** Измените следующие настройки.

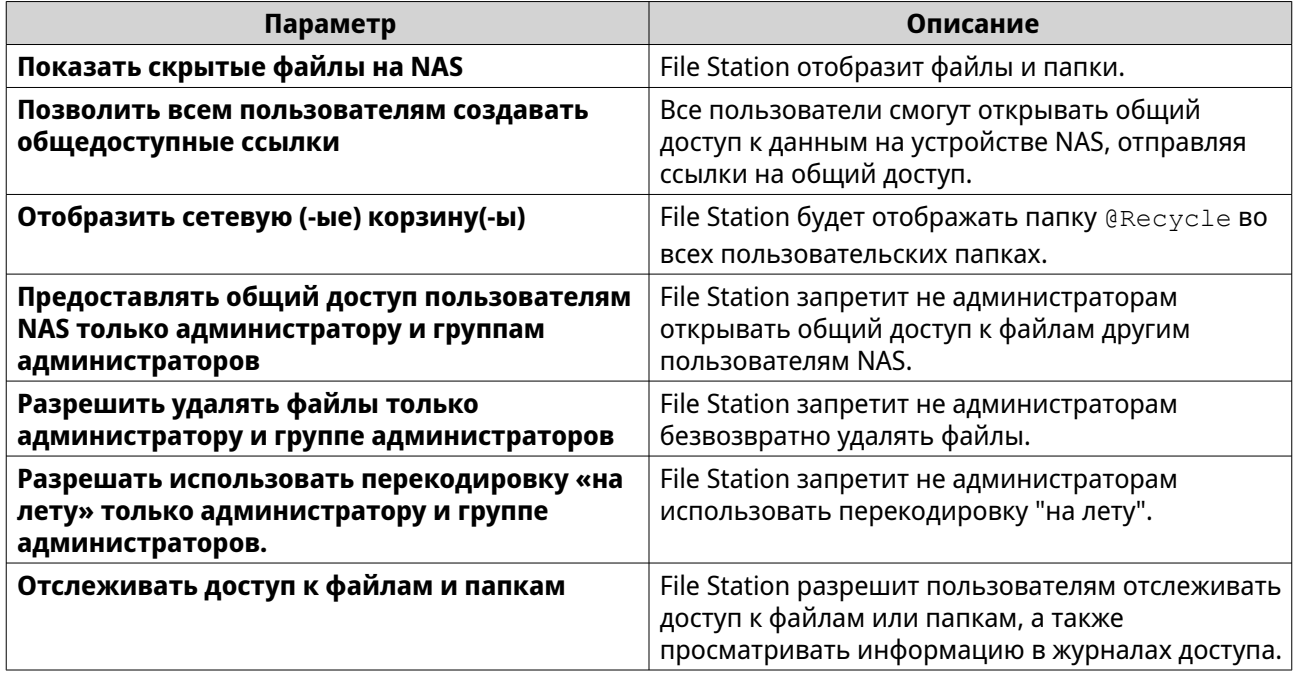

**6.** Нажмите **Закрыть**.

# **Изменение настроек передачи файлов**

- **1.** Откройте File Station.
- **2.** Нажмите в верхнем правом углу.
- **3.** Выберите **Настройки**. Откроется окно **Параметры**.
- **4.** Перейдите на вкладку **Передача файлов**.
- **5.** В разделе **Политика в отношении повторяющихся имен файлов** задайте политики для обработки дублей файлов.

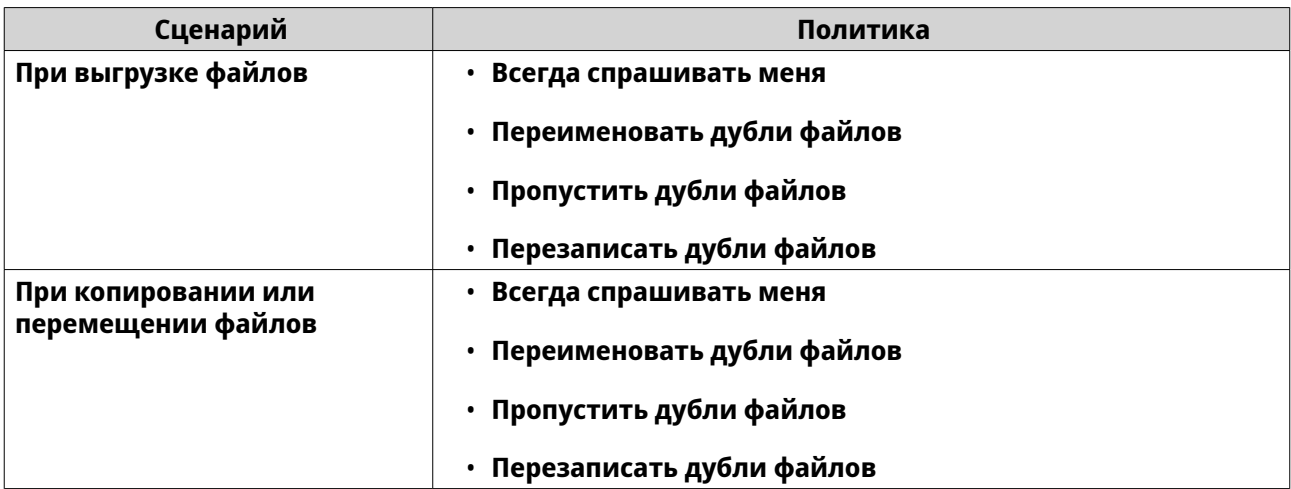

- **6.** Необязательно: Выберите **Всегда объединять все процессы передачи файлов в одну задачу**.
- **7.** Под заголовком **Политика передачи файлов с Google Диска** выберите политики для работы с файлами на Google Диске.

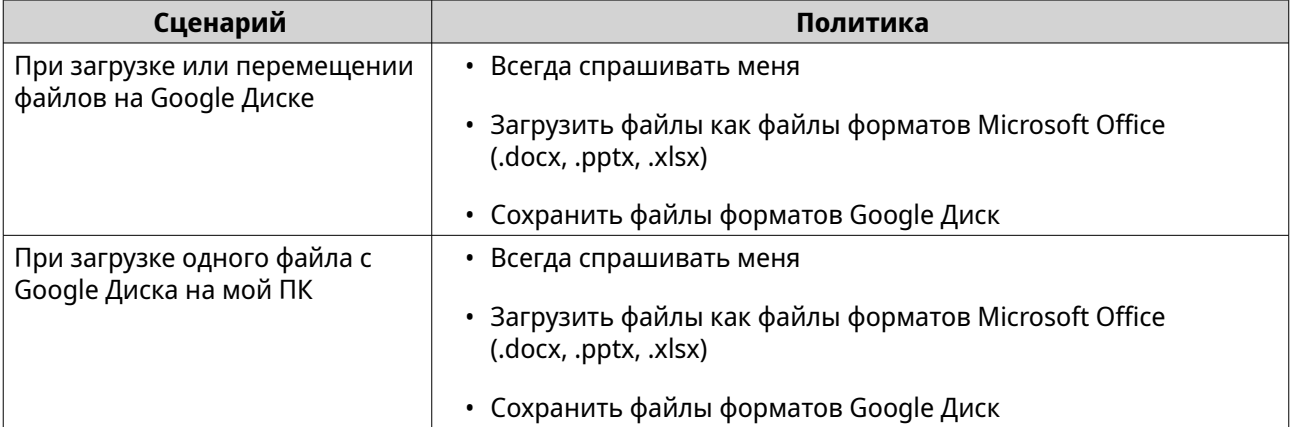

- **8.** Нажмите **Применить**.
- **9.** Нажмите **Закрыть**.

# **Изменение настроек мультимедиа**

- **1.** Откройте File Station.
- **2.** Нажмите и на панели инструментов.
- **3.** Выберите **Настройки**. Откроется окно **Параметры**.
- **4.** Перейдите на вкладку **Мультимедиа**.
- **5.** Измените следующие настройки.

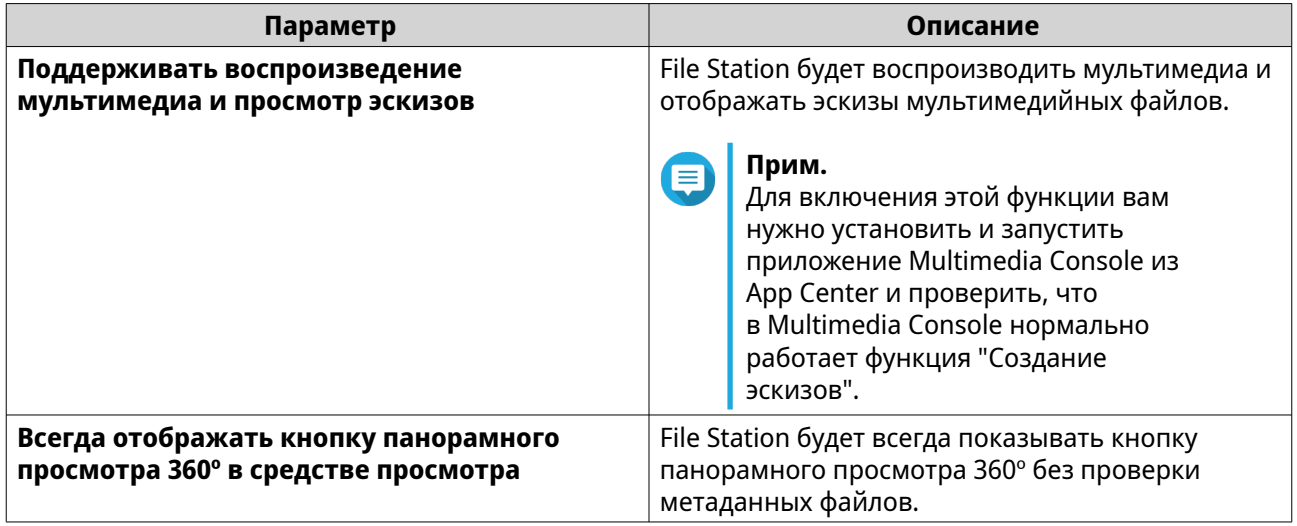

**6.** Нажмите **Закрыть**.

# **Изменение настроек документа**

- **1.** Откройте File Station.
- **2.** Нажмите в верхнем правом углу.
- **3.** Выберите **Настройки**. Откроется окно **Параметры**.
- **4.** Перейдите на вкладку **Документы**.
- **5.** Необязательно: Выберите **Поддержка отображения эскиза PDF**.

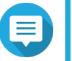

# **Прим.**

Для этой функции требуется приложение Qsirch. Вы можете установить его из App Center.

**6.** Под заголовком **Политика в отношении файлов Microsoft Office** выберите политики для работы с файлами Microsoft Office.

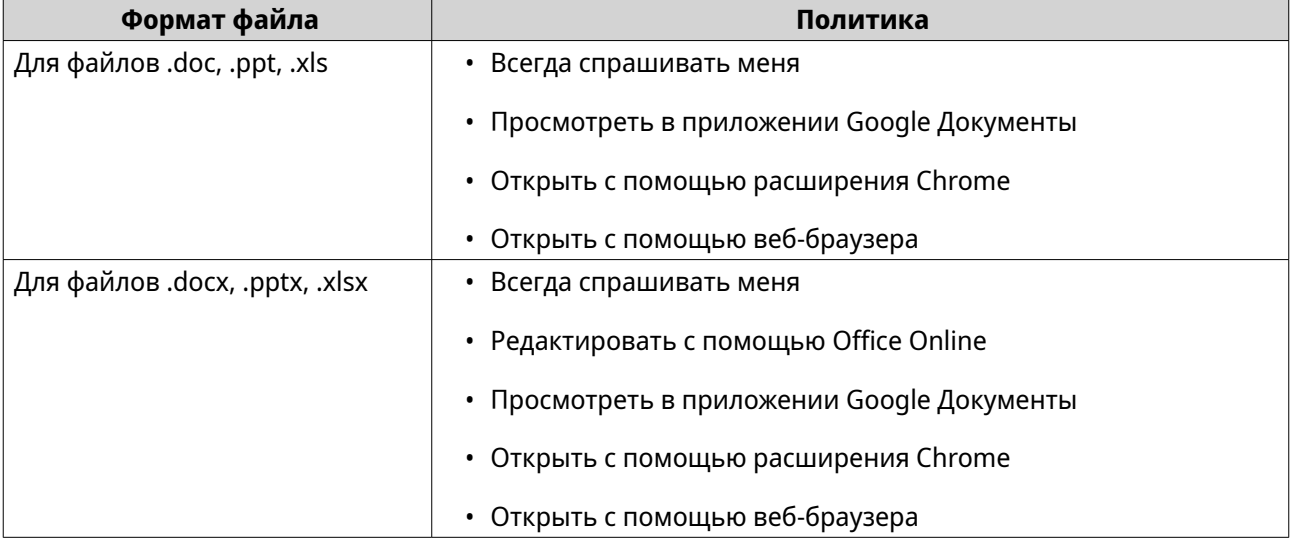

**7.** Укажите, как вы будете использовать Office Online: в коммерческих или личных целях.

# **Прим.**

Для использования в коммерческих целях вам нужно зарегистрироваться в Office 365. При открытии файла с помощью Office Online вы будете перенаправлены в интерфейс Office 365.

- **8.** Нажмите **Применить**.
- **9.** Нажмите **Закрыть**.

# **Изменение настроек операций с файлами**

- **1.** Откройте File Station.
- **2.** Нажмите в верхнем правом углу.
- **3.** Выберите **Настройки**. Откроется окно **Параметры**.
- **4.** Перейдите на вкладку **Операции с файлами**.
- **5.** Необязательно: Выберите **Всегда сохранять атрибуты файлов SMB**.

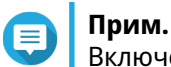

Включение этой функции может снизить скорость доступа к файлам.

- **6.** Нажмите **Применить**.
- **7.** Нажмите **Закрыть**.

# **Изменение настроек сторонних служб**

С помощью CloudConvert вы можете конвертировать форматы файлов Apple iWork в форматы файлов Microsoft Office. Конвертированные файлы будут сохраняться в той же папке, где находятся исходные файлы.

Можно также видеть связанную учетную запись и ее оставшиеся кредиты.

- **1.** Откройте File Station.
- **2.** Нажмите в верхнем правом углу.
- **3.** Выберите **Настройки**. Откроется окно **Параметры**.
- **4.** Перейдите на вкладку **Сторонняя служба**.
- **5.** Приобретите ваш ключ CloudConvert API.

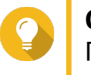

#### **Совет**

Подробности см. в руководстве: [https://www.qnap.com/go/how-to/faq/article/how-to-get-an](https://www.qnap.com/go/how-to/faq/article/how-to-get-an-api-key-from-cloudconvert)[api-key-from-cloudconvert](https://www.qnap.com/go/how-to/faq/article/how-to-get-an-api-key-from-cloudconvert).

- **6.** Вставьте ваш ключ CloudConvert API.
- **7.** Нажмите **Применить**.

# **7. Хранилище и моментальные снимки**

Хранилище и моментальные снимки представляет собой служебную программу QuTS hero, с помощью которой можно создавать и отслеживать элементы системы хранения в NAS, а а также управлять ими. С помощью инструмента Хранилище и моментальные снимки можно выполнять следующие задания.

- Создавать группы RAID, пулы носителей и общие папки.
- Отслеживать использование хранилища и скорость доступа.
- Выполнять резервное копирование данных с помощью моментальных снимков.
- Повышать производительность NAS за счет создания кеша SSD.
- Укажите, каким узлам (компьютеры, серверы, иные устройства NAS) будет разрешено обращаться к NAS.

# **Гибкая архитектура томов QNAP**

Гибкая архитектура томов QNAP состоит из трех уровней, каждый из которых предлагает ту или иную степень гибкости хранения и защиты данных.

- Диски
- Пулы носителей
- Общие папки и LUN

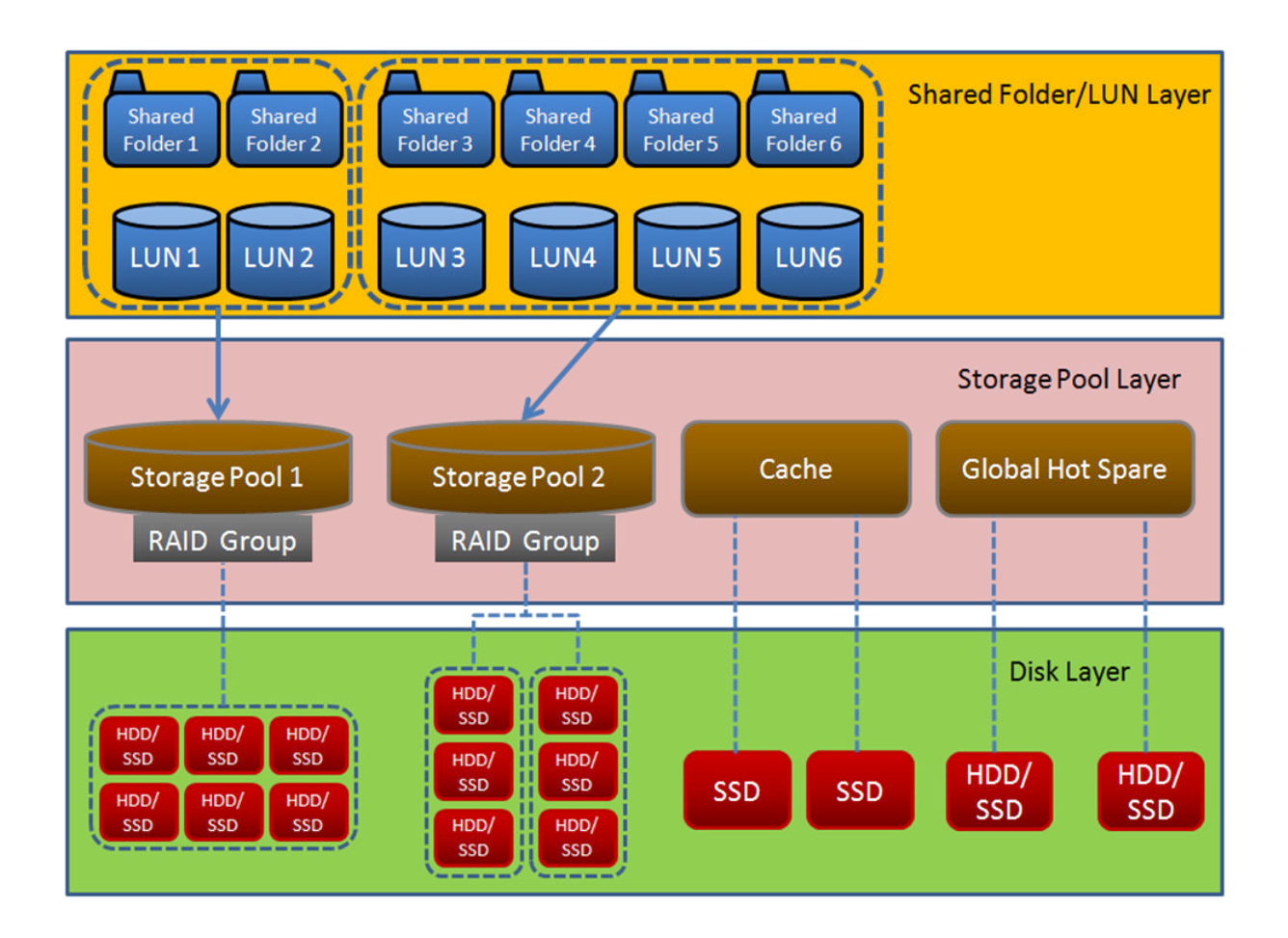

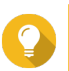

# **Совет**

Вы можете увеличить емкость хранения в NAS за счет подключения модуля расширения QNAP. Для получения более подробной информации о совместимых моделях см. [www.qnap.com/compatibility](http://www.qnap.com/compatibility) или руководство пользователя по аппаратной части NAS.

# **Глобальные параметры**

Для вызова глобальных параметров следует нажать в окне Хранилище и моментальные снимки.

# **Глобальные параметры хранилища**

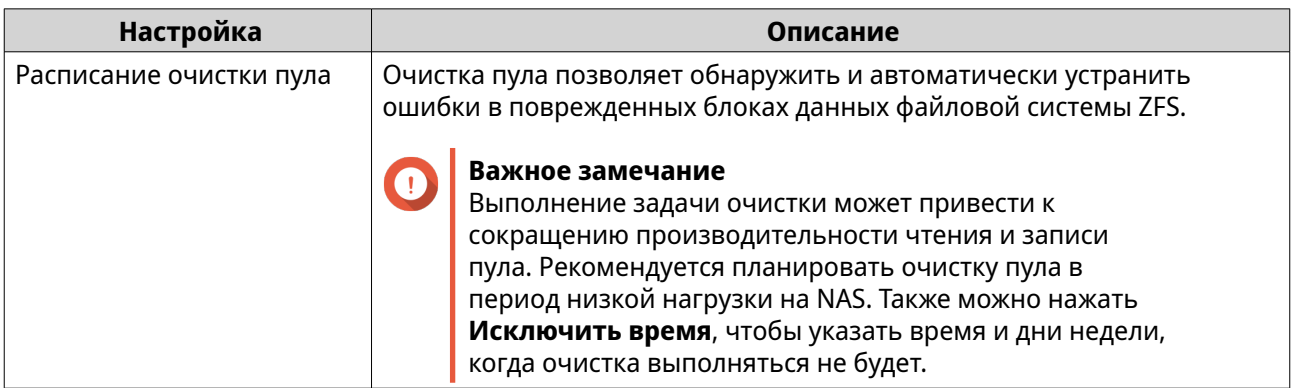

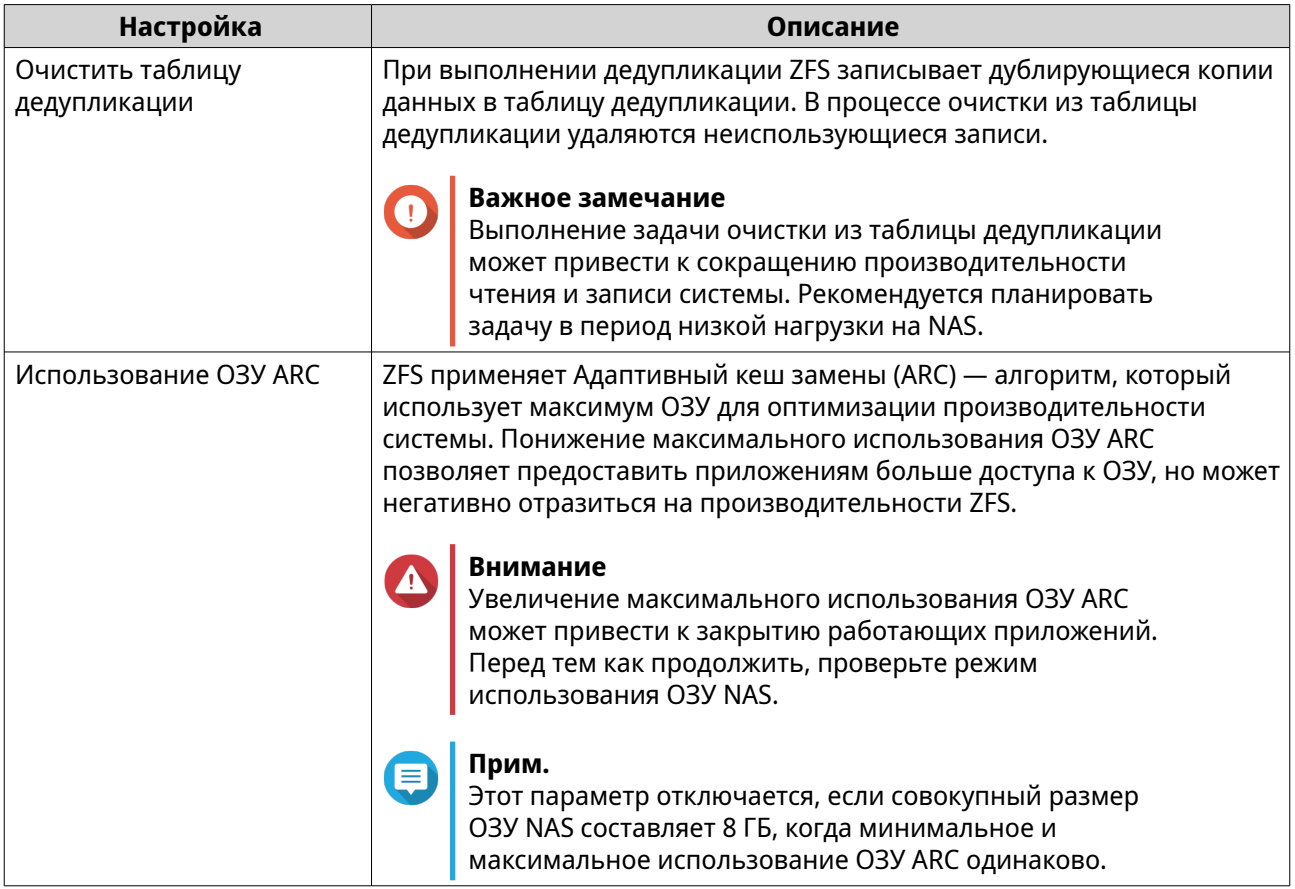

# **Общие параметры состояния дисков**

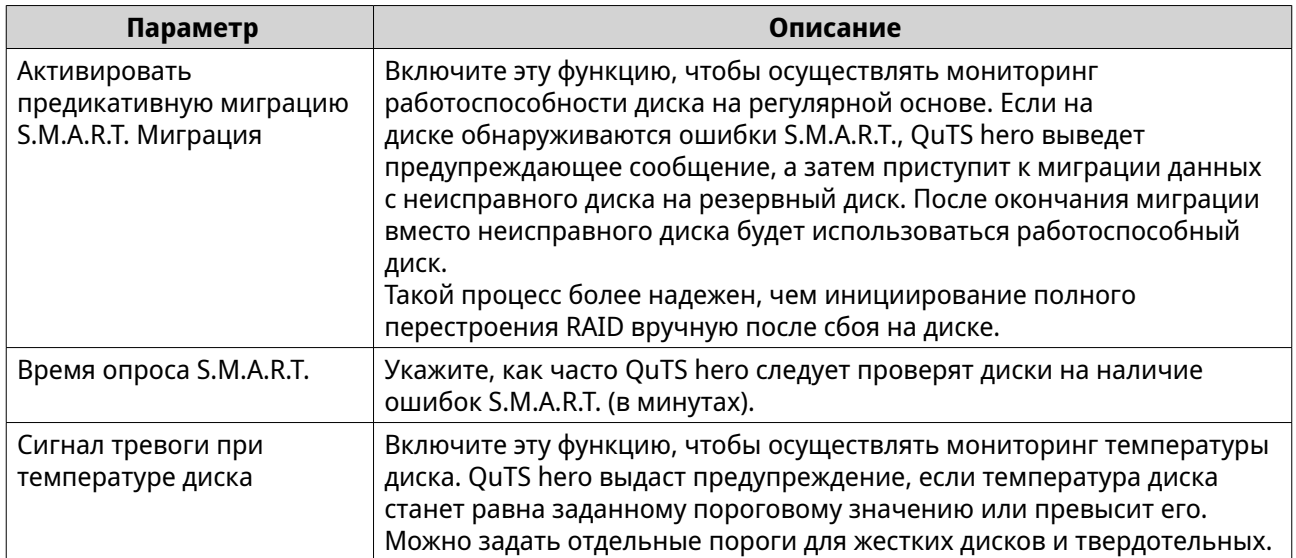

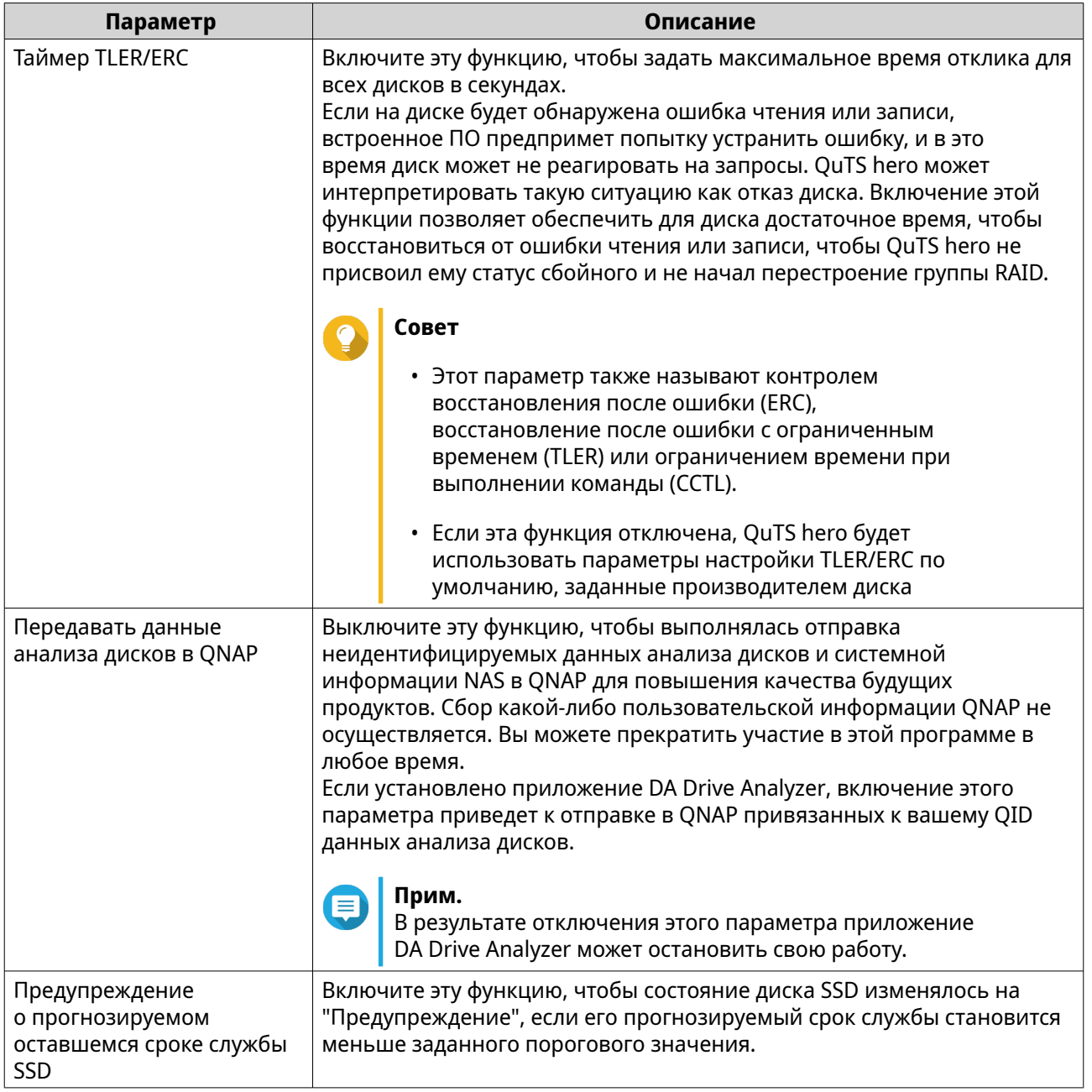

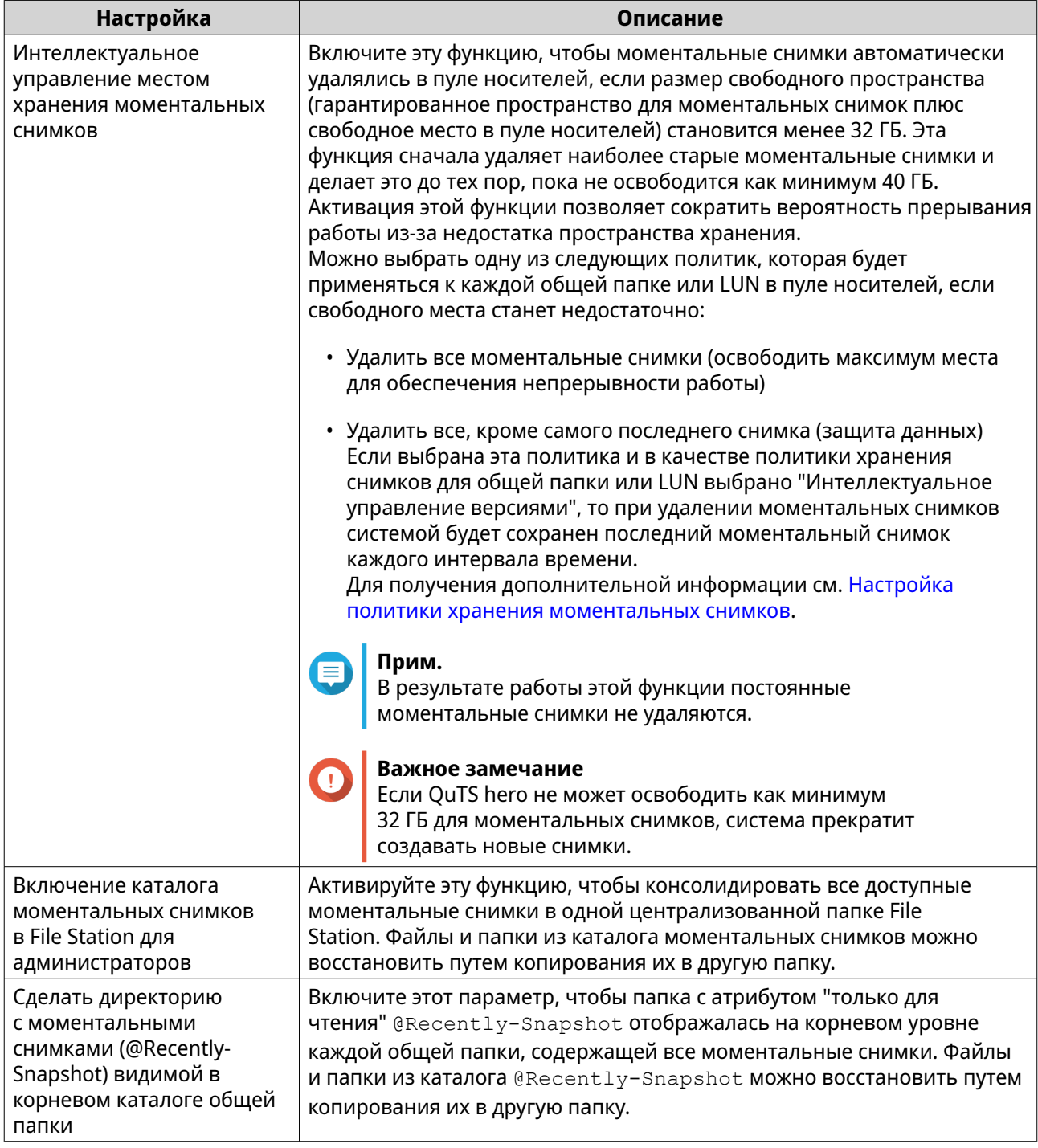

# **Глобальные параметры моментальных снимков**

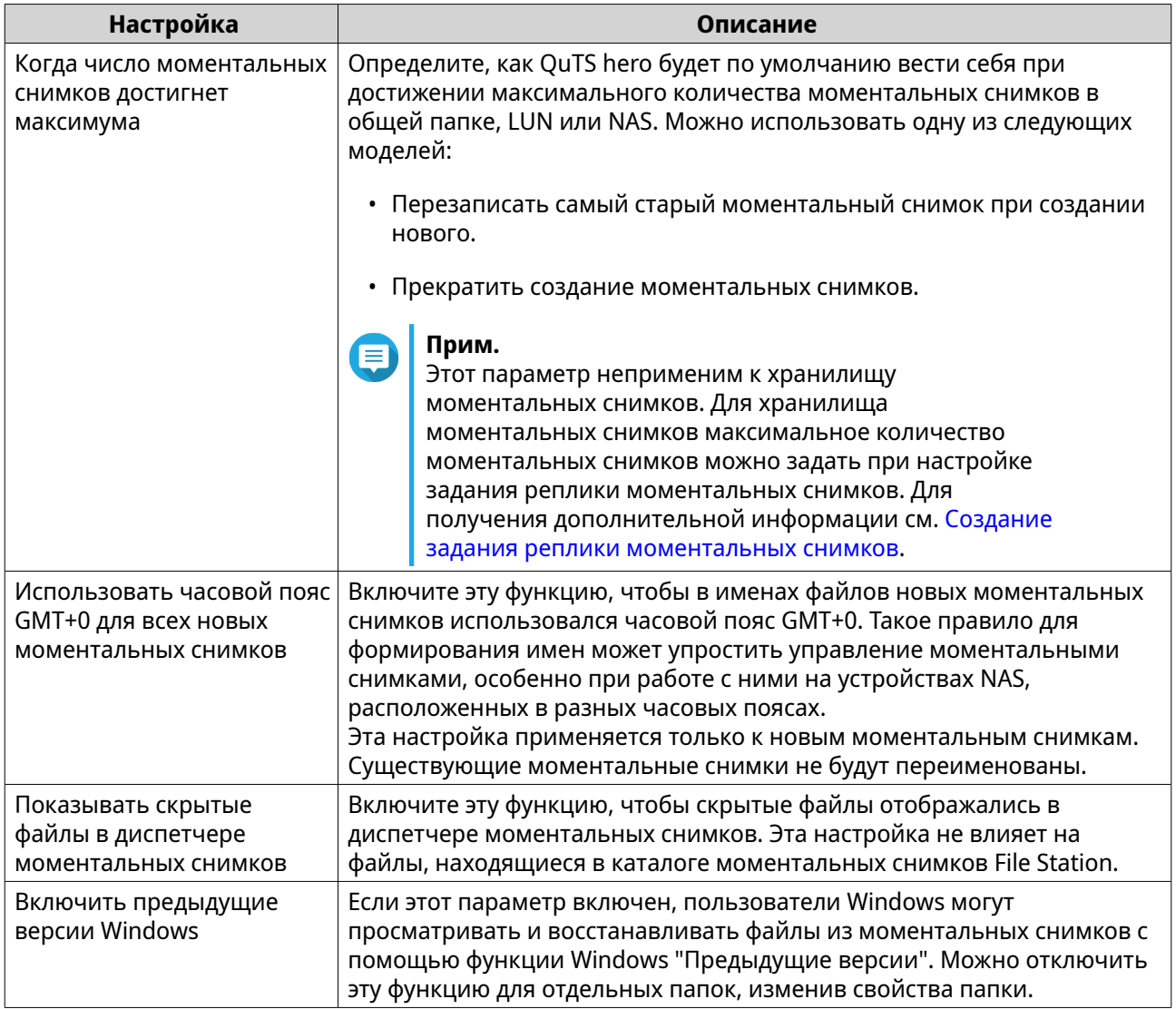

# **Хранилище**

В QuTS hero реализована гибкая архитектура хранилища, позволяющая удобно хранить и передавать файлы, а также управлять ими.

# **Диски**

# **Типы дисков**

В QuTS hero существуют определенные ограничения по типу дисков, которые могут использоваться для создания кеша SSD или пула носителей.

# **Важное замечание**

- По причинам безопасности диски SSD с форм-фактором PCIe и PCIe M.2, установленные на платах адаптеров сторонних производителей, не могут использоваться для создания пулов носителей.
- Если для хранения данных у вас уже используются диски NVMe PCIe SSD, то существующая конфигурация хранилища после обновления до последней версии QuTS hero останется без изменений.

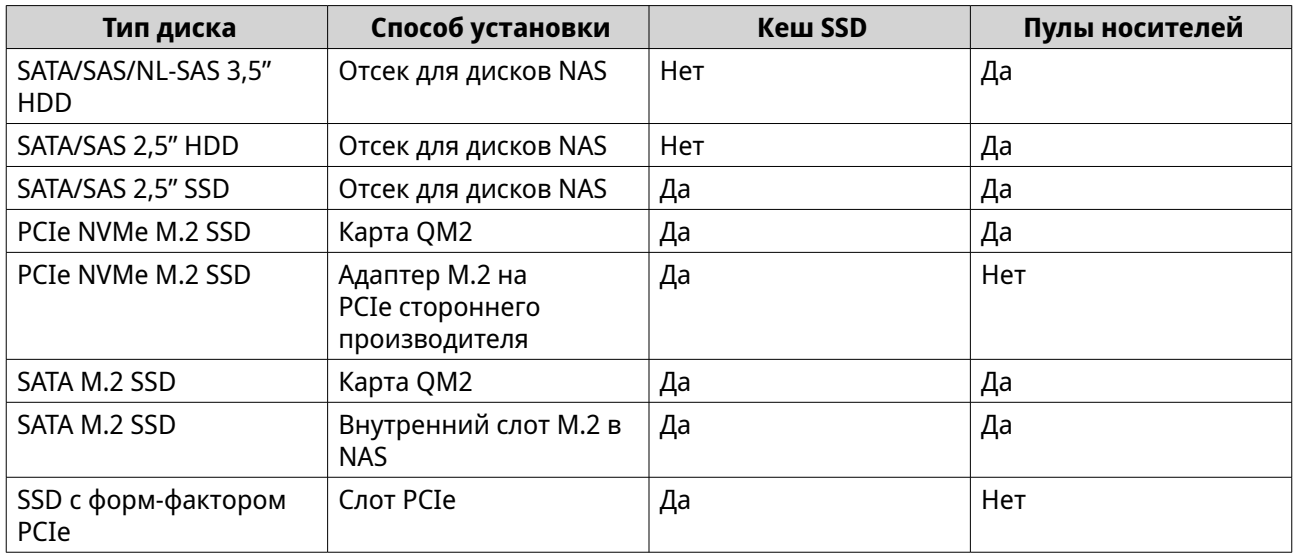

# **Управление дисками**

Для управления дисками выберите **Хранилище и моментальные снимки** > **Хранилище** > **Диски/ VJBOD**. Выберите диск, чтобы получить информацию о его состоянии и сведения об аппаратной части.

## **Состояние диска**

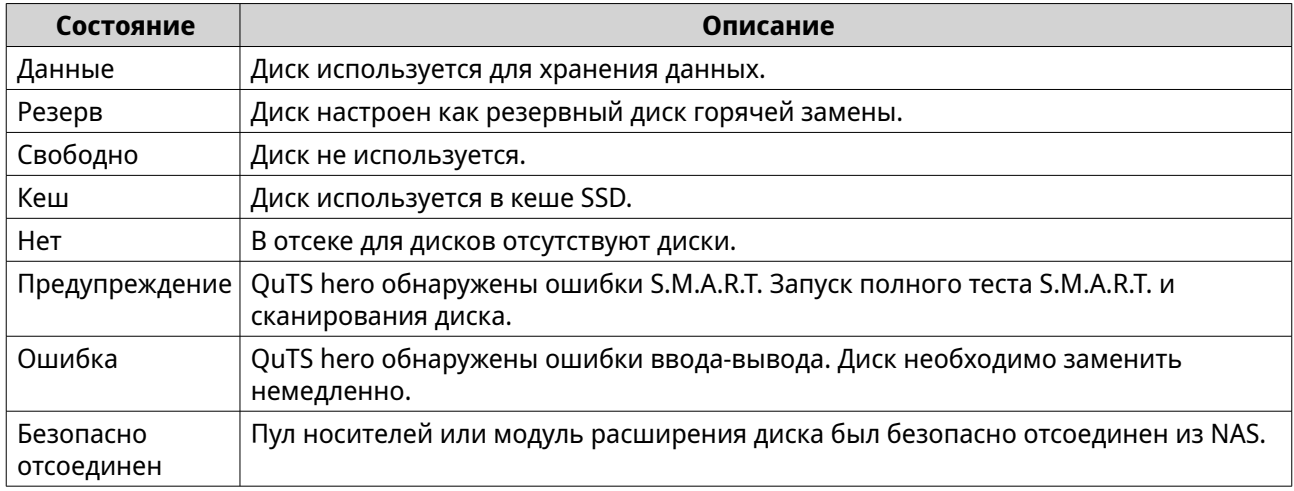

# **Информация о диске**

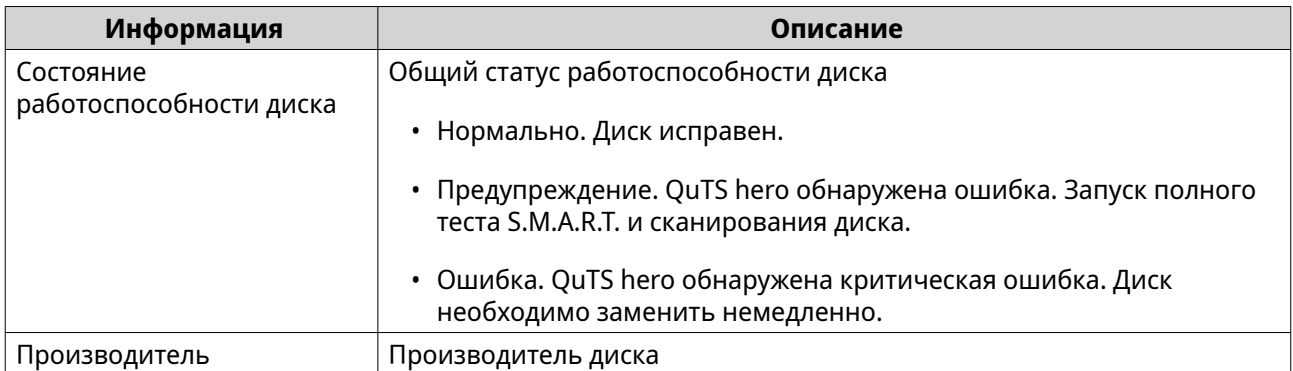

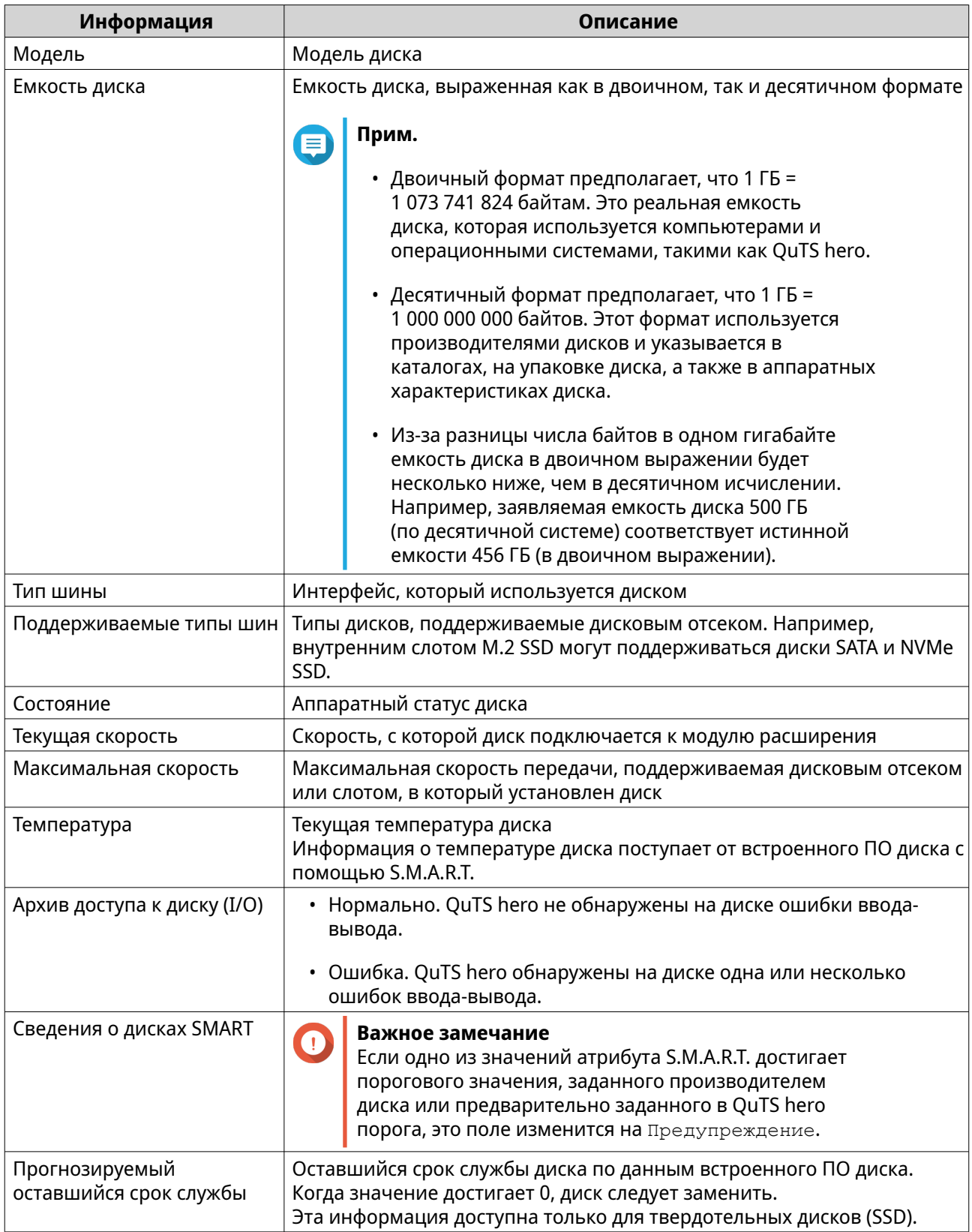

# **Действия с дисками**

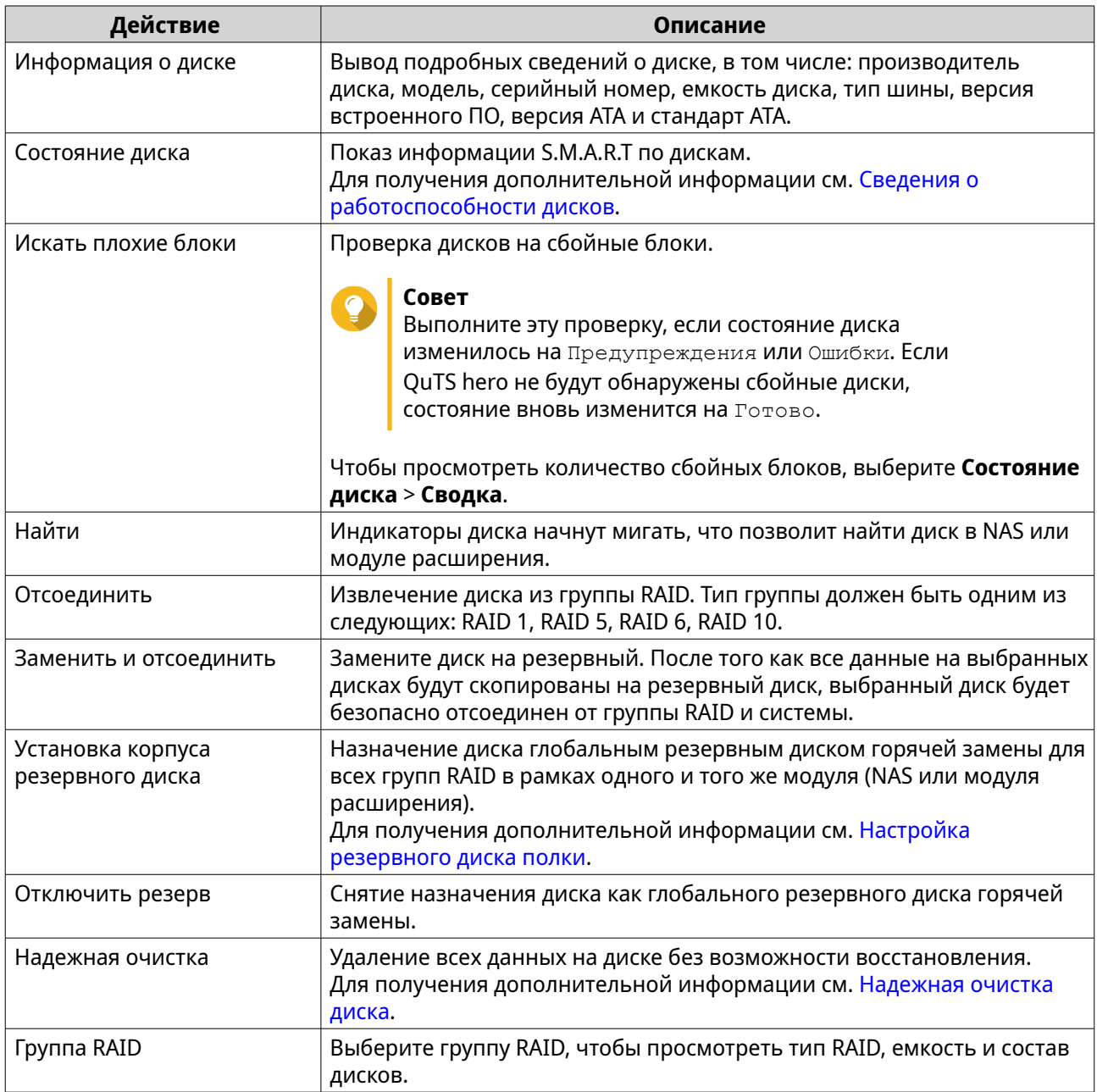

# **Сведения о работоспособности дисков**

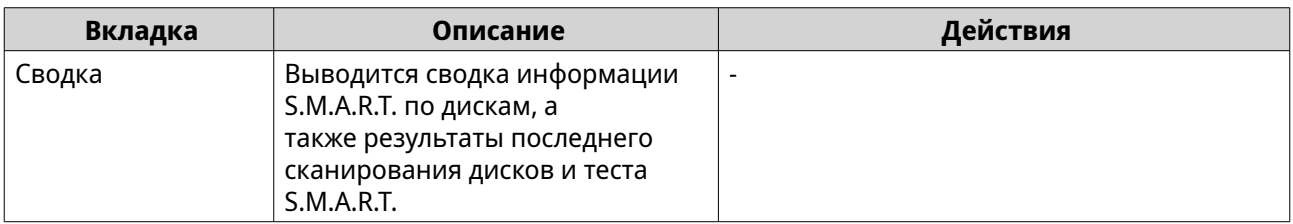

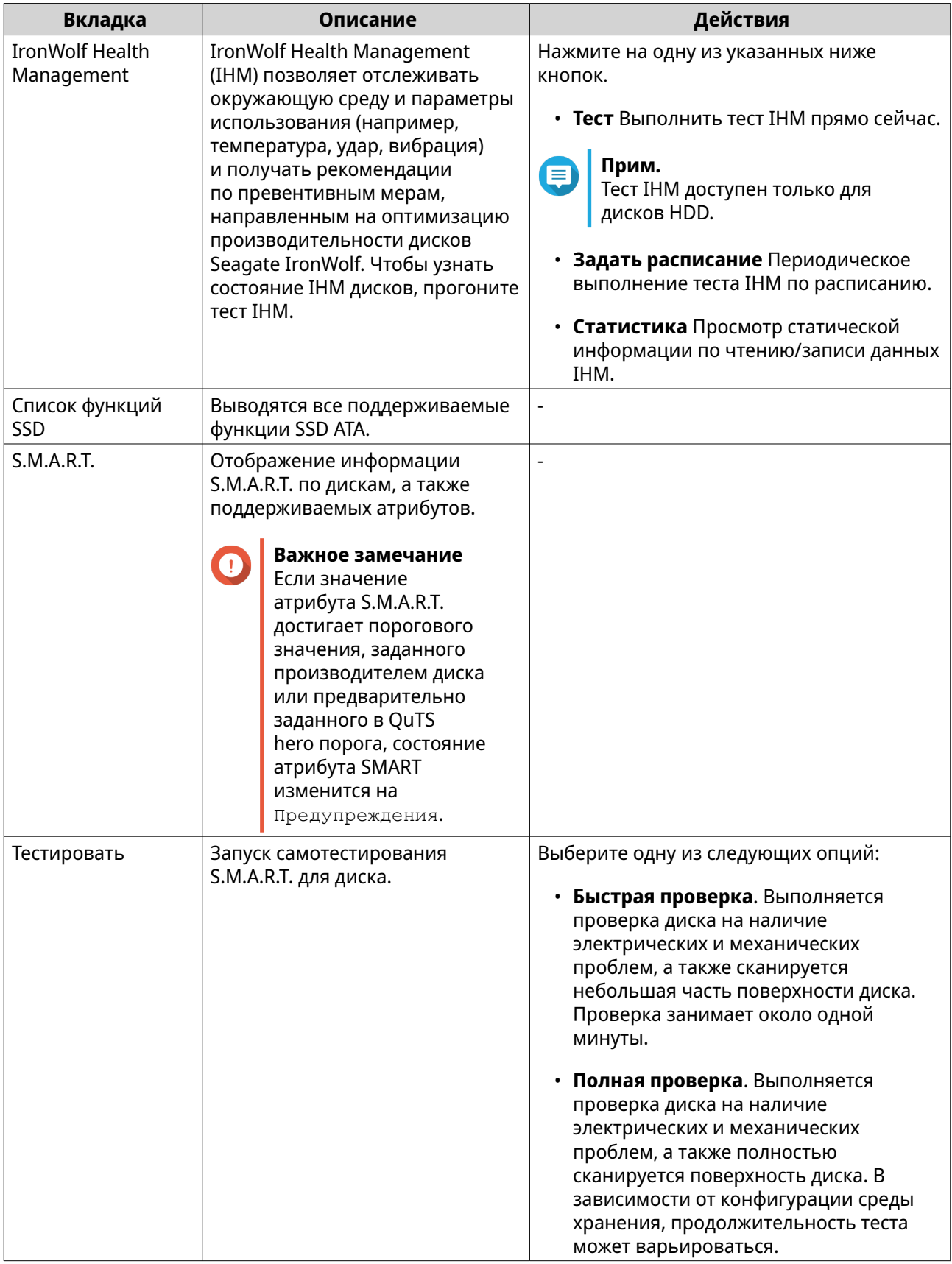

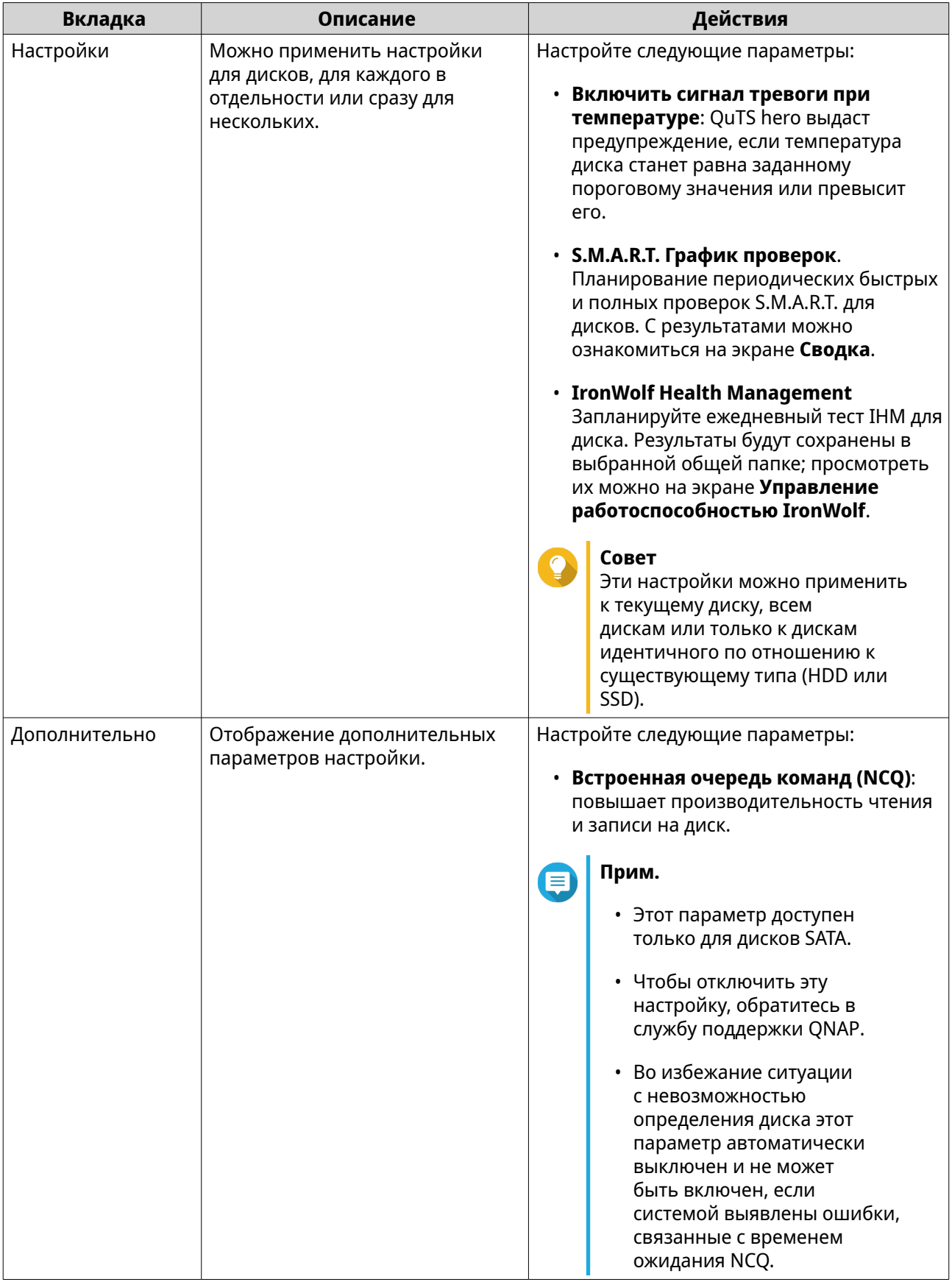

#### **Тесты производительности дисков**

QuTS hero может выполнить проверку скорости последовательного и произвольного чтения на дисках.

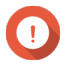

#### **Важное замечание**

- Результаты этих тестов будут зависеть от конкретного решения NAS, где выполняется проверка.
- Для получения максимально точных результатов не используйте во время выполнения тестов ресурсоемкие приложения.

### **Тестирование производительности дисков вручную**

- **1.** Выберите **Хранилище и моментальные снимки** > **Хранилище** > **Диски/VJBOD**.
- **2.** Нажмите **Тест производительности**. Появится экран **Тест производительности**.
- **3.** Выберите один или несколько дисков.
- **4.** Нажмите **Тест производительности**, а затем выберите тип теста.

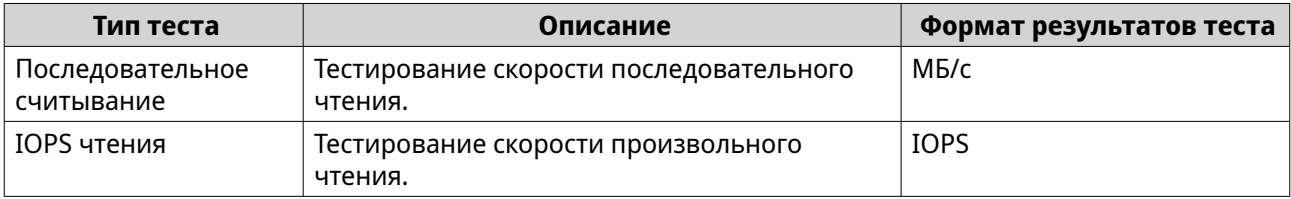

Появится подтверждающее сообщение.

**5.** Нажмите **ОК**.

QuTS hero выполнит тест, а затем выведет результаты на экран **Тест производительности**. Чтобы ознакомиться с подробными результатами теста скорости выполнения операций ввода-вывода при чтении, выберите один или несколько дисков, а затем нажмите **Результат** > **Результаты IOPS чтения**.

#### **Тестирование производительности дисков по расписанию**

- **1.** Выберите **Хранилище и моментальные снимки** > **Хранилище** > **Диски/VJBOD**.
- **2.** Нажмите **Тест производительности**. Появится экран **Тест производительности**.
- **3.** Установите для параметра **Еженедельная проверка** значение **Вкл.**. Появится подтверждающее сообщение.
- **4.** Нажмите **ОК**.

QuTS hero будет выполнять тест последовательного чтения для всех дисков каждый понедельник в 6:30, а затем выводить результаты на экран **Тест производительности**.

# <span id="page-234-0"></span>**Надежная очистка диска**

Функция надежной очистки позволяет навсегда удалить все данные с диска без возможности восстановления. С помощью функции надежной очистки также восстанавливается производительность диска SSD – до исходного заводского состояния. Эту задачу могут выполнять только администраторы.

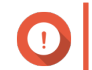

#### **Важное замечание**

Не отсоединяйте диски и не выключайте NAS во время работы надежной очистки.

- **1.** Выберите **Хранилище и моментальные снимки** > **Хранилище** > **Диски/VJBOD**.
- **2.** Выберите свободный диск.
- **3.** Нажмите **Действие**, а затем выберите **Надежная очистка**. Откроется окно **Надежная очистка**.
- **4.** Необязательно: Выберите диски для очистки.
- **5.** Нажмите **Далее**.
- **6.** Выберите режим очистки.

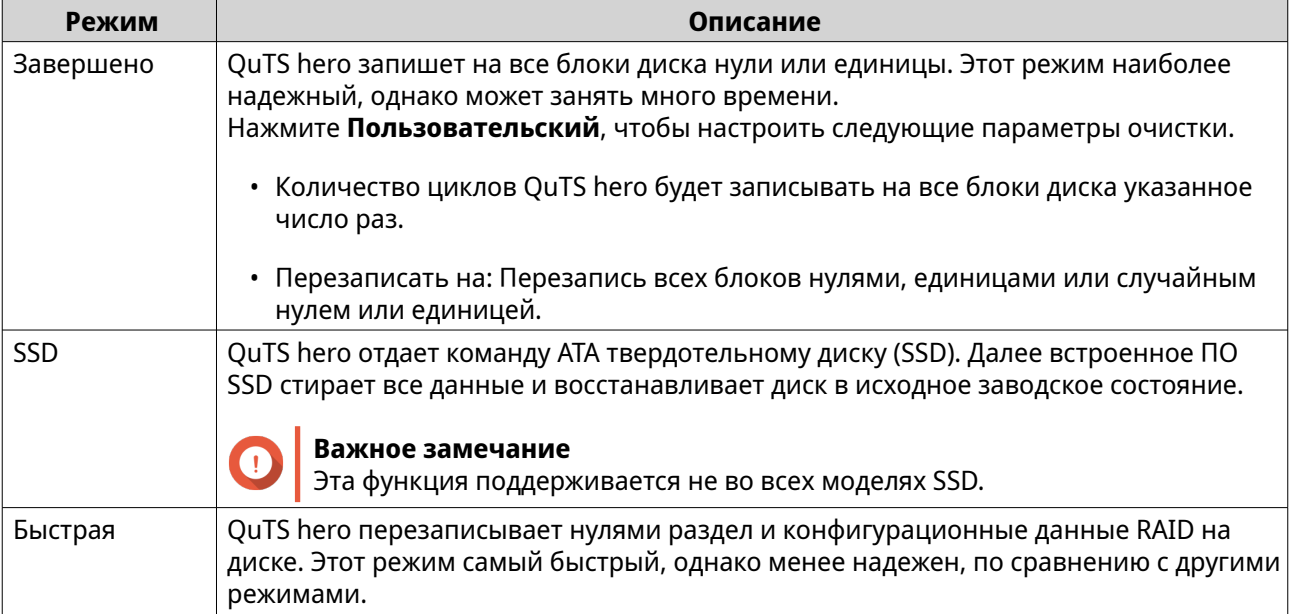

#### **7.** Нажмите **Далее**.

**8.** Введите пароль.

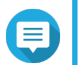

# **Прим.**

Вы должны были войти как администратор.

# **9.** Нажмите **Применить**.

QuTS hero начнет очистку диска. За ходом процесса можно проследить в разделе **Фоновые задачи**.

# <span id="page-235-0"></span>**Пулы носителей**

В пуле носителей несколько физических дисков объединены в одно большое пространство хранения. Диски объединены в пул носителей по технологии RAID и образуют группы RAID. Пулы носителей могут включать в себя несколько групп RAID.

Применение пулов носителей имеет следующие преимущества.

- В пуле носителей можно создать несколько общих папок, что позволит поделить пространство хранения между различными пользователями и приложениями.
- Диски разных размеров и типов можно сочетать в рамках одного большого пространства хранения.
- Диски подключенных модулей расширения можно сочетать с установленными в NAS дисками для формирования пула носителей.
- При использовании пула носителей допускается добавление дополнительных дисков, что приводит к увеличению совокупной емкости при непрерывной работе служб.
- С пулами носителей могут использоваться моментальные снимки. В моментальных снимках фиксируется состояние данных в общей папке или LUN на определенный момент времени. В дальнейшем данные можно восстановить (в том состоянии, в котором они были на тот момент времени), если они были случайно изменены или удалены.
- Несколько групп RAID 5 или RAID 6 можно объединить с помощью RAID 0 для формирования пула носителей RAID 50 или RAID 60.

### **Системный пул**

Системный пул представляет собой обычный пул носителей, который используется QuTS hero для хранения данных системы, таких как журналов, метаданных и эскизов. По умолчанию приложения устанавливаются в системный пул. Если системного пула не существует в силу недавней инициализации NAS или по причине удаления системного пула, QuTS hero назначит системным следующий созданный в качестве системного пул.

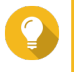

#### **Совет**

Для обеспечения высокой производительности и стабильной работы системы системный пул должен состоять только из дисков SSD.

#### **Создание пула носителей**

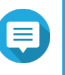

# **Прим.**

- Система не сможет выполнить импорт пулов носителей, созданных в QuTS hero h5.0.0 или выше, в случае понижения версии встроенного ПО или переноса пула в NAS под управлением QuTS hero h4.5.4 или ниже.
- Система не сможет выполнить импорт пулов носителей, содержащих общие папки с включенной функцией ускорения считывания, в случае перехода на более раннюю версию встроенного ПО или переноса пула в NAS под управлением QuTS hero h5.0.0 или ниже. Для получения дополнительной информации см. "Включение ускорения считывания" в [Действия с общими папками](#page-252-0).
- **1.** Выберите **Хранилище и моментальные снимки** > **Хранилище** > **Хранилище/ моментальные снимки**.

**2.** Выполните одно из следующих действий.

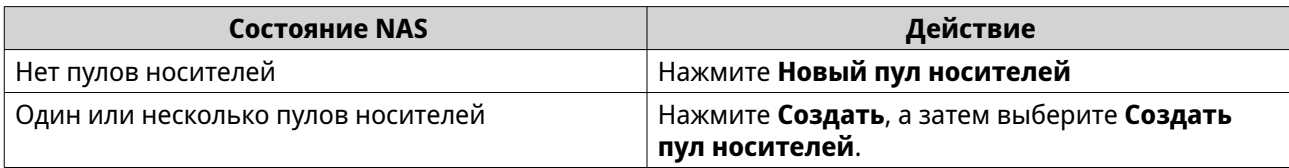

#### Откроется окно **Мастер создания пула хранения**.

#### **3.** Нажмите **Далее**.

**4.** Необязательно: Выберите модуль расширения из списка **Модуль расширения**.

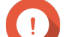

### **Важное замечание**

- Допускается выбор дисков из нескольких модулей расширения.
- Если выбранный модуль расширения отключен от NAS, пул носителей становится недоступным вплоть до момента повторного подключения модуля.
- **5.** Выберите один или несколько дисков.

### **Важное замечание**

- QuTS hero назначит первый пул носителей, созданный в качестве системного пула. Системный пул должен состоять только из дисков SSD.
- Если на следующем этапе выбрать RAID типа 5, 6, TP, 10, 50 или 60, количество дисков будет ограничено 16 дисками.

Для получения дополнительной информации см. [Системный пул](#page-235-0).

#### **Внимание**

Все данные на выбранных дисках будут удалены.

**6.** Выберите тип RAID.

QuTS hero выведет все доступные типы RAID, а также автоматически выберет тип RAID с наилучшей оптимизацией.

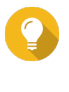

# **Совет**

Если вы не уверены, какой параметр следует выбрать, используйте тип RAID по умолчанию. Для получения дополнительной информации см. [Типы RAID.](#page-258-0)

- **7.** Необязательно: Выберите число подгрупп в RAID 50 или RAID 60. Выбранные диски будут равномерно распределены между заданным количеством группы RAID 5 или 6.
	- Большее количество подгрупп приводит к более быстрому перестроению RAID, повышению устойчивости дисков к отказам, а также к более высокой производительности при условии, что все диски являются твердотельными (SSD).
	- Если указать меньше подгрупп, емкость хранения будет выше. Если все диски при этом будут дисками HDD, производительность будет выше.

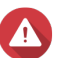

#### **Внимание**

В случае неравномерного распределения группы RAID избыточное пространство будет недоступным. Например: 10 дисков, распределенных на 3 подгруппы из 3 дисков, 3 диска и 4 диска обеспечат емкость хранения только в 9 дисков.

#### **8.** Необязательно: Включите QNAP SSD Antiwear Leveling.

QNAP SSD Antiwear Leveling (QSAL) является запатентованной компаний QNAP технологией, помогающей предотвратить ситуацию с одновременным отказом сразу нескольких дисков SSD в одной и той же группе RAID. Для этого каждому диску SSD выделяется дополнительное пространство в переменном объеме, в результате чего износ каждого диска происходит с разной скоростью.

## **Прим.**

- Технология QSAL поддерживается для RAID следующих типов: RAID 5, 6, 50, 60, TP.
- QSAL можно включить только при создании нового пула. Последующее отключение не допускается.
- QSAL можно включить, только если прогнозируемый срок службы как минимум одного диска SSD составляет более 3%.

### **9.** Нажмите **Далее**.

**10.** Настройте один из следующих параметров.

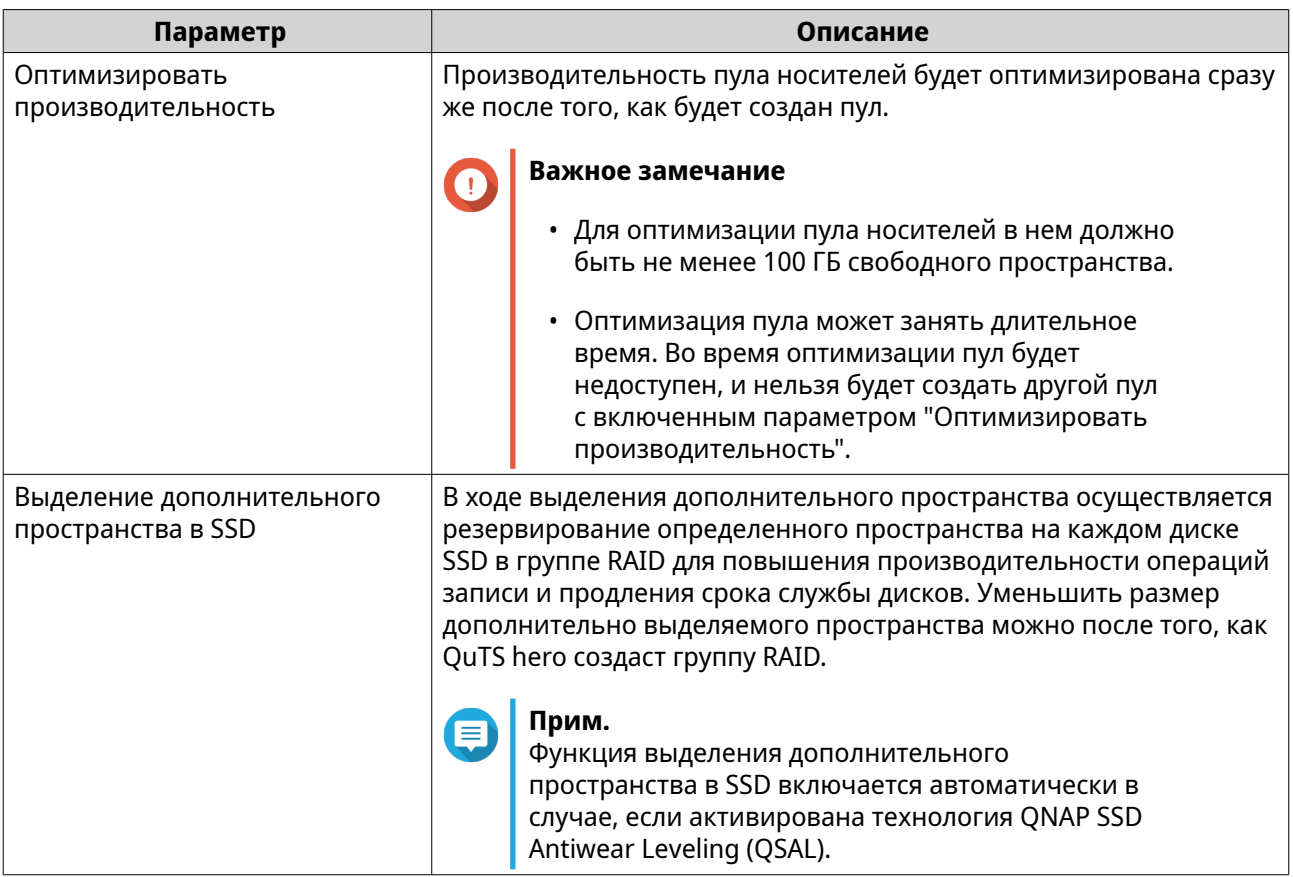

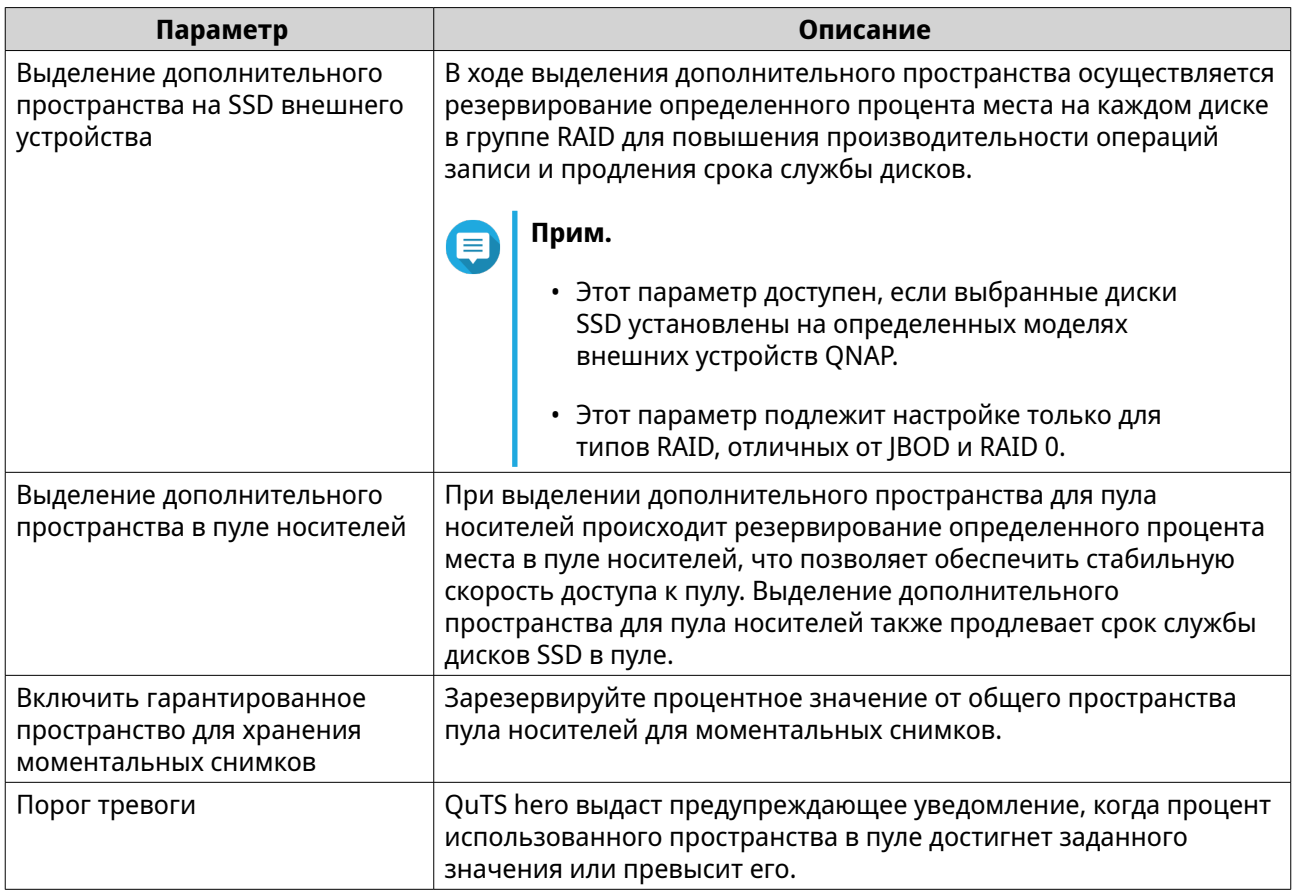

- **11.** Нажмите **Далее**.
- **12.** Проверьте информацию о пуле носителей.
- **13.** Нажмите **Создать**. Появится подтверждающее сообщение.
- **14.** Нажмите **OK**.

QuTS hero создаст пул носителей, а затем выведет соответствующую информацию на экране **Хранилище/моментальные снимки**.

# **Управление пулом носителей**

# **Состояние пула носителей**

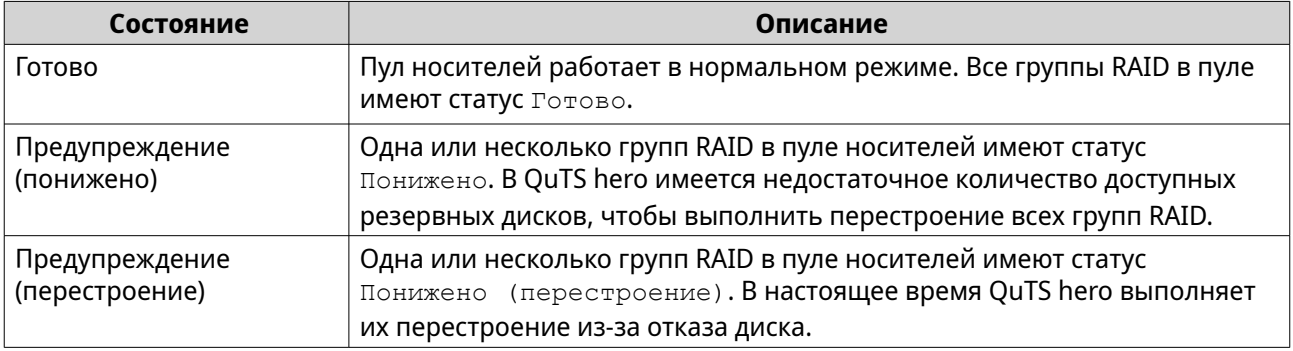

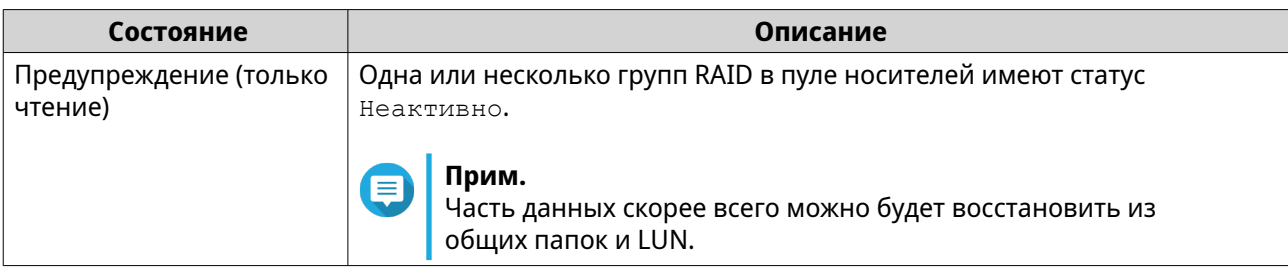

#### **Удаление пула носителей**

Эту задачу могут выполнять только администраторы.

- **1.** Выберите **Хранилище и моментальные снимки** > **Хранилище** > **Хранилище/ моментальные снимки**.
- **2.** Выберите пул носителей.
- **3.** Нажмите **Управлять**. Откроется окно **Управление пулом носителей**.
- **4.** Выберите **Действие** > **Удалить пул**. Откроется окно с уведомлением.
- **5.** Выберите **Удалите все общие папки, LUN и хранилище моментальных снимков в этом пуле носителей**.

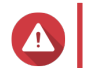

#### **Внимание**

Все данные в пуле носителей будут удалены.

- **6.** Нажмите **ОК**. Откроется окно **Удалить пул**.
- **7.** Введите пароль.

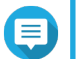

Вы должны были войти как администратор.

**8.** Нажмите **ОК**.

**Прим.**

#### **Очистка пула носителей**

В процессе очистки пула носителей выполняется проверка файловой системы каждой группы RAID в пуле. В целях обеспечения последовательности данных QuTS hero предпринимает автоматические попытки восстановить поврежденные блоки.

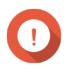

# **Важное замечание**

- Во время выполнения задания очистки скорость операций чтения и записи в пуле носителей может снизиться. Рекомендуется планировать очистку пула в период низкой нагрузки на NAS.
- Чтобы настроить автоматическую очистку пула носителей по расписанию, см. раздел "Глобальные параметры хранилища".
- **1.** Выберите **Хранилище и моментальные снимки** > **Хранилище** > **Хранилище/ моментальные снимки**.
- <span id="page-240-0"></span>**2.** Выберите пул носителей.
- **3.** Нажмите **Управление**. Откроется окно **Управление пулами носителей**.
- **4.** Нажмите **Действия**,а затем выберите **Очистка пула**. Откроется окно **Начать очистку пула носителей**.
- **5.** Нажмите **OK**.

#### **Настройка предупреждения для пространства пула носителей**

- **1.** Выберите **Хранилище и моментальные снимки** > **Хранилище** > **Хранилище/ моментальные снимки**.
- **2.** Выберите пул носителей.
- **3.** Нажмите **Управлять**. Откроется окно **Управление пулом носителей**.
- **4.** Нажмите **Действия**, а затем выберите **Задать порог**. Откроется окно **Порог тревоги**.
- **5.** Включите оповещение о дисковом пространстве.
- **6.** Укажите порог для предупреждения. QuTS hero выдаст предупреждающее уведомление, когда процент использованного пространства достигнет заданного значения или превысит его.
- **7.** Нажмите **Применить**.

#### **Настройка выделения дополнительного пространства для пула носителей**

При выделении дополнительного пространства для пула носителей происходит резервирование определенного процента места в пуле носителей, что позволяет обеспечить стабильную скорость доступа к пулу. Выделение дополнительного пространства для пула носителей также продлевает срок службы дисков SSD в пуле.

- **1.** Выберите **Хранилище и моментальные снимки** > **Хранилище** > **Хранилище/ моментальные снимки**.
- **2.** Выберите пул носителей.
- **3.** Нажмите **Управлять**. Откроется окно **Управление пулом носителей**.
- **4.** Нажмите **Действия**, а затем выберите **Настройка выделения дополнительного пространства**.

Откроется окно **Настройка выделения дополнительного пространства**.

- **5.** Включить выделение дополнительного пространства.
- **6.** Задайте процент дискового пространства пула носителей, который будет зарезервирован для выделения дополнительного пространства.

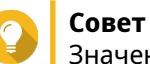

Значение по умолчанию — 5%.

**7.** Нажмите **Применить**.

#### **Настройка приоритета повторной синхронизации пула носителей**

Приоритет повторной синхронизации пула носителей определяет, с какой минимальной скоростью будут выполняться операции RAID в пуле носителей.

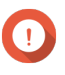

#### **Важное замечание**

Этот параметр влияет на скорость операций RAID только, когда используется NAS. Когда NAS находится в режиме ожидания, все операции RAID выполняются с максимально высокой скоростью.

- **1.** Выберите **Хранилище и моментальные снимки** > **Хранилище** > **Хранилище/ моментальные снимки**.
- **2.** Выберите пул носителей.
- **3.** Нажмите **Управлять**. Откроется окно **Управление пулом носителей**.
- **4.** Нажмите **Действия**.
- **5.** В разделе **Приоритет повторной синхронизации** выберите один из следующих приоритетов.
	- **Сначала обслуживание**. QuTS hero выполняет операции RAID с низкой скоростью, чтобы обеспечить высокую производительность работы хранилища NAS.
	- **По умолчанию**. QuTS hero выполняет операции RAID со скоростью, заданной по умолчанию.
	- **Сначала повторная синхронизация**. QuTS hero выполняет операции RAID с максимально высокой скоростью. При выполнении операций RAID пользователи могут столкнуться со снижением производительности работы хранилища NAS.

#### **Расширение пула носителей**

#### **Расширение пула носителей путем добавления новой группы RAID**

Емкость пула носителя можно увеличить. Для этого следует создать новую группу RAID, а затем добавить ее в пул. QuTS hero объединит новую группу с другими группами RAID в пуле носителей с помощью страйпинга (RAID 0).

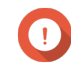

#### **Важное замечание**

- У новой группы RAID должен быть такой же тип RAID, что и у существующих групп RAID в пуле.
- Добавление группы RAID в пул может привести к изменению типа RAID пула.

Число требующихся для расширения дисков зависит от текущего типа RAID соответствующего пула.

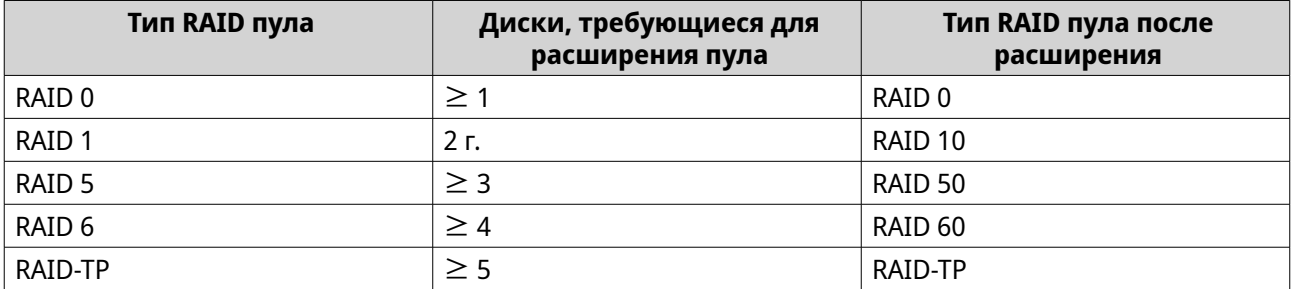

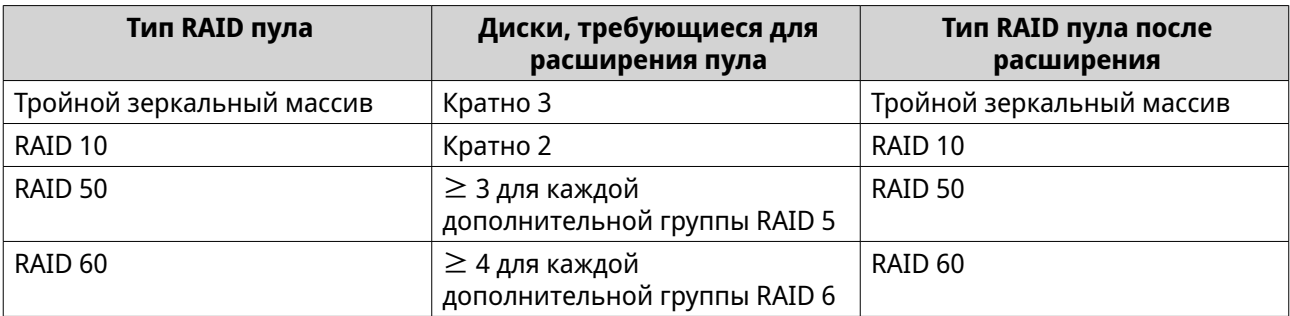

- **1.** Выберите **Хранилище и моментальные снимки** > **Хранилище** > **Хранилище/ моментальные снимки**.
- **2.** Выберите пул носителей.
- **3.** Нажмите **Управлять**. Откроется окно **Управление пулом носителей**.
- **4.** Выберите **Действие** > **Расширить пул**. Откроется окно **Мастер расширения пула носителей**.
- **5.** Выберите **Создать и добавить новую группу RAID**.
- **6.** Нажмите **Далее**.
- **7.** Необязательно: Выберите модуль расширения из списка **Модуль расширения**.

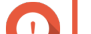

### **Важное замечание**

- Допускается выбор дисков из нескольких модулей расширения.
- Если выбранный модуль расширения отключен от NAS, пул носителей становится недоступным вплоть до момента повторного подключения модуля.
- **8.** Выберите один или несколько дисков.

# **Внимание**

**внимание**<br>Все данные на выбранных дисках будут удалены.

- **9.** Нажмите **Далее**.
- **10.** Ознакомьтесь со сводной информацией.
- **11.** Нажмите **Расширить**. Появится подтверждающее сообщение.
- **12.** Нажмите **ОК**.

QuTS hero приступит к расширению пула носителей. Состояние пула изменится на Расширение, а затем, после завершения процесса расширения, вернется к Готово.

# **Расширение пула носителей путем замены дисков в группе RAID**

Максимальную емкость пула носителей можно увеличить за счет расширения группы RAID в пуле. Чтобы расширить группу RAID, один из дисков-участников группы заменяется на диск большей емкости, а затем выполняется перестроение группы RAID и так далее. Эту операцию можно выполнить, когда пул носителей находится в режиме онлайн и доступен пользователям.

- **1.** Выберите **Хранилище и моментальные снимки** > **Хранилище** > **Хранилище/ моментальные снимки**.
- **2.** Выберите пул носителей.
- **3.** Нажмите **Управление**. Откроется окно **Управление пулами носителей**.
- **4.** Выберите группу RAID. Группа RAID может быть любого типа, кроме RAID 0.
- **5.** Убедитесь, что отсутствуют глобальные резервные диски, назначенные этой полке группы RAID. Чтобы просмотреть и отключить глобальные резервные диски, выберите **Хранилище и моментальные снимки** > **Хранилище** > **Диски/VJBOD**.
- **6.** Подготовьте нужно количество дисков более высокой емкости. Для каждого диска в группе RAID следует подготовить свой диск более высокой емкости.
- **7.** Нажмите **Управление**, а затем выберите **Замена дисков по одному**. Откроется окно **Замена дисков по одному**.
- **8.** Выберите диск для замены.
- **9.** Нажмите **Изменить**. Описание диска будет изменено на Извлеките данный диск.
- **10.** Извлеките диск из отсека для дисков.
	- NAS подаст два звуковых сигнала.
	- Описание диска изменится на Вставьте новый диск.
	- Состояние группы RAID изменится на Снижена производительность.
	- Состояние пула носителей этой группы RAID изменится на предупреждение (снижена производительность).
- **11.** Вставьте новый диск более высокой емкости в тот же самый дисковый отсек. NAS подаст два звуковых сигнала. После этого состояние диска и группы буде изменено на Перестраивается.
- **12.** Дождитесь, пока завершится перестроение группы RAID.

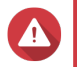

#### **Внимание**

Не извлекайте диски в процессе перестроения группы RAID.

Состояние группы RAID снова изменится на Готово.

**13.** Повторите указанные выше шаги, пока все диски в группе RAID не будут заменены на диски более высокой емкости.

После завершения перестроения последнего диска в группе RAID дополнительная емкость новых дисков будет добавлена в пул носителей.

## **Перенос пула носителей**

Функция переноса пула носителей позволяет безопасно извлечь пул носителей и переместить его в другое хранилище QNAP NAS. При этом сохраняются следующие данные:

- Файлы и папки
- Конфигурация хранилища
- Моментальные снимки

#### **Перенос пула носителей: требования**

При переносе пула носителей в новое хранилище NAS действуют следующие требования.

- Оба устройства NAS должны использовать QuTS hero или QTS. Перенос из QuTS hero в QTS невозможен.
- Версия QuTS hero или QTS на новом устройстве NAS должна совпадать с версией на исходном устройстве NAS или быть более поздней.

#### **Перенос пула носителей в новое хранилище NAS**

- **1.** Выберите **Хранилище и моментальные снимки** > **Хранилище** > **Хранилище/ моментальные снимки**.
- **2.** Выберите пул носителей.
- **3.** Нажмите **Управлять**. Откроется окно **Управление пулом носителей**.
- **4.** Нажмите **Действие**, а затем выберите **Безопасно отсоединить пул**. Появится подтверждающее сообщение.
- **5.** Нажмите **Да**.

Состояние пула изменится на Безопасное отсоединение.... После того как QuTS hero завершит отсоединение пула, пул больше не будет отображаться на экране Хранилище и моментальные снимки.

- **6.** Извлеките из NAS диски, на которых содержится пул носителей.
- **7.** Установите диски в новое хранилище NAS.
- **8.** В новом хранилище NAS выберите **Хранилище и моментальные снимки** > **Хранилище** > **Диски/VJBOD** .
- **9.** Нажмите **Восстановить**, а затем выберите **Подключение и восстановление пула носителей**. Появится подтверждающее сообщение.
- **10.** Необязательно: Введите пароль SED. Этот пароль необходимо ввести в том случае, если использовались самошифрующиеся диски (SED) и было включено шифрование.
- **11.** Нажмите **OK**. QuTS hero выполнит проверку дисков и произведет обнаружение пула носителей.
- **12.** Нажмите **Применить**.

Пул носителей будет отображаться на экране Хранилище и моментальные снимки в новом хранилище NAS.

# **Общие папки**

Общая папка представляет собой часть дискового пространства, созданную из пространства пула носителей. Благодаря общим папкам пользователи могут хранить данные в NAS и разрешать подключенным клиентам обращаться к данным.

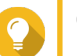

# **Совет**

- Чтобы создать и настроить общие папки, выберите **Хранилище и моментальные снимки** > **Хранилище** > **Хранилище/моментальные снимки**.
- Общая папка в QuTS hero аналогична содержащему одну общую папку тому в OTS.

# **Создание общей папки**

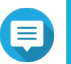

#### **Прим.**

Для общих папок, созданных в QuTS hero h5.0.1 или выше, ускорение считывания включено по умолчанию и не может быть отключено. Для получения дополнительной информации см. "Включение ускорения считывания" в [Действия с общими папками](#page-252-0).

- **1.** Выберите **Хранилище и моментальные снимки** > **Хранилище** > **Хранилище/ моментальные снимки**.
- **2.** Нажмите **Создать**, а затем выберите **Новая общая папка**. Откроется окно **Мастер создания общей папки**.
- **3.** Задайте имя для общей папки.
	- Имя может быть на любом языке Unicode.
	- Максимальная длина 64 байта. В английском языке это соответствует 64 символам.
	- Указанные ниже специальные символы не допускаются: @ " + = / \ : | \* ? < > ; [ ] % , ` ', неразрывный пробел
	- Последний символ не может быть точкой (.) или пробелом.
	- Имя не может начинаться с пробела или " sn ".
- **4.** Необязательно: Введите описание. Эта информация указывается в справочных целях, и QuTS hero не будет ее использовать.
- **5.** Выберите пул носителей. Общая папка будет создана с помощью дискового пространства из этого пула.
- **6.** Выберите метод для выделения пространства.

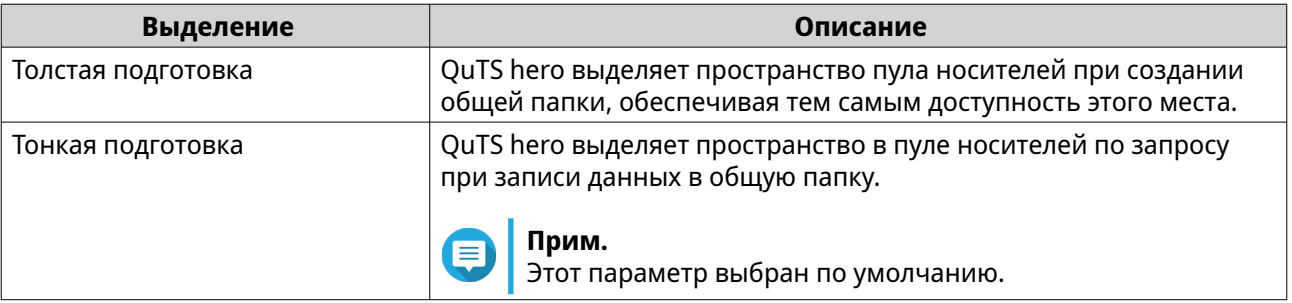

**7.** Необязательно: Нажмите **Включить расписание и сохранение моментальных снимков**.

# **Прим.**

По умолчанию создание моментального снимка запланировано на 01:00 ежедневно, а для политики сохранения снимков установлен параметр "Интеллектуальное управление версиями". Эти параметры всегда можно изменить. Подробности см. в следующих разделах:

- [Настройка расписания моментальных снимков](#page-282-0)
- [Настройка политики хранения моментальных снимков](#page-283-0)
- **8.** Укажите емкость общей папки.

Метод выделения пространства определяет максимальную емкость общей папки.

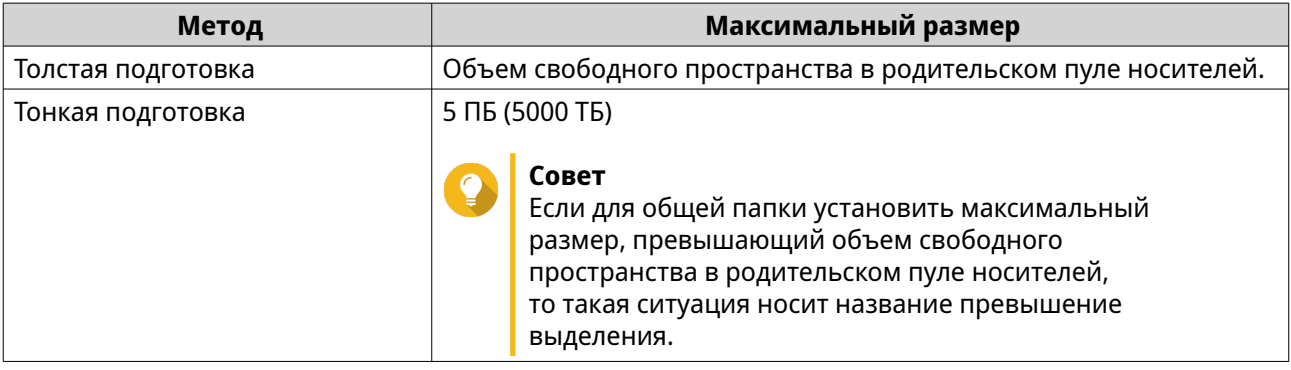

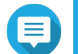

#### **Прим.**

Если родительский пул носителей не содержит каких-либо общих папок, установка выделенной квоты на максимум может привести к тому, что размер пула носителей превысит порог предупреждения о пространстве пула носителей. Если это произойдет, предупреждение о пуле носителей будет отключено.

Чтобы сбросить предупреждение для пула носителей, см. [Настройка предупреждения для](#page-240-0) [пространства пула носителей.](#page-240-0)

**9.** Необязательно: Настройте гарантированное пространство для моментальных снимков общей папки.

Гарантированное пространство общей папки для моментальных снимков – это место в пуле носителей, которое зарезервировано для хранения моментальных снимков папки. Включение этой функции позволяет обеспечить постоянное наличие в QuTS hero достаточного объема свободного пространства для хранения новых моментальных снимков.

**10.** Необязательно: Настройте шифрование общей папки.

# **Прим.**

- Для шифрования данных в общей папке система генерирует уникальный ключ шифрования на основе установленного пользователем пароля шифрования. Для доступа к данным в общей папке нужно разблокировать общую папку с помощью пароля шифрования или файла ключа шифрования. Вы сможете загрузить файл ключа шифрования позже.
- После создания общей папки включить или отключить шифрование будет невозможно.
- Шифрование приводит к снижению скорости чтения и записи.
- **a.** Выберите **Включить шифрование общей папки**.

**b.** Укажите пароль для шифрования.

Пароль должен содержать от 8 до 16 символов, являющихся любой комбинацией букв, цифр и специальных знаков. Пробелы не допускаются.

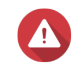

#### **Внимание**

Если вы забыли пароль шифрования и у вас нет файла ключа шифрования, то доступ к общей папке станет невозможным и все данные в общей папке будут потеряны. Чтобы загрузить файл ключа шифрования, см. [Управление шифрованием общих папок.](#page-253-0)

- **c.** Подтвердите пароль.
- **d.** Необязательно: Выберите **Автоматически разблокировать при запуске**.

# **Прим.**

Этот параметр позволяет системе сохранить ключ шифрования для автоматической разблокировки общей папки при каждом запуске NAS, чтобы пользователю не нужно было вводить пароль шифрования или файл ключа шифрования. Этот параметр всегда можно изменить. Для получения дополнительной информации см. [Управление шифрованием общих папок.](#page-253-0)

#### **11.** Нажмите **Далее**.

**12.** Необязательно: Настройте любой из указанных ниже параметров хранения.

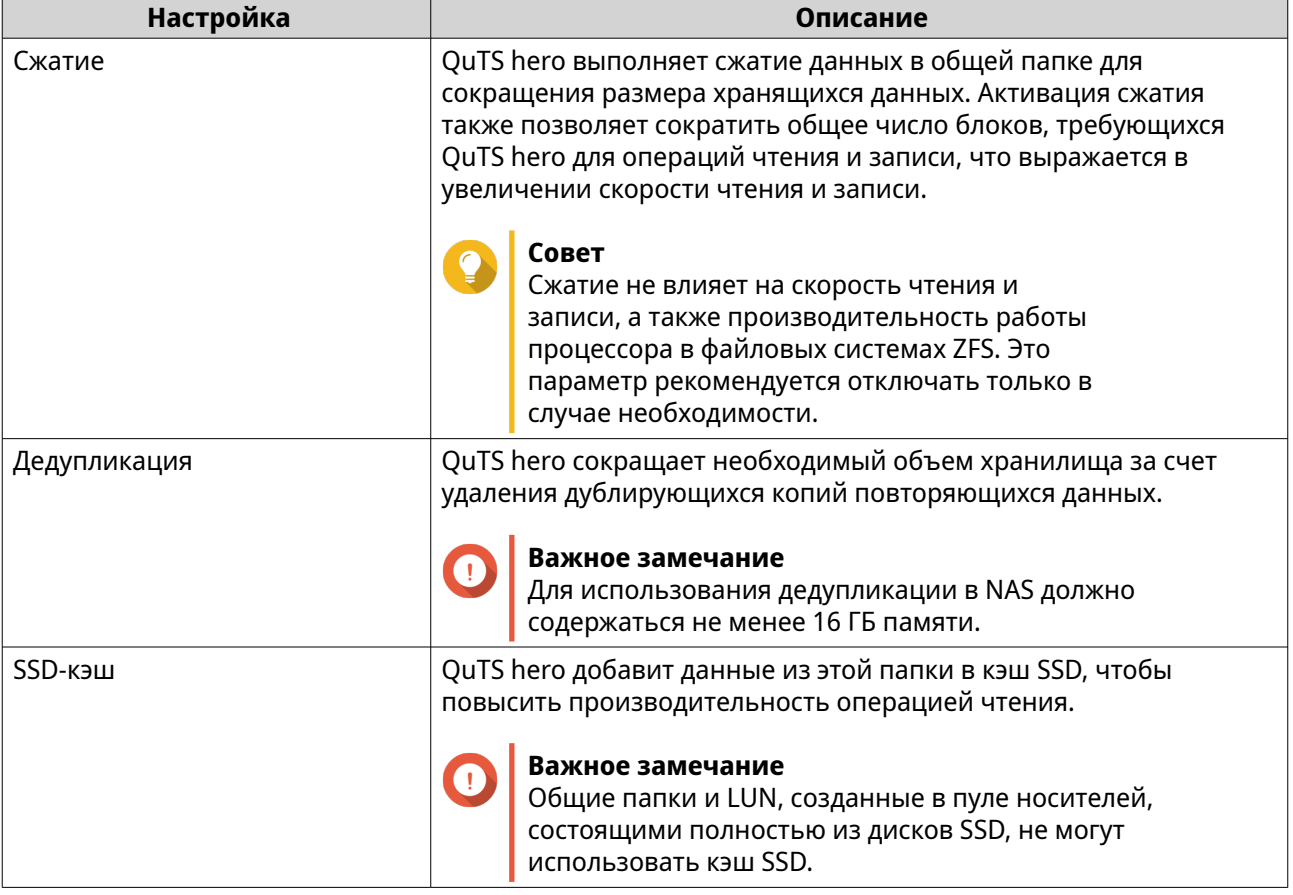

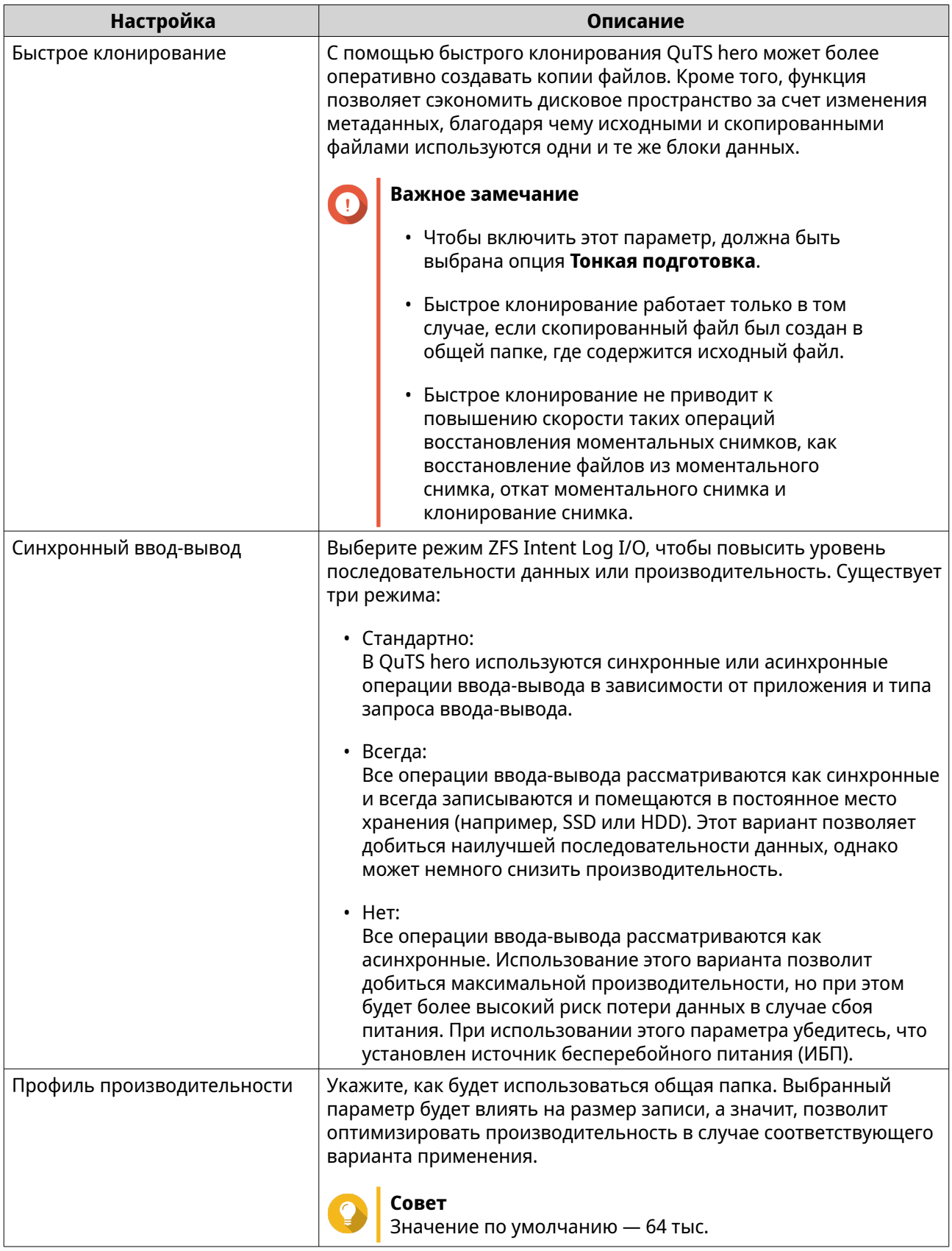

**13.** Необязательно: Настройте WORM (однократная запись, многократное чтение). WORM позволяет предотвратить изменение или удаление файлов или папок в общей папке.

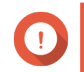

# **Важное замечание**

Этот параметр нельзя изменить после создания общей папки.

### **a.** Выберите **WORM**.

**b.** Настройте один из следующих параметров.

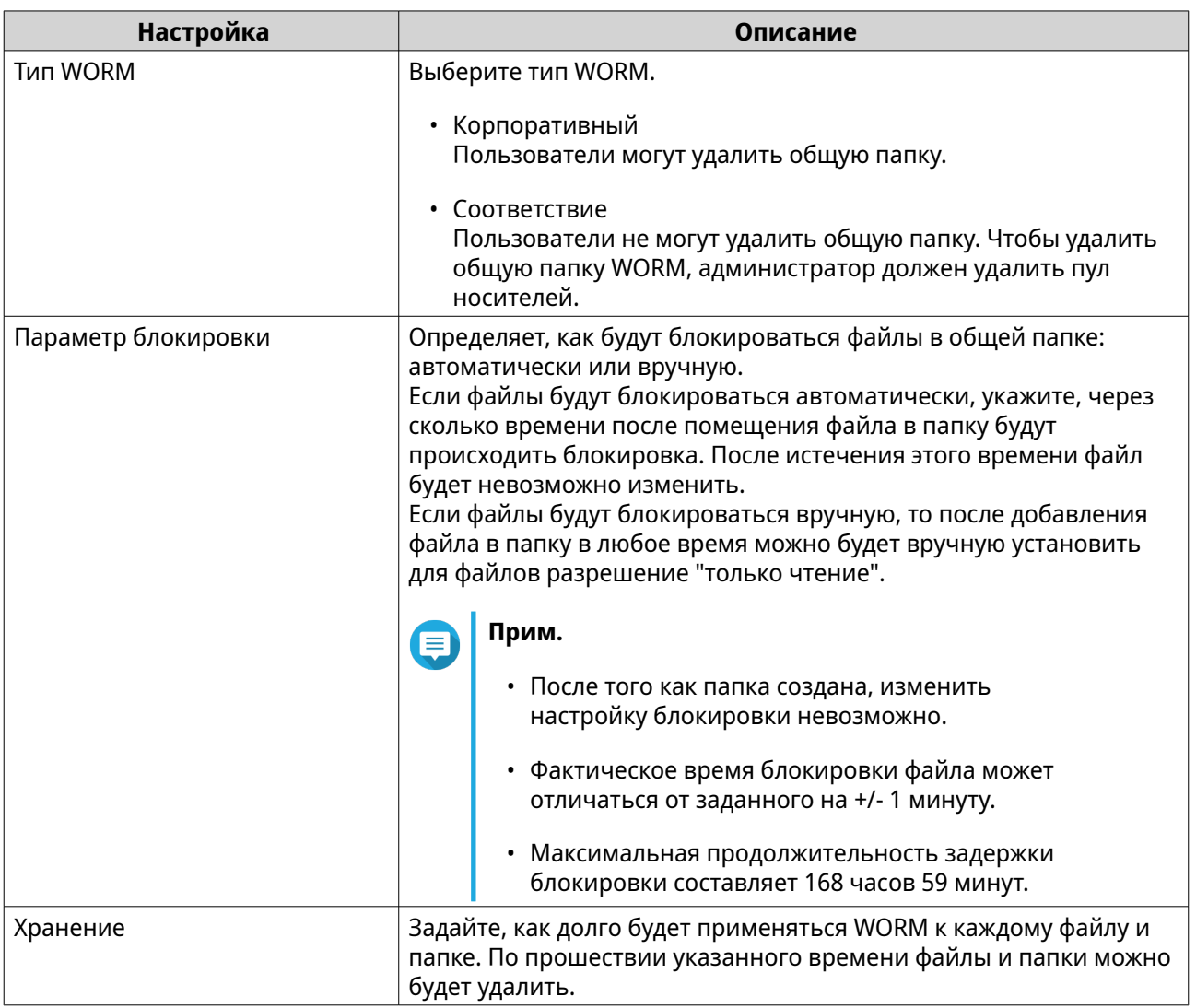

#### **14.** Нажмите **Далее**.

**15.** Необязательно: Настройте права доступа пользователей.

# **a.** В разделе **Настройка прав доступа пользователей** нажмите **Изменить**.

**b.** Задайте права доступа для пользователей. Для получения дополнительной информации см. [Разрешения на доступ к общим папкам.](#page-108-0)

# **16.** Нажмите **Далее**.

**17.** Необязательно: Настройте дополнительные параметры.

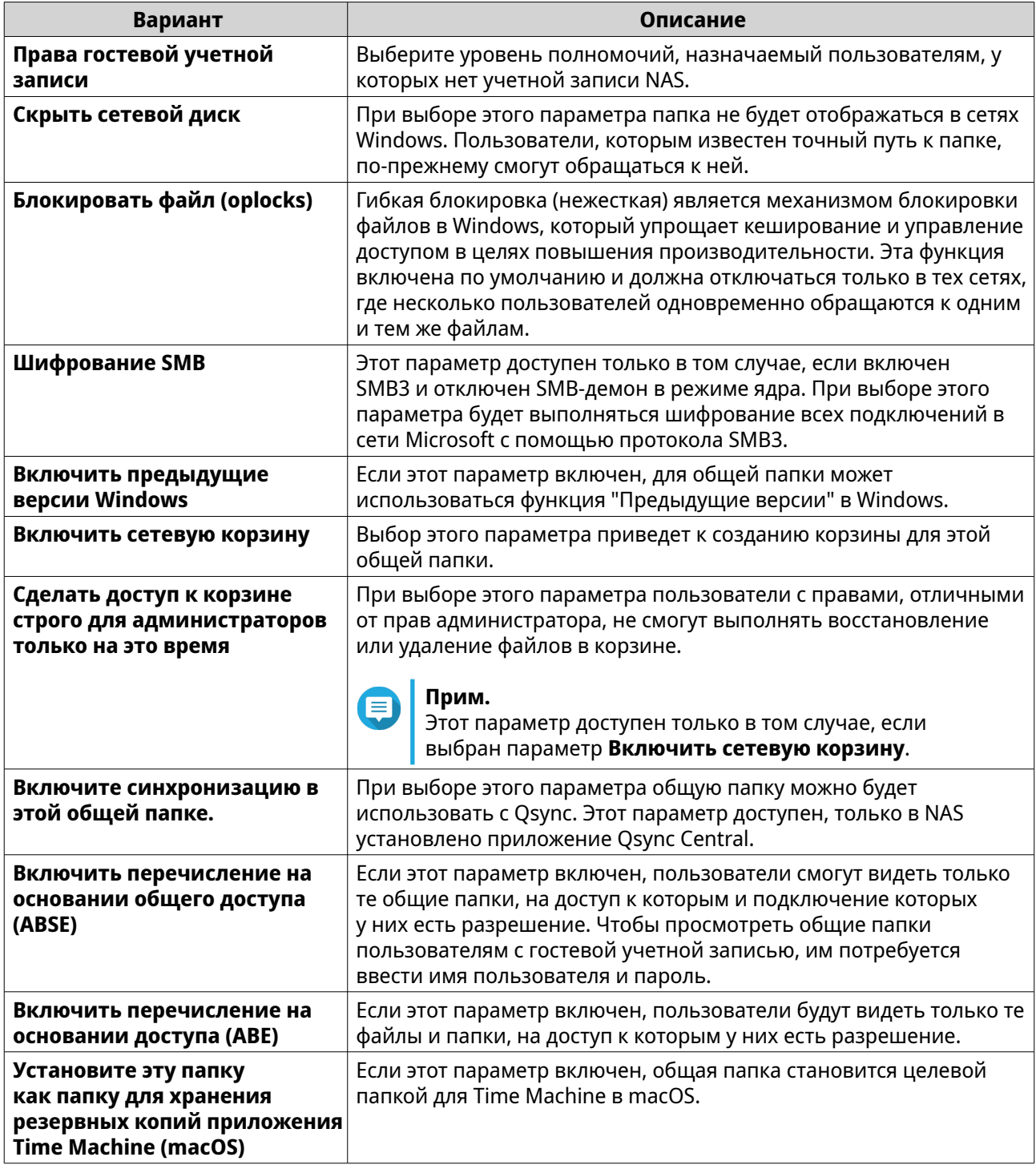

- **18.** Нажмите **Далее**.
- **19.** Просмотрите сводную информацию, а затем нажмите **Готово**.

QuTS hero создаст общую папку.

# **Управление общими папками**

Для управления общей папкой выберите **Хранилище и моментальные снимки** > **Хранилище** > **Хранилище/моментальные снимки**, укажите общую папку, а затем щелкните **Управлять**.

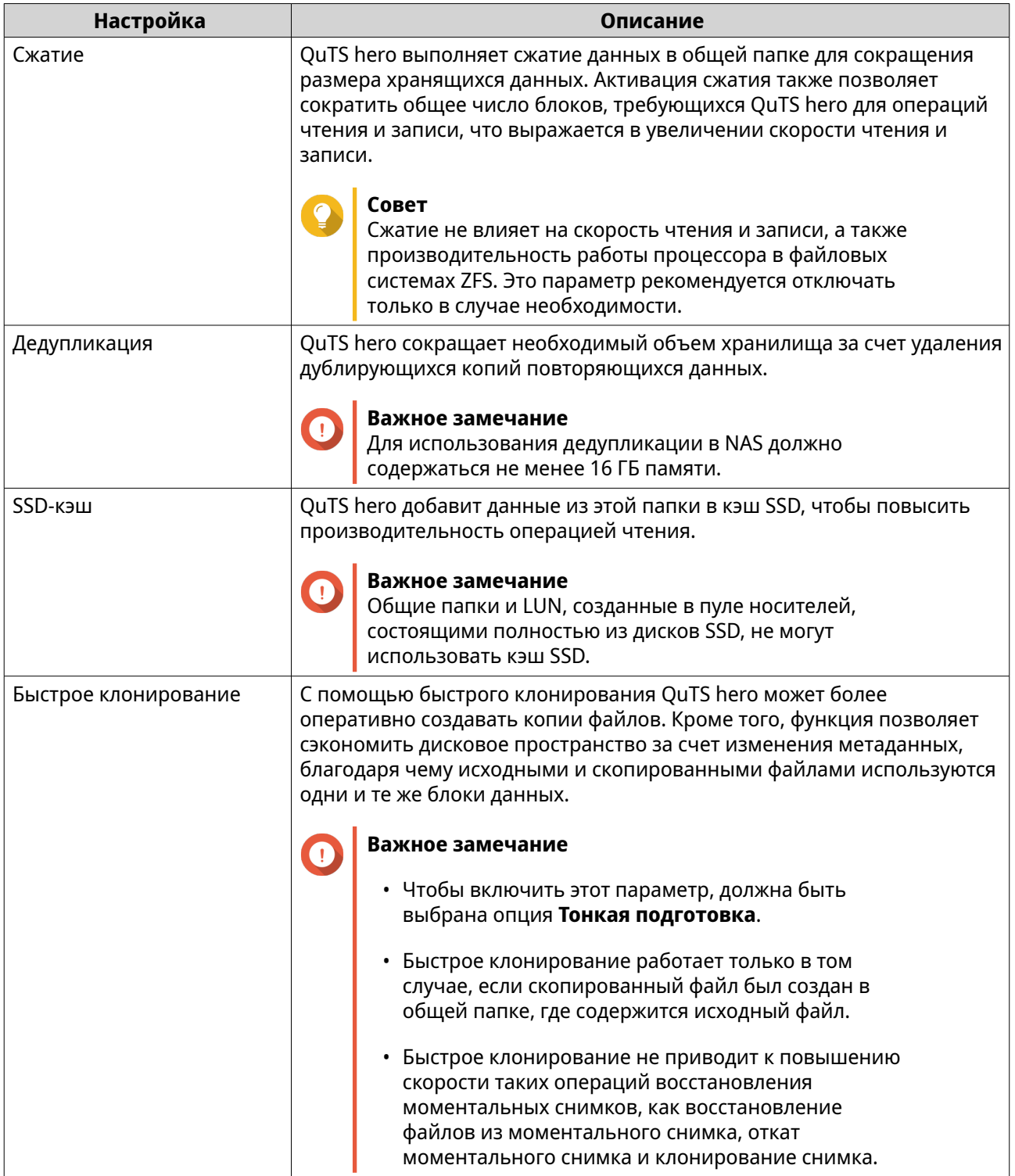
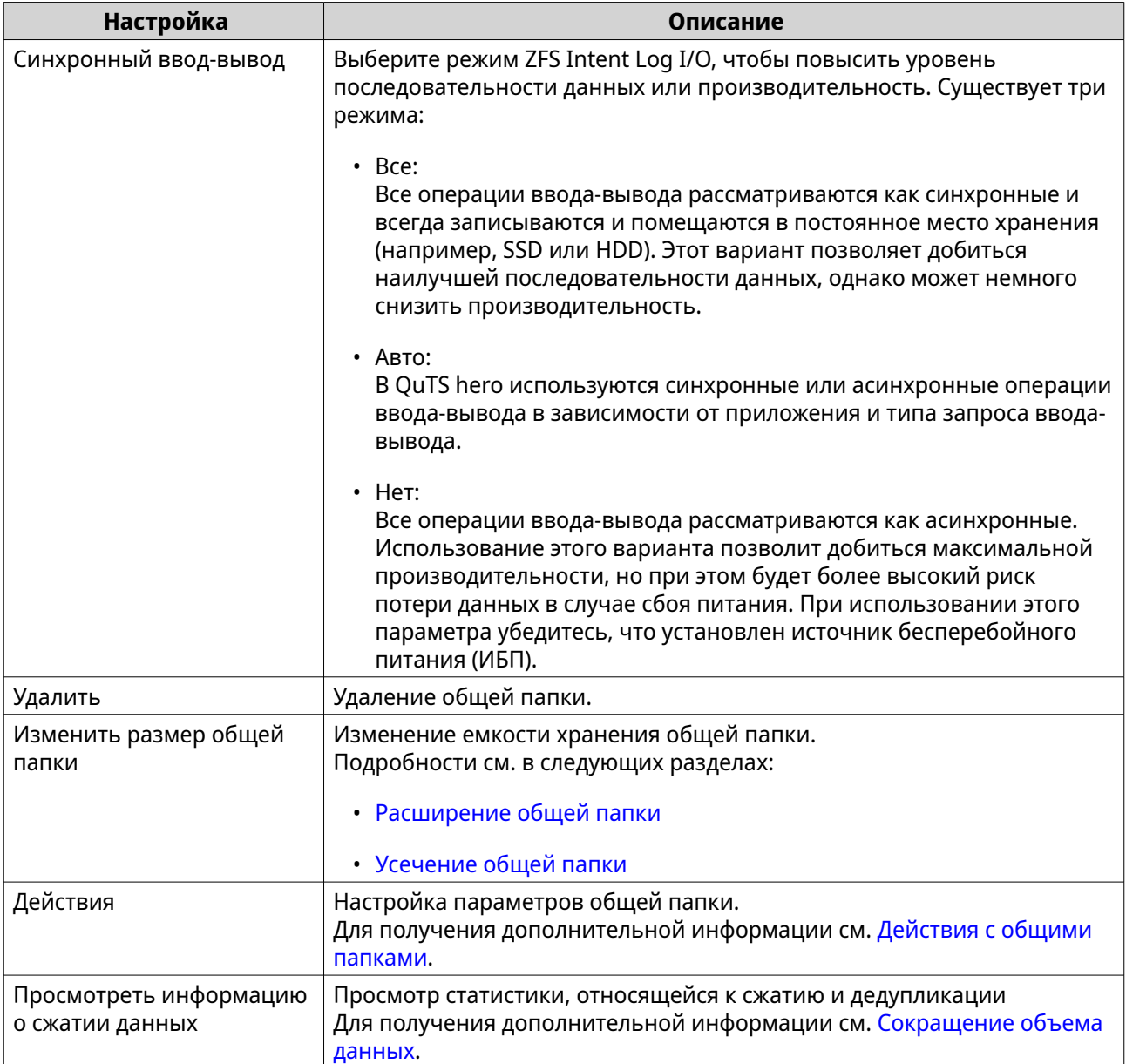

# **Действия с общими папками**

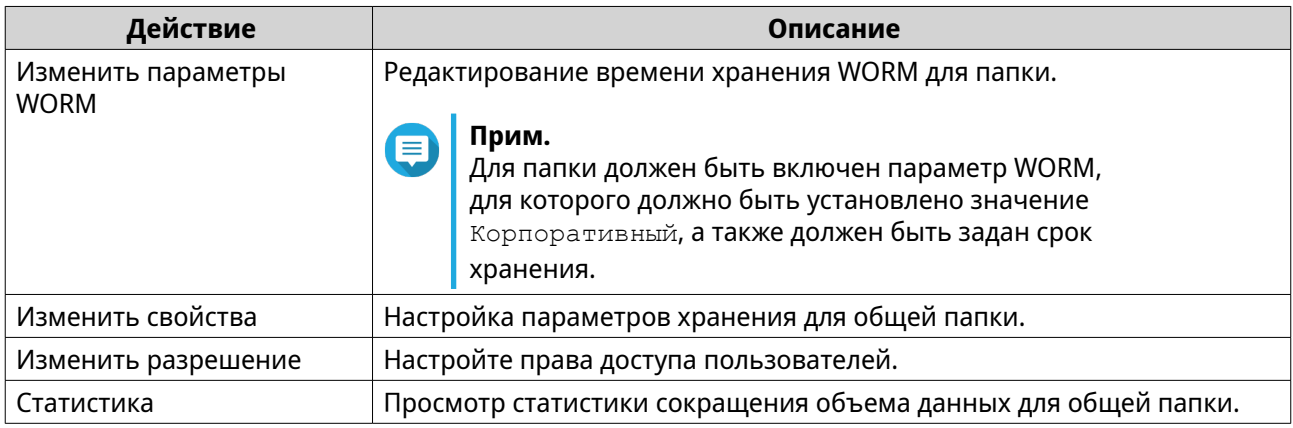

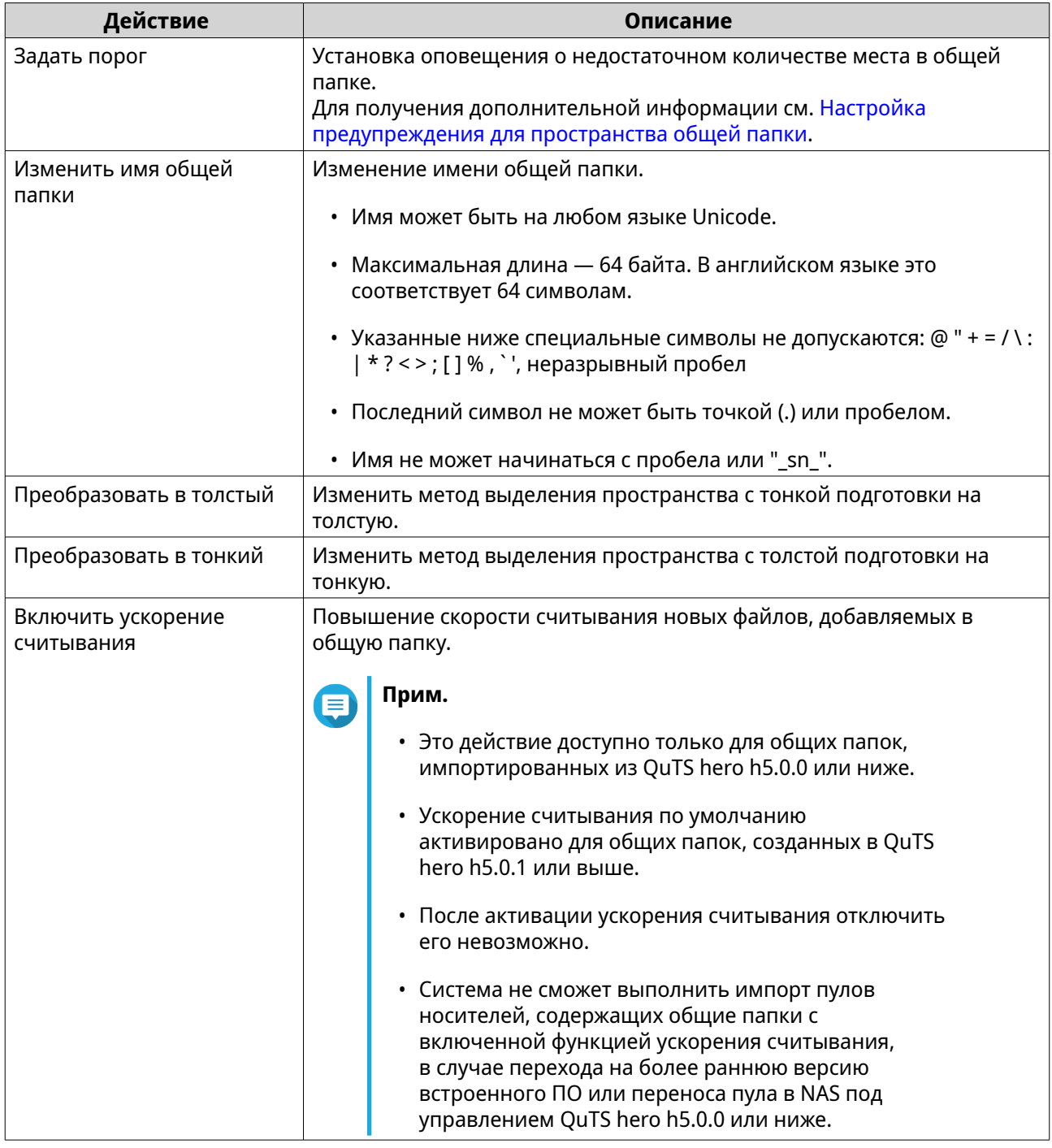

## **Управление шифрованием общих папок**

Активировать шифрование можно только во время создания общей папки. Для получения дополнительной информации см. [Создание общей папки](#page-245-0).

- **1.** Выберите **Хранилище и моментальные снимки** > **Хранилище** > **Хранилище/ моментальные снимки**.
- **2.** Выберите зашифрованную общую папку.
- **3.** Нажмите **Управлять**.

Откроется окно "Управление общими папками".

# **4.** Нажмите **Шифрование**.

Появится раскрывающееся меню.

**5.** Выберите действие.

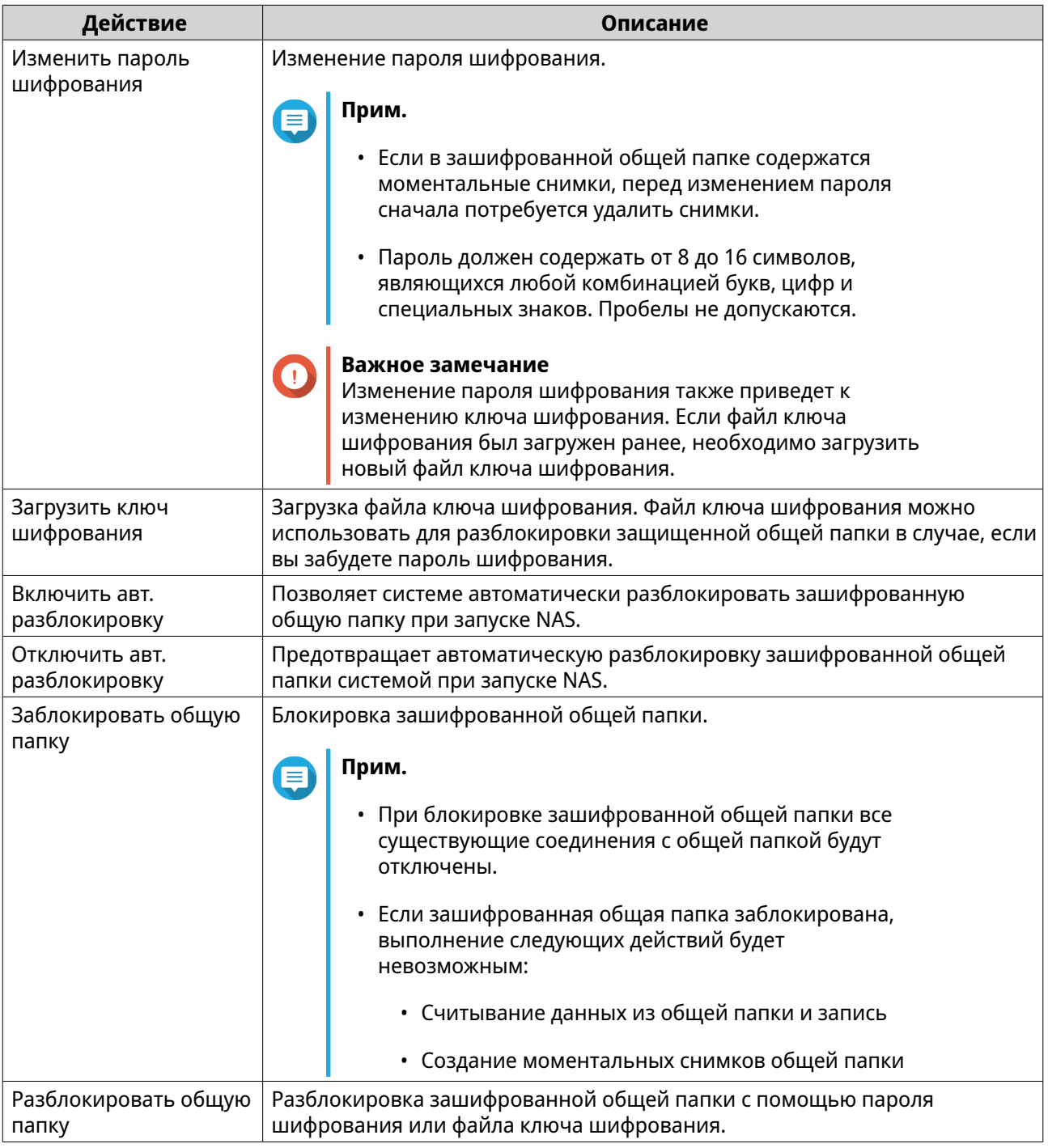

## **Удаление общей папки**

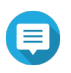

## **Прим.**

• Если приложением (например, SnapSync) используется общая папка, перед тем как удалять общую папку, необходимо перенастроить приложение на использование другой папки.

- Общую папку с включенным параметром WORM можно удалить, только если для типа WORM установлено значение "Корпоративный".
- <span id="page-255-0"></span>**1.** Выберите **Хранилище и моментальные снимки** > **Хранилище** > **Хранилище/ моментальные снимки**.
- **2.** Выберите общую папку.
- **3.** Нажмите **Управлять**. Откроется окно **Управление общими папками**.
- **4.** Выберите **Действие** > **Удалить** . Появится сообщение с запросом на подтверждение.

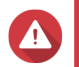

**Внимание**

Все данные и моментальные снимки в общей папке будут удалены.

**5.** Нажмите **Применить**.

#### **Расширение общей папки**

Расширение общей папки позволяет увеличить ее емкость хранения.

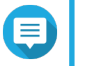

## **Прим.**

- Расширение можно выполнить, когда общая папка находится в режиме онлайн и доступна пользователям.
	- Для толстой общей папки дополнительное пространство выделяется из родительского пула носителей общей папки.
- **1.** Выберите **Хранилище и моментальные снимки** > **Хранилище** > **Хранилище/ моментальные снимки**.
- **2.** Выберите общую папку.
- **3.** Нажмите **Управлять**.
- **4.** Выберите **Действие** > **Изменить размер общей папки**. Откроется окно **Мастер изменения размера общей папки**.
- **5.** Укажите новую более высокую емкость общей папки. Емкость можно задать в мегабайтах (МБ), гигабайтах (ГБ) или терабайтах (ТБ).

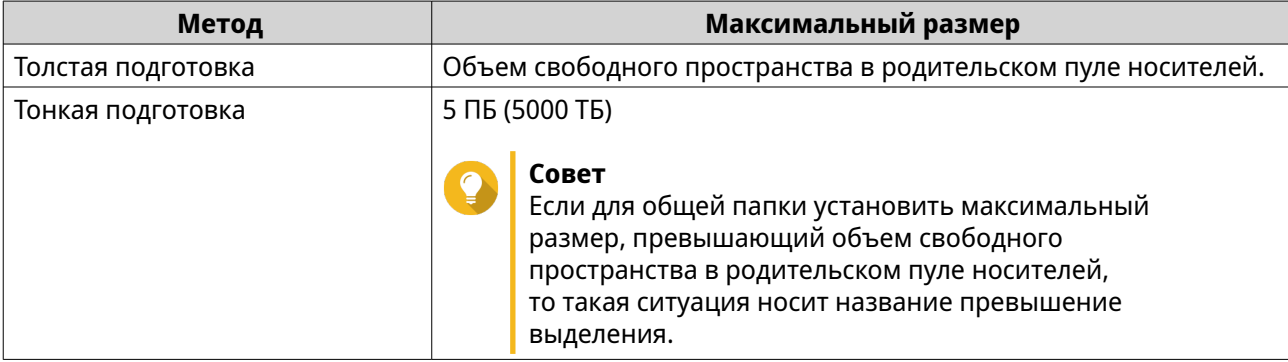

**6.** Необязательно: Нажмите **Установить на максимум**.

<span id="page-256-0"></span>Устанавливает предельно допустимый размер для новой емкости общей папки. Этот параметр доступен только для толстых общих папок.

#### **7.** Нажмите **Применить**.

Окно **Мастер изменения размера общей папки** будет закрыто. Состояние общей папки изменится на Расширение....

После того как расширение будет завершено, состояние общей папки вновь изменится на Готово.

## **Усечение общей папки**

Усечение общей папки позволяет сократить ее максимальную емкость.

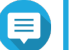

## **Прим.**

- Пользователи и приложения не смогут иметь доступ к общей папке до завершения операции.
- Для толстой общей папки высвобождаемое пространство будет возвращено в родительский пул носителей общей папки.
- **1.** Выберите **Хранилище и моментальные снимки** > **Хранилище** > **Хранилище/ моментальные снимки**.
- **2.** Выберите общую папку.
- **3.** Нажмите **Управлять**.
- **4.** Выберите **Действие** > **Изменить размер общей папки**. Откроется окно **Мастер изменения размера общей папки**.
- **5.** Укажите новую более низкую емкость общей папки. Емкость можно задать в мегабайтах (МБ), гигабайтах (ГБ) или терабайтах (ТБ).
- **6.** Нажмите **Применить**. Появится подтверждающее сообщение.
- **7.** Нажмите **ОК**. Окно **Мастер изменения размера общей папки** будет закрыто. Состояние общей папки изменится на Усечение....

После того как усечение будет завершено, состояние общей папки вновь изменится на Готово.

#### **Настройка предупреждения для пространства общей папки**

- **1.** Выберите **Хранилище и моментальные снимки** > **Хранилище** > **Хранилище/ моментальные снимки**.
- **2.** Выберите общую папку.
- **3.** Нажмите **Управлять**. Откроется окно **Управление общими папками**.
- **4.** Нажмите **Действия**, а затем выберите **Задать порог**. Откроется окно **Порог тревоги**.
- **5.** Включите оповещение о дисковом пространстве.
- **6.** Укажите порог для предупреждения.

<span id="page-257-0"></span>QuTS hero выдаст предупреждающее уведомление, когда процент использованного пространства достигнет заданного значения или превысит его.

## **7.** Нажмите **Применить**.

## **Сокращение объема данных**

В QuTS hero поддерживаются следующие функции сокращения объема данных:

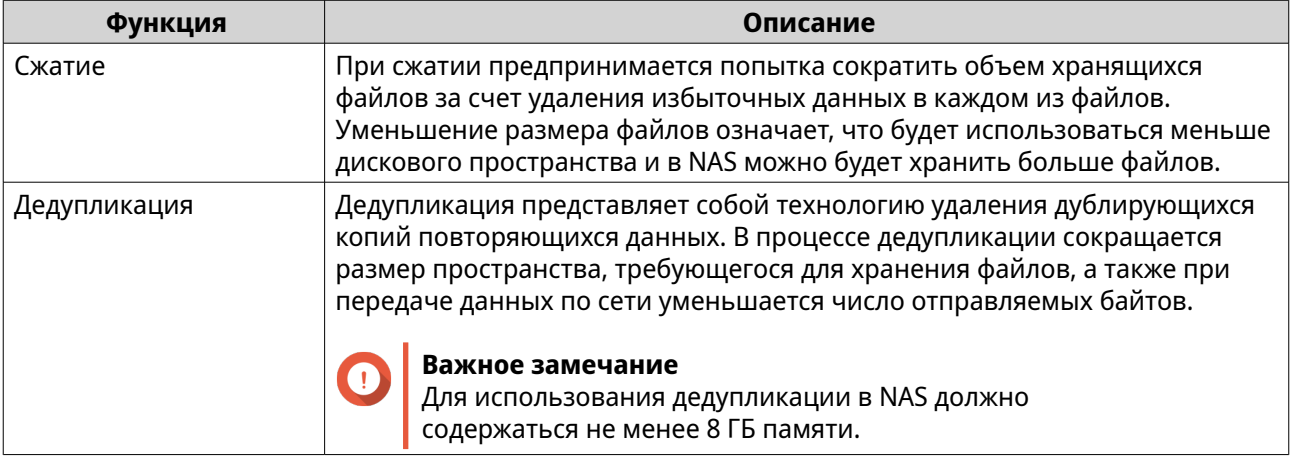

#### **Настройка сжатия и дедупликации**

Чтобы быстро включить или выключить функцию сжатия или дедупликации, выберите **Хранилище и моментальные снимки** > **Хранилище** > **Хранилище/моментальные снимки**, а затем используйте кнопки переключения в столбце **Сокращение объема данных**.

#### **Важное замечание**

- Отключение сжатия влияет только на новые данные. Существующие данные в папке останутся в сжатом виде.
- Отключение дедупликации влияет только на новые данные. Существующие данные в папке останутся в дедуплицированном состоянии.

#### **Просмотр статистики по сокращению объема данных**

- **1.** Выберите **Хранилище и моментальные снимки** > **Хранилище** > **Хранилище/ моментальные снимки**.
- **2.** Выберите пул носителей.
- **3.** Нажмите **Управление**. Откроется окно **Управление пулами носителей**.
- **4.** Перейдите на вкладку **Сокращение объема данных**.

## **Массив RAID**

В рамках избыточного массива независимых дисков (RAID) происходит объединение нескольких физических дисков в один логический модуль хранения, после чего данные распределяются по всем дискам одним из предопределенных методов.

<span id="page-258-0"></span>Указанные ниже функции делают RAID идеальным решением для применения совместно с приложениями хранения данных и NAS.

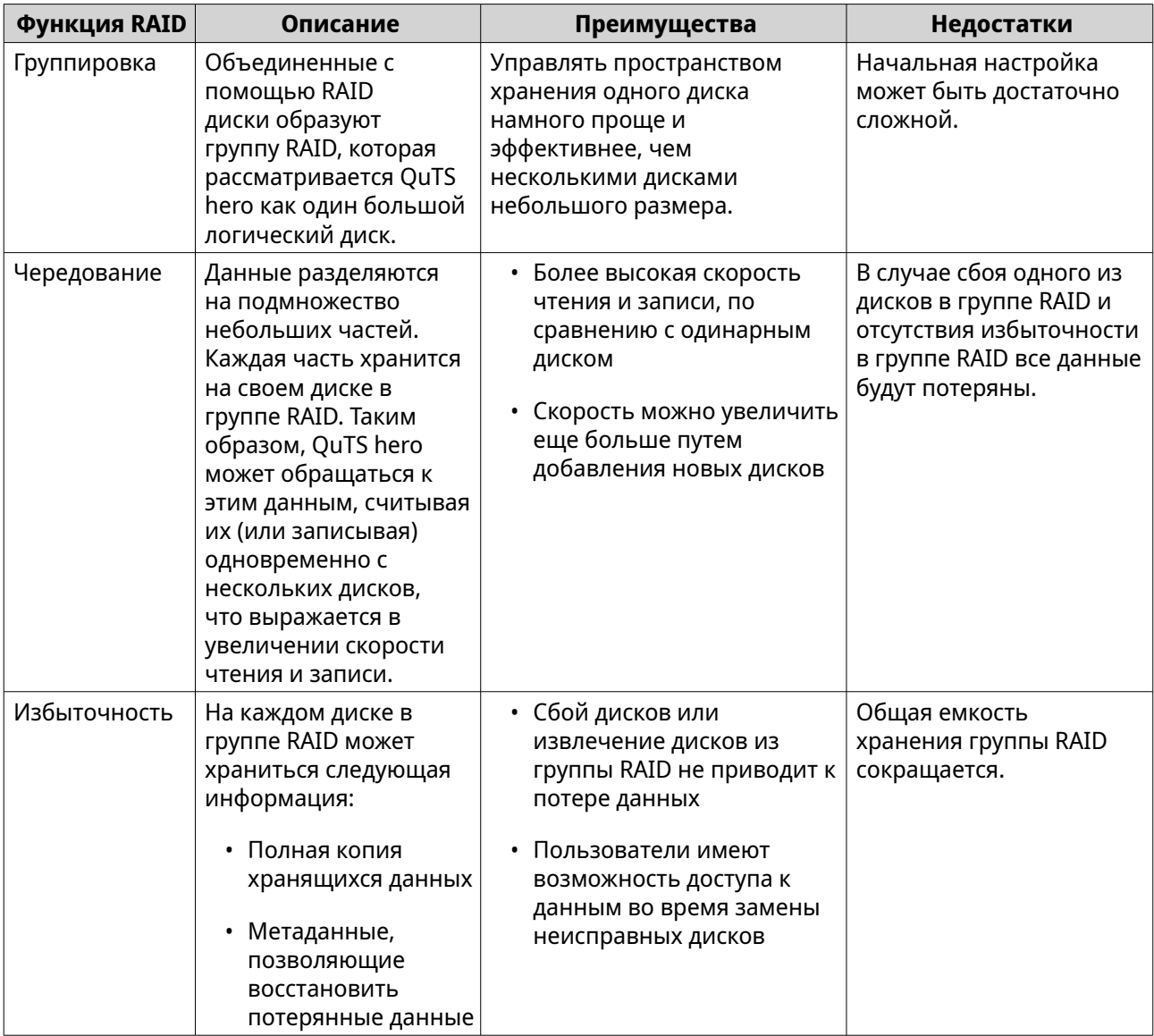

## **Типы RAID**

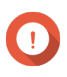

## **Важное замечание**

- При создании группы RAID для достижения наивысшей производительности и наибольшей эффективности распределения пространства рекомендуется использовать диски одной марки одинаковой емкости.
- Увеличение числа дисков в группе RAID повышает риск одновременного сбоя дисков и удлиняет период восстановления. При создании пула носителей с большим количество дисков рекомендуется разделить диски на подгруппы с использованием RAID 50 или RAID 60.

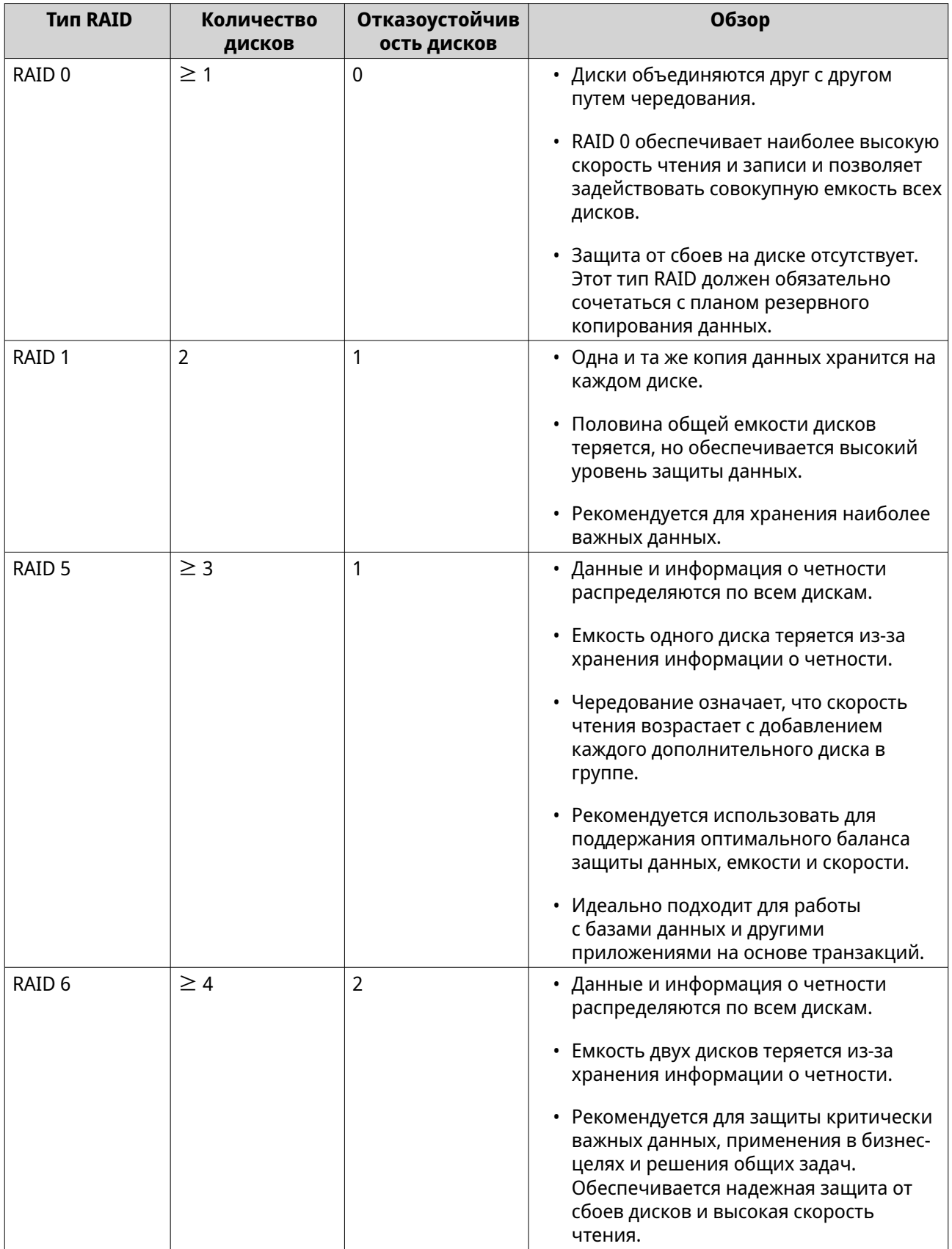

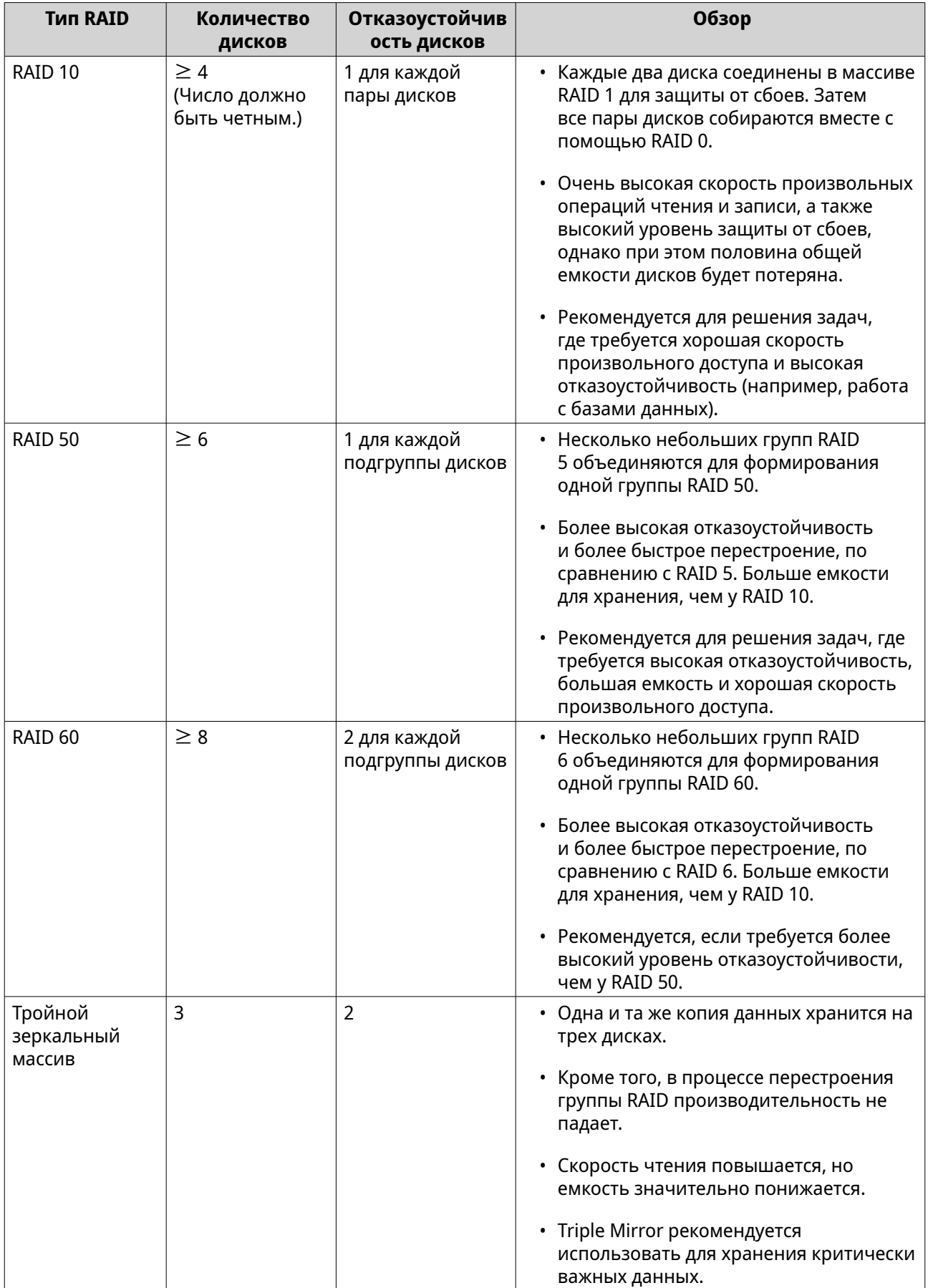

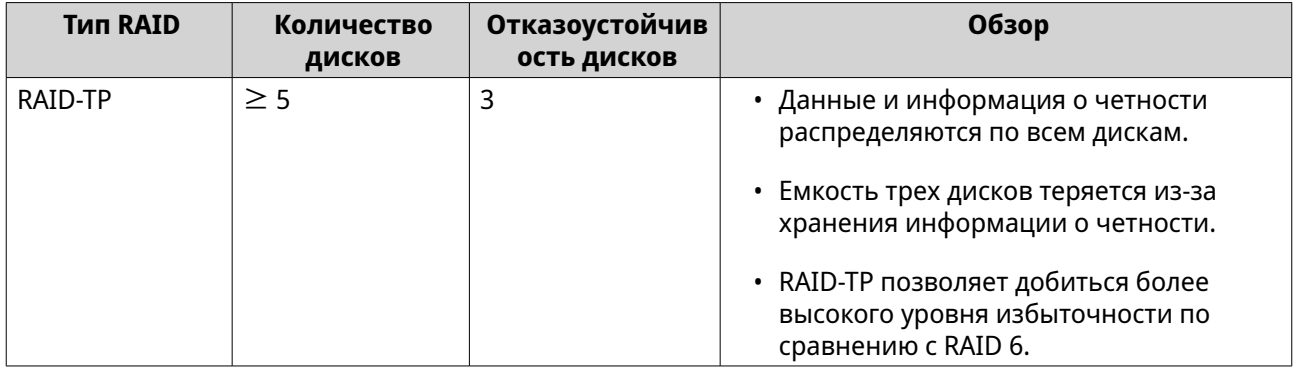

# **Действия с RAID**

## **Совет**

Для того чтобы выполнить одно из указанных ниже действий:

- **1.** Выберите **Хранилище и моментальные снимки** > **Обзор**.
- **2.** Выберите пул носителей.
- **3.** Нажмите **Управление**.
- **4.** Выберите группу RAID.
- **5.** Нажмите **Управление**.

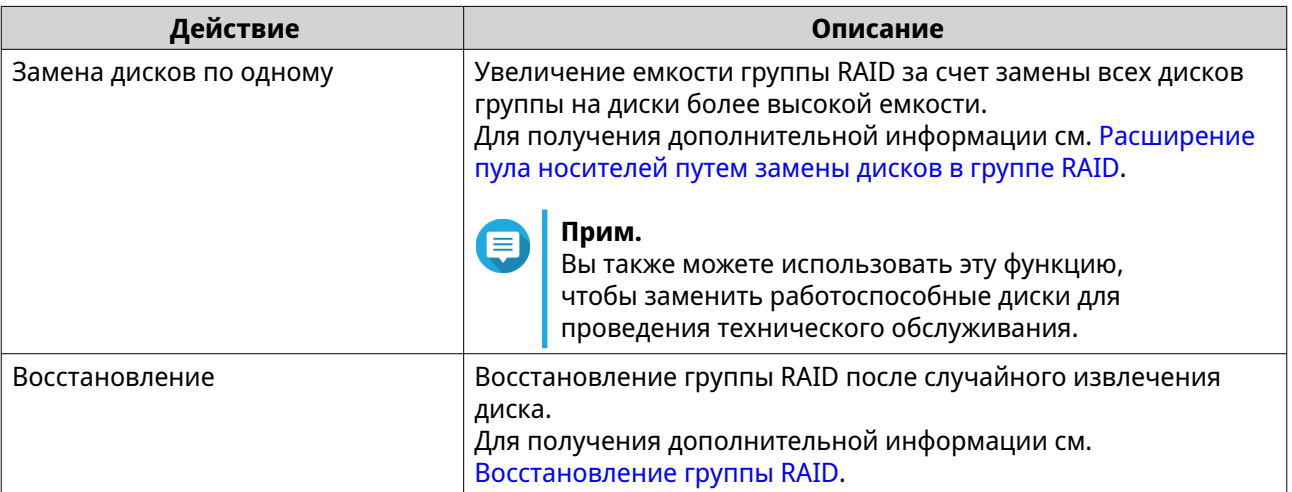

## **Состояние группы RAID**

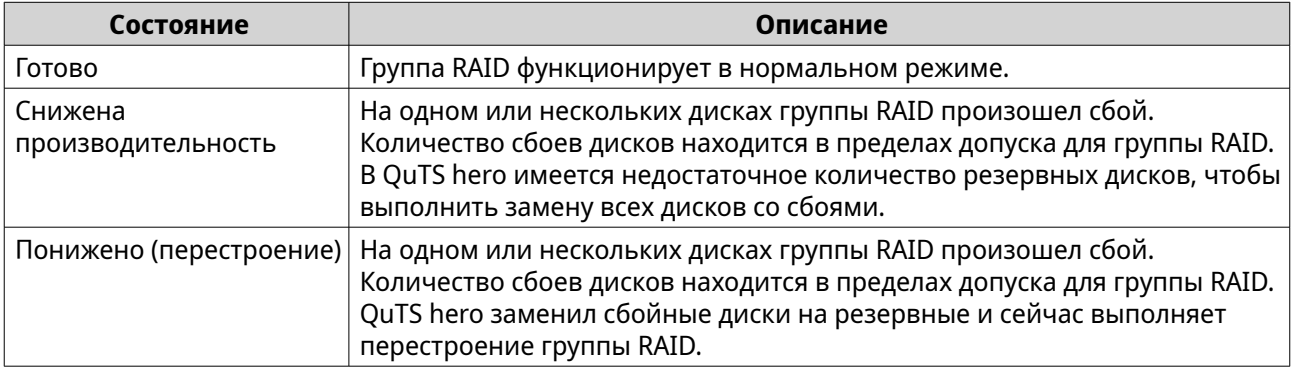

<span id="page-262-0"></span>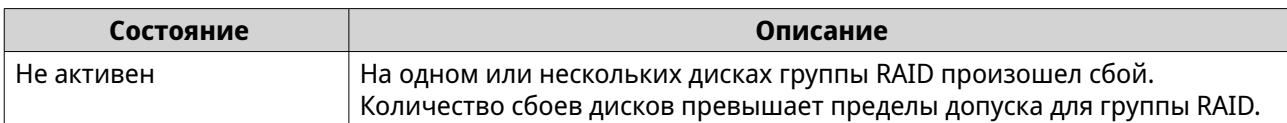

## **Защита от сбоев дисков RAID**

Для всех типов RAID, за исключением RAID 0, может наблюдаться определенное количество сбоев на дисках, не ведущих к потере данных. При отказе диска в группе RAID состояние группы RAID изменится на Снижена производительность, а затем QuTS hero выполнит одно из следующих действий.

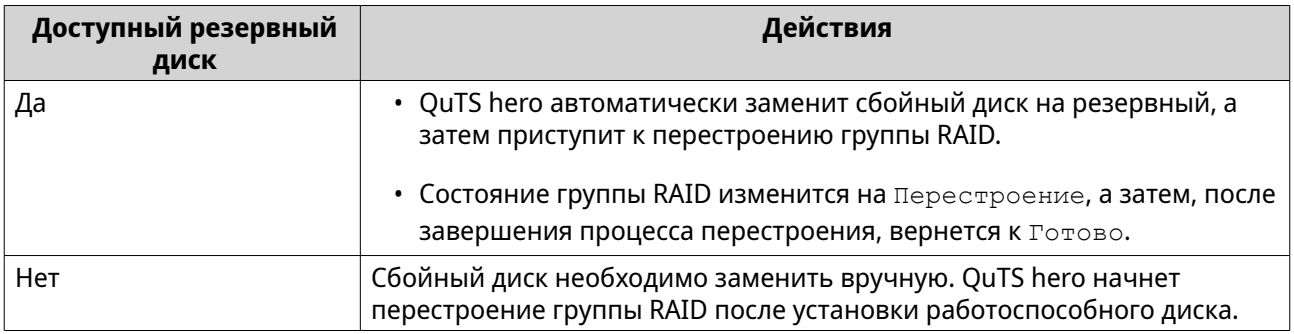

#### **Настройка резервного диска полки**

Диск полки используется в качестве запасного диска горячей замены для всех групп RAID в отдельной полке (NAS или модуль расширения). В обычных обстоятельствах резервный диск полки не используется и на нем не хранятся какие бы то ни было данные. При сбое диска в любой группе RAID резервный диск горячей замены автоматически заменяет сбойный диск.

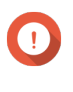

#### **Важное замечание**

Дисковые полки (NAS и модули расширения) не могут совместно использовать резервные диски полки. Каждой дисковой полке должен быть назначен свой уникальный резервный диск.

- **1.** Выберите **Хранилище и моментальные снимки** > **Хранилище** > **Диски/VJBOD**
- **2.** Необязательно: Выберите подключенный модуль расширения.
- **3.** Выберите свободный диск.

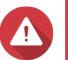

#### **Внимание**

Все данные на выбранном диске будут удалены.

- **4.** Нажмите **Действие**, а затем выберите **Задать как резервный для полки**. Появится подтверждающее сообщение.
- **5.** Нажмите **ОК**.

Диск будет отображаться как резервныйна экране **Диски/VJBOD**.

## **Восстановление группы RAID**

Функция восстановления RAID позволяет восстановить группу RAID в случае случайного извлечения диска или сбоя коннектора SATA. При извлечении несколько дисков или их отключения от группы RAID происходит следующее.

- Состояние группы меняется на Ошибка.
- Состояние всех пулов носителей, использующих эту группу RAID, изменится на Неактивно.
- Все данные в общих папках и LUN в затронутых пулах носителей станут недоступными.

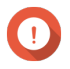

#### **Важное замечание**

Восстановление RAID может помочь только в том случае, если диски были временно отсоединены, а затем подключены повторно. В случае отказа диска восстановление RAID не поможет.

**1.** Подключите все ранее отсоединенные диски.

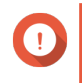

## **Важное замечание**

Убедитесь, что каждый диск вставлен в тот же самый отсек для дисков, где он был установлен раньше.

- **2.** Выберите **Хранилище и моментальные снимки** > **Хранилище** > **Хранилище/ моментальные снимки**.
- **3.** Выберите пул носителей с состоянием Неактивно.
- **4.** Нажмите **Управлять**. Откроется окно **Управление пулом носителей**.
- **5.** Выберите группу RAID с состоянием Ошибка.
- **6.** Нажмите **Управлять**, а затем выберите **Восстановить RAID**.

QuTS hero начнет процесс перестроения группы RAID.

## **Диски с самошифрованием (SED)**

Диск с самошифрованием (SED) представляет собой диск, в контроллер которого встроены аппаратные средства шифрования. Диски SED автоматически шифруют все данные во время записи и расшифровывают их при считывании. Хранящиеся на дисках SED данные всегда полностью зашифрованы ключом шифрования данных, который находится в аппаратной части диска и доступ к которому невозможен со стороны главной операционной системы или неавторизованных пользователей. Ключ шифрования также может быть зашифрован пользовательским паролем шифрования, что позволяет осуществлять блокировку и разблокировку диска SED.

Так как шифрование и расшифровка выполняются самим диском, для доступа к данным на дисках SED не требуются дополнительные ресурсы процессора на главном устройстве. Данные на SED также станут недоступными в случае физической утери или кражи дисков. По этой причине диски SED часто используют для хранения конфиденциальной информации.

В QuTS hero диски SED могут использоваться для создания защищенных пулов носителей SED. Кроме того, диски SED можно применять для создания обычных пулов носителей, однако в этом случае функция самошифрования на дисках SED будет отключена.

## **Типы SED**

QNAP использует стандартные для отрасли спецификации SED, определенные Trusted Computing Group (TCG) для категоризации типов SED. Поддерживаемые типы SED указаны в таблице ниже.

Чтобы посмотреть состояние установленного диска SED, выберите **Хранилище и моментальные снимки** > **Хранилище** > **Диски/VJBOD**, а затем нажмите на SED.

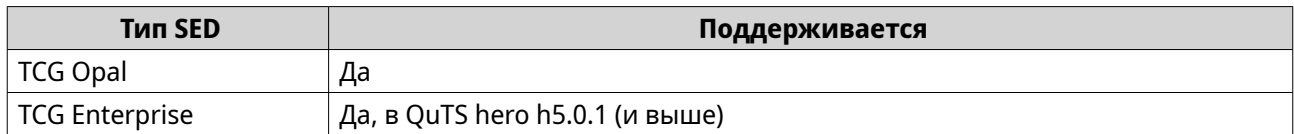

## **Создание защищенного пула носителей SED**

- **1.** Выберите **Хранилище и моментальные снимки** > **Хранилище** > **Хранилище/ моментальные снимки**.
- **2.** Выполните одно из следующих действий.

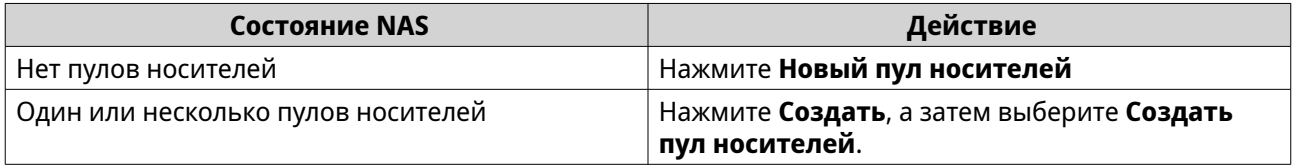

Откроется окно **Мастер создания пула хранения**.

## **3.** Нажмите **Далее**.

**4.** Необязательно: Выберите модуль расширения из списка **Модуль расширения**.

## **Важное замечание**

- Допускается выбор дисков из нескольких модулей расширения.
- Если выбранный модуль расширения отключен от NAS, пул носителей становится недоступным вплоть до момента повторного подключения модуля.
- **5.** Выберите **Создать защищенный пул носителей SED**. В списке будут представлены только диски SED.
- **6.** Выберите один или несколько дисков.

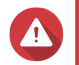

## **Внимание**

Все данные на выбранных дисках будут удалены.

**7.** Выберите тип RAID.

QuTS hero выведет все доступные типы RAID, а также автоматически выберет тип RAID с наилучшей оптимизацией.

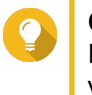

#### **Совет**

Если вы не уверены, какой параметр следует выбрать, используйте тип RAID по умолчанию.

Для получения дополнительной информации см. [Типы RAID.](#page-258-0)

- **8.** Необязательно: Выберите число подгрупп в RAID 50 или RAID 60. Выбранные диски будут равномерно распределены между заданным количеством группы RAID 5 или 6.
	- Большее количество подгрупп приводит к более быстрому перестроению RAID, повышению устойчивости дисков к отказам, а также к более высокой производительности при условии, что все диски являются твердотельными (SSD).
	- Если указать меньше подгрупп, емкость хранения будет выше. Если все диски при этом будут дисками HDD, производительность будет выше.

#### **Внимание**

В случае неравномерного распределения группы RAID избыточное пространство будет недоступным. Например: 10 дисков, распределенных на 3 подгруппы из 3 дисков, 3 диска и 4 диска обеспечат емкость хранения только в 9 дисков.

- **9.** Нажмите **Далее**.
- **10.** Необязательно: Настройте объем дополнительно выделяемого пространства для пула носителей.

При выделении дополнительного пространства для пула носителей происходит резервирование определенного процента места в пуле носителей, что позволяет обеспечить стабильную скорость доступа к пулу. Выделение дополнительного пространства для пула носителей также продлевает срок службы дисков SSD в пуле.

- **11.** Необязательно: Задайте порог для предупреждений. QuTS hero выдаст предупреждающее уведомление, когда процент использованного пространства в пуле достигнет заданного значения или превысит его.
- **12.** Укажите пароль шифрования.

Пароль шифрования должен состоять из символов любой из следующих групп, а его длина должна быть от 8 до 32 символов:

- Буквы: от A до Z, от a до z
- Числа: от 0 до 9
- Специальные знаки: любой, кроме пробела ( )

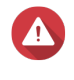

#### **Внимание**

Запомнить этот пароль. Если вы забудете пароль, пул будет недоступен и восстановить все данные будет невозможно.

**13.** Необязательно: Выберите **Автоматически разблокировать при запуске**. Этот параметр позволяет QuTS hero автоматически разблокировать пул носителей SED при запуске NAS. Ввод пароля шифрования пользователем не требуется.

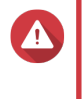

#### **Внимание**

В результате включения этого параметра может возникнуть риск несанкционированного доступа к данным в случае возможности физического доступа к NAS со стороны не имеющего разрешения персонала.

- **14.** Нажмите **Далее**.
- **15.** Нажмите **Создать**. Появится подтверждающее сообщение.
- **16.** Нажмите **OK**.

QuTS hero создаст пул носителей, а затем выведет соответствующую информацию на экране **Хранилище/моментальные снимки**.

## **Действия с пулом носителей SED**

Перейдите к **Хранилище и моментальные снимки** > **Хранилище** > **Хранилище/моментальные снимки**, выберите пул SED, нажмите **Управлять**, а затем выберите **Действия** > **Параметры SED**, чтобы выполнить указанные ниже действия.

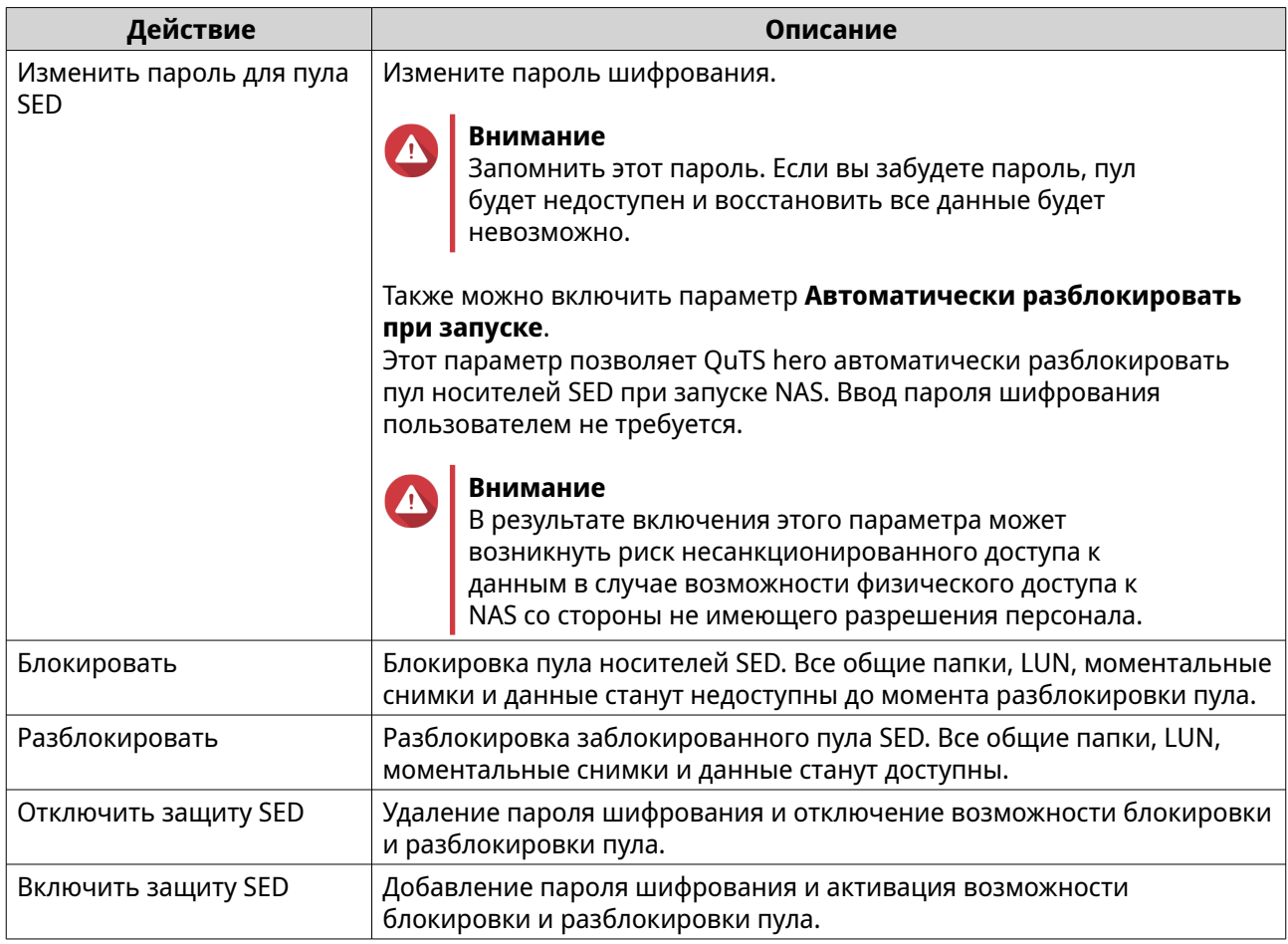

## **Удаление заблокированного пула носителей SED**

- **1.** Выберите **Хранилище и моментальные снимки** > **Хранилище** > **Хранилище/ моментальные снимки**.
- **2.** Выберите заблокированный пул носителей SED.
- **3.** Нажмите **Управлять**, а затем выберите **Удалить**. Откроется окно **Мастер удаления**.
- **4.** Выберите параметр удаления.

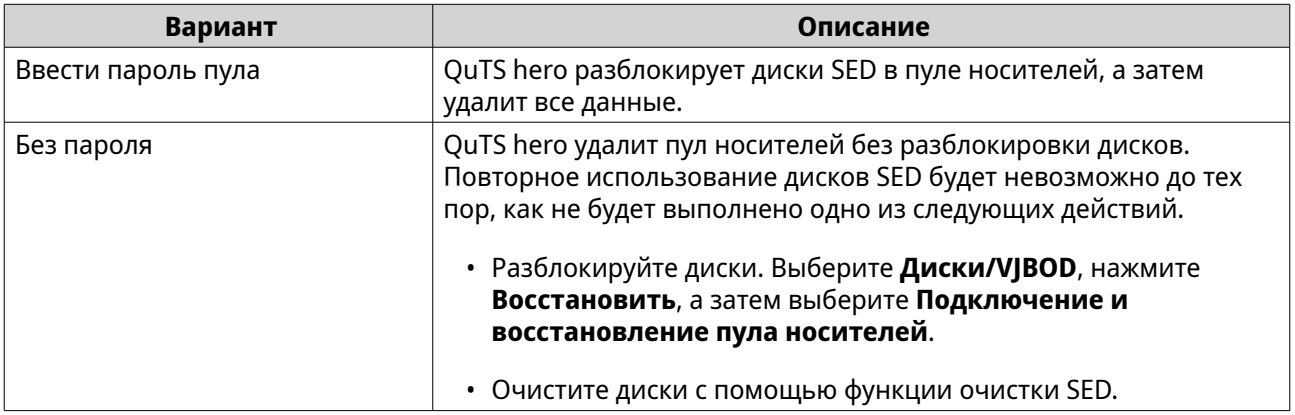

**5.** Нажмите **Применить**.

## **Очистка диска с помощью функции очистки SED**

Функция очистки SED позволяет удалить все данные на заблокированном или разблокированном диске SED, а также удалить пароль шифрования.

- **1.** Выберите **Хранилище и моментальные снимки** > **Хранилище** > **Диски/VJBOD**.
- **2.** Выберите диск SED.
- **3.** Нажмите **Действия**, а затем выберите **Очистка SED**. Откроется окно **Очистка SED**.
- **4.** Введите код физической безопасности (PSID) диска.

#### **Совет**

Как правило, код PSID указан на метке диска. Если вы не можете найти код PSID, свяжитесь с производителем диска.

**5.** Нажмите **Применить**.

## **Состояние SED**

Чтобы посмотреть состояние SED, выберите **Хранилище и моментальные снимки** > **Хранилище** > **Диски/VJBOD**, а затем нажмите на установленном SED.

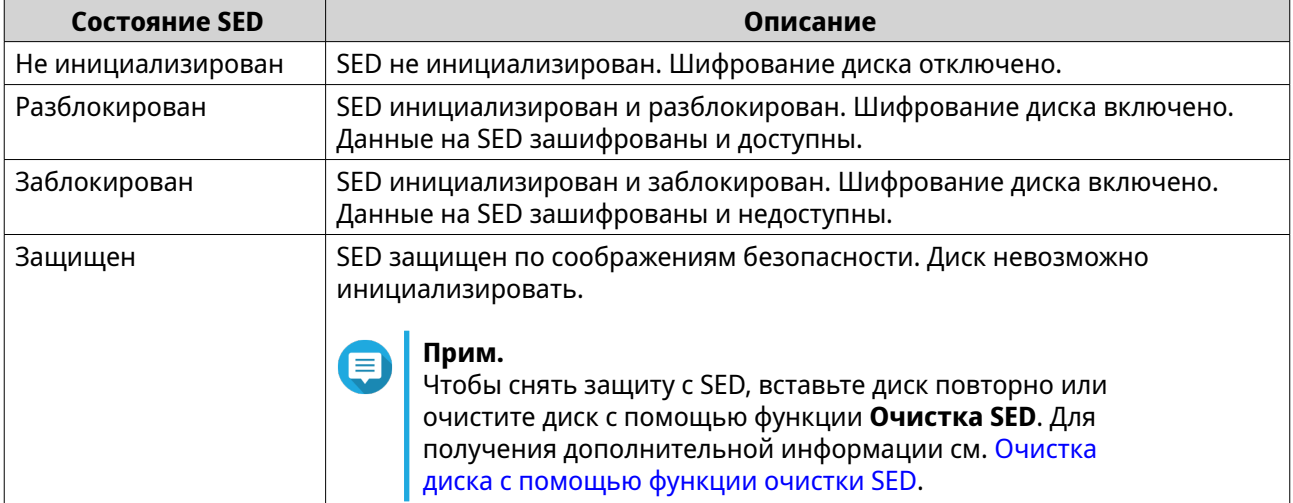

## **Модули расширения**

Модули расширения предназначены для увеличения емкости хранения в QNAP NAS путем добавления дополнительных дисковых отсеков. Модули расширения можно подключить к NAS с помощью USB, Mini-SAS, Thunderbolt или других типов кабельного соединения.

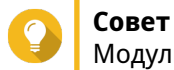

Модули расширения также называют дисками JBOD.

## **Действия с модулями расширения**

Выберите **Хранилище и моментальные снимки** > **Хранилище** > **Диски/VJBOD**, а затем укажите модуль расширения, чтобы выполнить одно из следующих действий.

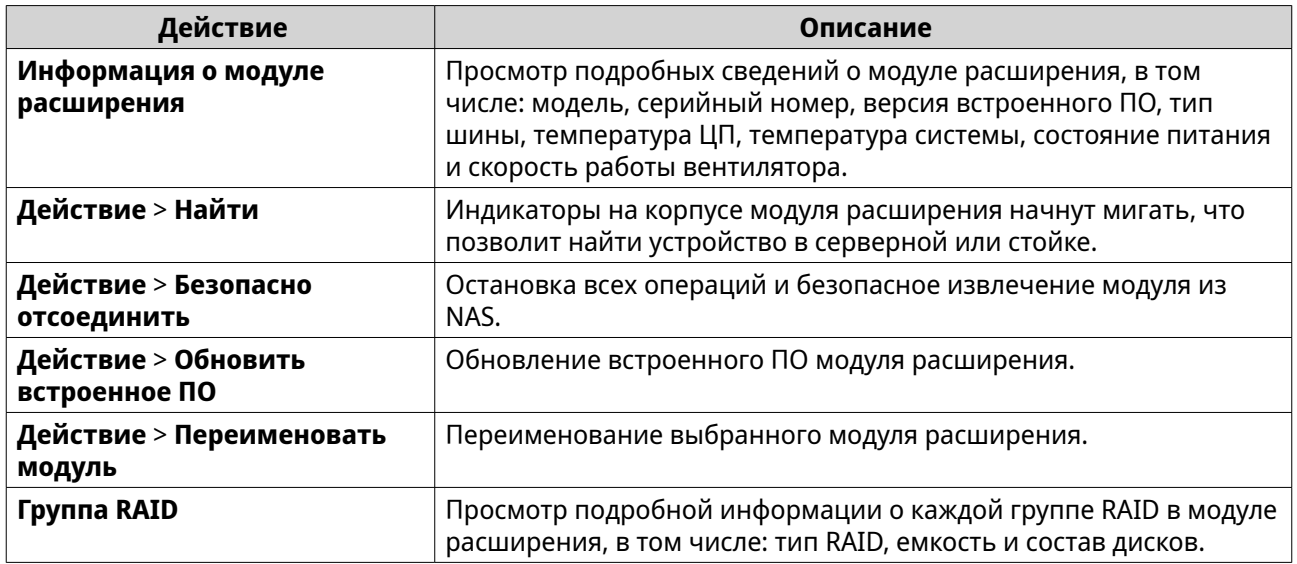

## **Восстановление модуля расширения**

Если модуль расширения был непреднамеренно отключен от NAS (например, в случае незапланированного перебоя в подаче питания или отсоединения кабеля), в состоянии системы хранения произойдут следующие изменения:

- Состояние всех пулов носителей в модуле расширения будет изменено на Ошибка.
- Состояние всех групп RAID в модуле расширения будет изменено на Неактивно.

В случае возникновения подобной ситуации повторно подключите модуль расширения к NAS, и QuTS hero пошагово проведет вас по всему процессу восстановления.

Восстановление также можно выполнить вручную. Выберите **Хранилище и моментальные снимки** > **Хранилище** > **Диски/VJBOD**, укажите модуль расширения, а затем нажмите **Восстановить**, чтобы выполнить одно из следующих действий.

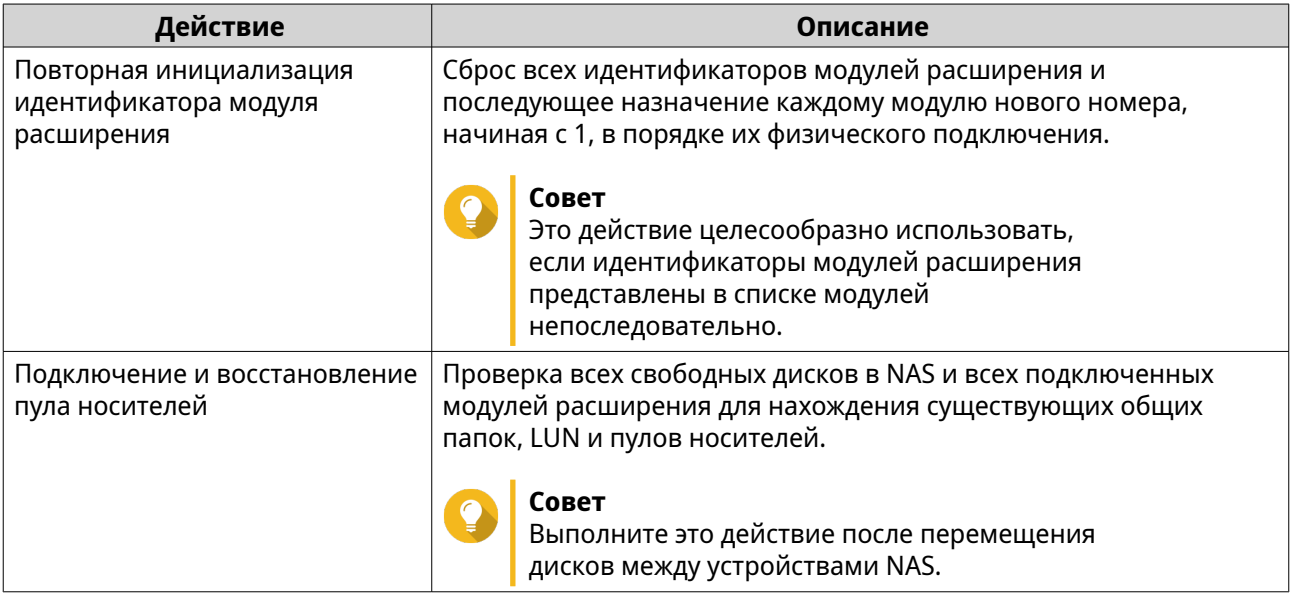

## **Внешние устройства RAID QNAP**

## **О внешних устройствах RAID QNAP**

Внешние устройства RAID QNAP представляют собой набор модулей расширения, с помощью которых можно увеличить емкость системы хранения NAS или компьютера. Внешние устройства RAID отличаются от других модулей расширения QNAP, так как в них имеется аппаратный массив RAID. Главный компьютер может получить доступ к дискам, расположенным в массиве RAID, по отдельности, или внешнее устройство RAID может объединить диски с помощью аппаратного RAID таким образом, чтобы у главного компьютера была возможность использовать их как один большой диск. Для настройки системы хранения некоторых внешних устройств RAID имеются аппаратные коммутаторы, в то время как настройка других моделей возможна исключительно через программный интерфейс.

## **Типы внешних устройств RAID в QNAP**

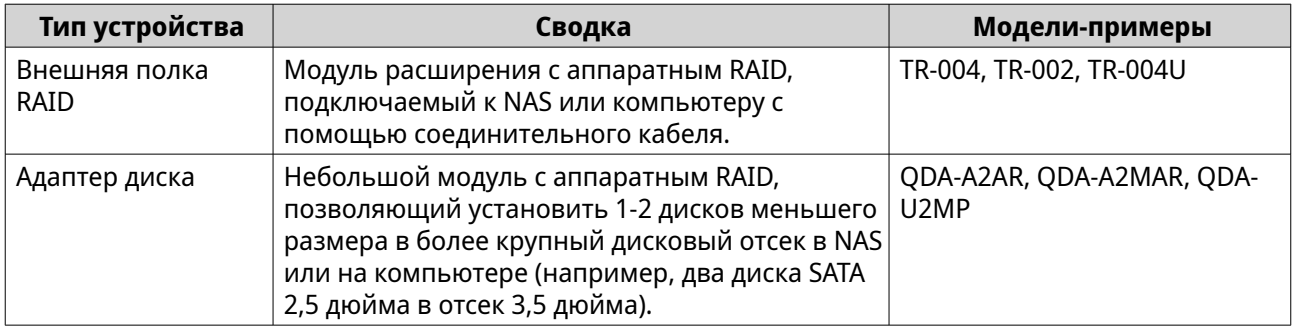

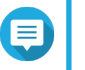

## **Прим.**

При подключении внешней полки RAID к хранилищу QNAP NAS в ней можно создать только одну группу RAID. Все диски, которые не входят в группу RAID, будут автоматически назначены резервными, и их нельзя будет использовать для хранения данных до тех пор, пока не будет удалена группа RAID.

#### **Режимы хранения**

В QNAP дисковыми полками RAID поддерживаются два различных режима хранения.

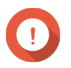

## **Важное замечание**

Дисковые адаптеры QNAP поддерживают только режим хранилища NAS.

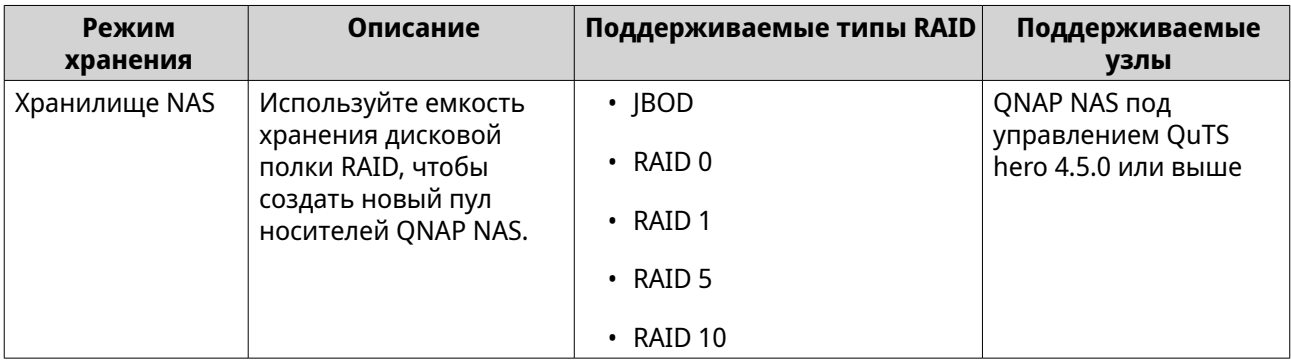

<span id="page-270-0"></span>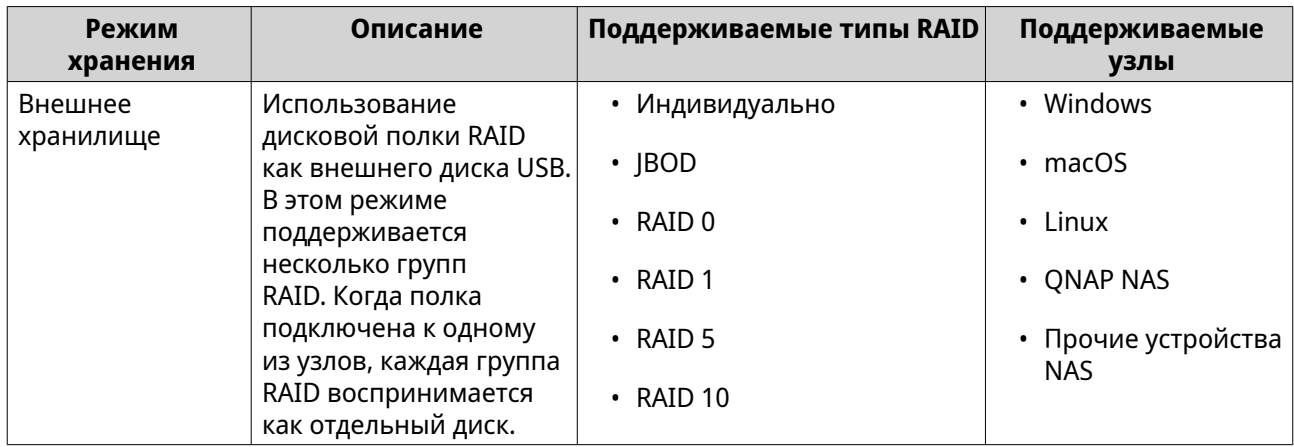

## **Конфигурация хранилища**

#### **Создание пула носителей в дисковой полке RAID**

## **Важное замечание**

- Переключатель режима на полке RAID должен быть переведен в режим "Программное управление". Более подробная информация содержится в руководстве пользователя дисковой полки.
- Дисковая полка RAID не должна содержать никакие существующие группы RAID.

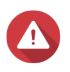

### **Внимание**

Чтобы избежать возникновения ошибок или потери данных, не изменяйте положение переключателя режимов полки с "Программное управление" на любое другое, когда полка подключена к хранилищу NAS.

- **1.** Откройте **Хранилище и моментальные снимки**.
- **2.** Нажмите **Внешние устройства хранения**, а затем выберите **Управление внешними устройствами хранения**. Откроется окно **Управление внешними устройствами хранения**.
- **3.** Нажмите **Настроить**. Откроется окно **Мастер настройки внешних устройств RAID**.
- **4.** Нажмите **Далее**.
- **5.** Выберите два или более дисков.

## **Внимание**

- Все данные на выбранных дисках будут удалены.
- Все диски, которые не были выбраны, будут автоматически назначены как резервные, и их нельзя будет использовать до тех пор, пока не будет удалена группа RAID.
- **6.** Выберите тип RAID.

QuTS hero выведет все доступные типы RAID, а также автоматически выберет тип RAID с наилучшей оптимизацией.

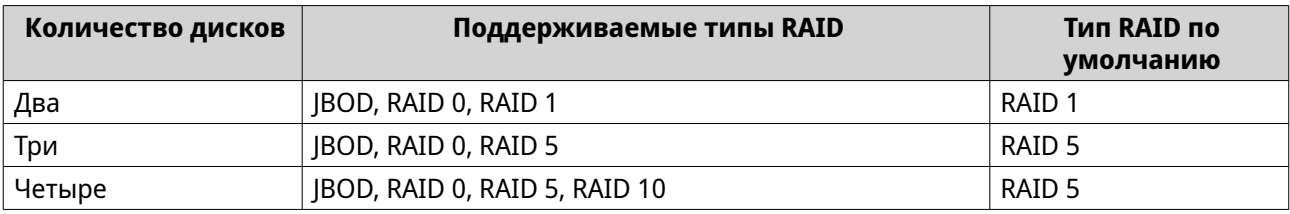

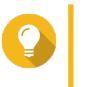

#### **Совет**

Если вы не уверены, какой параметр следует выбрать, используйте тип RAID по умолчанию.

- **7.** Нажмите **Далее**.
- **8.** Выберите **Создать пул носителей**.
- **9.** Нажмите **Создать**.

Появится подтверждающее сообщение.

- **10.** Нажмите **OK**.
	- Дисковой полкой RAID будет создана группа RAID.
	- На экране **Выбор дисков** откроется окно **Мастер создания пула носителей**.
	- Созданная группа RAID будет выбрана автоматически, и будет установлен тип RAID Одиночный.

#### **11.** Нажмите **Далее**.

- **12.** Задайте порог для предупреждений. QuTS hero выдаст предупреждающее уведомление, когда процент использованного пространства в пуле достигнет заданного значения или превысит его.
- **13.** Настройка гарантированного пространства пула для моментальных снимков. Гарантированное пространство пула для моментальных снимков – это место в пуле носителей, которое зарезервировано для хранения моментальных снимков. Включение этой функции позволяет обеспечить постоянное наличие в QuTS hero достаточного объема свободного пространства для хранения новых моментальных снимков.
- **14.** Нажмите **Далее**.
- **15.** Нажмите **Создать**. Появится подтверждающее сообщение.
- **16.** Нажмите **OK**.

QuTS hero создаст пул носителей, а затем выведет соответствующую информацию на экране **Хранилище/моментальные снимки**.

## **Создание пула носителей в дисковом адаптере**

- **1.** Переведите дисковый адаптер в требующийся режим RAID с помощью аппаратного переключателя режимов на устройстве.
- **2.** Установите дисковый адаптер в NAS. Более подробная информация содержится в руководстве пользователя к аппаратной части адаптера.
- <span id="page-272-0"></span>**3.** Выберите **Хранилище и моментальные снимки** > **Хранилище** > **Хранилище/ моментальные снимки**.
- **4.** Выполните одно из следующих действий.
	- Нажмите **Новый пул носителей**
	- Нажмите **Создать**, а затем выберите **Создать пул носителей**.

Откроется окно **Мастер создания пула хранения**.

- **5.** Нажмите **Далее**.
- **6.** В разделе **Модуль расширения** выберите **Хост NAS**.
- **7.** Выберите дисковый адаптер из списка дисков.
- **8.** В разделе **Тип RAID** выберите **Одиночный**.

### **9.** Нажмите **Далее**.

**10.** Необязательно: Настройте объем дополнительно выделяемого пространства для пула носителей.

При выделении дополнительного пространства происходит резервирование определенного процента места в пуле носителей, что позволяет обеспечить стабильную скорость доступа к пулу. Уменьшить размер дополнительно выделяемого пространства можно после того, как QuTS hero создаст пул носителей.

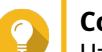

#### **Совет**

Чтобы определить оптимальный размер дополнительно выделяемого пространства для пула носителей, загрузите и запустите "Инструмент профилирования пулов ZFS" из App Center.

- **11.** Необязательно: Задайте порог для предупреждений. QuTS hero выдаст предупреждающее уведомление, когда процент использованного пространства в пуле достигнет заданного значения или превысит его.
- **12.** Нажмите **Далее**.
- **13.** Ознакомьтесь со сводной информацией.
- **14.** Нажмите **Создать**. Появится подтверждающее сообщение.
- **15.** Нажмите **OK**.

QuTS hero создаст пул носителей, а затем выведет соответствующую информацию на экране **Хранилище/моментальные снимки**.

## **Настройка дисковой полки RAID как внешнего устройства хранения**

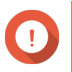

## **Важное замечание**

- Переключатель режима на полке RAID должен быть переведен в режим "Программное управление". Более подробная информация содержится в руководстве пользователя дисковой полки.
- Дисковая полка RAID не должна содержать никакие существующие группы RAID.

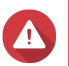

#### **Внимание**

Чтобы избежать возникновения ошибок или потери данных, не изменяйте положение переключателя режимов полки с "Программное управление" на любое другое, когда полка подключена к хранилищу NAS.

- **1.** Откройте **Хранилище и моментальные снимки**.
- **2.** Нажмите **Внешние устройства хранения**, а затем выберите **Управление внешними устройствами хранения**.

Откроется окно **Управление внешними устройствами хранения**.

- **3.** Нажмите **Настроить**. Откроется окно **Мастер настройки внешних устройств RAID**.
- **4.** Нажмите **Далее**.
- **5.** Выберите два или более дисков.

### **Внимание**

- Все данные на выбранных дисках будут удалены.
- Все диски, которые не были выбраны, будут автоматически назначены как резервные, и их нельзя будет использовать до тех пор, пока не будет удалена группа RAID.
- **6.** Выберите тип RAID.

QuTS hero выведет все доступные типы RAID, а также автоматически выберет тип RAID с наилучшей оптимизацией.

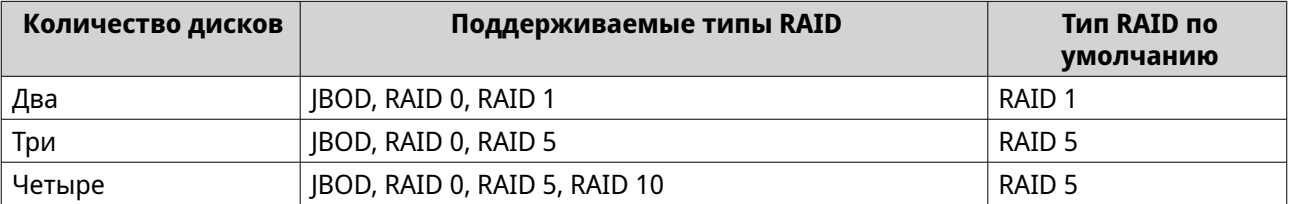

#### **Совет**

Если вы не уверены, какой параметр следует выбрать, используйте тип RAID по умолчанию.

#### **7.** Нажмите **Далее**.

- **8.** Нажмите **Создать внешнее пространство хранения**.
- **9.** Нажмите **Создать**. Появится подтверждающее сообщение.
- **10.** Нажмите **OK**.
- **11.** Выберите **Хранилище и моментальные снимки** > **Хранилище** > **Внешнее хранилище**.
- **12.** Выберите неинициализированный раздел в дисковой полке RAID.

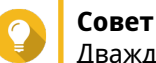

Дважды щелкните полку RAID, чтобы просмотреть все ее разделы.

**13.** Нажмите **Действия**, а затем выберите **Форматировать**.

## Откроется окно **Форматирование раздела**.

**14.** Выберите файловую систему.

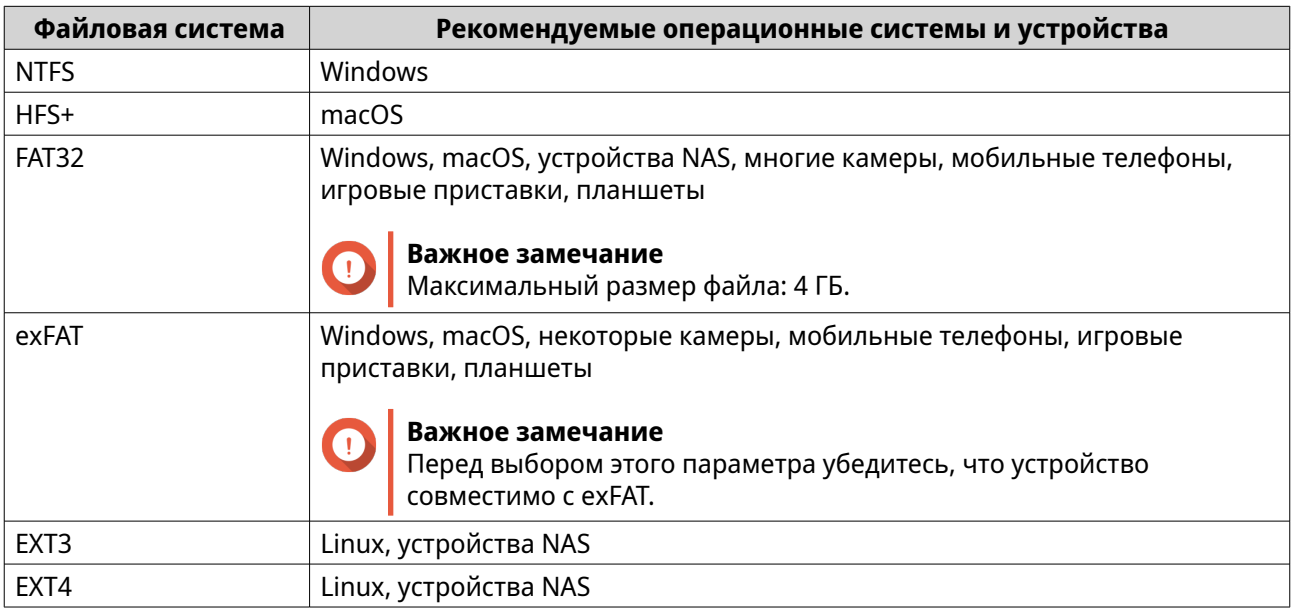

#### **15.** Задайте метку диска.

Метка должна состоять из символов любой из следующих групп, а ее длина должна быть от 1 до 16 символов:

- Буквы: от A до Z, от a до z
- Числа: от 0 до 9
- Специальные знаки: дефис "-"
- **16.** Необязательно: Включить шифрование.
	- **a.** Выберите тип шифрования. Выберите одну из следующих опций:
		- AES 128 бита
		- AES 192 бита
		- AES 256 бита
	- **b.** Укажите пароль для шифрования. Пароль должен состоять из символов любой из следующих групп, а его длина должна быть от 8 до 16 символов:
		- Буквы: от A до Z, от a до z
		- Числа: от 0 до 9
		- Любые специальные символы, кроме пробелов
	- **c.** Подтвердите пароль шифрования.
	- **d.** Необязательно: Выберите **Сохранить ключ шифрования**. Выберите этот параметр, чтобы сохранить локальную копию ключа шифрования в NAS. Таким образом QuTS hero сможет автоматически производить разблокировку и

монтирование зашифрованного тома при загрузке NAS. Если ключ шифрования не будет сохранен, при каждой перезагрузке NAS нужно будет заново задавать пароль шифрования.

## **Внимание**

- Сохранение ключа шифрования в NAS сопряжено с возможностью несанкционированного доступа к данным в случае физического доступа к NAS со стороны не имеющего разрешения персонала.
- Если вы забыли пароль шифрования, том будет недоступен и все данные будут потеряны.

#### **17.** Нажмите **Форматировать**.

Появится предупреждающее сообщение.

## **18.** Нажмите **ОК**.

QuTS hero отформатирует группу RAID во внешней полке RAID как внешний диск. Для просмотра и управления выберите**Хранилище и моментальные снимки** > **Хранилище** > **Внешнее хранилище**.

## **Управление внешними RAID в QuTS hero**

Откройте **Хранилище и моментальные снимки**, щелкните **Внешние устройства хранения**, а затем выберите **Управление внешними устройствами хранения**, чтобы просмотреть и настроить подключенные к NAS устройства RAID, а также управлять ими.

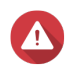

#### **Внимание**

Чтобы избежать возникновения ошибок или потери данных, не изменяйте положение переключателя режимов устройства RAID с "Программное управление" на любое другое, когда полка подключена к хранилищу NAS.

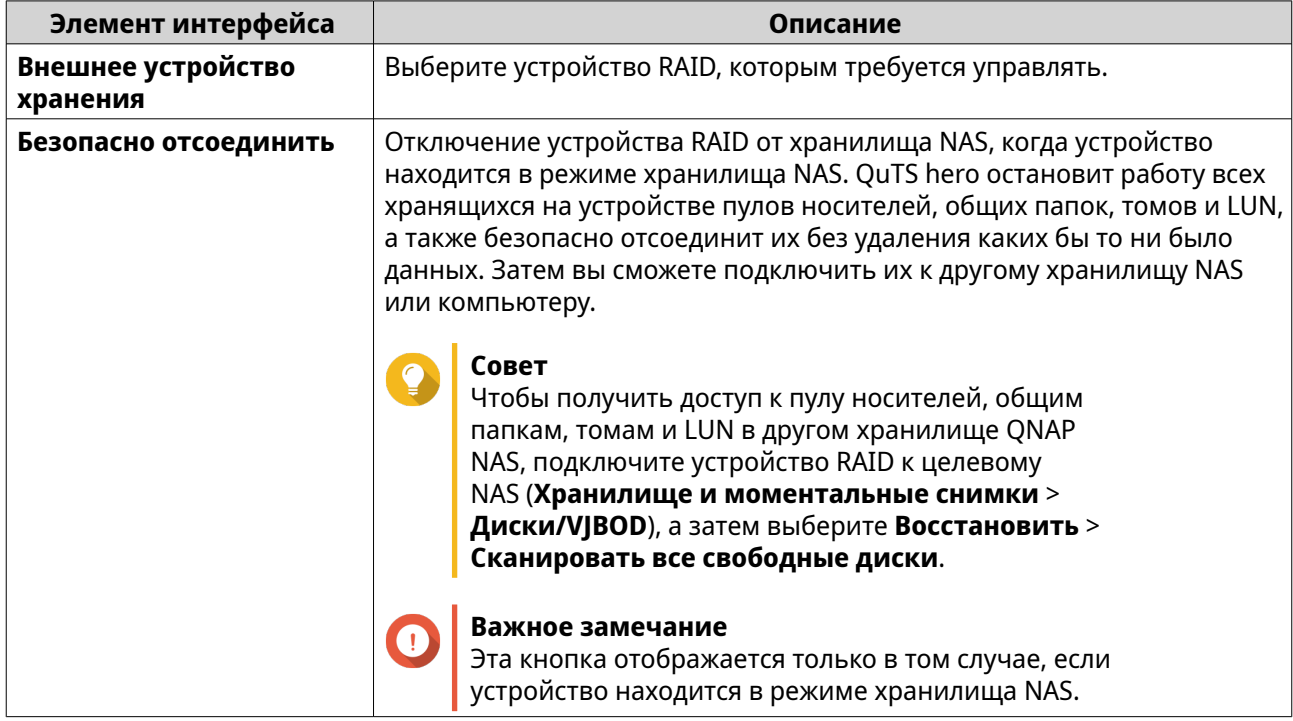

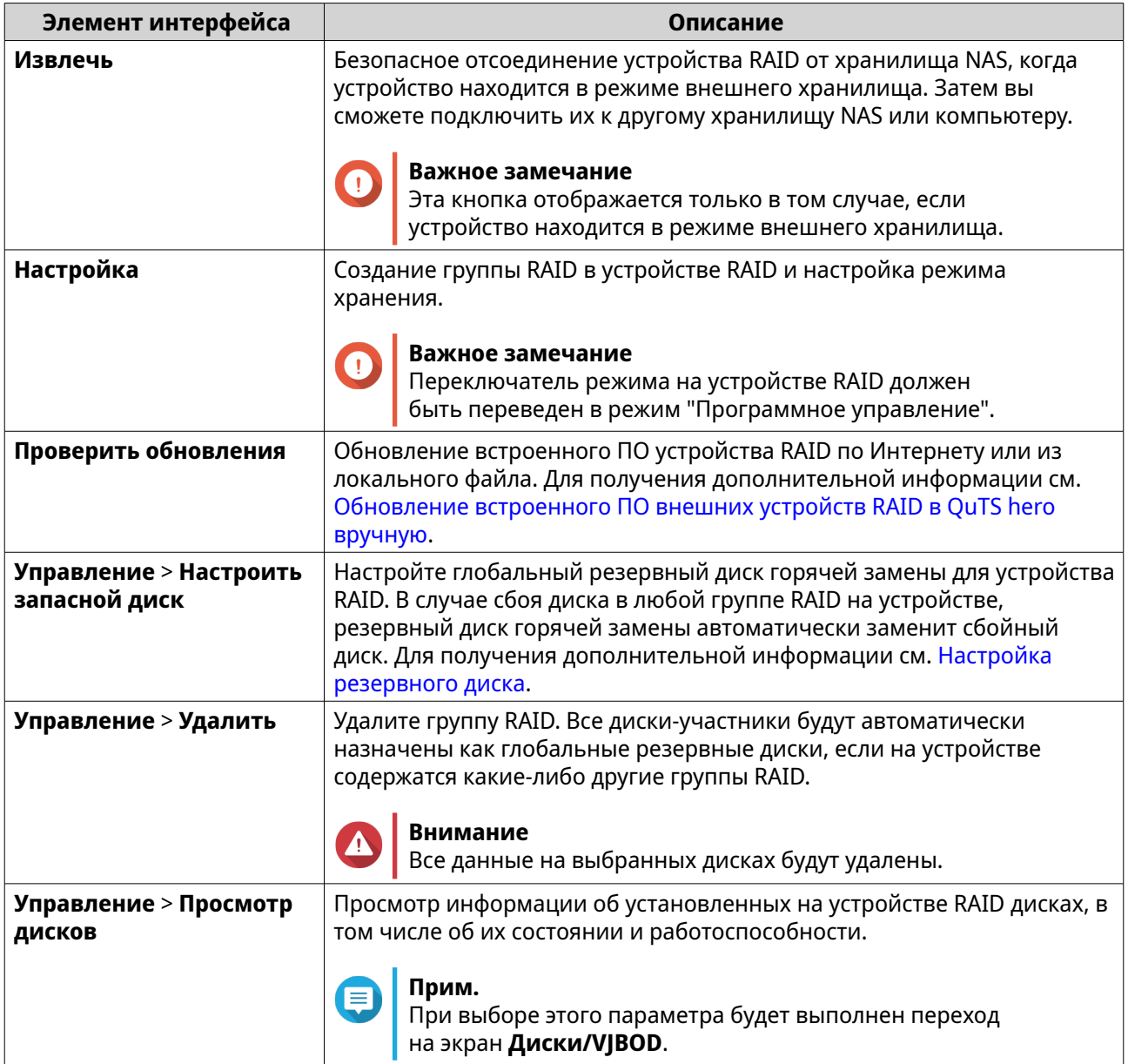

## **Перенос внешней полки RAID в режиме хранилища NAS**

Чтобы перенести полку RAID с пулом носителей из QNAP NAS в другое хранилище QNAP NAS (далее – целевое NAS), выполните следующие шаги.

- **1.** Выберите **Хранилище и моментальные снимки** > **Хранилище** > **Диски/VJBOD**.
- **2.** Выберите полку.
- **3.** Выберите **Действие** > **Безопасно отсоединить**. Откроется окно **Безопасное отсоединение полки**.
- **4.** Нажмите **Применить**.

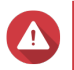

## **Внимание**

Не отсоединяйте и не выключайте питание полки RAID, пока полка не будет отключена.

Появится подтверждающее сообщение.

- <span id="page-277-0"></span>**5.** Отключите полку RAID от NAS.
- **6.** Подключите полку RAID к целевому QNAP NAS.
- **7.** В целевом хранилище NAS выберите **Хранилище и моментальные снимки** > **Хранилище** > **Диски/VJBOD**.
- **8.** Нажмите **Восстановить**, а затем выберите **Подключение и восстановление пула носителей**. Появится подтверждающее сообщение.
- **9.** Нажмите **ОК**. QuTS hero выполнит поиск в полке RAID пулов носителей, а затем покажет их в окне **Мастер восстановления**.
- **10.** Нажмите **Применить**.

QuTS hero сделает все пулы носителей, общие папки и LUN в полке RAID доступными в целевом хранилище NAS: **Хранилище и моментальные снимки** > **Хранилище** > **Хранилище/ моментальные снимки**.

### **Обновление встроенного ПО внешних устройств RAID в QuTS hero вручную**

- **1.** Откройте **Хранилище и моментальные снимки**.
- **2.** Нажмите **Внешние устройства хранения**, а затем выберите **Управление внешними устройствами хранения**. Откроется окно **Управление внешними устройствами хранения**.
- **3.** Выберите устройство RAID.
- **4.** Нажмите **Поиск обновления**. Откроется окно **Управление встроенным ПО**. QuTS hero выполнит поиск в Интернете последних обновлений встроенного ПО.
- **5.** Выберите способ обновления встроенного ПО.

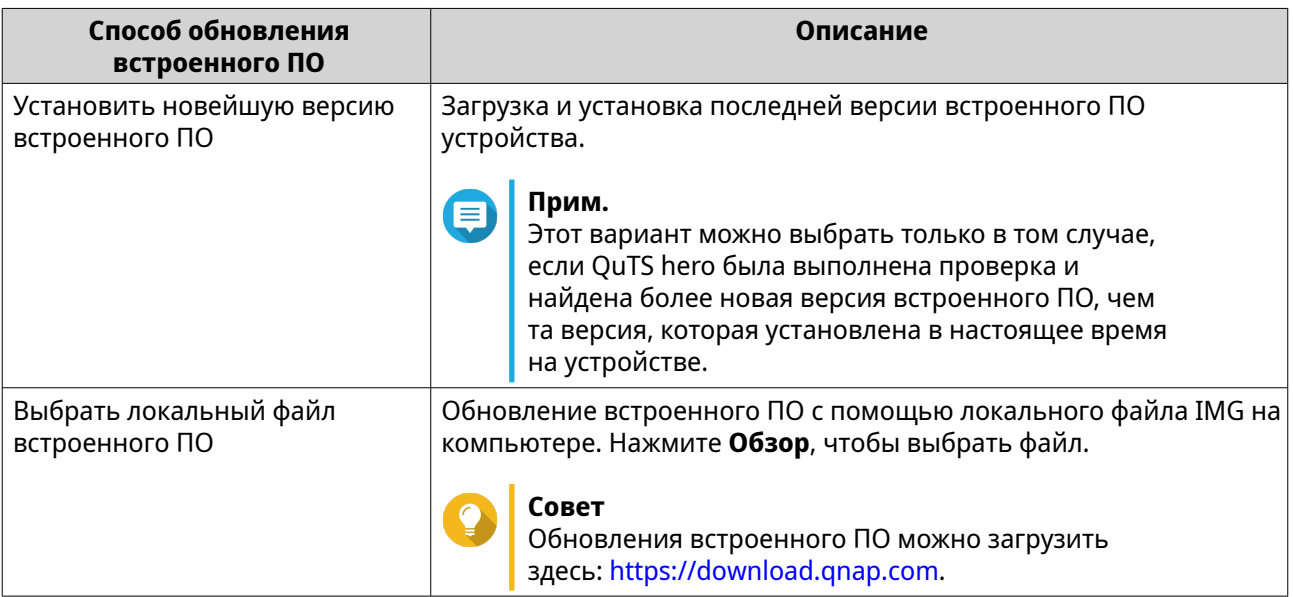

**6.** Нажмите **Обновить**.

#### <span id="page-278-0"></span>**Внимание**

Не выключайте питание и не отсоединяйте устройство RAID, пока на экране не появится соответствующее сообщение.

- **7.** Следуйте инструкциям, чтобы установить обновление встроенного ПО. В зависимости от модели устройства, может потребоваться выключить и включить питание устройства или переподключить его. QuTS hero выполнит повторное обнаружение устройства и выведет оповещение.
- **8.** Дождитесь подтверждения того, что обновление встроенного ПО было завершено.
- **9.** Выберите **Хранилище и моментальные снимки** > **Хранилище** > **Диски/VJBOD**.
- **10.** Нажмите **Восстановить**, а затем выберите **Подключение и восстановление пула носителей**.

#### **Настройка резервного диска**

- **1.** Откройте **Хранилище и моментальные снимки**.
- **2.** Нажмите **Внешние устройства хранения**, а затем выберите **Управление внешними устройствами хранения**. Откроется окно **Управление внешними устройствами хранения**.
- **3.** Нажмите **Управлять**, а затем выберите **Настроить резервный диск**. Откроется окно **Настроить резервный диск**.
- **4.** Выберите один или несколько свободных дисков.
- **5.** Нажмите **Применить**.

Выбранные диски будут назначены группе RAID на внешнем устройстве RAID как резервные диски.

#### **Работоспособность внешних устройств RAID**

Чтобы проверить состояние и работоспособность подключенных к NAS модулей расширения RAID или адаптеров дисков и установленных дисков, выберите **Хранилище и моментальные снимки** > **Хранилище** > **Диски/VJBOD**.

## **Меню автовоспроизведения**

Меню автовоспроизведения появляется при подключении дисковой полки RAID к хранилищу NAS. Действия, доступные в этом меню, будут зависеть от текущего режима хранения полки и конфигурации RAID.

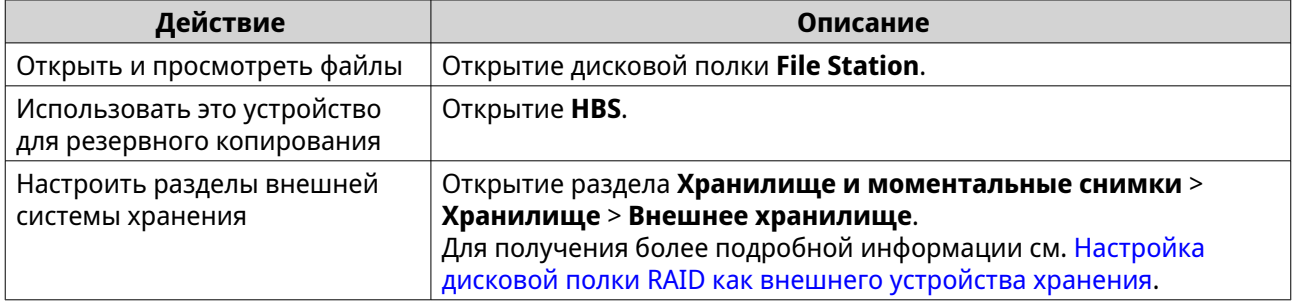

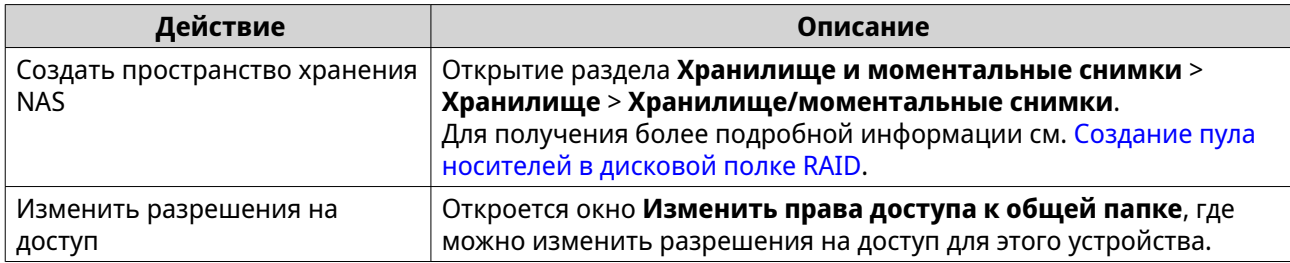

# **Полки QNAP JBOD**

## **О дисковых полках QNAP JBOD**

Дисковые полки QNAP JBOD представляют собой набор модулей расширения, с помощью которых можно увеличить емкость системы хранения NAS, компьютера или сервера. Дисковые полки JBOD предлагают широкий выбор вариантов применения для хранения данных. Дисками можно управлять по отдельности или группировать их вместе в рамках программной конфигурации RAID с помощью основного хранилища NAS, компьютера или сервера. QNAP предлагает дисковые полки JBOD с интерфейсными портами USB 3.2 Gen 2 Type-C или SFF, благодаря которым обеспечивается быстрая и эффективная передача данных между дисковой полкой JBOD и устройством.

## **Типы полок JBOD QNAP**

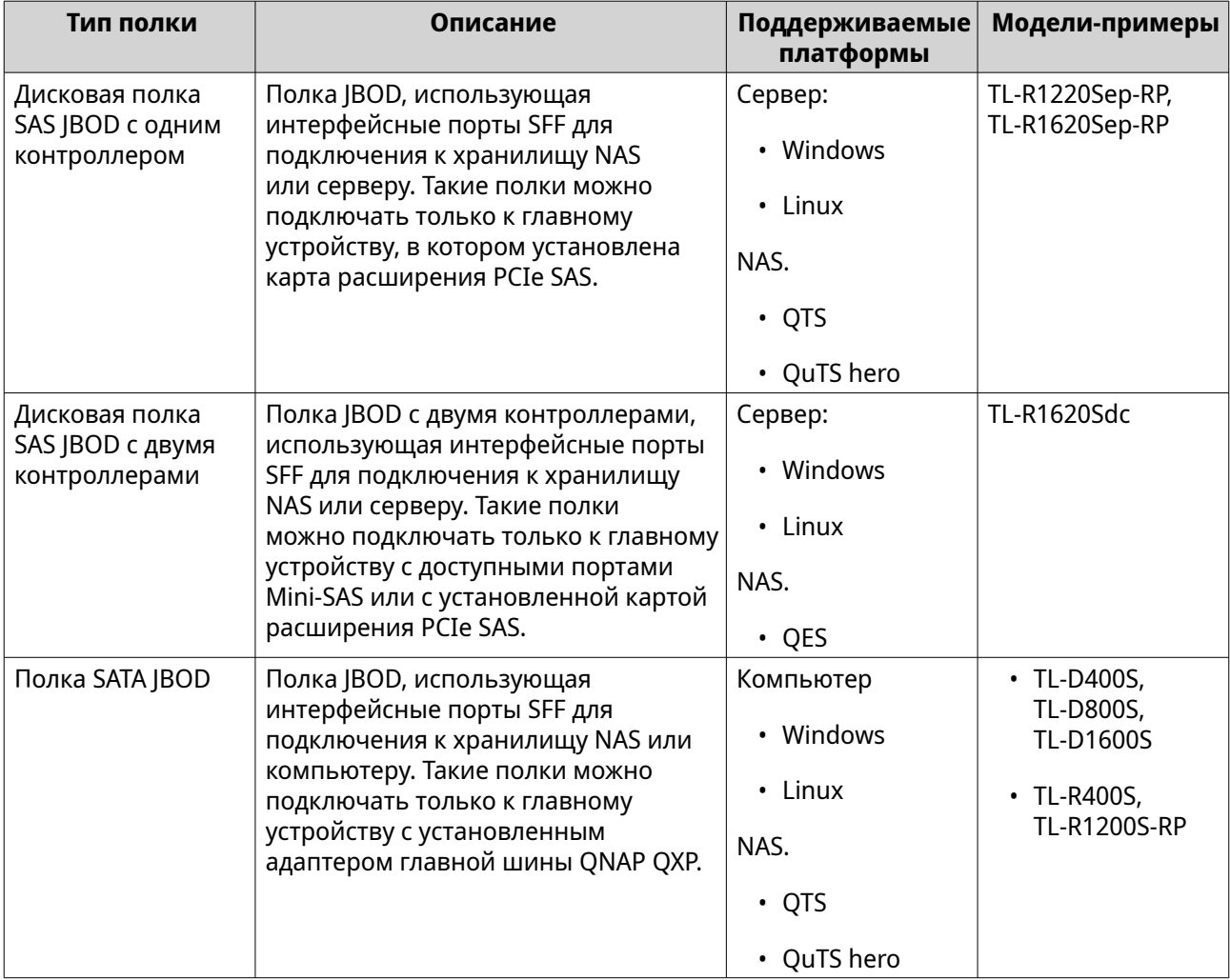

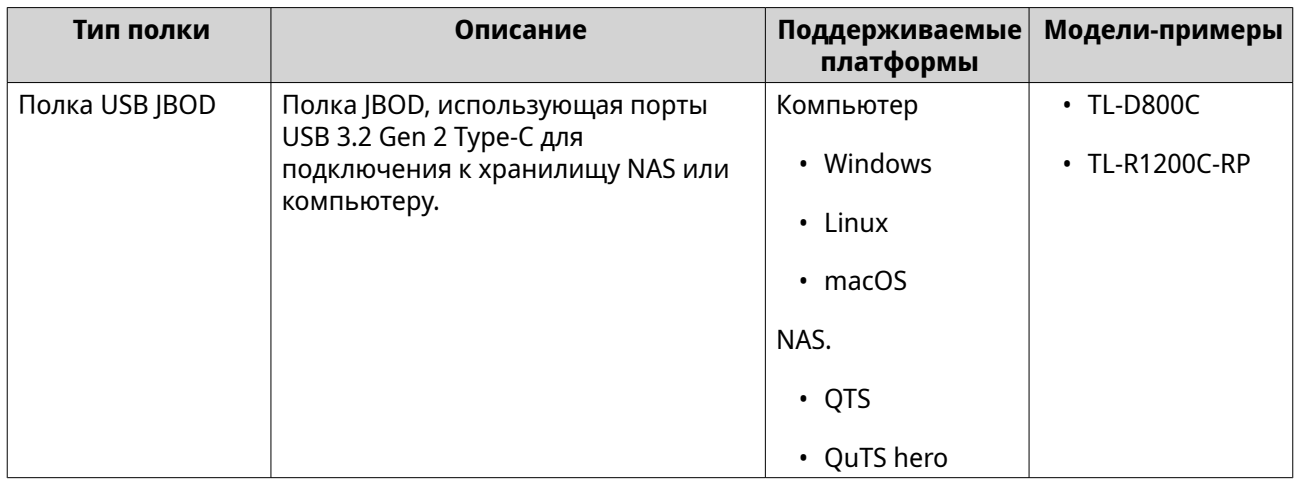

### **Управление JBOD в QuTS hero**

Управление дисковыми полками JBOD в QuTS hero может осуществляться из различных областей служебной программы Хранилище и моментальные снимки.

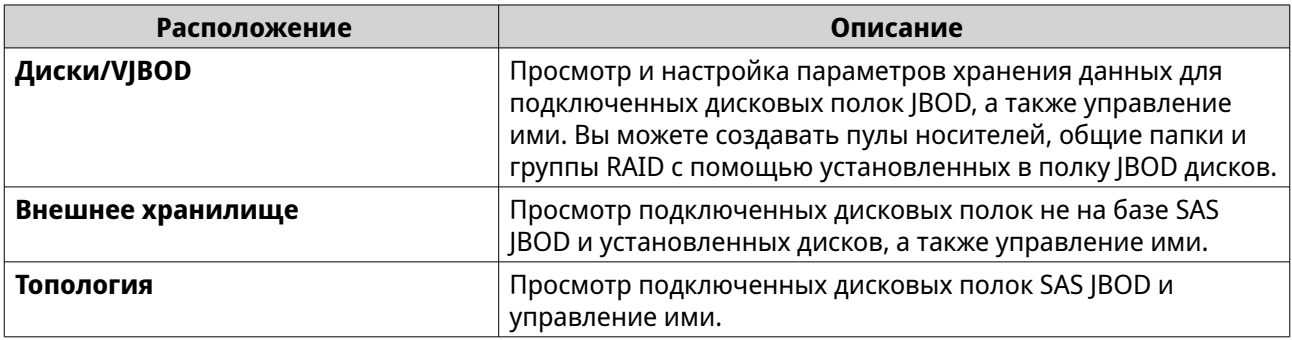

## **Обновление встроенного ПО дисковой полки JBOD в QuTS hero**

- **1.** Откройте **Хранилище и моментальные снимки**. При входе в QuTS hero проводится периодическая проверка на наличие новой версии встроенного ПО для каждой подключенной полки. Если доступна новая версия встроенного ПО, QuTS hero откроет окно **Начать обновление встроенного ПО**.
- **2.** Следуйте инструкциям, чтобы установить обновление встроенного ПО. В зависимости от модели устройства, может потребоваться выключить и включить питание устройства или переподключить его. QuTS hero выполнит повторное обнаружение устройства и выведет оповещение.
- **3.** Дождитесь подтверждения того, что обновление встроенного ПО было завершено.
- **4.** Выберите **Хранилище и моментальные снимки** > **Хранилище** > **Диски/VJBOD**.
- **5.** Нажмите **Восстановить**, а затем выберите **Подключение и восстановление пула носителей**.

## **Моментальные снимки**

Моментальный снимок позволяет защитить данные, так как в нем записывается состояние общей папки или LUN на определенный момент времени. С помощью моментальных снимков можно выполнить следующее:

• Восстановить предыдущее состояние общей папки или LUN.

- Восстановить предыдущие версии файлов и папок и получить доступ к ним.
- Создать идентичную копию общей папки или LUN.

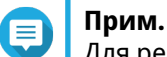

Для реализации функционала моментальных снимков необходимо, чтобы модель NAS поддерживала моментальные снимки и содержала как минимум 1 ГБ памяти. Для получения более подробной информации о совместимых моделях NAS см. [www.qnap.com/solution/snapshots](http://www.qnap.com/solution/snapshots).

#### **Ограничения на хранение моментальных снимков**

- Максимальное число моментальных снимков для NAS: 65536
- Максимальное число моментальных снимков для общей папки или LUN: 65536
- QuTS hero не сможет создать новый моментальный снимок, если в общей папке или пуле носителей LUN осталось менее 32 ГБ пространства. Чтобы старые моментальные снимки удалялись автоматически, включите в разделе [Глобальные параметры моментальных снимков](#page-226-0) функцию "Интеллектуальное управление местом хранения моментальных снимков".

#### **Создание моментальных снимков**

#### **Создание моментального снимка**

- **1.** Выберите **Хранилище и моментальные снимки** > **Хранилище** > **Хранилище/ моментальные снимки**.
- **2.** Выберите общую папку или LUN.
- **3.** Нажмите **Моментальный снимок**, а затем выберите **Создать моментальный снимок**. Откроется окно **Создание моментального снимка**.
- **4.** Необязательно: Укажите имя.
- **5.** Необязательно: Выберите, чтобы моментальный снимок хранился неограниченное время. Если этот параметр выбран, QuTS hero будет хранить моментальный снимок неограниченное время. Если этот параметр не выбран, QuTS hero будет удалять моментальный снимок в соответствии с политикой хранения моментальных снимков, установленной для общей папки или LUN.

Для получения дополнительной информации см. [Настройка политики хранения моментальных](#page-283-0) [снимков](#page-283-0).

**6.** Выберите тип моментального снимка.

Этот параметр доступен только в случае создания моментального снимка общей папки NFS или LUN на блочной основе.

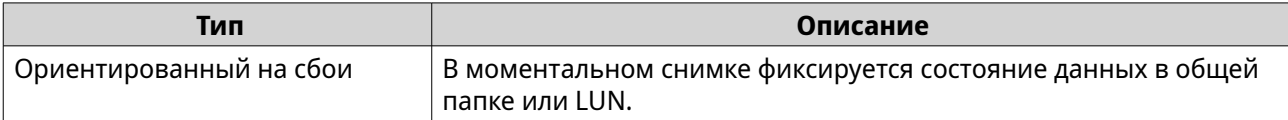

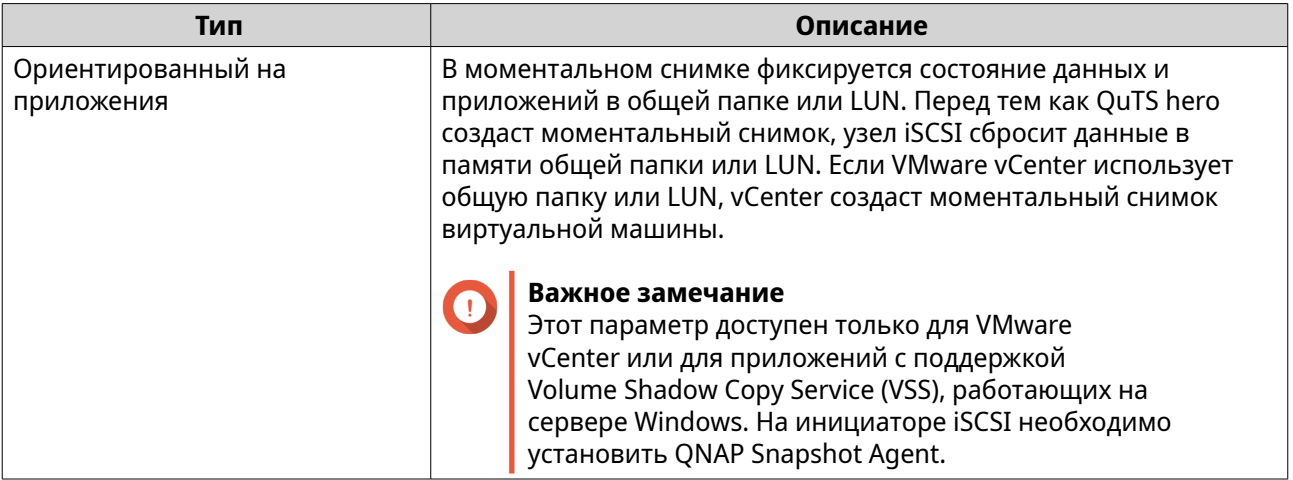

- **7.** Необязательно: Введите описание. Описание помогает идентифицировать моментальный снимок.
- **8.** Нажмите **ОК**. Появится подтверждающее сообщение.
- **9.** Нажмите **ОК**.

QuTS hero создаст моментальный снимок. Моментальный снимок появится в окне **Диспетчер моментальных снимков**.

### **Настройка расписания моментальных снимков**

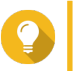

**Совет**

Для каждой общей папки и LUN можно настроить собственное расписание.

- **1.** Выберите **Хранилище и моментальные снимки** > **Хранилище** > **Хранилище/ моментальные снимки**.
- **2.** Выберите общую папку или LUN.
- **3.** Нажмите **Моментальный снимок**, а затем выберите **Диспетчер моментальных снимков**. Откроется окно **Диспетчер моментальных снимков**.
- **4.** Нажмите **Установить расписание моментальных снимков**. Откроется окно **Параметры моментальных снимков**.
- **5.** Выберите **Включить расписание**.
- **6.** Укажите, с какой частотой будут создаваться моментальные снимки в QuTS hero.
- **7.** Выберите тип моментального снимка для LUN. Этот параметр доступен только в случае создания моментального снимка LUN на блочной основе.

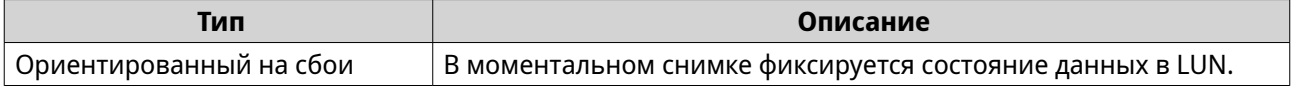

<span id="page-283-0"></span>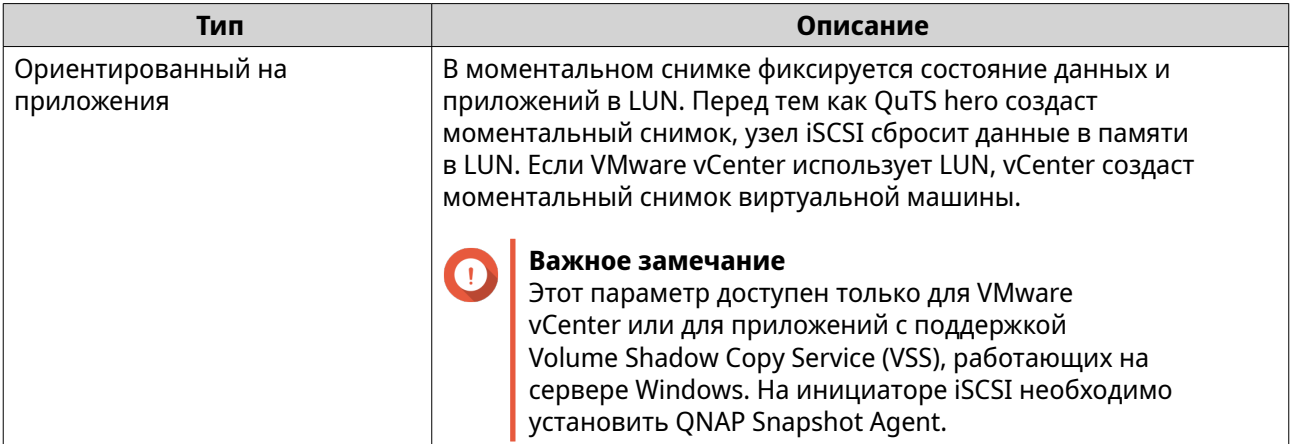

- **8.** Необязательно: Включить интеллектуальные моментальные снимки. Если этот параметр включен, QuTS hero будет создавать моментальный снимок только в том случае, если данные в общей папке или LUN с момента создания последнего снимка были изменены.
- **9.** Необязательно: Введите описание. Описание помогает идентифицировать моментальный снимок.
- **10.** Нажмите **ОК**. Появится подтверждающее сообщение.
- **11.** Нажмите **ОК**.

QuTS hero приступит к созданию моментальных снимков в соответствии с расписанием.

## **Управление моментальными снимками**

#### **Настройка политики хранения моментальных снимков**

Политикой хранения моментальных снимков определяется продолжительность хранения QuTS hero каждого моментального снимка в общей папке или LUN перед его удалением. Каждая общая папка и LUN имеет собственную политику хранения моментальных снимков.

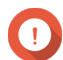

## **Важное замечание**

После того как политика хранения моментальных снимков создана или изменена, QuTS hero применит новую политику к существующим моментальным снимкам. Если новая политика имеет больше ограничений, чем предыдущая политика (например, изменение параметра Keep for: 5 days на Keep for: 2 days), то QuTS hero удалит существующие моментальные снимки в соответствии с новой политикой.

- **1.** Выберите **Хранилище и моментальные снимки** > **Хранилище** > **Хранилище/ моментальные снимки**.
- **2.** Выберите общую папку или LUN.
- **3.** Нажмите **Моментальный снимок**, а затем выберите **Диспетчер моментальных снимков**. Откроется окно **Диспетчер моментальных снимков**.
- **4.** Нажмите **Установить расписание моментальных снимков**. Откроется окно **Параметры моментальных снимков**.
- **5.** Нажмите **Хранение моментальных снимков**.
- **6.** Выберите политику хранения моментальных снимков.

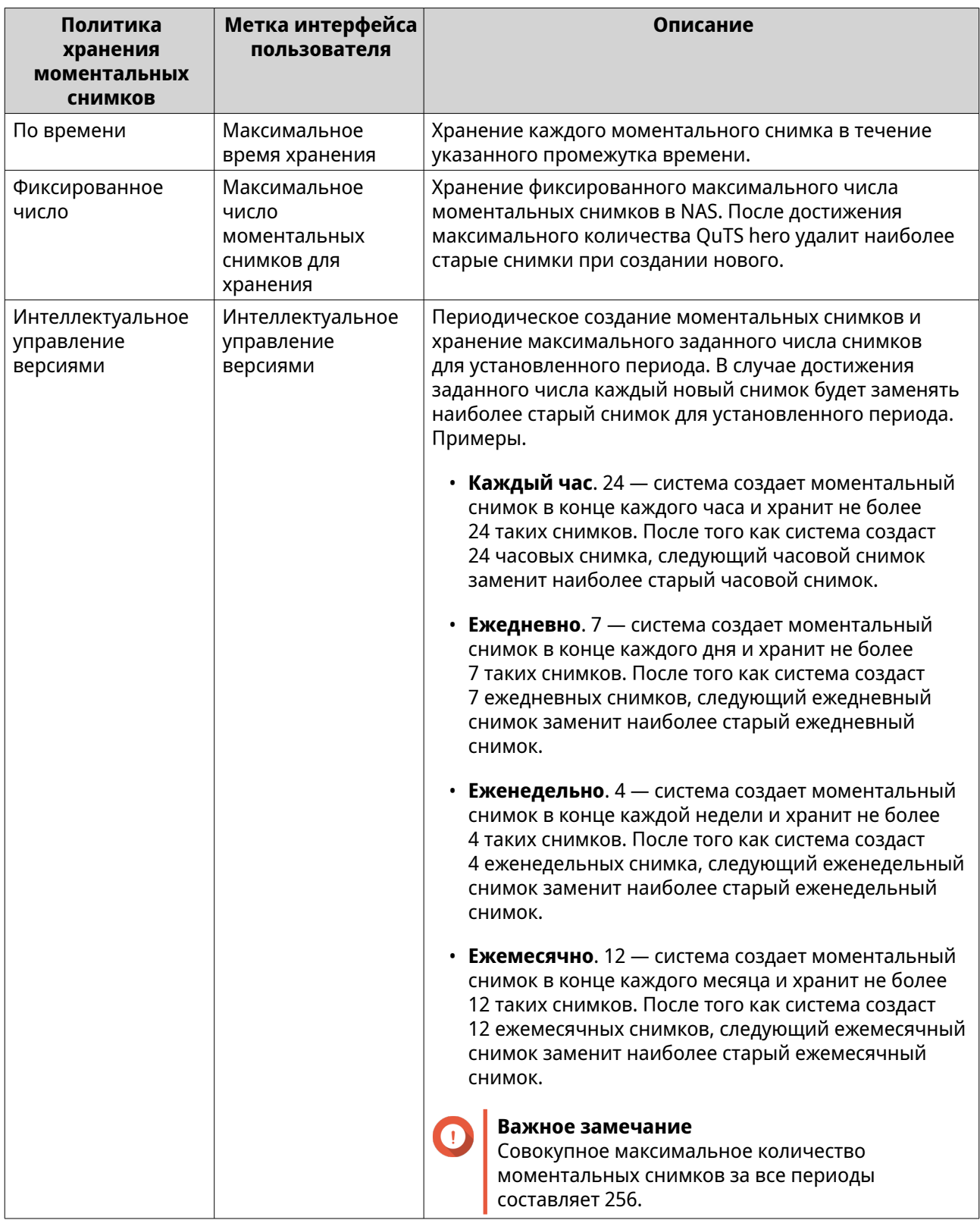

## **7.** Нажмите **ОК**.

## **Настройка гарантированного пространства пула для моментальных снимков**

Гарантированное пространство пула для моментальных снимков – это место в пуле носителей, которое зарезервировано для хранения моментальных снимков. Включение этой функции позволяет обеспечить постоянное наличие в QuTS hero достаточного объема свободного пространства для хранения новых моментальных снимков.

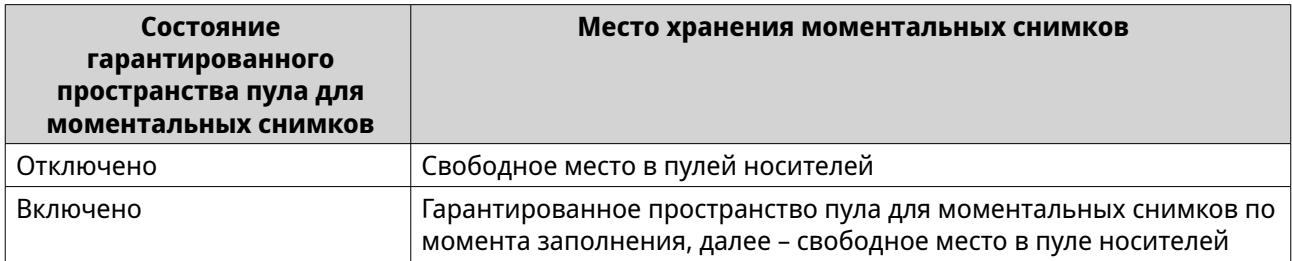

- **1.** Выберите **Хранилище и моментальные снимки** > **Хранилище** > **Хранилище/ моментальные снимки**.
- **2.** Выберите общую папку или LUN.
- **3.** Нажмите **Моментальный снимок**, а затем выберите **Диспетчер моментальных снимков**.
- **4.** Нажмите **Гарантированное пространство пула для моментальных снимков**, а затем выберите **Настроить**.
- **5.** Включите **Включить гарантированное пространство пула для моментальных снимков**.
- **6.** Выберите объем резервируемого пространства.

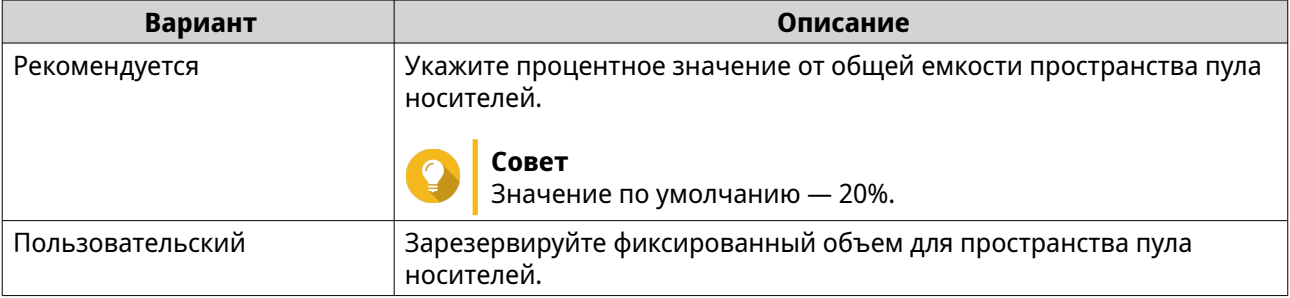

**7.** Нажмите **ОК**.

#### **Удаление моментальных снимков**

- **1.** Выберите **Хранилище и моментальные снимки** > **Хранилище** > **Хранилище/ моментальные снимки**.
- **2.** Выберите общую папку или LUN.
- **3.** Нажмите **Моментальный снимок**, а затем выберите **Диспетчер моментальных снимков**. Откроется окно **Диспетчер моментальных снимков**.
- **4.** Необязательно: Измените вид на "список".

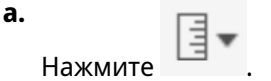

- **b.** Выберите **Представление списком**.
- **5.** Выберите один или несколько моментальных снимков.

## **Прим.**

Если к моментальному снимку привязаны какие-либо общие папки или LUN для мгновенного клонирования, то эти общие папки или LUN следует удалить до того, как будет производиться удаление моментального снимка.

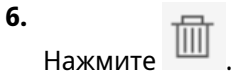

#### **Восстановление данных с моментального снимка**

#### **Восстановление файлов и папок из моментального снимка**

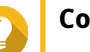

# **Совет**

- Используйте функцию отката моментальных снимков, чтобы быстро восстановить все данные в общей папке или LUN.
- Файлы и папки можно восстановить из моментальных снимков в File Station, включив параметр **Включить единый каталог моментальных снимков для администраторов в File Station**.
- **1.** Выберите **Хранилище и моментальные снимки** > **Хранилище** > **Хранилище/ моментальные снимки**.
- **2.** Выберите общую папку. В общей папке должен содержаться как минимум один моментальный снимок.
- **3.** Нажмите **Моментальный снимок**, а затем выберите **Диспетчер моментальных снимков**. Откроется окно **Диспетчер моментальных снимков**.
- **4.** Выберите моментальный снимок.
- **5.** Выберите файлы и папки для восстановления.
- **6.** Выполните одно из следующих действий.

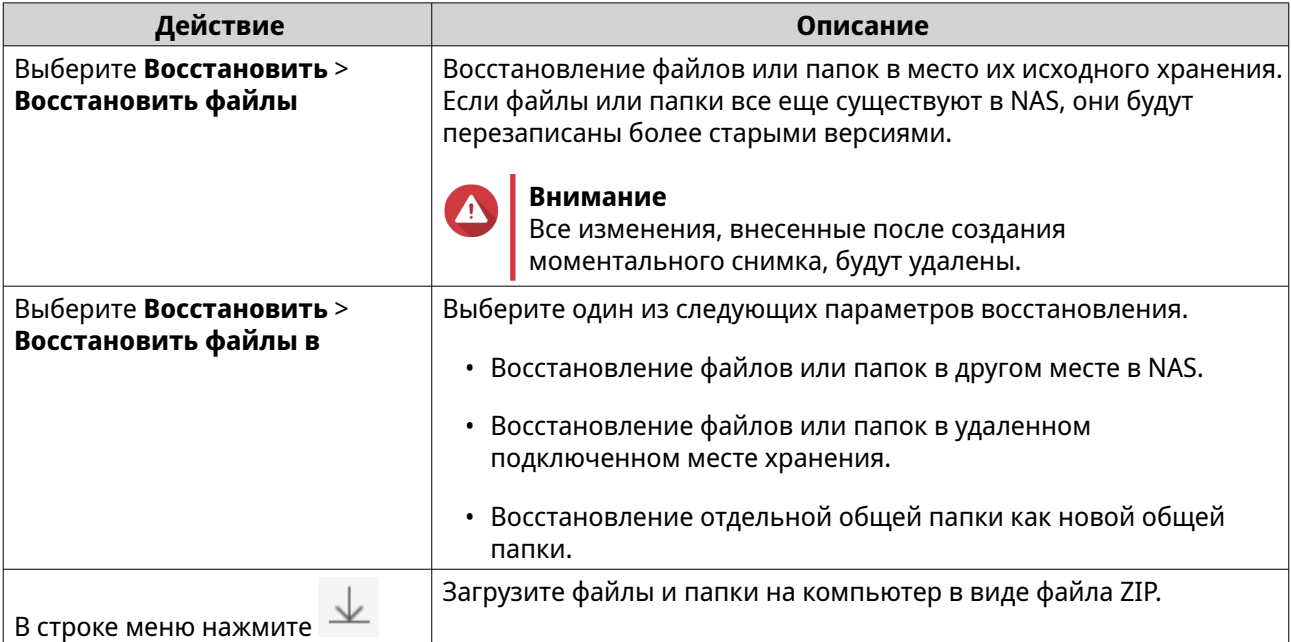

QuTS hero выполнит восстановление файлов и папок, а затем выведет подтверждающее сообщение.

## **Откат общей папки**

Процедура отката восстанавливает прежнее состояние той общей папки или LUN, где находился объект на момент создания моментального снимка. Восстановление данных с помощью отката моментального снимка выполняется быстрее, чем восстановление отдельных файлов и папок.

- **1.** Выберите **Хранилище и моментальные снимки** > **Хранилище** > **Хранилище/ моментальные снимки**.
- **2.** Выберите общую папку.

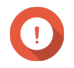

#### **Важное замечание**

Общая папка должна являться исходной папкой для задания репликации моментальных снимков.

- **3.** Нажмите **Моментальный снимок**, а затем выберите **Диспетчер моментальных снимков**. Откроется окно **Диспетчер моментальных снимков**.
- **4.** Выберите моментальный снимок.
- **5.** Нажмите **Откатить моментальный снимок папки**.

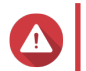

#### **Внимание**

Все изменения, внесенные после создания моментального снимка, будут удалены.

**6.** Нажмите **Локальная отмена изменений**.

Состояние общей папки изменится на Восстановление. QuTS hero прервет доступ к общей папки до момента завершения процесса отката.

## **Откат LUN**

Процедура отката восстанавливает прежнее состояние той общей папки или LUN, где находился объект на момент создания моментального снимка. Восстановление данных с помощью отката моментального снимка выполняется быстрее, чем восстановление отдельных файлов и папок.

- **1.** Выберите **Хранилище и моментальные снимки** > **Хранилище** > **Хранилище/ моментальные снимки**.
- **2.** Выберите LUN на блочной основе.

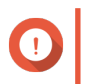

## **Важное замечание**

В LUN должен содержаться как минимум один моментальный снимок.

- **3.** Нажмите **Моментальный снимок**, а затем выберите **Диспетчер моментальных снимков**. Откроется окно **Диспетчер моментальных снимков**.
- **4.** Выберите моментальный снимок.
- **5.** Нажмите **Отменить изменения моментального снимка LUN**.

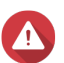

#### **Внимание**

Все изменения, внесенные после создания моментального снимка, будут удалены.

**6.** Необязательно: Разблокируйте LUN.
Если источником является зашифрованный LUN, необходимо предоставить пароль шифрования или файл ключа шифрования. При восстановлении зашифрованного LUN он будет разблокирован.

- **a.** Введите пароль шифрования или отправьте файл ключа шифрования.
- **b.** Необязательно: Выберите **Автоматически разблокировать при запуске**.

### **Прим.**

Этот параметр позволяет системе автоматически разблокировать клонированный LUN при запуске NAS. Ввод пароля шифрования или файла ключа шифрования пользователем не требуется. Этот параметр всегда можно изменить. Для получения дополнительной информации см. [Управление шифрованием LUN.](#page-360-0)

**7.** Необязательно: Настройте следующие параметры.

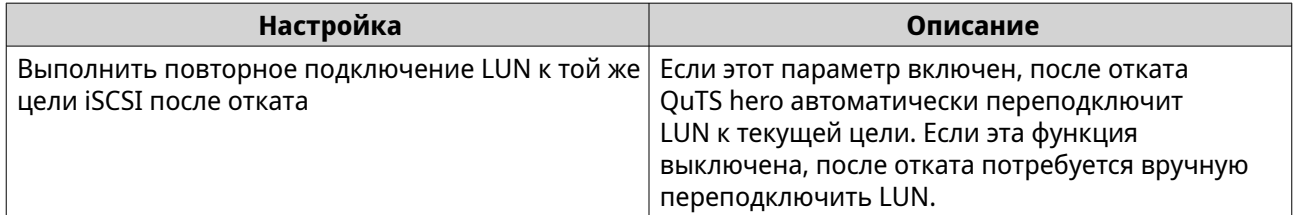

#### **8.** Нажмите **Локальная отмена изменений**.

QuTS hero отключит LUN от цели iSCSI. Состояние LUN изменится на Возврат к прежнему состоянию.

### **Восстановление файлов и папок с использованием предыдущих версий ОС Windows**

Моментальные снимки QuTS hero интегрируются с функциональностью предыдущих версией Windows, благодаря чему пользователи системы могут выполнять восстановление файлов и папок из моментального снимка в проводнике Windows.

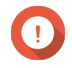

### **Важное замечание**

- Необходимо использовать Windows 7, Windows 8 или Windows 10.
- Файлы должны храниться в общей папке, где есть как минимум один моментальный снимок.
- В параметрах общей папки должна быть включена опция **Включить предыдущие версии Windows**.
- Должен быть включен параметр **Разрешать символьные ссылки между разными общими папками**: **Панель управления** > **Сеть и файловые службы** > **Win/Mac/NFS** > **Сеть Microsoft** > **Дополнительные параметры**.
- **1.** В Windows откройте общую папку NAS с помощью проводника.
- **2.** Щелкните файл или папку правой кнопкой мыши, а затем выберите **Свойства** > **Предыдущие версии**.

На экране появится список доступных предыдущих версий. Каждая версия будет соответствовать определенному моментальному снимку, содержащему файл или папку.

**3.** Выберите одну из предыдущих версий.

<span id="page-289-0"></span>**4.** Выберите один из следующих вариантов.

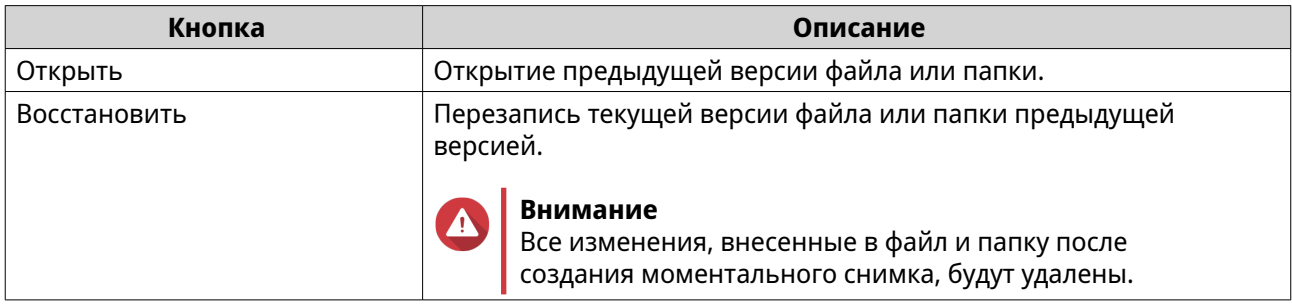

# **Клон моментального снимка**

При клонировании создается идентичная копия общей папки или LUN с моментального снимка. Копия хранится в том же пуле носителей, что и исходная общая папка или LUN.

# **Регулярное клонирование и мгновенное клонирование**

В QuTS hero предлагаются два метода клонирования моментальных снимков: метод регулярного клонирования и мгновенное клонирование. У каждого из этих методов клонирования имеются свои преимущества и ограничения.

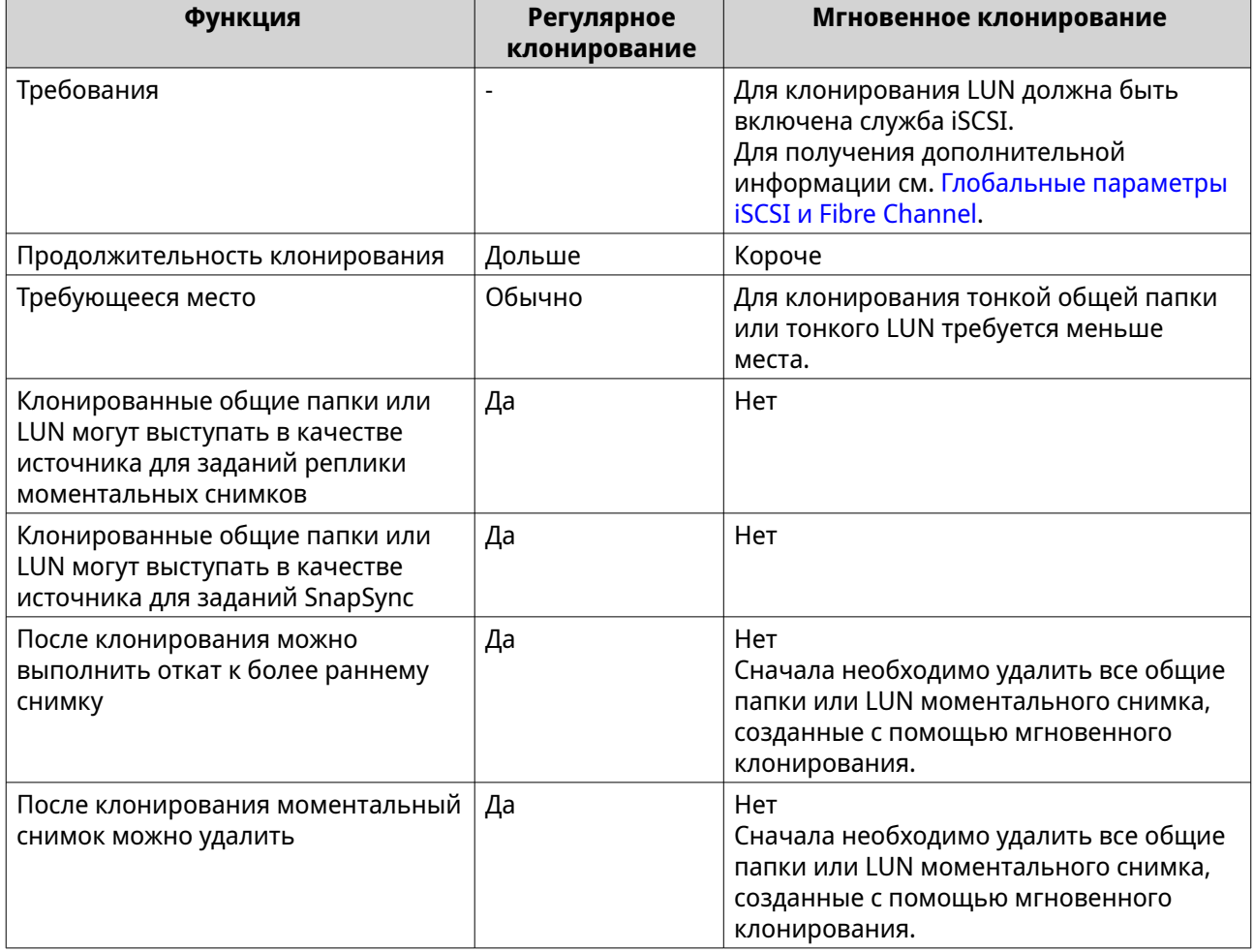

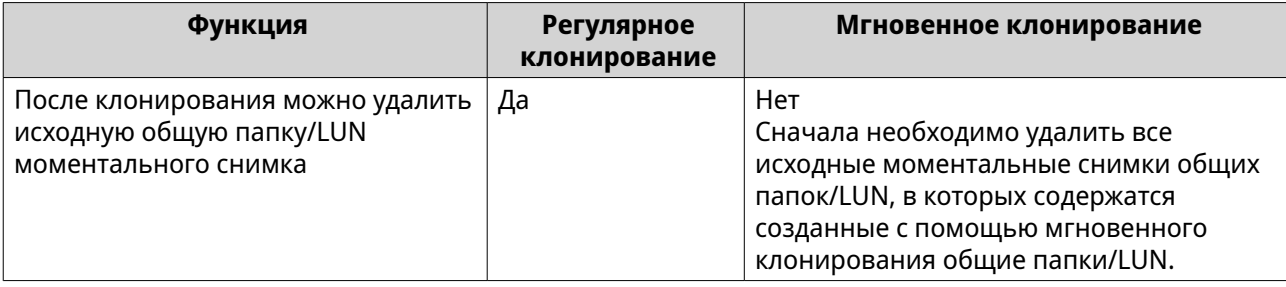

# **Клонирование общей папки**

- **1.** Выберите **Хранилище и моментальные снимки** > **Хранилище** > **Хранилище/ моментальные снимки**.
- **2.** Выберите общую папку.

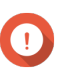

**Важное замечание**

В общей папке должен находиться как минимум один моментальный снимок.

- **3.** Нажмите **Моментальный снимок**, а затем выберите **Диспетчер моментальных снимков**. Откроется окно **Диспетчер моментальных снимков**.
- **4.** Выберите моментальный снимок.
- **5.** Нажмите **Клонировать**.
- **6.** Выберите одну из следующих опций:
	- Клонировать
	- Мгновенное клонирование

Для получения дополнительной информации см. [Регулярное клонирование и мгновенное](#page-289-0) [клонирование.](#page-289-0)

Откроется окно **Клонирование моментального снимка** или **Мгновенное клонирование моментального снимка**.

- **7.** Задайте имя для общей папки.
- **8.** Нажмите **ОК**.

# **Клонирование LUN на блочной основе**

- **1.** Выберите **Хранилище и моментальные снимки** > **Хранилище** > **Хранилище/ моментальные снимки**.
- **2.** Выберите LUN на блочной основе.

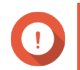

#### **Важное замечание**

В LUN должен содержаться как минимум один моментальный снимок.

- **3.** Нажмите **Моментальный снимок**, а затем выберите **Диспетчер моментальных снимков**. Откроется окно **Диспетчер моментальных снимков**.
- **4.** Выберите моментальный снимок.
- **5.** Нажмите **Клонировать**.
- **6.** Выберите одну из следующих опций:
	- Клонировать
	- Мгновенное клонирование

Для получения дополнительной информации см. [Регулярное клонирование и мгновенное](#page-289-0) [клонирование.](#page-289-0)

Откроется окно **Клонирование моментального снимка** или **Мгновенное клонирование моментального снимка**.

- **7.** Задайте имя для LUN.
- **8.** Необязательно: Разблокируйте LUN.

Если источником является зашифрованный LUN, необходимо предоставить пароль шифрования или файл ключа шифрования. При клонировании нового зашифрованного LUN он будет разблокирован.

- **a.** Введите пароль шифрования или отправьте файл ключа шифрования.
- **b.** Необязательно: Выберите **Автоматически разблокировать при запуске**.

#### **Прим.**

Этот параметр позволяет системе автоматически разблокировать клонированную сеть LUN при запуске NAS. Ввод пароля шифрования или файла ключа шифрования пользователем не требуется. Этот параметр всегда можно изменить. Для получения дополнительной информации см. [Управление шифрованием LUN.](#page-360-0)

- **9.** Необязательно: Выберите цель iSCSI. QuTS hero выполнит подключение копии LUN к целевому объекту.
- **10.** Нажмите **ОК**.

QuTS hero выполнит клонирование LUN, а затем выведет подтверждающее сообщение.

# **Реплика моментальных снимков**

- Реплика моментальных снимков является полноценным решением для резервного копирования с помощью моментальных снимков в QuTS hero.
- Функция реплики моментального снимка позволяет выполнить резервное копирование общей папки или LUN на блочной основе в другой пул носителей, расположенный в том же или другом хранилище NAS QNAP, с использованием моментальных снимков.
- Резервное копирование с помощью реплики моментальных снимков может сократить пространство хранения и снизить требования к полосе пропускания, а также упростить процесс восстановления данных.

# **Уровни защиты**

Функция реплики моментального снимка позволяет выполнять резервное копирование моментальных снимков в другой пул носителей в локальном или удаленном NAS. Различные конфигурации резервного копирования предусматривают разный уровень защиты данных.

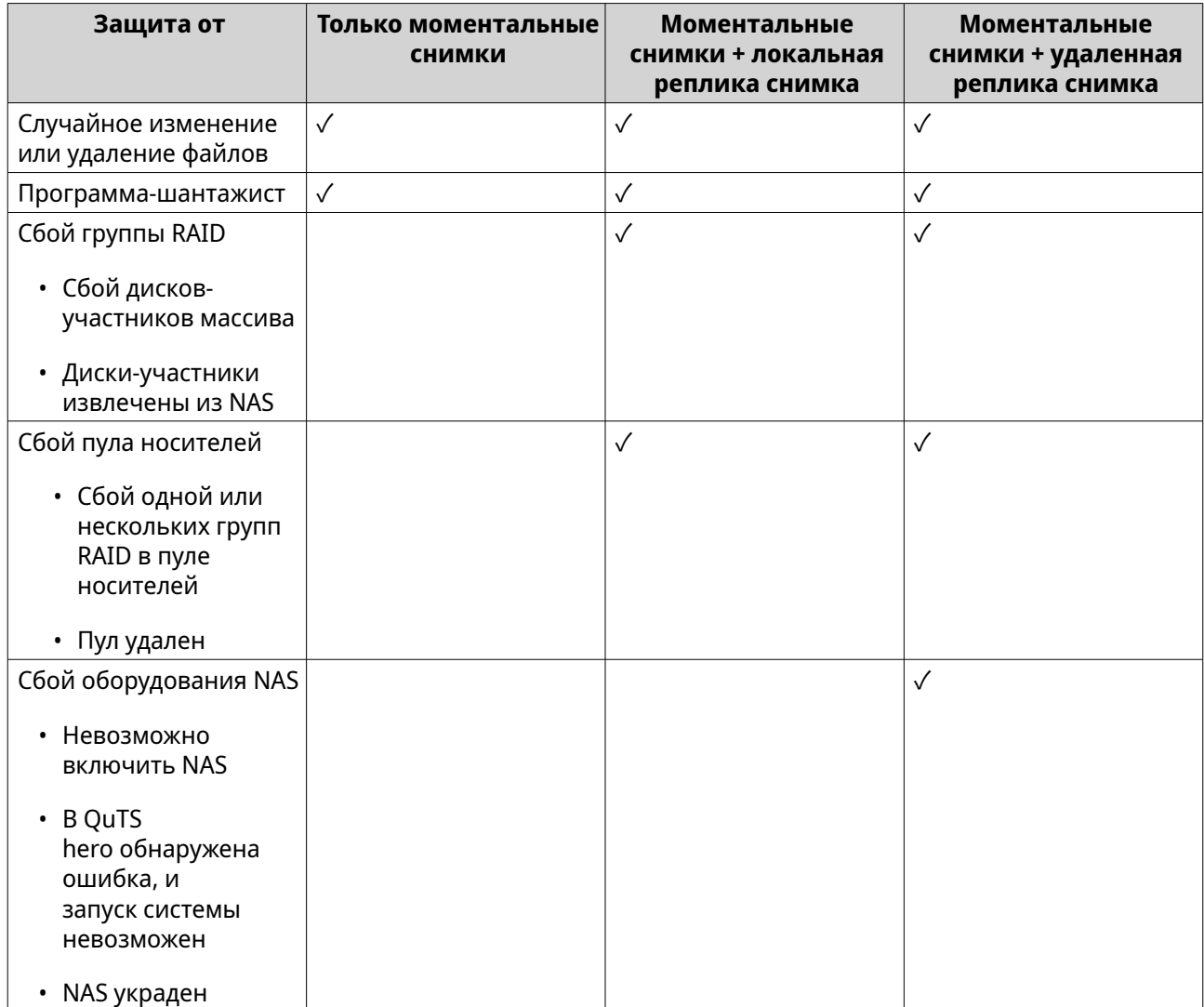

# **Реплика моментальных снимков: требования**

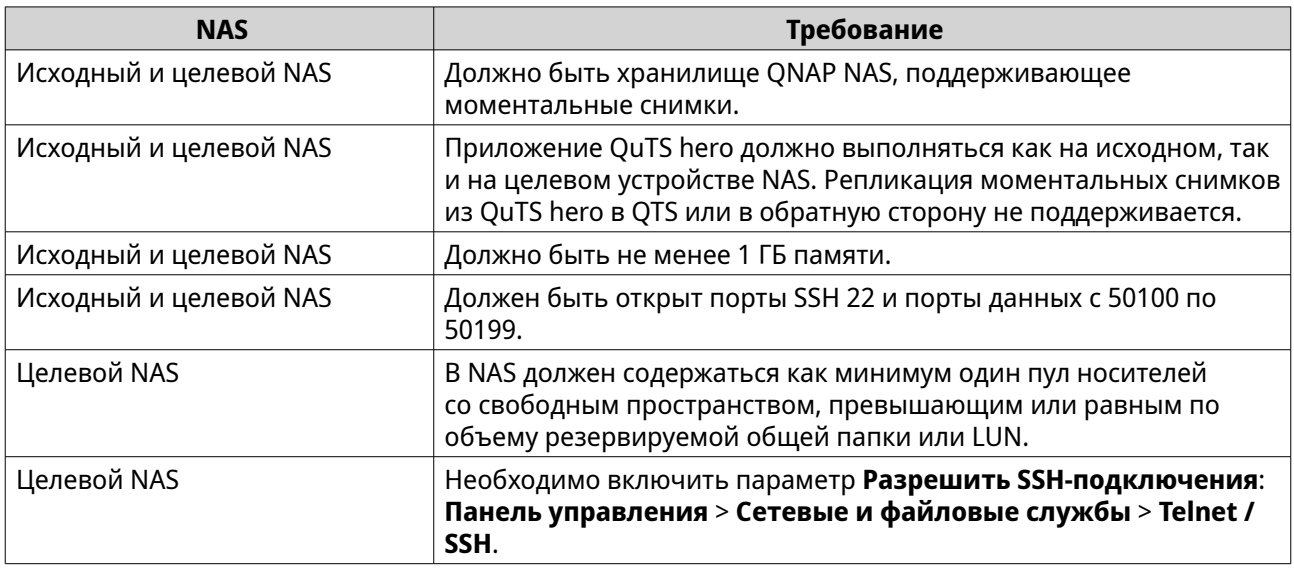

### **Создание задания реплики моментальных снимков**

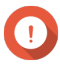

### **Важное замечание**

При первом прогоне задания реплики моментальных снимков все данные в общей папке или LUN переносятся в целевое хранилище NAS. Выполнение этой операции может занять длительно время, в зависимости от скорости сетевого соединения, а также скорости чтения и записи на обоих устройствах NAS.

- **1.** Выберите **Хранилище и моментальные снимки** > **Резервная копия моментальных снимков** > **Реплика моментальных снимков**.
- **2.** Нажмите **Создать задание репликации**. Откроется окно **Создание задания репликации снимков**.
- **3.** Выберите исходную общую папку или LUN.

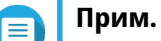

- Общие папки и LUN, созданные с помощью функции "Мгновенное клонирование", не могут использоваться в качестве источника для заданий реплики моментальных снимков.
- В настоящее время функция "Реплика моментальных снимков" не поддерживает зашифрованные LUN.
- **4.** Необязательно: Укажите имя задания.
- **5.** Нажмите **Далее**.
- **6.** Укажите адрес целевого NAS. Выполните одно из указанных ниже действий.

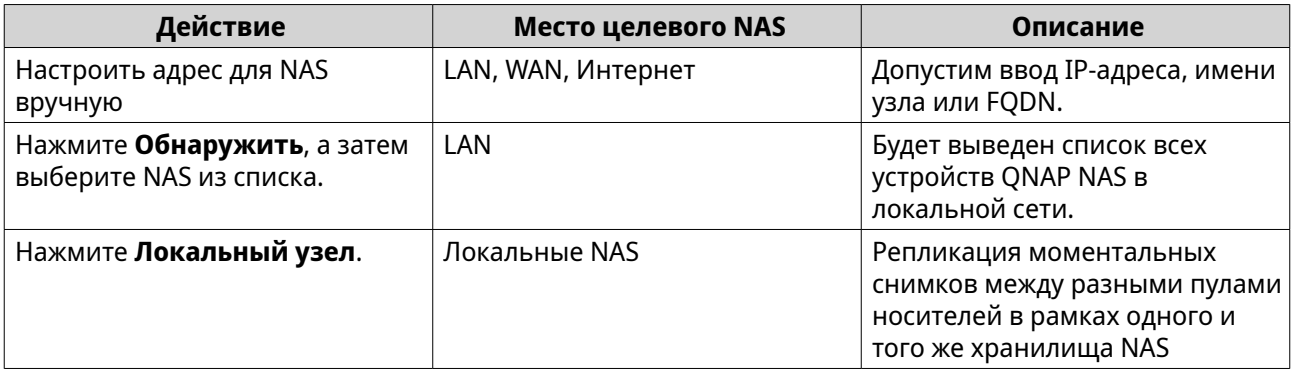

**7.** Укажите учетную запись администратора и пароль целевого хранилища NAS.

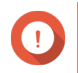

# **Важное замечание**

В целях безопасности QNAP не рекомендует использовать учетную запись "admin".

**8.** Необязательно: Укажите порт.

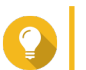

**Совет** Порт по умолчанию: 22.

**9.** Нажмите **Тест**.

# **Важное замечание**

В случае запроса пройдите двухфакторную проверку подлинности. Это потребуется в том случае, если для целевого хранилища NAS включена двухфакторная проверка подлинности.

QuTS hero подключится к целевому NAS с использованием указанного пароля администратора, а затем выполнит проверку, достаточно ли свободного места.

### **10.** Нажмите **Далее**.

- **11.** Укажите, сколько реплицированных моментальных снимков будет храниться в целевом NAS. После достижения заданного количества QuTS hero удаляет наиболее старый снимок при создании нового.
- **12.** Выберите целевой пул носителей.

# **13.** Нажмите **Далее**.

**14.** Выберите план резервного копирования.

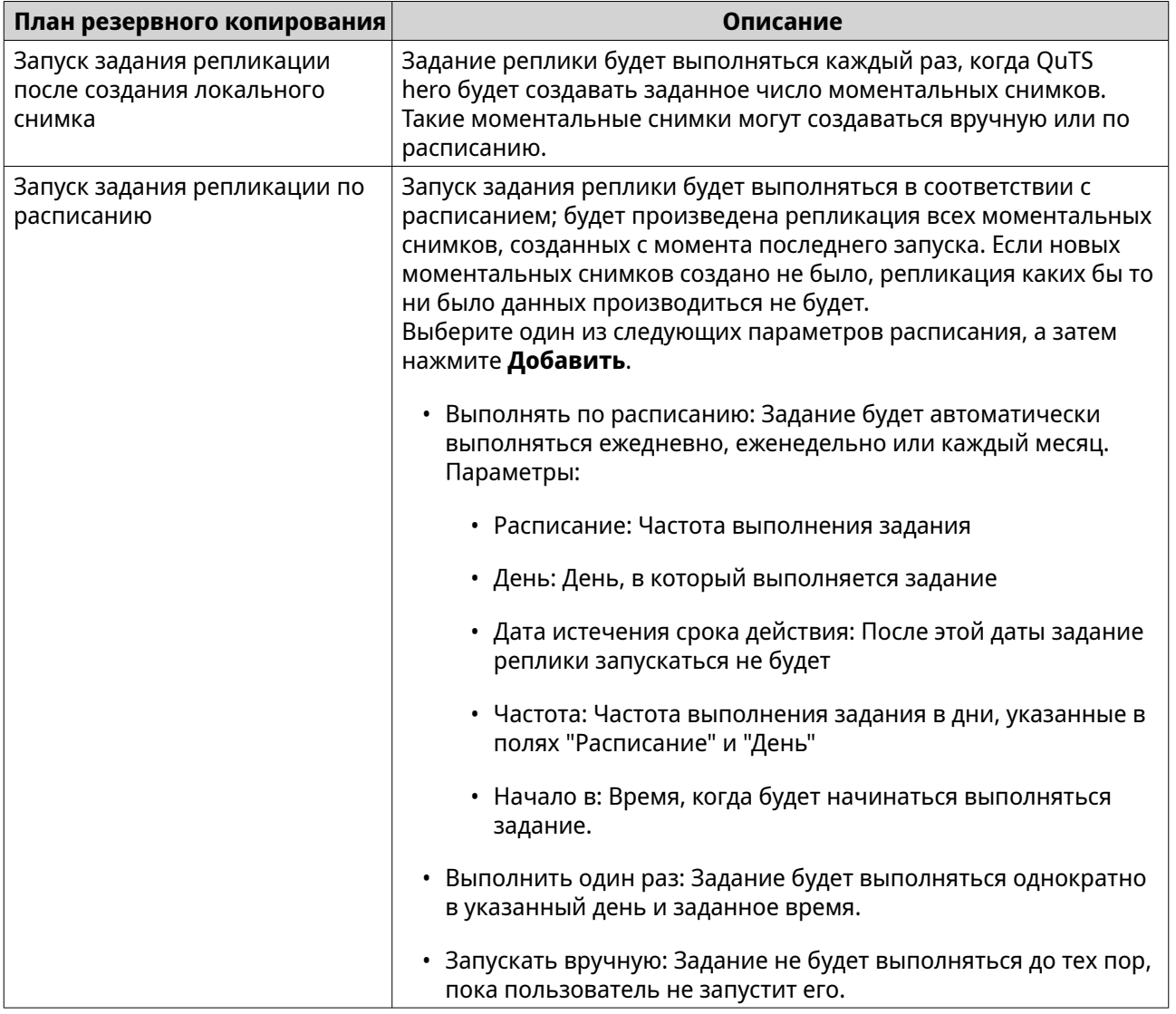

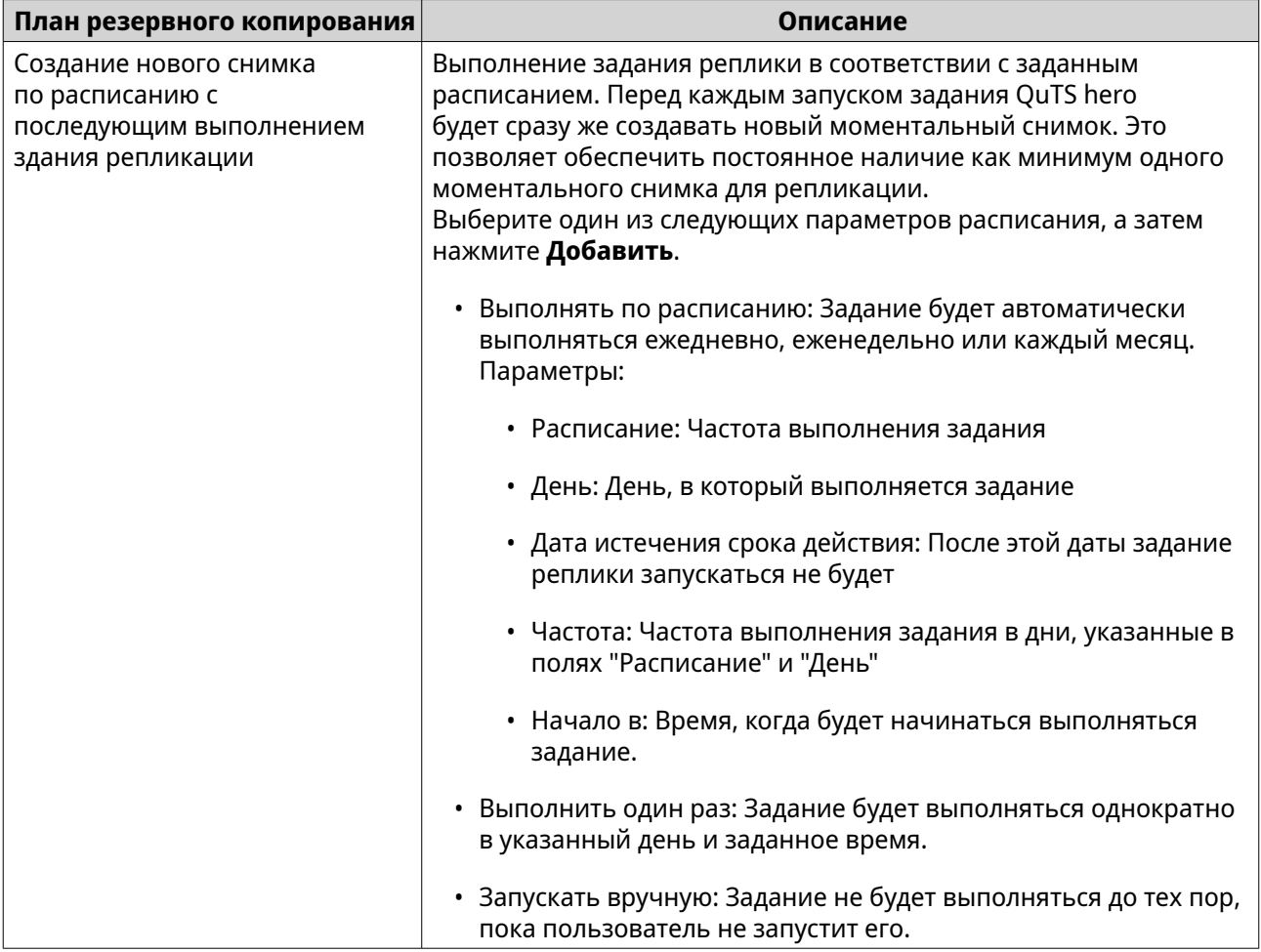

# **15.** Нажмите **Далее**.

# **16.** Необязательно: Настройте параметры передачи.

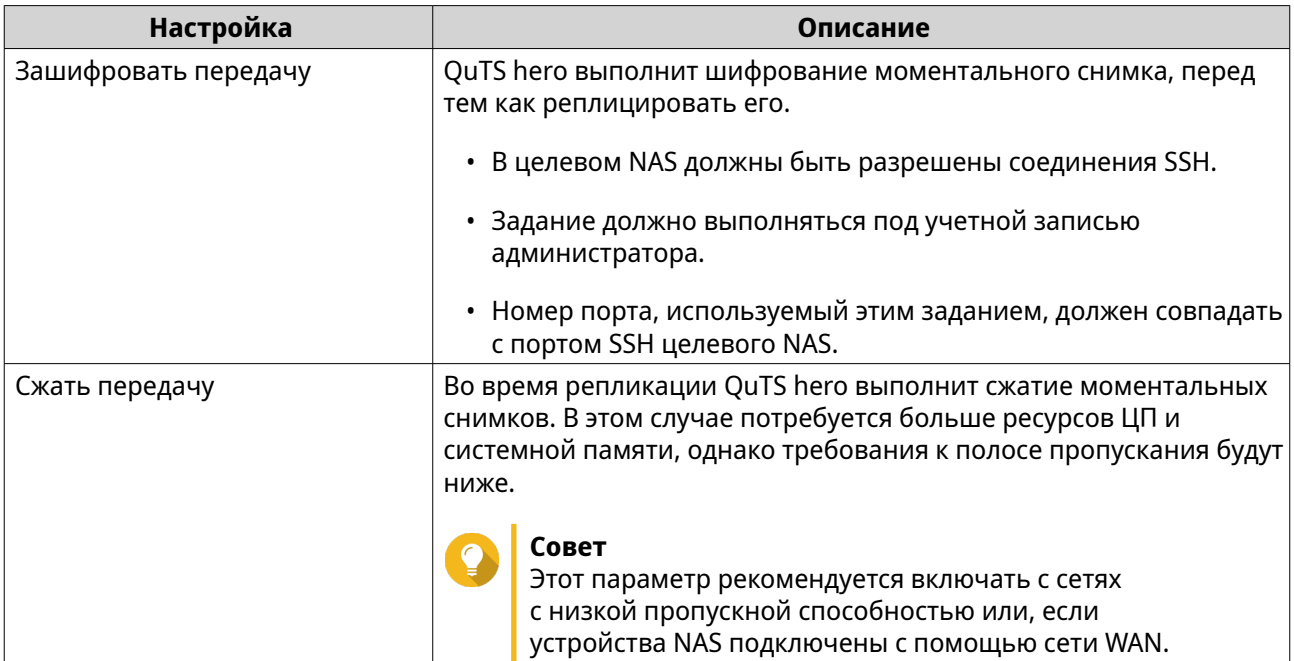

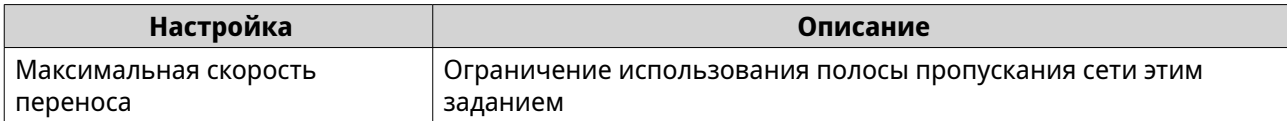

**17.** Необязательно: Экспорт исходных данных на внешнее устройство хранения.

В целях экономии времени и полосы пропускания данные можно экспортировать на внешнее подключенное устройство хранения, например на диск USB. После подключения внешнего устройства хранения к целевому NAS QuTS hero импортирует исходные данные при следующем запуске задания.

- **a.** Подключите внешнее устройство хранения к NAS.
- **b.** Выберите **Экспорт исходных данных на внешнее устройство хранения при первом прогоне**.
- **c.** Выберите внешнее устройство хранения.
- **d.** Необязательно: Выберите **Пропустить экспорт**, если экспорт исходных данных на внешнее устройство хранения уже был выполнен.
- **18.** Нажмите **Далее**.
- **19.** Необязательно: Выберите **Выполнить резервное копирование немедленно**. Если этот параметр включен, задание будет запущено сразу же после того, как будет создано.
- **20.** Ознакомьтесь с информацией о задании.
- **21.** Нажмите **Готово**. QuTS hero создаст задание.
- **22.** Необязательно: Если выбирается экспорт исходных данных на внешнее устройство хранения, отключите устройство хранения от исходного NAS и подключите его к целевому NAS.

### **Управление репликами моментальных снимков**

Для управления заданиями и параметрами реплик моментальных снимков выберите **Хранилище и моментальные снимки** > **Резервная копия моментальных снимков** > **Реплика моментальных снимков**.

# **Действия с заданиями по репликации моментальных снимков**

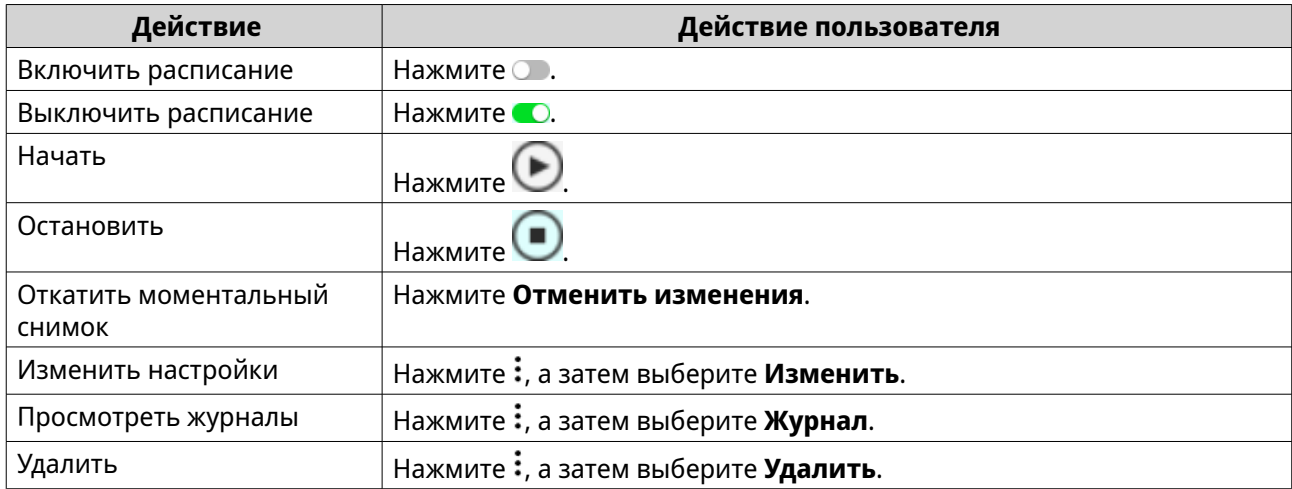

# **Реплика моментальных снимков: параметры**

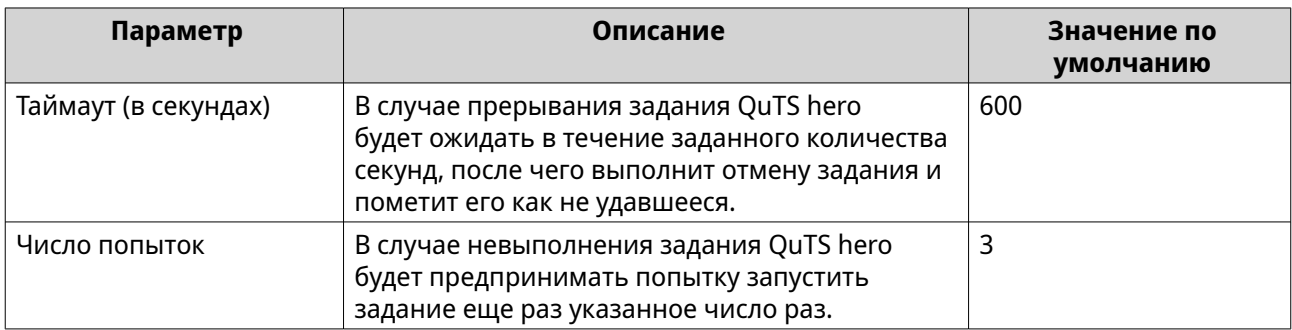

# **Восстановление данных в исходном NAS**

# **Восстановление файлов и папок из удаленного моментального снимка**

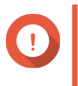

#### **Важное замечание**

Время восстановления зависит от объема восстанавливаемых данных, а также скорости соединения двух устройств NAS между собой.

- **1.** Выберите **Хранилище и моментальные снимки** > **Хранилище** > **Хранилище/ моментальные снимки**.
- **2.** Выберите общую папку.

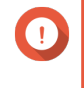

### **Важное замечание**

Общая папка должна являться исходной папкой для задания репликации моментальных снимков.

- **3.** Нажмите **Моментальный снимок**, а затем выберите **Диспетчер моментальных снимков**. Откроется окно **Диспетчер моментальных снимков**.
- **4.** В разделе **Выбор местоположения для моментального снимка** выберите удаленное хранилище NAS.
- **5.** Выберите моментальный снимок.
- **6.** Выберите файлы и папки для восстановления.
- **7.** Выполните одно из следующих действий.

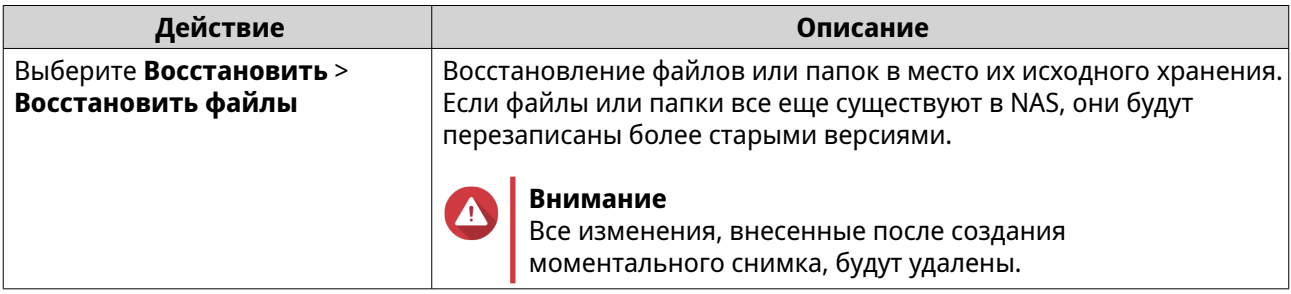

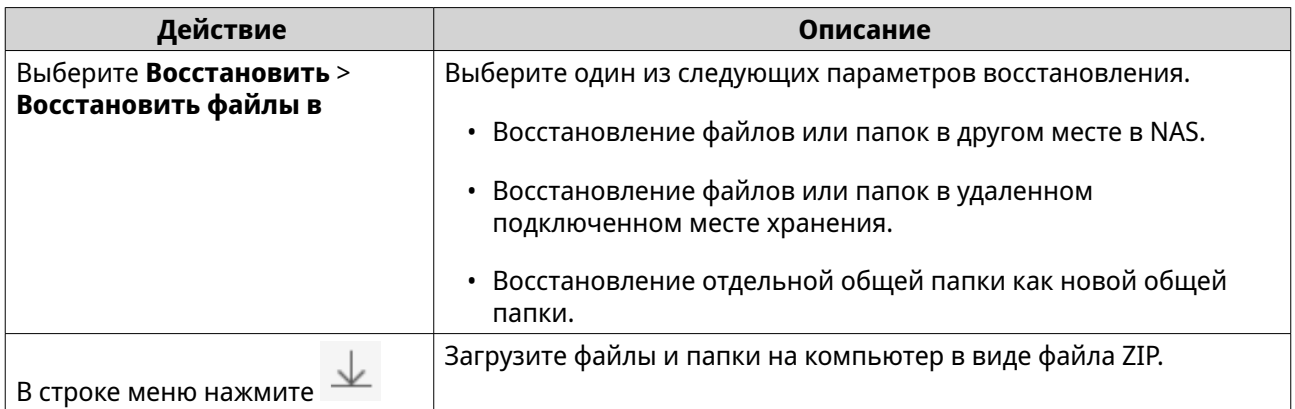

QuTS hero выполнит восстановление файлов и папок, а затем выведет подтверждающее сообщение.

#### **Откат общей папки с помощью удаленного моментального снимка**

Процедура отката восстанавливает прежнее состояние той общей папки или LUN, где находился объект на момент создания моментального снимка. Восстановление данных с помощью отката моментального снимка выполняется быстрее, чем восстановление отдельных файлов и папок.

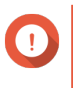

#### **Важное замечание**

Время восстановления зависит от объема восстанавливаемых данных, а также скорости соединения двух устройств NAS между собой.

- **1.** Выберите **Хранилище и моментальные снимки** > **Хранилище** > **Хранилище/ моментальные снимки**.
- **2.** Выберите общую папку.

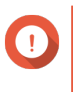

# **Важное замечание**

Общая папка должна являться исходной папкой для задания репликации моментальных снимков.

- **3.** Нажмите **Моментальный снимок**, а затем выберите **Диспетчер моментальных снимков**. Откроется окно **Диспетчер моментальных снимков**.
- **4.** В разделе **Выбор местоположения для моментального снимка** выберите удаленное хранилище NAS.
- **5.** Выберите моментальный снимок.
- **6.** Нажмите **Откатить моментальный снимок папки**.

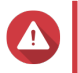

# **Внимание**

Все изменения, внесенные после создания моментального снимка, будут удалены.

**7.** Необязательно: Настройте следующие параметры.

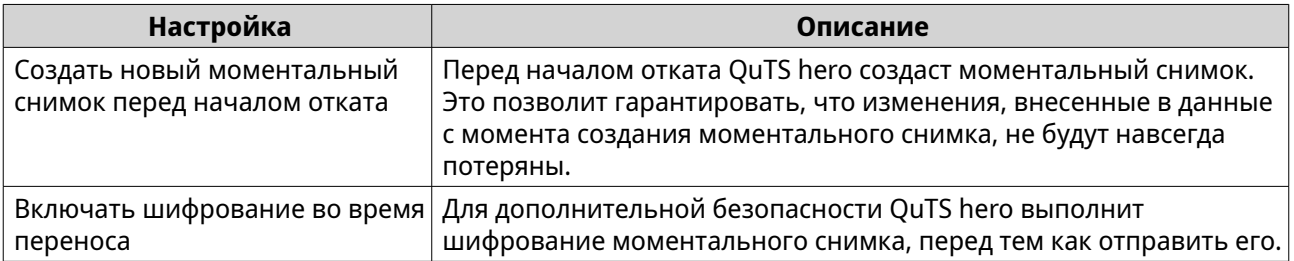

# **Внимание**

Если при откате произошло прерывание соединения с сетью или изменение конфигурации исходного или целевого хранилища NAS, общая папка может стать недоступна. Если это случилось, выполните откат общей папки еще раз с помощью локального или удаленного моментального снимка.

- **8.** Нажмите **Удаленная отмена изменений**. Откроется окно **Предупреждение об удаленном восстановлении**.
- **9.** Введите пароль администратора QuTS hero.
- **10.** Нажмите **ОК**.

Состояние общей папки изменится на Удаленное восстановление. QuTS hero прервет доступ к общей папки до момента завершения процесса отката.

### **Откат LUN с помощью удаленного моментального снимка**

Процедура отката восстанавливает прежнее состояние той общей папки или LUN, где находился объект на момент создания моментального снимка. Восстановление данных с помощью отката моментального снимка выполняется быстрее, чем восстановление отдельных файлов и папок.

# **Внимание**

- При откате убедитесь, что не выполняется обращение к данным с LUN. Самый безопасный способ для этого – отключить все инициаторы iSCSI. Доступ к LUN во время отката моментального снимка может привести к потере данных.
- Время восстановления зависит от объема восстанавливаемых данных, а также скорости соединения двух устройств NAS между собой.
- **1.** Выберите **Хранилище и моментальные снимки** > **Хранилище** > **Хранилище/ моментальные снимки**.
- **2.** Выберите LUN на блочной основе.

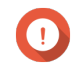

### **Важное замечание**

В LUN должен содержаться как минимум один моментальный снимок.

- **3.** Нажмите **Моментальный снимок**, а затем выберите **Диспетчер моментальных снимков**. Откроется окно **Диспетчер моментальных снимков**.
- **4.** В разделе **Выбор местоположения для моментального снимка** выберите удаленное хранилище NAS.
- **5.** Выберите моментальный снимок.
- **6.** Нажмите **Отменить изменения моментального снимка LUN**.

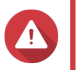

### **Внимание**

Все изменения, внесенные после создания моментального снимка, будут удалены.

**7.** Необязательно: Разблокируйте LUN.

Если источником является зашифрованный LUN, необходимо предоставить пароль шифрования или файл ключа шифрования. При восстановлении зашифрованного LUN он будет разблокирован.

**a.** Введите пароль шифрования или отправьте файл ключа шифрования.

# **b.** Необязательно: Выберите **Автоматически разблокировать при запуске**.

# **Прим.**

Этот параметр позволяет системе автоматически разблокировать клонированный LUN при запуске NAS. Ввод пароля шифрования или файла ключа шифрования пользователем не требуется.

Этот параметр всегда можно изменить. Для получения дополнительной информации см. [Управление шифрованием LUN.](#page-360-0)

**8.** Необязательно: Настройте следующие параметры.

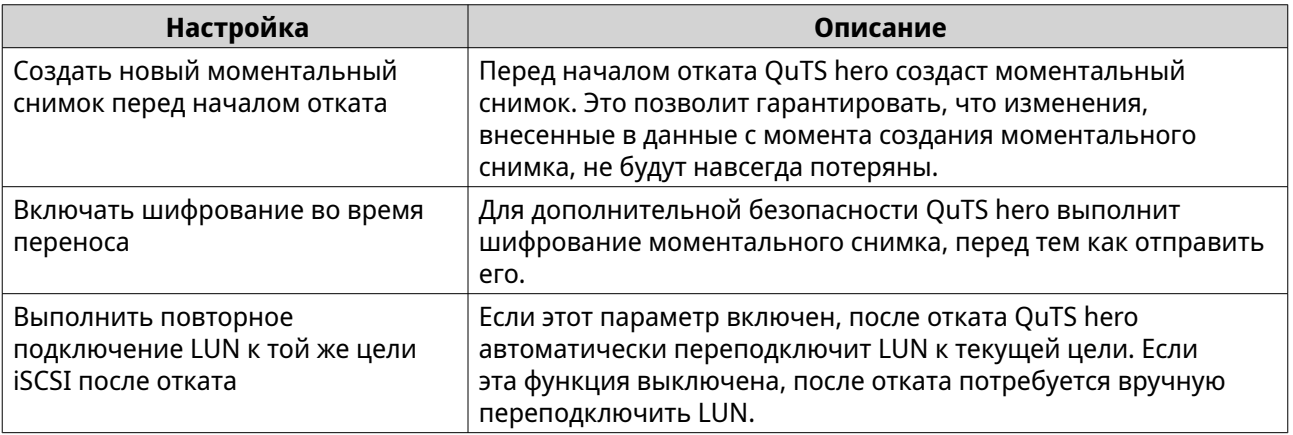

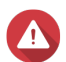

### **Внимание**

Если при откате произошло прерывание соединения с сетью или изменение конфигурации исходного или целевого хранилища NAS, LUN может стать недоступен. Если это случилось, выполните откат LUN еще раз с помощью локального или удаленного моментального снимка.

- **9.** Нажмите **Удаленная отмена изменений**. Откроется окно **Предупреждение об удаленном восстановлении**.
- **10.** Введите пароль администратора QuTS hero.
- **11.** Нажмите **ОК**.

QuTS hero отключит LUN от цели iSCSI. Состояние LUN изменится на Возврат к прежнему состоянию.

### **Клонирование общей папки из удаленного моментального снимка**

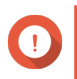

# **Важное замечание**

Время, необходимое на клонирование общей папки, зависит от объема данных, хранящихся в папке, а также скорости соединения двух устройств NAS между собой.

- **1.** Выберите **Хранилище и моментальные снимки** > **Хранилище** > **Хранилище/ моментальные снимки**.
- **2.** Выберите общую папку.

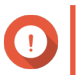

#### **Важное замечание**

В общей папке должен находиться как минимум один моментальный снимок.

**3.** Нажмите **Моментальный снимок**, а затем выберите **Диспетчер моментальных снимков**.

Откроется окно **Диспетчер моментальных снимков**.

- **4.** В разделе **Выбор местоположения для моментального снимка** выберите удаленное хранилище NAS.
- **5.** Выберите моментальный снимок.
- **6.** Нажмите **Клонировать**.
- **7.** Выберите одну из следующих опций:
	- Клонировать
	- Мгновенное клонирование

Для получения дополнительной информации см. [Регулярное клонирование и мгновенное](#page-289-0) [клонирование.](#page-289-0)

Откроется окно **Клонирование моментального снимка** или **Мгновенное клонирование моментального снимка**.

- **8.** Задайте имя для общей папки.
- **9.** Выберите пул носителей.
- **10.** Необязательно: Выберите **Включать шифрование во время переноса**. Для дополнительной безопасности QuTS hero выполнит шифрование моментального снимка, перед тем как отправить его.
- **11.** Нажмите **ОК**.

QuTS hero выполнит клонирование общей папки, а затем выведет подтверждающее сообщение.

### **Клонирование LUN на блочной основе из удаленного моментального снимка**

- **1.** Выберите **Хранилище и моментальные снимки** > **Хранилище** > **Хранилище/ моментальные снимки**.
- **2.** Выберите LUN на блочной основе.

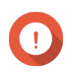

**Важное замечание**

В LUN должен содержаться как минимум один моментальный снимок.

- **3.** Нажмите **Моментальный снимок**, а затем выберите **Диспетчер моментальных снимков**. Откроется окно **Диспетчер моментальных снимков**.
- **4.** В разделе **Выбор местоположения для моментального снимка** выберите удаленное хранилище NAS.
- **5.** Выберите моментальный снимок.
- **6.** Нажмите **Клонировать**.
- **7.** Выберите одну из следующих опций:
	- Клонировать
	- Мгновенное клонирование

Для получения дополнительной информации см. [Регулярное клонирование и мгновенное](#page-289-0) [клонирование.](#page-289-0)

Откроется окно **Клонирование моментального снимка** или **Мгновенное клонирование моментального снимка**.

- **8.** Задайте имя для LUN.
- **9.** Выберите пул носителей.
- **10.** Необязательно: Разблокируйте LUN.

Если источником является зашифрованный LUN, необходимо предоставить пароль шифрования или файл ключа шифрования. При клонировании нового зашифрованного LUN он будет разблокирован.

- **a.** Введите пароль шифрования или отправьте файл ключа шифрования.
- **b.** Необязательно: Выберите **Автоматически разблокировать при запуске**.

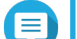

# **Прим.**

Этот параметр позволяет системе автоматически разблокировать клонированную сеть LUN при запуске NAS. Ввод пароля шифрования или файла ключа шифрования пользователем не требуется. Этот параметр всегда можно изменить. Для получения дополнительной информации см. [Управление шифрованием LUN.](#page-360-0)

- **11.** Необязательно: Выберите цель iSCSI. QuTS hero выполнит подключение копии LUN к целевому объекту.
- **12.** Выберите **Включать шифрование во время переноса**. Для дополнительной безопасности QuTS hero выполнит шифрование моментального снимка, перед тем как отправить его.
- **13.** Нажмите **ОК**.

QuTS hero выполнит клонирование LUN, а затем выведет подтверждающее сообщение.

# **Восстановление данных в целевом NAS**

#### **Хранилище моментальных снимков**

После того как NAS установлено в качестве целевого объекта для задания реплики моментальных снимков, реплицированные моментальные снимки попадают сюда: **Хранилище и моментальные снимки** > **Резервная копия моментального снимка** > **Хранилище моментальных снимков**. У каждого задания реплики имеется свое собственное, отдельное хранилище.

#### **Восстановление файлов и папок из хранилища моментальных снимков**

- **1.** Выберите **Хранилище и моментальные снимки** > **Резервная копия моментальных снимков** > **Хранилище моментальных снимков**.
- **2.** Выберите пул носителей.
- **3.** В хранилище нажмите **10.** Откроется окно **Хранилище моментальных снимков**.
- **4.** Необязательно: Разблокируйте хранилище. Если исходная общая папка зашифрована, потребуется разблокировать хранилище с помощью пароля шифрования общей папки.
	- **a.** Нажмите **Разблокировать**.
- **b.** Введите пароль шифрования или передайте ключ шифрования.
- **c.** Нажмите **OK**.
- **5.** Выберите моментальный снимок.
- **6.** Выберите файлы и папки для восстановления.
- **7.** Нажмите **Восстановить файл в**.
- **8.** Укажите место для восстановления.
- **9.** Нажмите **ОК**.

### **Клонирование общей папки из хранилища моментальных снимков**

- **1.** Выберите **Хранилище и моментальные снимки** > **Резервная копия моментальных снимков** > **Хранилище моментальных снимков**.
- **2.** Выберите пул носителей.
- **3.** В хранилище нажмите **10** Откроется окно **Хранилище моментальных снимков**.
- **4.** Необязательно: Разблокируйте хранилище. Если исходная общая папка зашифрована, потребуется разблокировать хранилище с помощью пароля шифрования общей папки.
	- **a.** Нажмите **Разблокировать**.
	- **b.** Введите пароль шифрования или передайте ключ шифрования.
	- **c.** Нажмите **OK**.
- **5.** Выберите моментальный снимок.
- **6.** Нажмите **Клонировать**.
- **7.** Выберите одну из следующих опций:
	- Клонировать
	- Мгновенное клонирование

Для получения дополнительной информации см. [Регулярное клонирование и мгновенное](#page-289-0) [клонирование.](#page-289-0)

Откроется окно **Клонирование моментального снимка** или **Мгновенное клонирование моментального снимка**.

- **8.** Задайте имя для общей папки.
- **9.** Нажмите **ОК**.

QuTS hero выполнит клонирование общей папки, а затем выведет подтверждающее сообщение.

### **Клонирование LUN на блочной основе из хранилища моментальных снимков**

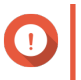

# **Важное замечание**

Время, необходимое на создание LUN, зависит от объема данных, хранящихся в LUN, а также скорости соединения двух устройств NAS между собой.

- **1.** Выберите **Хранилище и моментальные снимки** > **Резервная копия моментальных снимков** > **Хранилище моментальных снимков**.
- **2.** Выберите пул носителей.
- **3.** В хранилище нажмите  $\overline{10}$ . Откроется окно **Хранилище моментальных снимков**.
- **4.** Выберите моментальный снимок.
- **5.** Нажмите **Клонировать**.
- **6.** Выберите одну из следующих опций:
	- Клонировать
	- Мгновенное клонирование

Для получения дополнительной информации см. [Регулярное клонирование и мгновенное](#page-289-0) [клонирование.](#page-289-0)

### Откроется окно **Клонирование моментального снимка** или **Мгновенное клонирование моментального снимка**.

- **7.** Задайте имя для LUN.
- **8.** Необязательно: Разблокируйте LUN.

Если источником является зашифрованный LUN, необходимо предоставить пароль шифрования или файл ключа шифрования. При клонировании нового зашифрованного LUN он будет разблокирован.

- **a.** Введите пароль шифрования или отправьте файл ключа шифрования.
- **b.** Необязательно: Выберите **Автоматически разблокировать при запуске**.

### **Прим.**

Этот параметр позволяет системе автоматически разблокировать клонированную сеть LUN при запуске NAS. Ввод пароля шифрования или файла ключа шифрования пользователем не требуется. Этот параметр всегда можно изменить. Для получения дополнительной информации см. [Управление шифрованием LUN.](#page-360-0)

- **9.** Необязательно: Выберите цель iSCSI. QuTS hero выполнит подключение копии LUN к целевому объекту.
- **10.** Нажмите **ОК**.

QuTS hero выполнит клонирование LUN, а затем выведет подтверждающее сообщение.

# **QNAP Snapshot Agent**

QNAP Snapshot Agent позволяет QuTS hero создавать согласованные с приложениями моментальные снимки iSCSI LUN на серверах Microsoft, а также снимки iSCSI LUN и общих папок NFS на VMware. В моментальных снимках с учетом используемых приложений фиксируется состояние работающих приложений, виртуальных машин и данных. При создании QuTS hero моментального снимка программа QNAP Snapshot Agent инициирует следующие действия:

• Windows Перед тем как создается снимок, сервер сбрасывает данные в общей папке или LUN (память, журналы, ожидающие транзакции ввода-вывода).

• VMware Сервером создается моментальный снимок виртуальной машины.

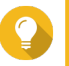

# **Совет**

Чтобы загрузить QNAP Snapshot Agent, выберите [https://www.qnap.com/utilities,](https://www.qnap.com/utilities) а затем нажмите **Корпоративный**.

# **Список серверов Snapshot Agent**

Чтобы просмотреть список всех инициаторов iSCSI, использующих QNAP Snapshot Agent с этим хранилищем NAS, выберите **Хранилище и моментальные снимки** > **Хранилище** > **Хранилище/ моментальные снимки**. Нажмите **Моментальный снимок**, а затем выберите **Snapshot Agent**.

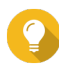

# **Совет**

Чтобы отменить регистрацию инициатора iSCSI, выберите его из списка, а затем нажмите **Удалить**.

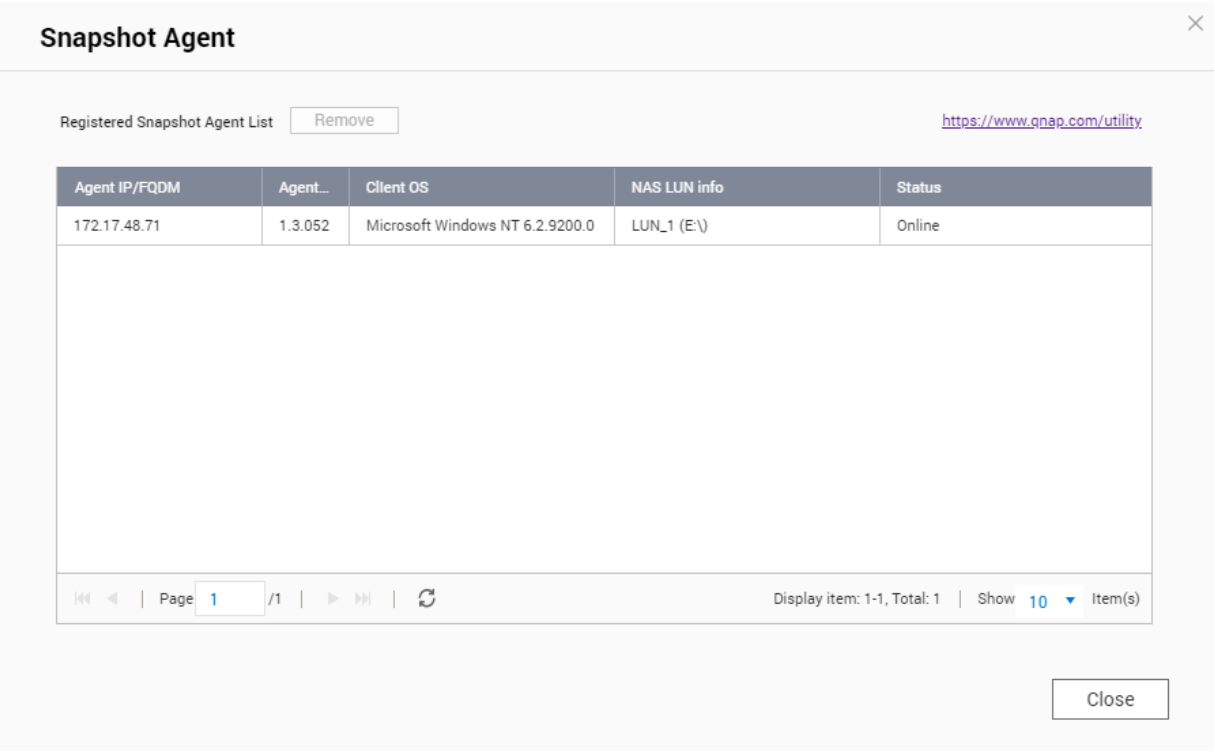

# **Ускорение кеша**

С помощью функции ускорения кеша можно создать кеш SSD, что позволит повысить скорость чтения и записи в NAS.

# **Требования к ускорению кеша**

- Использующейся моделью NAS должна поддерживаться функция ускорения кеша. Для получения информации о совместимости NAS и дисковых отсеков см. [https://www.qnap.com/](https://www.qnap.com/solution/ssd-cache) [solution/ssd-cache.](https://www.qnap.com/solution/ssd-cache)
- В совместимом дисковом отсеке NAS должен быть установлен один или несколько дисков SSD.
- В NAS должно быть установлено достаточно памяти.

Необходимый объем памяти зависит от размера кеша SSD.

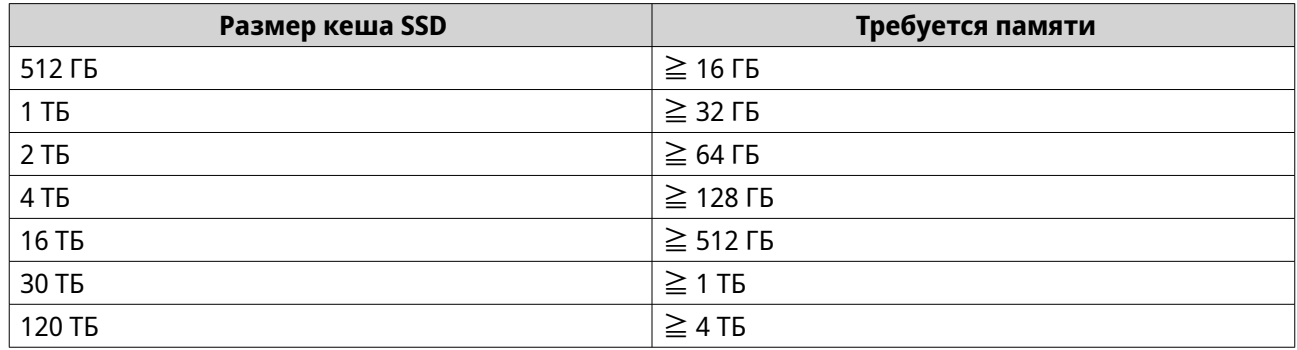

# **Создание кеша SSD**

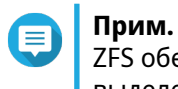

ZFS обеспечивает последовательную запись файлов в кеш без необходимости выделения дополнительного пространства SSD.

- **1.** Выберите **Хранилище и моментальные снимки** > **Хранилище** > **Ускорение кеша**.
- **2.** Нажмите ... Откроется окно **Введение кеша SSD**.
- **3.** Нажмите **Начать**. Откроется окно **Создать SSD-кеш**.
- **4.** Выберите тип кеша.

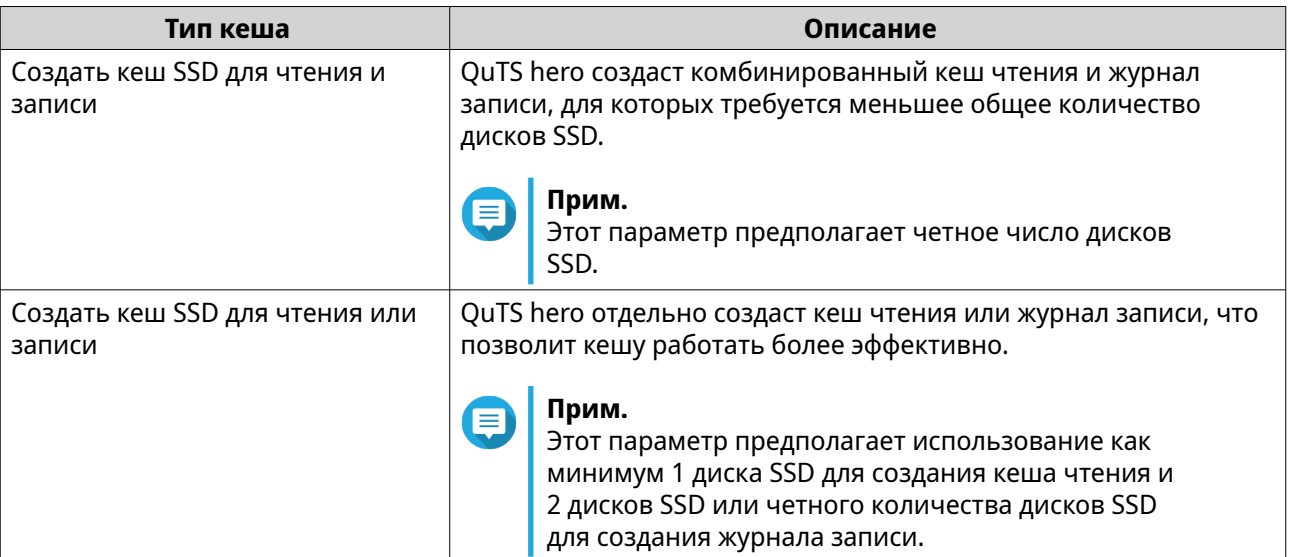

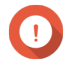

# **Важное замечание**

**важное замечание**<br>После того как кеш создан, изменить тип кеша будет невозможно. Чтобы изменить тип кеша, необходимо удалить кеш SSD, а затем создать его еще раз.

# **5.** Нажмите **Далее**.

**6.** Выберите, какой элемент должен быть создан: кеш чтения или журнал записи.

# **Прим.**

Этот параметр будет предлагаться только в том случае, если ранее была выбрана опция **Создать кеш SSD для чтения или записи**.

**7.** Выберите один или несколько дисков SSD.

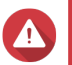

# **Внимание**

Все данные на выбранных дисках будут удалены.

- **8.** Нажмите **Далее**.
- **9.** Выберите, какие общие папки и LUN могут использовать кеш чтения.

**10.** Выберите, какие пулы носителей могут использовать журнал записи.

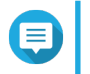

# **Прим.**

Этот параметр будет предлагаться только в том случае, если создается кеш чтения или комбинированный кеш чтения и журнал записи.

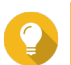

# **Совет**

Этот список можно будет изменить позднее.

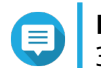

#### **Прим.**

Этот параметр будет предлагаться только в том случае, если создается журнал записи или комбинированный кеш чтения и журнал записи.

# **Совет**

Этот список можно будет изменить позднее.

- **11.** Нажмите **Далее**.
- **12.** Выберите режим кеша.

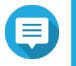

### **Прим.**

Этот параметр будет предлагаться только в том случае, если создается кеш чтения или комбинированный кеш чтения и журнал записи.

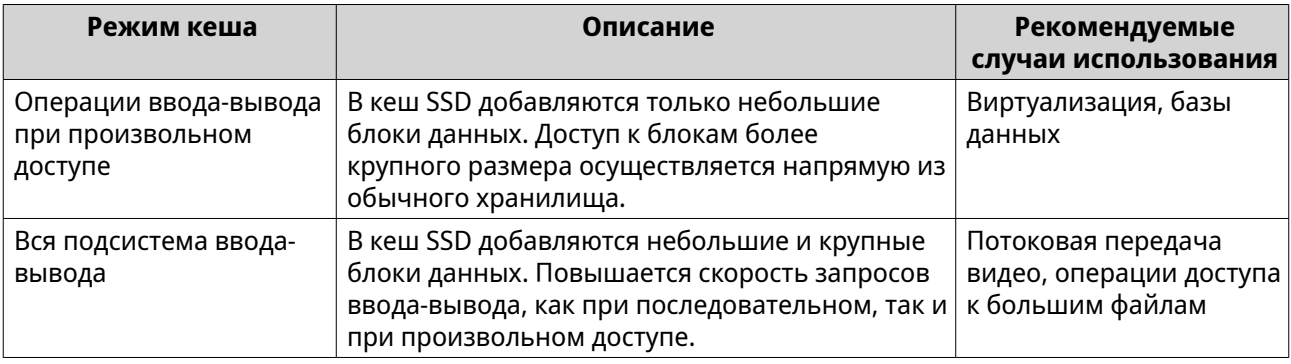

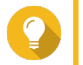

# **Совет**

Группа HDD RAID может работать лучше, чем группа SSD RAID, в случае последовательных операцией ввода-вывода, если соотношение дисков HDD к дискам SSD составляет 3:1 или больше, а у группы HDD есть тип RAID 0, 5, 6 или 10. Однако диски SSD будут всегда работать быстрее при произвольных операциях ввода-вывода. Если в NAS содержится группа RAID типа RAID 0, 5, 6 или 10, в которой находится в три раза больше дисков, чем в кеше SSD, следует выбрать **Произвольный ввод-вывод**.

- **13.** Нажмите **Далее**.
- **14.** Ознакомьтесь со сводной информацией.
- **15.** Нажмите **Создать**. Появится подтверждающее сообщение.
- **16.** Выберите **Я понимаю**, а затем нажмите **OK**.

# **Настройка дисков с кешем SSD**

Для получения более подробной информации о совместимых моделях SSD см. [www.qnap.com/](http://www.qnap.com/compatibility) [compatibility](http://www.qnap.com/compatibility).

- **1.** Выберите **Хранилище и моментальные снимки** > **Хранилище** > **Ускорение кеша**.
- **2.** Выберите вкладку **Кеш чтения** или **Журнал записи синхронного ввода-вывода ZIL**.

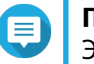

#### **Прим.**

Этот этап будет предлагаться только в том случае, если кеш чтения и журнал записи создавались отдельно друг от друга.

- **3.** Нажмите **Управлять**, а затем выберите **Настроить кешируемые диски**. Откроется окно **Настроить кешируемые диски**.
- **4.** Выберите диски SSD, которые следует включить в кеш.

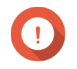

#### **Важное замечание**

Если установлен тип кеша Журнал кеша записи синхронного ввода-вывода ZIL или Кеш чтения и журнал кеша записи синхронного ввода-вывода ZIL, необходимо выбрать четное число дисков.

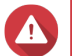

### **Внимание**

Все данные, за исключением данных системного раздела, будут удалены.

#### **5.** Нажмите **Применить**.

Появится подтверждающее сообщение.

QuTS hero будет использовать выбранные диски в качестве кеша SSD. Если никаких дисков SSD не выбрано, QuTS hero отключит кеш SSD.

# **Настройка кешированного хранилища**

- **1.** Выберите **Хранилище и моментальные снимки** > **Хранилище** > **Ускорение кеша**.
- **2.** Выберите вкладку **Кеш чтения** или **Журнал записи синхронного ввода-вывода ZIL**.

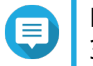

# **Прим.**

Этот этап будет предлагаться только в том случае, если кеш чтения и журнал записи создавались отдельно друг от друга.

- **3.** Нажмите **Управлять**, а затем выберите **Настроить кешируемое хранилище**.
- **4.** Выберите общую папку и LUN, которым будет разрешено использовать кеш чтения.

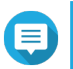

**Прим.**

Этот параметр будет доступен только в том случае, если используется тип кеша Кеш чтения или Кеш чтения и журнал записи синхронного ввода-вывода ZIL.

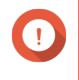

#### **Важное замечание**

Общими папками и LUN, созданными в пуле носителей со всеми дисками SSD, кеш SSD использоваться не может.

**5.** Выберите пулы носителей, которым разрешено использовать журнал записи.

# **Прим.**

Этот параметр будет доступен только в том случае, если используется тип кеша Журнал записи синхронного ввода-вывода ZIL или Кеш чтения и журнал записи синхронного ввода-вывода ZIL.

#### **6.** Нажмите **Применить**.

# **Удаление кеша SSD**

#### **Прим.**

Удаление диска SSD из кеша SSD при активированном кешировании записи может привести к потере данных.

- **1.** Выберите **Хранилище и моментальные снимки** > **Хранилище** > **Ускорение кеша**.
- **2.** Выберите вкладку **Кеш чтения** или **Журнал записи синхронного ввода-вывода ZIL**.

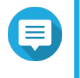

# **Прим.**

Этот этап будет предлагаться только в том случае, если кеш чтения и журнал записи создавались отдельно друг от друга.

- **3.** Нажмите **Управлять**, а затем выберите **Удалить**. Появится подтверждающее сообщение.
- **4.** Нажмите **OK**.

QuTS hero сбросит все данные в кеше на диск, а затем удалит группы RAID. Этот процесс может занять длительное время.

# **Внешнее хранилище**

QuTS hero поддерживает внешние устройства хранения данных USB и eSATA, например: флешнакопители,переносные жесткие диски, модули расширения. После подключения внешнего устройства хранения USB или eSATA к NAS само устройство и все его доступные для чтения разделы будут показаны здесь: **Хранилище и моментальные снимки** > **Хранилище** > **Внешнее хранилище**. QuTS hero также создаст общую папку для каждого доступного для чтения раздела устройства.

# **Действия с внешними устройствами хранения**

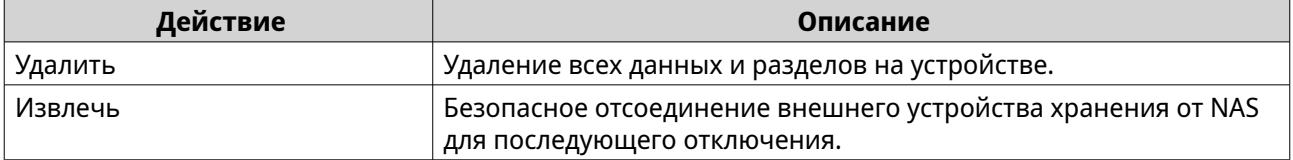

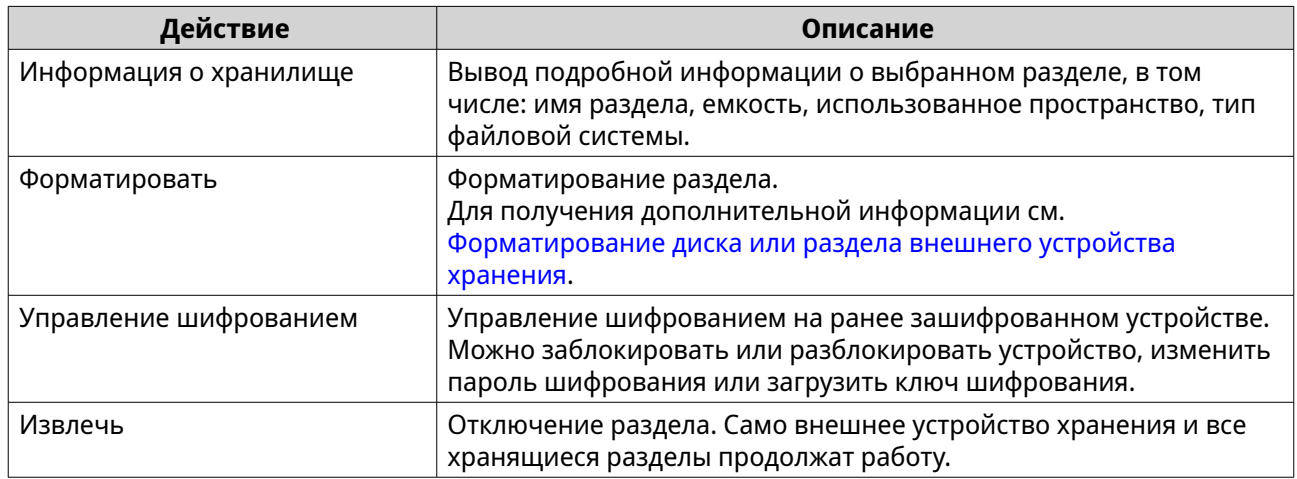

# **Действия с разделами внешних устройств хранения**

# **Форматирование диска или раздела внешнего устройства хранения**

- **1.** Выберите **Хранилище и моментальные снимки** > **Хранилище** > **Внешнее хранилище**.
- **2.** Выбрать диск или раздел.
- **3.** Выберите **Действия**, а затем нажмите **Форматировать весь диск** или **Форматировать**. Откроется окно **Форматировать весь диск** или **Форматировать раздел**.
- **4.** Выберите файловую систему.

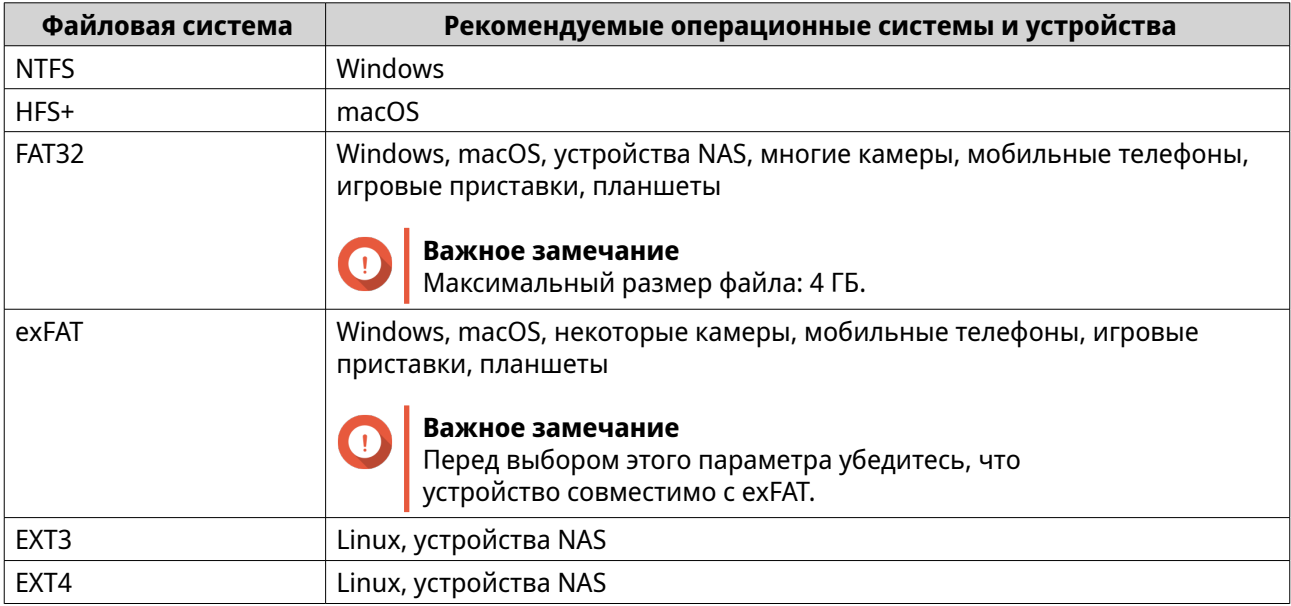

# **5.** Задайте метку.

Метка должна состоять из символов любой из следующих групп, а ее длина должна быть от 1 до 16 символов:

- Буквы: от A до Z, от a до z
- Числа: от 0 до 9
- Специальные знаки: дефис "-"
- **6.** Необязательно: Включить шифрование.
	- **a.** Выберите тип шифрования. Выберите одну из следующих опций:
		- AES 128 бита
		- AES 192 бита
		- AES 256 бита
	- **b.** Укажите пароль для шифрования. Пароль должен состоять из символов любой из следующих групп, а его длина должна быть от 8 до 16 символов:
		- Буквы: от A до Z, от a до z
		- Числа: от 0 до 9
		- Любые специальные символы, кроме пробелов
	- **c.** Подтвердите пароль шифрования.
	- **d.** Необязательно: Выберите **Сохранить ключ шифрования**.
		- Выберите этот параметр, чтобы сохранить локальную копию ключа шифрования в NAS. Таким образом система сможет автоматически производить разблокировку и монтирование зашифрованного дискового пространства при загрузке NAS. Если ключ шифрования не будет сохранен, при каждой перезагрузке NAS нужно будет заново задавать пароль шифрования.

### **Внимание**

- Сохранение ключа шифрования в NAS сопряжено с возможностью несанкционированного доступа к данным в случае физического доступа к NAS со стороны не имеющего разрешения персонала.
- Если вы забудете пароль для расшифровки, то дисковое пространство станет недоступным и все данные будут утеряны.
- **7.** Нажмите **Форматировать**.

Появится предупреждающее сообщение.

**8.** Нажмите **ОК**.

# **Удаленный диск**

Удаленный диск позволяет QuTS hero выступать в роли инициатора iSCSI, благодаря чему хранилище NAS можно расширить за счет добавления iSCSI LUN из других NAS или серверов хранения данных как удаленных дисков. После подключения удаленные диски автоматически становятся общим ресурсом и отображаются на экране **Общие папки**. Если удаленный диск отключен, он будет недоступен и через 2 минуты QuTS hero предпримет попытку повторного подключения. В случае невозможности подключиться к цели состояние удаленного диска будет изменено на Отключено.

Эта функция доступна только в моделях NAS с поддержкой iSCSI.

# **Ограничения для удаленных дисков**

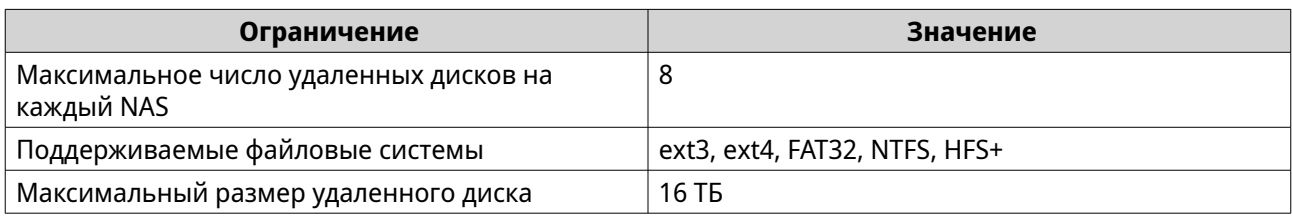

# **Добавление удаленного диска**

- **1.** Выберите **Хранилище и моментальные снимки** > **Хранилище** > **Удаленный диск**.
- **2.** Нажмите **Добавить виртуальный диск**.
- **3.** Укажите IP-адрес или имя узла удаленного сервера.
- **4.** Необязательно: Укажите порт iSCSI удаленного сервера.
- **5.** Нажмите **Добавить удаленный диск**. QuTS hero подключится к удаленному серверу, а затем выведет список всех доступных целей iSCSI.
- **6.** Выберите цель iSCSI.
- **7.** Необязательно: Укажите имя пользователя и пароль CHAP. Это требуется, если на удаленном сервере включена проверка подлинности CHAP.
- **8.** Необязательно: Включить контрольные суммы CRC. Инициаторы и цели обмениваются данными по соединениям TCP с помощью фрагментов данных PDU (protocol data unit) iSCSI. Устройство-отправитель может направить контрольную сумму по каждому PDU. Устройство-получатель использует эту контрольную сумму для проверки целостности PDU, что важно для сетевых сред с низким уровнем надежности. Существуют два типа контрольных сумм, которые можно активировать по отдельности.

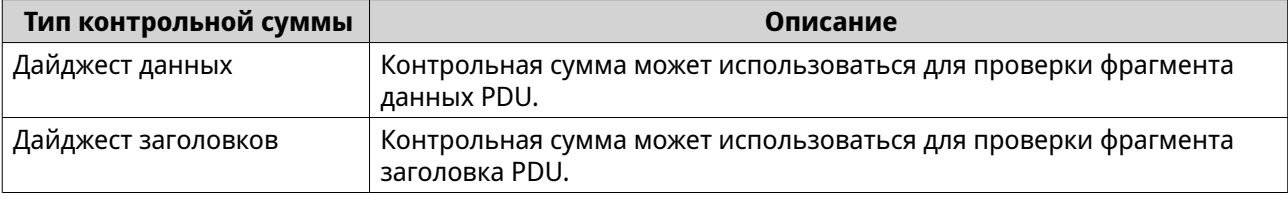

# **9.** Нажмите **Далее**.

- **10.** Необязательно: Укажите имя диска. Длина имени должна составлять от 1 до 50 символов, входящих в следующие группы:
	- Буквы: от a до z, от A до Z
	- Цифры: 0-9
	- Специальные символы: пробел ( ), дефис (-), нижнее подчеркивание (\_), точка (.)

Не допускается следующее:

- Пробел в качестве последнего символа
- " sn " в начале имени

# **11.** Выберите LUN.

**12.** Необязательно: Отформатируйте диск. Выберите один из следующих вариантов.

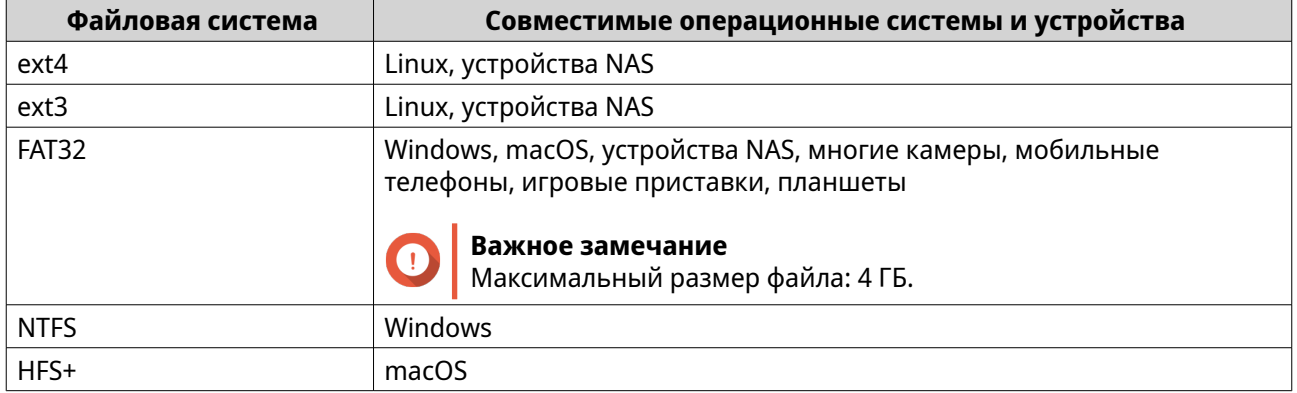

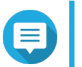

# **Прим.**

Размер блока удаленных дисков при форматировании будет установлен на 64 тыс.

# **Внимание**

Все данные в LUN будут удалены.

**13.** Настройка синхронного ввода-вывода.

Если удаленным сервером используется ZFS, выберите для LUN режим ZFS Intent Log I/O, чтобы повысить уровень последовательности данных или производительность.

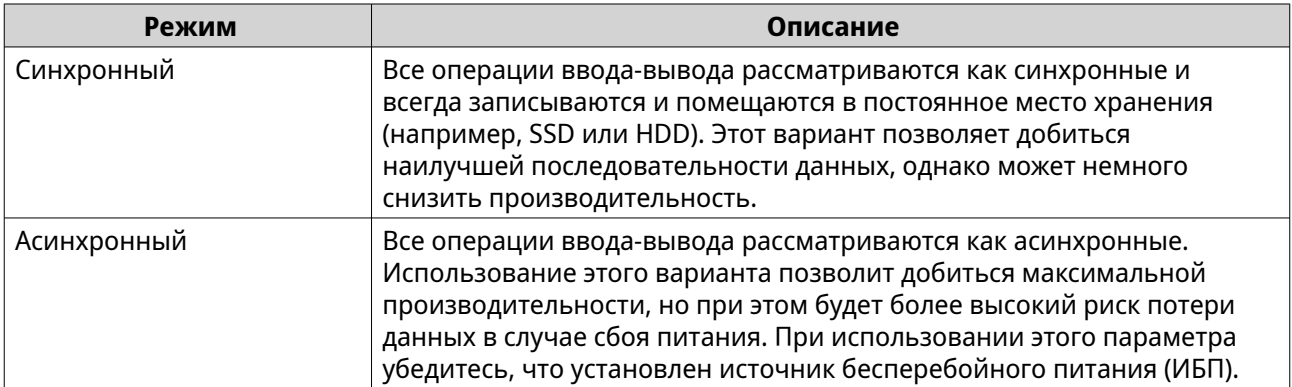

### **14.** Нажмите **Далее**.

### **15.** Нажмите **Готово**.

QuTS hero добавит удаленный диск и сделает его общим: **Панель управления** > **Полномочия** > **Общие папки**. По умолчанию доступ к диску будет только под учетной записью admin.

# **Действия с удаленными дисками**

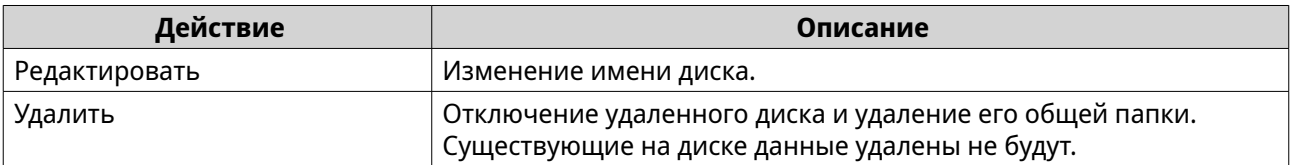

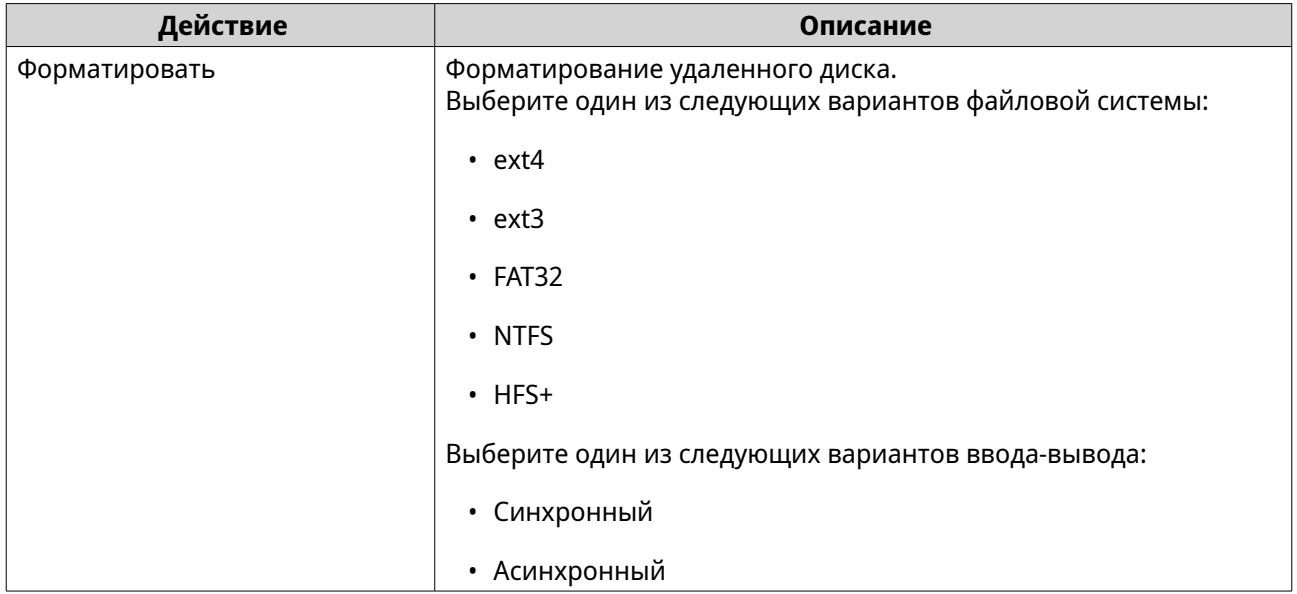

# **VJBOD (виртуальный диск JBOD)**

VJBOD (виртуальный диск JBOD) позволяет добавить в NAS дисковое пространство других устройств QNAP NAS, которое будет отображаться как локальные диски VJBOD. Таким образом можно сформировать виртуальный модуль расширения. Диски VJBOD могут использоваться для создания нового локального дискового пространства в целях расширения емкости локального хранилища NAS. Работа виртуальных дисков VJBOD построена на технологии iSCSI.

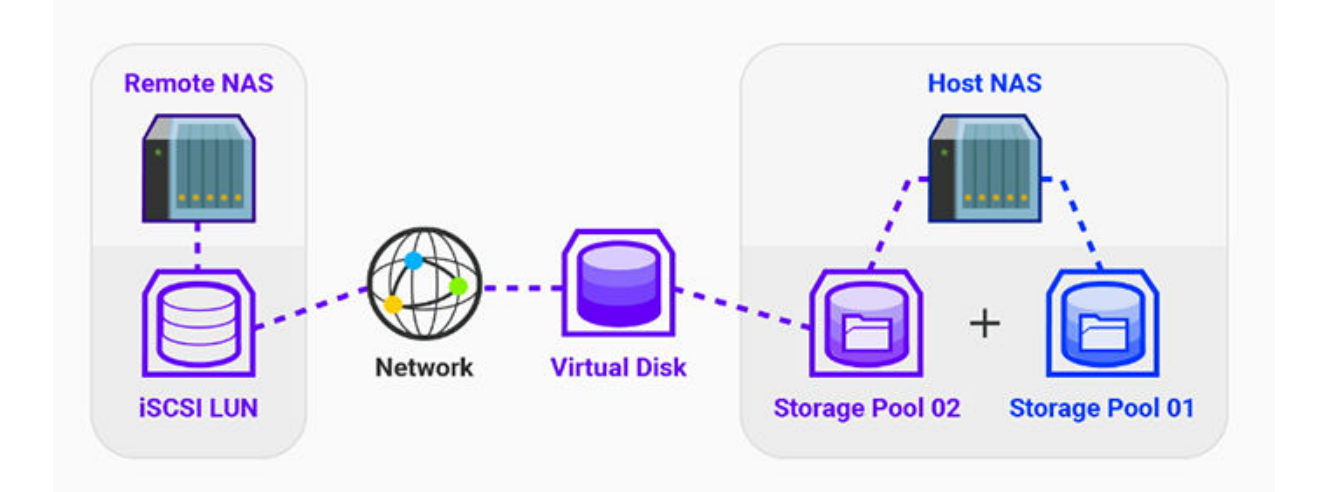

# **VJBOD: требования**

Требования к локальному хранилищу NAS:

- NAS работает под управлением QTS версии 4.2.2. или выше либо под управлением QuTS hero версии 4.5.0 или выше.
- Моделью NAS поддерживаются диски VJBOD. Со списком совместимых серий и моделей можно ознакомиться здесь: [https://www.qnap.com/](https://www.qnap.com/solution/vjbod) [solution/vjbod.](https://www.qnap.com/solution/vjbod)

Требования к удаленному хранилищу NAS:

- NAS работает под управлением QTS версии 4.2.1 или выше либо под управлением QuTS hero.
- Моделью NAS поддерживаются пулы носителей и iSCSI.
- В NAS есть пул носителей со свободным пространством не менее 154 ГБ или неиспользующийся толстый LUN емкостью 154 ГБ или больше.

# **Совет**

Для стабильной работы подключения VJBOD необходимо обеспечить следующие условия:

- Все устройства NAS находятся в одной локальной сети.
- Все устройства NAS настроены с помощью статических IP-адресов.
- В удаленном хранилище NAS дополнительные LUN не подключены к цели iSCSI, которая используется диском VJBOD.

# **Ограничения для VJBOD**

- Можно создать не более 8 дисков VJBOD.
- Расширение пула носителей с помощью дисков VJBOD возможно только в том случае, если пул состоит из дисков VJBOD, относящихся к одному и тому же пулу носителей в рамках того же удаленного хранилища NAS.
- Дисками VJBOD поддерживается только одинарный тип RAID.

# **Автоматическое восстановление подключения VJBOD**

Если подключение удаленного хранилища NAS прерывается, QuTS hero предпримет автоматические попытки установить соединение с NAS и восстановить диск VJBOD каждые 30 секунд.

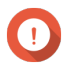

#### **Важное замечание**

- Для автоматического восстановления соединения необходимо, чтобы все устройства NAS были настроены с помощью статических IP-адресов.
- Следующие факторы могут стать препятствием для подключения или повторного подключения диска VJBOD:
	- Использование динамических IP-адресов
	- Привязка IQN узла
	- Межсетевые экраны IP-блоков
	- Неверные учетные данные CHAP

# **Создание VJBOD**

# **Создание диска VJBOD из нового LUN**

- **1.** Выберите **Хранилище и моментальные снимки** > **Хранилище** > **Хранилище/ моментальные снимки**.
- **2.** Нажмите **Создать**, а затем выберите **Создать виртуальный JBOD**.

### Откроется окно **Мастер создания виртуальных дисков**.

# **3.** Нажмите **Далее**.

**4.** Укажите IP-адрес или имя узла удаленного NAS.

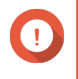

### **Важное замечание**

В удаленном хранилище NAS должен находиться как минимум один пул носителей со свободным пространством не менее 153 ГБ.

# **Совет**

Нажмите **Обнаружить**, чтобы просмотреть IP-адреса всех устройства QNAP NAS в локальной сети. Нажмите **Локальный узел**, чтобы использовался IP-адрес локальной NAS.

**5.** Укажите учетную запись администратора и пароль для удаленного хранилища NAS.

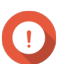

#### **Важное замечание**

В целях безопасности QNAP не рекомендует использовать учетную запись "admin".

**6.** Необязательно: Укажите порт администрирования системы для удаленного NAS.

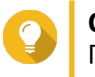

# **Совет**

Порт по умолчанию: 8080. Если включен протокол HTTPS, портом по умолчанию будет 443.

**7.** Нажмите **Тестировать**, чтобы проверить подключение к этому удаленному NAS.

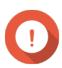

#### **Важное замечание**

В случае запроса пройдите двухфакторную проверку подлинности. Это потребуется в том случае, если для удаленного хранилища NAS включена двухфакторная проверка подлинности.

# **8.** Нажмите **Далее**.

- **9.** Необязательно: Выберите локальный интерфейс, который будет использоваться дисками VJBOD.
- **10.** Необязательно: Выберите удаленный интерфейс, который будет использоваться дисками VJBOD.
- **11.** Необязательно: Включите iSER.

Включение iSER позволяет увеличить скорость переноса данных и сократить нагрузку на ЦП и память.

- **a.** Убедитесь, что выбранные локальный и удаленный сетевые адаптеры совместимы с iSER и iSER указан в разделе **Поддерживаемые протоколы**.
- **b.** Выберите **Использовать iSER при доступности**.
- **12.** Нажмите **Далее**.
- **13.** Выберите **Создание нового iSCSI LUN на удаленном NAS**.

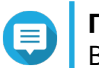

### **Прим.**

В настоящее время VJBOD не поддерживает зашифрованные LUN.

#### **14.** Необязательно: Выберите **Привязка узла**.

Если этот параметр выбран, то доступ к диску VJBOD будет только у локального NAS.

# **Совет**

Установите этот флажок, если диск VJBOD будет использоваться для хранения конфиденциальной информации.

- **15.** Нажмите **Далее**.
- **16.** Выберите пул носителей.
- **17.** Нажмите **Далее**.
- **18.** Укажите емкость диска VJBOD.

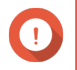

# **Важное замечание**

После того как диск VJBOD создан, его размер нельзя изменить.

**19.** Необязательно: Настройте дополнительные параметры.

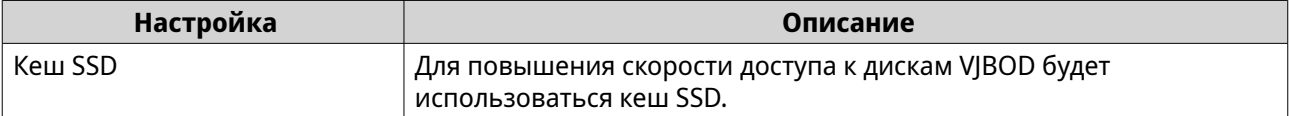

### **20.** Нажмите **Далее**.

QuTS hero приступит к созданию выделенной цели iSCSI в удаленном NAS для диска VJBOD.

**21.** Необязательно: Включить проверку подлинности CHAP.

Инициатор должен пройти проверку подлинности у цели с использованием заданных имени пользователя и пароля. Таким образом обеспечивается безопасность, так как для инициаторов iSCSI не требуется имя пользователя или пароль NAS.

- Имя пользователя
	- Длина: от 1 до 127 символов
	- Допустимые символы: от 0 до 9, от a до z, от A до Z, двоеточие (:), точка (.), дефис (-)
- Пароль
	- Длина: от 12 до 16 символов
	- Допустимые символы: от 0 до 9, от a до z, от A до Z, все специальные символы
- **22.** Необязательно: Включить контрольные суммы CRC.

Инициаторы и цели обмениваются данными по соединениям TCP с помощью фрагментов данных PDU (protocol data unit) iSCSI. Устройство-отправитель может направить контрольную сумму по каждому PDU. Устройство-получатель использует эту контрольную сумму для проверки целостности PDU, что важно для сетевых сред с низким уровнем надежности. Существуют два типа контрольных сумм, которые можно активировать по отдельности.

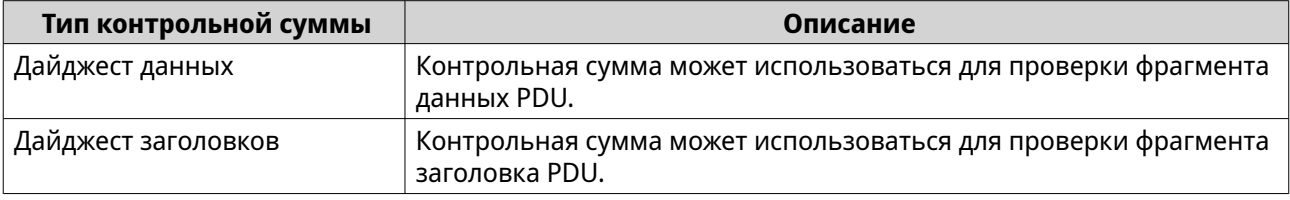

# **23.** Нажмите **Далее**.

**24.** Просмотрите сводку, а затем нажмите **Далее**.

QuTS hero создаст цель iSCSI в удаленном NAS, а затем создаст диск VJBOD с использованием LUN. Диск будет отображаться здесь: **Хранилище и моментальные снимки** > **Хранилище** > **Диски/VJBOD**.

**25.** Выберите дальнейшее действие.

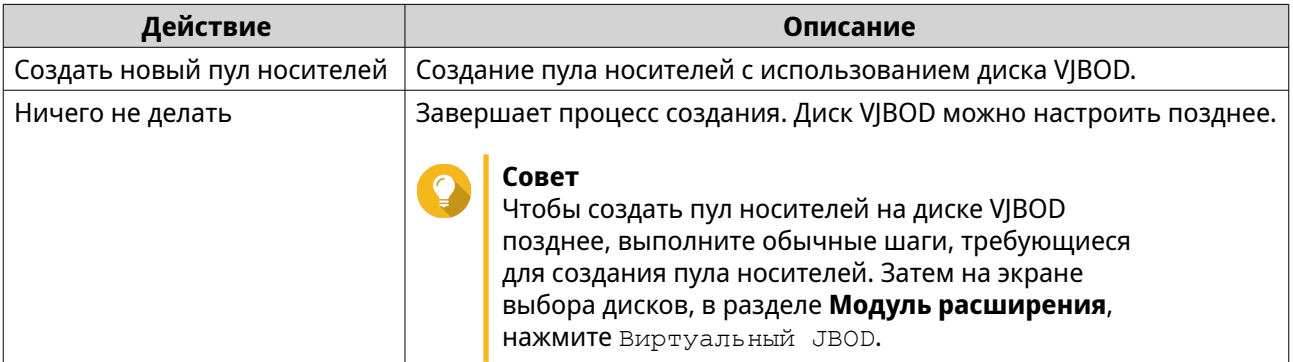

**26.** Нажмите **Готово**.

# **Создание диска VJBOD из существующего LUN**

- **1.** Выберите **Хранилище и моментальные снимки** > **Хранилище** > **Хранилище/ моментальные снимки**.
- **2.** Нажмите **Создать**, а затем выберите **Создать виртуальный JBOD**. Откроется окно **Мастер создания виртуальных дисков**.
- **3.** Нажмите **Далее**.
- **4.** Укажите IP-адрес или имя узла удаленного NAS.

# **Совет**

Нажмите **Обнаружить**, чтобы просмотреть IP-адреса всех устройства QNAP NAS в локальной сети. Нажмите **Локальный узел**, чтобы использовался IP-адрес локальной NAS.

**5.** Укажите учетную запись администратора и пароль для удаленного хранилища NAS.

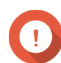

### **Важное замечание**

В целях безопасности QNAP не рекомендует использовать учетную запись "admin".

**6.** Необязательно: Укажите порт администрирования системы для удаленного NAS.

# **Совет**

Порт по умолчанию: 8080. Если включен протокол HTTPS, портом по умолчанию будет 443.

**7.** Нажмите **Тестировать**, чтобы проверить подключение к этому удаленному NAS.

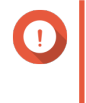

# **Важное замечание**

В случае запроса пройдите двухфакторную проверку подлинности. Это потребуется в том случае, если для удаленного хранилища NAS включена двухфакторная проверка подлинности.

**8.** Нажмите **Далее**.

- **9.** Необязательно: Выберите локальный интерфейс, который будет использоваться дисками VJBOD.
- **10.** Необязательно: Выберите удаленный интерфейс, который будет использоваться дисками VJBOD.
- **11.** Необязательно: Включите iSER.

Включение iSER позволяет увеличить скорость переноса данных и сократить нагрузку на ЦП и память.

- **a.** Убедитесь, что выбранные локальный и удаленный сетевые адаптеры совместимы с iSER и iSER указан в разделе **Поддерживаемые протоколы**.
- **b.** Выберите **Использовать iSER при доступности**.
- **12.** Нажмите **Далее**.
- **13.** Нажмите **Выберите существующий iSCSI LUN на выбранном NAS**.
- **14.** Нажмите **Далее**.
- **15.** Выберите LUN.

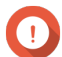

# **Важное замечание**

Должен использовать толстый LUN на блочной основе с минимальной емкостью 154 ГБ. Взаимный CHAP должен быть отключен.

В настоящее время VJBOD не поддерживает зашифрованные LUN.

### **16.** Нажмите **Далее**.

**Прим.**

- **17.** Необязательно: Включить проверку подлинности CHAP. Инициатор должен пройти проверку подлинности у цели с использованием заданных имени пользователя и пароля. Таким образом обеспечивается безопасность, так как для инициаторов iSCSI не требуется имя пользователя или пароль NAS.
	- Имя пользователя
		- Длина: от 1 до 127 символов
		- Допустимые символы: от 0 до 9, от a до z, от A до Z, двоеточие (:), точка (.), дефис (-)
	- Пароль
		- Длина: от 12 до 16 символов
		- Допустимые символы: от 0 до 9, от a до z, от A до Z, все специальные символы
- **18.** Необязательно: Включить контрольные суммы CRC.

Инициаторы и цели обмениваются данными по соединениям TCP с помощью фрагментов данных PDU (protocol data unit) iSCSI. Устройство-отправитель может направить контрольную сумму по каждому PDU. Устройство-получатель использует эту контрольную сумму для проверки целостности PDU, что важно для сетевых сред с низким уровнем надежности. Существуют два типа контрольных сумм, которые можно активировать по отдельности.

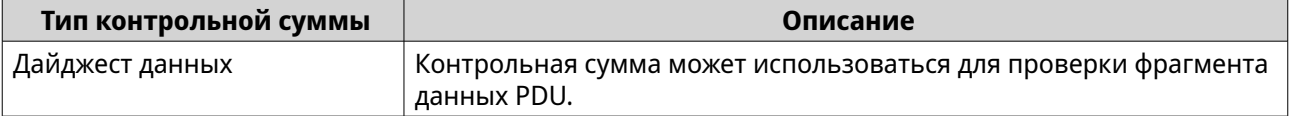

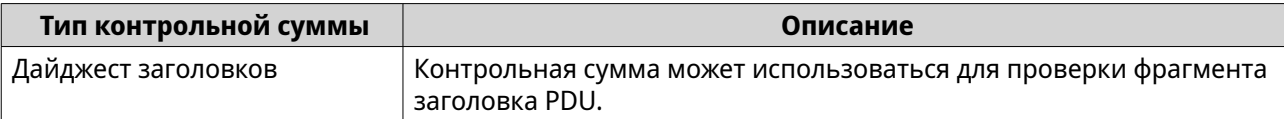

### **19.** Нажмите **Далее**.

- **20.** Просмотрите сводку, а затем нажмите **Далее**. QuTS hero создаст диск VJBOD с использованием LUN. Диск будет отображаться здесь: **Хранилище и моментальные снимки** > **Хранилище** > **Диски/VJBOD**.
- **21.** Выберите дальнейшее действие.

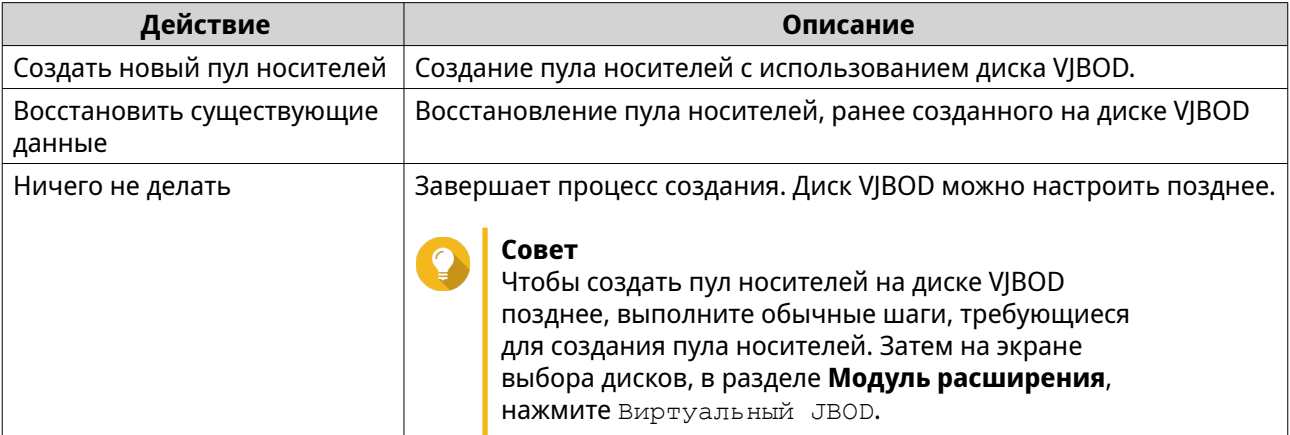

### **22.** Нажмите **Готово**.

# **Управление дисками VJBOD**

# **Обзор виртуальных дисков JBOD**

Чтобы просмотреть обзор всех дисков VJBOD, включая информацию об их исходных удаленных устройствах NAS, выберите **Хранилище и моментальные снимки** > **Хранилище** > **Диски/VJBOD**, нажмите **VJBOD**, а затем выберите **Обзор VJBOD**.

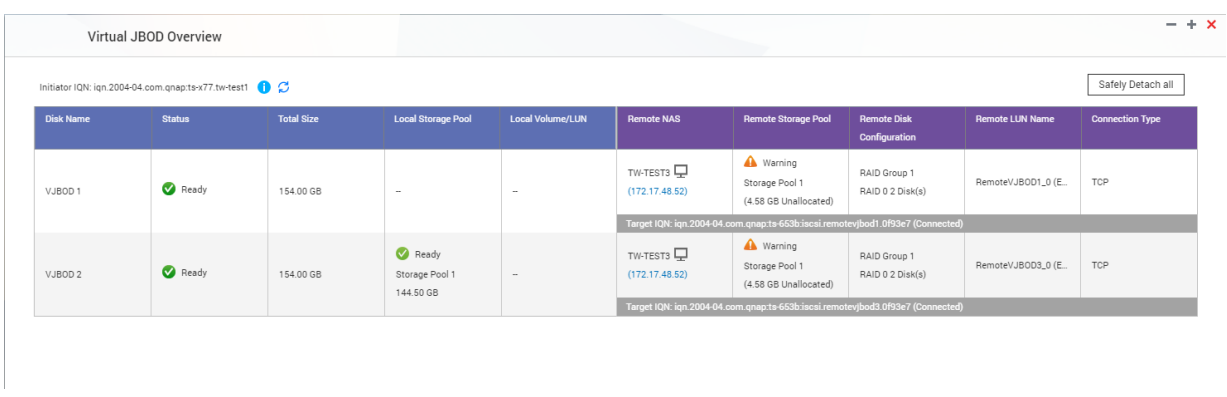

# **Действия с дисками VJBOD**

Перейдите в **Хранилище и моментальные снимки** > **Хранилище** > **Диски/VJBOD**, выберите диск VJBOD, а затем нажмите **Действие**.

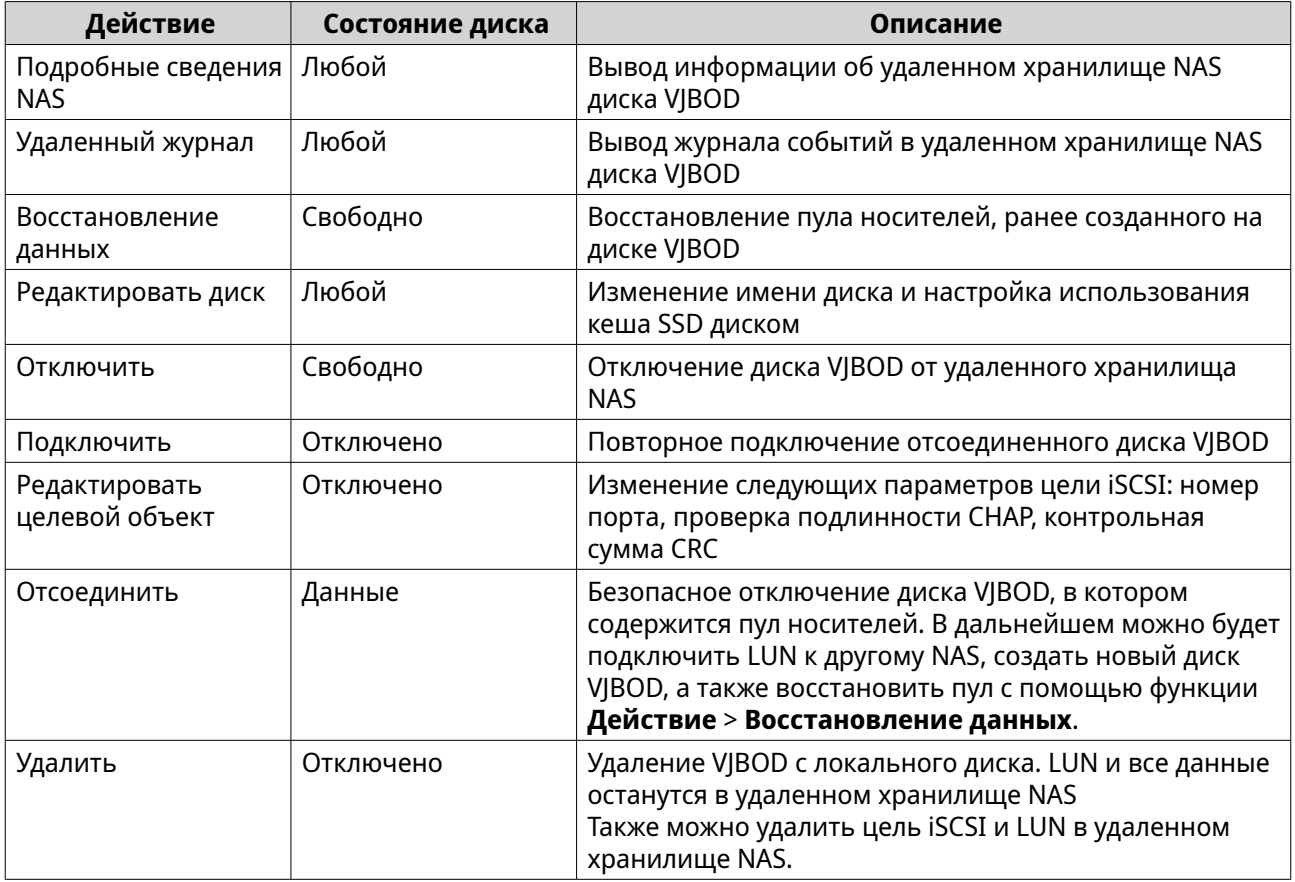

# **Перенос диска VJBOD в другое хранилище QNAP NAS**

- **1.** Запишите информацию об удаленном LUN диска VJBOD.
	- **a.** Выберите **Хранилище и моментальные снимки** > **Хранилище** > **Диски/VJBOD**.
	- **b.** Нажмите **VJBOD**, а затем выберите **Обзор VJBOD**. Откроется окно **Обзор VJBOD**.
	- **c.** Найдите диск JBOD, который требуется перенести, а затем запишите **Имя удаленного LUN** и IP-адрес из поля **Удаленный NAS**.
- **2.** Отсоедините пул носителей диска VJBOD.
	- **a.** Выберите **Хранилище и моментальные снимки** > **Хранилище** > **Хранилище/ моментальные снимки**.
	- **b.** Выберите пул носителей на диске VJBOD.
	- **c.** Нажмите **Управлять**. Откроется окно **Управление пулом носителей**.
	- **d.** Нажмите **Действие**, а затем выберите **Безопасно отсоединить**.
- **3.** Удалите диск VJBOD из NAS.
	- **a.** Выберите **Хранилище и моментальные снимки** > **Хранилище** > **Диски/VJBOD**.
	- **b.** Выберите диск VJBOD.
- **c.** Нажмите **Действие**, а затем выберите **Отключить**. Состояние диска VJBOD изменится на Отключено.
- **d.** Нажмите **Действие**, а затем выберите **Удалить**. QuTS hero удалит диск VJBOD из локального NAS.
- **4.** Добавьте диск VJBOD в другое хранилище QNAP NAS.
	- **a.** В другом хранилище NAS выберите **Хранилище и моментальные снимки** > **Хранилище** > **Диски/VJBOD**.
	- **b.** Нажмите **Создать**, а затем выберите **Создать виртуальный JBOD**. Откроется окно **Мастер создания виртуальных дисков**.
	- **c.** Нажмите **Далее**.
	- **d.** Укажите IP-адрес или имя узла удаленного NAS.
	- **e.** Укажите учетную запись администратора и пароль для удаленного хранилища NAS.

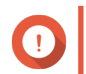

# **Важное замечание**

В целях безопасности QNAP не рекомендует использовать учетную запись "admin".

**f.** Необязательно: Укажите порт администрирования системы для удаленного NAS.

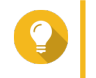

# **Совет**

Порт по умолчанию: 8080. Если включен протокол HTTPS, портом по умолчанию будет 443.

#### **g.** Нажмите **Далее**.

- **h.** Необязательно: Выберите локальный интерфейс, который будет использоваться дисками VJBOD.
- **i.** Необязательно: Выберите удаленный интерфейс, который будет использоваться дисками VJBOD.
- **j.** Необязательно: Выберите **Использовать iSER при доступности**. Включение iSER позволяет увеличить скорость переноса данных и сократить нагрузку на ЦП и память.
- **k.** Нажмите **Далее**.
- **l.** Нажмите **Выберите существующий iSCSI LUN на выбранном NAS**.
- **m.** Нажмите **Далее**.
- **n.** Выберите LUN, в котором содержится диск VJBOD.
- **o.** Нажмите **Далее**.
- **p.** Необязательно: Включить контрольные суммы CRC. Инициаторы и цели обмениваются данными по соединениям TCP с помощью фрагментов данных PDU (protocol data unit) iSCSI. Устройство-отправитель может направить контрольную сумму по каждому PDU. Устройство-получатель использует эту контрольную сумму для проверки целостности PDU, что важно для сетевых сред с низким уровнем надежности. Существуют два типа контрольных сумм, которые можно активировать по отдельности.

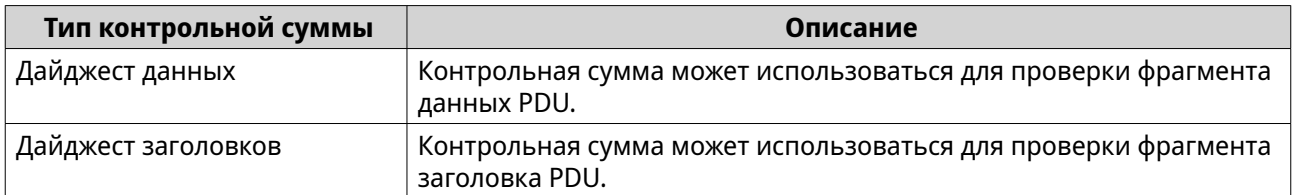

# **q.** Нажмите **Далее**.

- **r.** Просмотрите сводку, а затем нажмите **Далее**. QuTS hero создаст диск VJBOD с использованием LUN. Диск будет отображаться здесь: **Хранилище и моментальные снимки** > **Хранилище** > **Диски/VJBOD**.
- **s.** В списке действий выберите **Восстановить существующие данные**.
- **t.** Нажмите **Готово**.

QuTS hero приступит к поиску и восстановлению всех пулов носителей, общих папок и LUN на диске VJBOD.

# **VJBOD Cloud**

VJBOD Cloud представляет собой шлюз на блочной основе для хранения данных, с помощью которого можно создавать тома и LUN в хранилище NAS с использованием облачного пространства от таких поставщиков облачных служб, как Google Cloud и Amazon S3. Тома и LUN в VJBOD Cloud могут использовать локальное пространство хранения для увеличения скорости чтения и записи, что позволяет пользователям и приложениям NAS иметь удобный и прозрачный доступ к облачному пространству хранения.

# **Установка VJBOD Cloud**

Требования:

- QNAP NAS под управлением QuTS hero 4.5.1 или выше
- Облачное пространство (сегмент или контейнер) со свободным местом не менее 1 ГБ, предоставленным поддерживаемым провайдером облачных служб
- **1.** Войдите в QuTS hero как администратор.
- **2.** Убедитесь, что в NAS настроен системный пул. Для получения дополнительной информации см. [Системный пул](#page-235-0).
- **3.** Выберите **App Center**, а затем нажмите  $Q$ . Появится окно поиска.
- **4.** Наберите VJBOD Cloud, а затем нажмите клавишу ENTER. Приложение VJBOD Cloud появится в результатах поиска.
- **5.** Нажмите **Установить**. Откроется окно установки.
- **6.** Нажмите **ОК**. QuTS hero выполнит установку VJBOD Cloud.

# **Создание тома и LUN в VJBOD Cloud**
### **Создание тома в VJBOD Cloud**

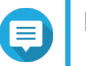

## **Прим.**

- В QuTS hero вместо томов используются общие папки. Поэтому после того, как будет создан том VJBOD Cloud, QuTS hero автоматически создаст общую папку с тем же именем, под которым она хранится в томе. Далее вы можете записывать в общую папку данные.
- В томе VJBOD Cloud может содержаться только одна общая папка.
- **1.** Откройте приложение **VJBOD Cloud**.
- **2.** Нажмите **Создать том или LUN в VJBOD Cloud**. Откроется окно **Создать том или LUN в VJBOD Cloud**.
- **3.** Нажмите **Облачный том**. Откроется экран **Создать том в VJBOD Cloud**.
- **4.** Выберите облачную службу.
- **5.** Настройте выбранную облачную службу. В зависимости от выбранного поставщика облачного хранилища, операции входа и проверки подлинности, а также настройка параметров могут выполняться через сторонний интерфейс. Для получения дополнительной информации см. [Подключение к службе VJBOD Cloud.](#page-330-0)
- **6.** Необязательно: Выберите **Использовать системные параметры прокси-сервера**. Если этот параметр включен, **VJBOD Cloud** подключится к пространству облачного хранения с помощью системного параметра прокси-сервера, настроенного в этом разделе: **Панель управления** > **Сетевые и файловые службы** > **Сетевой доступ** > **Прокси-сервер**.
- **7.** Нажмите **Поиск**.
- **8.** Выберите облачное пространство. Это может быть сегмент, контейнер, имя учетной записи, или что-то другое, в зависимости от провайдера облачной службы.

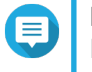

#### **Прим.**

Если разрешение на просмотр списка облачного пространства отсутствует, необходимо ввести имя облачного пространства вручную.

- **9.** Необязательно: Нажмите **Тест производительности**. QuTS hero выполнит проверку скорости чтения и записи облачного пространства, а затем выведет результаты, сопроводив их предупреждением, если скорость была слишком низкой.
- **10.** Нажмите **Далее**.
- **11.** Выберите **Создать новый том**.
- **12.** Необязательно: Укажите псевдоним для тома. Требования к псевдониму:
	- Длина: 1-64 символа
	- Допустимые символы:A–Z, a–z, 0–9
	- Допустимые специальные символы:дефис (-), нижнее подчеркивание (\_)
- **13.** Укажите емкость тома.

Объем свободного пространства в облачном пространстве хранения определяет максимальную емкость.

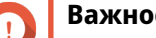

- Важное замечание
- Минимальная емкость тома 3 ГБ.
- Увеличение емкости может привести в росту расходов на облачное хранилище. Уточните детали у провайдера облачной службы.
- 14. Необязательно: Настройте любой из указанных ниже дополнительных параметров.

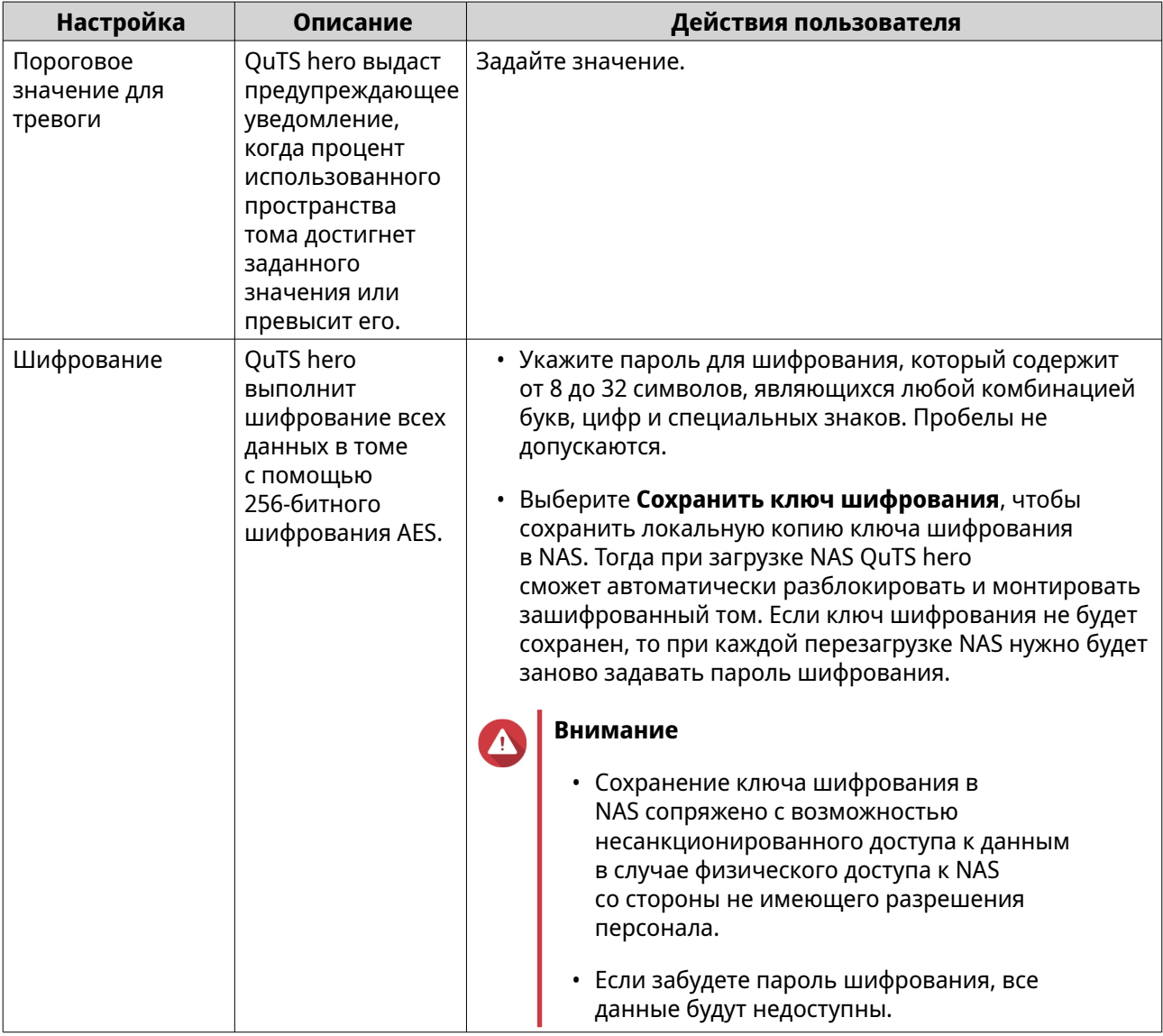

- 15. Необязательно: Укажите количество байтов для каждого индексного дескриптора. Количеством байтов для каждого индексного дескриптора определяется максимальный размер тома, а также количество файлов и папок, которые могут в нем храниться. Увеличение количества байтов для каждого индексного дескриптора выражается в большем максимальном размере тома, но при этом максимальное число файлов и папок будет меньше.
- 16. Распределите зарезервированное пространство. Зарезервированное пространство - это место, использующееся для локального хранения копии данных тома в NAS.
- **a.** Выберите пул носителей.
- **b.** Укажите емкость зарезервированного пространства.

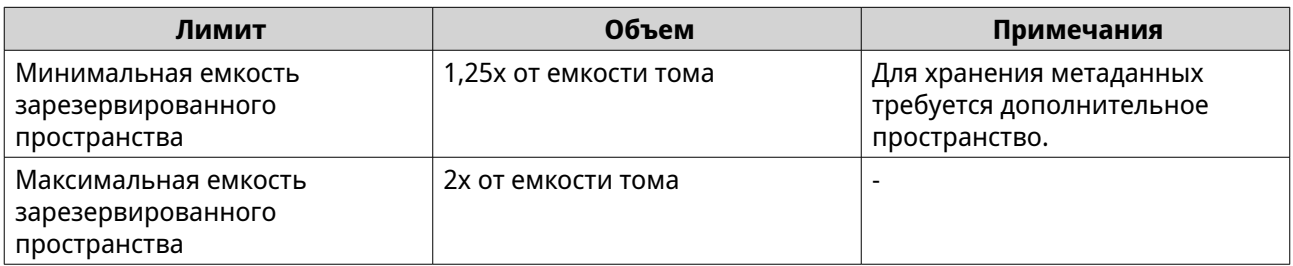

#### **17.** Нажмите **Далее**.

**18.** Просмотрите сводную информацию, а затем нажмите **Готово**.

Том VJBOD Cloud появится в таблице **Облачное хранилище**: **VJBOD Cloud** > **Обзор**.

QuTS hero автоматически создаст в томе общую папку. Имя общей папки будет таким же, как у тома.

## **Создание LUN в VJBOD Cloud**

- **1.** Откройте приложение **VJBOD Cloud**.
- **2.** Нажмите **Создать том или LUN в VJBOD Cloud**. Откроется окно **Создать том или LUN в VJBOD Cloud**.
- **3.** Нажмите **Облачный LUN**. Откроется экран **Создать LUN в VJBOD Cloud**.
- **4.** Выберите облачную службу.
- **5.** Настройте выбранную облачную службу. В зависимости от выбранного поставщика облачного хранилища, операции входа и проверки подлинности, а также настройка параметров могут выполняться через сторонний интерфейс. Для получения дополнительной информации см. [Подключение к службе VJBOD Cloud.](#page-330-0)
- **6.** Необязательно: Выберите **Использовать системные параметры прокси-сервера**. Если этот параметр включен, **VJBOD Cloud** подключится к пространству облачного хранения с помощью системного параметра прокси-сервера, настроенного в этом разделе: **Панель управления** > **Сетевые и файловые службы** > **Сетевой доступ** > **Прокси-сервер**.
- **7.** Нажмите **Поиск**.
- **8.** Выберите облачное пространство. Это может быть сегмент, контейнер, имя учетной записи, или что-то другое, в зависимости от провайдера облачной службы.

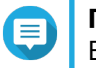

**Прим.**

Если разрешение на просмотр списка облачного пространства отсутствует, необходимо ввести имя облачного пространства вручную.

- **9.** Необязательно: Нажмите **Тест производительности**. QuTS hero выполнит проверку скорости чтения и записи облачного пространства, а затем выведет результаты, сопроводив их предупреждением, если скорость была слишком низкой.
- **10.** Нажмите **Далее**.

#### **11.** Выберите **Создать новый облачный LUN**.

- **12.** Задайте имя для LUN. Требования к имени:
	- Длина: 1-31 символа
	- Допустимые символы:A–Z, a–z, 0–9
	- Допустимые специальные символы:нижнее подчеркивание (\_)

#### **13.** Укажите емкость LUN.

Объем свободного пространства в облачном пространстве хранения определяет максимальную емкость.

#### **Важное замечание**

- Минимальная емкость LUN 3 ГБ.
- Увеличение емкости может привести в росту расходов на облачное хранилище. Уточните детали у провайдера облачной службы.
- **14.** Необязательно: Настройте размер сектора.

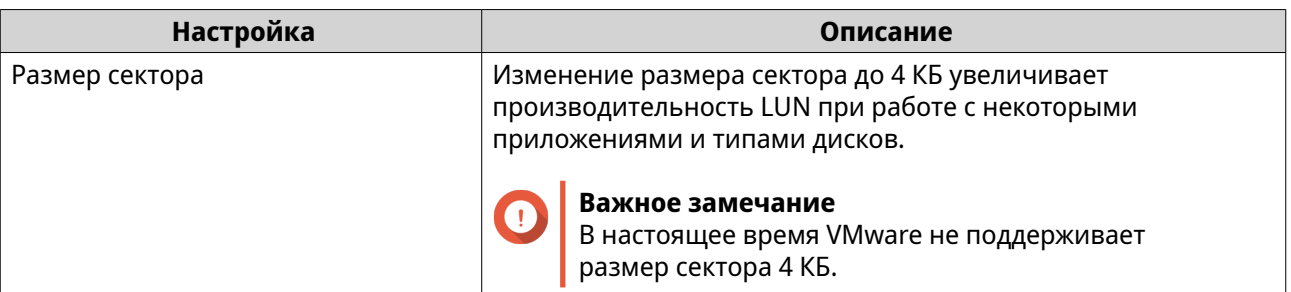

- **15.** Распределите зарезервированное пространство. Зарезервированное пространство – это место, использующееся для локального хранения копии данных LUN в NAS.
	- **a.** Выберите пул носителей.
	- **b.** Укажите емкость зарезервированного пространства.

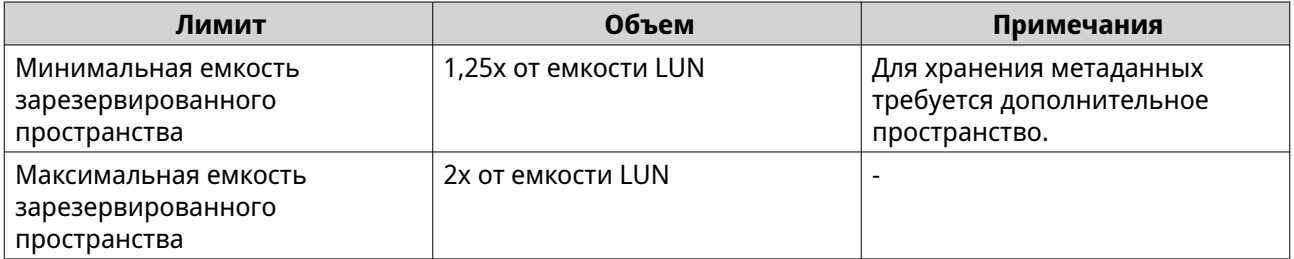

#### **16.** Нажмите **Далее**.

- **17.** Необязательно: Отмените выбор параметра **Пока не подключать к цели**. Если этот параметр не выбран, после того как QuTS hero завершит создание LUN, появится мастер **Изменить подключение LUN**.
- **18.** Просмотрите сводную информацию, а затем нажмите **Готово**.

LUN из VJBOD Cloud появится в таблице **Облачное хранилище**: **VJBOD Cloud** > **Обзор**.

## **Повторное подключение существующего тома в VJBOD Cloud**

## **Прим.**

При переносе тома VJBOD Cloud из QuTS hero в QTS убедитесь, что все файлы находятся в подпапках. Файлы в общей папке, находящиеся вне подпапки, не будут видны в QTS.

- **1.** Откройте приложение **VJBOD Cloud**.
- **2.** Нажмите **Создать том или LUN в VJBOD Cloud**. Откроется окно **Создать том или LUN в VJBOD Cloud**.
- **3.** Нажмите **Облачный том**. Откроется экран **Создать том в VJBOD Cloud**.
- **4.** Выберите облачную службу.
- **5.** Настройте выбранную облачную службу. В зависимости от выбранного поставщика облачного хранилища, операции входа и проверки подлинности, а также настройка параметров могут выполняться через сторонний интерфейс. Для получения дополнительной информации см. [Подключение к службе VJBOD Cloud.](#page-330-0)
- **6.** Необязательно: Выберите **Использовать системные параметры прокси-сервера**. Если этот параметр включен, **VJBOD Cloud** подключится к пространству облачного хранения с помощью системного параметра прокси-сервера, настроенного в этом разделе: **Панель управления** > **Сетевые и файловые службы** > **Сетевой доступ** > **Прокси-сервер**.
- **7.** Нажмите **Поиск**.
- **8.** Выберите облачное пространство. Это может быть сегмент, контейнер, имя учетной записи, или что-то другое, в зависимости от провайдера облачной службы.

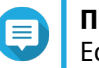

# **Прим.**

Если разрешение на просмотр списка облачного пространства отсутствует, необходимо ввести имя облачного пространства вручную.

**9.** Необязательно: Нажмите **Тест производительности**. QuTS hero выполнит проверку скорости чтения и записи облачного пространства, а затем выведет результаты, сопроводив их предупреждением, если скорость была слишком низкой.

## **10.** Нажмите **Далее**.

### **11.** Выберите **Подключить существующий облачный том**.

- **12.** Выберите существующий том.
- **13.** Распределите зарезервированное пространство. Зарезервированное пространство – это место, использующееся для локального хранения копии данных тома в NAS.
	- **a.** Выберите пул носителей.
	- **b.** Укажите емкость зарезервированного пространства.

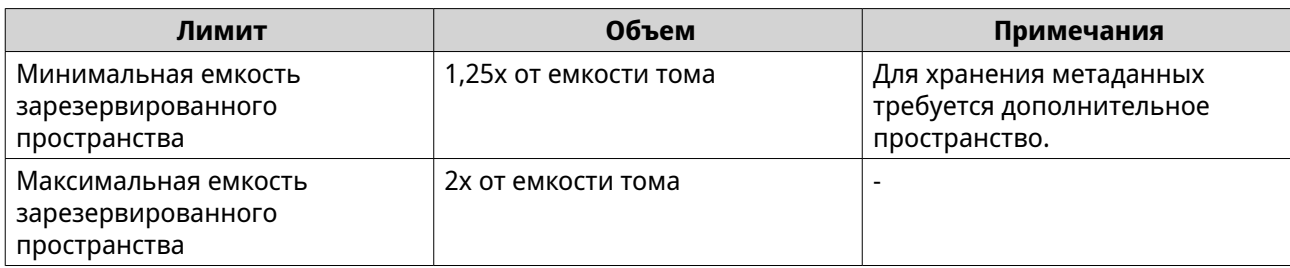

#### 14. Нажмите Далее.

15. Необязательно: Принудительное отключение тома от текущего хранилища NAS. Если том подключен к другому NAS, то состояние тома будет обозначаться как занят, а текущее NAS будет выводить IP-адрес, отличный от Localhost.

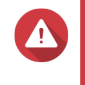

#### Внимание

Принудительное отключение тома приведет к удалению данных тома с другого NAS. Затем том будет создан заново на локальном уровне с использованием последней точки восстановления. Все изменения, внесенные в данные после создания последней точки восстановления, будут потеряны.

- **а.** Задайте пароль "admin" для другого хранилища NAS.
- **b.** Нажмите ОК.
- 16. Просмотрите сводную информацию, а затем нажмите Готово.

Том VIBOD Cloud появится в таблице Облачное хранилище: VIBOD Cloud > Обзор.

## Повторное подключение существующего LUN в VJBOD Cloud

- 1. Откройте приложение VJBOD Cloud.
- 2. Нажмите Создать том или LUN в VJBOD Cloud. Откроется окно Создать том или LUN в VJBOD Cloud.
- 3. Нажмите Облачный LUN. Откроется экран Создать LUN в VJBOD Cloud.
- 4. Выберите облачную службу.
- 5. Настройте выбранную облачную службу. В зависимости от выбранного поставщика облачного хранилища, операции входа и проверки подлинности, а также настройка параметров могут выполняться через сторонний интерфейс. Для получения дополнительной информации см. Подключение к службе VJBOD Cloud.
- 6. Необязательно: Выберите Использовать системные параметры прокси-сервера. Если этот параметр включен, VJBOD Cloud подключится к пространству облачного хранения с помощью системного параметра прокси-сервера, настроенного в этом разделе: Панель управления > Сетевые и файловые службы > Сетевой доступ > Прокси-сервер.
- 7. Нажмите Поиск.
- 8. Выберите облачное пространство. Это может быть сегмент, контейнер, имя учетной записи, или что-то другое, в зависимости от провайдера облачной службы.

#### <span id="page-330-0"></span>Прим.

Если разрешение на просмотр списка облачного пространства отсутствует, необходимо ввести имя облачного пространства вручную.

#### 9. Необязательно: Нажмите Тест производительности.

QuTS hero выполнит проверку скорости чтения и записи облачного пространства, а затем выведет результаты, сопроводив их предупреждением, если скорость была слишком низкой.

#### 10. Нажмите Далее.

- 11. Выберите Подключить существующий облачный LUN.
- 12. Выберите существующий LUN.
- 13. Распределите зарезервированное пространство. Зарезервированное пространство - это место, использующееся для локального хранения копии данных LUN в NAS.
	- а. Выберите пул носителей.
	- **b.** Укажите емкость зарезервированного пространства.

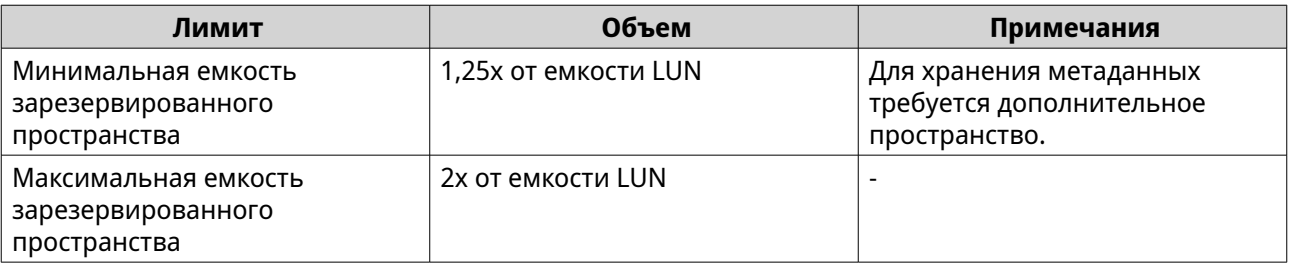

#### 14. Нажмите Далее.

15. Необязательно: Будет выполнено принудительное отключение LUN от текущего хранилища NAS. Если том подключен к другому NAS, то состояние LUN будет обозначаться как занят, а текущее NAS будет выводить IP-адрес, отличный от Localhost.

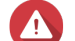

#### Внимание

Принудительное отключение LUN приведет к удалению данных LUN с другого NAS. Затем LUN будет создан заново на локальном уровне с использованием последней точки восстановления. Все изменения, внесенные в данные после создания последней точки восстановления, будут потеряны.

- **а.** Задайте пароль "admin" для другого хранилища NAS.
- **b.** Нажмите ОК.
- 16. Необязательно: Отмените выбор параметра Пока не подключать к цели. Если этот параметр не выбран, после того как QuTS hero завершит создание LUN, появится мастер Изменить подключение LUN.
- 17. Просмотрите сводную информацию, а затем нажмите Готово.

LUN из VJBOD Cloud появится в таблице Облачное хранилище: VJBOD Cloud > Обзор.

### Подключение к службе VIBOD Cloud

Используйте эту таблицу при настройке облачной службы для тома или LUN VJBOD Cloud.

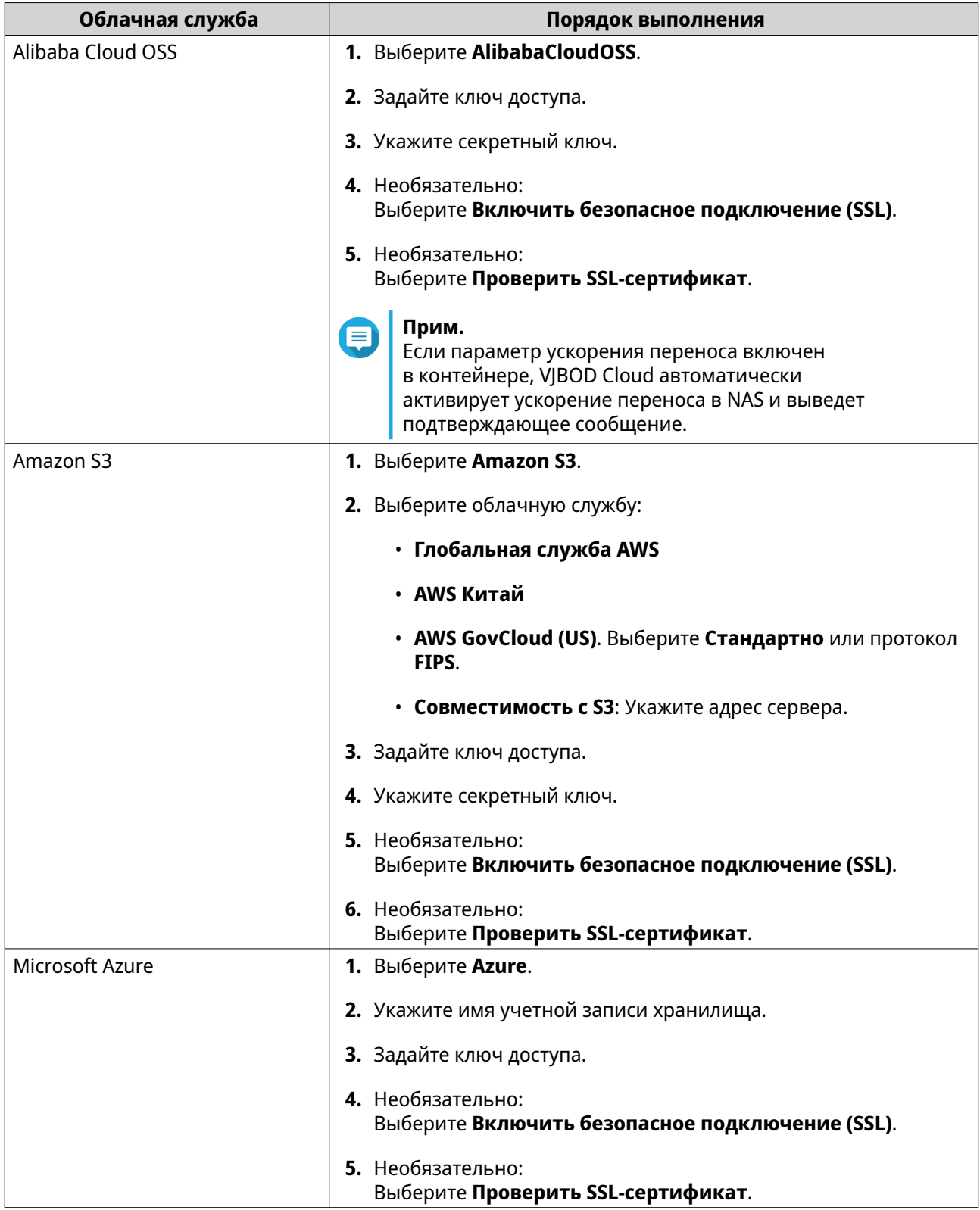

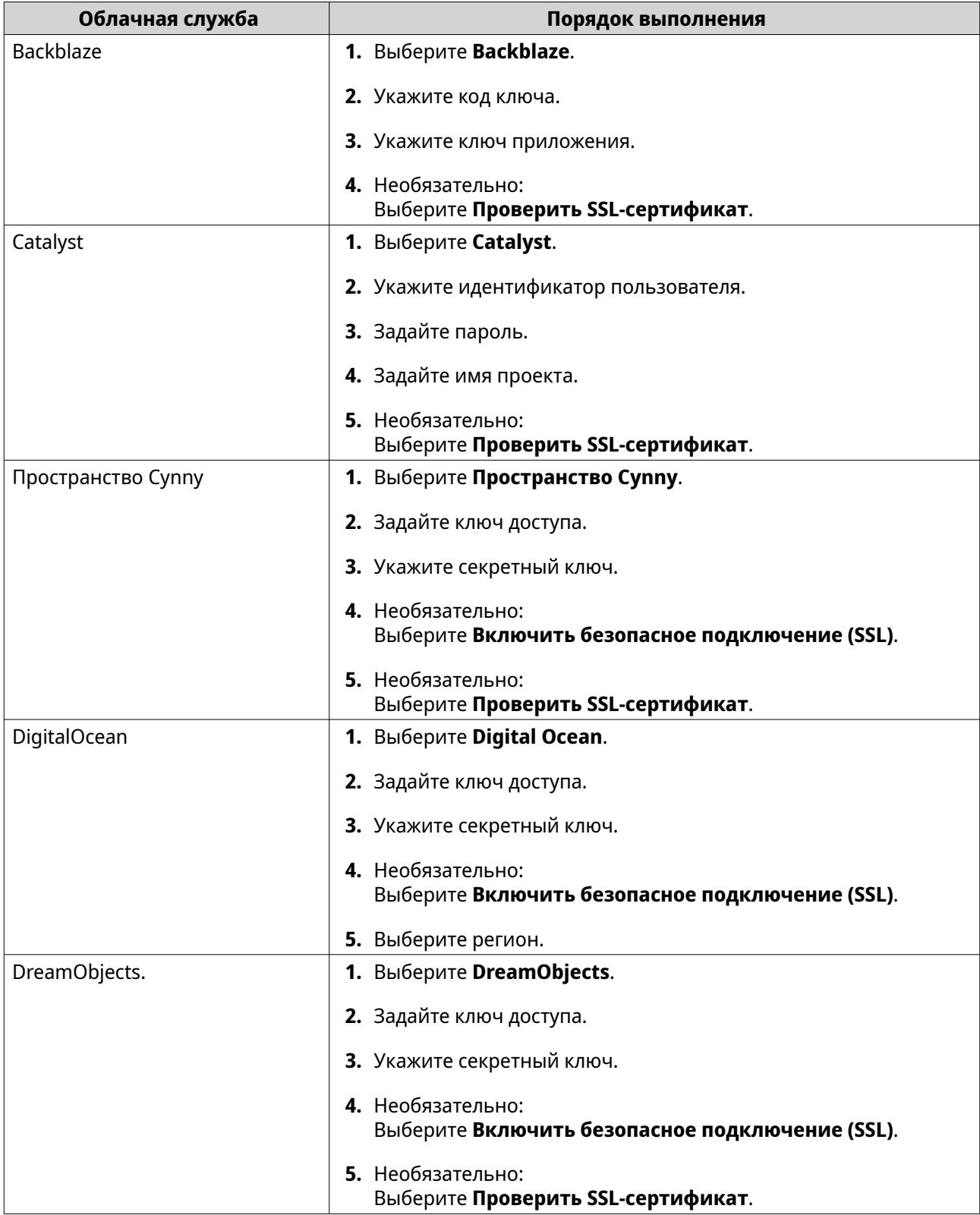

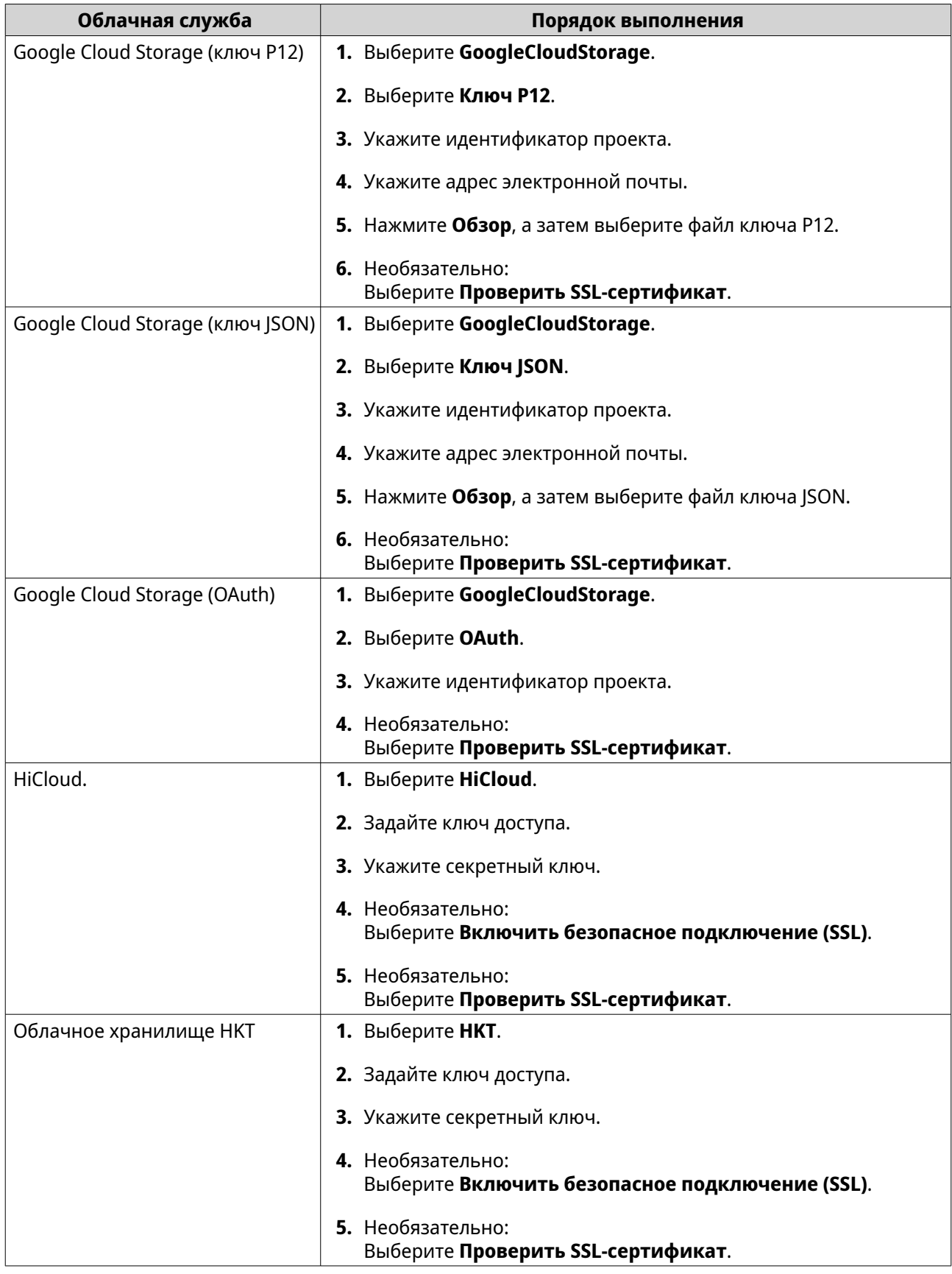

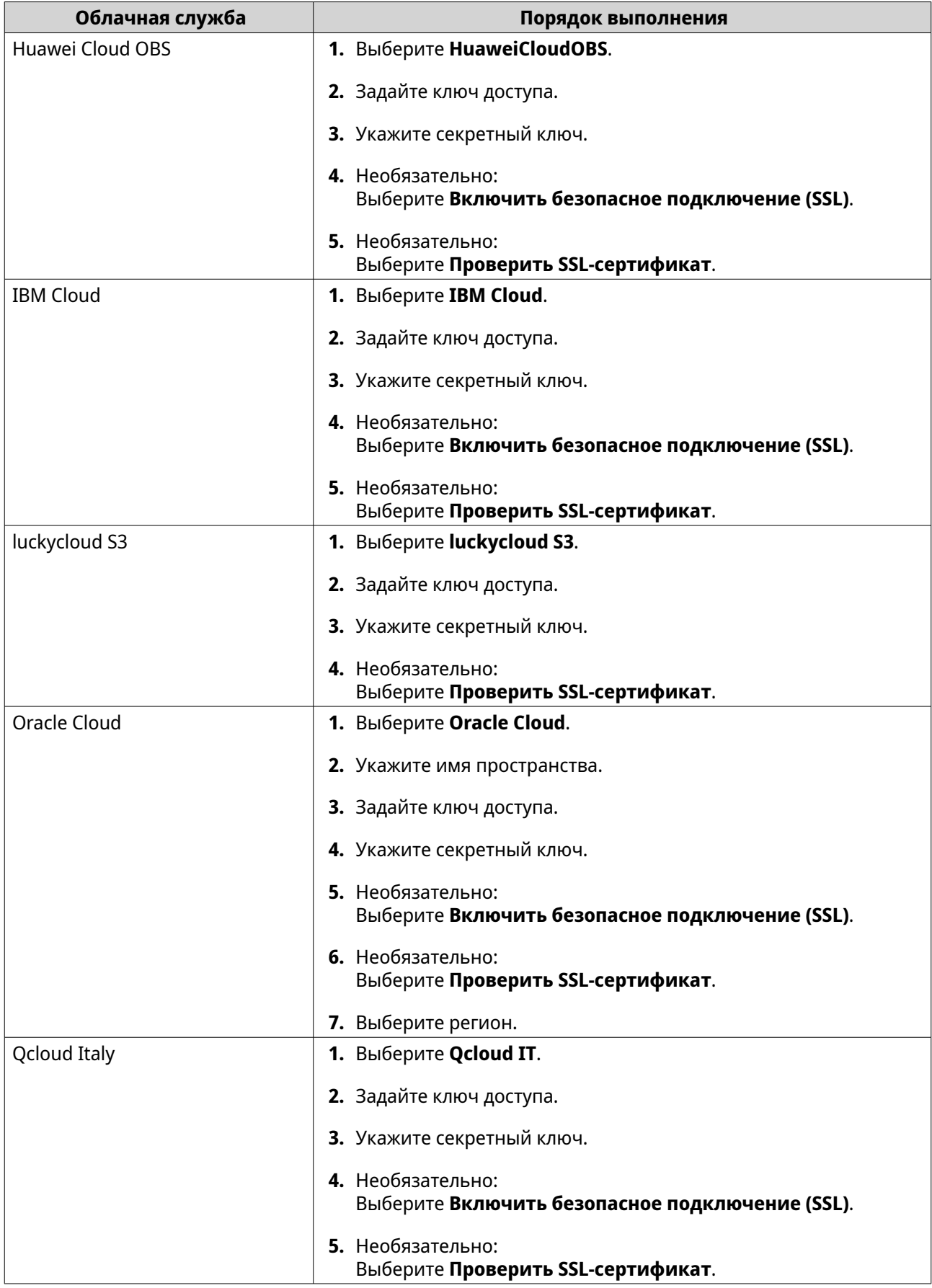

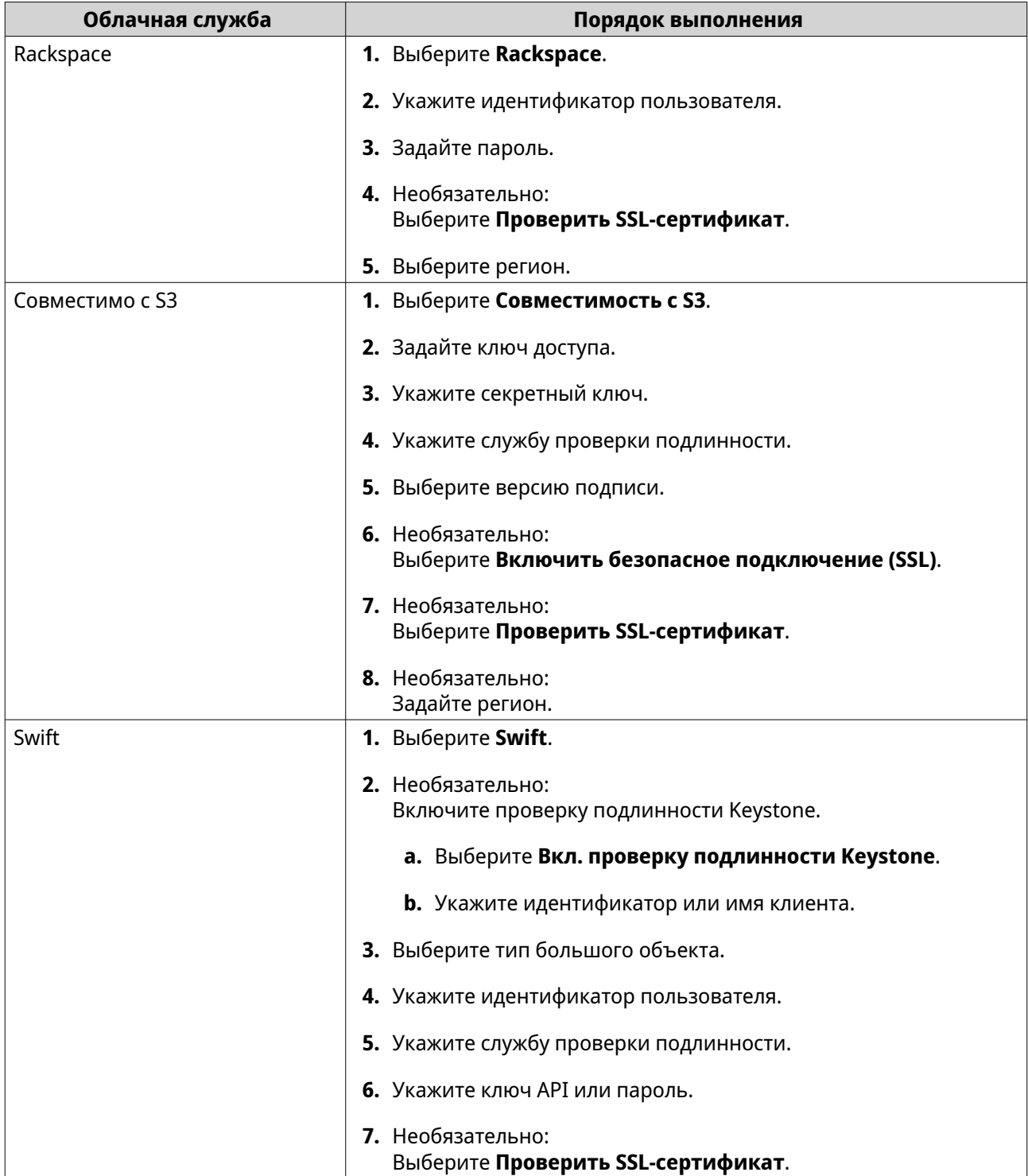

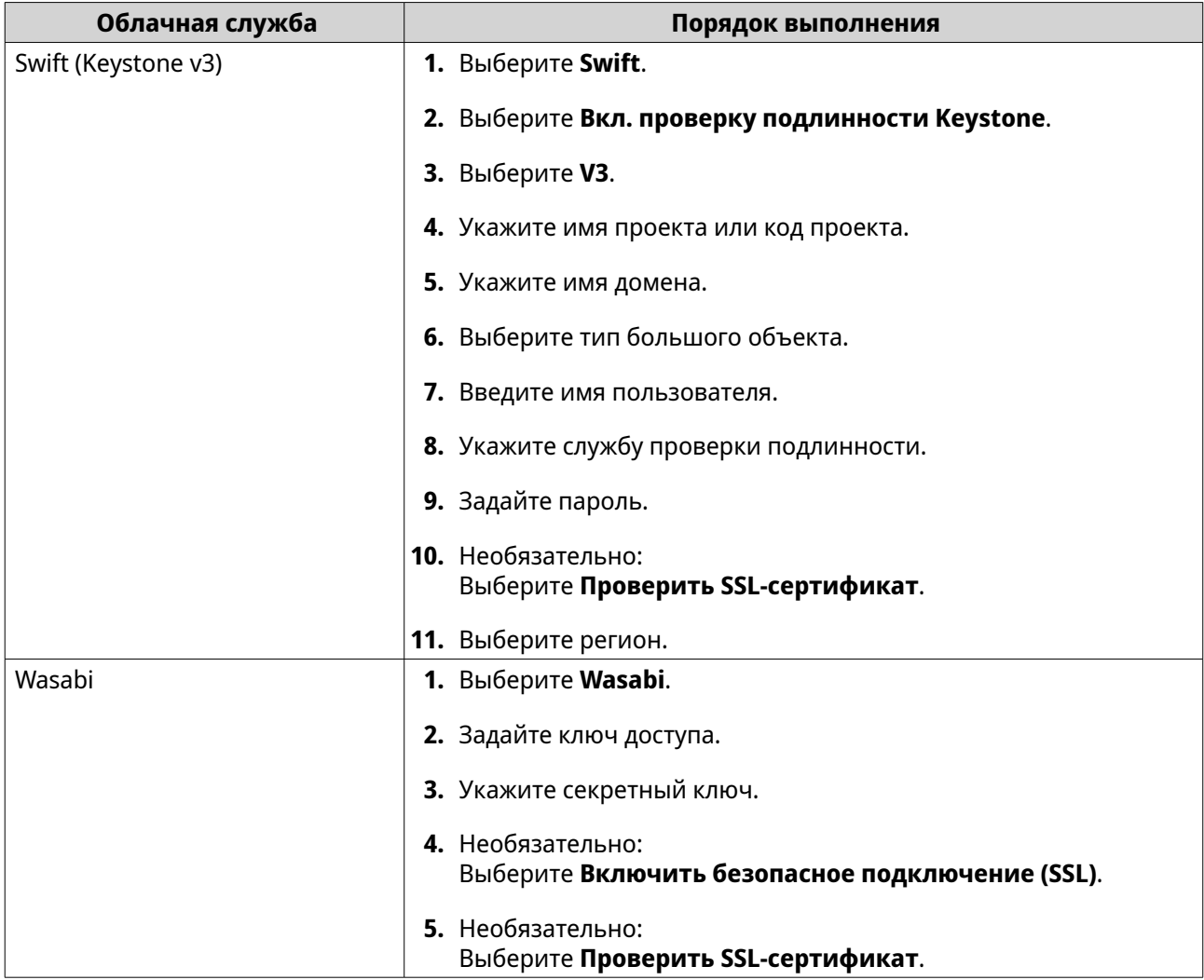

# **Управление VJBOD Cloud**

Для управления томами и LUN в VJBOD Cloud перейдите в раздел **VJBOD Cloud** > **Обзор**. Выберите том или LUN, а затем нажмите **Управление**.

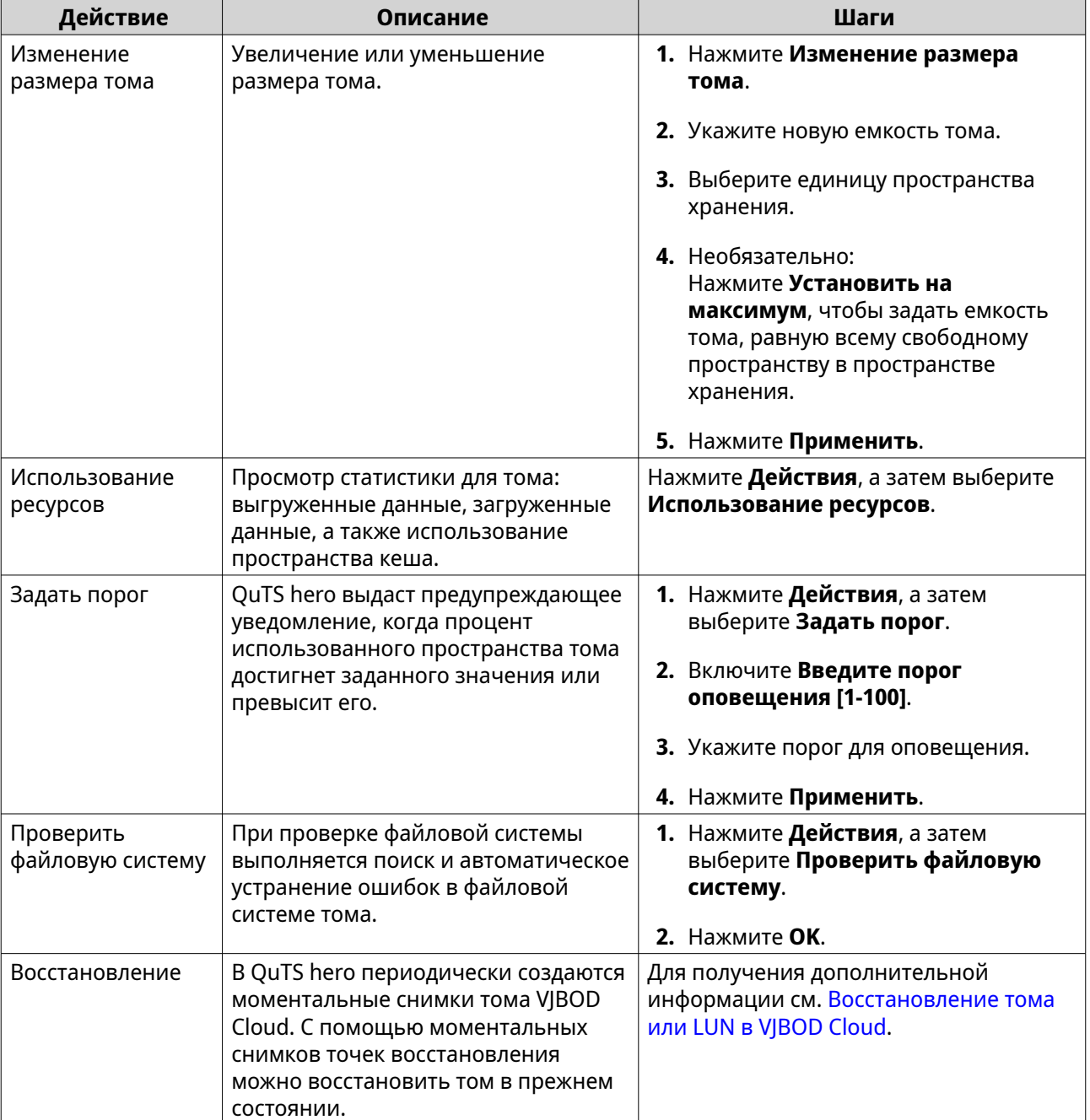

# **Действия с томами**

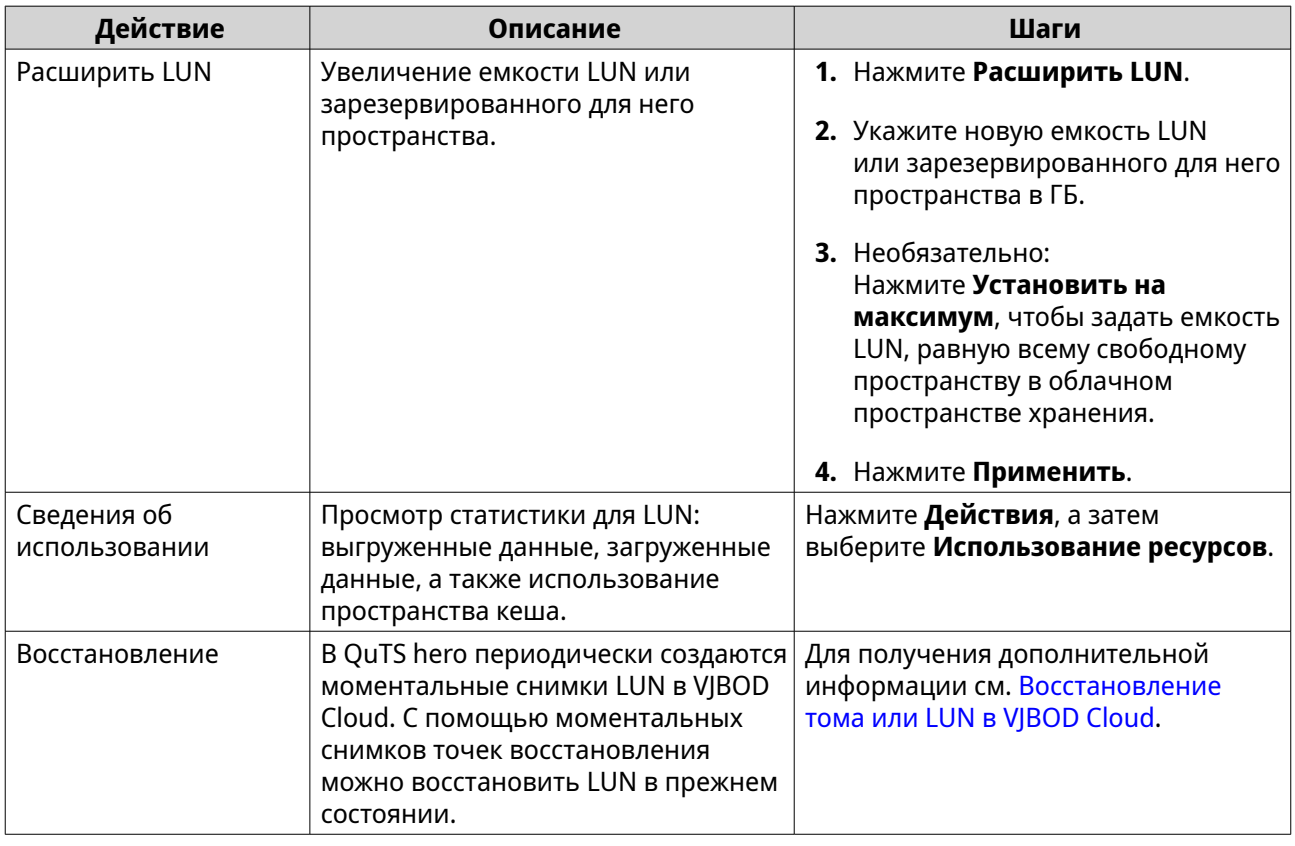

# **Действия с LUN**

## **Состояние подключения томов и LUN**

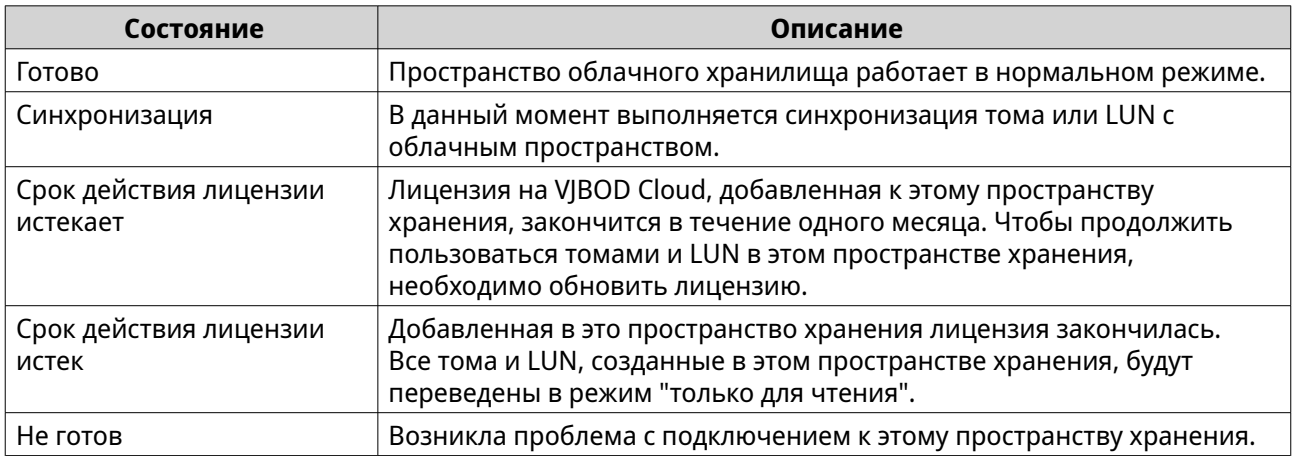

## **Действия по подключению томов и LUN**

Чтобы выполнить одно из указанных ниже действий, выберите **VJBOD Cloud** > **Обзор**, выделите том или LUN в VJBOD Cloud, а затем нажмите **Управлять** и щелкните **Подключение**.

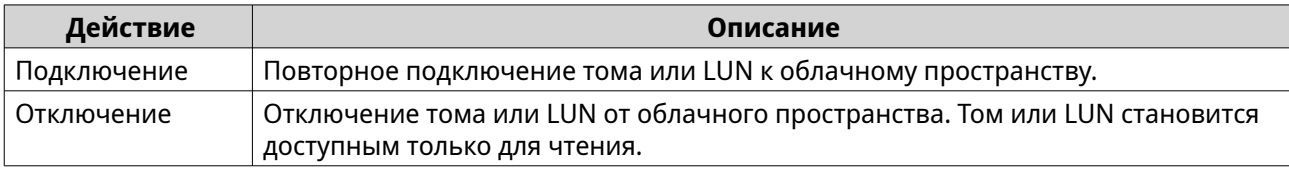

<span id="page-339-0"></span>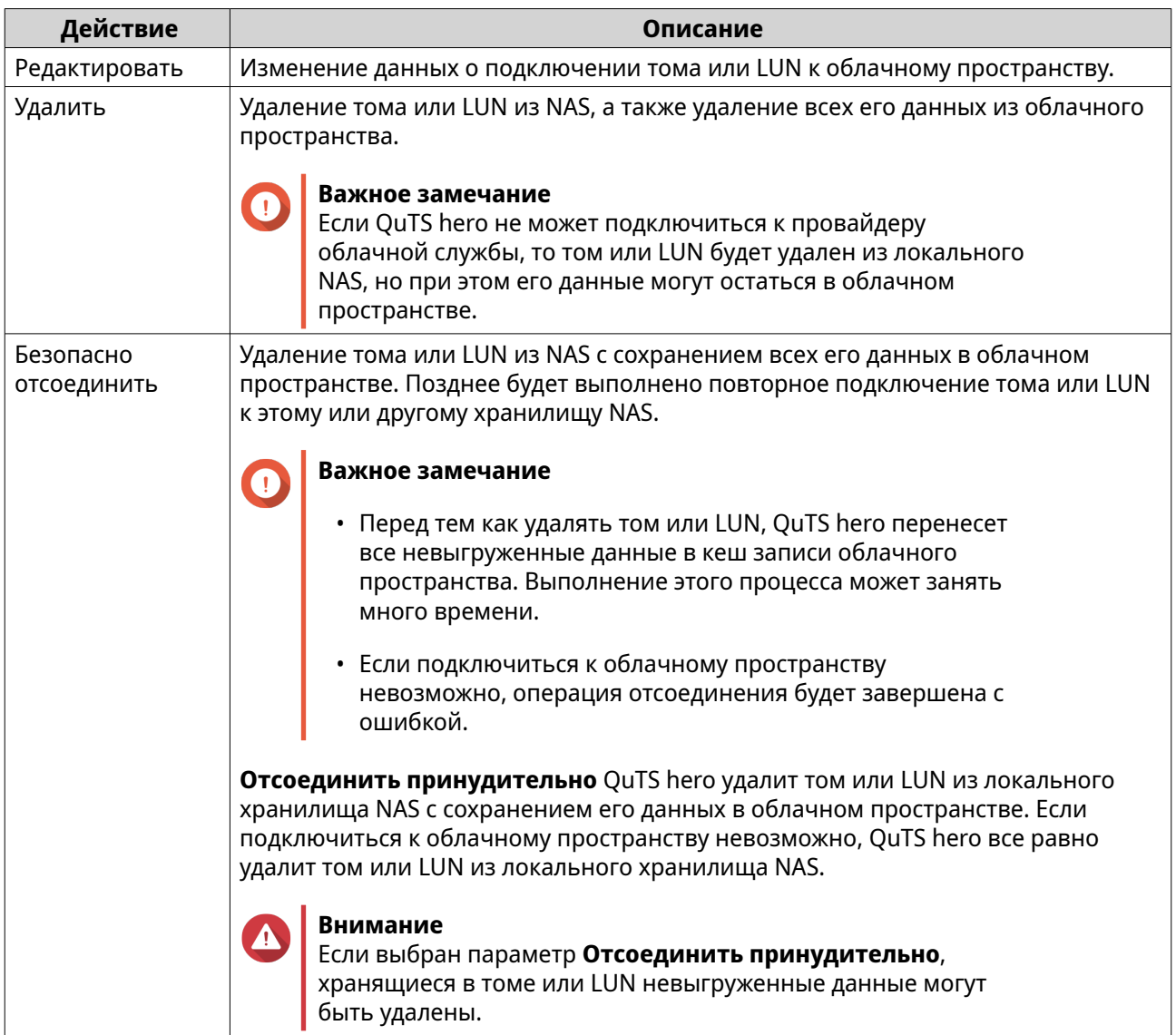

## Восстановление тома или LUN в VJBOD Cloud

QuTS hero периодически создает моментальные снимки точек восстановления каждого тома или LUN в VJBOD Cloud, что позволяет обеспечить возможность восстановления тома или LUN в случае возникновения ошибки. С помощью этих точек восстановления можно восстановить том или LUN в прежнем состоянии.

- 1. Выберите VJBOD Cloud > Обзор.
- 2. В разделе Облачное хранилище выберите том или LUN в VJBOD Cloud.
- 3. Нажмите Управлять. Откроется окно управления томами или LUN.
- 4. Нажмите Действия, а затем выберите Восстановление. Откроется окно Восстановление тома/LUN в VJBOD Cloud.
- 5. Выберите точку восстановления.

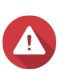

Внимание

Все изменения, внесенные в данные после создания точки восстановления, будут удалены.

#### **6.** Нажмите **Восстановить**.

Состояние тома или LUN изменится на Восстанавливается, а затем, после завершения процесса восстановления, вернется к готов.

## **Ресурсы для переноса**

В VJBOD Cloud ресурсы для переноса используются для выгрузки и загрузки данных. Если в VJBOD Cloud имеется в общей сложности 100 ресурсов доля переноса, это означает, что приложением может быть создано 100 потоков для выгрузки данных на облако и загрузки данных из облака.

Общее количество ресурсов для переноса, выделяемое для VJBOD Cloud, характеристиками аппаратной части NAS. Для управления ресурсами для переноса выберите **VJBOD Cloud** > **Ресурсы для переноса**.

#### **Ресурсы для переноса: выделение**

По умолчанию ресурсы для переноса используются совместно всеми томами и LUN в VJBOD Cloud. Когда тому или LUN требуется выгрузить или загрузить данные из облака, VJBOD Cloud забирает ресурсы для переноса из общего пула ресурсов, временно выделяет их тому или LUN, а затем возвращает их обратно в пул после того, как завершится перенос данных.

Одним томом или LUN может использоваться большое количество общих ресурсов для переноса, в результате чего синхронизация данных других томов и LUN с облаком может остановиться. Чтобы избежать такой ситуации, ресурсы для переноса можно зарезервировать под том или LUN, обеспечив тем самым гарантию постоянной доступности этих ресурсов. Кроме того, можно задать ограничение на максимальное число ресурсов для переноса, которое может использоваться томом или LUN.

#### **Ресурсы для переноса: инструкции по использованию**

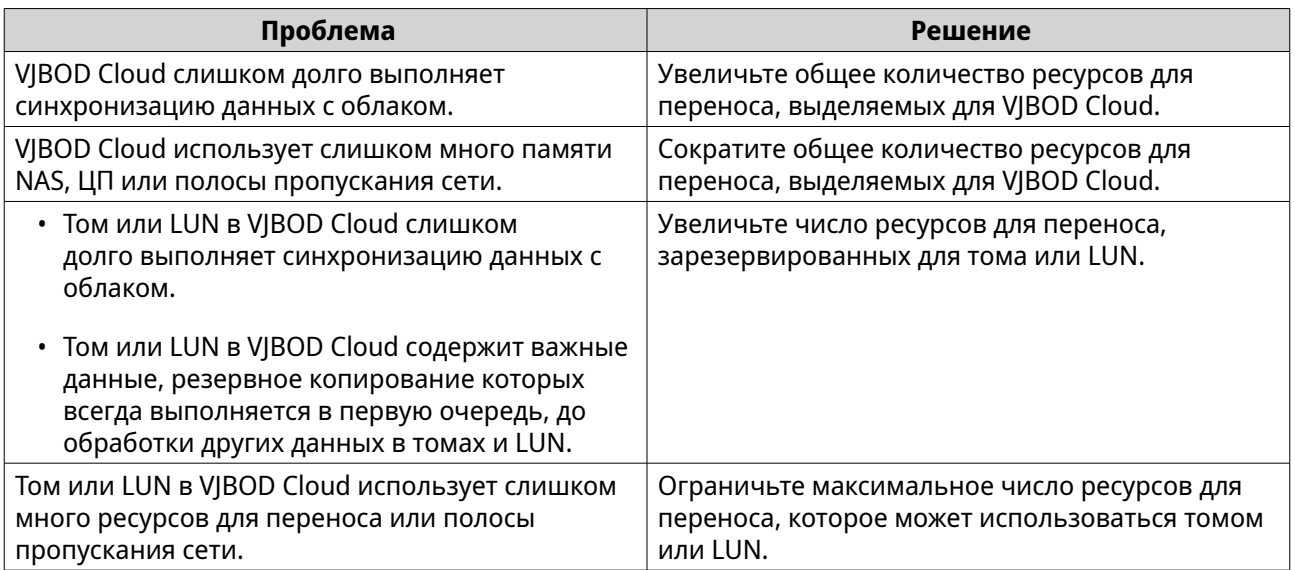

#### **Настройка общего количества ресурсов для переноса**

**1.** Выберите **VJBOD Cloud** > **Ресурсы для переноса**.

**2.** В разделе **Всего ресурсов** укажите общее количество ресурсов для переноса, доступных в VJBOD Cloud.

Минимальное количество — один. Максимально количество определяется аппаратными возможностями NAS.

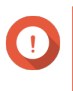

#### **Важное замечание**

Общее количество ресурсов для переноса должно быть больше, чем текущее количество зарезервированных ресурсов для переноса.

**3.** Нажмите **Применить**.

#### **Настройка ресурсов для переноса для тома или LUN**

- **1.** Выберите **VJBOD Cloud** > **Ресурсы для переноса**.
- **2.** В разделе **Ресурсы облачного тома/LUN**, выберите том VJBOD Cloud или LUN.
- **3.** Настройте один из следующих параметров.

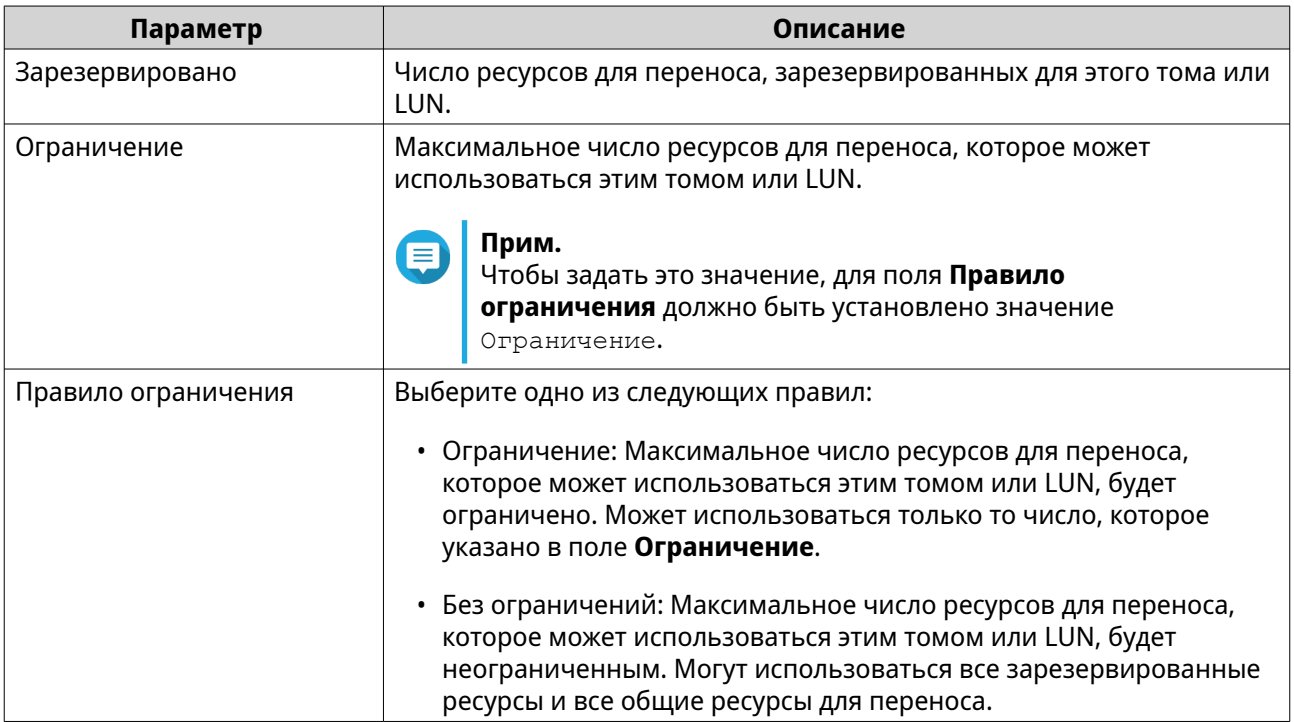

#### **4.** Нажмите **Применить**.

## **Журналы событий**

Журналы событий, сообщения об ошибках и предупреждения, относящиеся к VJBOD Cloud, можно посмотреть здесь: **VJBOD Cloud** > **Журналы событий**. Журналы можно отсортировать по уровню серьезности, выполнить поиск журналов по ключевым словам, а также настроить параметры уведомлений.

## **Лицензии**

Выберите **VJBOD Cloud** > **Лицензии**, чтобы просмотреть, сколько лицензий на VJBOD Cloud зарегистрировано в локальном хранилище NAS и какое количество из них используется в настоящее время. Также можно приобрести дополнительные лицензии VJBOD Cloud.

## **Лицензирование VJBOD Cloud: обзор**

Для каждого подключения к уникальному облачному пространству в VJBOD Cloud требуется лицензия. Пространство в облаке может называться контейнером, учетной записью или как-то иначе в зависимости от конкретного поставщика облачной службы. Например, для следующих томов и LUN в VJBOD Cloud требуется три лицензии:

- *Amazon S3* → *Контейнер1* → *Том1*
- *Amazon S3* → *Контейнер2* → *Том2*
- *Azure* → *Пространство1* → *LUN1*

В каждом уникальном облачном пространстве может содержаться неограниченное количество томов и LUN VJBOD Cloud. Например, для следующих томов и LUN в VJBOD Cloud требуется только одна лицензия:

- *Amazon S3* → *Контейнер1* → *Том1*
- *Amazon S3* → *Контейнер1* → *Том2*
- *Amazon S3* → *Контейнер1* → *LUN1*

Если срок действия лицензии облака VJBOD истечет, все тома и LUN в VJBOD Cloud, созданные в подключенном к лицензии облачном пространстве, будут переведены в режим "только для чтения" вплоть до момента обновления лицензии.

В VJBOD Cloud входит одна бесплатная лицензия.

## **Приобретение лицензий на VJBOD Cloud**

- **1.** Выберите **VJBOD Cloud** > **Лицензии**.
- **2.** Нажмите **Купить лицензию**. Откроется окно **Центр лицензий**.
- **3.** Нажмите **Магазин ПО**.
- **4.** Найдите **VJBOD Cloud**, а затем нажмите **Купить**.
- **5.** Следуйте инструкциям на экране, чтобы приобрести и активировать лицензии на VJBOD Cloud.

## **SnapSync**

SnapSync представляет собой решение для послеаварийного восстановления, с помощью которого можно выполнить резервное копирование данных из локального хранилища NAS в другое хранилище QNAP NAS с помощью репликации на блочном уровне в режиме реального времени. Это означает, что каждый раз, когда происходит запись данных в исходное хранилище NAS, данные также сразу же записываются в целевое NAS. Таким образом сокращается время резервного копирования и снижается риск потери данных.

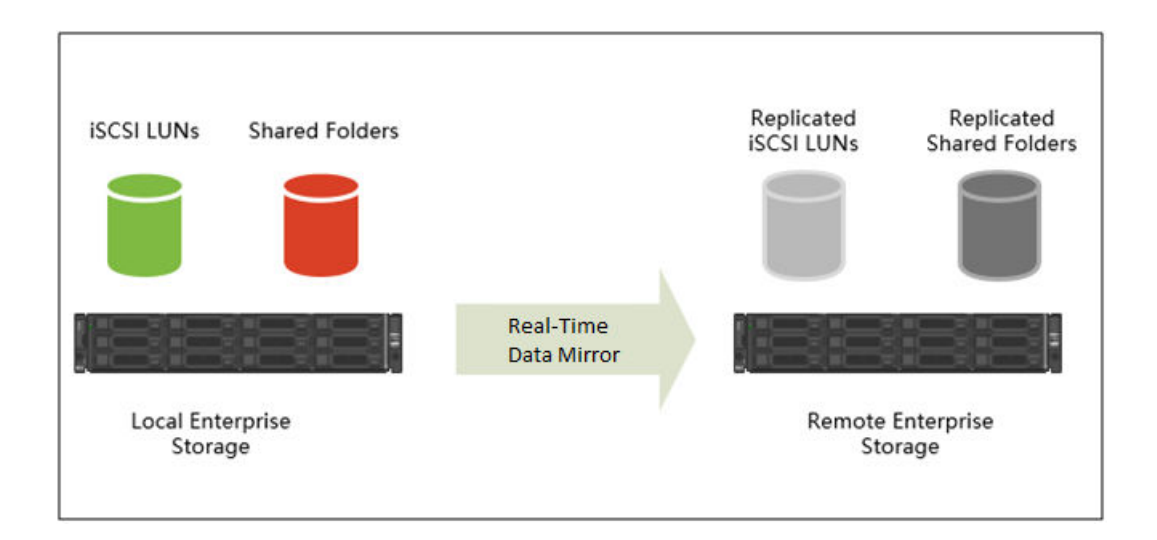

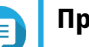

## **Прим.**

- Для экономии ресурсов системы SnapSync также можно настроить таким образом, чтобы синхронизация выполнялась на регулярной основе по расписанию (SnapSync по расписанию).
- В процессе передачи SnapSync выполняет шифрование данных с помощью алгоритма AES-256.

## **Требования к SnapSync**

Требования к ОС:

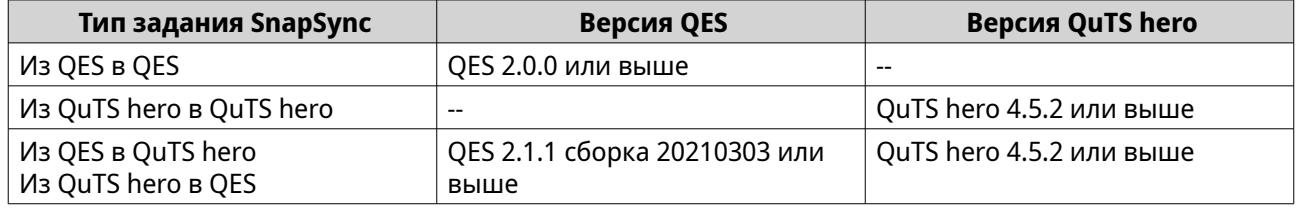

Другие требования:

- Исходная и целевая общие папки или LUN должны быть одного типа подготовки (толстая или тонкая).
- Если на исходном и целевом устройствах NAS выполняется несовместимая версия SnapSync, потребуется обновить встроенное ПО на одном или на обоих устройствах NAS.
- Если на исходном и целевом устройствах NAS выполняется QES, то для согласованности данных версия QES должна быть одинаковой.
- При использовании SnapSync в режиме реального времени задержка в обе стороны между исходным и целевым устройствами NAS должна составлять 5 мс или меньше. Более высокий показатель может привести к задержкам при записи в локальное хранилище.

## **Ограничения SnapSync**

После создания задания SnapSync действуют следующие ограничения.

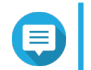

**Прим.** Удаление задания SnapSync приведет к снятию этих ограничений.

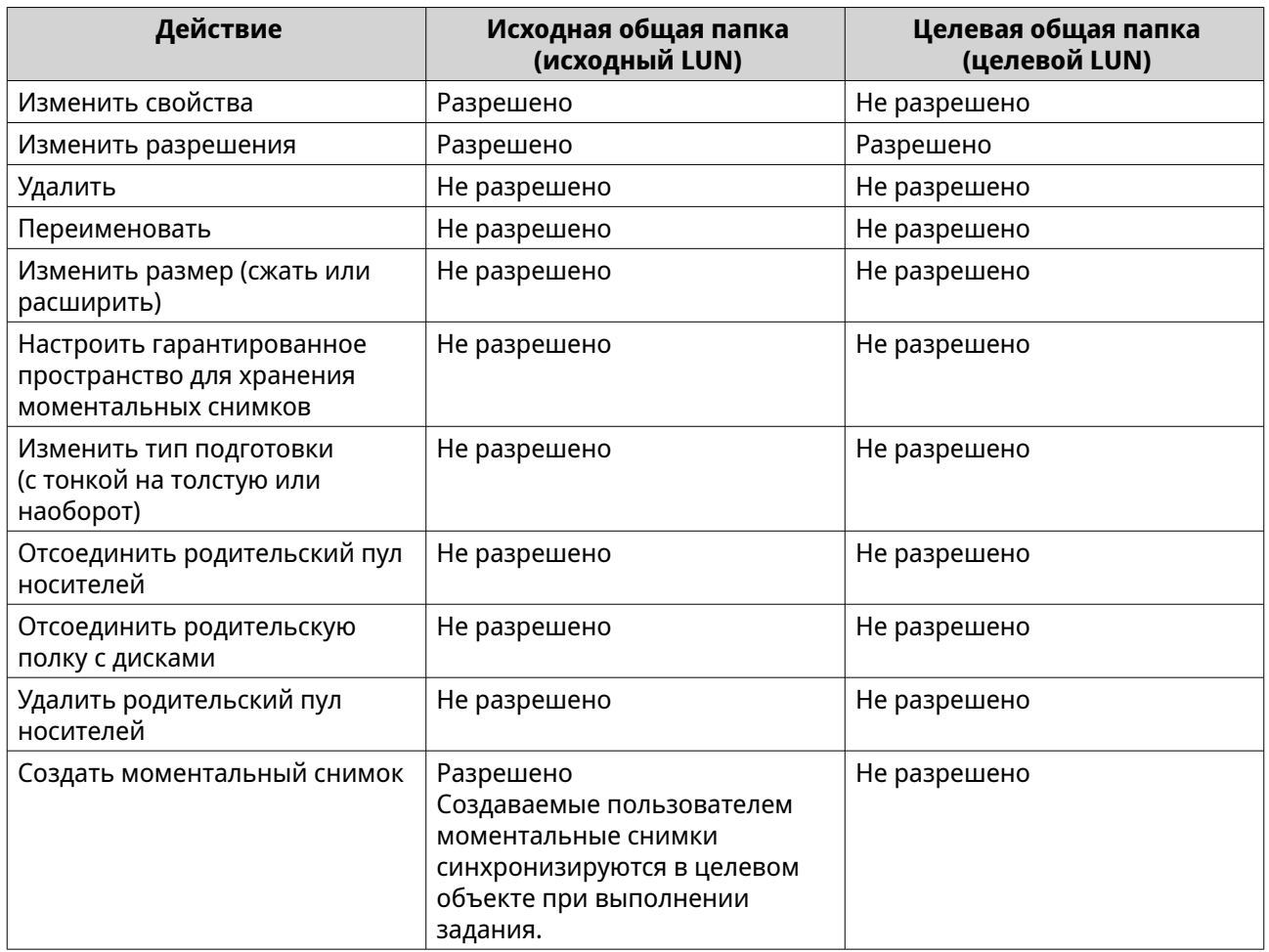

# **Создание задания SnapSync**

При создании задания SnapSync доступны следующие параметры.

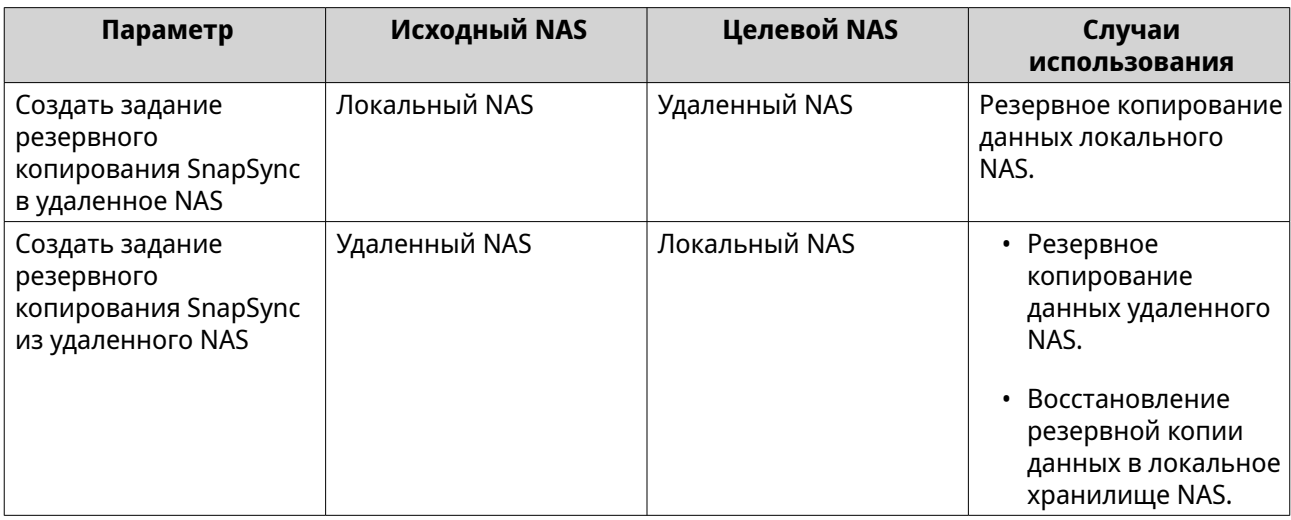

## <span id="page-345-0"></span>**Создание задания SnapSync в удаленное NAS**

- **1.** Выберите **Хранилище и моментальные снимки** > **Резервная копия моментального снимка** > **SnapSync**.
- **2.** Нажмите **Создать задание SnapSync**.
- **3.** Нажмите **Синхронизировать в удаленное хранилище**. Откроется окно мастера **Создание задания SnapSync**.
- **4.** Укажите имя задания. Имя не может содержать следующие специальные символы: `\* = + [ ] \ | ;: '", < > / ? %
- **5.** Выберите исходный пул носителей.
- **6.** Выберите исходную общую папку или LUN.

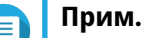

- Общие папки и LUN, созданные с помощью функции "Мгновенное клонирование", не могут использоваться в качестве источника для заданий SnapSync.
- В настоящее время SnapSync не поддерживает зашифрованные LUN.
- **7.** Нажмите **Далее**.
- **8.** Выберите целевое удаленное хранилище NAS.
- **9.** Необязательно: Укажите номер порта удаленного SnapSync.

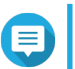

**Прим.** По умолчанию задано 8080.

- **10.** Необязательно: Включите шифрование HTTPS.
- **11.** Укажите учетную запись администратора и пароль для удаленного хранилища NAS.

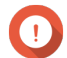

#### **Важное замечание**

В целях безопасности QNAP не рекомендует использовать учетную запись "admin".

#### **12.** Нажмите **Подключить**.

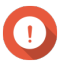

#### **Важное замечание**

В случае запроса пройдите двухфакторную проверку подлинности. Это потребуется в том случае, если для целевого хранилища NAS включена двухфакторная проверка подлинности.

**13.** Выберите план резервного копирования.

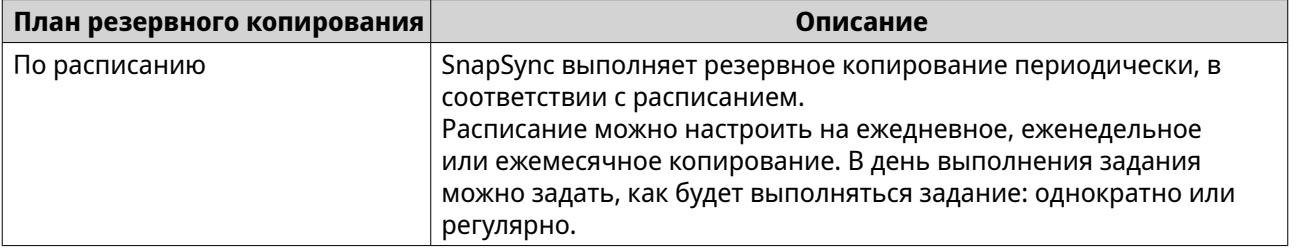

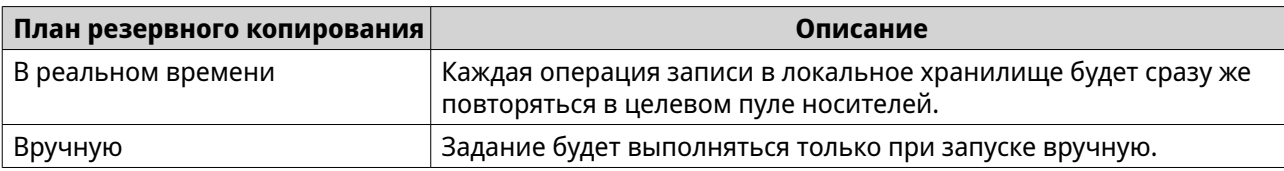

- **14.** Выберите целевой пул носителей.
- **15.** Выберите целевую общую папку или LUN.

#### **Внимание** Δ

Все данные в общей папке будут удалены.

- **16.** Необязательно: Нажмите **Создать**, чтобы создать новую целевую общую папку.
- **17.** Необязательно: Настройте параметры задания.

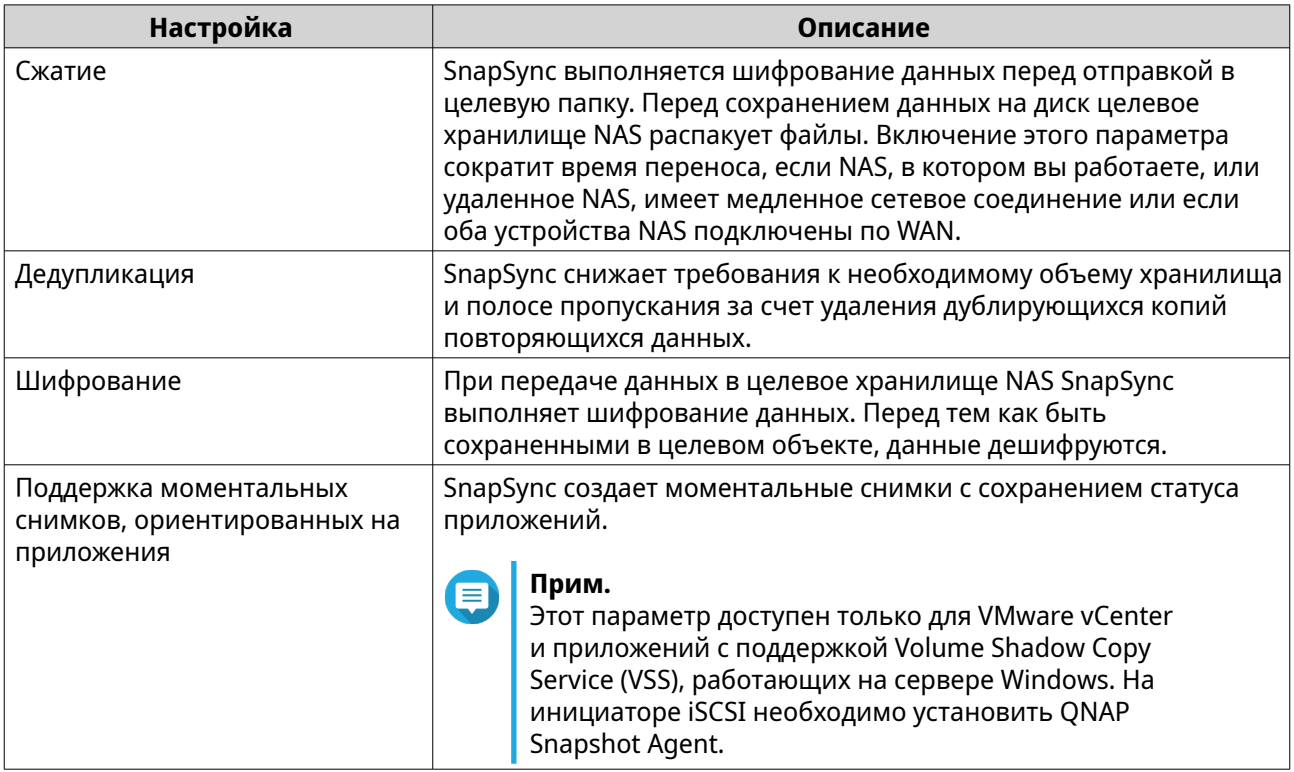

## **18.** Нажмите **Далее**.

**19.** Задайте исходный и целевой сетевые адаптеры для этого задания.

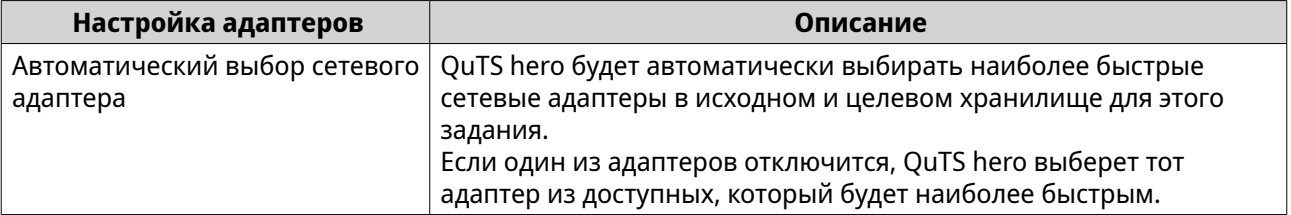

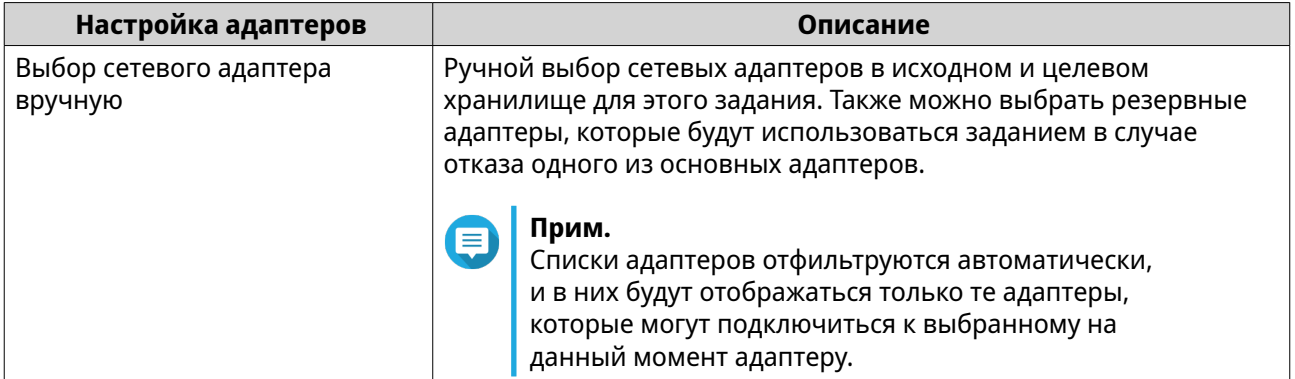

#### **20.** Нажмите **Далее**.

**21.** Настройте монитор задержки.

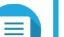

## **Прим.**

- Этот параметр доступен только для заданий SnapSync в режиме реального времени.
- Монитор задержки будет отслеживать задержку задания SnapSync для обеспечения корректного выполнения задания. Если задержка задания шесть раз превысит заданный порог в течение одной минуты, QuTS hero создаст предупреждающее уведомление.

#### **a.** Включите **Порог задержки**.

**b.** Установите пороговое значение в миллисекундах. Значение должно находиться в диапазоне от 1 до 5000.

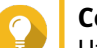

## **Совет**

Чтобы определить пороговое значение, запустите тест производительности SnapSync, нажав **Создать тест производительности**. Чтобы просмотреть среднее время задержки, зарегистрированное при выполнении ранее сделанных тестов производительности, нажмите **Отчет производительности**.

## **22.** Нажмите **Далее**.

- **23.** Необязательно: Выберите **Выполнить резервное копирование немедленно**. Если этот параметр выбран, задание будет запущено сразу же после того, как будет создано.
- **24.** Нажмите **Создать**.

## **Создание задания SnapSync из удаленного NAS**

- **1.** Выберите **Хранилище и моментальные снимки** > **Резервная копия моментального снимка** > **SnapSync**.
- **2.** Нажмите **Создать задание SnapSync**.
- **3.** Нажмите **Синхронизировать из удаленного хранилища**. Откроется окно мастера **Создание задания SnapSync**.
- **4.** Укажите имя задания. Имя не может содержать следующие специальные символы: `\* = + [ ] \ | ;: ' ", < > / ? %
- **5.** Выберите исходное удаленное хранилище NAS.

**6.** Необязательно: Укажите номер порта удаленного SnapSync.

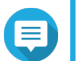

**Прим.**

По умолчанию задано 8080.

**7.** Укажите учетную запись администратора и пароль для удаленного хранилища NAS.

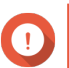

#### **Важное замечание**

В целях безопасности QNAP не рекомендует использовать учетную запись "admin".

- **8.** Нажмите **Подключить**.
- **9.** Выберите исходный пул носителей.
- **10.** Выберите исходную общую папку или LUN.

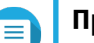

## **Прим.**

- Общие папки и LUN, созданные с помощью функции "Мгновенное клонирование", не могут использоваться в качестве источника для заданий SnapSync.
- В настоящее время SnapSync не поддерживает зашифрованные LUN.
- **11.** Выберите целевой пул носителей.
- **12.** Выберите целевую общую папку или LUN.

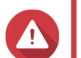

## **Внимание**

Все данные в общей папке будут удалены.

- **13.** Необязательно: Нажмите **Создать**, чтобы создать новую целевую общую папку.
- **14.** Нажмите **Продолжить в удаленном NAS**. В удаленном NAS откроется мастер SnapSync.
- **15.** Выберите план резервного копирования.

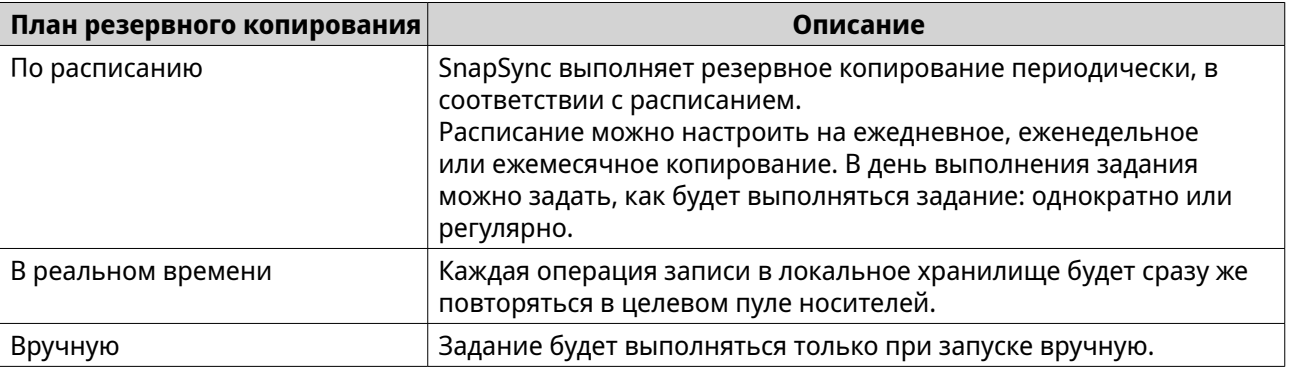

#### **16.** Настройте параметры для целевого NAS.

Целевым NAS является хранилище NAS, в котором вы начали создавать это задание.

**a.** Укажите номер порта удаленного SnapSync.

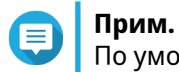

По умолчанию задано 8080.

**b.** Введите имя пользователя и пароль admin удаленного NAS.

## **c.** Нажмите **Подключить**.

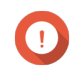

#### **Важное замечание**

В случае запроса пройдите двухфакторную проверку подлинности. Это потребуется в том случае, если для целевого хранилища NAS включена двухфакторная проверка подлинности.

- **d.** Выберите целевой пул носителей.
- **e.** Выберите целевую общую папку или LUN.

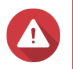

## **Внимание**

Все данные в общей папке будут удалены.

**17.** Необязательно: Настройте параметры задания.

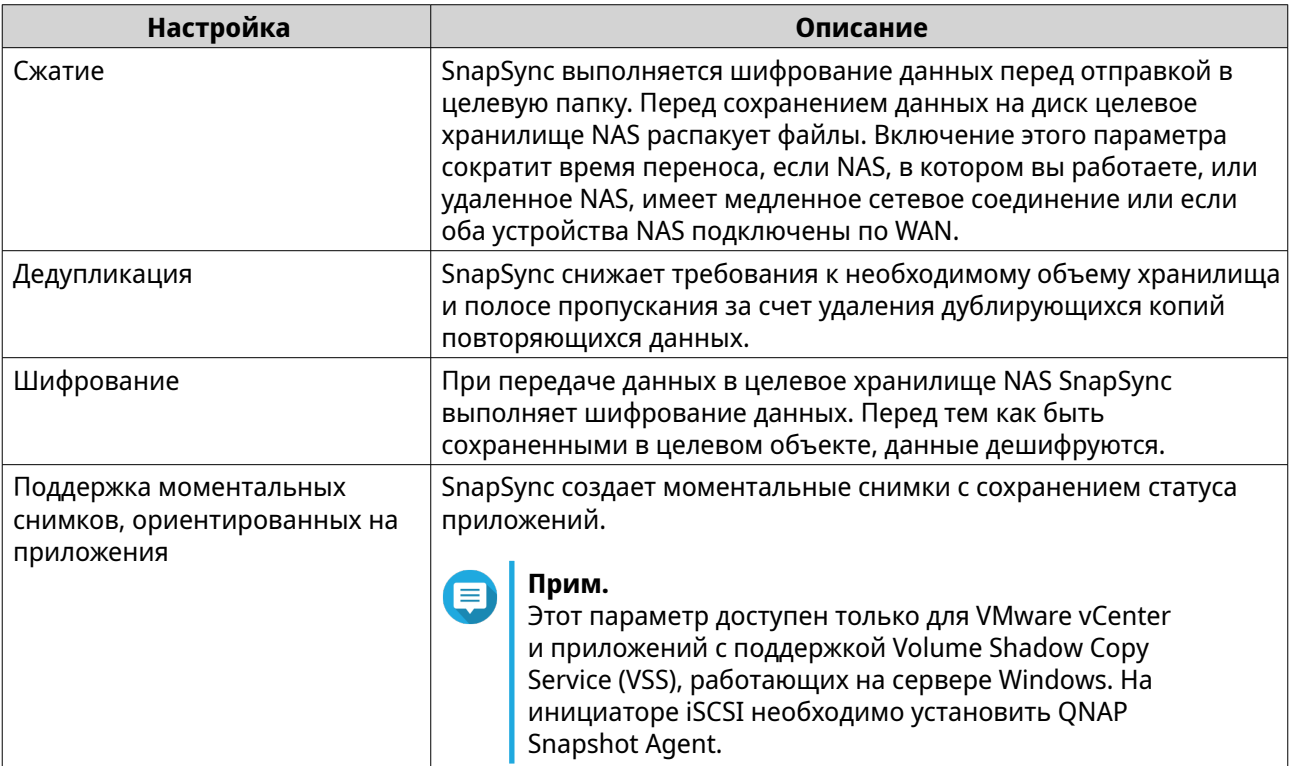

#### **18.** Нажмите **Далее**.

**19.** Задайте исходный и целевой сетевые адаптеры для этого задания.

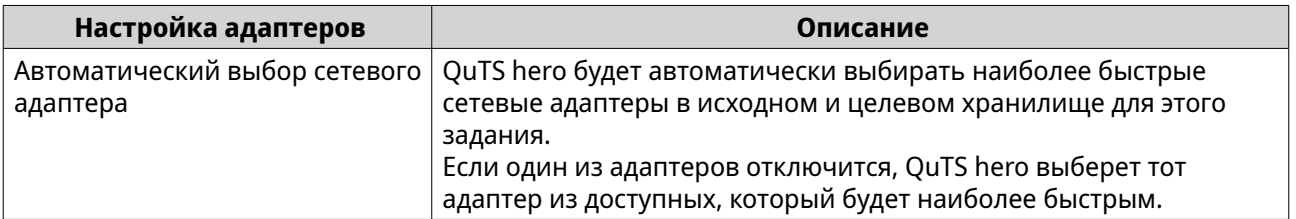

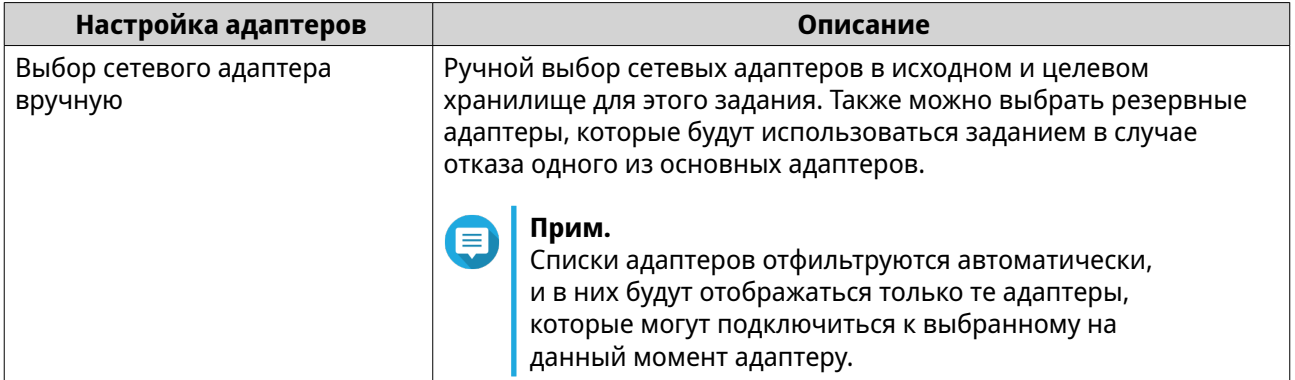

#### **20.** Нажмите **Далее**.

**21.** Настройте монитор задержки.

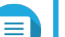

# **Прим.**

- Этот параметр доступен только для заданий SnapSync в режиме реального времени.
- Монитор задержки будет отслеживать задержку задания SnapSync для обеспечения корректного выполнения задания. Если задержка задания шесть раз превысит заданный порог в течение одной минуты, QuTS hero создаст предупреждающее уведомление.

#### **a.** Включите **Порог задержки**.

**b.** Установите пороговое значение в миллисекундах. Значение должно находиться в диапазоне от 1 до 5000.

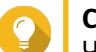

## **Совет**

Чтобы определить пороговое значение, запустите тест производительности SnapSync, нажав **Создать тест производительности**. Чтобы просмотреть среднее время задержки, зарегистрированное при выполнении ранее сделанных тестов производительности, нажмите **Отчет производительности**.

## **22.** Нажмите **Далее**.

**23.** Необязательно: Выберите **Выполнить резервное копирование немедленно**. Если этот параметр выбран, задание будет запущено сразу же после того, как будет создано.

## **24.** Нажмите **Создать**.

## **Управление SnapSync**

Для управления SnapSync выберите **Хранилище и моментальные снимки** > **Резервная копия моментального снимка** > **SnapSync**.

Элементы интерфейса пользователя SnapSync

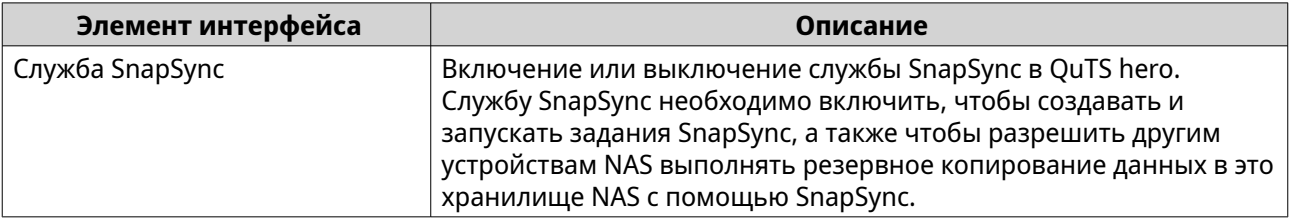

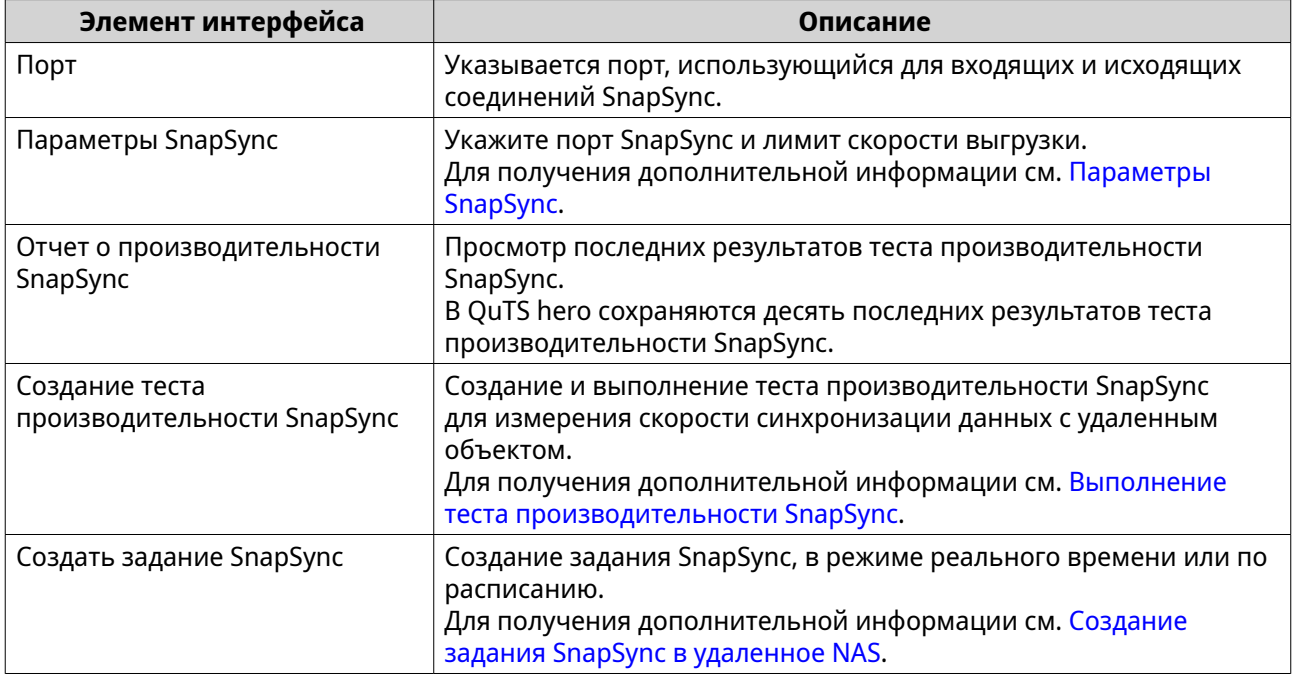

Заголовки столбцов на экране SnapSync

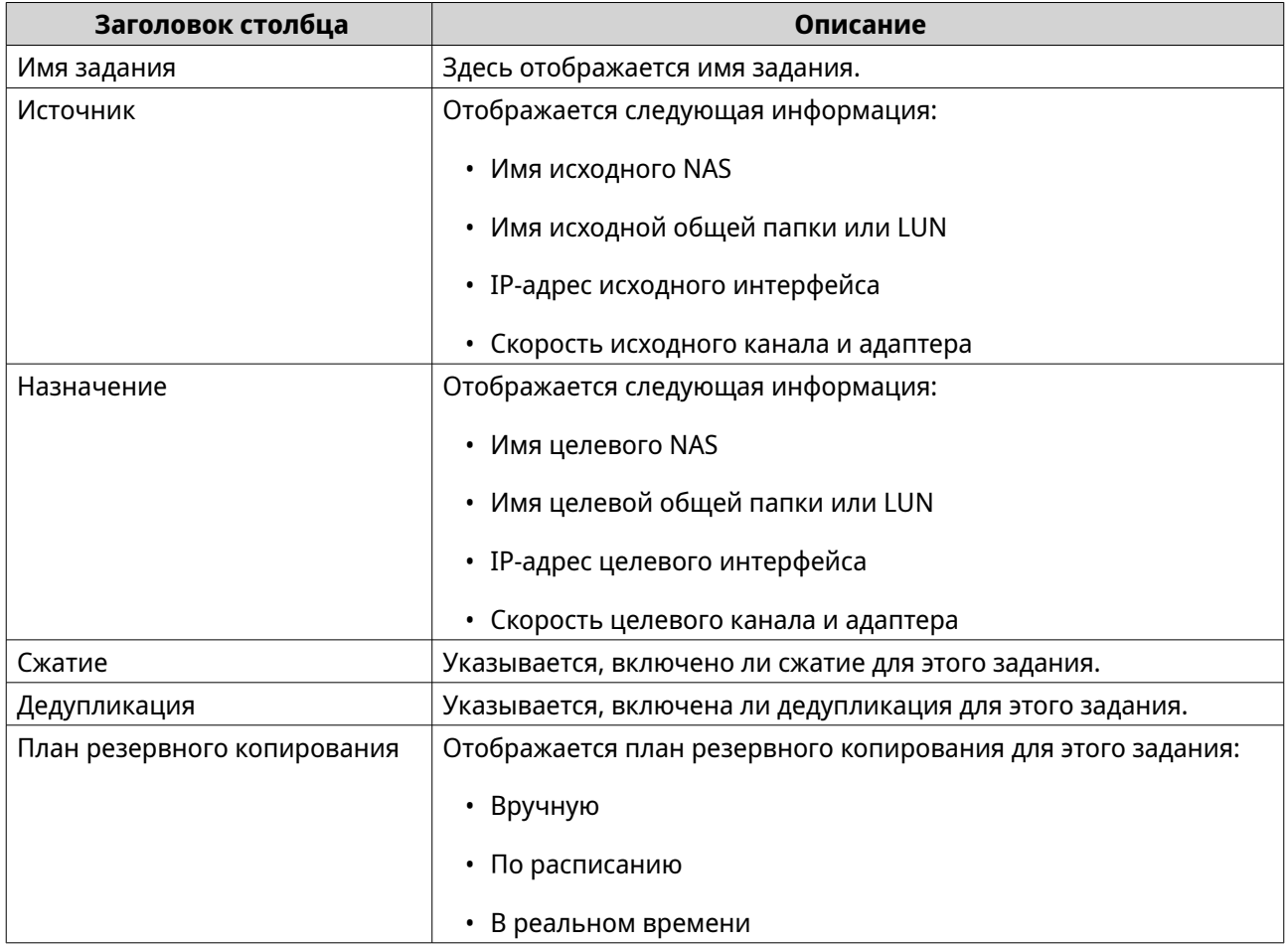

<span id="page-352-0"></span>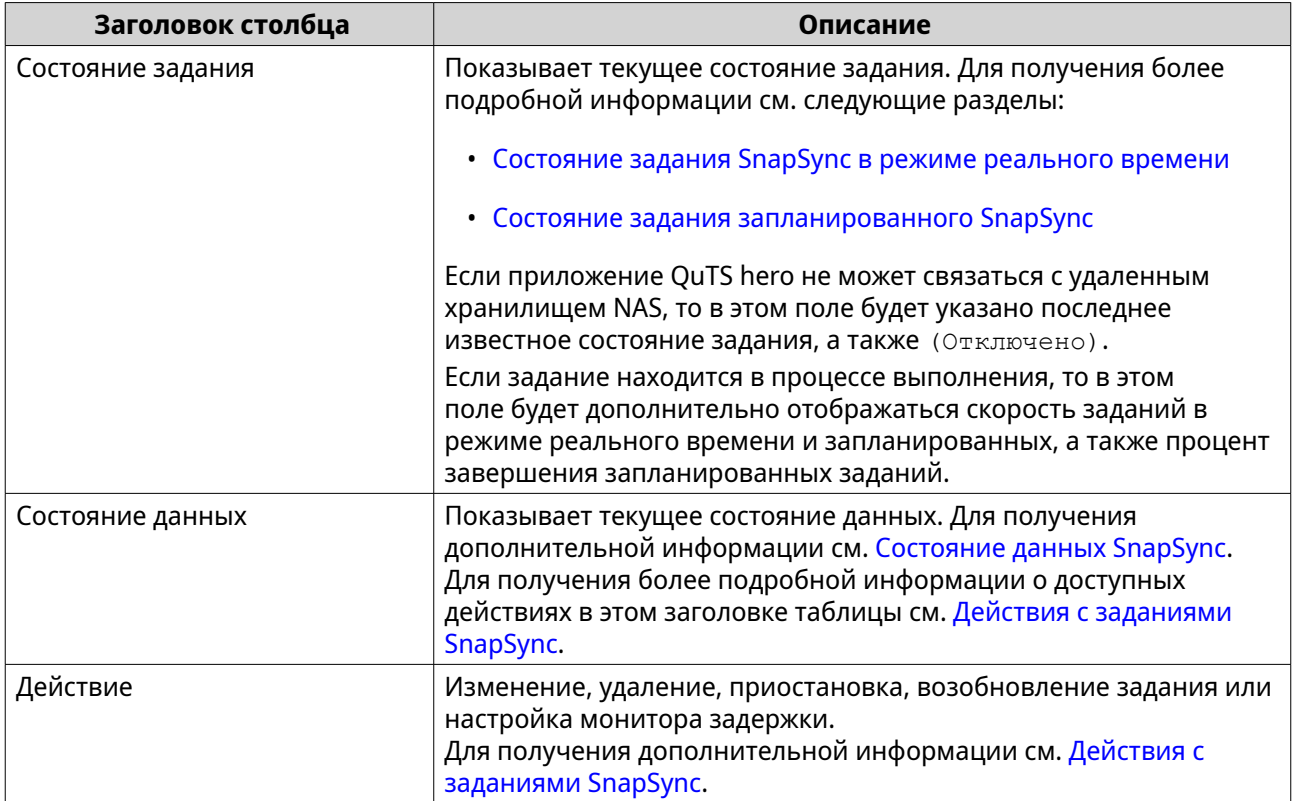

# **Параметры SnapSync**

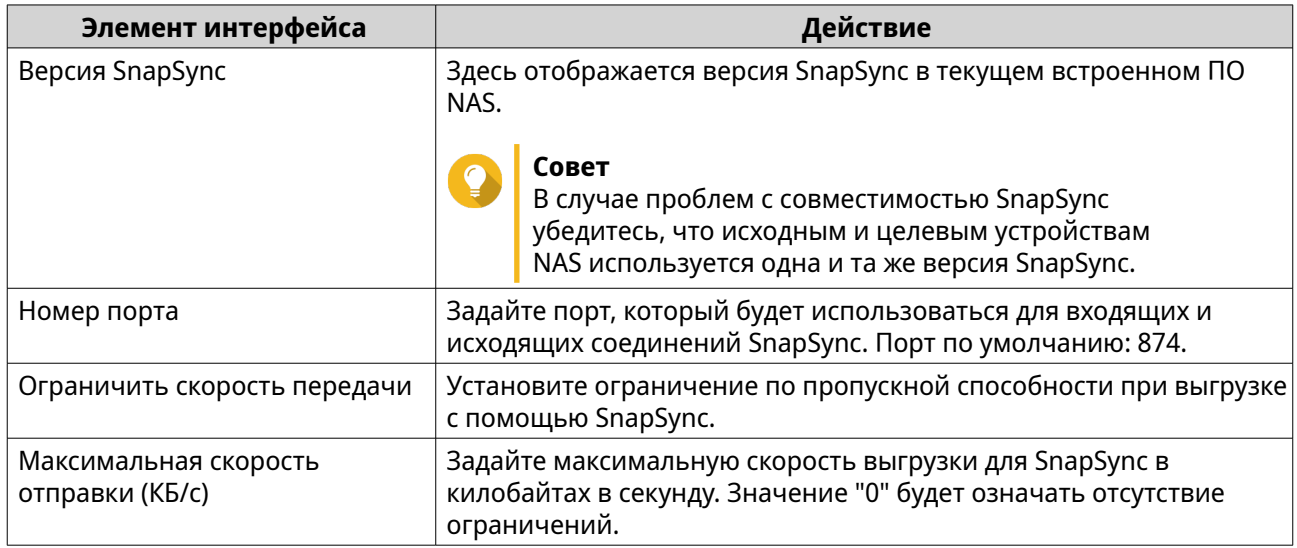

## **Действия с заданиями SnapSync**

Для выполнения различных действий с заданиями SnapSync выберите **Хранилище и моментальные снимки** > **Резервная копия моментального снимка** > **SnapSync**. Найдите нужное задание и выберите действие из заголовков столбцов "Состояние данных" или "Действие".

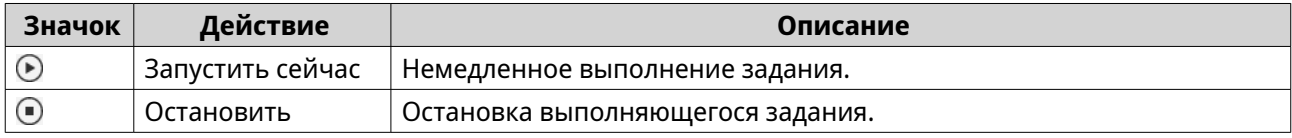

<span id="page-353-0"></span>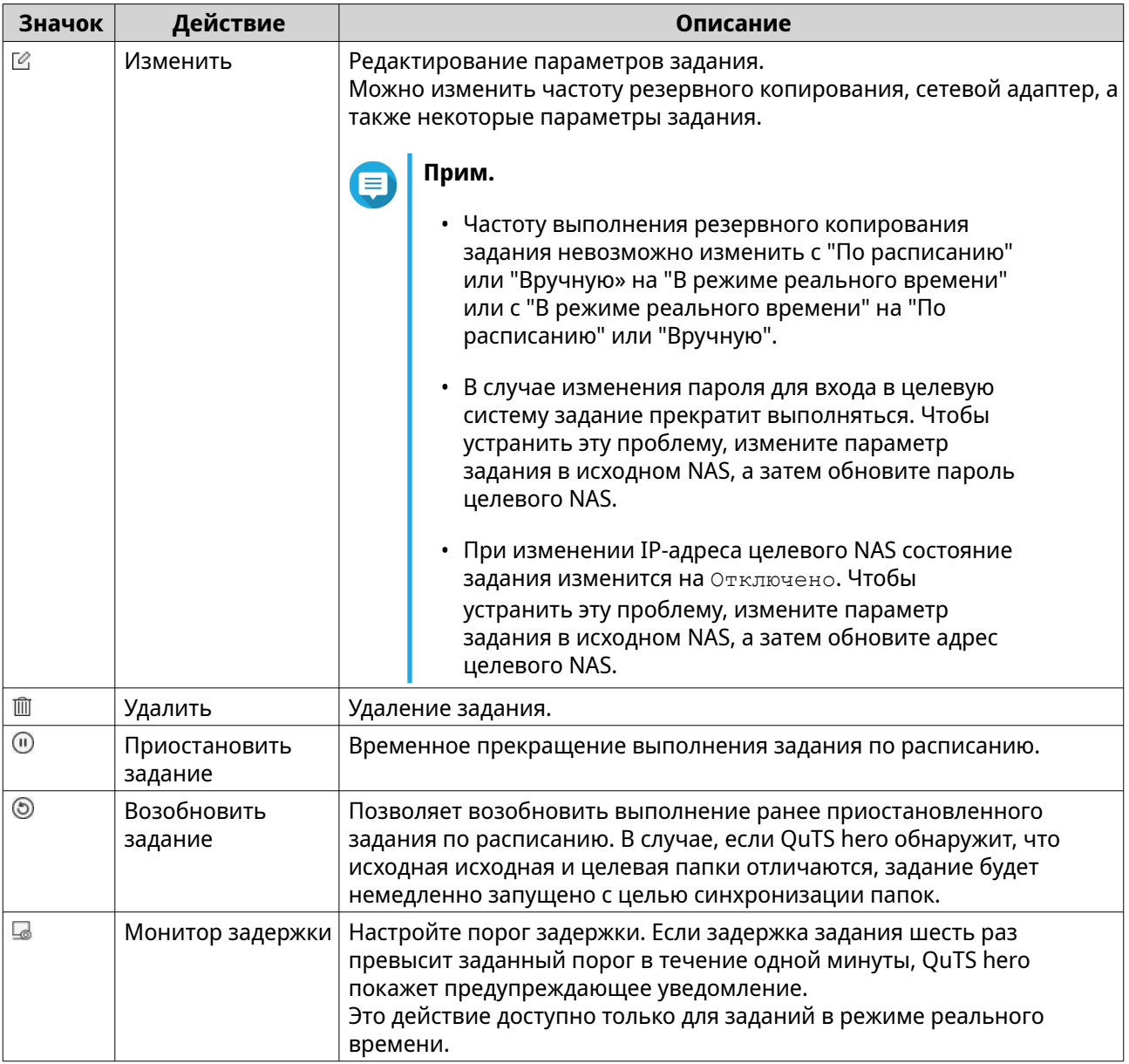

# **Состояние задания запланированного SnapSync**

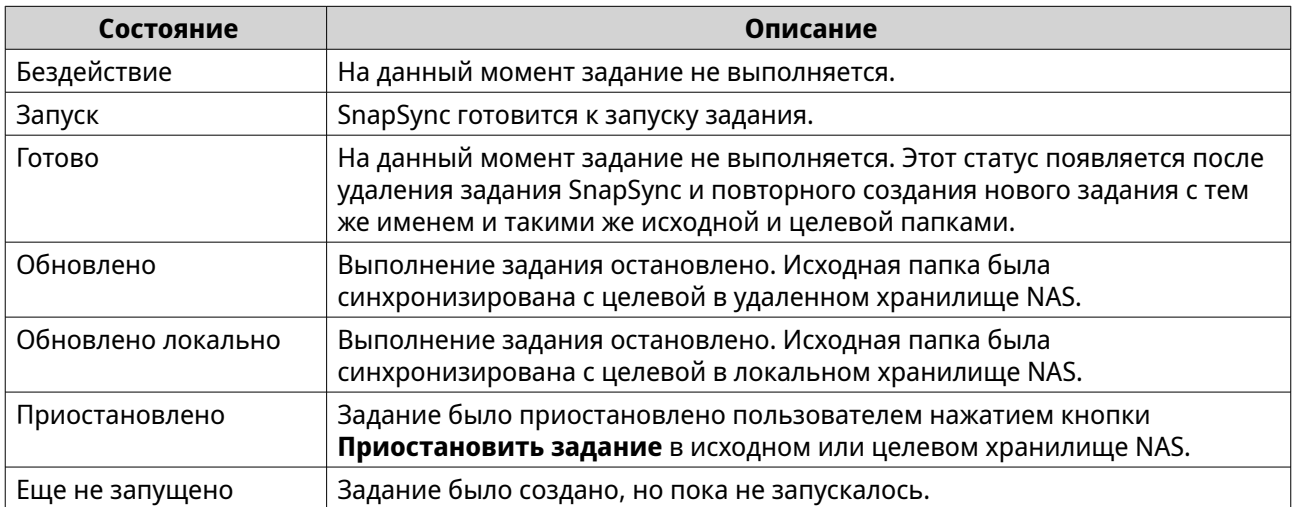

<span id="page-354-0"></span>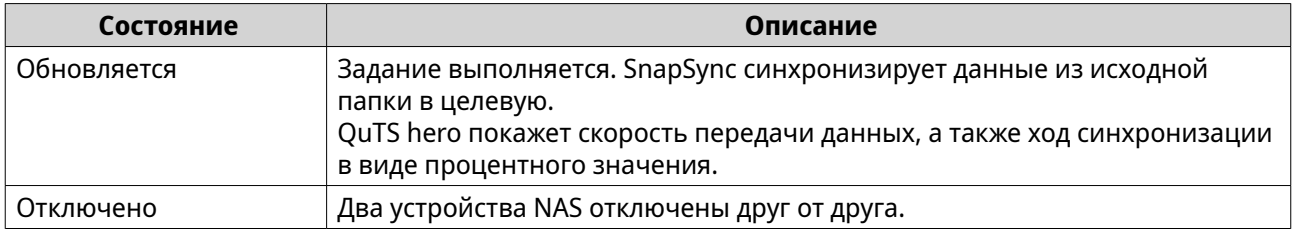

## **Состояние задания SnapSync в режиме реального времени**

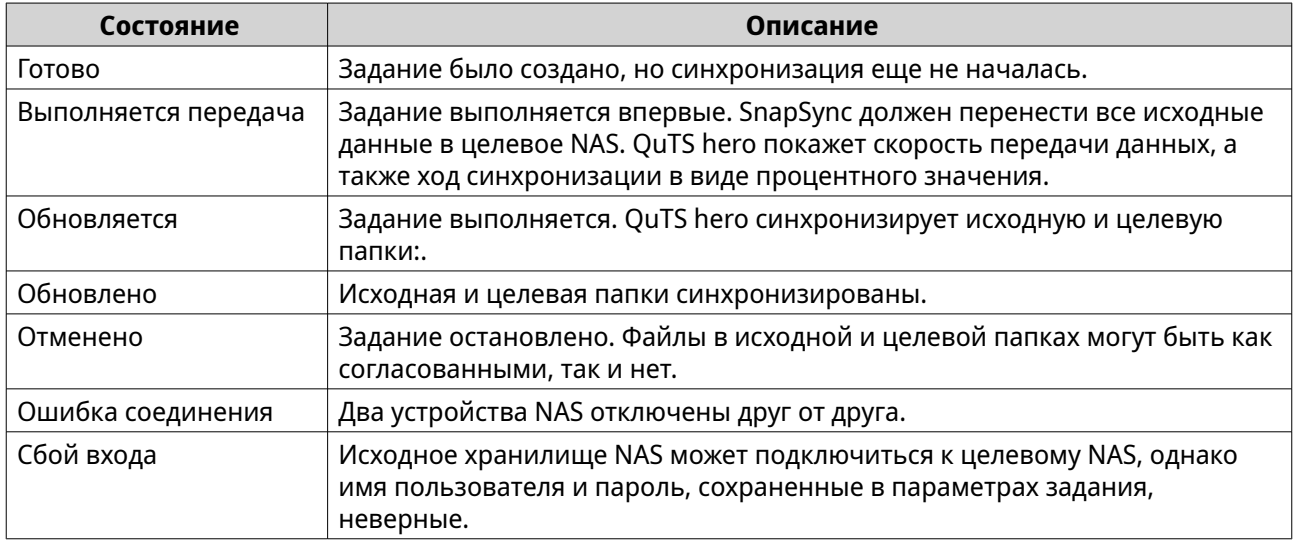

## **Состояние данных SnapSync**

Для получения более подробной информации о доступных действиях в заголовке таблицы "Состояние данных" см. [Действия с заданиями SnapSync.](#page-352-0)

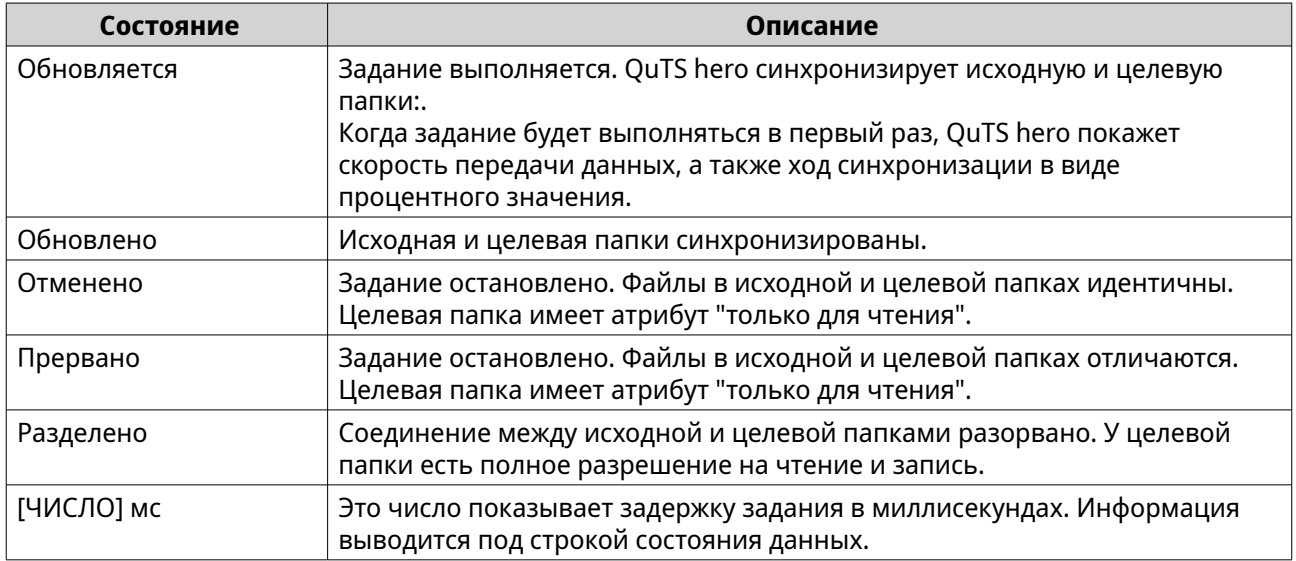

## **Выполнение теста производительности SnapSync**

При выполнении теста производительности SnapSync измеряется скорость синхронизации данных c удаленным объектом. Результаты теста показывают производительность SnapSync в текущих условиях нагрузки на систему.

## **Прим.**

Для получения наиболее точных результатов рекомендуется выполнять тест в обычное время, когда рабочая нагрузка максимально приближена к типичной.

В QuTS hero сохраняются десять последних результатов теста производительности SnapSync. Чтобы ознакомиться с последними результатами, выберите **Хранилище и моментальные снимки** > **Резервная копия моментального снимка** > **SnapSync** > **Отчет о производительности SnapSync**.

- **1.** Выберите **Хранилище и моментальные снимки** > **Резервная копия моментального снимка** > **SnapSync**.
- **2.** Нажмите **Создать тест производительности SnapSync**. Откроется окно **Создание теста производительности SnapSync**.
- **3.** Выберите целевой IP-адрес.

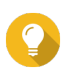

# **Совет**

Нажмите **Обнаружить**, чтобы просмотреть IP-адреса всех устройства QNAP NAS в локальной сети.

**4.** Укажите системный порт.

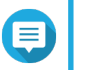

**Прим.** Порт по умолчанию: 8080.

- **5.** Необязательно: Выберите **Включить безопасные подключения (HTTPS)**.
- **6.** Укажите имя пользователя и пароль учетной записи администратора целевого NAS.
- **7.** Нажмите **Подключить**.
- **8.** Выберите исходный пул носителей.
- **9.** Выберите целевой пул носителей.
- **10.** Выберите IP-адрес исходного сетевого адаптера.
- **11.** Введите IP-адрес целевого сетевого адаптера.

#### **12.** Нажмите **Запустить тест**.

Появится окно с запросом на подтверждение.

## **13.** Нажмите **Да**.

QuTS hero запустит тест производительности SnapSync и выведет на экран **Сводка** результаты теста.

# 8. iSCSI и Fibre Channel

Параметры хранилищ iSCSI и Fibre Channel в NAS можно настроить с помощью iSCSI и Fibre Channel, который является служебной программой QuTS hero.

## Размеры хранилища

## Размеры хранилища iSCSI

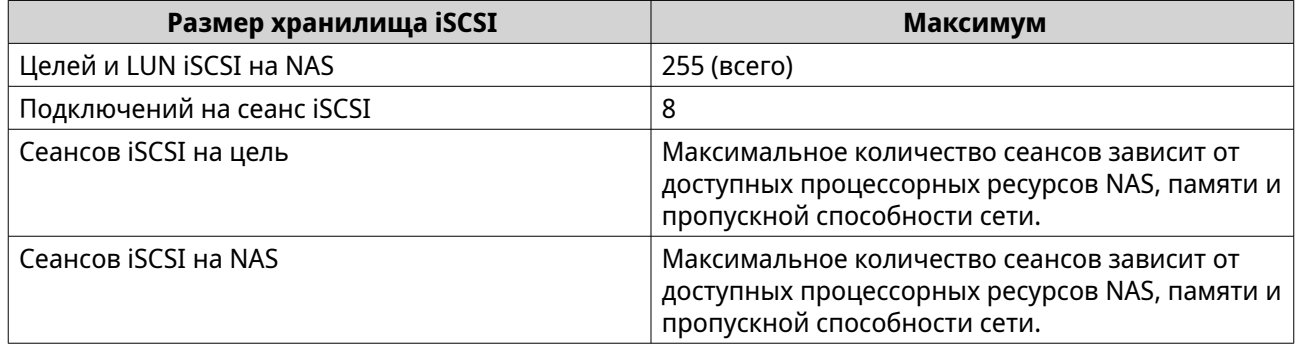

# Размеры хранилища Fibre Channel

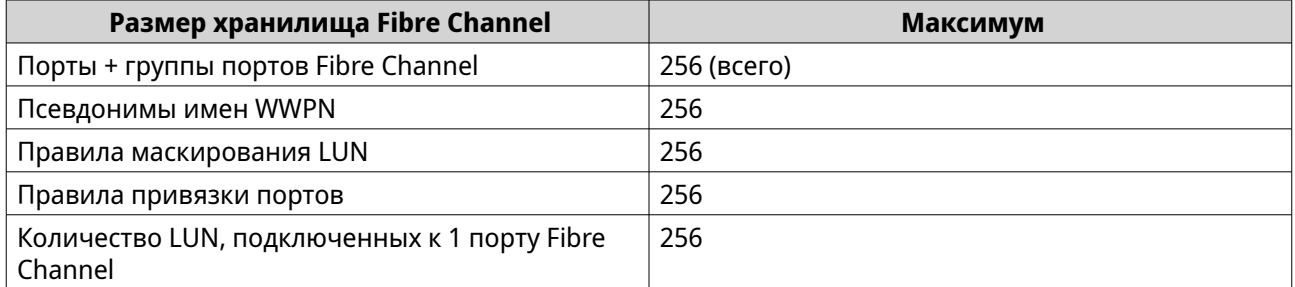

# Глобальные параметры iSCSI и Fibre Channel

Для вызова глобальных параметров нажмите 2003 в окне **iSCSI и Fibre Channel**.

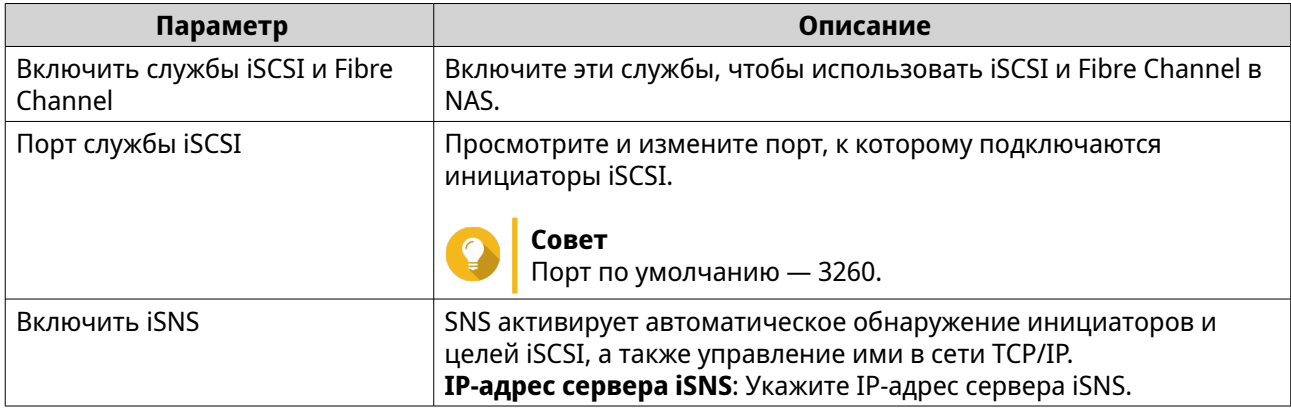

# **Логические диски LUN**

Устройства QNAP NAS разрешают другим устройствам получать доступ к их дисковому пространству в виде LUN по сетям iSCSI и Fibre Channel. LUN сначала должны быть созданы в NAS, а затем подключены к целям iSCSI или группам портов Fibre Channel для доступа к ним по сети.

# **Создание LUN на блочной основе**

- **1.** Перейдите на один из указанных ниже экранов.
	- **iSCSI и Fibre Channel** > **Хранилище iSCSI**
	- **iSCSI и Fibre Channel** > **Fibre Channel** > **Дисковое пространство FC**
- **2.** Нажмите **Создать**, а затем выберите **Создать LUN на блочной основе**. Откроется окно **Создать LUN**.
- **3.** Задайте имя для LUN
	- Длина: от 1 до 32 символов
	- Допустимые символы: 0-9, a-z, A-Z, нижнее подчеркивание (\_)
- **4.** Выберите пул носителей, где будет создан этот LUN.
- **5.** Выберите тип подготовки.

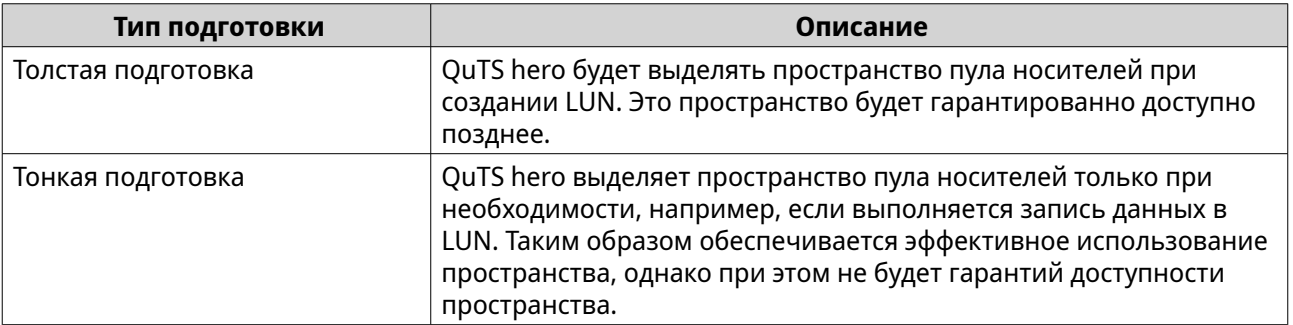

## **6.** Укажите емкость LUN.

Укажите максимальную емкость LUN. Максимальная емкость LUN будет зависеть от способа выделения LUN:

- Толстая подготовка: Равно объему свободного пространства в родительском пуле носителей.
- Тонкая подготовка: 5 ПБ (5000 ТБ)
- **7.** Необязательно: Настройте гарантированное пространство LUN для хранения моментальных снимков.

Гарантированное пространство LUN для моментальных снимков – это место в пуле носителей, которое зарезервировано для хранения моментальных снимков LUN. Включение этой функции позволяет обеспечить постоянное наличие в QuTS hero достаточного объема свободного пространства для хранения новых моментальных снимков в этом LUN.

**8.** Необязательно: Настройте следующие параметры LUN.

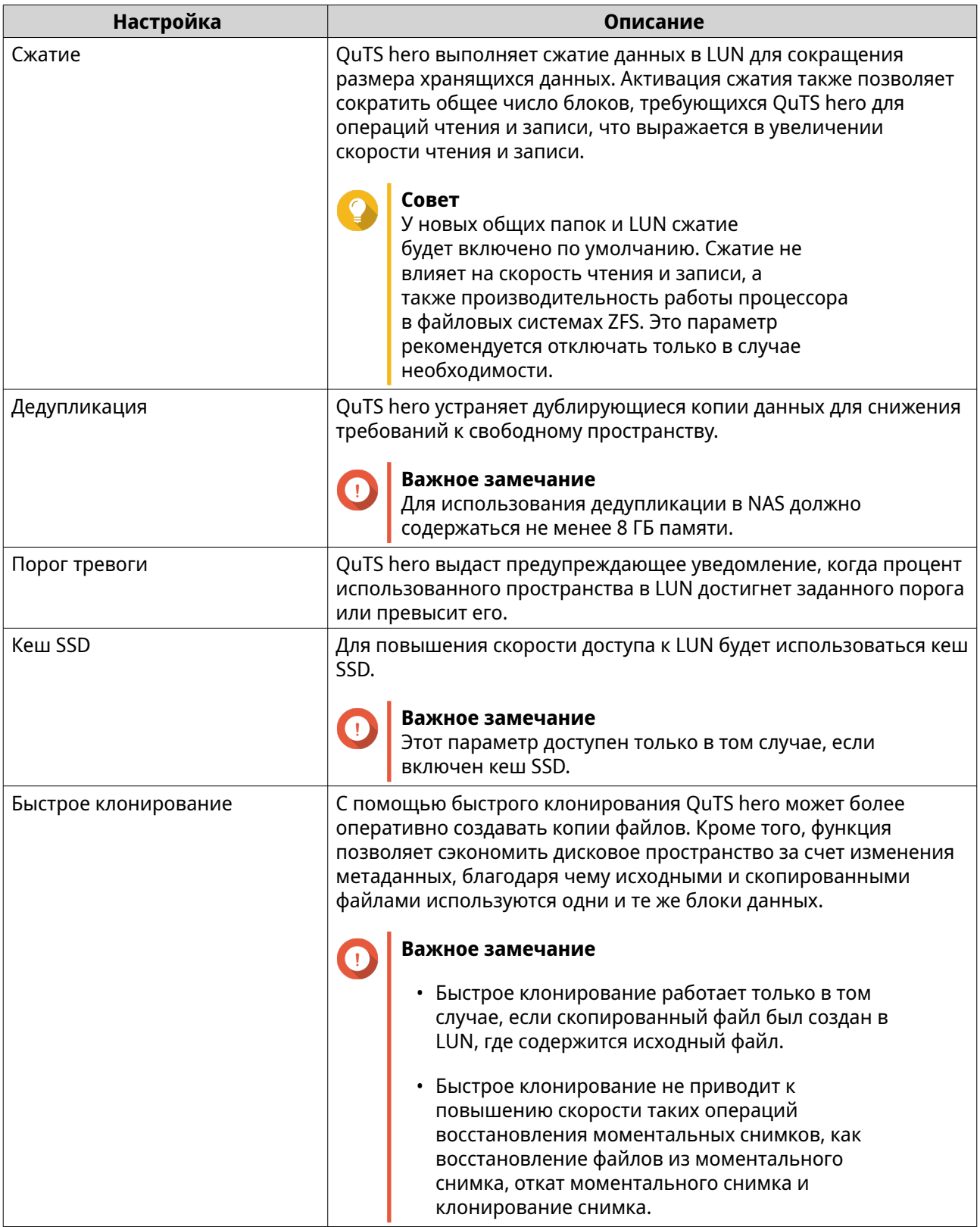

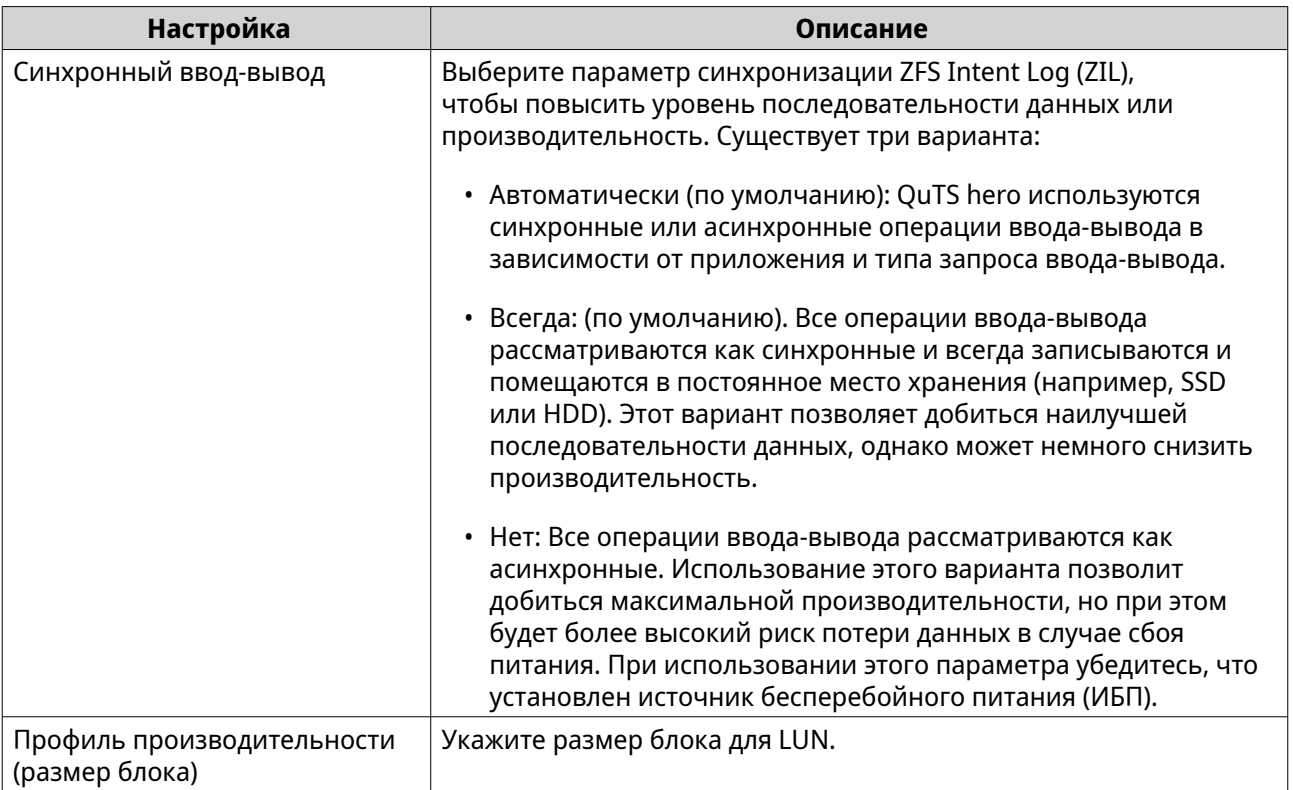

- 9. Необязательно: Выберите Подключить LUN к цели iSCSI или группе портов FC Если этот параметр выбран, после того как QuTS hero завершит создание LUN, появится мастер Изменить подключение LUN.
- 10. Необязательно: Настройте шифрование LUN.

## Прим.

- Для шифрования данных в LUN система генерирует уникальный ключ шифрования на основе установленного пользователем пароля шифрования. Для доступа к данным на LUN нужно разблокировать LUN с помощью пароля шифрования или файла ключа шифрования. Вы сможете загрузить файл ключа шифрования позже.
- После создания LUN включили или отключить шифрование будет невозможно.
- Шифрование приводит к снижению скорости чтения и записи.
- В настоящее время VJBOD, SnapSync и реплика моментальных снимков не поддерживают зашифрованные LUN.
- а. Выберите Включить шифрование LUN.
- **b.** Укажите пароль для шифрования.

## Прим.

Пароль не может содержать следующие символы или последовательности: пробел (), знак доллара (\$), двоеточие (:), знак равенства (=), двойные кавычки HTML ("), обратная наклонная черта HTML (\)

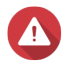

#### Внимание

Если вы забыли пароль шифрования и у вас нет файла ключа шифрования, то доступ к LUN станет невозможным и все данные на LUN будут утрачены.
Чтобы загрузить файл ключа шифрования, см. Управление шифрованием LUN.

- с. Подтвердите пароль.
- d. Необязательно: Выберите Автоматически разблокировать при запуске.

#### Прим.

Этот параметр позволяет системе сохранить ключ шифрования для автоматической разблокировки LUN при каждом запуске NAS, чтобы пользователю не нужно было вводить пароль шифрования или файл ключа шифрования. Этот параметр всегда можно изменить. Для получения дополнительной информации см. Управление шифрованием LUN.

## 11. Нажмите Создать.

- 12. Необязательно: Подключите LUN к цели ISCSI или группе портов Fibre Channel. Для получения более подробной информации см. следующие разделы:
	- Подключение LUN к цели iSCSI
	- Подключение LUN к группе портов Fibre Channel

#### Управление шифрованием LUN

Активировать шифрование можно только во время создания LUN. Для получения дополнительной информации см. Создание LUN на блочной основе.

Чтобы получить информацию об управлении другими параметрами LUN, см. следующие темы:

- Управление LUN iSCSI
- Хранилище Fibre Channel
- 1. Перейдите в один из указанных разделов:
	- iSCSI и Fibre Channel > Хранилище iSCSI
	- $\cdot$  iSCSI и Fibre Channel > Fibre Channel > Дисковое пространство FC
- 2. Выберите зашифрованный LUN.
- 3. Нажмите Шифрование. Появится раскрывающееся меню.
- 4. Выберите действие.

<span id="page-361-0"></span>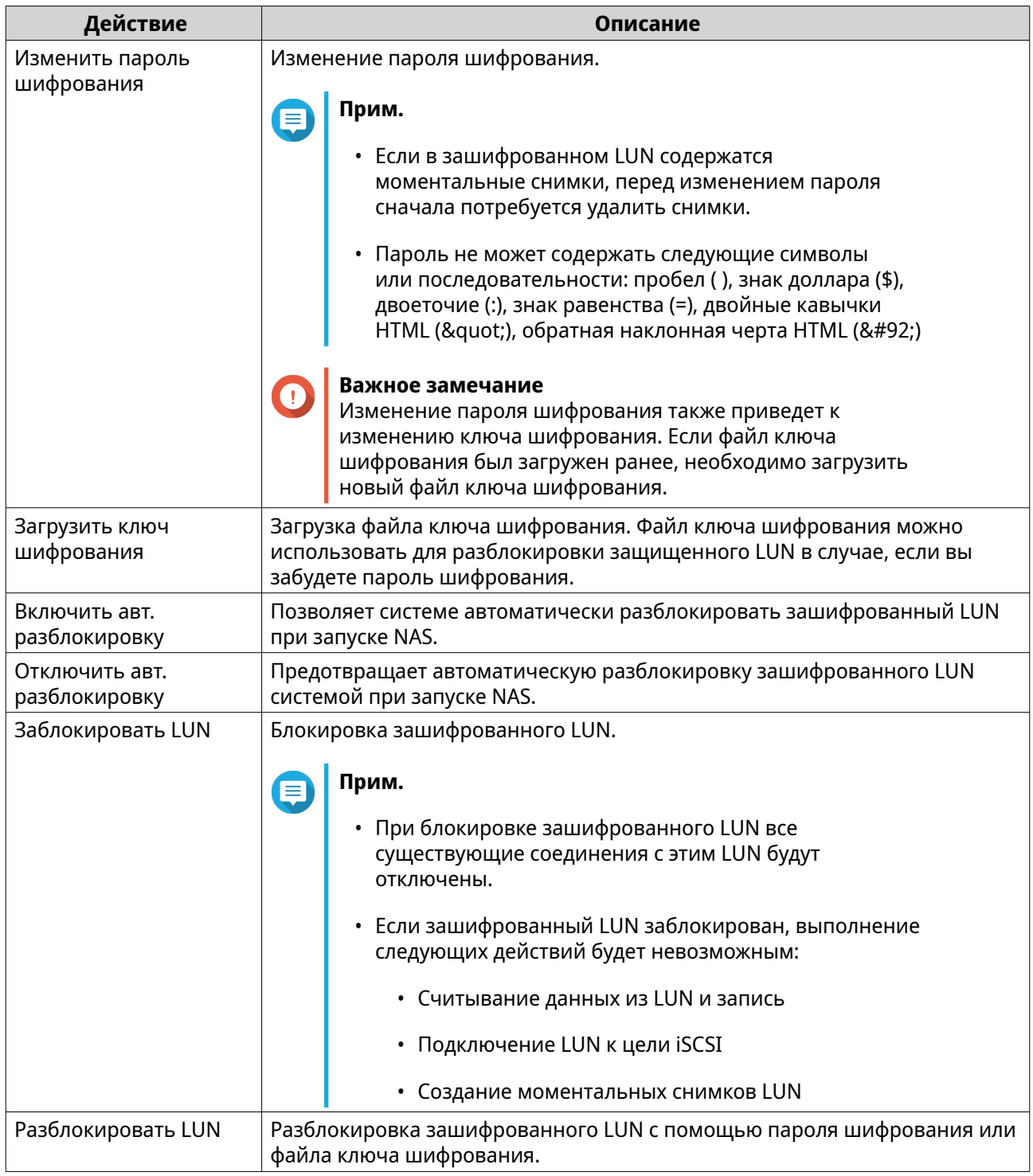

## Импорт/экспорт LUN

С помощи функции экспорта/импорта LUN вы можете создать резервную копию LUN в виде файла образа на сервере SMB или NFS, в локальной папке NAS или на внешнем устройстве хранения. В дальнейшем можно импортировать файл образа LUN и восстановить LUN в любом хранилище QNAP NAS.

## Создание задания экспорта LUN

1. Выберите iSCSI и Fibre Channel > Импорт/экспорт LUN.

## **2.** Нажмите **Создать задание**. Откроется окно **Создание задания экспорта LUN**.

- **3.** Выберите **Экспорт LUN**.
- **4.** Выберите LUN.
- **5.** Необязательно: Укажите имя для задания. Имя должно состоять из символов любой из следующих групп, а его длина должна составлять до 1 до 55 символов:
	- Буквы: от A до Z, от a до z
	- Числа: от 0 до 9
	- Специальные символы: Нижнее подчеркивание (\_)
- **6.** Нажмите **Далее**.
- **7.** Выберите целевую папку.

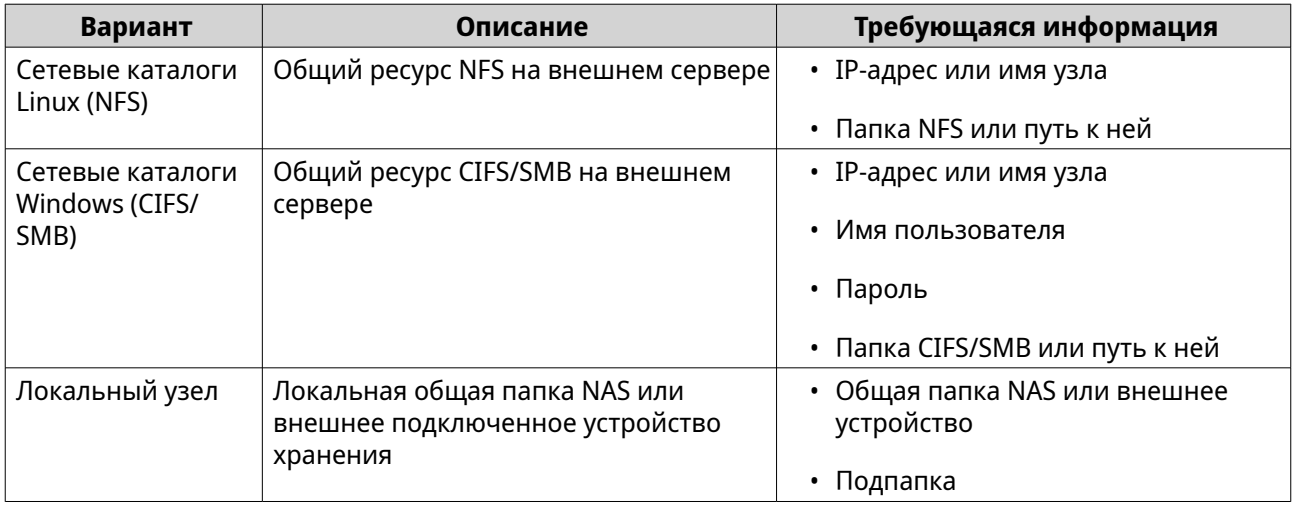

#### **8.** Нажмите **Далее**.

- **9.** Необязательно: Задайте имя для образа LUN.
	- Имя должно состоять из символов любой из следующих групп, а его длина должна составлять до 1 до 64 символов:
		- Буквы: от A до Z, от a до z
		- Числа: от 0 до 9
		- Специальные символы: нижнее подчеркивание (\_), дефис (-), пробел ( )
	- Имя не должно начинаться или заканчиваться пробелом.
- **10.** Необязательно: Чтобы сжать файл образа, выберите **Использовать сжатие**. Если этот параметр включен, файл образа будет занимать меньше места, однако экспорт займет больше времени и будет задействовано больше ресурсов процессора.
- **11.** Выберите после запуска задания.

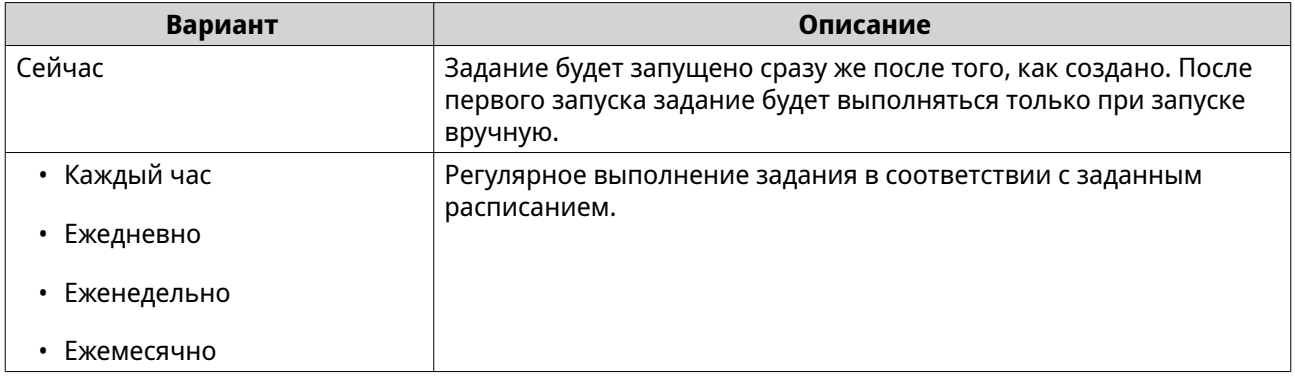

#### **12.** Нажмите **Далее**.

## **13.** Нажмите **Применить**.

QuTS hero создаст задание. Задание сразу же будет запущено, если был включен параметр расписания **Сейчас**.

## **Импорт LUN из файла образа**

- **1.** Выберите **iSCSI и Fibre Channel** > **Импорт/экспорт LUN**.
- **2.** Нажмите **Создать задание**. Откроется окно **Создание задания экспорта LUN**.
- **3.** Выберите **Импорт LUN**.
- **4.** Необязательно: Укажите имя для задания. Имя должно состоять из символов любой из следующих групп, а его длина должна составлять до 1 до 55 символов:
	- Буквы: от A до Z, от a до z
	- Числа: от 0 до 9
	- Специальные символы: Нижнее подчеркивание (\_)
- **5.** Нажмите **Далее**.
- **6.** Выберите исходную папку.

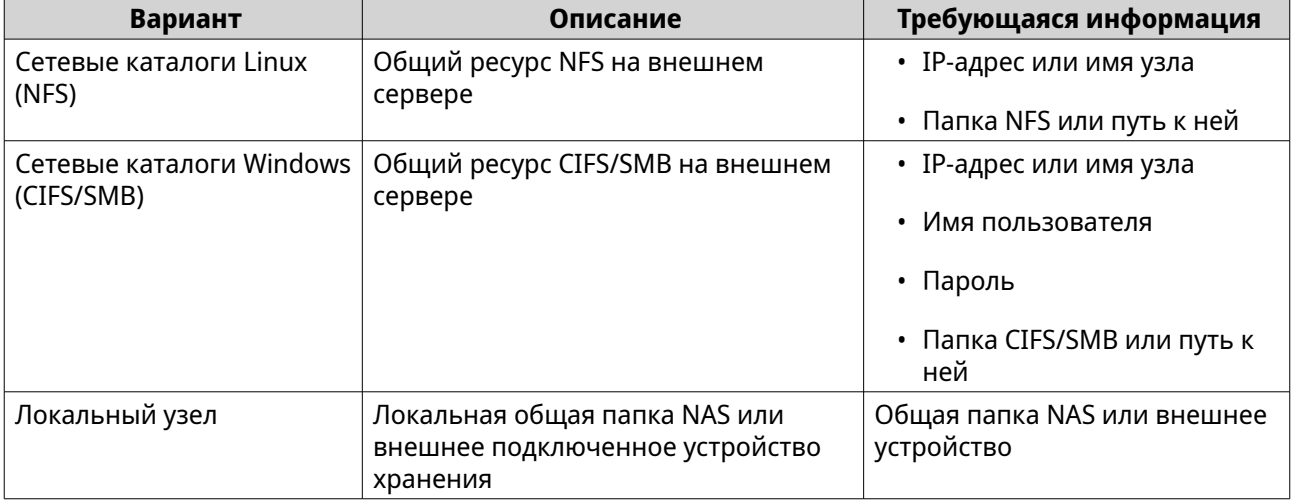

## **7.** Нажмите **Далее**.

**8.** Выберите файл образа LUN.

#### **9.** Нажмите **Далее**.

**10.** Укажите назначение для импорта.

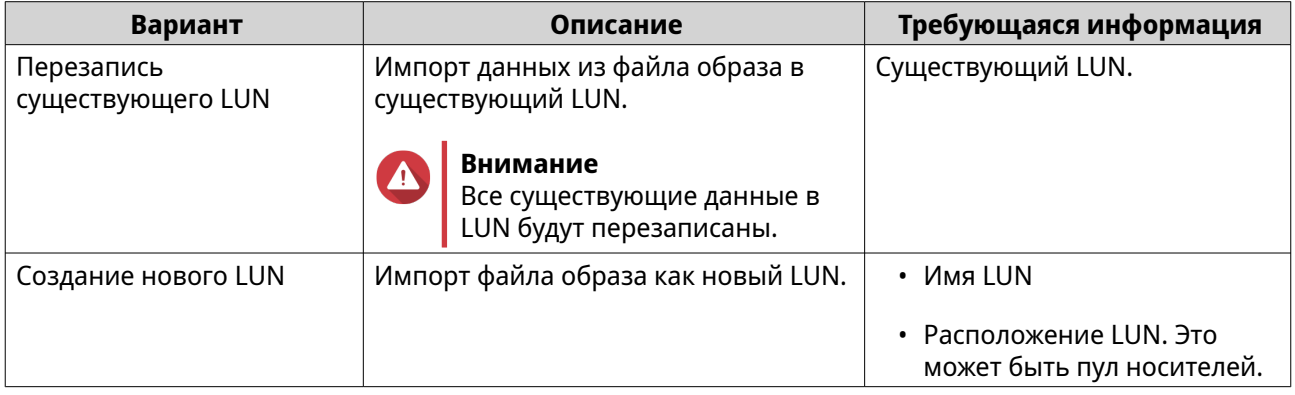

## **11.** Нажмите **Далее**.

## **12.** Нажмите **Применить**.

QuTS hero создаст задание, а затем сразу же приступит к его выполнению.

## **Действия с заданиями импорта/экспорта LUN**

Для доступа к различным действиям с заданиями импорта/экспорта LUN выберите **iSCSI и Fibre Channel** > **Импорт/экспорт LUN**. Выделите задание импорта/экспорта LUN, а затем нажмите **Действие**, чтобы выбрать требующееся действие.

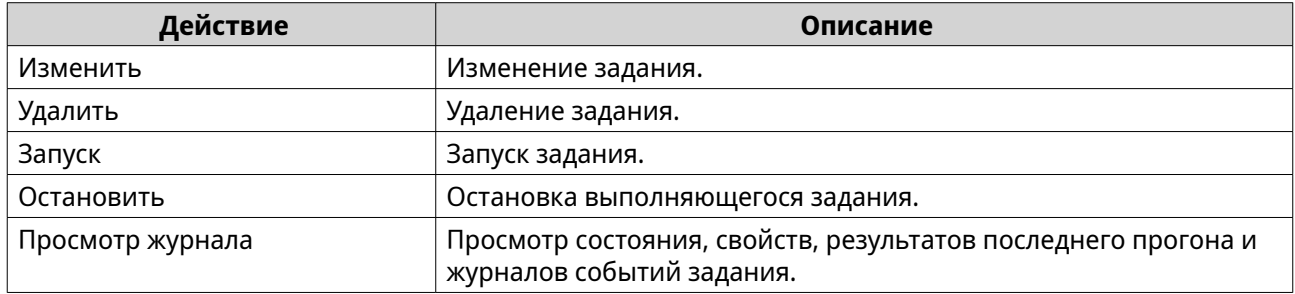

## **Состояние заданий импорта/экспорта LUN**

Для просмотра состояния заданий импорта/экспорта LUN выберите **iSCSI и Fibre Channel** > **Импорт/ экспорт LUN**.

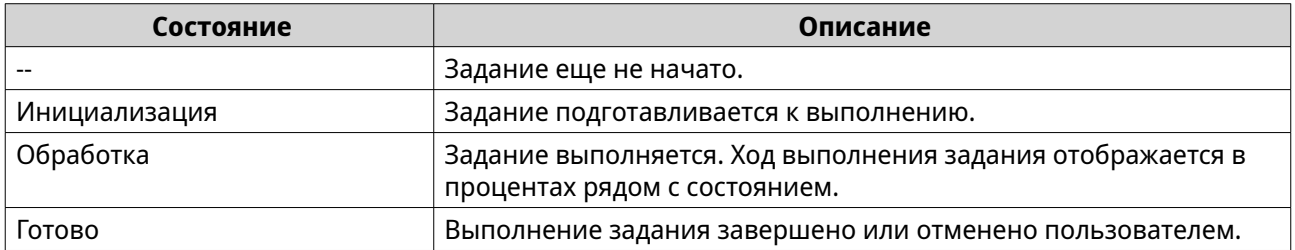

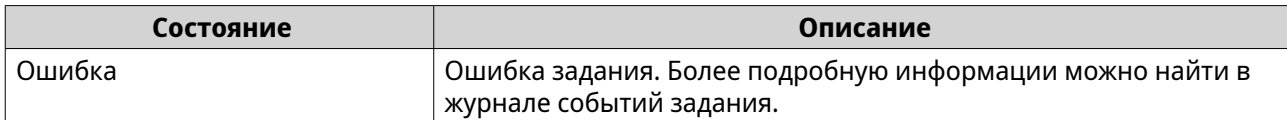

## **iSCST**

Благодаря iSCSI компьютеры, серверы, другие устройства NAS, а также виртуальные машины могут обращаться к хранилищу NAS в виде LUN по сети TCP/IP. Сетевые узлы могут делить LUN на разделы, форматировать и использовать их, как если бы они были обычными локальными дисками.

## Начало работы с iSCSI

- **1.** Создайте цель iSCSI на NAS. Подробности см. в разделе Создание цели iSCSI.
- **2.** Создайте LUN в NAS. LUN представляет собой часть дискового пространства. LUN создаются из пространства пула носителей. Для получения более подробной информации см. Создание LUN на блочной основе
- **3.** Подключите LUN к цели iSCSI. К каждой цели можно подключить несколько LUN. Подробности см. в разделе Подключение LUN к цели iSCSI.
- 4. Установите на узле приложение или драйвер с инициатором iSCSI. Узлом будет выступать служба, компьютер или устройство NAS, с которого будет происходить обращение к LUN.
- 5. Подключите инициатор iSCSI к цели iSCSI в NAS.

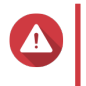

## Внимание

Во избежание повреждения данных не подключайте одновременно несколько инициаторов iSCSI к одному и тому же LUN.

Подключенные к цели iSCSI устройства LUN будут отображаться на узле как диски.

6. Отформатируйте диски в ОС узла.

## Оптимизация производительности iSCSI

Производительность iSCSI можно оптимизировать, воспользовавшись рекомендациями ниже.

- Используйте толстую подготовку (мгновенное выделение). Толстая подготовка позволяет добиться небольшого повышения скорости операций чтения и записи по сравнению с тонкой подготовкой.
- Создайте несколько LUN, по одному для каждого потока процессора в NAS. Например, если в NAS имеется четыре потока процессора, то следует создать четыре или более LUN.

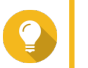

## Совет

Чтобы уточнить количество потоков процессора, выберите Панель управления > Система > Состояние системы > Информация о системе > ЦП.

• Используйте отдельные LUN для разных задач. Например, если создаются две виртуальные машины с интенсивным потоком операций чтения и записи данных, следует создать отдельный LUN для каждой виртуальной машины, чтобы распределить нагрузку.

<span id="page-366-0"></span>• Для ускорения передачи данных между устройствами ONAP NAS и серверами VMware ESXi можно использовать iSER (расширения iSCSI для RDMA). Для включения iSER требуются совместимые сетевая карта и коммутатор. Со списком совместимых сетевых устройств можно ознакомиться здесь https://www.qnap.com/solution/iser.

## Цели iSCSI

Цели iSCSI позволяют инициаторам iSCSI на других устройствах сети получать доступ к подключенным LUN, которые расположены в NAS. Можно создать несколько целей iSCSI, а также подключить несколько LUN к одной цели iSCSI.

## Создание цели iSCSI

- 1. Выберите iSCSI и Fibre Channel > Хранилище iSCSI.
- 2. Нажмите Создать, а затем выберите Создать цель iSCSI. Откроется окно Мастер создания целей iSCSI.
- 3. Нажмите Далее.
- 4. Введите имя цели.

QuTS hero добавит указанное имя к полному имени iSCSI (IQN). Полное имя iSCSI (IQN) - имя, использующееся для идентификации целей и инициаторов.

- Допустимые символы: от 0 до 9, от а до z, от А до Z
- Длина: от 1 до 16 символов
- 5. Необязательно: Введите псевдоним цели. Псевдоним позволяет быстрее идентифицировать цель в инициаторе.
	- Длина: от 1 до 32 символов
	- Допустимые символы: от 0 до 9, от а до z, от A до Z, нижнее подчеркивание (\_), дефис (-), пробел ()
- 6. Необязательно: Выберите Разрешить кластерный доступ к этому целевому объекту. Если параметр включен, будет разрешен одновременный доступ к этой цели и ее LUN нескольким инициаторам iSCSI.

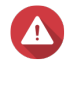

## Внимание

Во избежание повреждения данных файловые системы инициаторов и LUN должны поддерживать кластеры.

7. Необязательно: Включить контрольные суммы CRC. Инициаторы и цели обмениваются данными по соединениям ТСР с помощью фрагментов данных PDU (protocol data unit) iSCSI. Устройство-отправитель может направить контрольную сумму по каждому PDU. Устройство-получатель использует эту контрольную сумму для проверки целостности PDU, что важно для сетевых сред с низким уровнем надежности. Существуют два типа контрольных сумм, которые можно активировать по отдельности.

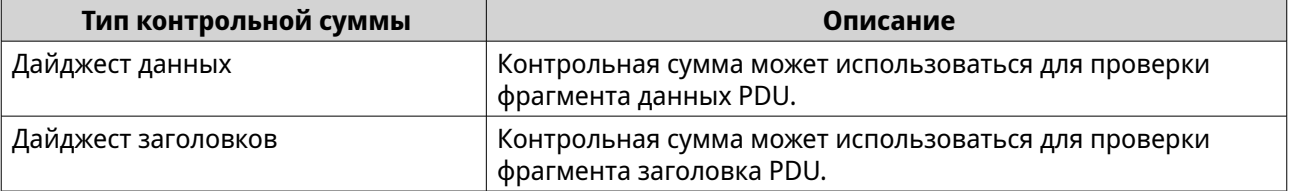

## **8.** Нажмите **Далее**.

- **9.** Необязательно: Включить проверку подлинности CHAP. Инициатор должен пройти проверку подлинности у цели с использованием заданных имени пользователя и пароля. Таким образом обеспечивается безопасность, так как для инициаторов iSCSI не требуется имя пользователя или пароль NAS.
	- Имя пользователя
		- Длина: от 1 до 127 символов
		- Допустимые символы: от 0 до 9, от a до z, от A до Z, двоеточие (:), точка (.), дефис (-)
	- Пароль
		- Длина: от 12 до 16 символов
		- Допустимые символы: от 0 до 9, от a до z, от A до Z, все специальные символы

## **Прим.**

В случае переноса системы в другое хранилище NAS необходимо повторно задать пароль для CHAP в новом NAS. Можно использовать старый пароль или создать новый.

#### **10.** Необязательно: Включить взаимную проверку подлинности CHAP.

И инициатор, и цель должны выполнять взаимную проверку подлинности в целях дополнительной безопасности. Сначала инициатор проверяет подлинность цели с использованием имени пользователя и пароля проверки подлинности CHAP. Затем цель проверяет подлинность инициатора с использованием имени пользователя и пароля взаимной проверки подлинности CHAP.

- Имя пользователя
	- Длина: от 1 до 127 символов
	- Допустимые символы: от 0 до 9, от a до z, от A до Z, двоеточие (:), точка (.), дефис (-)
- Пароль
	- Длина: от 12 до 16 символов
	- Допустимые символы: от 0 до 9, от a до z, от A до Z, все специальные символы

#### **Прим.**

В случае переноса системы в другое хранилище NAS необходимо повторно задать пароль для взаимного CHAP в новом NAS. Можно использовать старый пароль или создать новый.

#### **11.** Нажмите **Далее**.

**12.** Необязательно: Выберите **Создать LUN и подключить его к этому целевому объекту**. Если этот параметр выбран, сразу же после завершения работы этого мастера QuTS hero откроет **Мастер создания LUN на блочной основе**. Новый LUN будет автоматически подключен к этой цели.

#### **13.** Нажмите **Применить**.

QuTS hero создаст цель iSCSI, а затем откроет окно **Мастер создания LUN на блочной основе**, если был включен параметр **Создать iSCSI LUN и подключить его к этому целевому объекту**.

## <span id="page-368-0"></span>**Изменение параметров цели iSCSI**

- **1.** Выберите **iSCSI и Fibre Channel** > **Хранилище iSCSI**.
- **2.** Выберите цель iSCSI.
- **3.** Нажмите **Действие**, а затем выберите **Изменить**. Откроется окно **Изменить цель iSCSI**.
- **4.** Измените любой из следующих параметров.

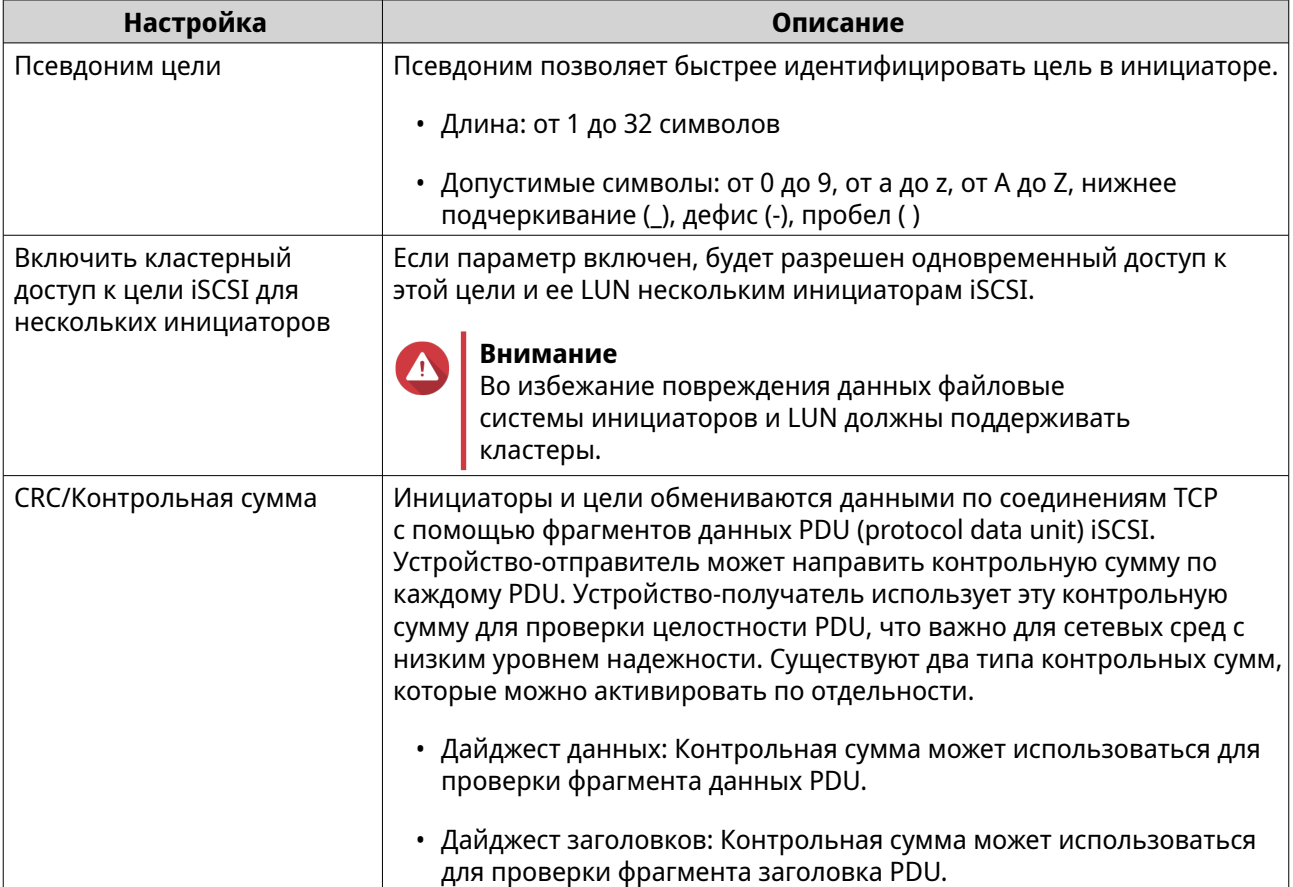

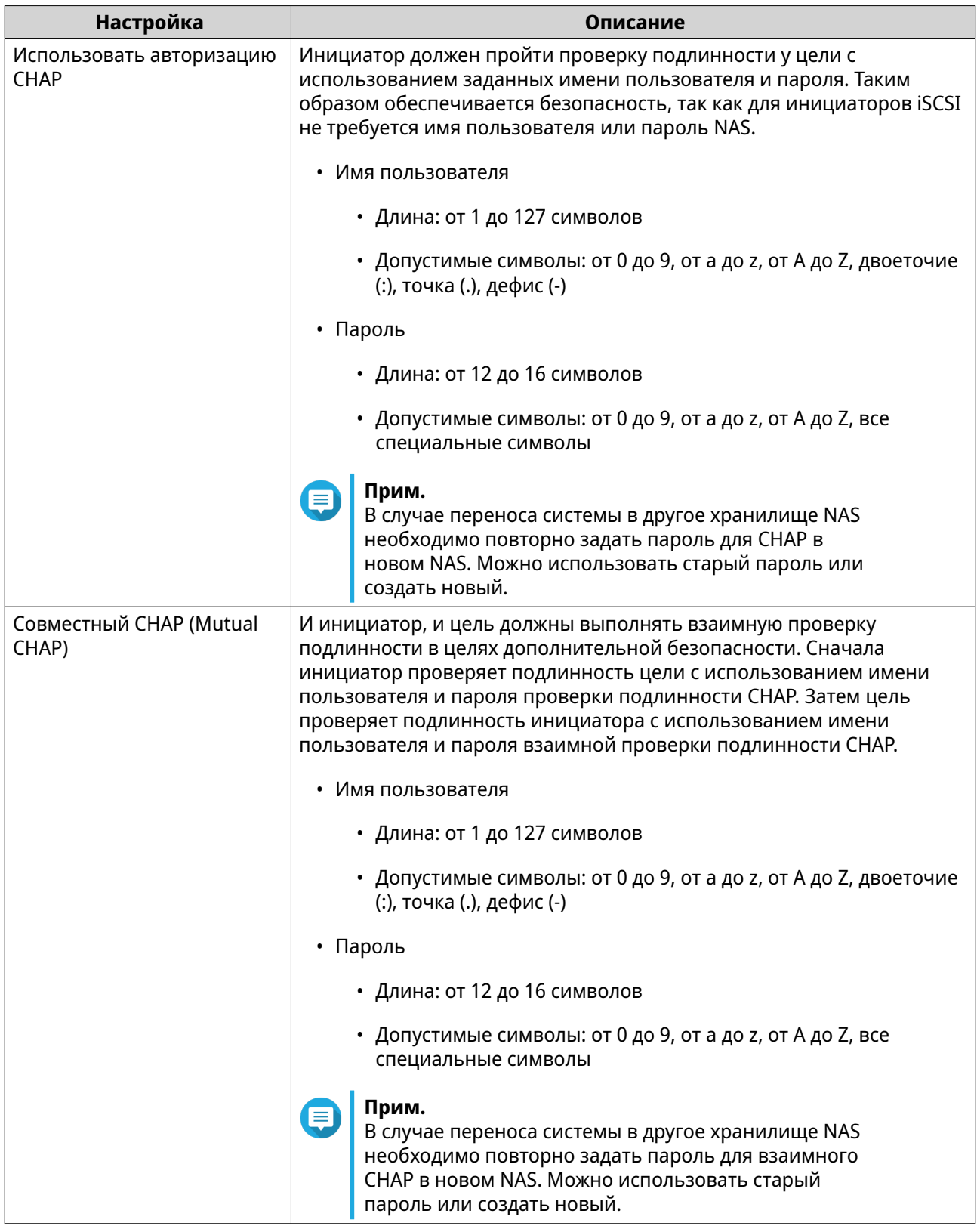

## **5.** Нажмите **Применить**.

## **Привязка цели iSCSI к сетевому интерфейсу**

Цель iSCSI можно привязать к одному или нескольким сетевым интерфейсам, чтобы доступ к ней осуществлялся только через определенные IP-адреса.

- <span id="page-370-0"></span>**1.** Выберите **iSCSI и Fibre Channel** > **Хранилище iSCSI**.
- **2.** Выберите цель iSCSI.
- **3.** Нажмите **Действие**, а затем выберите **Изменить**. Откроется окно **Изменение цели iSCSI**.

#### **4.** Выберите **Сетевой портал**.

- **5.** Необязательно: Выберите один или несколько сетевых интерфейсов для привязки к цели iSCSI.
- **6.** Необязательно: Отмените выбор одного или нескольких сетевых интерфейсов для привязки к цели iSCSI.

#### **7.** Нажмите **Применить**.

QuTS hero применит параметры привязки к цели iSCSI.

## **Действия с целями iSCSI**

Для доступа к различным действиям с целями iSCSI выберите **iSCSI и Fibre Channel** > **Хранилище iSCSI**. Выделите цель, а затем нажмите **Действие**, чтобы выбрать требующееся действие.

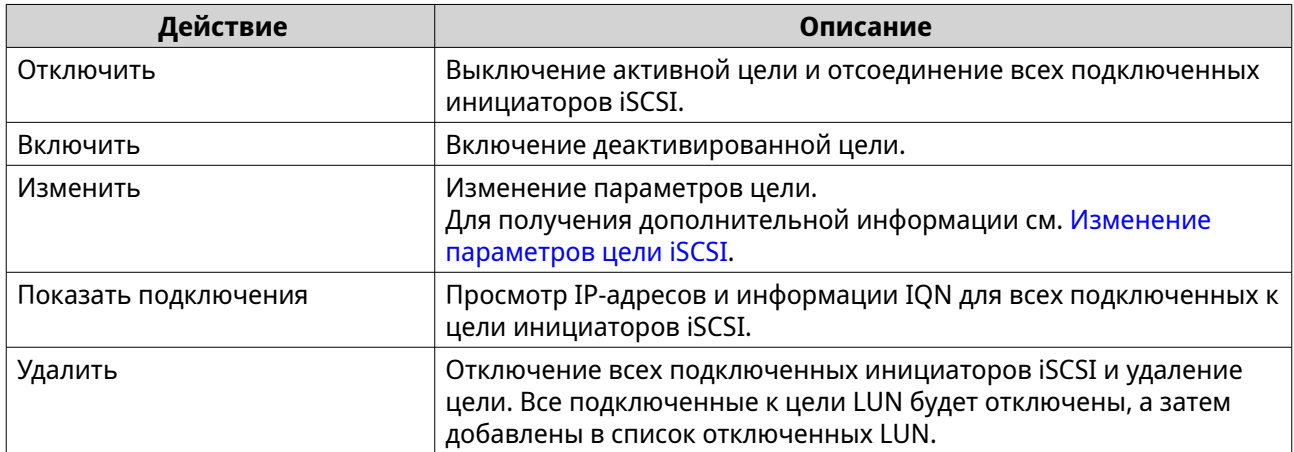

## **Состояние целей iSCSI**

Для просмотра состояния целей iSCSI выберите **iSCSI и Fibre Channel** > **Хранилище iSCSI**.

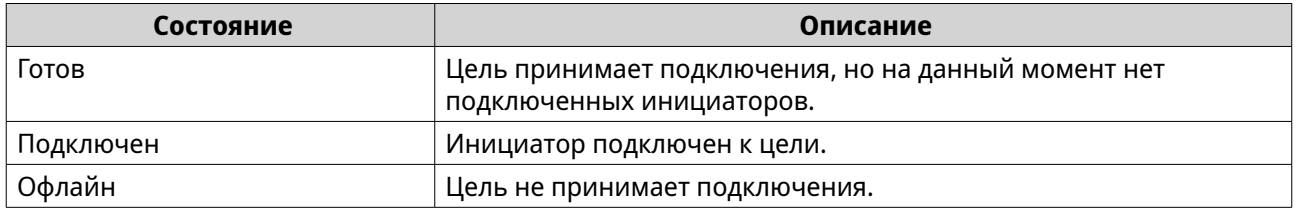

## **Управление LUN iSCSI**

## **Подключение LUN к цели iSCSI**

- **1.** Выберите **iSCSI и Fibre Channel** > **Хранилище iSCSI**.
- **2.** Выберите LUN.

## **Совет**

Дважды щелкните цель iSCSI, чтобы просмотреть все подключенные LUN.

- **3.** Необязательно: На данный момент LUN подключен к цели, выключите LUN.
	- **a.** Нажмите **Действие**, а затем выберите **Отключить**. Появится подтверждающее сообщение.
	- **b.** Нажмите **OK**. QuTS hero отключит LUN.
- **4.** Нажмите **Действие**, а затем выберите **Изменить подключение LUN**. Откроется окно **Изменить подключение LUN**.
- **5.** Выберите **Подключить к целевому диску iSCSI**.
- **6.** Выберите цель iSCSI.
- **7.** Необязательно: Выберите **Включить LUN**. Если этот параметр активирован, QuTS hero включит LUN после подсоединения его к цели.
- **8.** Нажмите **OK**.

## **Изменение цели для iSCSI LUN**

- **1.** Выберите **iSCSI и Fibre Channel** > **Хранилище iSCSI**.
- **2.** Выберите подключенный LUN.

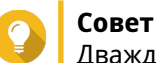

Дважды щелкните цель iSCSI, чтобы просмотреть все подключенные LUN.

- **3.** Нажмите **Действие**, а затем выберите **Отключить**. Появится подтверждающее сообщение.
- **4.** Нажмите **OK**. QuTS hero отключит LUN.
- **5.** Нажмите **Действие**, а затем выберите **Изменить подключение LUN**. Откроется окно **Изменить подключение LUN**.
- **6.** Выберите **Подключить к целевому диску iSCSI**.
- **7.** Выберите цель iSCSI.
- **8.** Необязательно: Выберите **Включить LUN**. Если этот параметр активирован, QuTS hero включит LUN после подсоединения его к цели.
- **9.** Нажмите **OK**.

## **Действия с LUN iSCSI**

Для доступа к различным действиям с LUN iSCSI выберите **iSCSI и Fibre Channel** > **Хранилище iSCSI**. Раскройте цель, чтобы увидеть подключенные к ней LUN, а затем выделите LUN и нажмите **Действие**, чтобы выбрать требующееся действие.

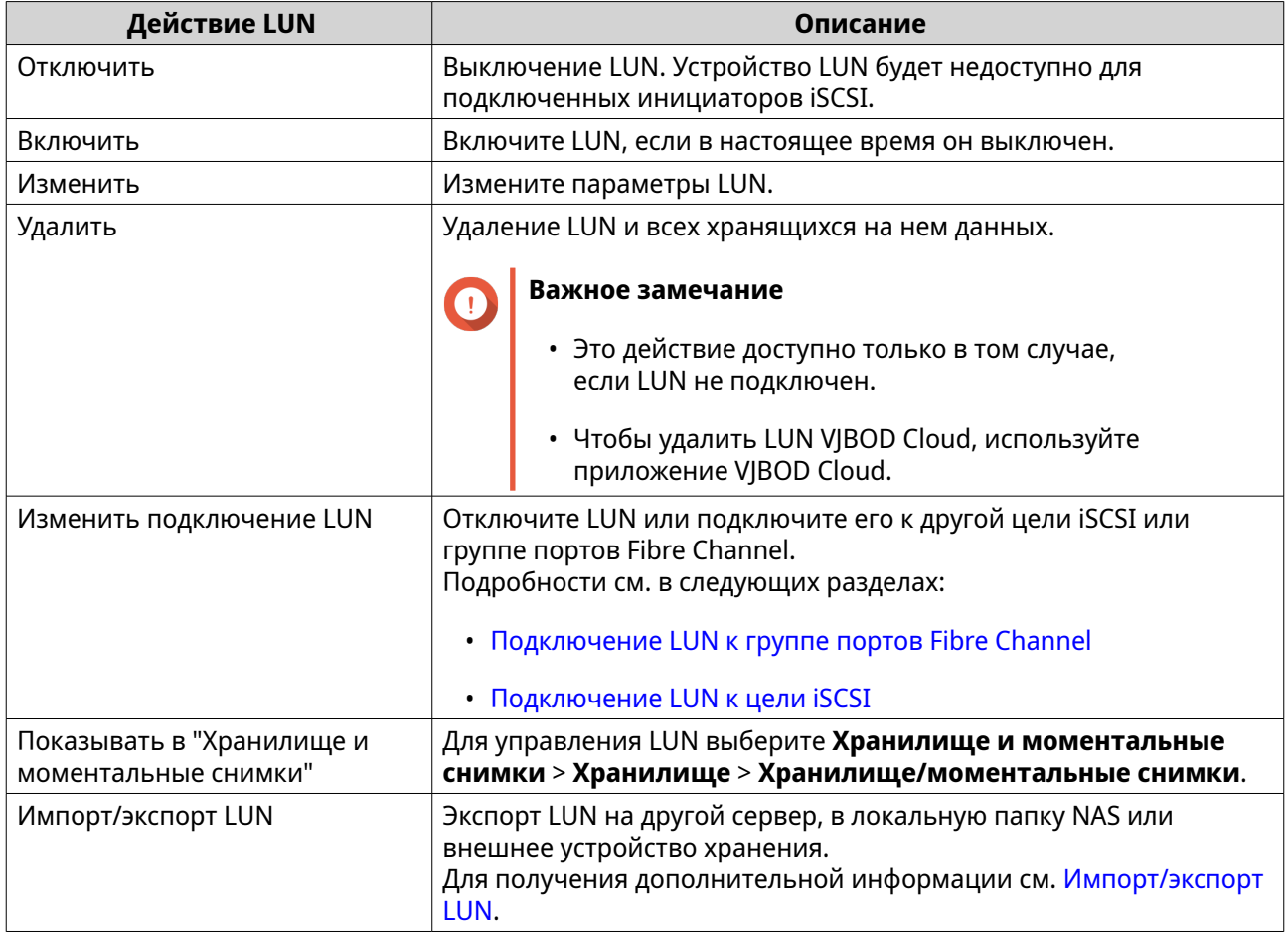

## **Состояние LUN iSCSI**

Для просмотра состояния LUN iSCSI выберите **iSCSI и Fibre Channel** > **Хранилище iSCSI**. Раскройте цель, чтобы просмотреть подключенные к ней LUN.

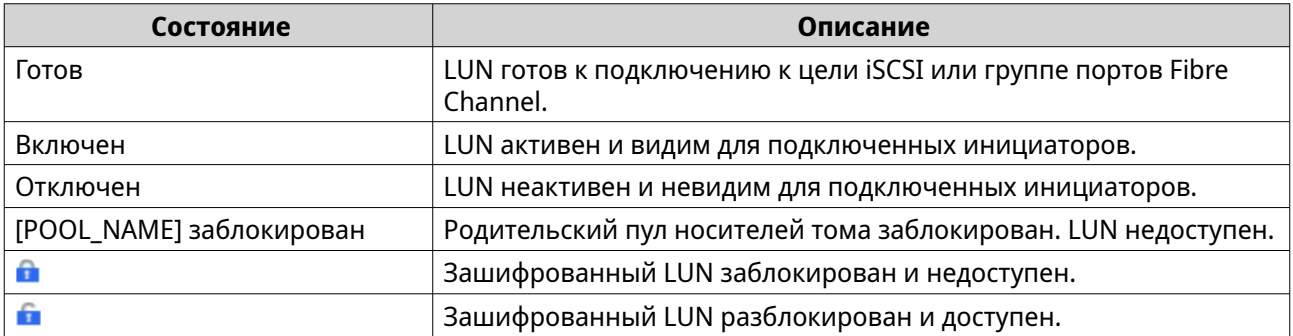

## **Список контроля доступа iSCSI**

С помощью списка управления доступом (ACL) iSCSI можно настроить политику маскирования LUN для каждого подключенного инициатора iSCSI. Политика маскирования LUN определяет, какие LUN будут видимы и доступны для инициатора. Если для инициатора iSCSI политика не задана, то QuTS hero применит к нему политику по умолчанию.

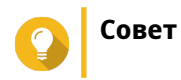

- Политикой по умолчанию всем инициаторам iSCSI предоставляется полный доступ на чтение и запись ко всем LUN.
- Политику по умолчанию можно изменить таким образом, чтобы все LUN были или доступны для всех инициаторов только в режиме "только чтение", или не были видимы им, за исключением тех инициаторов, для которых в политике заданы специальные полномочия.

## Добавление политики маскирования iSCSI LUN

- 1. Выберите **iSCSI и Fibre Channel > Хранилище iSCSI**.
- 2. Нажмите **iSCSI ACL**. Откроется окно **iSCSI ACL**.
- 3. Нажмите Добавить политику. Откроется окно Добавление политики.
- 4. Введите имя политики.

Имя должно состоять из символов любой из следующих групп, а его длина должна составлять до 1 до 32 символов:

- Буквы: а-z, А-Z
- Числа: 0-9
- Специальные символы: дефис (-), пробел (), нижнее подчеркивание (\_)
- 5. Укажите инициатора IQN.
- 6. Настройте разрешения на доступ для каждого LUN.

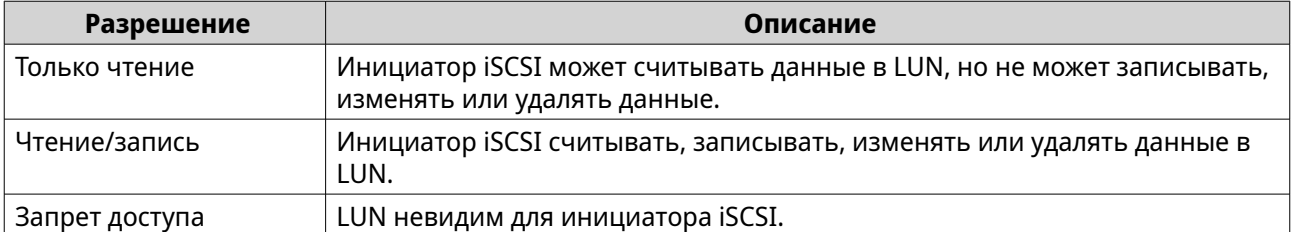

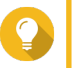

Совет

Чтобы изменить разрешения, нажмите на значения в столбцах.

7. Нажмите Применить.

## Изменение политики маскирования iSCSI LUN

- 1. Выберите iSCSI и Fibre Channel > Хранилище iSCSI.
- 2. Нажмите **iSCSI ACL**. Откроется окно **iSCSI ACL**.
- 3. Выберите политику.
- 4. Нажмите Изменить. Откроется окно Изменение политики.
- 5. Необязательно: Измените имя политики.

Имя должно состоять из символов любой из следующих групп, а его длина должна составлять до 1 до 32 символов:

- Буквы: а-z, А-Z
- $\cdot$  Числа: 0-9
- Специальные символы: дефис (-), пробел (), нижнее подчеркивание (\_)
- 6. Необязательно: Настройте разрешения на доступ для каждого LUN.

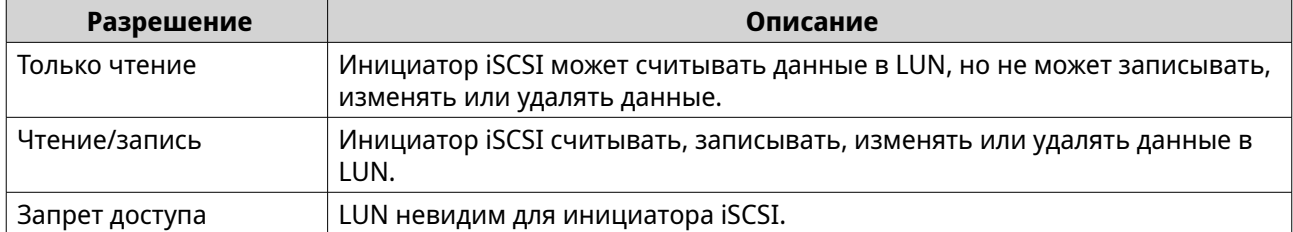

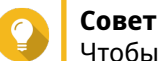

Чтобы изменить разрешения, нажмите на значения в столбцах.

7. Нажмите Применить.

#### Удаление политики маскирования iSCSI LUN

- 1. Выберите iSCSI и Fibre Channel > Хранилище iSCSI.
- 2. Нажмите **iSCSI ACL**. Откроется окно **iSCSI ACL**.
- 3. Выберите политику.
- 4. Нажмите Удалить. Появится подтверждающее сообщение.
- 5. Нажмите ОК.

## Проверка подлинности целей iSCSI

Каждую цель iSCSI можно настроить таким образом, чтобы она допускала подключения или от всех инициаторов iSCSI, или только от тех, которые были авторизованы.

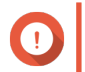

## Важное замечание

- -----<br>По умолчанию проверка подлинности целей iSCSI отключена.

#### Настройка списка авторизованных инициаторов цели iSCSI

- 1. Выберите iSCSI и Fibre Channel > Хранилище iSCSI.
- 2. Выберите цель iSCSI.
- 3. Нажмите Действие, а затем выберите Изменить. Откроется окно Изменить цель iSCSI.
- 4. Нажмите Инициаторы.

#### **5.** Выберите **Разрешить подключения только из списка**.

- **6.** Необязательно: Добавьте один или несколько инициаторов iSCSI в список авторизованных инициаторов iSCSI.
	- **a.** Нажмите **Добавить**.
	- **b.** Укажите инициатора IQN.
	- **c.** Нажмите **Подтвердить**.
	- **d.** Повторите предыдущие шаги для каждого дополнительного инициатора iSCSI, который необходимо добавить.
- **7.** Необязательно: Удалите один или несколько инициаторов iSCSI из списка авторизованных инициаторов iSCSI.
	- **a.** Выберите инициатора IQN.
	- **b.** Нажмите **Удалить**.
	- **c.** Повторите предыдущие шаги для каждого дополнительного инициатора iSCSI, который необходимо удалить.
- **8.** Нажмите **Применить**.

#### **Включение проверки подлинности целей iSCSI**

- **1.** Выберите **iSCSI и Fibre Channel** > **Хранилище iSCSI**.
- **2.** Выберите цель iSCSI.
- **3.** Нажмите **Действие**, а затем выберите **Изменить**. Откроется окно **Изменить цель iSCSI**.
- **4.** Нажмите **Инициаторы**.
- **5.** Выберите **Разрешить подключения только из списка**.
- **6.** Добавьте один или несколько инициаторов iSCSI в список авторизованных инициаторов iSCSI.
	- **a.** Нажмите **Добавить**.
	- **b.** Укажите инициатора IQN.
	- **c.** Нажмите **Подтвердить**.
- **7.** Повторите предыдущие шаги для каждого дополнительного инициатора iSCSI, который необходимо добавить.
- **8.** Нажмите **Применить**.

## **Отключение проверки подлинности целей iSCSI**

- **1.** Выберите **iSCSI и Fibre Channel** > **Хранилище iSCSI**.
- **2.** Выберите цель iSCSI.
- **3.** Нажмите **Действие**, а затем выберите **Изменить**. Откроется окно **Изменить цель iSCSI**.
- <span id="page-376-0"></span>**4.** Нажмите **Инициаторы**.
- **5.** Выберите **Разрешить все подключения**.
- **6.** Нажмите **Применить**.

## **Fibre Channel**

Fibre Channel позволяет компьютерам, серверам, другим устройствам NAS и виртуальным машинам получить доступ к хранилищу NAS (в виде LUN) по сети Fibre Channel. Подключенные узлы могут создавать разделы, форматировать и использовать LUN, как если бы это были локальные диски.

## **Порты Fibre Channel**

Для просмотра и настройки портов и групп портов Fibre Channel в NAS выберите **iSCSI и Fibre Channel** > **Fibre Channel** > **Порты FC**.

## **Группы портов Fibre Channel**

Группа портов Fibre Channel представляет собой группу, состоящую из одного или нескольких портов Fibre Channel. Группы портов Fibre Channel помогают упорядочить и подключения LUN и более удобно управлять ими. Если LUN подключен к группе портов Fibre Channel, QuTS hero автоматически подключит LUN к каждому порту Fibre Channel этой группы.

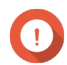

#### **Важное замечание**

- Каждый порт Fibre Channel может быть включен в одну или несколько групп портов Fibre Channel.<br>
— Портов Fibre Channel.
	- Каждый LUN может быть подключен только к одной группе портов Fibre Channel.
		- Существует группа портов по умолчанию, в которой содержатся все порты Fibre Channel.

#### **Создание группы портов Fibre Channel**

- **1.** Выберите **iSCSI и Fibre Channel** > **Fibre Channel** > **Порты FC**.
- **2.** Нажмите **Создать группу портов**. Откроется окно **Создание группы портов**.
- **3.** Укажите имя группы. Требования к имени:
	- Длина: 1–20 символа
	- Допустимые символы:A–Z, a–z, 0–9
- **4.** Выберите один или несколько портов Fibre Channel.
- **5.** Нажмите **Создать**.

#### **Подключение LUN к группе портов Fibre Channel**

- **1.** Выберите **iSCSI и Fibre Channel** > **Fibre Channel** > **Дисковое пространство FC**.
- **2.** Выберите LUN.
- <span id="page-377-0"></span>**3.** Нажмите **Действие**, а затем выберите **Изменить подключение LUN**. Откроется окно **Изменить подключение LUN**.
- **4.** Выберите **Подключить к группе портов FC**.
- **5.** Выберите группу портов Fibre Channel.

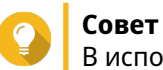

В использующейся по умолчанию группе содержатся все порты Fibre Channel.

**6.** Выберите, будет ли выполняться настройка маскирования LUN.

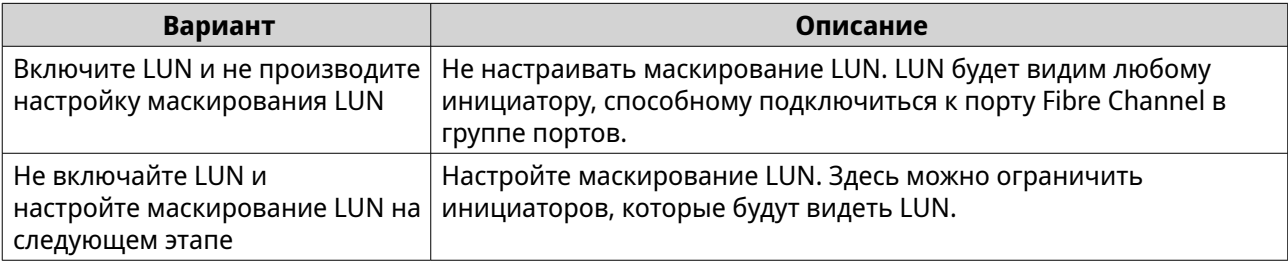

#### **7.** Нажмите **OK**.

- **8.** Необязательно: Настройте маскирование LUN.
	- **a.** Добавьте одно или несколько имен WWPN инициаторов в список авторизованных инициаторов LUN.

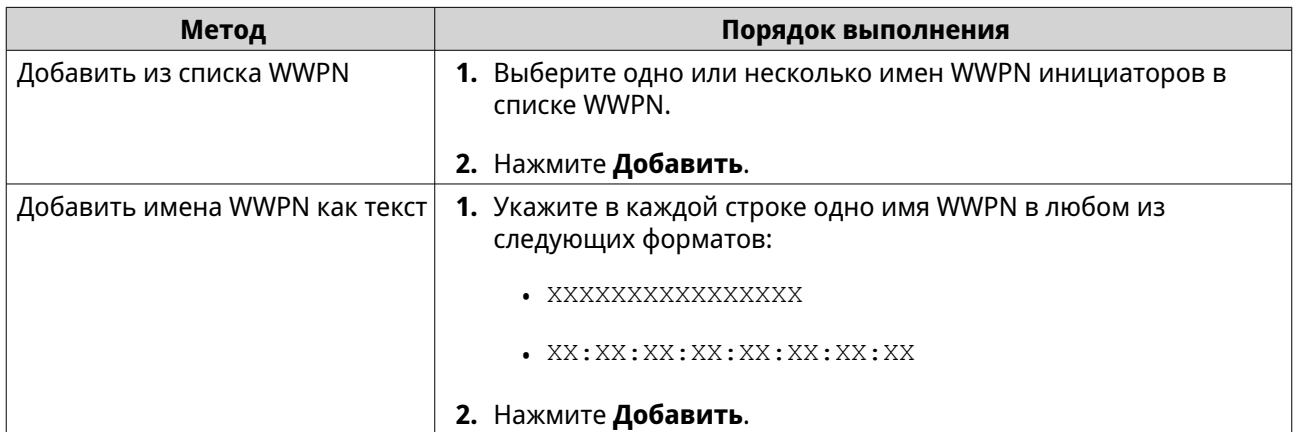

**b.** Необязательно: Выберите **Добавить неизвестные имена портов в Интернете (WWPN) в список псевдонимов имен WWPN FC**. После этого QuTS hero добавит все неизвестные имена портов в Интернете (WWPN) в список

известных псевдонимов. Чтобы просмотреть список, выберите **iSCSI и Fibre Channel** > **Fibre Channel** > **Псевдонимы имен WWPN FC**.

- **c.** Необязательно: Выберите **Включить LUN**. Если этот параметр активирован, QuTS hero включит LUN после подсоединения его к цели.
- **d.** Нажмите **OK**.

## **Настройка привязки портов Fibre Channel**

Привязка портов является методом защиты Fibre Channel, позволяющий ограничить число инициаторов WWPN, которым разрешено подключаться через порт Fibre Channel. Технология аналогичная проверке полномочий целей iSCSI.

# **Совет**

По умолчанию привязка портов отключена на всех портах Fibre Channel.

- **1.** Выберите **iSCSI и Fibre Channel** > **Fibre Channel** > **Порты FC**.
- **2.** Выберите порт Fibre Channel.
- **3.** Нажмите **Действие**, а затем выберите **Изменить привязку портов**. Откроется окно **Привязка портов Fibre Channel**.
- **4.** Добавьте одно или несколько имен WWPN инициаторов в список авторизованных инициаторов LUN.

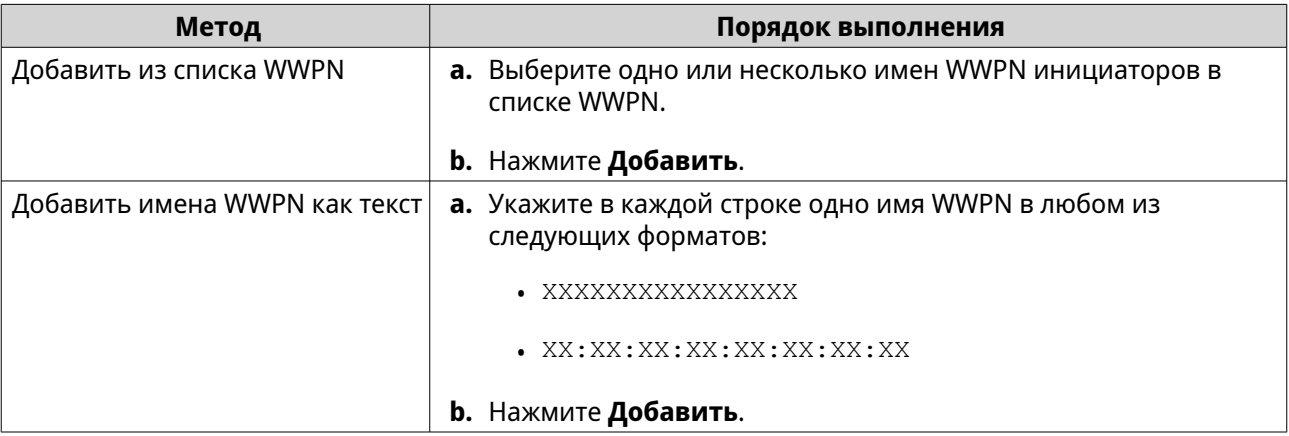

**5.** Необязательно: Выберите **Добавить неизвестные имена портов в Интернете (WWPN) в список псевдонимов имен WWPN FC**. После этого QuTS hero добавит все неизвестные имена портов в Интернете (WWPN) в список

известных псевдонимов. Чтобы просмотреть список, выберите **iSCSI и Fibre Channel** > **Fibre Channel** > **Псевдонимы имен WWPN FC**.

**6.** Нажмите **ОК**.

## **Действия с портами Fibre Channel**

Для доступа к действиям, которые можно выполнить с портами Fibre Channel, выберите **iSCSI и Fibre Channel** > **Fibre Channel** > **Порты FC**. Выделите порт, а затем нажмите **Действие**, чтобы выбрать требующееся действие.

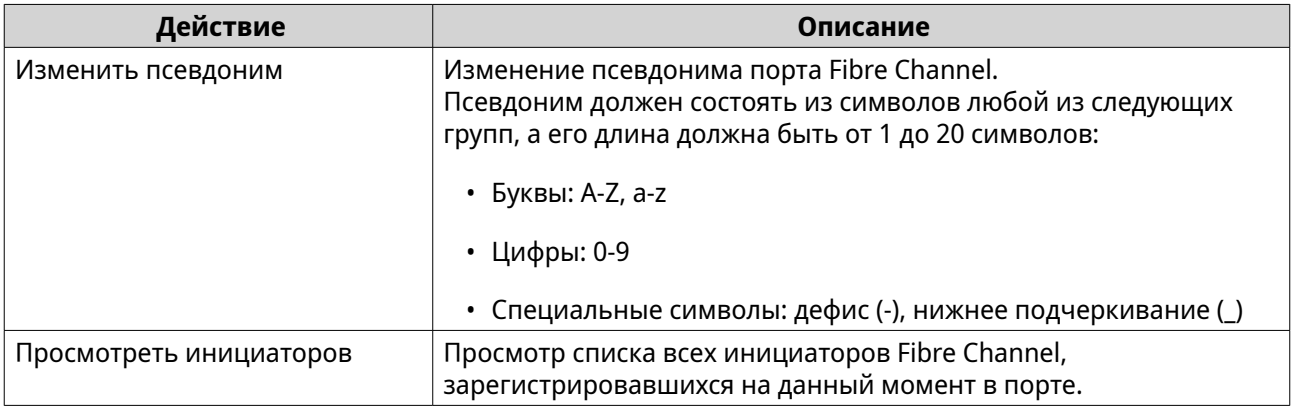

<span id="page-379-0"></span>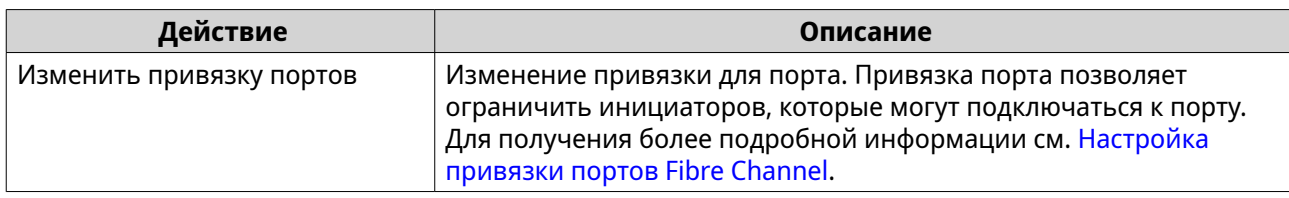

## **Состояние портов Fibre Channel**

Для просмотра состояния портов Fibre Channel выберите **iSCSI и Fibre Channel** > **Fibre Channel** > **Порты FC**.

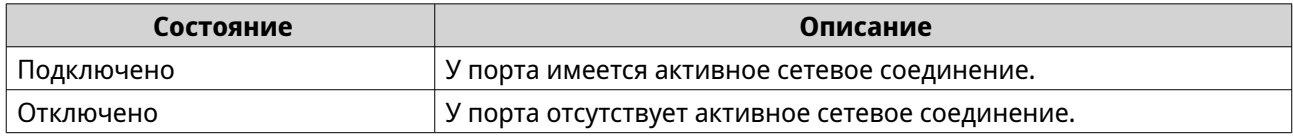

## **Хранилище Fibre Channel**

Для мониторинга LUN Fibre Channel и управления ими выберите **iSCSI и Fibre Channel** > **Fibre Channel** > **Дисковое пространство FC**.

## **Маскирование LUN из инициаторов Fibre Channel**

Маскирование LUN является функцией безопасности, с помощью которой LUN можно сделать видимым для одних инициаторов Fibre Channel и невидимым для других.

- **1.** Выберите **iSCSI и Fibre Channel** > **Fibre Channel** > **Дисковое пространство FC**.
- **2.** Выберите LUN.

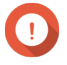

**Важное замечание**

LUN должен быть отключен.

- **3.** Нажмите **Маскирование LUN**. Откроется окно **Маскирование LUN**.
- **4.** Добавьте одно или несколько имен WWPN инициаторов в список авторизованных инициаторов LUN.

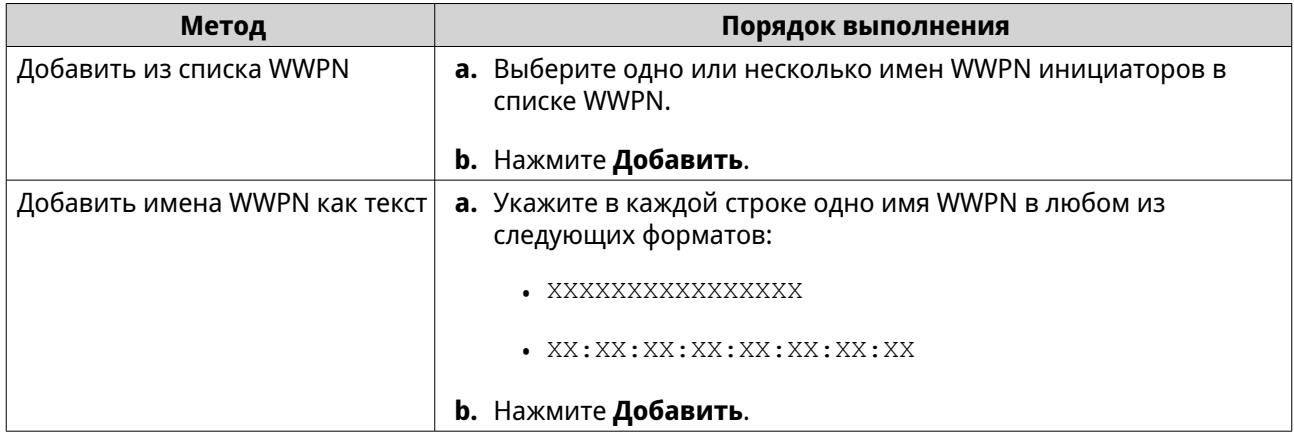

**5.** Необязательно: Выберите **Добавить неизвестные имена портов в Интернете (WWPN) в список псевдонимов имен WWPN FC**.

После этого QuTS hero добавит все неизвестные имена портов в Интернете (WWPN) в список известных псевдонимов. Чтобы просмотреть список, выберите **iSCSI и Fibre Channel** > **Fibre Channel** > **Псевдонимы имен WWPN FC**.

## **6.** Выберите **Включить LUN**.

Если этот параметр активирован, QuTS hero включит LUN после подсоединения его к цели.

**7.** Нажмите **ОК**.

## **Действия с Fibre Channel LUN**

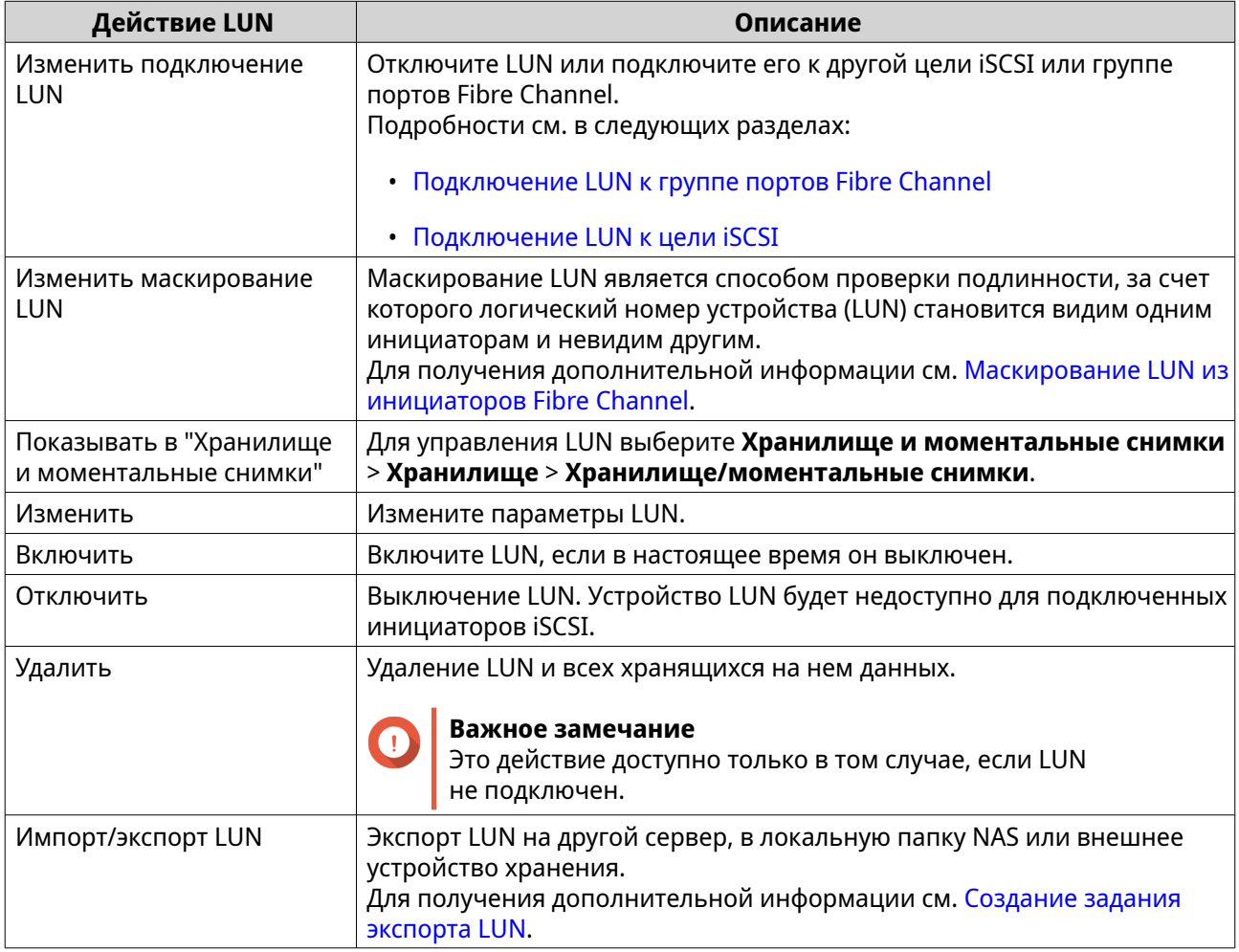

## **Состояние Fibre Channel LUN**

Для просмотра состояния LUN Fibre Channel выберите **iSCSI и Fibre Channel** > **Fibre Channel** > **Дисковое пространство FC**. Раскройте группу портов, чтобы увидеть относящиеся к ней LUN.

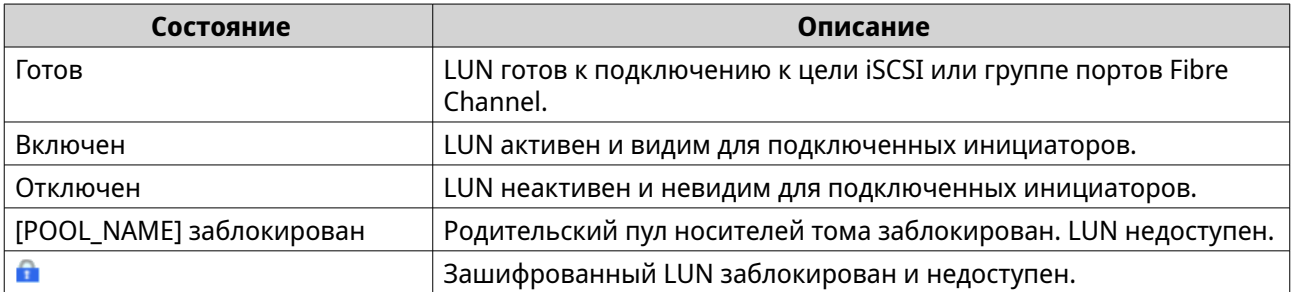

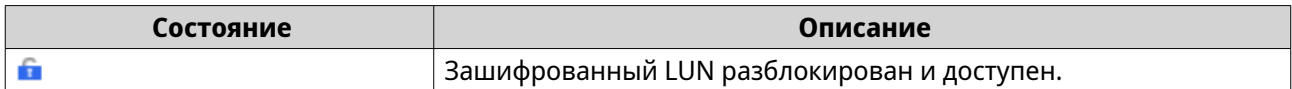

## **Псевдонимы имен WWPN Fibre Channel**

Имя WWPN (имя порта в Интернете) представляет собой уникальный идентификатор для портов Fibre Channel. Псевдоним имени WWPN является уникальным именем порта Fibre Channel в понятном для человека формате, по которому порт можно легко идентифицировать.

Для просмотра, изменения и удаления имен WWPN и псевдонимов имен WWPN выберите **iSCSI и Fibre Channel** > **Fibre Channel** > **Псевдонимы имен WWPN FC**.

## **Добавление имен WWPN**

- **1.** Выберите **iSCSI и Fibre Channel** > **Fibre Channel** > **Псевдонимы имен WWPN FC**.
- **2.** Нажмите **Добавить**. Откроется окно **Добавить имя WWPN**.
- **3.** Добавьте одно или несколько имен WWPN в список известных имен WWPN одним из указанных ниже способов.

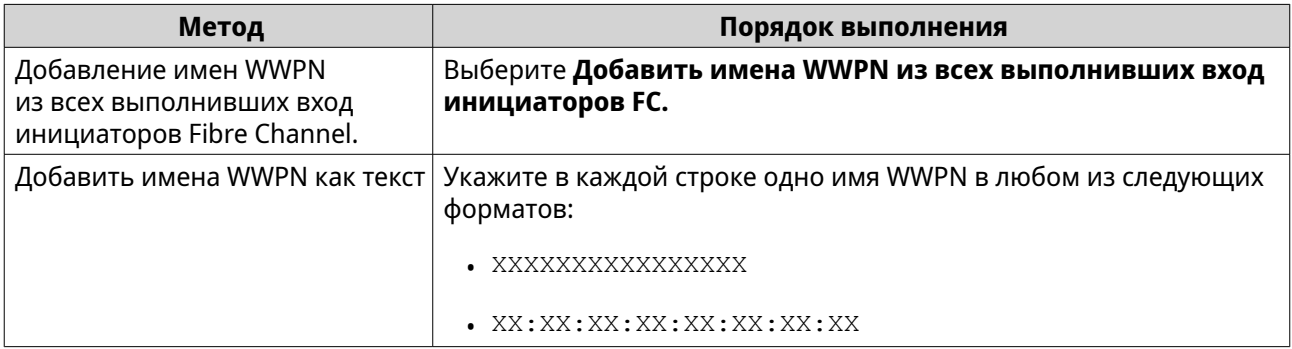

**4.** Нажмите **Добавить**.

## **Настройка псевдонима WWPN**

- **1.** Выберите **iSCSI и Fibre Channel** > **Fibre Channel** > **Псевдонимы имен WWPN FC**.
- **2.** Найдите имя WWPN.
- **3.** В разделе **Псевдоним** укажите псевдоним для имени WWPN. Псевдоним должен состоять из символов любой из следующих групп, а его длина должна быть от 1 до 20 символов:
	- Буквы: A-Z, a-z
	- Числа: 0-9
	- Специальные символы: нижнее подчеркивание (\_), дефис (-)
- **4.** Нажмите **Сохранить**.

## **Удаление псевдонима WWPN**

**1.** Выберите **iSCSI и Fibre Channel** > **Fibre Channel** > **Псевдонимы имен WWPN FC**.

- **2.** Найдите имя WWPN.
- **3.** Очистите поле **Псевдоним**.
- **4.** Нажмите **Сохранить**.

#### **Экспорт списка псевдонимов имен WWPN**

- **1.** Выберите **iSCSI и Fibre Channel** > **Fibre Channel** > **Псевдонимы имен WWPN FC**.
- **2.** Нажмите **Экспортировать**. Откроется окно браузера файлов.
- **3.** В окне браузера файлов выберите папку, где следует сохранить файл.
- **4.** Укажите имя файла.
- **5.** Нажмите **Сохранить**.

Список псевдонимов WWPN будет сохранен на локальном компьютере в файл CSV следующего формата:

- Поле 1: WWPN
- Поле 2: Псевдоним

```
11:00:24:5e:be:00:00:06,ja882c32p1
11:00:24:5e:be:00:00:07,ja88c32p2
11:00:00:24:5e:be:00:06,ja88c16p1
11:00:00:24:5e:be:00:07,ja882c16p2
10:00:00:10:9b:1b:cc:99,z640Emulex2
11:00:f4:e9:d4:54:89:49,z640Q32qport2
10:00:00:99:99:99:99:87, test3
10:00:00:99:99:99:99:99, test1
10:00:00:10:9b:1b:cc:98,z640Emulex1
11:00:f4:e9:d4:54:89:48,z640Q32qport1
10:00:00:99:99:99:99:89, test2
11:00:f4:e9:d4:58:23:46,QL16c1p1
11:00:f4:e9:d4:58:23:47,QL16c1p2
11:00:f4:e9:d4:58:31:bc,QL16c2p1
11:00:f4:e9:d4:58:31:bd,QL16c2p2
```
#### **Пример выходного формата CSV**

#### **Импорт списка псевдонимов имен WWPN**

Список имен WWPN и псевдонимов из файла CSV можно импортировать в следующий формат:

- Поле 1: WWPN
- Поле 2: Псевдоним

```
11:00:24:5e:be:00:00:06,ja882c32p1
11:00:24:5e:be:00:00:07,ja88c32p2
11:00:00:24:5e:be:00:06,ja88c16p1
11:00:00:24:5e:be:00:07,ja882c16p2
10:00:00:10:9b:1b:cc:99,z640Emulex2
11:00:f4:e9:d4:54:89:49,z640Q32qport2
10:00:00:99:99:99:99:87, test3
10:00:00:99:99:99:99:99, test1
10:00:00:10:9b:1b:cc:98,z640Emulex1
11:00:f4:e9:d4:54:89:48,z640Q32gport1
10:00:00:99:99:99:99:89, test2
11:00:f4:e9:d4:58:23:46,QL16c1p1
11:00:f4:e9:d4:58:23:47,QL16c1p2
11:00:f4:e9:d4:58:31:bc,QL16c2p1
11:00:f4:e9:d4:58:31:bd,QL16c2p2
```
## **Пример файла CSV**

#### **Важное замечание**

- Идентичные псевдонимы из файла CSV будут перезаписаны.
- Строки, не имеющие корректного форматирования, будут пропущены.
- **1.** Выберите **iSCSI и Fibre Channel** > **Fibre Channel** > **Псевдонимы имен WWPN FC**.

## **2.** Нажмите **Импорт**.

Откроется окно браузера файлов.

**3.** Найдите и откройте файл CSV.

# **9. Инструмент профилирования пулов ZFS**

Инструмент профилирования пулов ZFS помогает управлять процессом создания и выполнения тестов выделения дополнительного пространства в пуле носителей. Эти тесты позволяют определить, какой оптимальный объем дополнительно выделяемого пространства следует установить при создании пула носителей.

## **Установка инструмента профилирования пулов ZFS**

- **1.** Войдите в QuTS hero как администратор.
- **2.** Выберите **App Center**, а затем нажмите  $Q$ . Появится окно поиска.
- **3.** Введите ZFS Pool Profiling Tool. В результатах поиска появится приложение "Инструмент профилирования пулов ZFS".
- **4.** Нажмите **Установить**. Откроется окно установки.
- **5.** Нажмите **OK**.

QuTS hero выполнит установку приложения "Инструмент профилирования пулов ZFS".

## **Выделение дополнительного пространства в пуле носителей**

В процессе выделения дополнительного пространства происходит резервирование определенного процента места на дисках в пуле носителей. Таким образом новые данные могут записываться в полный блок, даже если пул почти заполнен. Чем больше пространства в пуле носителей дополнительно выделяется, тем выше скорость записи при работе ресурсоемких систем и приложений.

## **Создание теста выделения дополнительного пространства в пуле носителей**

Во время выполнения теста выделения дополнительного пространства в пуле носителей инструмент профилирования пулов ZFS сначала наполнит пул носителей случайными данными. Затем в несколько этапов будет протестирована производительность произвольной записи в пуле носителей; при этом на каждом этапе будет использоваться разный объем дополнительно выделяемого пространства.

Например, если тест создан с диапазоном тестирования 0-20% и тестовым интервалом 5%, инструмент профилирования пулов ZFS произведет тестирование производительности записи в пуле в 5 этапов, с дополнительно выделяемым пространством, установленным на 0%, 5%, 10%, 15% и 20%. Если на одном из этапов обнаружится, что скорость произвольной записи на диск слишком мала, инструмент профилирования пулов ZFS завершит этот этап раньше и перейдет к следующему.

- **1.** Выберите **Инструмент профилирования пулов ZFS** > **Обзор**.
- **2.** Нажмите **+ Создать тест**. Откроется окно **Создание теста пула ZFS**.
- **3.** Нажмите **Далее**.
- **4.** Необязательно: Выберите модуль расширения из списка **Модуль расширения**.

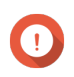

## **Важное замечание**

Допускается выбор дисков из нескольких модулей расширения.

**5.** Выберите один или несколько дисков.

При выборе одного диска определяется оптимальный объем выделяемой дополнительно емкости для всех дисков аналогичной модели и емкости. При выборе нескольких дисков определяется оптимальный объем выделяемой дополнительно емкости для данной конкретной комбинации дисков и тип RAID. Проверка нескольких дисков позволяет получить более точные результаты, однако занимает значительно больше времени, чем проверка одного диска.

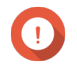

## **Важное замечание**

Все выбранные диски должны быть одинакового типа (например, HDD или SSD).

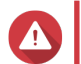

#### **Внимание**

Все данные на выбранных дисках будут удалены.

- **6.** Выберите тип RAID.
- **7.** Нажмите **Далее**.
- **8.** Необязательно: Настройте параметры тестирования.

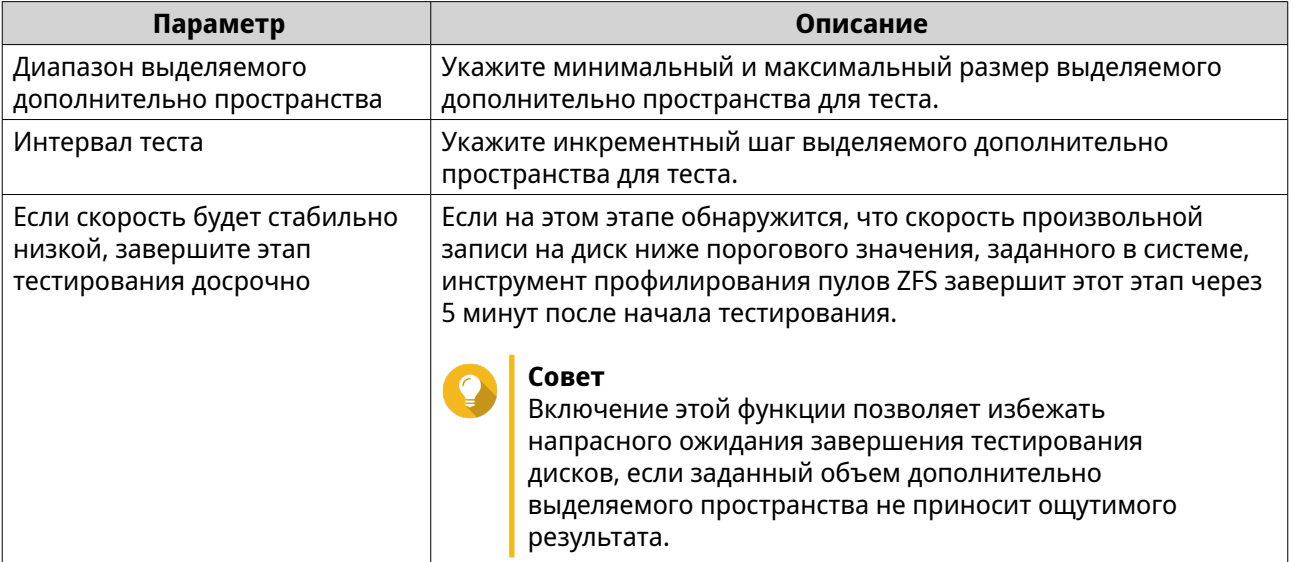

#### **9.** Проверьте прогнозируемое время. Для нескольких дисков тест может выполняться более 24-х часов.

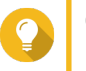

## **Совет**

Если прогнозируемое время слишком велико, сократите диапазон теста или его интервал.

- **10.** Нажмите **Далее**.
- **11.** Проверьте информацию для теста.
- **12.** Нажмите **Создать**.

Появится подтверждающее сообщение.

**13.** Нажмите **OK**.

Инструмент профилирования пулов ZFS создаст тест и начнет его выполнение. В QuTS hero тест будет отображаться как фоновая задача.

## **Тестовые отчеты**

Результаты тестов можно просмотреть, экспортировать или удалить, выбрав **Инструмент профилирования пулов ZFS** > **Тестовые отчеты**.

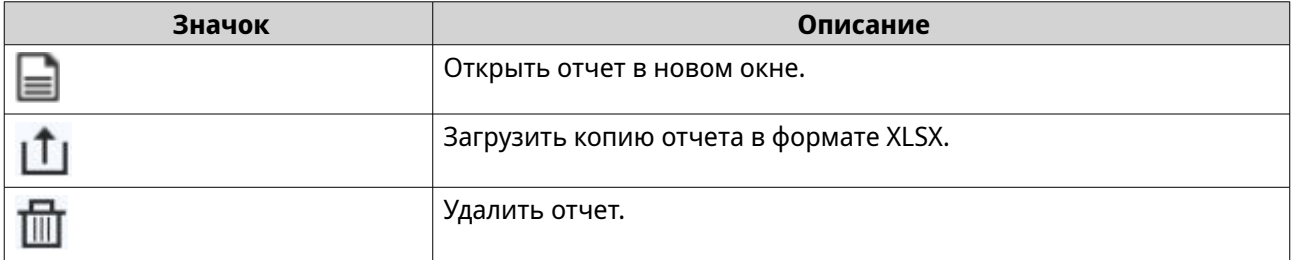

Тестовые отчеты содержат следующую информацию, помогающую определить оптимальный объем выделяемого дополнительно пространства.

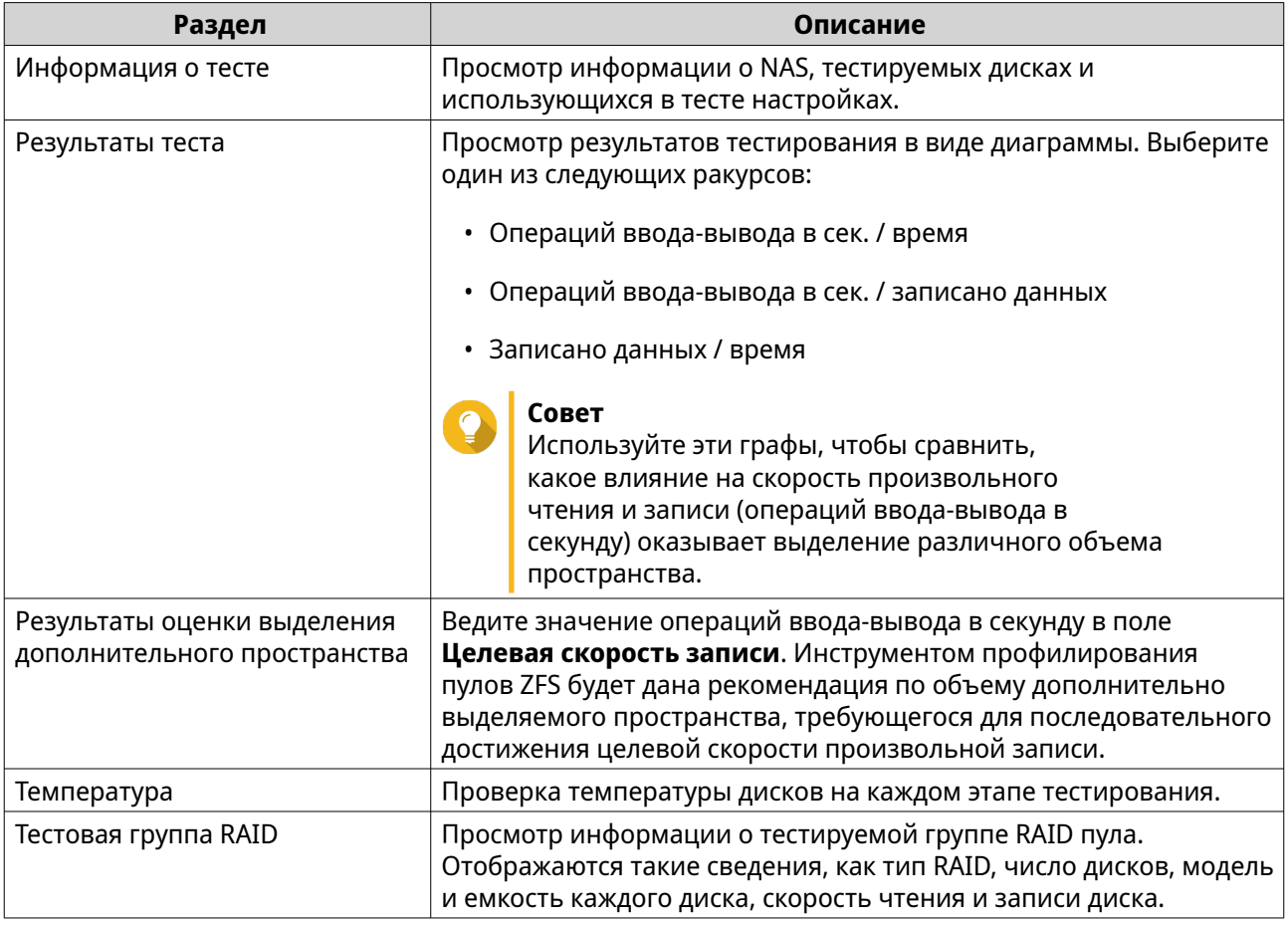

## **Параметры**

Параметры можно задать здесь: **Инструмент профилирования пулов ZFS** > > **Параметры**.

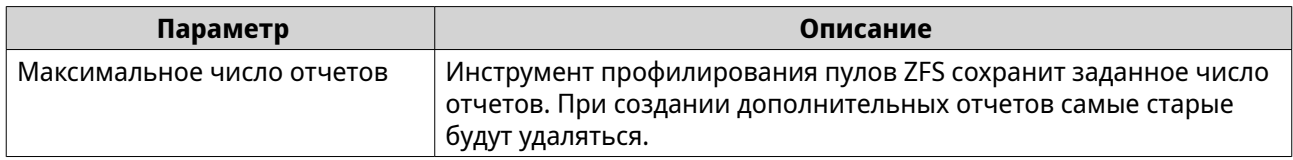

# **10. Сеть и виртуальный коммутатор**

## **О решении "Сеть и виртуальный коммутатор"**

"Сеть и виртуальный коммутатор" представляет собой вспомогательную программу в QuTS hero, позволяющую централизованно управлять процессами создания, настройки и контроля сетевых подключений. В решении "Сеть и виртуальный коммутатор" также реализованы возможности управления физическими сетевыми интерфейсами, виртуальными адаптерами, соединениями Wi-Fi и Thunderbolt, а также контроля DHCP, DDNS и служб шлюзов.

## **Разделы пользовательского интерфейса**

В пользовательском интерфейсе "Сеть и виртуальный коммутатор" есть четыре основные области.

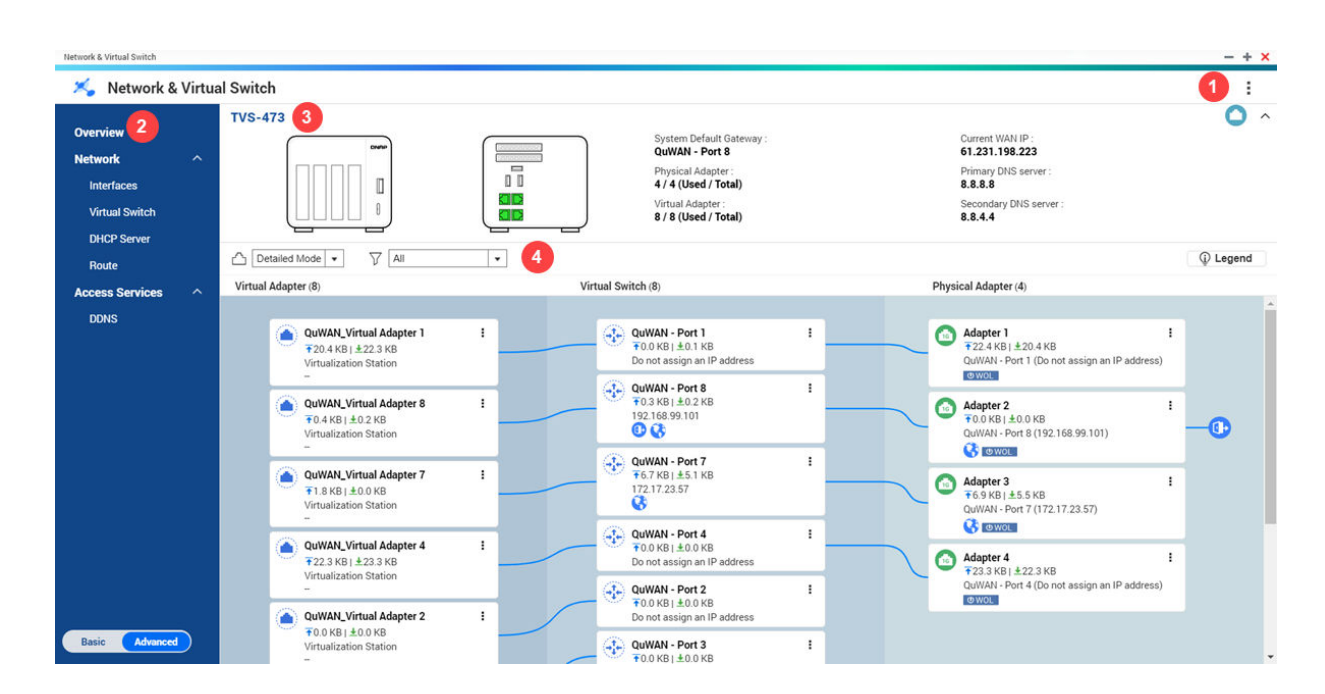

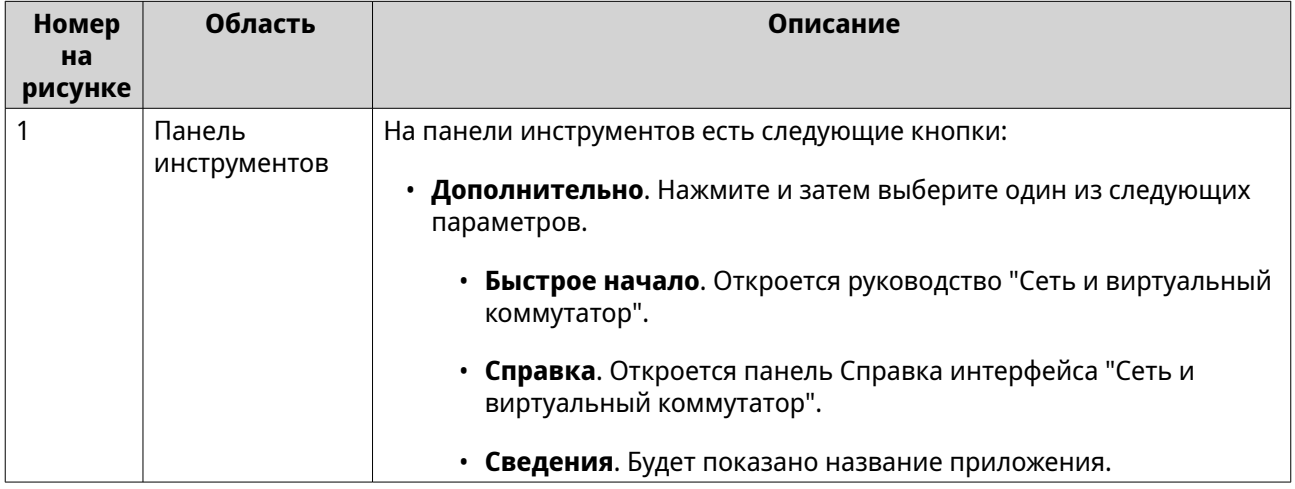

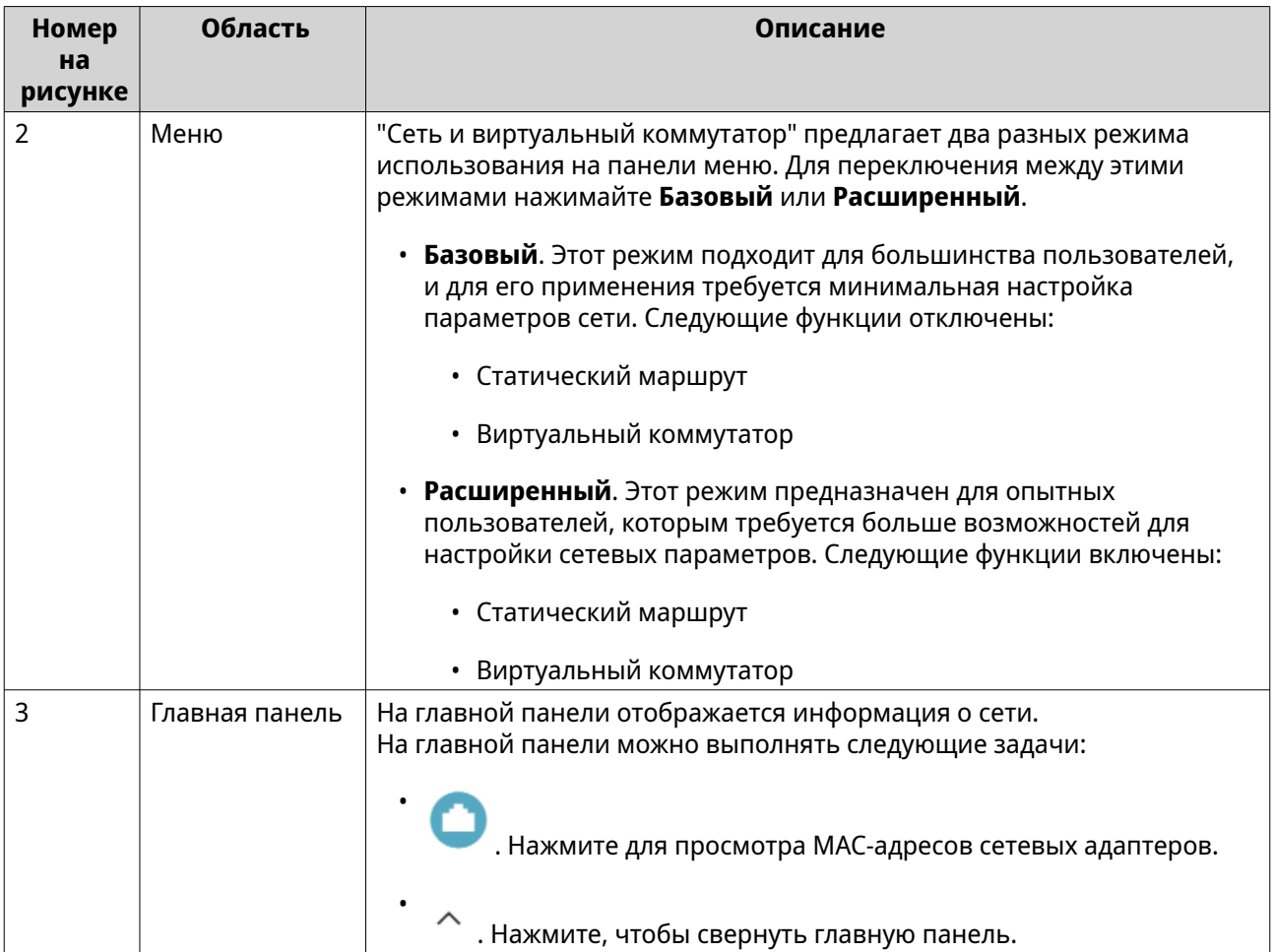

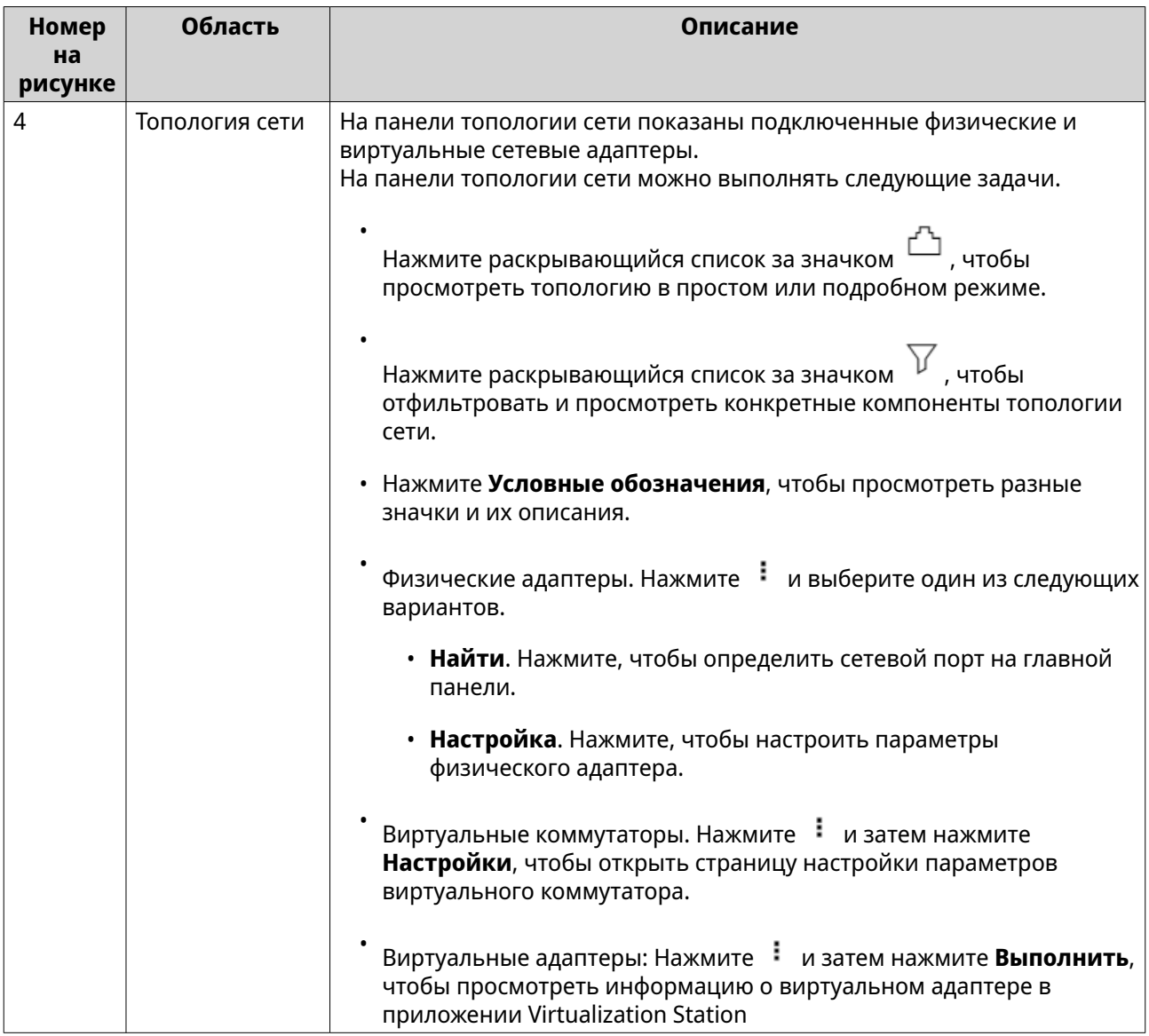

## **Настройка основного сетевого адаптера**

С помощью программы "Сеть и виртуальный коммутатор" пользователи QuTS hero могут настроить параметры основного сетевого адаптера (различные способы IP-адресации, протоколы маршрутизации, системный шлюз по умолчанию и пр.), а также управлять ими.

## **Настройка параметров IPv4**

- **1.** Выберите **Панель управления** > **Сеть и виртуальный коммутатор**. Откроется окно **Сеть и виртуальный коммутатор**.
- **2.** Выберите **Сеть** > **Интерфейсы**.
- **3.**

Выберите адаптер для настройки и затем нажмите > **Настроить**. Откроется окно **Настроить**.

**4.** Настройте параметры IPv4.

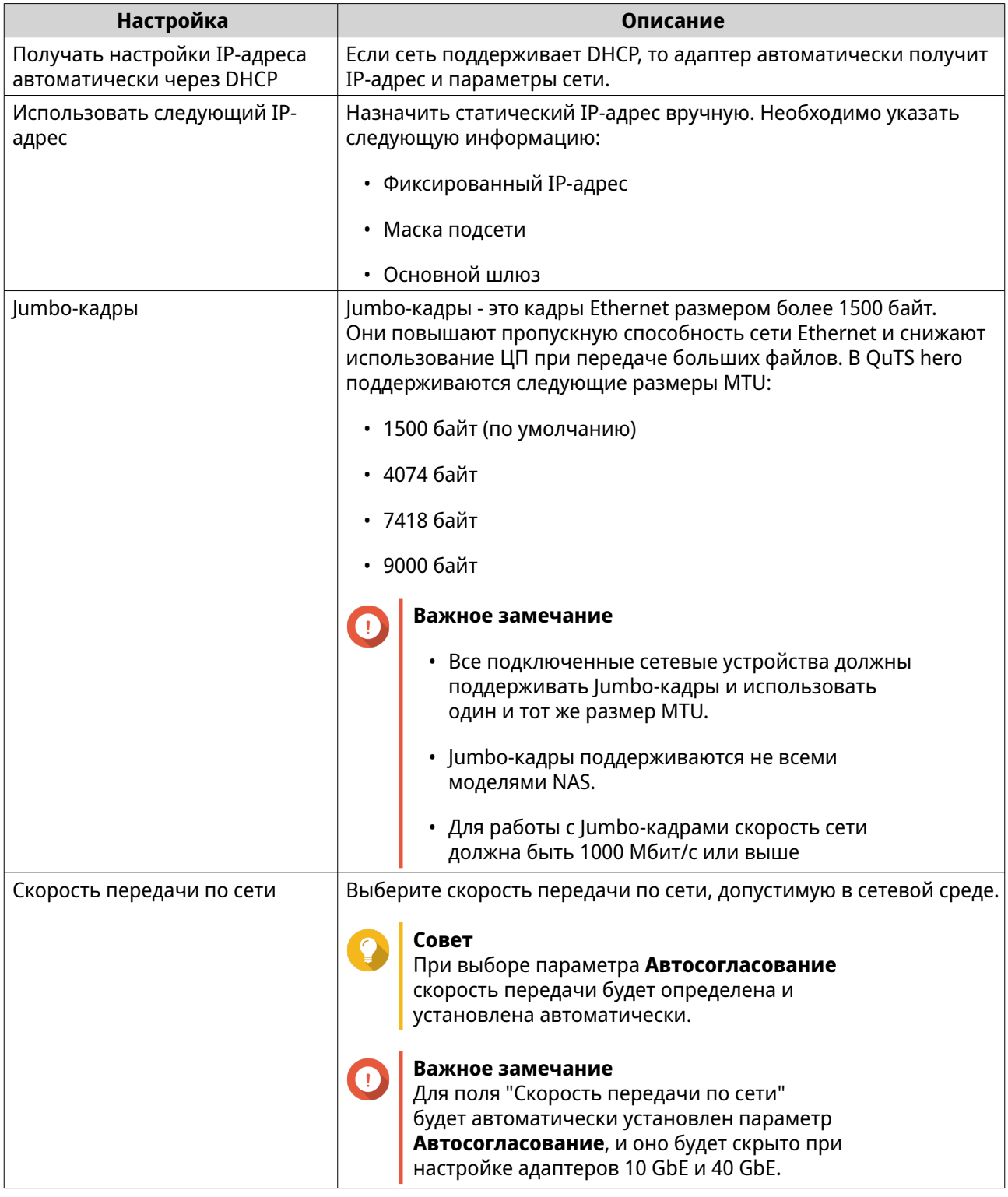

## **5.** Нажмите **Применить**.

Программа "Сеть и виртуальный коммутатор" обновит параметры IPv4.

## **Настройка параметров IPv6**

**1.** Выберите **Панель управления** > **Сеть и виртуальный коммутатор**. Откроется окно **Сеть и виртуальный коммутатор**.

- **2.** Выберите **Сеть** > **Интерфейсы**.
- **3.**

Выберите адаптер для настройки и затем нажмите **1998** > Настроить. Откроется окно **Настроить**.

- **4.** Перейдите на вкладку **IPv6**.
- **5.** Настройте параметры IPv6.

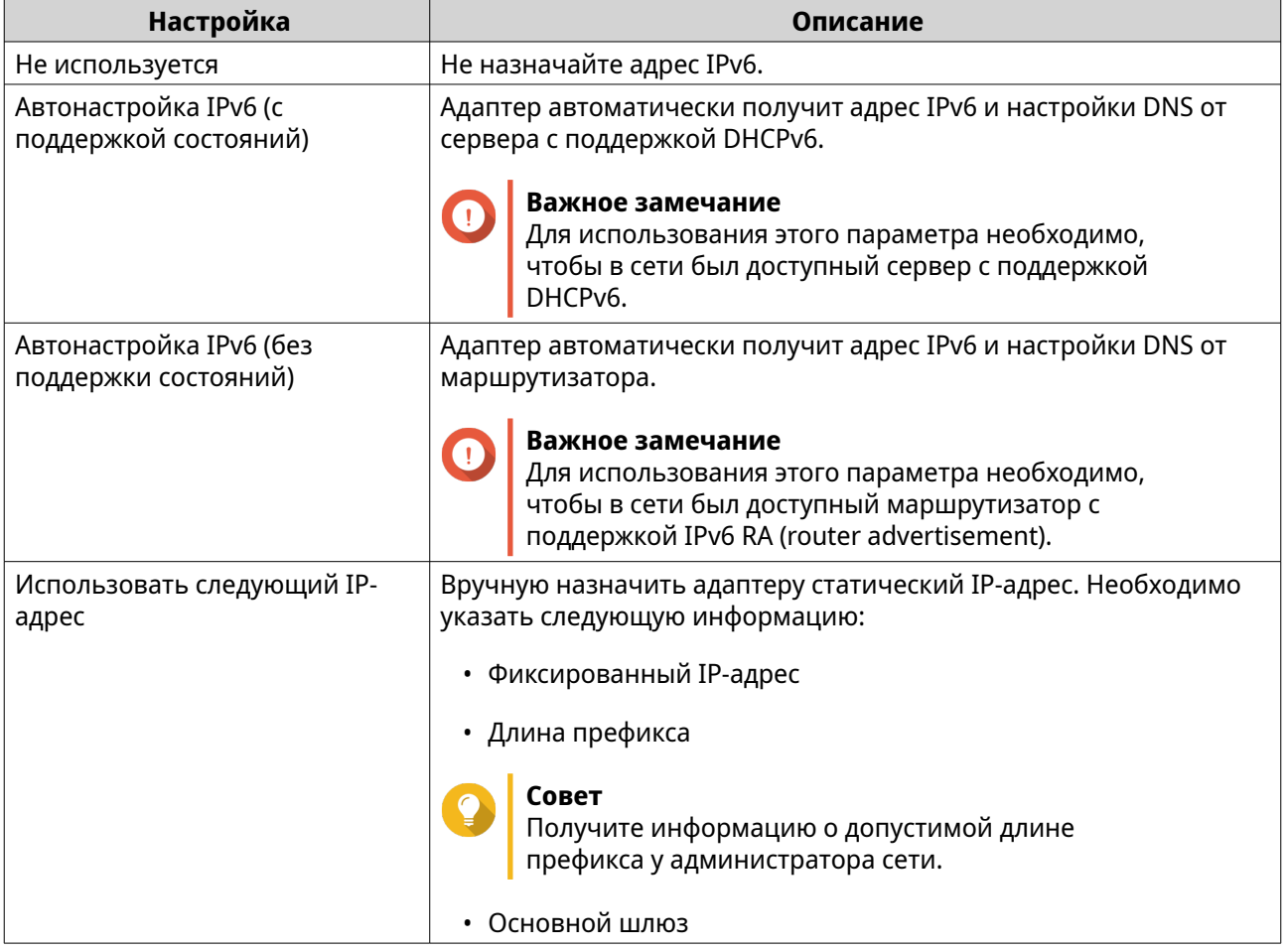

#### **6.** Нажмите **Применить**.

Программа "Сеть и виртуальный коммутатор" обновит параметры IPv6.

## **Настройка системного шлюза по умолчанию**

Системный шлюз по умолчанию используется в качестве сетевой точки доступа к NAS. По умолчанию через этот шлюз проходит весь сетевой трафик. Перед тем как назначать шлюз по умолчанию, необходимо настроить сетевой интерфейс.

**1.** Выберите **Панель управления** > **Сеть и файловые службы** > **Сеть и виртуальный коммутатор**.

Откроется окно **Сеть и виртуальный коммутатор**.

- **2.** Выберите **Сеть** > **Интерфейсы**.
- **3.** Нажмите **Системный шлюз по умолчанию**.

## Откроется окно **Системный шлюз по умолчанию**.

**4.** Настройте системный шлюз по умолчанию.

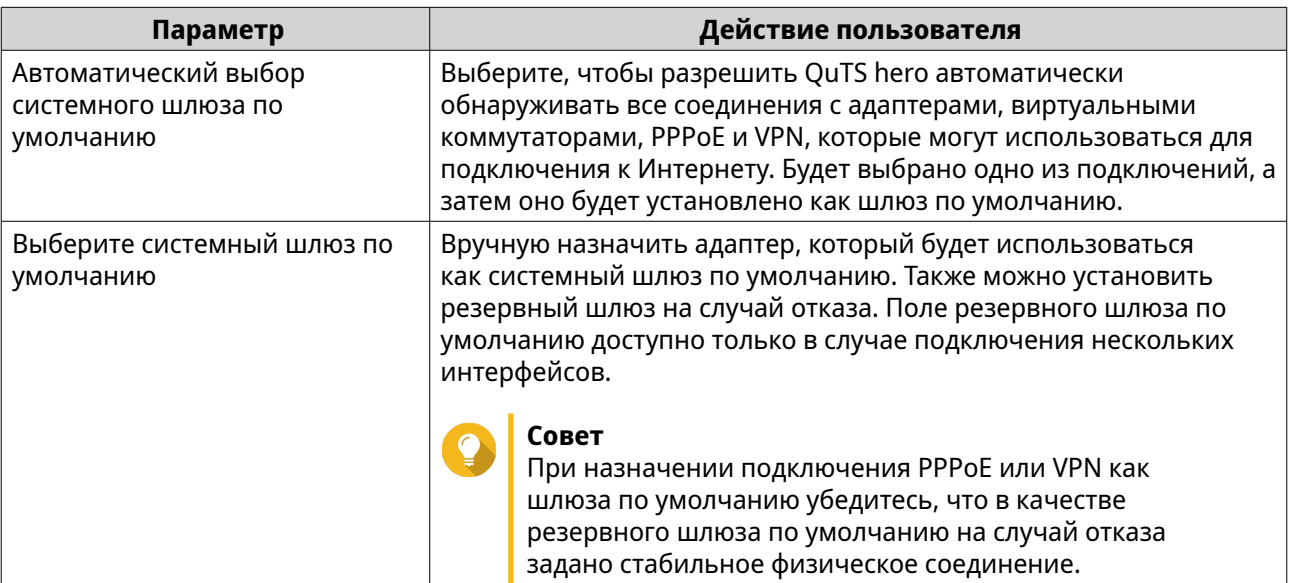

**5.** Необязательно: Отключите службу NCSI.

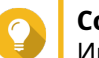

#### **Совет**

Индикатор состояния сетевого подключения QuTS hero (NCSI) периодически выполняет тестирование скорости и состояния сетевых соединений в NAS.

#### **6.** Нажмите **Применить**.

Программа "Сеть и виртуальный коммутатор" обновит системный шлюз по умолчанию.

## **Настройка параметров статического маршрута**

Статические маршруты IPv4 и IPv6 создаются и управляются в разделе **Маршрут** программы "Сеть и виртуальный коммутатор". В обычных условиях QuTS hero получает информацию о маршрутизации автоматически после настройки доступа к Интернету. Статические маршруты требуются только в особых ситуациях, например, когда в сети есть несколько IP-подсетей.

- **1.** Выберите **Панель управления** > **Сеть и файловые службы** > **Сеть и виртуальный коммутатор**. Откроется окно **Сеть и виртуальный коммутатор**.
- **2.** Выберите **Сеть** > **Маршрут**.
- **3.** Выберите способ добавления статического маршрута IP-адресов.
	- Статический маршрут IPv4
	- Статический маршрут IPv6
- **4.** Настройте параметры статического маршрута IPv4.
	- **a.** Рядом с таблицей основной маршрутизации выберите **IPv4** из раскрывающегося меню.
	- **b.** Нажмите **Добавить**. Откроется окно **Статический маршрут (IPv4)**.

**c.** Настройте параметры IP-адреса.

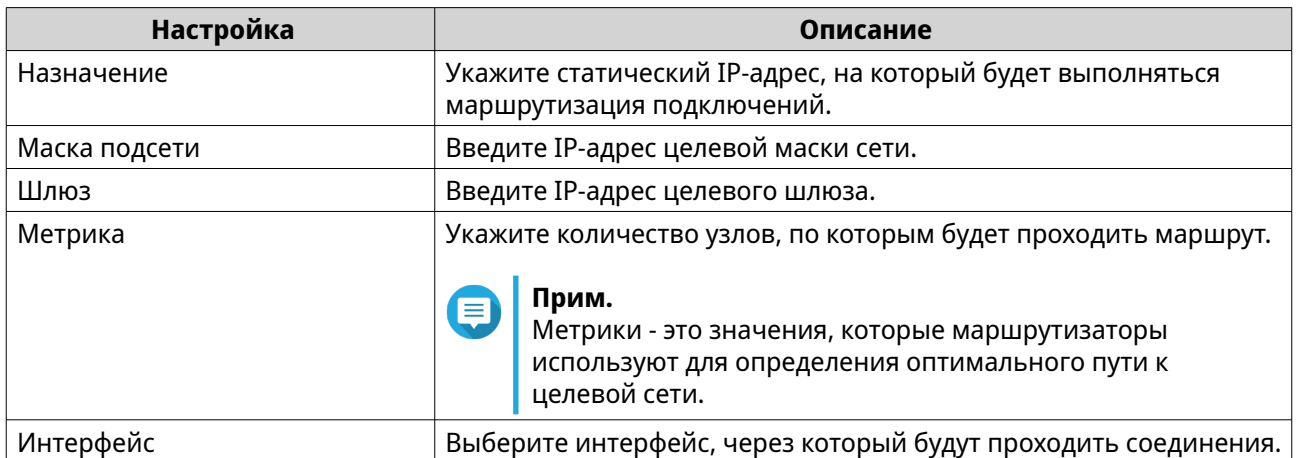

## **d.** Нажмите **Применить**.

Программа "Сеть и виртуальный коммутатор" добавит статический маршрут IPv4.

- **5.** Настройте параметры статического маршрута IPv6.
	- **a.** Рядом с таблицей основной маршрутизации выберите **IPv6** из раскрывающегося меню.

## **b.** Нажмите **Добавить**.

## Откроется окно **Статический маршрут (IPv6)**.

**c.** Настройте параметры IP-адреса.

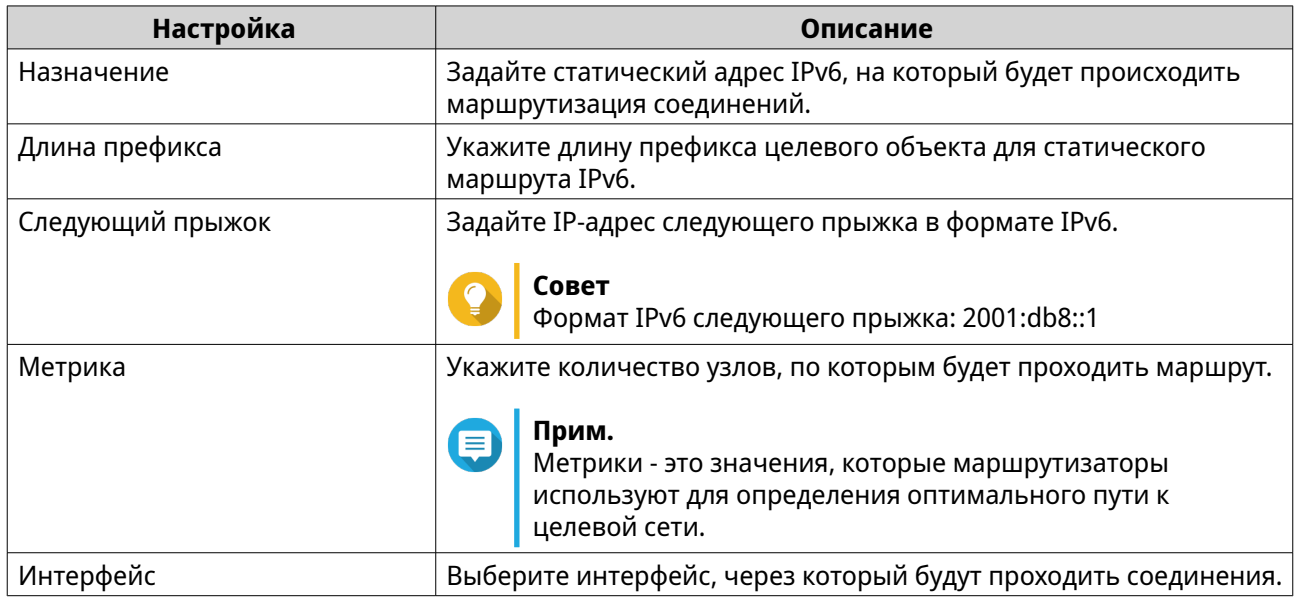

## **d.** Нажмите **Применить**.

Программа "Сеть и виртуальный коммутатор" добавит статический маршрут IPv6.

## **Настройка служб IP-адресации**

Для обеспечения более высокого уровня адаптируемости и масштабируемости сети QNAP предоставляет службы IP-адресации. Чтобы соответствовать изменяющимся требованиям к работе сети, можно выполнить развертывание служб динамического назначения адресов и технологий разрешения конфликтов, таких как DNS, DDNS, DHCP-сервер и RADVR.

## Настройка параметров сервера DNS

Сервер службы доменных имен (DNS) осуществляет преобразование имени домена в IP-адрес. Вы можете либо автоматически получить IP-адрес публичного DNS-сервера, либо вручную назначить IP-адрес серверу DNS.

1. Выберите Панель управления > Сеть и файловые службы > Сеть и виртуальный коммутатор.

Откроется окно Сеть и виртуальный коммутатор.

- 2. Выберите Сеть > Интерфейсы.
- $3.$ Выберите адаптер для настройки и затем нажмите <sup>1</sup> > **Настроить**. Откроется окно Настроить.
- 4. Перейдите на вкладку DNS.
- 5. Выберите один из следующих параметров:

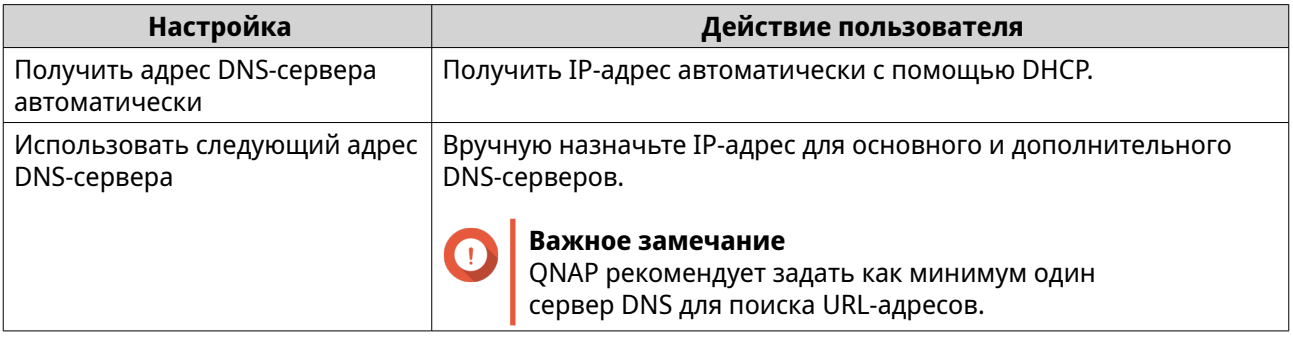

## 6. Нажмите Применить.

Программа "Сеть и виртуальный коммутатор" обновит параметры сервера DNS.

## Настройка параметров сервера DHCP

Протокол DHCP (Dynamic Host Configuration Protocol) позволяет находящимся в сети TCP/UDP устройствам проходить автоматическую сетевую настройку в момент загрузки устройства. Службой DHCP используется механизм "клиент-сервер", при этом на сервере DHCP хранится информация о конфигурации сети для клиентов и осуществляется управление этой информацией, а также, когда клиент запрашивает информацию, предлагаются необходимые данные. К такой информации относится IP-адрес и маска подсети, IP-адрес шлюза по умолчанию, IP-адрес сервера DNS, а также информация об аренде IP-адресов.

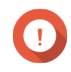

#### Важное замечание

Если в сети уже имеется DHCP-сервер, не создавайте новый сервер. Реализация нескольких серверов DHCP в рамках одной сети может привести к конфликту IPадресов и ошибкам сетевого доступа.

1. Выберите Панель управления > Сеть и файловые службы > Сеть и виртуальный коммутатор.

Откроется окно Сеть и виртуальный коммутатор.

2. Выберите Сеть > Сервер DHCP.
### **3.** Нажмите **Добавить**. Откроется окно **Сервер DHCP**.

- **4.** Выберите интерфейс.
- **5.** Нажмите **Далее**.
- **6.** Выберите сетевую среду для DHCP-сервера.

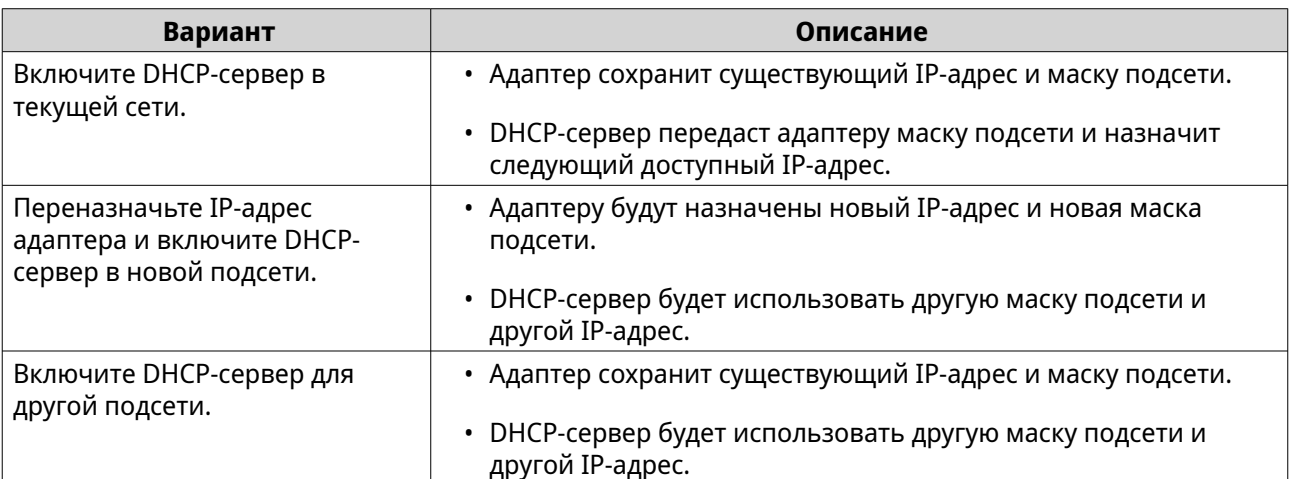

### **7.** Нажмите **Далее**.

**8.** Настройте статический IP-адрес для адаптера.

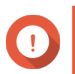

### **Важное замечание**

Статический IP-адрес должен быть настроен при создании сервера DHCP.

- **a.** Нажмите **Да**.
- **b.** Настройте параметры IP-адреса.

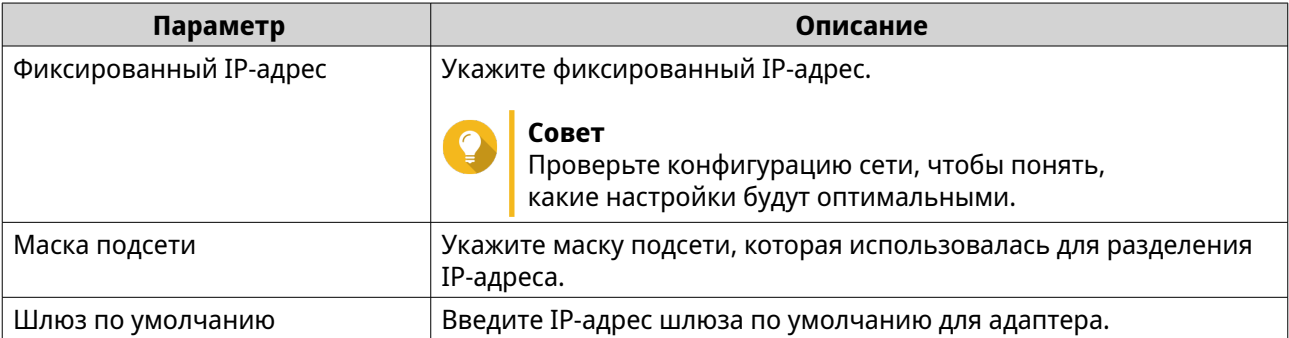

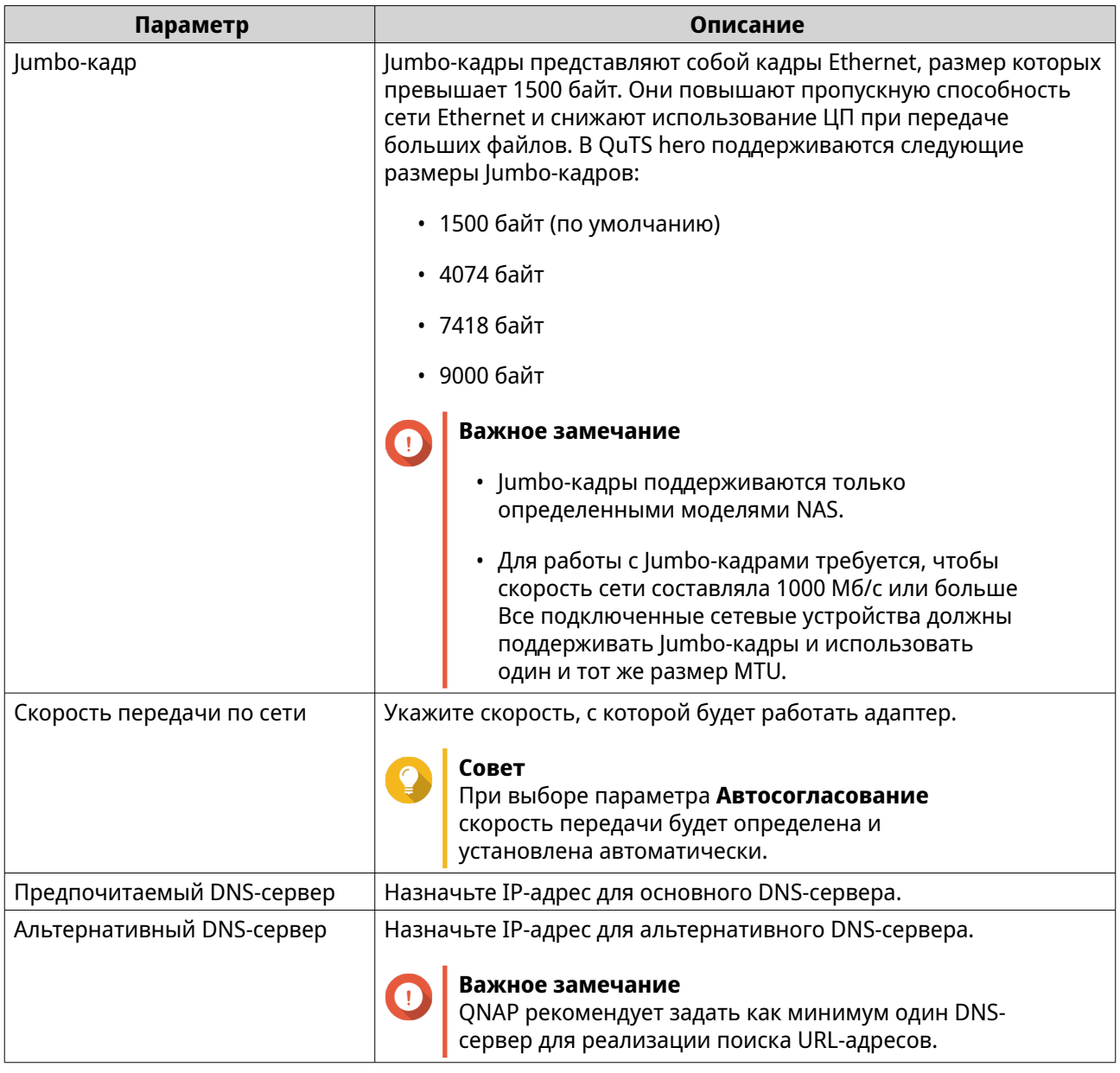

# **c.** Нажмите **Далее**.

# **9.** Настройте параметры DHCP.

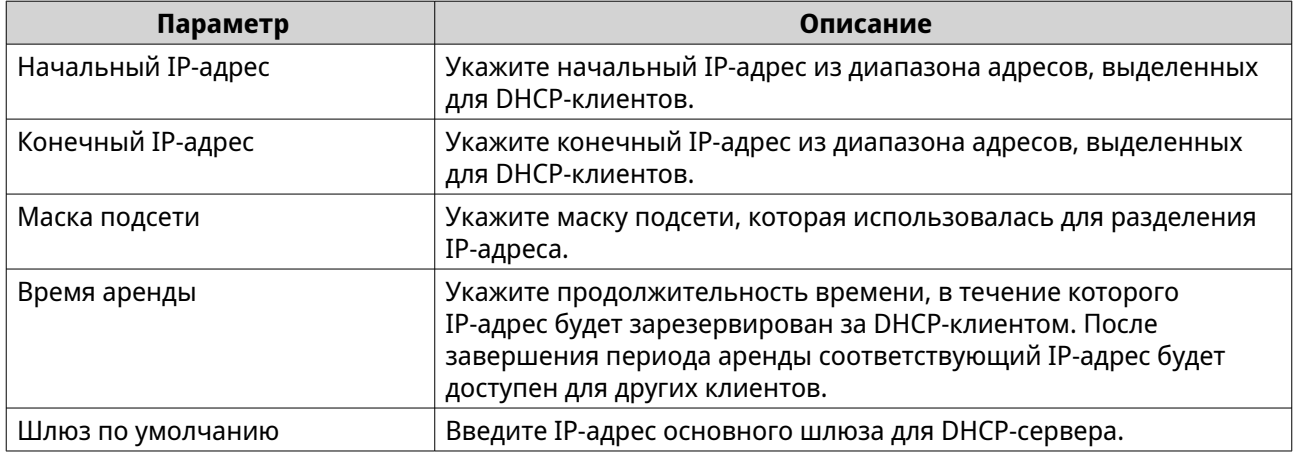

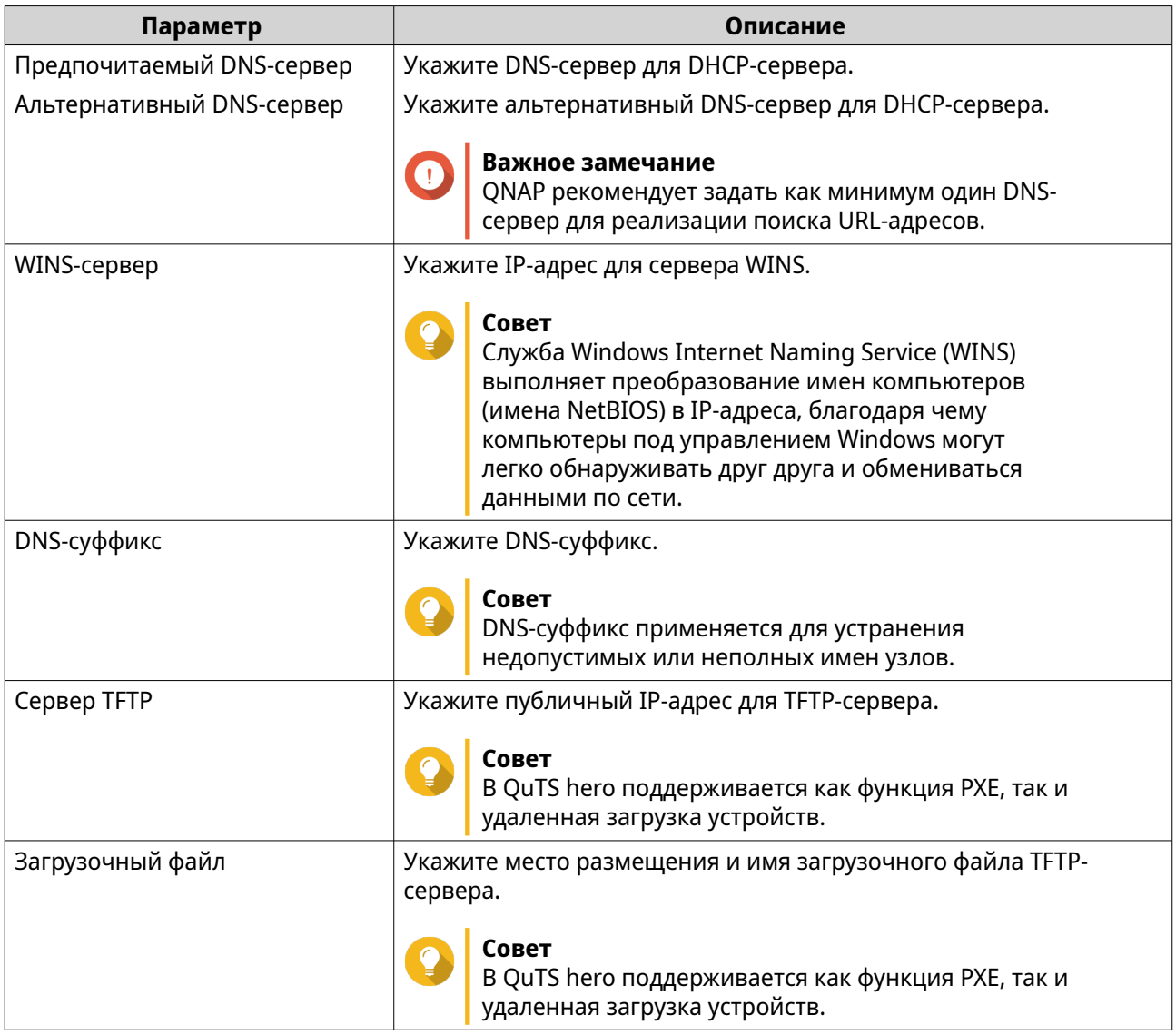

#### **10.** Нажмите **Применить**.

Программа "Сеть и виртуальный коммутатор" добавит сервер DHCP.

# **Добавление клиентов DHCP на сервер DHCP**

Клиент DHCP представляет собой сетевое устройство, использующее службу DHCP для получения параметров сетевой конфигурации (например, IP-адреса) от сервера DHCP. Когда клиент DHCP отправляет широковещательное сообщение, чтобы найти сервер DHCP, клиенту сервером DHCP предоставляются параметры конфигурации (IP-адрес, MAC-адрес, имя домена, а также аренда для IP-адреса).

В таблице указаны два типа клиентов DHCP, использующиеся в программе "Сеть и виртуальный коммутатор".

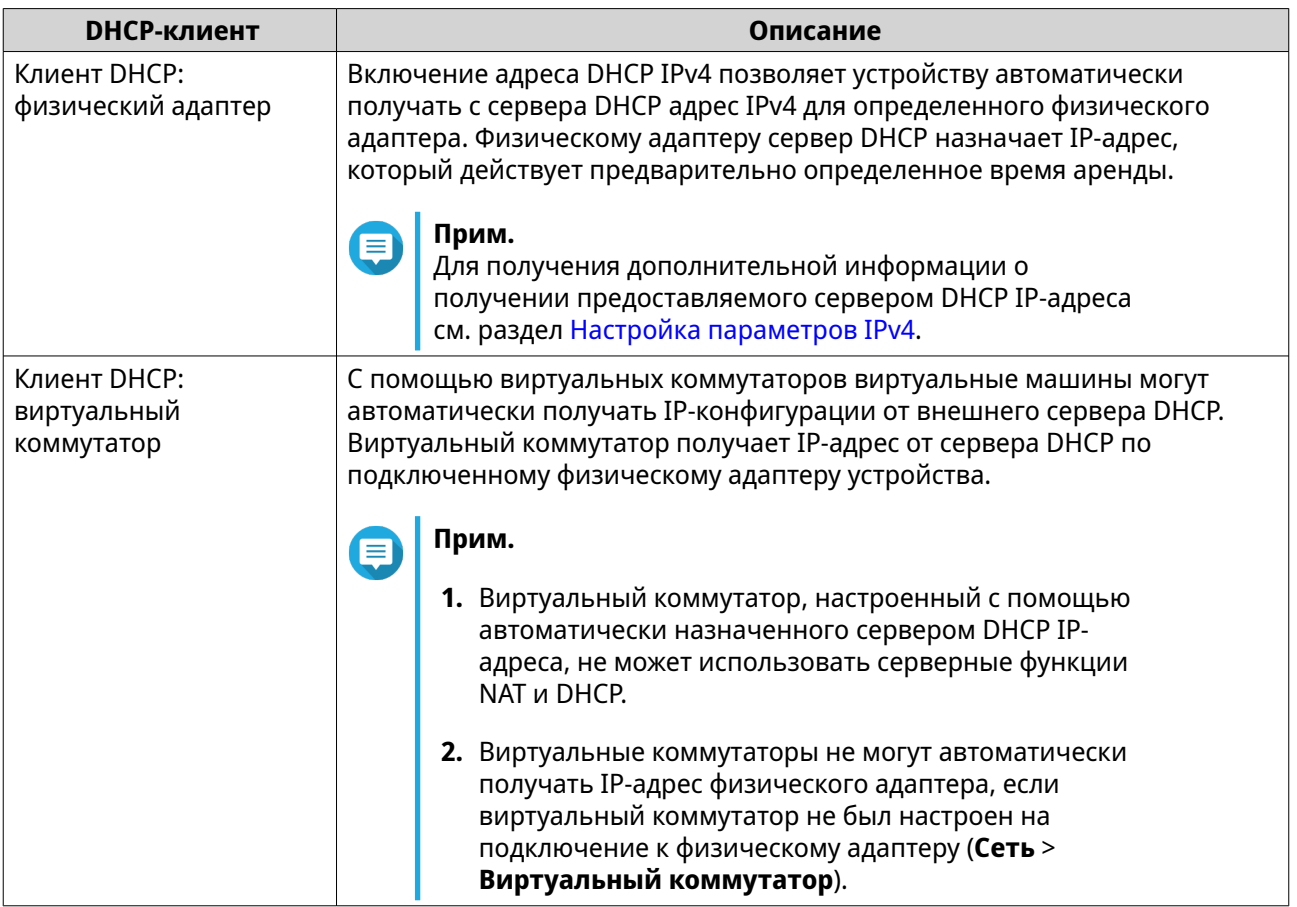

**1.** Выберите **Панель управления** > **Сеть и файловые службы** > **Сеть и виртуальный коммутатор**.

Откроется окно **Сеть и виртуальный коммутатор**.

- **2.** Выберите **Сеть** > **Сервер DHCP**.
- **3.** Найдите нужный сервер DHCP.
- **4.** В разделе "Действия" нажмите Появится окно **Таблица клиентов DHCP**.
- **5.** Нажмите **Добавить зарезервированный IP-адрес**. Появится окно **Добавить зарезервированный IP-адрес**.
- **6.** Измените информацию клиента DHCP.

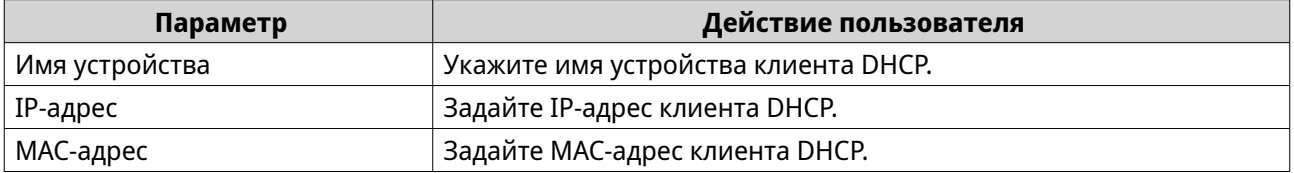

### **7.** Нажмите **Применить**.

Программа "Сеть и виртуальный коммутатор" добавит клиента DHCP.

# **Настройка параметров сервера RADVD**

На экране **RADVD** осуществляется контроль за процессом создания серверов программы объявления маршрутов (RADVD) и управления ими. Служба отправляет сообщения, требующиеся для автоматической настройки IPv6 без отслеживания состояния. Сообщения Router Advertisement (RA) отправляются службой на устройства в локальной сети, а также по требованию подключенного узла могут отправляться сообщения Router Solicitation.

- **1.** Выберите **Панель управления** > **Сеть и файловые службы** > **Сеть и виртуальный коммутатор**. Откроется окно **Сеть и виртуальный коммутатор**.
- **2.** Выберите **Сеть** > **Сервер DHCP**.
- **3.** Перейдите на вкладку **RADVD**.
- **4.** Нажмите **Добавить**. Откроется окно **RADVD - исходящий интерфейс**.
- **5.** Выберите исходящий интерфейс.
- **6.** Нажмите **Далее**.
- **7.** Настройте статический IP-адрес для адаптера.

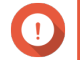

### **Важное замечание**

Статический IP-адрес должен быть настроен при создании сервера RADVD.

- **a.** Нажмите **Да**.
- **b.** Необязательно: Настройте параметры статического IP-адреса.

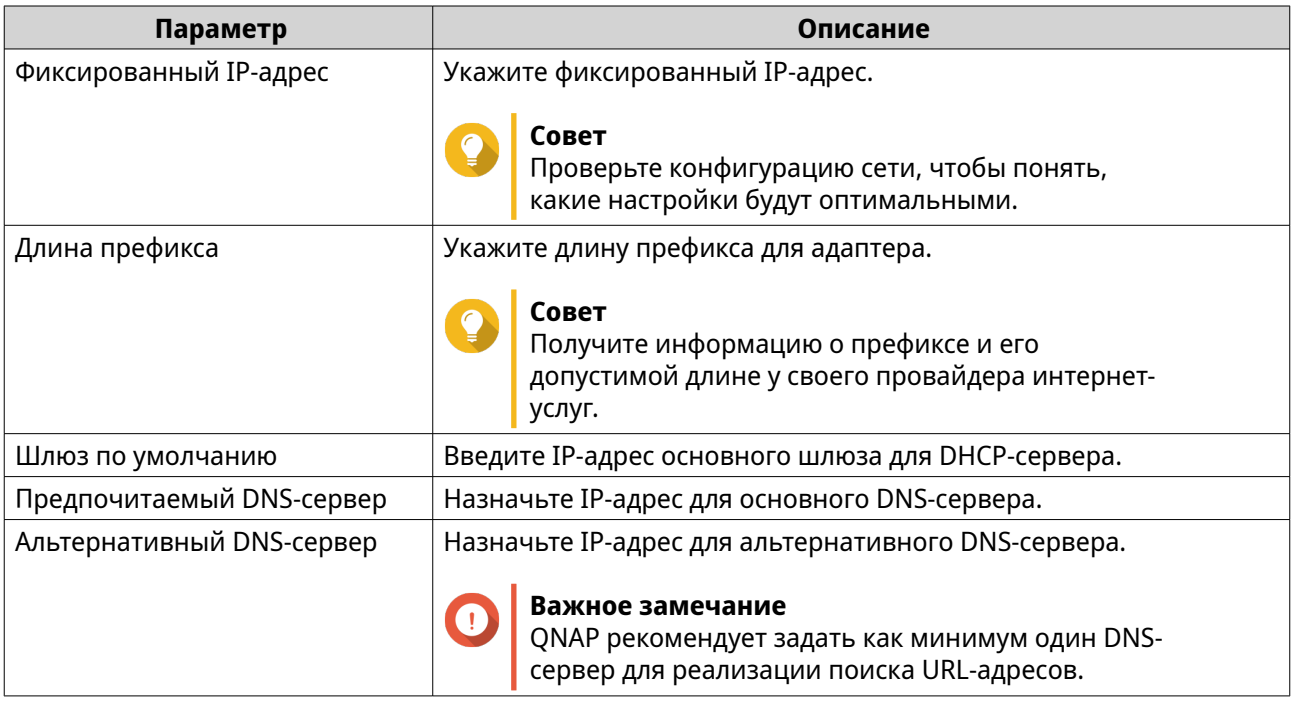

- **c.** Нажмите **Далее**.
- **8.** Выберите второй адаптер для интерфейса со службой RADVD.

### 9. Нажмите Далее.

10. Необязательно: Настройте статический IP-адрес для второго адаптера RADVD.

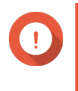

#### Важное замечание

для создания интерфейса RADVD требуется, чтобы адаптером использовался статический<br>- Для создания интерфейса RADVD требуется статический адрес, пропустите этот этап.<br>- IP-адрес. Если адаптером уже используется статический

#### а. Нажмите Да.

**b.** Настройте параметры статического IP-адреса.

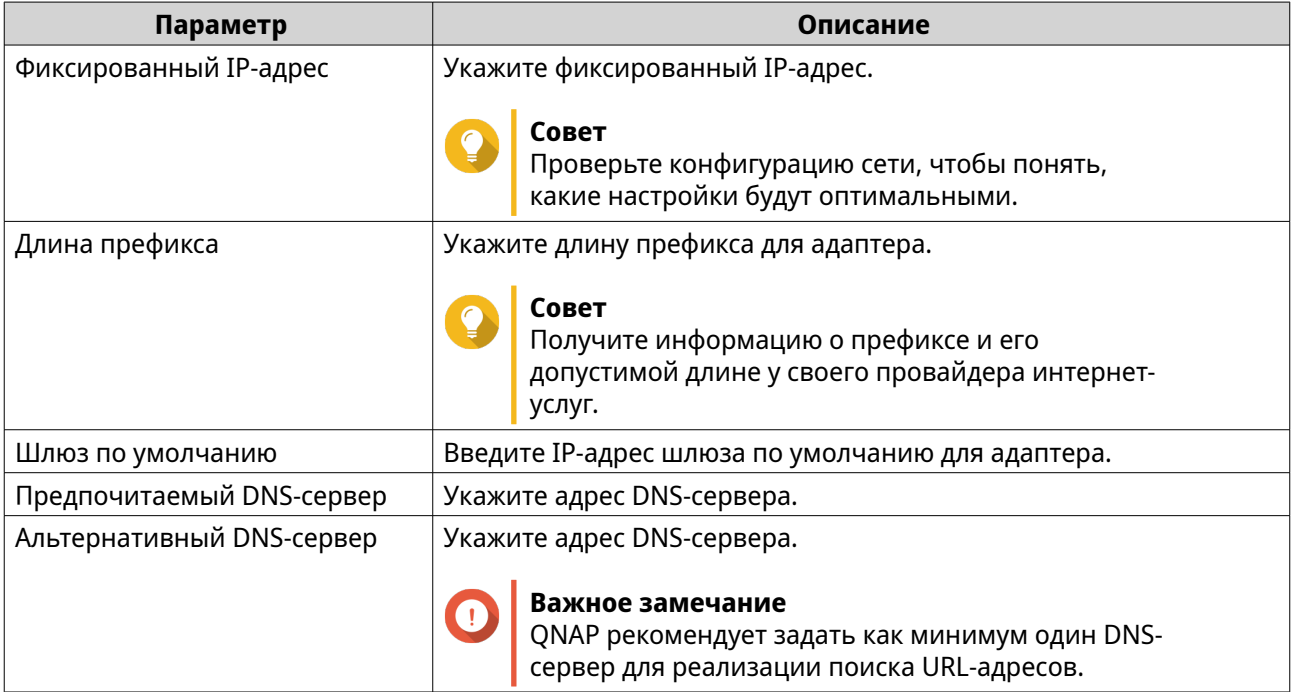

### с. Нажмите Применить.

11. Настройте параметры сервера RADVD.

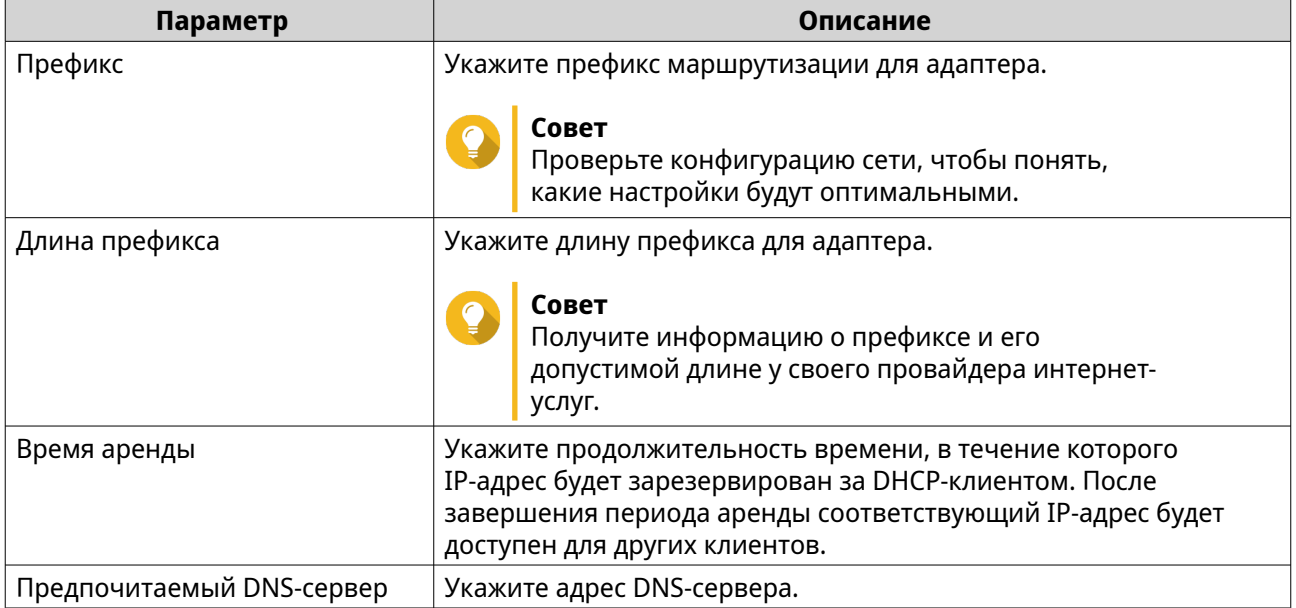

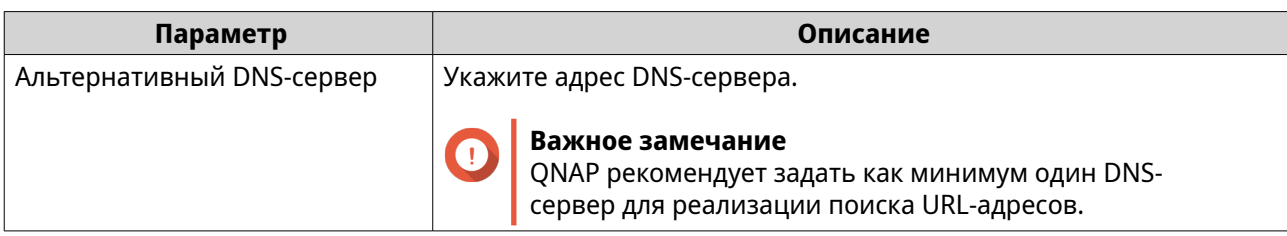

#### **12.** Нажмите **Применить**.

Программа "Сеть и виртуальный коммутатор" добавит сервер RADVD.

### **Настройка параметров службы DDNS**

На экране **DDNS** можно управлять службами динамической системы доменных имен (DDNS). DDNS позволяет получить доступ к NAS из Интернета с помощью доменного имени, а не IP-адреса.

- **1.** Выберите **Панель управления** > **Сеть и файловые службы** > **Сеть и виртуальный коммутатор**. Откроется окно **Сеть и виртуальный коммутатор**.
- **2.** Выберите **Службы доступа** > **DDNS**.
- **3.** Нажмите **Добавить**. Откроется окно **DDNS (Добавить)**.
- **4.** Настройте параметры DDNS.

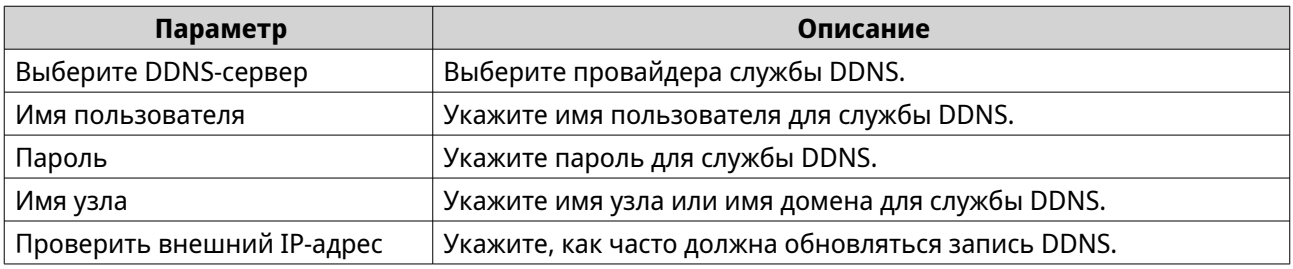

#### **5.** Нажмите **Применить**.

Программа "Сеть и виртуальный коммутатор" добавит службу сервера DDNS.

### **Настройка коммутации LAN**

Благодаря коммутации LAN пользователи могут решать проблемы с пропускной способностью за счет повышения эффективности работы LAN с помощью технологий VLAN и транкинга портов.

### **Настройка параметров VLAN**

Виртуальная сеть LAN (VLAN) объединяет несколько сетевых устройств и ограничивает область трансляции. Участники сети VLAN работают изолировано, и сетевой трафик направляется только между участниками группы. Сети VLAN можно использовать для повышения безопасности и гибкости при одновременном снижении уровня задержек и нагрузки сети.

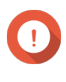

#### **Важное замечание**

В случае одновременного использования транкинга портов и VLAN сначала необходимо настроить транкинг портов.

- **1.** Выберите **Панель управления** > **Сеть и файловые службы** > **Сеть и виртуальный коммутатор**. Откроется окно **Сеть и виртуальный коммутатор**.
- **2.** Выберите **Сеть** > **Интерфейсы**.
- **3.**

Выберите адаптер, который необходимо настроить, а затем нажмите  $\; : \;$ 

**4.** Выберите **Добавить VLAN**. Откроется окно **Добавить VLAN**.

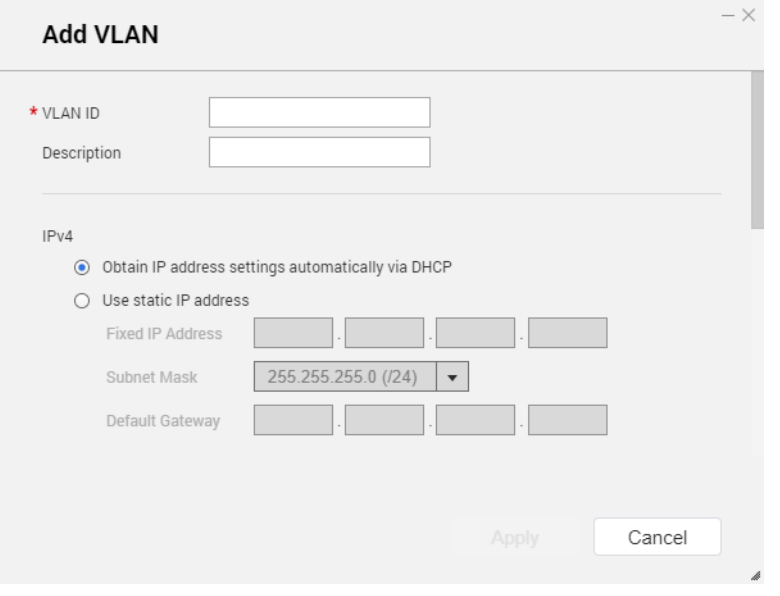

**5.** Укажите код VLAN.

## **Важное замечание**

VLAN ID должен быть в диапазоне от 1 до 4094.

- **6.** Введите описание сети VLAN.
- **7.** Выберите один из следующих вариантов.

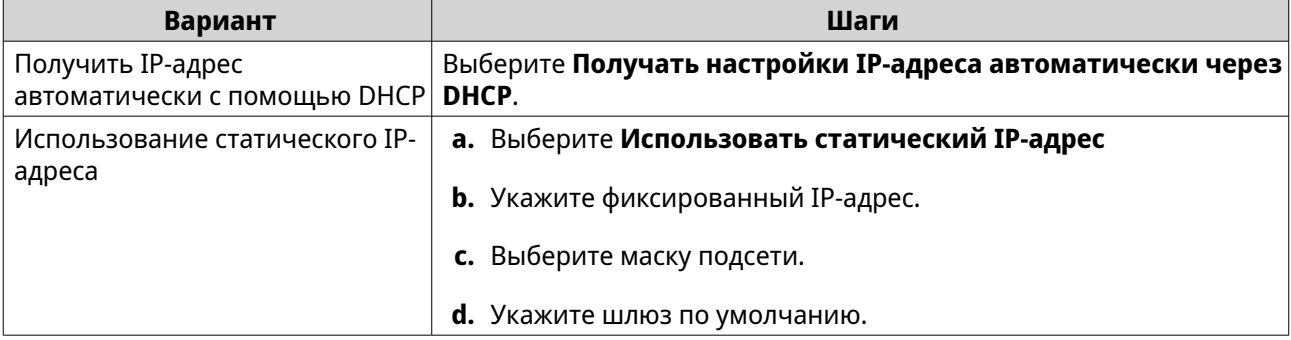

### **8.** Нажмите **Применить**.

Программа "Сеть и виртуальный коммутатор" добавит сеть VLAN.

# **Настройка параметров транкинга портов**

Транкинг портов предусматривает возможность объединения двух или более интерфейсов Ethernet для увеличения пропускной способности, балансировки нагрузки и обеспечения отказоустойчивости (отработки отказов). Функция балансировки нагрузки равномерно распределяет нагрузку между несколькими интерфейсами Ethernet в целях повышения резервирования. Отработка отказа обеспечивает доступность сетевого подключения даже при отказе порта.

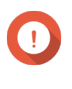

#### **Важное замечание**

Перед тем как выполнять настройку параметров транкинга портов, необходимо убедиться, что как минимум два сетевых интерфейса подключены к одному и тому же коммутатору.

**1.** Выберите **Панель управления** > **Сеть и файловые службы** > **Сеть и виртуальный коммутатор**.

Откроется окно **Сеть и виртуальный коммутатор**.

- **2.** Выберите **Сеть** > **Интерфейсы**.
- **3.** Нажмите **Объединение портов**. Откроется окно **Объединение портов**.
- **4.** Нажмите **Добавить**. Откроется окно **Объединение портов (добавить)**.
- **5.** Выберите два или более сетевых интерфейса, которые будут добавлены в группу для транкинга.
- **6.** Нажмите **Далее**.
- **7.** Выберите тип коммутатора.
- **8.** Нажмите **Далее**.
- **9.** Выберите режим транкинга.

### **Важное замечание**

Для работы с некоторыми режимами транкинга портов они должны поддерживаться сетевыми коммутаторами. Выбор неподдерживаемого режима может стать причиной снижения производительности сети или вызвать зависание сетевого интерфейса.

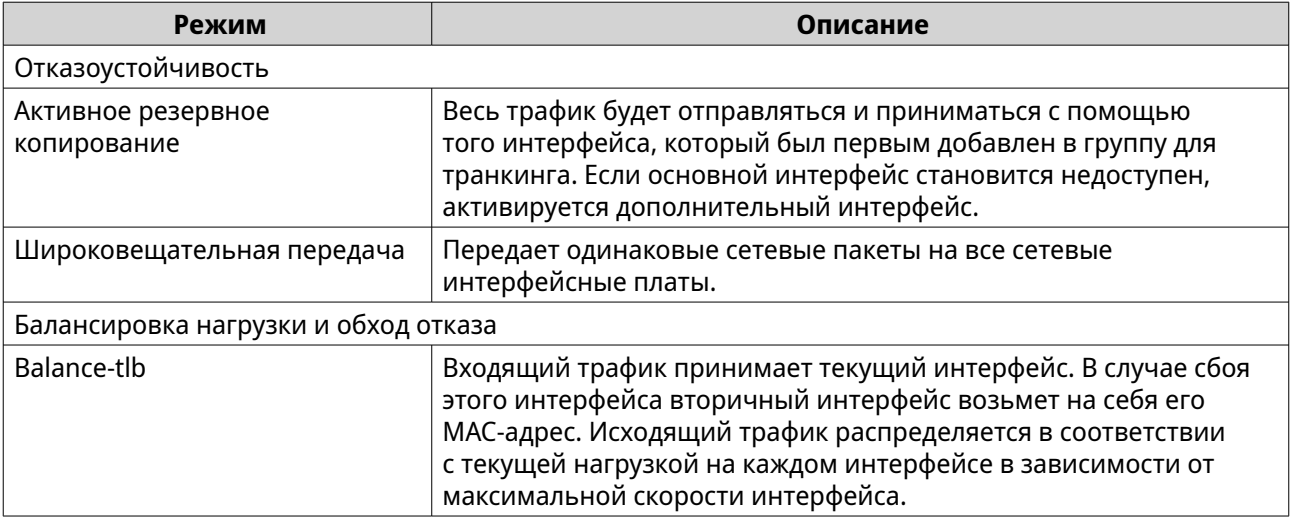

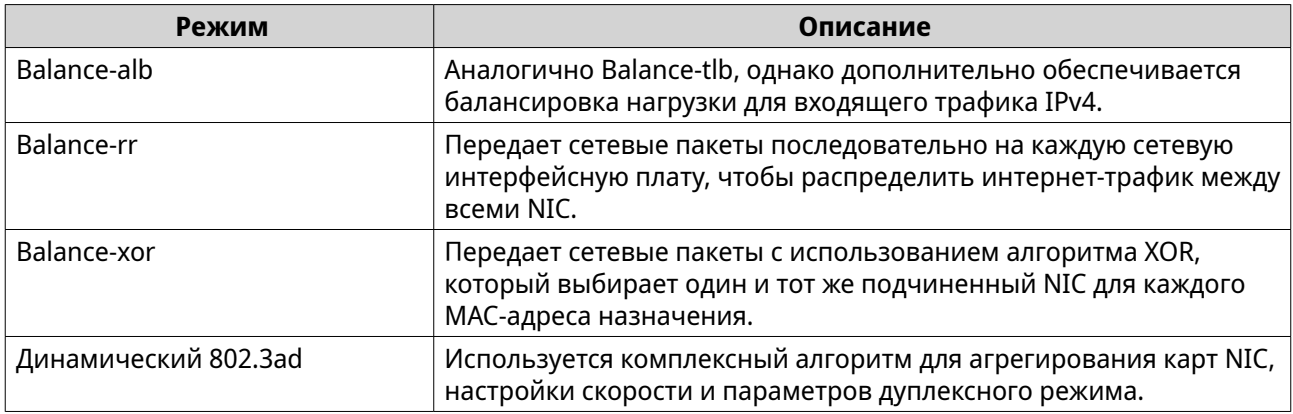

#### 10. Нажмите Применить.

Программа "Сеть и виртуальный коммутатор" применит параметры транкинга портов.

### Настройка виртуальных коммутаторов

На экране Virtual Switch осуществляется контроль за настройкой виртуальных коммутаторов и управлением ими в NAS. С помощью виртуальных коммутаторов реализуется коммуникация физических интерфейсов с виртуальными адаптерами.

В QuTS hero поддерживаются три различных режима работы виртуальных коммутаторов.

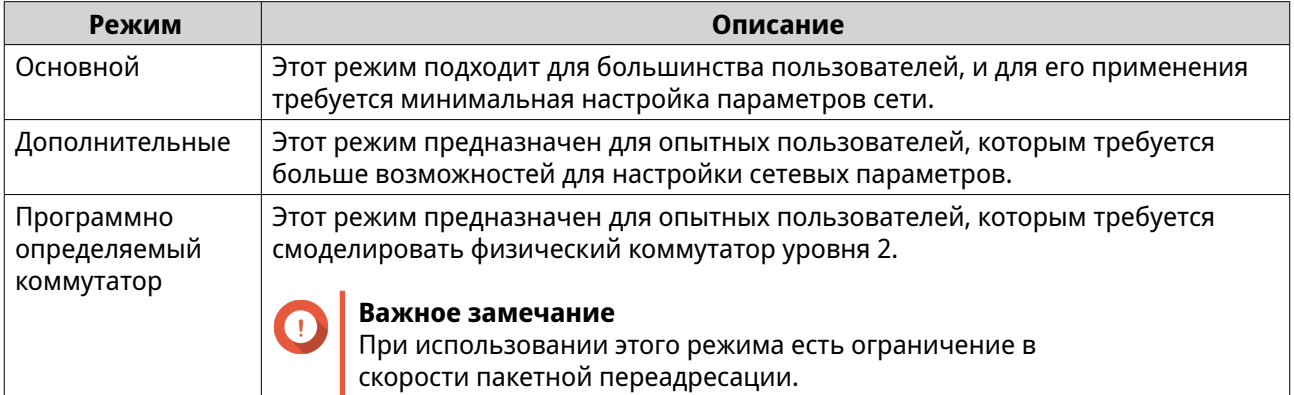

# Совет

Чтобы иметь доступ к этой странице, для сетевого и виртуального коммутатора должен быть установлен Расширенный режим.

### Создание виртуального коммутатора в базовом режиме

- 1. Выберите Панель управления > Сеть и файловые службы > Сеть и виртуальный коммутатор. Откроется окно Сеть и виртуальный коммутатор.
- 2. Выберите Сеть > Виртуальный коммутатор.
- 3. Нажмите Добавить. Откроется окно Создать виртуальный коммутатор.
- 4. Выберите Базовый режим.
- 5. Выберите один или несколько адаптеров.

**6.** Необязательно: Выберите **Включить протокол связующего дерева**.

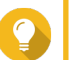

### **Совет**

Активация этого параметра позволит не допустить закольцовывания моста.

**7.** Нажмите **Применить**.

### **Создание виртуального коммутатора в расширенном режиме**

- **1.** Выберите **Панель управления** > **Сеть и файловые службы** > **Сеть и виртуальный коммутатор**. Откроется окно **Сеть и виртуальный коммутатор**.
- **2.** Выберите **Сеть** > **Виртуальный коммутатор**.
- **3.** Нажмите **Добавить**. Откроется окно **Создать виртуальный коммутатор**.
- **4.** Выберите **Расширенный режим**.
- **5.** Выберите один или несколько адаптеров.
- **6.** Необязательно: Выберите **Включить протокол связующего дерева**.

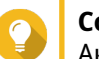

#### **Совет**

Активация этого параметра позволит не допустить закольцовывания моста.

- **7.** Нажмите **Далее**.
- **8.** Настройте IP-адрес виртуального коммутатора.

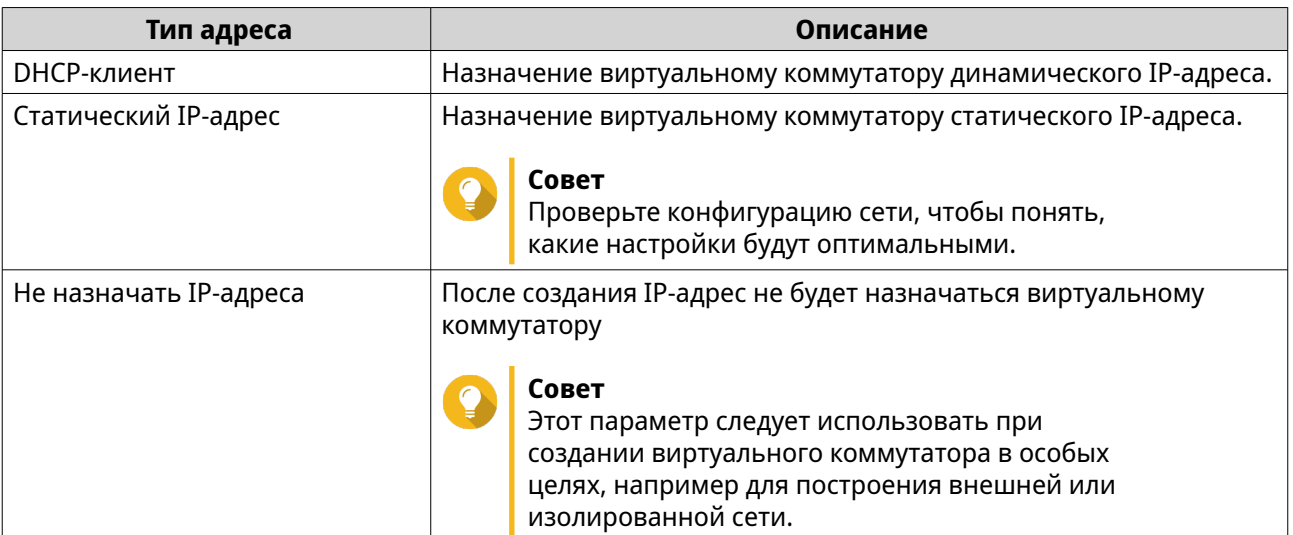

#### **9.** Нажмите **Далее**.

- **10.** Настройте службы виртуального коммутатора.
	- **a.** Включите службу NAT.

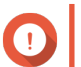

**Важное замечание**

- Виртуальный коммутатор должен быть настроен со статическим IP-адресом. IP-адрес не должен находиться в диапазоне маски подсети использующегося на данный момент интерфейса.
- IP-адрес не должен находиться в зарезервированном диапазоне, не поддерживающем переадресацию:
	- 127.xxx.xxx.xxx
	- 169.254.xxx.xxx
	- 192.0.2.xxx
	- 198.51.100.xxx
	- 203.0.113.xxx
- **b.** Необязательно: Включите DHCP-сервер.

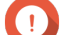

### **Важное замечание**

- Виртуальный коммутатор должен быть настроен со статическим IP-адресом. IP-адрес не должен находиться в диапазоне маски подсети использующегося на данный момент интерфейса.
- Во избежание конфликтов IP-адресов не включайте DHCP-сервер, если в локальной сети уже работает другой DHCP-сервер.

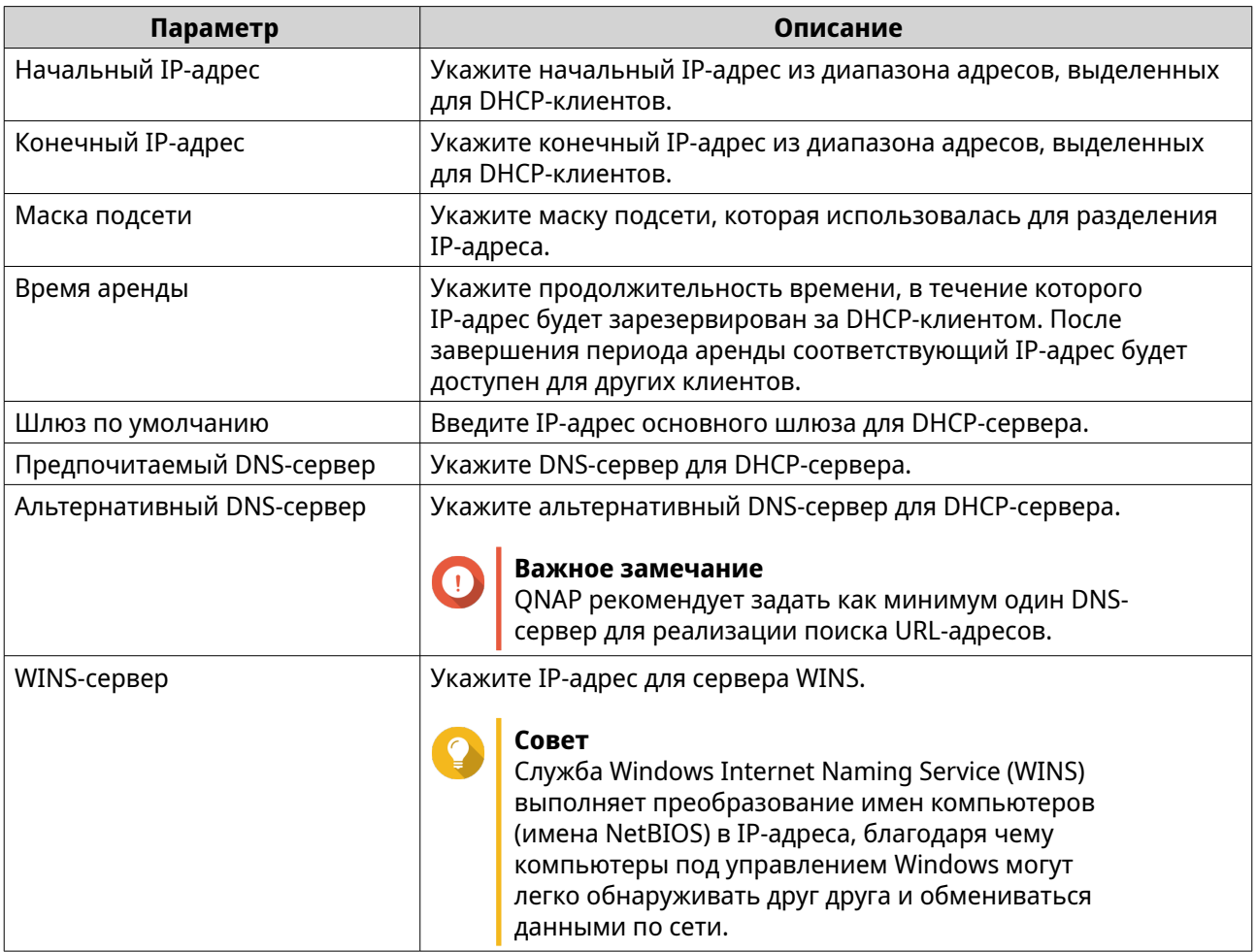

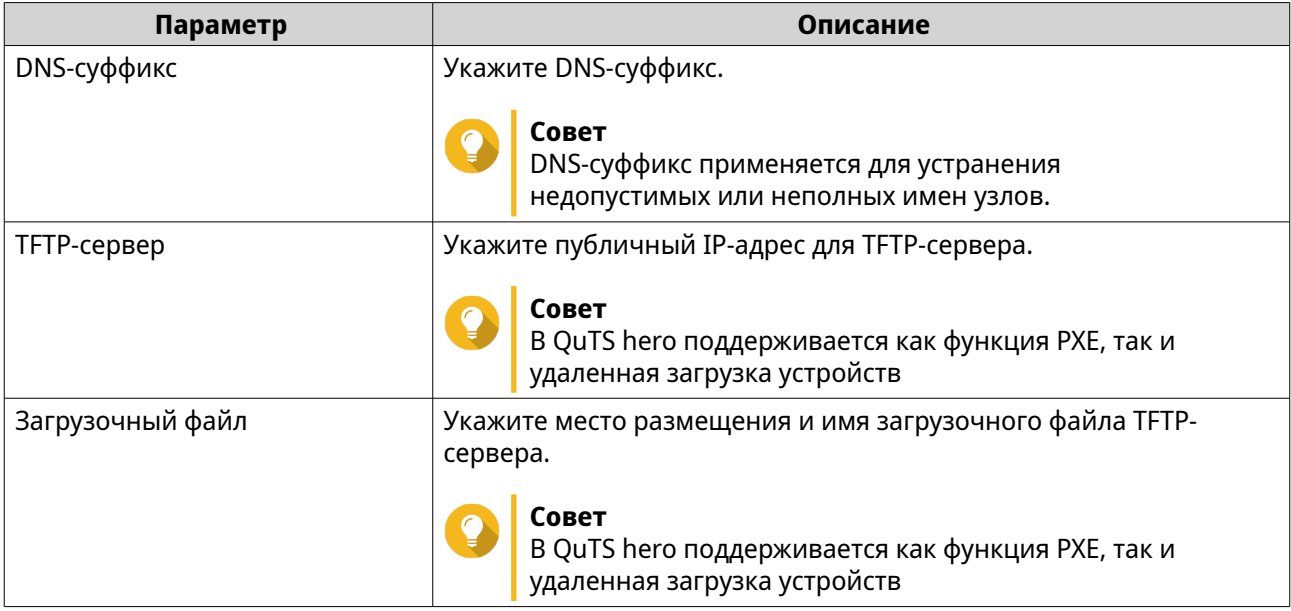

# 11. Нажмите Далее.

### 12. Настройте адрес IPv6 для виртуального коммутатора.

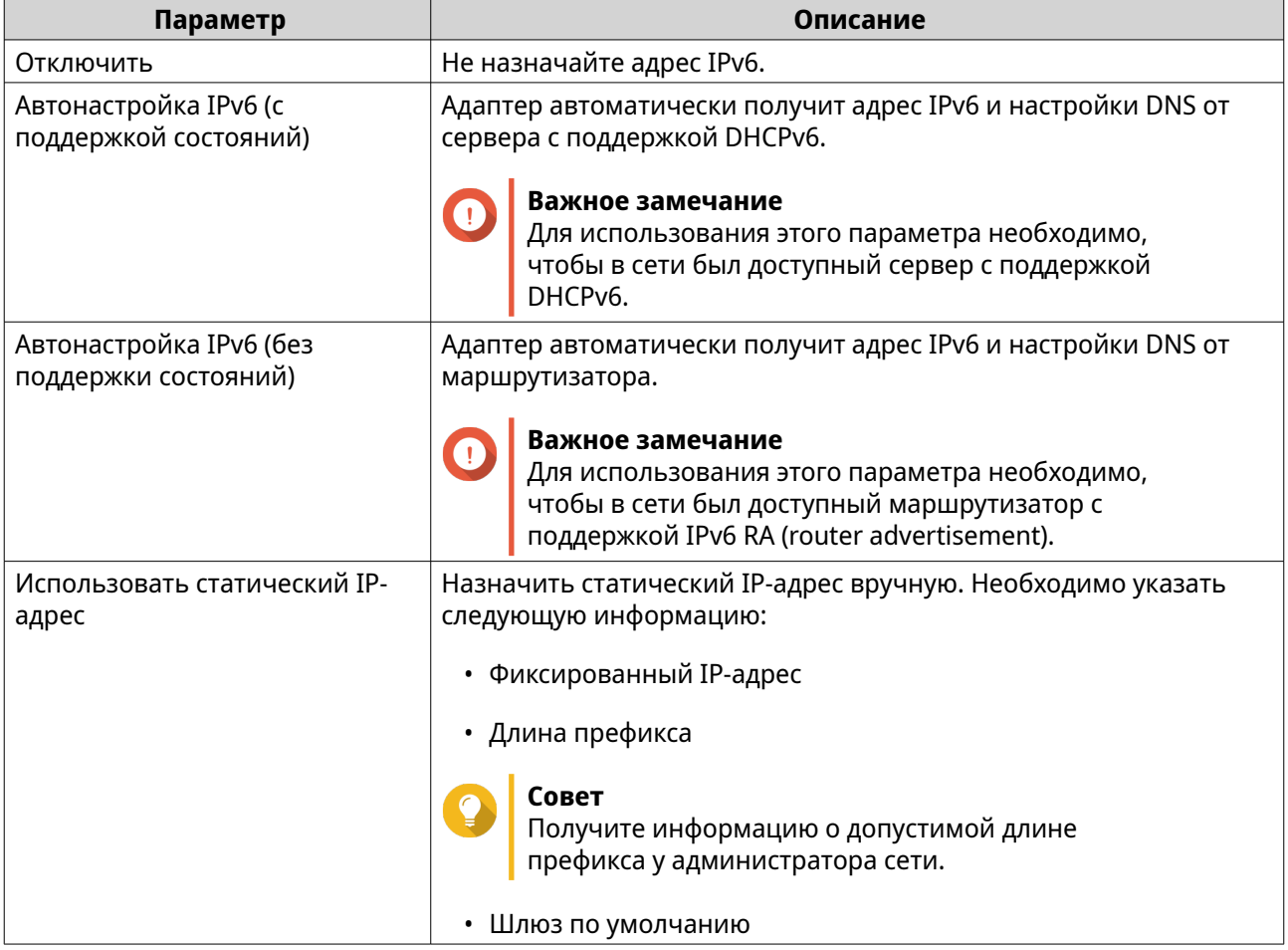

# 13. Нажмите Далее.

14. Настройте параметры DNS.

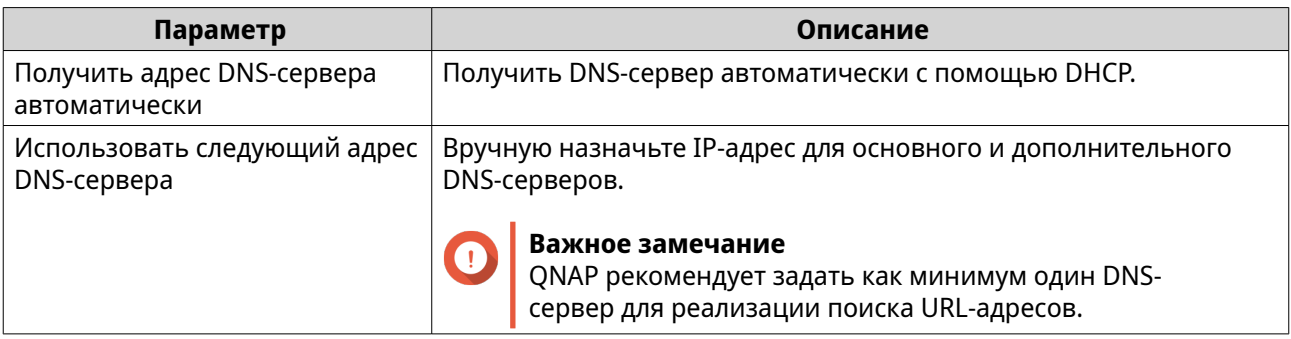

#### **15.** Нажмите **Далее**.

- **16.** Подтвердите настройки виртуального коммутатора.
- **17.** Нажмите **Применить**.

### **Создание виртуального коммутатора в режиме программно определяемого коммутатора**

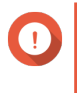

### **Важное замечание**

Во избежание закольцовывания моста перед настройкой программного определяемого коммутатора убедитесь, что кабели Ethernet не подключены к тому же самому коммутатору.

**1.** Выберите **Панель управления** > **Сеть и файловые службы** > **Сеть и виртуальный коммутатор**.

Откроется окно **Сеть и виртуальный коммутатор**.

- **2.** Выберите **Сеть** > **Виртуальный коммутатор**.
- **3.** Нажмите **Добавить**. Откроется окно **Создать виртуальный коммутатор**.
- **4.** Выберите**Режим программно определяемого коммутатора**.
- **5.** Выберите один или несколько адаптеров.
- **6.** Необязательно: Выберите **Включить протокол связующего дерева**.

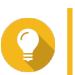

**Совет** Активация этого параметра позволит не допустить закольцовывания моста.

- 
- **7.** Нажмите **Применить**.

### **Настройка политик сети**

Политики сети предоставляет пользователям QuTS hero возможность управлять трафиком данных за счет применения политик обеспечения надежности для сетевых адаптеров устройства.

### **Настройка параметров прямой коррекции ошибок (FEC)**

Прямая коррекция ошибок (FEC) — это технология цифровой обработки сигналов для восстановления потерянных в канале пакетов за счет отправки дополнительных пакетов проверки четности. Активация FEC позволяет повысить надежность передачи данных, так как обеспечивается избыточность данных или коррекция ошибок в них еще до того, как система начнет сохранять или передавать данные.

# **1.** Выберите **Панель управления** > **Сеть и файловые службы** > **Сеть и виртуальный коммутатор**.

Откроется окно **Сеть и виртуальный коммутатор**.

- **2.** Выберите **Сеть** > **Интерфейсы**.
- **3.**

Выберите адаптер, который необходимо настроить, а затем нажмите > **Настройка**. Откроется окно **Настройка**.

- **4.** Нажмите **Параметры FEC**.
- **5.** Нажмите **Включить прямую коррекцию ошибок (FEC)**.
- **6.** Выберите режим FEC.

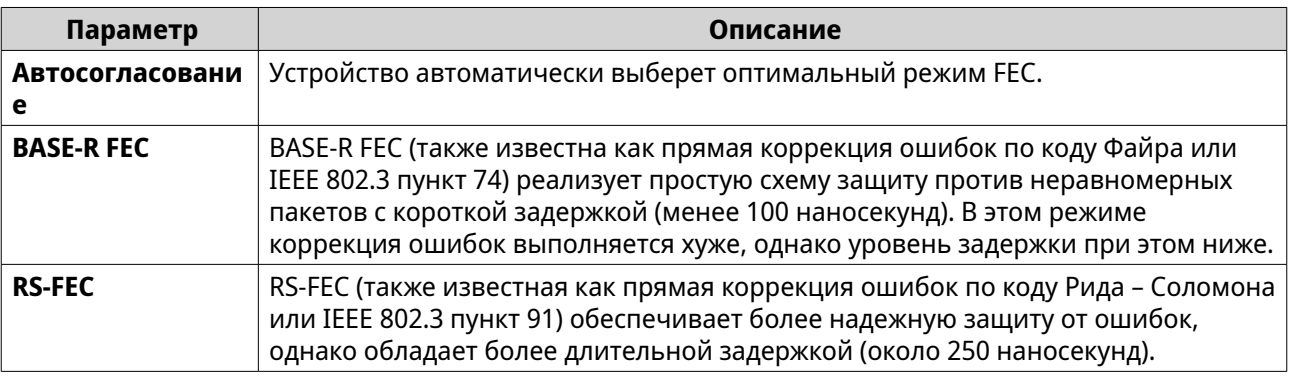

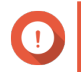

### **Важное замечание**

На обеих сторонах сетевого канала должен быть выбран один и тот же способ FEC.

### **7.** Нажмите **Применить**.

Программа "Сеть и виртуальный коммутатор" применит параметры FEC.

# **Настройка беспроводной сети**

Служба Wi-Fi программы "Сеть и виртуальный коммутатор" предоставляет все функции проводной сети, в том время как также обеспечивает дополнительную гибкость для пользователей QuTS hero в отношении дальности беспроводного сигнала. На экране **Wi-Fi** осуществляется контроль за настройкой доступных с устройства соединений Wi-Fi, а также управление ими.

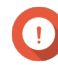

### **Важное замечание**

- Для доступа к беспроводным функциям должно быть установлено устройство Wi-Fi с USB или PCIe.
	- С перечнем совместимых USB-ключей Wi-Fi можно ознакомиться на сайте [http://www.qnap.com/compatibility,](http://www.qnap.com/compatibility) выбрав **Поиск по устройствам** > **USB Wi-Fi**.
	- С перечнем совместимых PCIe-карт Wi-Fi можно ознакомиться на сайте [http://www.qnap.com/compatibility,](http://www.qnap.com/compatibility) выбрав **Поиск по устройствам** > **Карта расширения** > **QNAP**.
- В QuTS hero поддерживается возможность одновременного использования нескольких PCIe-карт Wi-Fi, однако USB-ключ Wi-Fi может использоваться только один.

# **Добавление беспроводной сети**

- **1.** Выберите **Панель управления** > **Сеть и файловые службы** > **Сеть и виртуальный коммутатор**. Откроется окно **Сеть и виртуальный коммутатор**.
- **2.** Выберите **Сеть** > **Интерфейсы**.
- **3.** Перейдите на вкладку **Wi-Fi**.
- **4.** Нажмите **Добавить Wi-Fi**. Откроется окно **Подключиться к сети Wi-Fi**.
- **5.** Настройте параметры подключения.

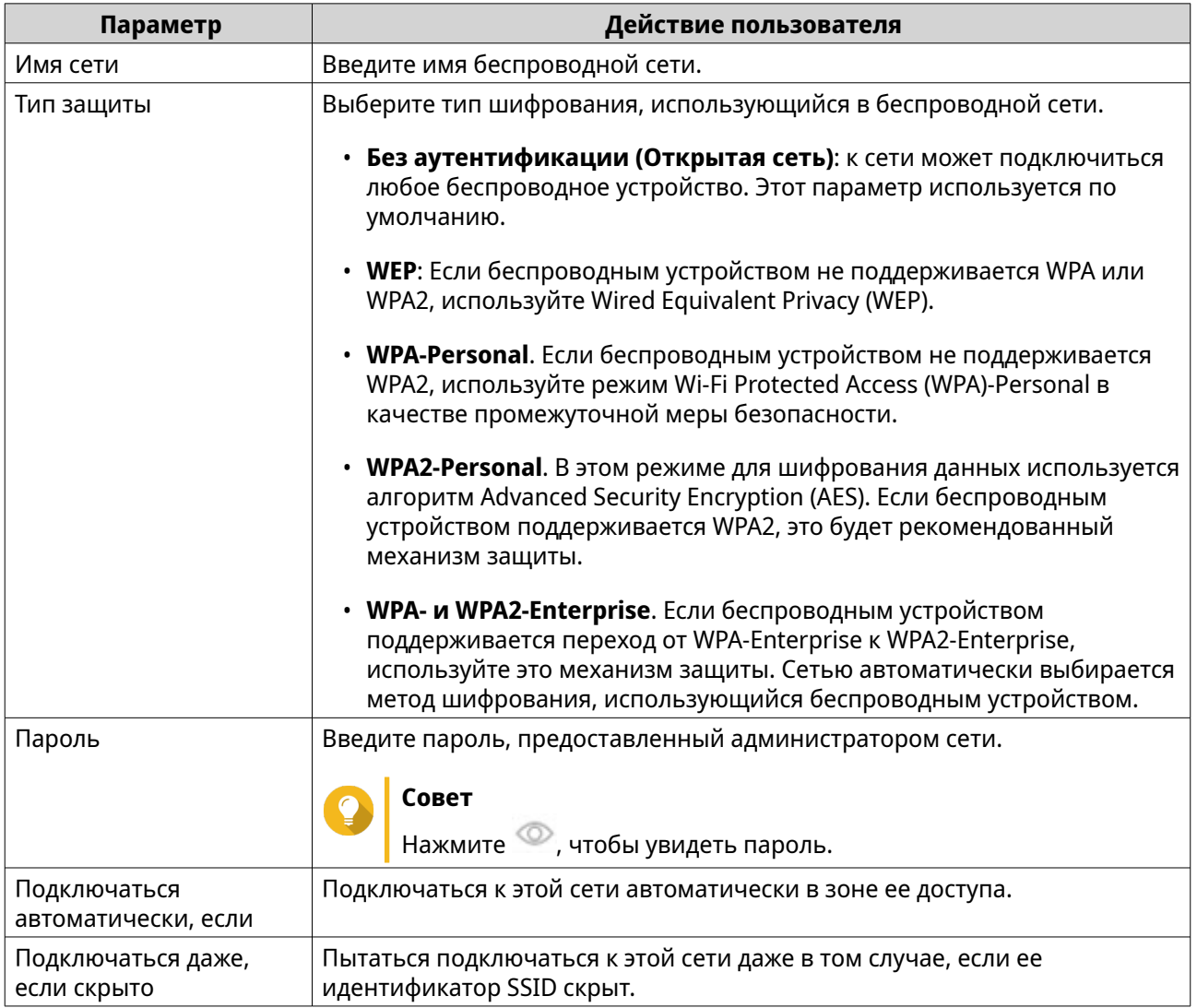

**6.** Необязательно: Настройка параметров WPA- и WPA2-Enterprise.

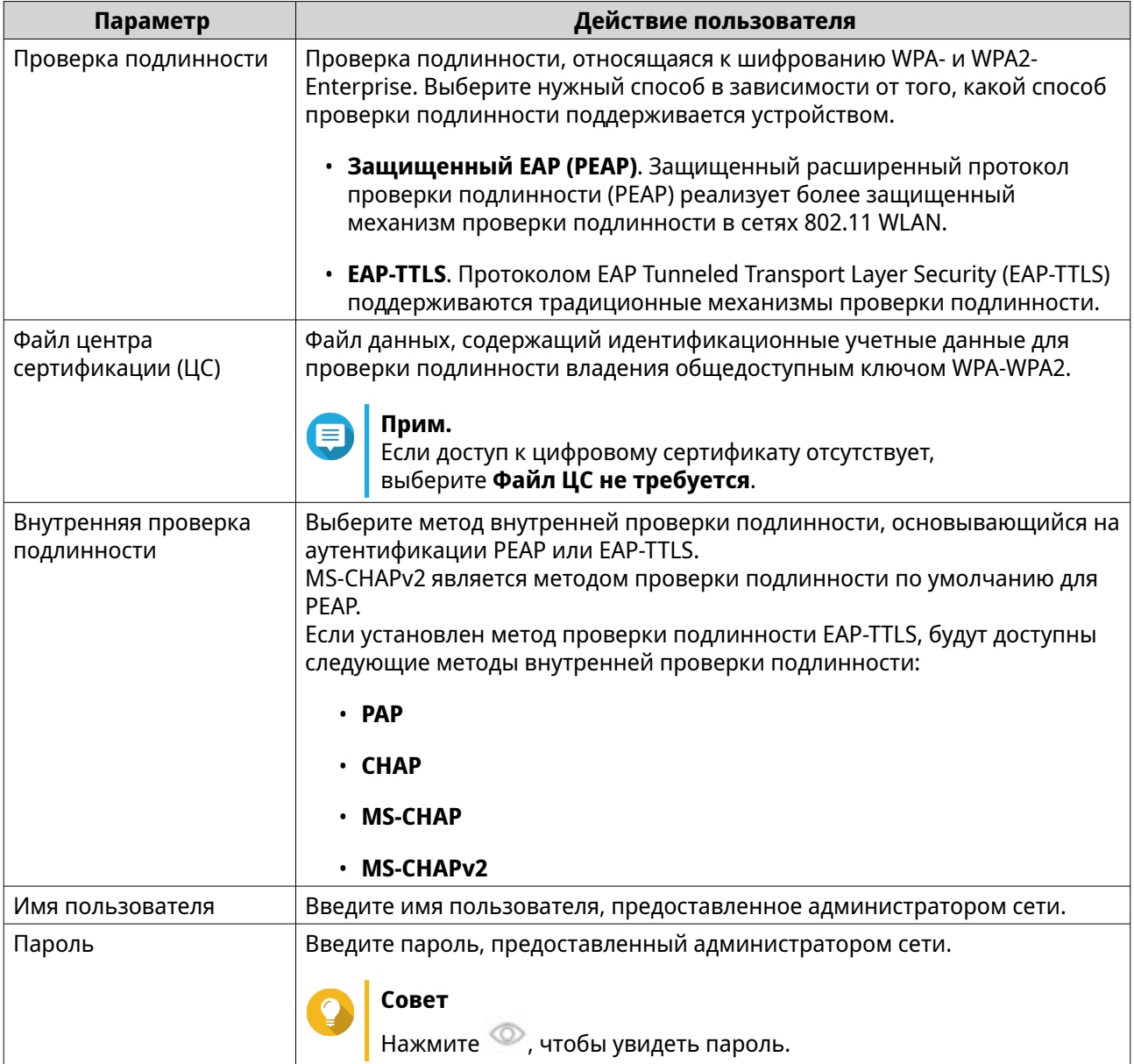

#### 7. Нажмите Подключить.

Программа "Сеть и виртуальный коммутатор" добавит беспроводную сеть.

### Активация Wi-Fi

- 1. Выберите Панель управления > Сеть и файловые службы > Сеть и виртуальный коммутатор. Откроется окно Сеть и виртуальный коммутатор.
- 2. Выберите Сеть > Интерфейсы.
- 3. Перейдите на вкладку Wi-Fi.

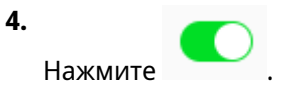

Программа "Сеть и виртуальный коммутатор" включит функцию Wi-Fi.

# <span id="page-413-0"></span>**Подключение к беспроводной сети**

- **1.** Выберите **Панель управления** > **Сеть и файловые службы** > **Сеть и виртуальный коммутатор**. Откроется окно **Сеть и виртуальный коммутатор**.
- **2.** Выберите **Сеть** > **Интерфейсы**.
- **3.** Перейдите на вкладку **Wi-Fi**.
- **4.** Необязательно: Нажмите кнопку **Искать** для поиска доступных сетей.
- **5.** Выберите беспроводную сеть из списка.

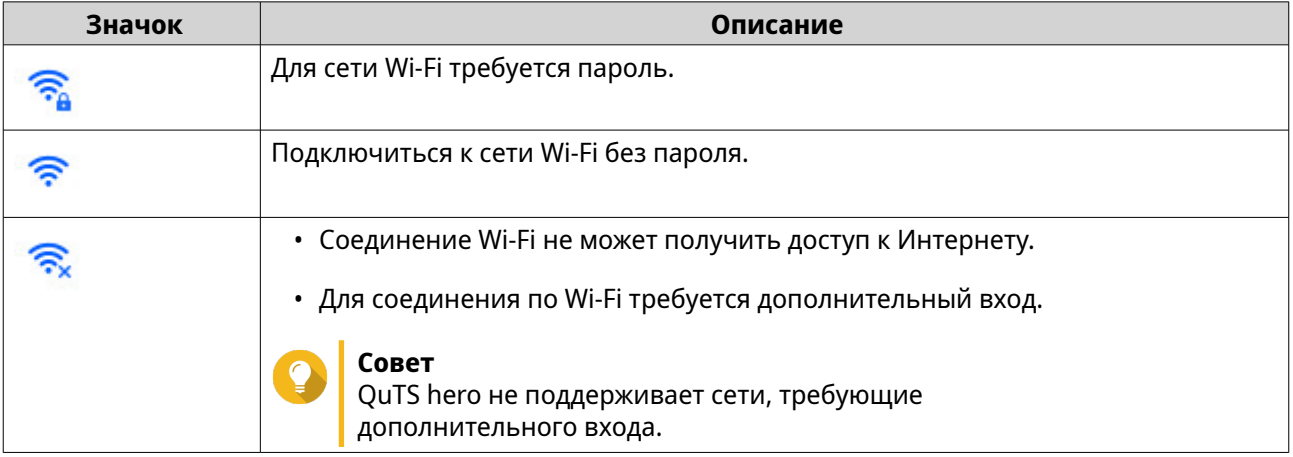

Расширение панели настроек.

#### **6.** Нажмите **Подключить**.

**7.** Необязательно: Настройте параметры подключения.

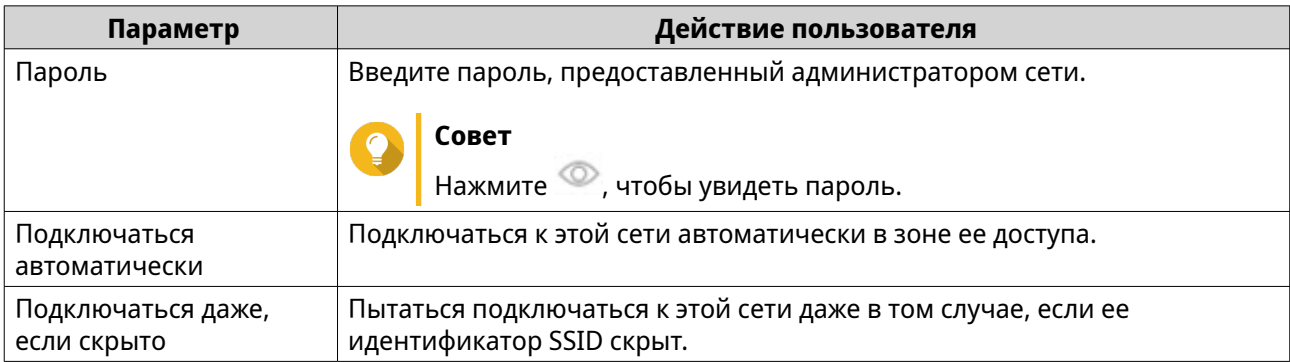

#### **8.** Нажмите **Применить**.

Устройство подключится к беспроводной сети.

### **Подключение к беспроводной сети с поддержкой портала авторизации с помощью Browser Station**

Портал авторизации позволяет компаниям быстро предоставить доступ к своей сетевой среде заказчикам и сотрудникам.

QuTS hero поддерживает функционал портала авторизации, который позволяет подключиться к Интернету через точку доступа в беспроводной сети.

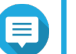

#### **Прим.**

Чтобы получить доступ к функциям портала авторизации, загрузите Browser Station из App Center и установите это приложение.

Как вариант QNAP рекомендует установить Qfinder Pro (версии 6.9.2 или выше), чтобы воспользоваться функционалом портала авторизации в беспроводной сети. Для получения дополнительной информации см. [Подключение к беспроводной сети](#page-416-0) [с поддержкой портала авторизации с помощью Qfinder Pro.](#page-416-0)

**1.** Выберите **Панель управления** > **Сеть и файловые службы** > **Сеть и виртуальный коммутатор**.

Откроется окно **Сеть и виртуальный коммутатор**.

- **2.** Выберите **Сеть** > **Интерфейсы**.
- **3.** Перейдите на вкладку **Wi-Fi**.
- **4.** Необязательно: Нажмите **Поиск**, чтобы начать поиск доступных беспроводных сетей с помощью портала авторизации.

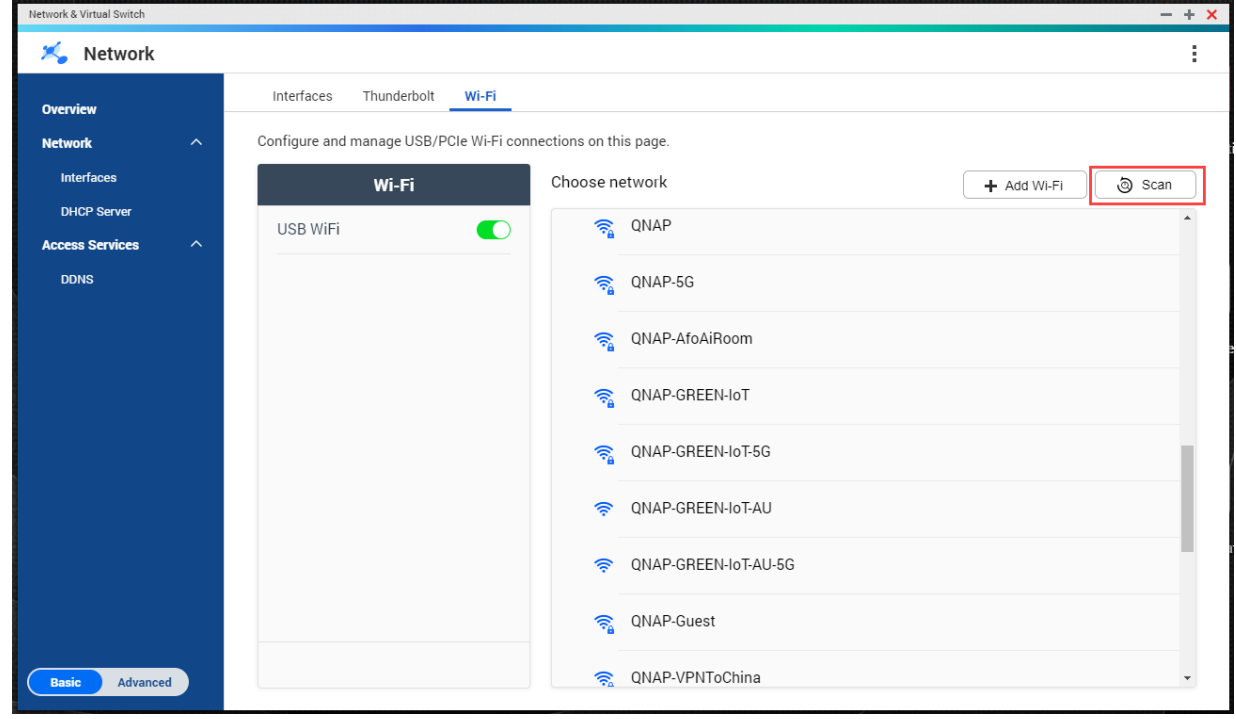

- **5.** Выберите беспроводную сеть с поддержкой портала авторизации из списка. Расширение панели настроек.
- **6.** Нажмите **Подключить**.

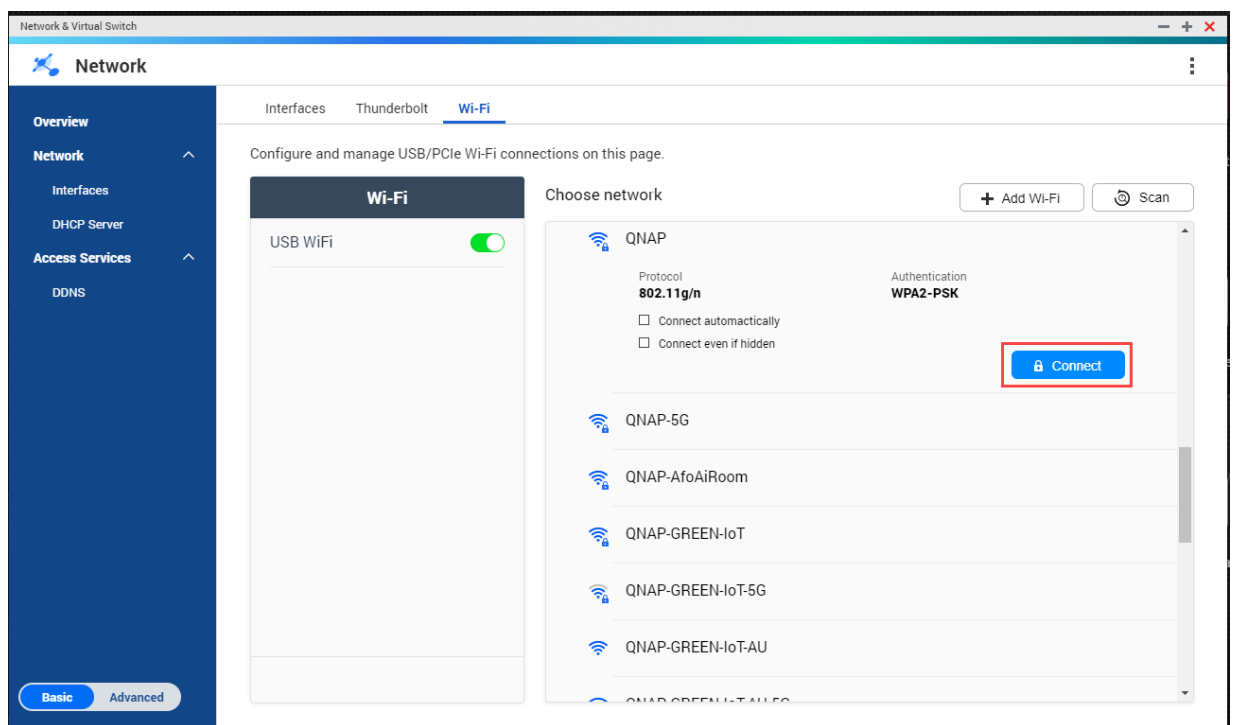

7. Необязательно: Настройте параметры подключения.

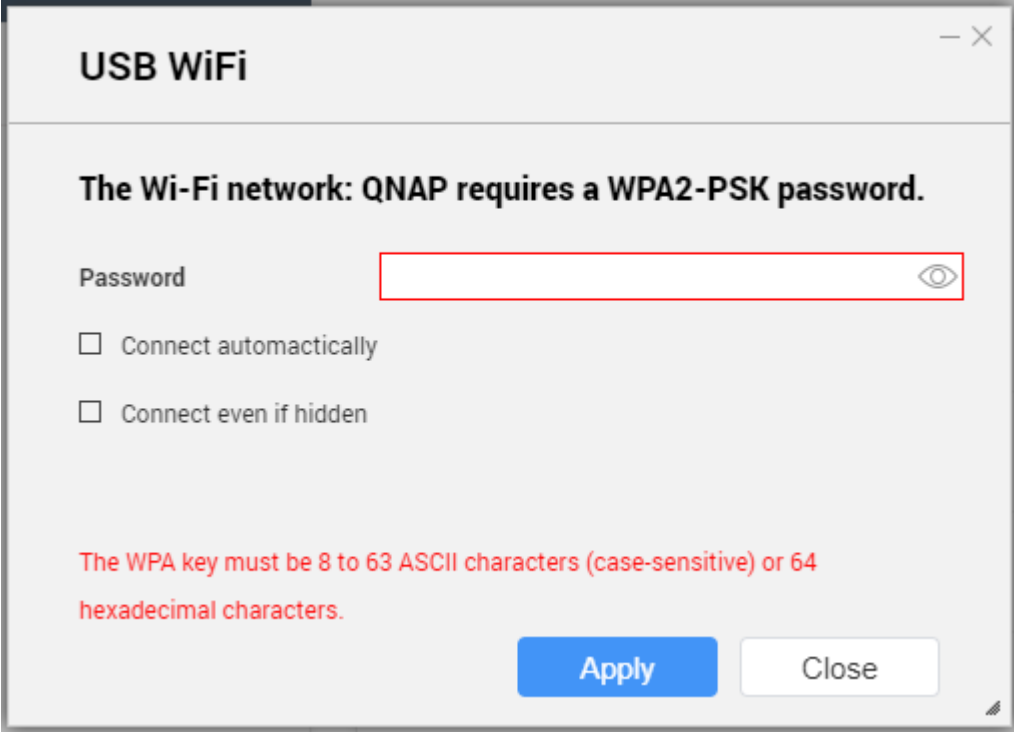

Более подробную информацию о настройках и значках беспроводного соединения см. в разделе Подключение к беспроводной сети.

8. Нажмите Применить.

<span id="page-416-0"></span>Откроется всплывающее окно, где будут указаны изменения, внесенные в сетевой шлюз по умолчанию.

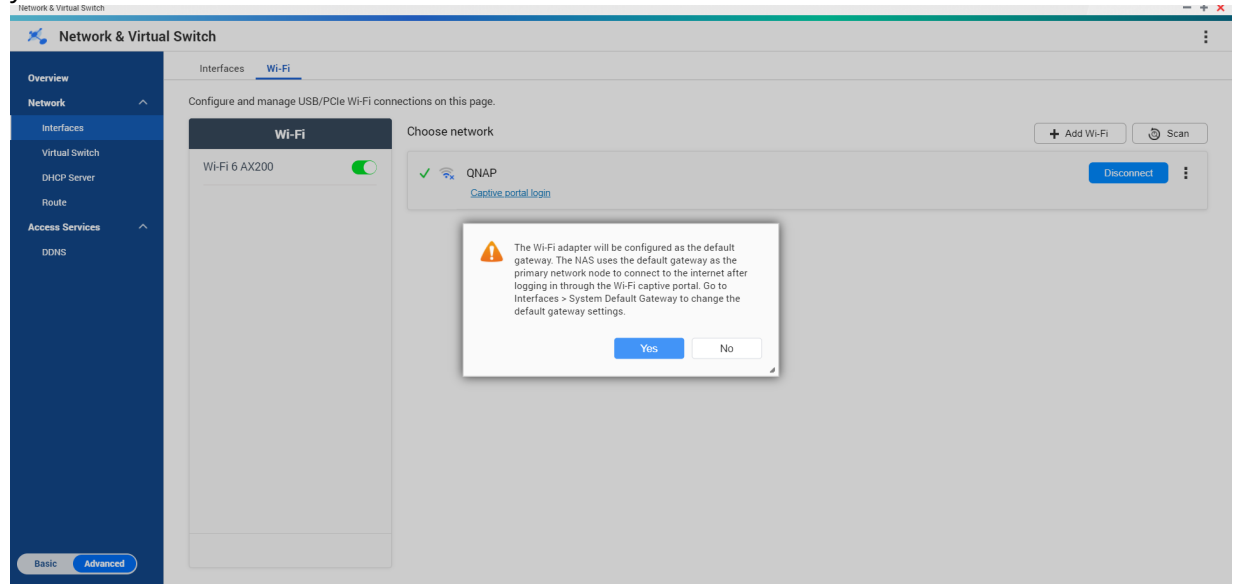

- **9.** Нажмите **Да**.
- **10.** Необязательно: Выберите **Интерфейсы** > **Системный шлюз по умолчанию**, чтобы изменить параметры системного шлюза по умолчанию.
- **11.** Нажмите **Вход на портал авторизации**.

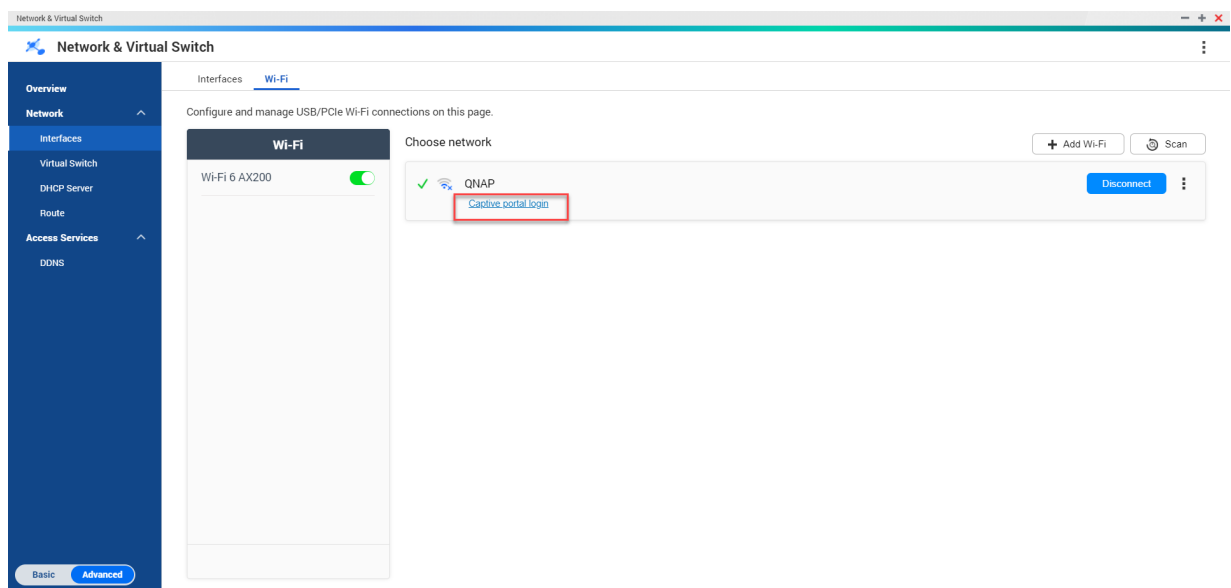

Browser Station автоматически перенаправит вас на целевую страницу портала авторизации.

**12.** Чтобы подключиться к беспроводной сети, введите имя пользователя и пароль.

### **Подключение к беспроводной сети с поддержкой портала авторизации с помощью Qfinder Pro**

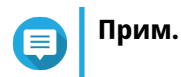

Чтобы воспользоваться функцией портала авторизации в беспроводной сети, QNAP рекомендует установить Ofinder Pro (Windows 6.9.2 или выше и MacOS/Linux 7.3.2 или выше).

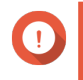

#### Важное замечание

Чтобы подсоединиться к беспроводной сети, поддерживающей портал авторизации, подключите NAS напрямую к ПК с помощью кабеля Ethernet.

- 1. Откройте Ofinder Pro.
- $2.$

Найдите NAS в списке, а затем нажмите на значок ненастроенной сети Wi-Fi • расположенный под табличным заголовком "Состояние".

3. Необязательно: Вы также можете выбрать NAS и перейти по следующему пути: Параметры > Параметры Wi-Fi.

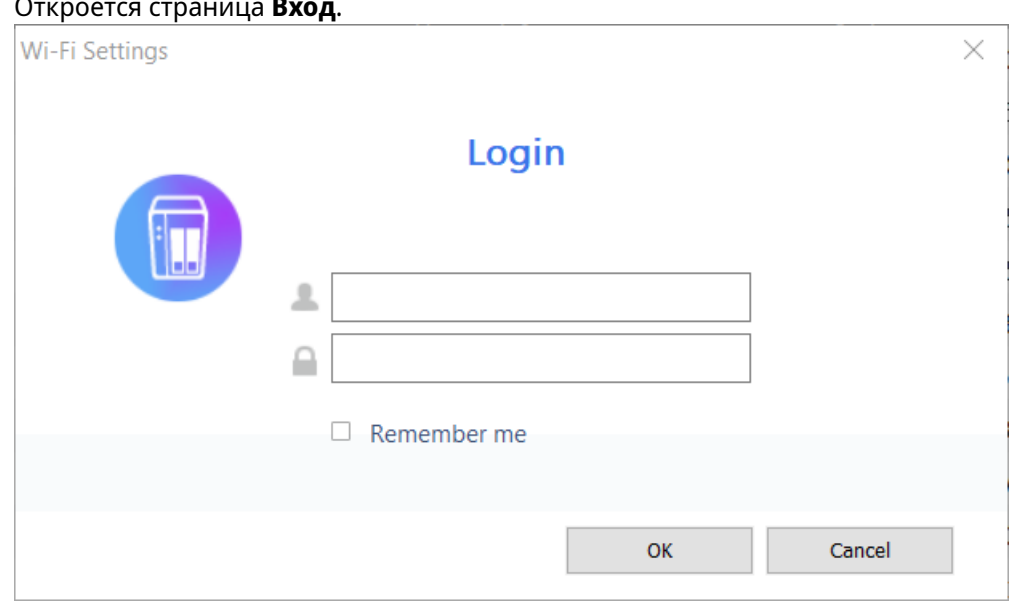

4. Введите имя пользователя и пароль.

### 5. Нажмите ОК.

Откроется страница Параметры подключения Wi-Fi.

#### Wi-Fi Connection Settings

 $\times$ 

You can manage and configure Wi-Fi connection settings here.

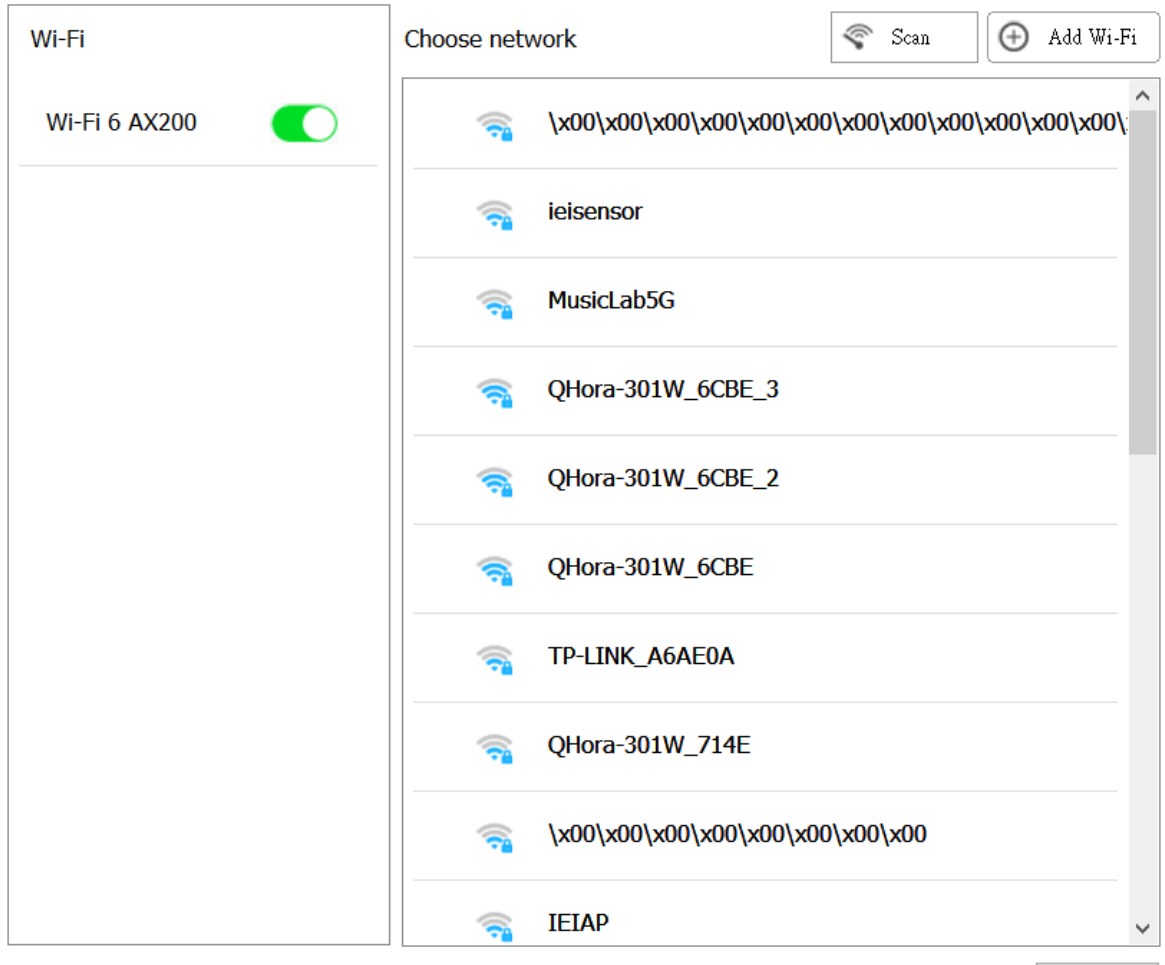

Close

- **6.** Выберите беспроводную сеть из списка. Расширение панели настроек.
- **7.** Нажмите **Подключить**.
- **8.** Настройте параметры подключения.
- **9.** Нажмите **Применить**. Откроется всплывающее окно.

#### **Wi-Fi Connection Settings**

 $\times$ 

### You can manage and configure Wi-Fi connection settings here.

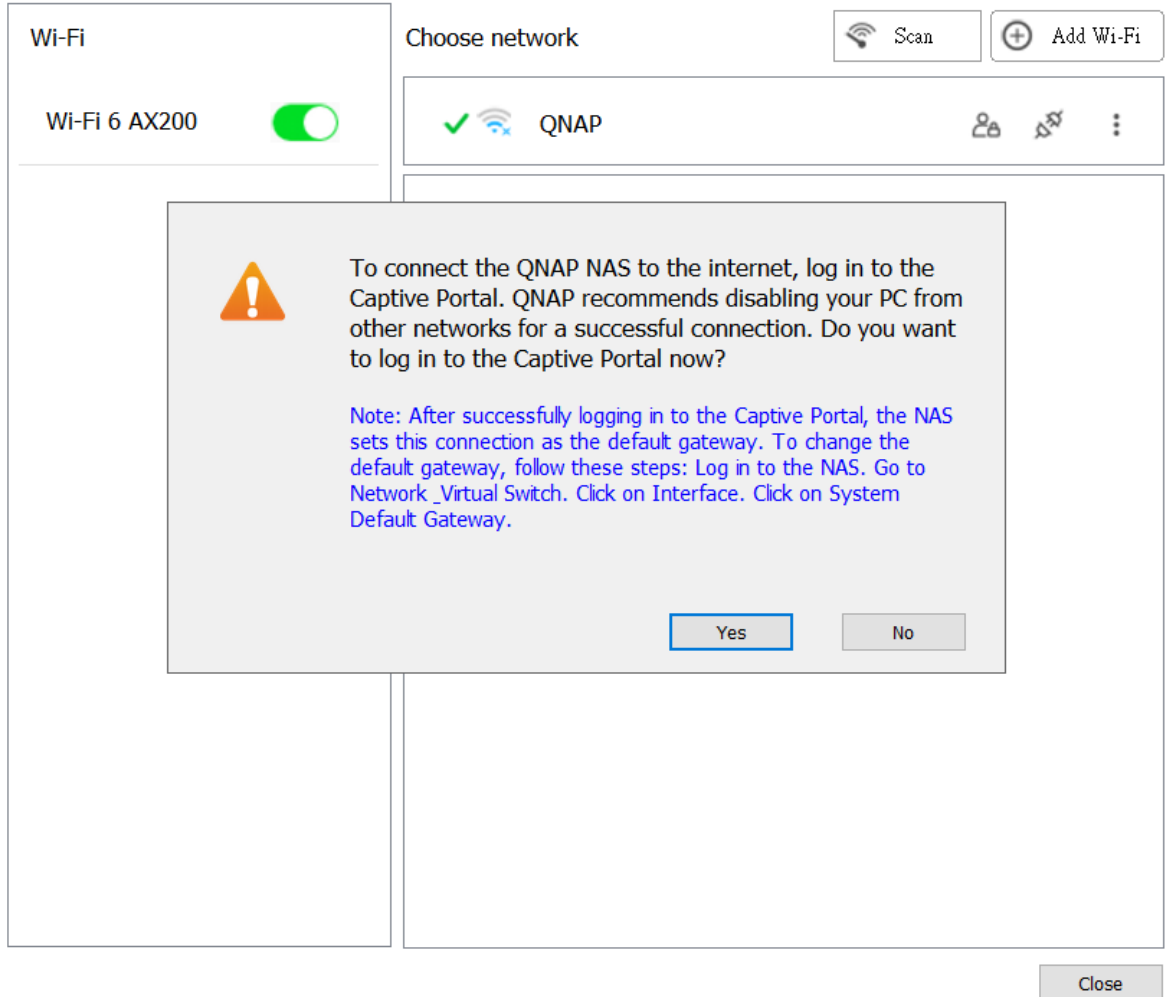

#### 10. Нажмите Да.

Использующийся по умолчанию браузер автоматически откроет целевую страницу портала авторизации и перенаправит вас на нее.

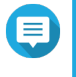

### Прим.

т.<br>Рараметр Сеть и виртуальный коммутатор позволяет автоматически включить NAT и DHCP в адаптере Wi-Fi в фоновом режиме.

11. Чтобы подключиться к беспроводной сети, введите имя пользователя и пароль.

Qfinder Pro отобразит значок беспроводного соединения **Серия на панели состояния NAS Qfinder** Pro.

## Сообщения о беспроводном соединении: описание

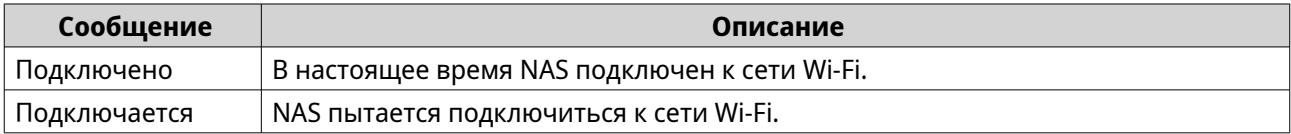

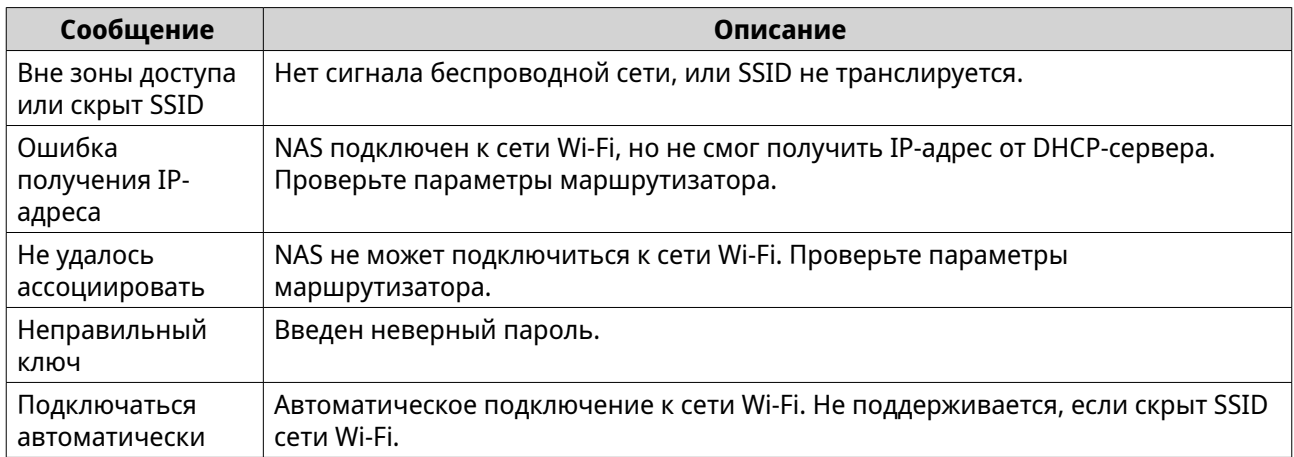

### Вызов параметров беспроводной точки доступа

Служебная программа "Сеть и виртуальный коммутатор" позволяет настраивать беспроводные точки доступа и управлять ими с помощью приложения WirelessAP Station.

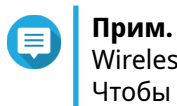

WirelessAP Station не является приложением, встроенным в QuTS hero 5.0.0. Чтобы установить приложение, выберите App Center > Все приложения, а затем установите WirelessAP.

1. Выберите Панель управления > Сеть и файловые службы > Сеть и виртуальный коммутатор. Откроется окно Сеть и виртуальный коммутатор.

- 2. Выберите Сеть > Интерфейсы.
- 3. Перейдите на вкладку WirelessAP Station.

QuTS hero откроет приложение WirelessAP Station.

Для получения более подробной информации о настройке параметров точки доступа нажмите  $\circled{?}$ на панели задач приложения.

# Настройка USB QuickAccess

На экране USB QuickAccess осуществляется контроль за настройкой служб USB QuickAccess и управлением ими в NAS. Функция USB QuickAccess помогает пользователям подключаться к NAS по USB-кабелю и с использованием общей файловой системы Интернета (CIFS).

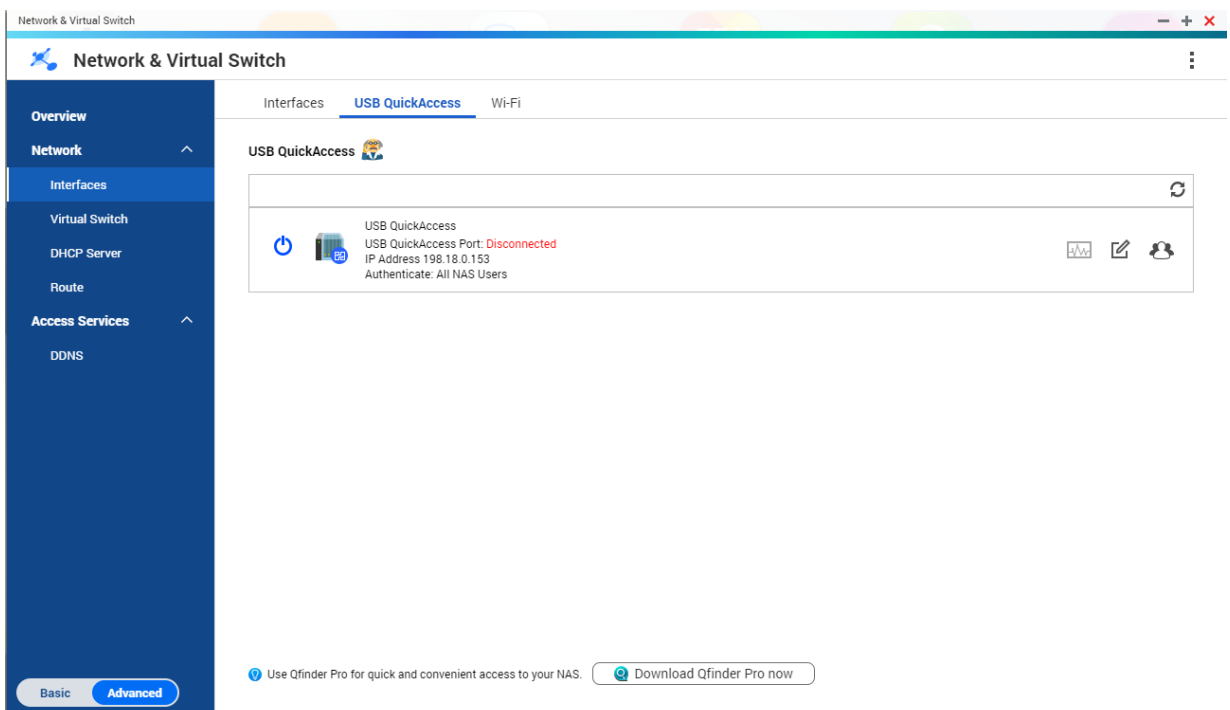

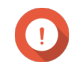

# **Важное замечание**

- USB QuickAccess поддерживается не во всех моделях.
- Настройка, удаление или отключение серверов DHCP, созданных с помощью USB QuickAccess, невозможны.

### **Активация USB QuickAccess**

- **1.** Выберите **Панель управления** > **Сеть и файловые службы** > **Сеть и виртуальный коммутатор**. Откроется окно **Сеть и виртуальный коммутатор**.
- **2.** Выберите **Сеть** > **Интерфейсы**.
- **3.** Перейдите на вкладку **USB QuickAccess**.
- **4.**  $\mathbf{B}$ Нажмите  $\mathbf{C}$

Программа "Сеть и виртуальный коммутатор" включит функцию USB QuickAccess.

# **Настройка IP-адреса для USB QuickAccess**

- **1.** Выберите **Панель управления** > **Сеть и файловые службы** > **Сеть и виртуальный коммутатор**. Откроется окно **Сеть и виртуальный коммутатор**.
- **2.** Выберите **Сеть** > **Интерфейсы**.
- **3.** Перейдите на вкладку **USB Quick Access**.

**4.**

 $\overline{V}$ Нажмите

Откроется окно **Настройка**.

- **5.** Введите фиксированный IP-адрес.
- **6.** Нажмите **Применить**.

Программа "Сеть и виртуальный коммутатор" применит параметры IP-адреса.

### **Настройка проверки подлинности USB QuickAccess**

**1.** Выберите **Панель управления** > **Сеть и файловые службы** > **Сеть и виртуальный коммутатор**. Откроется окно **Сеть и виртуальный коммутатор**.

**2.** Выберите **Сеть** > **Интерфейсы**.

- 
- **3.** Перейдите на вкладку **USB Quick Access**.

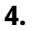

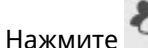

Откроется окно **Настройка**.

**5.** Выберите метод проверки подлинности:

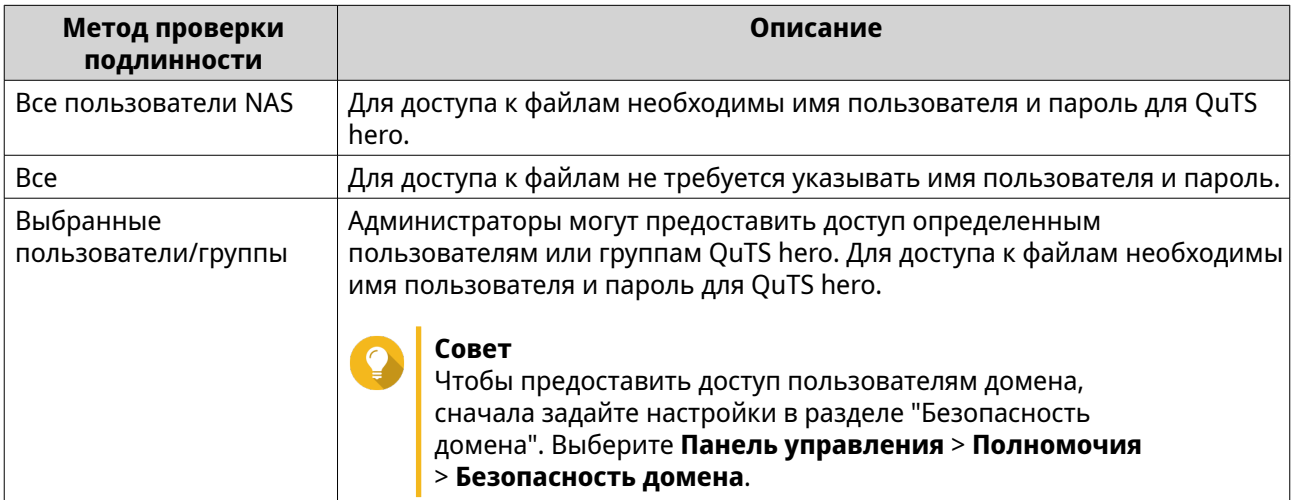

#### **6.** Нажмите **Применить**.

Программа "Сеть и виртуальный коммутатор" применит параметры проверки подлинности USB QuickAccess.

### **Настройка интерфейса Thunderbolt**

На экране **Thunderbolt** выводится информация о портах и соединениях, относящихся ко всем интерфейсам Thunderbolt в NAS.

#### **Thunderbolt to Ethernet (T2E)**

Функция Thunderbolt to Ethernet позволяет использовать порт Thunderbolt в качестве интерфейса Ethernet.

# Совет

ONAP рекомендует использовать приложение Ofinder Pro при настройке функции Thunderbolt to Ethernet.

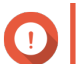

#### Важное замечание

Из-за проблем с драйверами Thunderbolt могут возникнуть сложности с подключением к Windows при соединении через T2E с использованием порта Thunderbolt 2. Для соединений с портом Thunderbolt 3 таких проблем не наблюдается.

### Активация T2E с помощью Ofinder Pro

Ofinder Pro — это утилита для Windows, Mac и Linux, позволяющая быстро находить ONAP NAS и получать доступ к этой системе по локальное сети.

Для получения актуальной версии Ofinder Pro см. https://www.gnap.com/utilities.

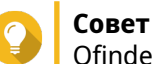

Ofinder Pro автоматически сконфигурирует файл настроек /etc/sysctl.conf в macOS.

- 1. Откройте **Qfinder Pro.**
- 2. Найдите NAS с помощью **Qfinder Pro.**
- 3. Щелкните значок Thunderbolt. Откроется окно Т2Е.
- 4. Выберите Включить Т2Е.
- 5. Нажмите Применить.

### Активация T2E в macOS

- 1. Откройте терминал.
- 2. Выполните команду.

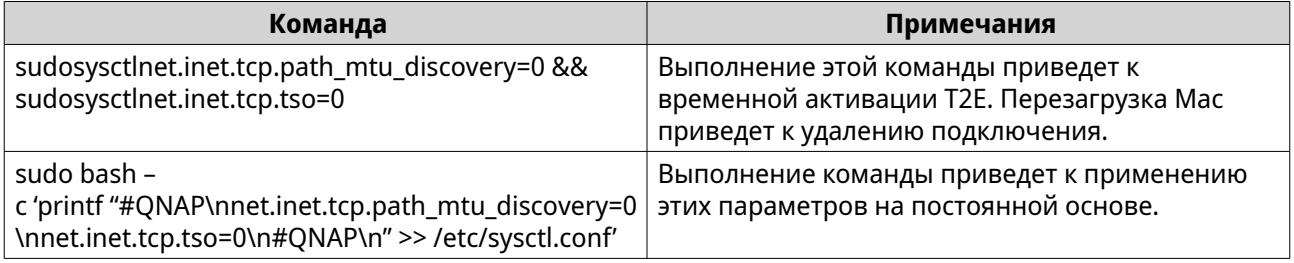

### Обновление встроенного ПО сетевой платы расширения

Если к вашему устройству ОНАР подключена сетевая плата расширения или сетевая интерфейсная плата, то их встроенное ПО можно обновить через интерфейс OuTS hero.

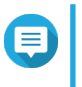

#### Прим.

ОNAP советует регулярно обновлять встроенное ПО платы расширения. По умолчанию QuTS hero ежедневно проверяет наличие обновлений встроенного ПО для платы расширения.

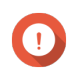

#### **Важное замечание**

- Чтобы не повредить плату расширения, не выключайте питание и не перезагружайте устройство в процессе обновления встроенного ПО.
- После завершения процесса обновления нужно будет перезапустить устройство, чтобы изменения вступили в силу.
- Не выполняйте доступ к устройству с помощью сетевой платы расширения, для которой требуется обновление.
- **1.** Выберите **Сеть и виртуальный коммутатор** > **Интерфейсы**.
- **2.**

Рядом с адаптером нажмите  $\bullet$  . Появится окно **Обновление встроенного ПО сетевой карты расширения**.

#### **3.** Нажмите **Обновить**.

QuTS hero начинает обновление встроенного ПО сетевой платы расширения. После обновления встроенного ПО появится окно с запросом подтверждения перезапуска.

#### **4.** Нажмите **Перезапустить**.

QuTS hero перезапустит устройство, чтобы применить изменения встроенного ПО сетевой платы расширения.

# **11. Сеть и файловые службы**

## **О программе "Сеть и файловые службы"**

С помощью служебной программы "Сеть и файловые службы" пользователи QuTS hero могут настраивать сетевые и файловые протоколы, а также управлять ими через соединение с LAN или WAN. Предоставляется доступ к общим ресурсами через службы обмена файлами и возможность передавать данные с использованием различных сетевых протоколов.

Администраторы сети могут включить для клиентов несколько сетевых протоколов, чтобы выполнять функции удаленного редактирования файлов через веб-сервер и разрешить клиентам автоматически создавать сеть устройств без ручной настройки с помощью протоколов обнаружения служб.

# **Порты служб QNAP**

Для обмена данными в QNAP используются выделенные порты. Эти порты назначаются определенной службе, и пользователям требуется вручную открыть нужные порты путем добавления номера порта.

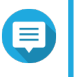

#### **Прим.**

Чтобы эти службы корректно работали, их порты должны находиться в открытом состоянии. Для этого может потребоваться дополнительная настройка межсетевого экрана или маршрутизатора.

#### **Служба резервного копирования**

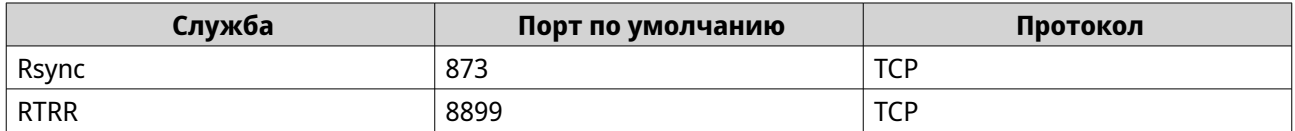

#### **Загрузить**

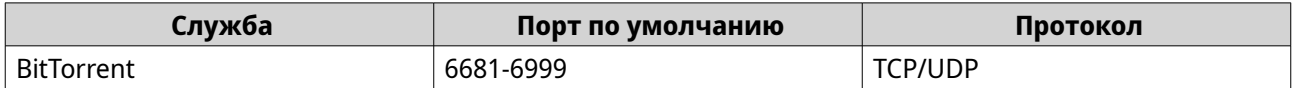

#### **Передача файлов**

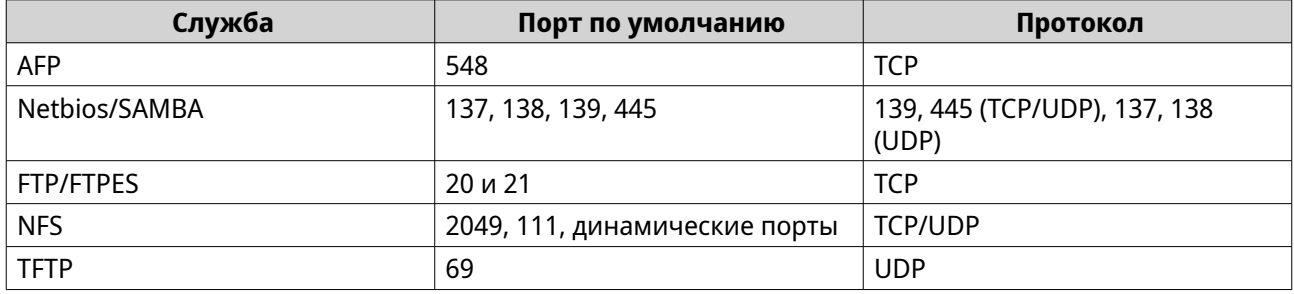

#### **Мультимедиа**

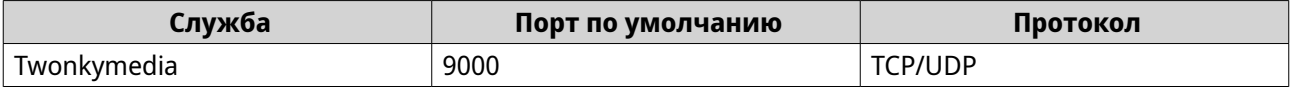

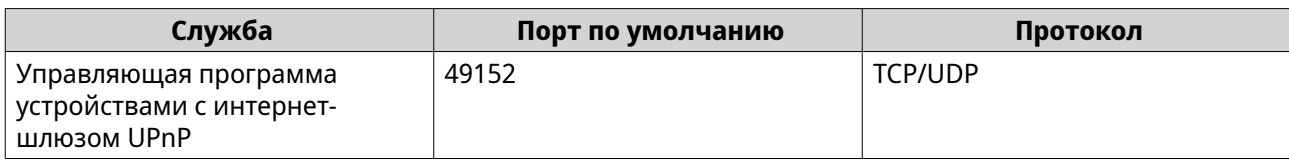

# **Q'center**

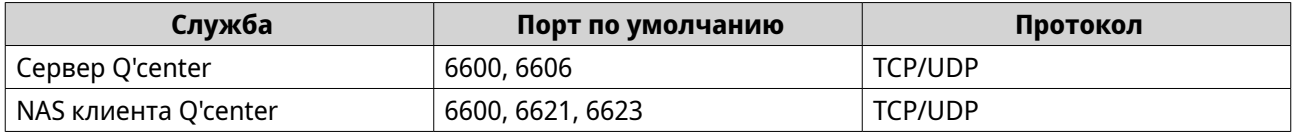

# **Qsync**

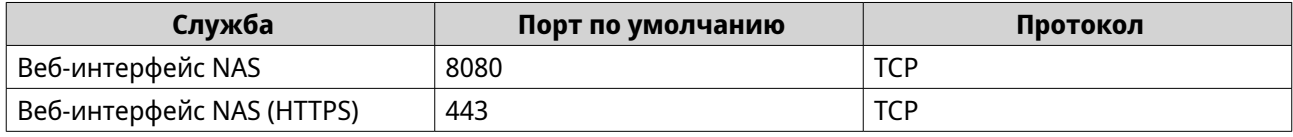

# **Управление системой**

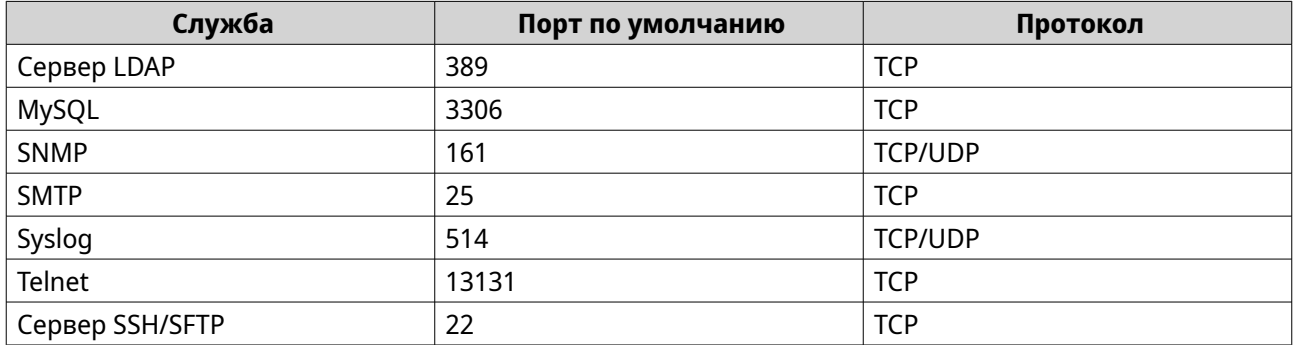

### **Virtualization Station**

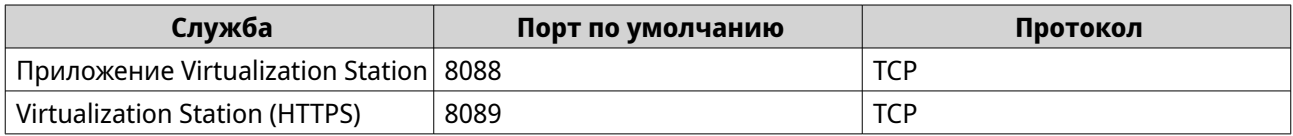

### **VPN**

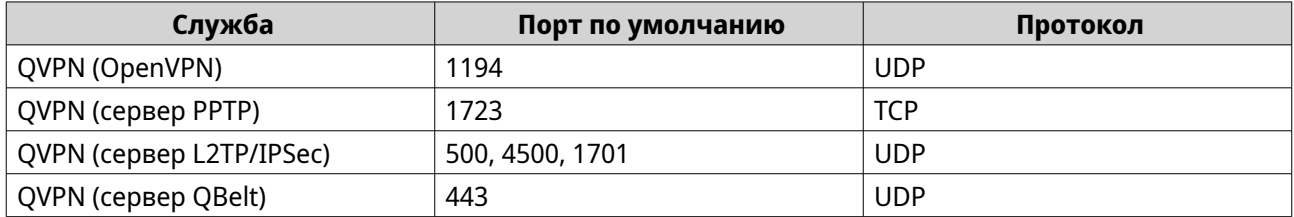

### **Веб**

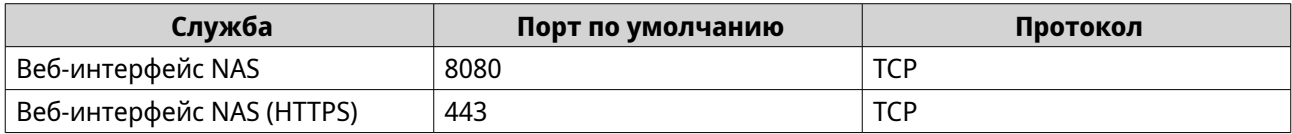

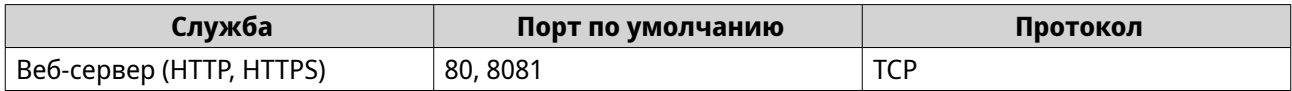

### **Настройка параметров защиты доступа к сети**

Пользователи QuTS hero могут использовать параметры защиты доступа к сети, чтобы подключить приложения к поддерживаемым службам путем привязывания службы и безопасного направления трафика между сетями с помощью прокси-серверов и обратных прокси-серверов.

### **Настройка параметров привязки служб**

По умолчанию службы NAS выполняются на всех доступных сетевых интерфейсах. Привязка служб позволяет привязать службы к конкретным сетевым интерфейсам для повышения безопасности. Службы можно привязать к одному или нескольким конкретным сетевым интерфейсам, проводным или беспроводным.

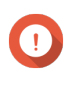

#### **Важное замечание**

Настройка привязки служб не влияет на пользователей, подключенных в данный момент к NAS. При повторном подключении пользователи смогут получить доступ к сконфигурированным службам только через заданные сетевые интерфейсы.

- **1.** Выберите **Панель управления** > **Сеть и файловые службы** > **Сетевой доступ** > **Привязка служб**.
- **2.** Выберите **Включить привязку служб**. На экране появится список доступных служб и интерфейсов.
- **3.** Выполните привязку служб к интерфейсам.

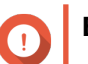

#### **Важное замечание**

- По умолчанию службы QuTS hero доступны во всех интерфейсах сети.
- Службы должны быть привязаны как минимум к одному интерфейсу.

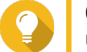

#### **Совет**

Чтобы выполнить привязку всех служб, нажмите **Использовать значение по умолчанию**.

- **a.** Выберите службу.
- **b.** Снимите флажок с интерфейсов, не привязанных к данной службе.

#### **4.** Нажмите **Применить**.

Программа "Сеть и файловые службы" сохранит параметры привязки служб.

### **Настройка параметров прокси-сервера**

Прокси-сервер выступает в качестве промежуточного звена между NAS и Интернетом. Если он включен, то маршрутизация запросов из Интернета будет выполняться QuTS hero через заданный прокси-сервер.

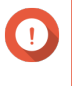

#### **Важное замечание**

Перед тем как включать прокси-сервер, убедитесь что активирован веб-сервер: **Панель управления** > **Службы** > **Приложения** > **Веб-сервер**.

- <span id="page-428-0"></span>**1.** Выберите **Панель управления** > **Сеть и файловые службы** > **Сетевой доступ** > **Проксисервер**.
- **2.** Выберите **Использовать прокси-сервер**.
- **3.** Укажите IP-адрес и URL-адрес прокси-сервера.
- **4.** Укажите номер порта.
- **5.** Необязательно: Настройте проверку подлинности прокси-сервера.
	- **a.** Выберите **Проверка подлинности**.
	- **b.** Укажите имя пользователя.
	- **c.** Укажите пароль.
- **6.** Нажмите **Применить**.

Программа "Сеть и файловые службы" сохранит параметры прокси-сервера.

### **Настройка параметров правил обратного прокси-сервера**

Параметры обратного прокси-сервера позволяют настроить точку управления ближе к веб-ресурсам, в результате чего обеспечивается более эффективное и безопасное распределение данных между пользователями и веб-сайтами.

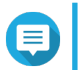

**Прим.** Можно добавить 64 правила обратного прокси-сервера максимум

- **1.** Выберите **Панель управления** > **Сеть и файловые службы** > **Сетевой доступ**.
- **2.** Перейдите на вкладку **Обратный прокси-сервер**.
- **3.** Нажмите **Добавить**. Появится окно **Добавление правила обратного прокси-сервера**.
- **4.** Настройте параметры правила.

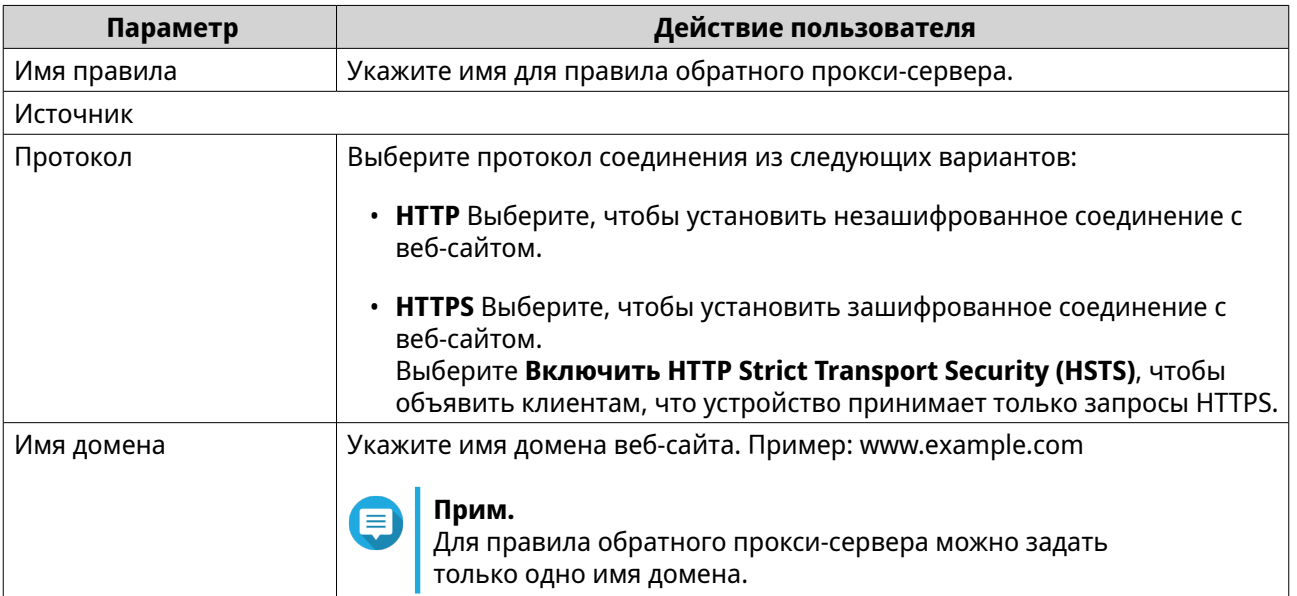

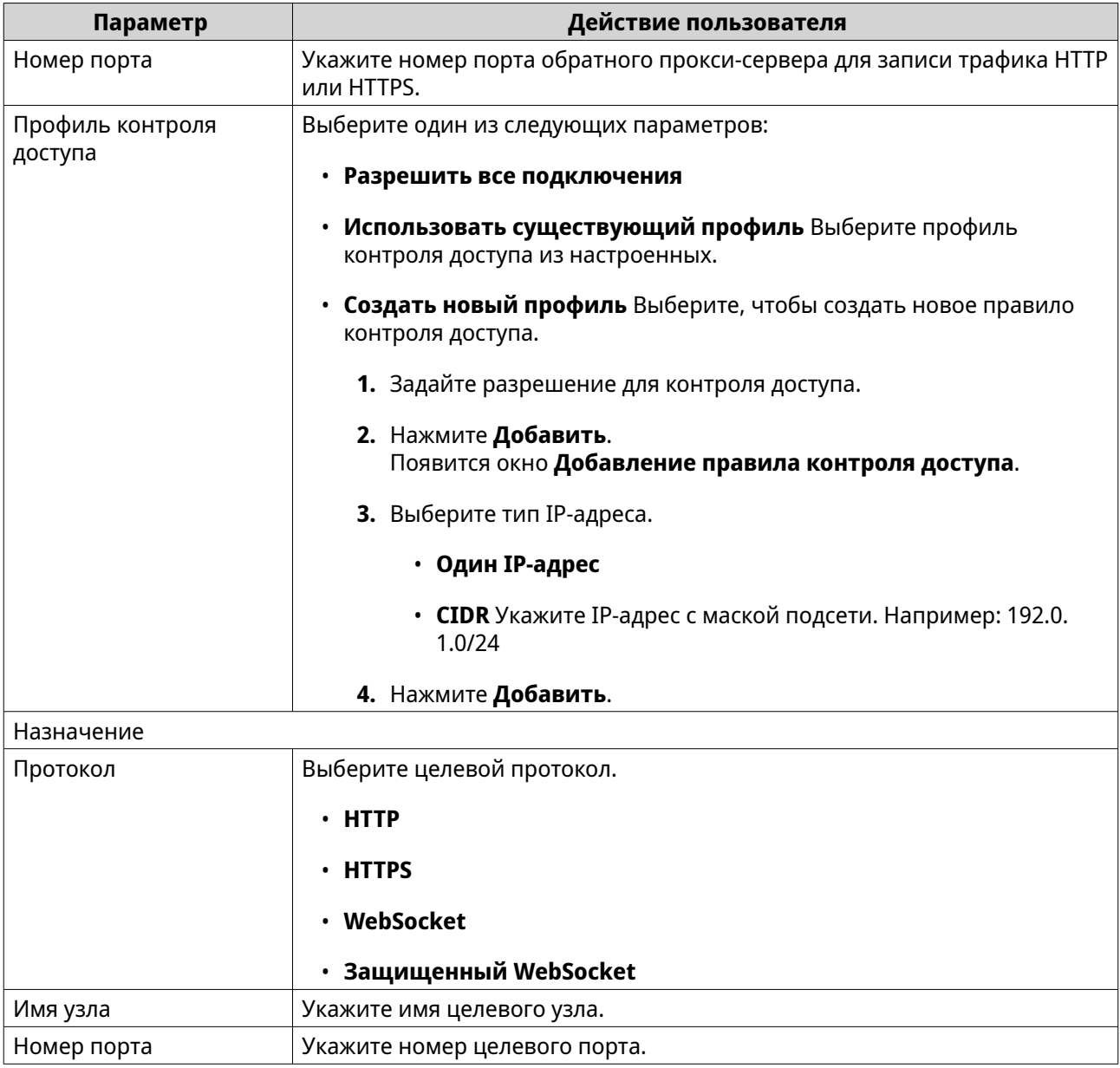

### 5. Настройте дополнительные параметры.

#### а. Нажмите Изменить.

- **b.** Укажите тайм-аут подключения к прокси-серверу в секундах.
- с. Задайте имя настраиваемого заголовка, в которой будет содержаться настраиваемый ответ на создаваемые сервером запросы.

# $\blacktriangle$

Внимание

Имя заголовка не должно повторяться.

d. Укажите значение макроса настраиваемого заголовка, чтобы определить настраиваемый ответ.

### 6. Нажмите Применить.

Программа "Сеть и файловые службы" сохранит параметры обратного прокси-сервера.

### **Изменение правил обратного прокси-сервера**

- **1.** Выберите **Панель управления** > **Сеть и файловые службы** > **Сетевой доступ**.
- **2.** Перейдите на вкладку **Обратный прокси-сервер**.
- **3.** Выполните следующие задачи по настроенным правилам обратного прокси-сервера.

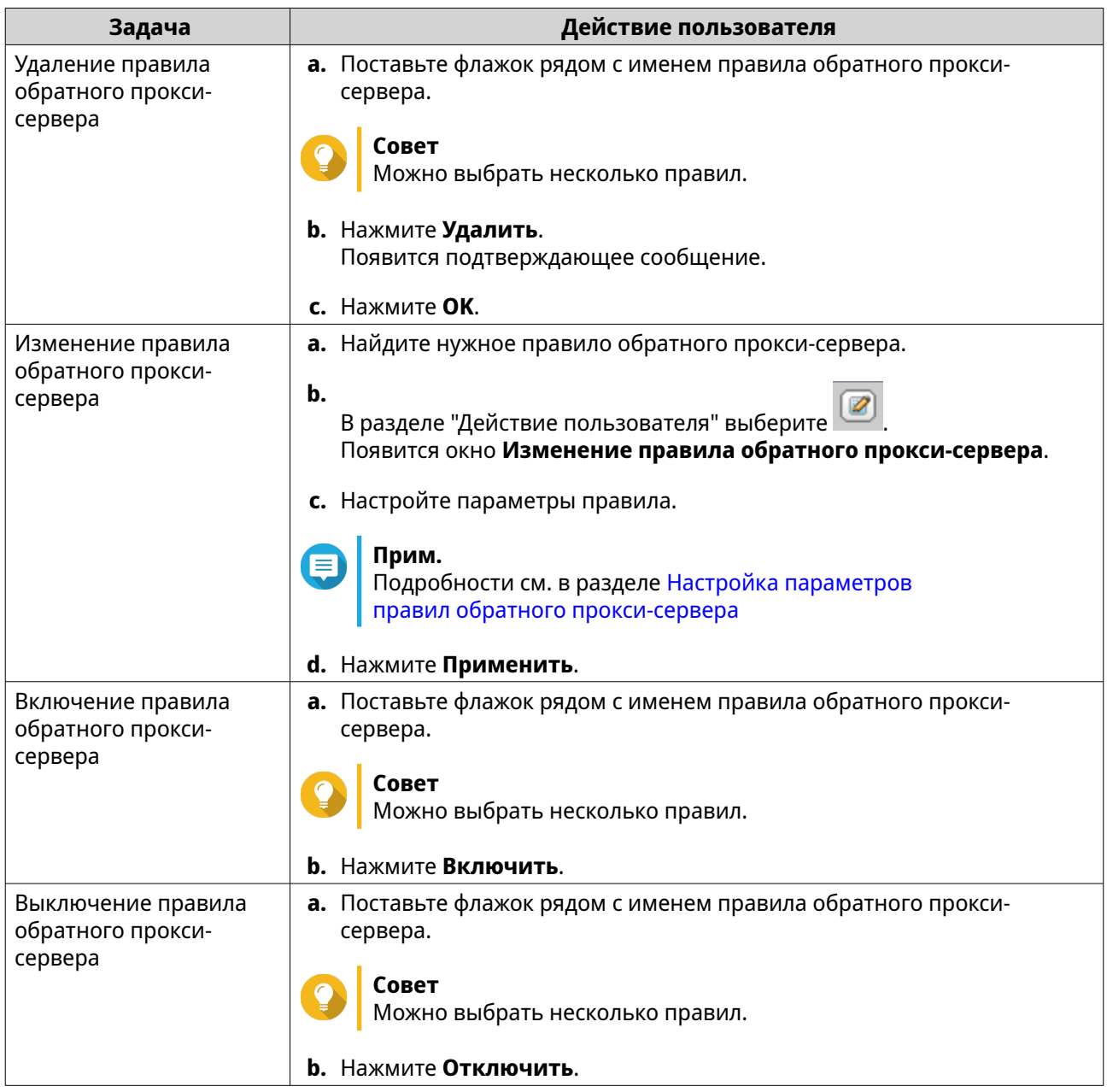

### **Настройка параметров сетевых протоколов**

С помощью сетевых протоколов пользователи QuTS hero могут удаленно обращаться к сетевым устройствам по сети интернет или TCP/IP. Эти протоколы могут использоваться для построения карт и отслеживания сетевой производительности, а также управления ею. Кроме того, они позволяют уведомлять о таких событиях, как предупреждения, сбои в сети, возникновение узких участков и пр.

# **Настройка подключений Telnet**

Telnet представляет собой сетевой протокол, который используется для реализации интерфейса командной строки для обмена данными с NAS.

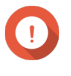

#### **Важное замечание**

Доступ к NAS с помощью Telnet предоставляется только пользователям с учетной записью администратора.

- **1.** Выберите **Панель управления** > **Сеть и файловые службы** > **Telnet/SSH**.
- **2.** Выберите **Разрешить Telnet-подключение**.
- **3.** Укажите номер порта. Диапазон номеров портов: от 1 до 65535.

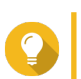

Порт Telnet по умолчанию — 13131.

**4.** Нажмите **Применить**.

**Совет**

Программа "Сеть и файловые службы" сохранит параметры Telnet.

### **Настройка подключений SSH**

Secure Shell (SSH) – это сетевой протокол, использующийся для безопасного доступа к службам сети по незащищенной сети. С помощью протокола SSH пользователи могут подключаться к NAS по зашифрованному SSH-соединению или через SSH-клиента, например, PuTTY.

SSH File Transfer Protocol (SFTP) является защищенным сетевым протоколом, работающим с SSHподключениями для передачи файлов и навигации по файловой системе QuTS hero. SFTP можно включить после того, как в NAS будут разрешены SSH-подключения.

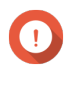

# **Важное замечание**

Доступ к NAS через SSH предоставляется только пользователям с учетной записью администратора.

- **1.** Выберите **Панель управления** > **Сеть и файловые службы** > **Telnet/SSH**.
- **2.** Выберите **Разрешить SSH-подключение**.
- **3.** Укажите номер порта. Диапазон номеров портов: от 1 до 65535.

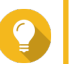

**Совет** Порт SSH по умолчанию — 22.

- **4.** Необязательно: Выберите **Включить SFTP**.
- **5.** Нажмите **Применить**.

Программа "Сеть и файловые службы" обновит параметры подключения SSH.

### **Изменение прав доступа к SSH**

**1.** Выберите **Панель управления** > **Сеть и файловые службы** > **Telnet/SSH**.
#### **2.** Нажмите **Изменить права доступа**. Откроется окно **Изменить права доступа**.

**3.** Выберите учетные записи пользователей, которым следует предоставить права доступа.

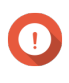

# **Важное замечание**

Вход с использованием подключения может выполняться только пользователями с учетной записью администратора.

#### **4.** Нажмите **Применить**.

Программа "Сеть и файловые службы" обновит разрешения для доступ к SSH.

## **Настройка параметров SNMP**

Протокол SNMP (Simple Network Management Protocol) используется для сбора и упорядочивания информации об устройствах, управляемых по сети. Включение службы QuTS hero SNMP позволяет реализовать оперативную отправку отчетов о событиях NAS (например, предупреждения или ошибки) в Network Management Station (NMS).

#### **1.** Выберите **Панель управления** > **Сеть и файловые службы** > **SNMP**.

- **2.** Выберите **Включить службу SNMP**.
- **3.** Настройте параметры SNMP.

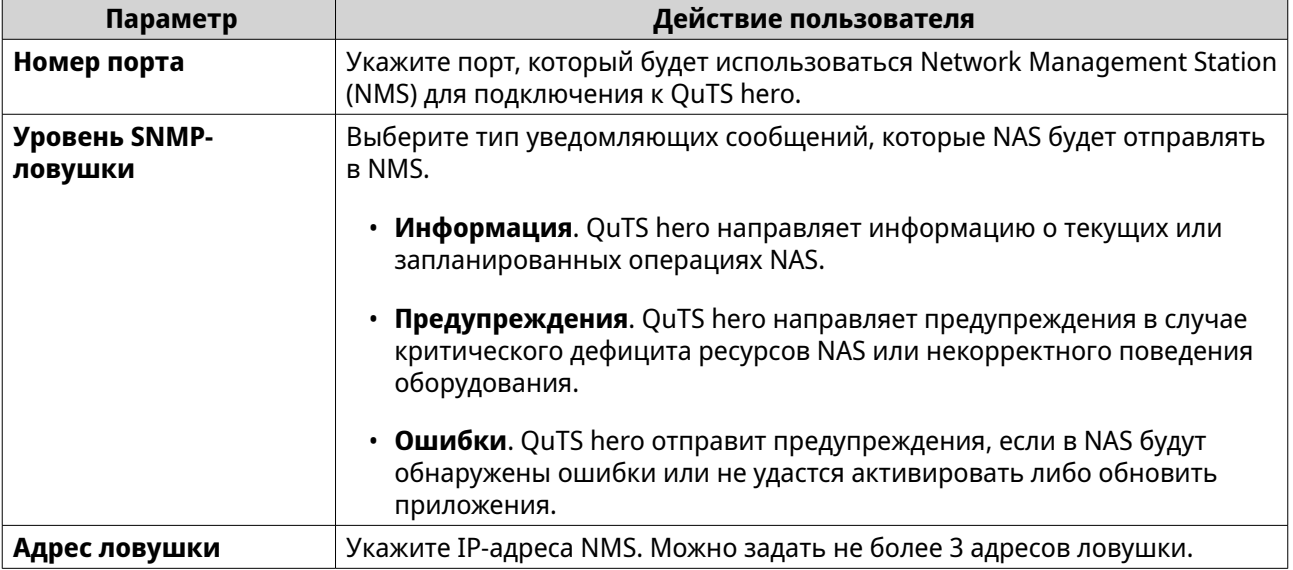

**4.** Выберите версию SNMP, которая используется NMS.

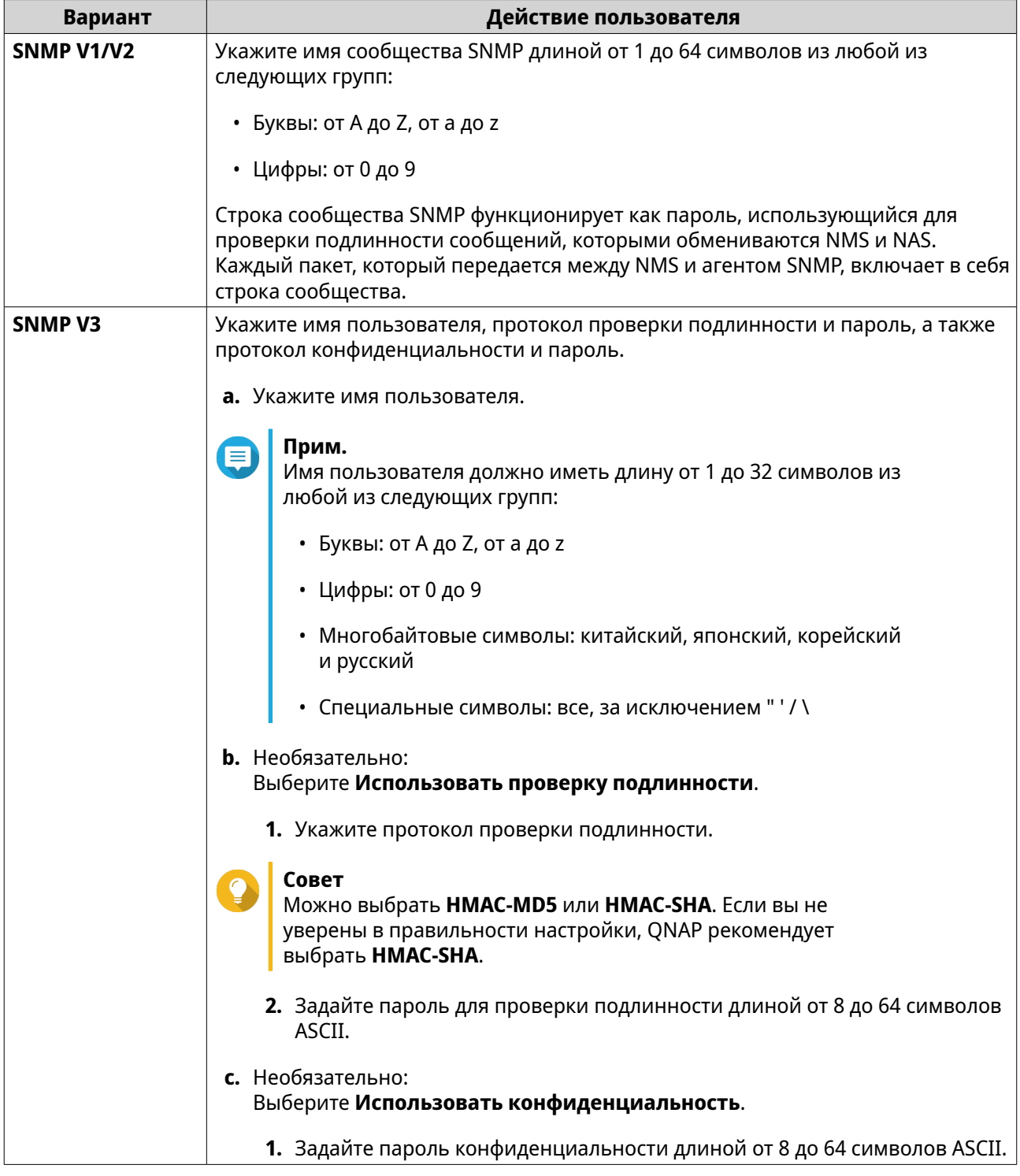

#### 5. Нажмите Применить.

QuTS hero сохранит параметры SNMP.

## Загрузка файла SNMP MIB

База управляющей информация (МІВ) представляет собой тип базы данных в текстовом формате ASCII, которая используется для управления NAS в сети SNMP. MIB используется диспетчером SNMP для определения состояния NAS или понимания сообщений, отправляемых NAS в рамках сети. После загрузки MIB содержимое базы можно просмотреть в любом текстовом редакторе.

В базах MIB содержится описание структуры управляющих данных подсистемы устройств. В них используется иерархической пространство имен с идентификаторами объектов (OID). Каждый OID идентифицирует переменную, которую можно считать или задать с помощью SNMP. Чтобы получить информацию о NAS, необходимо назначить корректный идентификатор объекта. По умолчанию идентификатором объекта для устройств QNAP NAS является 1.3.6.1.4.1.24681.2.

- 1. Выберите Панель управления > Сеть и файловые службы > SNMP.
- 2. В разделе SNMP MIB нажмите Загрузить. QuTS hero загрузит на компьютер файл NAS.mib.

## Настройка параметров протокола общего доступа к файлам

Протоколы общего доступа к файлам помогают пользователям получить доступ к общим ресурсам на сервере, поддерживающем протокол общего доступа к файлам каждого клиента. Общий доступ к файлам реализуется через службу LAN и предусматривает автоматическую синхронизацию информации из папки при изменении папки на сервере.

## Настройка параметров Samba (сеть Microsoft)

Под сетью Microsoft понимается сетевой протокол Samba, с помощью которого осуществляется доступ к данным по компьютерной сети, а также реализуются файловые службы и службы печати для клиентов Windows.

- 1. Выберите Панель управления > Сеть и файловые службы > Win/Mac/NFS/WebDAV > Сеть Microsoft.
- 2. Выберите Включить службу доступа к файлам для сети Microsoft.
- 3. Настройте параметры сети Microsoft.

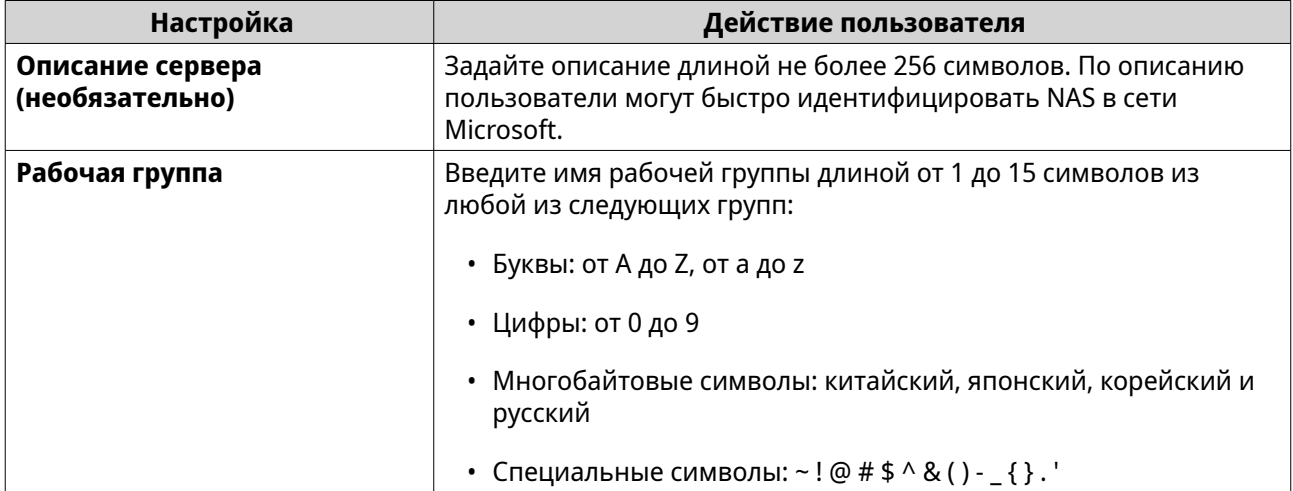

### 4. Выберите метод проверки подлинности.

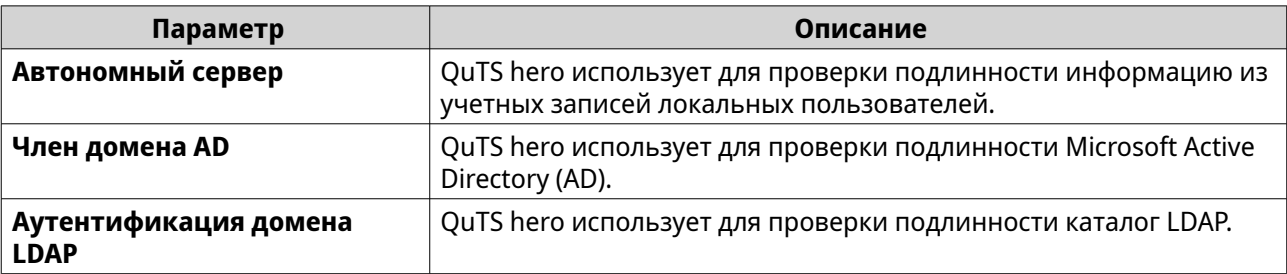

- **5.** Настройте дополнительные параметры.
	- **a.** Нажмите **Дополнительные параметры**. Откроется окно **Дополнительные параметры**.
	- **b.** Настройте дополнительные параметры.
	- **c.** Настройте один из следующих параметров.

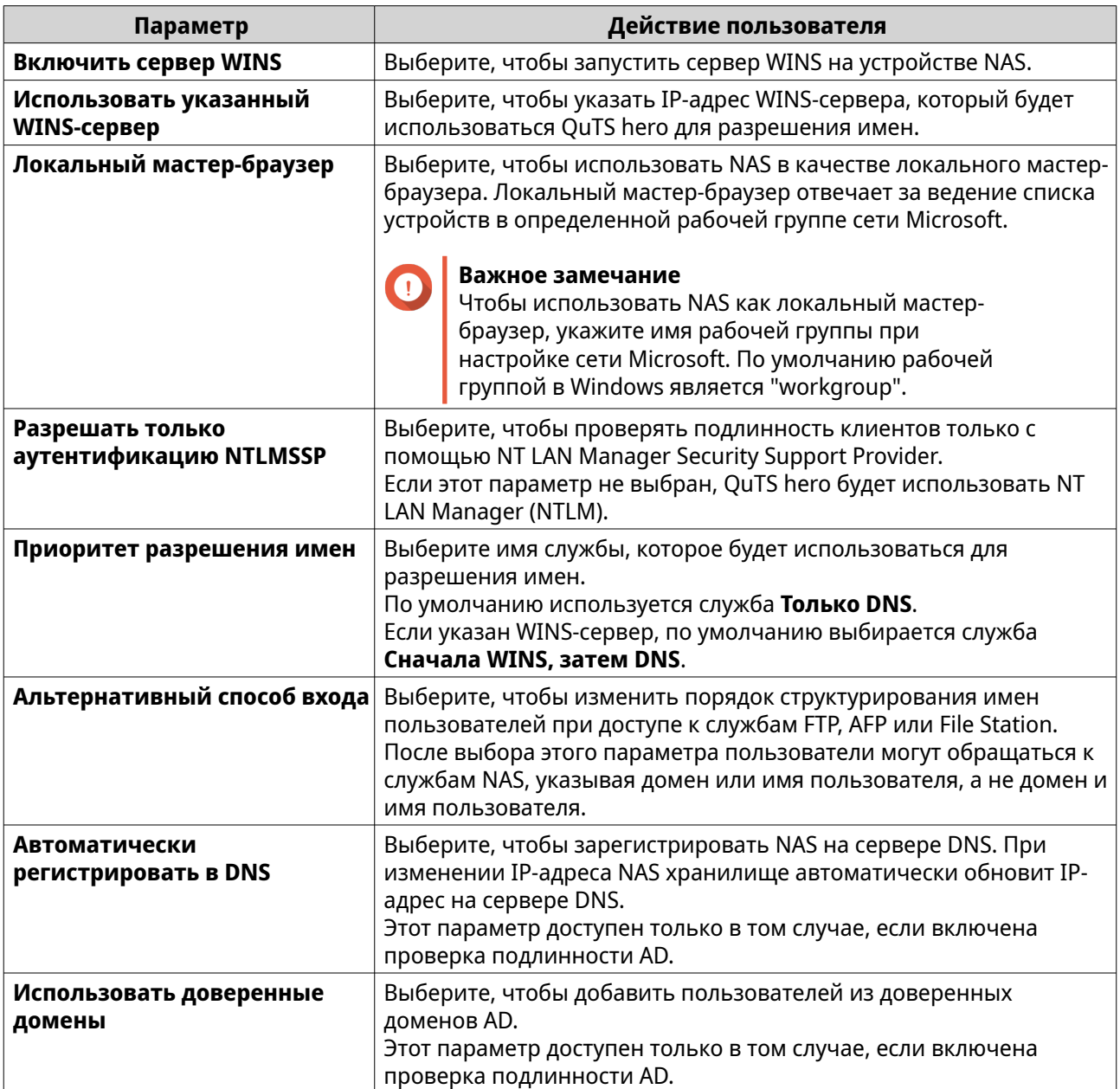

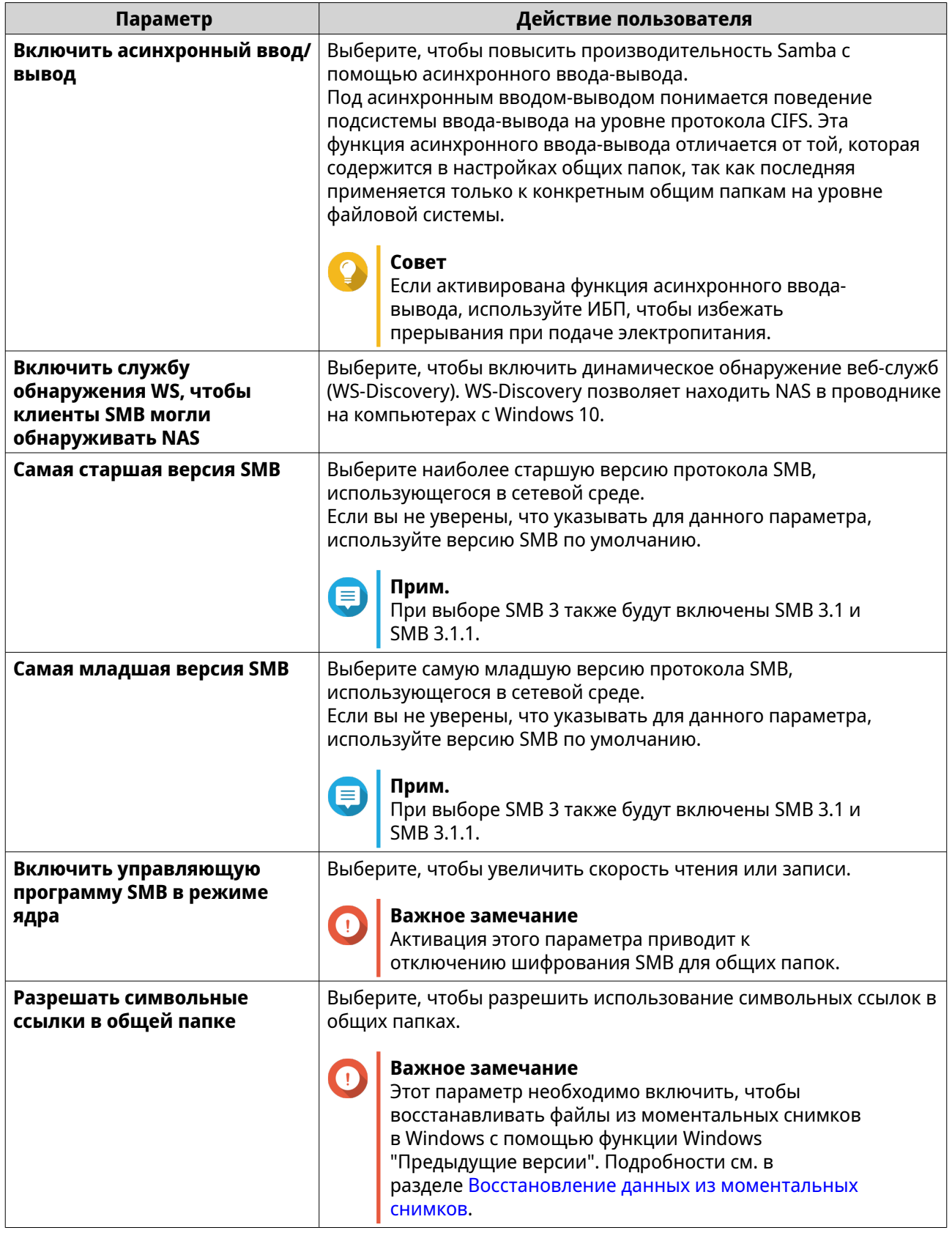

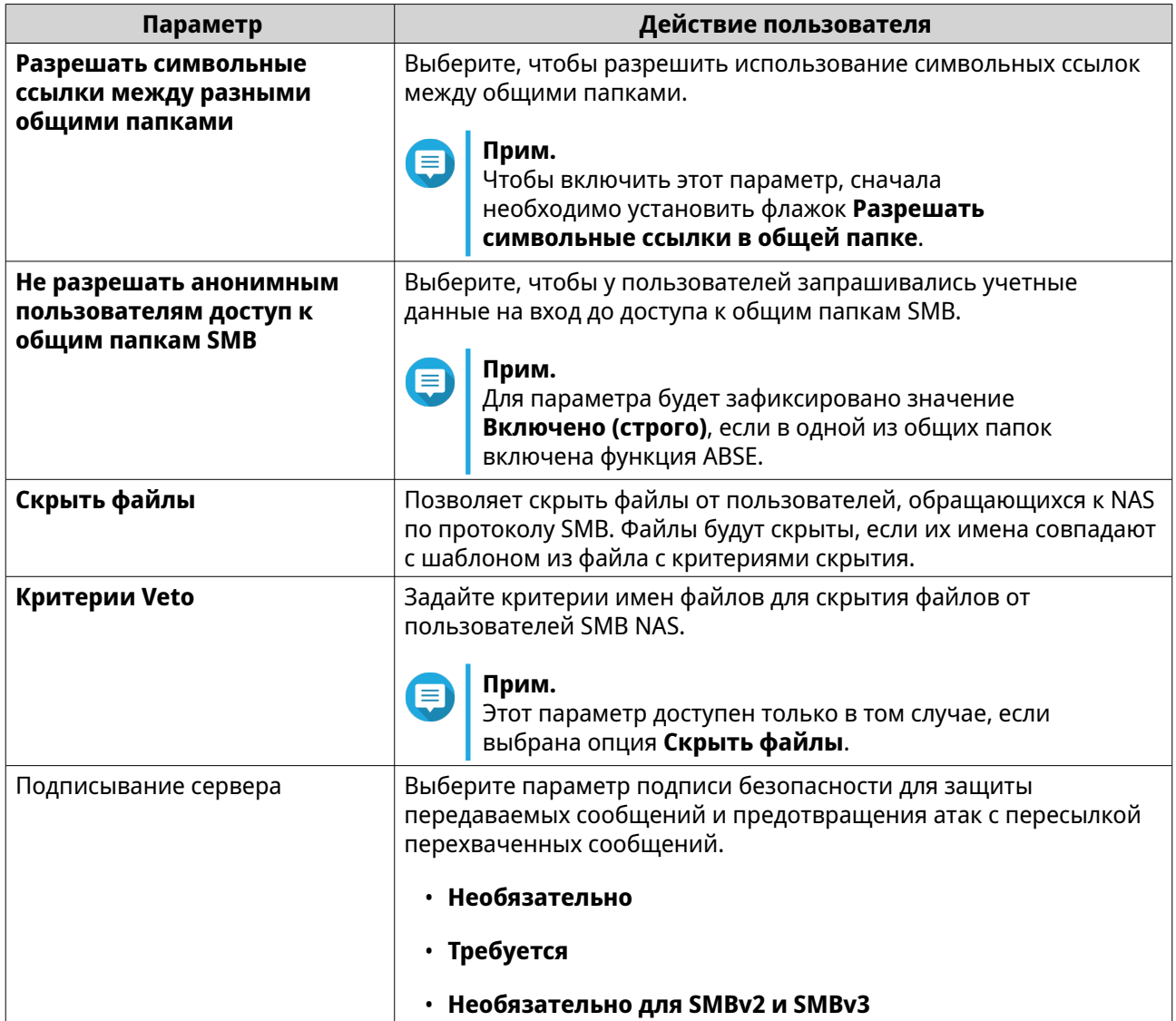

#### d. Нажмите Применить. Окно Дополнительные параметры будет закрыто.

#### 6. Нажмите Применить.

Программа "Сеть и файловые службы" сохранит параметры Samba.

## Настройка параметров AFP (сеть Apple)

Apple Filing Protocol (AFP) представляет собой протокол файловых служб, позволяющий получать доступ к данным с устройства под управлением macOS. Он поддерживает много уникальных свойств macOS, которые не поддерживаются другими протоколами.

- 1. Выберите Панель управления > Сеть и файловые службы > Win/Mac/NFS/WebDAV > Сеть Apple.
- 2. Выберите Включить протокол AFP (Apple Filing Protocol).
- 3. Необязательно: Выберите Поддержка аутентификации DHX2.
- 4. Нажмите Применить.

Прграмма "Сетевые файловые службы" сохранит параметры АFP.

## Настройка параметров службы NFS

Network File System (NFS) -- это протокол файловой системы, обеспечивающий доступ к данным по компьютерной сети. При включении службы NFS пользователи Linux и FreeBSD получают возможность подключиться к устройству NAS.

Служба NFS поддерживает следующие разрешения в параметрах доступа к узлу NFS. Эти разрешения можно применить к общим папкам. Для этого выберите Панель управления > Полномочия > Общие папки > Изменить права доступа к общей папке. Затем в качестве типа разрешения выберите **Доступ к узлу NFS**.

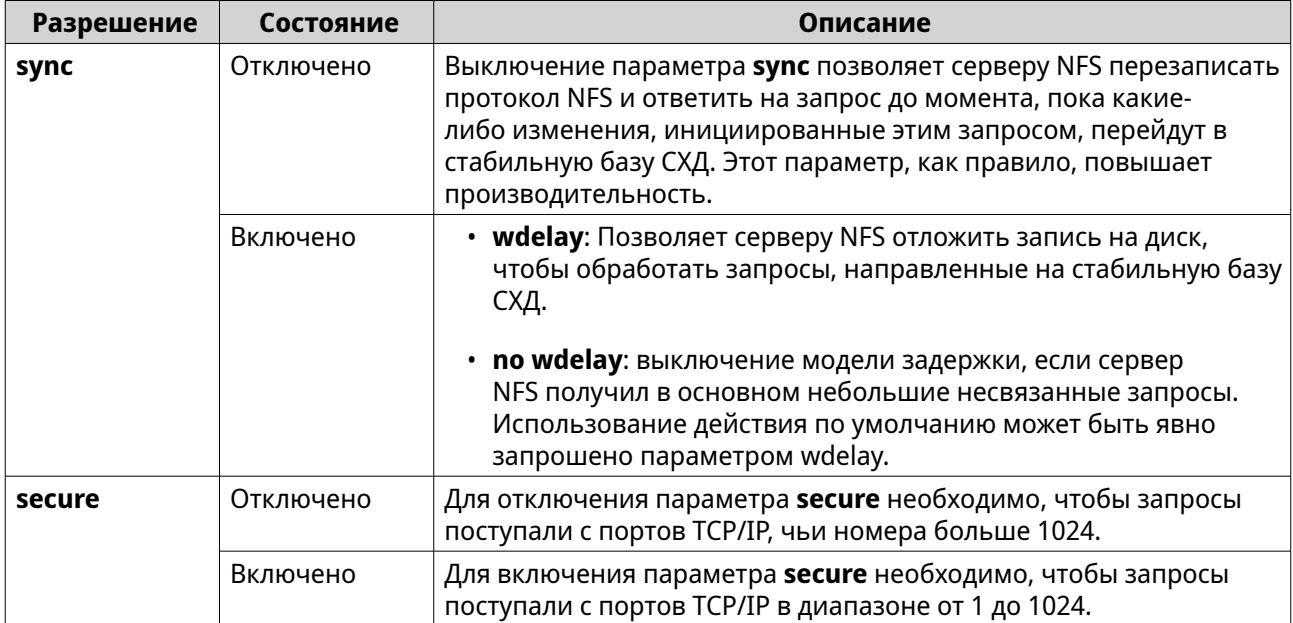

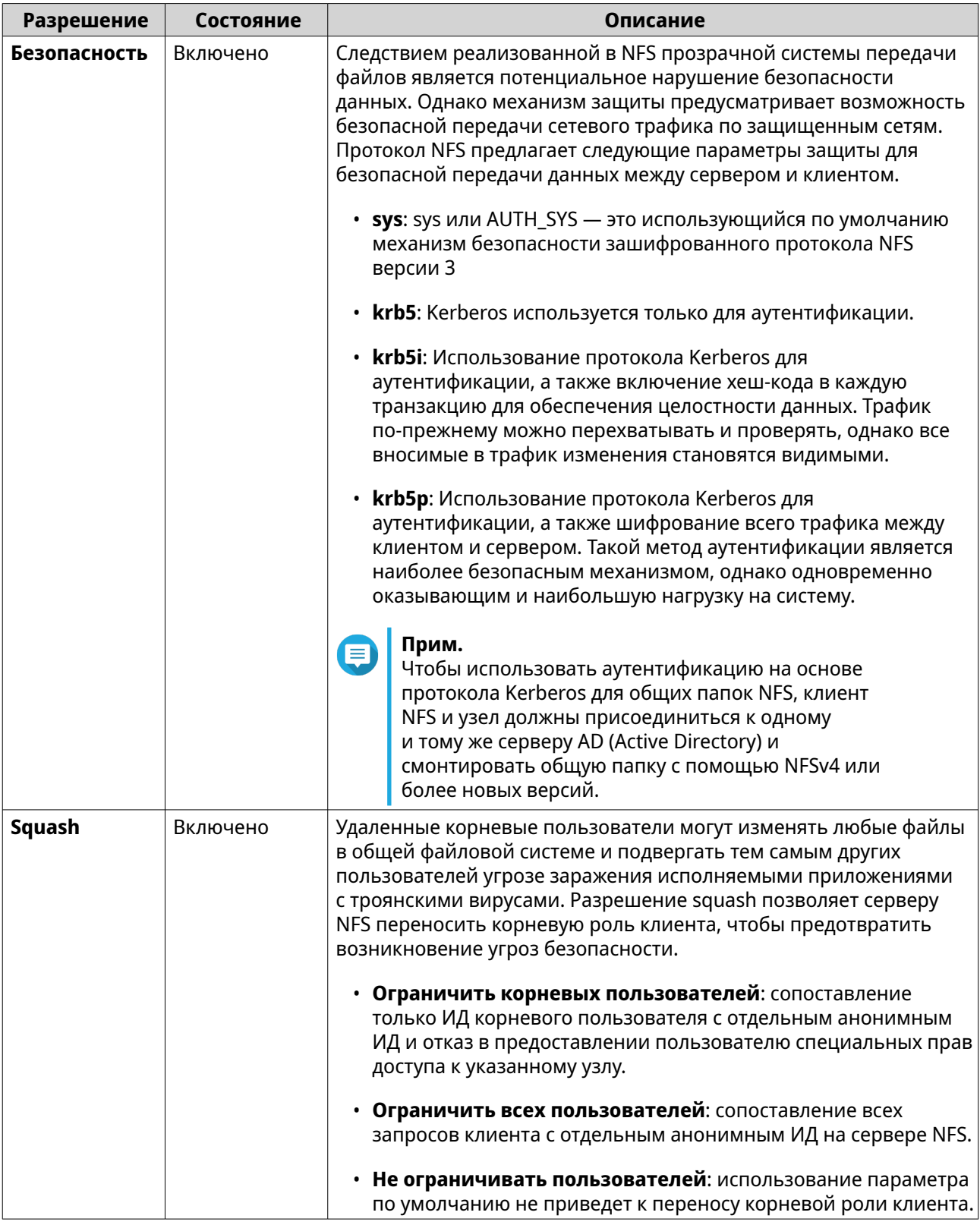

- 1. Выберите Панель управления > Сеть и файловые службы > Win/Mac/NFS/WebDAV > Служба NFS.
- 2. Включить службу NFS.
	- а. Выберите Включить службу Network File System (NFS).

<span id="page-440-0"></span>**b.** Выберите одну или несколько версий NFS.

#### **3.** Нажмите **Применить**.

Программа "Сеть и файловые службы" сохранит параметры NFS.

## **Доступ к параметрам FTP (Служба QuFTP)**

Служба QuFTP является приложением QTS, с помощью которого можно управлять параметрами протокола File Transfer Protocol (FTP). Для запуска приложения используется раздел "Сеть и файловые службы".

**1.** Выберите **Панель управления** > **Сеть и файловые службы**.

#### **2.** Нажмите **Служба QuFTP**.

QTS откроет приложение Служба QuFTP.

### **Прим.**

Чтобы воспользоваться этой функцией, установите Служба QuFTP из App Center. Более подробную информацию о приложении Служба QuFTP можно получить на сайте QNAP.

### **Настройка параметров WebDAV**

С помощью протокола Web Distributed Authoring and Versioning (WebDAV) можно передавать, копировать, перемещать и редактировать контент, размещенный на веб-ресурсах.

- **1.** Войдите в QuTS hero как администратор.
- **2.** Выберите **Панель управления** > **Сеть и файловые службы** > **Win/MAC/NFS/WebDAV** > **WebDAV**.
- **3.** Выберите **Включить WebDAV**.
- **4.** Выберите один из следующих вариантов.
	- **Права доступа к общей папке**
	- **Права WebDAV**
- **5.** Необязательно: Настройте параметры нумерации портов WebDAV.

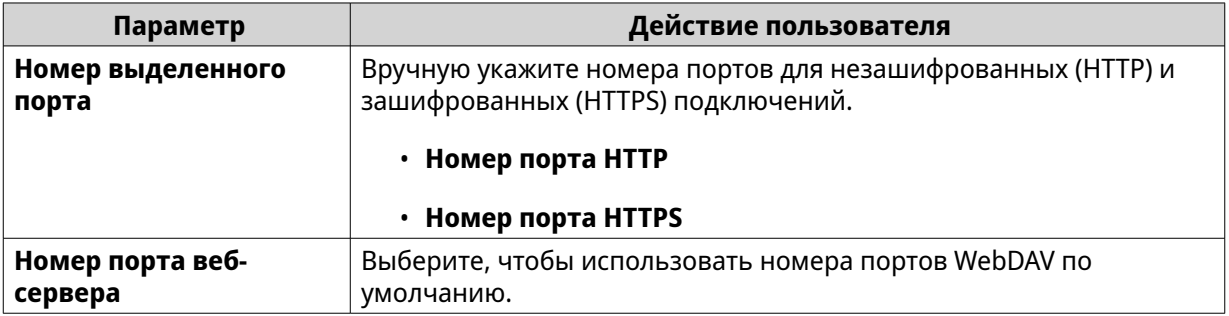

**6.** Нажмите **Применить**.

Программа "Сеть и виртуальный коммутатор" активирует протокол WebDAV и сохранит параметры настройки.

#### Подключение общей папки с помощью WebDAV в Windows

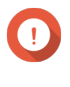

#### Важное замечание

Прежде чем выполнять эту задачу, убедитесь, что вы включили WebDAV на Панели управления. Для получения дополнительной информации см. Настройка параметров WebDAV.

WebDAV позволяет пользователям получать доступ к файлам и управлять ими на удаленных серверах. С помощью WebDAV вы можете подключить общую папку на компьютере Windows в качестве сетевого диска.

- 1. На компьютере Windows откройте Проводник.
- 2. Правой кнопкой нажмите Этот ПК и выберите Подключить сетевой диск. Появится окно Подключить сетевой диск.
- 3. Укажите путь к общей папке, к которой хотите получить доступ.

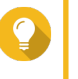

#### Совет

Используется следующий формат пути к общей папке: http://IP-адрес-NAS: номер порта/ имя-общей-папки. Например: http://172.17.45.155:80/Public

- 4. Включите Подключать повторно при входе и Подключаться с другими учетными данными.
- 5. Нажмите Готово. Появится окно **Безопасность Windows**.
- 6. Введите ваши учетные данные для входа в NAS.
- 7. Нажмите Подключить.

# Совет

Если к общим папкам NAS не удается подключиться с помощью WebDAV, см. раздел Подключение WebDAV в Windows: устранение неисправностей.

Общая папка на устройстве NAS будет подключена как сетевой диск с помощью WebDAV. Теперь вы можете получить доступ к файлам в этой общей папке и управлять ими с помощью проводника Windows.

#### Подключение WebDAV в Windows: устранение неисправностей

Если к общим папкам NAS не удается подключится с помощью протокола WebDAV на компьютере Windows, измените основной уровень проверки подлинности в соответствии с инструкциями ниже.

- 1. Щелкните правкой кнопки мыши Пуск.
- 2. Выберите Запустить.
- 3. Наберите regedit.
- 4. Нажмите ОК.
- 5. Откройте Редактор реестра.
- 6. Выберите HKEY\_LOCAL\_MACHINE > SYSTEM > CurrentControlSet > Services > WebClient > Parameters.
- 7. Откройте BasicAuthLevel.
- 8. Установите значение на 2.
- 9. Перезагрузите компьютер.
- 10. Попробуйте еще раз подключить компьютер к общей папке NAS по WebDAV.

#### Подключение общей папки с помощью WebDAV на Мас

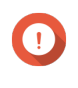

#### Важное замечание

Прежде чем выполнять эту задачу, убедитесь, что вы включили WebDAV на Панели управления. Для получения дополнительной информации см. Настройка параметров WebDAV.

WebDAV позволяет пользователям получать доступ к файлам и управлять ими на удаленных серверах. С помощью WebDAV вы можете подключить общую папку на Мас в качестве сетевого диска.

- 1. На своем Мас выберите Finder > Go (Перейти) > Connect to Server (Подключиться к серверу). Появится окно Connect to Server (Подключиться к серверу).
- 2. Укажите путь к общей папке, к которой хотите получить доступ.

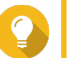

Совет Путь к общей папке использует следующий формат: http://IP-адрес NAS:номер порта/имя общей папки. Например: http://172.17.45.155:80/Public

- 3. Нажмите Connect (Подключить).
- 4. Введите ваши учетные данные для входа в NAS.
- 5. Нажмите Connect (Подключить).

Общая папка на устройстве NAS будет подключена как сетевой диск с помощью WebDAV. Теперь вы можете получать доступ к файлам в этой общей папке и управлять ими с помощью macOS Finder.

### Включение параметров обнаружения служб

С помощью функции обнаружения служб пользователи QuTS hero могут автоматически обнаруживать службы в сети. При обнаружении служб используется сеть без конфигурации (zeroconf), что позволяет сформировать работоспособную сеть на базе стека протоколов Internet Protocol Suite (TCP/IP) в момент соединения устройств друг с другом.

### Включение службы обнаружения UPnP

Universal Plug and Play (UPnP) представляет собой сетевую технологию, позволяющую осуществлять обнаружение устройств, подключенных к одной и той же сети. После включения этой службы устройства, поддерживающие UPnP, смогут видеть NAS.

- 1. Выберите Панель управления > Сеть и файловые службы > Обнаружение служб > Служба обнаружения UPnP.
- 2. Выберите Включить службу обнаружения UPnP.
- 3. Нажмите Применить.

Программа "Сеть и файловые службы" включит службу обнаружения UPnP.

## **Включение службы обнаружения Bonjour**

Bonjour представляет собой разработанную компанией Apple сетевую технологию, позволяющую находящимся в одной и той же локальной сети устройствам обнаруживать друг друга и обмениваться между собой информацией.

- **1.** Выберите **Панель управления** > **Сеть и файловые службы** > **Обнаружение служб** > **Bonjour**.
- **2.** Выберите **Включить службу Bonjour**.
- **3.** Выберите службы, которые должны объявляться Bonjour.

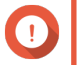

## **Важное замечание**

Перед тем как объявлять службы с помощью Bonjour, их необходимо включить в QuTS hero.

#### **4.** Нажмите **Применить**.

Программа "Сеть и файловые службы" включит службу обнаружения Bonjour.

## **Управление сетевой корзиной**

В сетевую корзину помещаются файлы, удаленные с устройства с помощью File Station, за счет применения параметров FTP или клиентами, подключенными с использованием Samba (сеть Microsoft).

## **Настройка сетевой корзины**

- **1.** Выберите **Панель управления** > **Сеть и файловые службы** > **Сетевая корзина**.
- **2.** Выберите **Включить сетевую корзину**.
- **3.** Необязательно: Настройте параметры сетевой корзины.

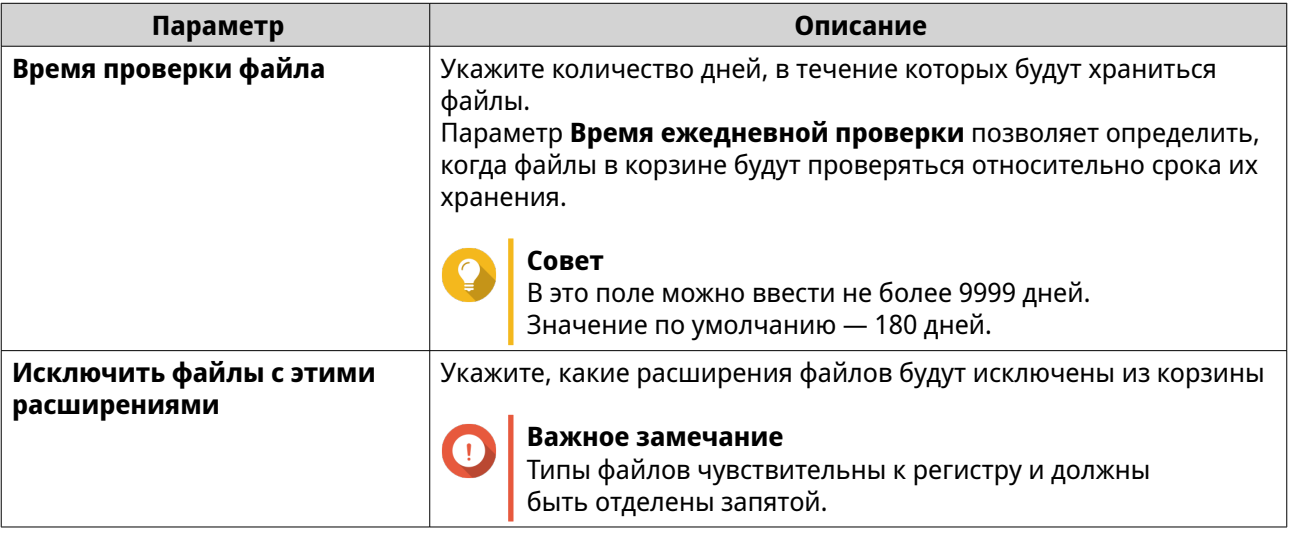

**4.** Нажмите **Применить**.

## **Удаление всех файлов из сетевой корзины**

- **1.** Выберите **Панель управления** > **Сеть и файловые службы** > **Сетевая корзина**.
- **2.** Нажмите **Очистить всю сетевую корзину**. Появится предупреждающее сообщение.
- **3.** Нажмите **ОК**. QuTS hero удалит все файлы из сетевой корзины.

#### **Ограничение доступа к сетевой корзине**

- **1.** Выберите **Панель управления** > **Полномочия** > **Общие папки**.
- **2.** Найдите общую папку.
- **3.**

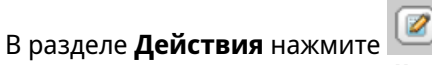

Появится экран **Изменить свойства**.

- **4.** Выберите **Включить сетевую корзину**.
- **5.** Выберите **Сделать доступ к корзине строго для администраторов только на это время**.
- **6.** Нажмите **OK**.

# **12. myQNAPcloud**

myQNAPcloud - это служба, позволяющая удаленно через Интернет получать доступ, управлять и открывать общий доступ к файлам, хранящимся на устройствах QNAP.

## **Начало работы**

- **1.** Создайте QNAP ID. Подробности см. в разделе Создание QNAP ID.
- **2.** Зарегистрировать устройство в myQNAPcloud. Подробности см. в разделе [Регистрация устройства в myQNAPcloud.](#page-446-0)
- **3.** Необязательно: Настройте один из следующих параметров.

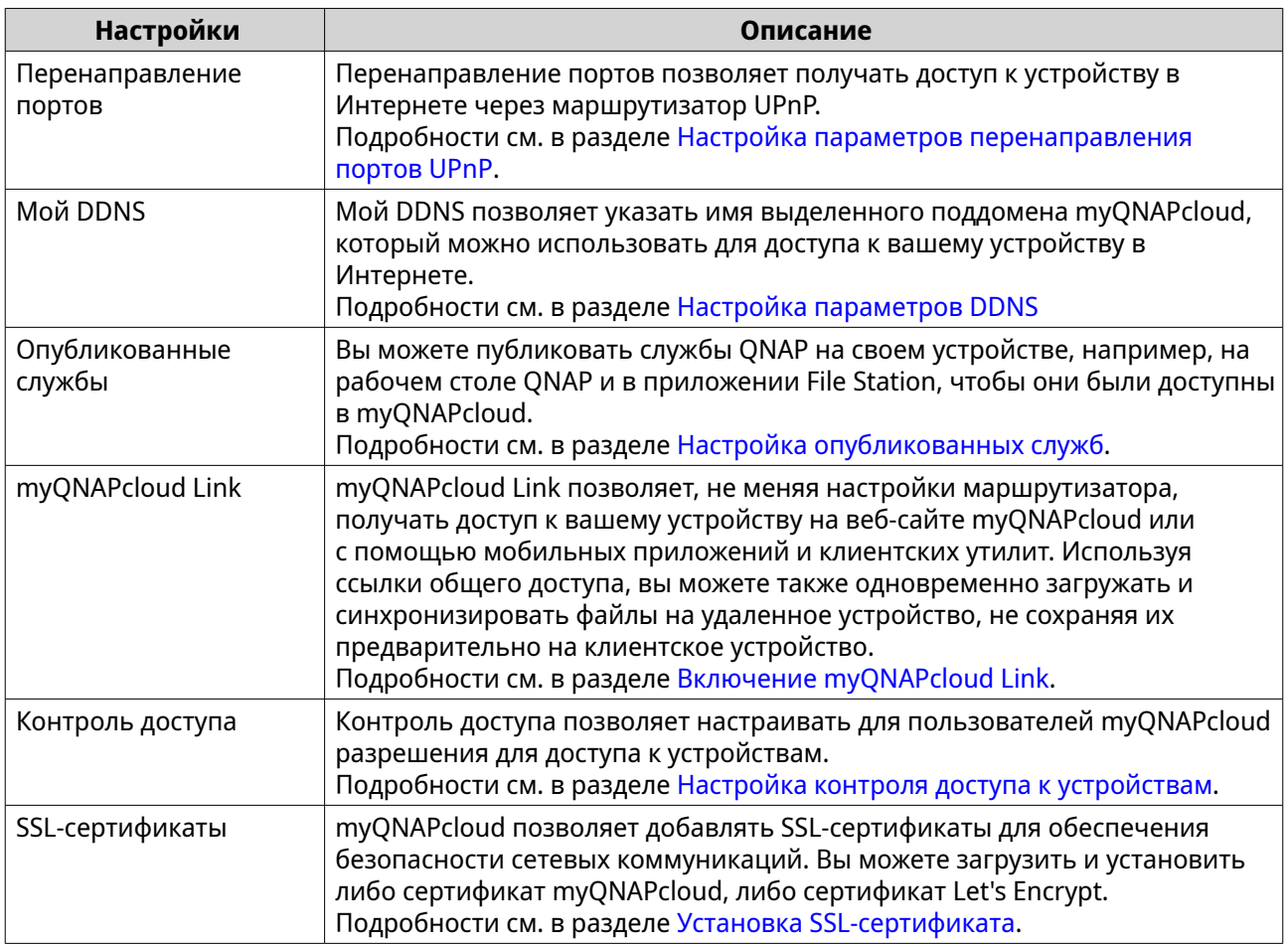

### **Настройка учетной записи**

Перед использованием служб myQNAPcloud вам нужно сначала создать свой QNAP ID и затем настроить необходимые параметры с помощью этого QNAP ID.

## **Создание QNAP ID**

**1.** Перейдите на <https://account.qnap.com>. Появится страница входа **Учетная запись QNAP**.

- <span id="page-446-0"></span>**2.** Нажмите **Создать учетную запись**. Появится экран **Создать учетную запись**.
- **3.** Введите псевдоним, действительный адрес эл. почты или номера телефона и пароль.
- **4.** Прочтите и подтвердите Условия обслуживания и Политику конфиденциальности.
- **5.** Нажмите **Зарегистрироваться**. Появится окно **Уведомление о конфиденциальности данных**.
- **6.** Прочтите уведомление и затем нажмите **Я согласен**. myQNAPcloud отправит проверочное эл. письмо или сообщение.
- **7.** Подтвердите регистрацию. Ваш QNAP ID активирован.

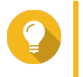

## **Совет**

Срок действия ссылки для регистрации истечет автоматически через 15 дней. Вы можете войти в [Учетную запись QNAP ,](https://account.qnap.com/) чтобы отправить новое эл. письмо для активации.

### **Регистрация устройства в myQNAPcloud**

- **1.** Войдите как администратор.
- **2.** Выберите **myQNAPcloud** > **Обзор**.
- **3.** Нажмите **Начало работы**. Откроется окно **Мастер myQNAPcloud**.
- **4.** Нажмите **Начать**.
- **5.** Введите QNAP ID и пароль.
- **6.** Нажмите **Далее**.
- **7.** Введите имя устройства длиной до 30 букв и цифр. Вы можете повторно использовать уже существующее имя устройства. В myQNAPcloud будет отменена регистрация устройства, которое сейчас использует это имя.
- **8.** Нажмите **Далее**.
- **9.** Выберите службы, которые хотите включить.

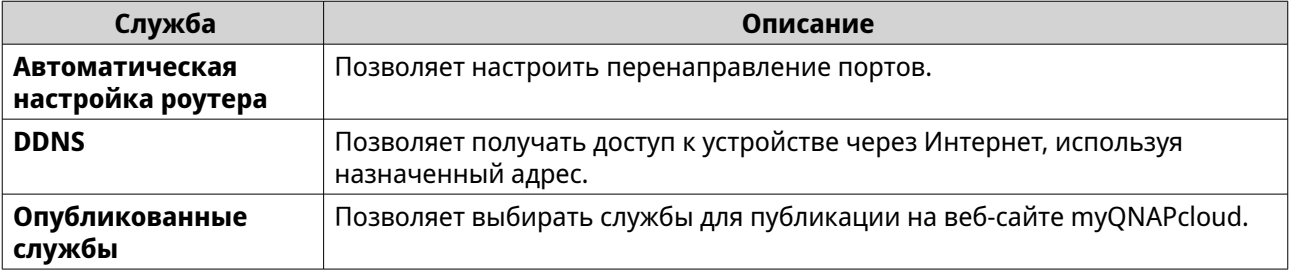

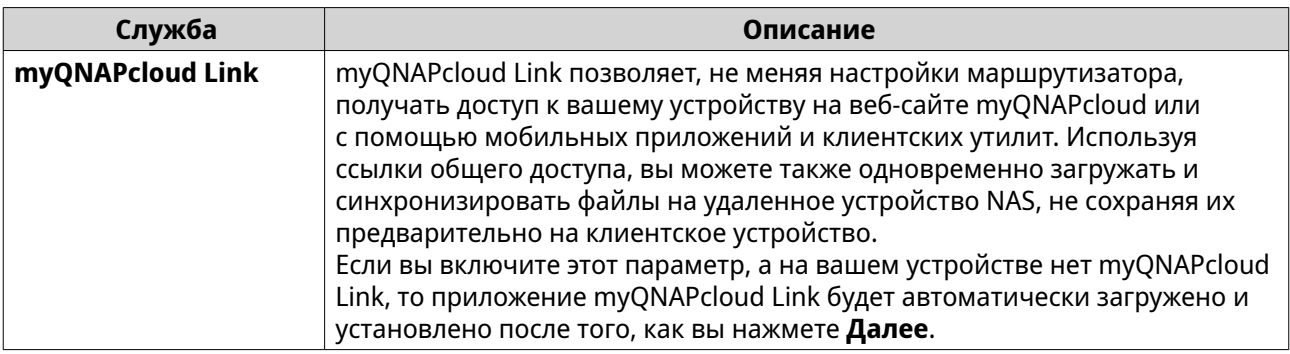

**10.** Выберите вариант управления доступом.

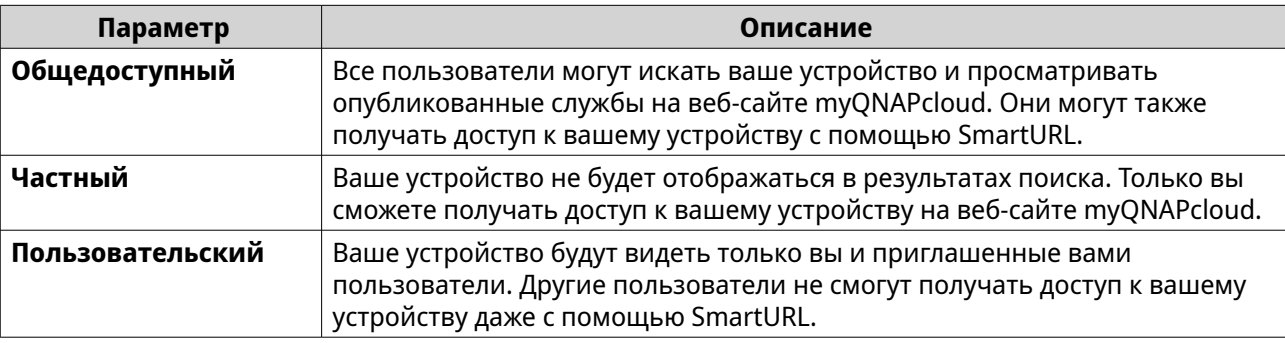

**11.** Нажмите **Далее**.

myQNAPcloud применит ваши настройки. Появится экран **Сводка**.

**12.** Просмотрите подробности и затем нажмите **Готово**.

## **Установка myQNAPcloud Link**

Выполните эту задачу, только если во время регистрации вашего устройства не включили myQNAPcloud Link в вашей учетной записи myQNAPcloud.

- **1.** Войдите в QNAP как администратор.
- **2.** Откройте **App Center**.
- **3.** Нажмите $Q$ Появится окно поиска.
- **4.** Введите myQNAPcloud Link и затем нажмите ENTER. В списке результатов поиска появится приложение myQNAPcloud Link.
- **5.** Нажмите **Установить**. App Center установит myQNAPcloud Link на ваше устройство.

## **Обзор**

На экране **Обзор** показаны базовые настройки myQNAPcloud и информация.

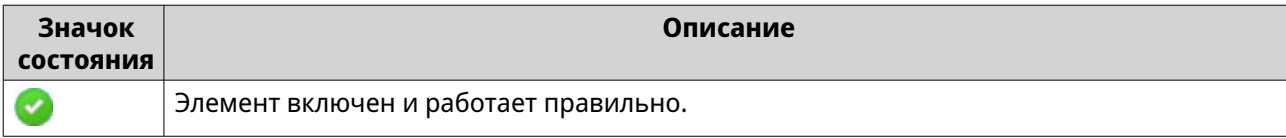

<span id="page-448-0"></span>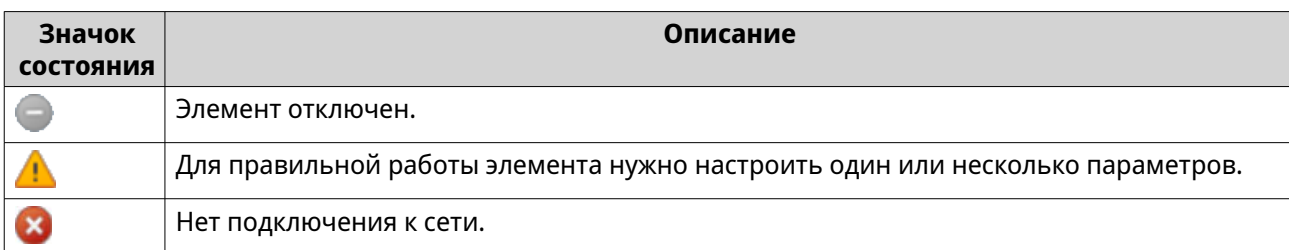

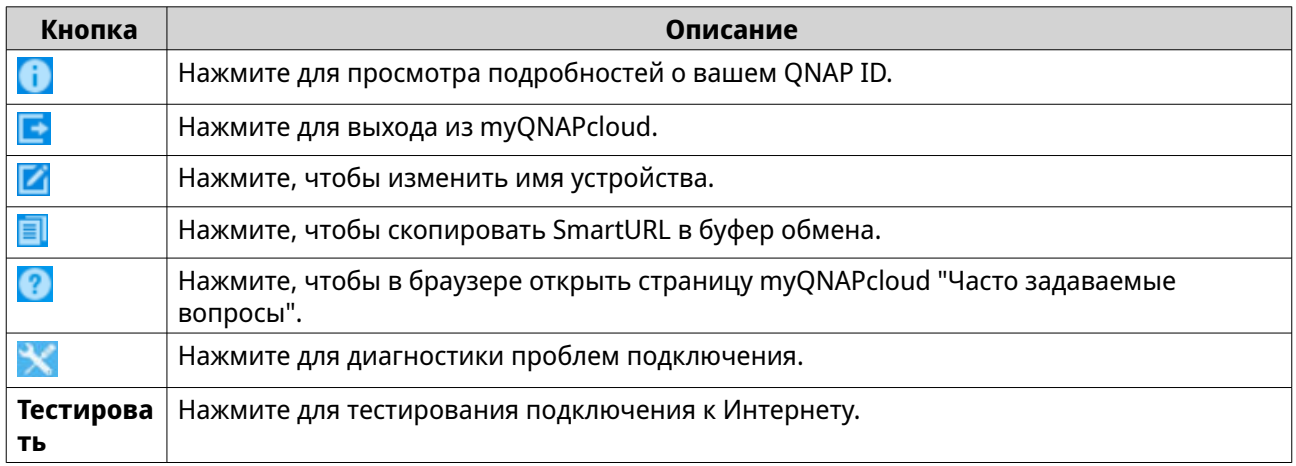

## **Настройка параметров перенаправления портов UPnP**

UPnP позволяет вашим устройствам автоматически настраивать параметры перенаправления портов и обнаруживать другие устройства в сети. Перенаправление портов доступно, только если ваш маршрутизатор поддерживает протокол UPnP.

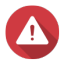

#### **Внимание**

Несмотря на удобство, UPnP может делать ваше устройство доступным из общедоступных сетей. Поэтому злоумышленники смогут получать доступ к вашим конфиденциальным данным, сканировать ваши частные сети и использовать ваши устройства для DDoS-атак. Для безопасности устройств и данных мы рекомендуем отключить функцию UPnP и вручную настроить параметры переадресации портов в маршрутизаторе.

- **1.** Откройте myQNAPcloud.
- **2.** Нажмите в верхнем правом углу.
- **3.** Выберите **Автоматическая настройка роутера**.
- **4.** Включите **Перенаправление портов UPnP**. Появится сообщение с запросом на подтверждение.
- **5.** Внимательно прочтите инструкции и уясните риски, которые может повлечь включение UPnP.
- **6.** Выберите **Включить**.

Ваше устройство проведет поиск маршрутизаторов UPnP в сети.

#### **Совет**

• Для проверки правильности настройки подключений выберите **Обзор**.

- <span id="page-449-0"></span>• Если ваше устройство не найдет маршрутизатор, то нажмите Повторить поиск. Если проблема сохранится, то нажмите **Диагностика** и затем проверьте конфигурацию сети или обратитесь в службу поддержки ONAP через приложение **Helpdesk**.
- 7. Необязательно: Добавьте новую службу в таблице Открытые порты для служб.
	- а. Нажмите Добавить службу NAS. Появится окно **Добавить службу NAS**.
	- **b.** Задайте имя службы NAS длиной от 1 до 64 символов ASCII.
	- с. Укажите номер порта.
	- d. Выберите способ настройки внешнего порта.
		- Автоматически: myQNAPcloud автоматически выбирает доступный внешний порт.
		- Вручную: вы можете задать новый порт, если текущий порт службы используется другими службами.
	- е. Выберите протокол. Если сомневаетесь, как настраивать этот параметр, то выберите ТСР.
	- **f.** Нажмите ОК.
- 8. На вкладке Открытые порты для служб выберите службы, для которых хотите настроить перенаправление портов.
- 9. Нажмите Применить к маршрутизатору.

### Настройка параметров DDNS

- 1. Откройте myQNAPcloud.
- 2. Выберите Мой DDNS.
- 3. Включите **Мой DDNS**.
- 4. Выполните любую из следующих задач.

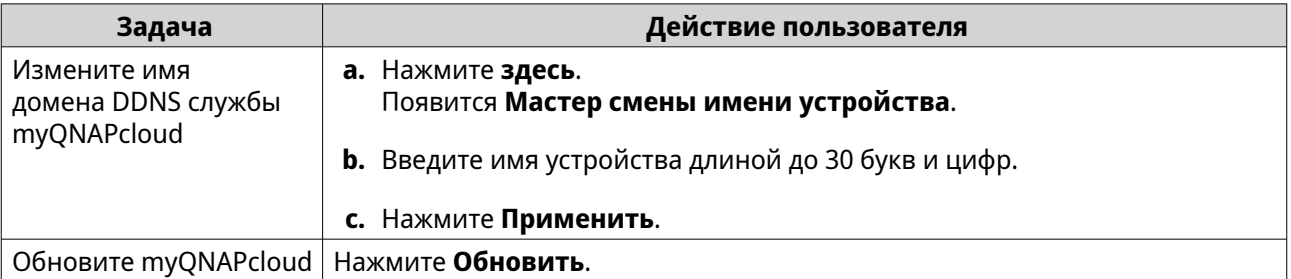

<span id="page-450-0"></span>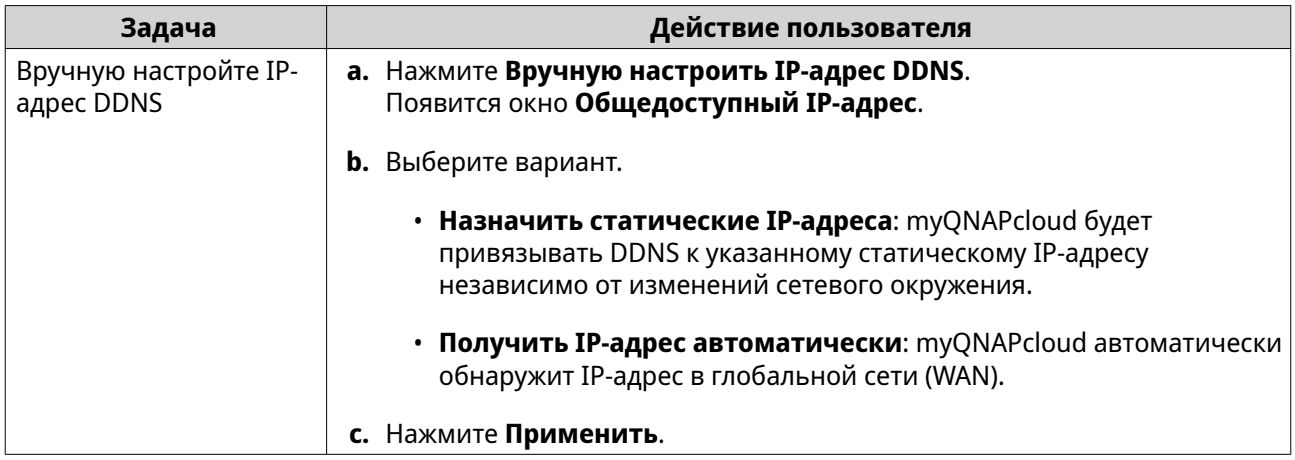

## **Перезапуск службы DDNS**

Служба DDNS может иногда отключаться или приостанавливать работу из-за вопросов, связанных с безопасностью. Вы можете перезапустить службу DDNS в myQNAPcloud, чтобы снова получить доступ к этой службе.

- **1.** Очистите кэш в вашем веб-браузере.
- **2.** Войдите в QuTS hero как администратор.
- **3.** Откройте myQNAPcloud.
- **4.** Выберите **Мой DDNS**.
- **5.** Отключить **Мой DDNS**.
- **6.** Включить **Мой DDNS**.

Служба myQNAPcloud DDNS перезапустится и возобновит работу.

## **Совет**

Если вы все равно не можете подключиться к NAS с помощью myQNAPcloud DDNS, то можете попросить вашего поставщика услуг Интернет (ISP) временно заблокировать эту службу. Подождите минимум два часа перед следующей попыткой перезапустить службу DDNS.

### **Настройка опубликованных служб**

- **1.** Откройте myQNAPcloud.
- **2.** Выберите **Опубликованные службы**.
- **3.** В столбце **Опубликовать** выберите все службы, которые хотите опубликовать. Опубликованные службы доступны через веб-сайт myQNAPcloud.
- **4.** Необязательно: В столбце **Частные** выберите все службы, которые хотите опубликовать для частного доступа.

Частные службы доступны только указанным пользователям, у которых есть код доступа.

- **a.** Введите код доступа длиной от 6 до 16 букв и цифр.
- **b.** В таблице **Управление пользователями** выберите пользователей, которым хотите предоставить доступ.

Можно выбрать максимум 9 пользователей.

<span id="page-451-0"></span>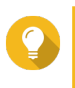

**Совет**

Нажмите **Добавить пользователей**, чтобы добавить пользователей в список. Нажмите **Удалить**, чтобы удалить пользователей из списка.

**c.** Необязательно: Измените пользовательские права доступа.

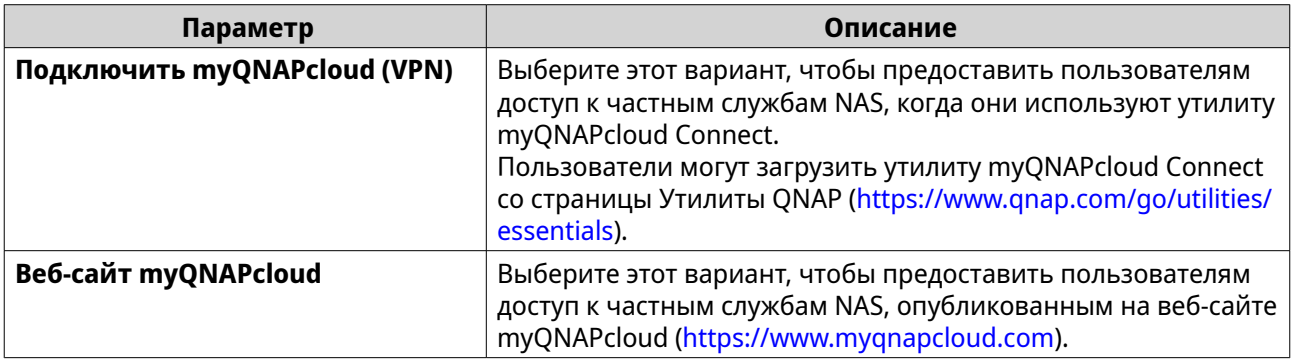

**5.** Нажмите **Применить**.

## **Включение myQNAPcloud Link**

- **1.** Откройте myQNAPcloud.
- **2.** Перейдите на **myQNAPcloud Link**.
- **3.** Включите **myQNAPcloud Link**.

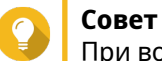

При возникновении проблем с подключением нажмите **Подключиться повторно**.

### **Настройка контроля доступа к устройствам**

- **1.** Откройте myQNAPcloud.
- **2.** Выберите **Контроль доступа**.
- **3.** Выберите вариант управления доступом.

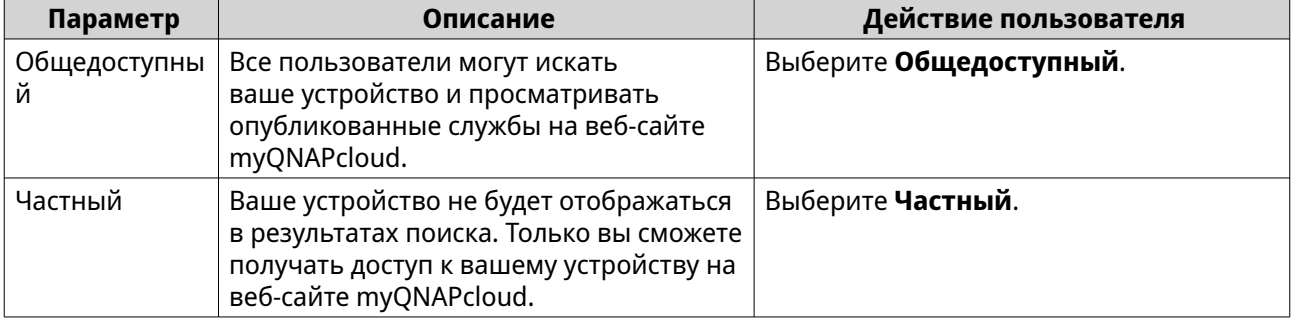

<span id="page-452-0"></span>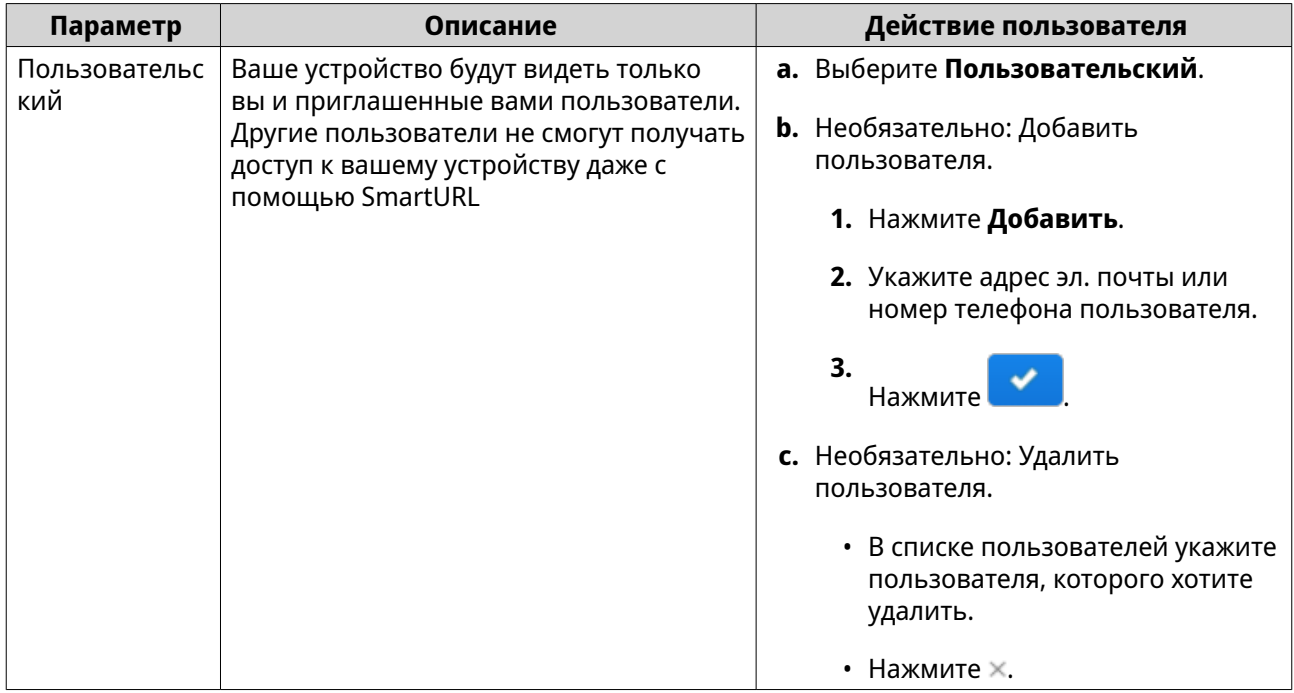

### **4.** Нажмите **Применить**.

## **Установка SSL-сертификата**

**Важное замечание**

SSL-сертификаты веб-службы myQNAPcloud и сертификаты Let's Encrypt можно использовать только с доменом myqnapcloud.

**1.** Откройте myQNAPcloud.

### **2.** Выберите **SSL-сертификат**.

**3.** Загрузите и установите сертификат.

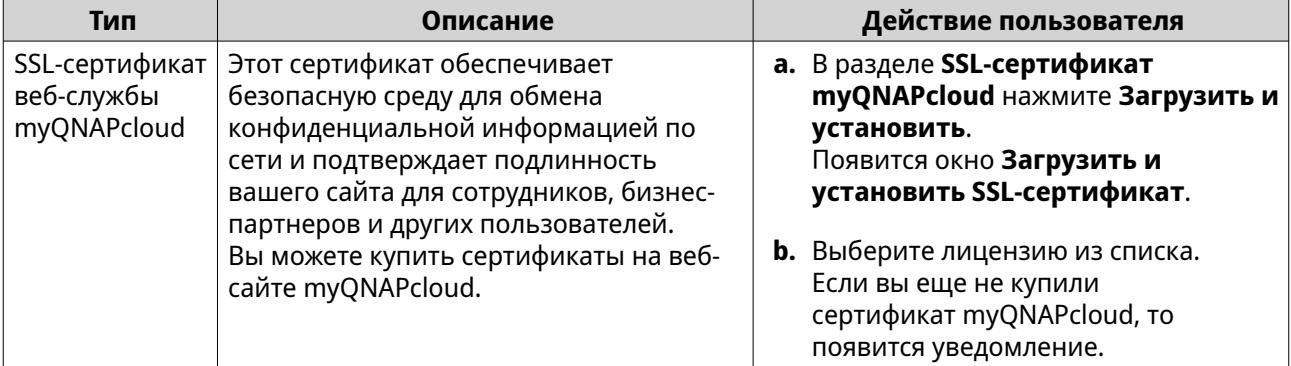

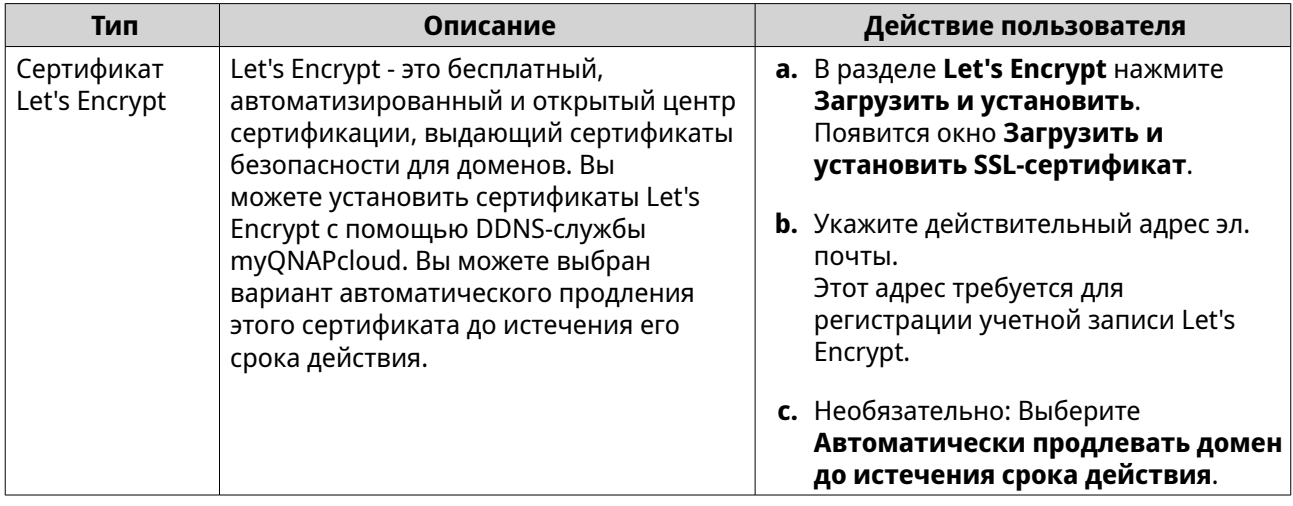

#### **4.** Нажмите **Подтвердить**.

myQNAPcloud применит сертификат и покажет подробности.

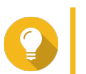

# **Совет**

Для удаления сертификата с устройства нажмите **Освободить** и затем **Подтвердить**.

# **13. App Center**

App Center - это цифровая платформа распространения и управления в QuTS hero для обзора, загрузки и управления приложениями и утилитами, разработанными для устройств QNAP NAS.

#### **Навигация**

Вы можете просматривать все приложения App Center на левой панели или настраивать количество параметров с помощью панели инструментов.

#### **Левая панель**

Левая панель служит для обзора приложений, доступных в разных категориях. Для просмотра установленных вами приложений перейдите в раздел **Мои приложения**. App Center покажет значоксчетчик, указывающий количество доступных обновлений.

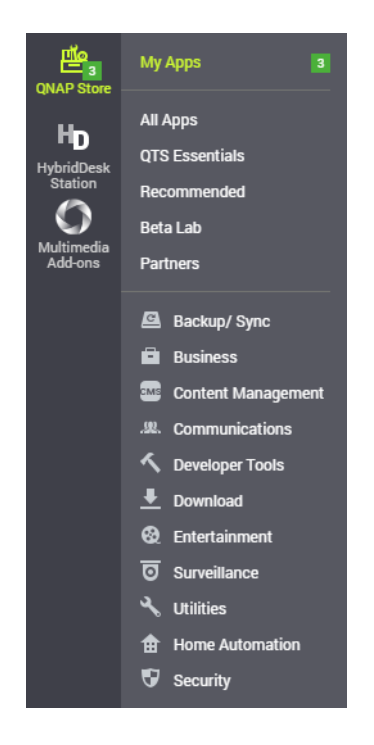

### **Панель инструментов**

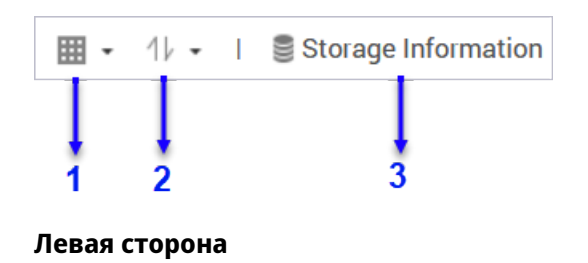

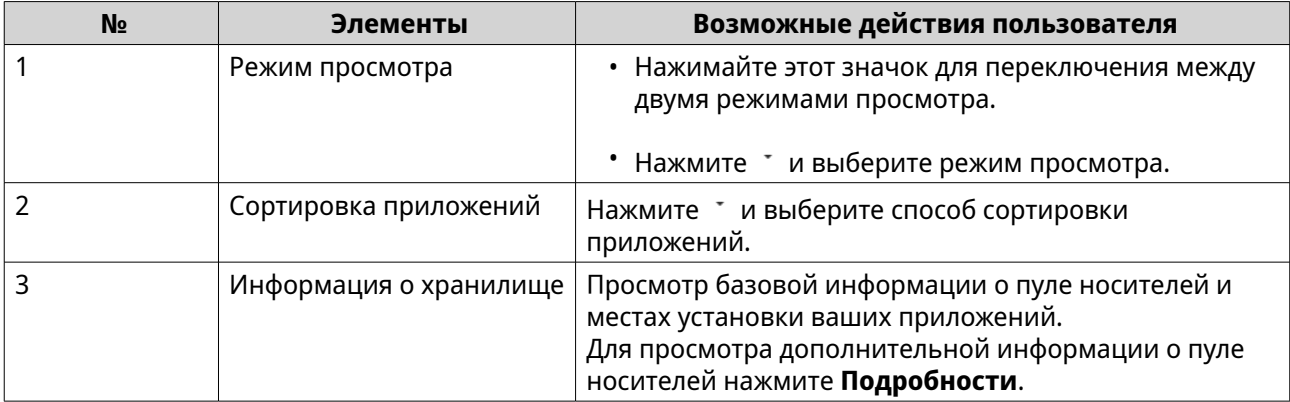

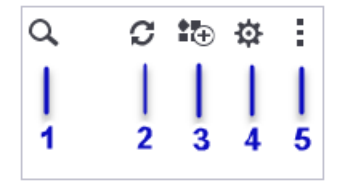

**Правая сторона**

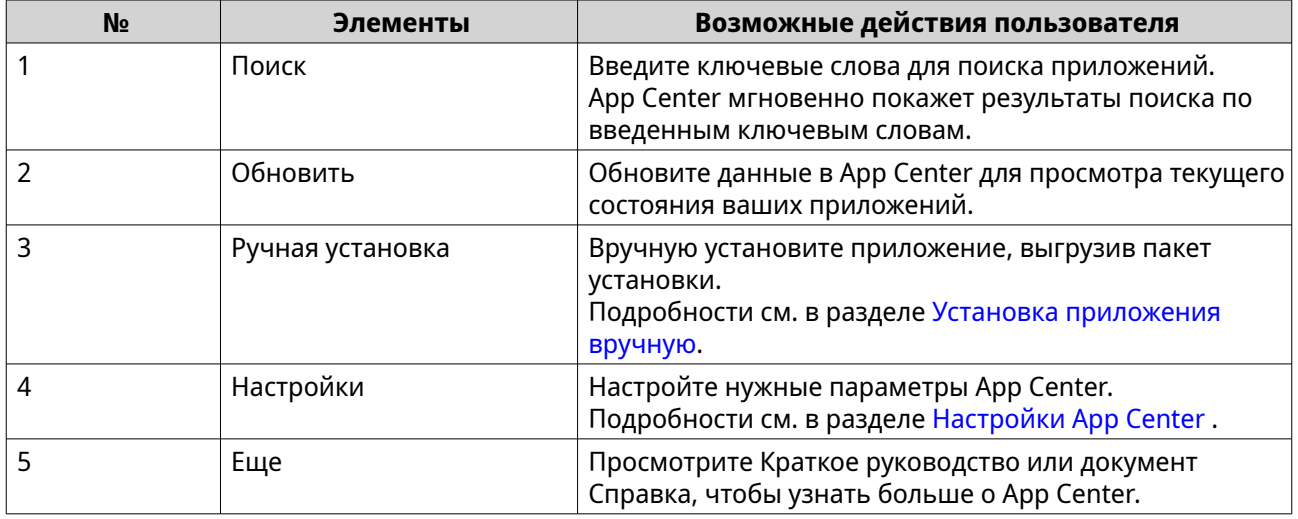

## **Главная область**

Главная область служит для обзора доступных приложений и управления установленными вами приложениями. Подробности см. в разделе [Управление приложениями.](#page-456-0)

<span id="page-456-0"></span>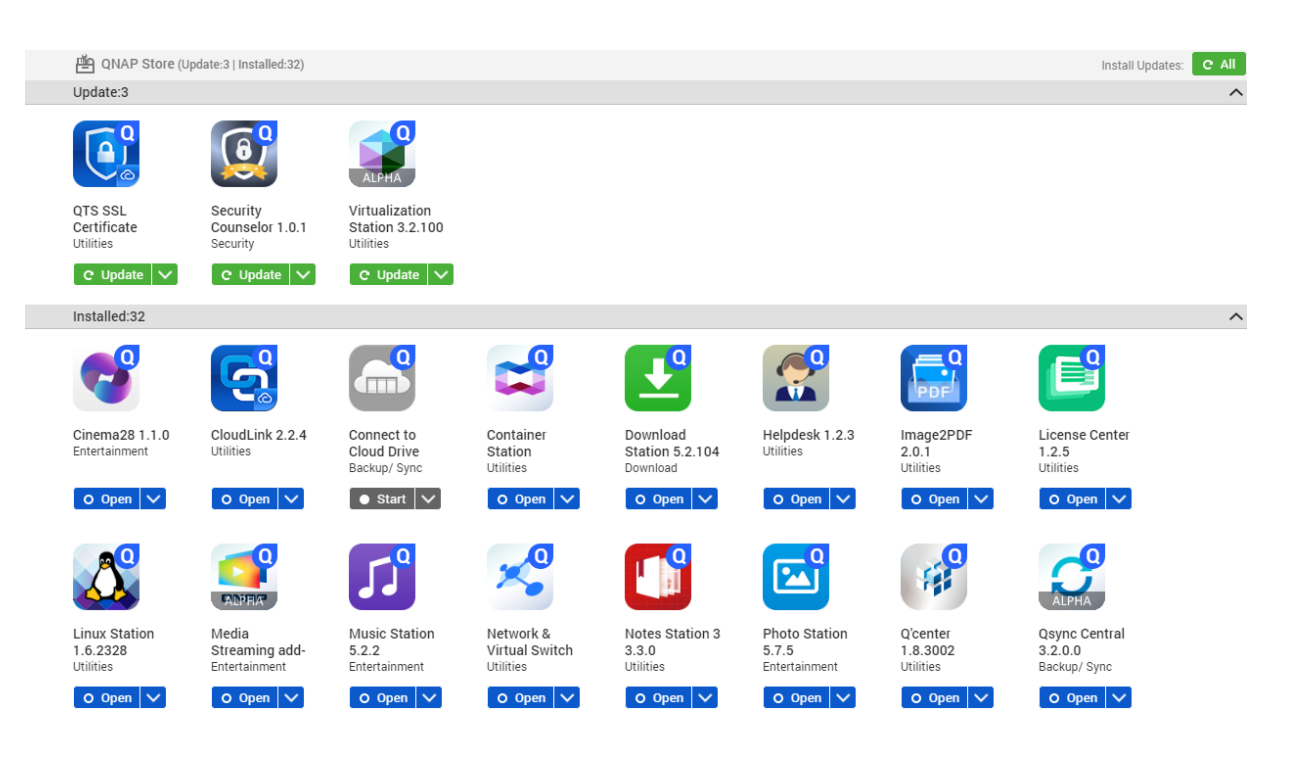

### Управление приложениями

App Center позволяет вам включать или отключать приложения, выделять ресурсы ЦП приложениям с интенсивной нагрузкой, обновлять приложения и настраивать параметры обновления приложений.

#### Просмотр информации о приложении

В App Center можно выполнять обзор приложений и просматривать их описания. Это помогает решить, нужно ли устанавливать или обновлять приложения.

- 1. Откройте App Center.
- 2. Найдите приложение.
- 3. Нажмите значок приложения. App Center покажет информацию о приложении в новом окне.
- 4. Выполните одно из следующих действий.
	- Просмотрите описание приложения
	- Просмотрите подробности о цифровой подписи
	- Просмотрите журнал изменений приложения
	- Перейдите в форум QNAP
	- Просмотрите обучающее руководство по использованию приложения
	- Загрузите пакет установки приложения

## **Покупка лицензия на приложение**

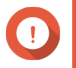

#### **Важное замечание**

- Для некоторых приложений вам нужно купить лицензию или подписку. Вы можете купить лицензию или подписку на приложение в [Software Store](https://software.qnap.com/).
- Для работы с платным приложением вы должны активировать лицензию на купленное приложение.
- **1.** Откройте App Center.
- **2.** Найдите приложение.
- **3.** Нажмите **Купить лицензию**. На новой веб-странице откроется окно **Купить лицензию**.

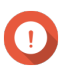

**Важное замечание**

Подробности об оформлении подписки на лицензию или покупке лицензии в [Software](https://software.qnap.com/) [Store](https://software.qnap.com/) см. в разделе [Лицензии](#page-464-0).

- **4.** Нажмите **Активировать лицензию**. Откроется окно **License Center**.
- **5.** Активируйте лицензию. Подробности см. в разделе [Активация лицензии](#page-467-0).

#### **6.** Нажмите **Далее**.

- Появится окно **App Center**.
- Установка приложения автоматически начнется в App Center.

#### **Установка приложения из App Center**

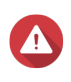

#### **Внимание**

QNAP рекомендует устанавливать приложения только из App Center или с вебсайта QNAP. QNAP не несет ответственности за любые убытки, утрату данных или уязвимости системы безопасности в результате установки и использования неразрешенных приложений из недоверенных источников.

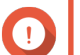

#### **Важное замечание**

- Перед установкой некоторых приложений нужно активировать подписку или лицензию. Подробности см. в разделе [Лицензии](#page-464-0).
- В зависимости от приложения, выбранного вами для установки, App Center может показать сообщение с запросом на подтверждение установки, содержащее более подробную информацию. Для некоторых приложений требуется также указать место для установки. Внимательно прочтите это сообщение перед установкой приложения.
- **1.** Откройте App Center.
- **2.** Найдите приложение.
- **3.** Необязательно: Щелкните значок приложения для просмотра информации о нем.
- <span id="page-458-0"></span>4. Выберите частоту обновления приложения.
- 5. Нажмите Установить. Приложение будет установлено.

### Установка приложения вручную

#### Внимание

- QNAP рекомендует устанавливать приложения только из App Center или с вебсайта ONAP. ONAP не несет ответственности за любые убытки, утрату данных или уязвимости системы безопасности в результате установки и использования неразрешенных приложений из недоверенных источников.
- App Center не разрешает установку недопустимых приложений, в том числе приложений с недействительными цифровыми подписями, приложений, не получивших одобрение от App Center, или приложений из Software Store. Если App Center обнаружит, что устанавливаемое приложение является недопустимым, то немедленно прекратит установку и предложит вам удалить это приложение.

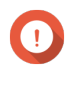

#### Важное замечание

Перед установкой некоторых приложений нужно активировать подписку или лицензию. Купить лицензию или оформить подписку можно на сайте Software Store. Подробности об активации лицензий на приложения см. в разделе Лицензии.

- 1. Откройте App Center.
- 2. Нажмите  $\overline{f}$  на панели инструментов. Появится окно Ручная установка.
- 3. Нажмите Обзор.
- 4. Найдите и выберите пакет установки.
- 5. Нажмите Установить. Появится сообщение.
- 6. В зависимости от сценария выполните одно из следующих действий.

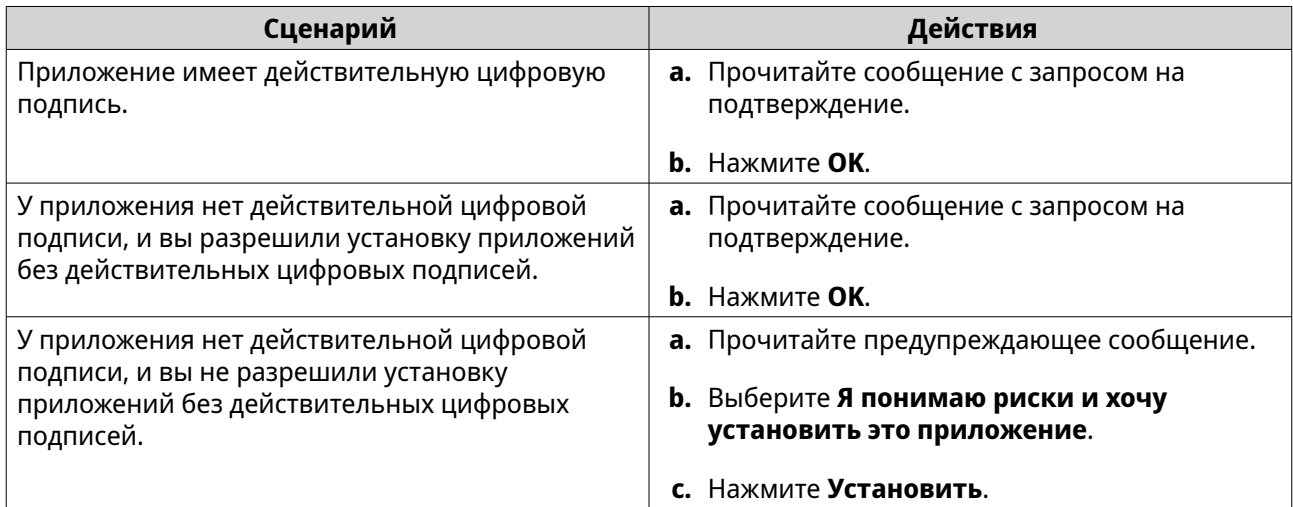

#### Совет Дополнительные сведения об этой настройке см. в разделе Разрешение установки приложений без цифровой подписи.

App Center установит это приложение.

### Обновление приложения

При наличии обновлений для установленного приложения App Center переместит приложение в раздел Обновление или Требуемое обновление в зависимости от важности обновлений. Вы должны установить требуемые обновления для обеспечения работоспособности, совместимости и безопасности данных ваших приложений.

- 1. Откройте App Center.
- 2. Найдите приложение в разделе Обновление или Требуемое обновление.
- 3. Нажмите Обновление или Требуемое обновление. Появится сообщение с запросом на подтверждение.
- 4. Нажмите ОК.

### Групповое обновление нескольких приложений

- 1. Откройте App Center.
- 2. Выполните одно из следующих обновлений.

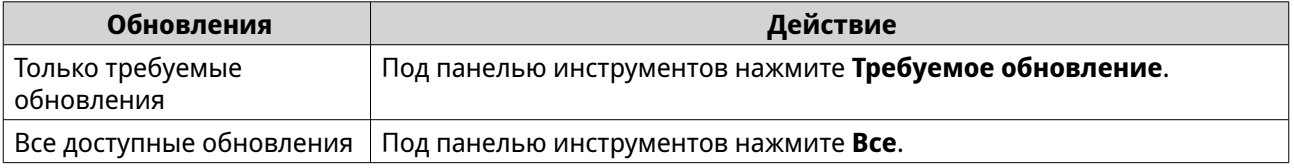

Появится сообщение с запросом на подтверждение.

3. Нажмите ОК.

#### Включение или отключение приложения

В App Center можно включать или отключать не встроенные приложения.

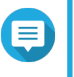

## Прим.

- Отключение приложения может повлиять на работоспособность других приложений.
- В результате отключения приложения оно не будет удален или деинсталлировано.
- 1. Откройте App Center.
- 2. Найдите приложение.
- 3. Выполните одно из следующих действий.

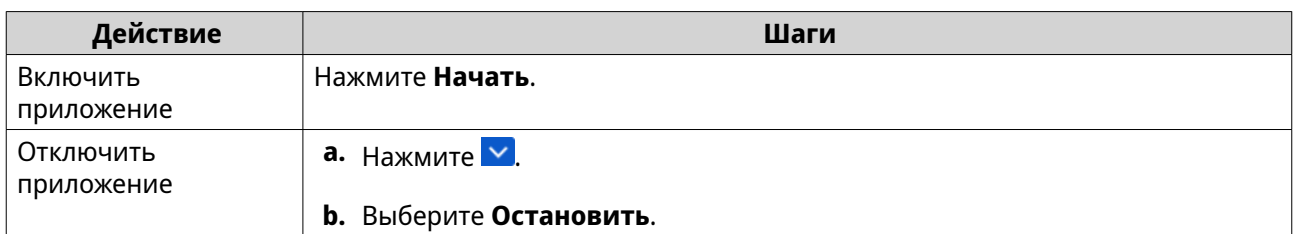

- После включения приложения для него будет отображаться кнопка действия **Открыть**.
- После отключения приложения для него будет отображаться кнопка действия **Начать**.

#### **Перенос приложения**

Установленные приложения можно переносить на другие тома для лучшего распределения системных ресурсов.

- **1.** Откройте App Center.
- **2.** Найдите приложение.
- **3.** Нажмите •
- **4.** Выберите **Перенести на**. Появится окно **Миграция приложения**.
- **5.** Выберите целевой том.
- **6.** Нажмите **Перенести**. Появится подтверждающее сообщение.
- **7.** Нажмите **OK**.

#### **Предоставление или запрет пользователю доступа к приложению**

Администраторы QuTS hero могут предоставлять или запрещать пользователям доступ к приложениям. В главном меню у пользователей, не имеющих прав администратора, отображаются только те приложения, к которым у них есть доступ.

- **1.** Откройте App Center.
- **2.** Найдите приложение.
- $3.$  Нажмите  $\vee$
- **4.** Наведите указатель мыши на кнопку **Показывать в**.
- **5.** Выберите один из следующих параметров:
	- В главном меню администратора

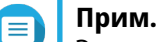

Это единственный доступный вариант для многих встроенных системных утилит, доступ к которым нельзя предоставлять пользователям, не имеющим прав администратора.

• В главном меню каждого пользователя

## <span id="page-461-0"></span>**Удаление приложения**

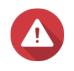

**Внимание**

В результате удаление приложения будут также удалены связанные с ним пользовательские данные.

- **1.** Откройте App Center.
- **2.** Найдите приложение.
- $3.$  Нажмите  $\overline{\vee}$
- **4.** Выберите **Удалить**. Появится подтверждающее сообщение.
- **5.** Нажмите **OK**.

## **Настройки App Center**

Вы можете настраивать репозиторий приложений, обновлять настройки и разрешать установку приложений без цифровых подписей.

## **Добавление репозитория приложений**

Вы можете добавить репозиторий приложений для расширения содержимого в App Center. Это позволит вам загружать и устанавливать приложения из сторонних источников.

- **1.** Откройте App Center.
- **2.**<br>Нажмите <sup>较</sup>на панели инструментов.
- **3.** Выберите **Репозиторий приложений**.
- **4.** Нажмите **Добавить**. Появится окно **Добавить**.
- **5.** Укажите следующую информацию для подключения.
	- Имя
	- URL
- **6.** Необязательно: Укажите учетные данные для входа.
	- Имя пользователя
	- Пароль
- **7.** Нажмите **Добавить**.

App Center добавит репозиторий в список. Вы можете выбрать репозиторий и затем нажать **Изменить**, чтобы изменить его настройки, или нажать **Удалить**, чтобы удалить этот репозиторий из App Center.

## <span id="page-462-0"></span>**Настройка параметров обновления приложений**

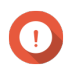

#### **Важное замечание**

Для защиты NAS от угроз безопасности и устранения уязвимостей QuTS hero по умолчанию будет ежедневно проверять наличие обновлений.

- **1.** Откройте App Center.
- **2.** Нажмите .
- **3.** Выберите **Обновление**.
- **4.** Выберите **При наличии обновлений** и затем выберите один из следующих параметров.

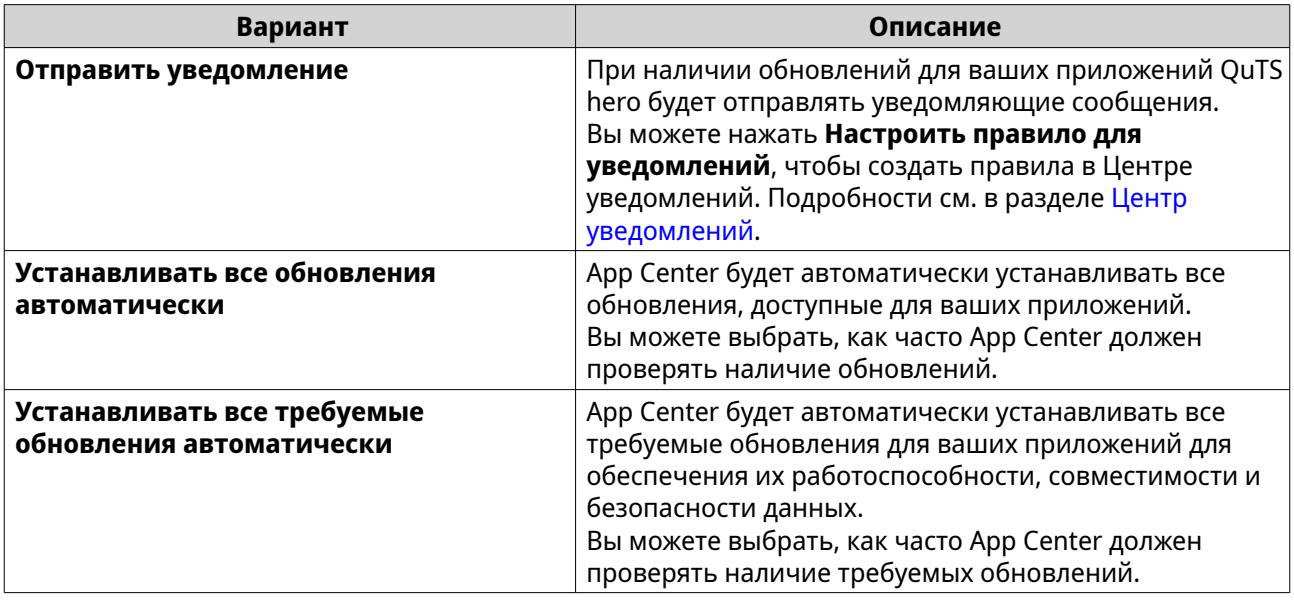

- **5.** Выберите частоту автоматической проверки наличия обновлений.
- **6.** Нажмите **Применить**.

### **Цифровые подписи**

QNAP использует цифровые подписи для проверки подлинности приложений, созданных компанией QNAP или издателями, которых QNAP признает доверенными. Использование цифровых подписей предотвращает несанкционированный взлом приложений, способный вызвать риски для безопасности.

Цифровая подпись считается действительной, если она отвечает следующим критериям:

- Цифровая подпись не была взломана.
- Цифровая подпись не просрочена.
- Цифровая подпись сертифицирована компанией QNAP.

## **Разрешение установки приложений без цифровой подписи**

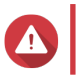

**Внимание**

- Действительная цифровая подпись гарантирует, что данное приложение было создано компанией QNAP или издателем, которому QNAP доверяет. Она также гарантирует, что данное приложение не было взломано злоумышленником. Установка приложений без действительной цифровой подписи может подвергнуть ваше устройство NAS рискам безопасности. QNAP не несет ответственности за любые убытки, утрату данных или уязвимости системы безопасности в результате установки и использования таких приложений.
- App Center никогда не устанавливает приложения с недопустимыми цифровыми подписями, даже если этот параметр включен.
- Установка приложений без цифровых подписей отключена по умолчанию в разделе **Настройки**.
- **1.** Откройте App Center.
- **2.**<br>Нажмите <sup>{</sup> на панели инструментов. Появится окно **Настройки**.
- **3.** Выберите **Общие**.
- **4.** Выберите **Разрешить установку и запуск приложений без цифровой подписи**.

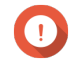

### **Важное замечание**

App Center не разрешает установку приложений со взломанными цифровыми подписями, даже если этот параметр включен.

**5.** Нажмите **Применить**.

# <span id="page-464-0"></span>**14. Лицензии**

Лицензии QNAP позволяют пользователям получать доступ к определенным расширенным функциям или премиальным продуктам. В этой главе кратко описываются важные принципы и основные задачи, чтобы помочь вам начать использование лицензий QNAP.

## **О лицензиях QNAP**

QNAP предлагает большой выбор лицензий. Некоторые базовые лицензии предоставляются бесплатно. Вы можете купить премиальные лицензии, чтобы расширить функциональность ваших продуктов QNAP. QNAP также предоставляет несколько порталов управления, гибкие планы подписки и разные способы активации, чтобы удовлетворить самые разные потребности пользователей.

### **Типы и планы лицензий**

Механизмы лицензирования и доступные планы лицензий QNAP зависят от соответствующих программных продуктов. Их можно разделить на следующие категории.

#### Типы лицензий

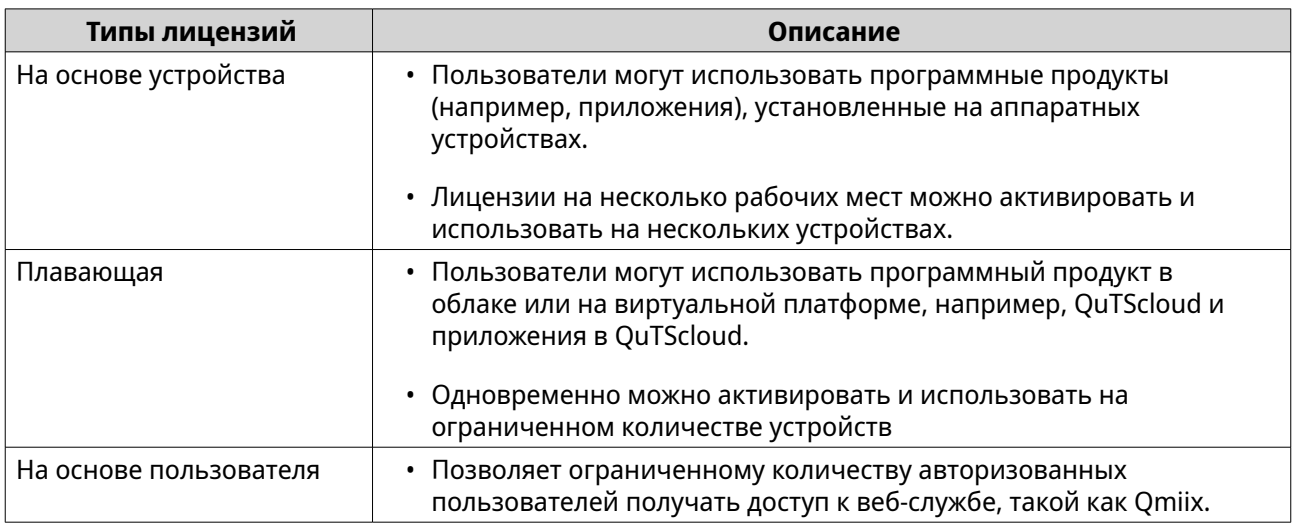

#### Планы лицензий

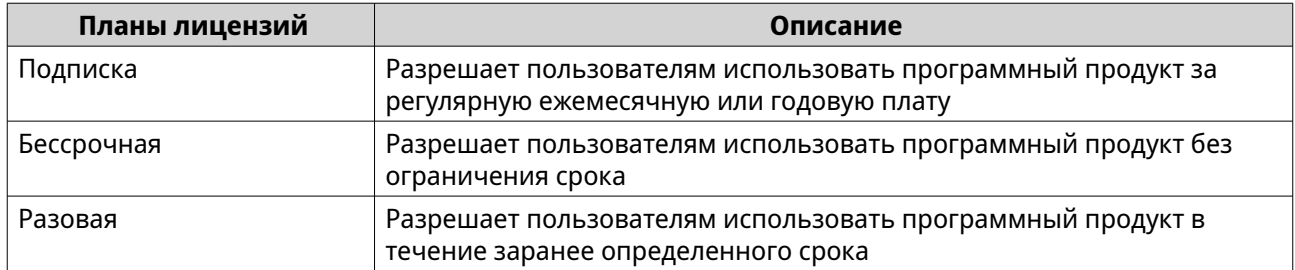

## **Срок действия**

Срок действия лицензии QNAP на основе подписки начинается с даты покупки, а не с даты активации.

Например, если пользователь начинает подписку на годовую лицензию 1 января 2020 года, то следующий счет будет выписан 1 января 2021 года независимо от даты активации. Если пользователь отменит подписку, то лицензия все равно продолжит действовать до 1 января 2021 года.

Если пользователь отменит подписку на лицензию, но позже подпишется на тот же самый продукт, то срок действия и цикл выставления счетов начнется с даты новой подписки.

## **Порталы лицензий и утилита**

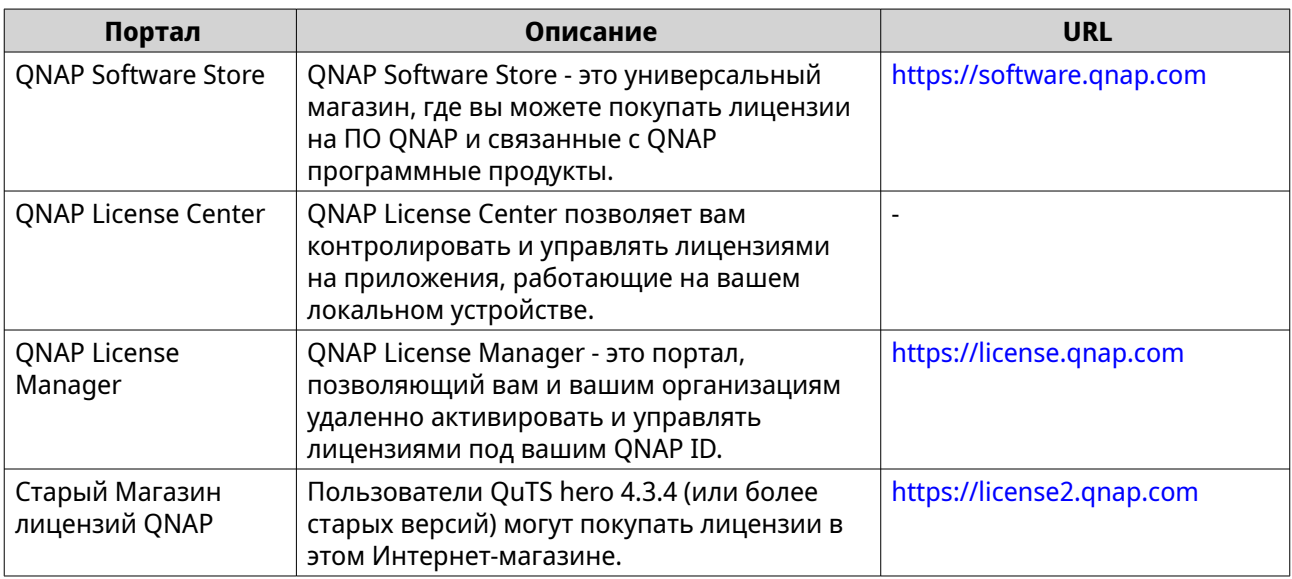

## **Software Store**

Software Store позволяет вам покупать лицензии на приложения. В Software Store можно выполнять следующие действия:

- Покупать или обновлять лицензии
- Управлять информацией вашей учетной записи
- Просматривать купленные подписки
- Отменять ваши подписки
- Запрашивать возврат денег, уплаченных за ваши заказы

## **License Center**

License Center позволяет вам контролировать и управлять лицензиями на приложения, работающие на вашем локальном устройстве. В License Center можно выполнять следующие действия:

- Активировать и деактивировать лицензии в сети или автономно
- Удалять лицензии с локального устройства
- Восстанавливать лицензии в случае сброса вашего устройства, его повторной инициализации или восстановления до заводских настроек
- Передавать лицензии, купленные в старом магазине QNAP License Store, на новый портал QNAP License Manager

## **License Manager**

License Manager - это портал, на котором вы можете управлять всеми лицензиями, оформленными на QNAP ID и организации. На портале License Manager можно выполнять следующие действия:

- Просматривать подробности о ваших лицензиях
- Активировать и деактивировать лицензии
- Уступить оформленную на пользователя лицензию в пользу QNAP ID

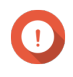

#### **Важное замечание**

Чтобы удаленно активировать или деактивировать лицензии, вы должны включить myQNAPcloud Link на вашем устройстве QNAP.

### **Покупка лицензии с помощью QNAP ID**

Перед покупкой лицензии убедитесь в том, что:

- Приложение уже установлено на вашем устройстве.
- Вы вошли в myQNAPcloud.
- **1.** Перейдите на [https://software.qnap.com.](https://software.qnap.com)
- **2.** Войдите, введя ваш QNAP ID.
- **3.** Найдите список продуктов и затем нажмите **Купить** или **Подписаться сейчас**. Будут показаны сведения о лицензии.
- **4.** Выберите элемент, который хотите купить, и просмотрите его цену.
- **5.** Нажмите **Оформить заказ сейчас**.

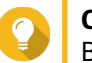

## **Совет**

Вы можете также нажать **Добавить в корзину** и затем продолжить покупки.

В вашем веб-браузере откроется страница сводных данных о покупке.

**6.** Выберите способ оплаты.

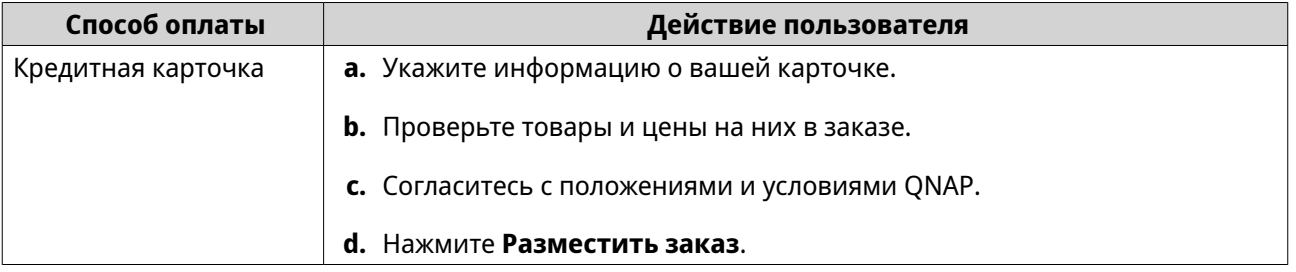

<span id="page-467-0"></span>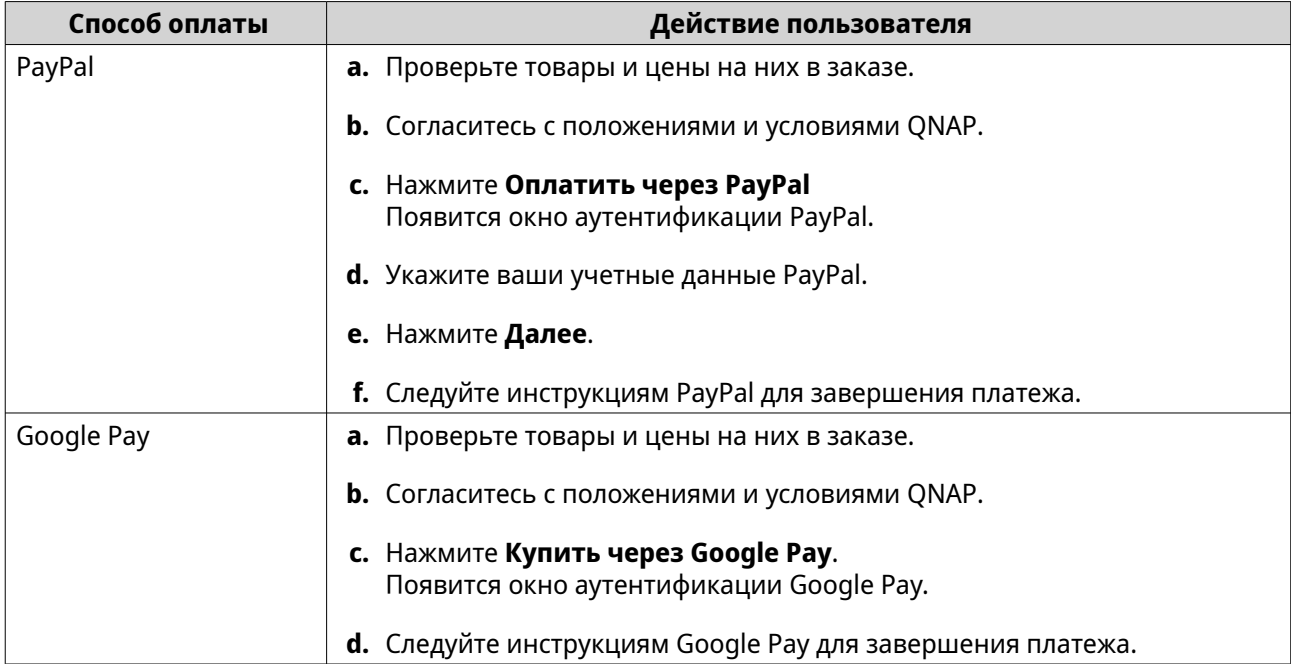

После оплаты вы сможете просмотреть подробные сведения о заказе в разделе **Мои заказы** и управлять вашими подписками в разделе **Мои подписки**.

Активировать вашу лицензию вы сможете сразу после покупки или позже.

Подробности см. в разделе Активация лицензии.

### **Активация лицензии**

Для доступа к функциям, предоставляемым лицензиями, вам нужно активировать купленные лицензии. Вы можете активировать лицензии на продукты QNAP или лицензии, связанные с продуктами QNAP, используя следующие способы:

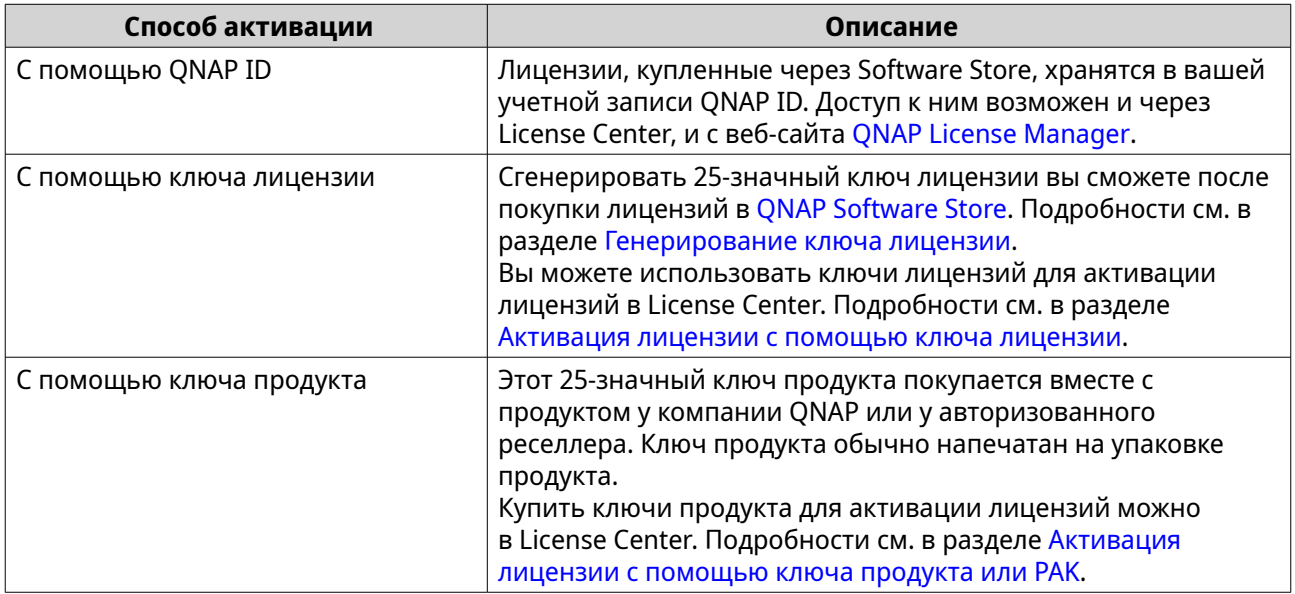
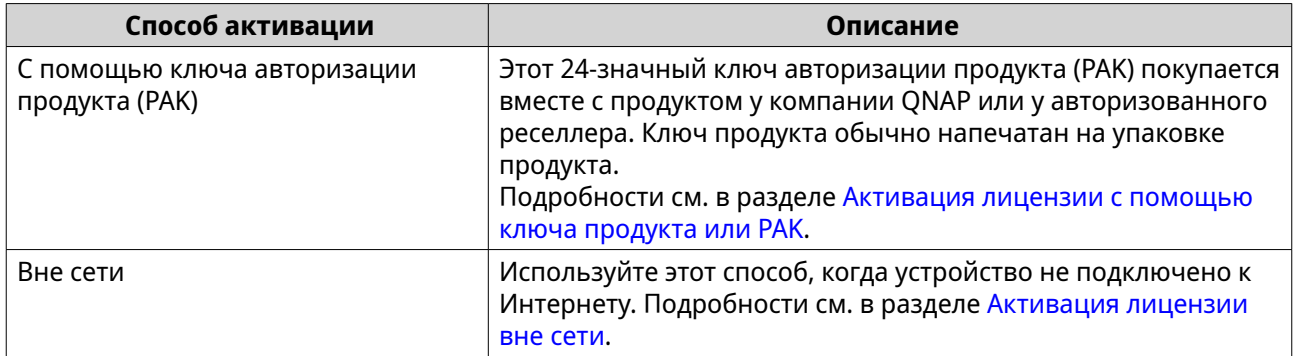

### **Активация лицензии с помощью QNAP ID**

Перед активацией лицензии убедитесь в том, что:

- Ваше устройство подключено к Интернету.
- Вы вошли в myQNAPcloud.

Активировать лицензии с помощью QNAP ID можно либо в приложении Qfinder Pro, либо на портале License Center, либо на портале License Manager.

• Активируйте вашу лицензию одним из следующих способов:

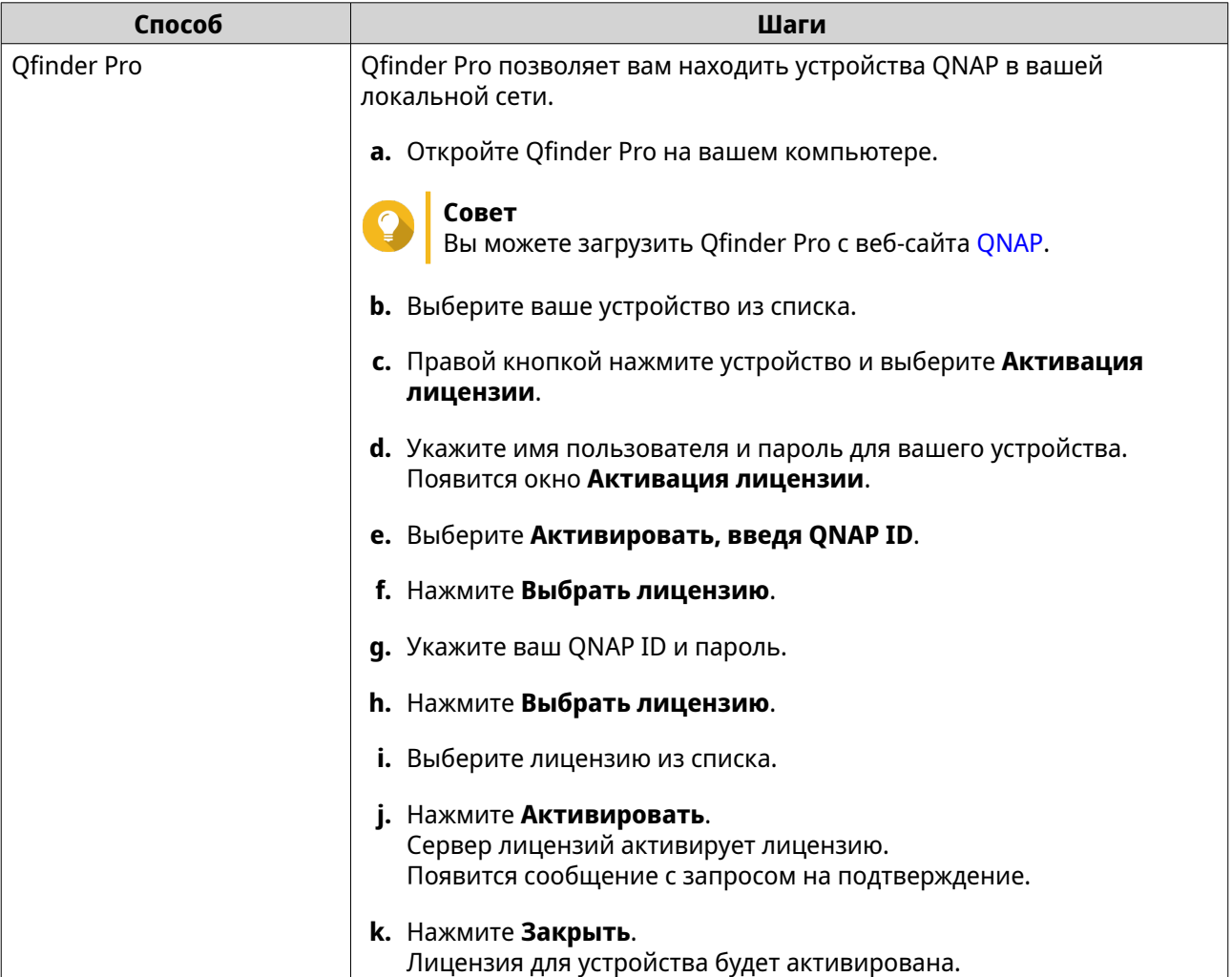

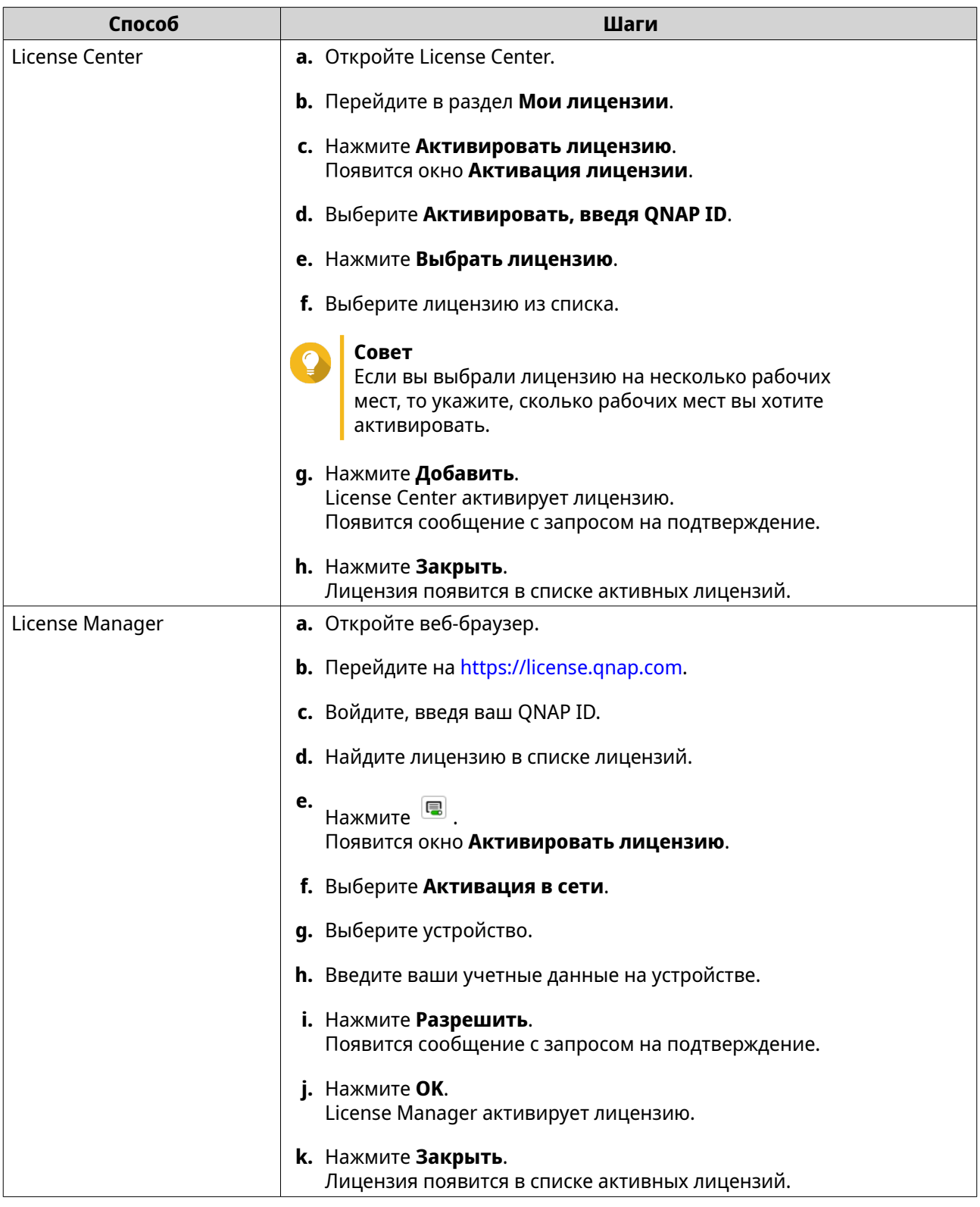

### **Активация лицензии с помощью ключа лицензии**

Перед активацией лицензии убедитесь, что ваше устройство подключено к Интернету и что вы выполнили вход, введя свой QNAP ID.

Вы можете активировать лицензию с помощью ключа лицензии. После покупки лицензии в QNAP Software Store вы сможете сгенерировать ключ лицензии на веб-сайте License Manager и применить этот ключ в License Center. Ключ лицензии содержит 25 знаков и всегда начинается с буквы L.

Подробности см. в разделе Генерирование ключа лицензии.

- **1.** Откройте License Center.
- **2.** Перейдите в раздел **Мои лицензии**.
- **3.** Нажмите **Активировать лицензию**. Появится окно **Активация лицензии**.
- **4.** Выберите **Активировать, введя ключ лицензии**.
- **5.** Укажите ключ.
- **6.** Прочтите условия обслуживания и согласитесь с ними.
- **7.** Нажмите **Проверить ключ**.
- **8.** Проверьте информацию о лицензии.
- **9.** Необязательно: Укажите количество рабочих мест для активации.

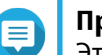

**Прим.**

Этот параметр доступен только для лицензий, рассчитанных на несколько рабочих мест.

- **10.** Нажмите **Активировать**. Лицензия будет активирована. Появится сообщение с запросом на подтверждение.
- **11.** Нажмите **Закрыть**. Лицензия появится в списке активных лицензий.

#### **Генерирование ключа лицензии**

- **1.** Откройте веб-браузер.
- **2.** Перейдите на [https://license.qnap.com.](https://license.qnap.com)
- **3.** Войдите, введя ваш QNAP ID.
- **4.** В списке лицензий выберите лицензию, для которой хотите сгенерировать ключ.
- **5.** Нажмите

Появится окно **Активировать лицензию**.

**6.** Выберите **Ключ лицензии**. License Manager сгенерирует ключ лицензии.

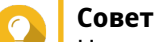

Нажмите **Обновить лицензионный ключ**, чтобы сгенерировать новый ключ. В результате ваш ключ лицензии будет обновлен, а вы будете защищены от несанкционированного доступа к имеющемуся у вас ключу лицензии.

**7.** Наведите указатель мыши на ключ лицензии и нажмите ... Ваша система скопирует лицензию.

#### <span id="page-471-0"></span>**8.** Нажмите **Готово**.

Скопированный ключ лицензии можно будет вставить позже для активации лицензии.

#### **Активация лицензии с помощью ключа продукта или PAK**

Перед активацией лицензии с помощью ключа продукта или ключа авторизации продукта (PAK) убедитесь в том, что:

- Ваше устройство подключено к Интернету.
- Вы вошли в myQNAPcloud.

Вы можете активировать лицензию с помощью ключа продукта или PAK. Код продукта напечатан на физической копии вашего продукта. Ключ продукта содержит 25 знаков и всегда начинается с буквы P.

С другой стороны, вы можете получить ключ авторизации продукта (PAK), если вы купили лицензию в старом Магазине лицензий QNAP. Ключ PAK содержит случайную комбинацию из 24 цифр.

- **1.** Откройте License Center.
- **2.** Перейдите в раздел **Мои лицензии**.
- **3.** Нажмите **Активировать лицензию**.
- **4.** Появится окно **Активация лицензии**.
- **5.** Выберите **Активировать, введя ключ продукта или PAK**.
- **6.** Укажите ключ.
- **7.** Прочтите условия обслуживания и согласитесь с ними.
- **8.** Нажмите **Проверить ключ**.
- **9.** Проверьте информацию о лицензии.

#### **10.** Нажмите **Активировать**.

Лицензия будет активирована. Появится сообщение с запросом на подтверждение.

### **11.** Нажмите **Закрыть**.

Лицензия появится в списке активных лицензий.

#### **Активация лицензии вне сети**

Вы можете активировать вашу лицензию вне сети, если ваше устройство QNAP не подключено к Интернету. Сначала вам нужно сгенерировать идентификационный файл устройства (DIF) из Qfinder Pro или из License Center на вашем устройстве и затем выгрузить этот файл DIF в License Manager в обмен на файл установки лицензии (LIF). Затем вы сможете активировать лицензию с помощью файла LIF в Qfinder Pro или в License Center на вашем устройстве.

**1.** Выберите один из следующих способов.

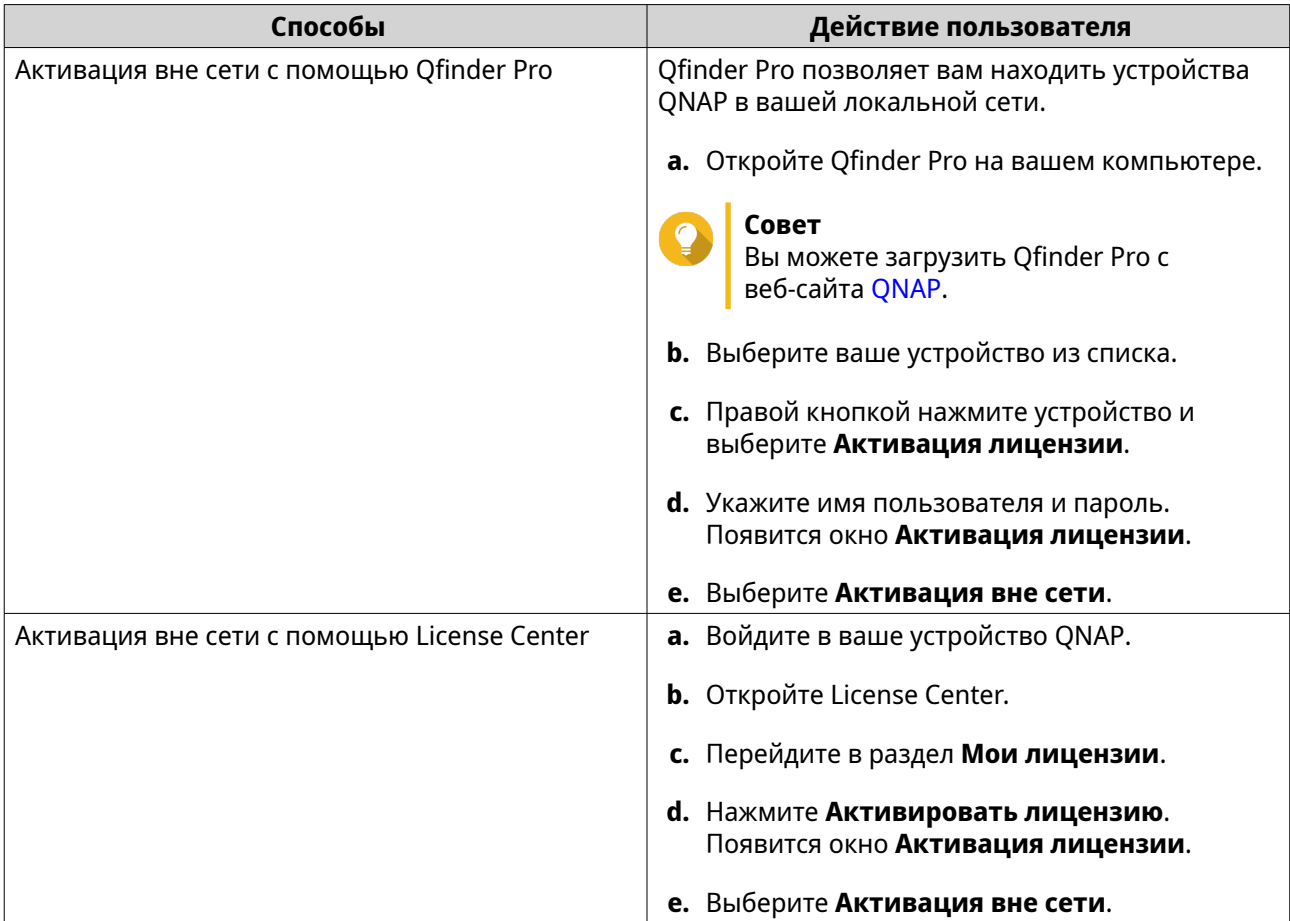

- **2.** Прочтите Условия обслуживания и согласитесь с ними.
- **3.** Нажмите **Сгенерируйте файл идентификации устройства**. Qfinder Pro или License Center загрузит идентификационный файл устройства (DIF) на ваш компьютер.
- **4.** Прочтите инструкции и нажмите **Перейти в License Manager**. Ваш веб-браузер откроет веб-сайт **QNAP License Manager**.
- **5.** Войдите, введя ваш QNAP ID.
- **6.** Из списка лицензий выберите лицензию, которую хотите активировать.
- **7.** Нажмите **(Выгрузить идентификационный файл устройства)**. Появится окно **Активировать лицензию**.
- **8.** Нажмите **Обзор**. Откроется проводник.
- **9.** На компьютере найдите и выберите файл DIF.
- **10.** Нажмите **Выгрузить**. Появится сообщение с запросом на подтверждение.
- **11.** Нажмите **Загрузить**. QNAP License Manager загрузит файл установки лицензии (LIF) на ваш компьютер.
- **12.** Нажмите **Готово**.
- **13.** Вернитесь в Qfinder Pro или License Center.
- **14.** В окне **Активация лицензии** нажмите **Выгрузить файл лицензии**.
- **15.** Нажмите **Обзор**. Откроется проводник.
- **16.** На компьютере найдите и выберите файл LIF.
- **17.** Нажмите **Импортировать**. Qfinder Pro или License Center выгрузит файл LIF и покажет краткие сведения о лицензии.
- **18.** Нажмите **Активировать**. Лицензия появится в списке активных лицензий.

### **Деактивация лицензии**

Вы можете деактивировать лицензии QNAP или лицензии, связанные с QNAP, используя следующие способы.

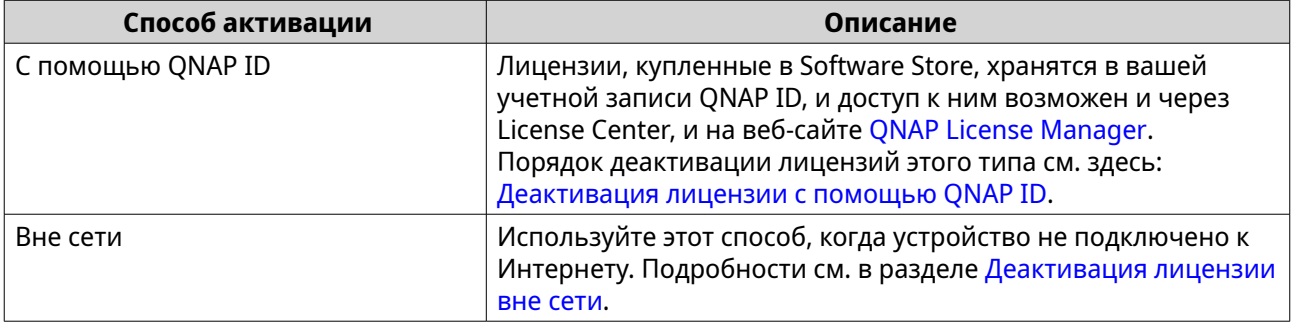

#### **Деактивация лицензии с помощью QNAP ID**

Перед деактивацией лицензии убедитесь в том, что:

- Ваше устройство подключено к Интернету.
- Вы вошли в myQNAPcloud.

Деактивировать лицензии с помощью QNAP ID можно либо на портале License Center, либо на портале License Manager.

• Деактивируйте вашу лицензию одним из следующих способов:

<span id="page-474-0"></span>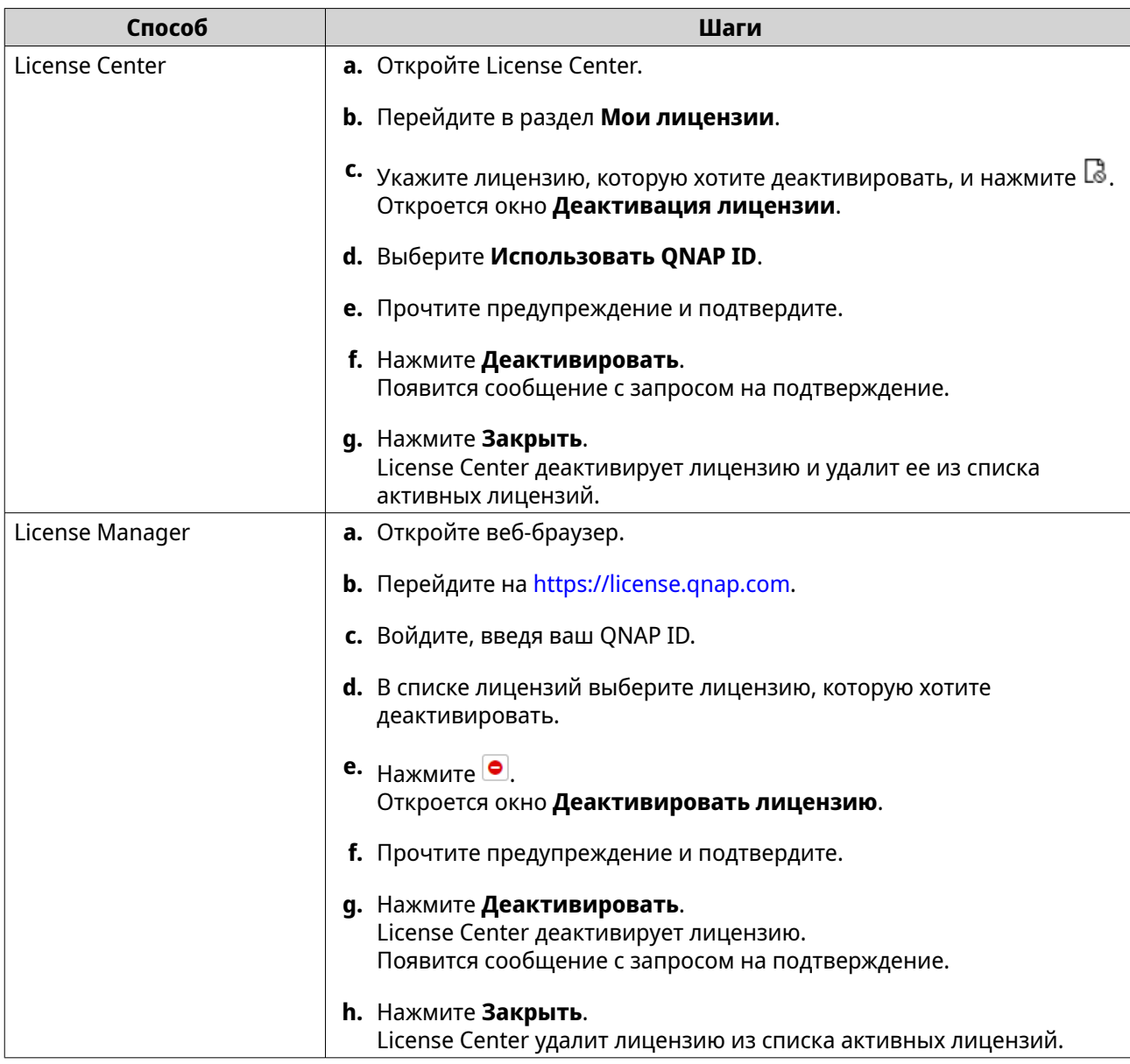

### **Деактивация лицензии вне сети**

- **1.** Откройте License Center.
- **2.** Перейдите в раздел **Мои лицензии**.
- **3.** Укажите лицензию, которую хотите деактивировать, и нажмите  $\mathbb{R}$ . Откроется окно **Деактивация лицензии**.
- **4.** Выберите **Деактивация вне сети**.
- **5.** Прочтите предупреждение и подтвердите.
- **6.** Прочтите инструкции и затем нажмите **Создать файл удаления лицензии**. License Center загрузит файл удаления лицензии (LUF) на ваш компьютер.
- **7.** Откройте веб-браузер.
- **8.** Перейдите на [https://license.qnap.com.](https://license.qnap.com)
- **9.** Войдите, введя ваш QNAP ID.
- **10.** В списке лицензий выберите лицензию, которую хотите деактивировать.
- **11.** В разделе **Дополнительные параметры** нажмите **...** Откроется окно **Деактивировать лицензию**.
- **12.** Прочтите и примите условия.
- **13.** Нажмите **Деактивация вне сети**.
- **14.** Нажмите **Обзор**. Откроется проводник.
- **15.** На компьютере найдите и выберите LUF.
- **16.** Нажмите **Выгрузить**. QNAP License Manager деактивирует лицензию. Появится сообщение с запросом на подтверждение.
- **17.** Нажмите **Готово**.

### **Продление лицензии**

License Center уведомит заранее до даты истечения срока действия лицензии на основе подписки. В зависимости от типа ваших лицензий диапазон дат составляет от одной недели до одного месяца до даты окончания срока действия. Вы можете продлить ваши лицензии QNAP или лицензии, связанные с QNAP, используя следующие способы.

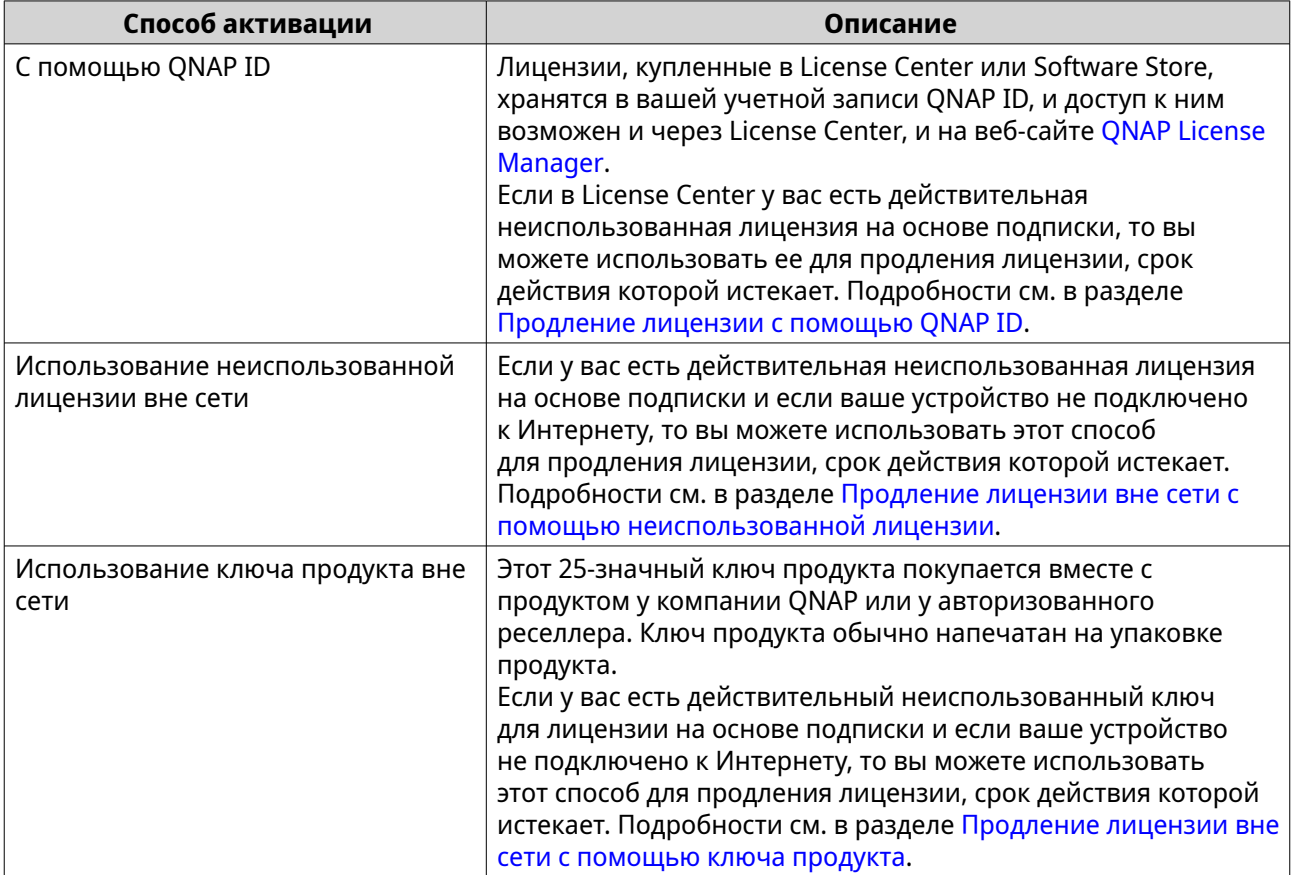

### <span id="page-476-0"></span>**Продление лицензии с помощью QNAP ID**

Перед продлением лицензий убедитесь в том, что:

- Ваше устройство подключено к Интернету.
- Вы вошли в myQNAPcloud.
- У вас есть действительная неиспользованная лицензия.

# **Прим.**

Лицензии на основе подписки будут автоматически продлеваться в License Manager. Вы не можете вручную продлить лицензию на основе подписки.

- **1.** Откройте License Center.
- **2.** Перейдите в раздел **Мои лицензии**.
- **3.** Укажите лицензию, которую хотите продлить, и нажмите  $\mathbb{E}$ .

Если срок действия лицензии истекает через 30 дней или раньше, то у нее будет состояние Скоро закончится.

Откроется окно **Продление лицензии**.

**4.** Выберите неиспользованную лицензию.

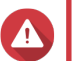

#### **Внимание**

**Совет**

License Center использует эту лицензию для продления вашей истекающей лицензии. Эту процесс нельзя будет отменить. Поле того, как эта лицензия будет использована для продления, ее больше нельзя будет использовать ни для каких целей.

#### **5.** Нажмите **Продлить**. License Center продлит лицензию.

Появится подтверждающее сообщение.

**6.** Нажмите **Закрыть**.

### **Продление лицензии вне сети с помощью неиспользованной лицензии**

- **1.** Откройте License Center.
- **2.** Перейдите в раздел **Мои лицензии**.
- **3.** Укажите лицензию, которую хотите продлить, и нажмите  $\mathbb{B}$ .

### **Совет**

Если срок действия лицензии истекает, то у нее будет состояние Скоро закончится.

Откроется окно **Продление лицензии**.

- **4.** Выберите **продлить лицензию вручную**.
- **5.** Выберите **Продлить без подключения к сети**.
- **6.** Нажмите **Далее**.
- **7.** Прочтите инструкции и затем нажмите **Загрузить**. License Center загрузит идентификационный файл устройства (DIF) на ваш компьютер.
- **8.** Прочтите условия обслуживания и согласитесь с ними.

#### **9.** Нажмите **Далее**.

- **10.** Прочтите инструкции и затем нажмите **Перейти в License Manager**. Ваш веб-браузер откроет веб-сайт QNAP License Manager.
- **11.** Войдите, введя ваш QNAP ID.
- **12.** Перейдите в раздел **Мои лицензии**.
- **13.** Из списка лицензий выберите лицензию, которую хотите активировать.
- **14.** В следующей таблице нажмите **Активация и установка**. Будут показаны сведения об активации лицензии.
- **15.** Нажмите **Продлить в QuTS Hero**. Откроется окно **Продлить лицензию**.
- **16.** Выберите **Использовать неиспользованную лицензию** и нажмите **Далее**. Откроется список неиспользованных лицензий.
- **17.** Выберите неиспользованную лицензию.

#### **Внимание**

License Center использует эту лицензию для продления вашей истекающей лицензии. Эту процесс нельзя будет отменить. Поле того, как эта лицензия будет использована для продления, ее больше нельзя будет использовать ни для каких целей.

- **18.** Нажмите **Далее**.
- **19.** Нажмите **Обзор**. Откроется проводник.
- **20.** На компьютере найдите и выберите файл DIF.

### **21.** Нажмите **Выгрузить**.

Появится сообщение с запросом на подтверждение.

#### **22.** Нажмите **Загрузить**. QNAP License Manager загрузит файл установки лицензии (LIF) на ваш компьютер.

- **23.** Нажмите **Готово**.
- **24.** Вернитесь в License Center.
- **25.** В окне **Продление лицензии** нажмите **Далее**.
- **26.** Нажмите **Обзор файлов**. Откроется проводник.
- **27.** На компьютере найдите и выберите файл LIF.
- **28.** Нажмите **Далее**. License Center выгрузит файл LIF и покажет краткие сведения о лицензии.
- **29.** Нажмите **Продлить**.

<span id="page-478-0"></span>Появится сообщение с запросом на подтверждение.

#### **30.** Нажмите **Закрыть**.

Лицензия появится в списке активных лицензий.

#### **Продление лицензии вне сети с помощью ключа продукта**

- **1.** Откройте License Center.
- **2.** Перейдите в раздел **Мои лицензии**.
- **3.** Укажите лицензию, которую хотите продлить, и нажмите **...**

# **Совет**

Если срок действия лицензии истекает, то у нее будет состояние Скоро закончится.

Откроется окно **Продление лицензии**.

- **4.** Нажмите **продлить лицензию вручную**.
- **5.** Выберите **Продлить без подключения к сети**.
- **6.** Нажмите **Далее**.
- **7.** Прочтите инструкции и затем нажмите **Загрузить**. Появится сообщение с уведомлением.
- **8.** Нажмите **Загрузить**. License Center загрузит идентификационный файл устройства (DIF) на ваш компьютер.
- **9.** Прочтите условия обслуживания и согласитесь с ними.
- **10.** Нажмите **Далее**.
- **11.** Прочтите инструкции и затем нажмите **Перейти в License Manager**. Ваш веб-браузер откроет веб-сайт QNAP License Manager.
- **12.** Войдите, введя ваш QNAP ID.
- **13.** Перейдите в раздел **Мои лицензии**.
- **14.** Из списка лицензий выберите лицензию, которую хотите активировать.
- **15.** В следующей таблице нажмите **Активация и установка**. Будут показаны сведения об активации лицензии.
- **16.** Нажмите **Продлить в QuTS Hero**. Откроется окно **Продлить лицензию**.
- **17.** Выберите **Использовать ключ продукта** и нажмите **Далее**.
- **18.** Укажите ключ продукта.
- **19.** Нажмите **Далее**. Появится сообщение с запросом на подтверждение.
- **20.** Нажмите **Загрузить**. QNAP License Manager загрузит файл установки лицензии (LIF) на ваш компьютер.
- **21.** Нажмите **Готово**.
- **22.** Вернитесь в License Center.
- **23.** В окне **Продление лицензии** нажмите **Далее**.
- **24.** Нажмите **Обзор файлов**. Откроется проводник.
- **25.** На компьютере найдите и выберите файл LIF.
- **26.** Нажмите **Далее**. License Center выгрузит файл LIF и покажет краткие сведения о лицензии.
- **27.** Нажмите **Продлить**. Появится сообщение с запросом на подтверждение.
- **28.** Нажмите **Закрыть**. Лицензия появится в списке активных лицензий.

#### **Обновление лицензии**

Перед обновлением лицензии убедитесь в следующем.

- Приложение уже установлено на вашем устройстве.
- Вы вошли в myQNAPcloud.

Вы можете обновить имеющиеся у вас базовые лицензии до уровня премиальных лицензий, чтобы получить доступ к дополнительным функциям.

- **1.** Откройте веб-браузер.
- **2.** Перейдите на [https://software.qnap.com.](https://software.qnap.com)
- **3.** Нажмите имя вашей учетной записи и выберите **МОЯ УЧЕТНАЯ ЗАПИСЬ**.
- **4.** Нажмите **Планы обновления**. Будет показан список подписок, которые можно обновить.
- **5.** В этом списке подписок найдите лицензию, которую хотите обновить, и нажмите **Обновить**. Появится окно **Текущий план**.
- **6.** В списке планов, которые можно обновить, выберите обновление и нажмите **Добавить в корзину**.
- **7.**

Нажмите .

- **8.** Нажмите **ПЕРЕЙТИ К ОФОРМЛЕНИЮ ЗАКАЗА**.
- **9.** Выберите способ оплаты.

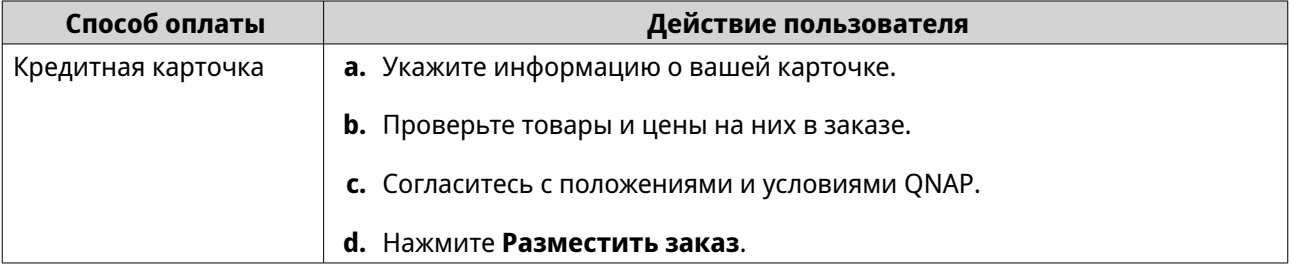

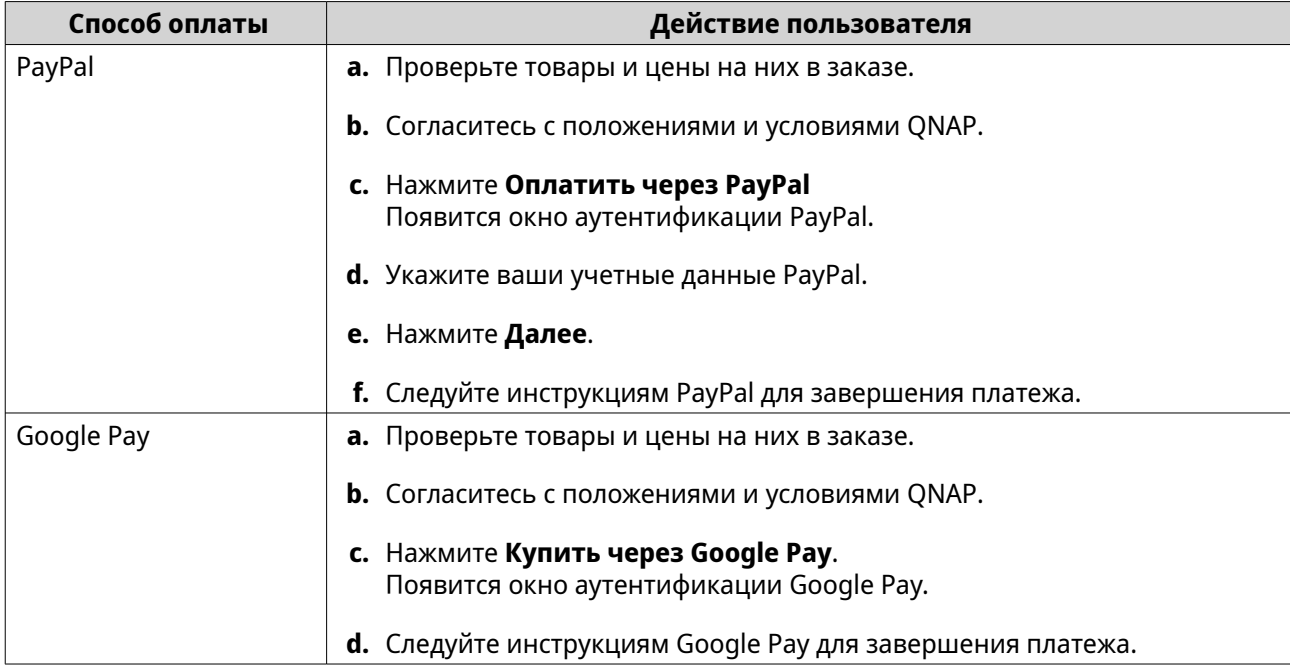

- **10.** Примените обновление лицензии к вашему устройству QNAP.
	- **a.** Откройте веб-браузер.
	- **b.** Перейдите на [https://license.qnap.com.](https://license.qnap.com)
	- **c.** Войдите, введя ваш QNAP ID.
	- **d.** Найдите лицензию в списке лицензий.
	- **e.** Нажмите <sup>...</sup>

Появится окно **Активировать обновленную лицензию**.

- **f.** Выберите **Активация в сети**.
- **g.** Нажмите **Далее**.
- **h.** Введите ваши учетные данные на устройстве.
- **i.** Нажмите **Разрешить**. Появится сообщение с запросом на подтверждение.
- **j.** Нажмите **Закрыть**.

Обновленная лицензия активирована.

### **Просмотр информации о лицензиях**

- **1.** Откройте веб-браузер.
- **2.** Перейдите на [https://license.qnap.com.](https://license.qnap.com)
- **3.** Войдите, введя ваш QNAP ID.
- **4.** Просматривать информацию о лицензиях можно в одном из следующих режимов.

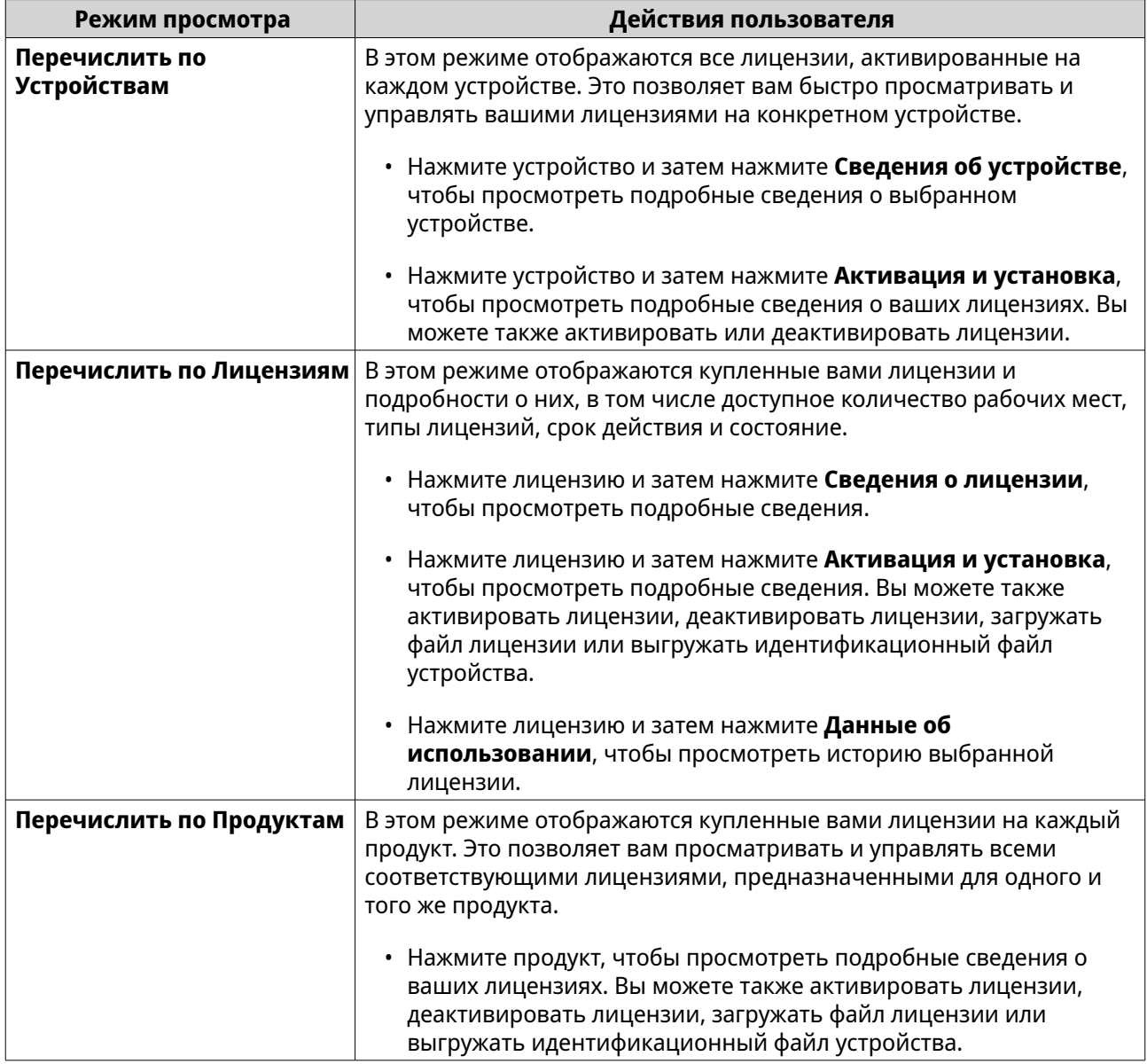

### **Восстановление лицензий**

Перед восстановлением лицензий убедитесь в том, что ваше устройство подключено к Интернету.

- **1.** Откройте License Center.
- **2.** Выберите **Восстановить лицензии**.
- **3.** Нажмите **Начало**. Откроется диалоговое окно **Восстановление лицензии**.
- **4.** Прочтите Условия обслуживания и согласитесь с ними.
- **5.** Нажмите **Восстановление**.

License Center автоматически восстановит все доступные лицензии на приложения, установленные на ваших устройствах.

### **Передача лицензии на новый сервер лицензий QNAP**

Это действие применимо только к существующим лицензиям, активированным с помощью PAK.

Перед передачей лицензий убедитесь в том, что:

- Ваше устройство подключено к Интернету.
- Вы вошли в myQNAPcloud.
- **1.** Откройте License Center.
- **2.** Перейдите в раздел **Мои лицензии**.
- **3.** Укажите лицензию, которую хотите передать, и нажмите <sup>[5]</sup>. Появится сообщение с запросом на подтверждение.
- **4.** Прочтите и примите условия обслуживания и затем нажмите **Перенести и активировать**.

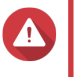

### **Внимание**

После регистрации лицензии с вашим текущим QNAP ID ее передача станет невозможной.

License Center передаст лицензию. Появится сообщение с запросом на подтверждение.

- **5.** Необязательно: Для просмотра сведений о лицензии нажмите **QNAP License Manager**.
- **6.** Нажмите **Закрыть**.

#### **Удаление лицензии**

Перед удалением лицензии обязательно деактивируйте эту лицензию.

- **1.** Откройте License Center.
- **2.** Перейдите в раздел **Мои лицензии**.
- **3.** Укажите лицензию, которую хотите удалить, и нажмите  $\overline{1}\!\overline{1}$ . Появится подтверждающее сообщение.
- **4.** Нажмите **Да**. License Center удалит лицензию.

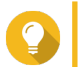

## **Совет**

Если срок действия лицензии еще не истек, то лицензия будет по-прежнему указана в таблице **Активация лицензии**.

# **15. Мультимедиа**

QuTS hero предлагает ряд приложений и утилит для просмотра, воспроизведения и потоковой передачи мультимедийных файлов, хранящихся на устройстве NAS.

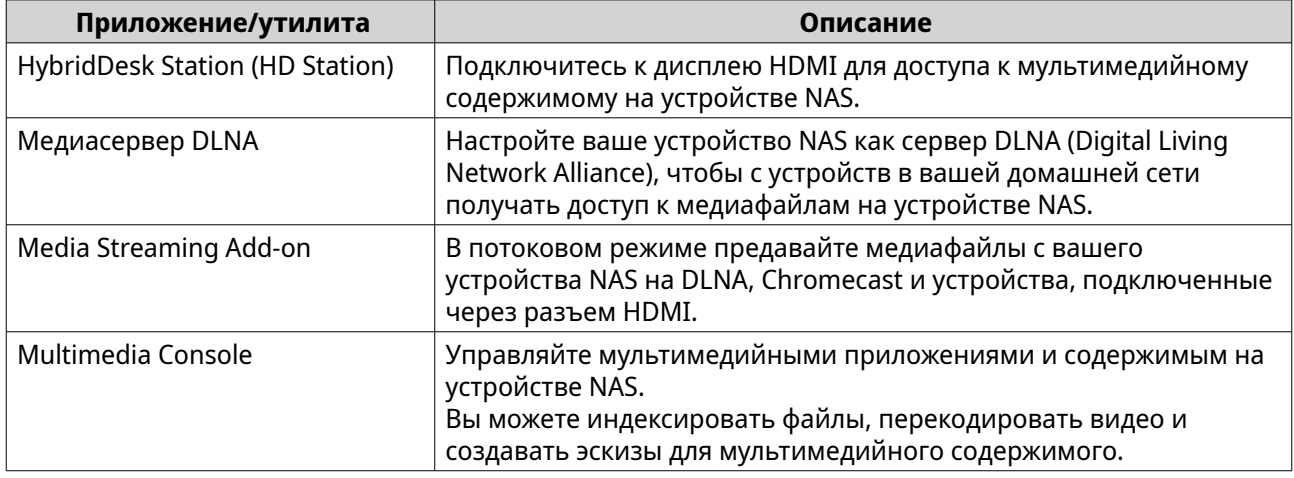

### **HybridDesk Station (HD Station)**

HybridDesk Station (HD Station) позволяет подключаться к дисплею HDMI, получать прямой доступ к мультимедийному содержимому и использовать другие приложения на вашем устройстве NAS. Вы можете использовать ваше устройство NAS как домашний кинотеатр, медиаплеер или как замену стационарному компьютеру. Установив HD Station и подключив устройство NAS к дисплею HDMI, вы сможете использовать HD Station для обзора NAS.

Для работы с HD Station требуется:

- Телевизор или монитор с разъемом HDMI
- Мышь, клавиатура или пульт ДУ для навигации
- Видеокарта (только для некоторых моделей NAS). Перейдите на сайт<https://www.qnap.com>, чтобы проверить характеристики ПО для вашего устройства NAS и убедиться в его совместимости с HD Station.

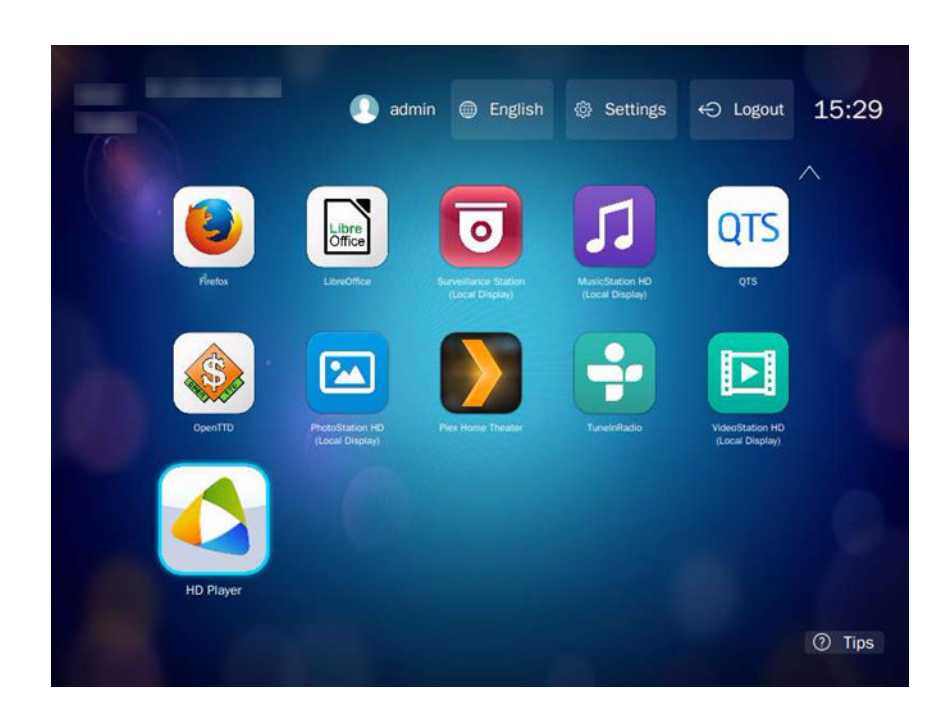

### **Установка HD Station**

- **1.** Выберите **Панель управления** > **Приложения** > **Приложения, работающие с монитором HDMI**.
- **2.** Выберите один из следующих способов установки.

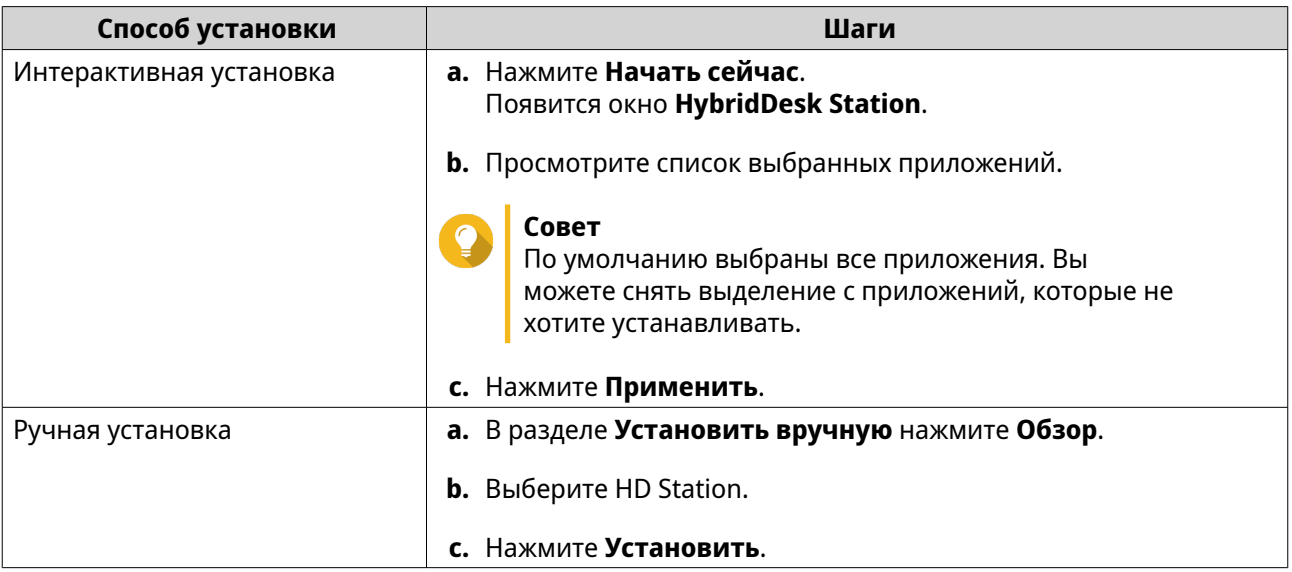

QuTS hero установит HD Station и выбранные приложения.

# **Прим.**

Для воспроизведения мультимедийного содержимого в HD Station нужно включить Службы мультимедиа. Чтобы включить Службы мультимедиа, выберите **Главное меню** > **Приложения** > **Multimedia Console**.

Кроме того, на устройстве NAS нужно установить приложения HD Player, Photo Station, Music Station и Video Station для воспроизведения мультимедийного содержимого из соответствующих приложений.

# **Настройка HD Station**

- **1.** Выберите **Панель управления** > **Приложения** > **Приложения, работающие с монитором HDMI** > **Параметры локального дисплея**.
- **2.** Выполните любое из следующих действий.

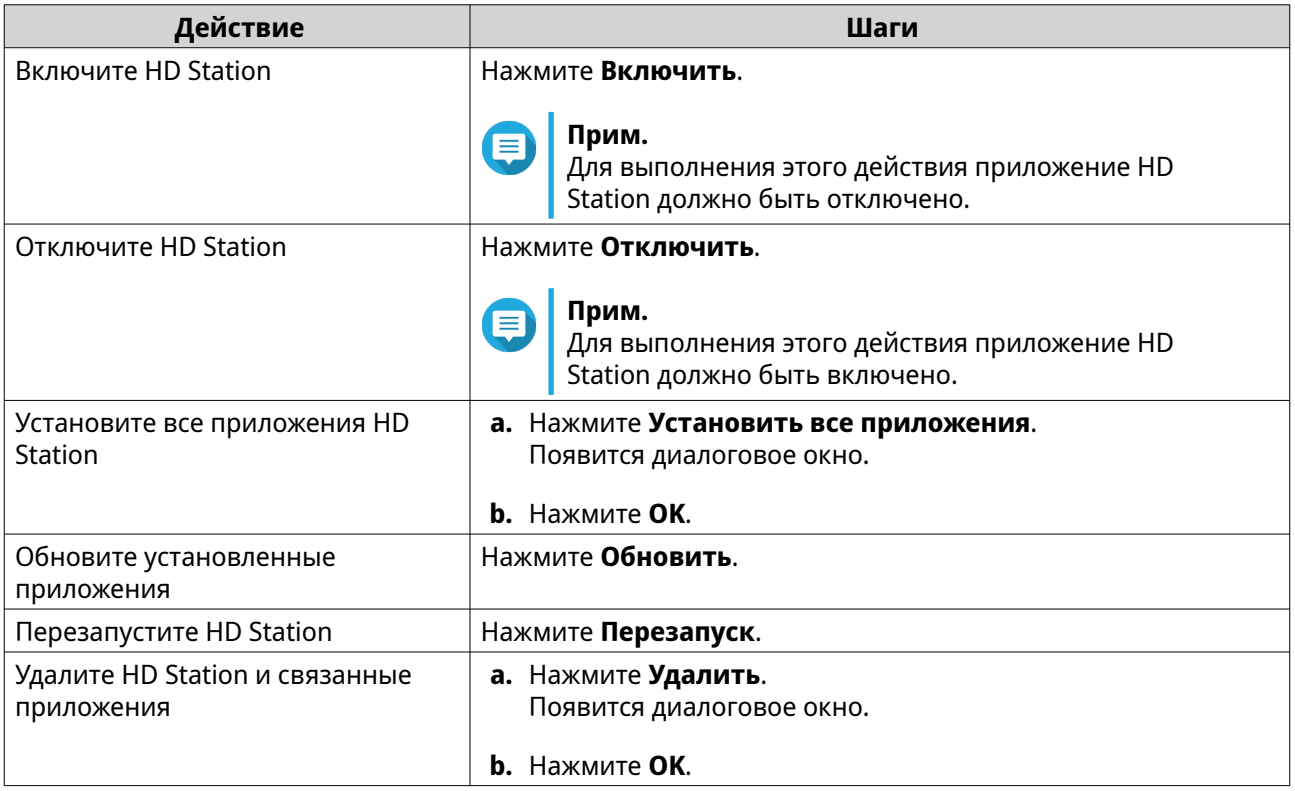

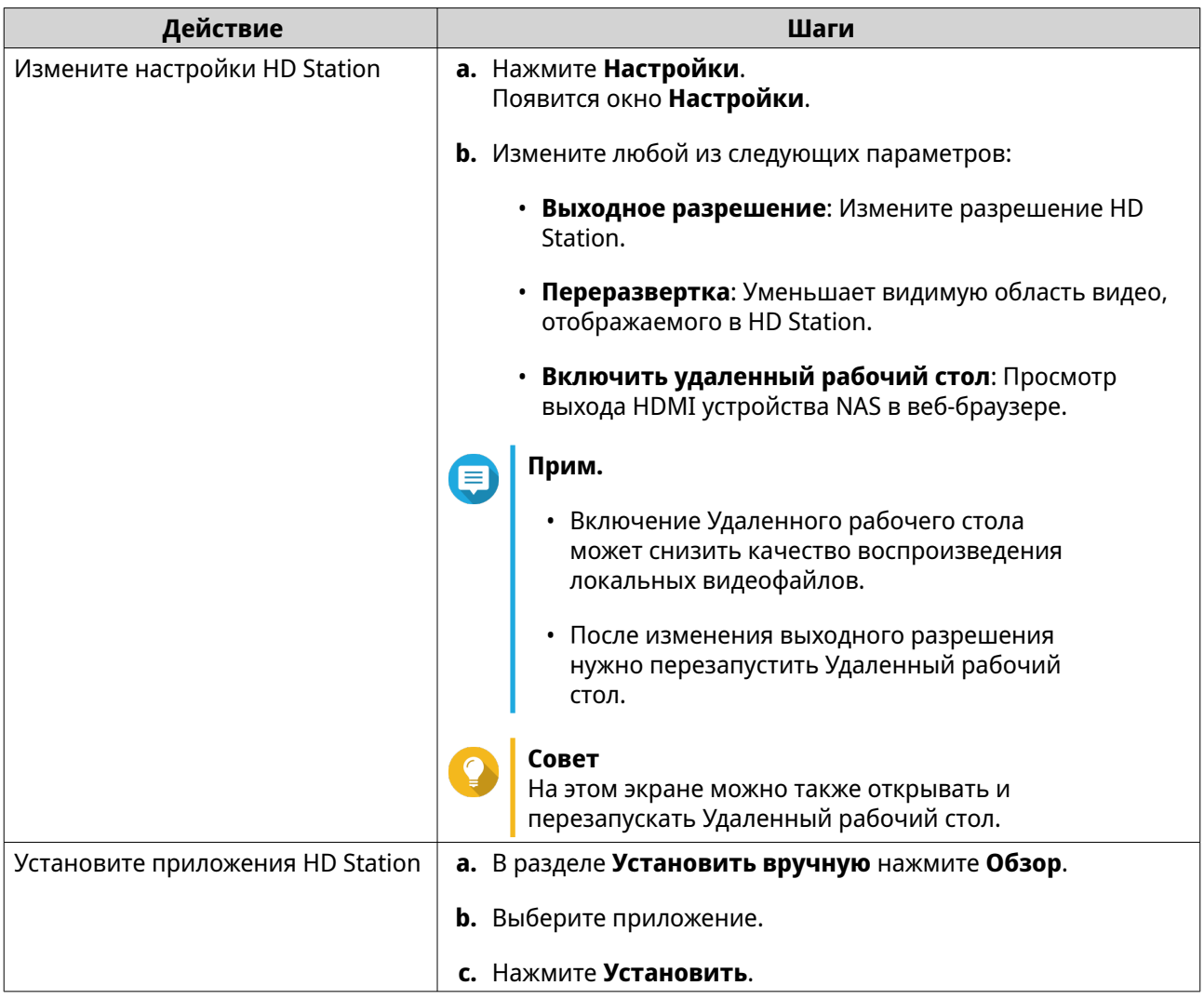

### **Приложения HD Station**

Выберите **App Center** > **HybridDesk Station**, чтобы установить или настроить приложения, используемые вместе с HD Station.

### **Использование HD Player в HD Station**

Вы можете использовать HD Player для обзора и воспроизведения мультимедийного содержимого в приложениях Photo Station, Music Station и Video Station.

- **1.** Подключите дисплей HDMI к NAS.
- **2.** Выберите учетную запись NAS.
- **3.** Укажите ваш пароль.
- **4.** Запустите HD Player.
- **5.** Выберите учетную запись NAS.
- **6.** Укажите ваш пароль.

### **Медиасервер DLNA**

Вы можете настроить ваше устройство NAS в качестве сервера DLNA (Digital Living Network Alliance), чтобы получать доступ к медиафайлам на своем устройстве NAS по домашней сети, используя устройства с поддержкой DLNA, такие как телевизоры, смартфоны и компьютеры.

Содержимое, отображаемое в Медиасервере DLNA, зависит от разрешений пользовательской учетной записи и настроек Multimedia Console.

#### **Важное замечание**

- Перед использованием Медиасервера DLNA нужно включить Службы мультимедиа. Чтобы включить Службы мультимедиа, выберите **Панель управления** > **Приложения** > **Multimedia Console** > **Обзор**.
- При первом включении Медиасервера DLNA система QuTS hero автоматически установит надстройку Media Streaming Add-on, если она еще не установлена на NAS. Подробности см. в разделе [Media Streaming Add-on.](#page-488-0)

### **Включение Медиасервера DLNA**

Вы можете настроить ваше устройство NAS в качестве сервера DLNA, чтобы получать доступ к медиафайлам на своем устройстве NAS по домашней сети, используя устройства с поддержкой DLNA, такие как телевизоры, смартфоны и компьютеры.

Содержимое, отображаемое в Медиасервере DLNA, зависит от разрешений пользовательской учетной записи и настроек Multimedia Console.

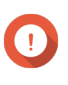

#### **Важное замечание**

При первом включении Медиасервера DLNA система QuTS hero автоматически установит надстройку Media Streaming Add-on, если она еще не установлена на NAS. Подробности см. в разделе [Media Streaming Add-on](#page-488-0).

**1.** Выберите **Панель управления** > **Приложения** > **Медиасервер DLNA**.

#### **2.** Выберите **Включить медиасервер DLNA**.

**3.** Необязательно: Укажите следующую информацию.

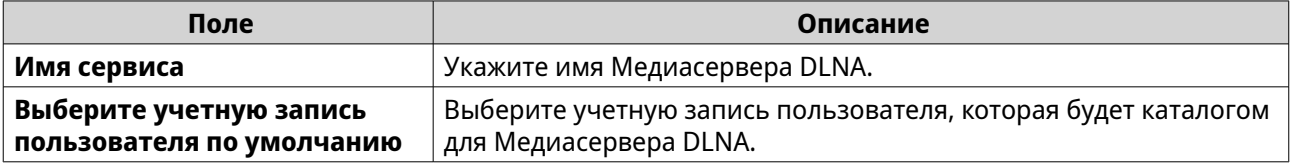

**4.** Нажмите **Применить**.

### **Настройка медиасервера DLNA**

- **1.** Выберите **Панель управления** > **Приложения** > **Медиасервер DLNA**.
- **2.** Выполните любое из следующих действий.

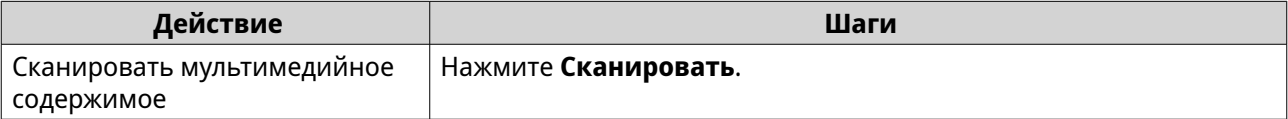

<span id="page-488-0"></span>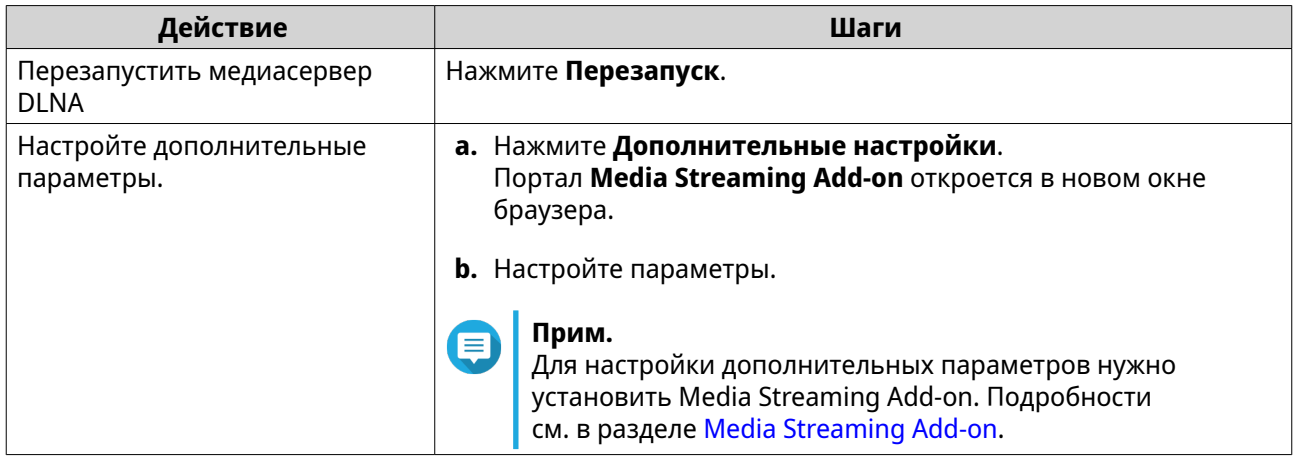

### **Media Streaming Add-on**

Media Streaming Add-on позволяет в потоковом режиме предавать медиафайлы с NAS на разные устройства DLNA, Chromecast и устройства, подключенные через разъем HDMI, одновременно используя следующие мультимедийные приложения QuTS hero:

- File Station
- Photo Station
- Music Station
- Video Station

Для установки Media Streaming Add-on перейдите в App Center.

**Совет** Перезапустить Media Streaming Add-on можно в любое время, нажав значок **Перезапуск** на главном экране.

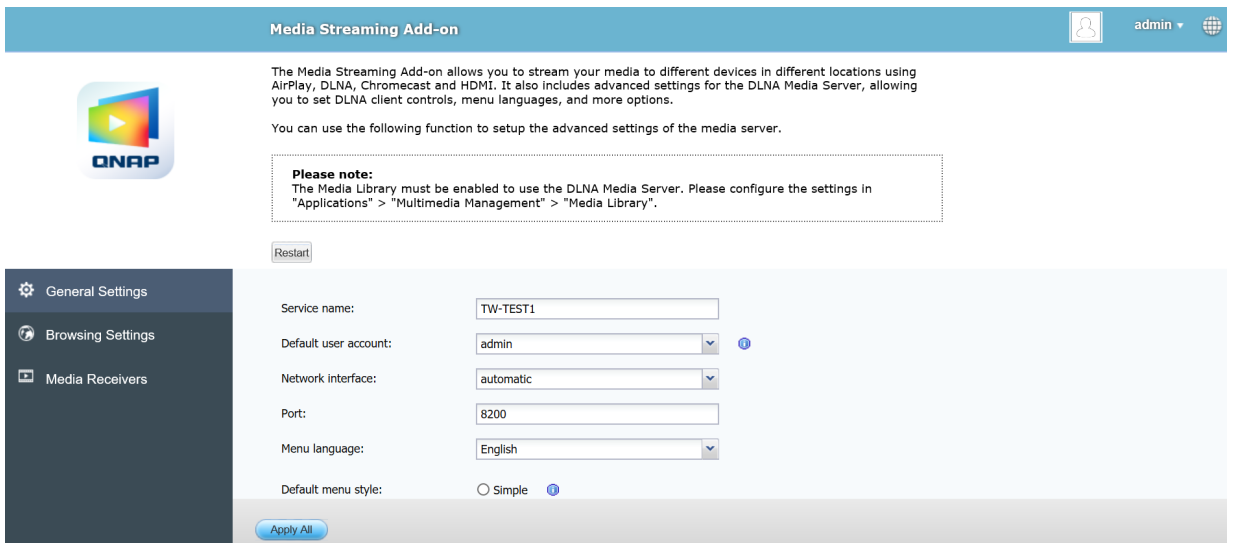

### **Настройка общих параметров**

**1.** Откройте **Media Streaming Add-on**.

Media Streaming Add-on откроется в новой вкладке.

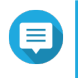

### **Прим.**

Для входа в Media Streaming Add-on будут использованы ваши учетные данные пользователя QuTS hero. Если увидите экран входа, то введите ваше имя пользователя и пароль.

#### **2.** Выберите **Общие настройки**.

**3.** Измените любой из следующих параметров.

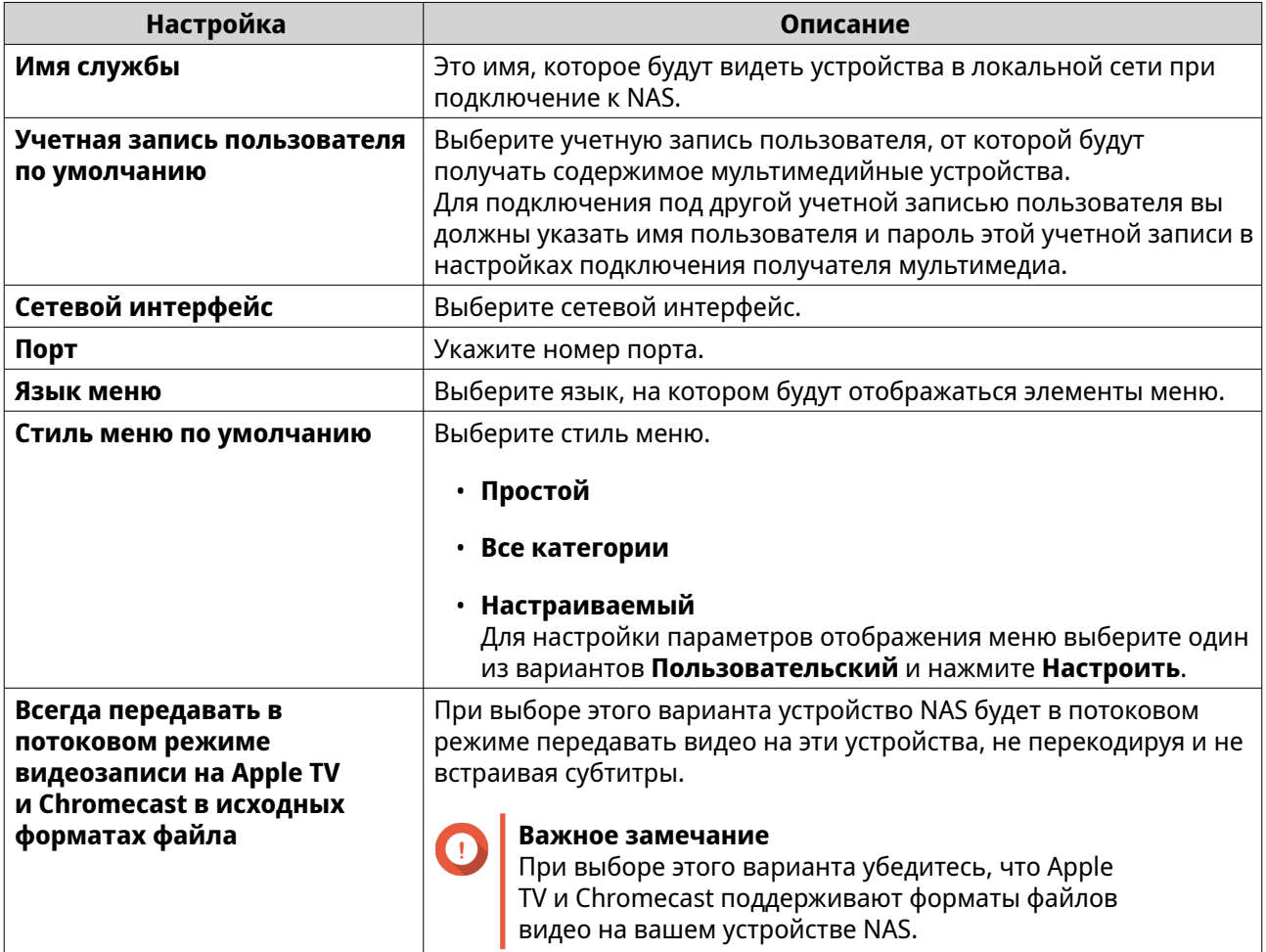

**4.** Нажмите **Применить все**.

### **Настройка параметров обзора**

**1.** Откройте **Media Streaming Add-on**. Media Streaming Add-on откроется в новой вкладке.

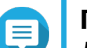

#### **Прим.**

Для входа в Media Streaming Add-on будут использованы ваши учетные данные пользователя QuTS hero. Если увидите экран входа, то введите ваше имя пользователя и пароль.

- **2.** Выберите **Настройки обзора**.
- **3.** Измените любой из следующих параметров.

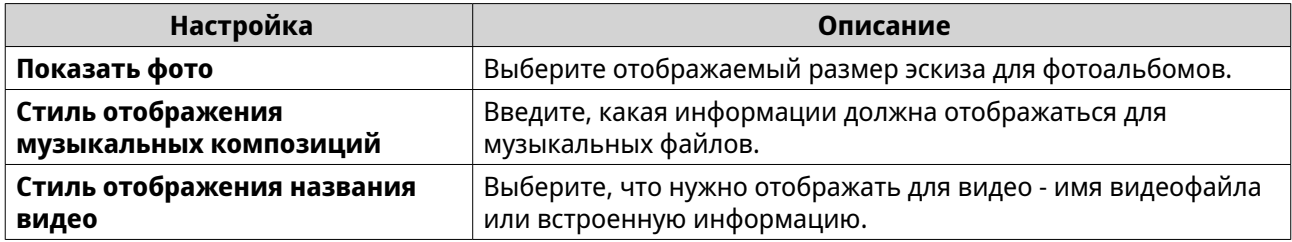

**4.** Нажмите **Применить все**.

### **Настройка получателей мультимедиа**

#### **1.** Откройте **Media Streaming Add-on**.

Media Streaming Add-on откроется в новой вкладке.

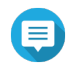

### **Прим.**

Для входа в Media Streaming Add-on будут использованы ваши учетные данные пользователя QuTS hero. Если увидите экран входа, то введите ваше имя пользователя и пароль.

#### **2.** Выберите **Получатели мультимедиа**.

**3.** Выполните любое из следующих действий.

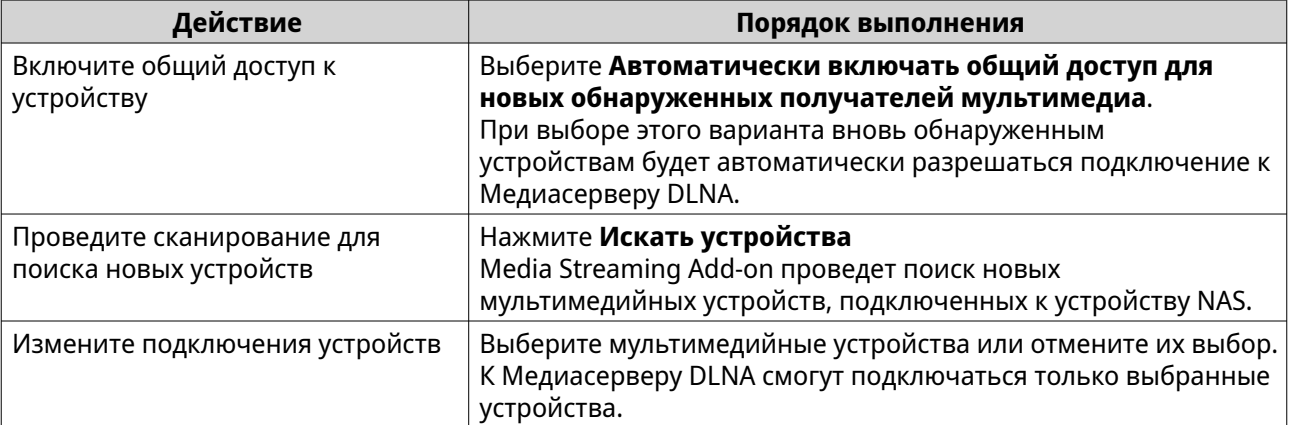

### **4.** Нажмите **Применить все**.

### **Multimedia Console**

Multimedia Console помогает управлять установленными мультимедийными приложениями и содержимым, хранящимся на устройстве NAS. Multimedia Console может индексировать файлы, перекодировать видео и создавать эскизы для приложений и системных служб, таких как Photo Station, Video Station, Music Station и сервер DLNA.

### **Обзор**

На экране **Обзор** отображается состояние индексирования и создания эскизов для мультимедийных файлов, а также общее количество фотографий, видеозаписей и музыкальных файлов на вашем устройстве NAS

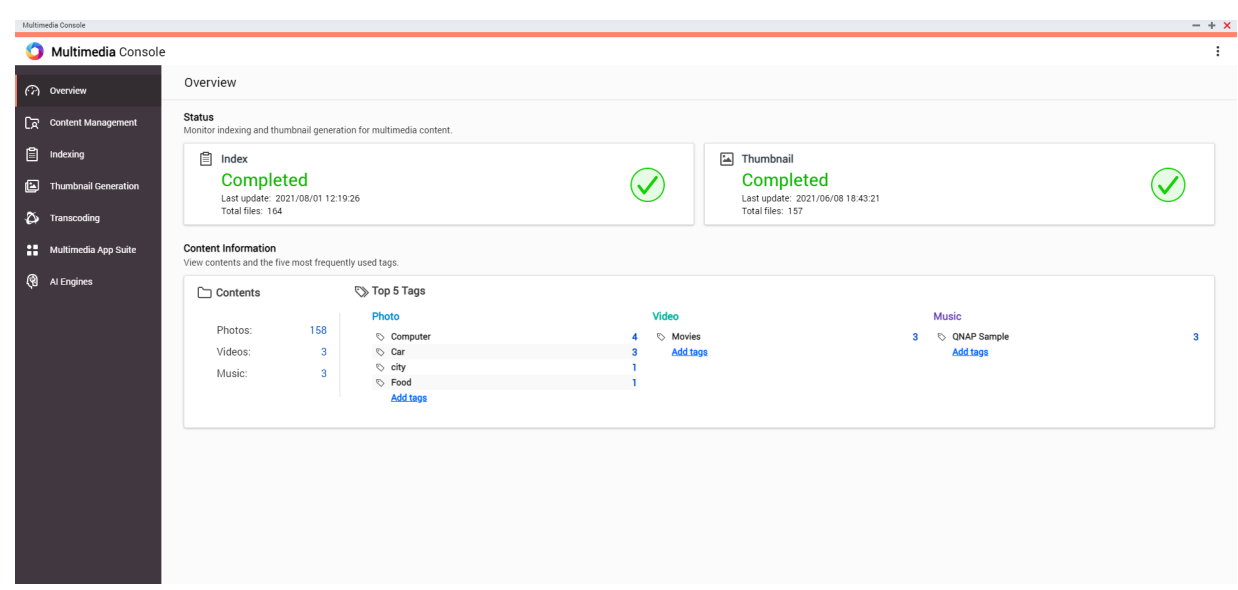

### **Управление контентом**

На экране **Управление контентом** отображаются папки-источники содержимого для мультимедийных приложений, установленных на устройстве NAS. Вы можете просматривать и изменять папки-источники содержимого для мультимедийных приложений и системных служб, таких как Photo Station, Video Station, Music Station и Медиасервер DLNA.

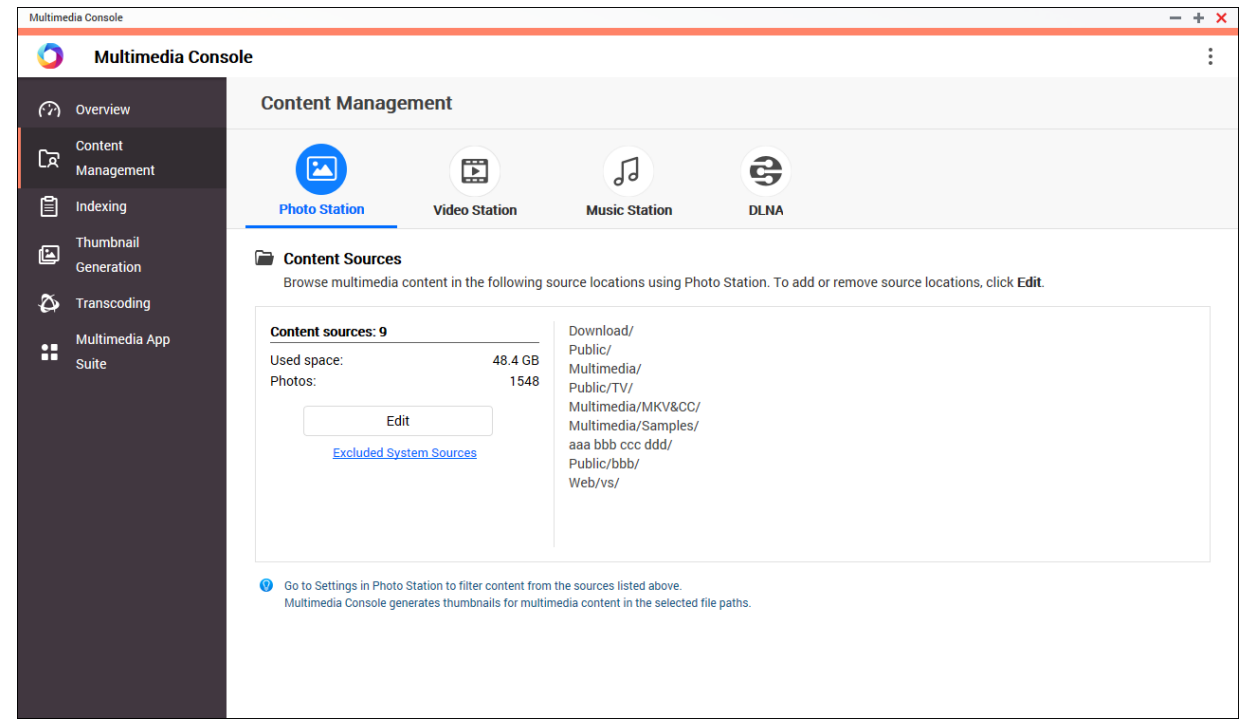

### **Изменение источников содержимого**

На экране **Управление контентом** отображаются папки-источники содержимого для мультимедийных приложений, установленных на устройстве NAS. Вы можете просматривать и изменять папки-источники содержимого для мультимедийных приложений и системных служб, таких как Photo Station, Video Station, Music Station и Медиасервер DLNA.

- **1.** Откройте Multimedia Console.
- **2.** Выберите **Управление контентом**.
- **3.** Выберите приложение или службу.
- **4.** Нажмите **Изменить**. Появится окно **Изменить источники содержимого**.
- **5.** Выберите папки-источники содержимого или отмените их выбор. Список **Пути к выбранным папкам** обновится.
- **6.** Нажмите **Применить**.

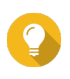

#### **Совет**

Нажмите **Исключенные системные источники** на экране **Управление контентом**, чтобы просмотреть пути к системным папкам, исключенным из Служб мультимедиа.

### **Индексирование**

Multimedia Console сканирует и индексирует мультимедийные файлы на вашем устройстве NAS и за счет этого улучшает управление содержимым, обзор и воспроизведение файлов при доступе к ним в разных мультимедийных приложениях.

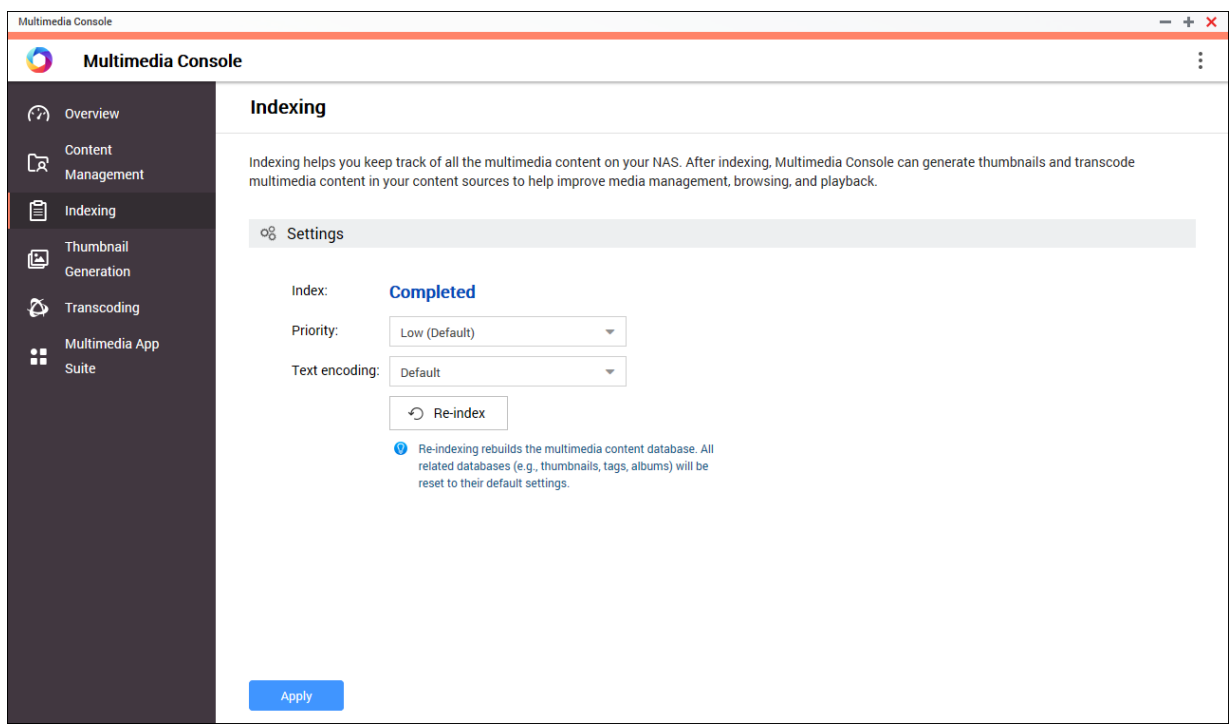

#### **Индексирование мультимедийного содержимого**

Multimedia Console сканирует и индексирует мультимедийные файлы на вашем устройстве NAS и за счет этого улучшает управление содержимым, обзор и воспроизведение файлов при доступе к ним в разных мультимедийных приложениях.

- **1.** Откройте Multimedia Console.
- **2.** Выберите **Индексирование**.
- **3.** Выберите **Приоритет**.
	- **Низкий (по умолчанию)**
	- **Нормально**

Параметр **Приоритет** определяет, сколько системных ресурсов будет выделено процессу индексирования.

#### **4.** Выберите тип **Кодировка текста**.

Тип **Кодировка текста** определяет схему кодировки символов, которую Multimedia Console будет использовать для индексирования текста и данных в мультимедийных файлах. По умолчанию используется схема кодировки Unicode.

#### **5.** Нажмите **Применить**.

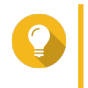

#### **Совет**

Нажмите **Переиндексировать**, чтобы перестроить базу данных мультимедийного содержимого и восстановить для баз данных настройки по умолчанию.

### **Создание эскизов**

Multimedia Console создает эскизы для мультимедийные файлов, чтобы повысить удобство обзора.

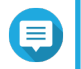

### **Прим.**

- Создание эскизов включается по умолчанию при включении Служб мультимедиа.
- Вы можете отключить создание эскизов в верхнем правом углу экрана **Создание эскизов**.
- Создание эскизов может снизить производительность системы.

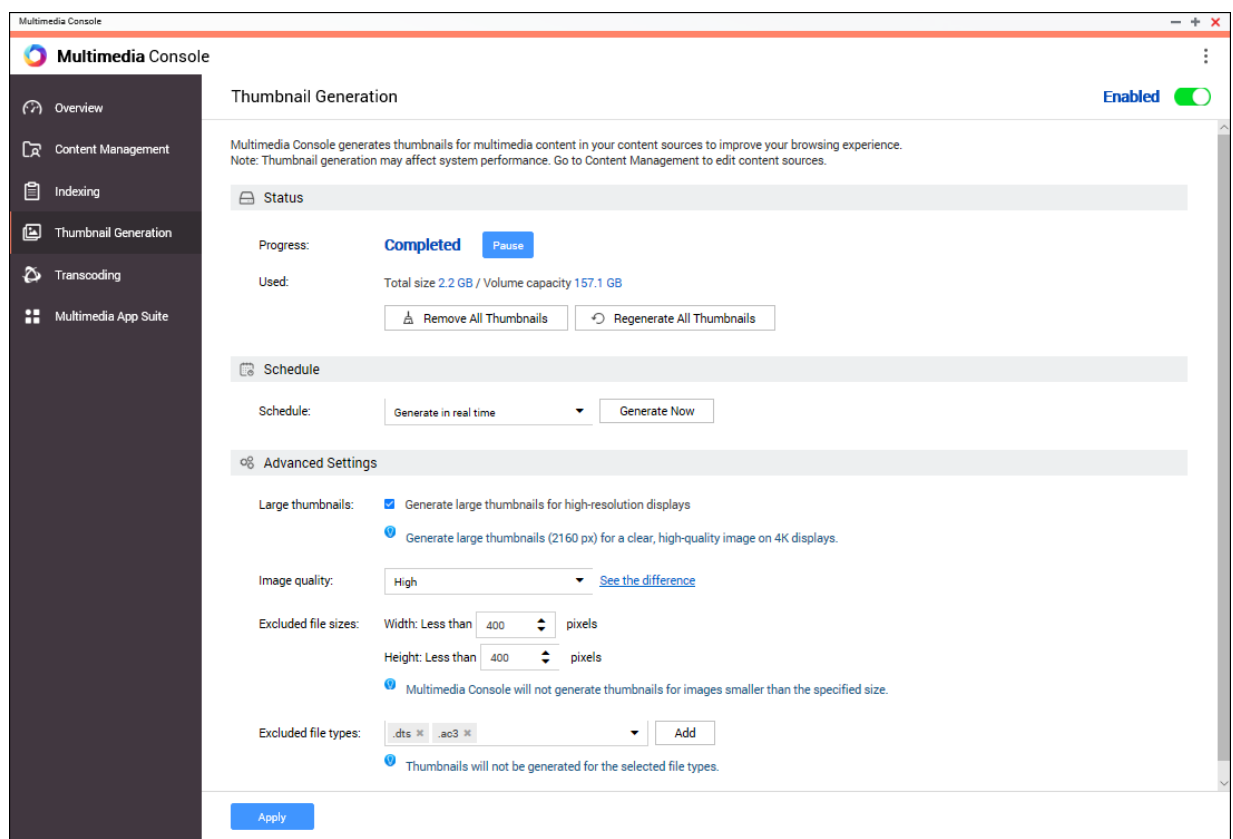

### **Настройка статуса**

- **1.** Откройте Multimedia Console.
- **2.** Выберите **Создание эскизов** > **Статус** .
- **3.** Выполните любую из следующих задач.

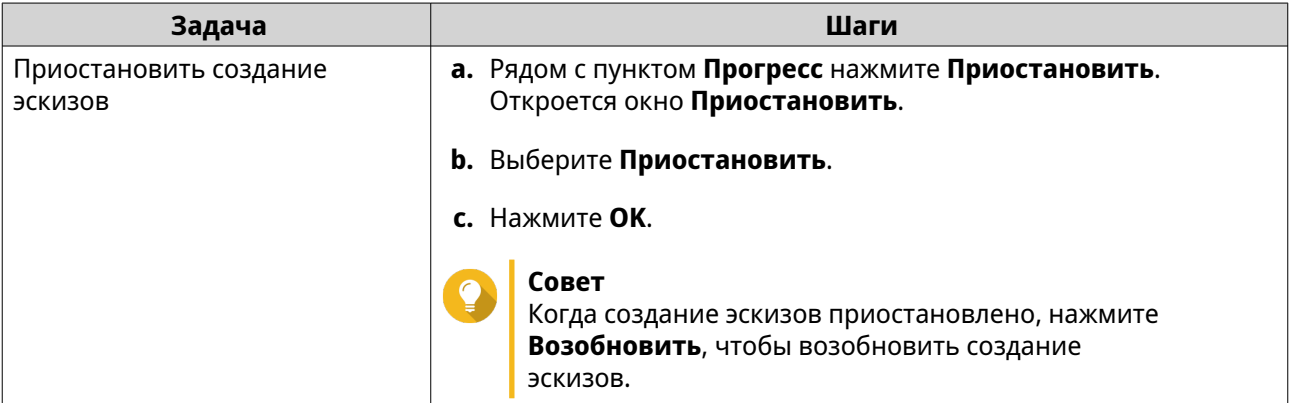

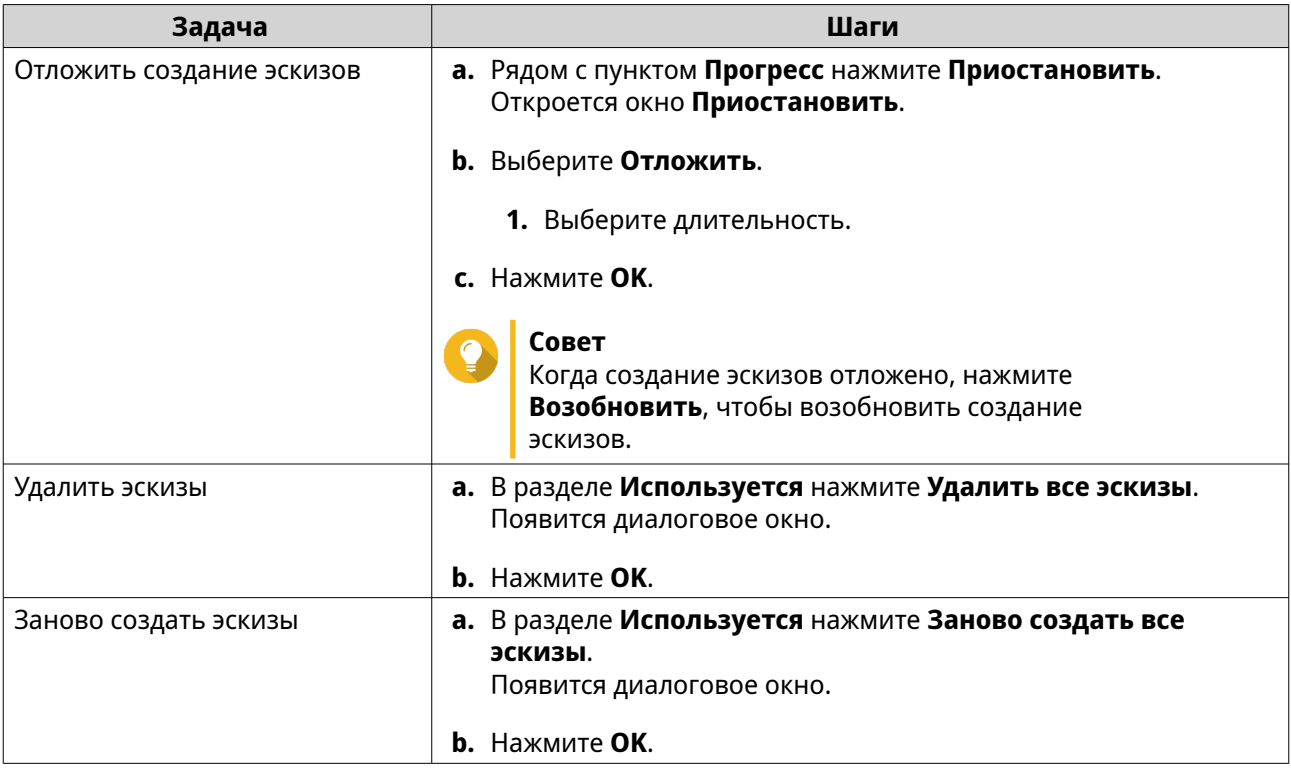

### **Настройка расписания**

- **1.** Откройте Multimedia Console.
- **2.** Выберите **Создание эскизов** > **Расписание**.
- **3.** Рядом с пунктом **Расписание** выберите один из следующих вариантов.

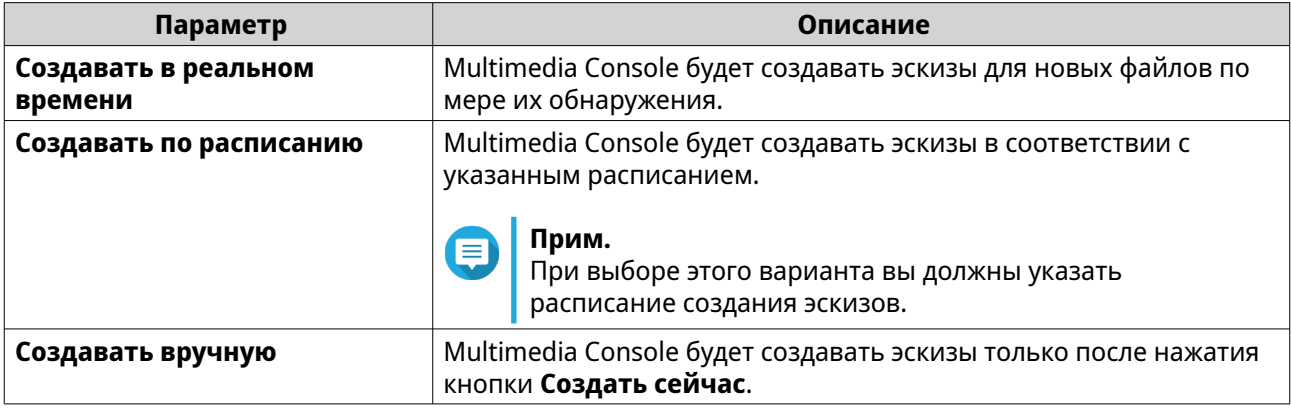

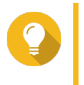

#### **Совет**

Нажмите **Создать сейчас**, чтобы приложение Multimedia Console сразу же начало создавать эскизы.

### **4.** Нажмите **Применить**.

### **Настройка дополнительных параметров**

- **1.** Откройте Multimedia Console.
- **2.** Выберите **Создание эскизов** > **Дополнительные настройки**.

**3.** Настройте один из следующих параметров.

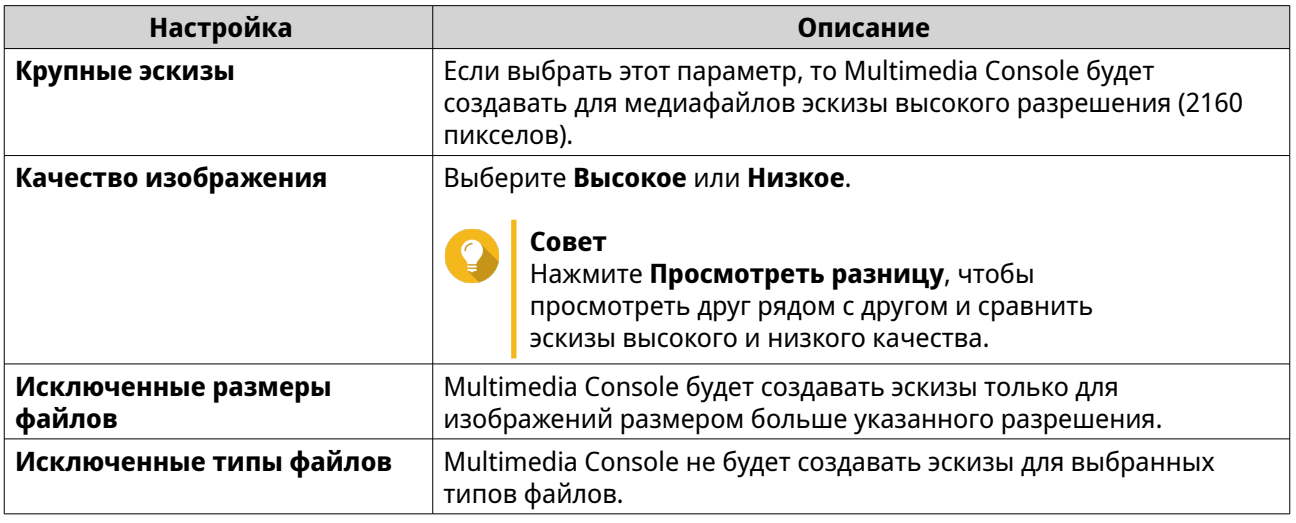

**4.** Нажмите **Применить**.

### **Перекодировка**

Функция перекодировки на консоли Multimedia Console конвертирует видеофайлы в формат MPEG-4 для улучшенной совместимости с медиаплеерами на мобильных устройствах, смарттелевизорах и в веб-браузерах. Перекодировка может также уменьшить разрешение видеофайлов для предотвращения буферизации в сетях с низкой скоростью.

Вы можете создавать задачи перекодировки и управлять ими, а также настраивать параметры на экране **Перекодировка** на консоли Multmedia Console.

#### **Управление задачами перекодирования**

Управлять задачами "Перекодирование в фоновом режиме" и "Оперативное перекодирование" можно на вкладке Обзор на экране **Перекодирование**.

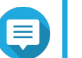

#### **Прим.**

- Перекодирование доступно только на некоторых моделях NAS. Перейдите на сайт <https://www.qnap.com/go/compatibility>, чтобы просмотреть характеристики вашего устройства NAS и убедиться в его совместимости.
- Перекодирование использует дополнительное место в хранилище NAS для хранения перекодированных файлов.

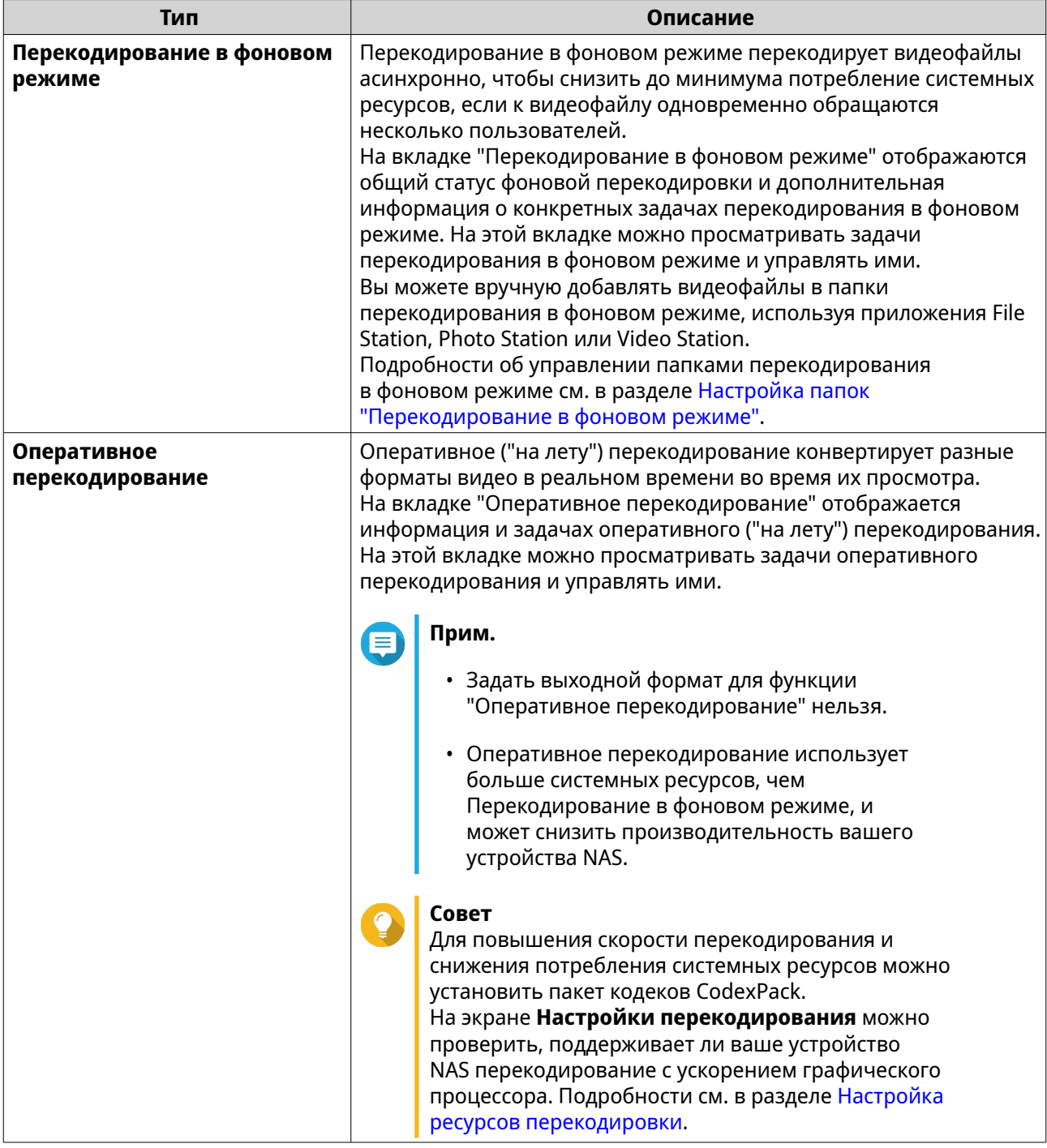

#### **Перекодирование в фоновом режиме**

На вкладке "Перекодирование в фоновом режиме" отображаются общий статус фоновой перекодировки и дополнительная информация о конкретных задачах перекодирования в фоновом режиме. На этой вкладке можно просматривать задачи перекодирования в фоновом режиме и управлять ими.

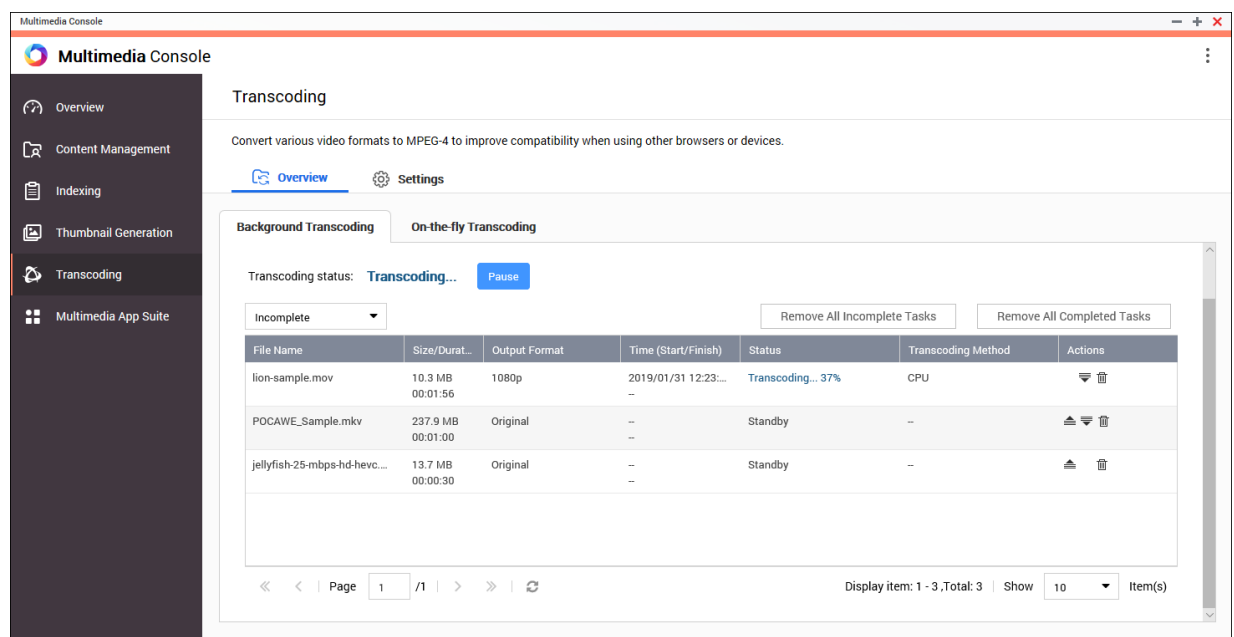

### Общие задачи

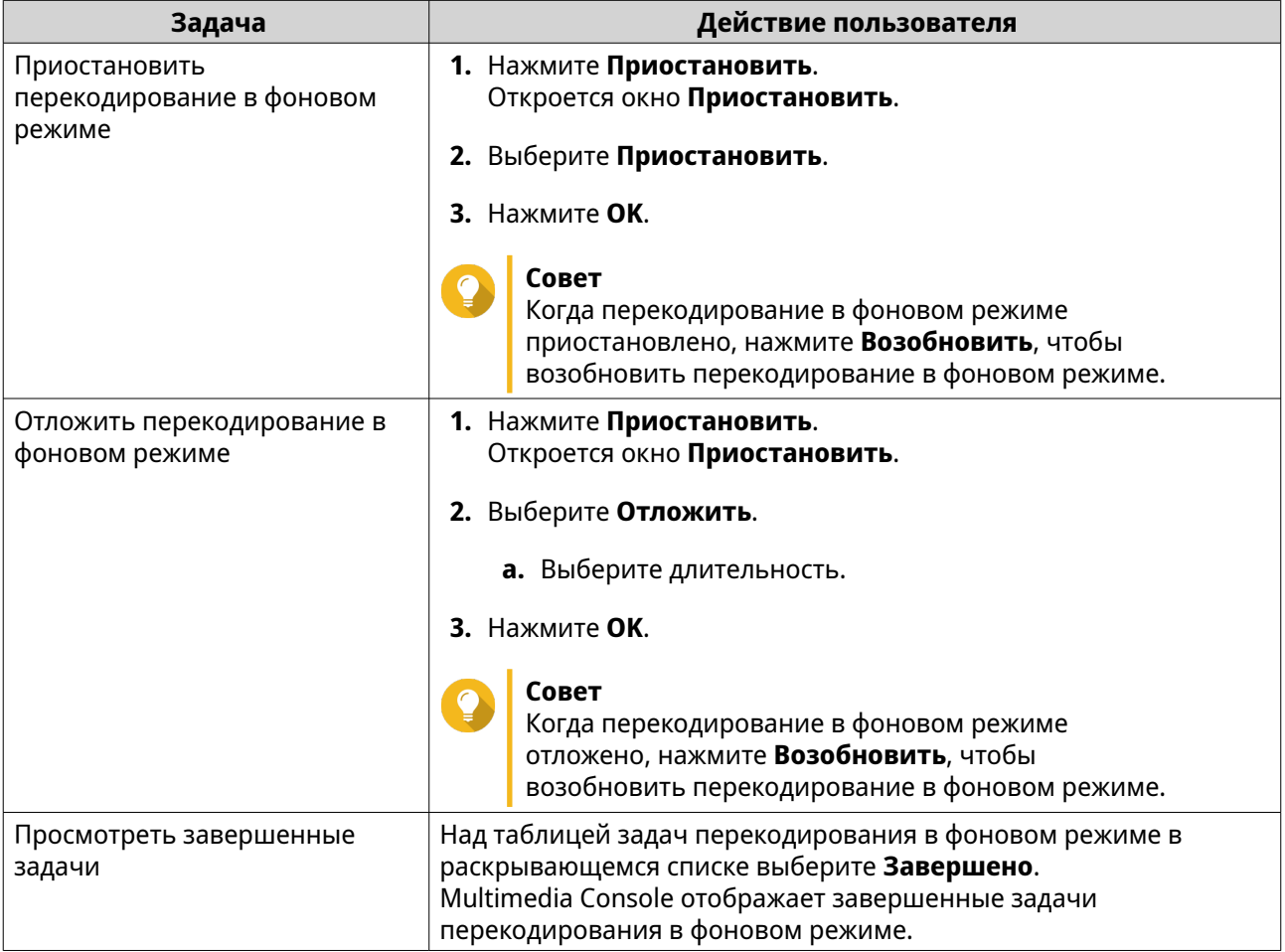

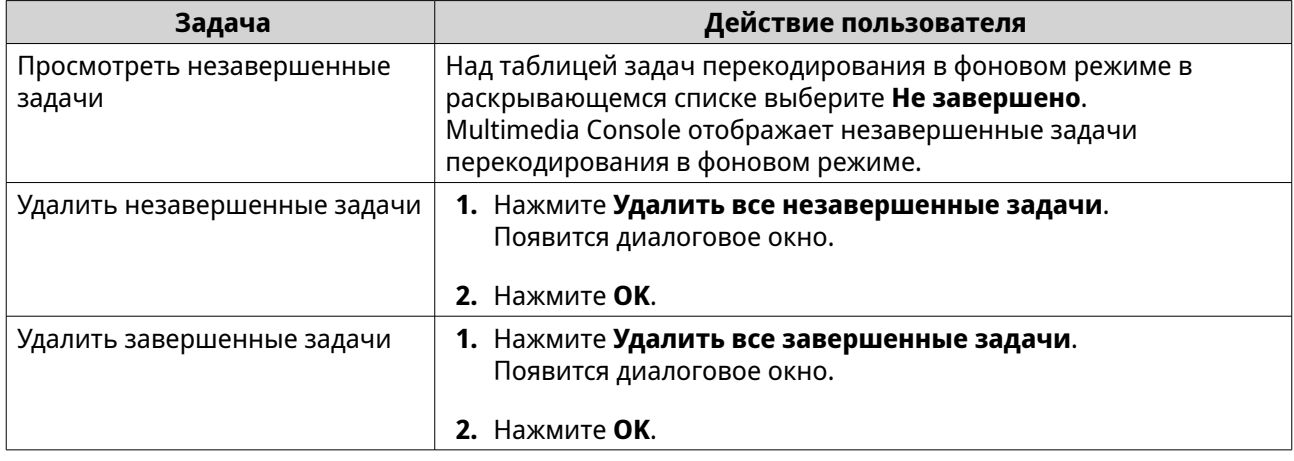

Настройка таблицы задач (Незавершенные задачи)

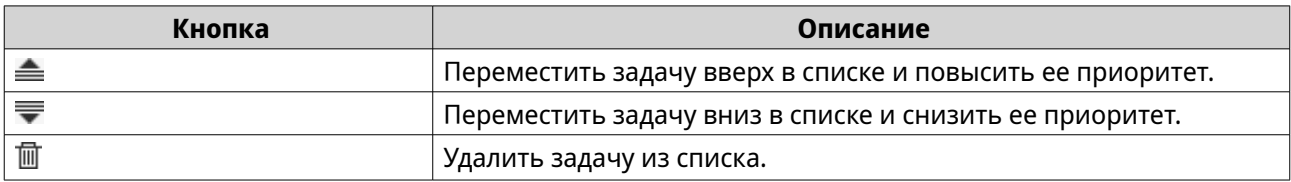

#### **Оперативная перекодировка**

На вкладке "Оперативная перекодировка" отображается информация и задачах оперативной ("на лету") перекодировки. На этой вкладке можно просматривать задачи оперативной перекодировки и управлять ими.

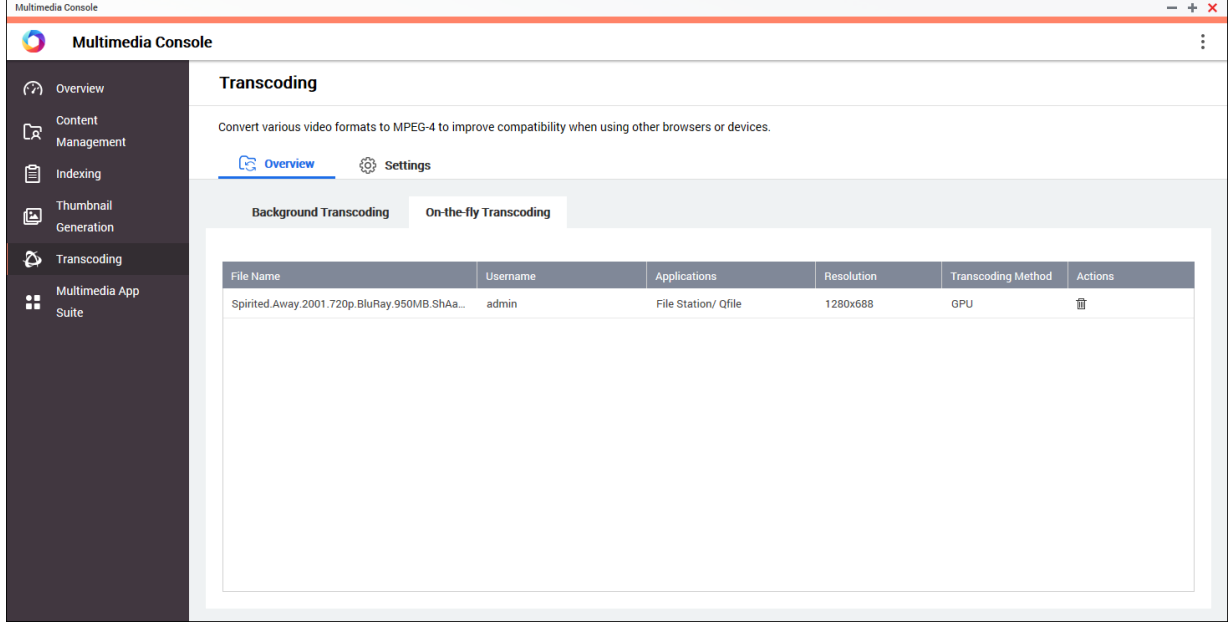

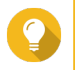

**Совет**

Нажмите , чтобы удалить задачу из списка.

### <span id="page-500-0"></span>**Настройки**

Управлять настройками функций "Перекодирование в фоновом режим" и "Оперативное перекодирование" можно на вкладке Настройки на экране **Перекодировка**.

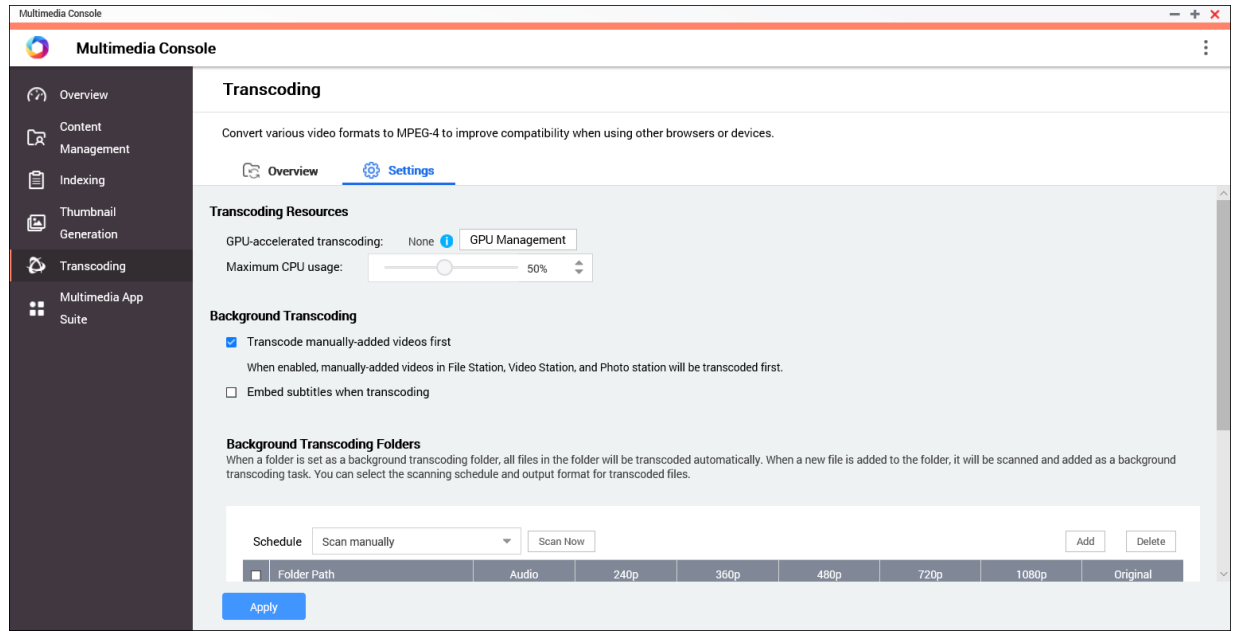

#### **Настройка ресурсов перекодировки**

- **1.** Откройте Multimedia Console.
- **2.** Выберите **Перекодировка** > **Настройки** > **Ресурсы перекодировки**.
- **3.** Необязательно: Включите **Перекодировка с ускорением ГП**.
	- **a.** Нажмите **Управление ГП**. Появится экран **Система** > **Оборудование** > **Видеокарта**.
	- **b.** Настройте параметры видеокарты.
- **4.** Укажите **Максимальное использование ЦП**, выделенное для задач перекодировки.
- **5.** Нажмите **Применить**.

#### **Настройка параметров фоновой перекодировки**

- **1.** Откройте Multimedia Console.
- **2.** Выберите **Перекодировка** > **Настройки** > **Фоновая перекодировка**.
- **3.** Настройте один из следующих параметров.

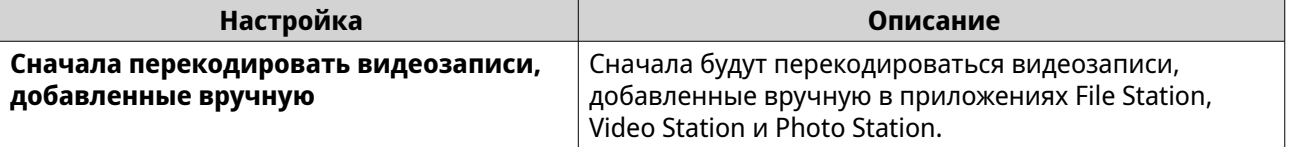

<span id="page-501-0"></span>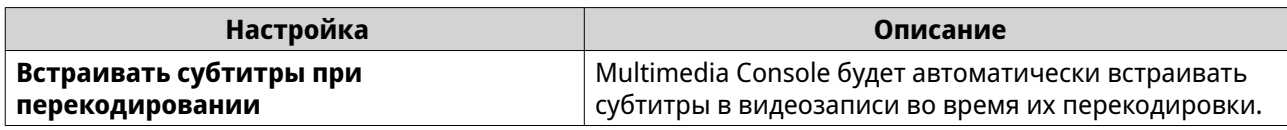

### **4.** Нажмите **Применить**.

### **Настройка папок "Перекодирование в фоновом режиме"**

- **1.** Откройте Multimedia Console.
- **2.** Выберите **Перекодировка** > **Настройки** > **Папки перекодирования в фоновом режиме**.
- **3.** Выполните любую из следующих задач.

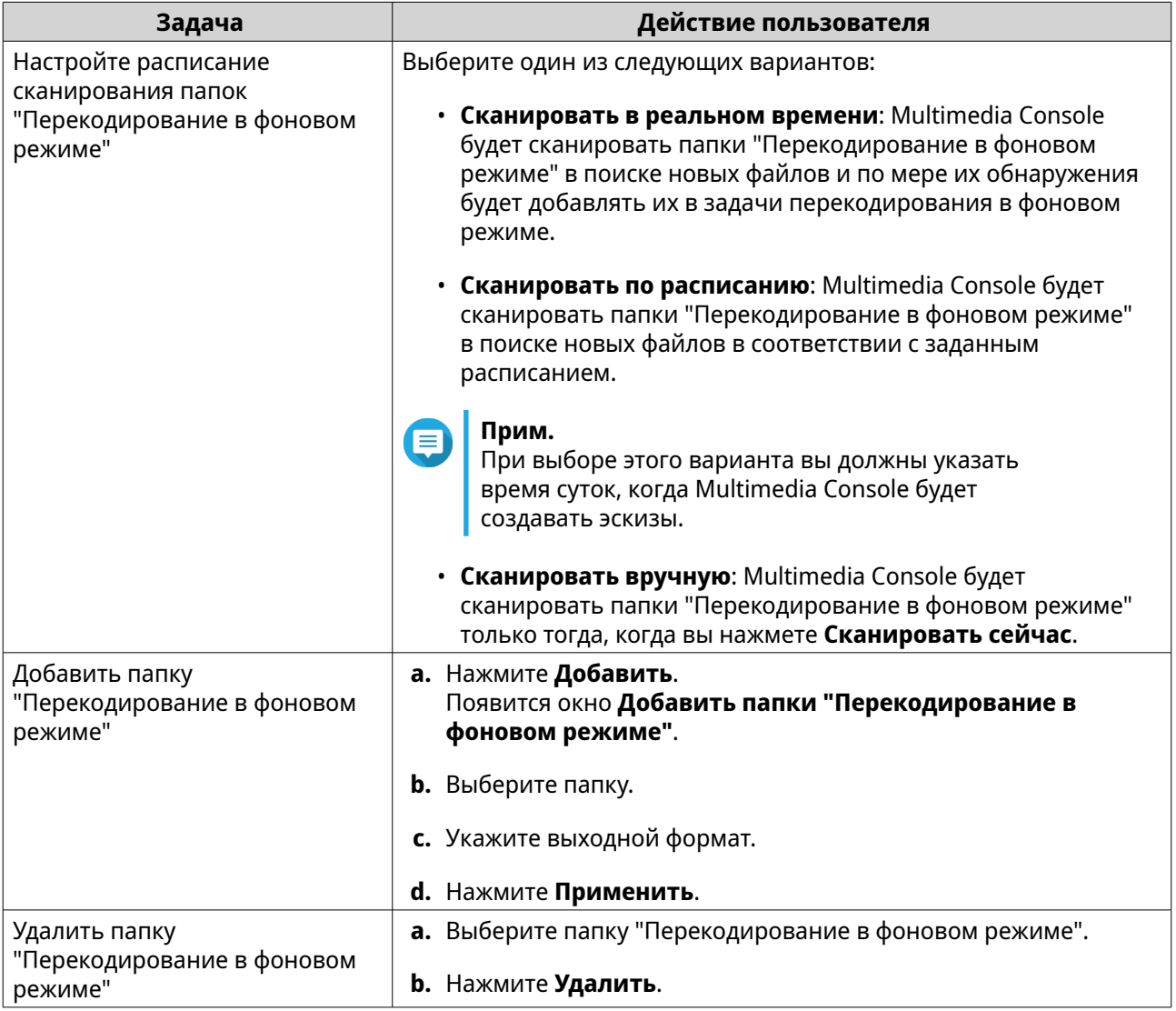

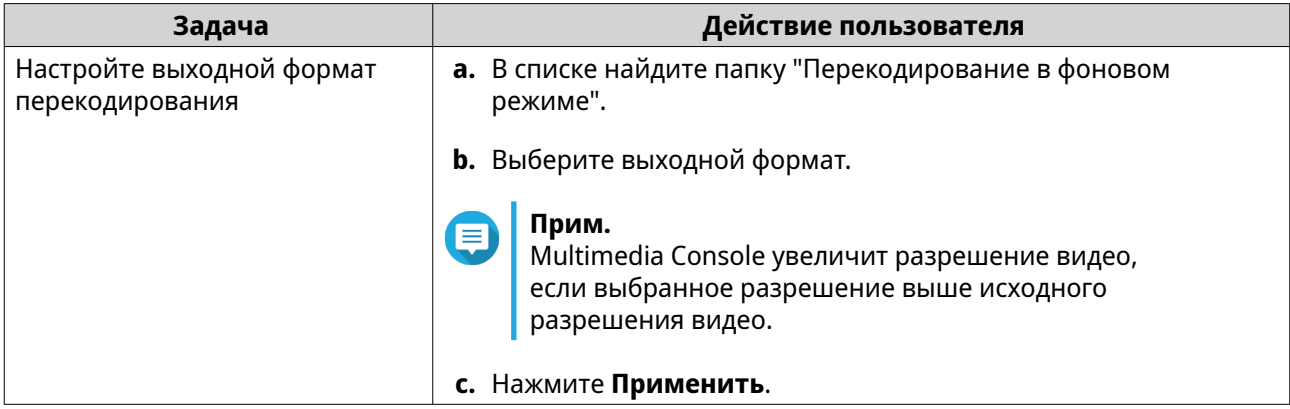

### **Пакет приложений для работы с мультимедиа**

На экране **Пакет приложений для работы с мультимедиа** можно просматривать состояния и настраивать для пользователей и групп разрешения на доступ к установленным мультимедийным приложениям и службам.

### **Настройка мультимедийных приложений и служб**

- **1.** Откройте Multimedia Console.
- **2.** Выберите **Пакет мультимедийных приложений**.
- **3.** Выполните любую из следующих задач.

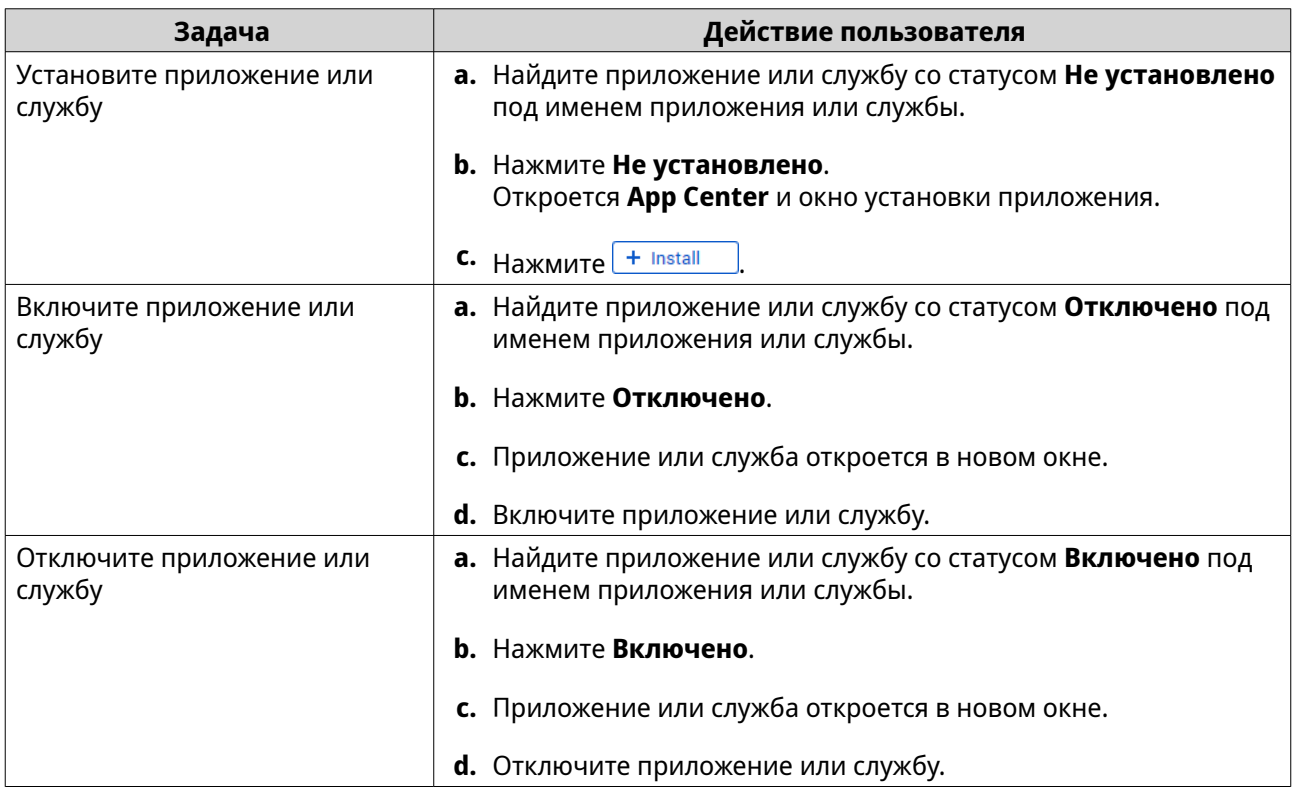

### **Настройка разрешений для мультимедийных приложений**

**1.** Откройте Multimedia Console.

- **2.** Выберите **Пакет мультимедийных приложений**.
- **3.** Найдите приложение с правами доступа.
- **4.** В разделе **Разрешения** нажмите статус разрешения. Откроется окно **Настройки разрешений**.
- **5.** Выберите тип разрешения.

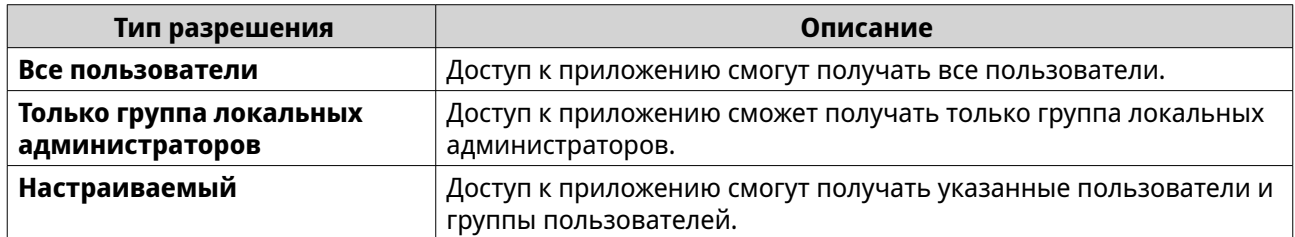

Появится диалоговое окно.

- **6.** Нажмите **OK**.
- **7.** Выполните любое из следующих действий.

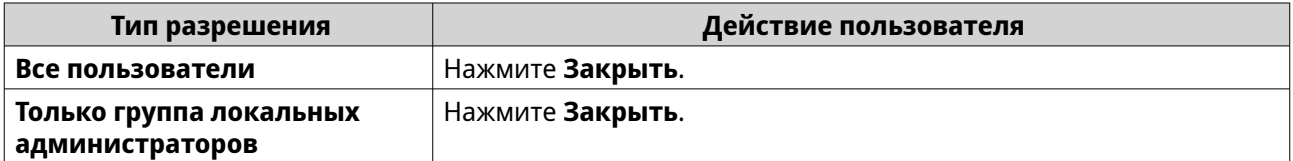
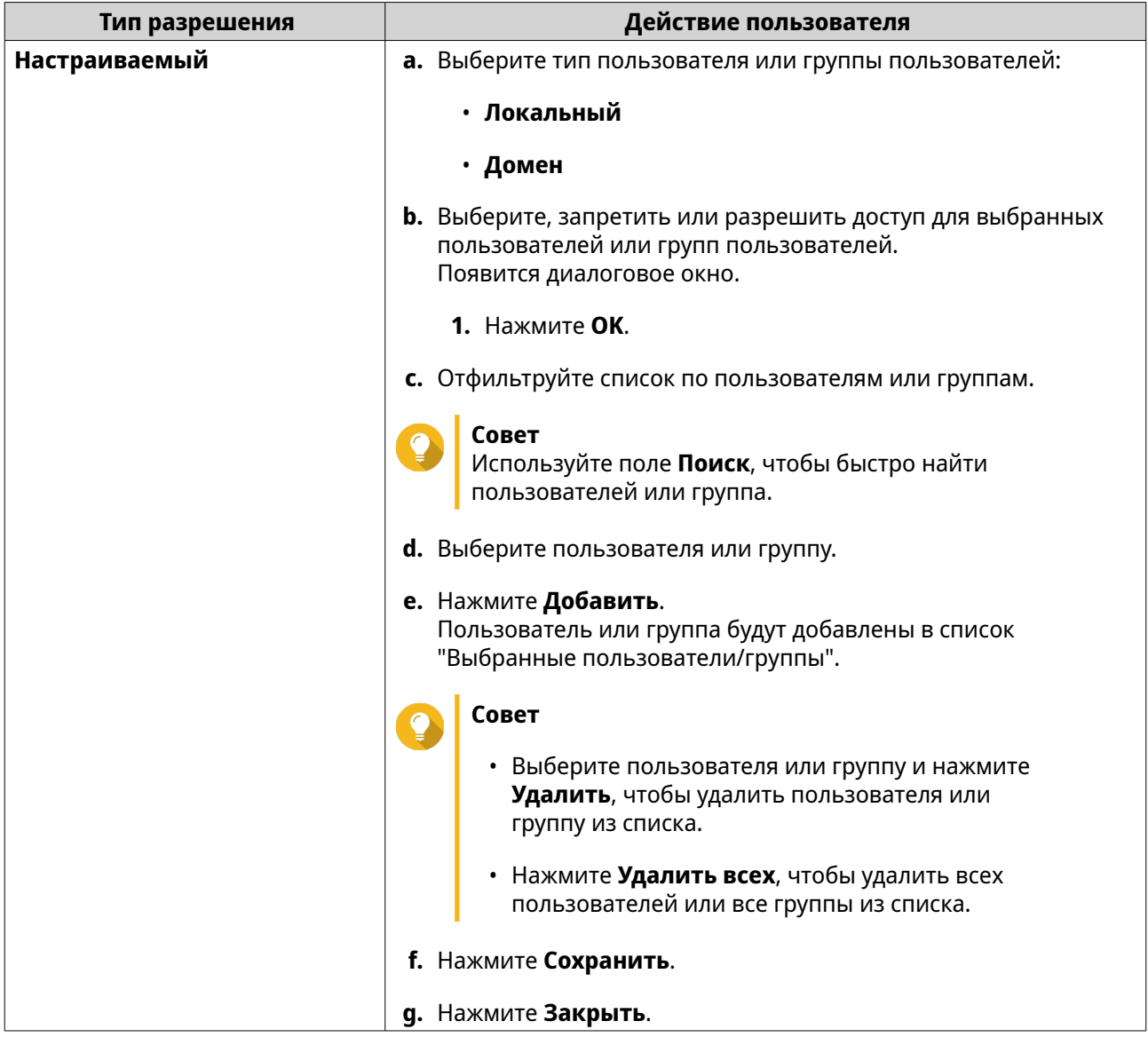

# **16. QuLog Center**

QuLog Center позволяет централизованно управлять и вести мониторинг журналов с локальных и удаленных устройств. Вы можете задавать фильтры журналов, создавать правила для уведомлений и настраивать параметры журналов, чтобы постоянно знать о состоянии ваших устройств и важных событиях. Для просмотра системных журналов и управления ими выберите **Панель управления** > **Система** > **QuLog Center** . Понятия и термины QuLog Center подробно описаны в следующей таблице.

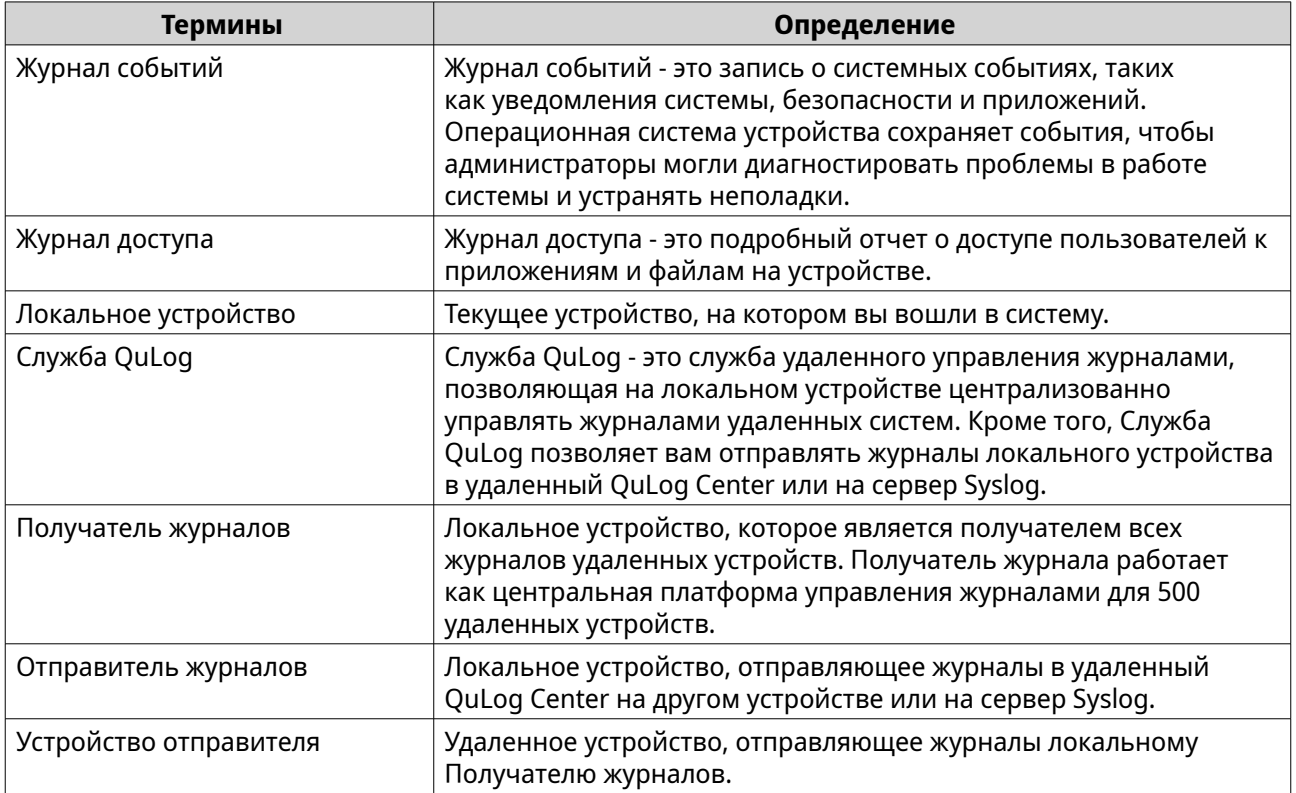

# **Мониторинг журналов**

На экране **Обзор** в графическом виде отображается статистика на основе данных журналов, помогающая контролировать состояние устройств.

# **Журнал событий**

На вкладке **Обзор** > **Журнал событий** находятся следующие виджеты, визуализирующие статистические данные из журналов событий с ваших устройств.

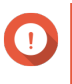

#### **Важное замечание**

Для включения функции отправки журналов событий вы должны настроить параметры получателя журналов. Подробности см. в разделе [Настройка журнала событий.](#page-517-0)

### **Совет**

На странице **Обзор** > **Журнал событий** можно просматривать данные журналов с локальных устройств или устройств отправителя. Вы можете просматривать данные со всех устройств отправителя либо информацию с каждого устройства по отдельности. Вы можете также задать период для отображения статистики.

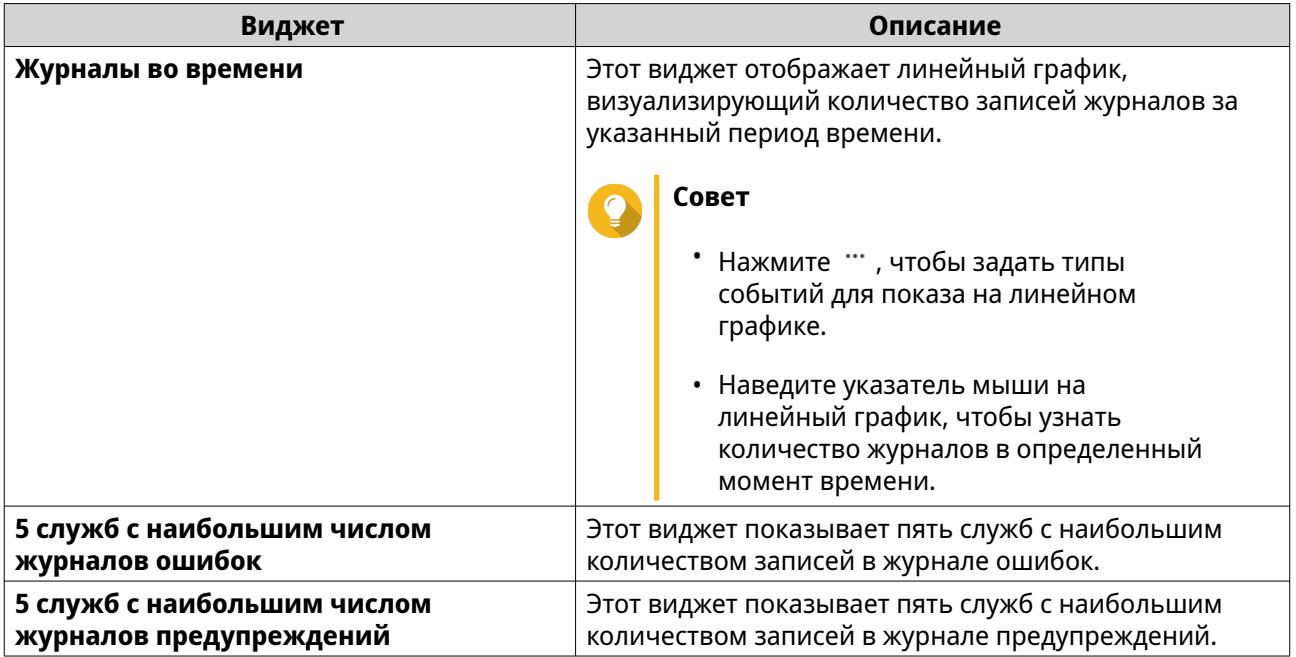

# **Журналы доступа**

На вкладке **Обзор** > **Журнал доступа** находятся следующие виджеты, визуализирующие статистические данные из журналов доступа с ваших устройств.

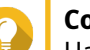

# **Совет**

На странице **Обзор** > **Журнал доступа** можно просматривать данные журналов с локальных устройств или устройств отправителя. Вы можете просматривать данные со всех устройств отправителя либо информацию с каждого устройства по отдельности. Вы можете также задать период для отображения статистики.

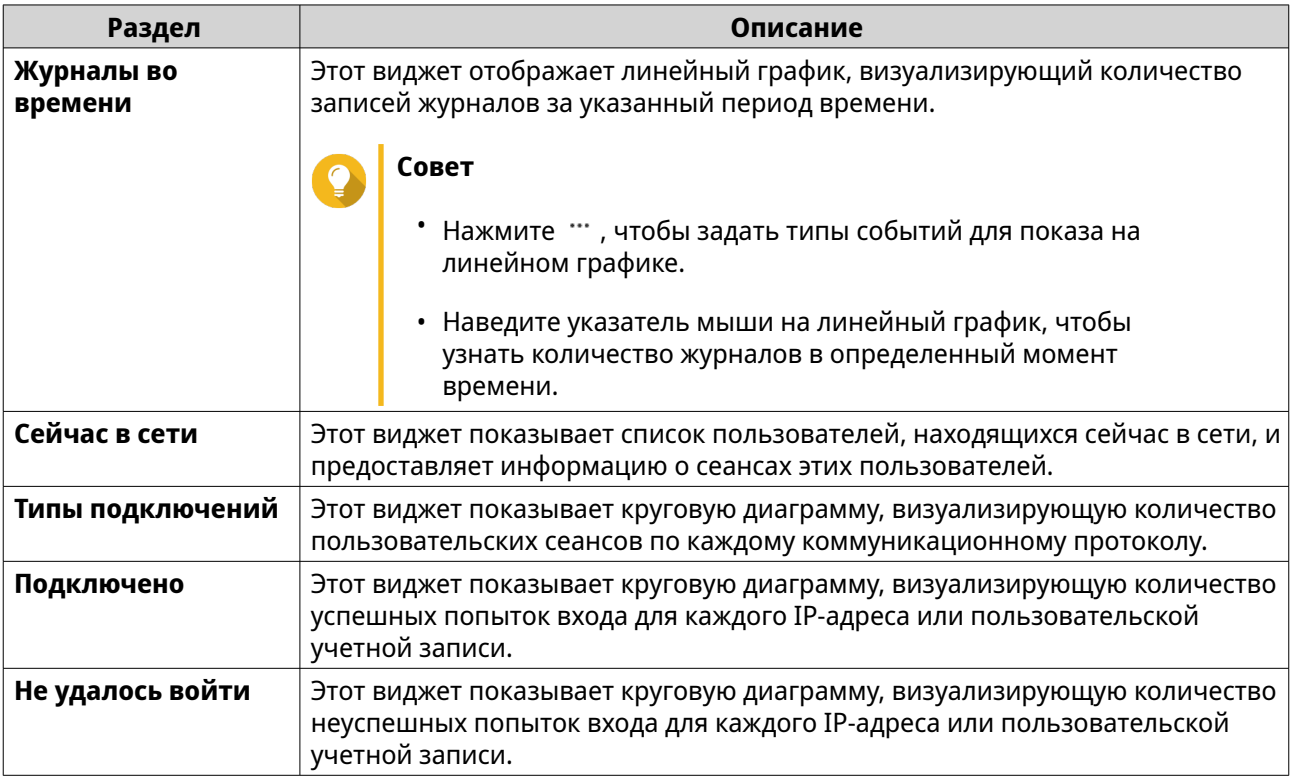

# **Журналы локальных устройств**

Экраны **Локальное устройство** позволяют вам на одном локальном устройстве вести мониторинг журналов событий, журналов доступа и состояния пользователи в сети. Вы можете также настраивать фильтры журналов, параметры журналов и индикаторы событий, происходящих на удаленных устройствах.

# **Локальные журналы событий**

Вы можете вести мониторинг журналов событий и управлять ими с локальных устройств, выбрав **Локальное устройство** > **Журнал событий**.

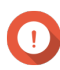

#### **Важное замечание**

- Для включения функции отправки локальных журналов событий вы должны настроить параметры получателя журналов. Подробности см. в разделе [Настройки параметров журнала событий](#page-517-0).
- QuLog Center может загрузить и экспортировать максимум 10 000 записей журнала. Вы можете использовать фильтры журналов, чтобы задать макс. количество записей журнала на один файл для загрузки или экспорта. Подробности см. в разделе [Добавление фильтра журнала.](#page-538-0)
- QuLog Center может хранить до 5 000 000 записей журнала событий, но может запрашивать и обрабатывать не более 100 000 записей журнала за раз. По умолчанию первыми отображаются самые последние журналы. Вы можете выполнить поиск, чтобы найти более ранние журналы.

На экране **Локальное устройство** > **Журнал событий** можно выполнять следующие задачи:

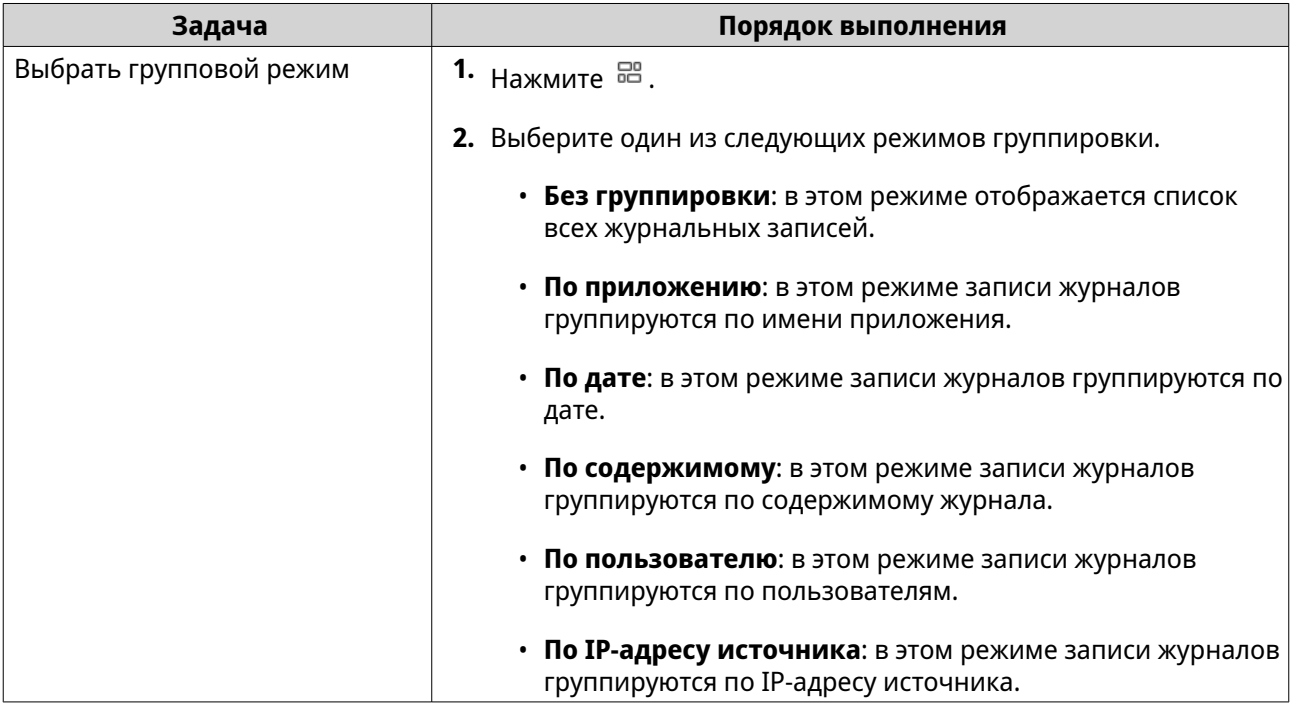

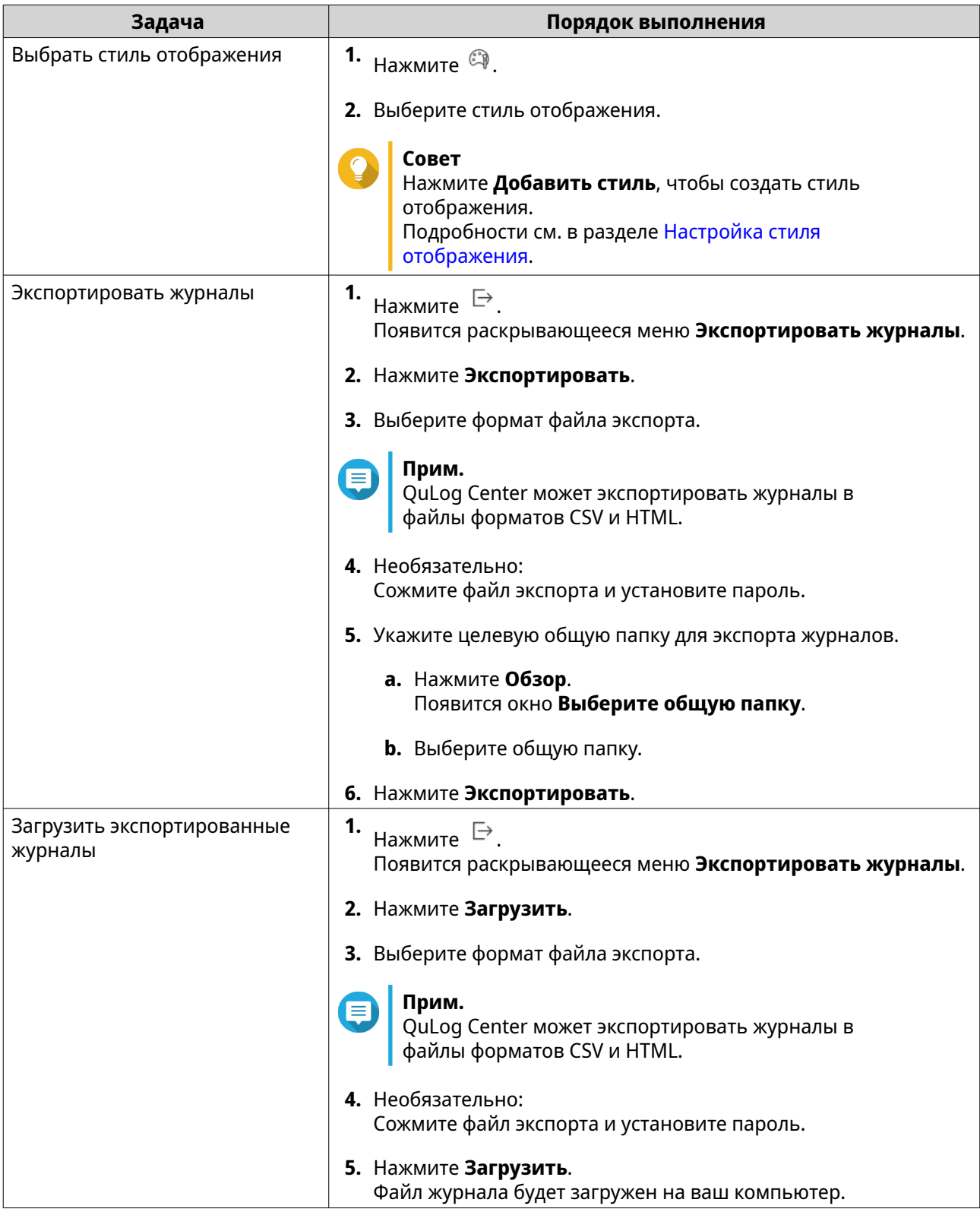

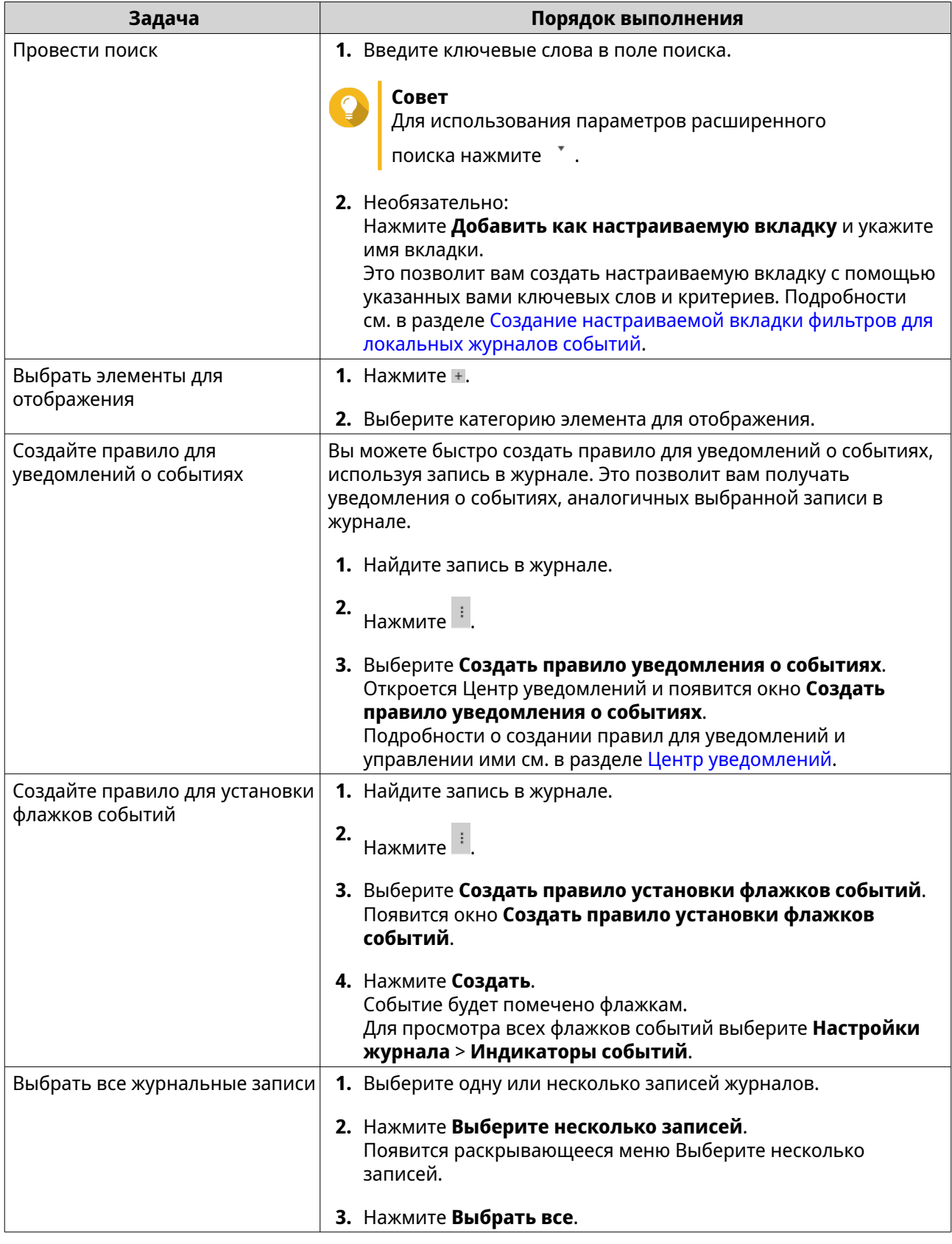

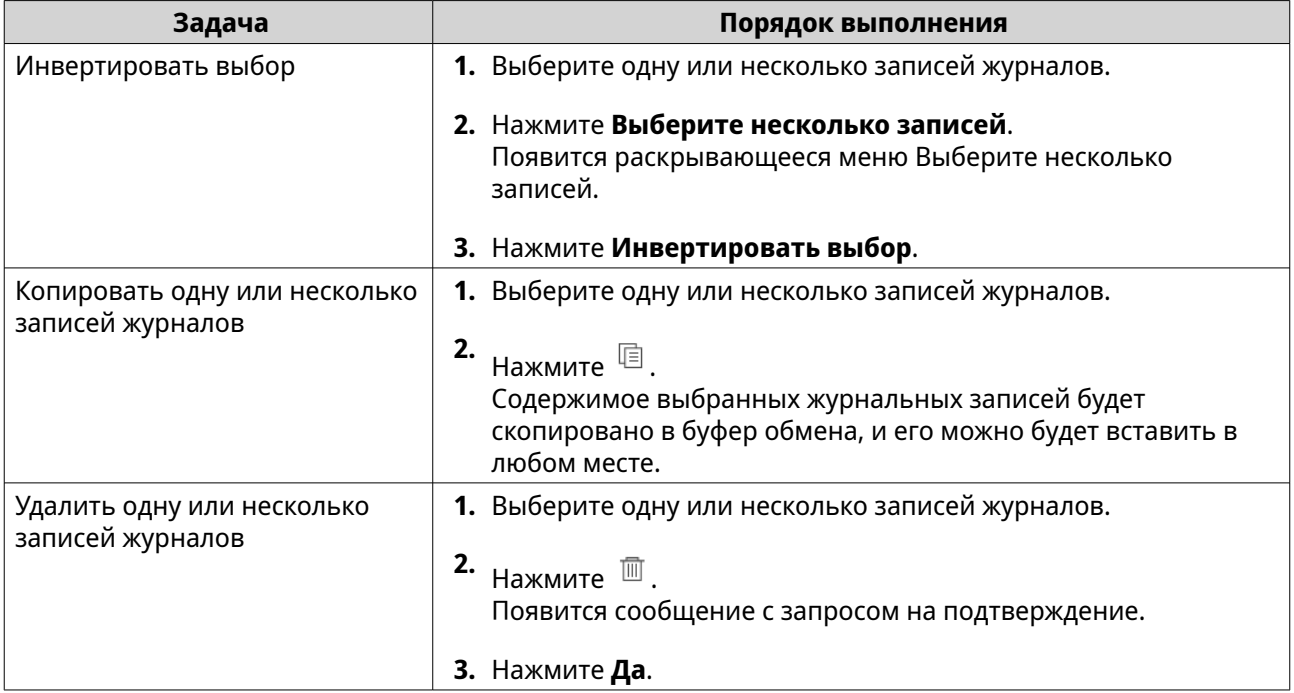

### **Локальные журналы доступа**

Вы можете контролировать и управлять журналами доступа с локальных устройств, выбрав **Локальное устройство** > **Журнал доступа**.

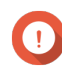

#### **Важное замечание**

- Для включения функции отправки журналов доступа вы должны настроить параметры получателя журналов. Подробности см. в разделе [Настройки параметров журнала доступа.](#page-518-0)
- QuLog Center может загрузить и экспортировать максимум 10 000 записей журнала. Вы можете использовать фильтры журналов, чтобы задать макс. количество записей журнала на один файл для загрузки или экспорта. Подробности см. в разделе [Добавление фильтра журнала.](#page-538-0)
- QuLog Center может хранить до 5 000 000 записей журнала доступа, но может запрашивать и обрабатывать не более 100 000 записей журнала за раз. По умолчанию первыми отображаются самые последние журналы. Вы можете выполнить поиск, чтобы найти более ранние журналы.

На экране **Локальное устройство** > **Журнал доступа** можно выполнять следующие задачи:

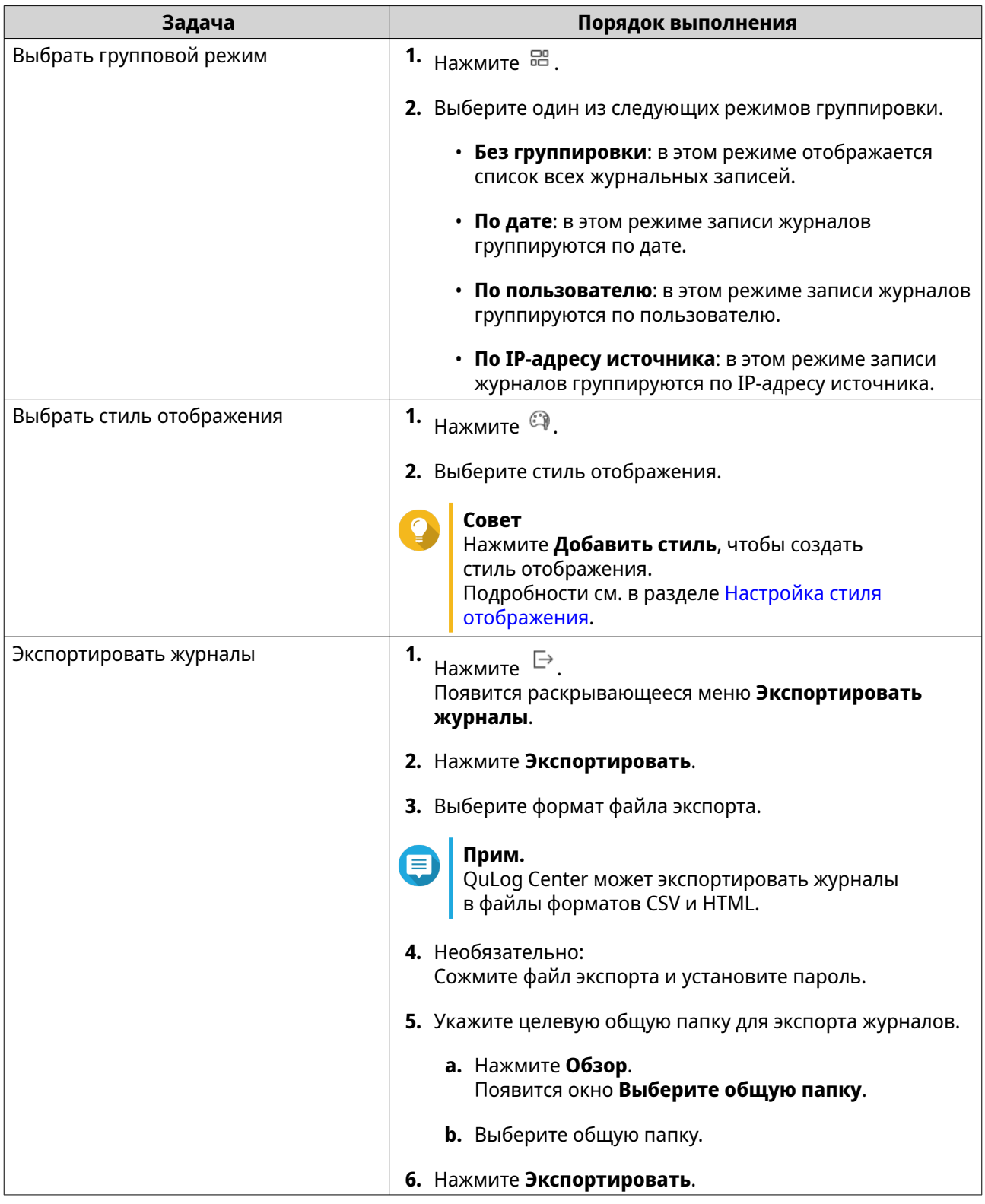

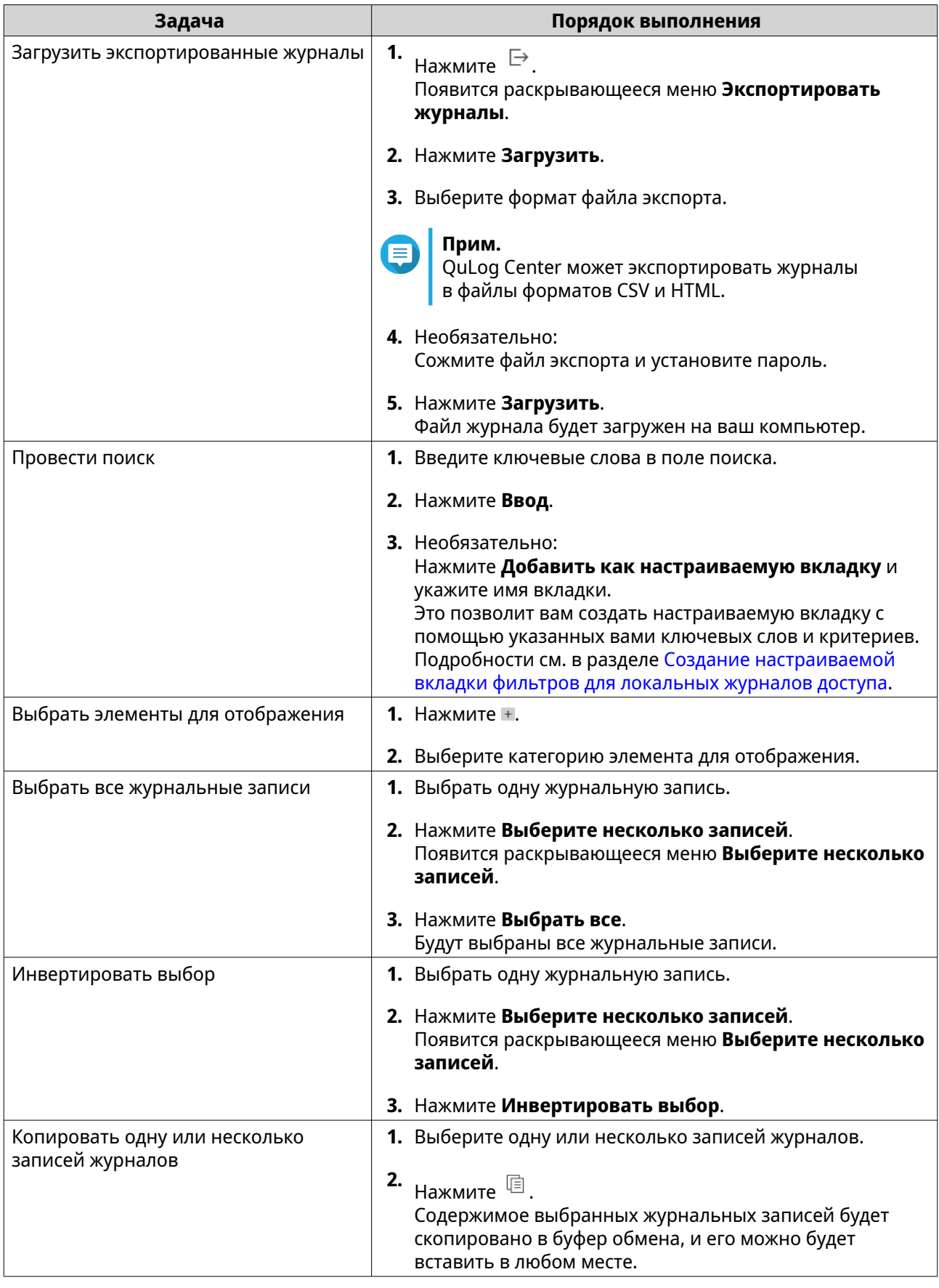

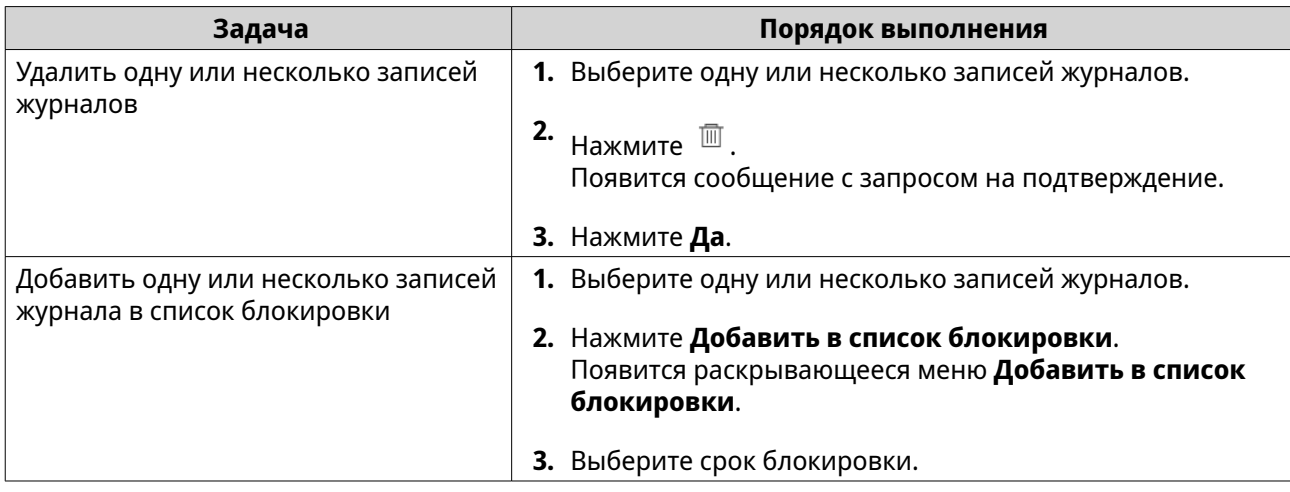

# **Онлайн-пользователи**

На экране **Локальное устройство** > **Онлайн-пользователи** показан список онлайн-пользователей и подробная информация о них, в том числе дата и время их входа в систему, имя пользователя, IP-адрес источника, имя компьютера, тип подключения, ресурсы, к которым был получен доступ, и общее время подключения.

Вы можете выполнять следующие задачи:

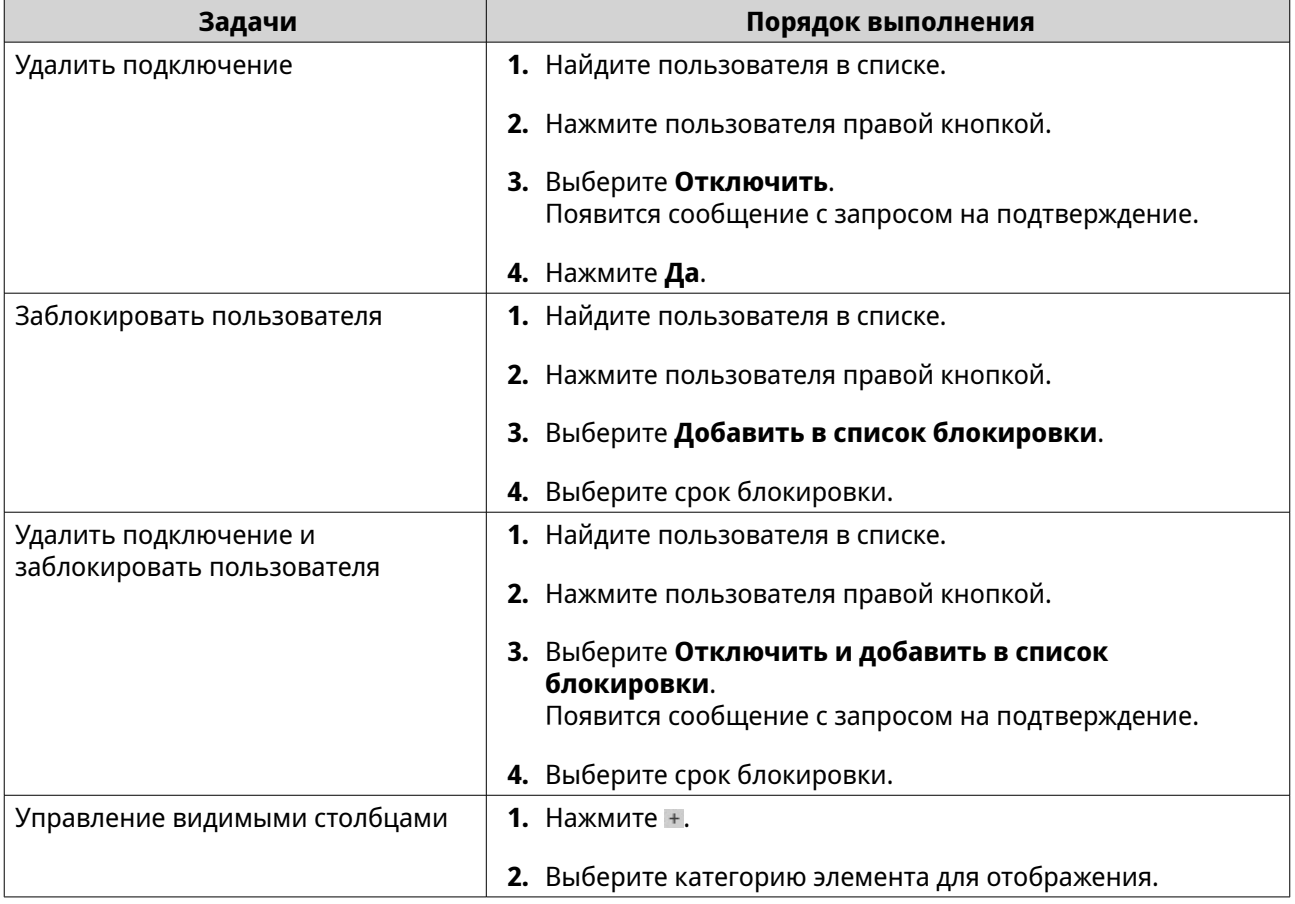

# <span id="page-514-0"></span>**Создание настраиваемой вкладки фильтров для журналов локального устройства**

Вы можете создавать настраиваемые вкладки фильтров для локальных журналов событий и локальных журналов доступа. Настраиваемые вкладки фильтров позволяют фильтровать журналы или информацию о пользователе по заданным ключевым словам или критериям. Подробности см. в следующих разделах:

- Создание настраиваемой вкладки фильтров для локальных журналов событий
- [Создание настраиваемой вкладки фильтров для локальных журналов доступа](#page-515-0)

### **Создание настраиваемой вкладки фильтров для локальных журналов событий**

- **1.** Откройте QuLog Center.
- **2.** Выберите **Локальное устройство** > **Журнал событий**.
- **3.** Перейдите к строке поиска.
- **4.** Нажмите \* . Появится окно **Расширенный поиск**.
- **5.** Заполните следующие поля фильтрации:

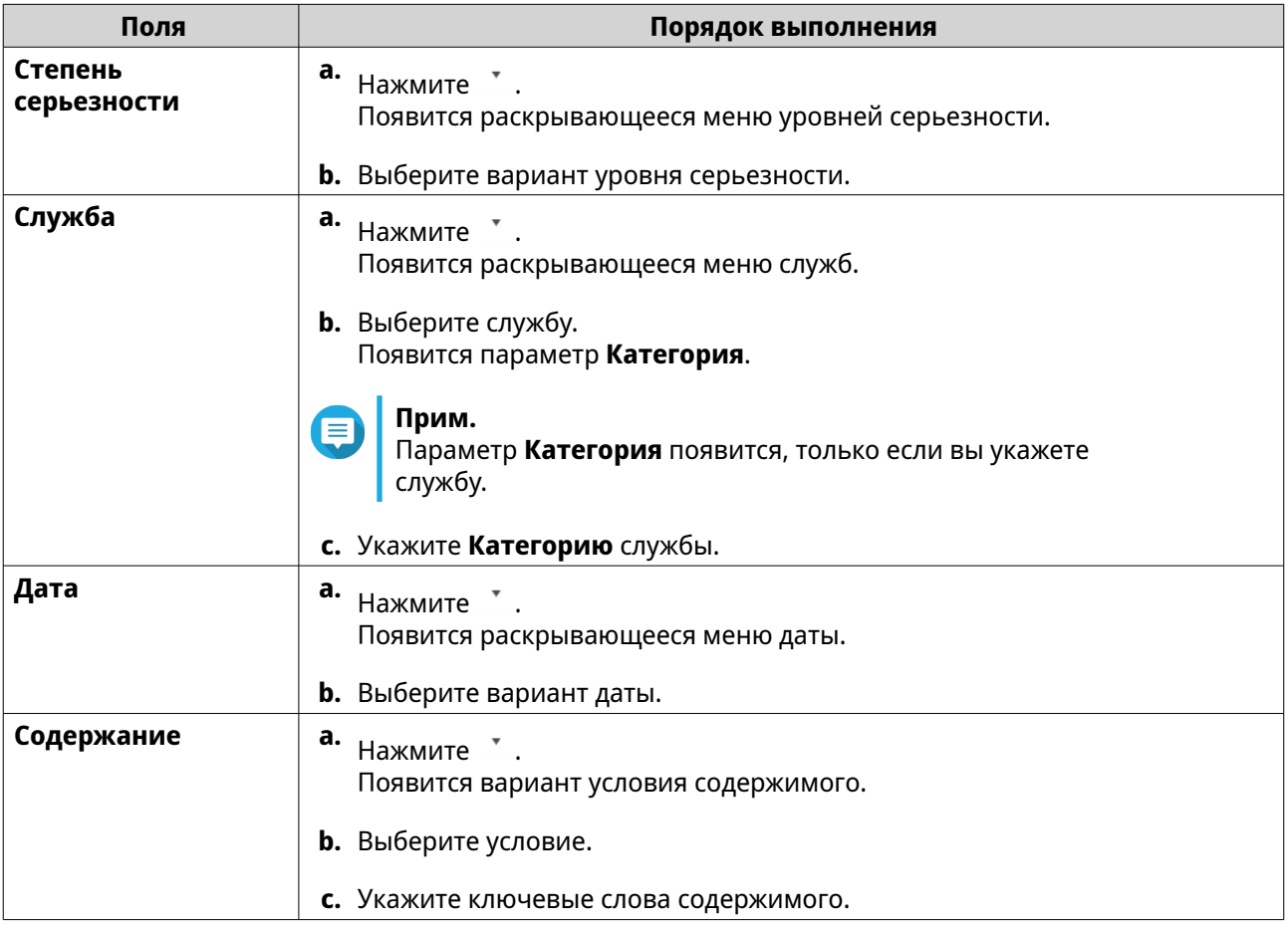

<span id="page-515-0"></span>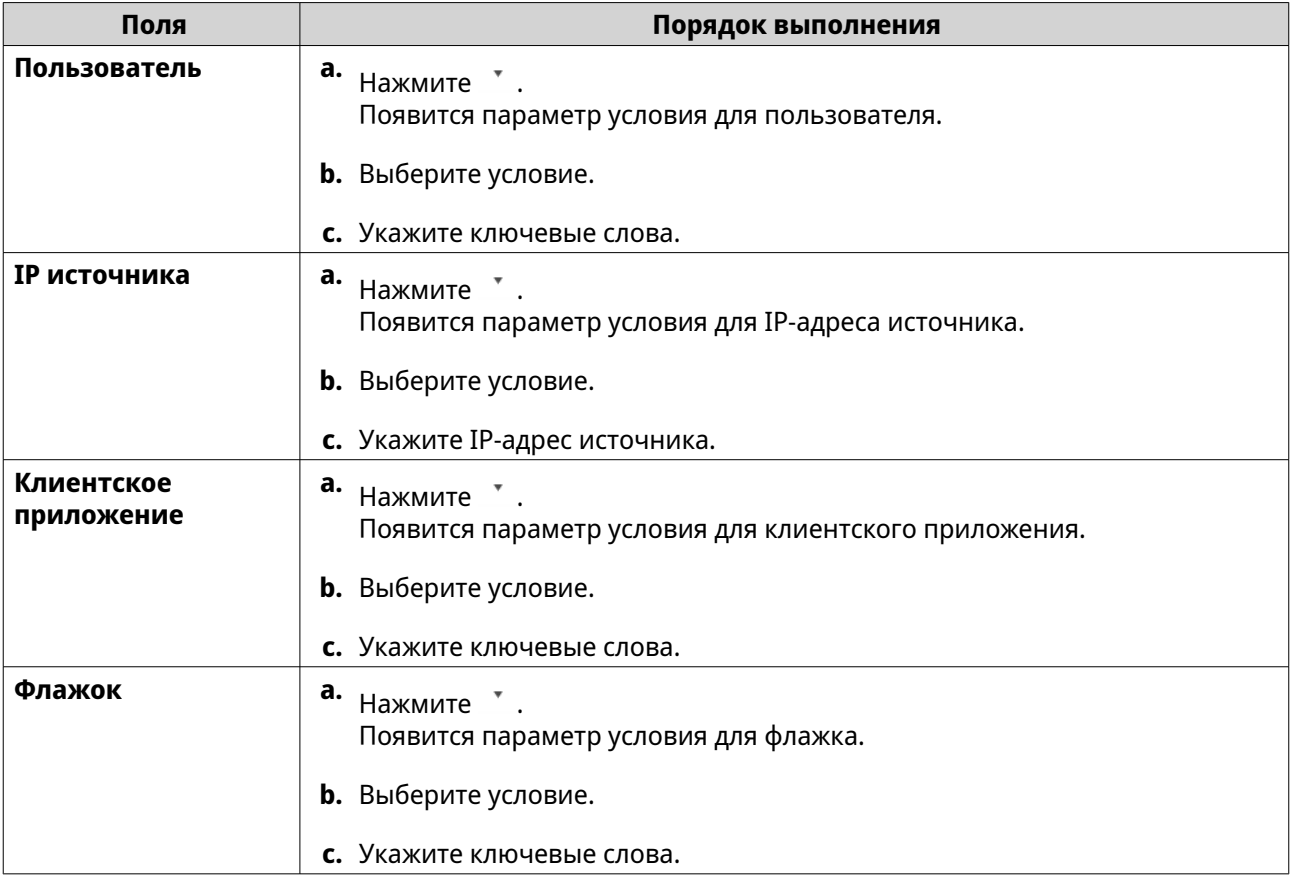

**6.** Необязательно: Нажмите **Сброс**, чтобы стереть все фильтры поиска. Заново укажите фильтры поиска столько раз, сколько нужно.

# **7.** Нажмите **Поиск**.

Будет показан список отфильтрованных результатов.

- **8.** Нажмите **Добавить как настраиваемую вкладку**. Появится окно **Добавить как настраиваемую вкладку**.
- **9.** Введите имя вкладки.

### **10.** Нажмите **Применить**.

- Настраиваемая вкладка фильтров будет создана.
- Настраиваемая вкладка фильтров отображается рядом с вкладкой **Главная**.

# **Создание настраиваемой вкладки фильтров для локальных журналов доступа**

- **1.** Откройте QuLog Center.
- **2.** Выберите **Локальное устройство** > **Журнал доступа**.
- **3.** Перейдите к строке поиска.
- **4.** Нажмите \* . Появится окно **Расширенный поиск**.
- **5.** Заполните следующие поля фильтрации:

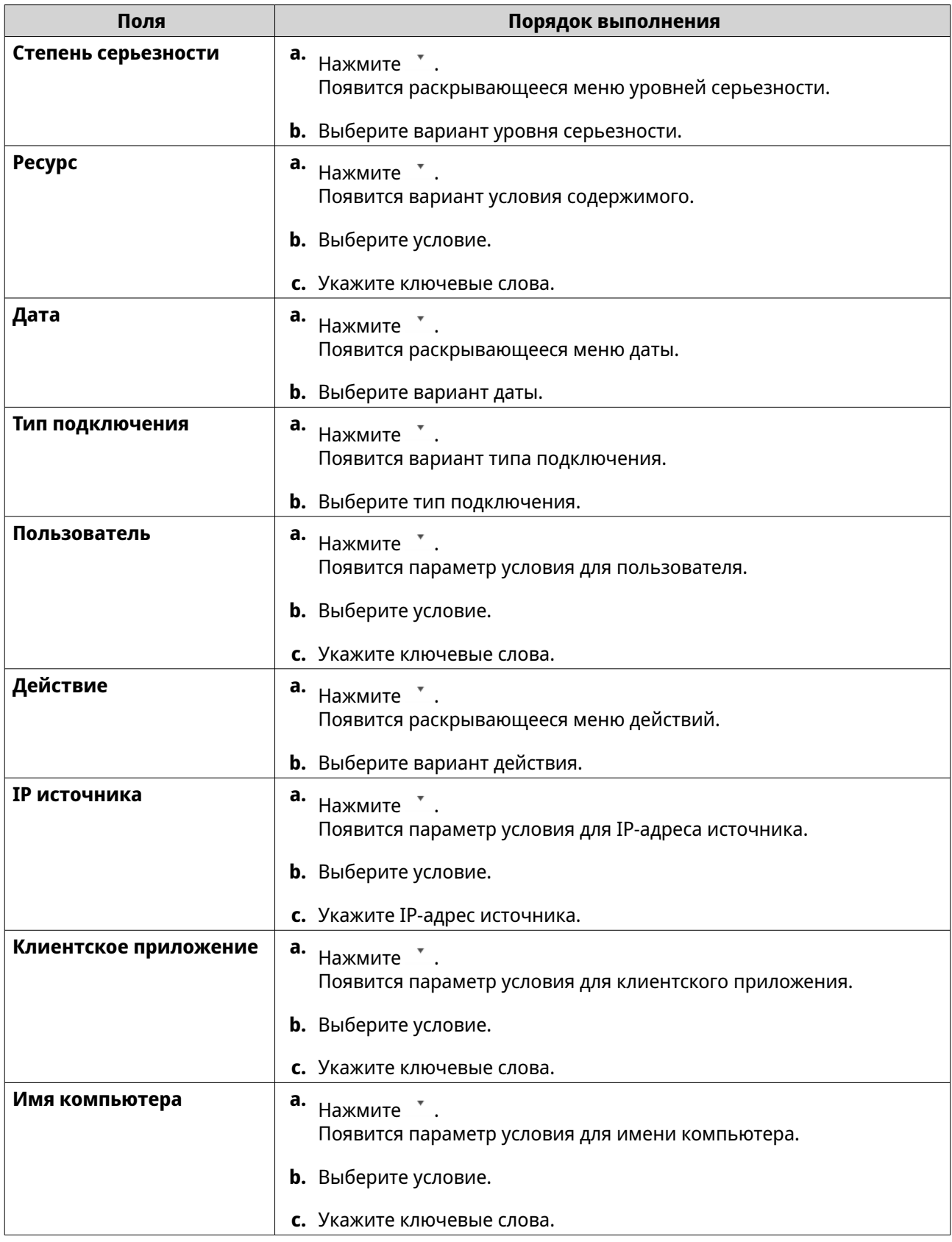

- **6.** Необязательно: Нажмите **Сброс**, чтобы стереть все фильтры поиска. Заново укажите фильтры поиска столько раз, сколько нужно.
- **7.** Нажмите **Поиск**.

<span id="page-517-0"></span>Будет показан список отфильтрованных результатов.

- **8.** Нажмите **Добавить как настраиваемую вкладку**. Появится окно **Добавить как настраиваемую вкладку**.
- **9.** Введите имя вкладки.
- **10.** Нажмите **Применить**.
	- Настраиваемая вкладка фильтров будет создана.
	- Настраиваемая вкладка фильтров отображается рядом с вкладкой **Главная**.

### **Настройки локального журнала**

Настройки журнала позволяют настраивать параметры следующих типов: журналы событий, журналы доступа, стили отображения и индикаторы событий.

#### **Настройки параметров журнала событий**

Вы можете задать размер базы данных и язык ведения журнала либо удалить все журнальные записи из журналов событий.

**1.** Откройте QuLog Center.

#### **2.** Выберите **Локальное устройство** > **Настройки журнала** > **Настройки журнала событий**.

**3.** Настройте следующие параметры:

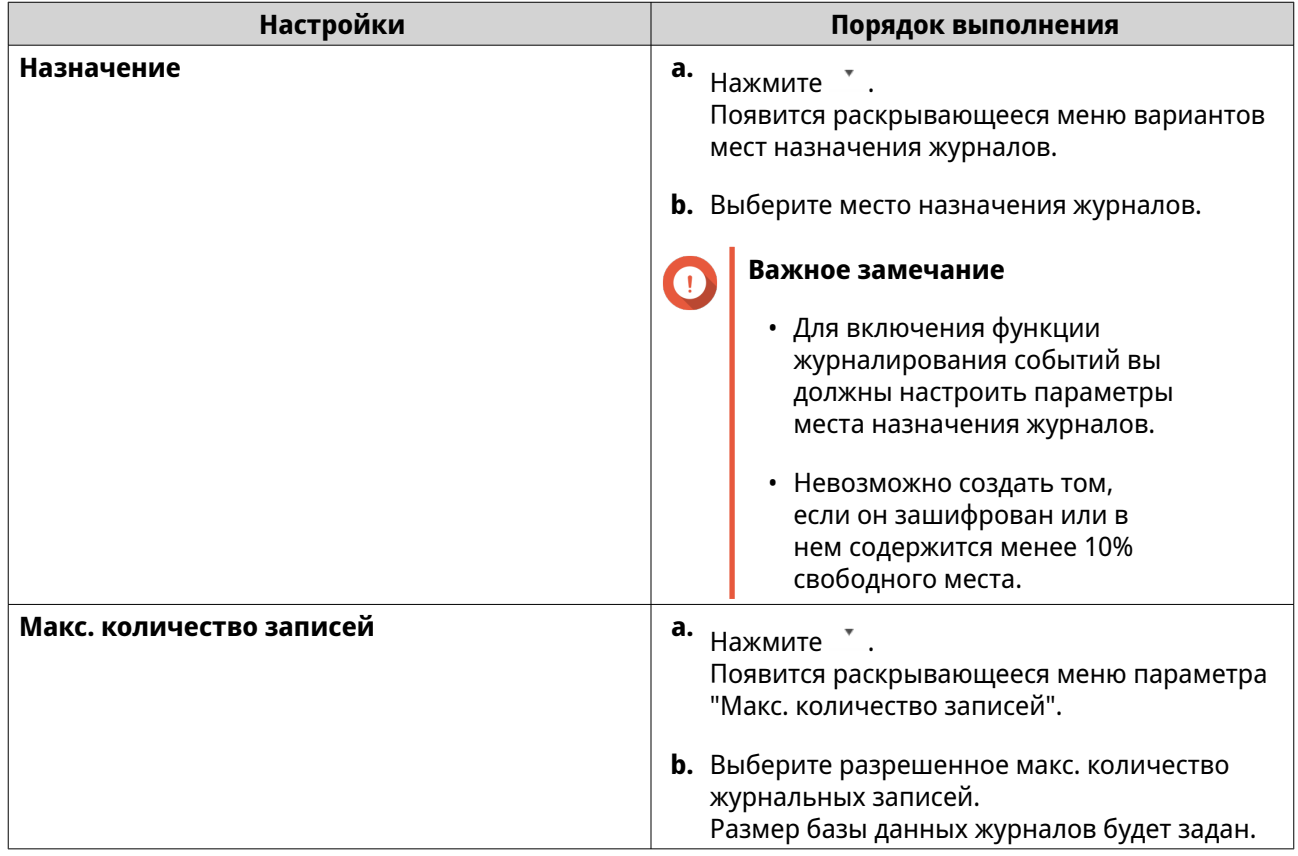

<span id="page-518-0"></span>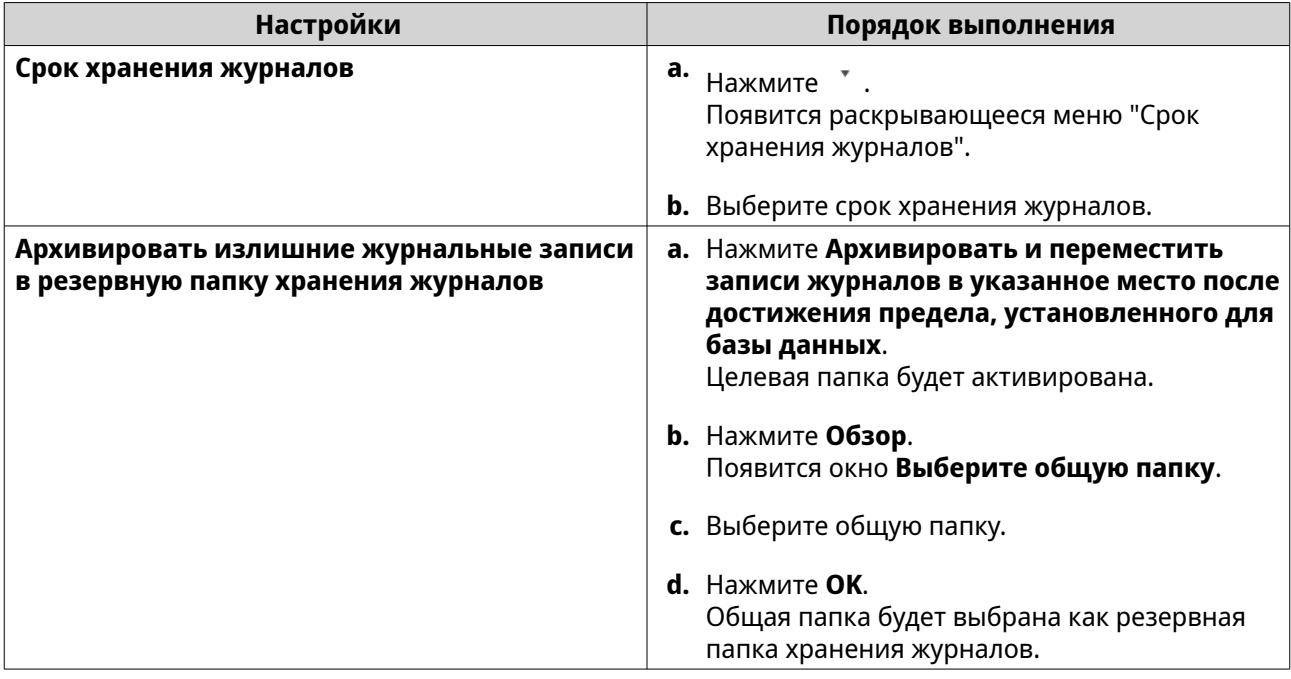

- **4.** Необязательно: Удалить все журналы событий.
	- **a.** Нажмите **Удалить все журналы событий**. Появится сообщение с запросом на подтверждение.
	- **b.** Нажмите **Да**.

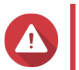

#### **Внимание**

Удаленные журналы нельзя будет восстановить.

- **5.** Выберите язык ведения журнала.
	- **а.** Нажмите \* . Появится раскрывающееся меню вариантов языка ведения журналов.
	- **b.** Выберите язык
- **6.** Нажмите **Применить**.

### **Настройки параметров журнала доступа**

Вы можете задать размер базы данных, срок хранения журналов, тип подключения либо удалить все записи из журнала доступа.

- **1.** Откройте QuLog Center.
- **2.** Выберите **Локальное устройство** > **Настройки журнала** > **Настройки журнала доступа**.
- **3.** Настройте следующие параметры:

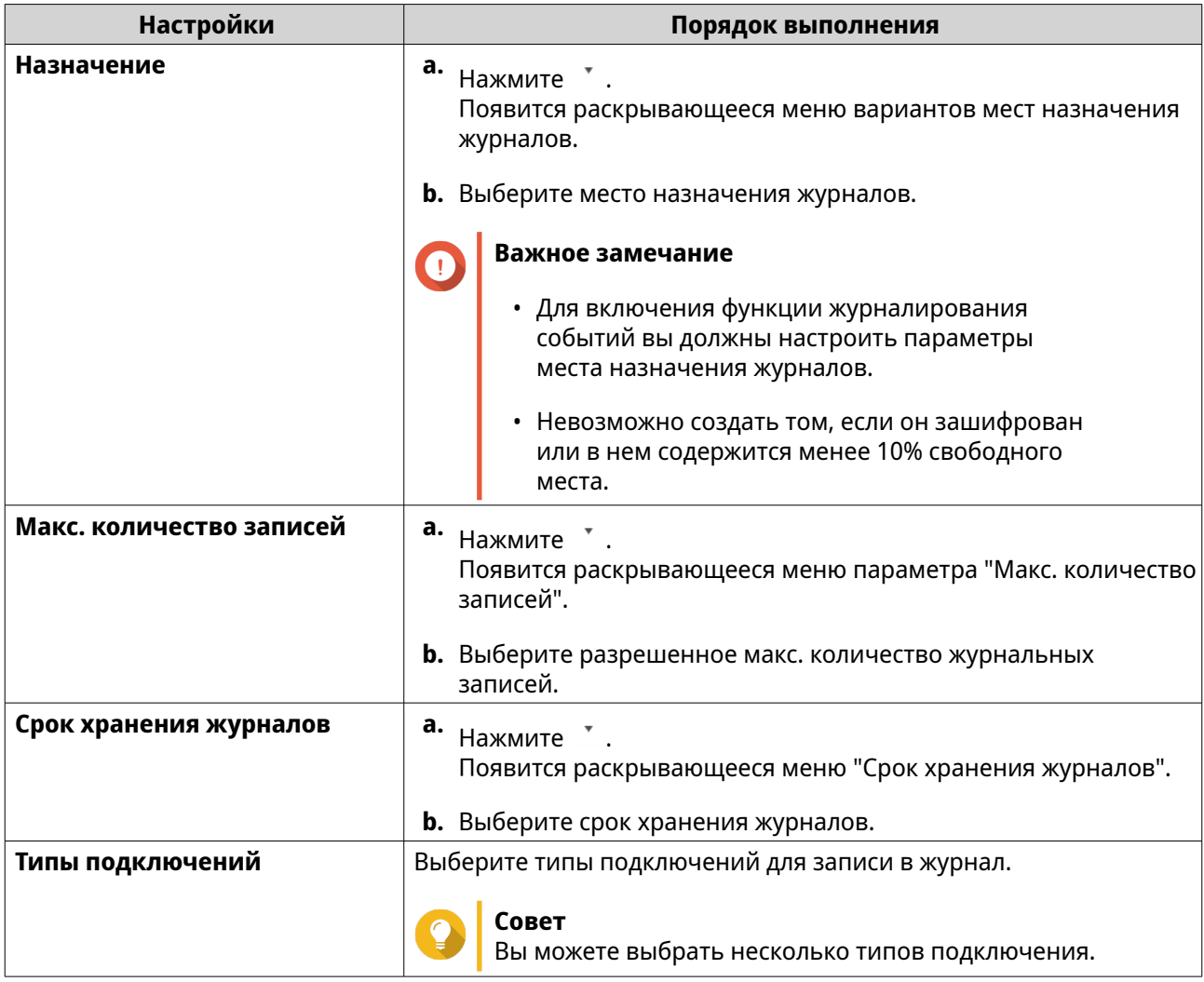

- **4.** Необязательно: Удалить все журналы доступа
	- **a.** Нажмите **Удалить все журналы доступа**. Появится сообщение с запросом на подтверждение.
	- **b.** Нажмите **Да**.

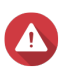

#### **Внимание**

Удаленные журналы нельзя будет восстановить.

**5.** Нажмите **Применить**.

## **Настройка стиля отображения**

Вы можете настроить свой собственный стиль отображения журналов для повышения удобства чтения или для выделения определенных записей.

- **1.** Откройте QuLog Center.
- **2.** Откройте **Настройки отображения** одним из следующих способов:

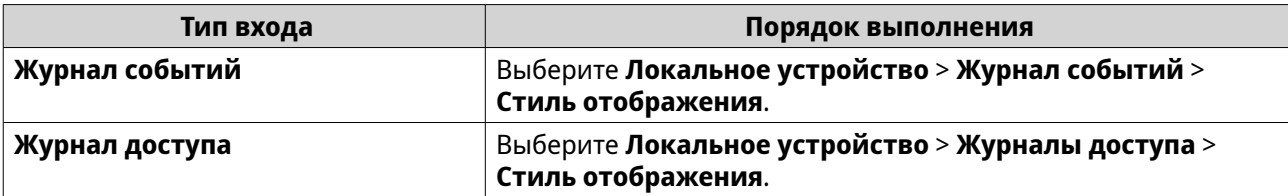

**3.** Нажмите  $\hspace{0.1cm}^{\ast}$  .

Появится раскрывающееся меню стилей отображения.

#### **4.** Нажмите **Настройки**. Появится окно **Настройки стиля отображения**.

**5.** Выполните одну или несколько из следующих задач:

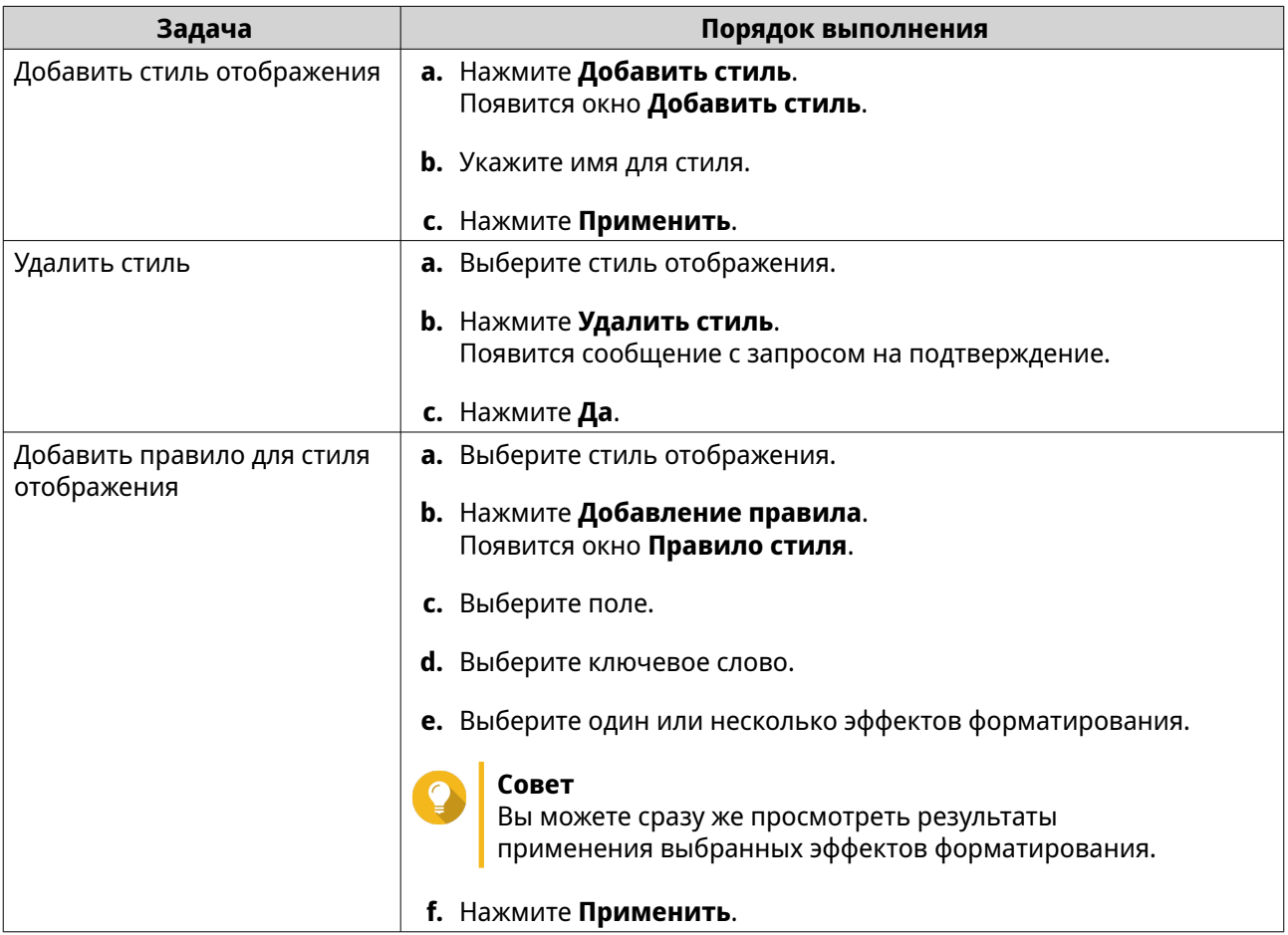

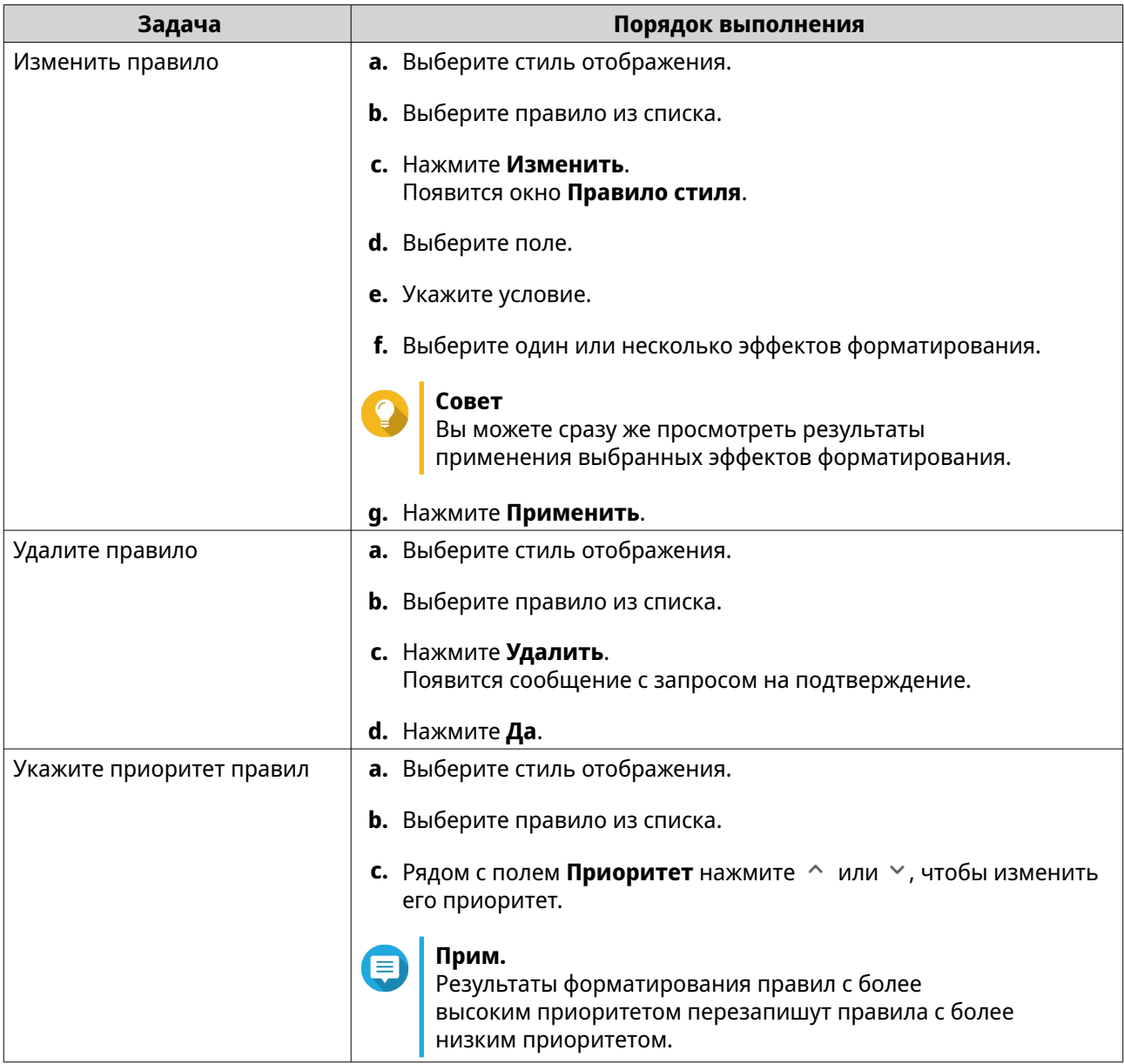

# **Удаление индикаторов событий**

**1.** Откройте QuLog Center.

# **2.** Выберите **Локальное устройство** > **Настройки журнала** > **Индикаторы событий**.

**3.** Выберите правило для установки флажков событий.

# **Совет**

Нажмите ячейку в верхнем левом столбце, чтобы выбрать все правила для установки флажков событий.

**4.** Нажмите **Удалить** или  $\overline{m}$ .

Правило для установки флажков событий будет удалено.

# <span id="page-522-0"></span>**Служба QuLog**

Служба QuLog позволяет централизованно управлять журналами с нескольких удаленных устройств. Вы можете настроить одно устройство как Получатель журналов для управления и мониторинга всех системных журналов, поступающих с других устройств, или настроить устройство как Отправитель журналов, который будет отправлять все системные журналы в удаленный QuLog Center.

# **Настройка параметров отправителя журналов**

Отправитель журналов позволяет вам отправлять журналы событий и журналы доступа с локального устройства в удаленный QuLog Center или сервер Syslog.

# **Добавление целевого IP-адреса**

- **1.** Откройте QuLog Center.
- **2.** Выберите один из следующих параметров:

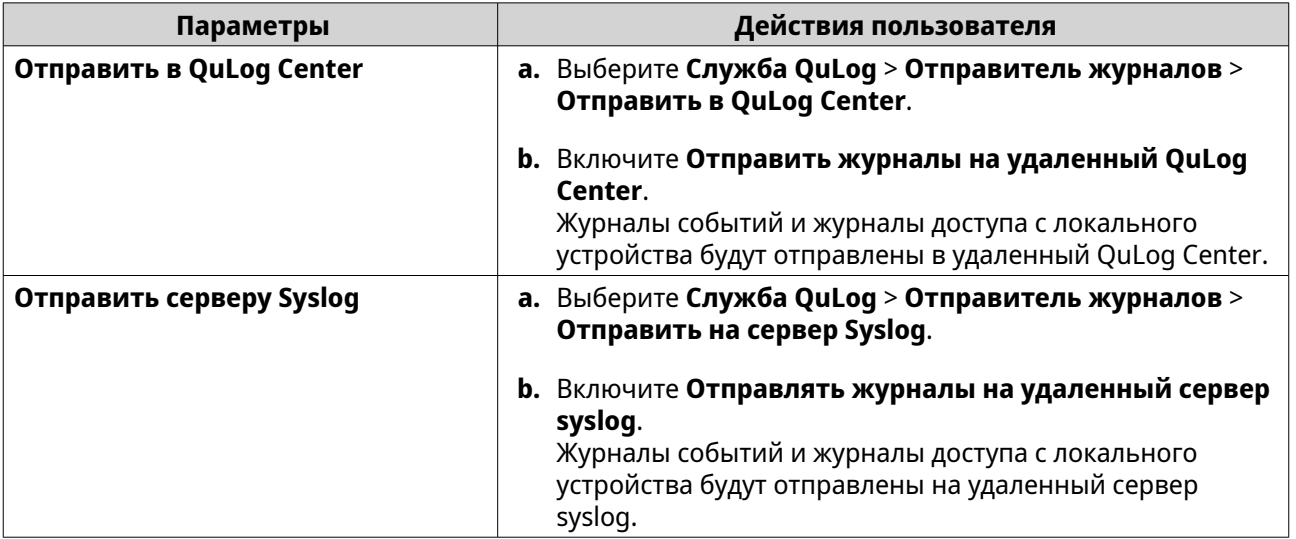

#### **3.** Нажмите **Добавить место назначения**. Появится окно **Добавить место назначения**.

- **4.** Укажите следующую информацию об IP-адресе:
	- **Имя хоста/IP-адрес:**

### **Совет**

Вы можете ввести целевой IP-адрес (IP-адрес получателя) вручную или нажать **Поиск**, чтобы автоматически выбрать устройство в вашей локальной сети. Этот параметр доступен только для отправки журналов в удаленный QuLog Center.

- **Порт**
- **Протокол передачи**
- **Тип входа**
- **Форматировать**

#### **Прим.**

Можно нажать **Отправить тестовое сообщение** для проверки подключения. Этот параметр доступен только для отправки журналов в удаленный QuLog Center.

**5.** Нажмите **Применить**.

## **Изменение целевого IP-адреса**

- **1.** Откройте QuLog Center.
- **2.** Выберите **Отправитель журналов**.
- **3.** Выберите **Отправить в QuLog Center** или **Отправить на сервер Syslog**.
- **4.** Выберите целевой IP-адрес.
- **5.** Нажмите <sup>*⊠*</sup>. Появится окно **Изменить место назначения**.
- **6.** Измените информацию об IP-адресе. Подробности см. в разделе [Добавление целевого IP-адреса](#page-522-0).
- **7.** Нажмите **Применить**.

#### **Отправка тестового сообщения**

- **1.** Откройте QuLog Center.
- **2.** Выберите один из следующих параметров:

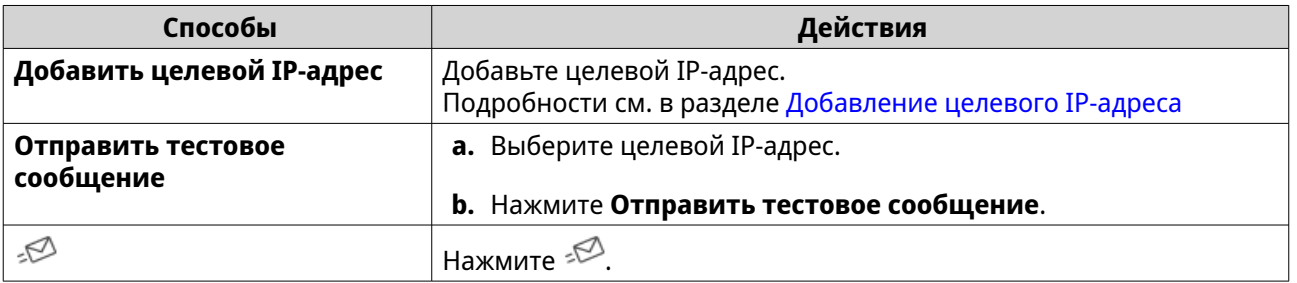

Тестовое сообщение будет отправлено на целевой IP-адрес для тестирования сетевого подключения.

# **Удаление целевого IP-адреса**

- **1.** Откройте QuLog Center.
- **2.** Выберите **Служба QuLog** > **Отправитель журналов**.
- **3.** Выберите **Отправить в QuLog Center** или **Отправить на сервер Syslog**.
- **4.** Выберите один или несколько целевых IP-адресов.
- **5.** Нажмите **Удалить** или  $\overline{m}$ . Откроется окно с запросом на подтверждение.
- **6.** Нажмите **Да**. Целевой IP-адрес будет удален.

# <span id="page-524-0"></span>**Настройка параметров получателя журналов**

Получатель журналов позволяет настроить локальное устройство в качестве получателя журналов с удаленных устройств. Вы можете централизованно управлять и вести мониторинг журналов событий и журналов доступа с удаленных устройств QNAP. Кроме того, вы можете настраивать фильтры для эффективного поиска в журналах.

### **Настройка общих параметров получателя журнала**

- **1.** Откройте QuLog Center.
- **2.** Выберите **Служба QuLog** > **Получатель журнала** > **Общие настройки**.
- **3.** Выберите **Получить журналы с удаленного QuLog Center**.
- **4.** Выберите протоколы передачи и затем укажите номер порта.

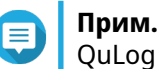

QuLog Center поддерживает протоколы TCP и UDP.

**5.** Необязательно: Нажмите **Включить защиту транспортного уровня (Transport Layer Security, TLS)**.

### **6.** Выберите **Журнал событий** или **Журнал доступа**.

**7.** Настройте следующие параметры:

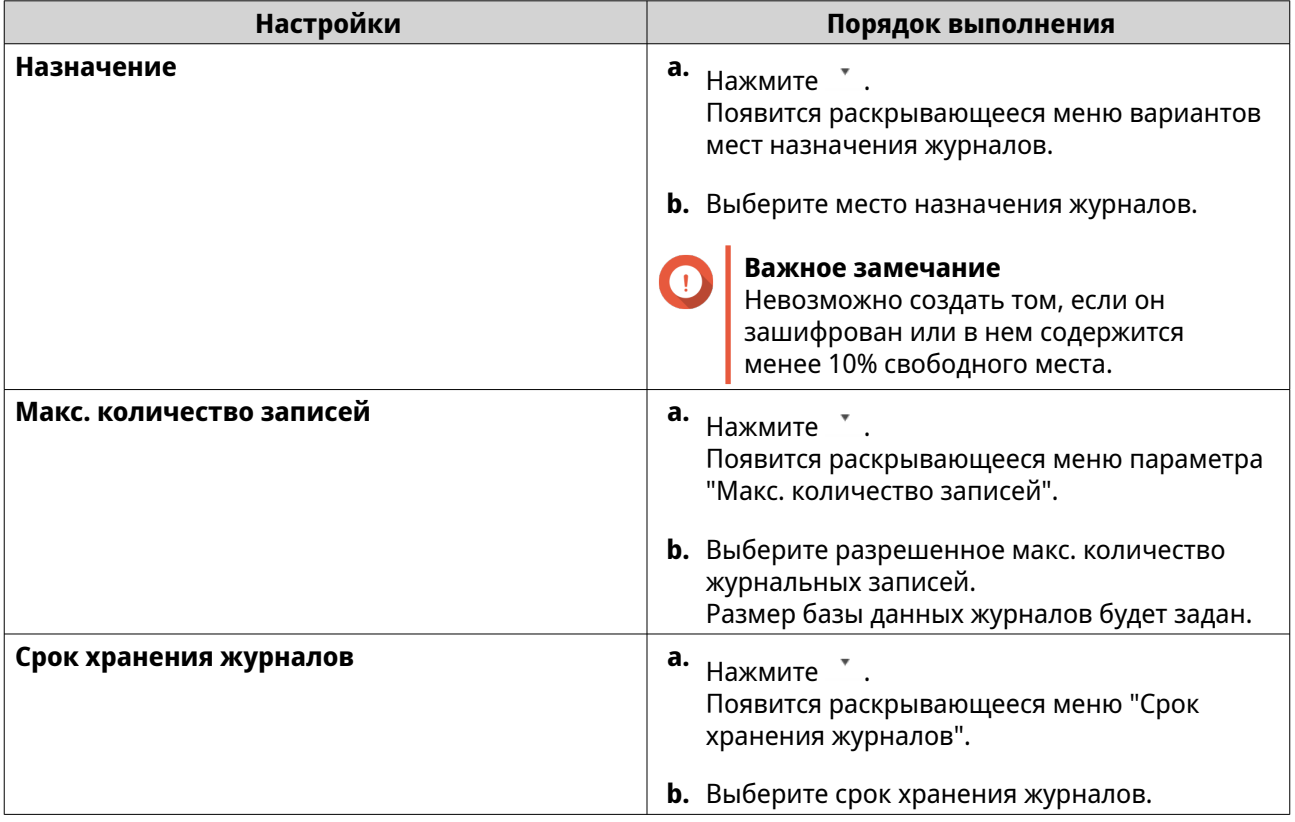

<span id="page-525-0"></span>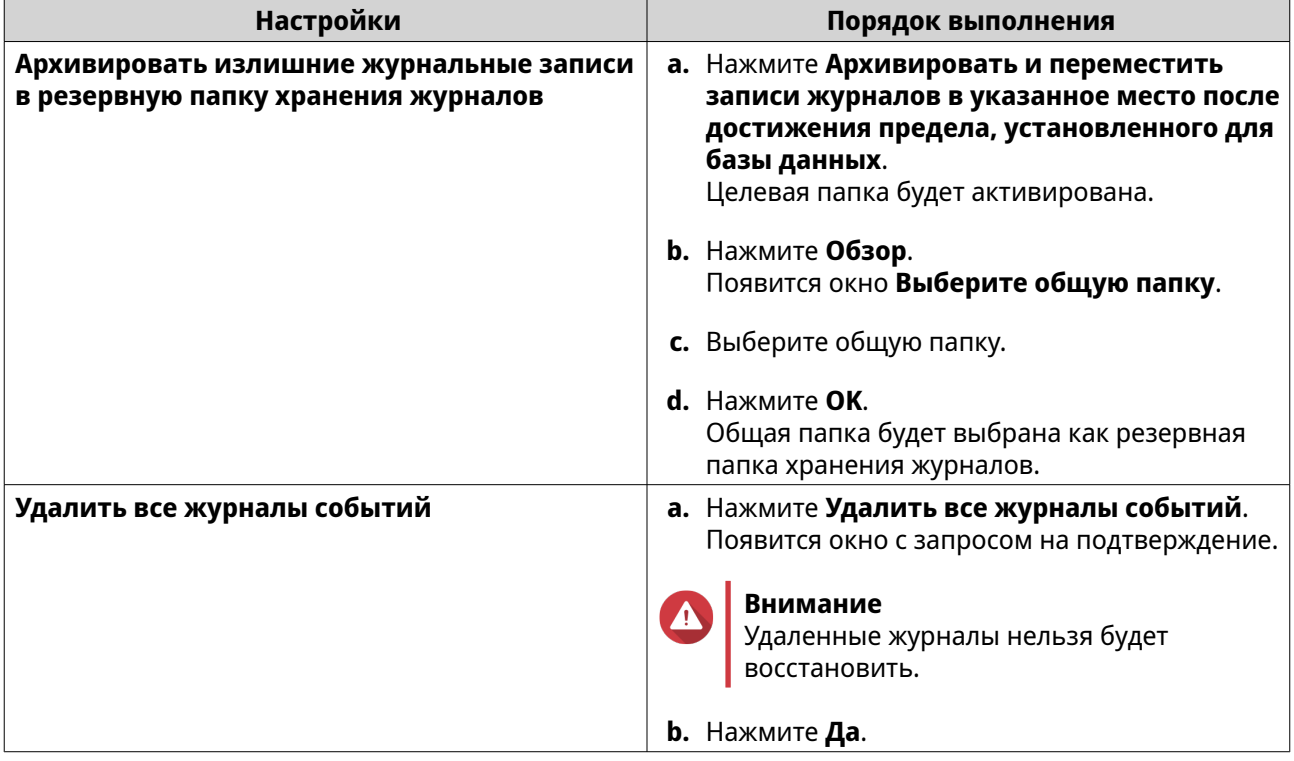

#### **8.** Нажмите **Применить**.

#### **Настройка фильтров журнала**

На вкладке "Получатель журнала" вы можете задать условия фильтрации журналов для системных журналов, получаемых с нескольких устройств отправителя, чтобы проще находить журналы конкретных типов и вести мониторинг журналов большого объема.

#### **Настройка критерия фильтрации журнала**

Вы можете задавать критерии фильтрации журналов для выбора типов записей в журналах, которые будет получать Получатель журнала.

- **1.** Откройте QuLog Center.
- **2.** Выберите **Служба QuLog** > **Получатель журнала** > **Критерии фильтрации**.
- **3.** Выберите **Журнал событий** или **Журнал доступа**.
- **4.** Нажмите **Добавить критерии фильтрации**. Появится окно критерии фильтрации.
- **5.** Укажите следующую информацию:

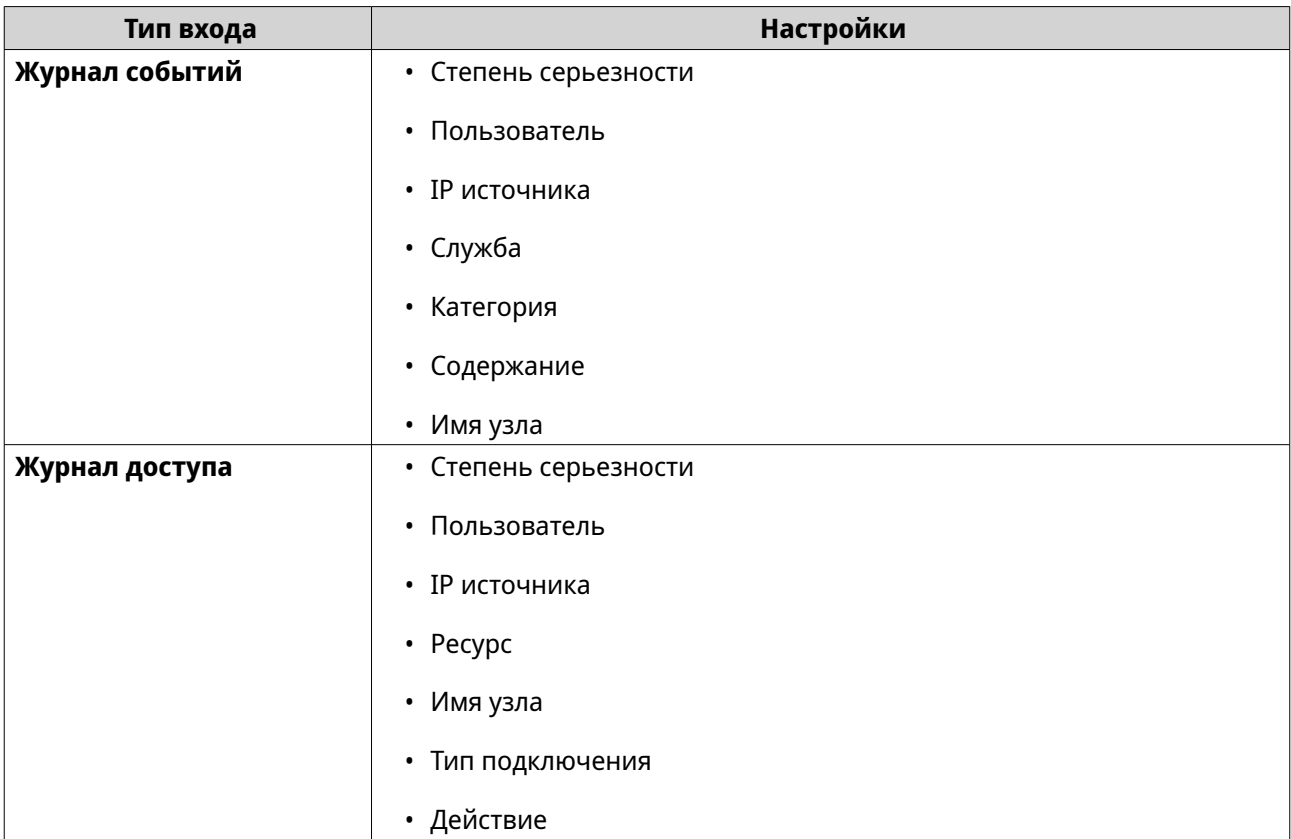

### **6.** Нажмите **Применить**.

QuLog Center добавит указанные критерии фильтрации журналов.

#### **Изменение критерия фильтрации журнала**

- **1.** Откройте QuLog Center.
- **2.** Выберите **Служба QuLog** > **Получатель журнала** > **Критерии фильтрации**.
- **3.** Выберите **Журнал событий** или **Журнал доступа**.
- **4.** Выберите критерии фильтрации.
- **5.** Необязательно: Нажмите **Сброс**, чтобы стереть все настройки критериев фильтрации.
- **6.** Нажмите  $\mathbb{Z}$ . Появится окно **Критерии фильтрации**.
- **7.** Измените поля фильтров журнала. Подробности см. в разделе [Настройка критерия фильтрации журнала](#page-525-0).
- **8.** Нажмите **Применить**. Все изменения будут применены.

### **Удаление критерия фильтрации журнала**

- **1.** Откройте QuLog Center.
- **2.** Выберите **Служба QuLog** > **Получатель журнала** > **Критерии фильтрации**.
- **3.** Выберите **Журнал событий** или **Журнал доступа**.
- **4.** Выберите критерии фильтрации.
- **5.** Нажмите  $\overline{m}$ . Появится окно с запросом на подтверждение.
- **6.** Нажмите **Да**.

#### **Импорт пользовательского критерия фильтрации**

- **1.** Откройте QuLog Center.
- **2.** Выберите **Служба QuLog** > **Получатель журнала** > **Критерии фильтрации**.
- **3.** Нажмите **Журнал событий** или **Журнал событий**.
- **4.** Нажмите **Добавить критерии фильтрации**.
- **5.** Выберите **Импортировать пользовательские критерии фильтрации с выбранной вкладки**.
- **6.** Нажмите \* .

Появится раскрывающееся меню пользовательских критериев фильтрации.

**7.** В раскрывающемся меню откройте вкладку пользовательских фильтров.

#### **Прим.**

Подробности о порядке создания вкладки пользовательских фильтров см. в следующих темах:

- [Создание настраиваемой вкладки фильтров для журналов событий на устройстве](#page-533-0) [отправителя](#page-533-0)
- [Создание настраиваемой вкладки фильтров для журналов доступа на устройстве](#page-534-0) [отправителя](#page-534-0)

Выбранные пользовательские критерии фильтрации будут применены к журналу.

### **Просмотр удаленных журналов и управление ими**

Вы можете просматривать удаленные журналы и управлять ими в разделе "Устройства отправителя" в QuLog Center. В этом разделе перечислены все удаленные устройства, которые отправляют свои журналы в QuLog Center на локальном устройстве. Вы можете вести мониторинг журналов либо со всех устройств отправителя, либо с отдельных устройств отправителя. QuLog Center может управлять до 500 устройств отправителя в получателе журналов.

#### **Управление журналами событий в Получателе журналов**

Чтобы вести мониторинг и управлять журналами событий, полученными **Получателем журналов**, выберите **Служба QuLog** > **Все устройства** > **Журнал событий**. Вы можете также вести мониторинг журналов событий с отдельных устройства отправителя.

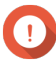

### **Важное замечание**

Для включения этой функции вам нужно настроить параметры адресата сообщений от получателя журналов. Подробности см. в разделе [Настройка общих параметров](#page-524-0) [получателя журнала.](#page-524-0)

# На вкладке **Журнал событий** можно выполнять следующие задачи:

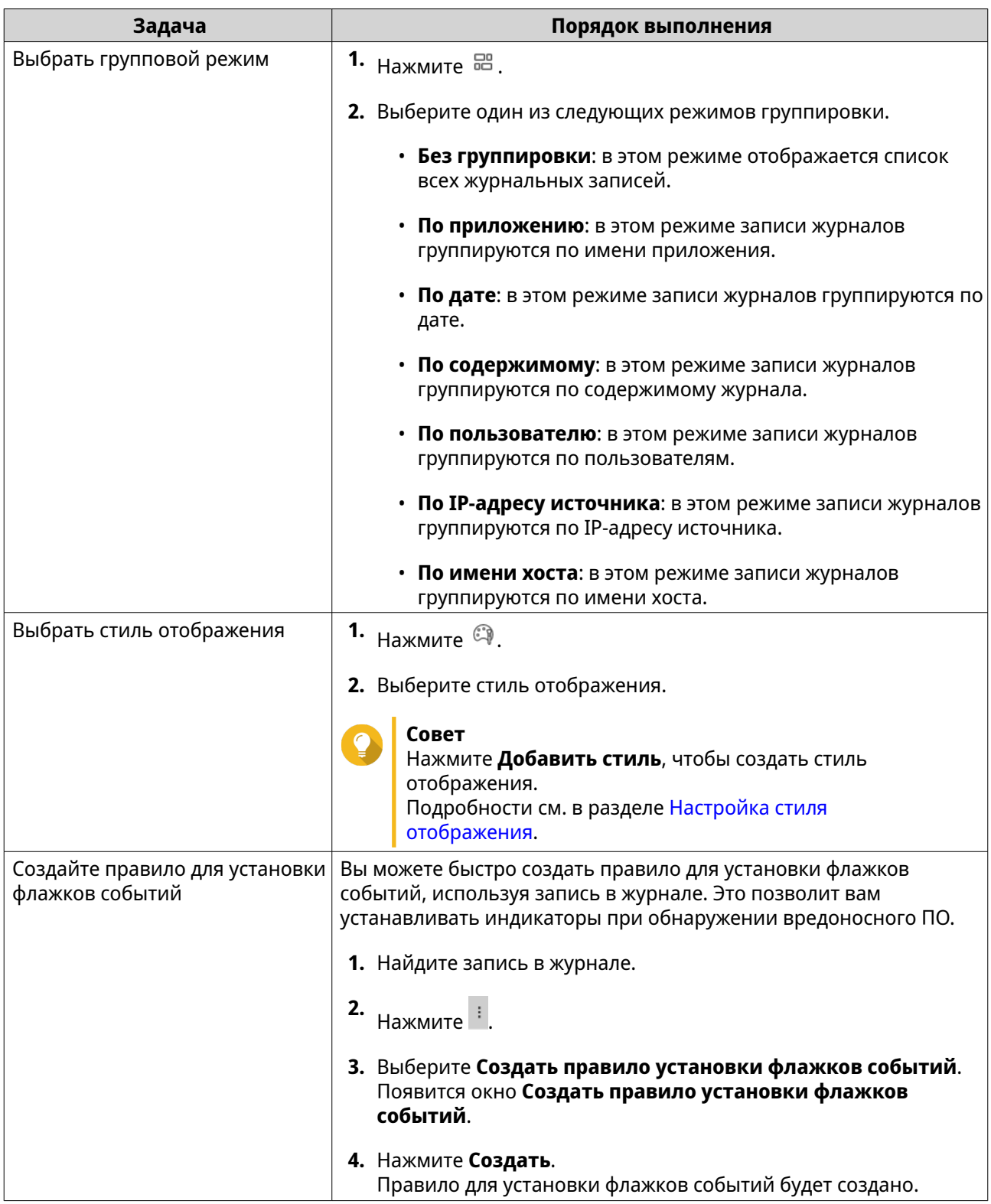

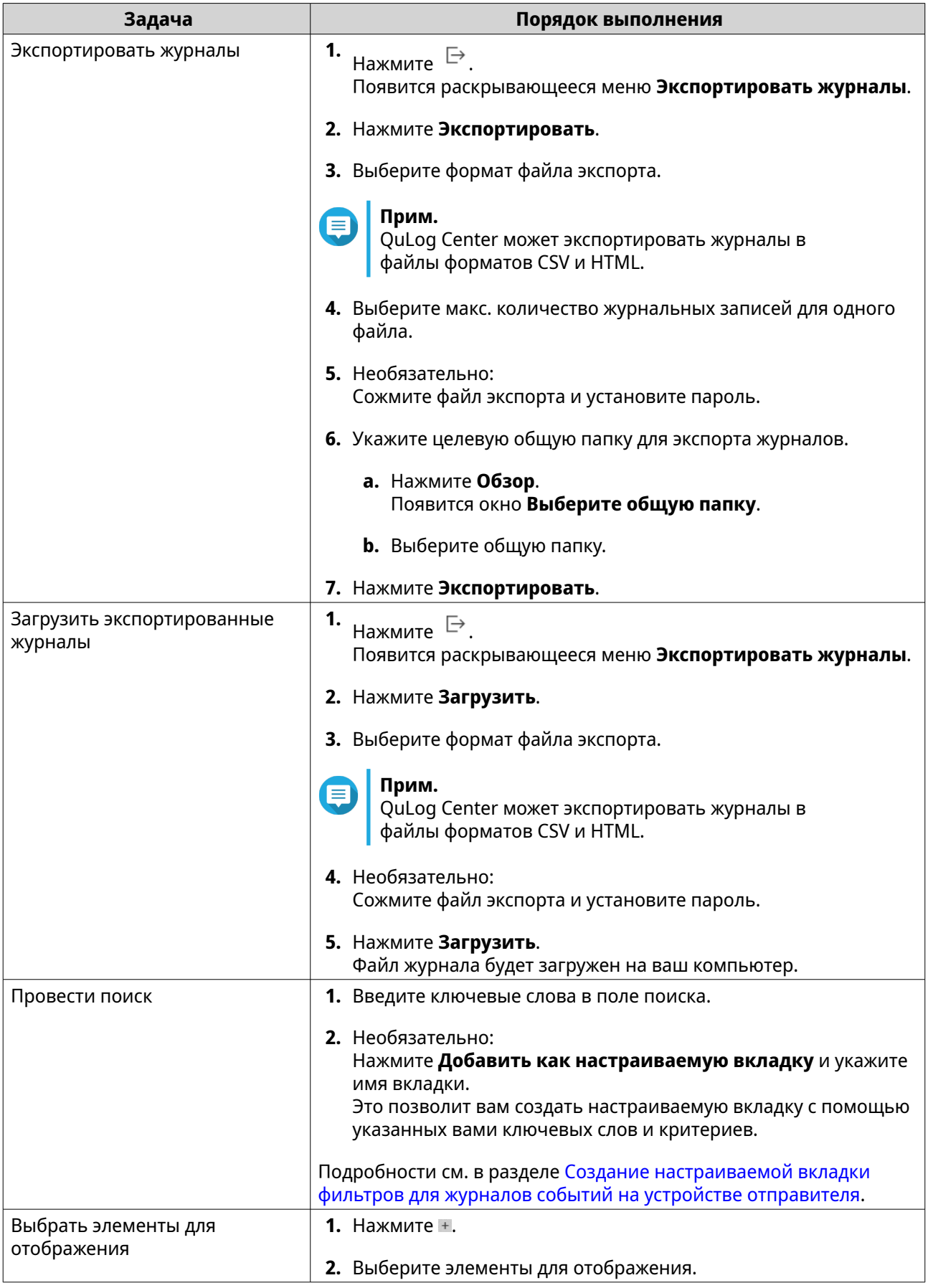

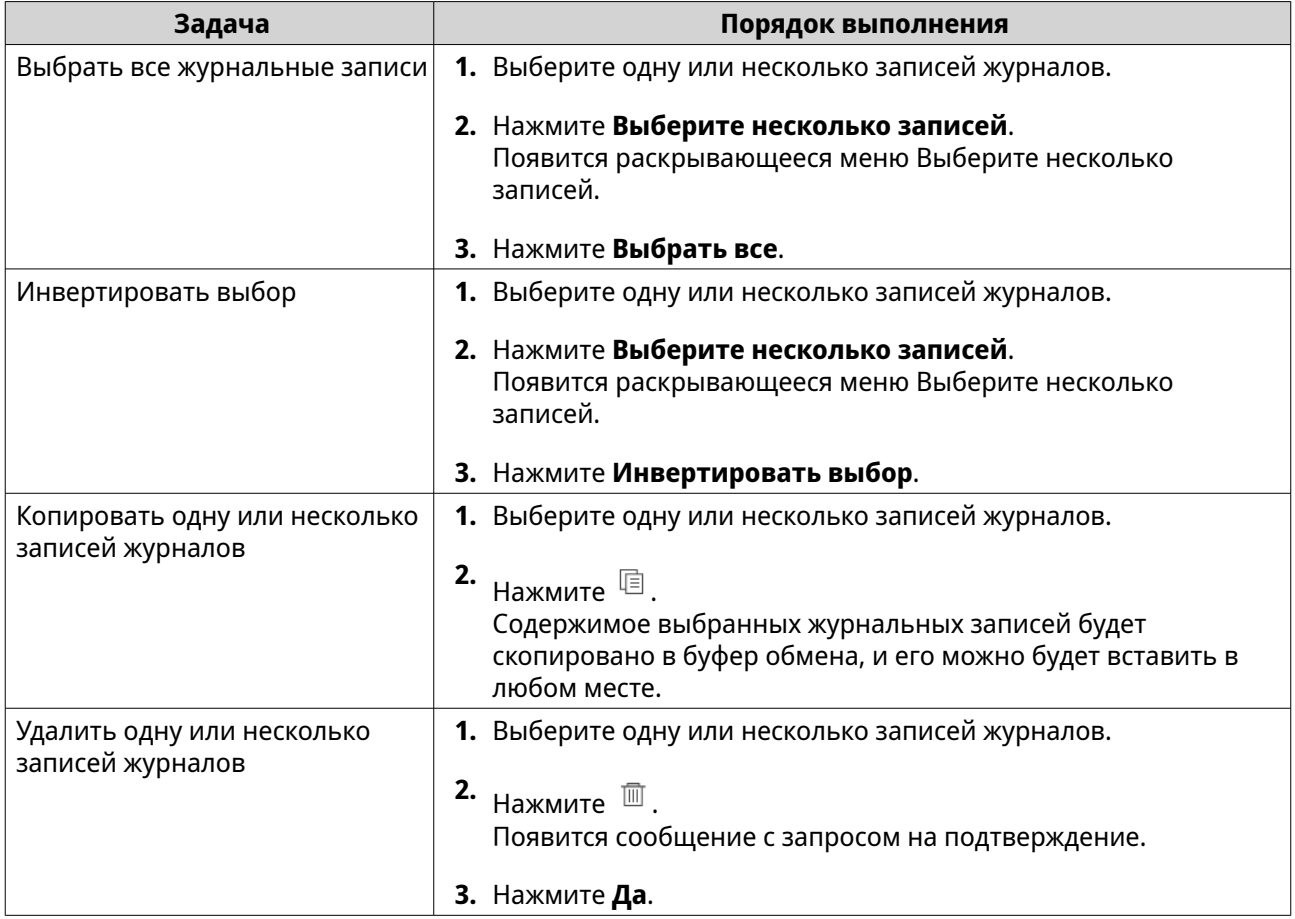

# **Управление журналами доступа в Получателе журналов**

Чтобы вести мониторинг и управлять журналами доступа, полученными **Получателем журналов**, выберите **Служба QuLog** > **Все устройства** > **Журнал доступа**. Вы можете также вести мониторинг журналов доступа с отдельных устройства отправителя, щелкая по устройству.

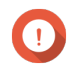

## **Важное замечание**

Для включения этой функции вам нужно настроить параметры адресата сообщений от получателя журналов. Подробности см. в разделе [Настройка общих параметров получателя журнала.](#page-524-0)

На вкладке **Журнал доступа** можно выполнять следующие задачи:

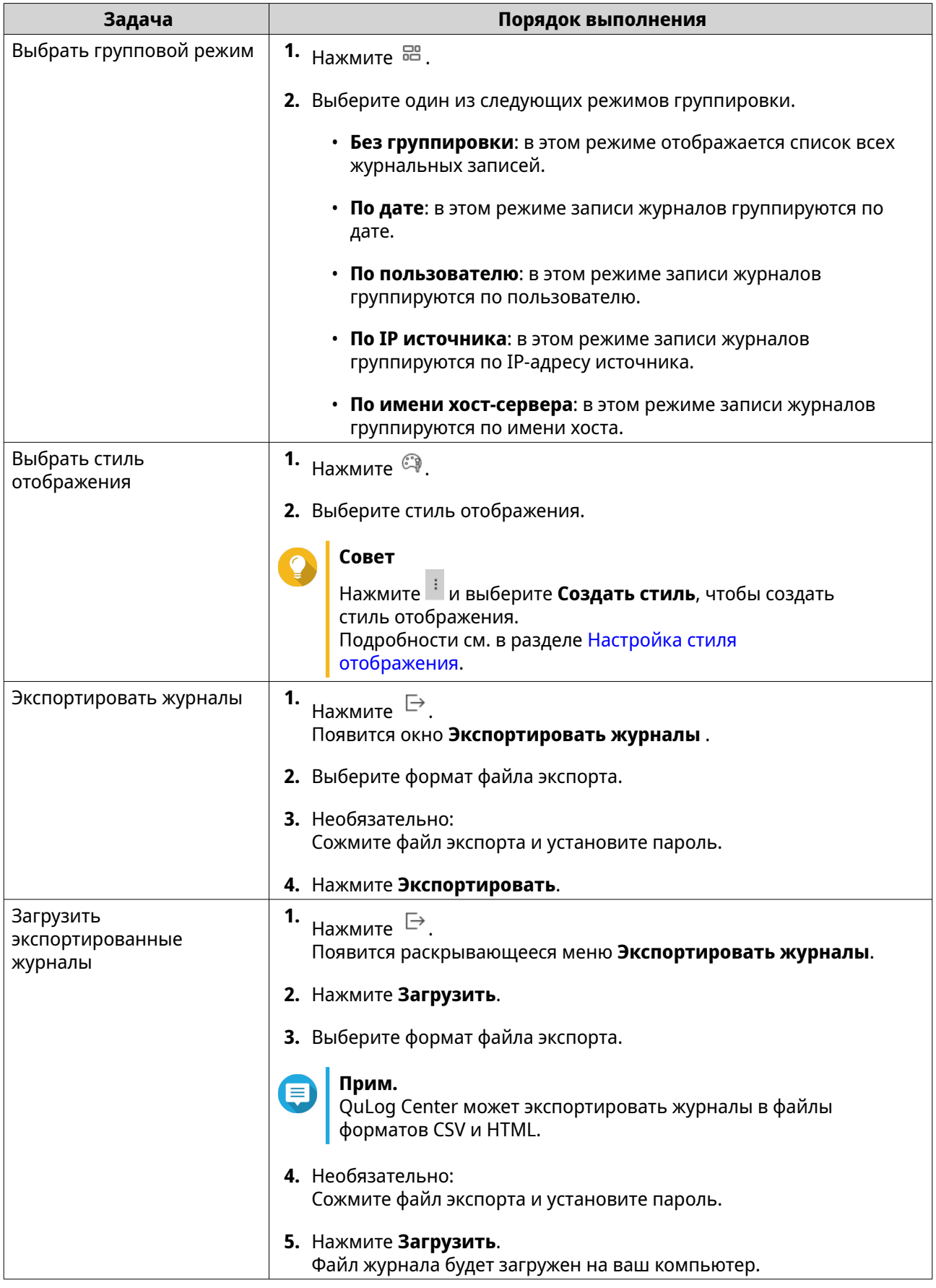

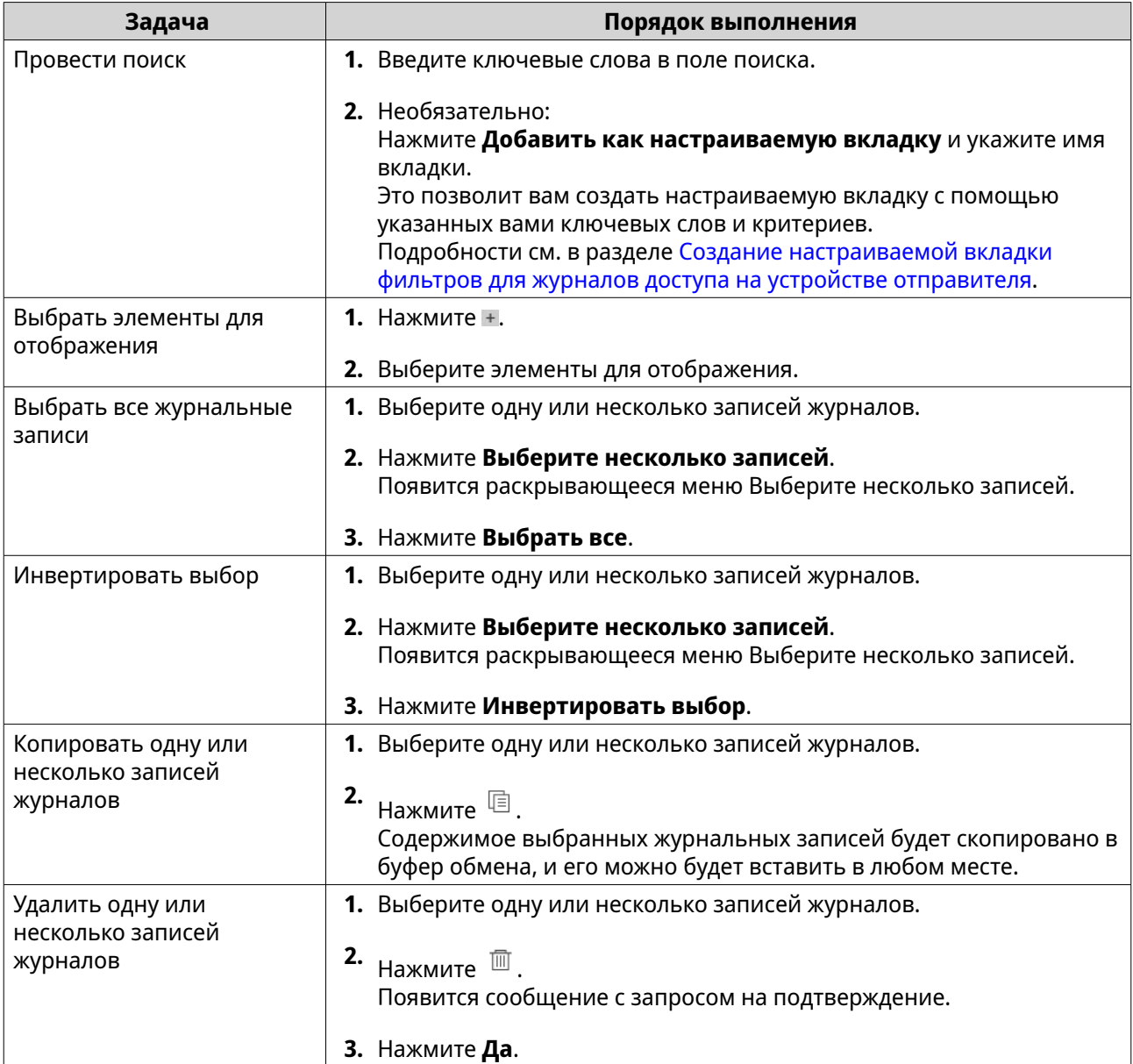

# **Вход в устройство отправителя**

- **1.** Откройте QuLog Center.
- **2.** Выберите **Служба QuLog** > **Устройства отправителя**.
- **3.** Выберите устройство.
- **4.** Нажмите **Настройки**.
- **5.** Укажите следующую информацию.
	- **IP-адрес хоста**
	- **Порт**
	- **Имя пользователя**
	- **Пароль**
- <span id="page-533-0"></span>**6.** Необязательно: Выберите **Безопасный вход (HTTPS)**.
- **7.** Нажмите **Войти**.
	- Вы войдете в устройство отправителя.
	- Будут перечислены все IP-адреса получателей журналов, отправляемых с устройства отправителя.
	- Вы можете настроить цель для журналов с устройства отправителя. Подробности см. в разделе [Настройка параметров отправителя журналов](#page-522-0).

# **Создание настраиваемой вкладки фильтров для журналов событий на устройстве отправителя**

- **1.** Откройте QuLog Center.
- **2.** Выберите **Служба QuLog** > **Устройства отправителя**.
- **3.** Нажмите устройство отправителя.
- **4.** Выберите **Журнал событий** .
- **5.** Перейдите к строке поиска.
- **6.** Нажмите \* .
- **7.** Заполните следующие поля фильтрации:

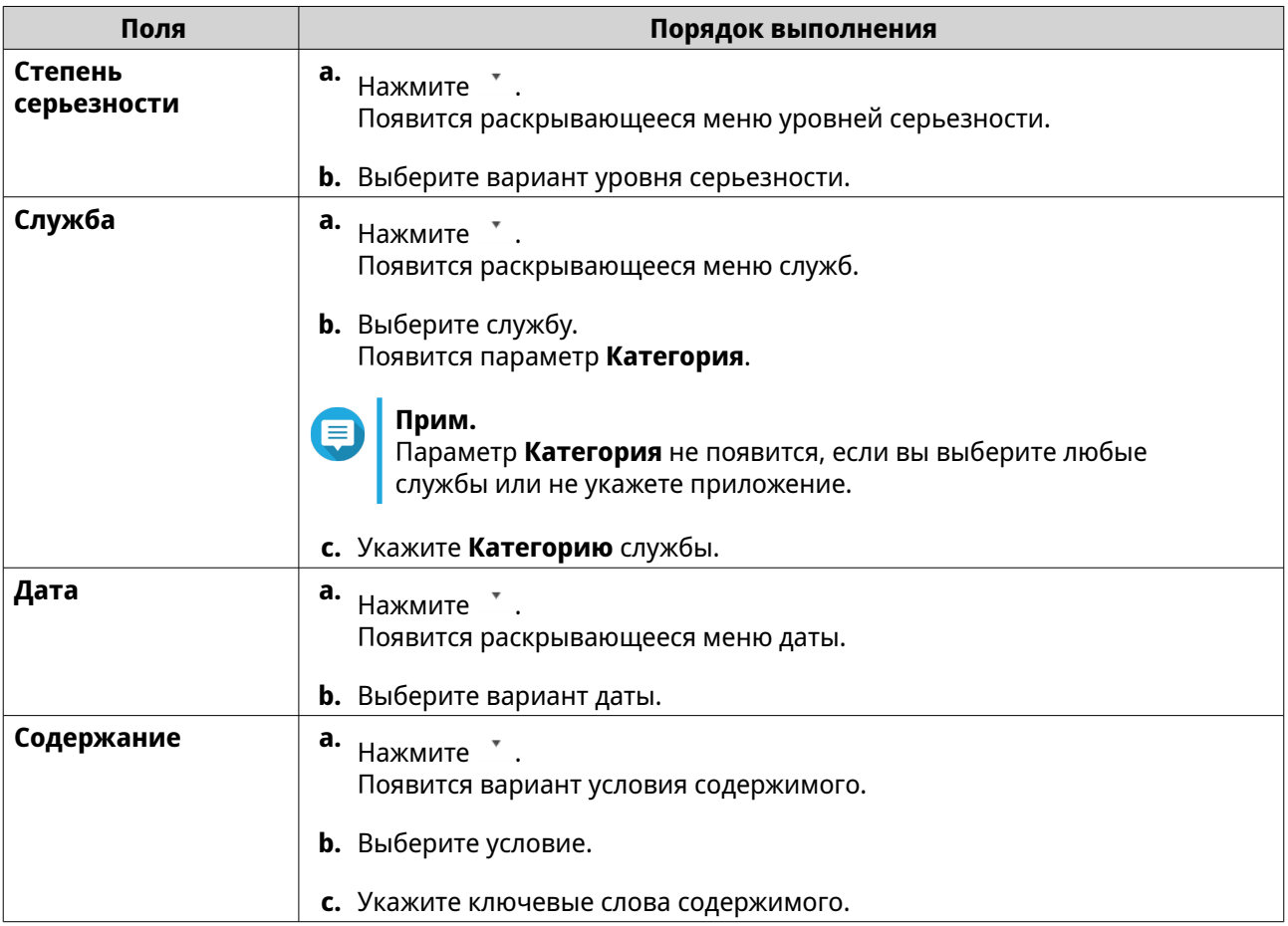

<span id="page-534-0"></span>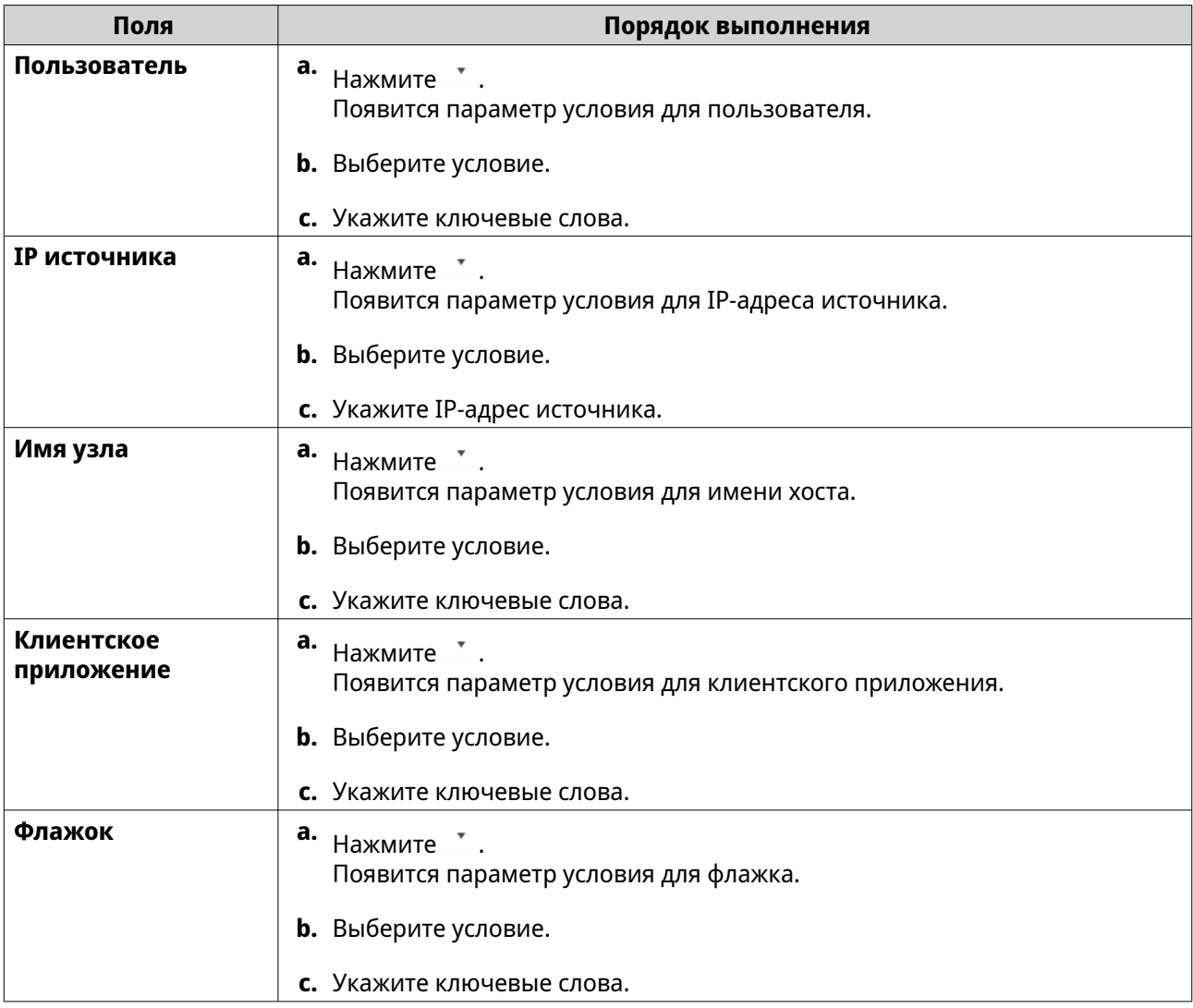

- **8.** Необязательно: Нажмите **Сброс**, чтобы стереть все фильтры поиска. Заново укажите фильтры поиска столько раз, сколько нужно.
- **9.** Нажмите **Поиск**. Будет показан список отфильтрованных результатов.
- **10.** Нажмите **Добавить как настраиваемую вкладку**. Появится окно **Добавить как настраиваемую вкладку**.
- **11.** Введите имя вкладки.
- **12.** Нажмите **Применить**.
	- Настраиваемая вкладка фильтров будет создана.
	- Настраиваемая вкладка фильтров отображается рядом с вкладкой **Главная**.

# **Создание настраиваемой вкладки фильтров для журналов доступа на устройстве отправителя**

- **1.** Откройте QuLog Center.
- **2.** Выберите **Служба QuLog** > **Устройства отправителя**.
- **3.** Нажмите устройство отправителя.
- **4.** Выберите **Журнал доступа** .
- **5.** Перейдите к строке поиска.
- **6.** Нажмите <sup>\*</sup>.
- **7.** Заполните следующие поля фильтрации:

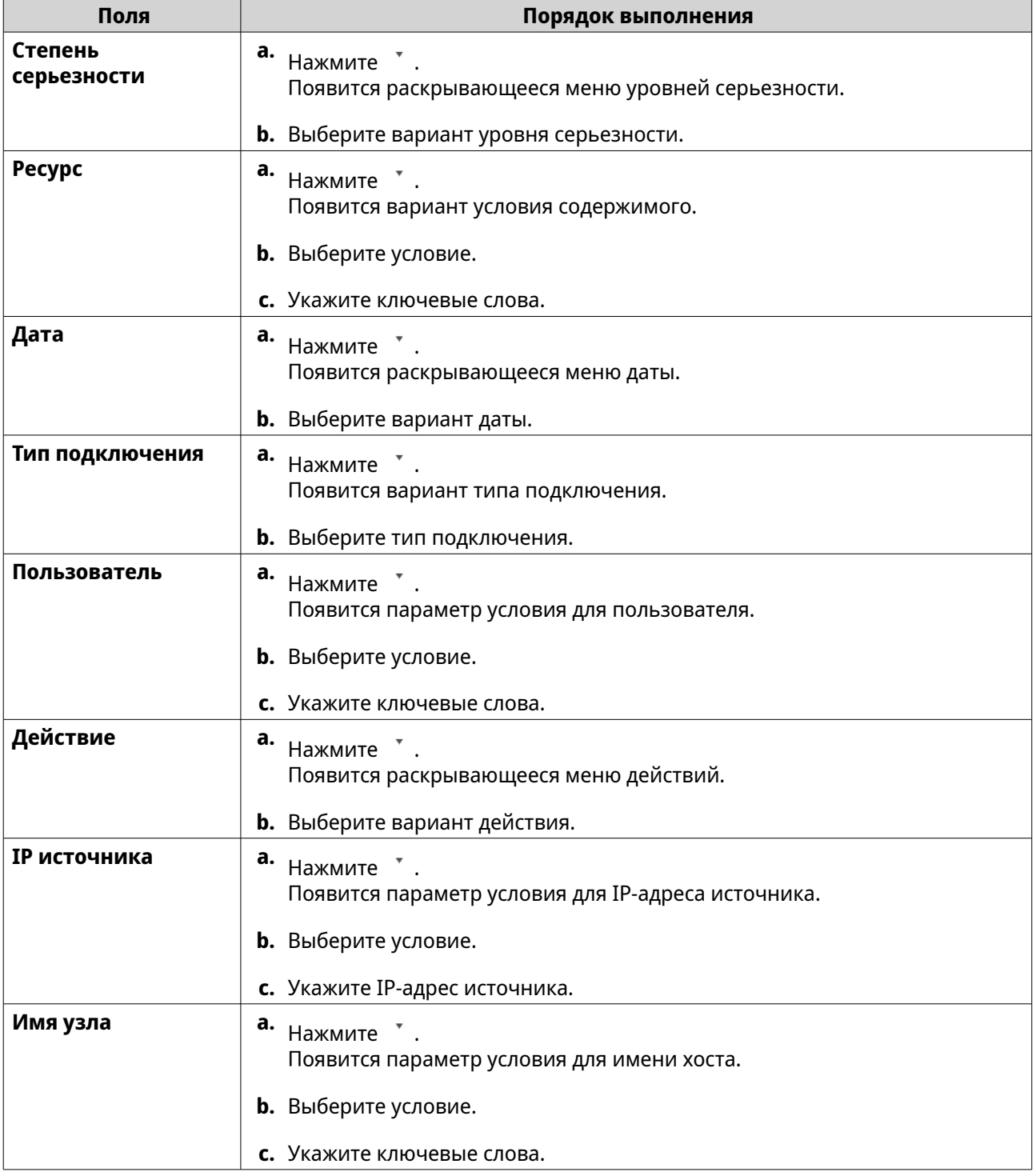

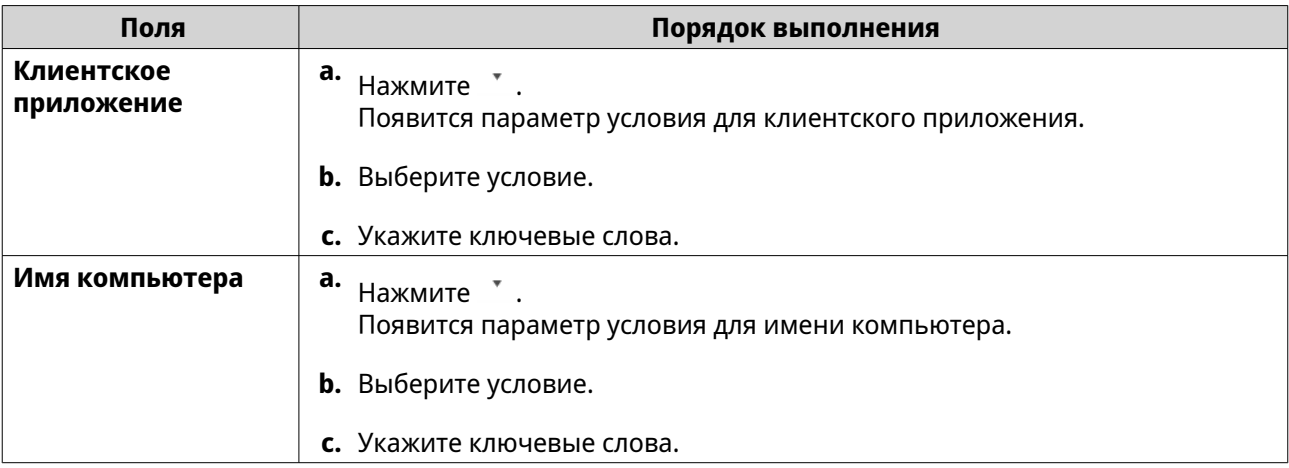

- **8.** Необязательно: Нажмите **Сброс**, чтобы стереть все фильтры поиска. Заново укажите фильтры поиска столько раз, сколько нужно.
- **9.** Нажмите **Поиск**. Будет показан список отфильтрованных результатов.
- **10.** Нажмите **Добавить как настраиваемую вкладку**. Появится окно **Добавить как настраиваемую вкладку**.
- **11.** Введите имя вкладки.
- **12.** Нажмите **Применить**.
	- Настраиваемая вкладка фильтров будет создана.
	- Настраиваемая вкладка фильтров отображается рядом с вкладкой **Главная**.

### **Настройка индикаторов событий на устройстве отправителя**

Индикаторы серьезности событий в списке устройств отображаются в соответствии с уровнями серьезности событий (информация, предупреждение и ошибка), происходящих за указанный период. Значок самого высокого уровня серьезности отображается, только когда происходят несколько событий.

- **1.** Откройте QuLog Center.
- **2.** Выберите **Служба QuLog** > **Устройства отправителя**.
- **3.** Выберите устройство.
- **4.** Перейдите на вкладку **Индикаторы событий**.
- **5.** Нажмите \* . Появится раскрывающееся меню периода событий.
- **6.** Выберите период событий. События, отвечающие указанным критериям, перечислены в таблице "Правила установки флажков событий" внизу.

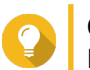

#### **Совет**

Вы можете удалить правила установки флажков событий из списка.

# **Настройки уведомлений**

Правила уведомлений можно настроить в Центр уведомлений. Вы можете также создать фильтры для отправки журналов доступа к локальному устройству NAS, журналов событий Служба QuLog и журналов доступа Служба QuLog.

# **Настройка правил для уведомлений**

QuLog Center может отправлять уведомления получателям, когда **Получатель журналов** получает журналы событий или журналы доступа от **Отправителя журналов**.

- **1.** Откройте QuLog Center.
- **2.** Выберите **Настройки уведомлений**.
- **3.** Выберите типы журналов.
- **4.** Вы можете выполнить любое из следующих действий:

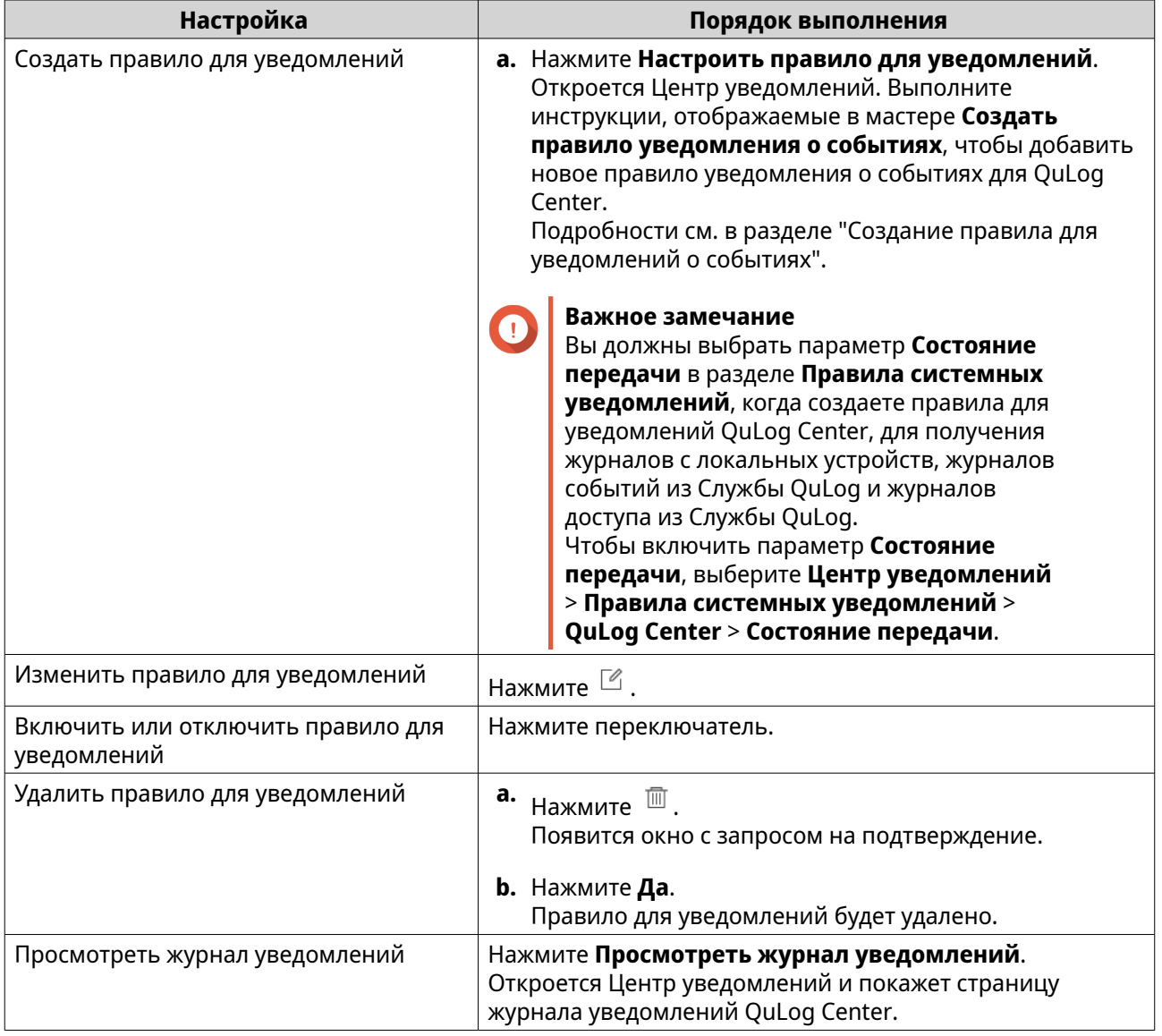

# <span id="page-538-0"></span>**Добавление фильтра журнала**

Вы можете добавлять критерии фильтрации к журналам доступа к локальному устройству NAS, журналам событий Служба QuLog и журналам доступа Служба QuLog. Отфильтрованные результаты поиска в журналах отправляются в Центр уведомлений.

- **1.** Откройте QuLog Center.
- **2.** Выберите **Настройки уведомлений**.
- **3.** Выберите тип системного журнала.
- **4.** Нажмите **Добавить критерии фильтрации**. Появится окно критерии фильтрации.
- **5.** Укажите следующую информацию:

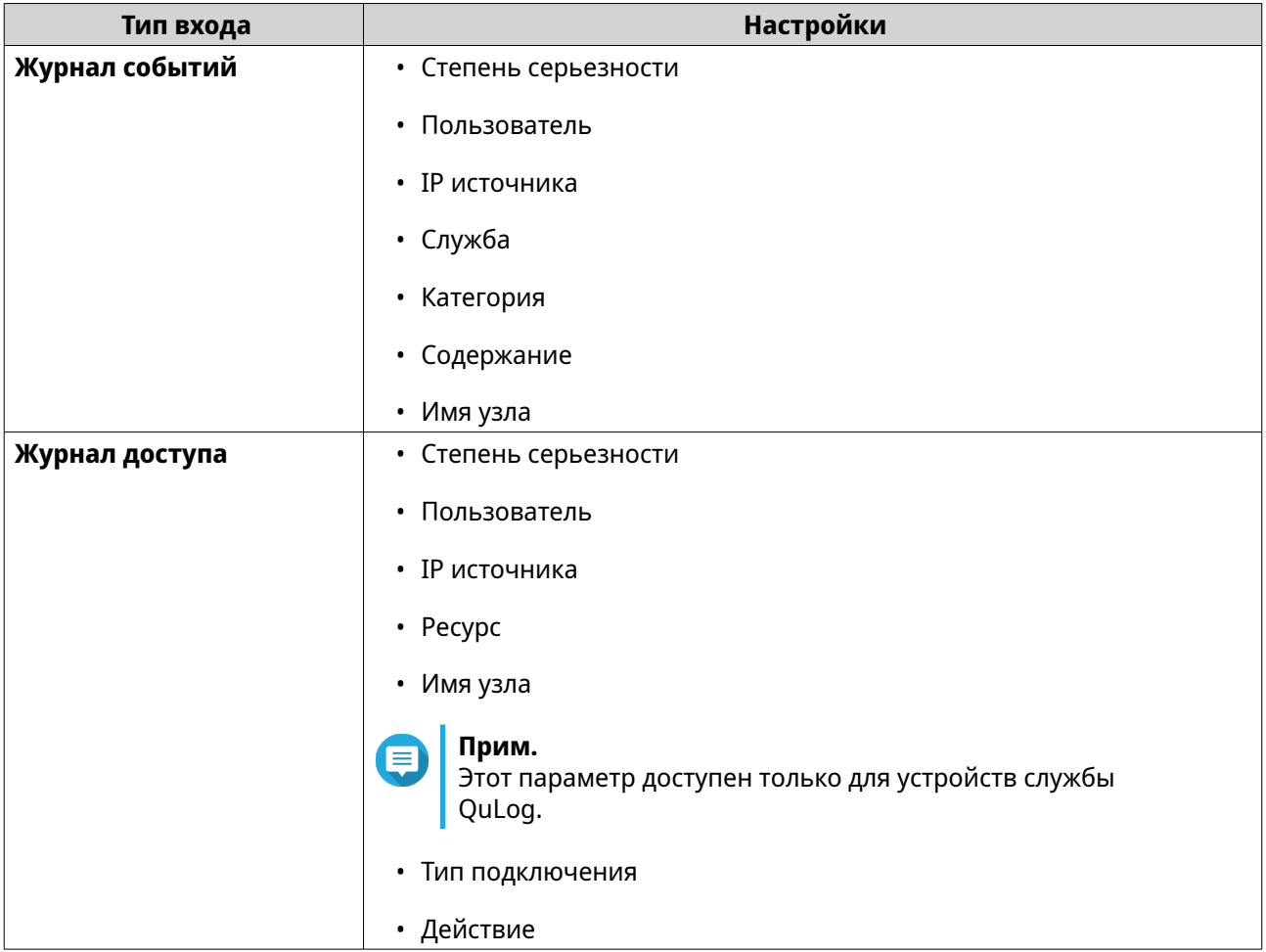

# **6.** Нажмите **Применить**.

Фильтр будет применен к журналам, отправляемым в Центр уведомлений.

# **Изменение фильтра журнала**

- **1.** Откройте QuLog Center.
- **2.** Выберите **Служба QuLog** > **Настройки уведомлений**.
- **3.** Выберите критерии фильтрации.
- **4.** Необязательно: Нажмите **Сброс**, чтобы стереть все настройки критериев фильтрации.
- **5.** Нажмите  $\mathbb{Z}$ . Появится окно **Критерии фильтрации**.
- **6.** Измените критерии фильтрации журналов. Подробности см. в разделе [Добавление фильтра журнала](#page-538-0).
- **7.** Нажмите **Применить**. Все изменения будут применены.

# **Удаление фильтра журнала**

- **1.** Откройте QuLog Center.
- **2.** Выберите **Служба QuLog** > **Настройки уведомлений**.
- **3.** Выберите критерии фильтрации.
- **4.** Нажмите  $\overline{m}$ . Появится окно с запросом на подтверждение.
- **5.** Нажмите **Да**. Критерии фильтрации будут удалены.
# **17. Центр уведомлений**

### **О приложении Центр уведомлений**

Центр уведомлений консолидирует все уведомления QuTS hero, помогая вам контролировать состояние вашего устройства NAS и работающих на нем приложений и быстро и квалифицированно устранять возможные проблемы.

Чтобы отправлять уведомления получателям, вы должны создать настраиваемые правила уведомлений, задать способ доставки и определить дополнительные критерии уведомлений в приложении Центр уведомлений. Это приложение поддерживает разные каналы доставки, в том числе эл. почту, SMS, мгновенные сообщения и другие push-службы.

### **Разделы пользовательского интерфейса**

В пользовательском интерфейсе приложения Центр уведомлений есть три главные области.

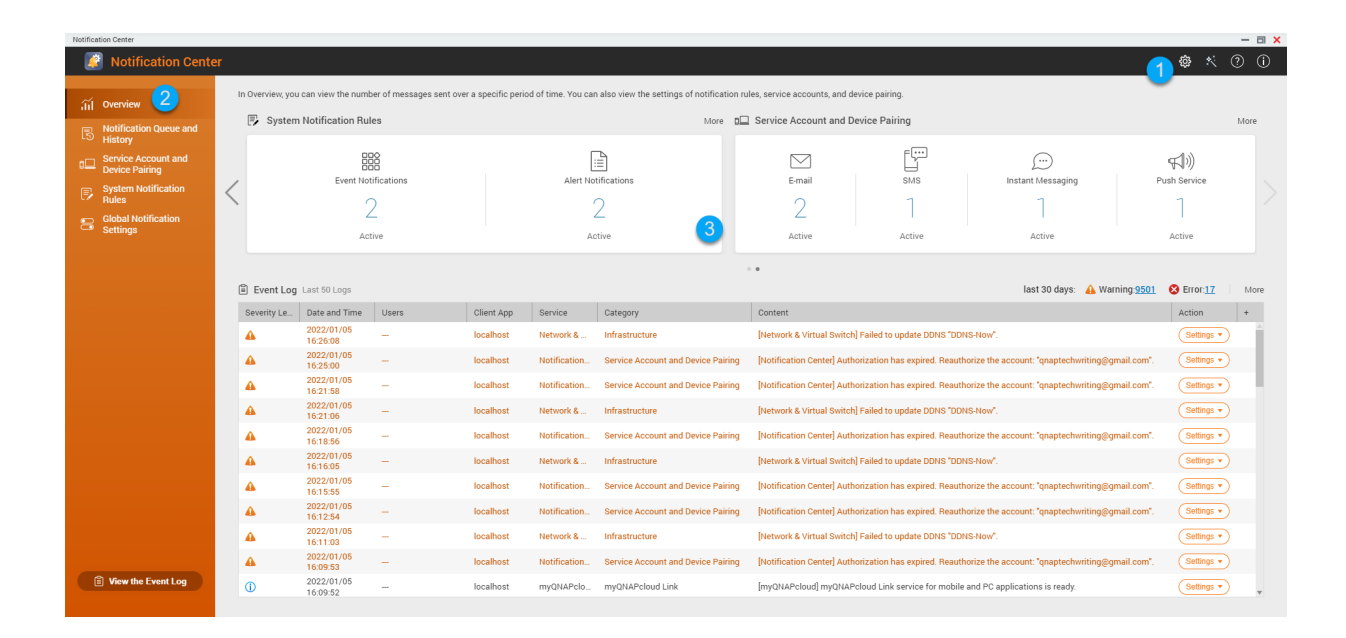

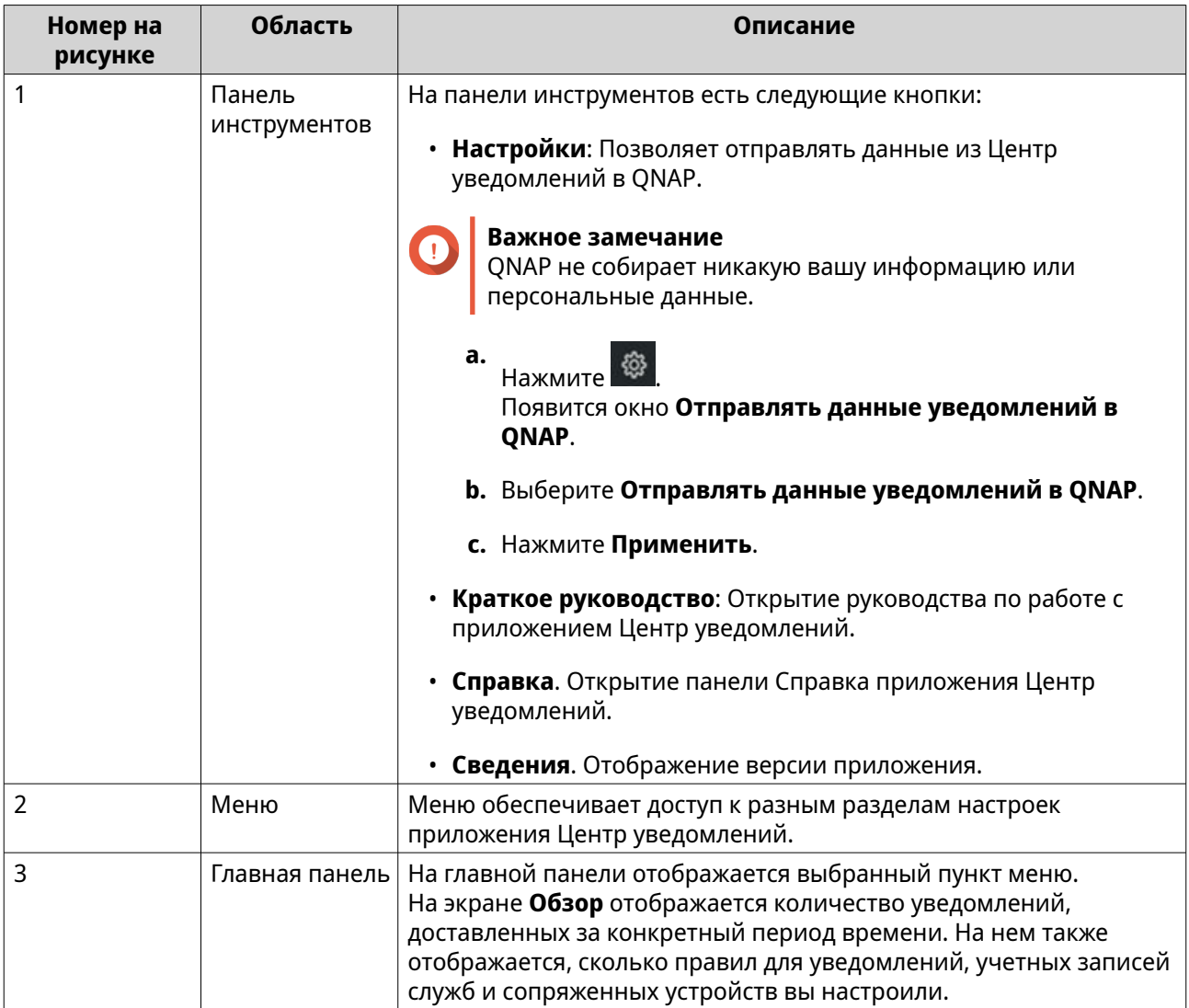

### **Уведомление очередью уведомлений и журналом**

Центр уведомлений позволяет вам просматривать очереди уведомлений и журнал уведомлений. Вы можете просматривать ожидающие в очереди уведомляющие сообщения, которые будет отправлять Центр уведомлений, на экране **Очередь**, или перейти на экран **Журнал** для просмотра всех доставленных уведомляющих сообщений.

#### **Очередь**

На экране **Очередь** показаны сообщения, которые Центр уведомлений собирается отправить. Требуемое время передачи зависит от текущего состояния вашего устройства. В любое время перед отправкой сообщений вы можете удалить их. Удаленные сообщения не появятся на экране **Журнал**.

### **Журнал**

На экране **Журнал** отображаются сообщения, которые отправил Центр уведомлений. Вы можете просматривать подробные сведения, повторно отправлять сообщения, настраивать параметры и экспортировать журнал как файл CSV. В разделе **Настройки** вы можете также задать, как долго и где должны храниться записи об уведомлениях.

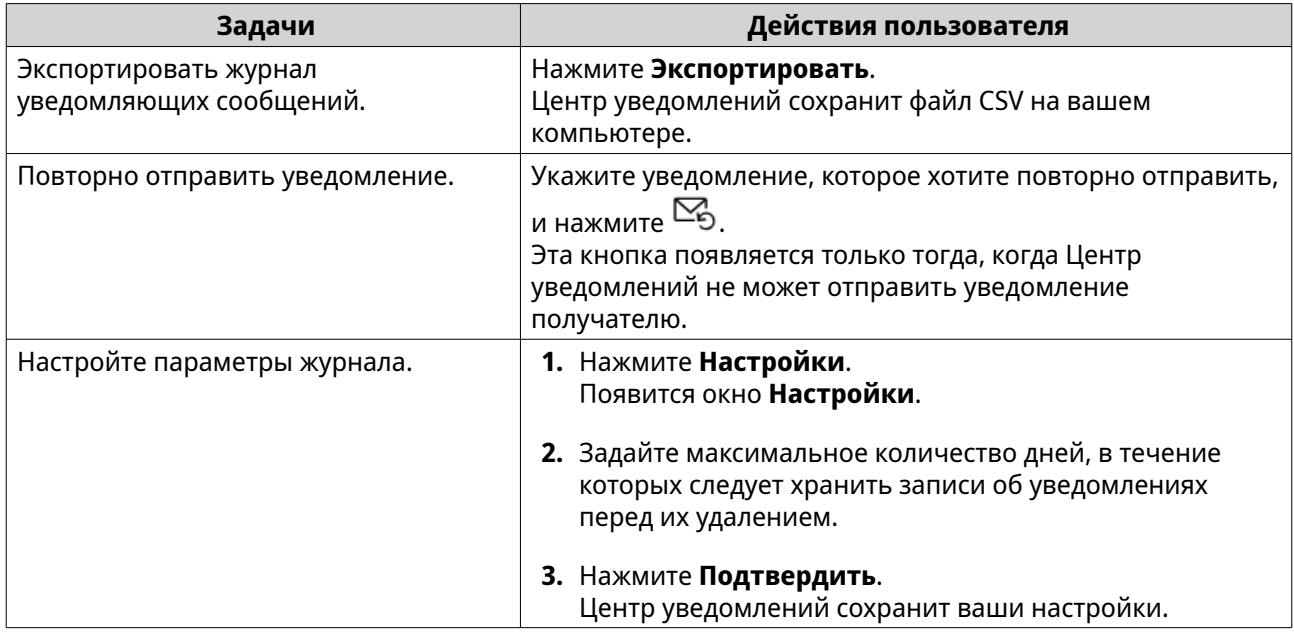

### **Учетная запись службы и сопряжение устройств**

Функция "Учетная запись службы и сопряжение устройств" позволяет настраивать параметры службы SMTP (простой протокол электронной почты) и SMSC (центр обмена короткими сообщениями), чтобы вы могли получать уведомления по эл. почте и в SMS. Вы можете также установить сопряжение ваших учетных записей службы обмена мгновенными сообщениями и устройств с вашей системой NAS для получения уведомлений с помощью мгновенных сообщений и push-уведомлений.

### **Уведомления по эл. почте**

На экране **Эл. почта** можно добавлять и просматривать получателей уведомлений по эл. Почте, а также настраивать параметры службы SMTP.

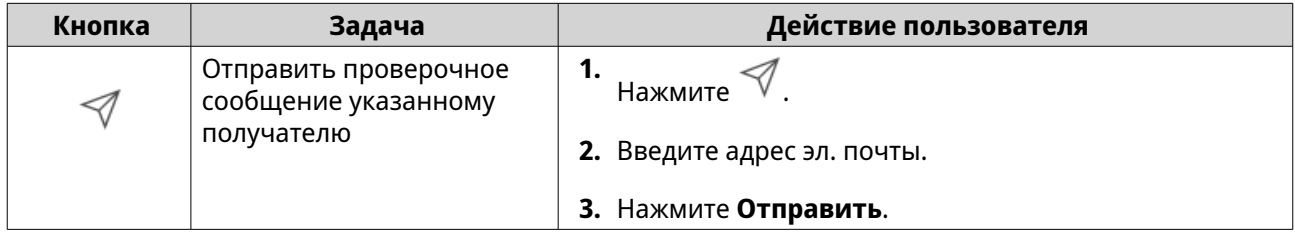

<span id="page-543-0"></span>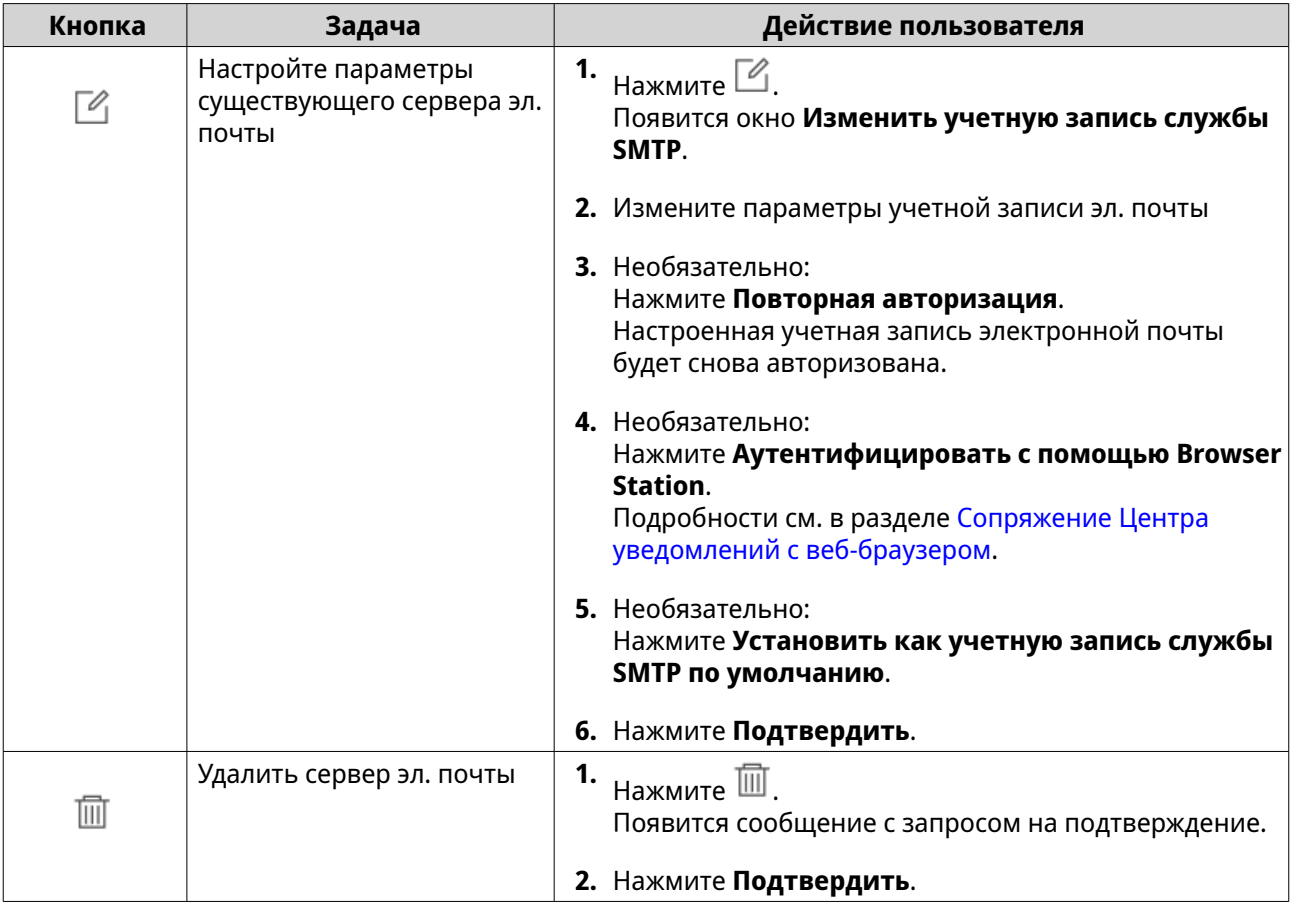

### **Настройка параметров сервера уведомлений по эл. почте**

- **1.** Выберите **Учетная запись службы и сопряжение устройств** > **Эл. почта**.
- **2.** Нажмите **Добавить службу SMTP**. Появится окно **Добавить службу SMTP**.
- **3.** Выберите учетную запись эл. почты.
- **4.** Настройте следующие параметры:

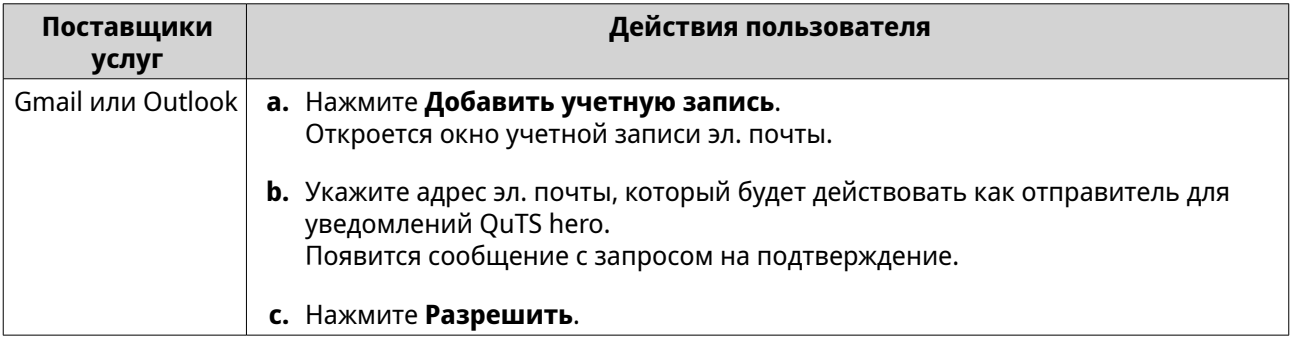

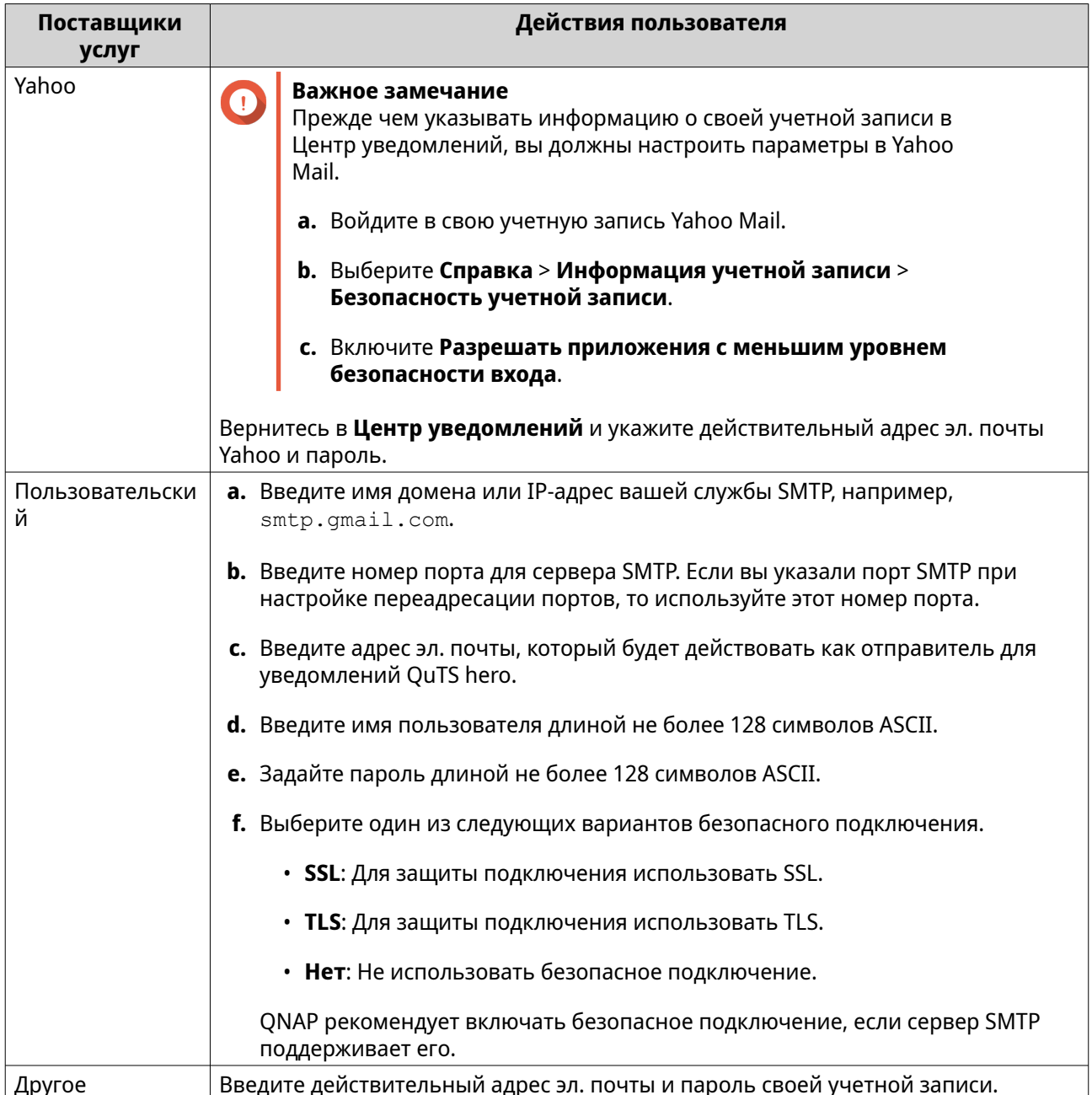

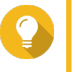

### Совет

\_\_\_\_\_\_<br>Для настройки нескольких почтовых серверов нажмите **Добавить службу SMTP** и затем выполните описанные ранее шаги.

5. Необязательно: Выберите Установить как учетную запись службы SMTP по умолчанию.

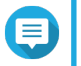

### Прим.

...........<br>Системные уведомления отправляются с помощью службы SMTP по умолчанию.

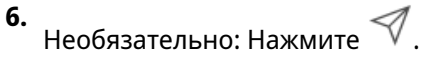

Сервер SMTP отправит тестовое эл. письмо.

### 7. Нажмите Создать. Центр уведомлений добавит службу SMTP в список.

#### <span id="page-545-0"></span>**Настройка учетной записи сервера эл. почты с помощью Browser Station**

Вы можете добавить учетную запись сервера эл. почты с помощью аутентификации **Browser Station**, чтобы защитить ваш удаленный сервер эл. почты, не настраивая VPN.

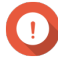

#### **Важное замечание**

Прежде чем использовать **Browser Station** для аутентификации учетной записи эл. почты, убедитесь в том, что:

- У вас есть разрешение на доступ к приложению **File Station**.
- Приложение **Container Station** установлено на вашем устройстве.
- Прокси-сервер, который вы используете для доступа к **Browser Station**, поддерживает WebSocket.
- Подробности см. в следующих разделах:
	- [Использование приложения Browser Station](https://www.qnap.com/en/how-to/tutorial/article/how-to-use-browser-station)
	- [Использование приложения Container Station](https://www.qnap.com/en/how-to/tutorial/article/how-to-use-container-station)
- **1.** Выберите **Учетная запись службы и сопряжение устройств** > **Эл. почта**.
- **2.** Нажмите **Добавить службу SMTP**. Появится окно **Добавить службу SMTP**.
- **3.** Нажмите **Аутентифицировать с помощью Browser Station**. Появится окно **Browser Station**.

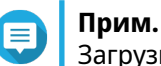

Загрузка окна **Browser Station** может занять несколько минут.

- **4.** Укажите свою учетную запись Gmail.
- **5.** Нажмите **Далее**.
- **6.** Введите пароль.
- **7.** Нажмите **Далее**. Появится предупреждение.
- **8.** Нажмите **Разрешить**. Появится окно **Добавить службу SMTP**.
- **9.** Необязательно: Выберите **Установить как учетную запись службы SMTP по умолчанию**.
- **10.** Нажмите **Создать**. Служба SMTP будет добавлена.

#### **SMS-уведомления**

На экране **SMS** можно просматривать и настраивать параметры центра обмена короткими сообщениями (SMSC). Вы можете настроить особый центр SMSC или использовать любой из поддерживаемых в настоящее время поставщиков услуг SMS: Clickatell, Vonage (Nexmo) и Twilio.

<span id="page-546-0"></span>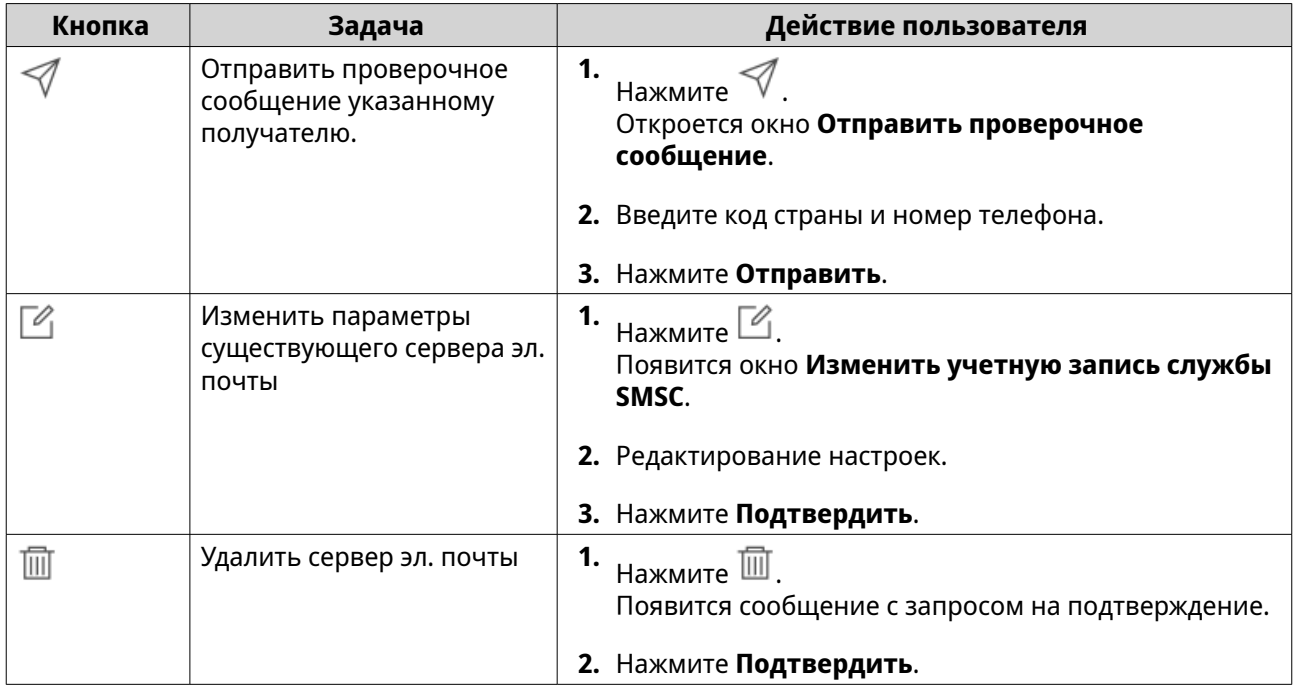

### **Настройка параметров SMS-уведомлений**

- **1.** Выберите **Учетная запись службы и сопряжение устройств** > **SMS**.
- **2.** Нажмите **Добавить службу SMSC**. Откроется окно **Добавить службу SMSC**.
- **3.** Выберите поставщика услуг.
- **4.** Укажите псевдоним.
- **5.** Укажите следующую информацию:

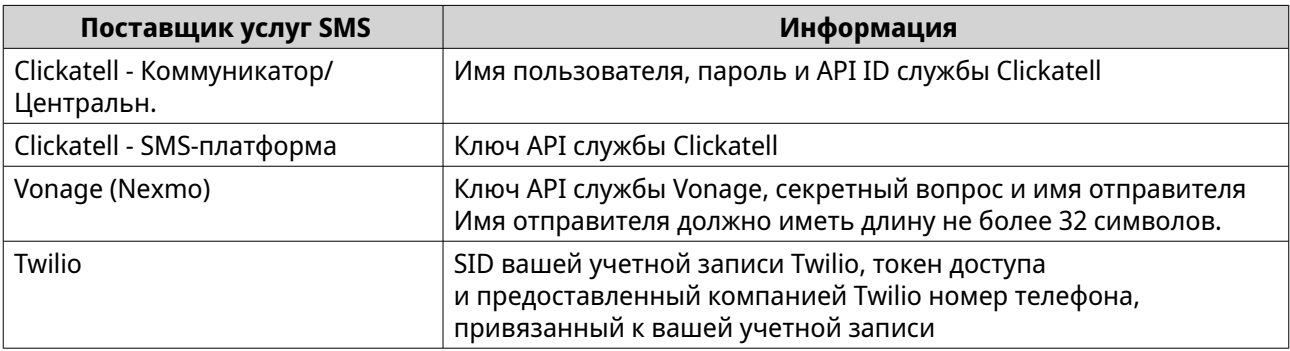

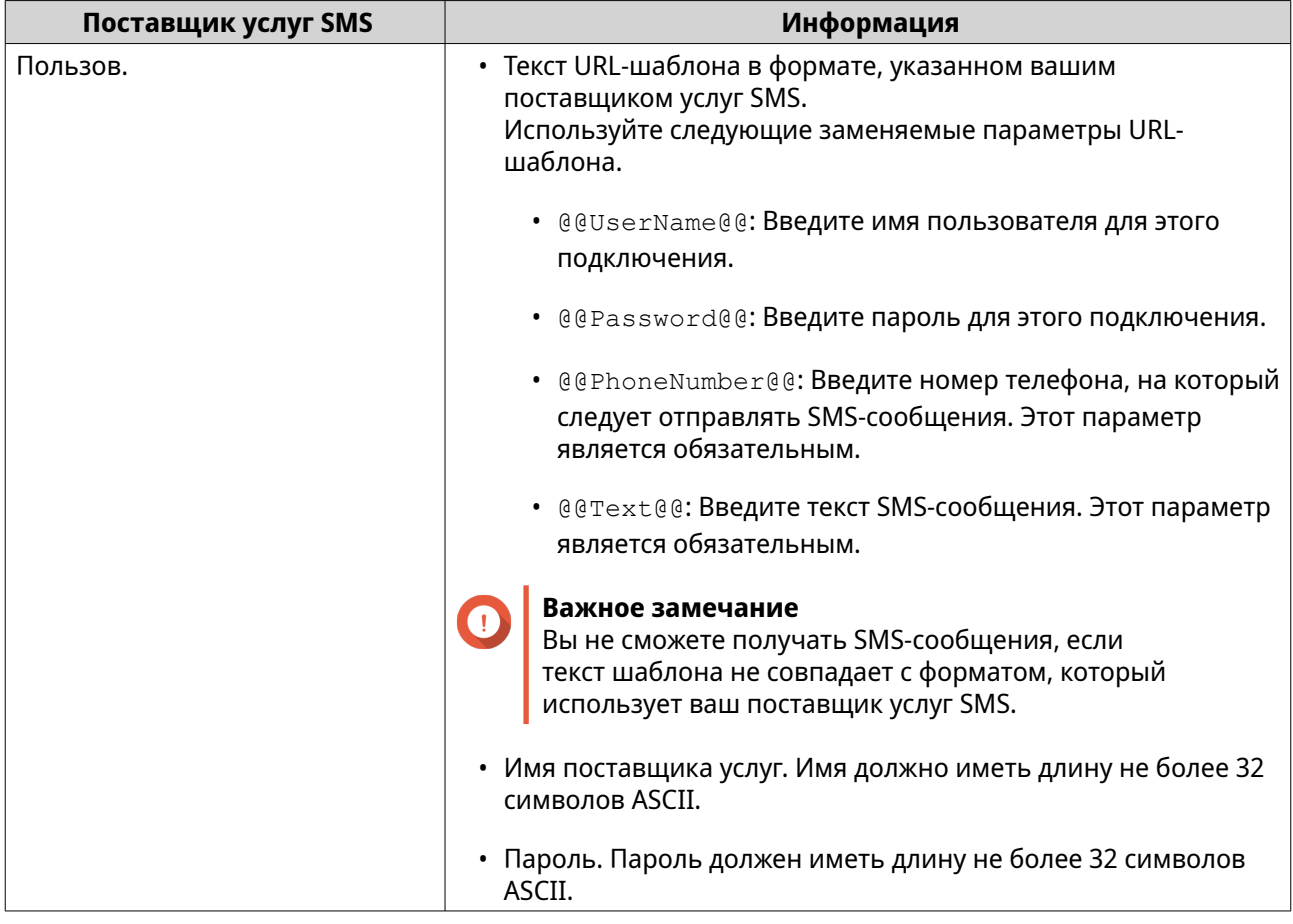

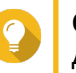

#### **Совет**

Для настройки нескольких серверов SMS нажмите **Добавить службу SMSC** и затем выполните описанные ранее шаги.

#### **6.** Нажмите  $\mathcal A$ .

Сервер SMS отправит тестовое сообщение.

**7.** Нажмите **Создать**.

Центр уведомлений добавит службу SMS в список.

### **Уведомления Службы мгновенных сообщений**

На экране **Мгновенные сообщения** вы можете к Центр уведомлений привязать учетные записи служб мгновенных сообщений, таких как Skype. Центр уведомлений будет отправлять уведомления указанным получателям через QBot (учетную запись бота мгновенных сообщений QNAP).

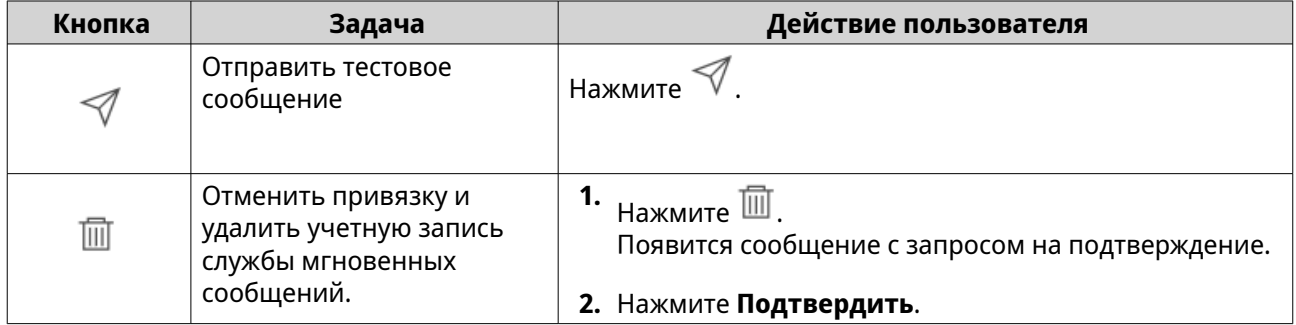

### <span id="page-548-0"></span>**Сопряжение Центра уведомлений с Skype**

Перед настройкой уведомлений Skype убедитесь в том, что:

- Ваше устройство NAS зарегистрировано в активной учетной записи myQNAPcloud.
- У вас есть активная учетная запись Skype.
- Приложение Skype установлено на вашем устройстве.
- **1.** Выберите **Учетная запись службы и сопряжение устройств** > **Служба мгновенных сообщений**.
- **2.** Нажмите **Добавить учетную запись IM**. Откроется **Мастер уведомлений IM**.
- **3.** Выберите Skype. Откроется окно **Добавить бот в контакты**.
- **4.** Войдите в учетную запись Skype, с которой хотите установить сопряжение. Skype добавит бот QNAP как контакт.
- **5.** Закройте окно **Добавить бот в контакты**.
- **6.** Нажмите **Далее**. Появится проверочный код.
- **7.** Введите этот проверочный код в Skype. Центр уведомлений проверит и установит сопряжение с учетной записью Skype.
- **8.** Нажмите **Готово**. Центр уведомлений добавит учетную запись Skype в список.

### **Push-уведомления**

На экране **Служба push-уведомлений** можно настраивать службы push-уведомлений для веббраузеров и мобильных устройств. Центр уведомлений позволяет привязать приложение к нескольким сторонним службам push-уведомлений.

### **Сопряжение Центра уведомлений с мобильным устройством**

Перед установкой сопряжения убедитесь в том, что:

- Ваше устройство NAS зарегистрировано в активной учетной записи myQNAPcloud.
- На вашем мобильном устройстве установлены приложения Qmanager iOS 1.8.0 или Qmanager Android 2.1.0 (или их более новые версии).
- Ваше устройство NAS добавлено в Qmanager.
- **1.** На мобильном устройстве откройте приложение Qmanager.
- **2.** Выполните одно из следующих действий:

<span id="page-549-0"></span>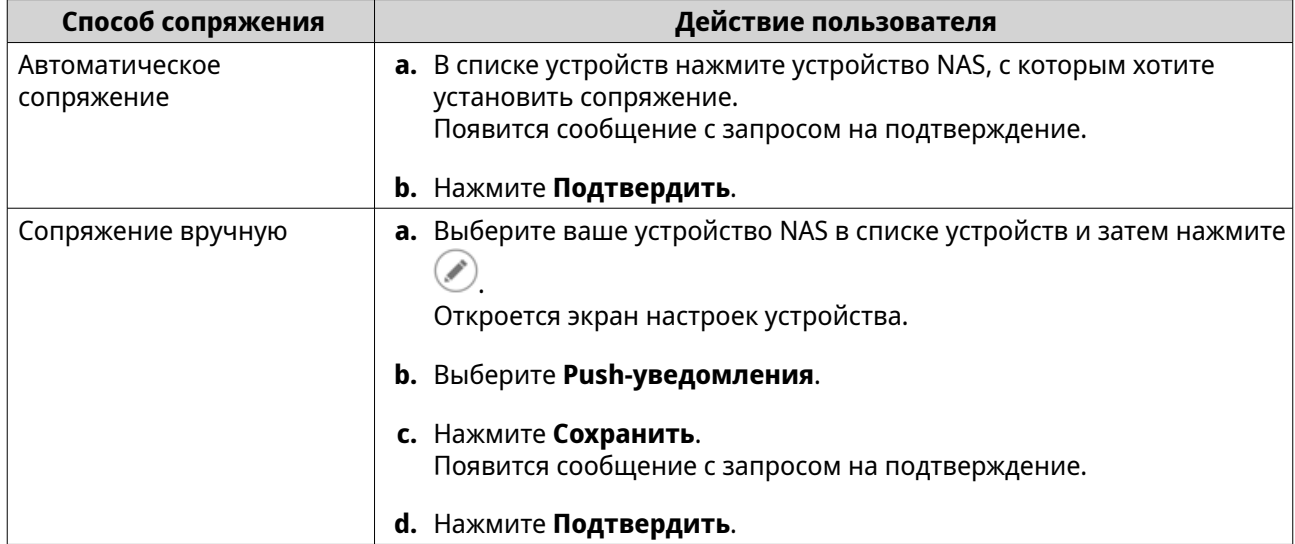

Центр уведомлений установит сопряжение с мобильным устройством.

- **3.** В Центр уведомлений выберите **Учетная запись службы и сопряжение устройств** > **Служба push-уведомлений**.
- **4.** Убедитесь, что мобильное устройство появилось в списке сопряженных устройств.

### **Сопряжение Центра уведомлений с веб-браузером**

Перед установкой сопряжения убедитесь в том, что:

- Ваше устройство зарегистрировано в активной учетной записи myQNAPcloud.
- Вы используете один из следующих веб-браузеров:
	- Chrome (версия 42 или новее)
	- Firefox (версия 50 или новее)
- **1.** Выберите **Учетная запись службы и сопряжение устройств** > **Служба push-уведомлений**.
- **2.** В разделе **Браузер** нажмите **Связать**. Центр уведомлений установит сопряжение с вашим текущим браузером. Браузер появится в списке сопряженных устройств.
- **3.** Измените имя вашего браузера.
	- **а.** Рядом с именем вашего браузера нажмите  $\mathbb{Z}$ .
	- **b.** Введите имя браузера. В это поле введите не более 127 символов ASCII.
	- **c.** Нажмите **ENTER**. Центр уведомлений сохранит имя вашего браузера.

### **Правила для системных уведомлений**

Вы можете создавать и управлять правилами для уведомлений о событиях на странице **Уведомления о событиях**, чтобы без промедления получать уведомления о событиях.

Кроме того, на странице **Уведомления для оповещения** вы можете настраивать уведомления об ошибках для отправки указанным получателям, задавая уровни серьезности ошибок.

### **Управление правилами уведомлений о событиях**

На экране **Правила системных уведомлений** вы можете создавать и настраивать правила отправки уведомлений нужным получателям. Для отправки уведомлений вы должны сначала создать и включить правила, которые определяют, при наступлении каких событий приложений следует отправлять исходящие уведомления. Вы можете задавать тип сообщения, способ доставки, ключевые слова и диапазон времени для более детальной настройки типов уведомлений или сужать область действия.

Центр уведомлений поддерживает отправку уведомлений о событиях на нескольких языках и предлагает четыре способа доставки (эл. почта, SMS, мгновенные сообщения и push-уведомления).

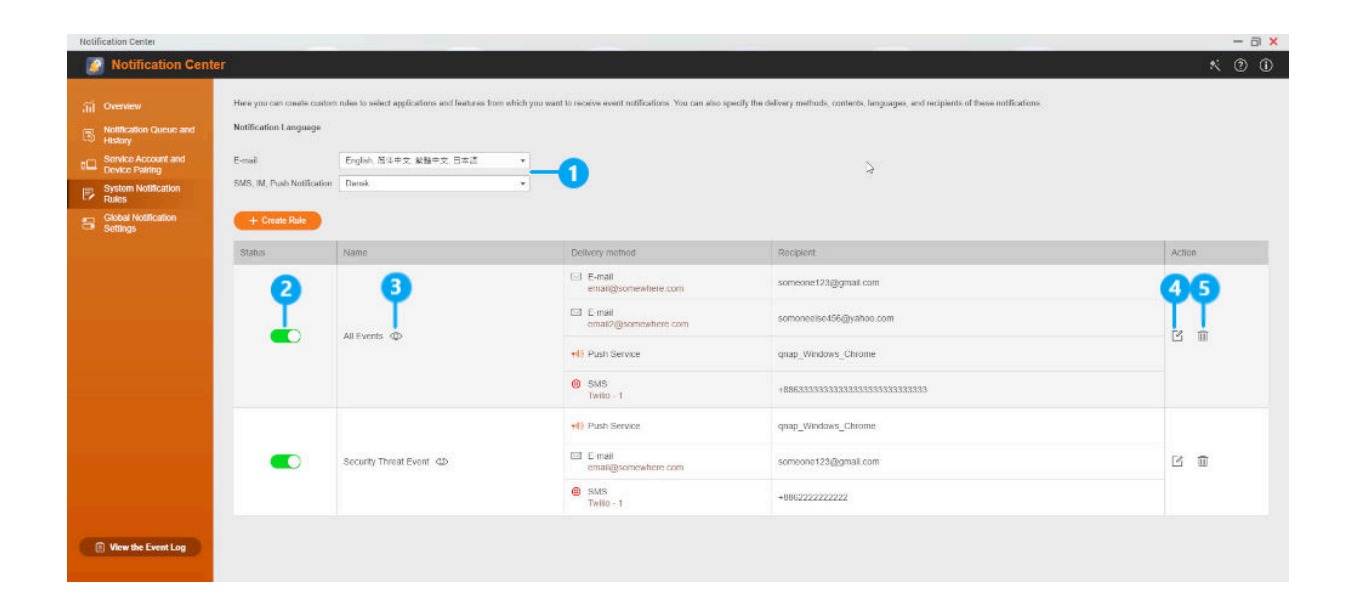

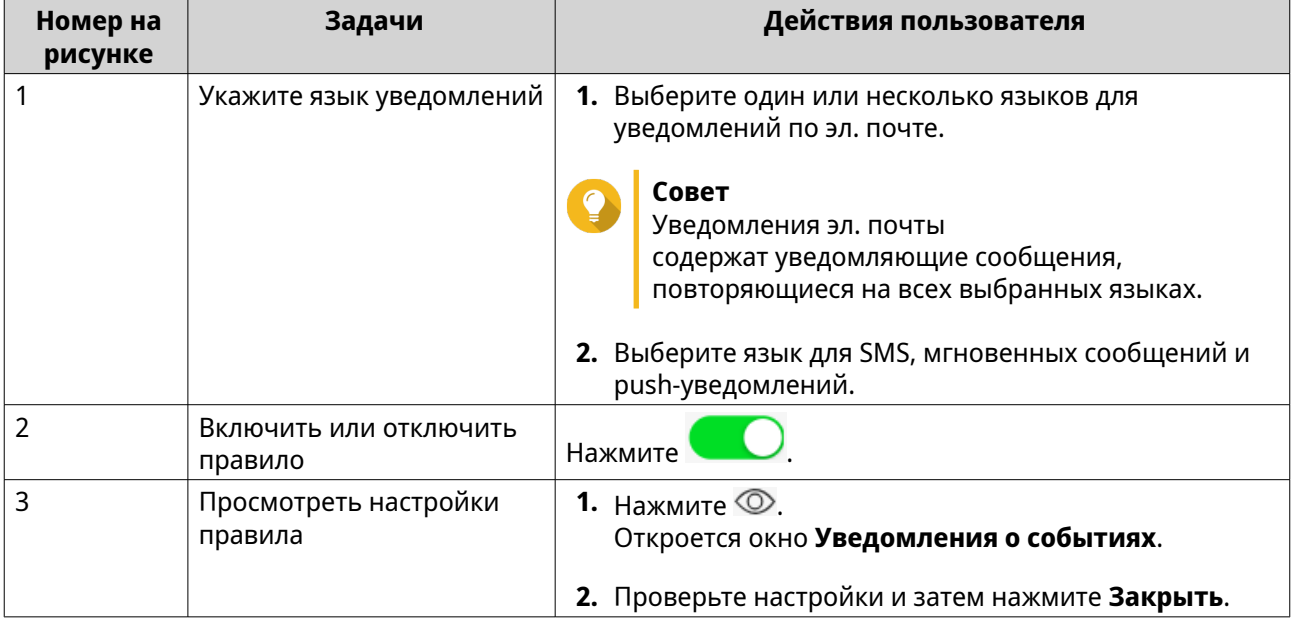

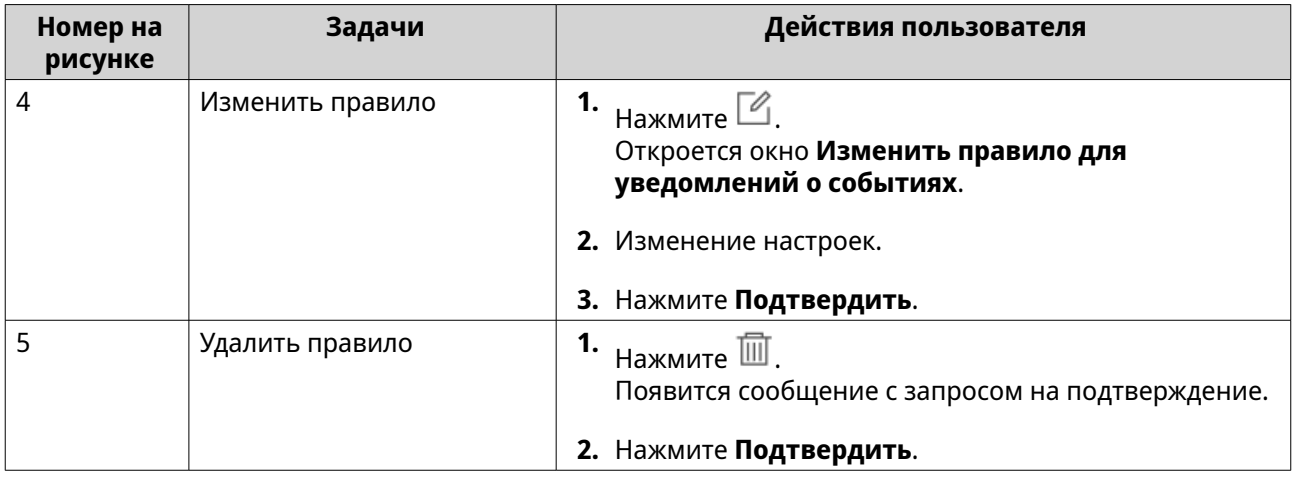

### **Создание правила уведомлений о событиях**

- **1.** Выберите **Правила системных уведомлений** > **Уведомления о событиях**.
- **2.** Нажмите **Создать правило**. Откроется окно **Создать правило уведомления о событиях**.
- **3.** Укажите имя правила.
- **4.** Выберите события, о которых следует уведомлять получателей.

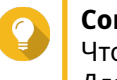

#### **Совет**

Чтобы выбрать все события, выберите **Выбрать все**. Для отображения событий только для конкретного приложения или службы выберите элемент в раскрывающемся меню **Показанные элементы**.

- **5.** Нажмите **Далее**.
- **6.** Выберите одну или несколько степеней серьезности.

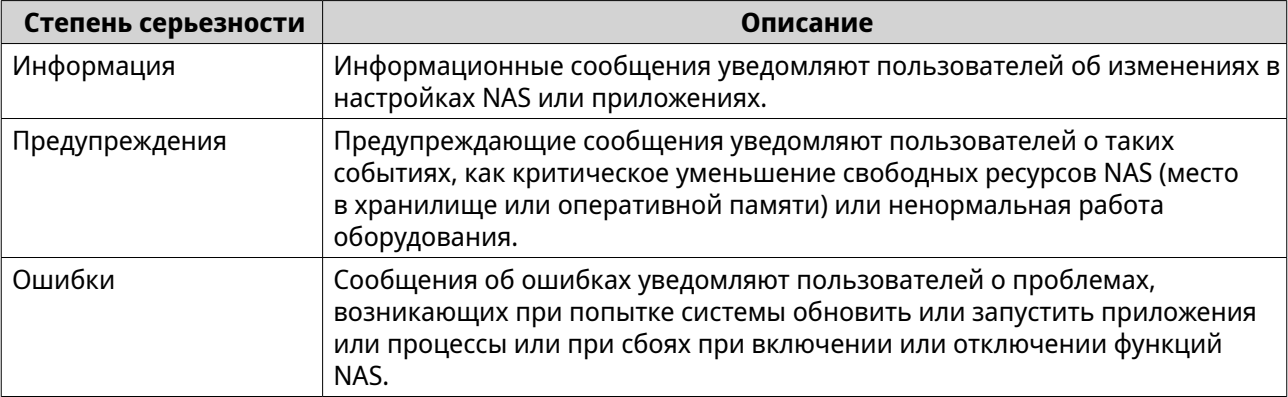

**7.** Необязательно: Введите фильтр-ключевое слово.

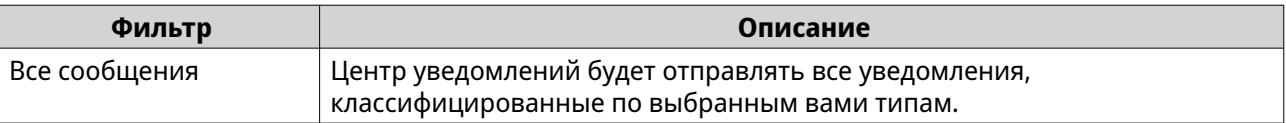

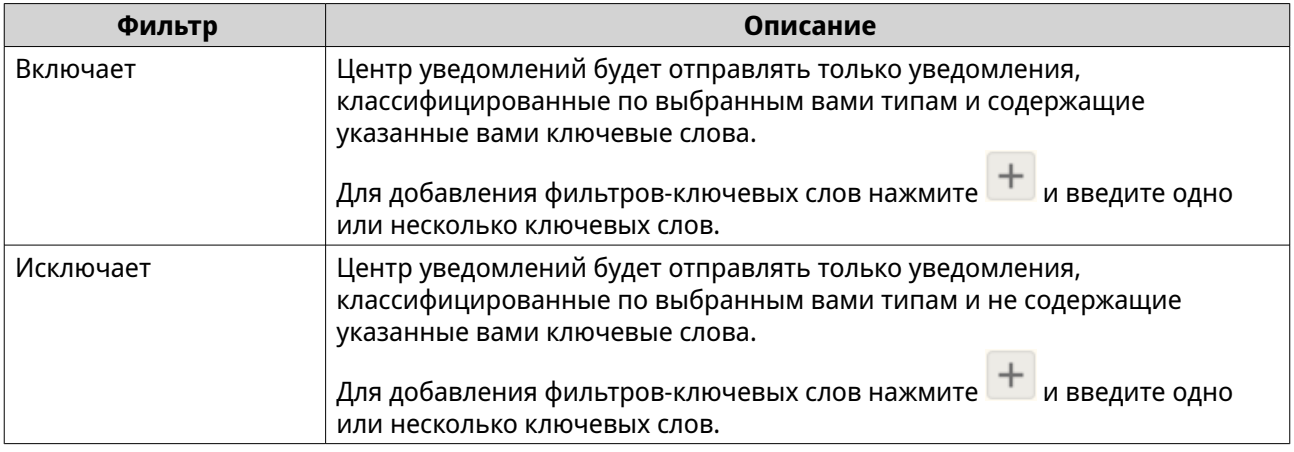

#### **Важное замечание**

Фильтр уведомлений о событиях должен содержать ключевые слова только на английском языке или на любом языке, указанном на экране **Уведомления о событиях**.

- **8.** Необязательно: Укажите временной интервал, в течение которого вы хотите получать уведомления.
- **9.** Нажмите **Далее**.

 $\bigodot$ 

- **10.** Выберите способ доставки.
- **11.** Настройте параметры отправителя.

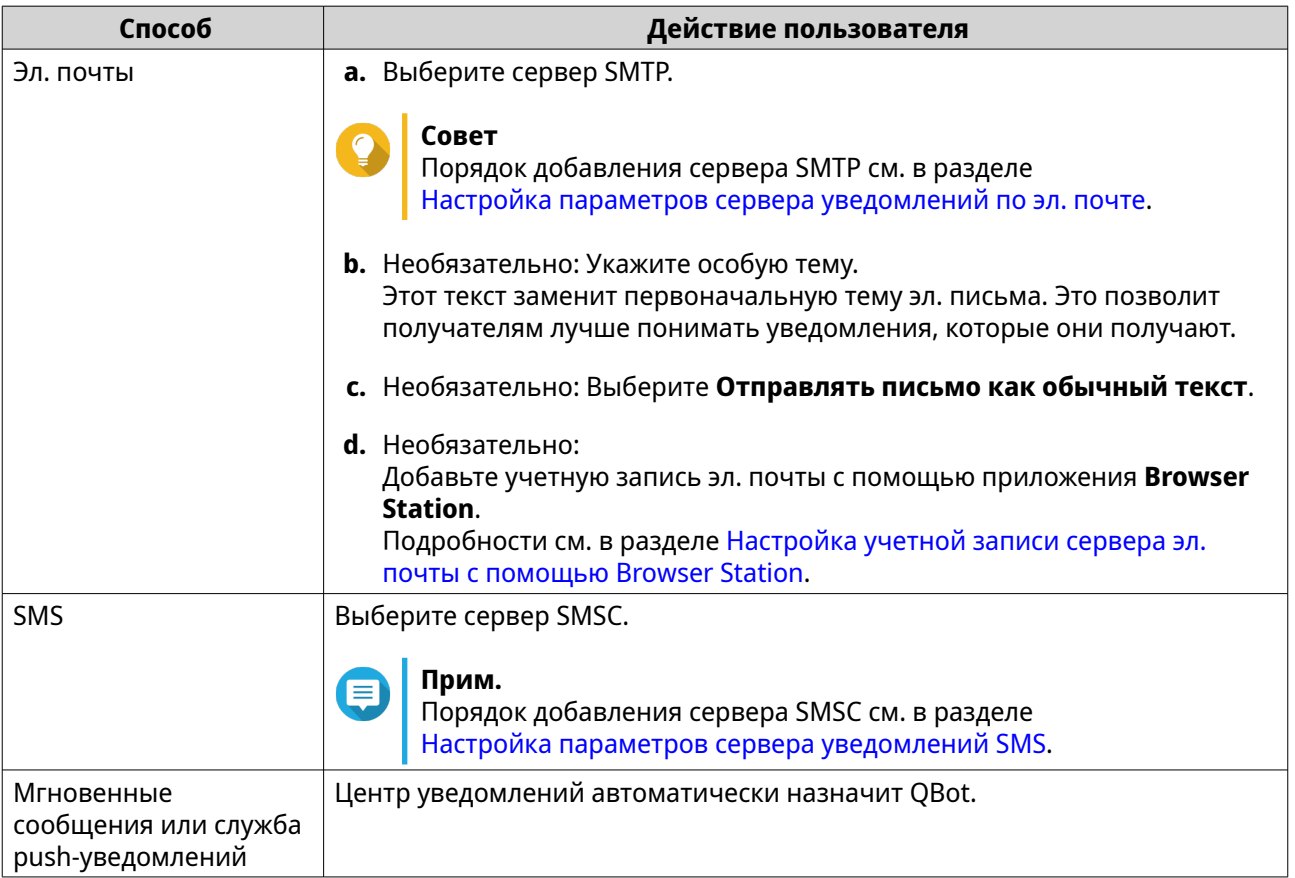

**12.** Настройте параметры получателя.

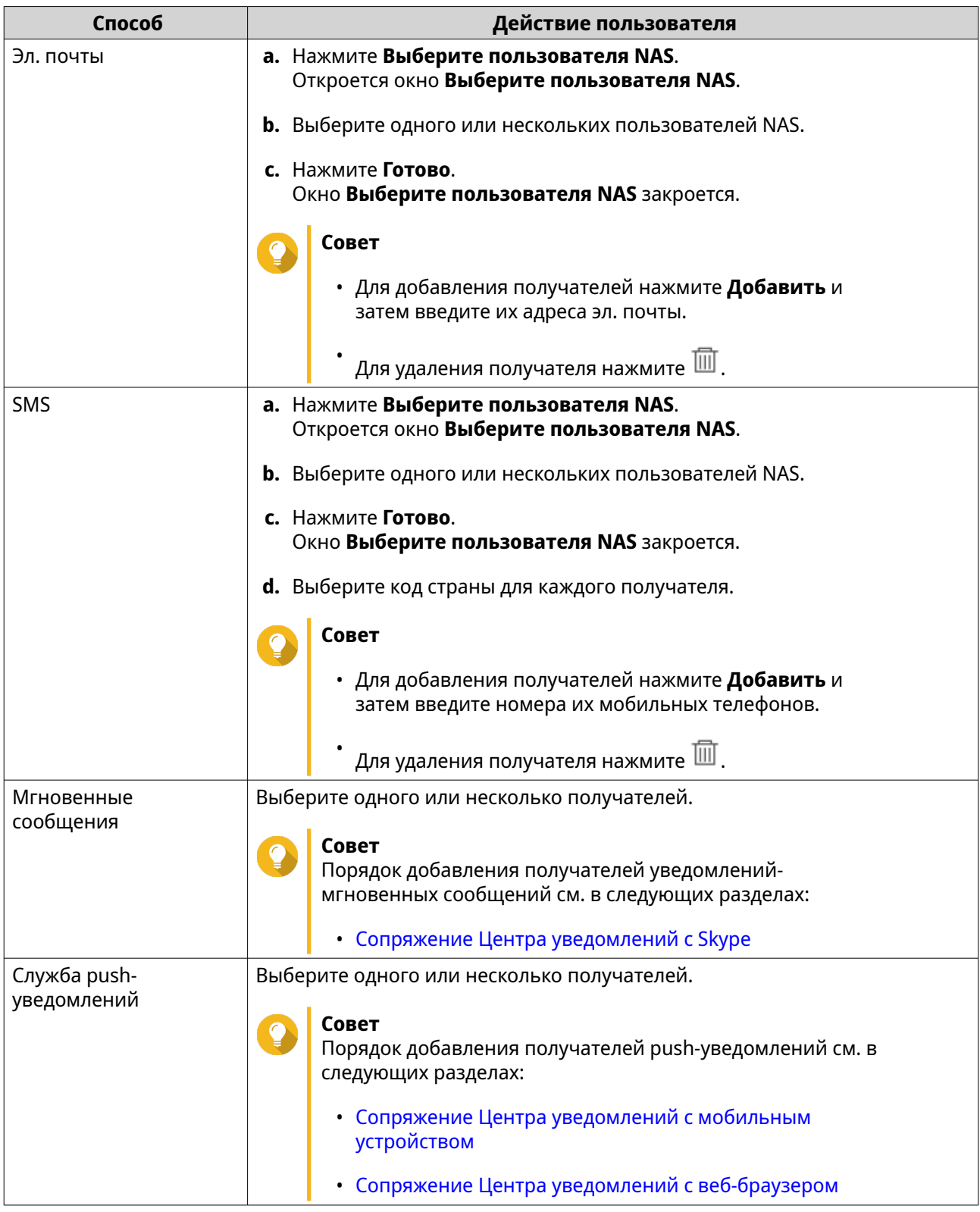

- **13.** Необязательно: Нажмите для отправки тестового сообщения.
- **14.** Необязательно: Нажмите **Добавить пару** для создания новой пары.
- **15.** Нажмите **Далее**.
- **16.** Проверьте настройки правила.

#### **17.** Нажмите **Готово**.

Центр уведомлений покажет новое правило на экране **Уведомления о событиях**.

### **Управление правилами уведомлений об ошибках**

На экране **Уведомления для оповещения** вы можете создавать свои собственные правила для получения уведомлений об ошибках из системных журналов на основе типа уведомления и ключевых слов. Вы можете также задавать способы доставки, содержимое и получателей таких уведомлений.

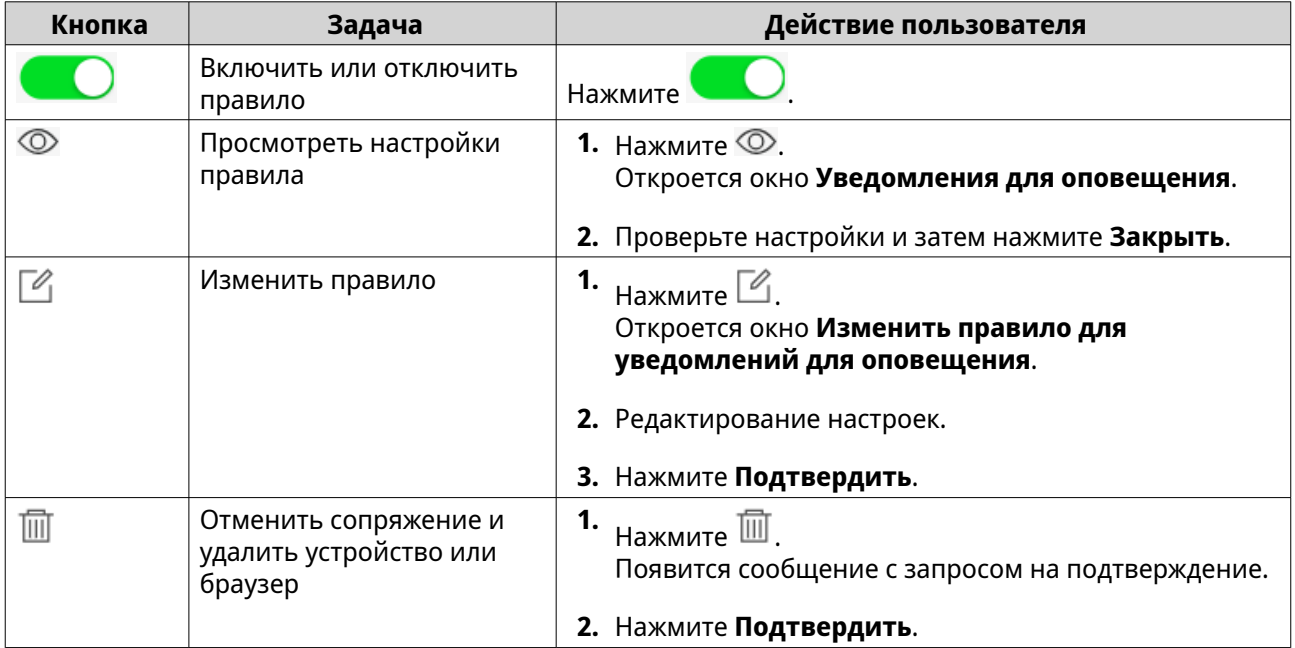

### **Создание правила для уведомлений для оповещения**

Перед созданием правила уведомлений убедитесь, что ваше устройство NAS зарегистрировано в активной учетной записи myQNAPcloud.

- **1.** Выберите **Правила системных уведомлений** > **Уведомления для оповещения**.
- **2.** Нажмите **Создать правило**. Откроется окно **Создать правило уведомления для оповещения**.
- **3.** Укажите имя правила.
- **4.** Выберите события, о которых следует уведомлять получателей.
	- **a.** Выберите степень серьезности.

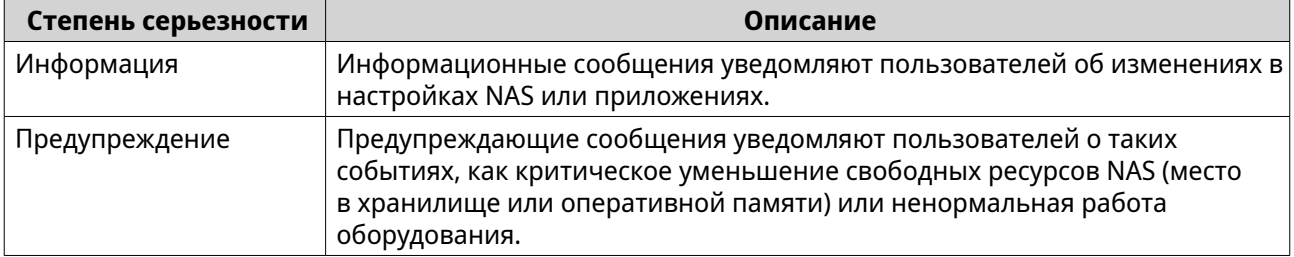

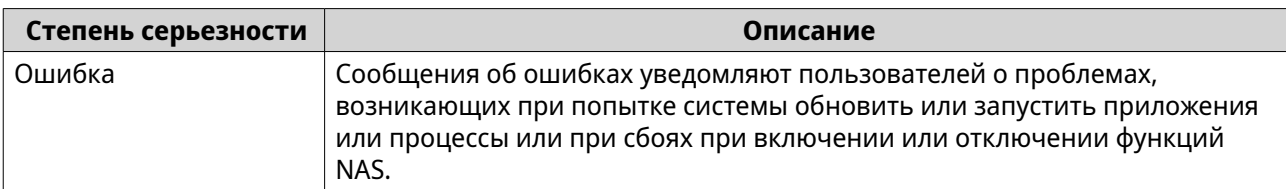

**b.** Необязательно: Введите фильтр-ключевое слово.

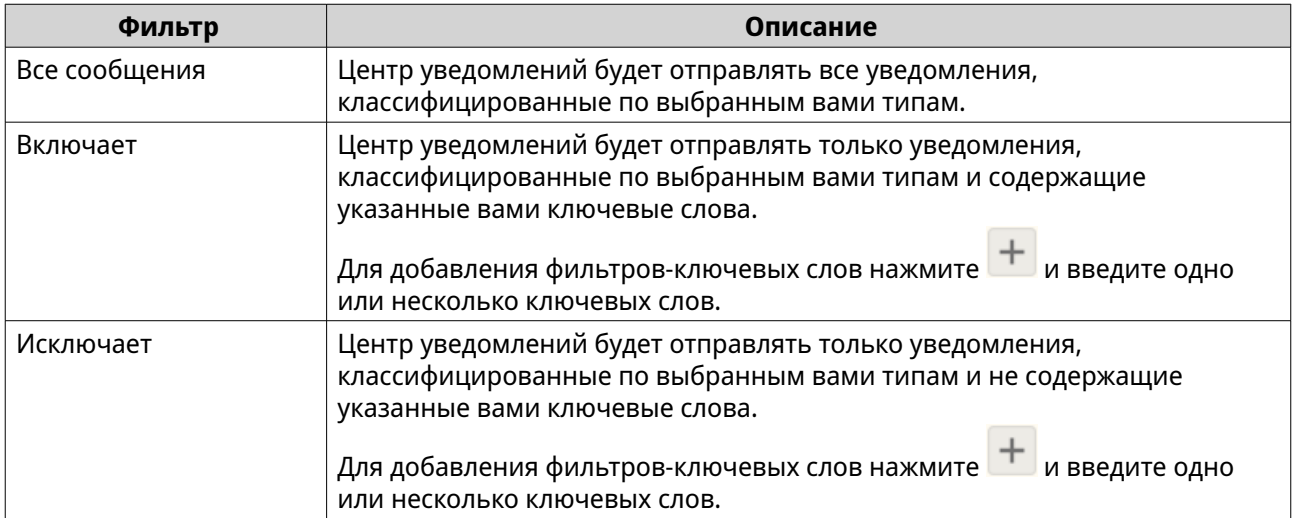

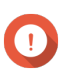

### **Важное замечание**

Фильтр оповещений-уведомлений должен содержать ключевые слова только на английском языке.

- **5.** Необязательно: Укажите временной интервал, в течение которого вы хотите получать уведомления.
- **6.** Необязательно: Укажите пороговое значение для уведомляющих сообщений.
- **7.** Нажмите **Далее**.
- **8.** Выберите способ доставки.
- **9.** Настройте параметры отправителя.

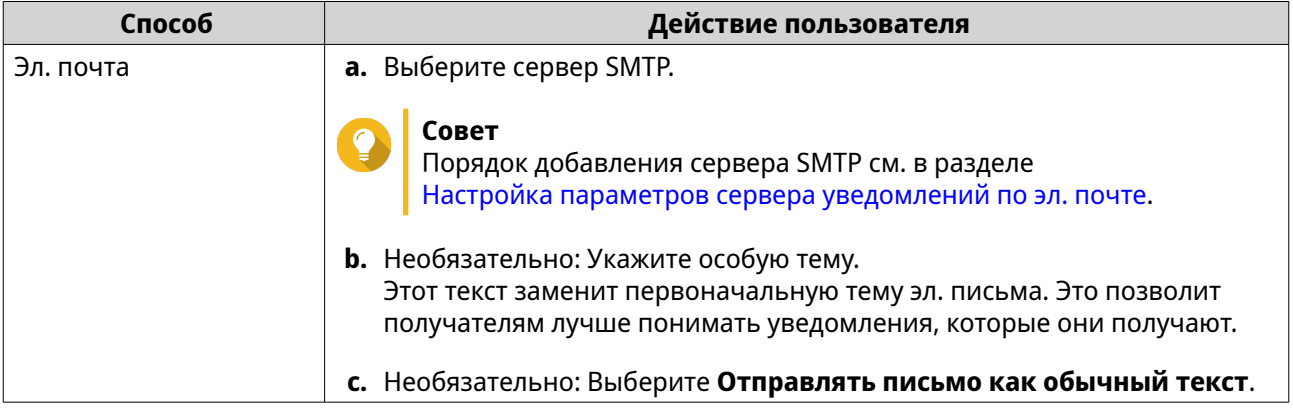

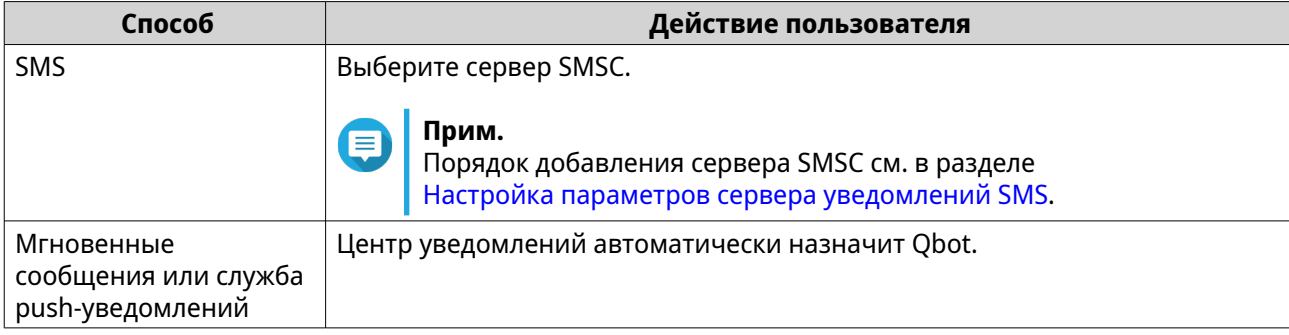

### **10.** Настройте параметры получателя.

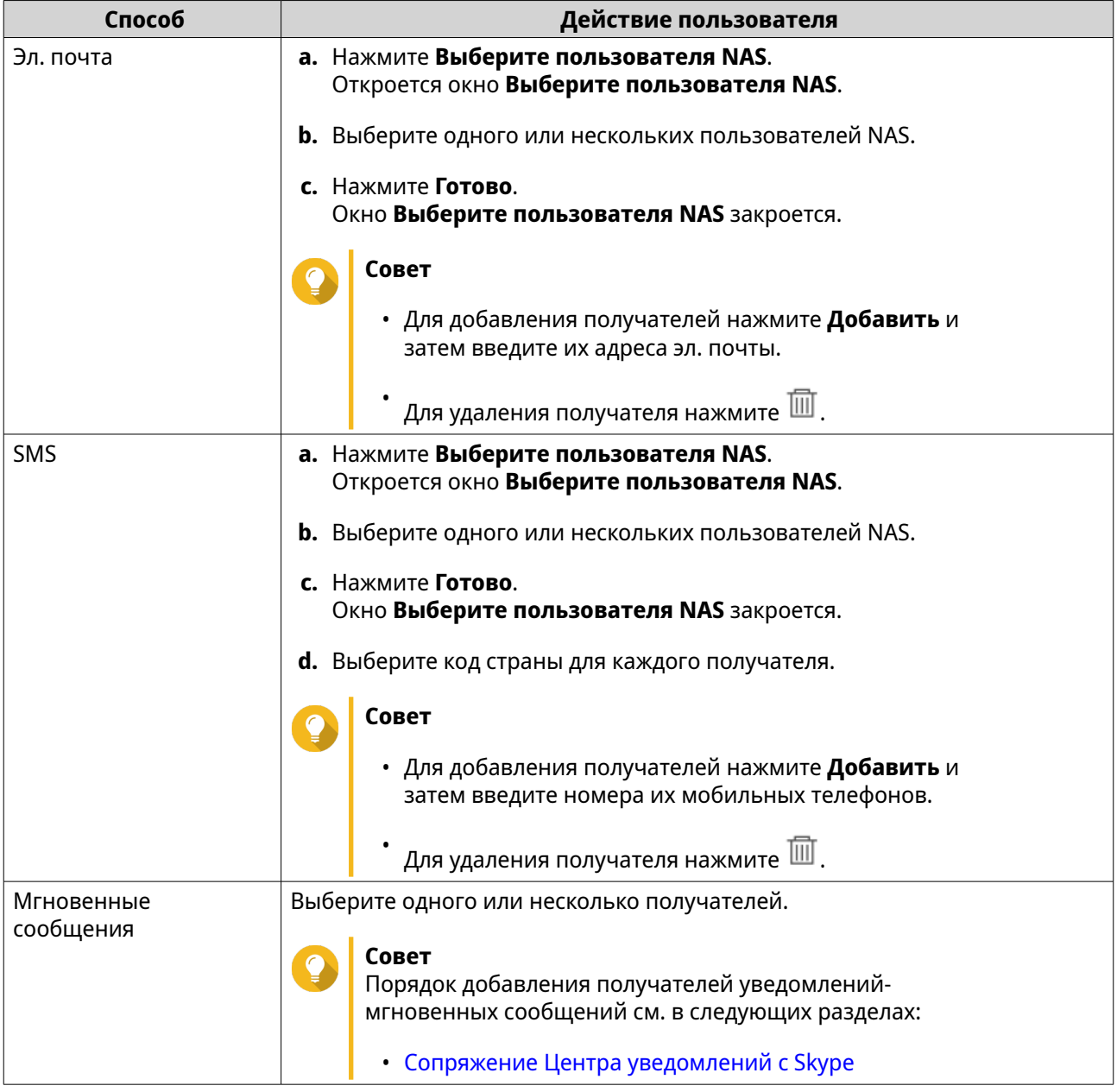

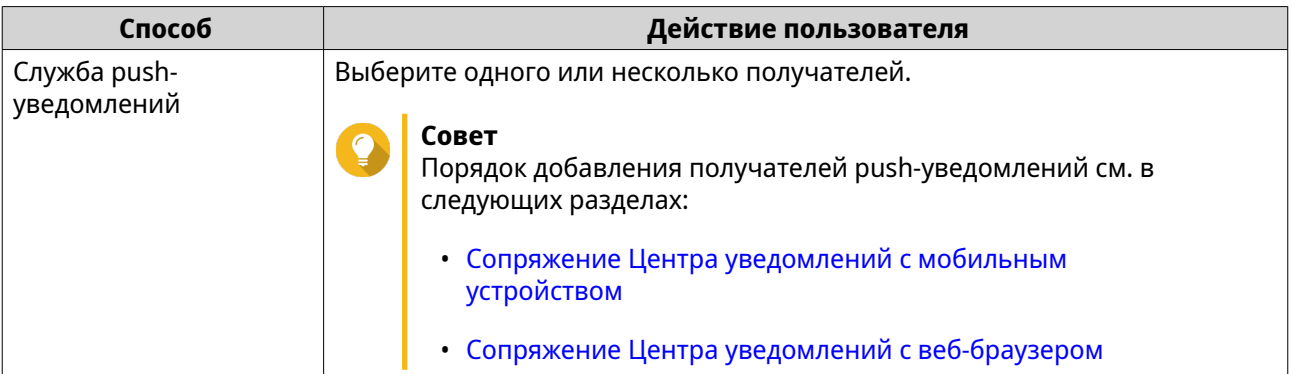

- **11.** Необязательно: Нажмите для отправки тестового сообщения.
- **12.** Необязательно: Нажмите **Добавить пару** для создания новой пары.
- **13.** Нажмите **Далее**.
- **14.** Проверьте настройки правила.
- **15.** Нажмите **Готово**. Центр уведомлений покажет новое правило на экране **Уведомления для оповещения**.

### **Настройки**

Экран **Настройки** позволяет включить или отключить отправку данных Центра уведомлений в компанию QNAP. Нажмите , чтобы открыть окно **Настройки**.

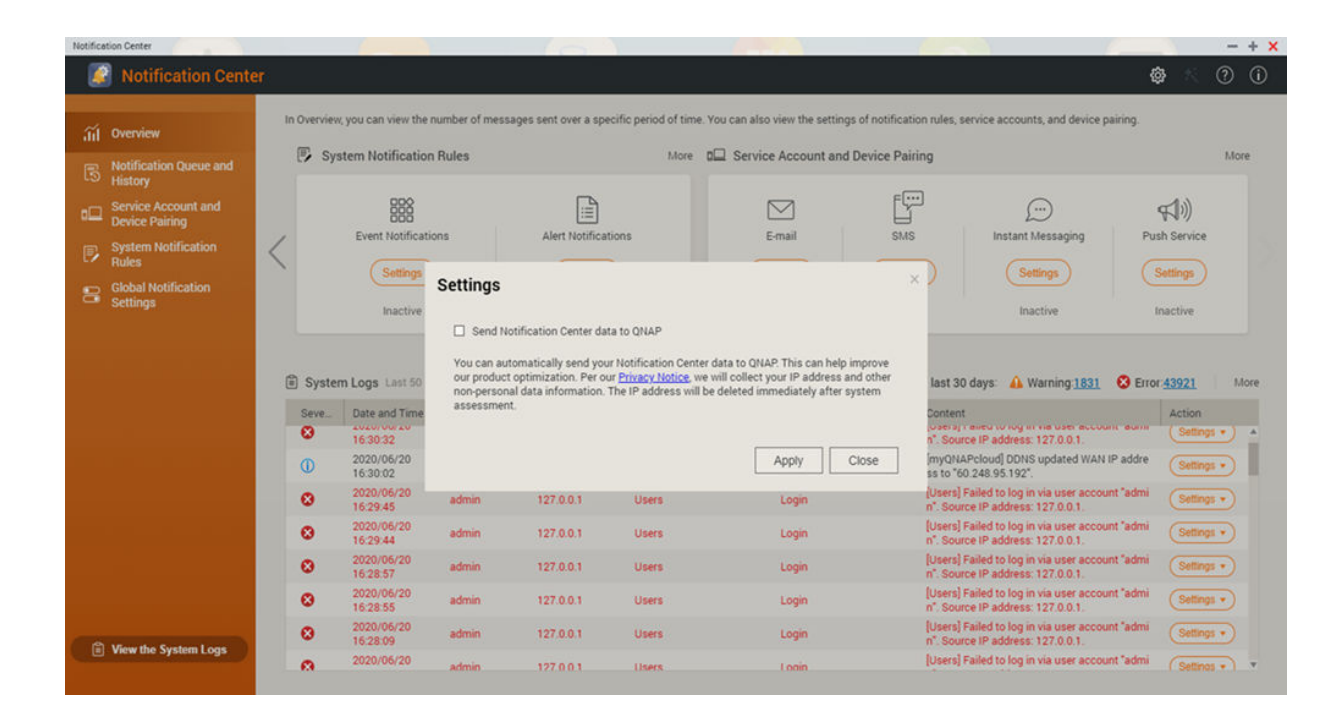

### **Включение отправки данных уведомлений в QNAP**

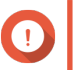

### **Важное замечание**

QNAP не собирает никакую вашу информацию или персональные данные.

- **1.** Откройте **Центр уведомлений**.
- **2.** Нажмите . Появится окно **Отправлять данные уведомлений в QNAP**.
- **3.** Выберите **Отправлять данные уведомлений в QNAP**.
- **4.** Нажмите **Применить**.

### **Отключение отправки данных уведомлений в QNAP**

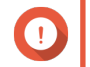

**Важное замечание** QNAP не собирает никакую вашу информацию или персональные данные.

- **1.** Откройте **Центр уведомлений**.
- **2.**

Нажмите <sup>@</sup>

Появится окно **Отправлять данные уведомлений в QNAP**.

- **3.** Снимите флажок **Отправлять данные уведомлений в QNAP**.
- **4.** Нажмите **Применить**.

**Совет**

### **Глобальные настройки уведомлений**

На экране **Глобальные настройки уведомлений** можно быстро задавать глобальные правила для уведомлений. В списке можно выбирать или отменять и затем применять способы доставки для каждой функции или приложения QuTS hero.

С помощью выбранных способов доставки пользователи будут получать только уведомления, относящиеся к выбранным функциям.

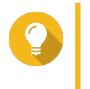

После того, как настроите Глобальные настройки уведомлений, обязательно нажмите **Применить**.

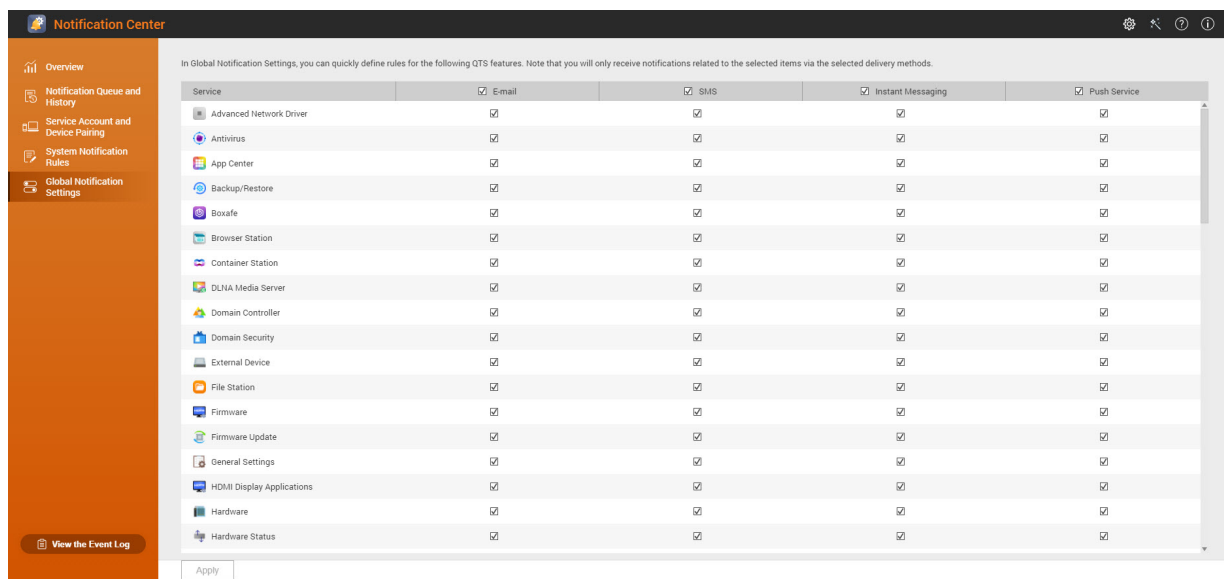

## **Журналы событий**

На экране **Журналы событий** отображаются все записанные события устройства NAS. На этом экране можно сортировать и фильтровать журналы или создавать правила для уведомлений на основе существующих журналов.

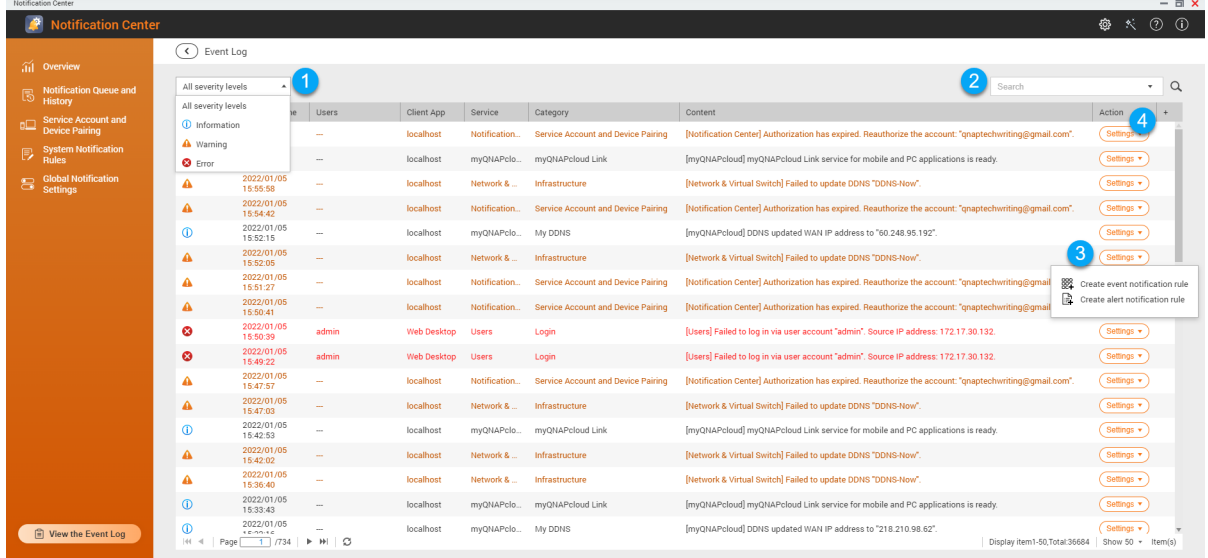

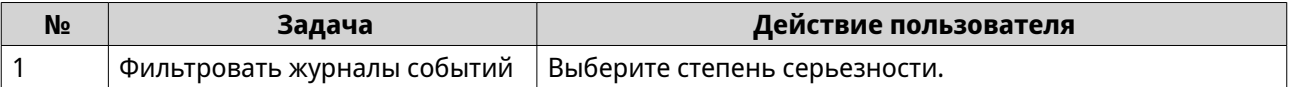

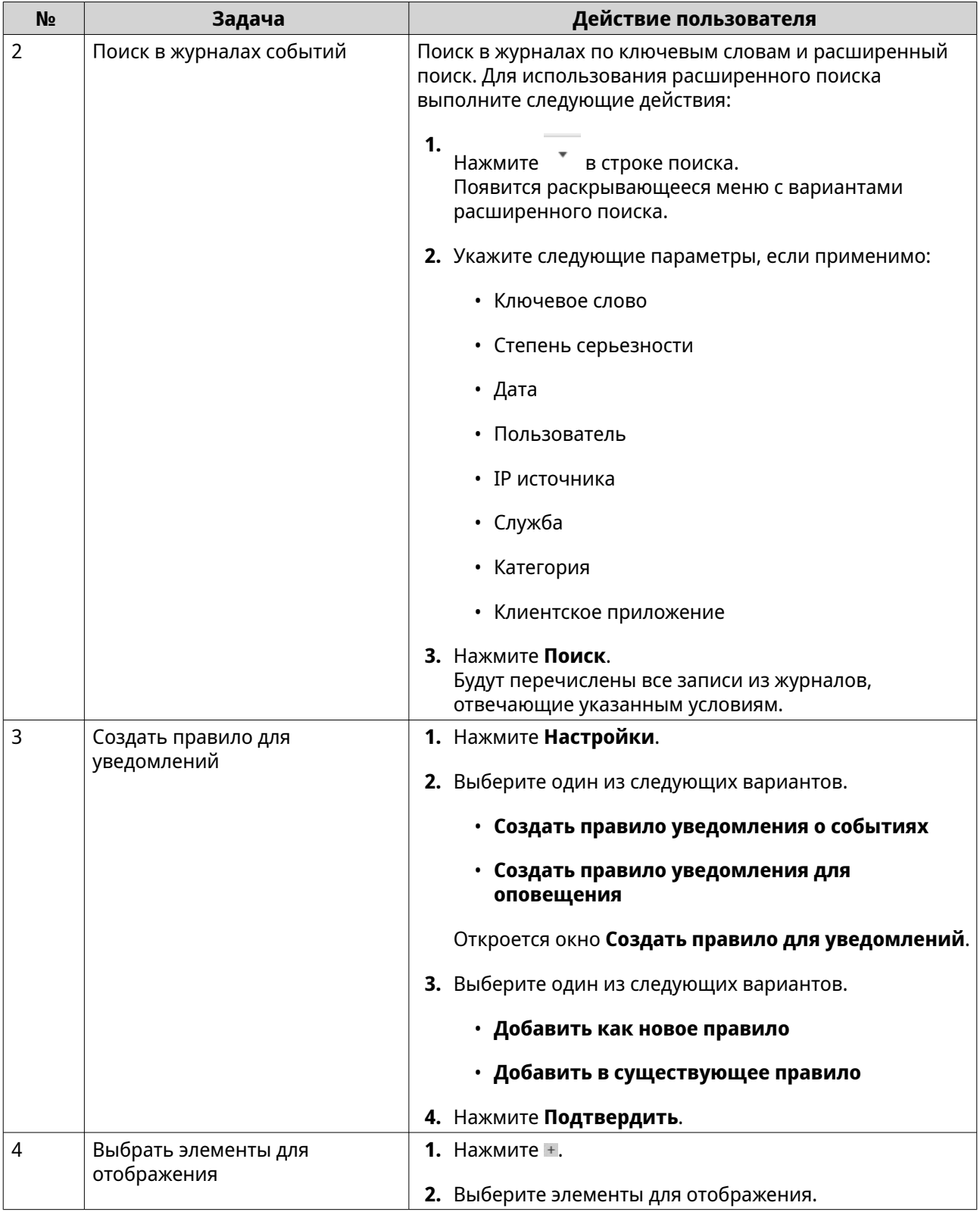

# **18. Malware Remover**

### **О программе Malware Remover**

Malware Remover - это встроенная утилита, предназначенная для защиты устройств QNAP от вредоносного программного обеспечения. Вредоносные программы часто маскируются или внедряются в безвредные файлы и программы. Они часто пытаются получить доступ к конфиденциальной пользовательской информации и могут сильно снизить производительность устройства.

Программа Malware Remover, в которой реализовано несколько уровней защиты, позволяет вам выполнять оперативное и запланированное сканирование на вашем устройстве QNAP и предотвращать попытки вредоносных программ скомпрометировать ваши данные.

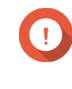

#### Важное замечание

QNAP настоятельно советует регулярно проводить сканирование для предотвращения заражения вредоносными программами и защиты системы от атак злоумышленников, угроз и уязвимостей.

### Обзор

На этом экране отображаются информация и органы управления, подключенные к Malware Remover.

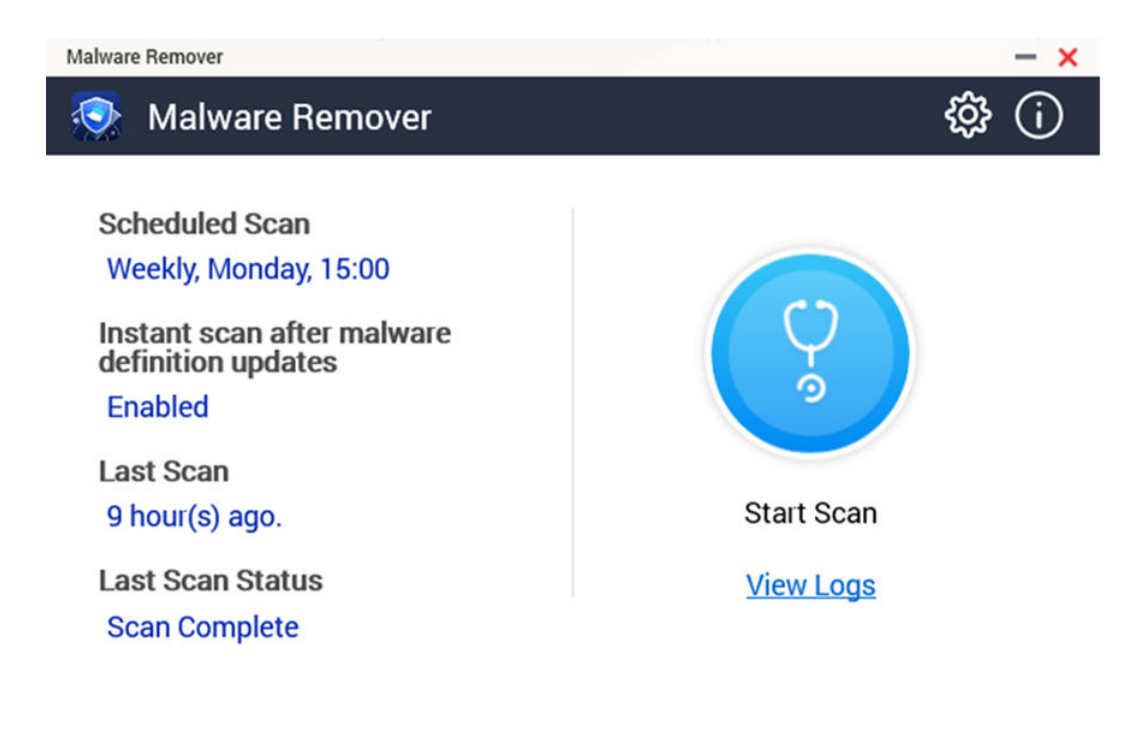

### Запуск сканирования для поиска вредоносного ПО

- 1. Откройте Malware Remover.
- $2.$

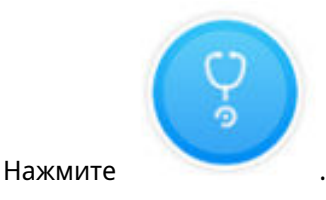

<span id="page-562-0"></span>Malware Remover начнет сканирование.

**3.** Необязательно: Когда сканирование закончится, нажмите **Просмотреть журналы** для просмотра результатов.

### **Запуск запланированного сканирования**

Запланированное сканирование периодически проверяет наличие угроз безопасности на вашем устройстве QNAP.

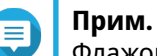

Флажок **Включить запланированное сканирование** установлен по умолчанию.

**1.** Откройте Malware Remover.

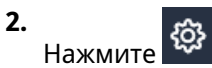

**3.** В раскрывающемся меню выберите нужные параметры запланированного сканирования.

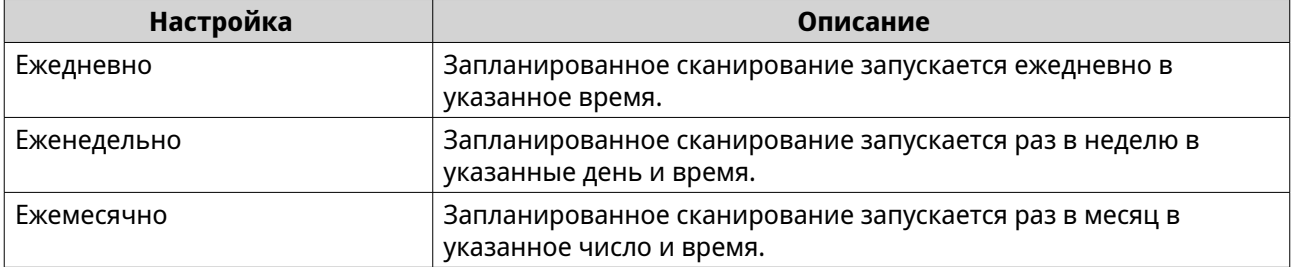

**4.** Нажмите **Применить**.

### **Настройка Malware Remover**

- **1.** Откройте Malware Remover.
- **2.** Нажмите .

Откроется окно **Настройки**.

**3.** Настройте параметры.

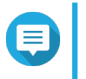

### **Прим.**

По умолчанию все настройки включены для предотвращения угроз заражения системы вредоносными программами.

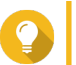

#### **Совет**

QNAP советует запускать сканирование в часы невысокой нагрузки.

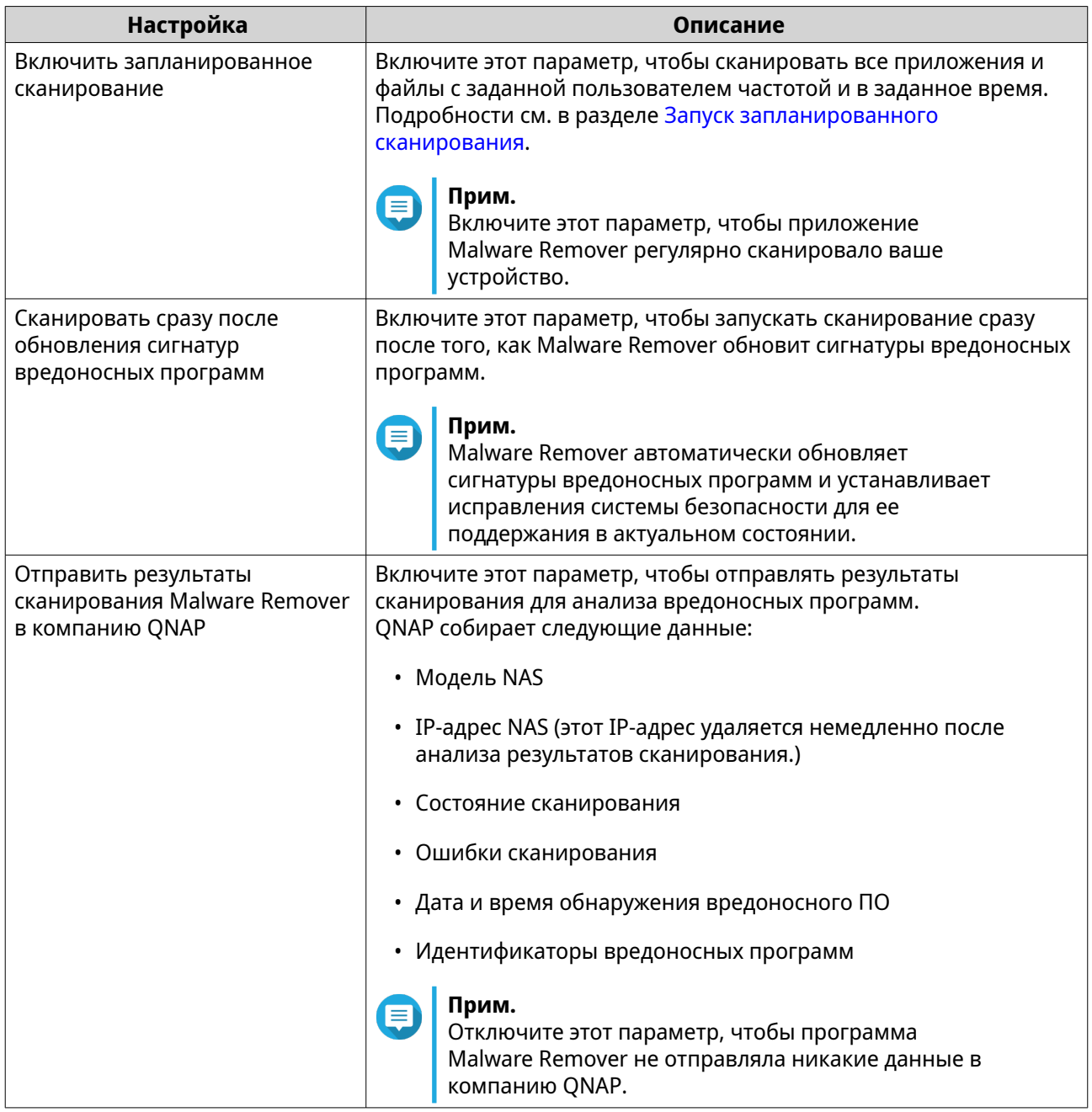

**4.** Нажмите **Применить**.<br>Маlware Remover сохранить настройки.

# **19. Helpdesk**

Helpdesk - это встроенное приложение, помогающее вам быстро находить решения или обращаться в службу поддержки QNAP при возникновении любых проблем с использованием QuTS hero и связанных приложений.

### **Обзор**

На экране **Обзор** вы можете обратиться в службу поддержки QNAP, просмотреть ответы на часто задаваемые вопросы и указания по применению, загрузить руководства пользователя QNAP, прочитать советы по использованию устройств QNAP, найти статьи в базе знаний QNAP, а также найти совместимые устройства. Кроме того, на этом экране отображаются журналы сообщений Helpdesk.

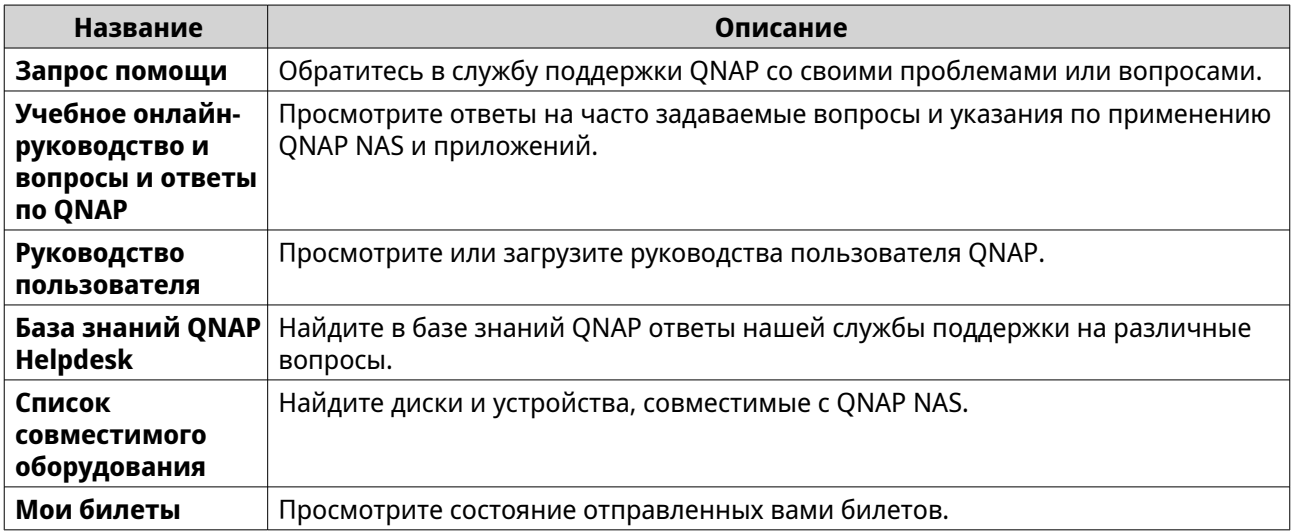

### **Настройка параметров**

- **1.** Откройте **Helpdesk**.
- **2.** Выберите **Обзор**.
- **3.** Нажмите Появится окно **Настройки**.
- **4.** Укажите время хранения сообщений.
- **5.** Необязательно: Нажмите **Хранить все сообщения**.
- **6.** Необязательно: Нажмите **Я разрешаю Поддержке QNAP доступ к моим системным журналам**.
- **7.** Необязательно: Нажмите **Войти**. Появится окно **Настройки**.
- **8.** Введите ваш QNAP ID.
- **9.** Задайте пароль.
- **10.** Нажмите **Войти**.

#### **11.** Нажмите **Применить**.

#### **Запрос помощи**

Функция "Запрос помощи" позволяет вам прямо с вашего устройства NAS отправлять запросы в компанию QNAP. Функция "Helpdesk" автоматически соберет информацию о системе NAS и системные журналы и прикрепит их к вашему запросу о помощи, чтобы помочь службе технической поддержки QNAP выявить и решить возможные проблемы.

### **Отправка билета**

Вы можете отравить билет (запрос) в Службу поддержки, чтобы получить помощь от QNAP. Служба поддержки автоматически собирает и прикрепляет к вашему запросу информацию о системе вашего устройства и системные журналы, чтобы помочь специалистам технической поддержки QNAP выявить и устранить возможные проблемы.

- **1.** Откройте **Helpdesk**.
- **2.** Выберите **Запрос помощи**.
- **3.** Войдите, введя ваш QNAP ID.
- **4.** Укажите подробные данные билета.

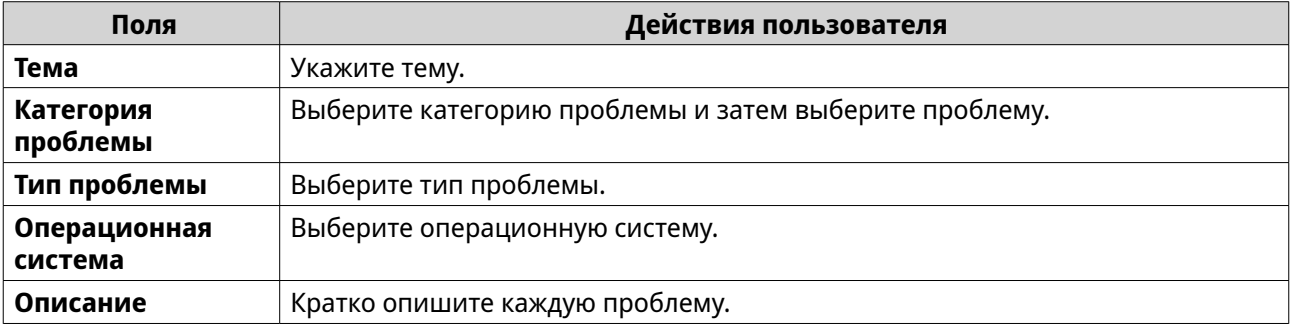

#### **5.** Выгрузите вложения.

- **a.** Необязательно: Выберите **Я разрешаю Поддержке QNAP доступ к моим системным журналам**.
- **b.** Загрузите снимки экрана или другие относящиеся к проблеме файлы.

#### **Прим.**

- Выгрузить можно не более 8 вложений, включая системные журналы.
- Размер каждого файла не должен превышать 5 МБ.
- **6.** Укажите следующую информацию:

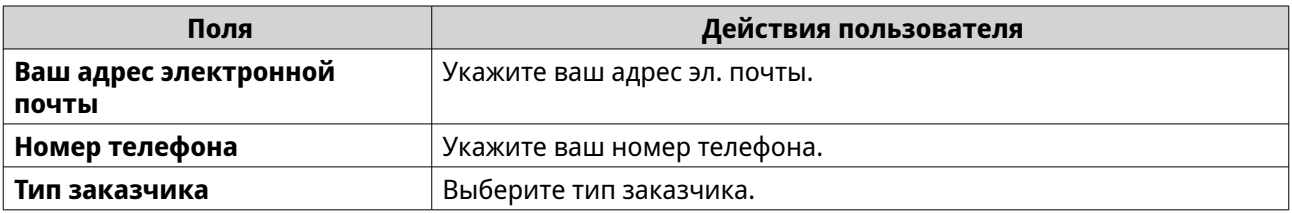

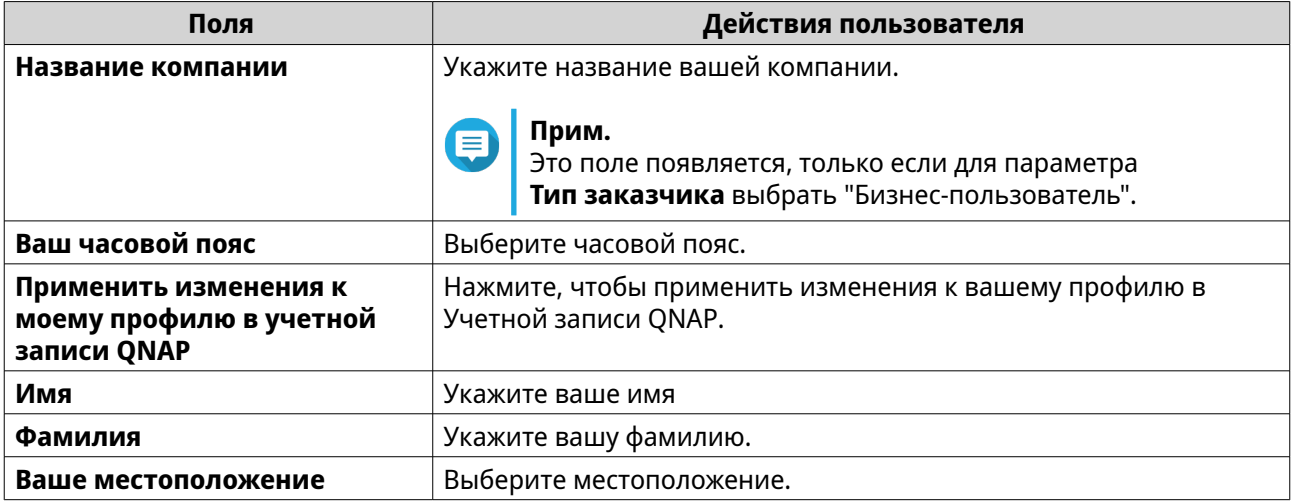

- **7.** Необязательно: Выберите **Применить изменения к моему профилю в Учетной записи QNAP**.
- **8.** Нажмите **Отправить**.

### **Удаленная поддержка**

Функция "Удаленная поддержка" позволяет сотрудникам службы поддержки QNAP получать доступ напрямую к вашему устройству NAS для помощи в решении возникающих у вас проблем.

### **Включение удаленной поддержки**

- **1.** Откройте **Helpdesk**.
- **2.** Выберите **Удаленная поддержка**.
- **3.** Укажите ID вашего билета.
- **4.** Укажите ваш адрес эл. почты.
- **5.** Нажмите **Включить удаленную поддержку**. Появится окно **Условия обслуживания QNAP Helpdesk**.
- **6.** Согласитесь с условиями обслуживания.
	- **a.** Нажмите **Я согласен с Условиями обслуживания**.
	- **b.** Нажмите **Согласен**. Появится окно **Включить удаленную поддержку**.

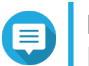

### **Прим.**

Включить удаленную поддержку нужно только при первом включении этой функции.

**7.** Нажмите **Да**. Появится окно **Включить удаленную поддержку**.

### **8.** Нажмите **Подтвердить**.

Приложение Helpdesk создаст закрытый ключ и временную учетную запись.

### **Продление удаленной поддержки**

Продление удаленной поддержки позволяет вам продлить на неделю сеанс удаленной поддержки, если вы захотите провести сеанс удаленной поддержки в конкретное время. Компания QNAP также уведомит вас о необходимости продлить сеанс, если проблема останется неразрешенной.

- **1.** Откройте **Helpdesk**.
- **2.** Выберите **Удаленная поддержка**.
- **3.** Нажмите **Продлить**.

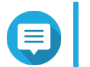

**Прим.**

Кнопка **Продлить** появляется только после включения функции "Удаленная поддержка".

### **Отключение удаленной поддержки**

- **1.** Откройте **Helpdesk**.
- **2.** Выберите **Удаленная поддержка**.
- **3.** Нажмите **Отключить**.

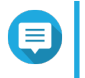

Кнопка **Отключить** появляется только после включения функции "Удаленная поддержка".

**4.** Нажмите **Готово**.

**Прим.**

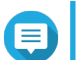

**Прим.**

Функция "Удаленная поддержка" также будет отключена после завершения сеанса удаленной поддержки службой поддержки или после истечения срока действия закрытого ключа.

### **Диагностический инструмент**

Диагностический инструмент предлагает несколько функций для проверки стабильности работы устройства NAS. Вы можете экспортировать записи о ядре системы, чтобы быстро проверить, не было ли недавно случаев нарушения работоспособности. Кроме того, вы можете отправлять записи в службу технической поддержки QNAP для дальнейшего расследования. Диагностический инструмент также предлагает функции для проверки файловой системы, жестких дисков и оперативной памяти.

### **Загрузка журналов**

Инструмент диагностики позволяет загружать журналы для проверки стабильности работы устройства. Вы можете экспортировать записи о ядре системы, чтобы быстро проверить возникшие исключения или ошибки. Кроме того, вы можете отправлять эти записи в службу технической поддержки QNAP для дальнейшего расследования.

- **1.** Откройте **Helpdesk**.
- **2.** Выберите **Диагностический инструмент** > **Загрузить журналы**.
- **3.** Нажмите **Загрузить**. Приложение Helpdesk создаст файл ZIP.
- **4.** Загрузите этот файл ZIP.

**5.** Необязательно: Отправьте этот файл в QNAP с помощью функции "Запрос помощи" для дальнейшего расследования.

#### **Проведение теста жесткого диска в режиме ожидания**

- **1.** Откройте **Helpdesk**.
- **2.** Выберите **Инструмент Диагностика** > **Тест жесткого диска в режиме ожидания**.
- **3.** Выберите модуль расширения для анализа.
- **4.** Нажмите **Начать**. Helpdesk проведет тест жесткого диска в режиме ожидания.
- **5.** Необязательно: Нажмите **Загрузить** для загрузки отчетов об испытаниях.

### **Проведение нагрузочного теста жестких дисков**

- **1.** Откройте **Helpdesk**.
- **2.** Выберите **Диагностический инструмент** > **Нагрузочный тест жестких дисков**.
- **3.** Нажмите **Начать**. Helpdesk проведет нагрузочный тест жестких дисков.

# <span id="page-569-0"></span>**20. Console Management**

Console Management - это инструмент на основе текстовых команд, помогающий администраторам выполнять базовые задачи конфигурирования и обслуживания, а также оказывать техническую поддержку пользователям NAS. Доступ к этой программе возможен только после завершения инициализации операционной системы. Программа Console Management включена по умолчанию, но вы можете отключить ее на Панели управления. Подробности см. в руководстве пользователя QuTS hero, в разделе "Системные настройки". В настоящее время отключение Console Management применимо только к QuTS hero

Только пользователи из группы администраторов могут использовать приложение Console Management, которое автоматически запускается, когда администраторы выполняют вход, используя логин SSH, последовательную консоль или HDMI-монитор и USB-клавиатуру.

### **Включение Secure Shell (SSH)**

Secure Shell (SSH) - это криптографический сетевой протокол, который может получать доступ к Console Management. Для доступа к Console Management с помощью SSH вам нужно сначала включить SSH на устройстве NAS.

### Включение SSH на устройстве NAS

- 1. Войдите в устройство NAS как администратор.
- 2. Выберите Панель управления > Сеть и файловые службы > Telnet / SSH.
- 3. Выберите Разрешить SSH-подключение (Удаленный доступ возможен только для администраторов.).
- 4. Необязательно: Измените номер порта.
- 5. Нажмите Применить.

### Включение SSH на устройстве NAS с помощью Ofinder Pro

- 1. Откройте Qfinder Pro и найдите устройство NAS, к которому хотите получить доступ.
- 2. Нажмите Настройки.
- 3. Выберите Подключиться по SSH. Появится экран Подключиться по SSH.
- 4. Войдите в устройство NAS как администратор.

### **Доступ к Console Management**

Перед доступом к Console Management вам нужно сначала включить SSH с помощью NAS или Ofinder Рго. Кроме того, для платформ Windows (но не для платформ Mac) требуется стороннее ПО.

### Доступ к Console Management из Windows

- 1. Загрузите PuTTY из https://www.putty.org и затем для установки ПО выполните отображаемые на экране инструкции.
- 2. Откройте PuTTY и введите IP-адрес устройства под заголовком Имя хоста (или IP-адрес).

3. Выберите SSH как тип подключения.

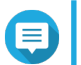

Прим. Этот параметр выбран по умолчанию.

4. Нажмите Открыть. Появится окно Оповещение системы безопасности PuTTY.

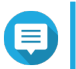

Прим.

Это окно появляется только при первом запуске приложения.

5. Нажмите Да. Откроется экран входа.

### Доступ к Console Management с Mac

1. Откройте Терминал.

Прим.

2. Введите ssh USERNAME@NAS IP.

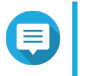

BMecto NAS IP вставьте IP-адрес устройства.

## Совет

Если возникнет ошибка, то введите ssh-keygen -R NAS IP. Вместо NAS IP вставьте **IP-адрес устройства.** 

3. Нажмите **ENTER**. Откроется экран входа.

### **Вход в Console Management**

### Важное замечание

Перед выполнением этой задачи вам сначала нужно выполнить следующие действия:

- Включите Secure Shell (SSH).
- Загрузите стороннее ПО для вашей платформы, если оно требуется. Подробности см. в следующих разделах:
	- Доступ к Console Management из Windows
	- Доступ к Console Management с Мас
- 1. Войдите как администратор.
	- а. Введите имя пользователя.
	- **b.** Введите пароль.

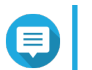

### Прим.

В целях безопасности пароль не отображается.

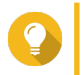

#### Совет

Не копируйте и не вставляйте пароль в программу.

Появится экран **Console Management - Главное меню**.

### **Управление существующими приложениями**

- **1.** Войдите в Console Management и затем введите 5. Появится окно Приложение с тремя вариантами.
- **2.** Введите букву или цифру, соответствующую действию, которое вы хотите выполнить.

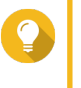

#### **Совет**

Для обзора ваших приложений введите n или p, чтобы перейти на следующую или предыдущую страницу.

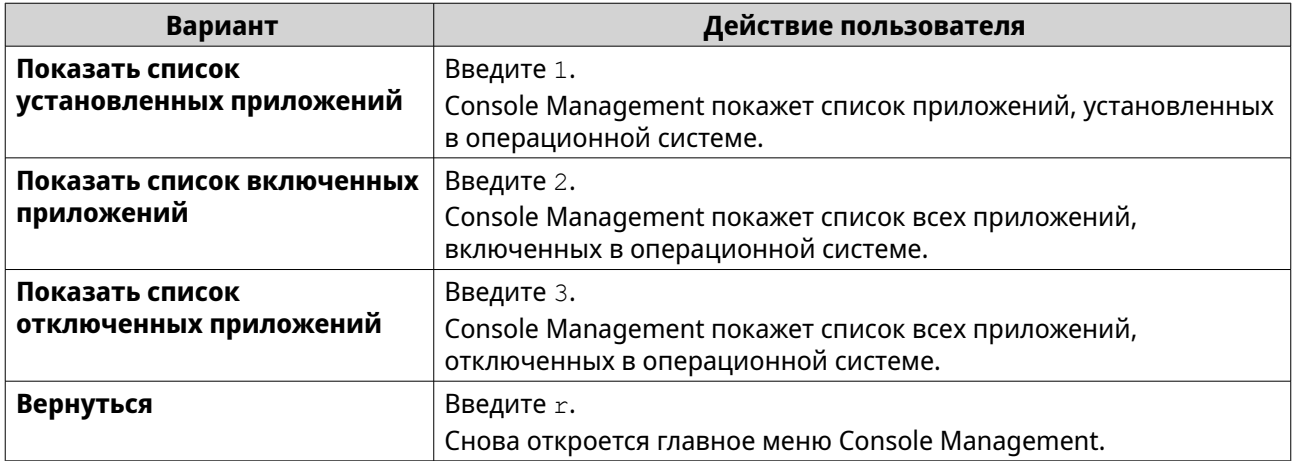

Появится список приложений.

**3.** Введите букву или цифру, соответствующую приложению, с которым вы хотите выполнить действие.

Появятся пять вариантов.

**4.** Введите букву или цифру, соответствующую действию, которое вы хотите выполнить.

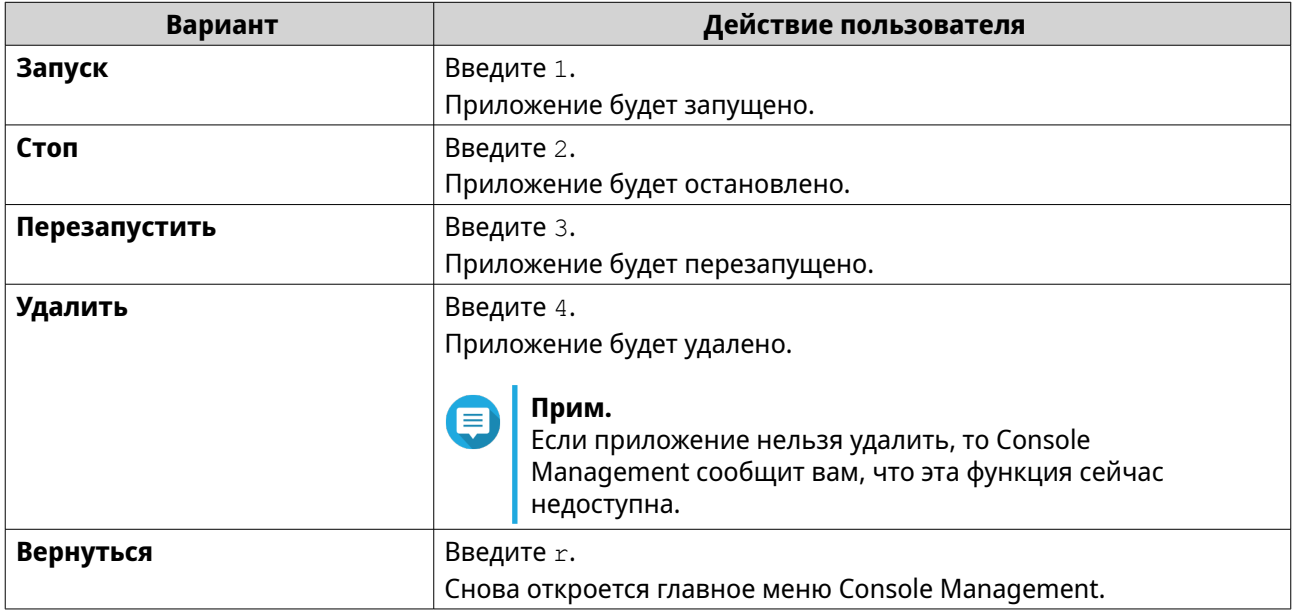

Система выполнит указанное действие и сообщит вам, успешно оно выполнено или нет.

### **Активация или деактивация лицензии**

- **1.** Войдите в Console Management и затем введите 4. Появятся два варианта.
- **2.** Введите букву или цифру, соответствующую действию, которое вы хотите выполнить.

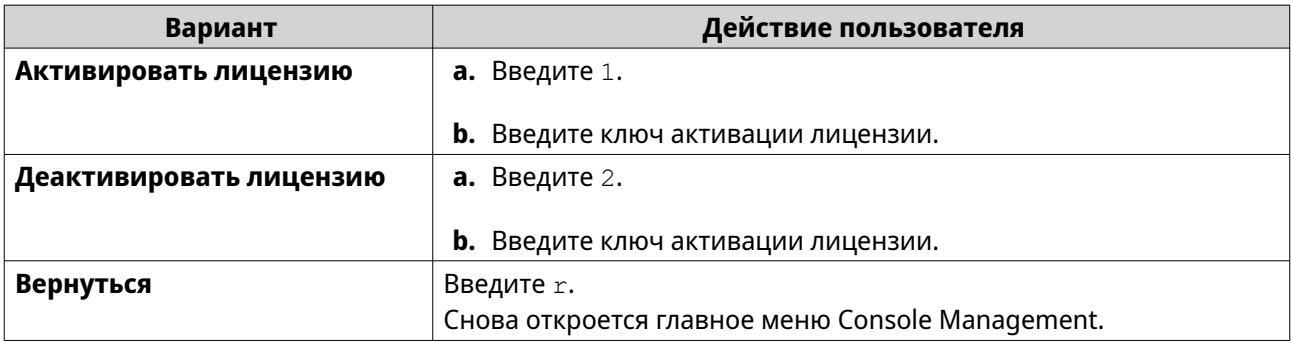

Система выполнит указанное действие.

### **Сортировка и фильтрация системных журналов**

- **1.** Войдите в Console Management и затем введите 2. Появятся одиннадцать вариантов.
- **2.** Введите букву или цифру, соответствующую действию, которое вы хотите выполнить.

**Прим.**

Системные журналы отображаются в следующем формате: record\_id, дата, время, пользователь, app\_id, приложение, category\_id, category, msg\_id, сообщение.

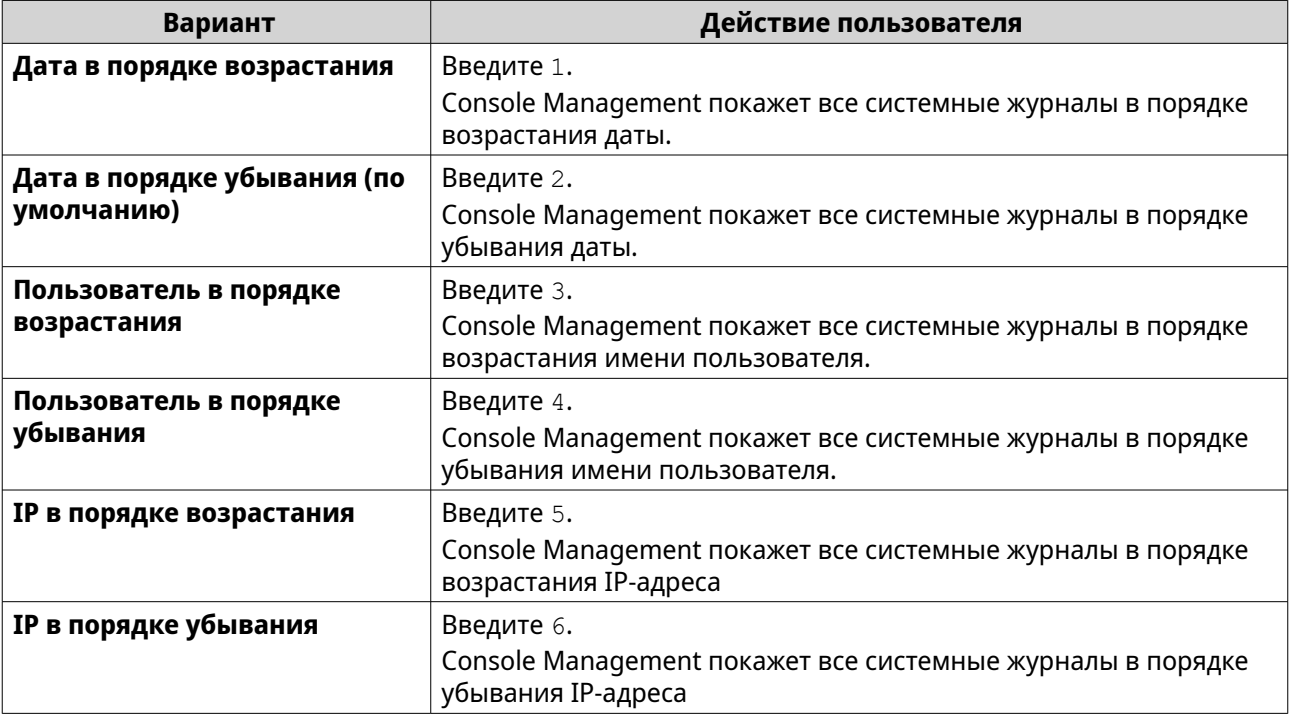

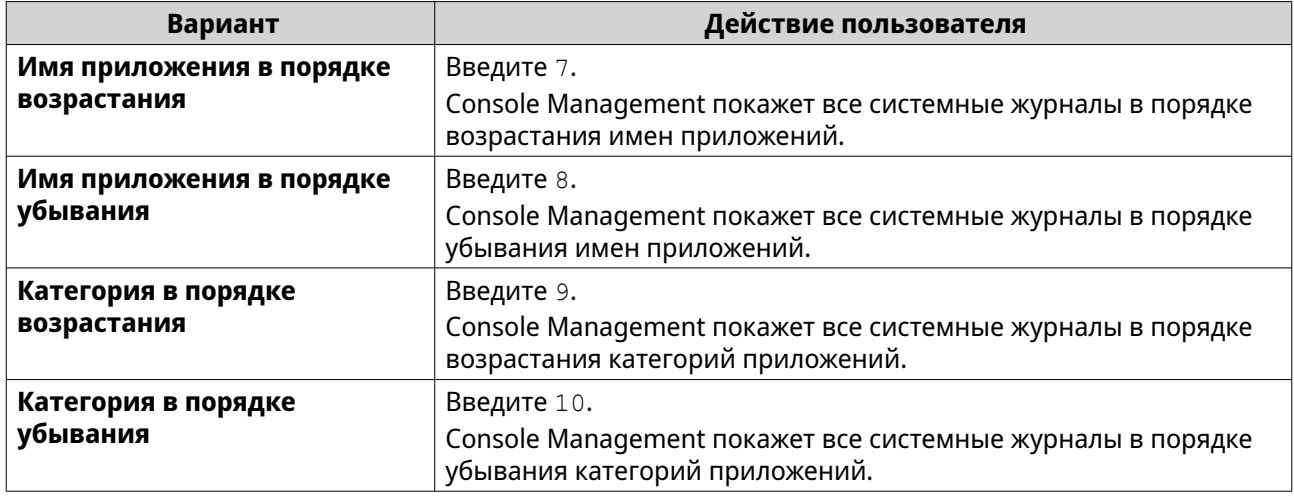

Откроется экран фильтров.

3. Необязательно: Введите фильтр запроса.

### Прим.

Œ

- Все условия фильтров должны соответствовать показанному на экране формату. Например, при фильтрации по имени приложения нужно соблюдать следующий формат: A={myQNAPcloud}.
- Для фильтрации по нескольким условиям вставляйте символ "&" между фильтрами. Например, при фильтрации по уровню серьезности и имени приложения нужно соблюдать следующий формат: T={0} &A={myQNAPcloud}.

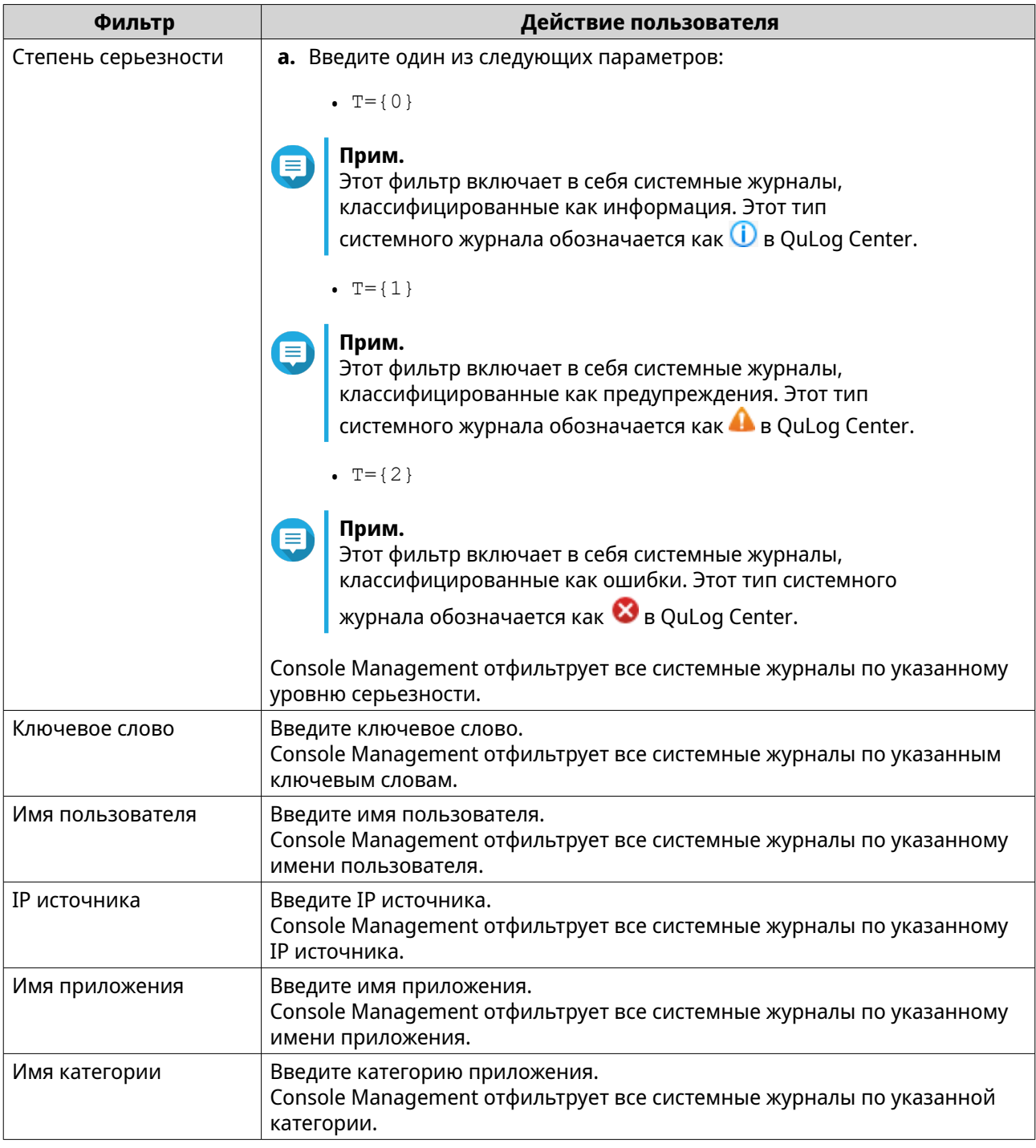

Появится список системных журналов.

### **Совет**

Для обзора ваших приложений введите n или p, чтобы перейти на следующую или предыдущую страницу.

### **Отображение сетевых параметров**

**1.** Войдите в Console Management как администратор и затем введите 1.

#### **Прим.**

Сетевые параметры появятся в следующем формате: адаптер, виртуальный коммутатор, состояние, IP-адрес, MAC-адрес.

Появится окно "Сетевые параметры".

### **Восстановление или повторная инициализация устройства**

- **1.** Войдите в Console Management как администратор и затем введите 3. Появится окно **Сброс** с пятью вариантами.
- **2.** Введите букву или цифру, соответствующую действию, которое вы хотите выполнить.

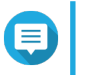

**Прим.**

Для сброса настроек или повторной инициализации устройства нужно ввести пароль администратора.

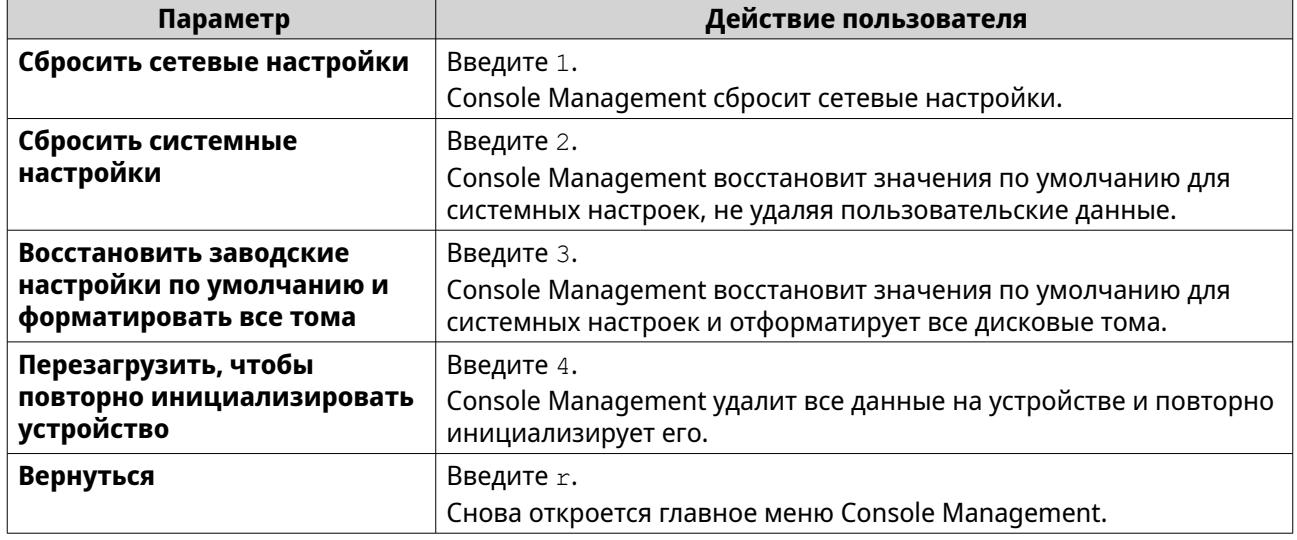

### **Перезагрузка NAS**

Из окна Console Management вы можете перезагрузить NAS в режим спасения или обслуживания.

### **Перезагрузка устройства в режим спасения**

- **1.** Войдите в **Console Management** как администратор, затем введите 6 и нажмите **ENTER**. Откроется окно **Перезагрузить в режиме спасения**.
- **2.** Введите y и затем нажмите **ENTER**.

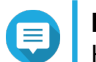

**Прим.**

Нажмите клавишу Escape или введите n и нажмите для перехода в **Главное меню**.

Console Management перезагрузит устройство.

### **Перезагрузка устройства в режим обслуживания**

**1.** Войдите в **Console Management** как администратор, затем введите 7 и нажмите **ENTER**. Откроется окно **Перезагрузить в режиме обслуживания**.
## 2. Введите у и затем нажмите ENTER. Нажмите клавишу Escape или введите n и нажмите для перехода в Главное меню. Console Management перезагрузит устройство.